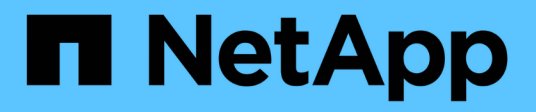

## **Monitoring und Fehlerbehebung**

StorageGRID 11.7

NetApp April 12, 2024

This PDF was generated from https://docs.netapp.com/de-de/storagegrid-117/monitor/index.html on April 12, 2024. Always check docs.netapp.com for the latest.

# **Inhalt**

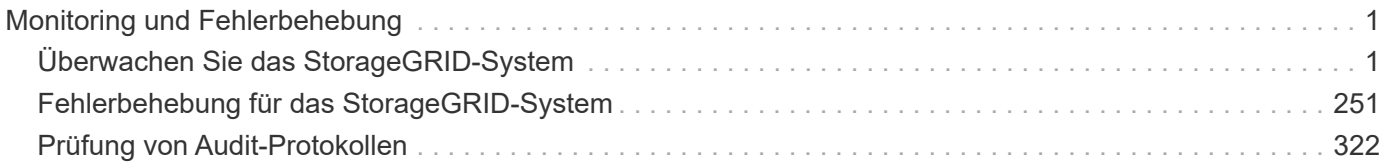

# <span id="page-2-0"></span>**Monitoring und Fehlerbehebung**

## <span id="page-2-1"></span>**Überwachen Sie das StorageGRID-System**

## **Überwachen eines StorageGRID-Systems: Übersicht**

Befolgen Sie diese Anweisungen, um ein StorageGRID-System zu überwachen und mögliche Probleme zu bewerten.

In diesen Anweisungen wird die Verwendung von Grid Manager zum Überwachen eines StorageGRID-Systems beschrieben. Sie erfahren, welche Informationen Sie regelmäßig überwachen sollten, wie Sie Warnmeldungen und ältere Alarme verwalten, wie Sie SNMP für das Monitoring verwenden und wie Sie zusätzliche StorageGRID-Daten erhalten, einschließlich Metriken und Diagnosen.

## **Bevor Sie beginnen**

- Sie müssen mit einem beim Grid Manager angemeldet sein ["Unterstützter Webbrowser"](https://docs.netapp.com/de-de/storagegrid-117/admin/web-browser-requirements.html).
- Dieser muss unbedingt vorhanden sein ["Bestimmte Zugriffsberechtigungen"](https://docs.netapp.com/de-de/storagegrid-117/admin/admin-group-permissions.html).

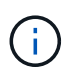

Um die Einheiten für die im Grid-Manager angezeigten Speicherwerte zu ändern, wählen Sie das Benutzer-Dropdown oben rechts im Grid-Manager aus, und wählen Sie dann **Benutzereinstellungen** aus.

## **Das Dashboard anzeigen und verwalten**

Über das Dashboard können Sie Systemaktivitäten auf einen Blick überwachen. Sie können benutzerdefinierte Dashboards erstellen, um die Implementierung von StorageGRID zu überwachen.

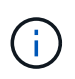

Um die Einheiten für die im Grid-Manager angezeigten Speicherwerte zu ändern, wählen Sie das Benutzer-Dropdown oben rechts im Grid-Manager aus, und wählen Sie dann **Benutzereinstellungen** aus.

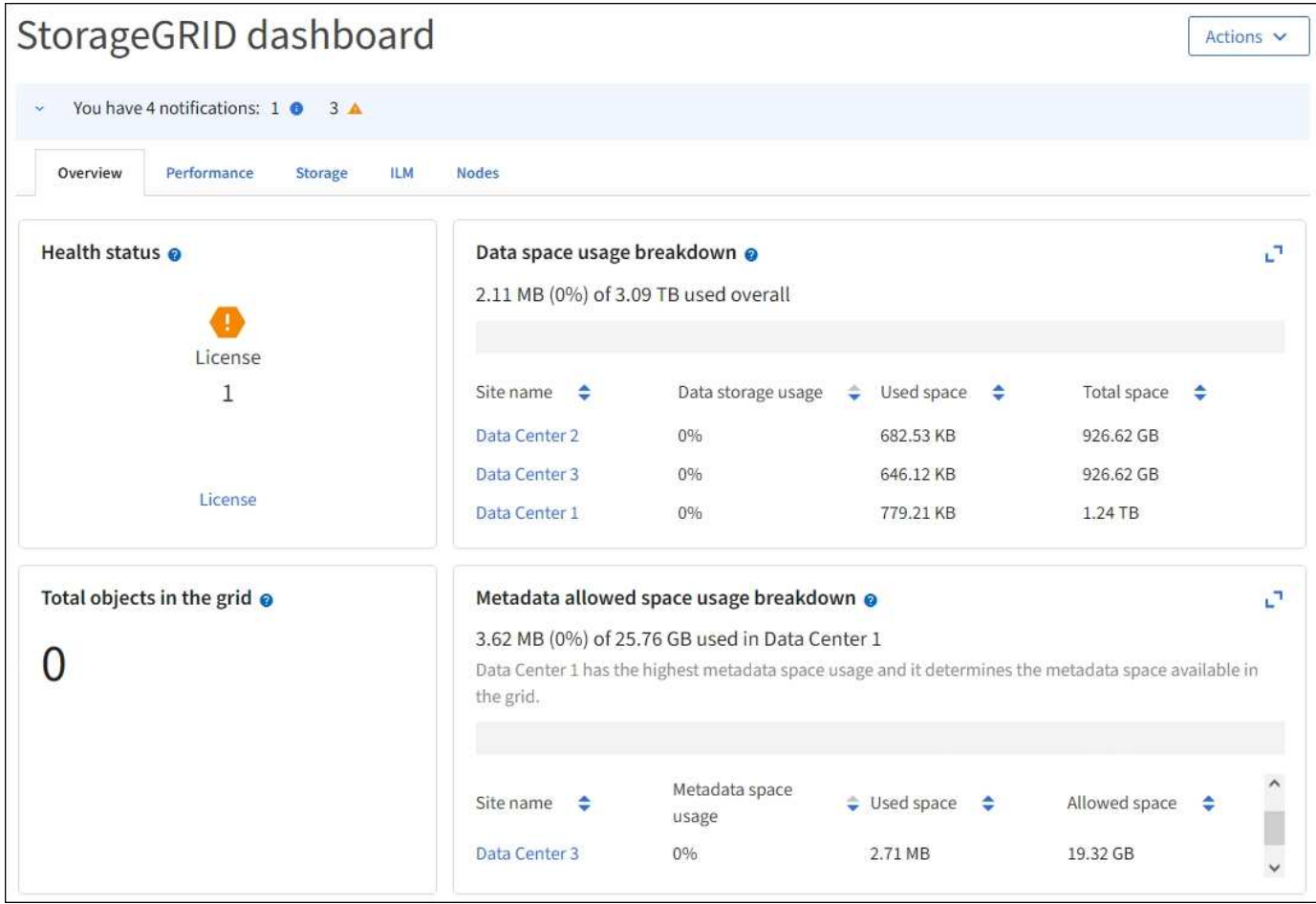

## **Dashboard anzeigen**

Die Konsole besteht aus Registerkarten mit spezifischen Informationen zum StorageGRID System. Jede Registerkarte enthält Informationskategorien, die auf Karten angezeigt werden.

Sie können das vom System bereitgestellte Dashboard wie dargestellt verwenden. Außerdem können Sie benutzerdefinierte Dashboards erstellen, die nur die Registerkarten und Karten enthalten, die für die Überwachung Ihrer Implementierung von StorageGRID relevant sind.

Die vom System bereitgestellten Dashboard-Registerkarten enthalten Karten mit den folgenden Informationstypen:

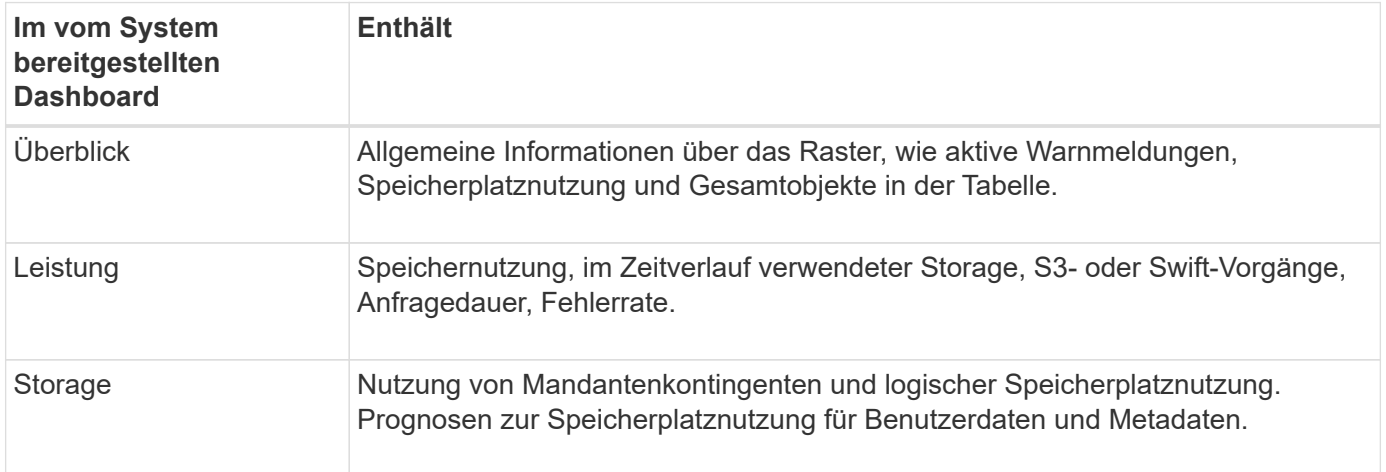

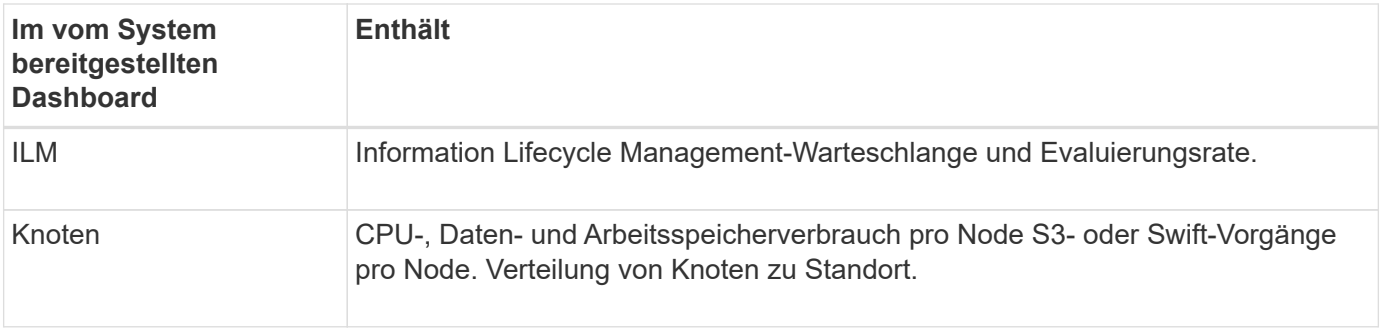

Einige der Karten können für eine einfachere Anzeige maximiert werden. Wählen Sie das Symbol Maximieren In der oberen rechten Ecke der Karte. Um eine maximierte Karte zu schließen, wählen Sie das Minimieren-Symbol <sup>1</sup> Oder wählen Sie Schließen.

## **Managen von Dashboards**

Wenn Sie Root-Zugriff haben (siehe ["Berechtigungen für Admin-Gruppen"\)](https://docs.netapp.com/de-de/storagegrid-117/admin/admin-group-permissions.html) Können Sie die folgenden Verwaltungsaufgaben für Dashboards ausführen:

- Erstellen Sie ein benutzerdefiniertes Dashboard von Grund auf. Sie können benutzerdefinierte Dashboards verwenden, um zu steuern, welche StorageGRID-Informationen angezeigt werden und wie diese Informationen organisiert sind.
- Klonen Sie ein Dashboard zur Erstellung benutzerdefinierter Dashboards.
- Legen Sie ein aktives Dashboard für einen Benutzer fest. Das aktive Dashboard kann entweder das vom System bereitgestellte Dashboard oder ein benutzerdefiniertes Dashboard sein.
- Legen Sie ein Standard-Dashboard fest, das allen Benutzern angezeigt wird, es sei denn, sie aktivieren ihr eigenes Dashboard.
- Bearbeiten Sie einen Dashboard-Namen.
- Bearbeiten Sie ein Dashboard, um Registerkarten und Karten hinzuzufügen oder zu entfernen. Sie können mindestens 1 und maximal 20 Registerkarten haben.
- Entfernen Sie ein Dashboard.

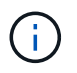

Wenn Sie neben dem Root-Zugriff über eine andere Berechtigung verfügen, können Sie nur ein aktives Dashboard einrichten.

Um Dashboards zu verwalten, wählen Sie **actions** > **Manage Dashboards**.

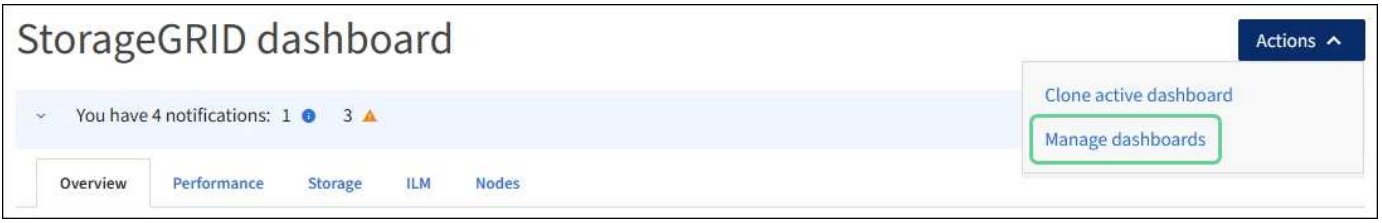

## **Dashboards konfigurieren**

Um ein neues Dashboard durch Klonen des aktiven Dashboards zu erstellen, wählen Sie **actions** > **Clone Active Dashboard**.

Um ein vorhandenes Dashboard zu bearbeiten oder zu klonen, wählen Sie **actions** > **Manage Dashboards**.

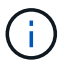

Das vom System bereitgestellte Dashboard kann nicht bearbeitet oder entfernt werden.

Folgende Möglichkeiten stehen beim Konfigurieren eines Dashboards zur Verfügung:

- Registerkarten hinzufügen oder entfernen
- Benennen Sie die Registerkarten um und geben Sie neue eindeutige Namen
- Karten für jede Registerkarte hinzufügen, entfernen oder neu anordnen (ziehen)
- Wählen Sie die Größe der einzelnen Karten aus, indem Sie oben auf der Karte **S**, **M**, **L** oder **XL** auswählen

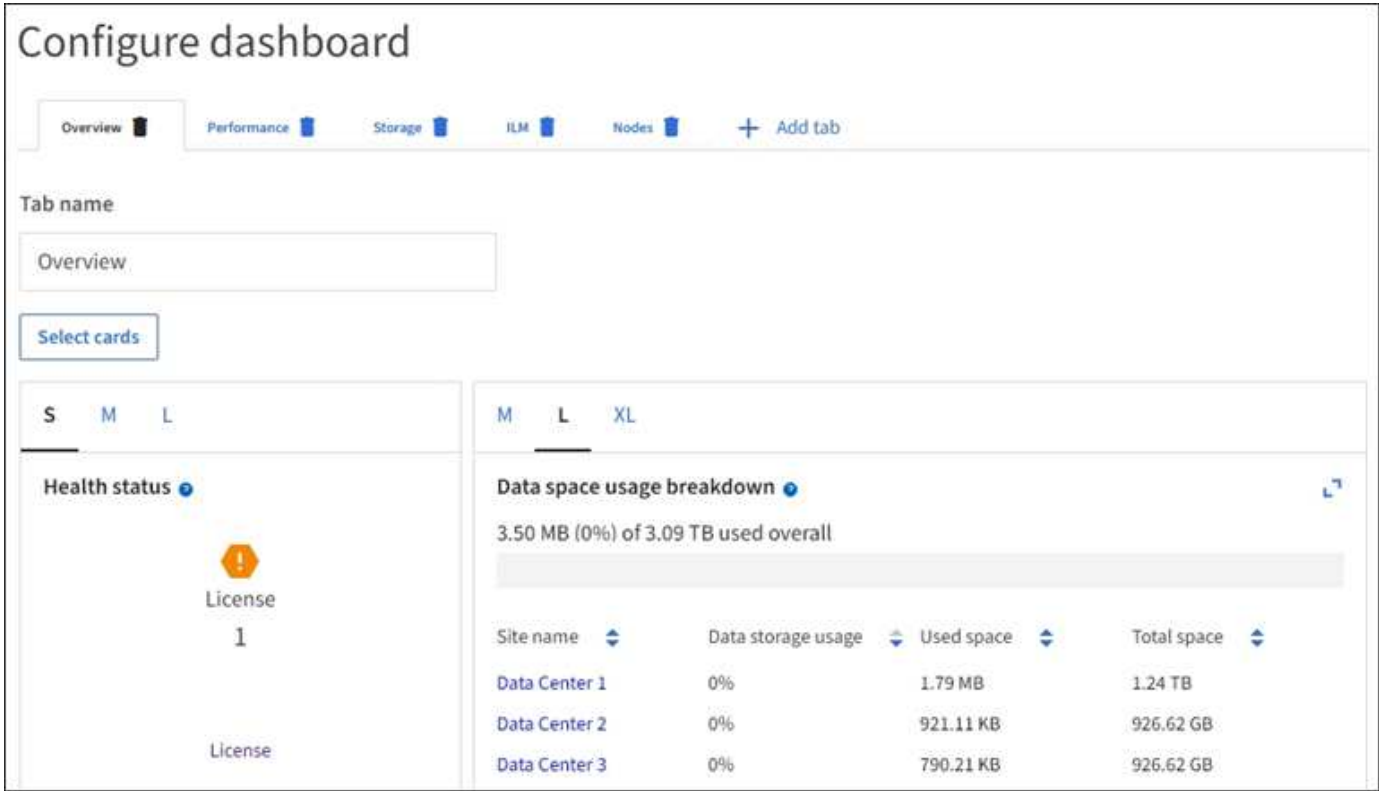

## **Zeigen Sie die Seite Knoten an**

## **Anzeigen der Seite Knoten: Übersicht**

Wenn Sie detailliertere Informationen über das StorageGRID-System benötigen, als das Dashboard bietet, können Sie auf der Seite Nodes Metriken für das gesamte Grid, jeden Standort im Raster und jeden Node an einem Standort anzeigen.

In der Tabelle Nodes werden Zusammenfassungsinformationen für das gesamte Raster, jeden Standort und jeden Node aufgeführt. Wenn ein Knoten getrennt ist oder eine aktive Warnmeldung hat, wird neben dem Knotennamen ein Symbol angezeigt. Wenn der Knoten verbunden ist und keine aktiven Warnmeldungen enthält, wird kein Symbol angezeigt.

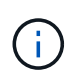

Wenn ein Knoten nicht mit dem Raster verbunden ist, z. B. während eines Upgrades oder eines getrennten Status, sind bestimmte Metriken möglicherweise nicht verfügbar oder von den Gesamtsummen des Standorts und des Rasters ausgeschlossen. Nachdem sich ein Node wieder mit dem Grid verbunden hat, warten Sie einige Minuten, bis sich die Werte stabilisieren.

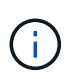

Um die Einheiten für die im Grid-Manager angezeigten Speicherwerte zu ändern, wählen Sie das Benutzer-Dropdown oben rechts im Grid-Manager aus, und wählen Sie dann **Benutzereinstellungen** aus.

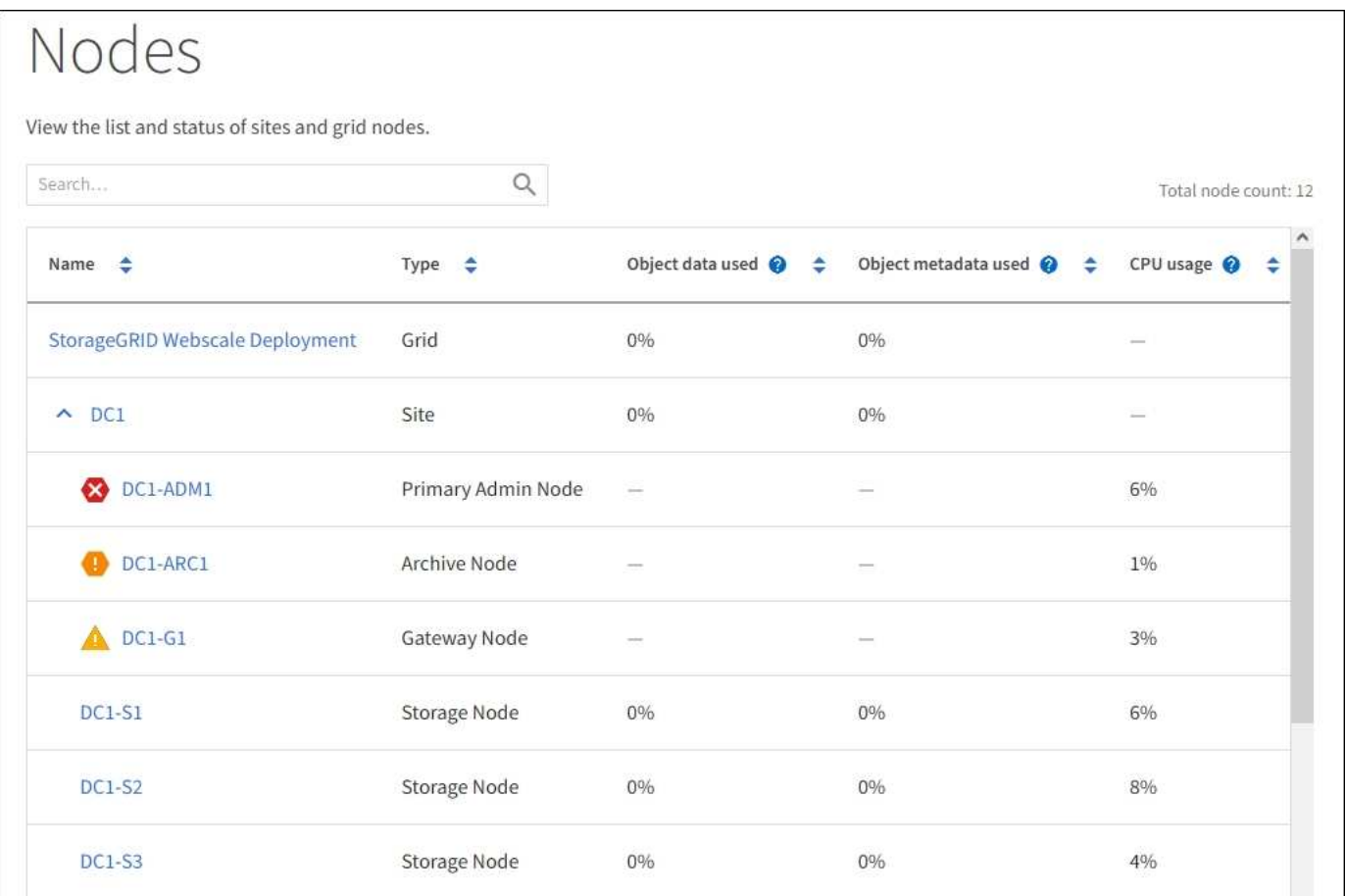

#### **Symbole für Verbindungsstatus**

Wenn ein Knoten vom Raster getrennt wird, wird neben dem Knotennamen eines der folgenden Symbole angezeigt.

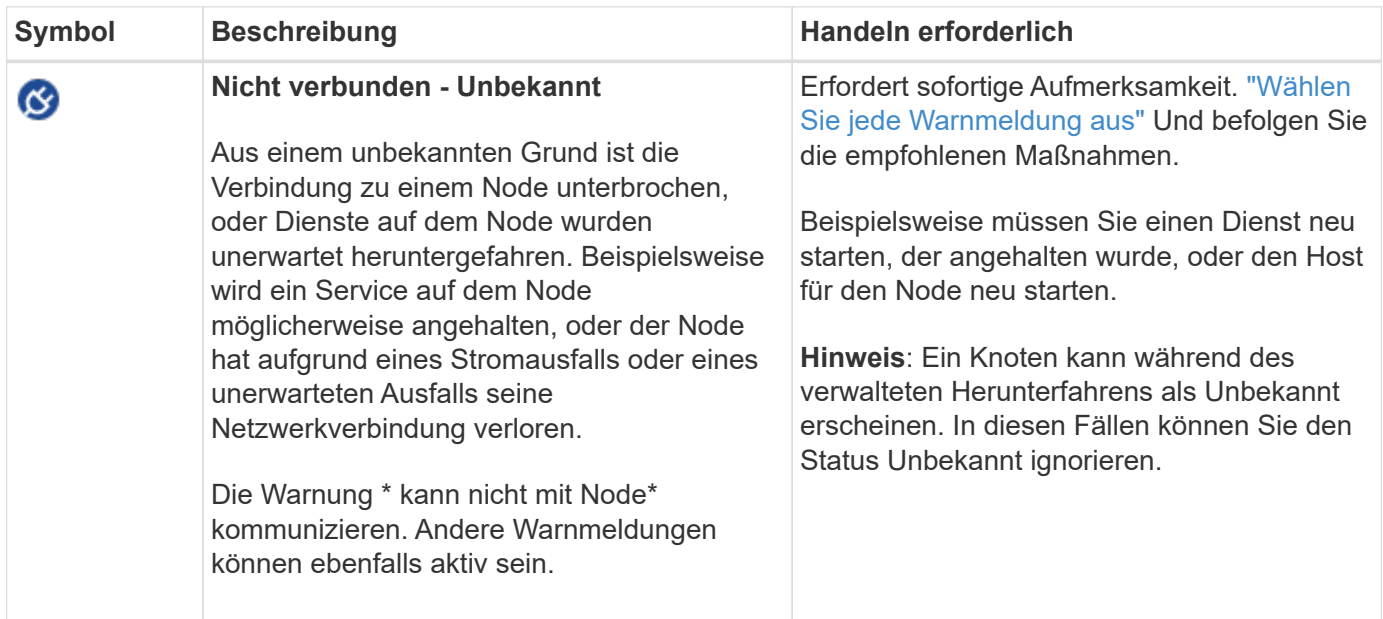

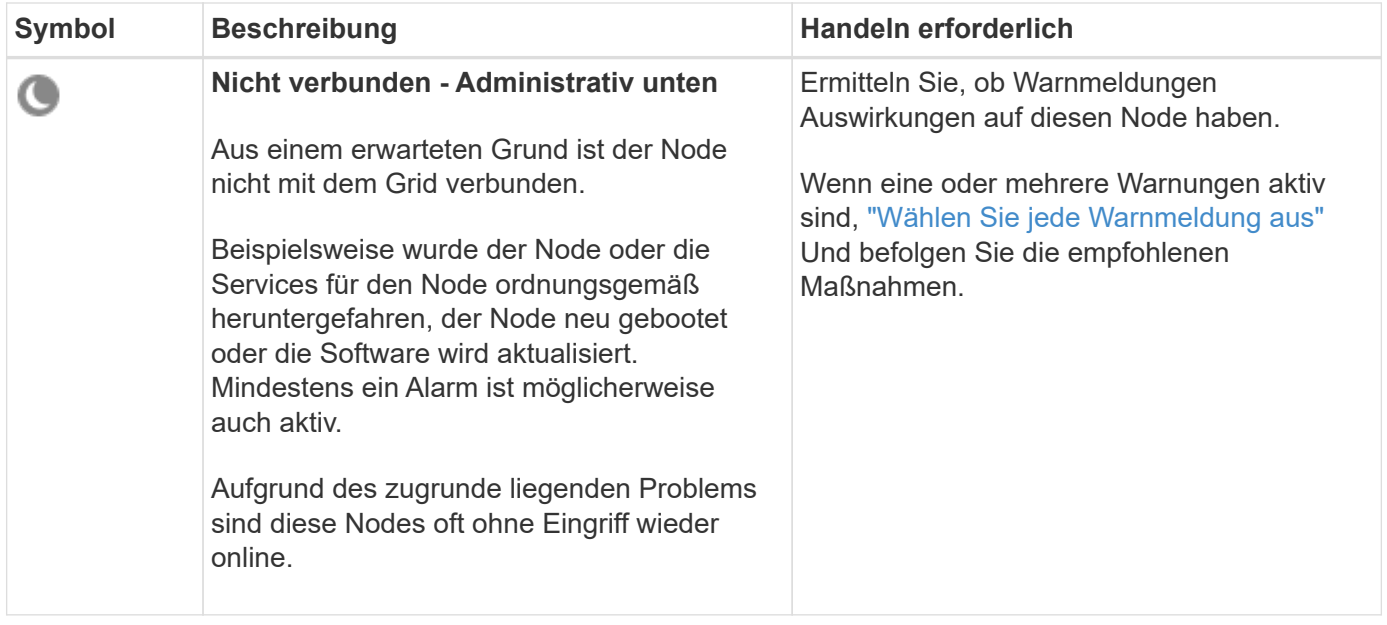

Wenn ein Knoten vom Raster getrennt wird, wird möglicherweise eine zugrunde liegende Warnmeldung angezeigt, aber nur das Symbol "not connected" wird angezeigt. Um die aktiven Warnmeldungen für einen Node anzuzeigen, wählen Sie den Node aus.

#### **Warnungssymbole**

Wenn eine aktive Warnmeldung für einen Node vorhanden ist, wird neben dem Node-Namen eines der folgenden Symbole angezeigt:

**Kritisch**: Es existiert eine anormale Bedingung, die den normalen Betrieb eines StorageGRID-Knotens oder -Dienstes gestoppt hat. Sie müssen das zugrunde liegende Problem sofort lösen. Wenn das Problem nicht behoben ist, kann es zu Serviceunterbrechungen und Datenverlusten kommen.

**Major:** Es gibt einen anormalen Zustand, der entweder den aktuellen Betrieb beeinträchtigt oder sich dem Schwellenwert für einen kritischen Alarm nähert. Sie sollten größere Warnmeldungen untersuchen und alle zugrunde liegenden Probleme beheben, um sicherzustellen, dass die anormale Bedingung den normalen Betrieb eines StorageGRID Node oder Service nicht beendet.

**Minor**: Das System funktioniert normal, aber es gibt einen ungewöhnlichen Zustand, der die Fähigkeit des Systems beeinflussen könnte, wenn es weitergeht. Sie sollten kleinere Warnmeldungen überwachen und beheben, die nicht von selbst geklärt werden, um sicherzustellen, dass sie nicht zu einem schwerwiegenderen Problem führen.

#### **Zeigt Details zu einem System, Standort oder Node an**

Um die in der Tabelle Knoten angezeigten Informationen zu filtern, geben Sie einen Suchstring in das Feld **Suche** ein. Sie können nach Systemnamen, Anzeigenamen oder Typ suchen (z. B. **gat** eingeben, um alle Gateway-Knoten schnell zu finden).

So zeigen Sie Informationen für das Raster, den Standort oder den Knoten an:

- Wählen Sie den Grid-Namen aus, um eine Zusammenfassung der Statistiken für Ihr gesamtes StorageGRID System anzuzeigen.
- Wählen Sie einen bestimmten Datacenter-Standort aus, um eine aggregierte Zusammenfassung der

Statistiken für alle Nodes an diesem Standort anzuzeigen.

• Wählen Sie einen bestimmten Node aus, um detaillierte Informationen zu diesem Node anzuzeigen.

## **Zeigen Sie die Registerkarte Übersicht an**

Die Registerkarte Übersicht enthält grundlegende Informationen zu den einzelnen Knoten. Es werden zudem alle Meldungen angezeigt, die derzeit den Node betreffen.

Die Registerkarte Übersicht wird für alle Knoten angezeigt.

#### **Node-Informationen**

Im Abschnitt "Knoteninformationen" der Registerkarte "Übersicht" werden grundlegende Informationen zum Knoten aufgeführt.

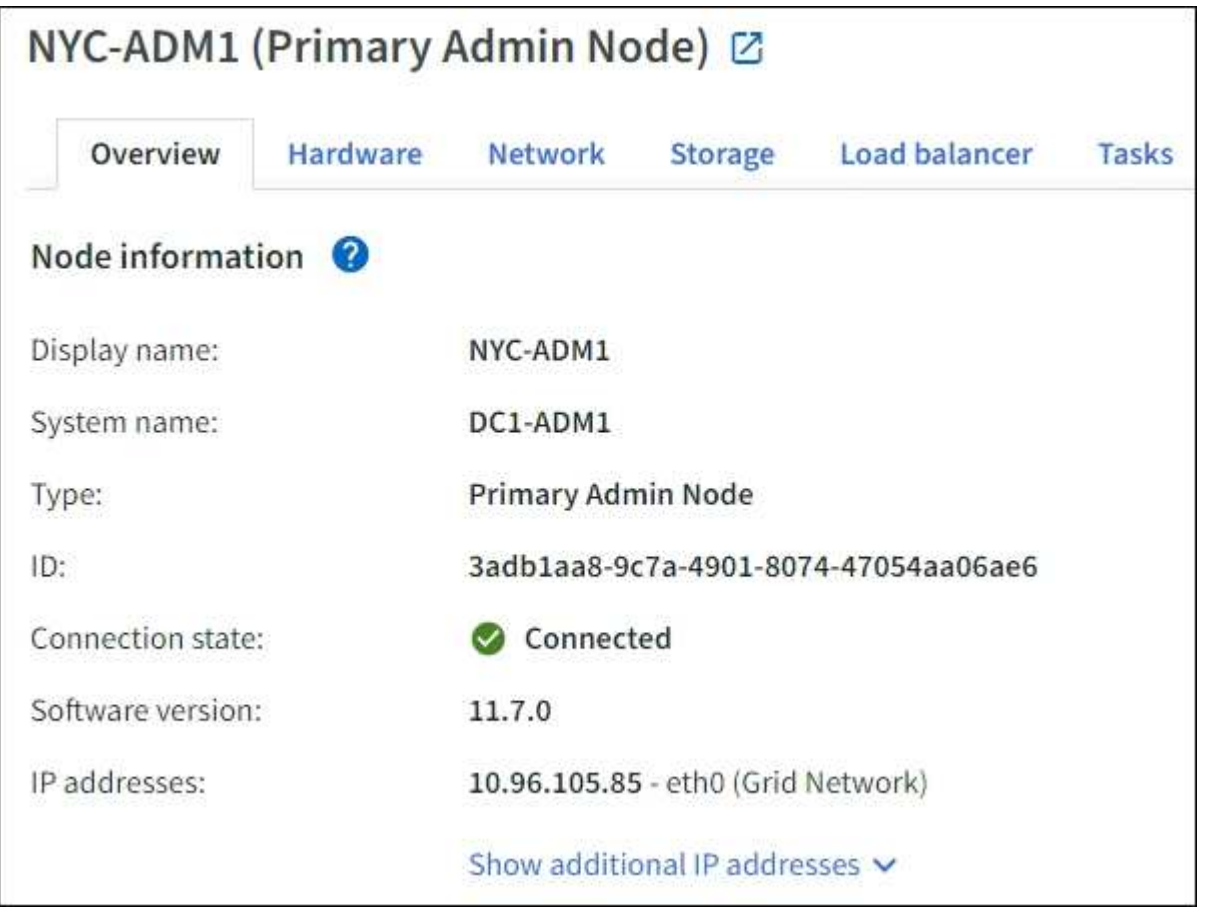

Die Übersichtsinformationen für einen Knoten umfassen Folgendes:

- **Anzeigename** (wird nur angezeigt, wenn der Knoten umbenannt wurde): Der aktuelle Anzeigename für den Knoten. Verwenden Sie die ["Benennen Sie Grid, Standort und Nodes um"](https://docs.netapp.com/de-de/storagegrid-117/maintain/rename-grid-site-node-overview.html) Vorgehensweise zum Aktualisieren dieses Werts.
- **Systemname**: Der Name, den Sie während der Installation für den Knoten eingegeben haben. Systemnamen werden für interne StorageGRID-Vorgänge verwendet und können nicht geändert werden.
- **Typ**: Node-Typ Admin-Node, primärer Admin-Node, Storage-Node, Gateway-Node oder Archiv-Node.

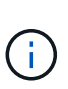

◦

◦

◦

Die Unterstützung für Archive Nodes (für die Archivierung in der Cloud mit der S3-API und die Archivierung auf Band mit TSM-Middleware) ist veraltet und wird in einer zukünftigen Version entfernt. Das Verschieben von Objekten von einem Archive Node in ein externes Archiv-Storage-System wurde durch ILM Cloud Storage Pools ersetzt, die mehr Funktionen bieten.

- **ID**: Die eindeutige Kennung für den Knoten, die auch als UUID bezeichnet wird.
- **Verbindungsstatus**: Einer von drei Zuständen. Das Symbol für den schwersten Zustand wird angezeigt.

\* Unbekannt\*  $\bullet$ : Aus einem unbekannten Grund ist der Knoten nicht mit dem Grid verbunden, oder ein oder mehrere Dienste sind unerwartet ausgefallen. Beispielsweise wurde die Netzwerkverbindung zwischen den Knoten unterbrochen, der Strom ist ausgefallen oder ein Dienst ist ausgefallen. Die Warnung \* kann nicht mit Node\* kommunizieren. Auch andere Warnmeldungen können aktiv sein. Diese Situation erfordert sofortige Aufmerksamkeit.

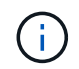

Ein Node wird möglicherweise während des verwalteten Herunterfahrens als "Unbekannt" angezeigt. In diesen Fällen können Sie den Status Unbekannt ignorieren.

**Administrativ nach unten** : Der Knoten ist aus einem erwarteten Grund nicht mit dem Netz verbunden. Beispielsweise wurde der Node oder die Services für den Node ordnungsgemäß heruntergefahren, der Node neu gebootet oder die Software wird aktualisiert. Mindestens ein Alarm ist möglicherweise auch aktiv.

\* Verbunden\*  $\bigvee$ : Der Knoten ist mit dem Raster verbunden.

- **Verwendeter Speicher**: Nur für Speicherknoten.
	- **Objektdaten**: Der Prozentsatz des gesamten nutzbaren Speicherplatzes für Objektdaten, der auf dem Speicherknoten verwendet wurde.
	- **Objektmetadaten**: Der Prozentsatz des insgesamt zulässigen Speicherplatzes für Objektmetadaten, die auf dem Speicherknoten verwendet wurden.
- **Software-Version**: Die Version von StorageGRID, die auf dem Knoten installiert ist.
- **HA-Gruppen**: Nur für Admin-Node und Gateway-Nodes. Wird angezeigt, wenn eine Netzwerkschnittstelle auf dem Knoten in einer Hochverfügbarkeitsgruppe enthalten ist und ob diese Schnittstelle die primäre Schnittstelle ist.
- **IP-Adressen**: Die IP-Adressen des Knotens. Klicken Sie auf **zusätzliche IP-Adressen anzeigen**, um die IPv4- und IPv6-Adressen und Schnittstellenzuordnungen des Knotens anzuzeigen.

#### **Meldungen**

Im Abschnitt "Warnmeldungen" der Registerkarte "Übersicht" sind alle aufgeführt ["Warnmeldungen, die sich](#page-42-0) [derzeit auf diesen Knoten auswirken, die nicht stummgeschaltet wurden".](#page-42-0) Wählen Sie den Namen der Warnmeldung aus, um weitere Details und empfohlene Aktionen anzuzeigen.

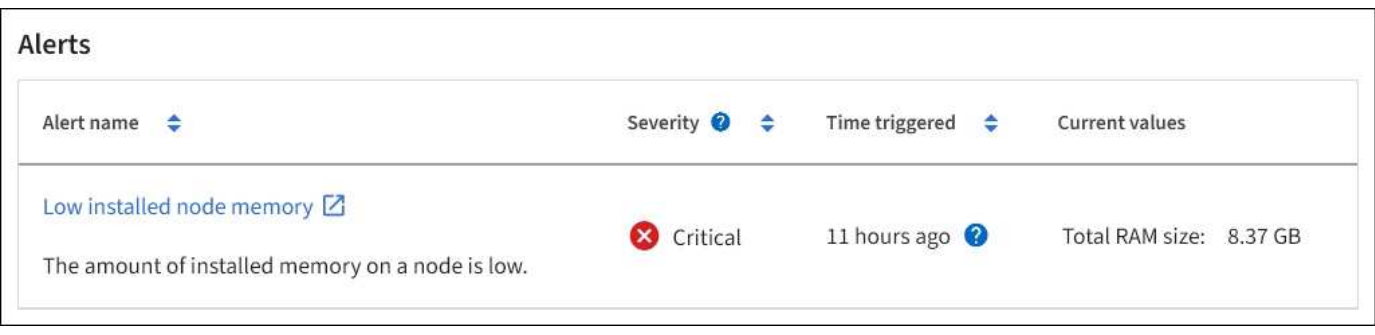

Warnmeldungen sind auch für enthalten ["Status der Node-Verbindung".](#page-42-0)

## **Zeigen Sie die Registerkarte Hardware an**

Auf der Registerkarte Hardware werden für jeden Node CPU-Auslastung und Arbeitsspeicherauslastung sowie zusätzliche Hardware-Informationen über Appliances angezeigt.

Die Registerkarte Hardware wird für alle Nodes angezeigt.

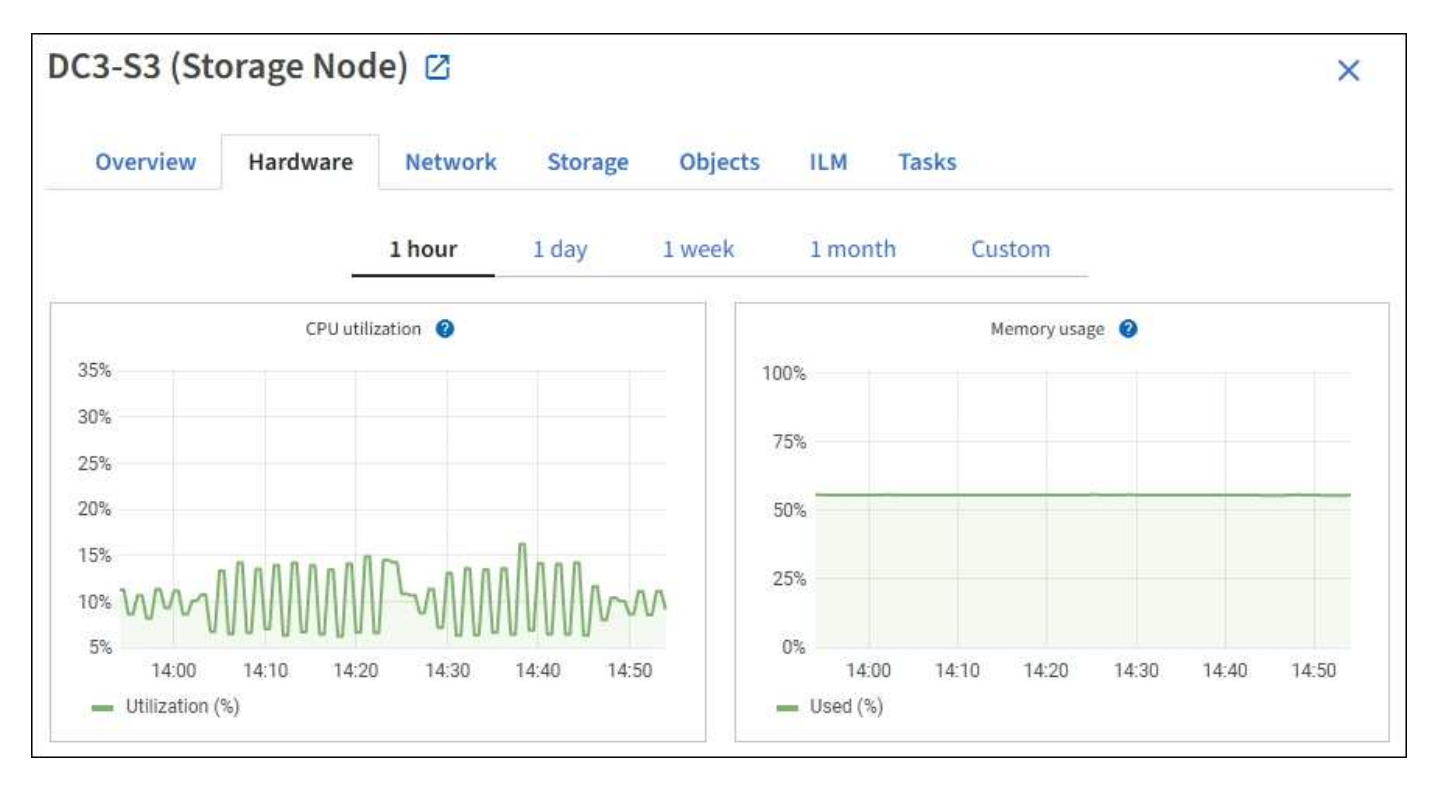

Um ein anderes Zeitintervall anzuzeigen, wählen Sie eines der Steuerelemente oberhalb des Diagramms oder Diagramms aus. Sie können die verfügbaren Informationen für Intervalle von 1 Stunde, 1 Tag, 1 Woche oder 1 Monat anzeigen. Sie können auch ein benutzerdefiniertes Intervall festlegen, mit dem Sie Datum und Zeitbereiche festlegen können.

Um Details zur CPU-Auslastung und Speicherauslastung anzuzeigen, setzen Sie den Mauszeiger auf die einzelnen Diagramme.

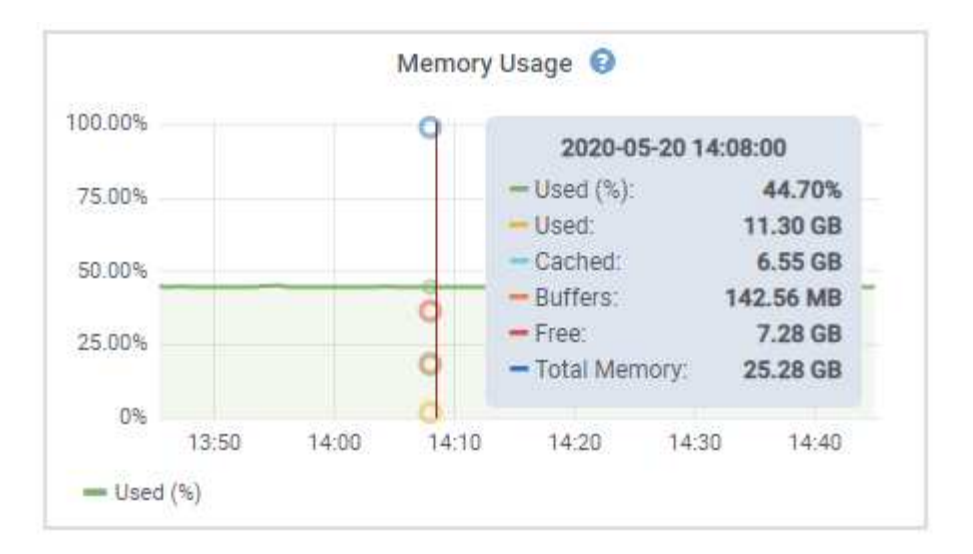

Wenn der Knoten ein Appliance-Node ist, enthält diese Registerkarte auch einen Abschnitt mit weiteren Informationen zur Appliance-Hardware.

#### **Zeigen Sie Informationen zu Appliance Storage Nodes an**

Auf der Seite Nodes werden Informationen zum Serviczustand sowie alle Computing-, Festplattengeräte- und Netzwerkressourcen für jeden Appliance Storage Node aufgeführt. Außerdem können Sie den Arbeitsspeicher, die Storage-Hardware, die Controller-Firmware-Version, Netzwerkressourcen, Netzwerkschnittstellen, Netzwerkadressen und empfangen und übertragen Daten.

#### **Schritte**

- 1. Wählen Sie auf der Seite Knoten einen Appliance-Speicherknoten aus.
- 2. Wählen Sie **Übersicht**.

Im Abschnitt Node-Informationen auf der Registerkarte Übersicht werden zusammenfassende Informationen für den Node, z. B. Name, Typ, ID und Verbindungsstatus des Node, angezeigt. Die Liste der IP-Adressen umfasst den Namen der Schnittstelle für jede Adresse:

- **eth**: Das Grid-Netzwerk, das Admin-Netzwerk oder das Client-Netzwerk.
- **Hic**: Einer der physischen 10-, 25- oder 100-GbE-Ports auf dem Gerät. Diese Ports können miteinander verbunden und mit dem StorageGRID-Grid-Netzwerk (eth0) und dem Client-Netzwerk (eth2) verbunden werden.
- **mtc**: Einer der physischen 1-GbE-Ports auf der Appliance. Eine oder mehrere mtc-Schnittstellen bilden die StorageGRID Admin-Netzwerkschnittstelle (eth1). Für den Techniker im Rechenzentrum können Sie andere mtc-Schnittstellen zur temporären lokalen Konnektivität zur Verfügung stellen.

#### DC2-SGA-010-096-106-021 (Storage Node) @

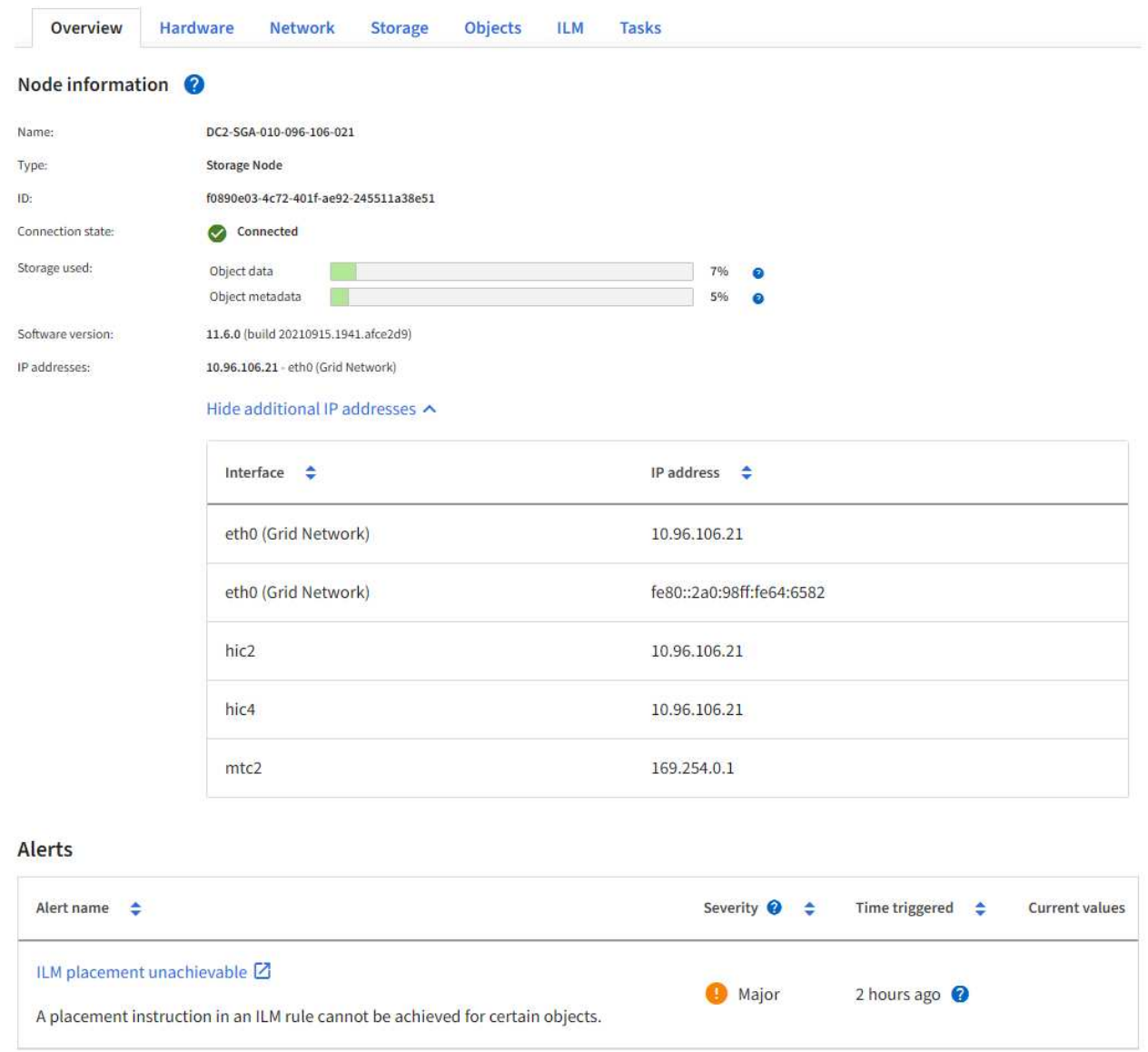

Im Abschnitt "Meldungen" der Registerkarte "Übersicht" werden alle aktiven Meldungen für den Node angezeigt.

- 3. Wählen Sie **Hardware**, um weitere Informationen über das Gerät anzuzeigen.
	- a. Sehen Sie sich die CPU-Auslastung und die Speicherdiagramme an, um den Prozentsatz der CPUund Arbeitsspeicherauslastung im Laufe der Zeit zu ermitteln. Um ein anderes Zeitintervall anzuzeigen, wählen Sie eines der Steuerelemente oberhalb des Diagramms oder Diagramms aus. Sie können die verfügbaren Informationen für Intervalle von 1 Stunde, 1 Tag, 1 Woche oder 1 Monat anzeigen. Sie können auch ein benutzerdefiniertes Intervall festlegen, mit dem Sie Datum und Zeitbereiche festlegen können.

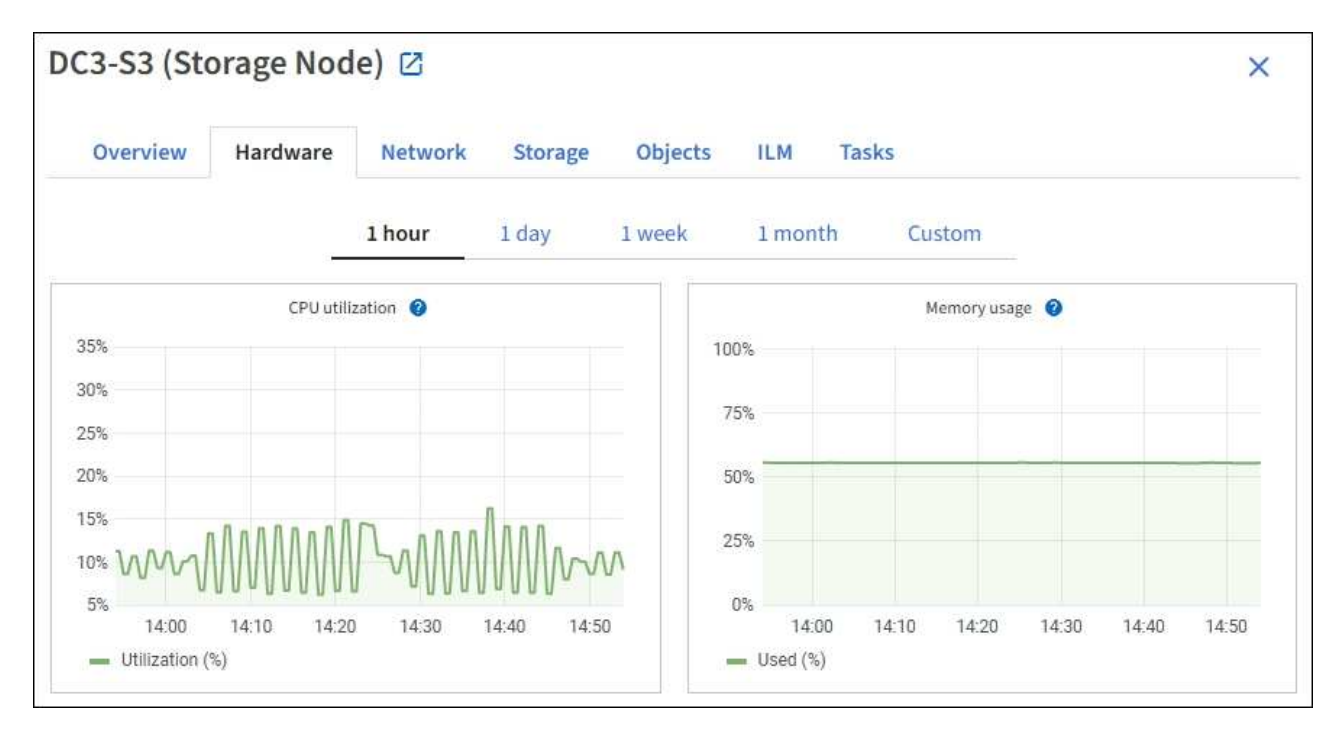

b. Blättern Sie nach unten, um die Komponententabelle für das Gerät anzuzeigen. Diese Tabelle enthält Informationen, z. B. den Modellnamen der Appliance, Controller-Namen, Seriennummern und IP-Adressen und den Status der einzelnen Komponenten.

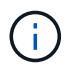

Einige Felder, wie BMC IP- und Computing-Hardware des Rechencontrollers, werden nur für Geräte mit dieser Funktion angezeigt.

Komponenten für Storage-Shelfs und Erweiterungs-Shelfs, wenn sie Teil der Installation sind, werden in einer separaten Tabelle unter der Appliance-Tabelle aufgeführt.

## StorageGRID Appliance

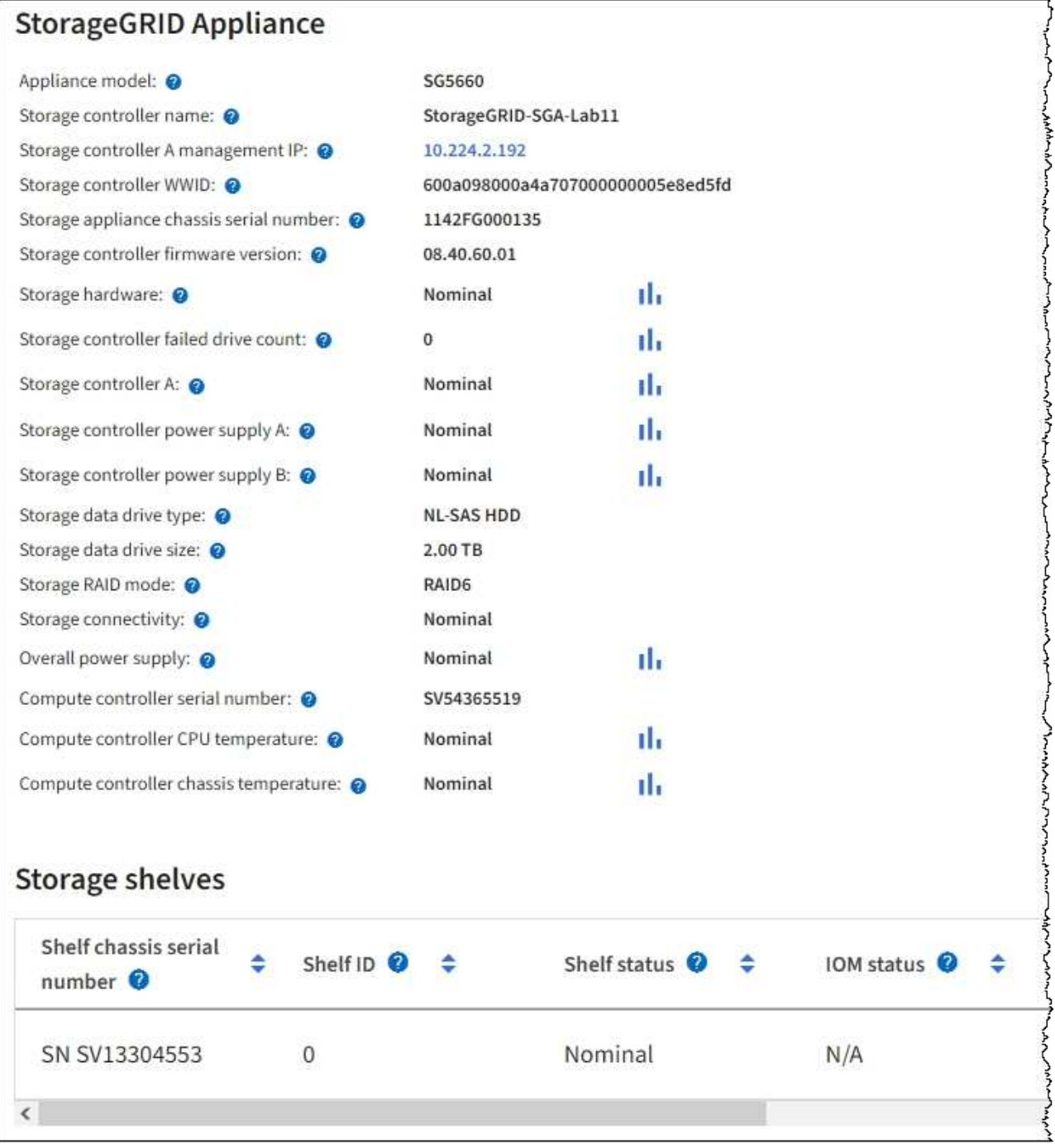

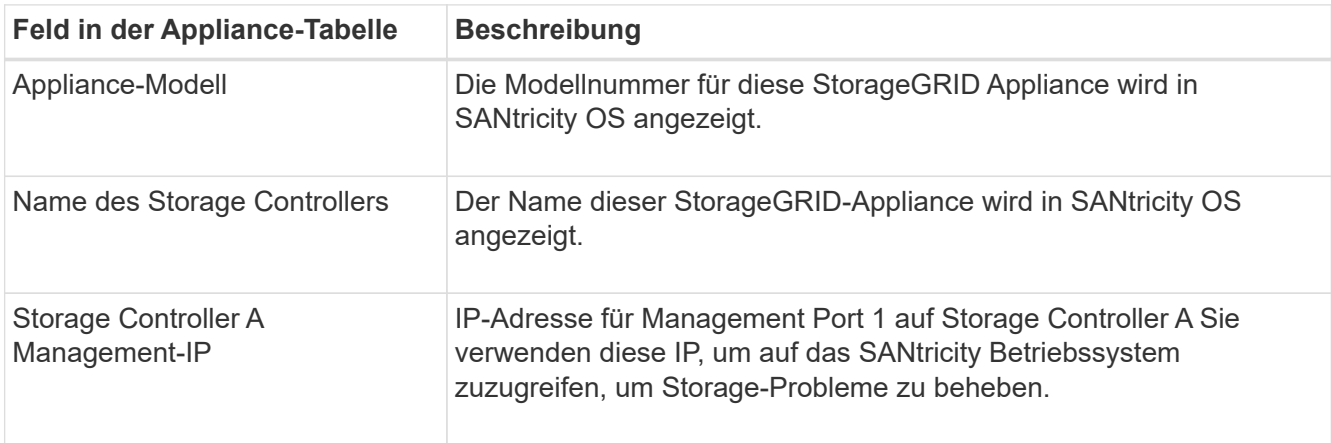

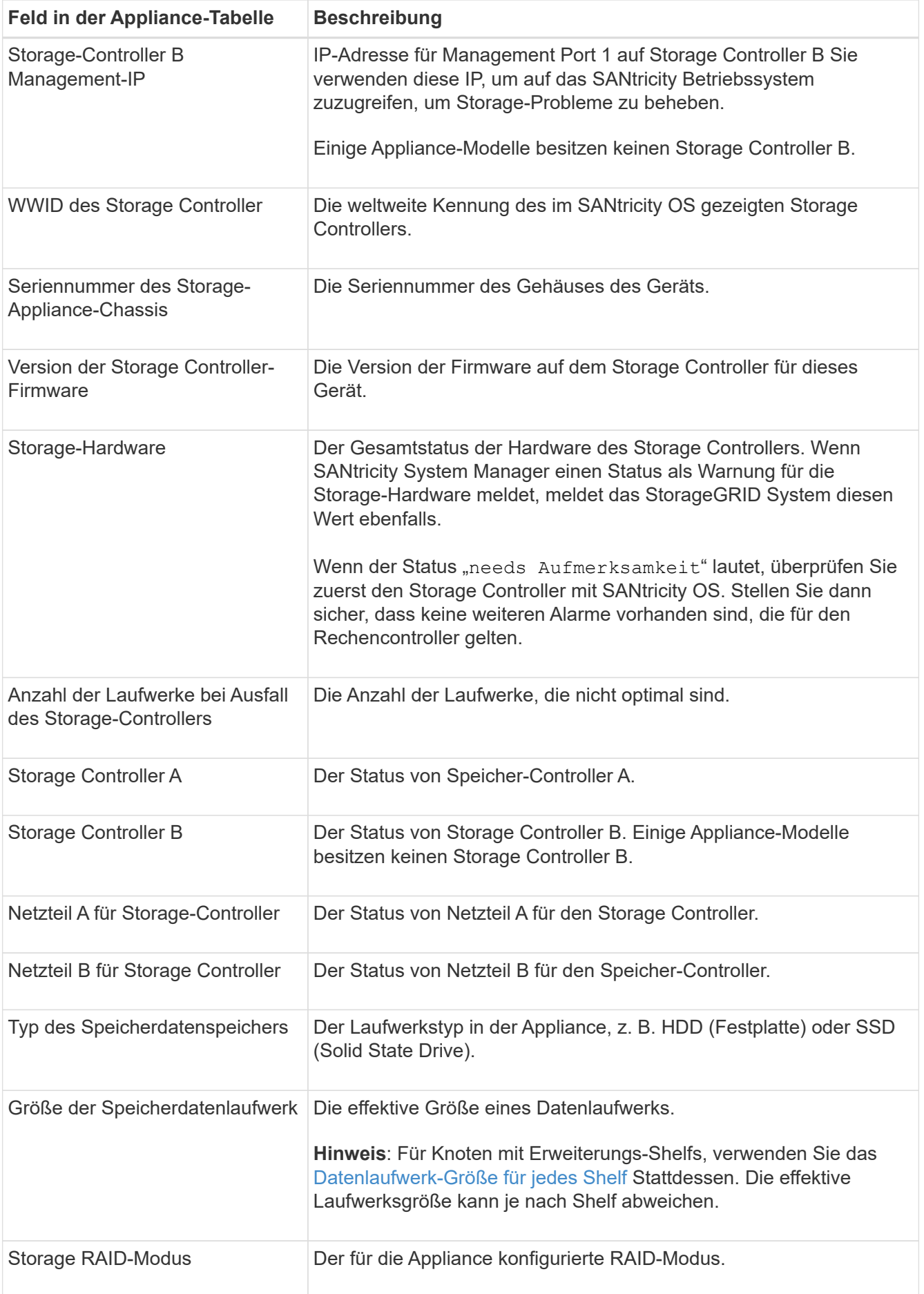

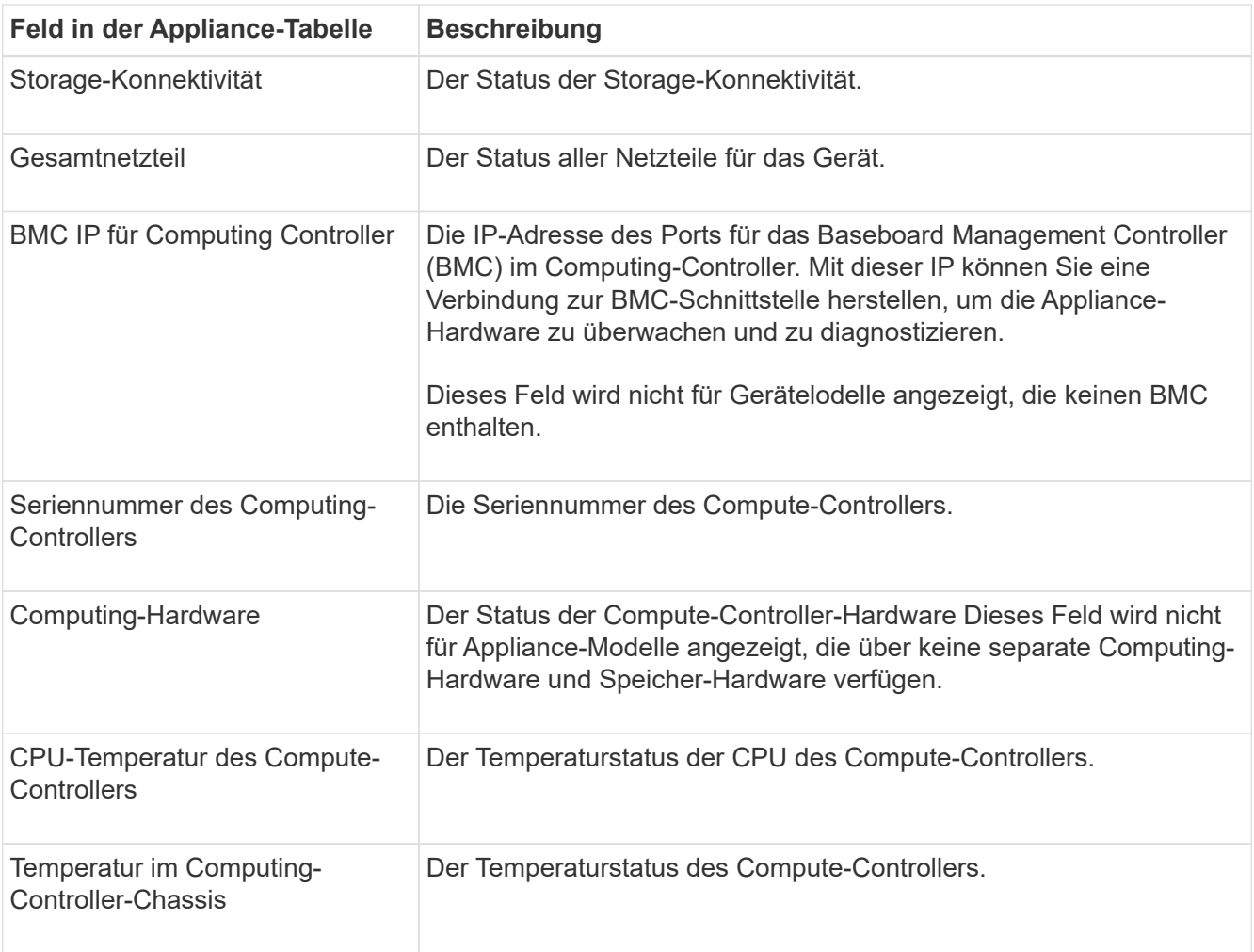

+

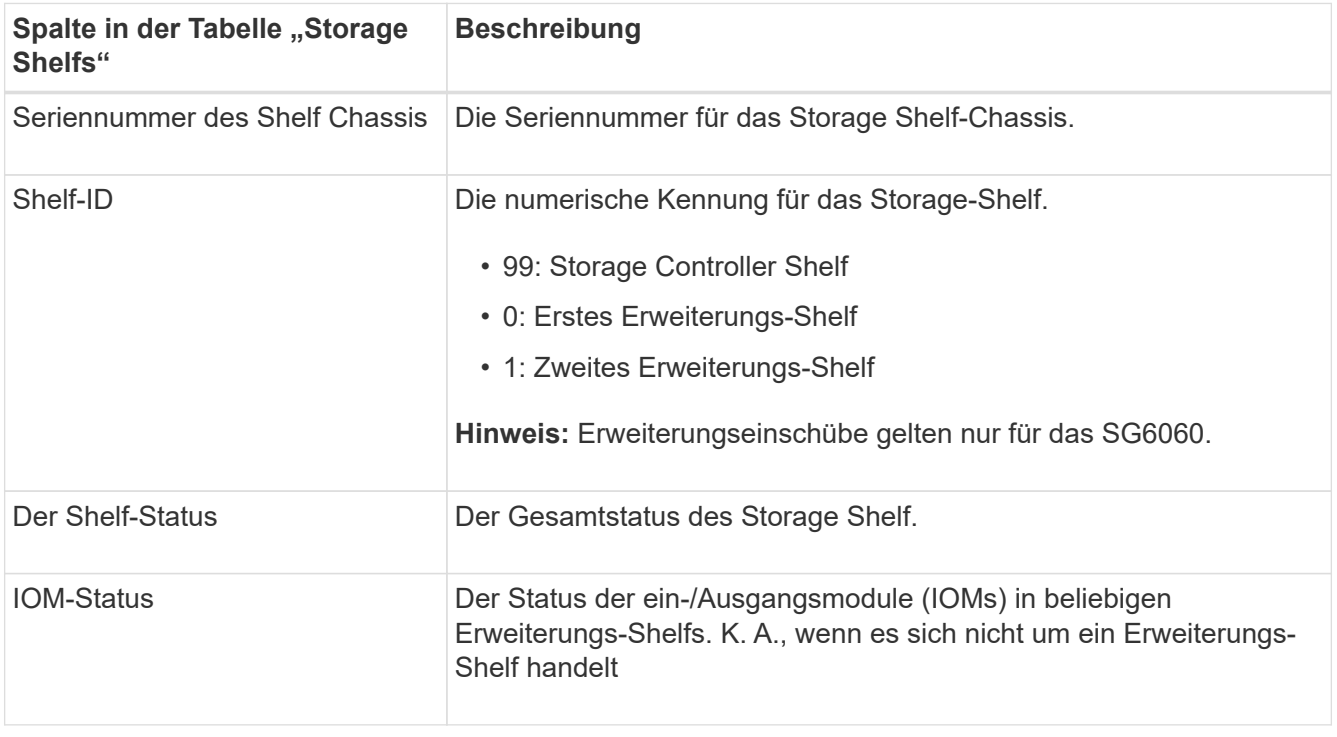

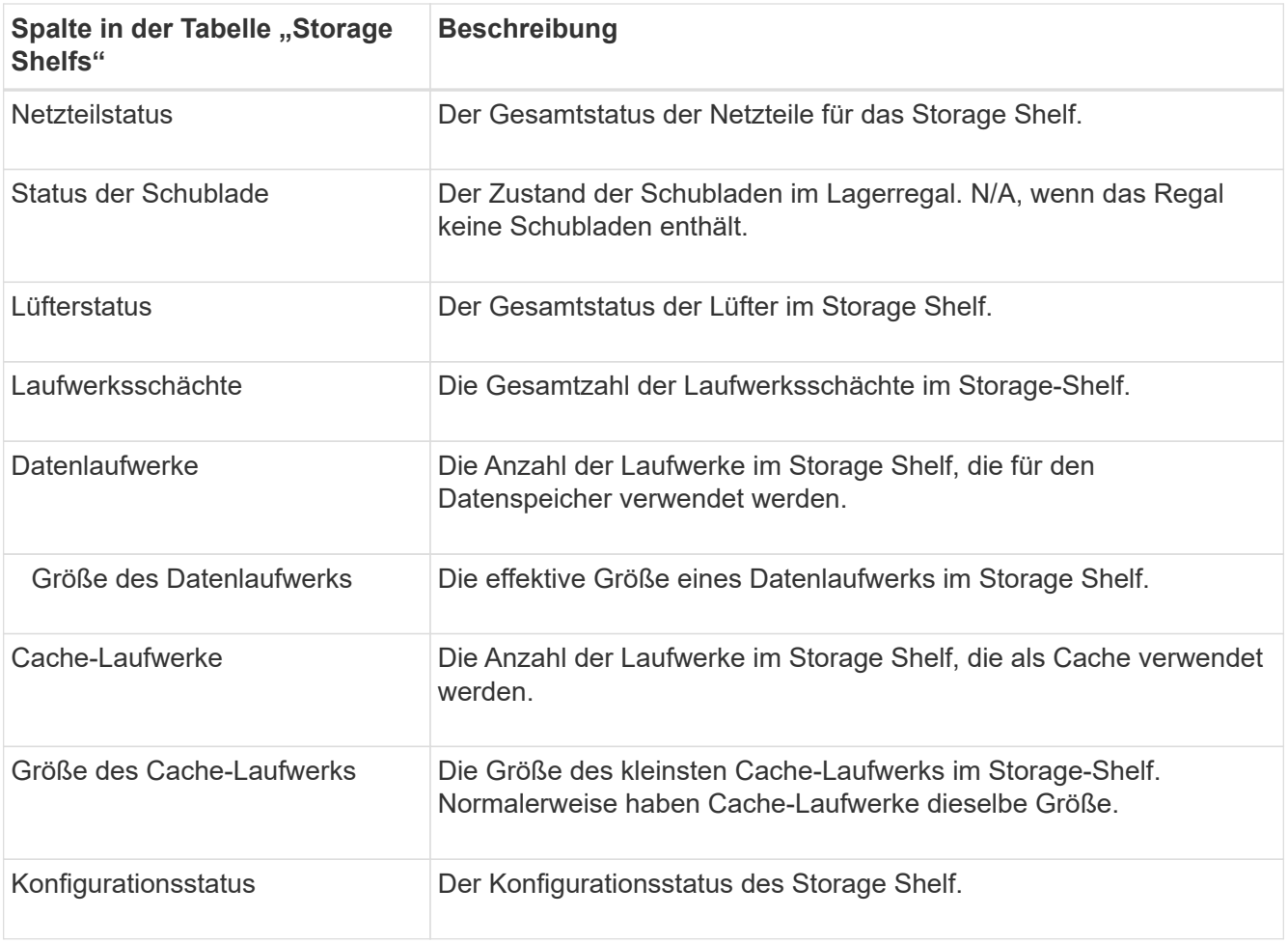

a. Bestätigen Sie, dass alle Status "Nominal" sind.

Wenn der Status nicht "Nominal" lautet, überprüfen Sie alle aktuellen Warnmeldungen. Weitere Informationen zu einigen dieser Hardware-Werte finden Sie auch mit SANtricity System Manager. Informationen zur Installation und Wartung des Geräts finden Sie in den Anweisungen.

4. Wählen Sie **Netzwerk**, um Informationen für jedes Netzwerk anzuzeigen.

Das Diagramm "Netzwerkverkehr" bietet eine Zusammenfassung des gesamten Netzwerkverkehr.

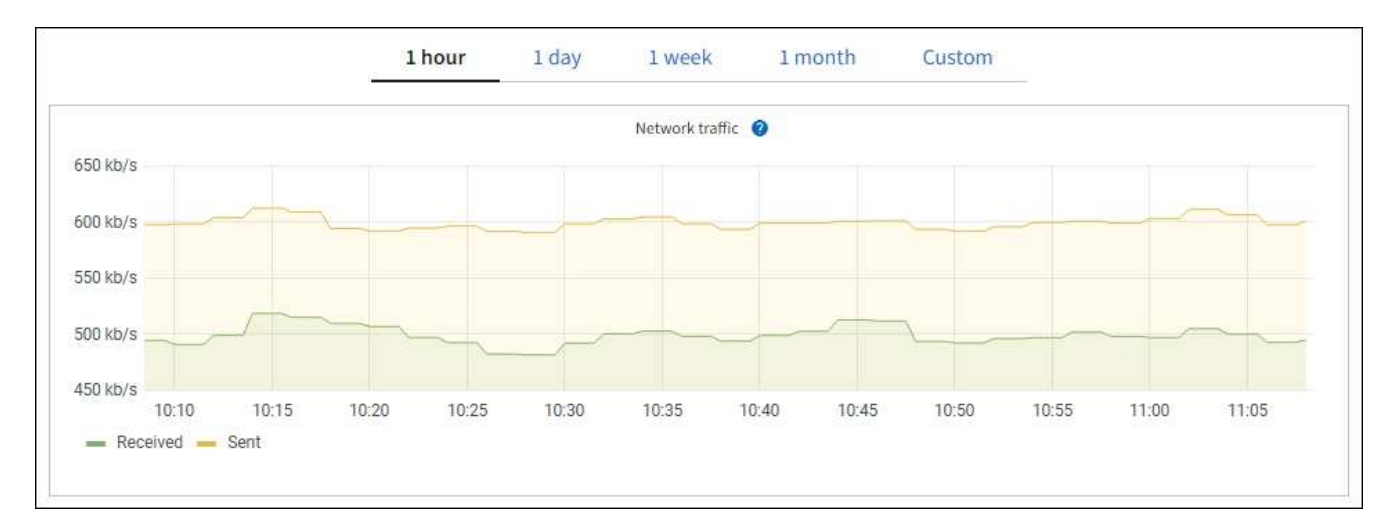

a. Lesen Sie den Abschnitt Netzwerkschnittstellen.

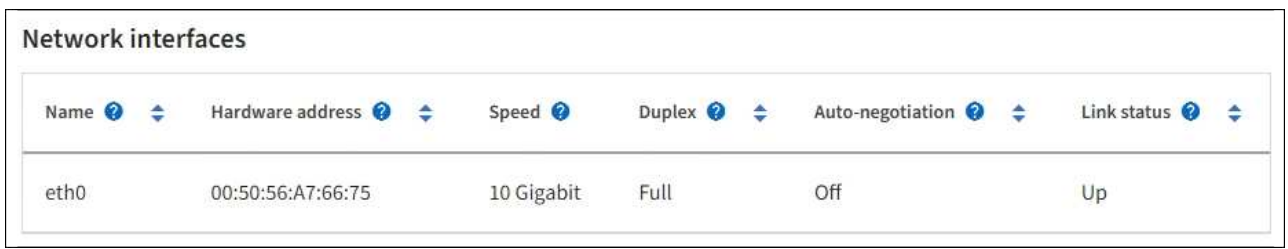

Verwenden Sie die folgende Tabelle mit den Werten in der Spalte **Geschwindigkeit** in der Tabelle Netzwerkschnittstellen, um festzustellen, ob die 10/25-GbE-Netzwerkanschlüsse auf dem Gerät für den aktiven/Backup-Modus oder den LACP-Modus konfiguriert wurden.

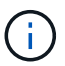

Die in der Tabelle aufgeführten Werte gehen davon aus, dass alle vier Links verwendet werden.

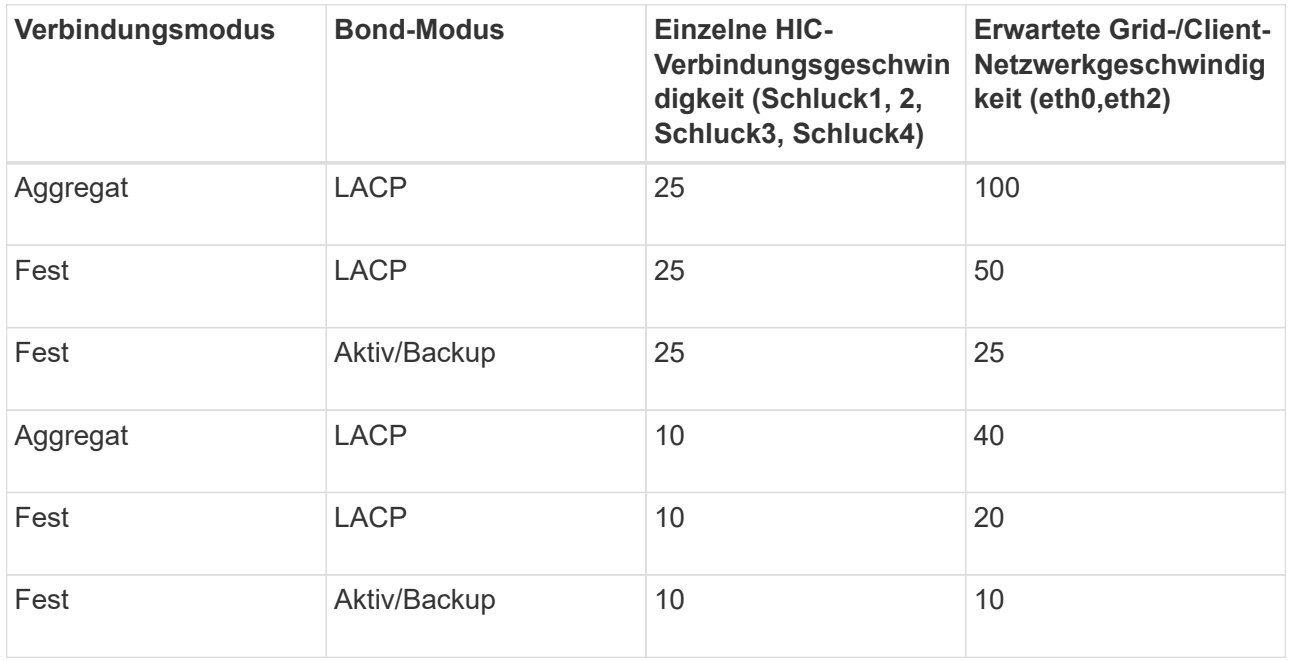

Siehe ["Netzwerkverbindungen konfigurieren"](https://docs.netapp.com/de-de/storagegrid-117/installconfig/configuring-network-links.html) Weitere Informationen zum Konfigurieren der 10/25-GbE-Ports.

b. Lesen Sie den Abschnitt Netzwerkkommunikation.

Die Tabellen "Empfangen und Senden" zeigen, wie viele Bytes und Pakete über jedes Netzwerk empfangen und gesendet wurden, sowie andere Empfangs- und Übertragungs-Metriken.

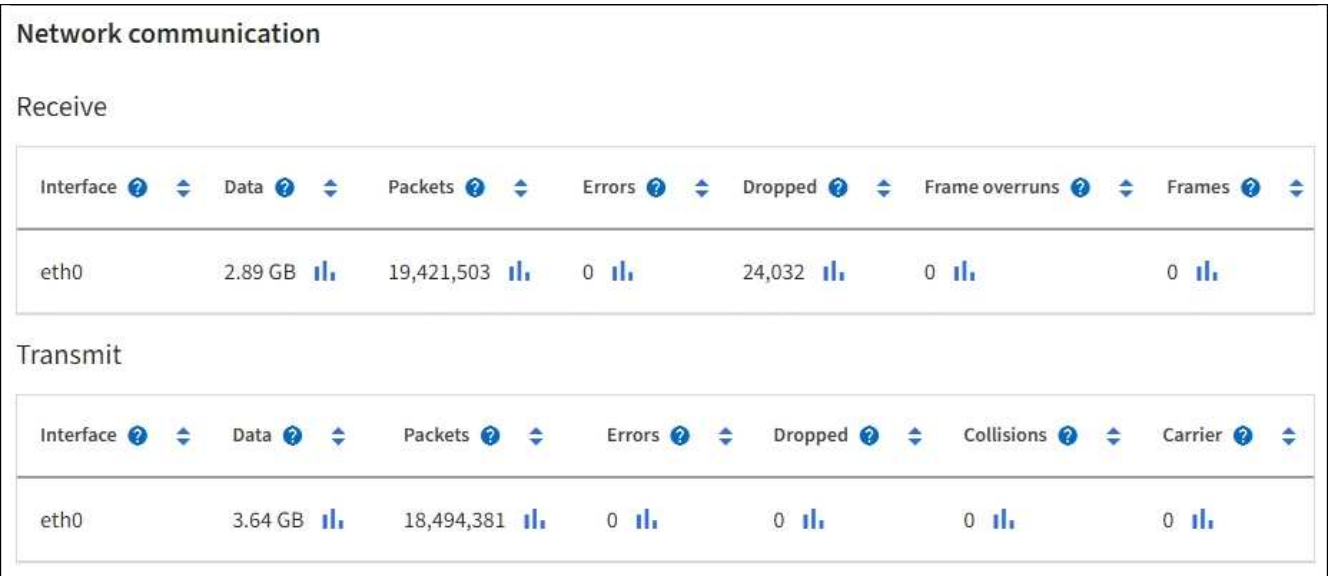

5. Wählen Sie **Storage** aus, um Diagramme anzuzeigen, die den Prozentsatz des im Zeitverlauf für Objektdaten und Objektmetadaten verwendeten Speichers sowie Informationen zu Festplattengeräten, Volumes und Objektspeichern anzeigen.

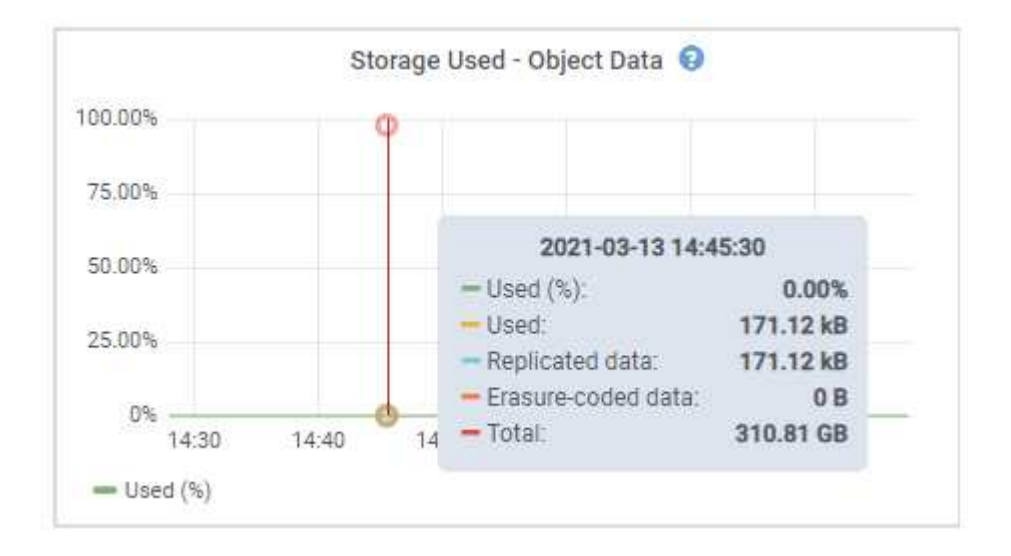

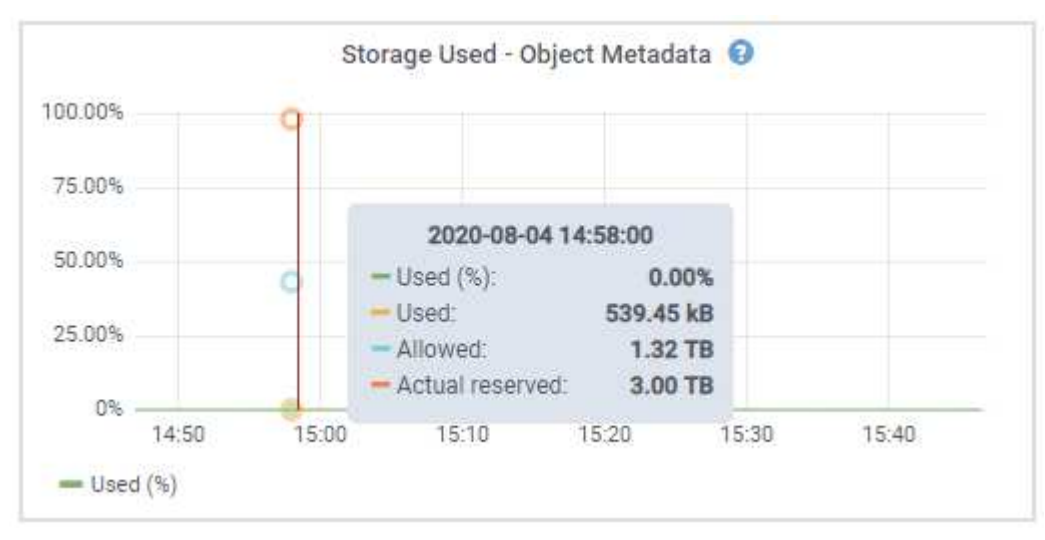

a. Blättern Sie nach unten, um die verfügbaren Speichermengen für jedes Volume und jeden

Objektspeicher anzuzeigen.

Der weltweite Name jeder Festplatte stimmt mit der WWID (World-Wide Identifier) des Volumes überein, die angezeigt wird, wenn Sie die Standard-Volume-Eigenschaften in SANtricity OS (der mit dem Storage Controller der Appliance verbundenen Managementsoftware) anzeigen.

Um Ihnen bei der Auswertung von Datenträger-Lese- und Schreibstatistiken zu Volume-Mount-Punkten zu helfen, entspricht der erste Teil des Namens, der in der Spalte **Name** der Tabelle Disk Devices (d. h. *sdc*, *sdd*, *sde* usw.) in der Spalte **Gerät** der Tabelle Volumes angezeigt wird.

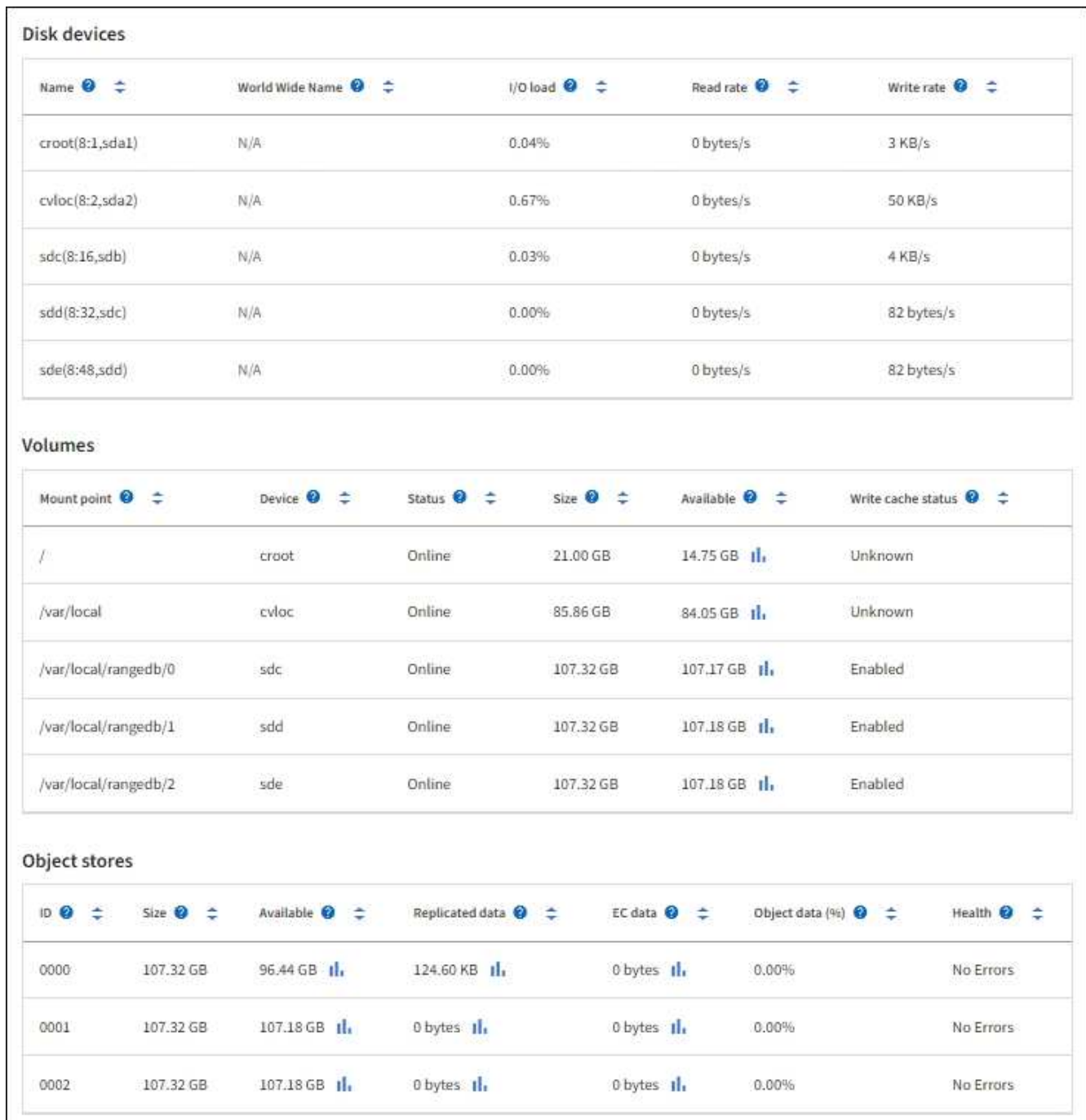

#### **Zeigen Sie Informationen zu Appliance Admin Nodes und Gateway Nodes an**

Auf der Seite Nodes werden Informationen zum Serviczustand sowie alle Computing-, Festplatten- und Netzwerkressourcen für jede Service-Appliance, die als Admin-Node oder Gateway-Node verwendet wird, aufgeführt. Außerdem können Sie Arbeitsspeicher, Storage-Hardware, Netzwerkressourcen, Netzwerkschnittstellen, Netzwerkadressen, Daten empfangen und übertragen.

#### **Schritte**

- 1. Wählen Sie auf der Seite Knoten einen Appliance Admin Node oder einen Appliance Gateway Node aus.
- 2. Wählen Sie **Übersicht**.

Im Abschnitt Node-Informationen auf der Registerkarte Übersicht werden zusammenfassende Informationen für den Node, z. B. Name, Typ, ID und Verbindungsstatus des Node, angezeigt. Die Liste der IP-Adressen umfasst den Namen der Schnittstelle für jede Adresse:

- **Adlb** und **adlli**: Wird angezeigt, wenn Active/Backup Bonding für die Admin Network Interface verwendet wird
- **eth**: Das Grid-Netzwerk, das Admin-Netzwerk oder das Client-Netzwerk.
- **Hic**: Einer der physischen 10-, 25- oder 100-GbE-Ports auf dem Gerät. Diese Ports können miteinander verbunden und mit dem StorageGRID-Grid-Netzwerk (eth0) und dem Client-Netzwerk (eth2) verbunden werden.
- **mtc**: Einer der physischen 1-GbE-Ports auf der Appliance. Eine oder mehrere mtc-Schnittstellen bilden die Admin-Netzwerkschnittstelle (eth1). Für den Techniker im Rechenzentrum können Sie andere mtc-Schnittstellen zur temporären lokalen Konnektivität zur Verfügung stellen.

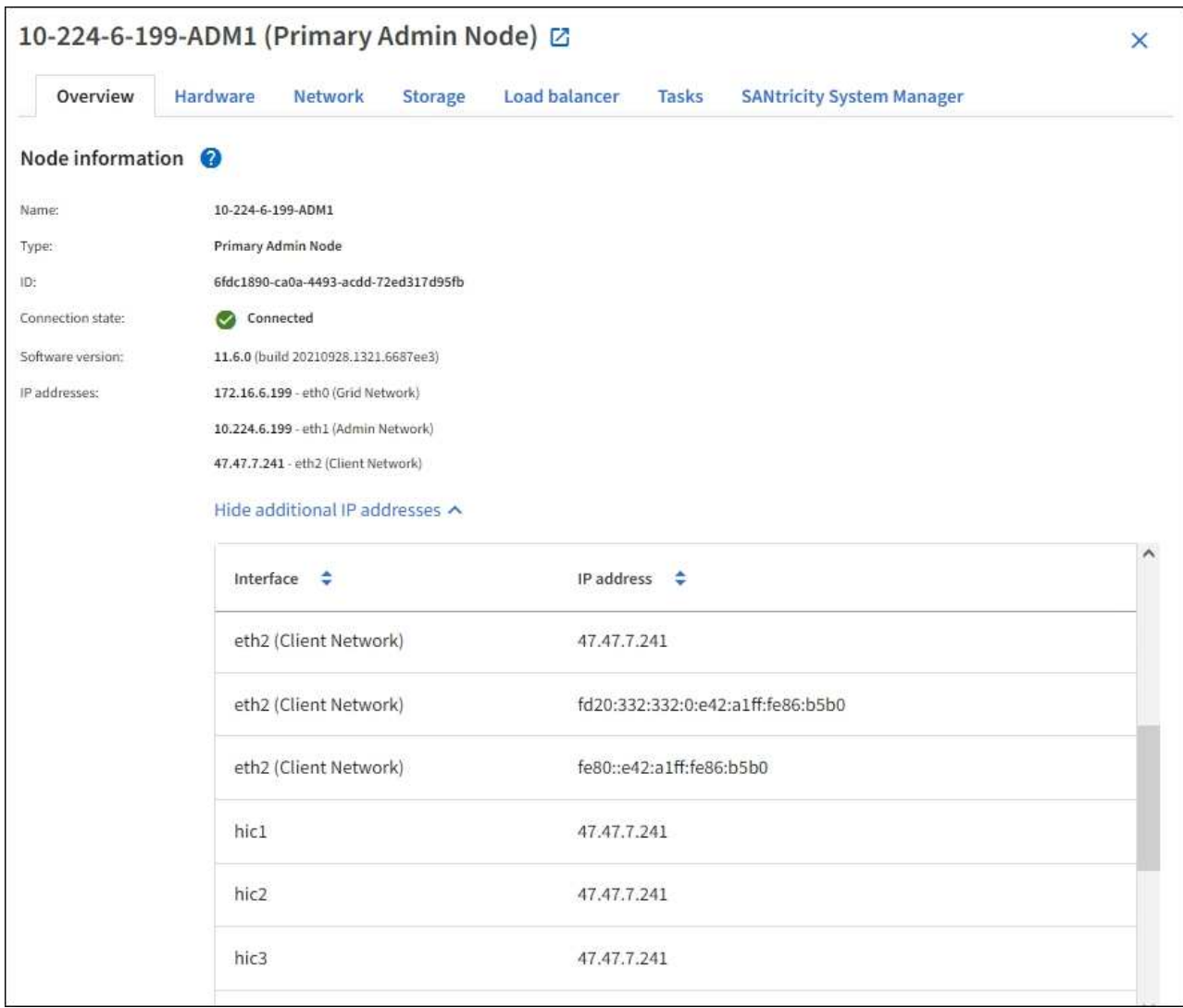

Im Abschnitt "Meldungen" der Registerkarte "Übersicht" werden alle aktiven Meldungen für den Node angezeigt.

- 3. Wählen Sie **Hardware**, um weitere Informationen über das Gerät anzuzeigen.
	- a. Sehen Sie sich die CPU-Auslastung und die Speicherdiagramme an, um den Prozentsatz der CPUund Arbeitsspeicherauslastung im Laufe der Zeit zu ermitteln. Um ein anderes Zeitintervall anzuzeigen, wählen Sie eines der Steuerelemente oberhalb des Diagramms oder Diagramms aus. Sie können die verfügbaren Informationen für Intervalle von 1 Stunde, 1 Tag, 1 Woche oder 1 Monat anzeigen. Sie können auch ein benutzerdefiniertes Intervall festlegen, mit dem Sie Datum und Zeitbereiche festlegen können.

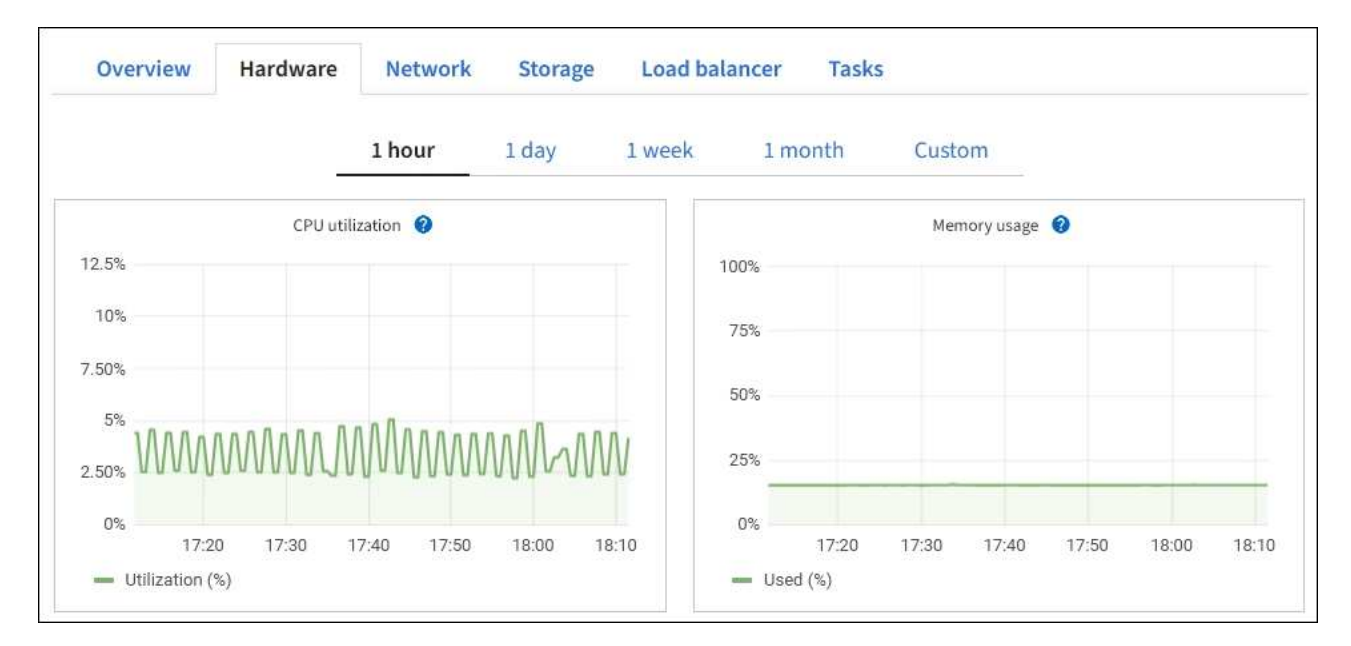

b. Blättern Sie nach unten, um die Komponententabelle für das Gerät anzuzeigen. Diese Tabelle enthält Informationen, z. B. den Modellnamen, die Seriennummer, die Controller-Firmware-Version und den Status jeder Komponente.

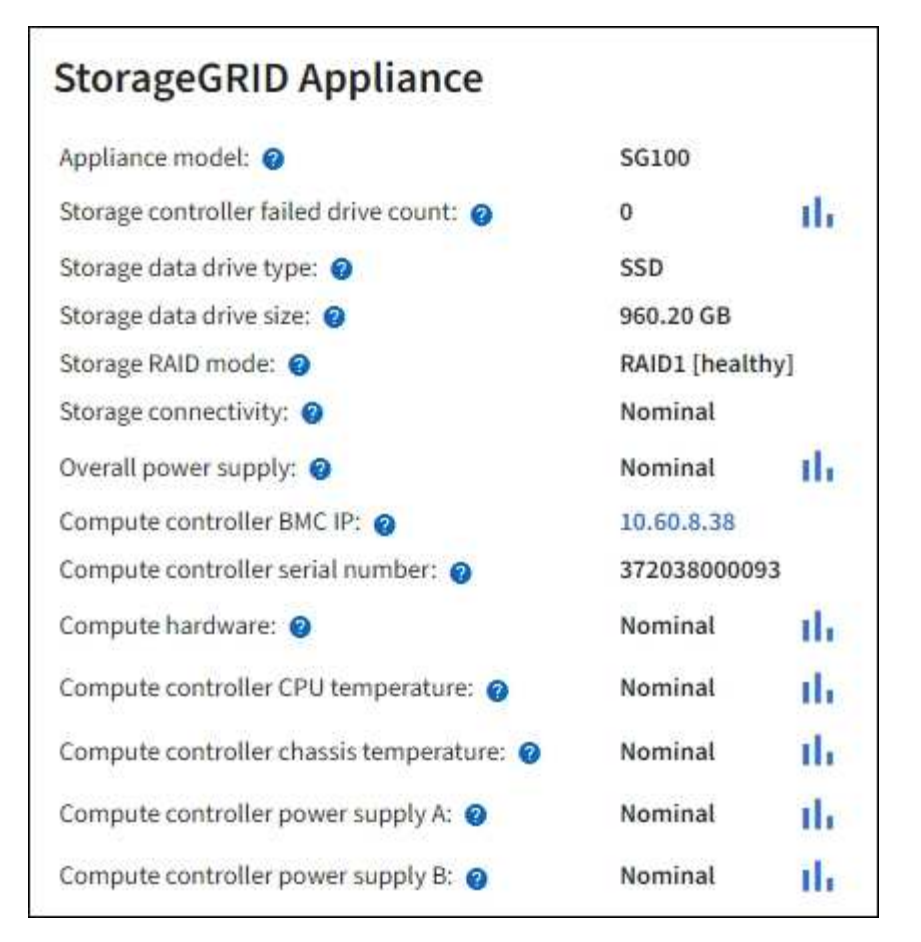

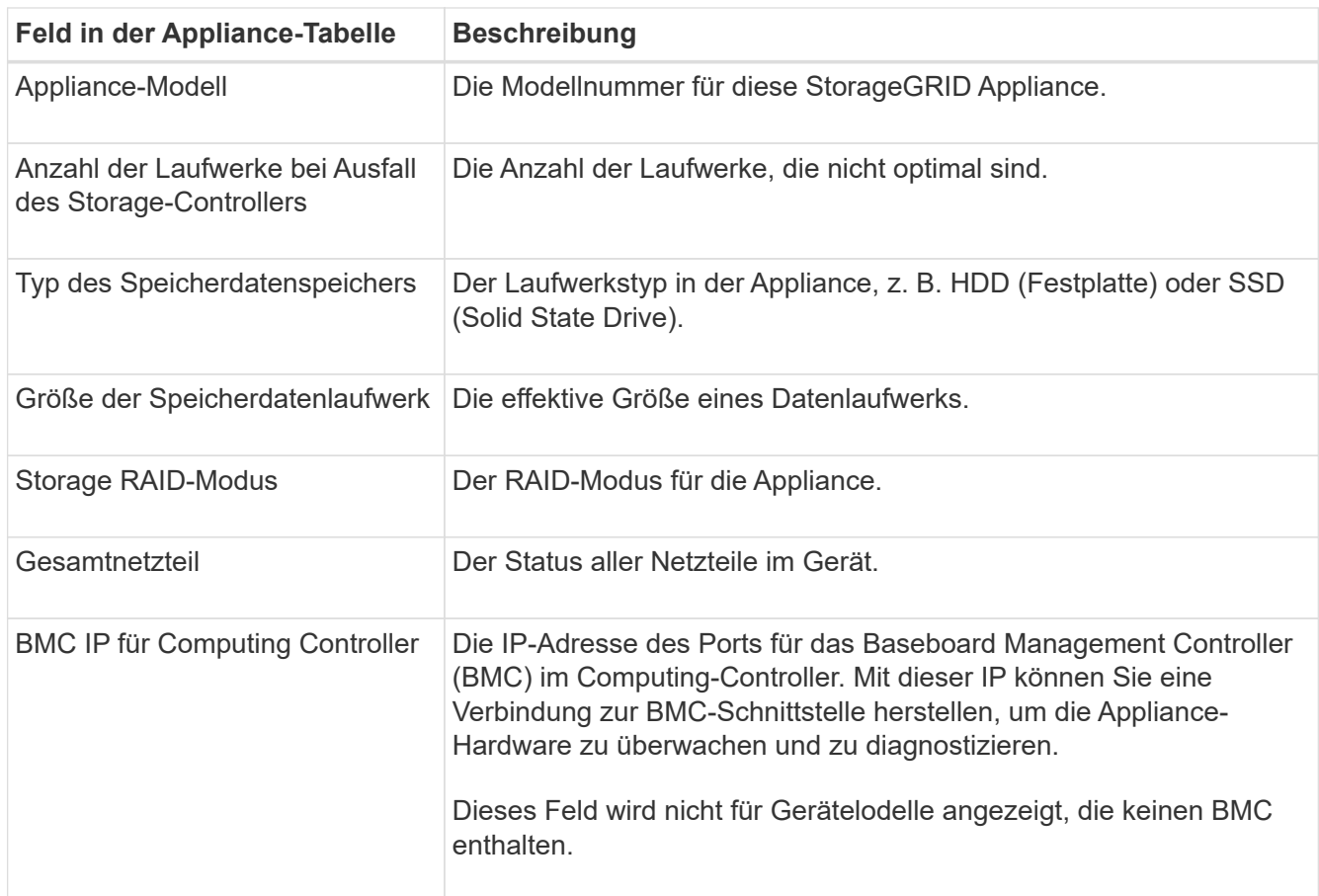

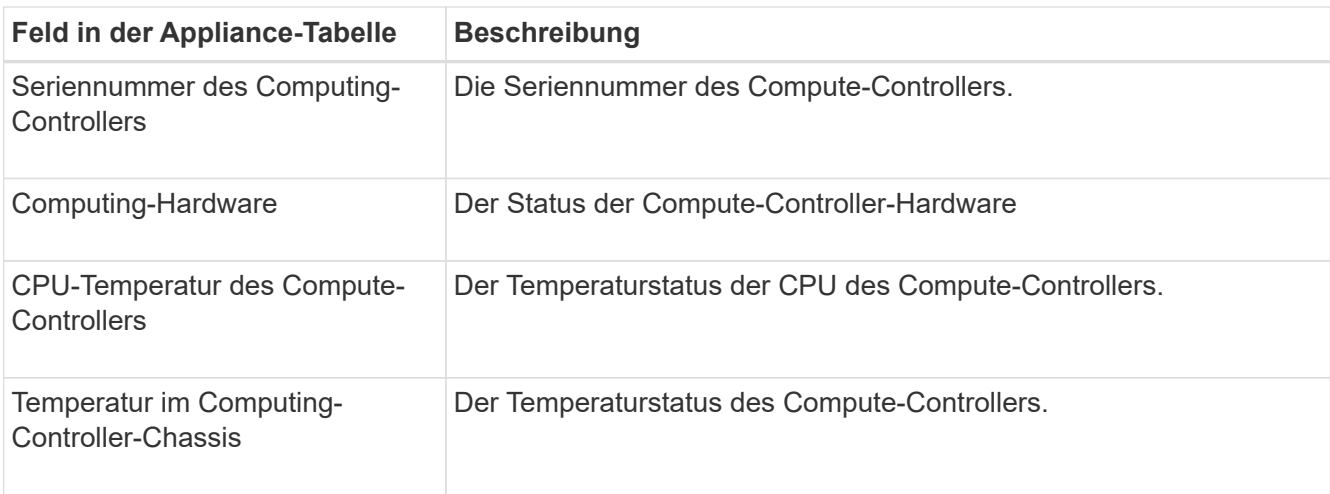

a. Bestätigen Sie, dass alle Status "Nominal" sind.

Wenn der Status nicht "Nominal" lautet, überprüfen Sie alle aktuellen Warnmeldungen.

4. Wählen Sie **Netzwerk**, um Informationen für jedes Netzwerk anzuzeigen.

Das Diagramm "Netzwerkverkehr" bietet eine Zusammenfassung des gesamten Netzwerkverkehr.

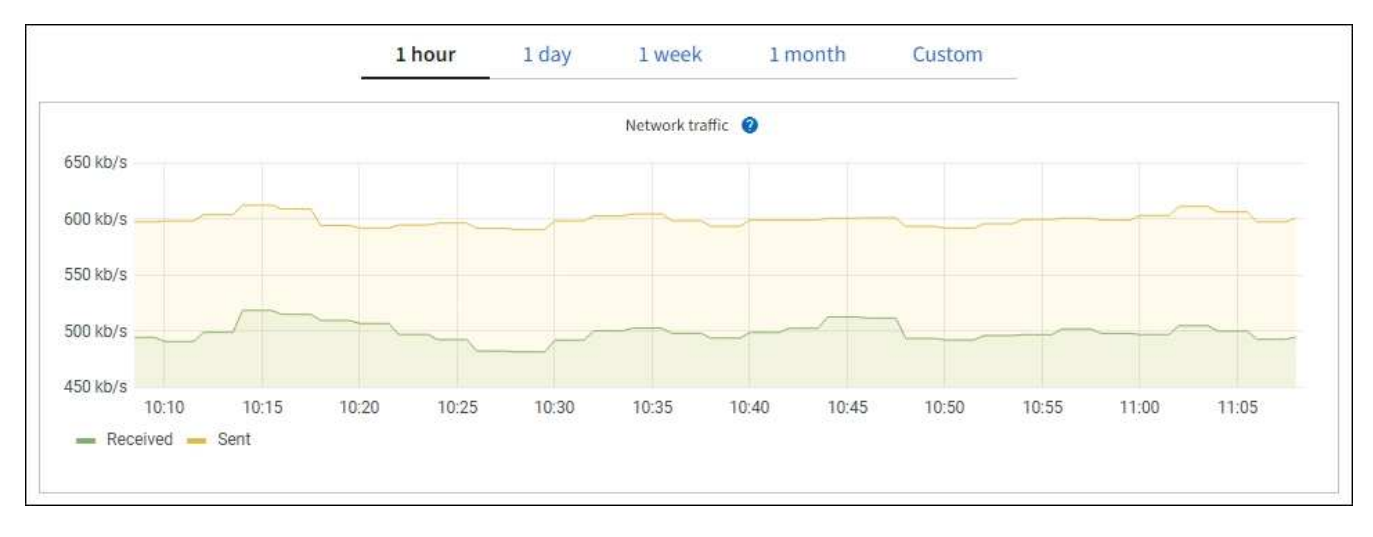

a. Lesen Sie den Abschnitt Netzwerkschnittstellen.

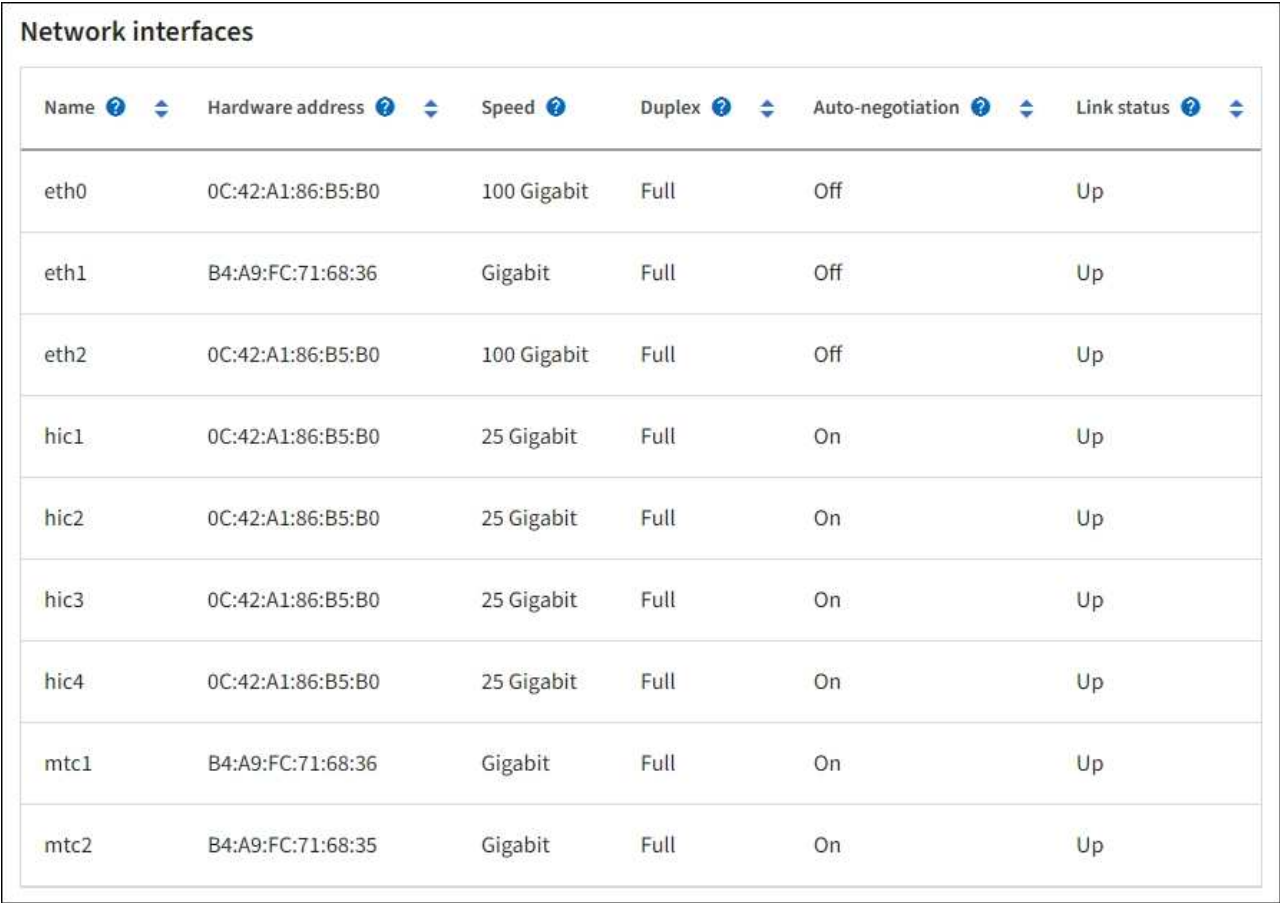

Verwenden Sie die folgende Tabelle mit den Werten in der Spalte **Geschwindigkeit** in der Tabelle Netzwerkschnittstellen, um festzustellen, ob die vier 40/100-GbE-Netzwerkanschlüsse auf der Appliance für den aktiven/Backup-Modus oder den LACP-Modus konfiguriert wurden.

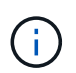

Die in der Tabelle aufgeführten Werte gehen davon aus, dass alle vier Links verwendet werden.

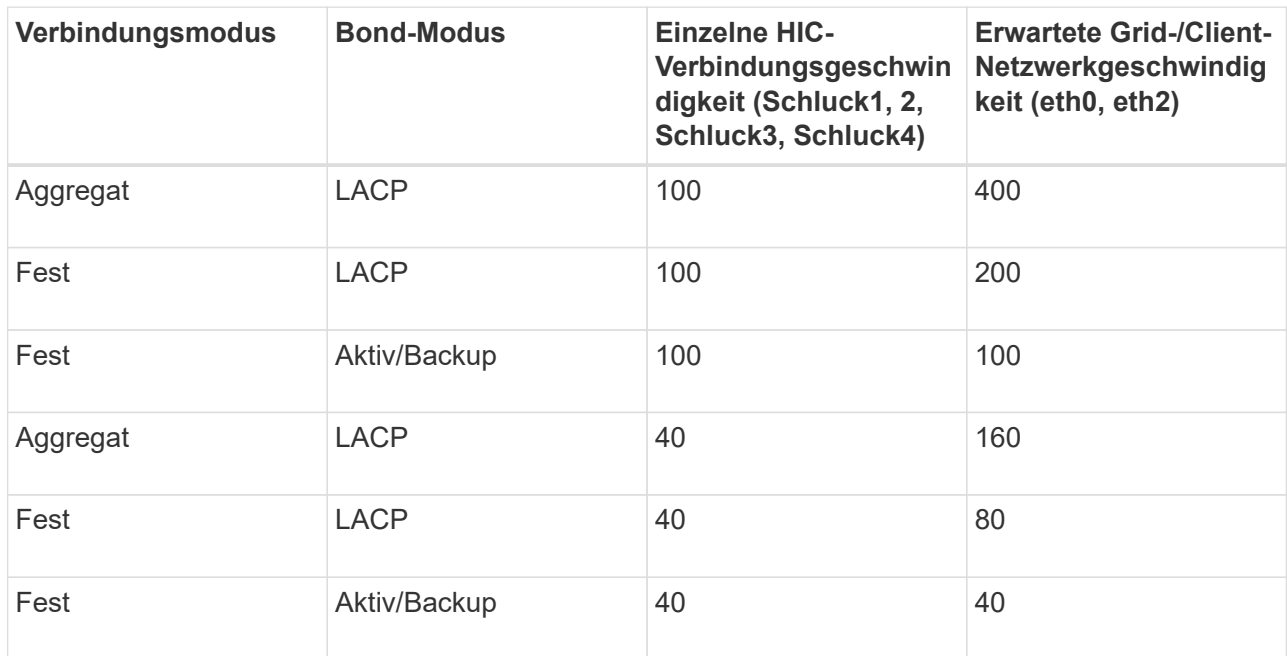

b. Lesen Sie den Abschnitt Netzwerkkommunikation.

Die Tabellen "Empfangen und Senden" zeigen, wie viele Bytes und Pakete über jedes Netzwerk empfangen und gesendet wurden, sowie andere Empfangs- und Übertragungstabellen.

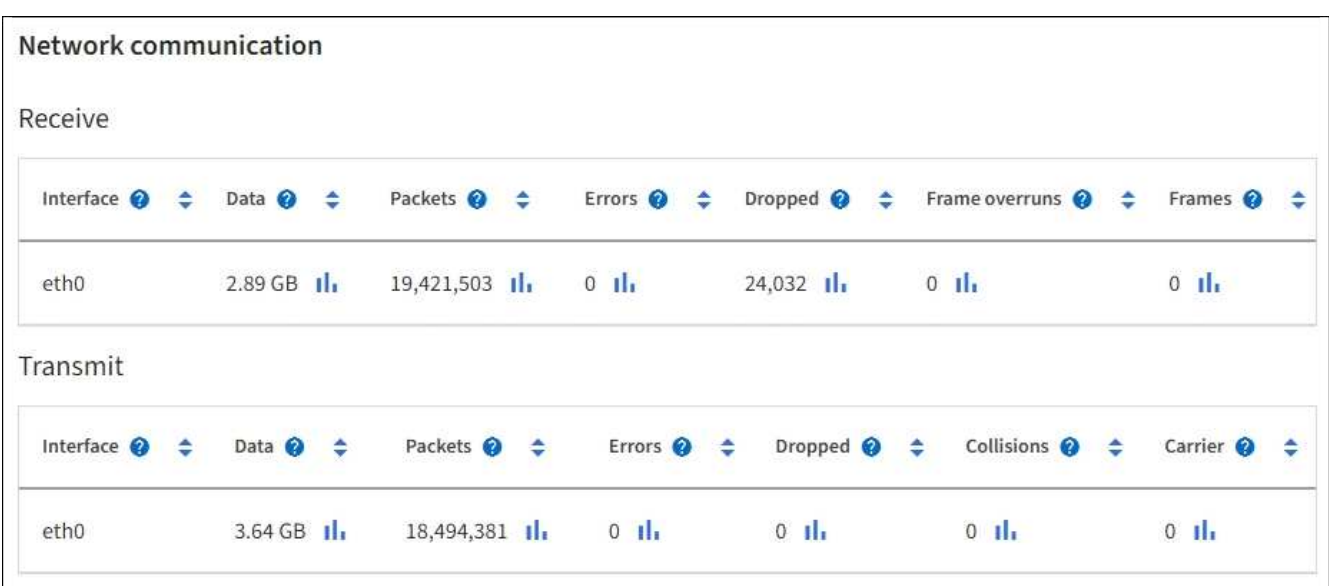

5. Wählen Sie **Storage** aus, um Informationen zu den Festplattengeräten und Volumes auf der Services Appliance anzuzeigen.

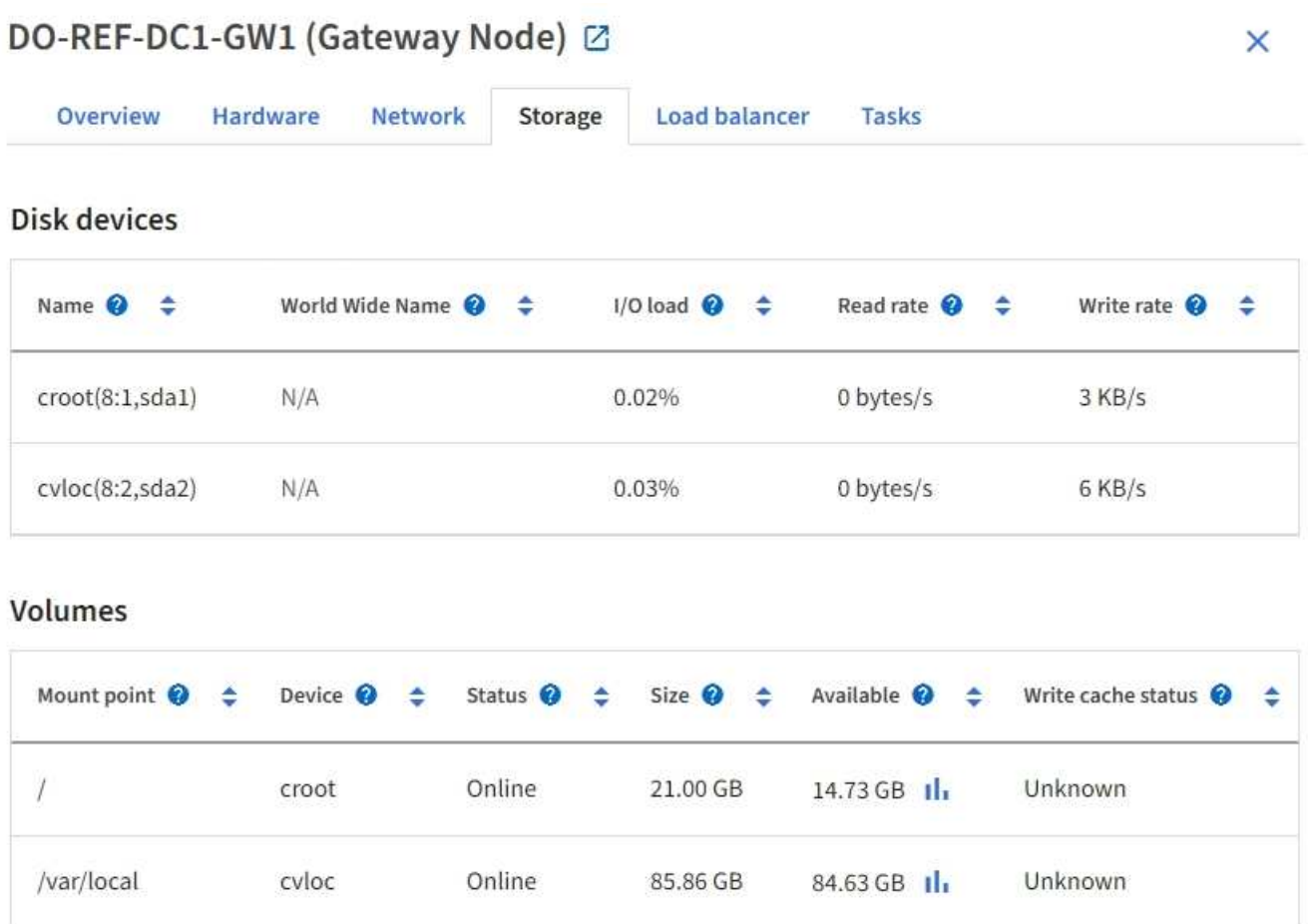

#### **Verwandte Informationen**

["SG100- und SG1000-Services-Appliances"](https://docs.netapp.com/de-de/storagegrid-117/sg100-1000/index.html)

## **Zeigen Sie die Registerkarte Netzwerk an**

Auf der Registerkarte Netzwerk wird ein Diagramm angezeigt, in dem der empfangene und gesendete Netzwerkdatenverkehr über alle Netzwerkschnittstellen auf dem Node, am Standort oder im Raster angezeigt wird.

Die Registerkarte Netzwerk wird für alle Nodes, jeden Standort und das gesamte Raster angezeigt.

Um ein anderes Zeitintervall anzuzeigen, wählen Sie eines der Steuerelemente oberhalb des Diagramms oder Diagramms aus. Sie können die verfügbaren Informationen für Intervalle von 1 Stunde, 1 Tag, 1 Woche oder 1 Monat anzeigen. Sie können auch ein benutzerdefiniertes Intervall festlegen, mit dem Sie Datum und Zeitbereiche festlegen können.

Für Nodes bietet die Tabelle Netzwerkschnittstellen Informationen zu den physischen Netzwerkports jedes Node. Die Netzwerkkommunikationstabelle enthält Details zu den Empfangs- und Übertragungsvorgängen jedes Knotens sowie alle vom Treiber gemeldeten Fehlerzähler.

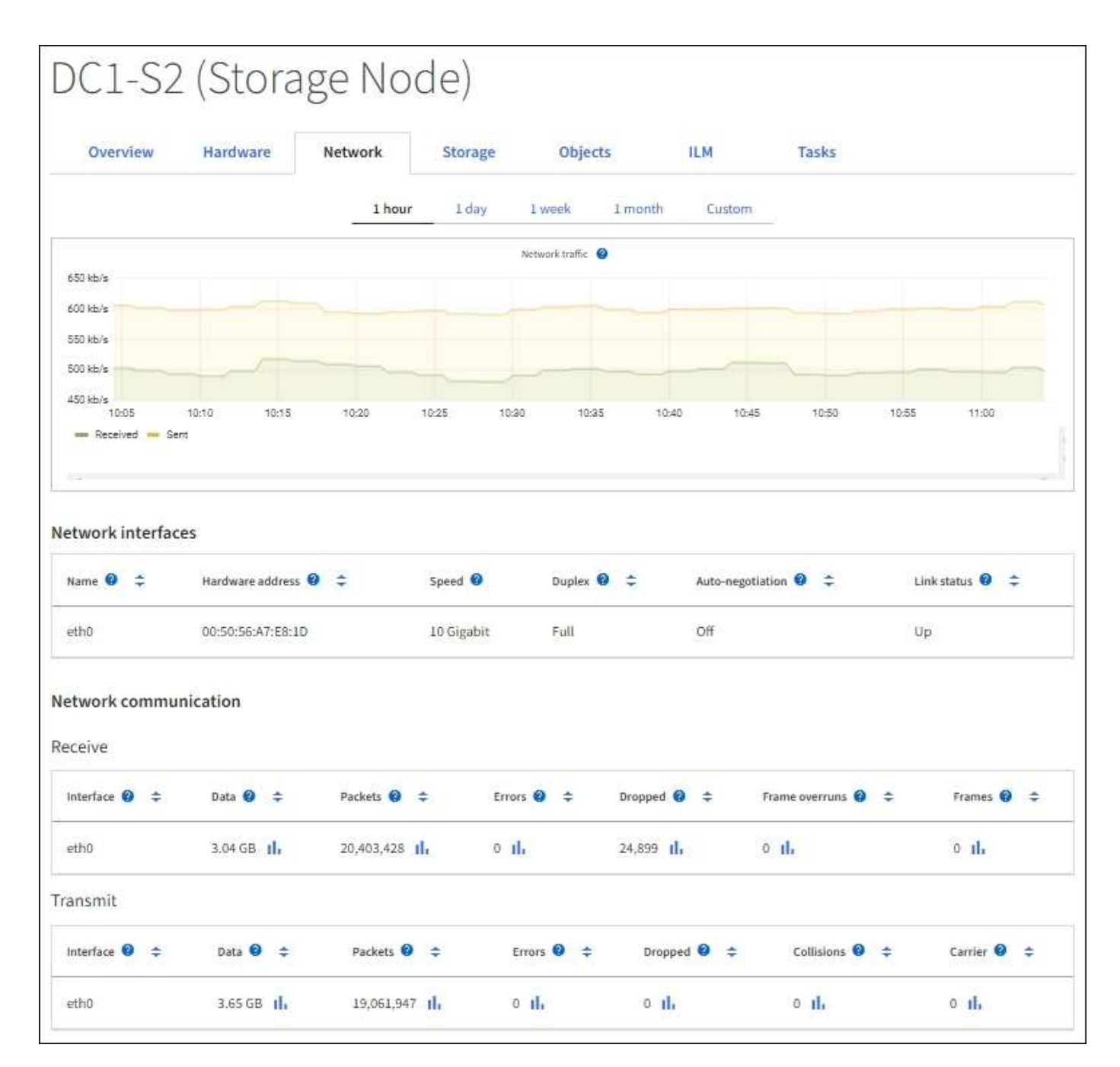

#### **Verwandte Informationen**

["Überwachen Sie Netzwerkverbindungen und Performance"](#page-57-0)

#### Öffnen Sie die Registerkarte "Speicher"

Die Registerkarte "Storage" fasst Storage-Verfügbarkeit und andere Storage-Metriken zusammen.

Die Registerkarte Storage wird für alle Nodes, jeden Standort und das gesamte Raster angezeigt.

#### **Verwendete Diagramme im Storage**

Für Storage-Nodes, jeden Standort und das gesamte Raster enthält die Registerkarte Storage Diagramme, die zeigen, wie viel Storage von Objektdaten und Objekt-Metadaten im Laufe der Zeit verwendet wurde.

 $\left(\begin{smallmatrix} 1 \ 1 \end{smallmatrix}\right)$ 

Wenn ein Knoten nicht mit dem Raster verbunden ist, z. B. während eines Upgrades oder eines getrennten Status, sind bestimmte Metriken möglicherweise nicht verfügbar oder von den Gesamtsummen des Standorts und des Rasters ausgeschlossen. Nachdem sich ein Node wieder mit dem Grid verbunden hat, warten Sie einige Minuten, bis sich die Werte stabilisieren.

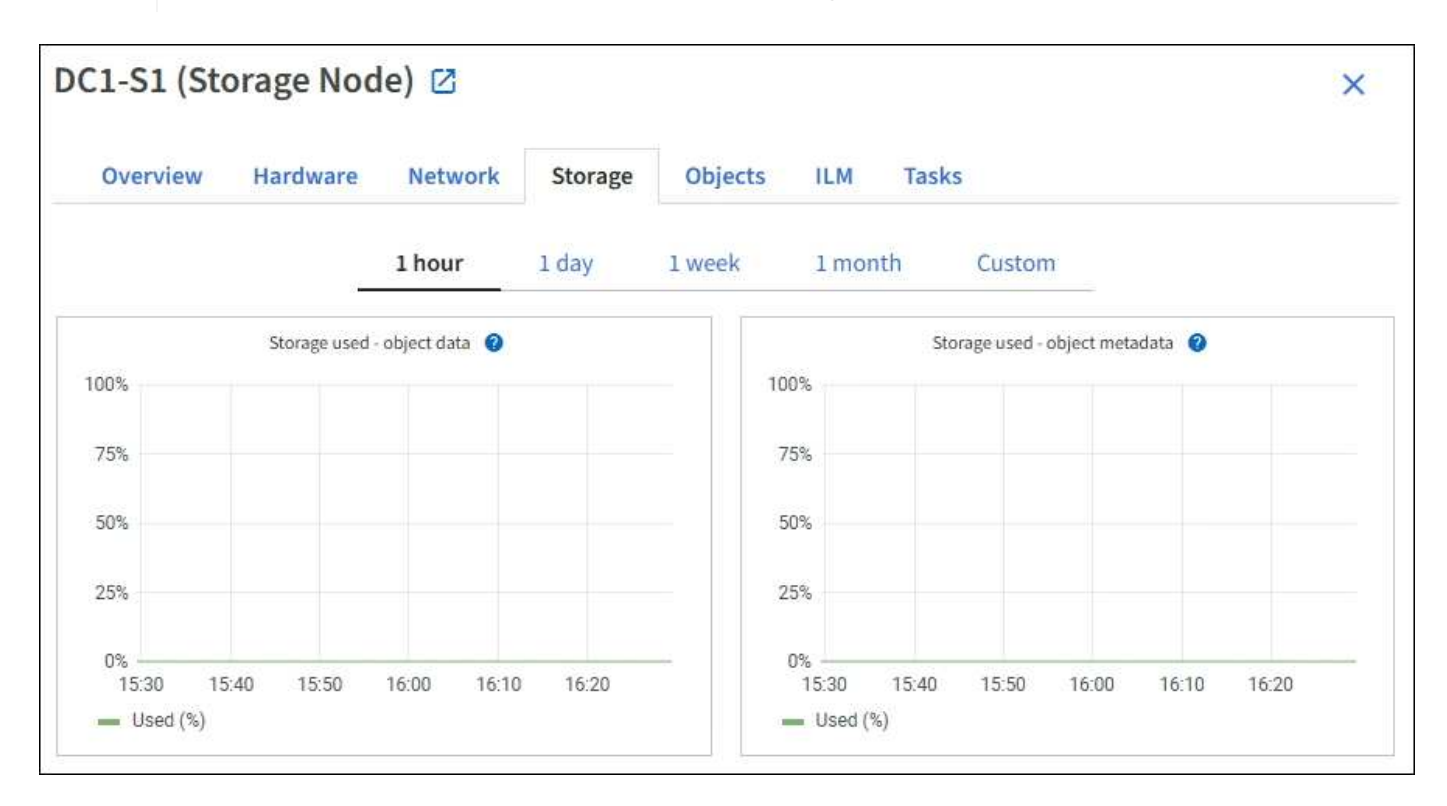

#### **Festplattengeräte, Volumes und Objektspeichern Tabellen**

Für alle Nodes enthält die Registerkarte Storage Details zu den Festplattengeräten und Volumes auf dem Node. Für Speicherknoten bietet die Objektspeichertabelle Informationen über jedes Speichervolumen.

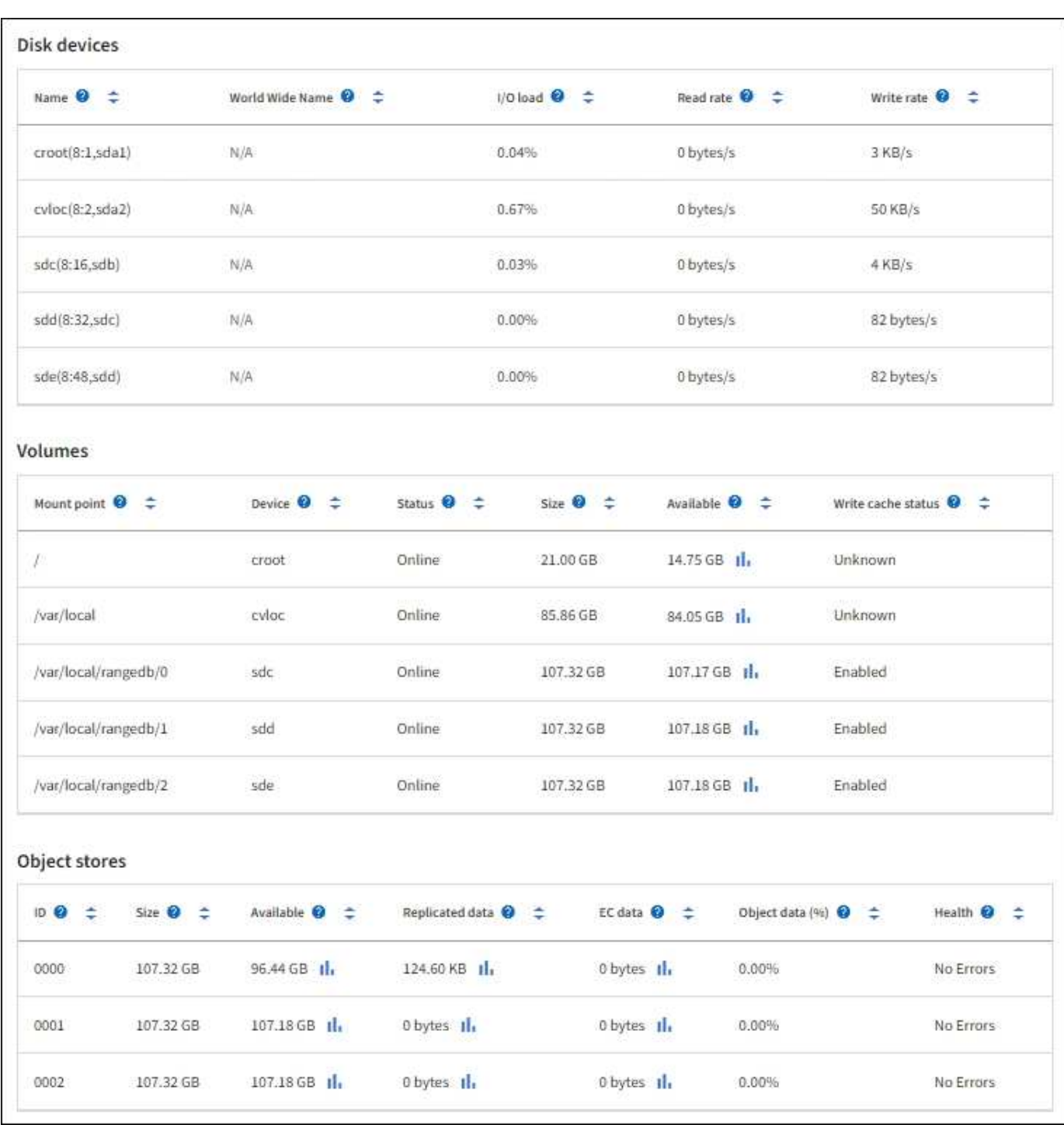

#### **Verwandte Informationen**

["Monitoring der Storage-Kapazität"](#page-47-0)

## **Verwenden Sie die Registerkarte Aufgabe, um einen Grid-Knoten neu zu starten**

Auf der Registerkarte Task können Sie den ausgewählten Knoten neu starten. Die Registerkarte Task wird für alle Knoten angezeigt.

## **Bevor Sie beginnen**

• Sie sind mit einem bei Grid Manager angemeldet ["Unterstützter Webbrowser".](https://docs.netapp.com/de-de/storagegrid-117/admin/web-browser-requirements.html)

- Sie haben die Berechtigung Wartung oder Stammzugriff.
- Sie haben die Provisionierungs-Passphrase.

## **Über diese Aufgabe**

Auf der Registerkarte Task können Sie einen Knoten neu starten. Für Geräteknoten können Sie die Registerkarte Aufgabe auch verwenden, um das Gerät in den Wartungsmodus zu versetzen.

• Beim Neubooten eines Grid-Node auf der Registerkarte Task wird der Befehl zum Neubooten auf dem Ziel-Node ausgegeben. Beim Neubooten eines Node wird der Node heruntergefahren und neu gestartet. Alle Dienste werden automatisch neu gestartet.

Wenn Sie einen Storage-Node neu booten möchten, beachten Sie Folgendes:

- Wenn eine ILM-Regel ein Aufnahmeverhalten von Dual-Commit angibt oder die Regel einen Ausgleich angibt und nicht sofort alle erforderlichen Kopien erstellen kann, werden neu aufgenommenen Objekte sofort von StorageGRID auf zwei Storage-Nodes am selben Standort übertragen und ILM wird später ausgewertet. Wenn Sie zwei oder mehr Storage-Nodes an einem bestimmten Standort neu starten möchten, können Sie während des Neustarts möglicherweise nicht auf diese Objekte zugreifen.
- Um sicherzustellen, dass Sie während des Neubootens eines Storage-Node auf alle Objekte zugreifen können, beenden Sie die Verarbeitung von Objekten an einem Standort etwa eine Stunde lang, bevor Sie den Node neu booten.
- Möglicherweise müssen Sie eine StorageGRID Appliance in den Wartungsmodus versetzen, um bestimmte Verfahren durchzuführen, z. B. das Ändern der Link-Konfiguration oder den Austausch eines Storage Controllers. Anweisungen hierzu finden Sie unter ["Stellen Sie das Gerät in den Wartungsmodus".](https://docs.netapp.com/de-de/storagegrid-117/commonhardware/placing-appliance-into-maintenance-mode.html)

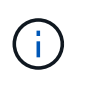

In seltenen Fällen kann es vorkommen, dass eine StorageGRID Appliance in den Wartungsmodus versetzt wird, damit die Appliance für den Remote-Zugriff nicht verfügbar ist.

## **Schritte**

- 1. Wählen Sie **KNOTEN**.
- 2. Wählen Sie den Grid-Node aus, den Sie neu booten möchten.
- 3. Wählen Sie die Registerkarte **Aufgaben** aus.

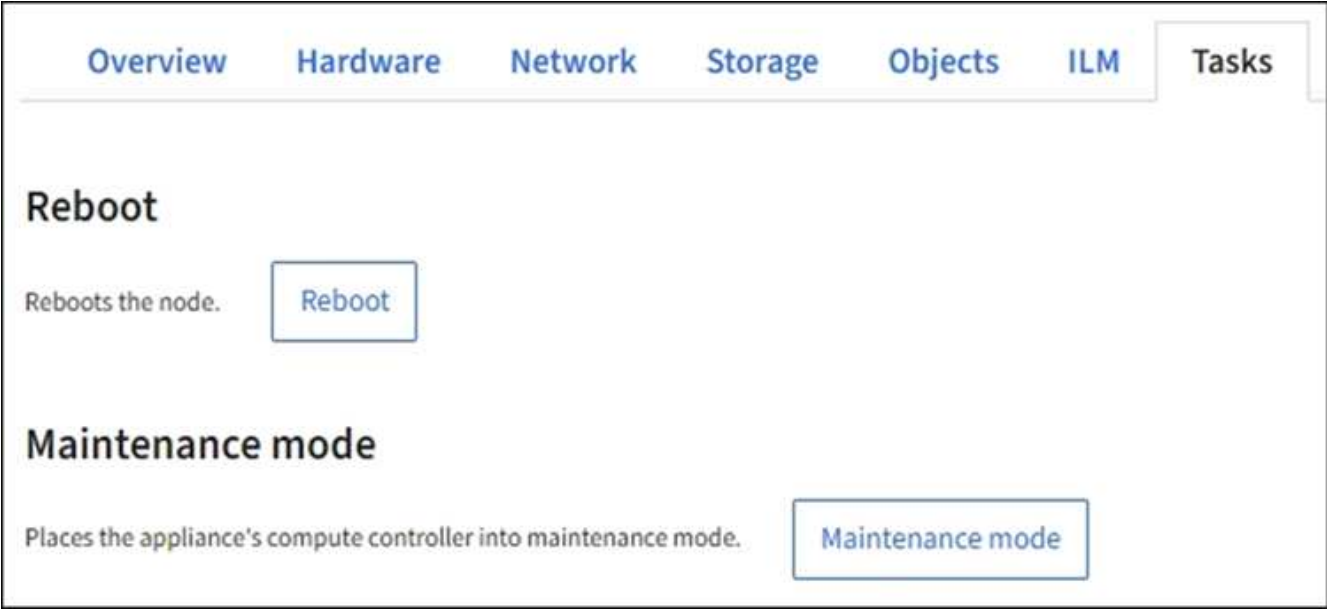

## 4. Wählen Sie **Neustart**.

Ein Bestätigungsdialogfeld wird angezeigt.

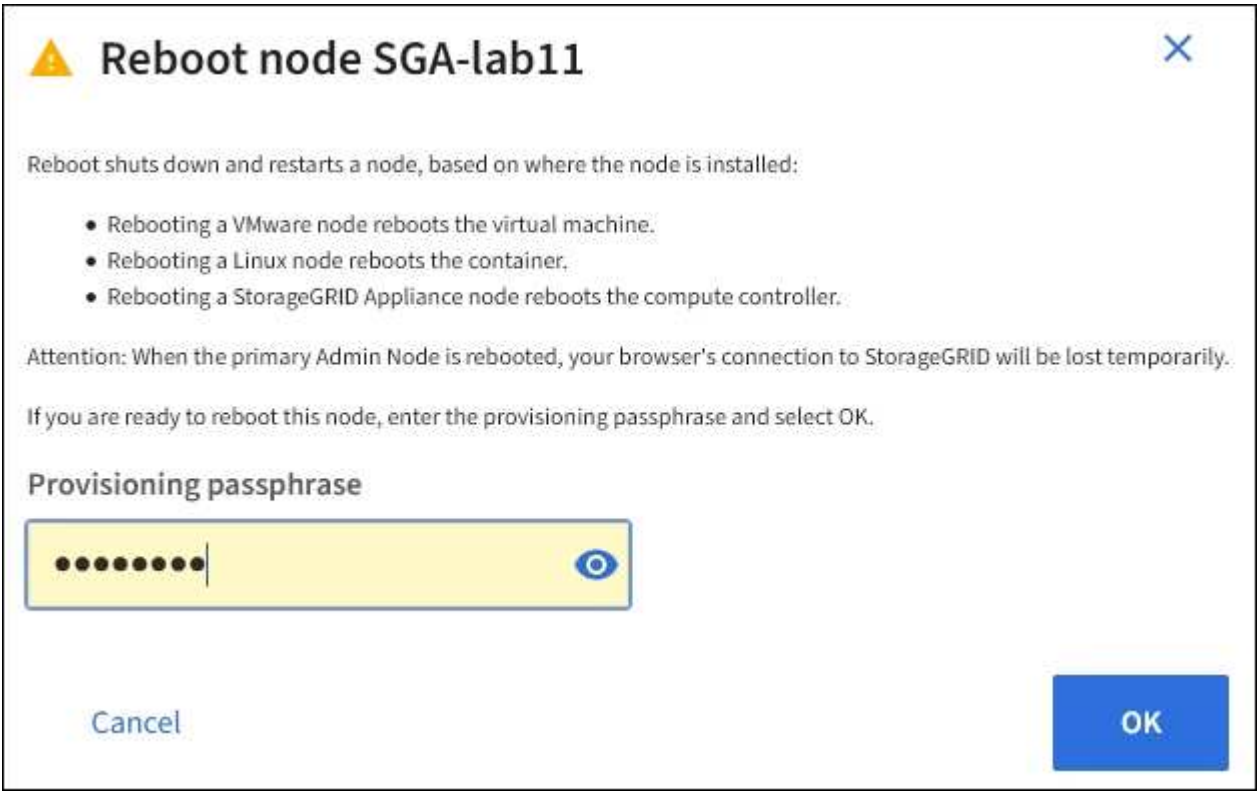

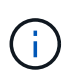

Wenn Sie den primären Admin-Knoten neu starten, wird im Bestätigungsdialogfeld darauf hingewiesen, dass die Verbindung Ihres Browsers zum Grid Manager vorübergehend verloren geht, wenn Dienste beendet werden.

- 5. Geben Sie die Provisionierungs-Passphrase ein, und wählen Sie **OK**.
- 6. Warten Sie, bis der Node neu gebootet wird.

Es kann einige Zeit dauern, bis Dienste heruntergefahren werden.

Wenn der Knoten neu gestartet wird, wird das graue Symbol (Administrativ Down) auf der linken Seite der Seite **Nodes** angezeigt. Wenn alle Dienste wieder gestartet wurden und der Knoten erfolgreich mit dem Raster verbunden ist, sollte die Seite **Nodes** einen normalen Status anzeigen (keine Symbole links neben dem Knotennamen), was darauf hinweist, dass keine Alarme aktiv sind und der Knoten mit dem Raster verbunden ist.

## **Zeigen Sie die Registerkarte Objekte an**

Die Registerkarte Objekte enthält Informationen zu ["S3"](https://docs.netapp.com/de-de/storagegrid-117/s3/index.html) Und ["Swift"](https://docs.netapp.com/de-de/storagegrid-117/swift/index.html) Einspielraten und Abrufen.

Für jeden Storage-Node, jeden Standort und das gesamte Raster wird die Registerkarte Objekte angezeigt. Für Storage-Nodes bietet die Registerkarte Objekte außerdem die Anzahl der Objekte und Informationen zu Metadatenabfragen und zur Hintergrundüberprüfung.

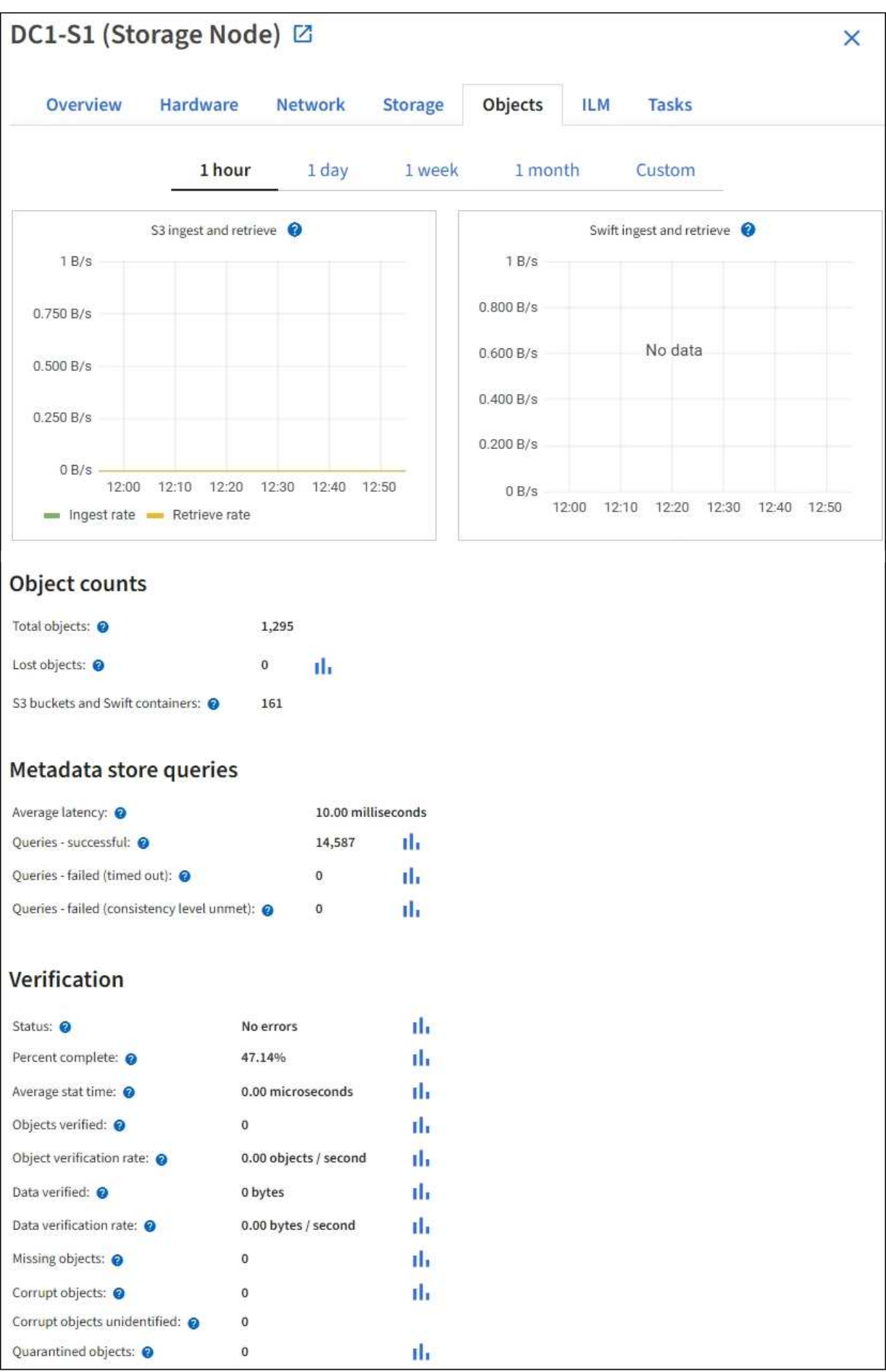

## **Zeigen Sie die Registerkarte ILM an**

Die Registerkarte ILM enthält Informationen zu ILM-Vorgängen (Information Lifecycle Management).

Die ILM-Registerkarte wird für jeden Storage-Node, jeden Standort und das gesamte Grid angezeigt. Auf der Registerkarte ILM wird für jeden Standort und das Grid ein Diagramm der ILM-Warteschlange im Laufe der Zeit angezeigt. In dieser Registerkarte wird auch die voraussichtliche Zeit zum Abschluss eines vollständigen ILM-Scans aller Objekte bereitgestellt.

Für Storage-Nodes bietet die Registerkarte ILM Details zur ILM-Bewertung und zur Hintergrundüberprüfung codierten Objekten.

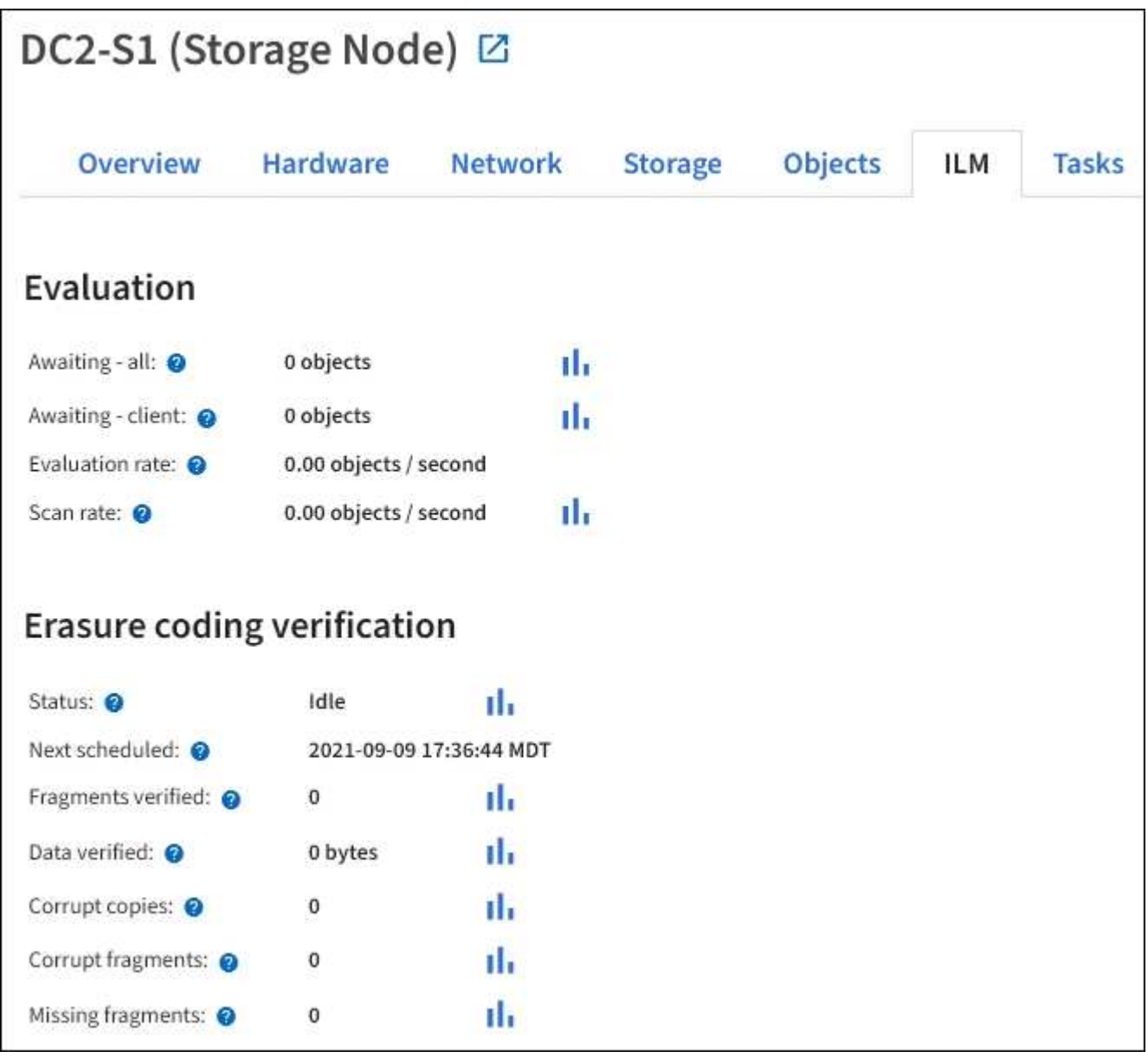

## **Verwandte Informationen**

["Überwachung des Information Lifecycle Management"](#page-55-0)

["StorageGRID verwalten"](https://docs.netapp.com/de-de/storagegrid-117/admin/index.html)
<span id="page-36-0"></span>Die Registerkarte Load Balancer enthält Performance- und Diagnosediagramme zum Betrieb des Load Balancer Service.

Die Registerkarte Load Balancer wird für Admin-Nodes und Gateway-Nodes, jeden Standort und das gesamte Raster angezeigt. Die Registerkarte Load Balancer bietet für jeden Standort eine zusammengefasste Zusammenfassung der Statistiken für alle Nodes an diesem Standort. Die Registerkarte Load Balancer bietet für das gesamte Raster eine zusammengefasste Zusammenfassung der Statistiken für alle Standorte.

Wenn kein I/O durch den Lastausgleichsdienst ausgeführt wird oder kein Load Balancer konfiguriert ist, werden in den Diagrammen "Keine Daten" angezeigt.

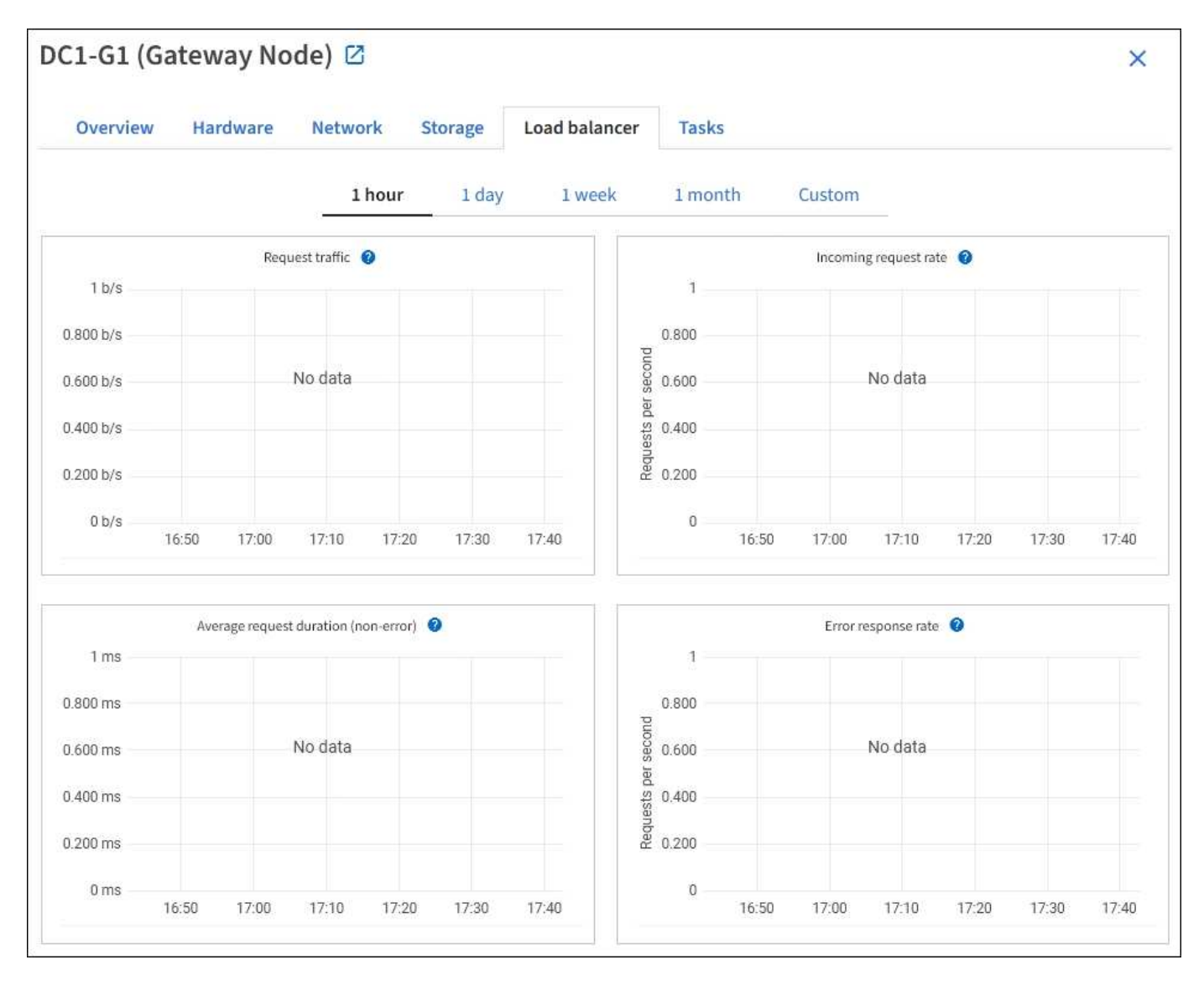

## **Datenverkehr anfordern**

Dieses Diagramm zeigt einen Mittelwert, der durch 3 Minuten bewegt wird und den Durchsatz der Daten zwischen den Endpunkten des Load Balancer und den Clients, die die Anforderungen erstellen, in Bits pro Sekunde übertragen wird.

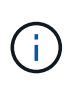

Dieser Wert wird beim Abschluss jeder Anfrage aktualisiert. Aus diesem Grund kann sich der Wert von dem Echtzeitdurchsatz bei niedrigen Anfrageraten oder bei sehr langen Anforderungen unterscheiden. Auf der Registerkarte "Netzwerk" finden Sie eine realistischere Ansicht des aktuellen Netzwerkverhaltens.

#### **Eingehende Anfragerate**

Dieses Diagramm zeigt einen 3-minütigen, sich bewegenden Durchschnitt der Anzahl neuer Anfragen pro Sekunde, aufgeschlüsselt nach Anfragetyp (GET, PUT, HEAD und DELETE). Dieser Wert wird aktualisiert, wenn die Kopfzeilen einer neuen Anfrage validiert wurden.

#### **Durchschnittliche Anfragedauer (fehlerfrei)**

Dieses Diagramm zeigt einen 3-minütigen versch. Durchschnitt der Anfragedauer und ist nach Anforderungstyp aufgeschlüsselt (GET, PUT, HEAD und DELETE). Jede Anforderungsdauer beginnt, wenn eine Anforderungs-Kopfzeile vom Lastbalancer-Dienst analysiert wird und endet, wenn der vollständige Antwortkörper an den Client zurückgesendet wird.

#### **Fehlerantwortzrate**

Dieses Diagramm zeigt einen Mittelwert, der durch 3 Minuten verschoben wird und der Anzahl der Fehlerantworten, die an Clients pro Sekunde zurückgegeben werden, aufgeschlüsselt nach dem Fehlercode.

### **Verwandte Informationen**

["Monitoring von Lastverteilungsvorgängen"](#page-65-0)

["StorageGRID verwalten"](https://docs.netapp.com/de-de/storagegrid-117/admin/index.html)

## **Zeigen Sie die Registerkarte Plattformdienste an**

Die Registerkarte Plattformdienste enthält Informationen über alle S3-Plattform-Servicevorgänge an einem Standort.

Die Registerkarte Plattformdienste wird für jede Site angezeigt. Diese Registerkarte enthält Informationen zu S3-Plattformdiensten wie CloudMirror-Replizierung und den Suchintegrationsdienst. In Diagrammen auf dieser Registerkarte werden Metriken angezeigt, z. B. die Anzahl der ausstehenden Anfragen, die Abschlussrate der Anfrage und die Rate bei Ausfällen von Anfragen.

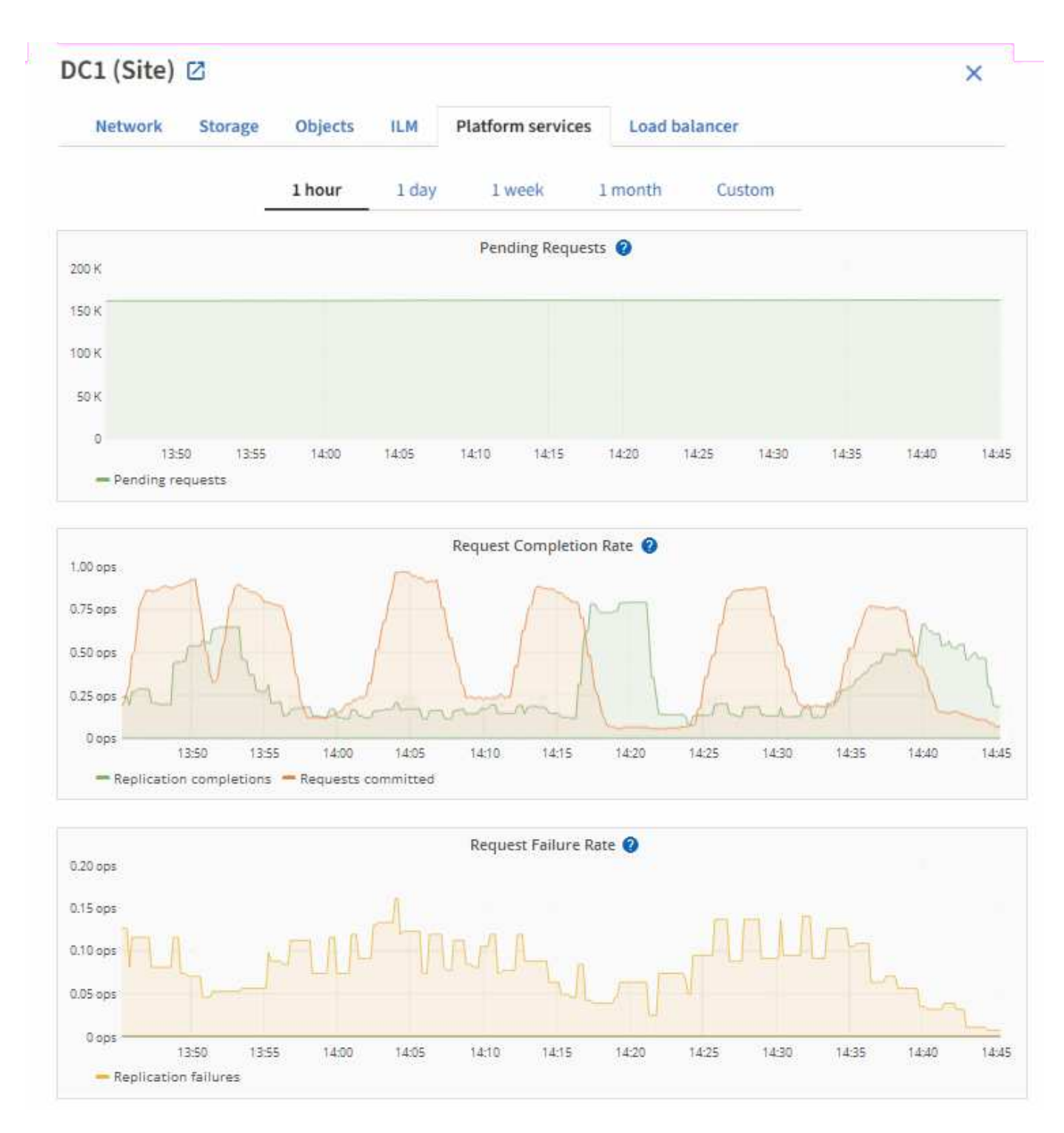

Weitere Informationen zu S3-Plattformservices, einschließlich Details zur Fehlerbehebung, finden Sie im ["Anweisungen für die Administration von StorageGRID"](https://docs.netapp.com/de-de/storagegrid-117/admin/index.html).

# **Zeigen Sie die Registerkarte SANtricity System Manager an**

Über die Registerkarte SANtricity System Manager auf der Seite Knoten im Grid-Manager können Sie auf SANtricity System Manager zugreifen, ohne den Managementport der Storage Appliance konfigurieren oder anschließen zu müssen. Sie können diese Registerkarte verwenden, um Informationen zur Hardware-Diagnose und -Umgebung sowie Probleme im Zusammenhang mit den Laufwerken zu überprüfen.

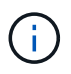

Die Registerkarte SANtricity System Manager wird nur für Nodes von Storage-Appliances angezeigt, die die E-Series Hardware verwenden.

Mit SANtricity System Manager sind folgende Vorgänge möglich:

- Anzeige von Performance-Daten wie Performance auf Storage-Array-Ebene, I/O-Latenz, CPU-Auslastung des Storage-Controllers und Durchsatz
- Überprüfen Sie den Status der Hardwarekomponenten.
- Durchführung von Support-Funktionen, einschließlich Anzeige von Diagnosedaten und Konfiguration der E-Series AutoSupport

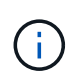

Informationen zur Konfiguration eines Proxys für E-Series AutoSupport mit SANtricity System Manager finden Sie unter ["Senden Sie AutoSupport Nachrichten aus der E-Series](https://docs.netapp.com/de-de/storagegrid-117/admin/sending-eseries-autosupport-messages-through-storagegrid.html) [über StorageGRID".](https://docs.netapp.com/de-de/storagegrid-117/admin/sending-eseries-autosupport-messages-through-storagegrid.html)

Um über den Grid-Manager auf den SANtricity System Manager zuzugreifen, müssen Sie über eine Administratorberechtigung oder eine Root-Berechtigung für die Storage-Appliance verfügen.

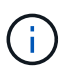

Sie müssen über SANtricity-Firmware 8.70 oder höher verfügen, um mit dem Grid Manager auf SANtricity System Manager zuzugreifen.

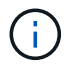

Der Zugriff auf den SANtricity System Manager über den Grid Manager erlaubt in der Regel nur die Überwachung der Appliance-Hardware und die Konfiguration der E-Series AutoSupport. Viele Funktionen und Vorgänge in SANtricity System Manager, beispielsweise ein Firmware-Upgrade, gelten nicht für die Überwachung Ihrer StorageGRID Appliance. Um Probleme zu vermeiden, befolgen Sie stets die Hardware-Wartungsanweisungen für Ihr Gerät.

Die Registerkarte zeigt die Startseite von SANtricity System Manager an.

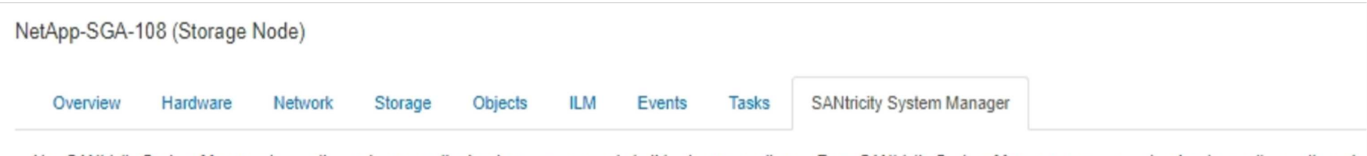

Use SANtricity System Manager to monitor and manage the hardware components in this storage appliance. From SANtricity System Manager, you can review hardware diagnostic and environmental information as well as issues related to the drives.

Note: Many features and operations within SANtricity Storage Manager do not apply to your StorageGRID appliance. To avoid issues, always follow the hardware installation and maintenance instructions for your appliance model.

Open SANtricity System Manager C in a new browser tab.

G

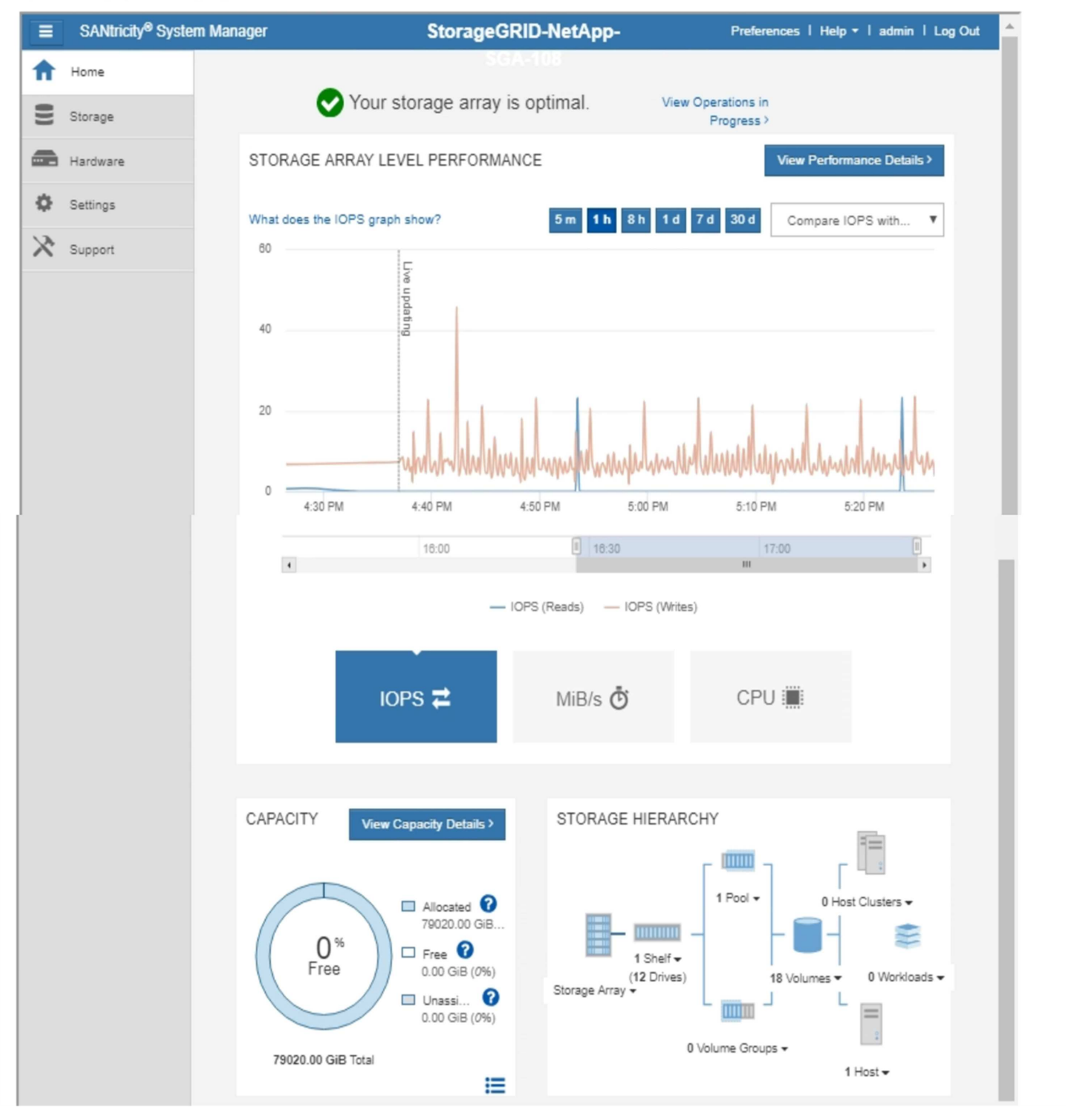

Über den Link SANtricity System Manager können Sie den SANtricity System Manager in einem neuen Browser-Fenster öffnen und so die Ansicht erleichtern.

Wenn Sie Details zur Performance und Kapazitätsauslastung auf Speicher-Array-Ebene anzeigen möchten,

setzen Sie den Mauszeiger auf die einzelnen Diagramme.

Weitere Informationen zum Anzeigen der Informationen, auf die über die Registerkarte SANtricity System Manager zugegriffen werden kann, finden Sie unter ["NetApp E-Series und SANtricity Dokumentation".](https://mysupport.netapp.com/info/web/ECMP1658252.html)

### **Verwandte Informationen**

- ["Warten Sie die SG6000-Appliance"](https://docs.netapp.com/de-de/storagegrid-117/sg6000/index.html)
- ["SG5700 Appliance warten"](https://docs.netapp.com/de-de/storagegrid-117/sg5700/index.html)

# **Informationen, die Sie regelmäßig überwachen sollten**

## **Was und wann zu überwachen**

Das StorageGRID System funktioniert auch dann weiter, wenn Fehler auftreten oder Teile des Grids nicht verfügbar sind, sollten Sie potenzielle Probleme überwachen und beheben, bevor sie die Effizienz oder Verfügbarkeit des Grids beeinträchtigen.

## **Bevor Sie beginnen**

- Sie sind mit einem bei Grid Manager angemeldet ["Unterstützter Webbrowser".](https://docs.netapp.com/de-de/storagegrid-117/admin/web-browser-requirements.html)
- Sie haben spezifische Zugriffsberechtigungen.

## **Über Überwachungsaufgaben**

Ein überlasttes System generiert große Datenmengen. Die folgende Liste enthält Anleitungen zu den wichtigsten Informationen, die fortlaufend überwacht werden müssen.

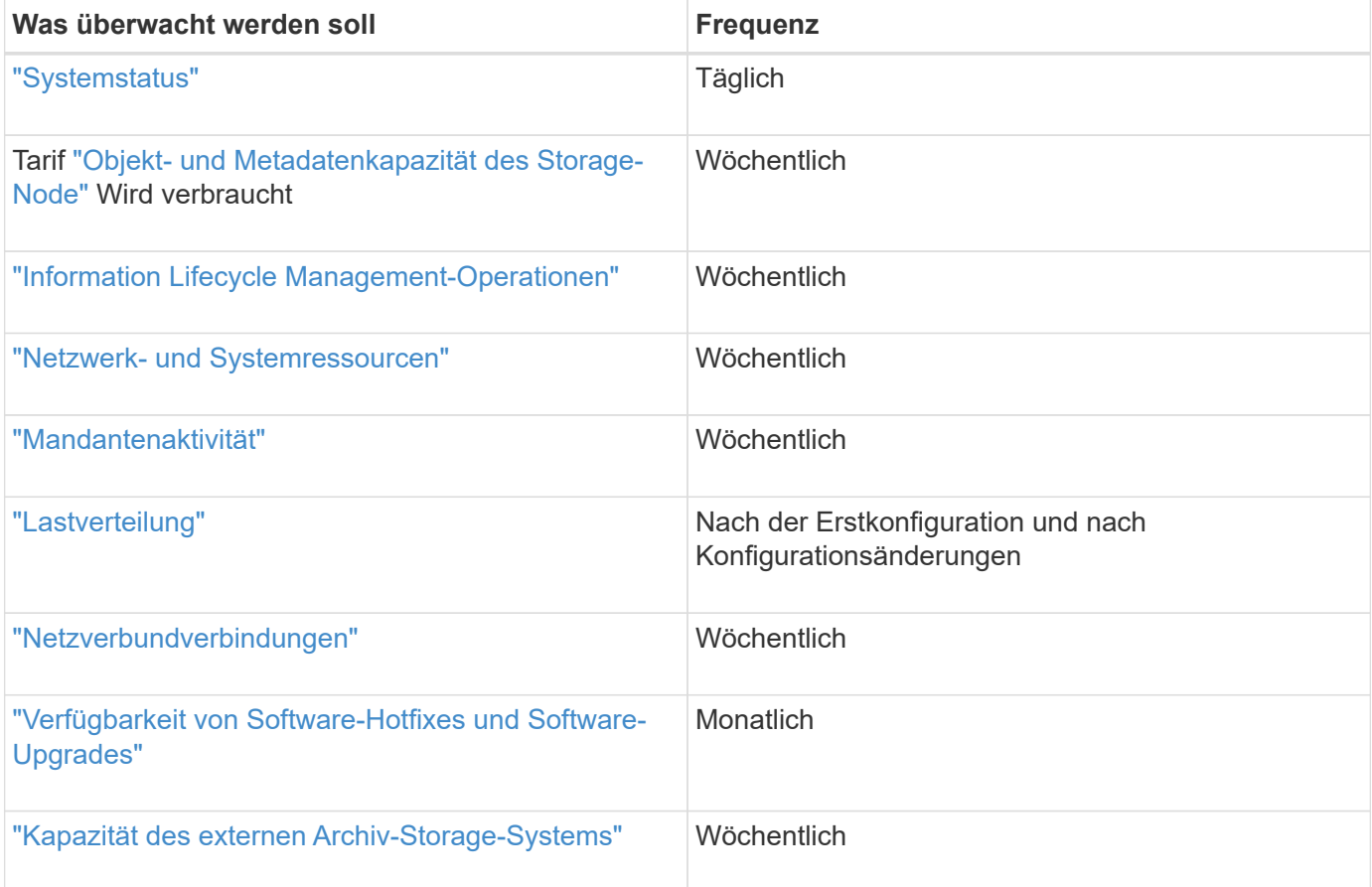

## <span id="page-42-0"></span>**Systemzustand überwachen**

# Überwachen Sie täglich den Gesamtzustand Ihres StorageGRID Systems.

## **Über diese Aufgabe**

Das StorageGRID System kann weiter betrieben werden, wenn Teile des Grids nicht verfügbar sind. Potenzielle Probleme, die durch Warnungen oder Alarme (Altsystem) angezeigt werden, sind nicht unbedingt Probleme mit dem Systembetrieb. Untersuchen Sie die auf der Statuskarte "Systemzustand" des Grid Manager-Dashboards zusammengefassten Probleme.

Wenn Sie über Warnmeldungen benachrichtigt werden möchten, sobald diese ausgelöst werden, können Sie dies tun ["Richten Sie E-Mail-Benachrichtigungen für Warnmeldungen ein"](https://docs.netapp.com/de-de/storagegrid-117/installconfig/setting-up-email-notifications-for-alerts.html) Oder ["Konfigurieren Sie SNMP-](#page-203-0)[Traps"](#page-203-0).

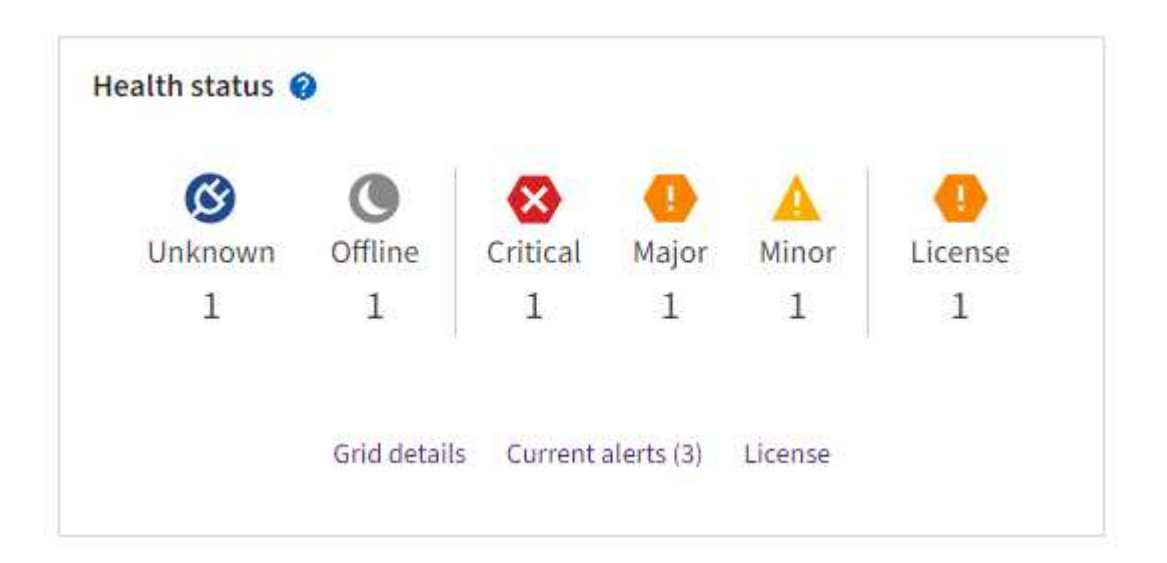

Wenn Probleme bestehen, werden Links angezeigt, mit denen Sie weitere Details anzeigen können:

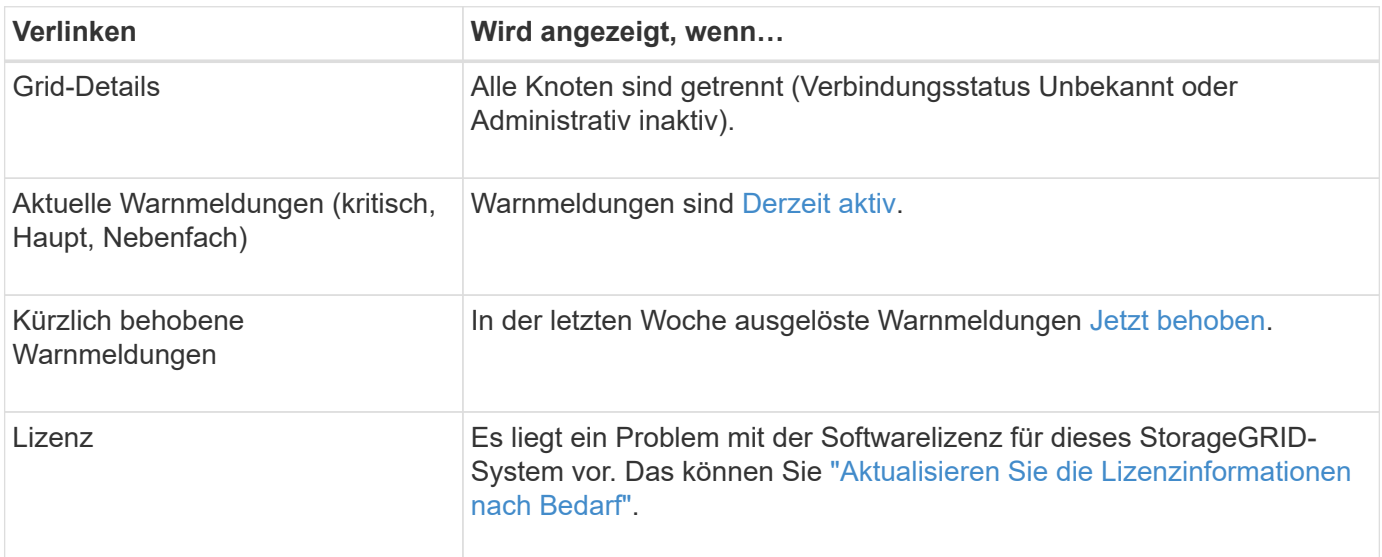

#### **Überwachen Sie die Status der Node-Verbindung**

Wenn ein oder mehrere Nodes vom Grid getrennt werden, können kritische StorageGRID-Vorgänge beeinträchtigt werden. Überwachen Sie den Verbindungsstatus des Knotens, und beheben Sie alle Probleme umgehend.

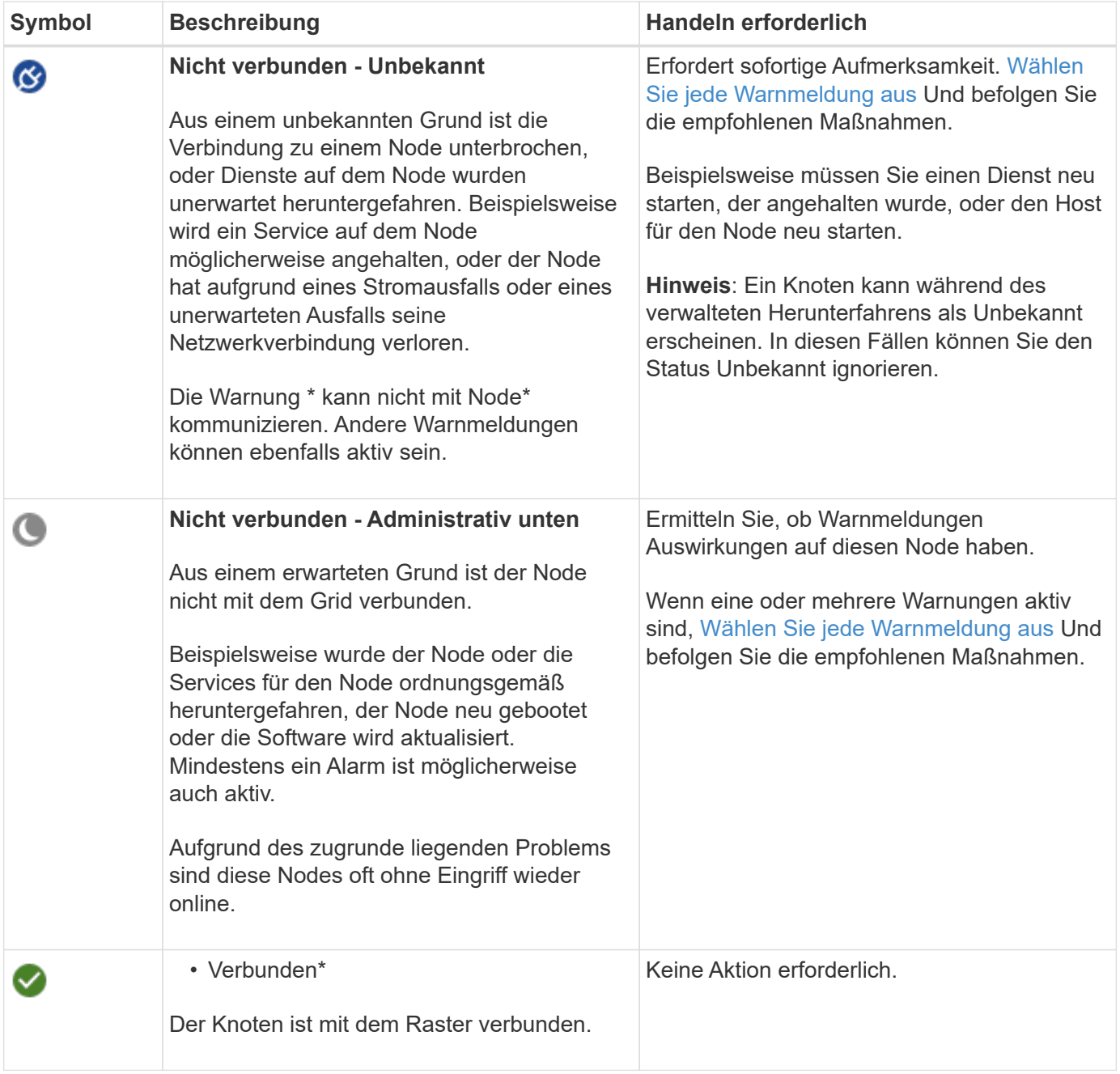

### <span id="page-43-0"></span>**Anzeige aktueller und aufgelöster Warnmeldungen**

**Aktuelle Alarme**: Wenn ein Alarm ausgelöst wird, wird ein Warnsymbol auf dem Dashboard angezeigt. Auf der Seite Knoten wird auch ein Warnungssymbol für den Knoten angezeigt. Wenn ["Benachrichtigungen für](#page-87-0) [Warnmeldungen sind konfiguriert",](#page-87-0) Eine E-Mail-Benachrichtigung wird ebenfalls gesendet, es sei denn, die Benachrichtigung wurde stummgeschaltet.

**Aufgelöste Warnungen**: Sie können einen Verlauf von Warnungen suchen und anzeigen, die behoben wurden.

Optional haben Sie sich das Video angesehen: ["Video: Übersicht über Warnmeldungen für StorageGRID 11.7"](https://netapp.hosted.panopto.com/Panopto/Pages/Viewer.aspx?id=18df5a3d-bf19-4a9e-8922-afbd009b141b)

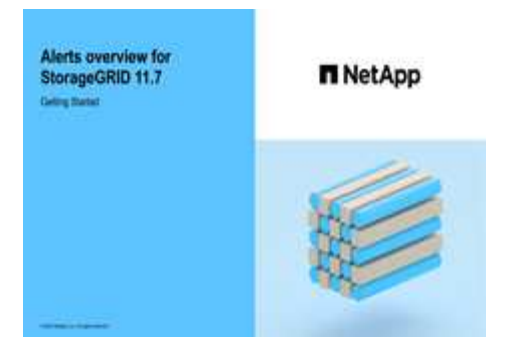

In der folgenden Tabelle werden die im Grid Manager angezeigten Informationen zu aktuellen und behobenen Warnmeldungen beschrieben.

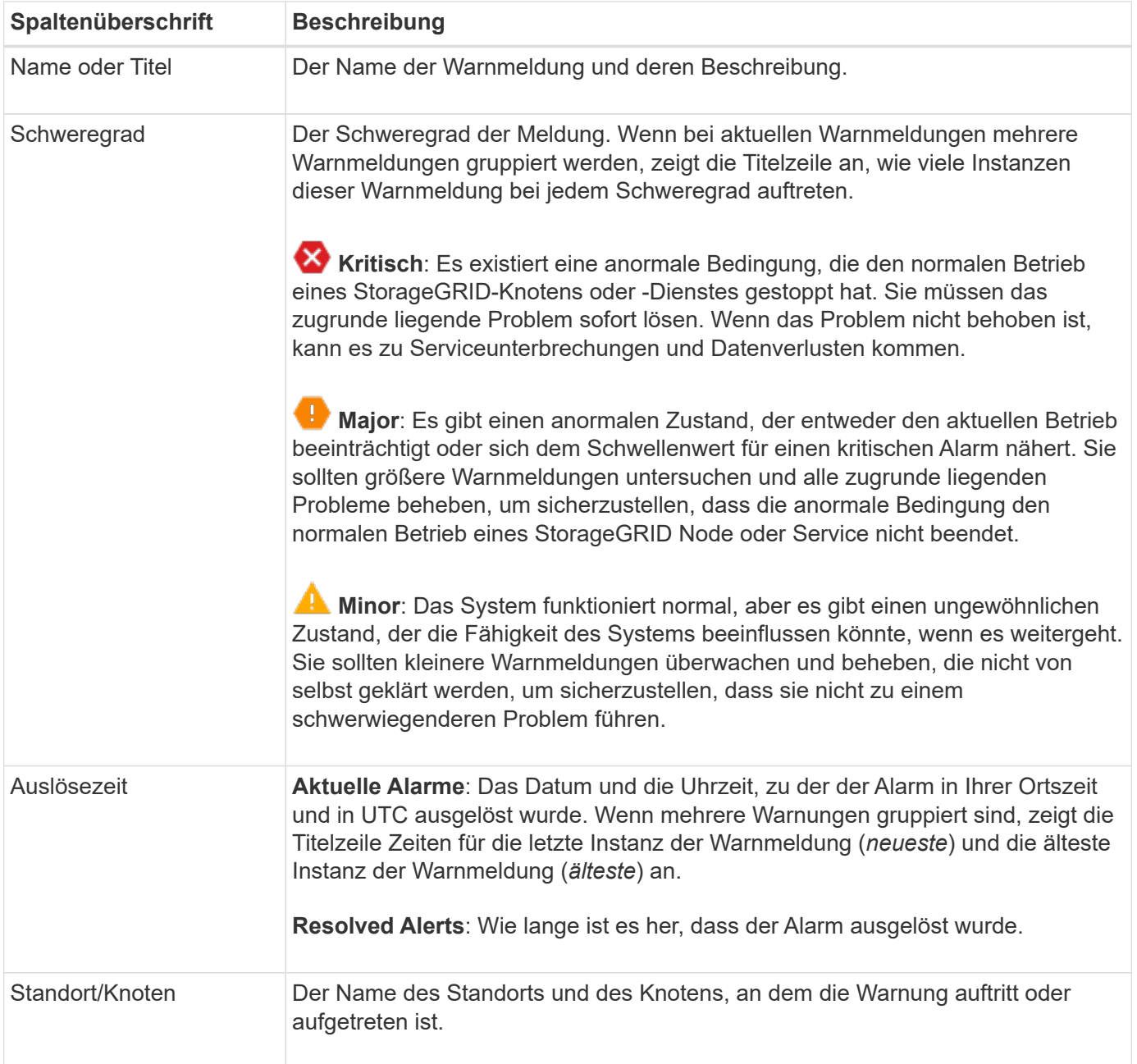

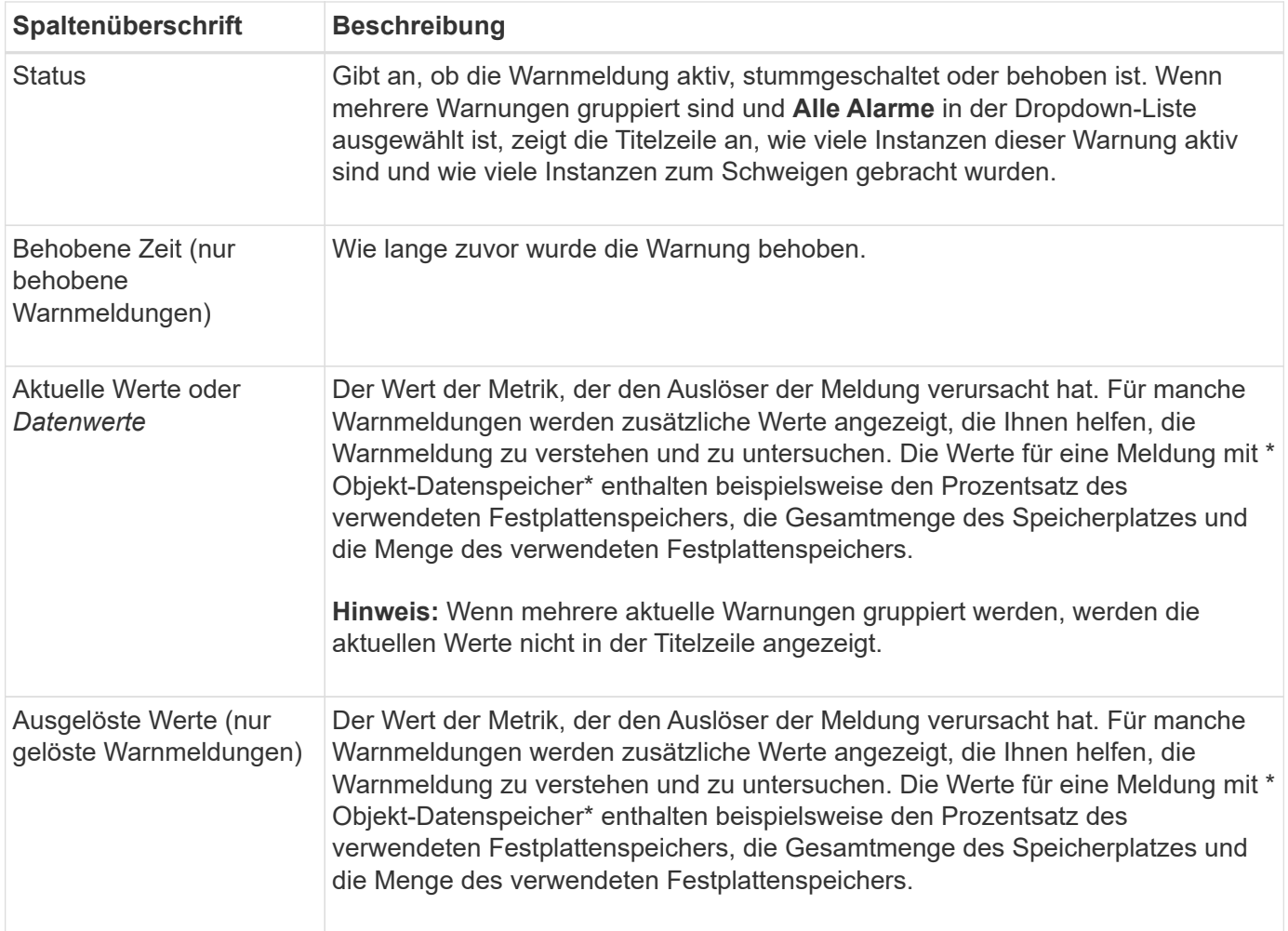

## **Schritte**

1. Wählen Sie den Link **Aktuelle Alarme** oder **gelöste Warnmeldungen** aus, um eine Liste der Warnungen in diesen Kategorien anzuzeigen. Sie können die Details für eine Warnmeldung auch anzeigen, indem Sie **Nodes** > *Node* > **Übersicht** auswählen und dann die Warnmeldung aus der Tabelle Alerts auswählen.

Standardmäßig werden aktuelle Warnmeldungen wie folgt angezeigt:

- Die zuletzt ausgelösten Warnmeldungen werden zuerst angezeigt.
- Mehrere Warnmeldungen desselben Typs werden als Gruppe angezeigt.
- Alarme, die stummgeschaltet wurden, werden nicht angezeigt.
- Wenn für eine bestimmte Warnmeldung auf einem bestimmten Node die Schwellenwerte für mehr als einen Schweregrad erreicht werden, wird nur die schwerste Warnmeldung angezeigt. Wenn also Alarmschwellenwerte für kleinere, größere und kritische Schweregrade erreicht werden, wird nur die kritische Warnung angezeigt.

Die Seite Aktuelle Warnmeldungen wird alle zwei Minuten aktualisiert.

- 2. Um die Gruppen von Warnmeldungen zu erweitern, wählen Sie das Down-Menü aus  $\blacktriangleright$ . Um einzelne Warnmeldungen in einer Gruppe auszublenden, wählen Sie das up-Caret aus  $\land$ , Oder wählen Sie den Namen der Gruppe aus.
- 3. Um einzelne Warnungen anstelle von Warengruppen anzuzeigen, deaktivieren Sie das Kontrollkästchen **Gruppenwarnungen**.
- 4. Um aktuelle Warnmeldungen oder Warnungsgruppen zu sortieren, wählen Sie die nach-oben-/nach-unten-Pfeile aus 11 In jeder Spaltenüberschrift.
	- Wenn **Group Alerts** ausgewählt ist, werden sowohl die Warnungsgruppen als auch die einzelnen Alarme innerhalb jeder Gruppe sortiert. Sie können beispielsweise die Warnungen in einer Gruppe nach **Zeit ausgelöst** sortieren, um die aktuellste Instanz eines bestimmten Alarms zu finden.
	- Wenn **Group Alerts** gelöscht wird, wird die gesamte Liste der Alerts sortiert. Beispielsweise können Sie alle Warnungen nach **Node/Site** sortieren, um alle Warnungen anzuzeigen, die einen bestimmten Knoten betreffen.
- 5. Um aktuelle Warnmeldungen nach Status (**Alle Alarme**, **aktiv** oder **quittiert**) zu filtern, verwenden Sie das Dropdown-Menü oben in der Tabelle.

Siehe ["Benachrichtigung über Stille"](#page-94-0).

- 6. So sortieren Sie behobene Warnmeldungen:
	- Wählen Sie im Dropdown-Menü **When Triggered** einen Zeitraum aus.
	- Wählen Sie eine oder mehrere Schweregrade aus dem Dropdown-Menü **Schweregrad** aus.
	- Wählen Sie im Dropdown-Menü **Warnregel** eine oder mehrere Standard- oder benutzerdefinierte Warnungsregeln aus, um nach aufgelösten Warnmeldungen zu filtern, die mit einer bestimmten Alarmregel zusammenhängen.
	- Wählen Sie im Dropdown-Menü **Node** einen oder mehrere Knoten aus, um nach aufgelösten Warnmeldungen zu filtern, die mit einem bestimmten Knoten verbunden sind.
- 7. Um Details für eine bestimmte Warnmeldung anzuzeigen, wählen Sie die Warnmeldung aus. Ein Dialogfeld enthält Details und empfohlene Aktionen für die ausgewählte Warnmeldung.
- 8. (Optional) Wählen Sie für einen bestimmten Alarm die Option Diese Warnung stummschalten, um die Alarmregel, die diese Warnung ausgelöst hat, stummzuschalten.

Sie müssen über die Berechtigung zum Verwalten von Warnmeldungen oder Root-Zugriff verfügen, um eine Warnungsregel stumm schalten zu können.

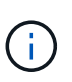

Seien Sie vorsichtig, wenn Sie sich entscheiden, eine Alarmregel zu stummzuschalten. Wenn eine Alarmregel stumm geschaltet ist, können Sie ein zugrunde liegendes Problem möglicherweise erst erkennen, wenn ein kritischer Vorgang abgeschlossen wird.

- 9. So zeigen Sie die aktuellen Bedingungen für die Meldungsregel an:
	- a. Wählen Sie aus den Warnungsdetails **Bedingungen anzeigen**.

Es wird ein Popup-Fenster mit dem Prometheus-Ausdruck für jeden definierten Schweregrad angezeigt.

- b. Um das Popup-Fenster zu schließen, klicken Sie außerhalb des Popup-Dialogfenster auf eine beliebige Stelle.
- 10. Wählen Sie optional **Regel bearbeiten**, um die Warnungsregel zu bearbeiten, die diese Warnung ausgelöst hat.

Sie müssen über die Berechtigung zum Verwalten von Warnmeldungen oder Root-Zugriff verfügen, um eine Warnungsregel bearbeiten zu können.

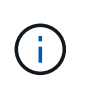

Seien Sie vorsichtig, wenn Sie sich entscheiden, eine Warnungsregel zu bearbeiten. Wenn Sie die Triggerwerte ändern, können Sie möglicherweise ein zugrunde liegendes Problem erst erkennen, wenn ein kritischer Vorgang nicht abgeschlossen werden kann.

11. Um die Alarmdetails zu schließen, wählen Sie **Schließen**.

## <span id="page-47-0"></span>**Monitoring der Storage-Kapazität**

Überwachen Sie den insgesamt verfügbaren nutzbaren Speicherplatz, um sicherzustellen, dass dem StorageGRID System der Speicherplatz für Objekte oder Objekt-Metadaten nicht knapp wird.

StorageGRID speichert Objektdaten und Objektmetadaten separat und behält eine bestimmte Menge an Speicherplatz für eine verteilte Cassandra-Datenbank mit Objekt-Metadaten bei. Überwachen Sie den Gesamtspeicherplatz für Objekte und Objekt-Metadaten sowie Trends für den Speicherplatz, der für jeden verbraucht wird. So können Sie das Hinzufügen von Nodes vorausschauender planen und Serviceausfälle vermeiden.

Das können Sie ["Informationen zur Storage-Kapazität anzeigen"](#page-28-0) Für das gesamte Grid, für jeden Standort und für jeden Storage-Node im StorageGRID-System.

### **Überwachung der Speicherkapazität für das gesamte Grid**

Überwachen Sie die Gesamt-Storage-Kapazität Ihres Grids, um sicherzustellen, dass ausreichend freier Speicherplatz für Objektdaten und Objektmetadaten verbleibt. Wenn Sie verstehen, wie sich die Storage-Kapazität im Laufe der Zeit verändert, können Sie Storage-Nodes oder Storage-Volumes planen, bevor die nutzbare Storage-Kapazität des Grid verbraucht wird.

Mithilfe des Grid Manager Dashboards können Sie schnell bewerten, wie viel Storage für das gesamte Grid und für jedes Datacenter verfügbar ist. Die Seite Knoten enthält detailliertere Werte für Objektdaten und Objektmetadaten.

### **Schritte**

1. Beurteilen Sie, wie viel Storage für das gesamte Grid und das jeweilige Datacenter verfügbar ist.

- a. Wählen Sie **Dashboard > Übersicht**.
- b. Beachten Sie die Werte für die Aufschlüsselung der Speicherplatznutzung und die Aufschlüsselung der Metadaten für die zulässige Speicherplatznutzung. Jede Karte listet einen Prozentsatz der Speichernutzung, die Kapazität des belegten Speicherplatzes und den gesamten verfügbaren oder von der Site erlaubten Speicherplatz auf.

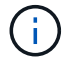

Die Zusammenfassung enthält keine Archivierungsmedien.

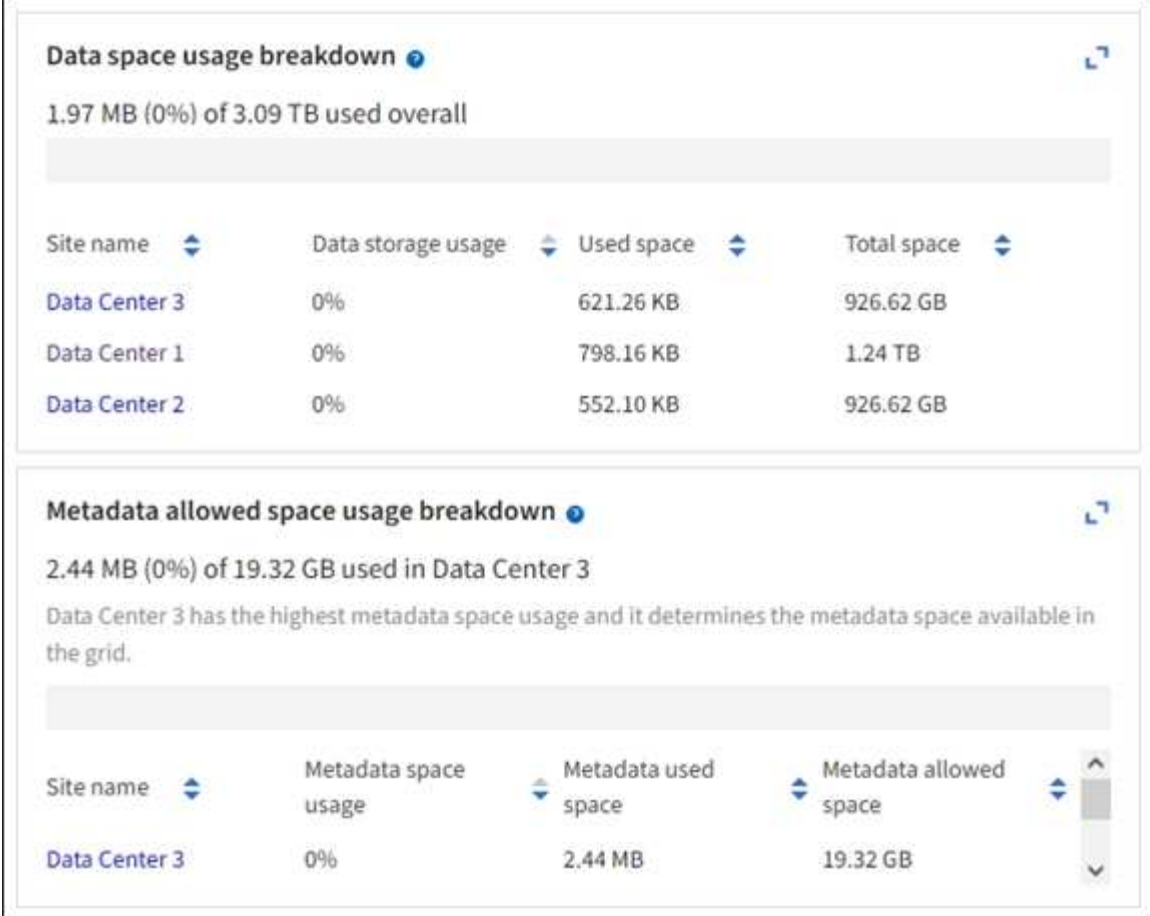

a. Notieren Sie sich das Diagramm auf der Karte "Speicher im Zeitverlauf". Anhand der Dropdown-Liste "Zeitraum" können Sie ermitteln, wie schnell Storage verbraucht wird.

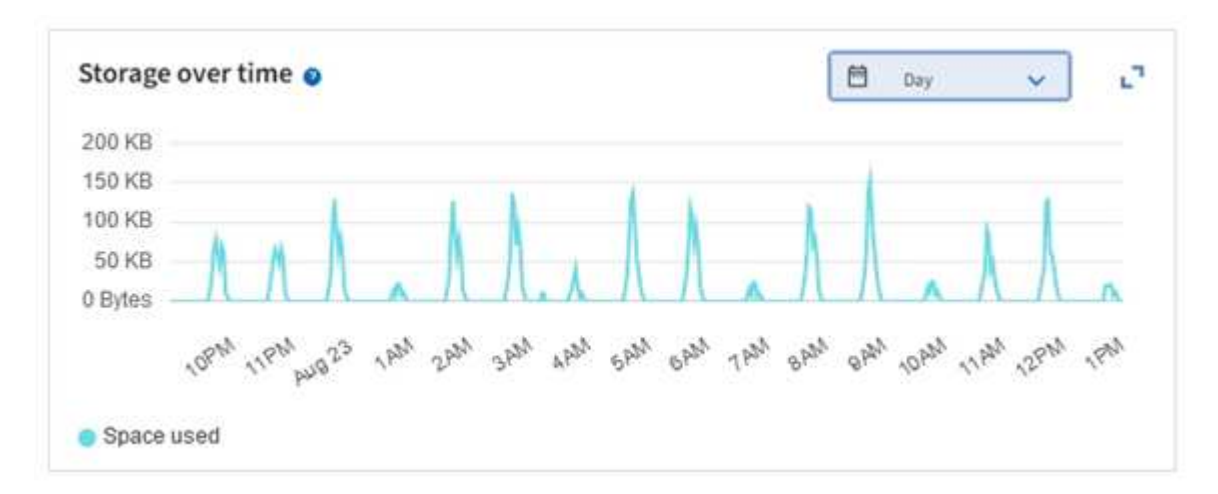

- 2. Auf der Seite Nodes finden Sie weitere Details dazu, wie viel Storage genutzt wurde und wie viel Storage für Objektdaten und Objektmetadaten im Grid verfügbar bleibt.
	- a. Wählen Sie **KNOTEN**.
	- b. Wählen Sie *Grid* > **Storage** aus.

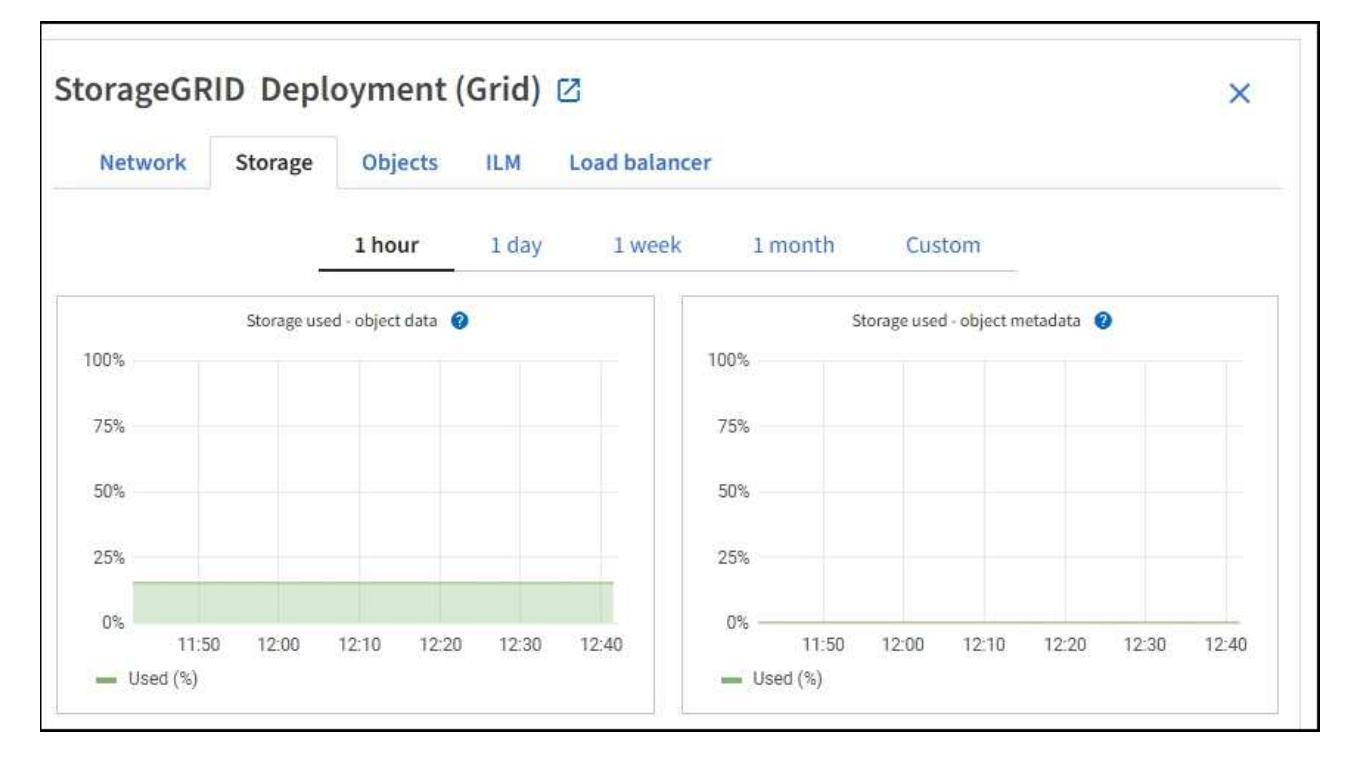

c. Bewegen Sie den Cursor über die **Storage Used - Object Data** und die **Storage Used - Object metadata** Diagramme, um zu sehen, wie viel Objektspeicher und Objektmetadaten-Speicher für das gesamte Grid verfügbar sind und wie viel im Laufe der Zeit genutzt wurde.

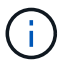

Die Gesamtwerte für einen Standort oder das Raster enthalten keine Knoten, die mindestens fünf Minuten lang keine Kennzahlen gemeldet haben, z. B. Offline-Nodes.

3. Planung, eine Erweiterung zum Hinzufügen von Storage-Nodes oder Storage-Volumes durchzuführen, bevor die nutzbare Storage-Kapazität des Grid genutzt wird

Berücksichtigen Sie bei der Planung des Zeitplans für eine Erweiterung, wie lange die Beschaffung und Installation von zusätzlichem Storage dauern wird.

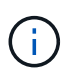

Wenn Ihre ILM-Richtlinie Erasure Coding verwendet, wird es möglicherweise besser erweitert, wenn vorhandene Storage-Nodes ungefähr 70 % ausgelastet sind, um die Anzahl der hinzugefügten Nodes zu verringern.

Weitere Informationen zur Planung einer Speichererweiterung finden Sie im ["Anweisungen zur Erweiterung](https://docs.netapp.com/de-de/storagegrid-117/expand/index.html) [von StorageGRID".](https://docs.netapp.com/de-de/storagegrid-117/expand/index.html)

#### **Überwachen Sie die Storage-Kapazität für jeden Storage-Node**

Überwachen Sie den insgesamt nutzbaren Speicherplatz für jeden Storage-Node, um sicherzustellen, dass der Node über ausreichend Speicherplatz für neue Objektdaten verfügt.

#### **Über diese Aufgabe**

Der nutzbare Speicherplatz ist der Speicherplatz, der zum Speichern von Objekten zur Verfügung steht. Der insgesamt nutzbare Speicherplatz für einen Storage-Node wird berechnet, indem der verfügbare Speicherplatz in allen Objektspeichern innerhalb des Node hinzugefügt wird.

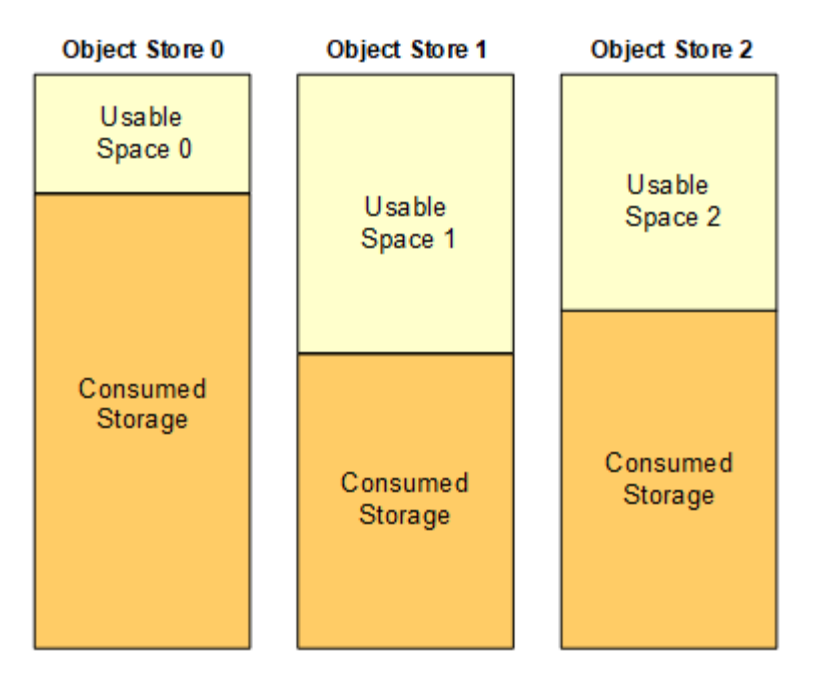

Total Usable Space = Usable Space 0 + Usable Space 1 + Usable Space 2

#### **Schritte**

1. Wählen Sie **NODES** > *Storage Node* > **Storage** aus.

Die Diagramme und Tabellen für den Node werden angezeigt.

2. Setzen Sie den Cursor auf das Diagramm Speicher verwendet - Objektdaten.

Die folgenden Werte werden angezeigt:

- **Used (%)**: Der Prozentsatz des gesamten nutzbaren Speicherplatzes, der für Objektdaten verwendet wurde.
- **Verwendet**: Die Menge des gesamten nutzbaren Speicherplatzes, der für Objektdaten verwendet wurde.
- **Replizierte Daten**: Eine Schätzung der Menge der replizierten Objektdaten auf diesem Knoten, Standort oder Grid.
- **Erasure-codierte Daten**: Eine Schätzung der Menge der mit der Löschung codierten Objektdaten auf diesem Knoten, Standort oder Grid.
- **Gesamt**: Die Gesamtmenge an nutzbarem Speicherplatz auf diesem Knoten, Standort oder Grid. Der verwendete Wert ist der storagegrid storage utilization data bytes Metrisch.

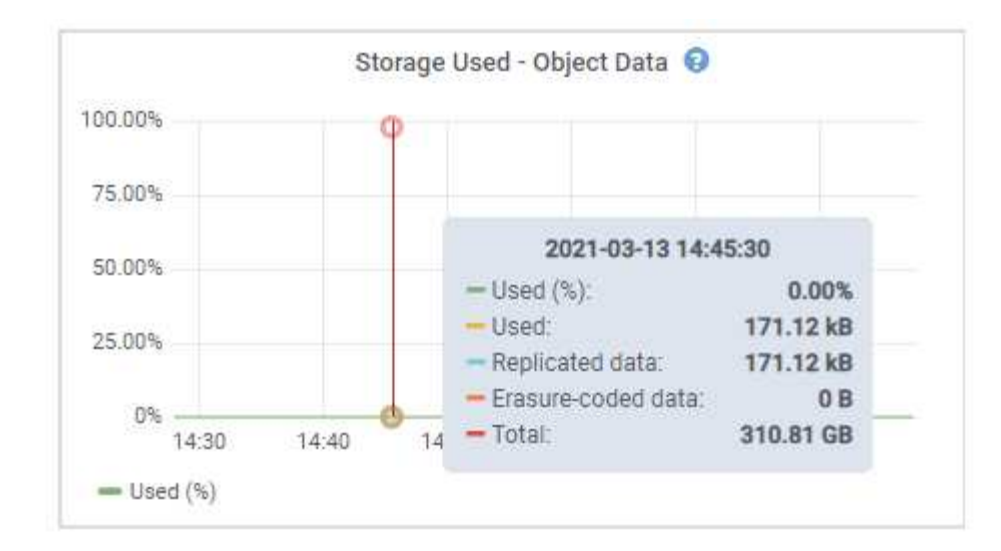

3. Überprüfen Sie die verfügbaren Werte in den Tabellen Volumes und Objektspeichern unter den Diagrammen.

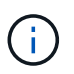

Klicken Sie auf die Diagrammsymbole, um Diagramme dieser Werte anzuzeigen In den Spalten verfügbar.

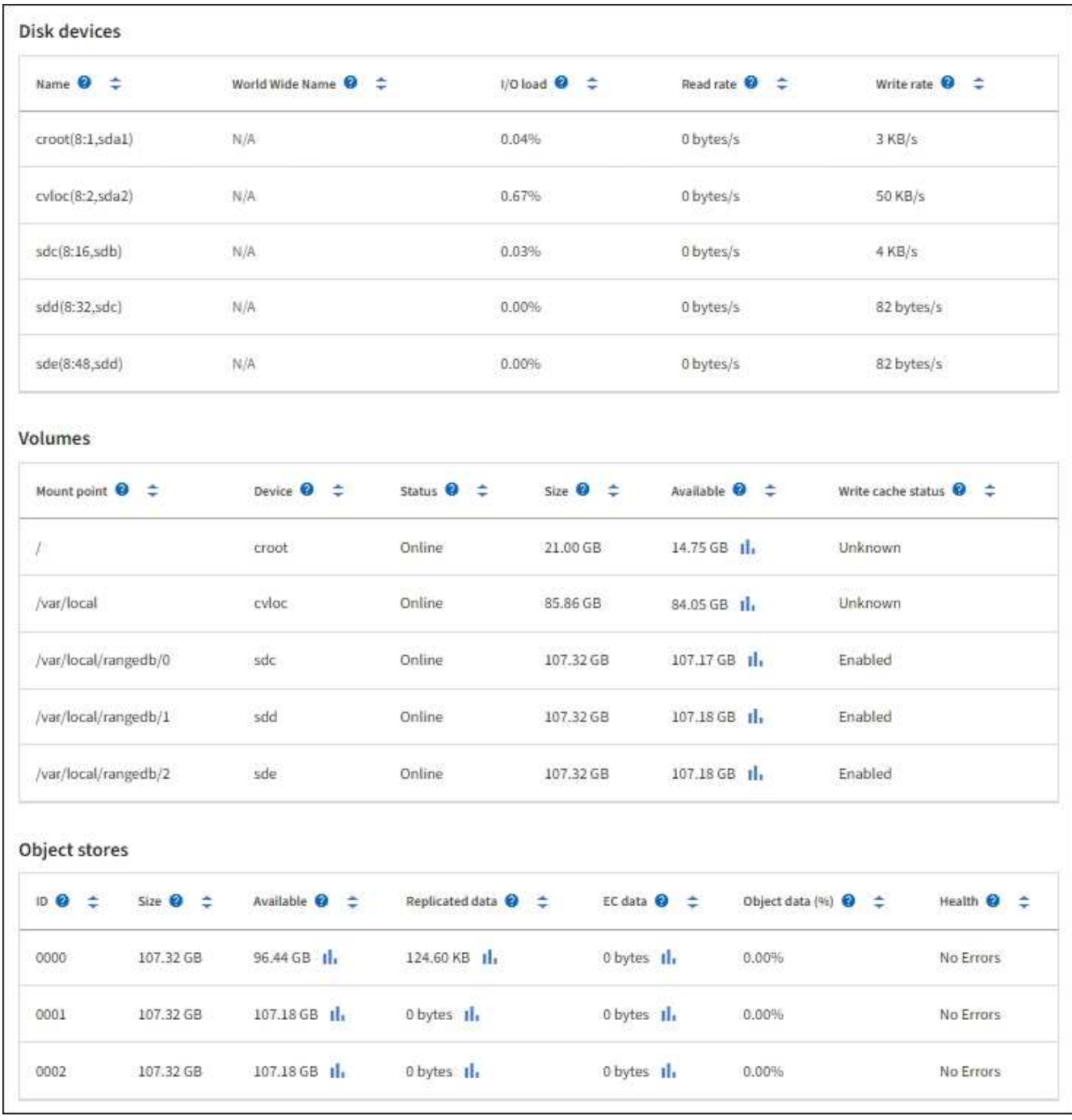

- 4. Überwachen Sie die Werte im Zeitbereich, um die Rate abzuschätzen, mit der der nutzbare Speicherplatz belegt wird.
- 5. Um normale Systemvorgänge aufrechtzuerhalten, fügen Sie Storage-Nodes hinzu, fügen Storage Volumes oder Archivdaten hinzu, bevor der nutzbare Speicherplatz verbraucht wird.

Berücksichtigen Sie bei der Planung des Zeitplans für eine Erweiterung, wie lange die Beschaffung und Installation von zusätzlichem Storage dauern wird.

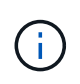

Wenn Ihre ILM-Richtlinie Erasure Coding verwendet, wird es möglicherweise besser erweitert, wenn vorhandene Storage-Nodes ungefähr 70 % ausgelastet sind, um die Anzahl der hinzugefügten Nodes zu verringern.

Weitere Informationen zur Planung einer Speichererweiterung finden Sie im ["Anweisungen zur Erweiterung](https://docs.netapp.com/de-de/storagegrid-117/expand/index.html)

[von StorageGRID".](https://docs.netapp.com/de-de/storagegrid-117/expand/index.html)

Der ["Niedriger Objekt-Storage"](#page-287-0) Die Meldung wird ausgelöst, wenn nicht genügend Speicherplatz zum Speichern von Objektdaten auf einem Storage-Node verbleibt.

### **Überwachen der Objekt-Metadaten-Kapazität für jeden Storage Node**

Überwachen Sie die Metadatennutzung für jeden Storage-Node, um sicherzustellen, dass ausreichend Speicherplatz für wichtige Datenbankvorgänge verfügbar ist. Sie müssen an jedem Standort neue Storage-Nodes hinzufügen, bevor die Objektmetadaten 100 % des zulässigen Metadaten-Speicherplatzes übersteigen.

## **Über diese Aufgabe**

StorageGRID behält drei Kopien von Objektmetadaten an jedem Standort vor, um Redundanz zu gewährleisten und Objekt-Metadaten vor Verlust zu schützen. Die drei Kopien werden gleichmäßig über alle Storage-Nodes an jedem Standort verteilt. Dabei wird der für Metadaten reservierte Speicherplatz auf dem Storage Volume 0 jedes Storage-Nodes verwendet.

In einigen Fällen wird die Kapazität der Objektmetadaten des Grid möglicherweise schneller belegt als die Kapazität des Objekt-Storage. Wenn Sie zum Beispiel normalerweise eine große Anzahl von kleinen Objekten aufnehmen, müssen Sie möglicherweise Storage-Nodes hinzufügen, um die Metadaten-Kapazität zu erhöhen, obwohl weiterhin ausreichend Objekt-Storage-Kapazität vorhanden ist.

Zu den Faktoren, die die Metadatennutzung steigern können, gehören die Größe und Menge der Metadaten und -Tags der Benutzer, die Gesamtzahl der Teile in einem mehrteiligen Upload und die Häufigkeit von Änderungen an den ILM-Speicherorten.

### **Schritte**

- 1. Wählen Sie **NODES** > *Storage Node* > **Storage** aus.
- 2. Bewegen Sie den Mauszeiger über das Diagramm Speicher verwendet Objekt-Metadaten, um die Werte für eine bestimmte Zeit anzuzeigen.

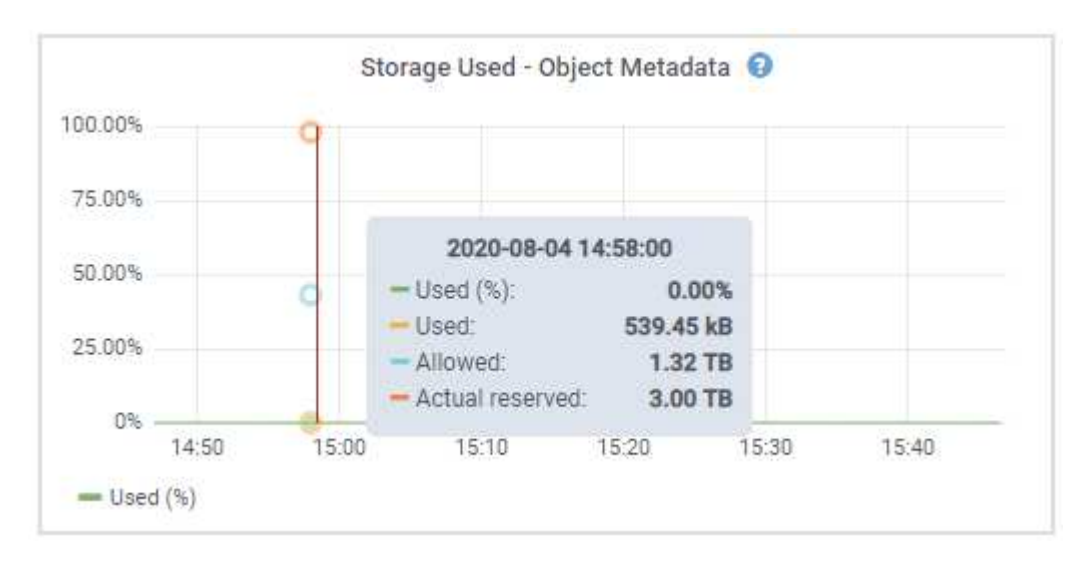

## **Nutzung (%)**

Der Prozentsatz des zulässigen Metadaten-Speicherplatzes, der auf diesem Storage-Node verwendet wurde.

```
Prometheus Kennzahlen: storagegrid storage utilization metadata bytes Und
storagegrid storage utilization metadata allowed bytes
```
## **Verwendet**

Die Bytes des zulässigen Metadaten-Speicherplatzes, der auf diesem Speicherknoten verwendet wurde.

Prometheus-Metrik: storagegrid storage utilization metadata bytes

## **Zulässig**

Der zulässige Speicherplatz für Objektmetadaten auf diesem Storage-Node. Informationen darüber, wie dieser Wert für jeden Storage-Node bestimmt wird, finden Sie im ["Vollständige Beschreibung des](https://docs.netapp.com/de-de/storagegrid-117/admin/managing-object-metadata-storage.html#allowed-metadata-space) [zulässigen Metadatenspeichers".](https://docs.netapp.com/de-de/storagegrid-117/admin/managing-object-metadata-storage.html#allowed-metadata-space)

Prometheus-Metrik: storagegrid storage utilization metadata allowed bytes

### **Ist reserviert**

Der tatsächliche Speicherplatz, der für Metadaten auf diesem Speicherknoten reserviert ist. Beinhaltet den zulässigen Speicherplatz und den erforderlichen Speicherplatz für wichtige Metadaten-Vorgänge. Informationen dazu, wie dieser Wert für jeden Storage-Node berechnet wird, finden Sie im ["Vollständige](https://docs.netapp.com/de-de/storagegrid-117/admin/managing-object-metadata-storage.html#actual-reserved-space-for-metadata) [Beschreibung des tatsächlich reservierten Speicherplatzes für Metadaten"](https://docs.netapp.com/de-de/storagegrid-117/admin/managing-object-metadata-storage.html#actual-reserved-space-for-metadata).

*Prometheus Metrik wird in einer zukünftigen Version hinzugefügt.*

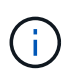

Die Gesamtwerte für einen Standort oder das Raster enthalten keine Knoten, die mindestens fünf Minuten lang keine Kennzahlen gemeldet haben, z. B. Offline-Nodes.

3. Wenn der \* verwendete (%)\*-Wert 70% oder höher ist, erweitern Sie Ihr StorageGRID-System, indem Sie jedem Standort Storage-Knoten hinzufügen.

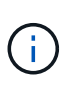

Der Alarm \* Low Metadaten Storage\* wird ausgelöst, wenn der Wert **used (%)** bestimmte Schwellenwerte erreicht. Unerwünschte Ergebnisse können auftreten, wenn Objekt-Metadaten mehr als 100 % des zulässigen Speicherplatzes beanspruchen.

Wenn Sie die neuen Nodes hinzufügen, gleicht das System die Objektmetadaten automatisch auf alle Storage-Nodes am Standort aus. Siehe ["Anweisungen zum erweitern eines StorageGRID-Systems"](https://docs.netapp.com/de-de/storagegrid-117/expand/index.html).

#### **Prognosen zur Speicherplatznutzung überwachen**

Überwachen Sie Prognosen zur Speicherplatznutzung für Benutzerdaten und Metadaten, um abzuschätzen, wann Sie dies benötigen ["Erweitern Sie Ihr Raster"](https://docs.netapp.com/de-de/storagegrid-117/expand/index.html).

Wenn Sie feststellen, dass sich die Verbrauchsrate im Laufe der Zeit ändert, wählen Sie einen kürzeren Bereich aus dem Pulldown-Menü **gemittelt über** aus, um nur die neuesten Aufnahmemuster wiederzugeben. Wenn Sie saisonale Muster bemerken, wählen Sie einen längeren Bereich aus.

Falls Sie eine neue StorageGRID-Installation besitzen, lassen Sie vor der Evaluierung der Prognosen zur Speicherplatznutzung zu, dass sich Daten und Metadaten anhäufen können.

### **Schritte**

- 1. Wählen Sie auf dem Dashboard **Speicher**.
- 2. Sie können die Dashboard-Karten, Prognosen zur Datennutzung nach Storage-Pool und Prognosen zur Metadatennutzung nach Standort anzeigen.
- 3. Verwenden Sie diese Werte, um zu schätzen, wann Sie neue Storage-Nodes für den Daten- und

Metadatenspeicher hinzufügen müssen.

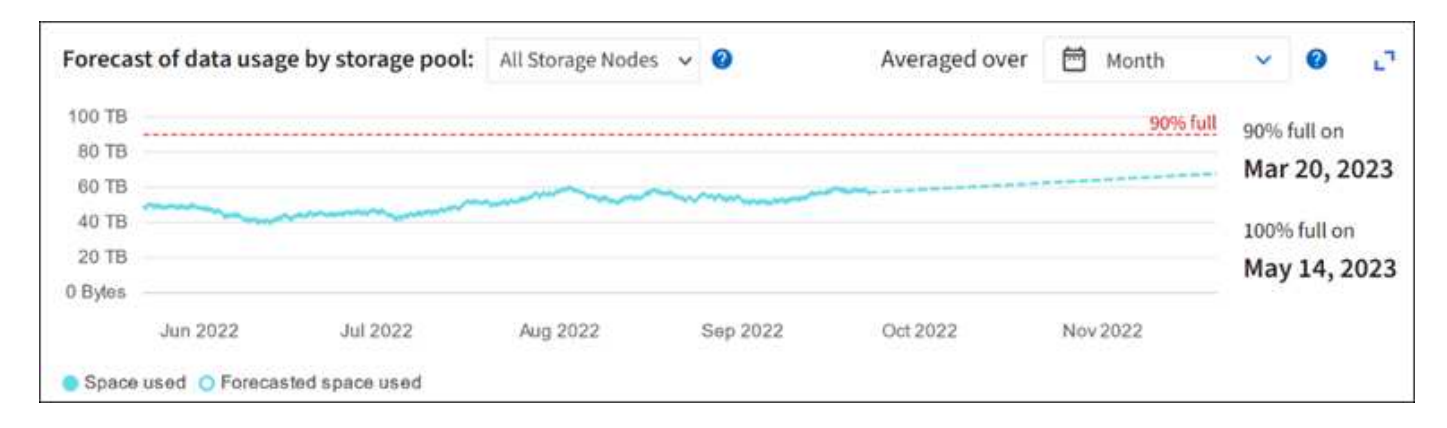

## <span id="page-55-0"></span>**Überwachung des Information Lifecycle Management**

Das Information Lifecycle Management-System (ILM) ermöglicht Datenmanagement für alle im Grid gespeicherten Objekte. Sie müssen die ILM-Vorgänge überwachen, um nachzuvollziehen, ob das Grid die aktuelle Auslastung handhaben kann oder ob weitere Ressourcen erforderlich sind.

## **Über diese Aufgabe**

Das StorageGRID System managt Objekte mithilfe der aktiven ILM-Richtlinie. Die ILM-Richtlinie und die zugehörigen ILM-Regeln bestimmen die Anzahl der Kopien, die Art der erstellten Kopien, das Erstellen von Kopien und die Dauer der Aufbewahrung jeder Kopie.

Die Objektaufnahme und andere objektbezogene Aktivitäten können die Geschwindigkeit übersteigen, mit der StorageGRID ILM-Prozesse evaluieren kann, sodass das System Objekte in eine Warteschlange einstellt, deren ILM-Platzierungsanweisungen nicht nahezu in Echtzeit erfüllt werden können. Sie können überwachen, ob StorageGRID mit den Client-Aktionen Schritt hält, indem Sie das Attribut "Warten – Client" schreiben.

So setzen Sie dieses Attribut auf:

- 1. Melden Sie sich beim Grid Manager an.
- 2. Suchen Sie im Dashboard auf der Registerkarte Information Lifecycle Management (ILM) den Eintrag **waiting - Client**.
- 3. Klicken Sie auf das Diagrammsymbol ...

Das Beispieldiagramm zeigt eine Situation, in der die Anzahl der Objekte, die auf eine ILM-Bewertung warten, vorübergehend nicht aufrechtzuerhalten ist, dann aber gesunken ist. Ein solcher Trend zeigt, dass ILM vorübergehend nicht in Echtzeit erfüllt wurde.

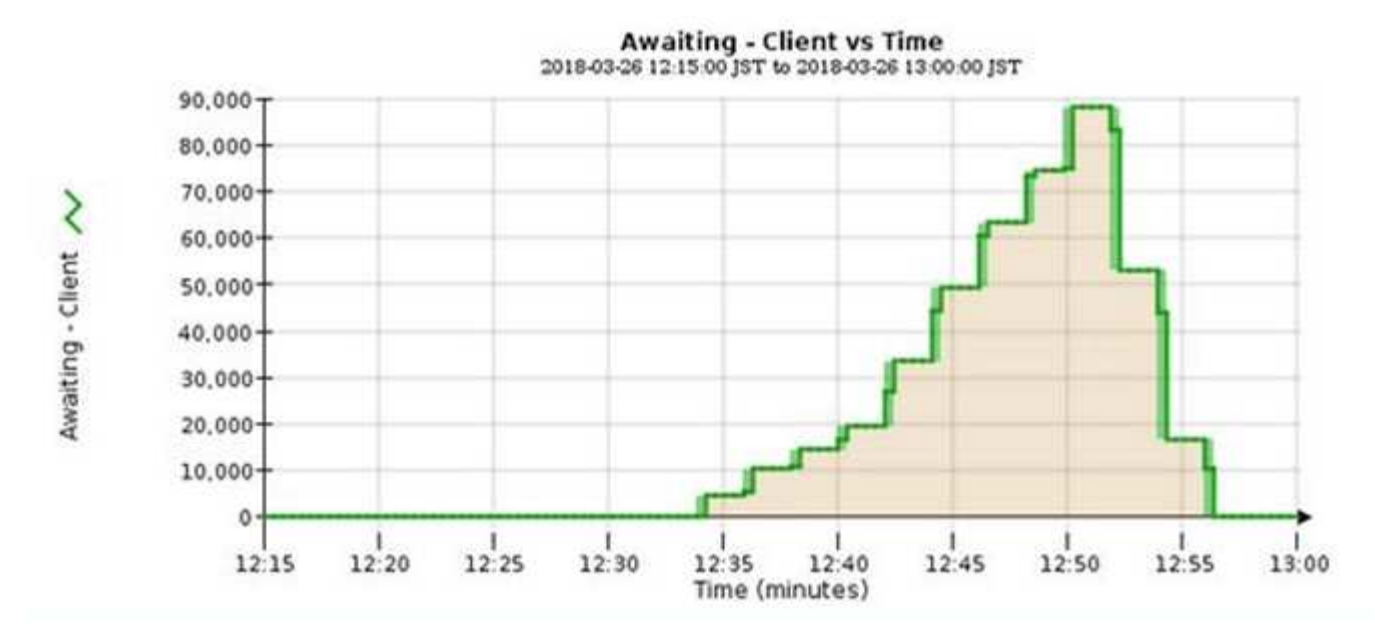

Temporäre Spitzen in der Tabelle von wartet - Client sind zu erwarten. Wenn der in der Grafik angezeigte Wert jedoch weiter steigt und nie sinkt, erfordert das Grid mehr Ressourcen für einen effizienten Betrieb: Entweder mehr Storage-Nodes oder, wenn die ILM-Richtlinie Objekte an Remote-Standorten platziert, erhöht sich die Netzwerkbandbreite.

Mithilfe der Seite **NODES** können Sie sich weiter mit ILM-Warteschlangen beschäftigen.

## **Schritte**

- 1. Wählen Sie **KNOTEN**.
- 2. Wählen Sie *Grid Name* > **ILM** aus.
- 3. Bewegen Sie den Mauszeiger über das ILM-Warteschlangendiagramm, um den Wert der folgenden Attribute zu einem bestimmten Zeitpunkt anzuzeigen:
	- **Objekte in der Warteschlange (aus Client-Operationen)**: Die Gesamtzahl der Objekte, die auf eine ILM-Bewertung aufgrund von Client-Operationen warten (z. B. Aufnahme).
	- **Objekte in der Warteschlange (aus allen Operationen)**: Die Gesamtzahl der Objekte, die auf eine ILM-Bewertung warten.
	- **Scan-Rate (Objects/sec)**: Die Geschwindigkeit, mit der Objekte im Raster gescannt und für ILM in die Warteschlange gestellt werden.
	- **Evaluationsrate (Objects/sec)**: Die aktuelle Rate, mit der Objekte anhand der ILM-Richtlinie im Grid ausgewertet werden.
- 4. Sehen Sie sich im Abschnitt ILM-Warteschlange die folgenden Attribute an.

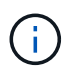

Der Abschnitt ILM-Warteschlange ist nur für das Grid enthalten. Diese Informationen werden auf der Registerkarte ILM für einen Standort oder Storage Node nicht angezeigt.

◦ **Scan Period - Estimated**: Die geschätzte Zeit, um einen vollständigen ILM-Scan aller Objekte abzuschließen.

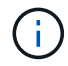

Ein vollständiger Scan gewährleistet nicht, dass ILM auf alle Objekte angewendet wurde.

◦ **Reparairs versuchte**: Die Gesamtzahl der Objektreparaturvorgänge für replizierte Daten, die versucht wurden. Diese Zählung erhöht sich jedes Mal, wenn ein Storage-Node versucht, ein Objekt mit hohem Risiko zu reparieren. Risikobehaftete ILM-Reparaturen werden priorisiert, wenn das Grid besetzt wird.

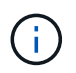

Die Reparatur desselben Objekts erhöht sich möglicherweise erneut, wenn die Replikation nach der Reparatur fehlgeschlagen ist.

Diese Attribute können nützlich sein, wenn Sie den Fortschritt der Wiederherstellung von Storage Node Volumes überwachen. Wenn die Anzahl der versuchten Reparaturen gestoppt wurde und ein vollständiger Scan abgeschlossen wurde, ist die Reparatur wahrscheinlich abgeschlossen.

## <span id="page-57-0"></span>**Überwachen Sie Netzwerk- und Systemressourcen**

Die Integrität und Bandbreite des Netzwerks zwischen Knoten und Standorten sowie die Ressourcennutzung einzelner Grid-Nodes sind für einen effizienten Betrieb von entscheidender Bedeutung.

#### **Überwachen Sie Netzwerkverbindungen und Performance**

Netzwerkkonnektivität und Bandbreite sind besonders wichtig, wenn Ihre Richtlinien für Information Lifecycle Management (ILM) replizierte Objekte zwischen Standorten kopieren oder Erasure Coding-codierte Objekte mit einem Schema speichern, das Site-Loss-Schutz bietet. Wenn das Netzwerk zwischen Standorten nicht verfügbar ist, die Netzwerklatenz zu hoch ist oder die Netzwerkbandbreite nicht ausreicht, können einige ILM-Regeln Objekte möglicherweise nicht an den erwarteten Stellen platzieren. Dies kann zu Aufnahmeausfällen (wenn die strikte Aufnahmeoption für ILM-Regeln ausgewählt wird) oder zu schlechter Aufnahme-Performance und ILM-Rückprotokollen führen.

Überwachen Sie die Konnektivität und die Netzwerk-Performance mit dem Grid Manager, damit Sie bei Problemen umgehend auf Probleme reagieren können.

Darüber hinaus sollten Sie in Betracht ziehen ["Erstellen von Klassifizierungsrichtlinien für den](https://docs.netapp.com/de-de/storagegrid-117/admin/managing-traffic-classification-policies.html) [Netzwerkverkehr"](https://docs.netapp.com/de-de/storagegrid-117/admin/managing-traffic-classification-policies.html) So können Sie den Datenverkehr zu bestimmten Mandanten, Buckets, Subnetzen oder Endpunkten des Load Balancer überwachen. Sie können Richtlinien zur Begrenzung des Datenverkehrs nach Bedarf festlegen.

### **Schritte**

1. Wählen Sie **KNOTEN**.

Die Seite Knoten wird angezeigt. Jeder Knoten im Raster wird im Tabellenformat aufgelistet.

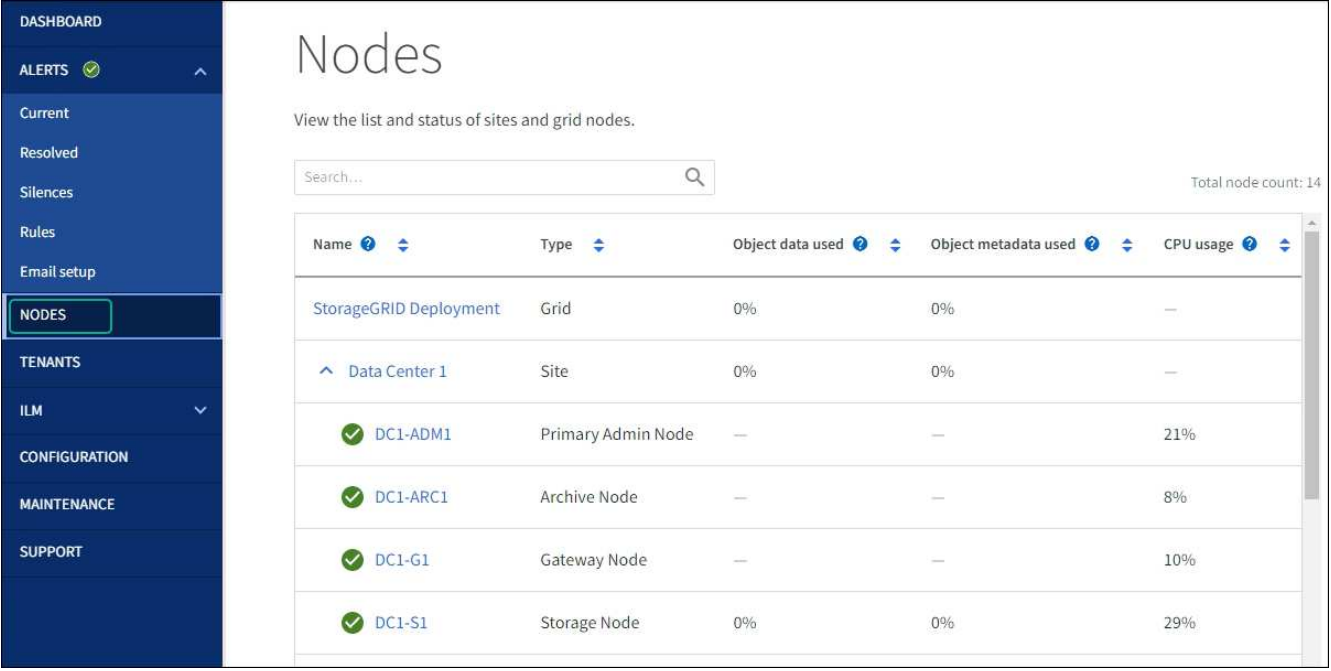

2. Wählen Sie den Grid-Namen, einen bestimmten Datacenter-Standort oder einen Grid-Node aus, und wählen Sie dann die Registerkarte **Netzwerk** aus.

Das Diagramm "Netzwerk-Traffic" bietet eine Zusammenfassung des gesamten Netzwerkverkehr für das gesamte Grid, den Datacenter-Standort oder für den Node.

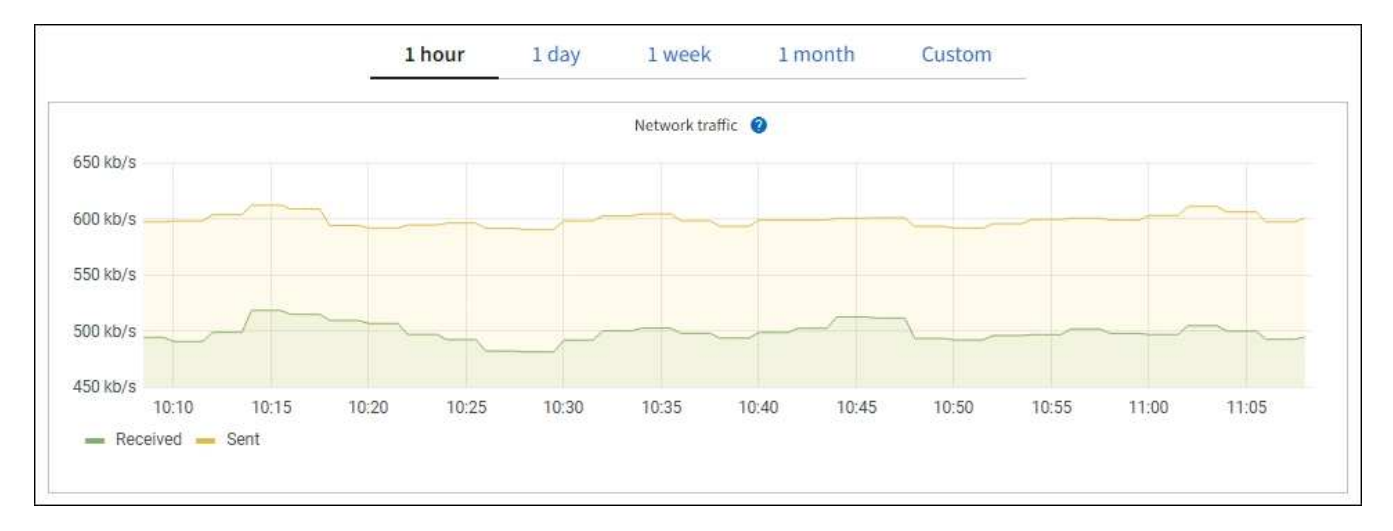

a. Wenn Sie einen Rasterknoten ausgewählt haben, scrollen Sie nach unten, um den Abschnitt **Netzwerkschnittstellen** auf der Seite anzuzeigen.

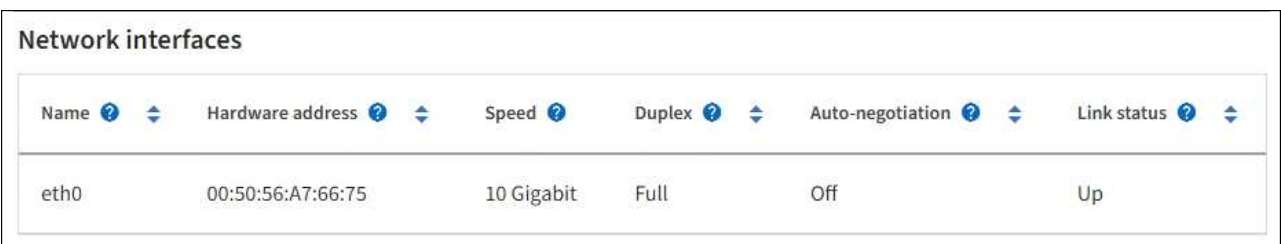

b. Blättern Sie bei Rasterknoten nach unten, um den Abschnitt **Netzwerkkommunikation** auf der Seite anzuzeigen.

Die Tabellen "Empfangen und Senden" zeigen, wie viele Bytes und Pakete über jedes Netzwerk empfangen und gesendet wurden, sowie andere Empfangs- und Übertragungstabellen.

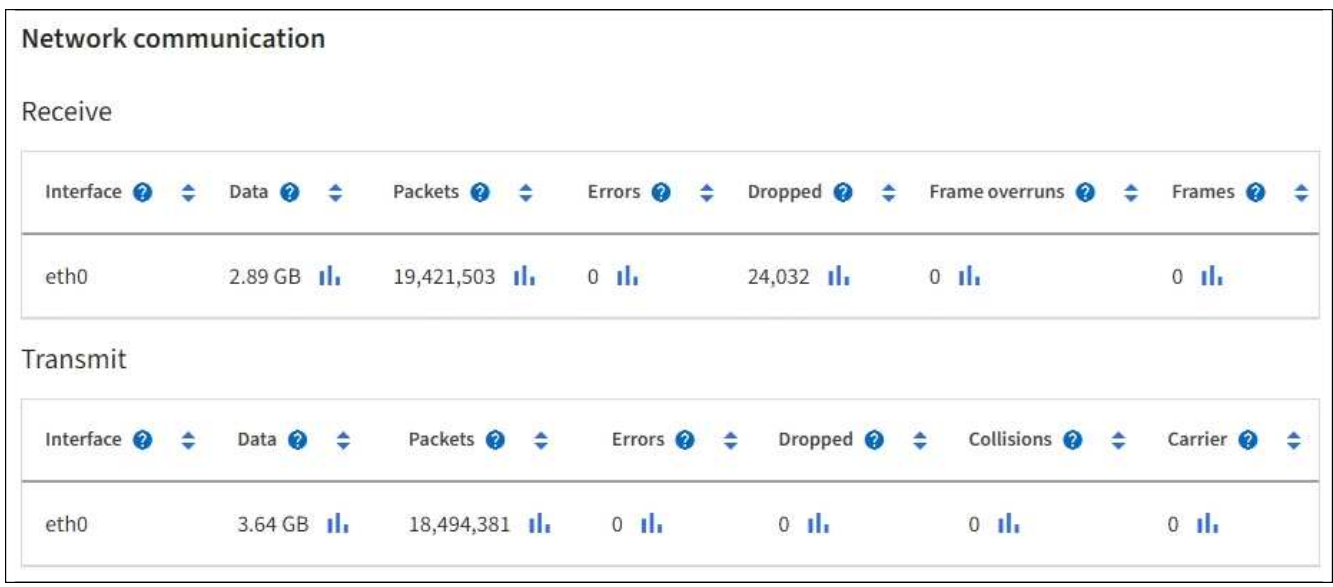

3. Verwenden Sie die Metriken für Ihre Traffic-Klassifizierungsrichtlinien zur Überwachung des Netzwerkverkehrs.

### a. Wählen Sie **CONFIGURATION** > **Network** > **traffic classification**.

Die Seite Richtlinien zur Klassifizierung von Verkehrsdaten wird angezeigt, und die vorhandenen Richtlinien sind in der Tabelle aufgeführt.

#### **Traffic Classification Policies**

Traffic classification policies can be used to identify network traffic for metrics reporting and optional traffic limiting.

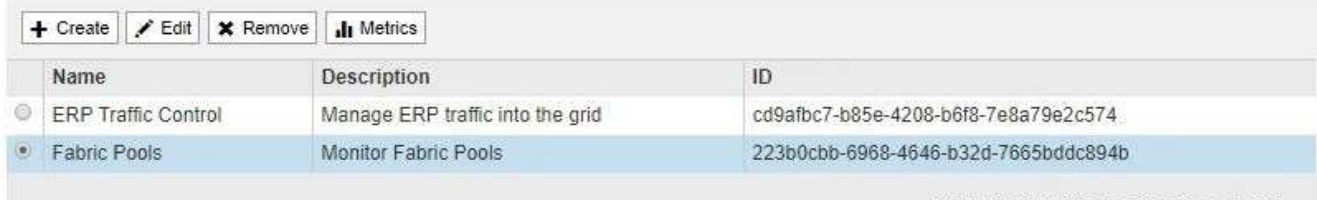

Displaying 2 traffic classification policies.

- a. Um Diagramme anzuzeigen, die die mit einer Richtlinie verknüpften Netzwerkmetriken anzeigen, wählen Sie das Optionsfeld links neben der Richtlinie aus, und klicken Sie dann auf **Metriken**.
- b. Überprüfen Sie die Diagramme, um den mit der Richtlinie verknüpften Netzwerkverkehr zu verstehen.

Wenn eine Richtlinie zur Klassifizierung von Verkehrsströmen darauf ausgelegt ist, den Netzwerkverkehr zu begrenzen, analysieren Sie, wie oft der Datenverkehr begrenzt ist, und entscheiden Sie, ob die Richtlinie Ihre Anforderungen weiterhin erfüllt. Von Zeit zu Zeit ["Passen Sie](https://docs.netapp.com/de-de/storagegrid-117/admin/managing-traffic-classification-policies.html) [jede Richtlinie zur Verkehrsklassifizierung nach Bedarf an"](https://docs.netapp.com/de-de/storagegrid-117/admin/managing-traffic-classification-policies.html).

### **Verwandte Informationen**

["Zeigen Sie die Registerkarte Netzwerk an"](#page-27-0)

["Überwachen Sie die Status der Node-Verbindung"](#page-42-0)

#### **Monitoring von Ressourcen auf Node-Ebene**

Überwachen Sie einzelne Grid-Nodes, um deren Ressourcenverbrauch zu prüfen. Sind Nodes konsistent überlastet, sind möglicherweise mehr Nodes erforderlich, um einen effizienten Betrieb zu gewährleisten.

## **Schritte**

- 1. Wählen Sie auf der Seite **NODES** den Knoten aus.
- 2. Wählen Sie die Registerkarte **Hardware** aus, um Grafiken der CPU-Auslastung und der Speicherauslastung anzuzeigen.

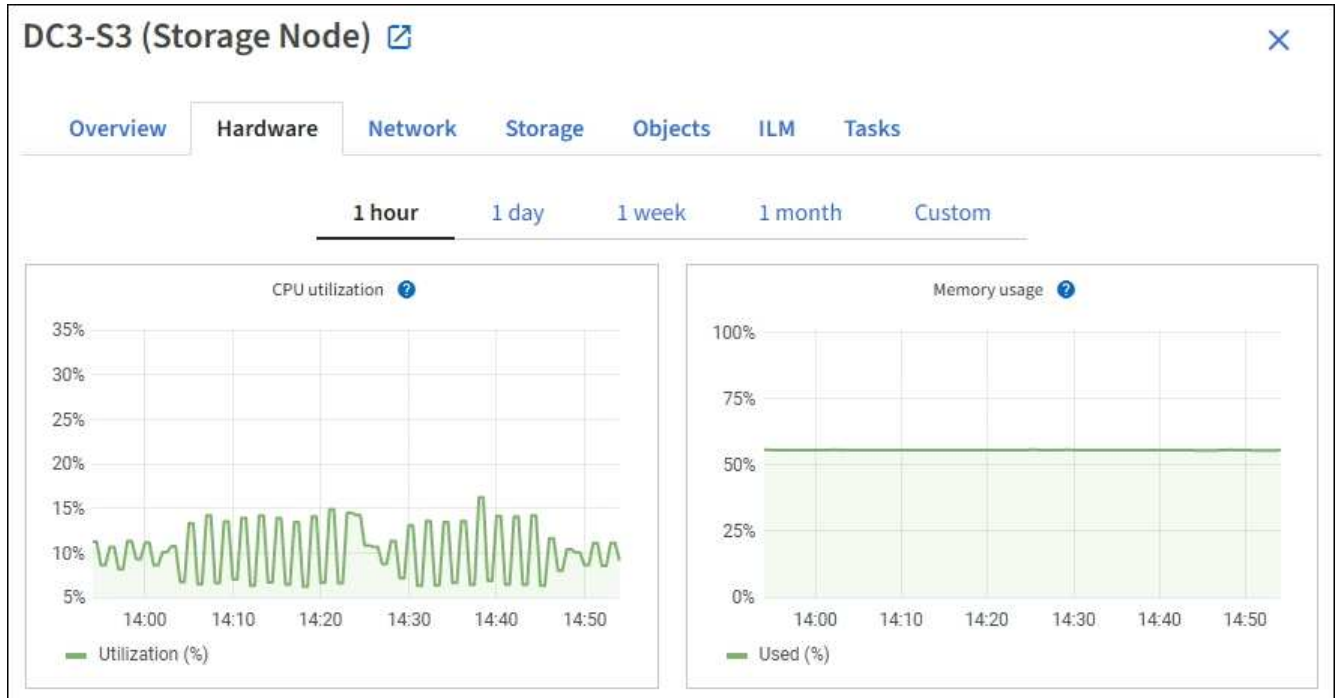

- 3. Um ein anderes Zeitintervall anzuzeigen, wählen Sie eines der Steuerelemente oberhalb des Diagramms oder Diagramms aus. Sie können die verfügbaren Informationen für Intervalle von 1 Stunde, 1 Tag, 1 Woche oder 1 Monat anzeigen. Sie können auch ein benutzerdefiniertes Intervall festlegen, mit dem Sie Datum und Zeitbereiche festlegen können.
- 4. Wenn der Node auf einer Storage Appliance oder einer Services Appliance gehostet wird, scrollen Sie nach unten, um die Komponententabellen anzuzeigen. Der Status aller Komponenten sollte "Nominal" sein. Untersuchen Sie Komponenten, die einen anderen Status haben.

## **Verwandte Informationen**

["Zeigen Sie Informationen zu Appliance Storage Nodes an"](#page-10-0)

["Zeigen Sie Informationen zu Appliance Admin Nodes und Gateway Nodes an"](#page-10-0)

## <span id="page-60-0"></span>**Überwachen Sie die Mandantenaktivität**

Alle S3- und Swift-Client-Aktivitäten sind mit StorageGRID-Mandantenkonten verknüpft. Mit dem Grid Manager können Sie die Storage-Auslastung oder den Netzwerk-Traffic für alle Mandanten oder einen bestimmten Mandanten überwachen. Mithilfe des Revisionsprotokoll und Grafana-Dashboards können Sie detailliertere Informationen darüber sammeln, wie Mandanten StorageGRID verwenden.

#### **Bevor Sie beginnen**

- Sie sind mit einem bei Grid Manager angemeldet ["Unterstützter Webbrowser".](https://docs.netapp.com/de-de/storagegrid-117/admin/web-browser-requirements.html)
- Sie verfügen über die Berechtigung Root-Zugriff oder Mandantenkonten.

#### **Alle Mandanten anzeigen**

Auf der Seite Tenants werden grundlegende Informationen für alle aktuellen Mandantenkonten angezeigt.

#### **Schritte**

- 1. Wählen Sie **MIETER**.
- 2. Überprüfen Sie die auf den Mandanten-Seiten angezeigten Informationen.

Für jeden Mandanten werden der verwendete logische Speicherplatz, die Kontingentnutzung, Kontingente und Objektanzahl aufgelistet. Wenn kein Kontingent für einen Mandanten festgelegt ist, enthalten die Felder Quotenauslastung und Quota einen Strich (—).

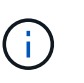

Die Werte für den genutzten Speicherplatz sind Schätzungen. Diese Schätzungen sind vom Zeitpunkt der Aufnahme, der Netzwerkverbindung und des Node-Status betroffen.

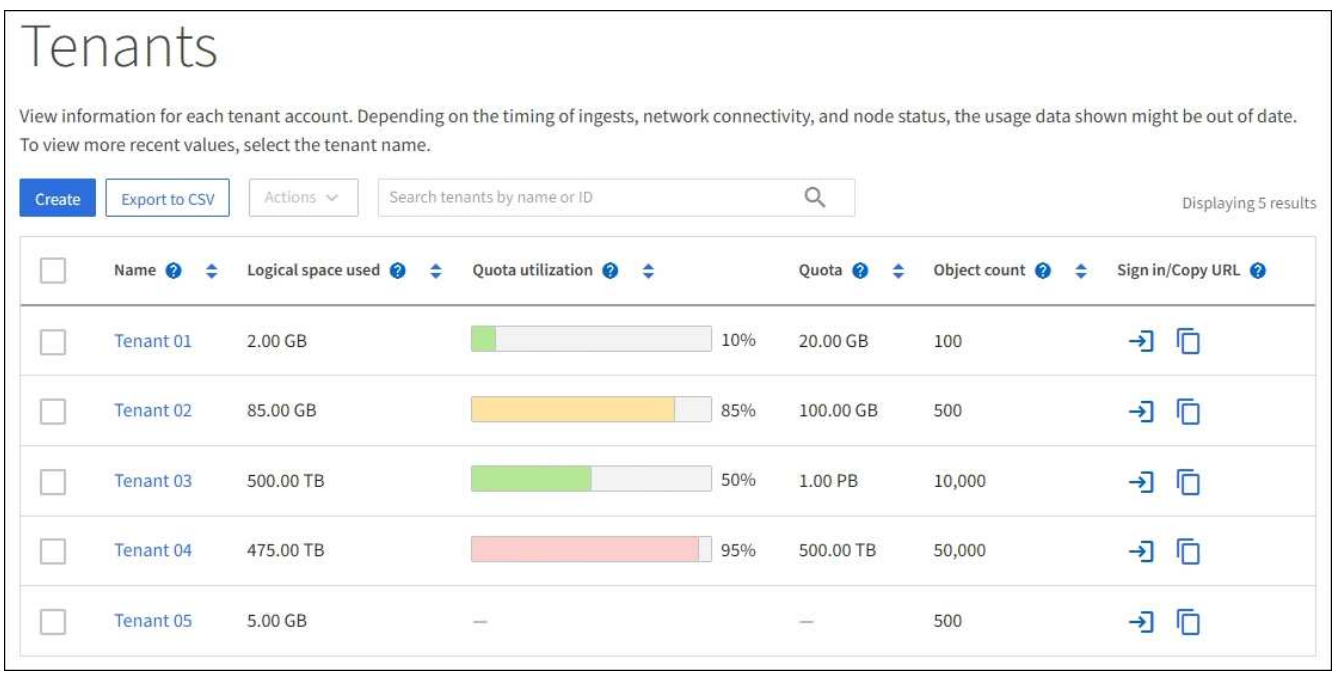

- 3. Melden Sie sich optional bei einem Mandantenkonto an, indem Sie den Anmeldelink auswählen  $\rightarrow$  In der Spalte **Anmelden/URL kopieren**.
- 4. Kopieren Sie optional die URL für die Anmeldeseite eines Mandanten, indem Sie den Link URL kopieren auswählen In der Spalte **Anmelden/URL kopieren**.
- 5. Wählen Sie optional **Export to CSV**, um einen anzuzeigen und zu exportieren .csv Datei mit den Nutzungswerten für alle Mandanten.

Sie werden aufgefordert, das zu öffnen oder zu speichern .csv Datei:

Der Inhalt des .csv Datei sieht wie das folgende Beispiel aus:

Sie können das öffnen .csv Datei in einer Tabellenkalkulationsanwendung speichern oder in

Automatisierung verwenden.

6. Wenn keine Objekte aufgelistet sind, wählen Sie optional **actions** > **Delete** aus, um einen oder mehrere Tenants zu entfernen. Siehe ["Mandantenkonto löschen".](https://docs.netapp.com/de-de/storagegrid-117/admin/deleting-tenant-account.html)

Sie können ein Mandantenkonto nicht entfernen, wenn das Konto Buckets oder Container enthält.

#### **Zeigen Sie eine bestimmte Serviceeinheit an**

Sie können Details zu einem bestimmten Mandanten anzeigen.

### **Schritte**

1. Wählen Sie auf der Seite Tenants den Namen der Serviceeinheit aus.

Die Seite mit den Mandantendetails wird angezeigt.

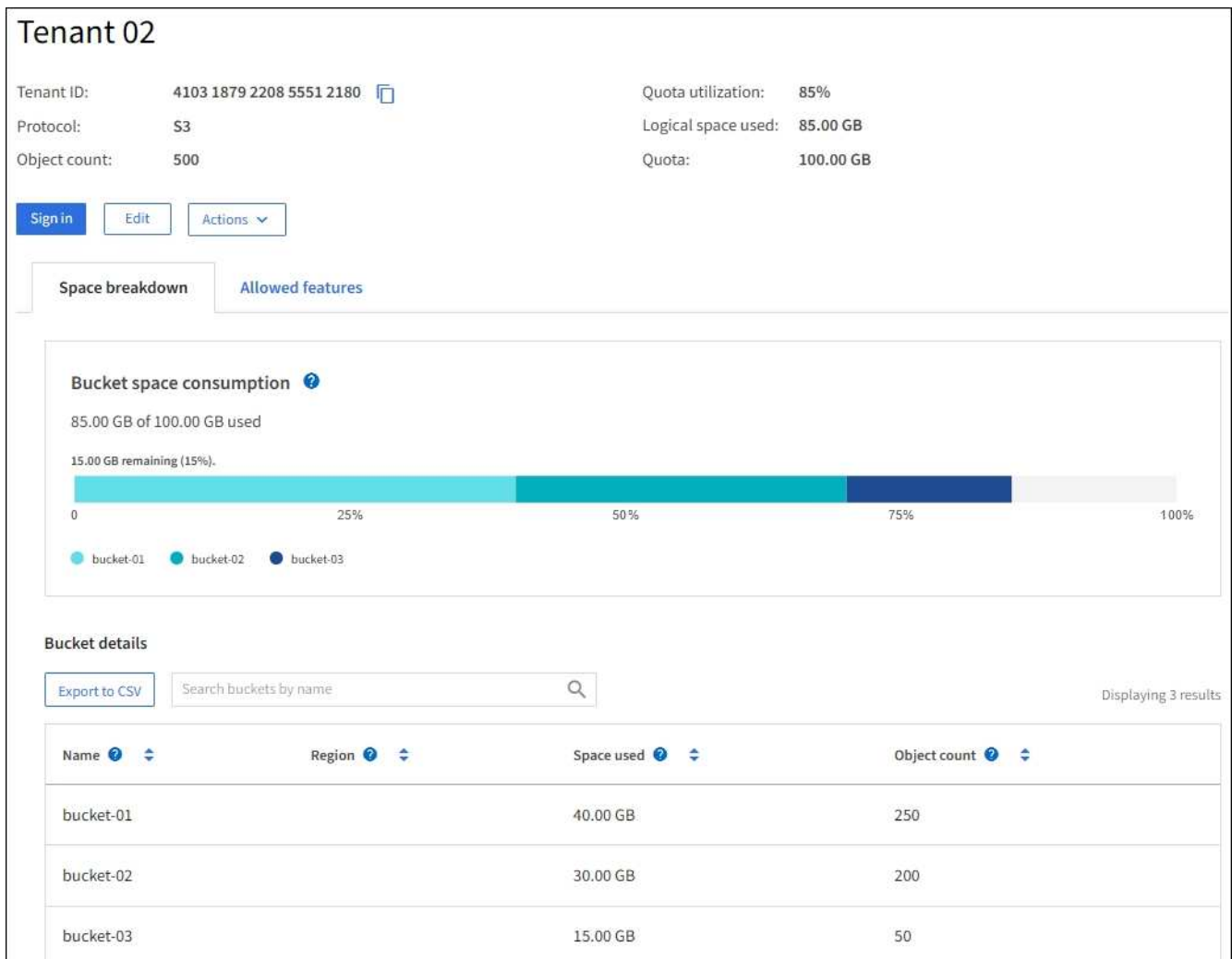

2. Überprüfen Sie oben auf der Seite die Übersicht über die Serviceeinheiten.

Dieser Abschnitt der Detailseite bietet zusammenfassende Informationen für den Mandanten, einschließlich der Objektanzahl des Mandanten, der Kontingentauslastung, des verwendeten logischen Speicherplatzes und der Kontingenteinstellung.

3. Sehen Sie sich auf der Registerkarte **Raumaufschlüsselung** das Diagramm **Speicherplatzverbrauch** an.

In diesem Diagramm wird der gesamte Speicherplatzverbrauch aller S3-Buckets (oder Swift-Container) des Mandanten angezeigt.

Wenn ein Kontingent für diesen Mandanten festgelegt wurde, wird die Menge der verwendeten und verbleibenden Kontingente im Text angezeigt (z. B. 85.00 GB of 100 GB used). Wenn kein Kontingent festgelegt wurde, hat der Mieter eine unbegrenzte Quote, und der Text enthält nur die Menge des belegten Speicherplatzes (z. B. 85.00 GB used). Das Balkendiagramm zeigt den Prozentsatz der Quoten in jedem Bucket oder Container. Wenn der Mieter das Speicherkontingent um mehr als 1 % und mindestens 1 GB überschritten hat, zeigt das Diagramm das Gesamtkontingent und den Überschuss an.

Sie können den Cursor über das Balkendiagramm platzieren, um den von jedem Bucket oder Container verwendeten Speicher anzuzeigen. Sie können den Cursor über das Segment freier Speicherplatz platzieren, um die verbleibende Menge an Speicherplatz anzuzeigen.

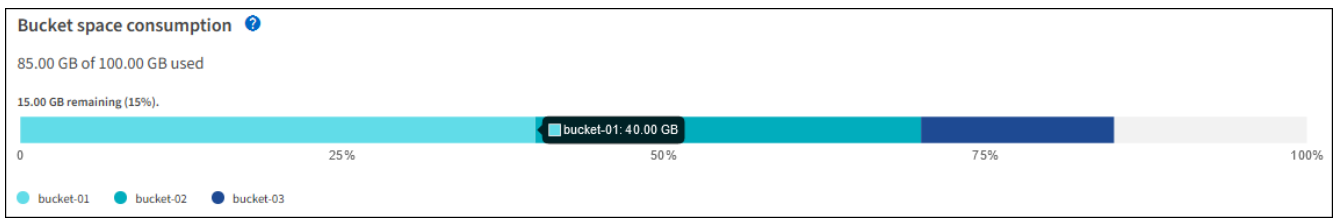

Die Kontingentnutzung basiert auf internen Schätzungen und kann in einigen Fällen sogar überschritten werden. StorageGRID überprüft beispielsweise das Kontingent, wenn ein Mandant beginnt, Objekte hochzuladen und neue Einlässe zurückweist, wenn der Mieter die Quote überschritten hat. StorageGRID berücksichtigt jedoch bei der Bestimmung, ob das Kontingent überschritten wurde, nicht die Größe des aktuellen Uploads. Wenn Objekte gelöscht werden, kann es vorübergehend verhindert werden, dass ein Mandant neue Objekte hochgeladen wird, bis die Kontingentnutzung neu berechnet wird. Berechnungen zur Kontingentnutzung können 10 Minuten oder länger dauern.

Die Kontingentnutzung eines Mandanten gibt die Gesamtanzahl der Objektdaten an, die der Mandant auf StorageGRID (logische Größe) hochgeladen hat. Die Kontingentnutzung stellt nicht den Speicherplatz dar, der zur Speicherung von Kopien dieser Objekte und ihrer Metadaten verwendet wird (physische Größe).

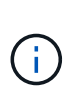

 $\mathbf{d}$  .

Sie können die Alarmregel **Tenant Quota Usage High** aktivieren, um festzustellen, ob Tenants ihre Quotas verbrauchen. Wenn diese Meldung aktiviert ist, wird diese Meldung ausgelöst, wenn ein Mandant 90 % seines Kontingents verwendet hat. Anweisungen hierzu finden Sie unter ["Bearbeiten von Meldungsregeln"](#page-82-0).

4. Überprüfen Sie auf der Registerkarte **Space Breakdown** die **Bucket Details**.

In dieser Tabelle werden die S3-Buckets (oder Swift-Container) für den Mandanten aufgeführt. Der verwendete Speicherplatz ist die Gesamtgröße der Objektdaten im Bucket oder Container. Dieser Wert stellt nicht den Storage-Platzbedarf für ILM-Kopien und Objekt-Metadaten dar.

5. Wählen Sie optional **in CSV exportieren** aus, um eine .csv-Datei anzuzeigen und zu exportieren, die die Nutzungswerte für jeden Bucket oder Container enthält.

Den Inhalt eines einzelnen S3-Mandanten .csv Datei sieht wie das folgende Beispiel aus:

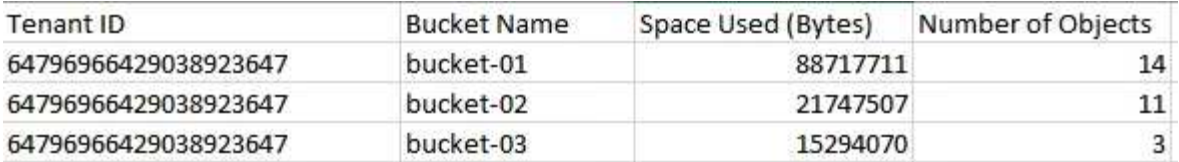

Sie können das öffnen .csv Datei in einer Tabellenkalkulationsanwendung speichern oder in Automatisierung verwenden.

- 6. Wählen Sie optional die Registerkarte **allowed Features** aus, um eine Liste der Berechtigungen und Funktionen anzuzeigen, die für den Mandanten aktiviert sind. Siehe ["Mandantenkonto bearbeiten"](https://docs.netapp.com/de-de/storagegrid-117/admin/editing-tenant-account.html) Wenn Sie eine dieser Einstellungen ändern müssen.
- 7. Wenn der Mandant die Berechtigung **Grid Federation connection** verwenden hat, wählen Sie optional die Registerkarte **Grid Federation**, um mehr über die Verbindung zu erfahren.

Siehe ["Was ist Grid Federation?"](https://docs.netapp.com/de-de/storagegrid-117/admin/grid-federation-overview.html) Und ["Verwalten Sie die zulässigen Mandanten für den Grid-Verbund"](https://docs.netapp.com/de-de/storagegrid-117/admin/grid-federation-manage-tenants.html).

### **Netzwerkverkehr anzeigen**

Wenn Richtlinien zur Traffic-Klassifizierung für einen Mandanten vorhanden sind, überprüfen Sie den Netzwerkverkehr für diesen Mandanten.

### **Schritte**

1. Wählen Sie **CONFIGURATION** > **Network** > **traffic classification**.

Die Seite Richtlinien zur Klassifizierung von Verkehrsdaten wird angezeigt, und die vorhandenen Richtlinien sind in der Tabelle aufgeführt.

- 2. Anhand der Liste der Richtlinien können Sie diejenigen ermitteln, die für einen bestimmten Mandanten gelten.
- 3. Um Metriken anzuzeigen, die mit einer Richtlinie verknüpft sind, aktivieren Sie das Optionsfeld links neben der Richtlinie, und wählen Sie **Metriken** aus.
- 4. Analysieren Sie die Diagramme, um zu ermitteln, wie oft die Richtlinie den Datenverkehr einschränkt und ob Sie die Richtlinie anpassen müssen.

Siehe ["Verwalten von Richtlinien zur Verkehrsklassifizierung"](https://docs.netapp.com/de-de/storagegrid-117/admin/managing-traffic-classification-policies.html) Finden Sie weitere Informationen.

### **Verwenden Sie das Überwachungsprotokoll**

Optional können Sie das Revisionsprotokoll für ein granulareres Monitoring der Aktivitäten eines Mandanten verwenden.

Sie können beispielsweise folgende Informationstypen überwachen:

- Bestimmte Client-Vorgänge, z. B. PUT, GET oder DELETE
- Objektgrößen
- Die ILM-Regel wurde auf Objekte angewendet
- Die Quell-IP von Client-Anforderungen

Audit-Protokolle werden in Textdateien geschrieben, die Sie mit einem Tool Ihrer Wahl analysieren können. Dadurch können Sie Kundenaktivitäten besser verstehen oder ausgereifte Chargeback- und Abrechnungsmodelle implementieren.

Siehe ["Prüfung von Audit-Protokollen"](#page-323-0) Finden Sie weitere Informationen.

#### **Verwenden Sie Prometheus-Kennzahlen**

Optional können Sie mit den Prometheus-Kennzahlen Berichte über die Mandantenaktivität erstellen.

• Wählen Sie im Grid Manager die Option **SUPPORT** > **Tools** > **Metriken**. Kunden können vorhandene Dashboards wie S3 Overview zur Überprüfung von Client-Aktivitäten nutzen.

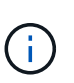

Die auf der Seite Metriken verfügbaren Tools sind in erster Linie für den technischen Support bestimmt. Einige Funktionen und Menüelemente in diesen Tools sind absichtlich nicht funktionsfähig.

• Wählen Sie oben im Grid Manager das Hilfesymbol aus und wählen Sie **API-Dokumentation**. Sie können die Kennzahlen im Abschnitt "Kennzahlen" der Grid Management API verwenden, um benutzerdefinierte Alarmregeln und Dashboards für Mandantenaktivitäten zu erstellen.

Siehe ["Prüfen von Support-Kennzahlen"](#page-244-0) Finden Sie weitere Informationen.

## <span id="page-65-0"></span>**Monitoring von Lastverteilungsvorgängen**

Wenn Sie zum Verwalten von Client-Verbindungen zu StorageGRID einen Load Balancer verwenden, sollten Sie die Lastausgleichvorgänge überwachen, nachdem Sie das System zunächst und nachdem Sie Konfigurationsänderungen vorgenommen oder eine Erweiterung durchgeführt haben.

### **Über diese Aufgabe**

Sie können den Load Balancer-Dienst auf Admin-Nodes oder Gateway-Nodes oder einen externen Load Balancer von Drittanbietern verwenden, um Clientanforderungen über mehrere Storage-Nodes zu verteilen.

Nach der Konfiguration des Lastausgleichs sollten Sie bestätigen, dass Einspeisung und Abruf von Objekten gleichmäßig über Storage Nodes verteilt werden. Gleichmäßig verteilte Anfragen stellen sicher, dass StorageGRID weiterhin auf die Workload-Anforderungen reagiert und die Client-Performance erhalten kann.

Wenn Sie eine HA-Gruppe (High Availability, Hochverfügbarkeit) von Gateway Nodes oder Admin-Nodes im aktiv-Backup-Modus konfiguriert haben, verteilt nur ein Node in der Gruppe aktiv die Client-Anforderungen.

Weitere Informationen finden Sie unter ["Konfiguration von S3- und Swift-Client-Verbindungen".](https://docs.netapp.com/de-de/storagegrid-117/admin/configuring-client-connections.html)

### **Schritte**

- 1. Wenn sich S3- oder Swift-Clients über den Load Balancer Service verbinden, überprüfen Sie, ob Admin-Nodes oder Gateway-Nodes den Datenverkehr aktiv verteilen, wie Sie erwarten:
	- a. Wählen Sie **KNOTEN**.
	- b. Wählen Sie einen Gateway-Node oder einen Admin-Node aus.
	- c. Prüfen Sie auf der Registerkarte **Übersicht**, ob sich eine Knotenschnittstelle in einer HA-Gruppe befindet und ob die Knotenschnittstelle die Rolle Primary hat.

Nodes mit der Rolle "Primär" und Nodes, die sich nicht in einer HA-Gruppe befinden, sollten Anforderungen aktiv an die Clients verteilen.

d. Wählen Sie für jeden Knoten, der Clientanforderungen aktiv verteilen soll, die aus ["Registerkarte Load](#page-36-0) [Balancer"](#page-36-0).

e. Überprüfen Sie die Tabelle für den Datenverkehr der Lastverteilungsanforderung für die letzte Woche, um sicherzustellen, dass der Knoten die Anforderungen aktiv verteilt hat.

Nodes in einer aktiv-Backup-HA-Gruppe können die Backup-Rolle von Zeit zu Zeit übernehmen. Während dieser Zeit verteilen die Nodes keine Client-Anforderungen.

- f. Prüfen Sie das Diagramm der eingehenden Lastbalancer-Anfragerate für die letzte Woche, um den Objektdurchsatz des Nodes zu überprüfen.
- g. Wiederholen Sie diese Schritte für jeden Admin-Node oder Gateway-Node im StorageGRID-System.
- h. Optional können Sie mithilfe von Traffic-Klassifizierungsrichtlinien eine detailliertere Analyse des Datenverkehrs anzeigen, der vom Load Balancer Service bedient wird.
- 2. Stellen Sie sicher, dass diese Anfragen gleichmäßig auf Speicherknoten verteilt werden.
	- a. Wählen Sie *Storage Node* > **LDR** > **HTTP** aus.
	- b. Überprüfen Sie die Anzahl der **derzeit festgelegten eingehenden Sitzungen**.
	- c. Wiederholen Sie diesen Vorgang für jeden Speicherknoten im Raster.

Die Anzahl der Sitzungen sollte ungefähr auf allen Storage-Nodes gleich sein.

## <span id="page-66-0"></span>**Überwachen von Netzverbundverbindungen**

Sie können grundlegende Informationen zu allen überwachen ["Netzverbundverbindungen",](https://docs.netapp.com/de-de/storagegrid-117/admin/grid-federation-overview.html) Detaillierte Informationen über eine bestimmte Verbindung, oder Prometheus Metriken über Grid-übergreifende Replikationsvorgänge. Sie können eine Verbindung von beiden Rastergitten aus überwachen.

## **Bevor Sie beginnen**

- Sie sind auf beiden Rastergitten mit einem beim Grid Manager angemeldet ["Unterstützter Webbrowser".](https://docs.netapp.com/de-de/storagegrid-117/admin/web-browser-requirements.html)
- Sie verfügen über die Root-Zugriffsberechtigung für das Raster, bei dem Sie angemeldet sind.

### **Alle Verbindungen anzeigen**

Die Seite Grid Federation enthält grundlegende Informationen zu allen Grid-Verbundverbindungen und zu allen Mandantenkonten, die für die Nutzung von Grid-Verbundverbindungen zugelassen sind.

### **Schritte**

1. Wählen Sie **CONFIGURATION** > **System** > **Grid Federation**.

Die Seite Grid Federation wird angezeigt.

2. Um grundlegende Informationen für alle Verbindungen in diesem Raster anzuzeigen, wählen Sie die Registerkarte **Connections**.

Über diese Registerkarte können Sie:

- ["Erstellen Sie eine neue Verbindung".](https://docs.netapp.com/de-de/storagegrid-117/admin/grid-federation-create-connection.html)
- Wählen Sie eine vorhandene Verbindung zu aus ["Bearbeiten oder testen"](https://docs.netapp.com/de-de/storagegrid-117/admin/grid-federation-manage-connection.html).

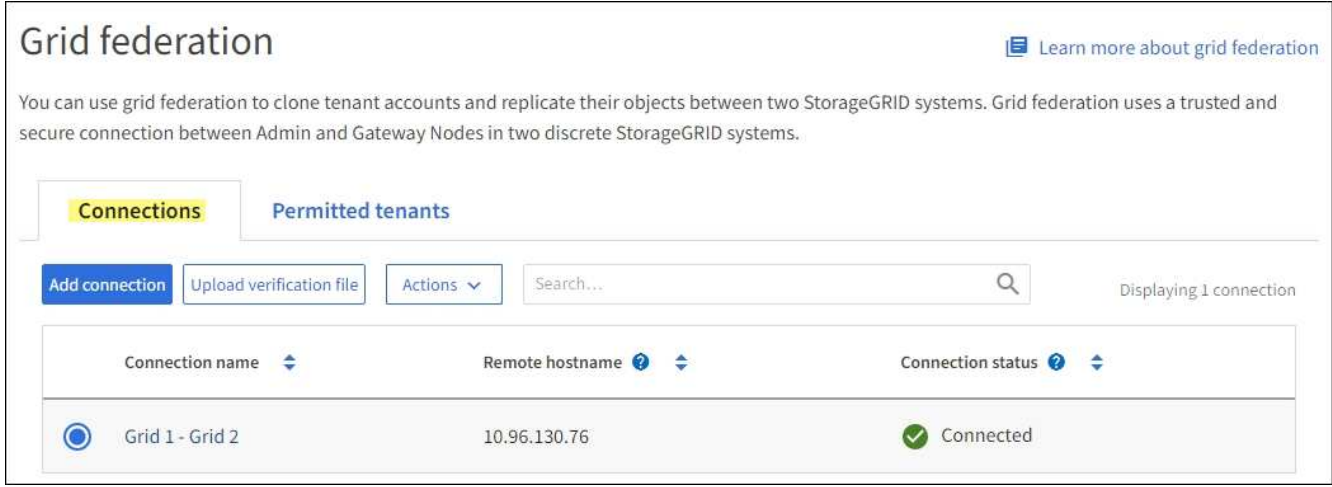

3. Um grundlegende Informationen für alle Mandantenkonten in diesem Raster anzuzeigen, die über die Berechtigung **Grid Federation connection** verfügen, wählen Sie die Registerkarte **zulässige Mieter**.

Über diese Registerkarte können Sie:

- ["Zeigen Sie die Detailseite für jeden zulässigen Mandanten an".](#page-60-0)
- Zeigen Sie die Detailseite für jede Verbindung an. Siehe [Zeigen Sie eine bestimmte Verbindung an](#page-67-0).
- Wählen Sie eine zulässige Serviceeinheit und aus ["Entfernen Sie die Berechtigung".](https://docs.netapp.com/de-de/storagegrid-117/admin/grid-federation-manage-tenants.html)
- Überprüfen Sie die Grid-übergreifende Replikation, und löschen Sie ggf. den letzten Fehler. Siehe ["Fehler beim Grid-Verbund beheben"](https://docs.netapp.com/de-de/storagegrid-117/admin/grid-federation-troubleshoot.html).

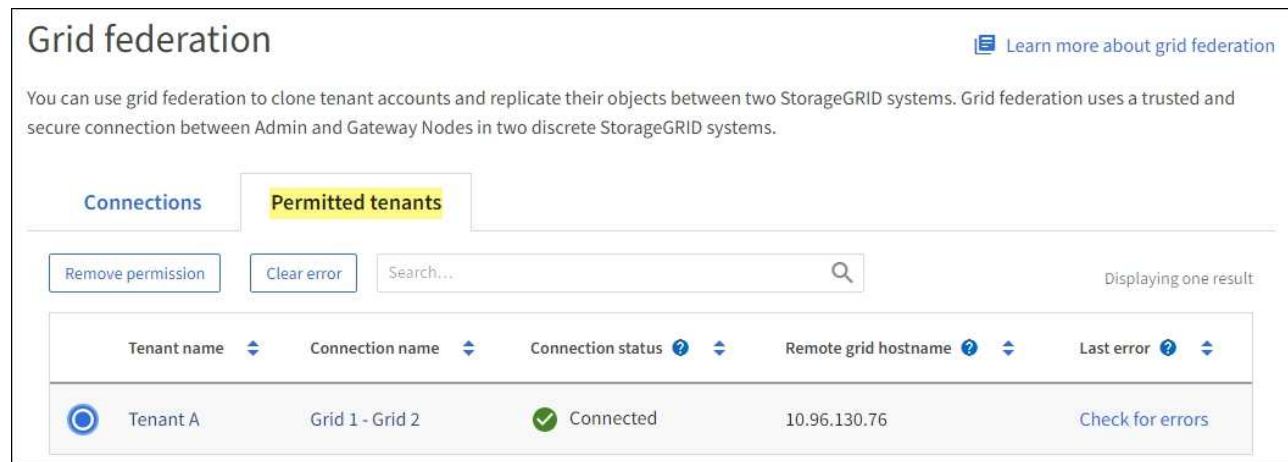

#### <span id="page-67-0"></span>**eine bestimmte Verbindung anzeigen**

Sie können Details für eine bestimmte Grid Federation-Verbindung anzeigen.

#### **Schritte**

1. Wählen Sie auf der Seite Grid Federation eine der beiden Registerkarten aus, und wählen Sie dann den Verbindungsnamen aus der Tabelle aus.

Auf der Detailseite für die Verbindung können Sie:

◦ Hier finden Sie grundlegende Statusinformationen zur Verbindung, einschließlich der lokalen und Remote-Hostnamen, des Ports und des Verbindungsstatus.

- Wählen Sie eine Verbindung zu aus ["Bearbeiten, testen oder entfernen"](https://docs.netapp.com/de-de/storagegrid-117/admin/grid-federation-manage-connection.html).
- 2. Wenn Sie eine bestimmte Verbindung anzeigen, wählen Sie die Registerkarte **zulässige Mandanten**, um Details über die zulässigen Tenants für die Verbindung anzuzeigen.

Über diese Registerkarte können Sie:

- ["Zeigen Sie die Detailseite für jeden zulässigen Mandanten an".](#page-60-0)
- ["Entfernen Sie die Berechtigung eines Mandanten"](https://docs.netapp.com/de-de/storagegrid-117/admin/grid-federation-manage-tenants.html) Um die Verbindung zu verwenden.
- Überprüfen Sie auf Grid-übergreifende Replikationsfehler, und löschen Sie den letzten Fehler. Siehe ["Fehler beim Grid-Verbund beheben"](https://docs.netapp.com/de-de/storagegrid-117/admin/grid-federation-troubleshoot.html).

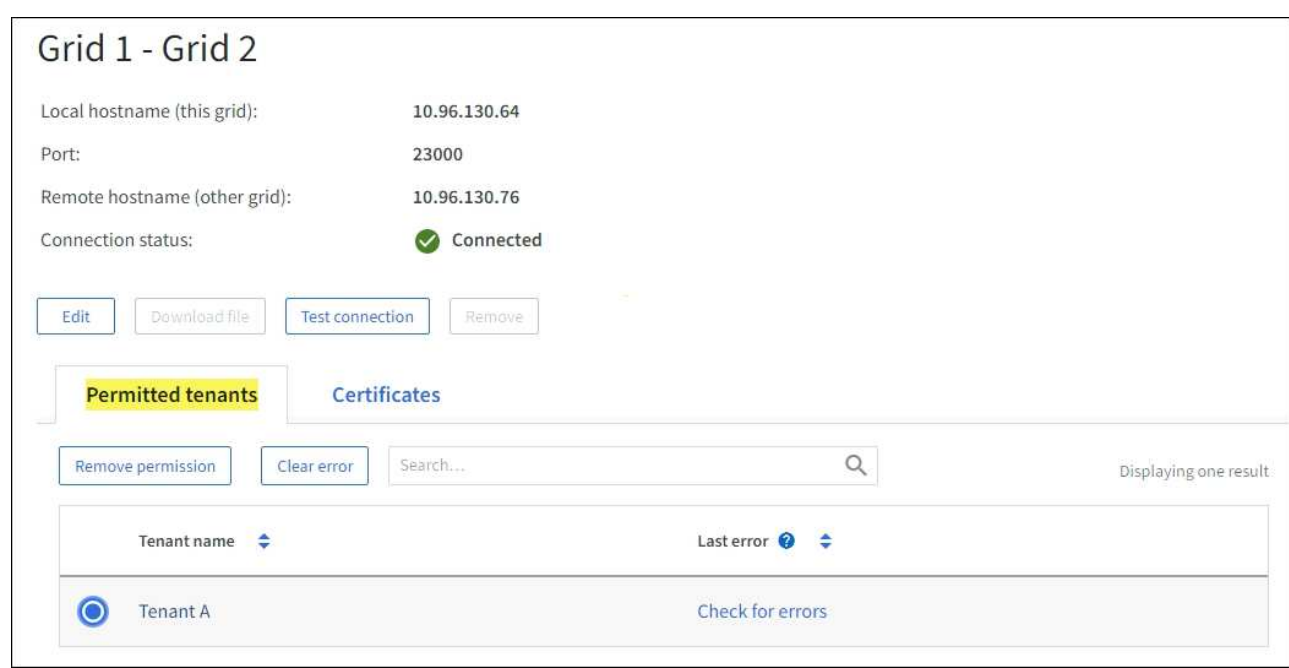

3. Wenn Sie eine bestimmte Verbindung anzeigen, wählen Sie die Registerkarte **Zertifikate**, um die vom System generierten Server- und Client-Zertifikate für diese Verbindung anzuzeigen.

Über diese Registerkarte können Sie:

- ["Verbindungszertifikate drehen".](https://docs.netapp.com/de-de/storagegrid-117/admin/grid-federation-manage-connection.html)
- Wählen Sie **Server** oder **Client**, um das zugehörige Zertifikat anzuzeigen oder herunterzuladen oder das Zertifikat PEM zu kopieren.

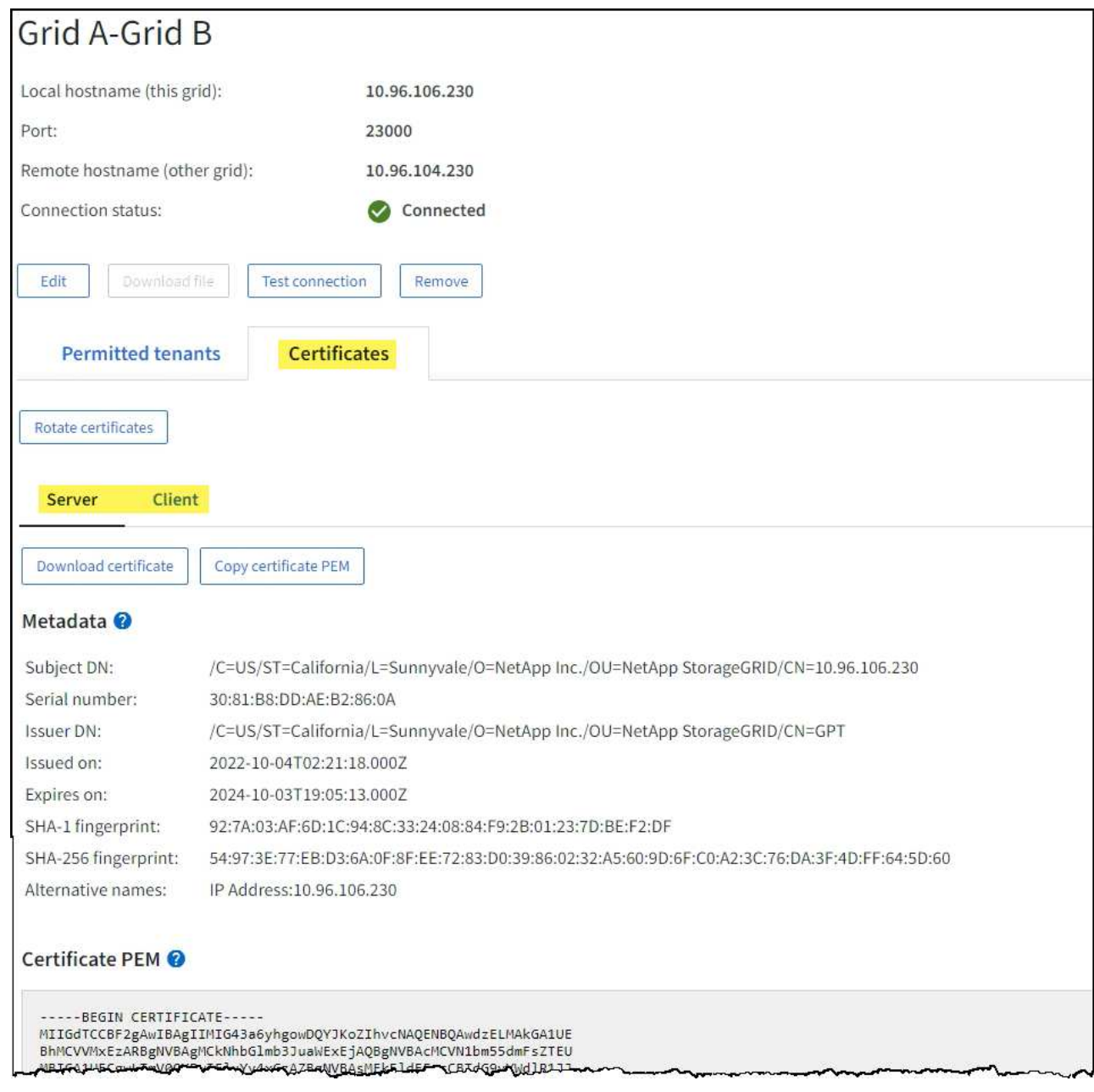

#### **Grid-übergreifende Replizierungsmetriken prüfen**

Über das Cross-Grid Replication Dashboard in Grafana können Sie Prometheus-Metriken zu Gridübergreifenden Replikationsvorgängen auf Ihrem Grid anzeigen.

### **Schritte**

1. Wählen Sie im Grid Manager **SUPPORT** > **Tools** > **Metrics**.

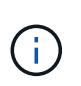

Die auf der Seite Metriken verfügbaren Tools sind für den technischen Support bestimmt. Einige Funktionen und Menüelemente in diesen Tools sind absichtlich nicht funktionsfähig und können sich ändern. Siehe Liste von ["Häufig verwendete Prometheus-Kennzahlen"](#page-109-0).

2. Wählen Sie im Abschnitt Grafana der Seite **Cross Grid Replication** aus.

Ausführliche Anweisungen finden Sie unter ["Prüfen von Support-Kennzahlen"](#page-244-0).

3. Informationen zum erneuten Replizieren von Objekten, die nicht repliziert werden konnten, finden Sie unter ["Identifizieren Sie fehlgeschlagene Replikationsvorgänge und versuchen Sie es erneut".](https://docs.netapp.com/de-de/storagegrid-117/admin/grid-federation-retry-failed-replication.html)

# <span id="page-70-0"></span>**Anwendung von Hotfixes oder ggf. Upgrade-Software**

Wenn ein Hotfix oder eine neue Version der StorageGRID-Software verfügbar ist, sollten Sie prüfen, ob das Update für Ihr System geeignet ist, und installieren Sie es, falls erforderlich.

# **Über diese Aufgabe**

StorageGRID Hotfixes enthalten Software-Änderungen, die außerhalb einer Feature- oder Patch-Freigabe verfügbar gemacht werden. Die gleichen Änderungen sind in einer zukünftigen Version enthalten.

# **Schritte**

- 1. Gehen Sie zuhttps://mysupport.netapp.com/site/products/all/details/storagegrid/downloads-tab["NetApp Downloads: StorageGRID"^].
- 2. Wählen Sie den Abwärtspfeil für das Feld **Typ/Version auswählen** aus, um eine Liste der zum Herunterladen verfügbaren Aktualisierungen anzuzeigen:
	- **StorageGRID Software-Versionen**: 11.*x.y*
	- **StorageGRID Hotfixes**: 11.*x. y.y.z*
- 3. Überprüfen Sie die Änderungen, die im Update enthalten sind:
	- a. Wählen Sie die Version aus dem Menü und wählen Sie **Go**.
	- b. Melden Sie sich mit Ihrem Benutzernamen und Passwort für Ihr NetApp Konto an.
	- c. Lesen und akzeptieren Sie die Endnutzer-Lizenzvereinbarung.

Die Download-Seite für die ausgewählte Version wird angezeigt.

- 4. Erfahren Sie mehr über die Änderungen in der Softwareversion oder Hotfix.
	- Informationen zu einer neuen Softwareversion finden Sie unter ["Was ist neu"](https://docs.netapp.com/de-de/storagegrid-117/upgrade/whats-new.html) Für die ausgewählte Version.
	- Für einen Hotfix laden Sie die README-Datei herunter, um eine Zusammenfassung der Änderungen im Hotfix zu erhalten.
- 5. Wenn Sie entscheiden, dass ein Softwareupdate erforderlich ist, suchen Sie die Anweisungen, bevor Sie fortfahren.
	- Für eine neue Softwareversion befolgen Sie die Anweisungen für ["Software wird aktualisiert".](https://docs.netapp.com/de-de/storagegrid-117/upgrade/index.html)
	- Informationen zu einem Hotfix finden Sie im ["StorageGRID Hotfix Verfahren".](https://docs.netapp.com/de-de/storagegrid-117/maintain/storagegrid-hotfix-procedure.html)

# <span id="page-70-1"></span>**Überwachen Sie die Archivierungskapazität**

Sie können die Kapazität eines externen Archiv-Storage-Systems nicht direkt über das StorageGRID System überwachen. Sie können jedoch überwachen, ob der Archiv-Node dennoch Objektdaten an das Archivierungsziel senden kann. Dies kann darauf hindeuten, dass eine Erweiterung der Archivierungsmedien erforderlich ist.

# **Über diese Aufgabe**

Sie können die Store-Komponente überwachen, um zu überprüfen, ob der Archiv-Node weiterhin Objektdaten an das Ziel-Archiv-Storage-System senden kann. Der ARVF-Alarm (Store Failures) zeigt möglicherweise auch an, dass das Zielspeichersystem die Kapazität erreicht hat und keine Objektdaten mehr annehmen kann.

## **Schritte**

- 1. Wählen Sie **SUPPORT** > **Tools** > **Grid-Topologie** aus.
- 2. Wählen Sie *Archivknoten* > **ARC> Übersicht> Main**.
- 3. Überprüfen Sie die Attribute "Speicherstatus" und "Speicherstatus", um zu bestätigen, dass die Komponente "Speicher" ohne Fehler online ist.

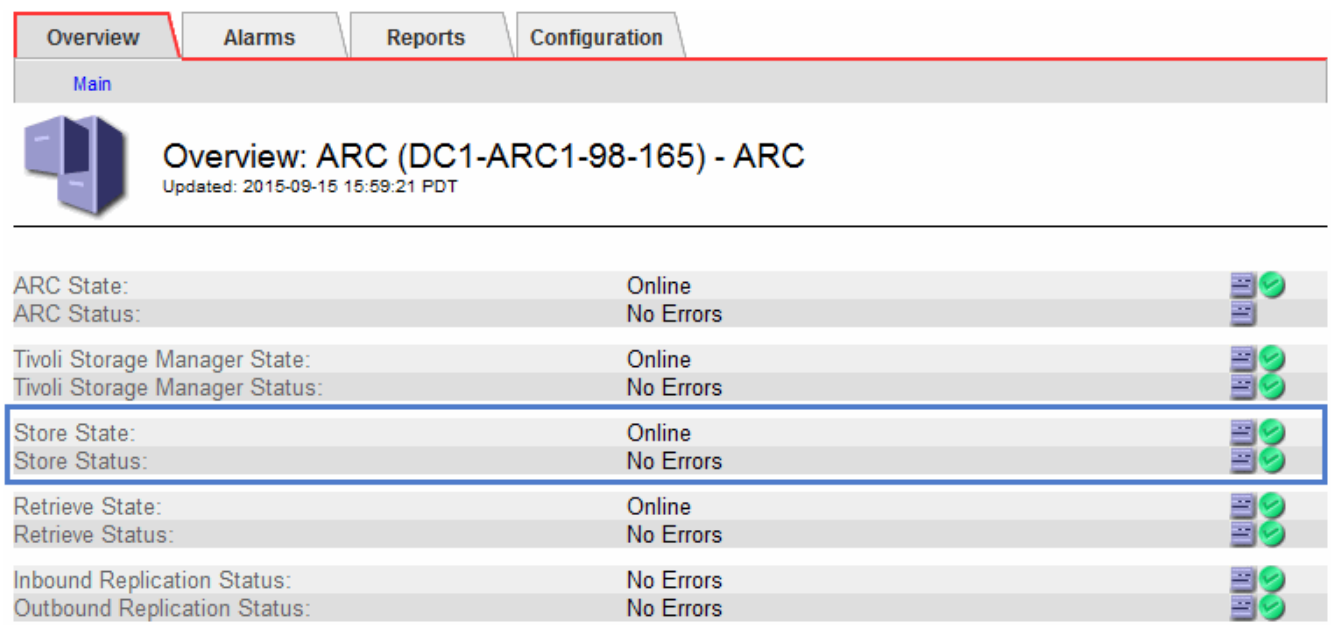

Eine Offline-Store-Komponente oder eine Komponente mit Fehlern weist möglicherweise darauf hin, dass das Ziel-Archivspeichersystem Objektdaten nicht mehr akzeptieren kann, da die Kapazität erreicht ist.

# **Alarme und Alarme**

## **Alarme und Alarme verwalten: Übersicht**

Das StorageGRID Alert System wurde entwickelt, um Sie über betriebliche Probleme zu informieren, die Ihre Aufmerksamkeit erfordern. Das alte Alarmsystem ist veraltet.

### **Meldungssystem**

Das Alarmsystem wurde als Ihr vorrangiges Tool entwickelt, mit dem Sie alle eventuell auftretenden Probleme in Ihrem StorageGRID System überwachen können. Das Alarmsystem bietet eine benutzerfreundliche Oberfläche zum Erkennen, Bewerten und Beheben von Problemen.

Warnmeldungen werden auf bestimmten Schweregraden ausgelöst, wenn Alarmregelbedingungen als wahr bewertet werden. Wenn eine Meldung ausgelöst wird, treten die folgenden Aktionen auf:

- Im Grid Manager wird ein Symbol für den Schweregrad der Warnmeldung im Dashboard angezeigt, und die Anzahl der aktuellen Warnmeldungen wird erhöht.
- Die Warnmeldung wird auf der Seite **NODES** Zusammenfassung und auf der Registerkarte **NODES** > *Node* > **Übersicht** angezeigt.
- Es wird eine E-Mail-Benachrichtigung gesendet, vorausgesetzt, Sie haben einen SMTP-Server konfiguriert und E-Mail-Adressen für die Empfänger bereitgestellt.
• Es wird eine SNMP-Benachrichtigung (Simple Network Management Protocol) gesendet, vorausgesetzt, Sie haben den StorageGRID SNMP-Agent konfiguriert.

# **Altes Alarmsystem**

Wie bei Warnungen werden auch Alarme mit bestimmten Schweregraden ausgelöst, wenn Attribute definierte Schwellenwerte erreichen. Im Gegensatz zu Warnmeldungen werden jedoch viele Alarme für Ereignisse ausgelöst, die Sie sicher ignorieren können, was zu einer übermäßigen Anzahl an E-Mail- oder SNMP-Benachrichtigungen führen kann.

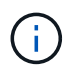

Das Alarmsystem ist veraltet und wird in einer zukünftigen Version entfernt. Wenn Sie weiterhin ältere Alarme verwenden, sollten Sie so schnell wie möglich auf das Alarmsystem umstellen.

Wenn ein Alarm ausgelöst wird, treten folgende Aktionen auf:

- Der Alarm wird auf der Seite **SUPPORT** > **Alarme (alt)** > **Aktuelle Alarme** angezeigt.
- Es wird eine E-Mail-Benachrichtigung gesendet, vorausgesetzt, Sie haben einen SMTP-Server konfiguriert und eine oder mehrere Mailinglisten konfiguriert.
- Es kann eine SNMP-Benachrichtigung gesendet werden, vorausgesetzt, Sie haben den StorageGRID SNMP-Agent konfiguriert. (SNMP-Benachrichtigungen werden nicht für alle Alarme oder Alarmgrenzen gesendet.)

# **Vergleichen von Warnungen und Alarmen**

Es gibt mehrere Ähnlichkeiten zwischen dem Alarmsystem und dem alten Alarmsystem, aber das Alarmsystem bietet erhebliche Vorteile und ist einfacher zu bedienen.

In der folgenden Tabelle erfahren Sie, wie Sie ähnliche Vorgänge ausführen.

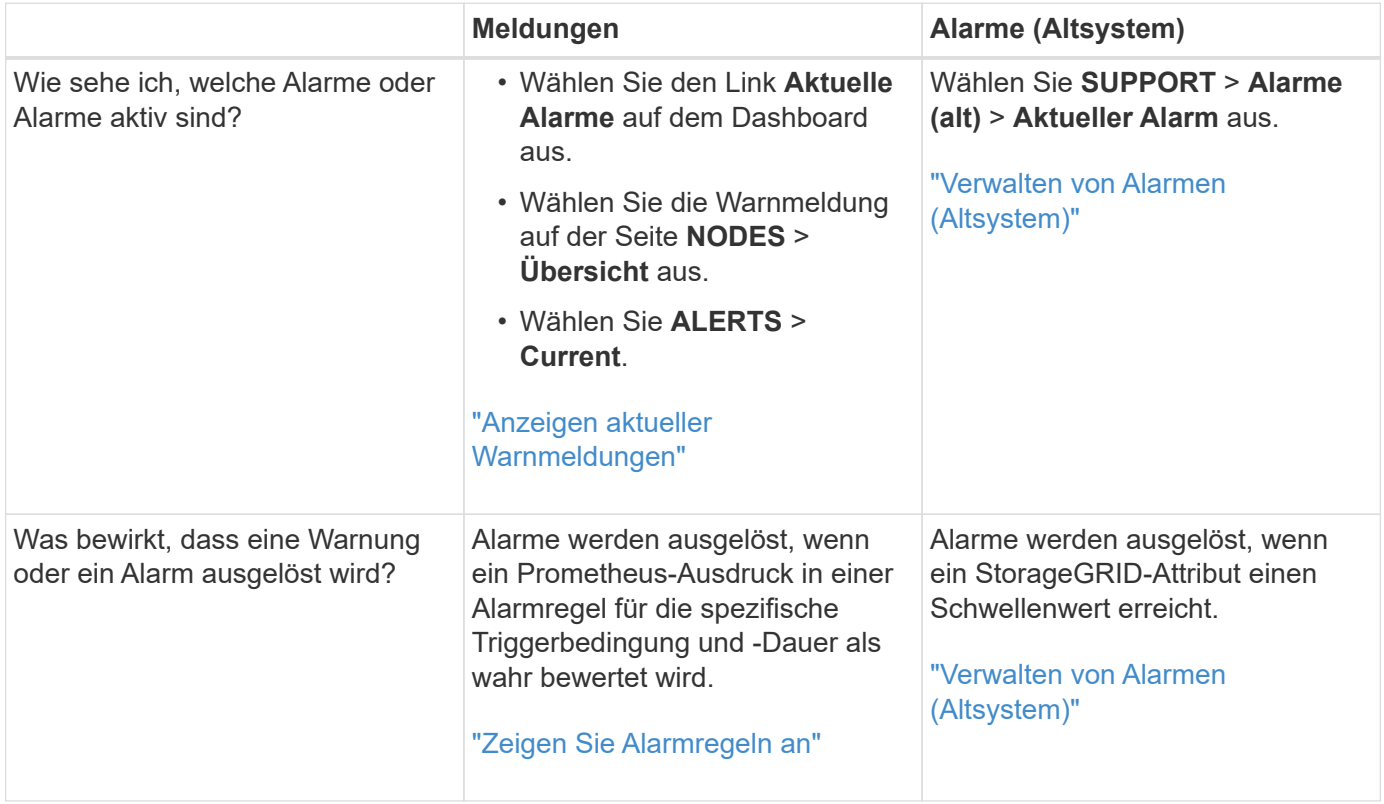

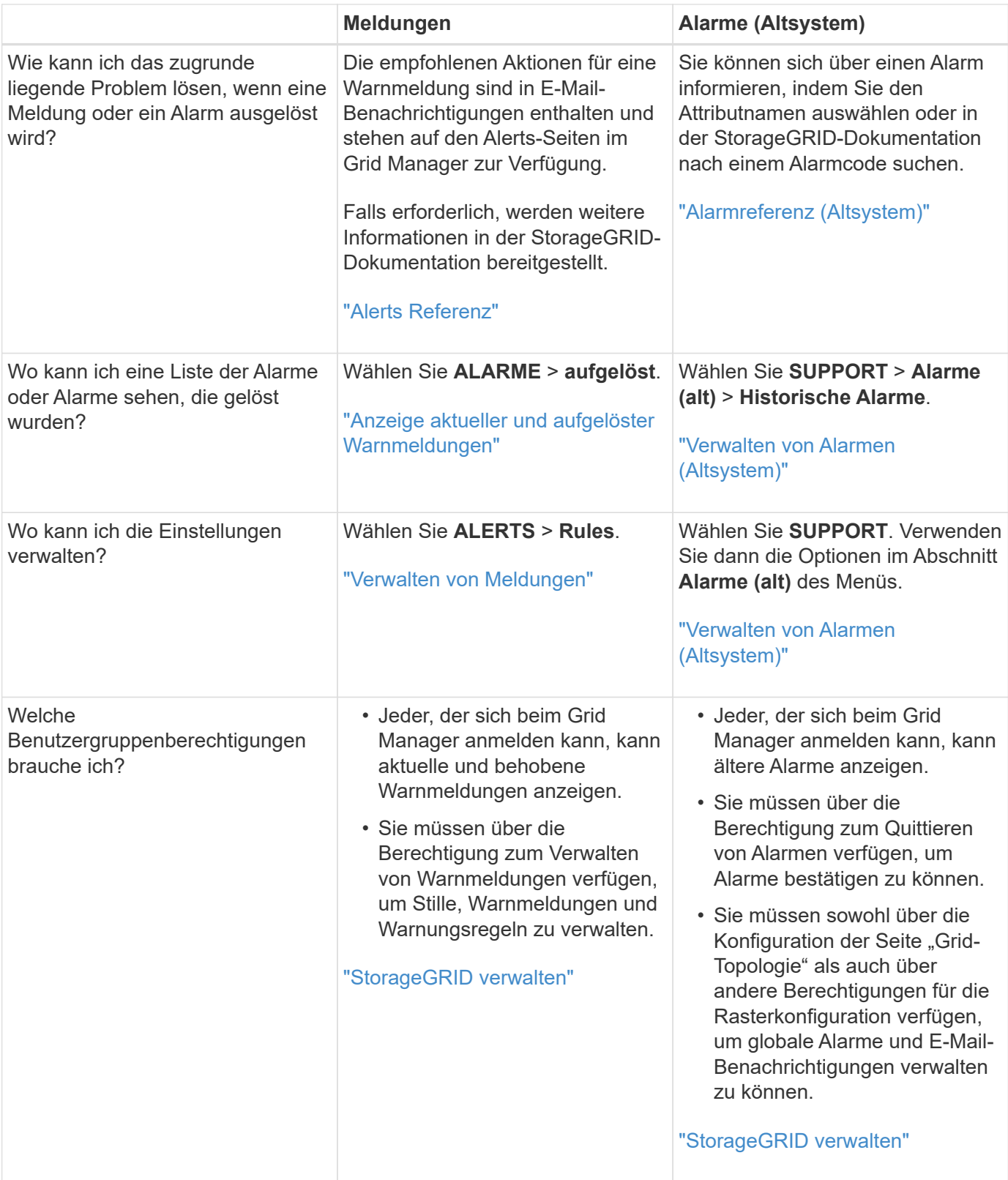

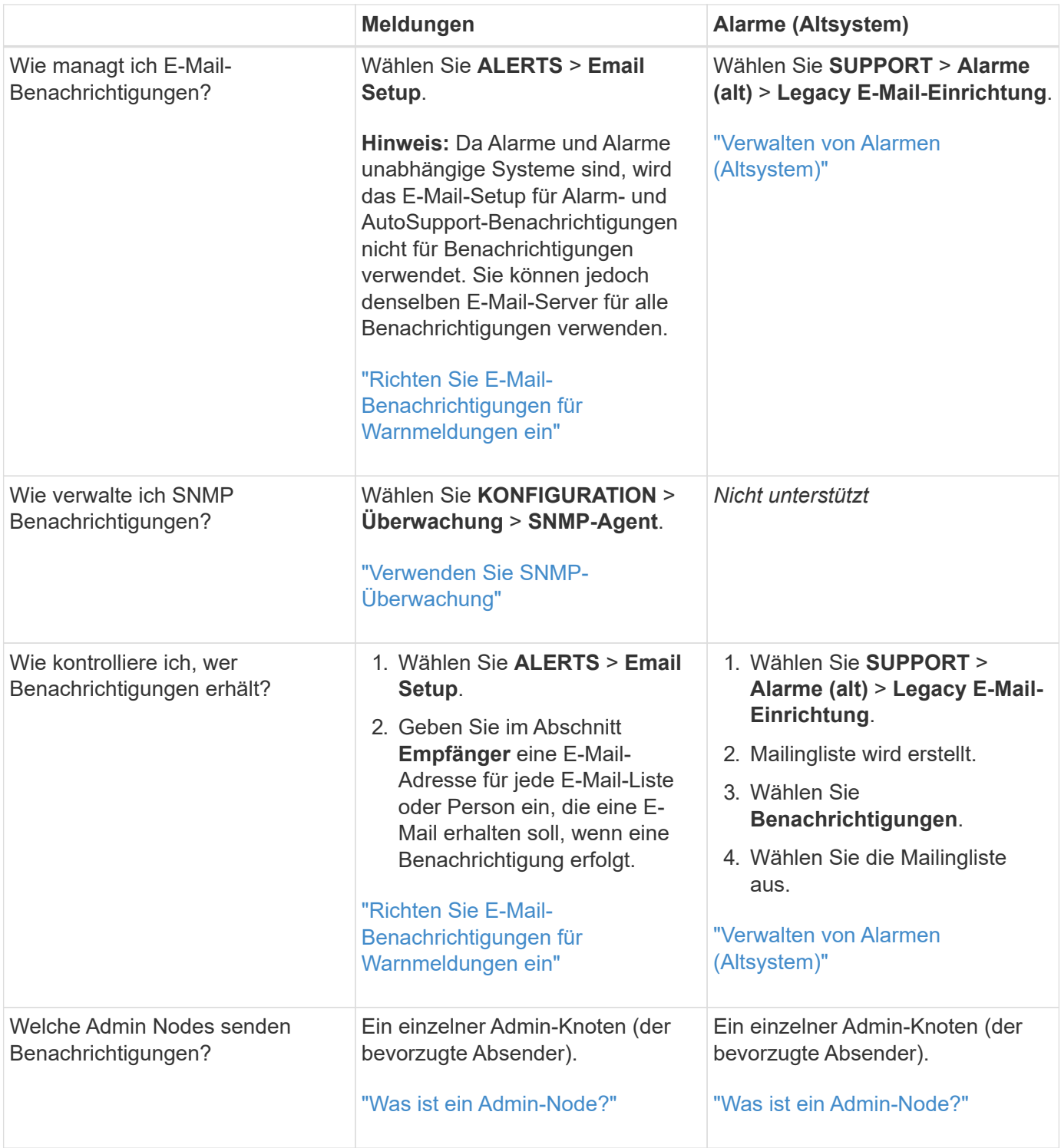

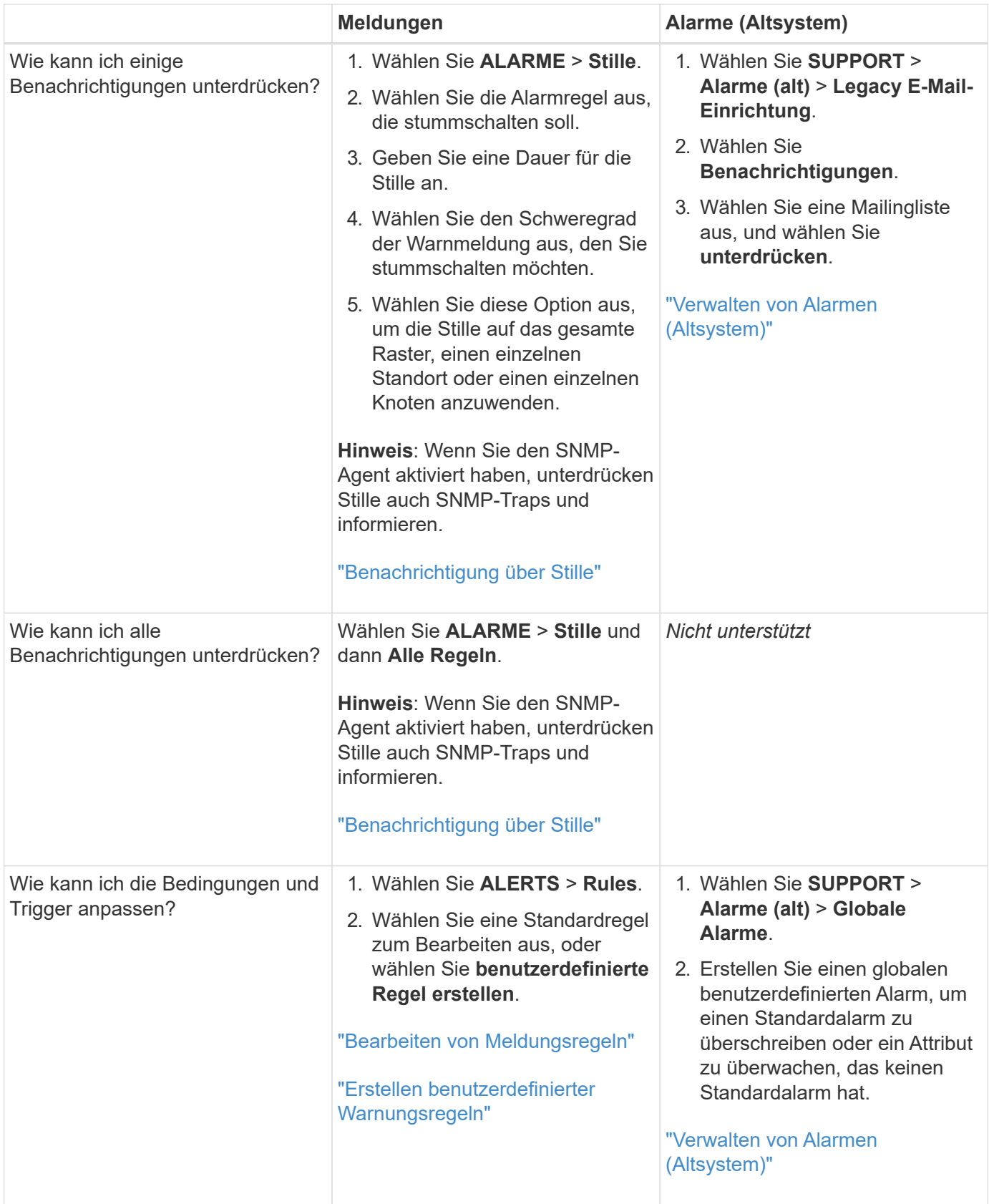

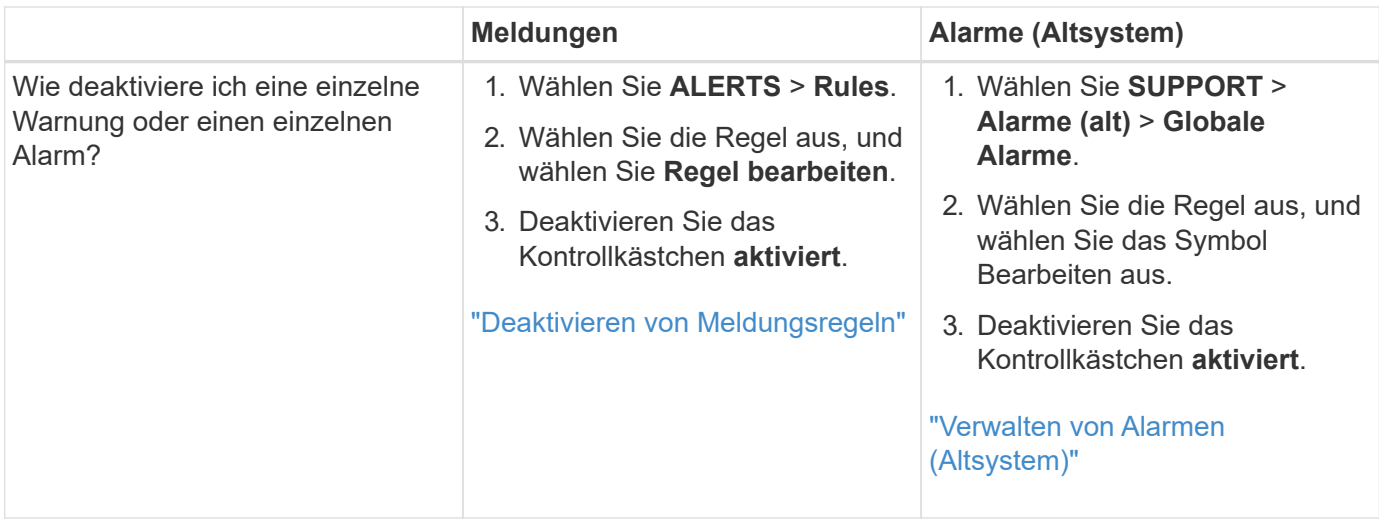

# **Verwalten von Meldungen**

# <span id="page-76-0"></span>**Benachrichtigungen verwalten: Übersicht**

Das Warnsystem bietet eine benutzerfreundliche Oberfläche zum Erkennen, Bewerten und Beheben von Problemen, die während des StorageGRID-Betriebs auftreten können.

Sie können benutzerdefinierte Warnmeldungen erstellen, Warnmeldungen bearbeiten oder deaktivieren und Warnmeldungen verwalten.

Weitere Informationen:

• Sehen Sie sich das Video an: ["Video: Übersicht über Warnmeldungen für StorageGRID 11.7"](https://netapp.hosted.panopto.com/Panopto/Pages/Viewer.aspx?id=18df5a3d-bf19-4a9e-8922-afbd009b141b)

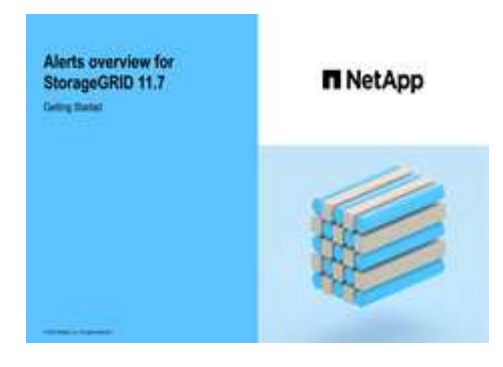

• Sehen Sie sich das Video an: ["Video: Verwendung von Kennzahlen zum Erstellen von benutzerdefinierten](https://netapp.hosted.panopto.com/Panopto/Pages/Viewer.aspx?id=61acb7ba-7683-488a-a689-afb7010088f3) [Warnmeldungen in StorageGRID 11.7"](https://netapp.hosted.panopto.com/Panopto/Pages/Viewer.aspx?id=61acb7ba-7683-488a-a689-afb7010088f3)

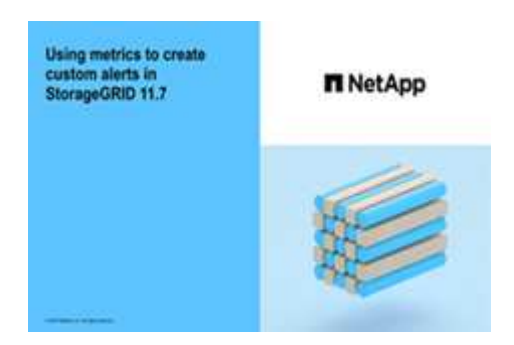

• Siehe ["Alerts Referenz".](#page-98-0)

# <span id="page-77-0"></span>**Zeigen Sie Alarmregeln an**

Alarmregeln definieren die Bedingungen, die ausgelöst werden ["Spezifische](#page-98-0) [Warnmeldungen".](#page-98-0) StorageGRID enthält eine Reihe von Standardwarnregeln, die Sie unverändert verwenden oder ändern können, oder Sie können individuelle Alarmregeln erstellen.

Sie können die Liste aller Standard- und benutzerdefinierten Warnungsregeln anzeigen, um zu erfahren, welche Bedingungen die einzelnen Warnmeldungen auslösen und feststellen, ob Meldungen deaktiviert sind.

# **Bevor Sie beginnen**

- Sie sind mit einem bei Grid Manager angemeldet ["Unterstützter Webbrowser".](https://docs.netapp.com/de-de/storagegrid-117/admin/web-browser-requirements.html)
- Sie verfügen über die Berechtigung zum Verwalten von Warnmeldungen oder Root-Zugriff.
- Optional haben Sie sich das Video angesehen: ["Video: Übersicht über Warnmeldungen für StorageGRID](https://netapp.hosted.panopto.com/Panopto/Pages/Viewer.aspx?id=18df5a3d-bf19-4a9e-8922-afbd009b141b) [11.7"](https://netapp.hosted.panopto.com/Panopto/Pages/Viewer.aspx?id=18df5a3d-bf19-4a9e-8922-afbd009b141b)

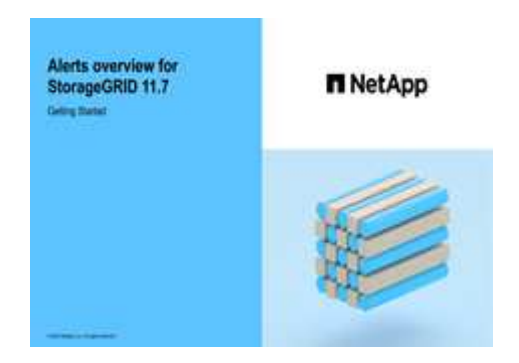

### **Schritte**

1. Wählen Sie **ALERTS** > **Rules**.

Die Seite Alarmregeln wird angezeigt.

#### Alert Rules **R** Learn more

#### Alert rules define which conditions trigger specific alerts.

You can edit the conditions for default alert rules to better suit your environment, or create custom alert rules that use your own conditions for triggering alerts.

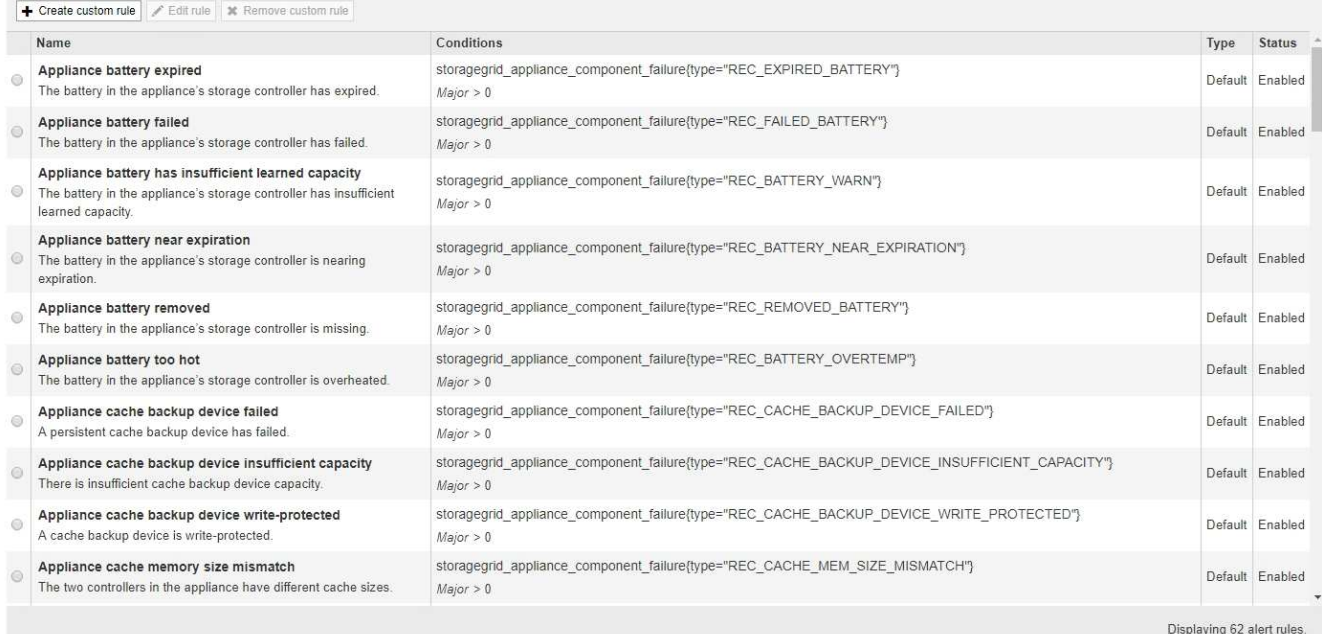

# 2. Die Informationen in der Tabelle mit den Alarmregeln prüfen:

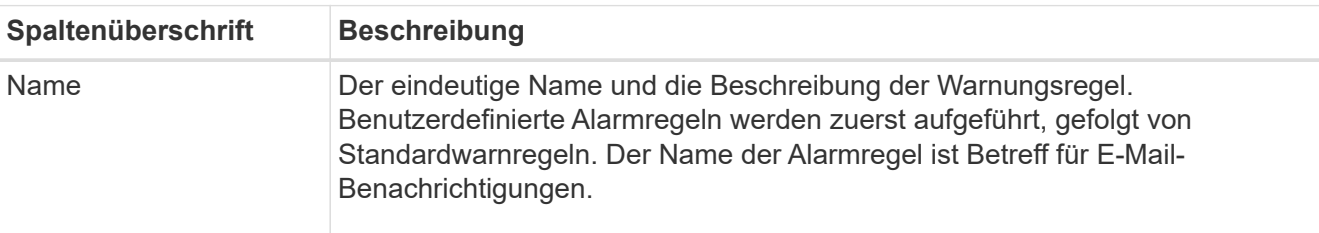

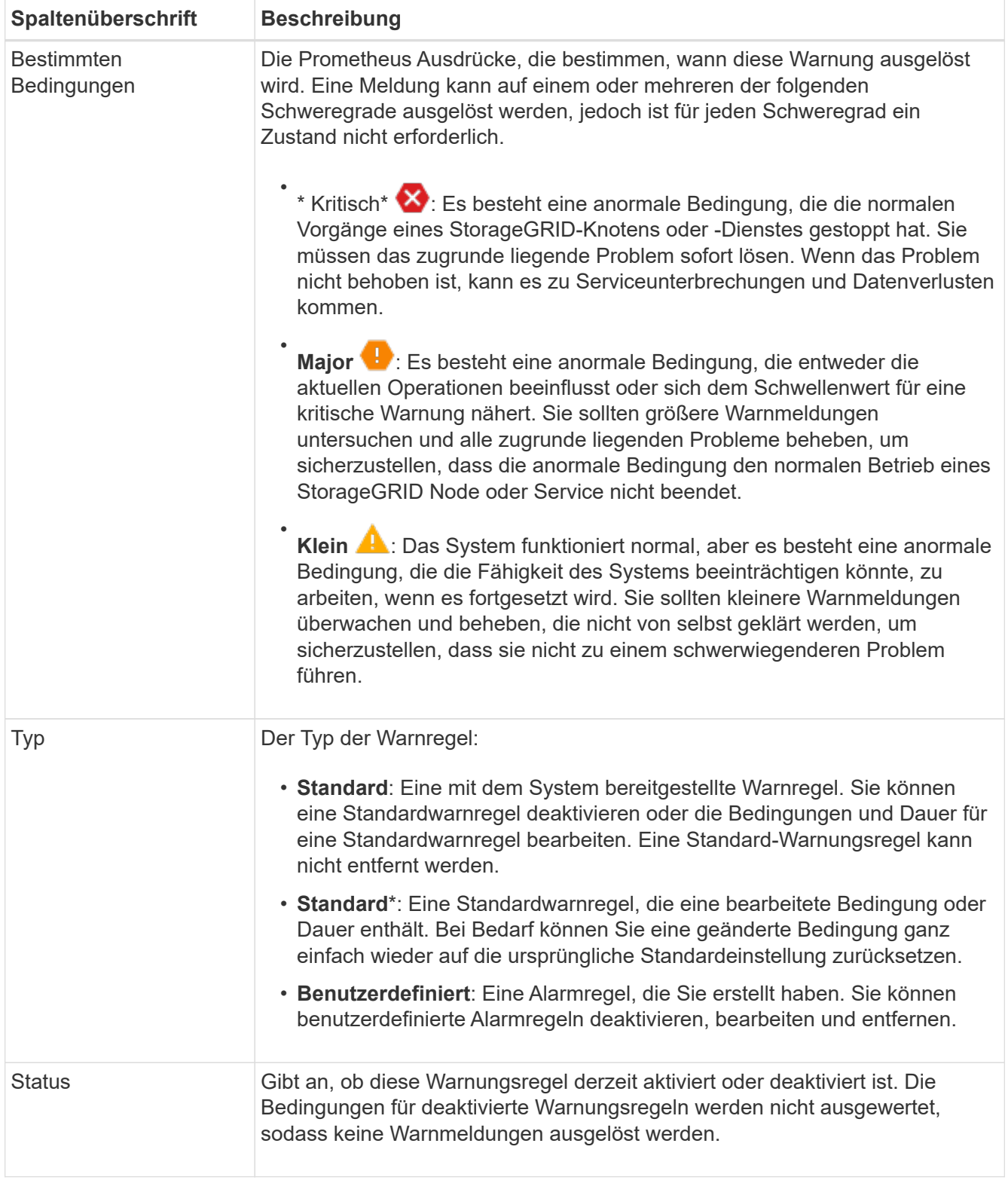

# <span id="page-79-0"></span>**Erstellen benutzerdefinierter Warnungsregeln**

Sie können benutzerdefinierte Alarmregeln erstellen, um eigene Bedingungen für das Auslösen von Warnmeldungen zu definieren.

# **Bevor Sie beginnen**

• Sie sind mit einem bei Grid Manager angemeldet ["Unterstützter Webbrowser"](https://docs.netapp.com/de-de/storagegrid-117/admin/web-browser-requirements.html)

- Sie verfügen über die Berechtigung zum Verwalten von Warnmeldungen oder Root-Zugriff
- Sie kennen das ["Häufig verwendete Prometheus-Kennzahlen"](#page-109-0)
- Sie verstehen den ["Syntax der Prometheus-Abfragen"](https://prometheus.io/docs/querying/basics/)
- Optional haben Sie sich das Video angesehen: ["Video: Verwendung von Kennzahlen zum Erstellen von](https://netapp.hosted.panopto.com/Panopto/Pages/Viewer.aspx?id=61acb7ba-7683-488a-a689-afb7010088f3) [benutzerdefinierten Warnmeldungen in StorageGRID 11.7"](https://netapp.hosted.panopto.com/Panopto/Pages/Viewer.aspx?id=61acb7ba-7683-488a-a689-afb7010088f3)

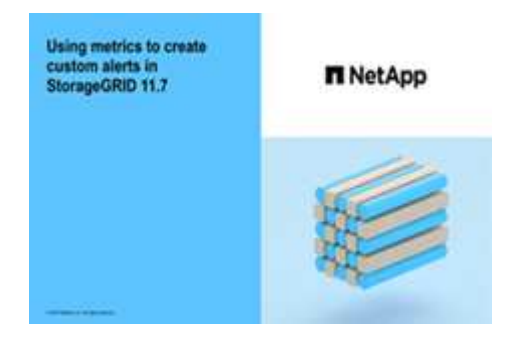

# **Über diese Aufgabe**

StorageGRID validiert keine benutzerdefinierten Warnmeldungen. Wenn Sie sich für die Erstellung benutzerdefinierter Warnungsregeln entscheiden, befolgen Sie die folgenden allgemeinen Richtlinien:

- Informieren Sie sich über die Bedingungen für die Standardwarnregeln und verwenden Sie sie als Beispiele für Ihre benutzerdefinierten Warnungsregeln.
- Wenn Sie mehrere Bedingungen für eine Warnungsregel definieren, verwenden Sie denselben Ausdruck für alle Bedingungen. Ändern Sie dann den Schwellenwert für jede Bedingung.
- Prüfen Sie jede Bedingung sorgfältig auf Tippfehler und Logikfehler.
- Verwenden Sie nur die in der Grid Management API aufgeführten Metriken.
- Beachten Sie beim Testen eines Ausdrucks mit der Grid Management API, dass eine "sUccessful"-Antwort möglicherweise ein leerer Antworttext ist (keine Warnung ausgelöst). Um zu überprüfen, ob die Meldung tatsächlich ausgelöst wird, können Sie vorübergehend einen Schwellenwert auf einen Wert festlegen, der Ihrer Meinung nach derzeit "true" ist.

Zum Beispiel zum Testen des Ausdrucks node\_memory\_MemTotal\_bytes < 24000000000, Erste Ausführung node memory MemTotal bytes >= 0 Und stellen Sie sicher, dass Sie die erwarteten Ergebnisse erhalten (alle Knoten geben einen Wert zurück). Ändern Sie dann den Operator und den Schwellenwert wieder auf die gewünschten Werte und führen Sie die Ausführung erneut aus. Keine Ergebnisse zeigen an, dass für diesen Ausdruck keine aktuellen Warnmeldungen vorhanden sind.

• Gehen Sie nicht davon aus, dass eine benutzerdefinierte Warnung funktioniert, es sei denn, Sie haben bestätigt, dass die Warnmeldung erwartungsgemäß ausgelöst wird.

### **Schritte**

1. Wählen Sie **ALERTS** > **Rules**.

Die Seite Alarmregeln wird angezeigt.

2. Wählen Sie **eigene Regel erstellen**.

Das Dialogfeld "Benutzerdefinierte Regel erstellen" wird angezeigt.

# **Create Custom Rule**

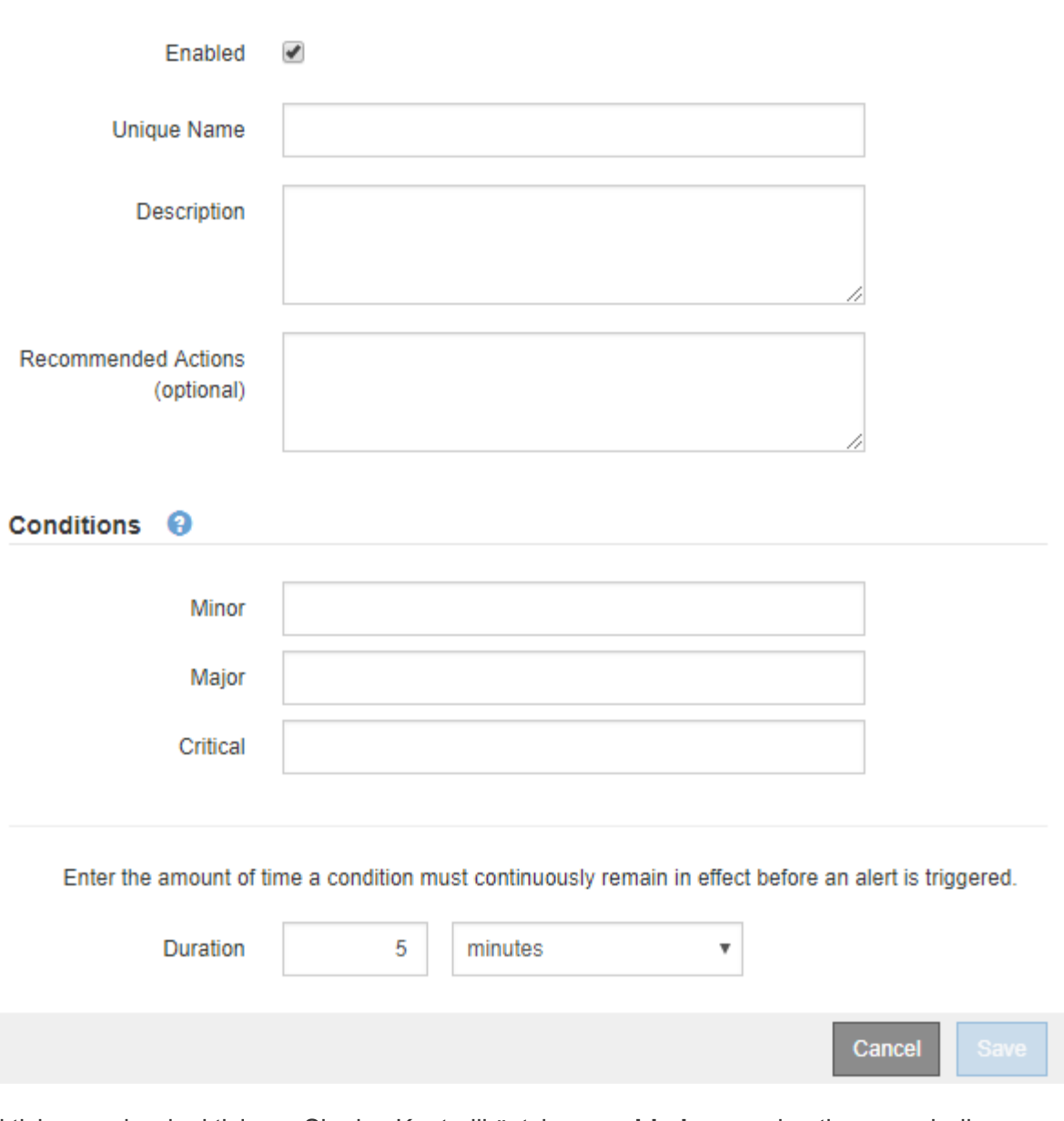

3. Aktivieren oder deaktivieren Sie das Kontrollkästchen **enabled**, um zu bestimmen, ob diese Warnungsregel aktuell aktiviert ist.

Wenn eine Warnungsregel deaktiviert ist, werden ihre Ausdrücke nicht ausgewertet und es werden keine Warnungen ausgelöst.

4. Geben Sie die folgenden Informationen ein:

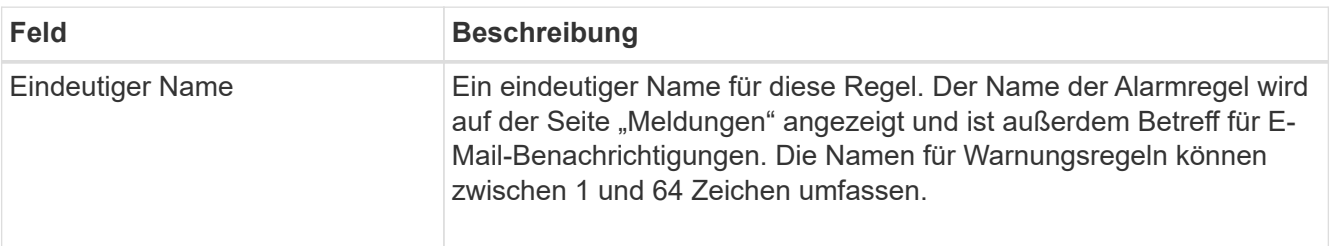

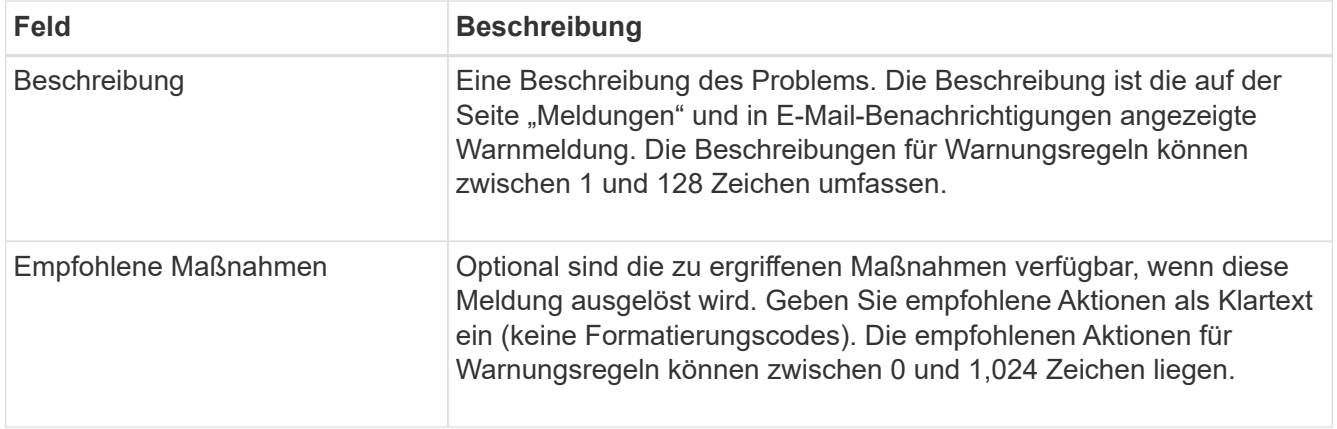

5. Geben Sie im Abschnitt Bedingungen einen Prometheus-Ausdruck für eine oder mehrere der Schweregrade für Warnmeldungen ein.

Ein Grundausdruck ist in der Regel die Form:

[metric] [operator] [value]

Ausdrücke können eine beliebige Länge haben, aber in einer einzigen Zeile in der Benutzeroberfläche angezeigt werden. Mindestens ein Ausdruck ist erforderlich.

Dieser Ausdruck bewirkt, dass eine Warnung ausgelöst wird, wenn die Menge des installierten RAM für einen Knoten weniger als 24,000,000,000 Byte (24 GB) beträgt.

node\_memory\_MemTotal\_bytes < 24000000000

Um verfügbare Metriken anzuzeigen und Prometheus-Ausdrücke zu testen, wählen Sie das Hilfesymbol Und folgen Sie dem Link zum Abschnitt Metriken der Grid Management API.

6. Geben Sie im Feld **Dauer** den Zeitraum ein, den eine Bedingung kontinuierlich wirksam bleiben muss, bevor die Warnung ausgelöst wird, und wählen Sie eine Zeiteinheit aus.

Um sofort eine Warnung auszulösen, wenn eine Bedingung wahr wird, geben Sie **0** ein. Erhöhen Sie diesen Wert, um zu verhindern, dass temporäre Bedingungen Warnungen auslösen.

Der Standardwert ist 5 Minuten.

7. Wählen Sie **Speichern**.

Das Dialogfeld wird geschlossen, und die neue benutzerdefinierte Alarmregel wird in der Tabelle Alarmregeln angezeigt.

### <span id="page-82-0"></span>**Bearbeiten von Meldungsregeln**

Sie können eine Meldungsregel bearbeiten, um die Triggerbedingungen zu ändern. Für eine benutzerdefinierte Warnungsregel können Sie auch den Regelnamen, die Beschreibung und die empfohlenen Aktionen aktualisieren.

# **Bevor Sie beginnen**

- Sie sind mit einem bei Grid Manager angemeldet ["Unterstützter Webbrowser".](https://docs.netapp.com/de-de/storagegrid-117/admin/web-browser-requirements.html)
- Sie verfügen über die Berechtigung zum Verwalten von Warnmeldungen oder Root-Zugriff.

# **Über diese Aufgabe**

Wenn Sie eine standardmäßige Warnungsregel bearbeiten, können Sie die Bedingungen für kleinere, größere und kritische Warnmeldungen sowie die Dauer ändern. Wenn Sie eine benutzerdefinierte Alarmregel bearbeiten, können Sie auch den Namen, die Beschreibung und die empfohlenen Aktionen der Regel bearbeiten.

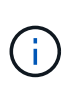

Seien Sie vorsichtig, wenn Sie sich entscheiden, eine Warnungsregel zu bearbeiten. Wenn Sie die Triggerwerte ändern, können Sie möglicherweise ein zugrunde liegendes Problem erst erkennen, wenn ein kritischer Vorgang nicht abgeschlossen werden kann.

### **Schritte**

1. Wählen Sie **ALERTS** > **Rules**.

Die Seite Alarmregeln wird angezeigt.

- 2. Wählen Sie das Optionsfeld für die Alarmregel, die Sie bearbeiten möchten.
- 3. Wählen Sie **Regel bearbeiten**.

Das Dialogfeld Regel bearbeiten wird angezeigt. Dieses Beispiel zeigt eine Standard-Alarmregel: Die Felder eindeutiger Name, Beschreibung und Empfohlene Aktionen sind deaktiviert und können nicht bearbeitet werden.

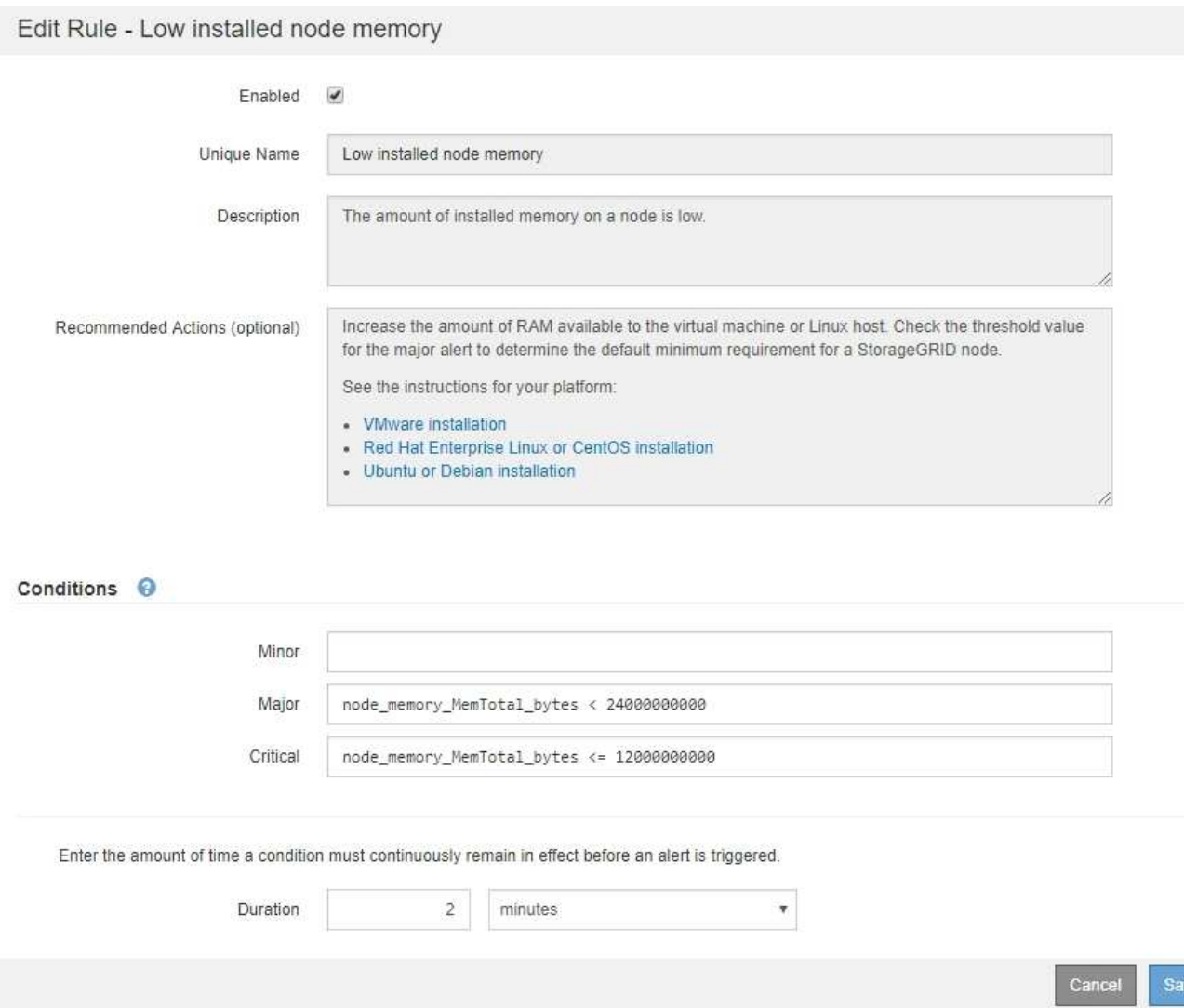

4. Aktivieren oder deaktivieren Sie das Kontrollkästchen **enabled**, um zu bestimmen, ob diese Warnungsregel aktuell aktiviert ist.

Wenn eine Warnungsregel deaktiviert ist, werden ihre Ausdrücke nicht ausgewertet und es werden keine Warnungen ausgelöst.

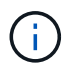

Wenn Sie die Meldungsregel für eine aktuelle Meldung deaktivieren, müssen Sie einige Minuten warten, bis die Meldung nicht mehr als aktive Meldung angezeigt wird.

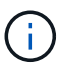

Im Allgemeinen wird es nicht empfohlen, eine Standardwarnregel zu deaktivieren. Wenn eine Meldungsregel deaktiviert ist, kann ein zugrunde liegendes Problem möglicherweise erst erkannt werden, wenn ein kritischer Vorgang nicht abgeschlossen werden kann.

5. Aktualisieren Sie für benutzerdefinierte Warnungsregeln die folgenden Informationen, falls erforderlich.

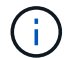

Sie können diese Informationen für Standard-Warnungsregeln nicht bearbeiten.

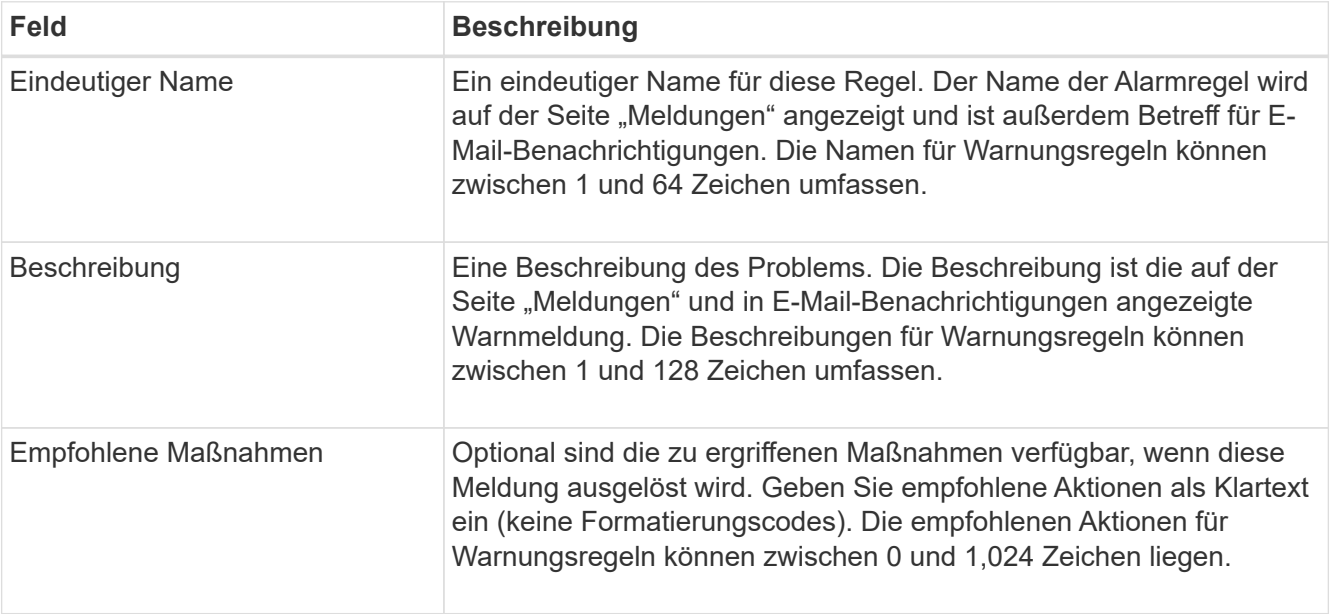

6. Geben Sie im Abschnitt Bedingungen den Prometheus-Ausdruck für eine oder mehrere Schweregrade für Warnmeldungen ein oder aktualisieren Sie diesen.

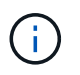

Wenn Sie eine Bedingung für eine bearbeitete Standardwarnregel auf ihren ursprünglichen Wert zurücksetzen möchten, wählen Sie die drei Punkte rechts neben der geänderten Bedingung aus.

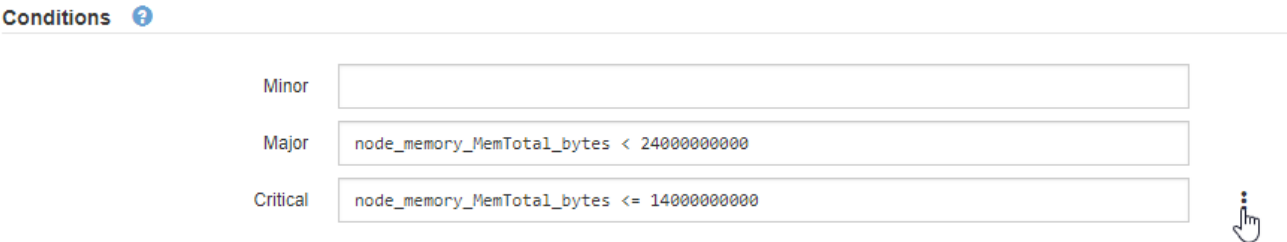

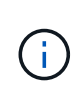

Wenn Sie die Bedingungen für eine aktuelle Meldung aktualisieren, werden Ihre Änderungen möglicherweise erst implementiert, wenn der vorherige Zustand behoben ist. Wenn das nächste Mal eine der Bedingungen für die Regel erfüllt ist, zeigt die Warnmeldung die aktualisierten Werte an.

Ein Grundausdruck ist in der Regel die Form:

[metric] [operator] [value]

Ausdrücke können eine beliebige Länge haben, aber in einer einzigen Zeile in der Benutzeroberfläche angezeigt werden. Mindestens ein Ausdruck ist erforderlich.

Dieser Ausdruck bewirkt, dass eine Warnung ausgelöst wird, wenn die Menge des installierten RAM für einen Knoten weniger als 24,000,000,000 Byte (24 GB) beträgt.

node\_memory\_MemTotal\_bytes < 24000000000

7. Geben Sie im Feld **Dauer** den Zeitraum ein, den eine Bedingung kontinuierlich wirksam bleiben muss, bevor die Warnmeldung ausgelöst wird, und wählen Sie die Zeiteinheit aus.

Um sofort eine Warnung auszulösen, wenn eine Bedingung wahr wird, geben Sie **0** ein. Erhöhen Sie diesen Wert, um zu verhindern, dass temporäre Bedingungen Warnungen auslösen.

Der Standardwert ist 5 Minuten.

8. Wählen Sie **Speichern**.

Wenn Sie eine Standardwarnregel bearbeitet haben, wird in der Spalte Typ **Standard**\* angezeigt. Wenn Sie eine Standard- oder benutzerdefinierte Alarmregel deaktiviert haben, wird in der Spalte **Status deaktiviertes** angezeigt.

### <span id="page-85-0"></span>**Deaktivieren von Meldungsregeln**

Sie können den aktivierten/deaktivierten Status für eine Standard- oder eine benutzerdefinierte Warnungsregel ändern.

### **Bevor Sie beginnen**

- Sie sind mit einem bei Grid Manager angemeldet ["Unterstützter Webbrowser".](https://docs.netapp.com/de-de/storagegrid-117/admin/web-browser-requirements.html)
- Sie verfügen über die Berechtigung zum Verwalten von Warnmeldungen oder Root-Zugriff.

### **Über diese Aufgabe**

Wenn eine Warnungsregel deaktiviert ist, werden ihre Ausdrücke nicht ausgewertet und es werden keine Warnungen ausgelöst.

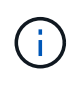

Im Allgemeinen wird es nicht empfohlen, eine Standardwarnregel zu deaktivieren. Wenn eine Meldungsregel deaktiviert ist, kann ein zugrunde liegendes Problem möglicherweise erst erkannt werden, wenn ein kritischer Vorgang nicht abgeschlossen werden kann.

# **Schritte**

1. Wählen Sie **ALERTS** > **Rules**.

Die Seite Alarmregeln wird angezeigt.

- 2. Wählen Sie das Optionsfeld für die Warnungsregel, die deaktiviert oder aktiviert werden soll.
- 3. Wählen Sie **Regel bearbeiten**.

Das Dialogfeld Regel bearbeiten wird angezeigt.

4. Aktivieren oder deaktivieren Sie das Kontrollkästchen **enabled**, um zu bestimmen, ob diese Warnungsregel aktuell aktiviert ist.

Wenn eine Warnungsregel deaktiviert ist, werden ihre Ausdrücke nicht ausgewertet und es werden keine Warnungen ausgelöst.

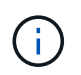

Wenn Sie die Meldungsregel für eine aktuelle Meldung deaktivieren, müssen Sie einige Minuten warten, bis die Meldung nicht mehr als aktive Meldung angezeigt wird.

5. Wählen Sie **Speichern**.

**Deaktiviert** wird in der Spalte **Status** angezeigt.

### **Entfernen Sie benutzerdefinierte Warnungsregeln**

Sie können eine benutzerdefinierte Alarmregel entfernen, wenn Sie sie nicht mehr verwenden möchten.

# **Bevor Sie beginnen**

- Sie sind mit einem bei Grid Manager angemeldet ["Unterstützter Webbrowser".](https://docs.netapp.com/de-de/storagegrid-117/admin/web-browser-requirements.html)
- Sie verfügen über die Berechtigung zum Verwalten von Warnmeldungen oder Root-Zugriff.

### **Schritte**

1. Wählen Sie **ALERTS** > **Rules**.

Die Seite Alarmregeln wird angezeigt.

2. Wählen Sie das Optionsfeld für die benutzerdefinierte Alarmregel, die Sie entfernen möchten.

Eine Standard-Warnungsregel kann nicht entfernt werden.

3. Wählen Sie **Benutzerdefinierte Regel entfernen**.

Ein Bestätigungsdialogfeld wird angezeigt.

4. Wählen Sie \* OK\* aus, um die Warnregel zu entfernen.

Alle aktiven Instanzen der Warnmeldung werden innerhalb von 10 Minuten behoben.

### **Verwalten von Warnmeldungen**

# **Einrichten von SNMP-Benachrichtigungen für Warnmeldungen**

Wenn StorageGRID SNMP-Benachrichtigungen senden soll, wenn Warnmeldungen auftreten, müssen Sie den StorageGRID SNMP-Agent aktivieren und ein oder mehrere Trap-Ziele konfigurieren.

Sie können die Option **CONFIGURATION** > **Monitoring** > **SNMP Agent** im Grid Manager oder die SNMP-Endpunkte für die Grid Management API verwenden, um den StorageGRID SNMP-Agent zu aktivieren und zu konfigurieren. Der SNMP-Agent unterstützt alle drei Versionen des SNMP-Protokolls.

Informationen zum Konfigurieren des SNMP-Agenten finden Sie unter ["Verwenden Sie SNMP-Überwachung".](#page-203-0)

Nachdem Sie den StorageGRID SNMP-Agent konfiguriert haben, können zwei Arten von ereignisgesteuerten Benachrichtigungen gesendet werden:

- Traps sind Benachrichtigungen, die vom SNMP-Agenten gesendet werden und keine Bestätigung durch das Managementsystem erfordern. Traps dienen dazu, das Managementsystem über etwas innerhalb von StorageGRID zu informieren, wie z. B. eine Warnung, die ausgelöst wird. Traps werden in allen drei Versionen von SNMP unterstützt.
- Informationen sind ähnlich wie Traps, aber sie erfordern eine Bestätigung durch das Management-System. Wenn der SNMP-Agent innerhalb einer bestimmten Zeit keine Bestätigung erhält, wird die Benachrichtigung erneut gesendet, bis eine Bestätigung empfangen wurde oder der maximale Wiederholungswert erreicht wurde. Die Informationsunterstützung wird in SNMPv2c und SNMPv3 unterstützt.

Trap- und Informieren-Benachrichtigungen werden gesendet, wenn eine Standard- oder benutzerdefinierte Warnung auf einem Schweregrad ausgelöst wird. Um SNMP-Benachrichtigungen für eine Warnung zu unterdrücken, müssen Sie eine Stille für die Warnung konfigurieren. Siehe ["Benachrichtigung über Stille".](#page-94-0)

Wenn Ihre StorageGRID-Bereitstellung mehrere Administratorknoten umfasst, ist der primäre Administratorknoten der bevorzugte Absender für Warnmeldungen, AutoSupport-Nachrichten, SNMP-Traps und -Benachrichtigungen sowie ältere Alarmmeldungen. Wenn der primäre Admin-Node nicht mehr verfügbar ist, werden vorübergehend Benachrichtigungen von anderen Admin-Nodes gesendet. Siehe ["Was ist ein](https://docs.netapp.com/de-de/storagegrid-117/admin/what-admin-node-is.html) [Admin-Node?"](https://docs.netapp.com/de-de/storagegrid-117/admin/what-admin-node-is.html).

# <span id="page-87-0"></span>**Richten Sie E-Mail-Benachrichtigungen für Warnmeldungen ein**

Wenn E-Mail-Benachrichtigungen gesendet werden sollen, wenn Warnmeldungen auftreten, müssen Sie Informationen über Ihren SMTP-Server angeben. Sie müssen auch E-Mail-Adressen für Empfänger von Benachrichtigungen eingeben.

# **Bevor Sie beginnen**

- Sie sind mit einem bei Grid Manager angemeldet ["Unterstützter Webbrowser".](https://docs.netapp.com/de-de/storagegrid-117/admin/web-browser-requirements.html)
- Sie verfügen über die Berechtigung zum Verwalten von Warnmeldungen oder Root-Zugriff.

### **Über diese Aufgabe**

Da es sich bei den Alarmen um unabhängige Systeme handelt, wird das E-Mail-Setup, das für Alarmbenachrichtigungen verwendet wird, nicht für Alarmbenachrichtigungen und AutoSupport-Meldungen verwendet. Sie können jedoch denselben E-Mail-Server für alle Benachrichtigungen verwenden.

Wenn Ihre StorageGRID-Bereitstellung mehrere Administratorknoten umfasst, ist der primäre Administratorknoten der bevorzugte Absender für Warnmeldungen, AutoSupport-Nachrichten, SNMP-Traps und -Benachrichtigungen sowie ältere Alarmmeldungen. Wenn der primäre Admin-Node nicht mehr verfügbar ist, werden vorübergehend Benachrichtigungen von anderen Admin-Nodes gesendet. Siehe ["Was ist ein](https://docs.netapp.com/de-de/storagegrid-117/admin/what-admin-node-is.html) [Admin-Node?"](https://docs.netapp.com/de-de/storagegrid-117/admin/what-admin-node-is.html).

### **Schritte**

1. Wählen Sie **ALERTS** > **Email Setup**.

Die Seite E-Mail-Einrichtung wird angezeigt.

#### Email Setup

You can configure the email server for alert notifications, define filters to limit the number of notifications, and enter email addresses for alert recipients.

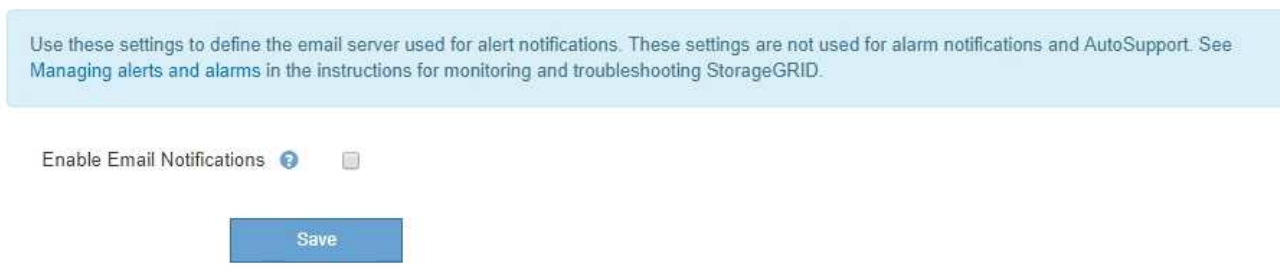

2. Aktivieren Sie das Kontrollkästchen **E-Mail-Benachrichtigungen aktivieren**, um anzugeben, dass Benachrichtigungs-E-Mails gesendet werden sollen, wenn Benachrichtigungen konfigurierte Schwellenwerte erreichen.

Die Abschnitte "E-Mail-Server" (SMTP), "Transport Layer Security" (TLS), "E-Mail-Adressen" und "Filter" werden angezeigt.

3. Geben Sie im Abschnitt E-Mail-Server (SMTP) die Informationen ein, die StorageGRID für den Zugriff auf Ihren SMTP-Server benötigt.

Wenn Ihr SMTP-Server eine Authentifizierung erfordert, müssen Sie sowohl einen Benutzernamen als auch ein Kennwort angeben.

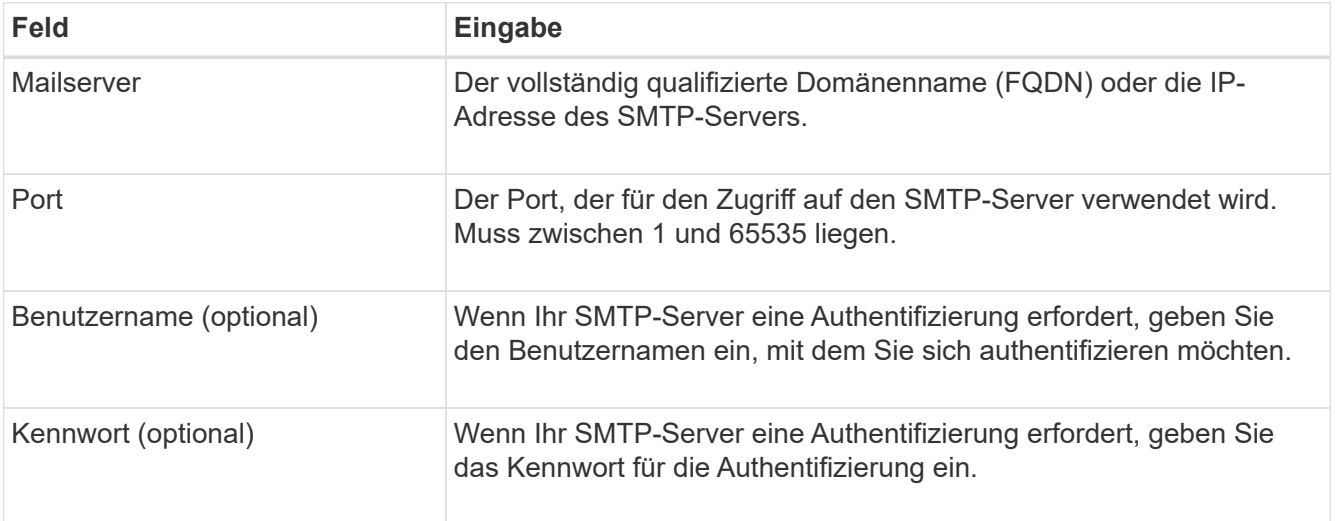

### Email (SMTP) Server

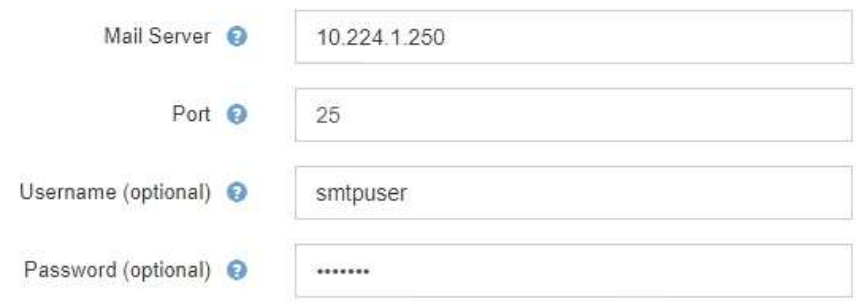

- 4. Geben Sie im Abschnitt E-Mail-Adressen die E-Mail-Adressen für den Absender und für jeden Empfänger ein.
	- a. Geben Sie für die **Absender E-Mail-Adresse** eine gültige E-Mail-Adresse an, die als Absenderadresse für Benachrichtigungen verwendet werden soll.

Beispiel: storagegrid-alerts@example.com

b. Geben Sie im Abschnitt Empfänger eine E-Mail-Adresse für jede E-Mail-Liste oder Person ein, die beim Auftreten einer Warnmeldung eine E-Mail erhalten soll.

Wählen Sie das Plus-Symbol - Um Empfänger hinzuzufügen.

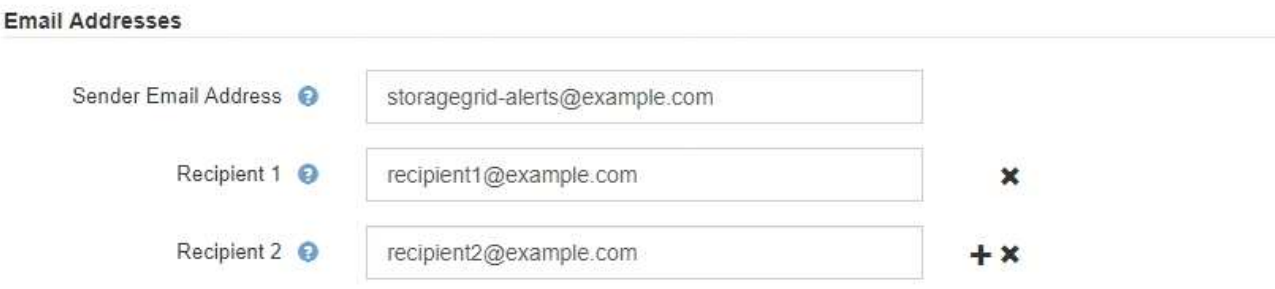

- 5. Wenn Transport Layer Security (TLS) für die Kommunikation mit dem SMTP-Server erforderlich ist, wählen Sie im Abschnitt Transport Layer Security (TLS) die Option **TLS erforderlich** aus.
	- a. Geben Sie im Feld **CA-Zertifikat** das CA-Zertifikat ein, das zur Überprüfung der Identifizierung des SMTP-Servers verwendet wird.

Sie können den Inhalt in dieses Feld kopieren und einfügen, oder wählen Sie **Durchsuchen** und wählen Sie die Datei aus.

Sie müssen eine einzelne Datei bereitstellen, die die Zertifikate jeder Zertifizierungsstelle (CA) enthält. Die Datei sollte alle PEM-kodierten CA-Zertifikatdateien enthalten, die in der Reihenfolge der Zertifikatskette verkettet sind.

- b. Aktivieren Sie das Kontrollkästchen **Client-Zertifikat senden**, wenn Ihr SMTP-E-Mail-Server E-Mail-Absender benötigt, um Clientzertifikate für die Authentifizierung bereitzustellen.
- c. Geben Sie im Feld **Client Certificate** das PEM-codierte Clientzertifikat an, das an den SMTP-Server gesendet werden kann.

Sie können den Inhalt in dieses Feld kopieren und einfügen, oder wählen Sie **Durchsuchen** und wählen Sie die Datei aus.

d. Geben Sie im Feld **Private Key** den privaten Schlüssel für das Clientzertifikat in unverschlüsselter PEM-Codierung ein.

Sie können den Inhalt in dieses Feld kopieren und einfügen, oder wählen Sie **Durchsuchen** und wählen Sie die Datei aus.

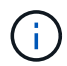

Wenn Sie das E-Mail-Setup bearbeiten müssen, klicken Sie auf das Stift-Symbol, um dieses Feld zu aktualisieren.

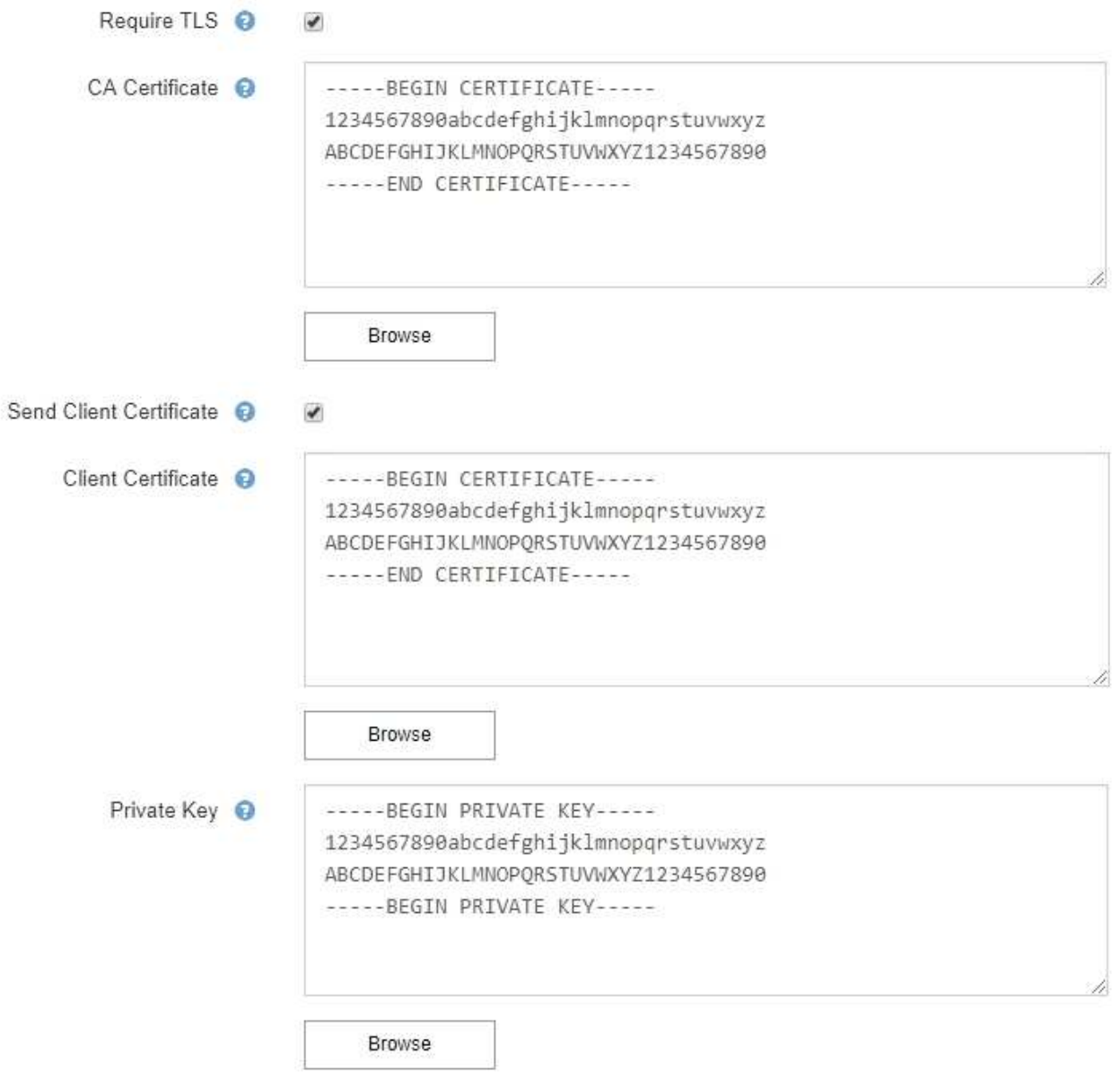

6. Wählen Sie im Abschnitt Filter aus, welche Alarmschweregrade zu E-Mail-Benachrichtigungen führen soll, es sei denn, die Regel für eine bestimmte Warnung wurde stummgeschaltet.

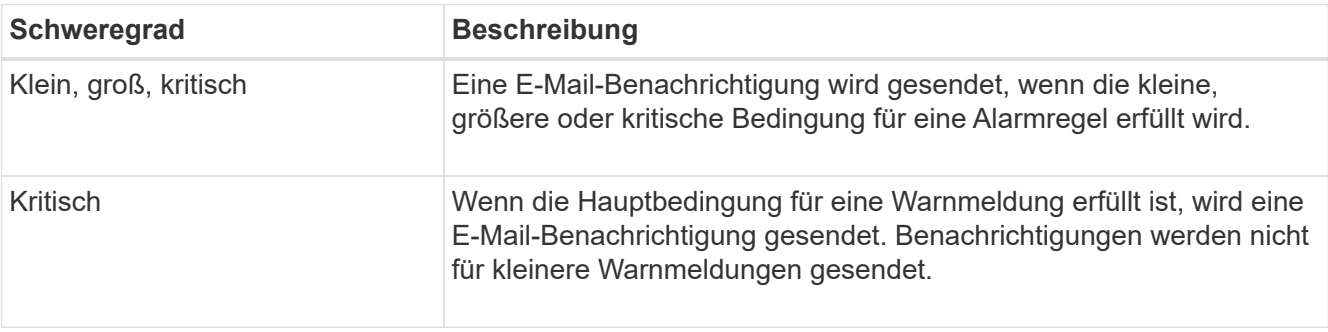

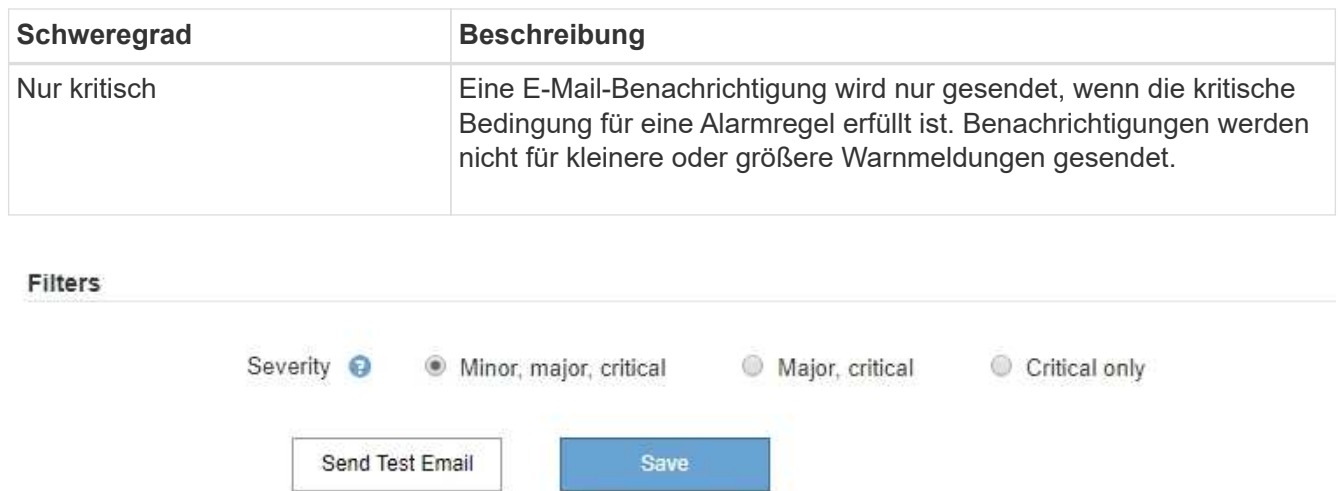

- 7. Wenn Sie bereit sind, Ihre E-Mail-Einstellungen zu testen, führen Sie die folgenden Schritte aus:
	- a. Wählen Sie **Test-E-Mail Senden**.

Es wird eine Bestätigungsmeldung angezeigt, die angibt, dass eine Test-E-Mail gesendet wurde.

b. Aktivieren Sie die Kontrollkästchen aller E-Mail-Empfänger, und bestätigen Sie, dass eine Test-E-Mail empfangen wurde.

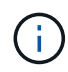

Wenn die E-Mail nicht innerhalb weniger Minuten empfangen wird oder wenn die Meldung **E-Mail-Benachrichtigung Fehler** ausgelöst wird, überprüfen Sie Ihre Einstellungen und versuchen Sie es erneut.

c. Melden Sie sich bei anderen Admin-Knoten an und senden Sie eine Test-E-Mail, um die Verbindung von allen Standorten zu überprüfen.

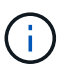

Wenn Sie die Warnbenachrichtigungen testen, müssen Sie sich bei jedem Admin-Knoten anmelden, um die Verbindung zu überprüfen. Dies steht im Gegensatz zum Testen von AutoSupport-Meldungen und älteren Alarmmeldungen, bei denen alle Admin-Knoten die Test-E-Mail senden.

8. Wählen Sie **Speichern**.

Beim Senden einer Test-E-Mail werden Ihre Einstellungen nicht gespeichert. Sie müssen **Speichern** wählen.

Die E-Mail-Einstellungen werden gespeichert.

# **Informationen, die in E-Mail-Benachrichtigungen für Warnmeldungen enthalten sind**

Nachdem Sie den SMTP-E-Mail-Server konfiguriert haben, werden beim Auslösen einer Warnung E-Mail-Benachrichtigungen an die angegebenen Empfänger gesendet, es sei denn, die Alarmregel wird durch Stille unterdrückt. Siehe ["Benachrichtigung über Stille"](#page-94-0).

E-Mail-Benachrichtigungen enthalten die folgenden Informationen:

# **NetApp StorageGRID**

# Low object data storage (6 alerts)  $(1)$

The space available for storing object data is low.  $(2)$ 

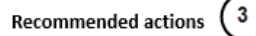

Perform an expansion procedure. You can add storage volumes (LUNs) to existing Storage Nodes, or you can add new Storage Nodes. See the instructions for expanding a StorageGRID system.

#### DC1-S1-226

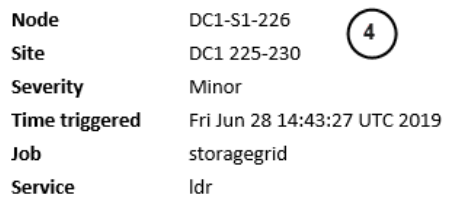

#### DC1-S2-227

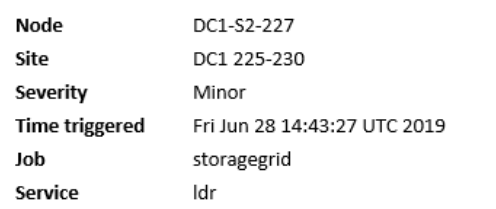

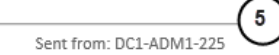

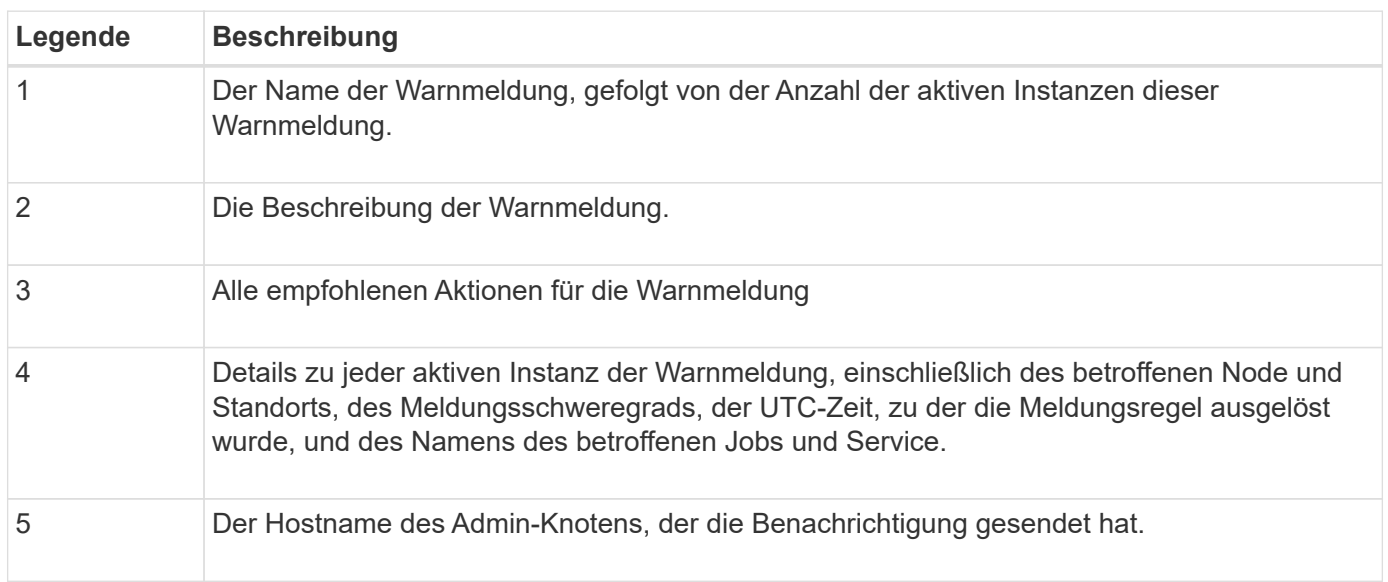

### **Gruppierung von Warnungen**

Um zu verhindern, dass bei der Auslösung von Warnmeldungen eine übermäßige Anzahl von E-Mail-Benachrichtigungen gesendet wird, versucht StorageGRID, mehrere Warnmeldungen in derselben Benachrichtigung zu gruppieren.

In der folgenden Tabelle finden Sie Beispiele, wie StorageGRID mehrere Warnmeldungen in E-Mail-Benachrichtigungen gruppiert.

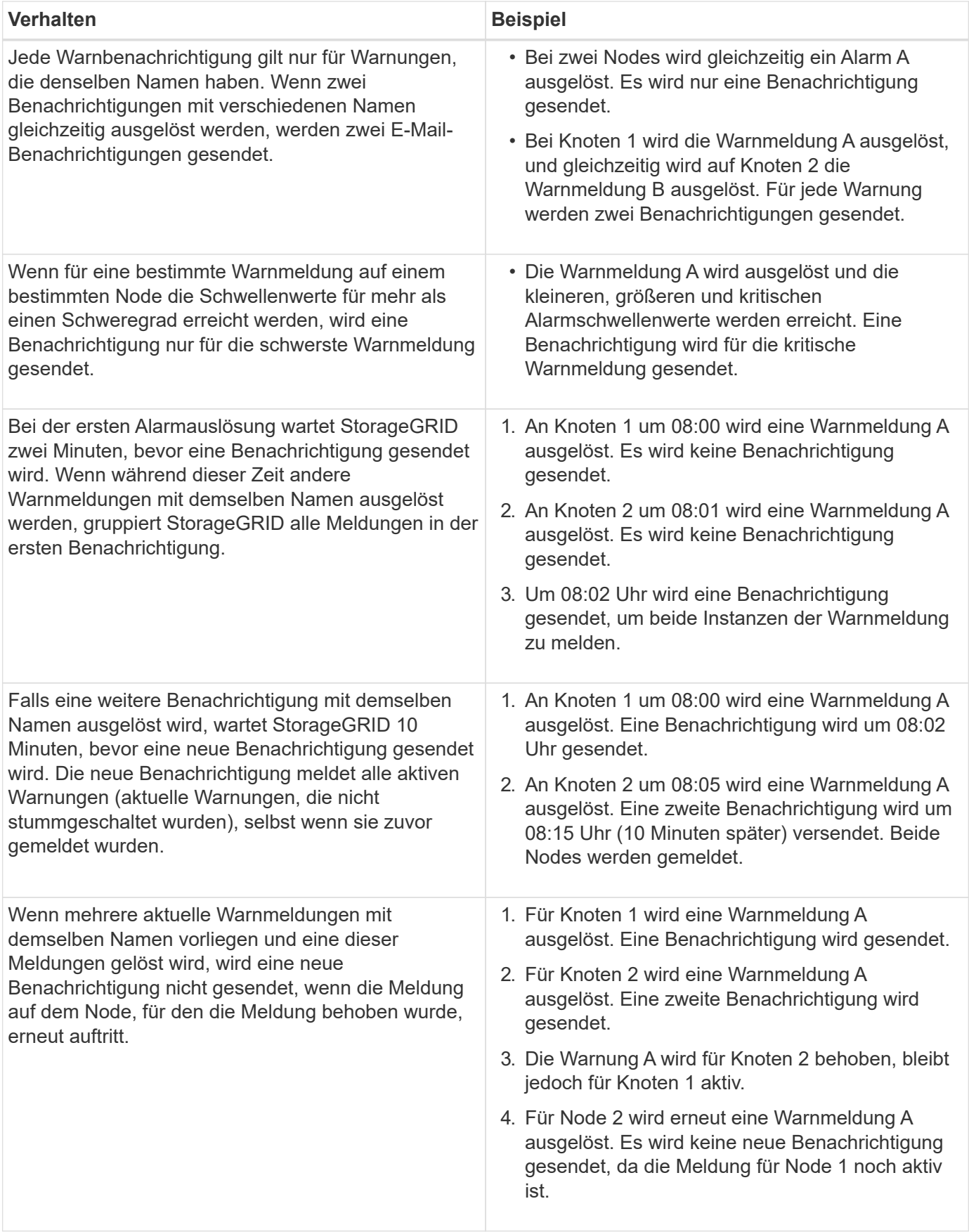

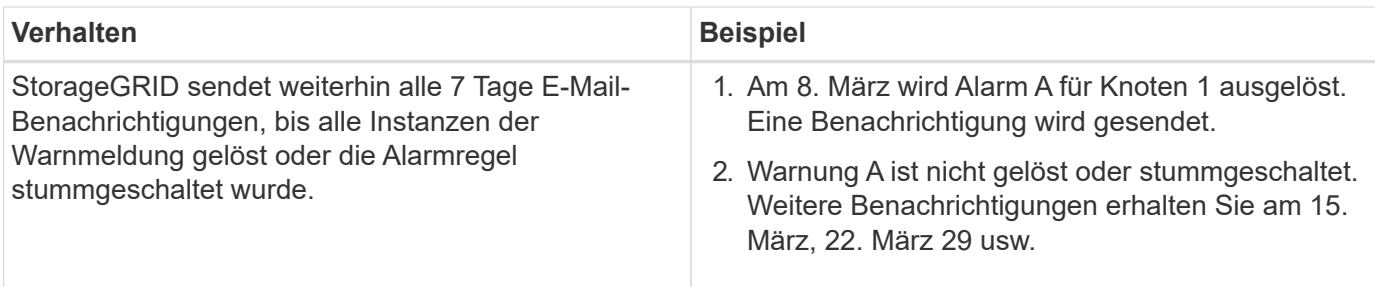

# **Beheben Sie Warnmeldungen bei E-Mail-Benachrichtigungen**

Wenn die Meldung **E-Mail-Benachrichtigung Fehler** ausgelöst wird oder Sie die Test-Benachrichtigung nicht erhalten können, führen Sie die folgenden Schritte aus, um das Problem zu beheben.

# **Bevor Sie beginnen**

- Sie sind mit einem bei Grid Manager angemeldet ["Unterstützter Webbrowser".](https://docs.netapp.com/de-de/storagegrid-117/admin/web-browser-requirements.html)
- Sie verfügen über die Berechtigung zum Verwalten von Warnmeldungen oder Root-Zugriff.

# **Schritte**

- 1. Überprüfen Sie Ihre Einstellungen.
	- a. Wählen Sie **ALERTS** > **Email Setup**.
	- b. Überprüfen Sie, ob die Einstellungen des SMTP-Servers (E-Mail) korrekt sind.
	- c. Stellen Sie sicher, dass Sie gültige E-Mail-Adressen für die Empfänger angegeben haben.
- 2. Überprüfen Sie Ihren Spam-Filter, und stellen Sie sicher, dass die E-Mail nicht an einen Junk-Ordner gesendet wurde.
- 3. Bitten Sie Ihren E-Mail-Administrator, zu bestätigen, dass E-Mails von der Absenderadresse nicht blockiert werden.
- 4. Erstellen Sie eine Protokolldatei für den Admin-Knoten, und wenden Sie sich dann an den technischen Support.

Der technische Support kann anhand der in den Protokollen enthaltenen Informationen ermitteln, was schief gelaufen ist. Beispielsweise kann die Datei prometheus.log einen Fehler anzeigen, wenn Sie eine Verbindung zu dem von Ihnen angegebenen Server herstellen.

Siehe ["Erfassen von Protokolldateien und Systemdaten"](#page-240-0).

# <span id="page-94-0"></span>**Benachrichtigung über Stille**

Optional können Sie Stille konfigurieren, um Benachrichtigungen vorübergehend zu unterdrücken.

# **Bevor Sie beginnen**

- Sie sind mit einem bei Grid Manager angemeldet ["Unterstützter Webbrowser".](https://docs.netapp.com/de-de/storagegrid-117/admin/web-browser-requirements.html)
- Sie verfügen über die Berechtigung zum Verwalten von Warnmeldungen oder Root-Zugriff.

# **Über diese Aufgabe**

Sie können Alarmregeln für das gesamte Grid, eine einzelne Site oder einen einzelnen Knoten und für einen oder mehrere Schweregrade stummschalten. Bei jeder Silence werden alle Benachrichtigungen für eine einzelne Warnungsregel oder für alle Warnungsregeln unterdrückt.

Wenn Sie den SNMP-Agent aktiviert haben, unterdrücken Stille auch SNMP-Traps und informieren.

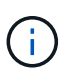

Seien Sie vorsichtig, wenn Sie sich entscheiden, eine Alarmregel zu stummzuschalten. Wenn Sie eine Warnmeldung stummschalten, können Sie ein zugrunde liegendes Problem möglicherweise erst erkennen, wenn ein kritischer Vorgang nicht abgeschlossen werden kann.

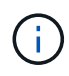

Da Alarme und Alarme unabhängige Systeme sind, können Sie diese Funktion nicht zum Unterdrücken von Alarmmeldungen verwenden.

### **Schritte**

1. Wählen Sie **ALARME** > **Stille**.

Die Seite "Stille" wird angezeigt.

#### Silences

You can configure silences to temporarily suppress alert notifications. Each silence suppresses the notifications for an alert rule at one or more severities. You can suppress an alert rule on the entire grid, a single site, or a single node.

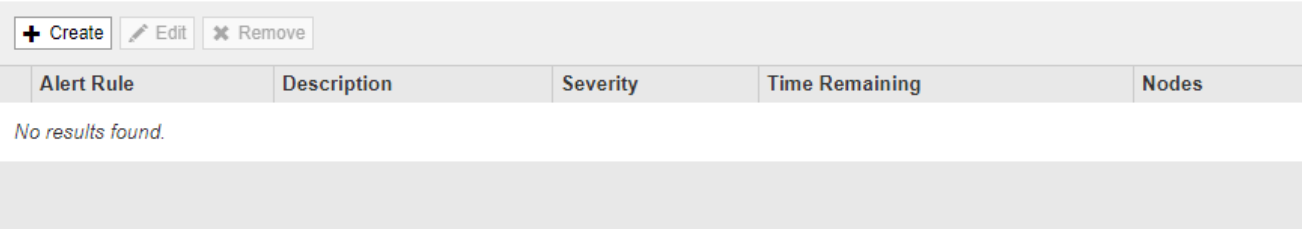

## 2. Wählen Sie **Erstellen**.

Das Dialogfeld Stille erstellen wird angezeigt.

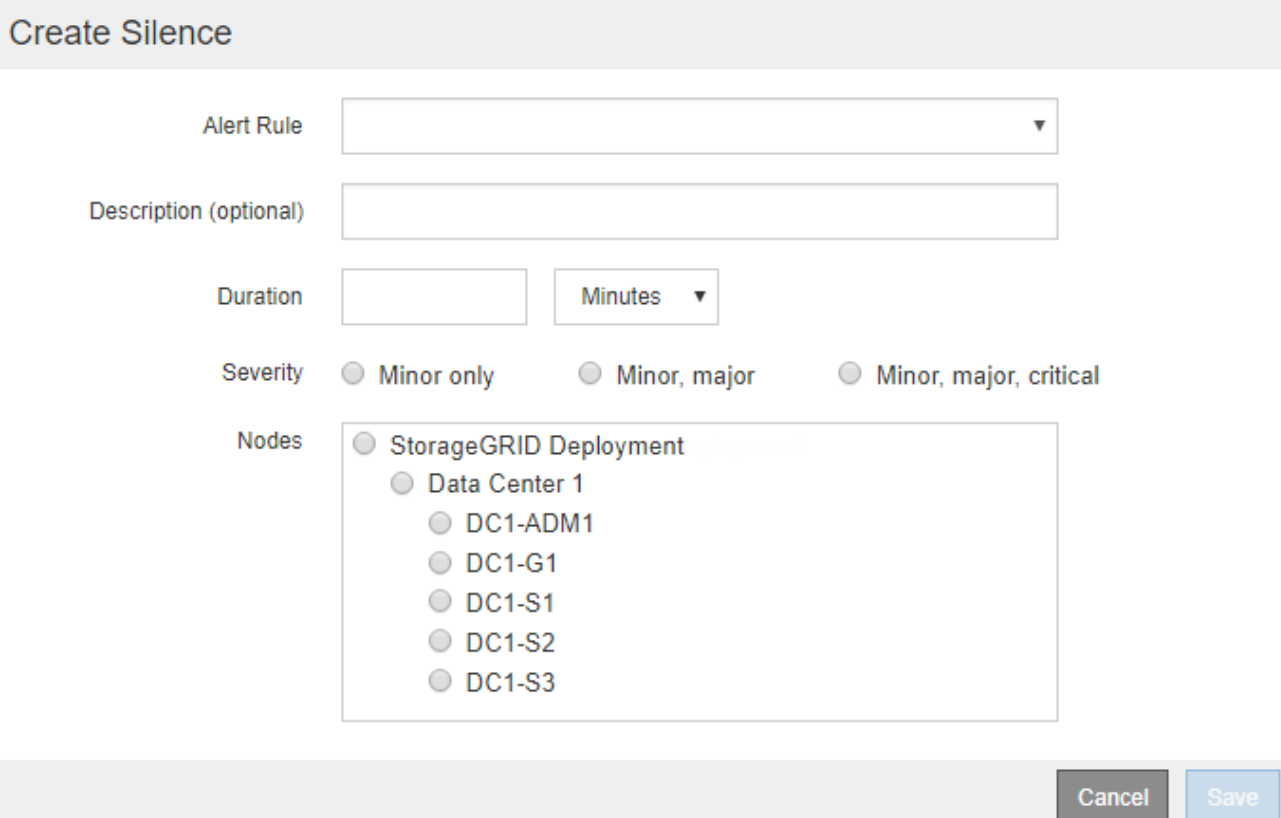

3. Wählen Sie die folgenden Informationen aus, oder geben Sie sie ein:

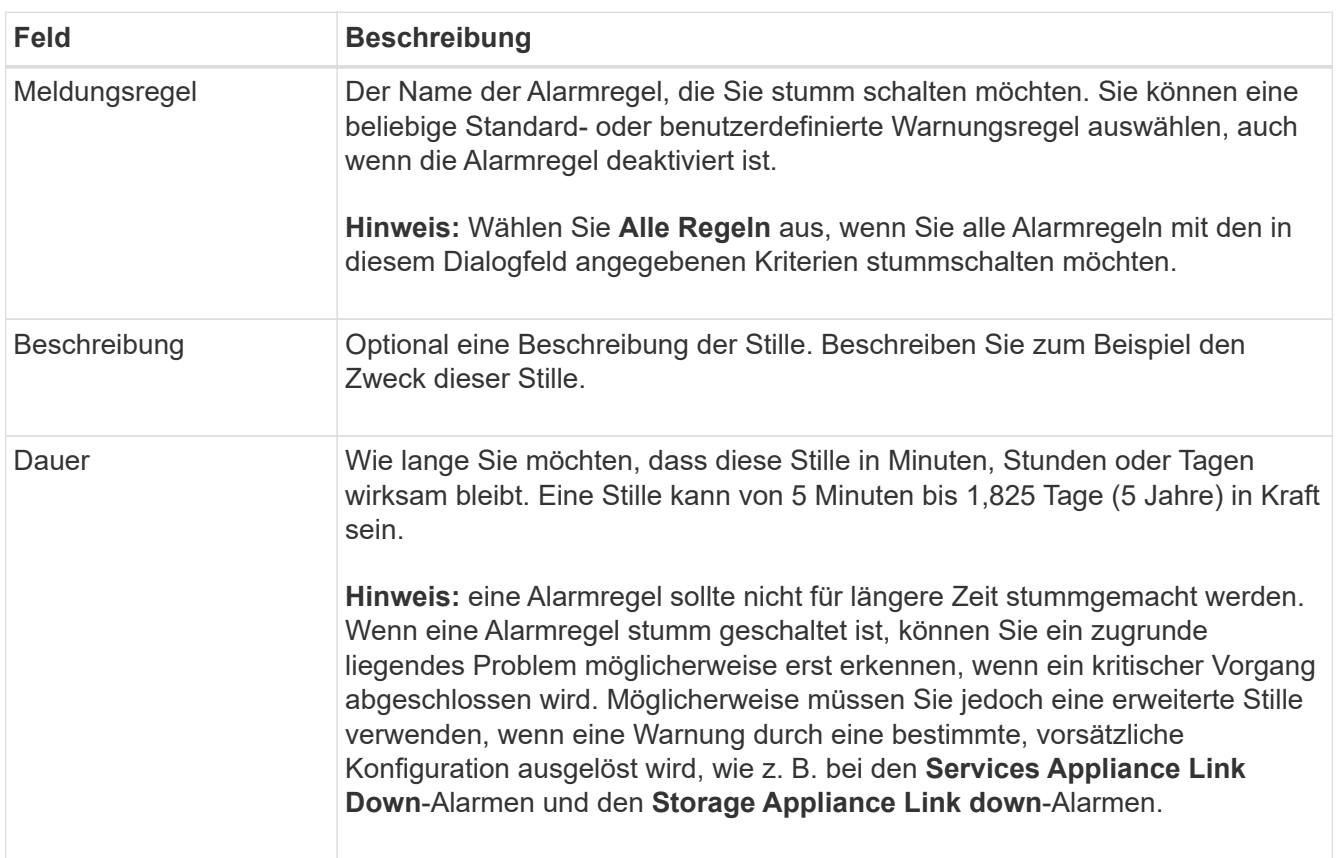

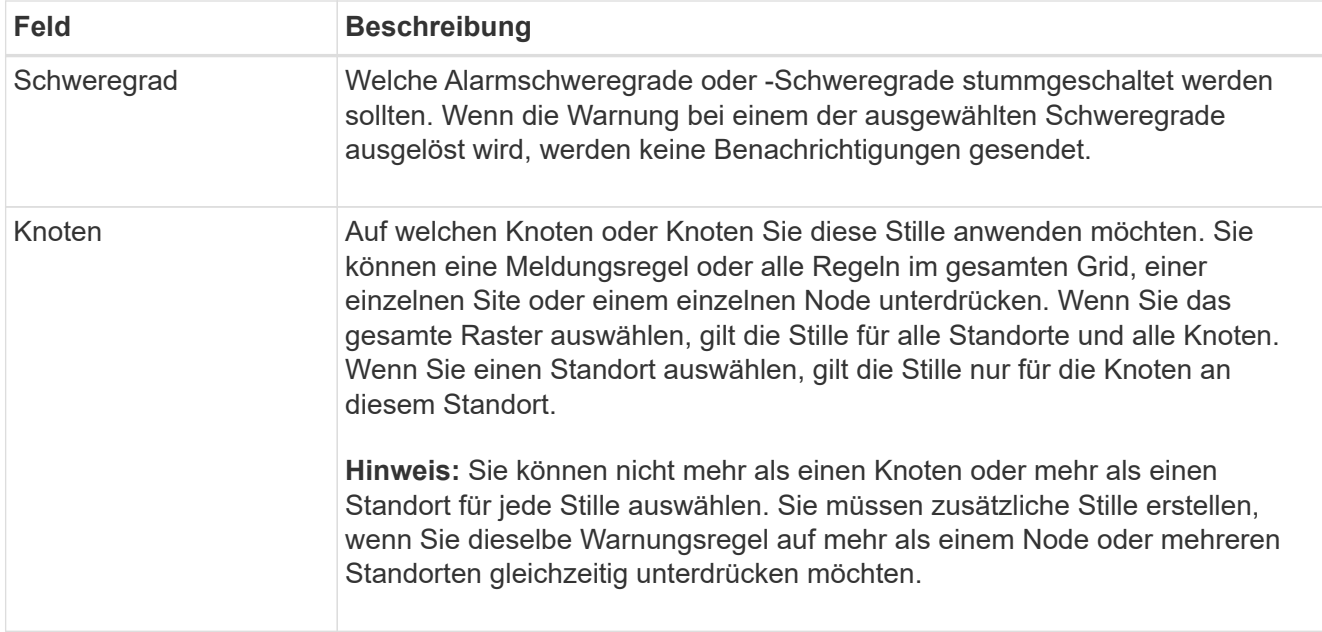

# 4. Wählen Sie **Speichern**.

5. Wenn Sie eine Stille ändern oder beenden möchten, bevor sie abläuft, können Sie sie bearbeiten oder entfernen.

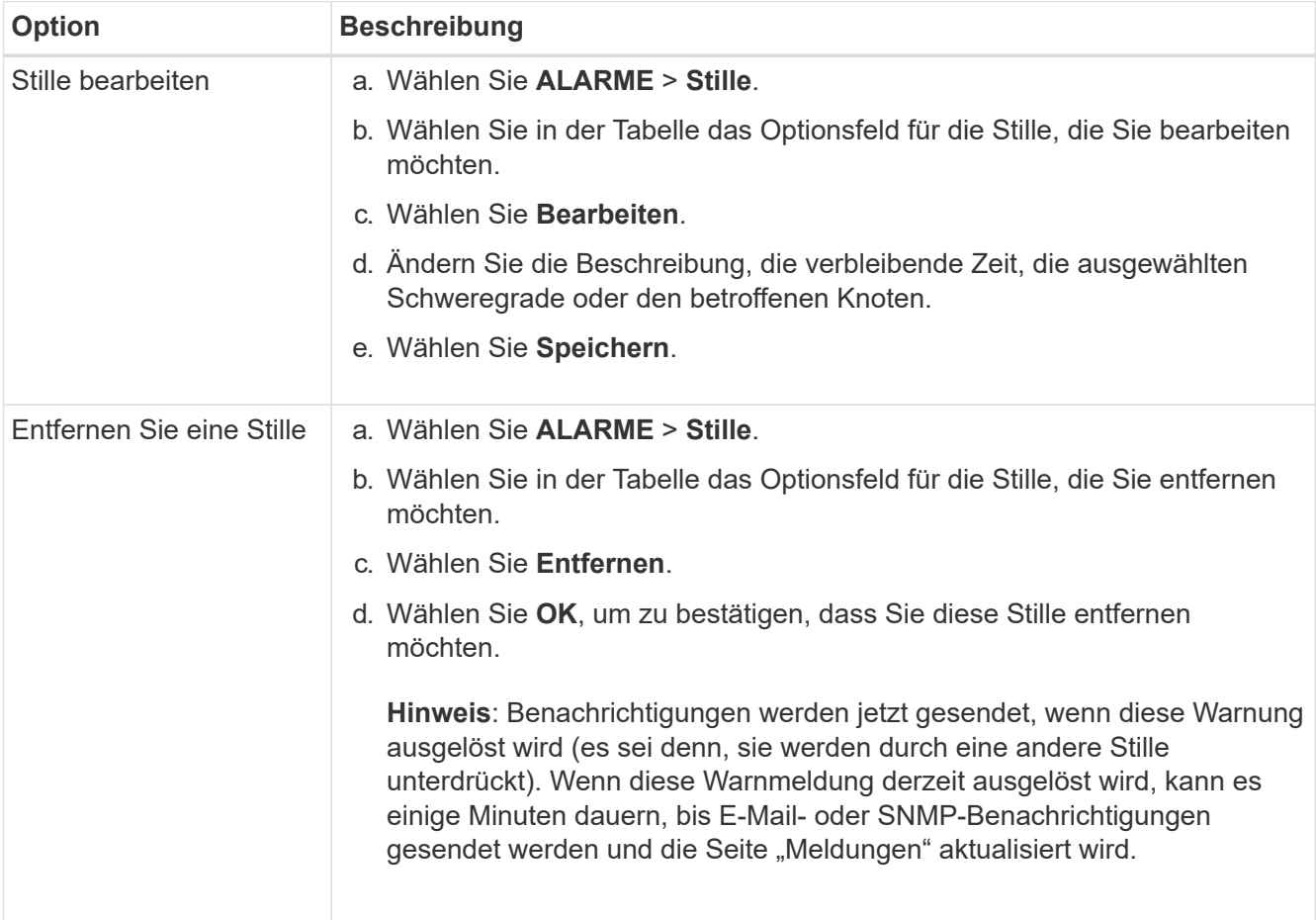

# **Verwandte Informationen**

• ["Konfigurieren Sie den SNMP-Agent"](#page-204-0)

# <span id="page-98-0"></span>**Alerts Referenz**

In dieser Referenz werden die Standardwarnungen aufgeführt, die im Grid Manager angezeigt werden. Empfohlene Maßnahmen finden Sie in der Warnmeldung, die Sie erhalten.

Bei Bedarf können Sie benutzerdefinierte Alarmregeln erstellen, die Ihrem Systemmanagement entsprechen.

Einige der Standardwarnungen werden verwendet ["Kennzahlen von Prometheus".](#page-109-0)

# **Appliance-Warnungen**

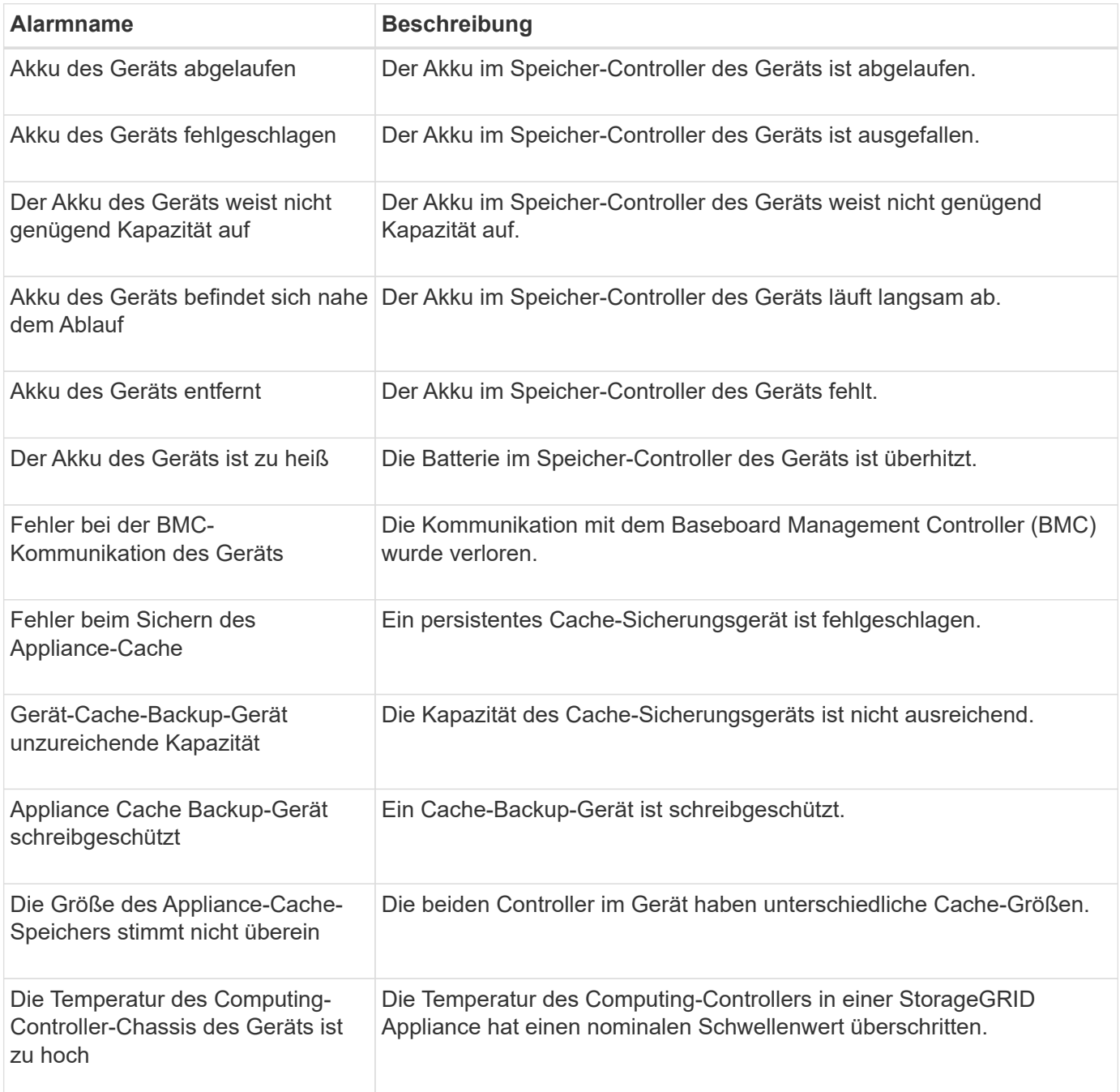

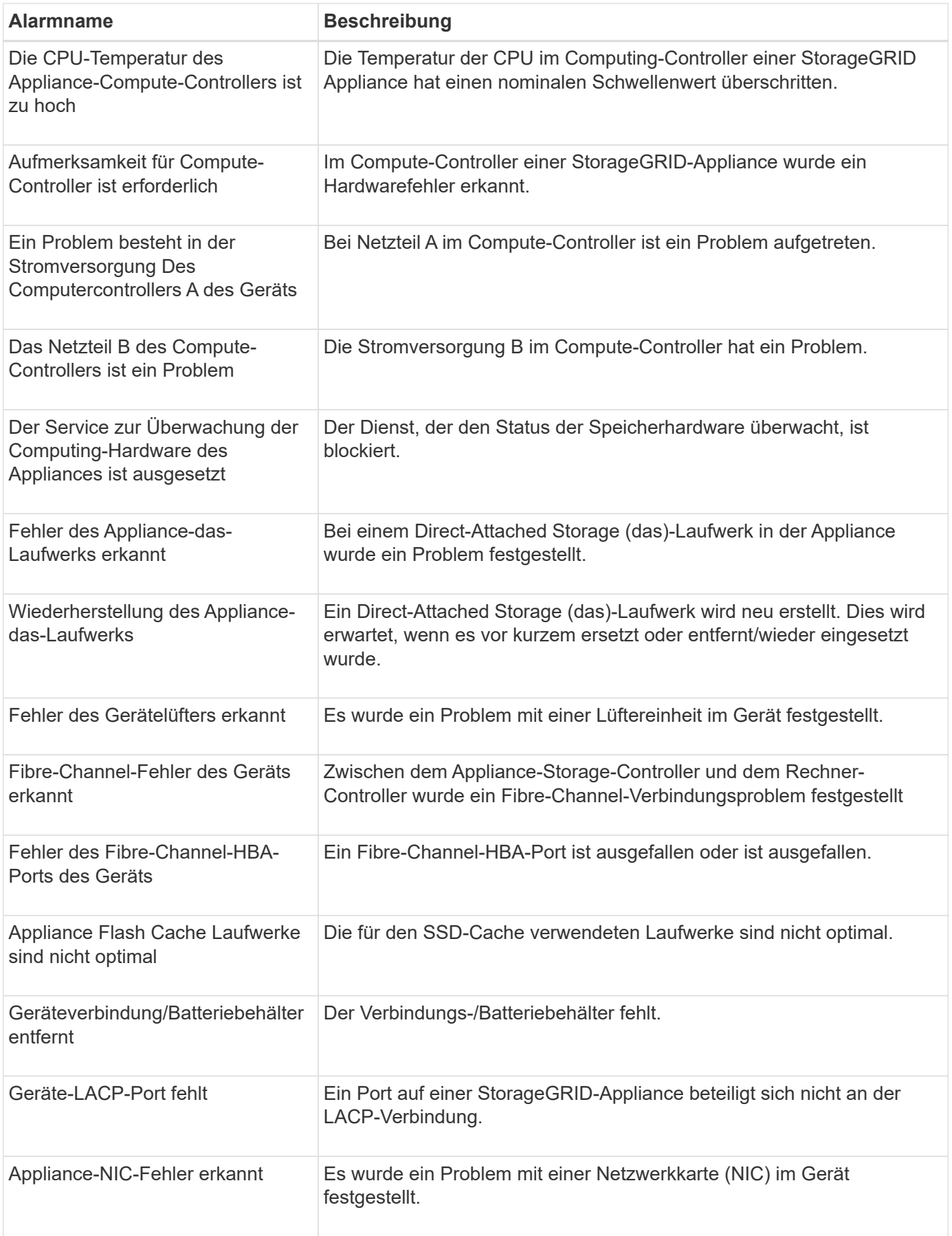

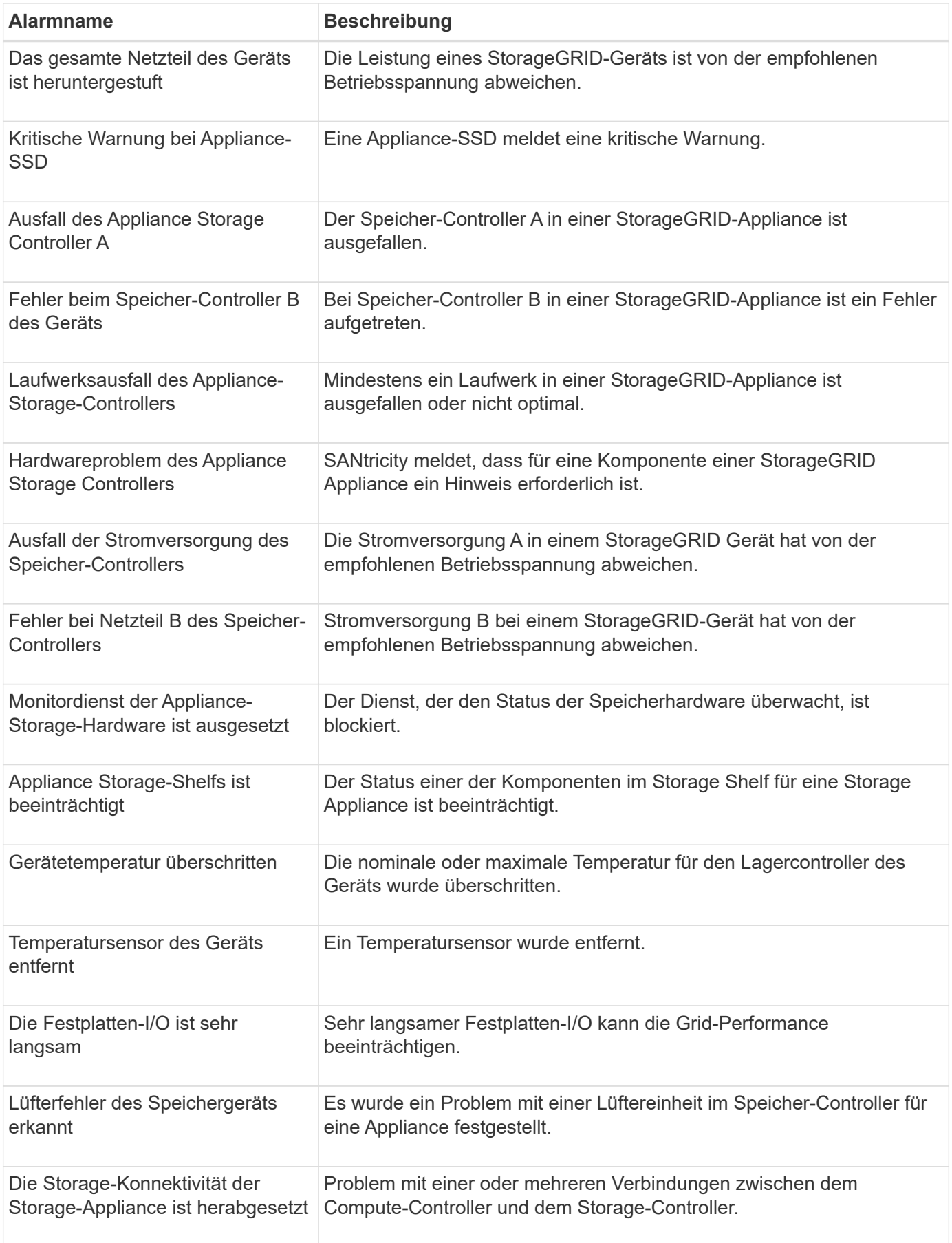

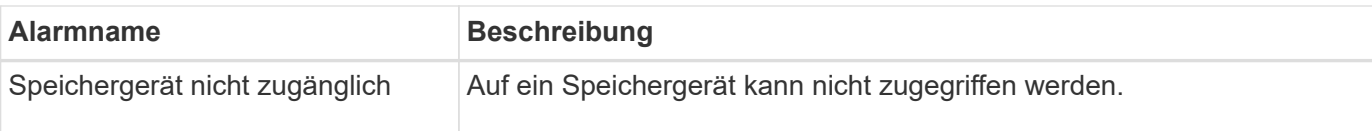

# **Audit- und Syslog-Warnmeldungen**

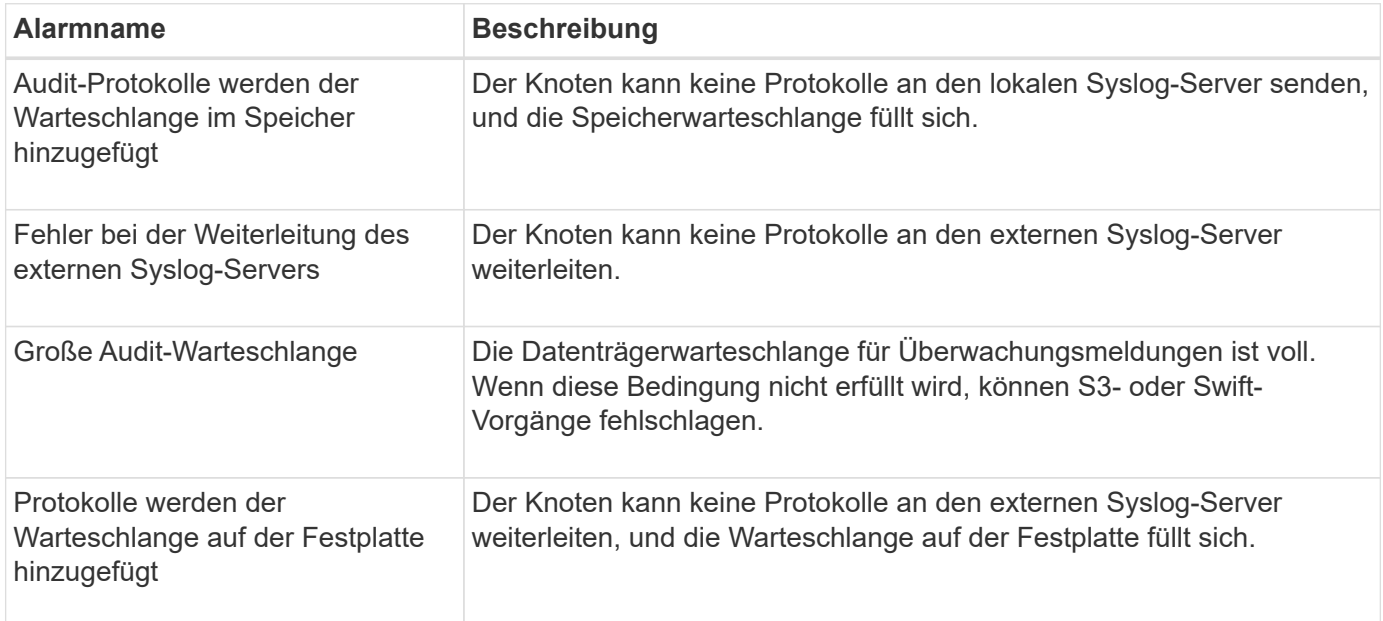

## **Bucket-Warnmeldungen**

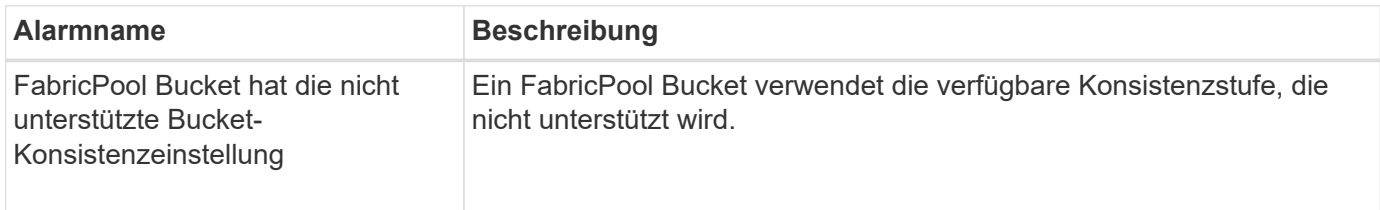

# **Cassandra – Warnmeldungen**

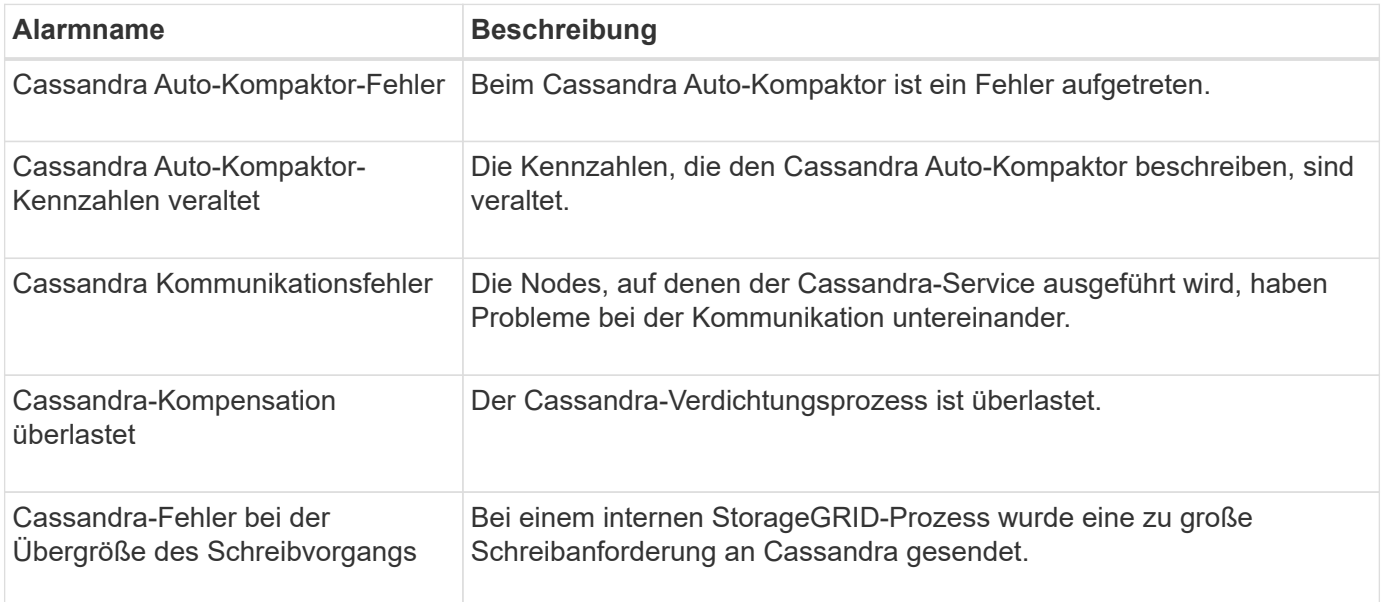

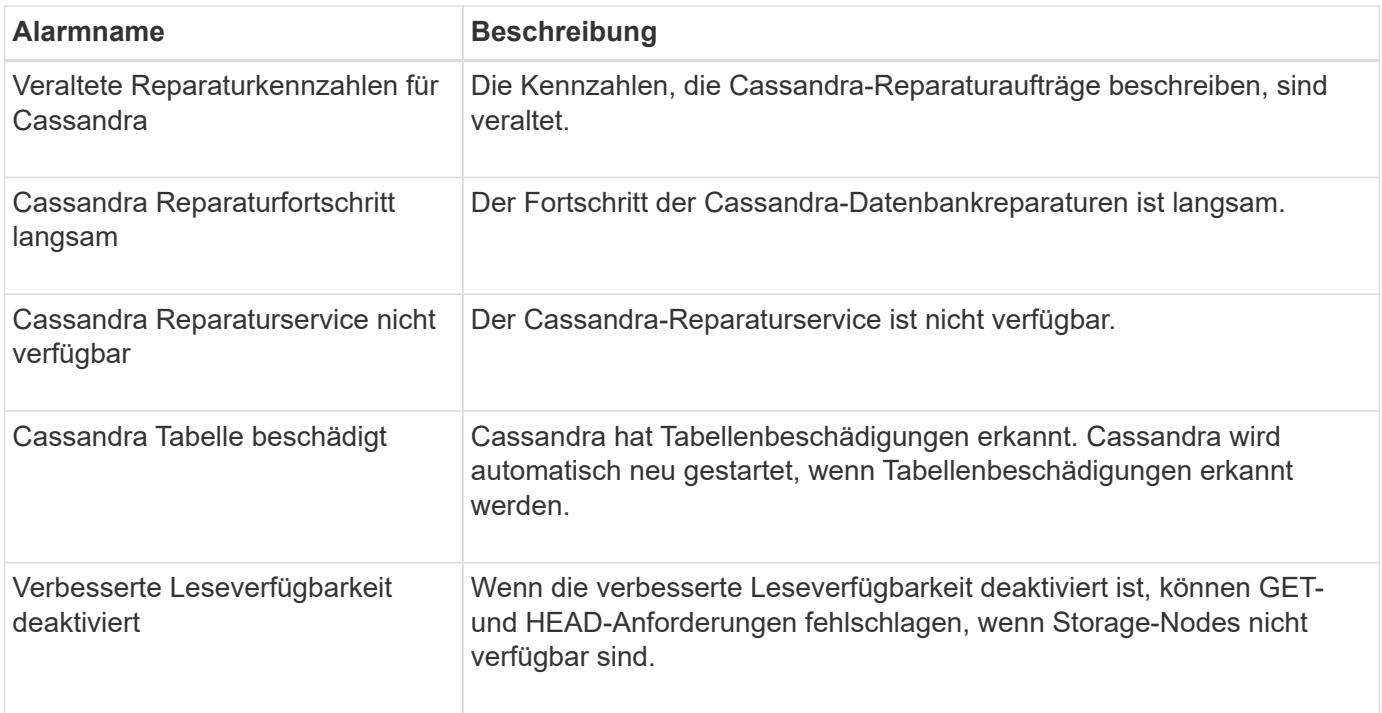

# **Warnmeldungen für Cloud-Storage-Pool**

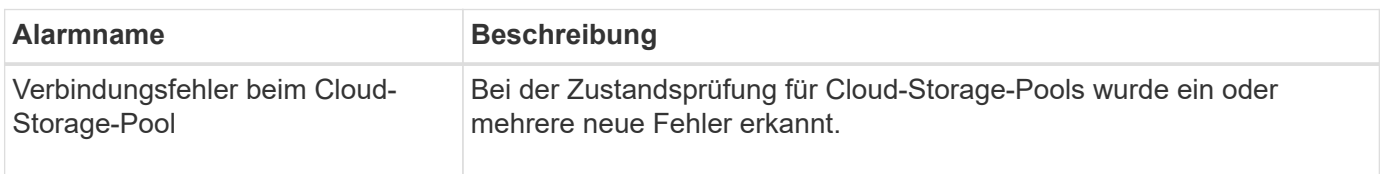

# **Warnmeldungen bei Grid-übergreifender Replizierung**

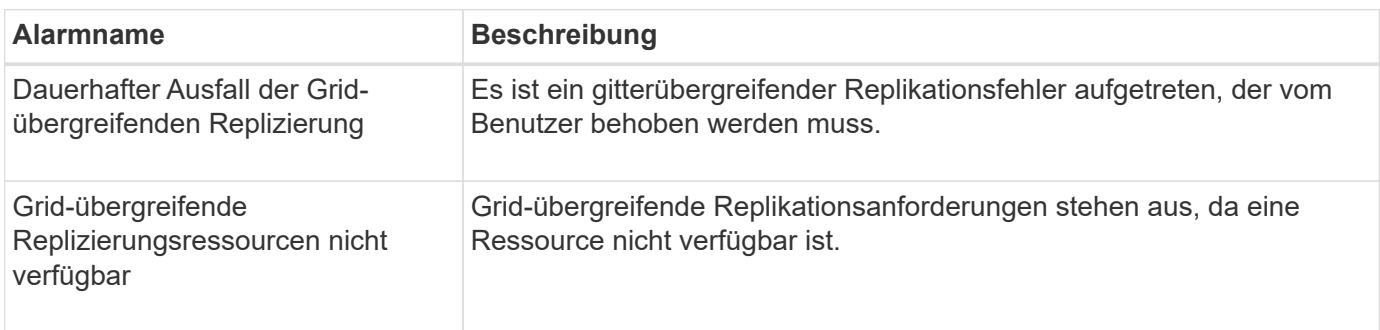

# **DHCP-Warnungen**

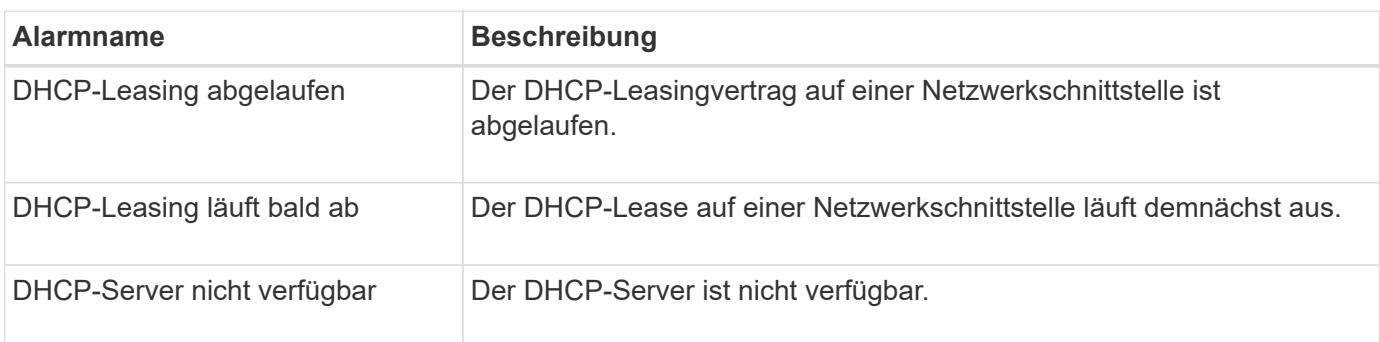

### **Debug- und Trace-Warnungen**

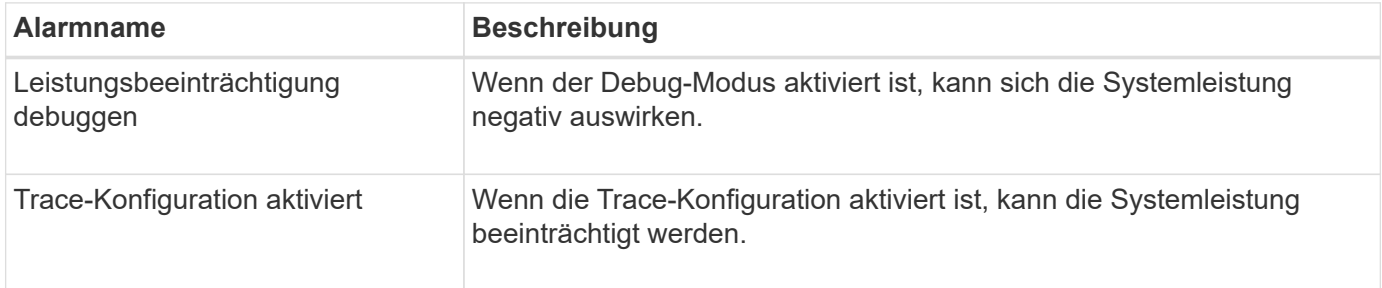

# **E-Mail- und AutoSupport-Benachrichtigungen**

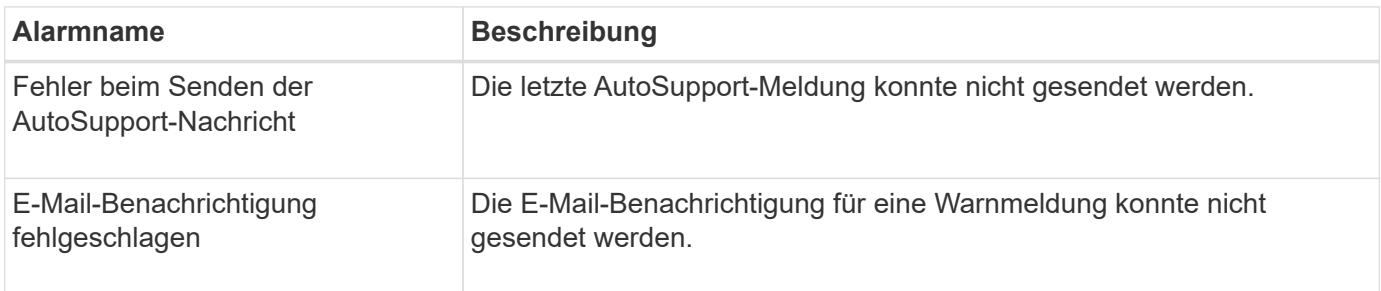

# **Alarme für Erasure Coding (EC)**

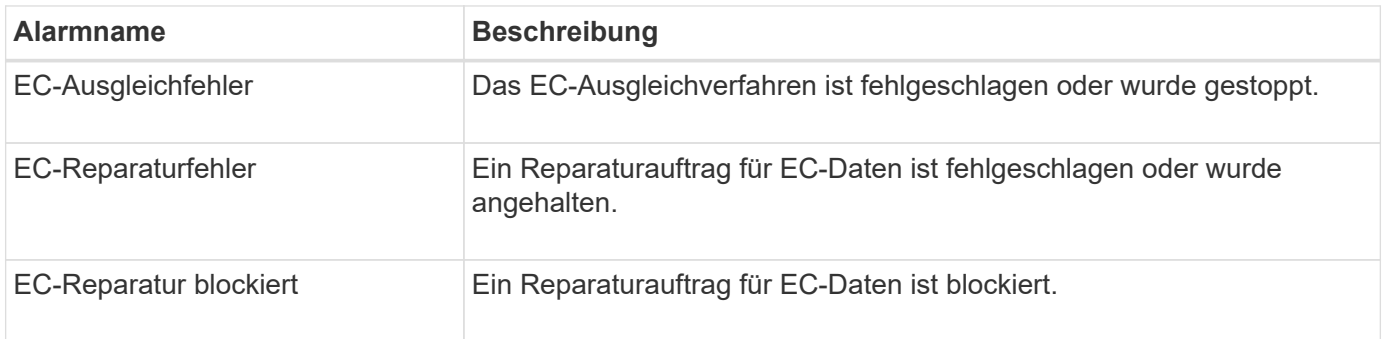

# **Ablauf von Zertifikatwarnungen**

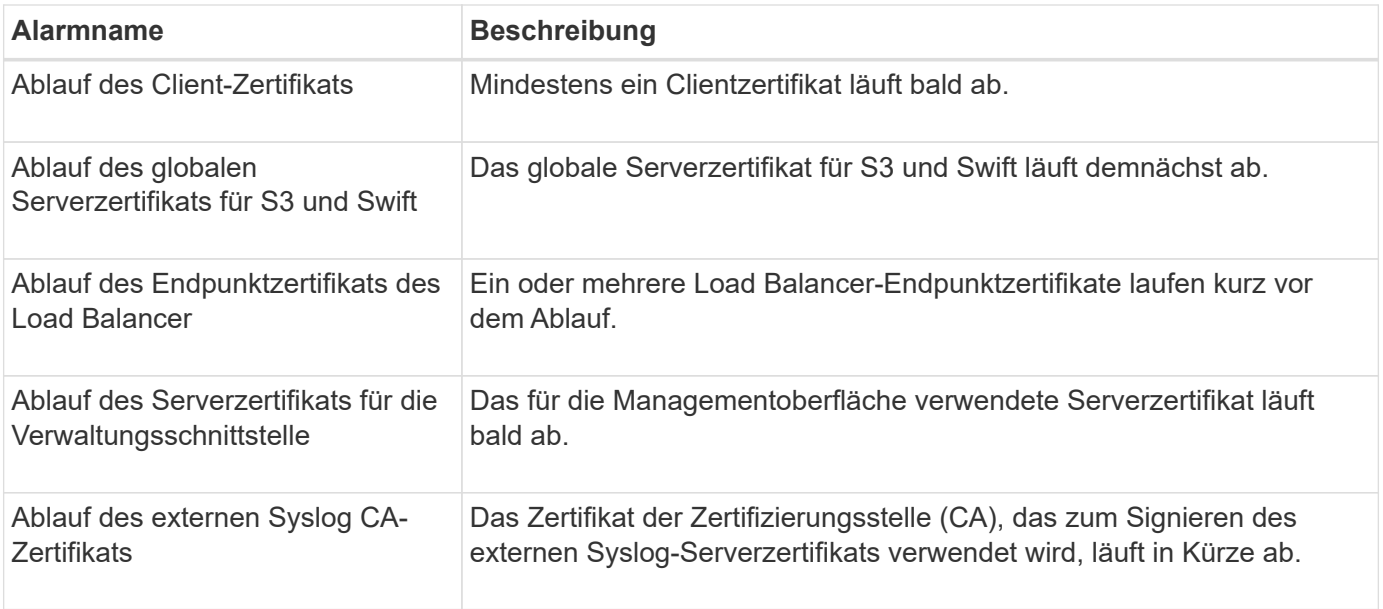

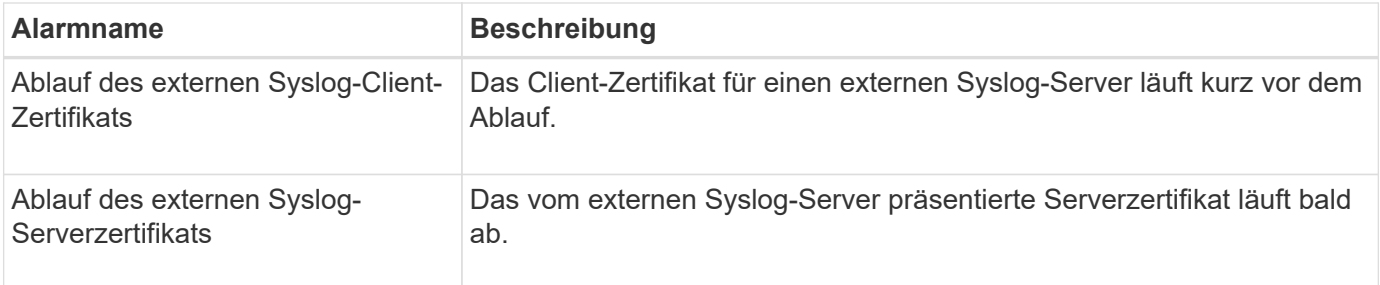

# **Warnmeldungen zum Grid-Netzwerk**

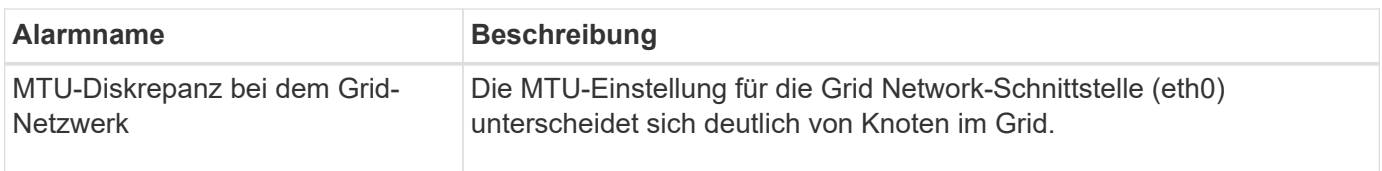

# **Warnmeldungen zu Grid-Verbund**

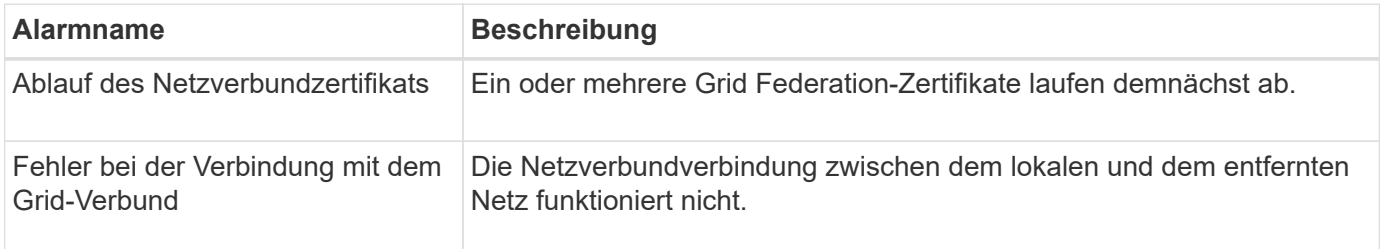

### **Warnmeldungen bei hoher Auslastung oder hoher Latenz**

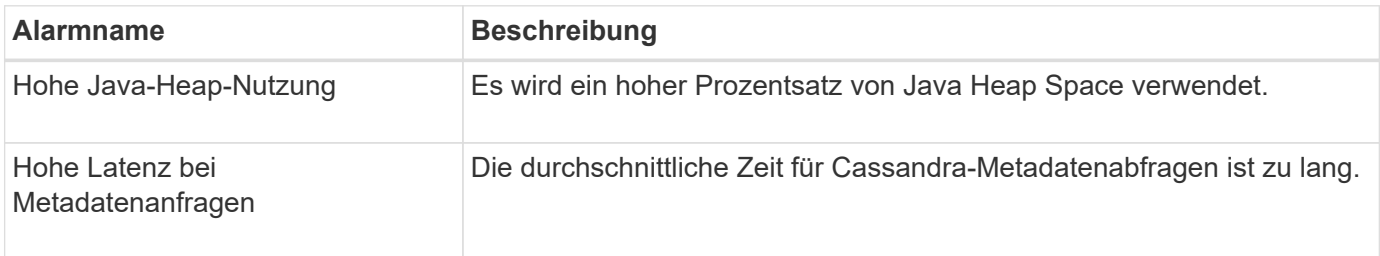

### **Warnmeldungen zur Identitätsföderation**

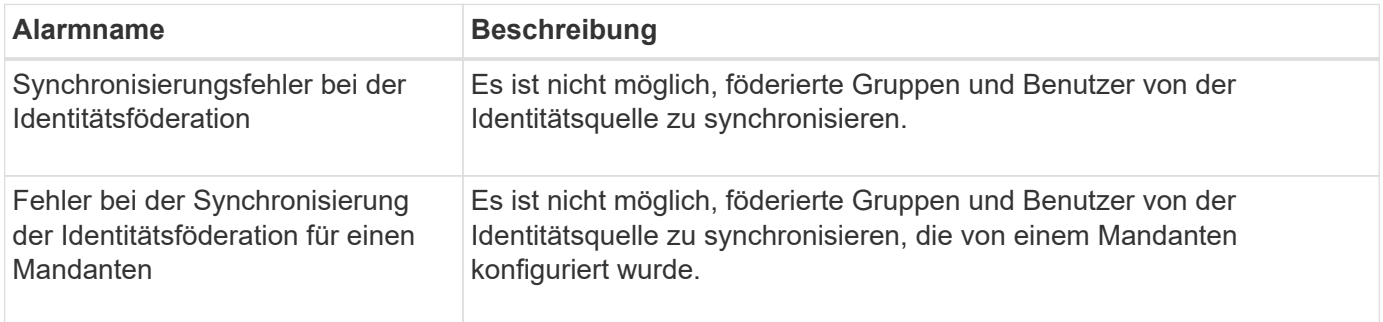

## **Warnmeldungen für Information Lifecycle Management (ILM)**

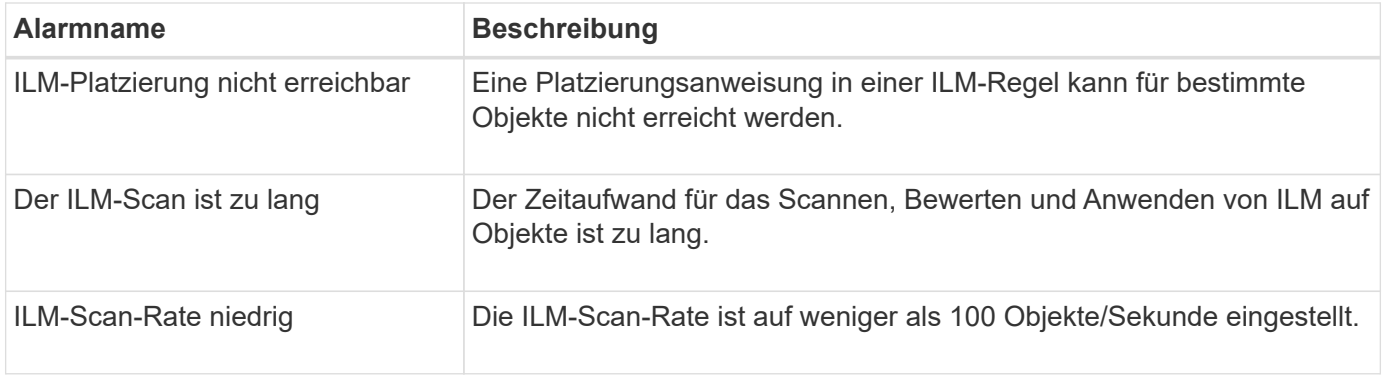

# **KMS-Warnungen (Key Management Server)**

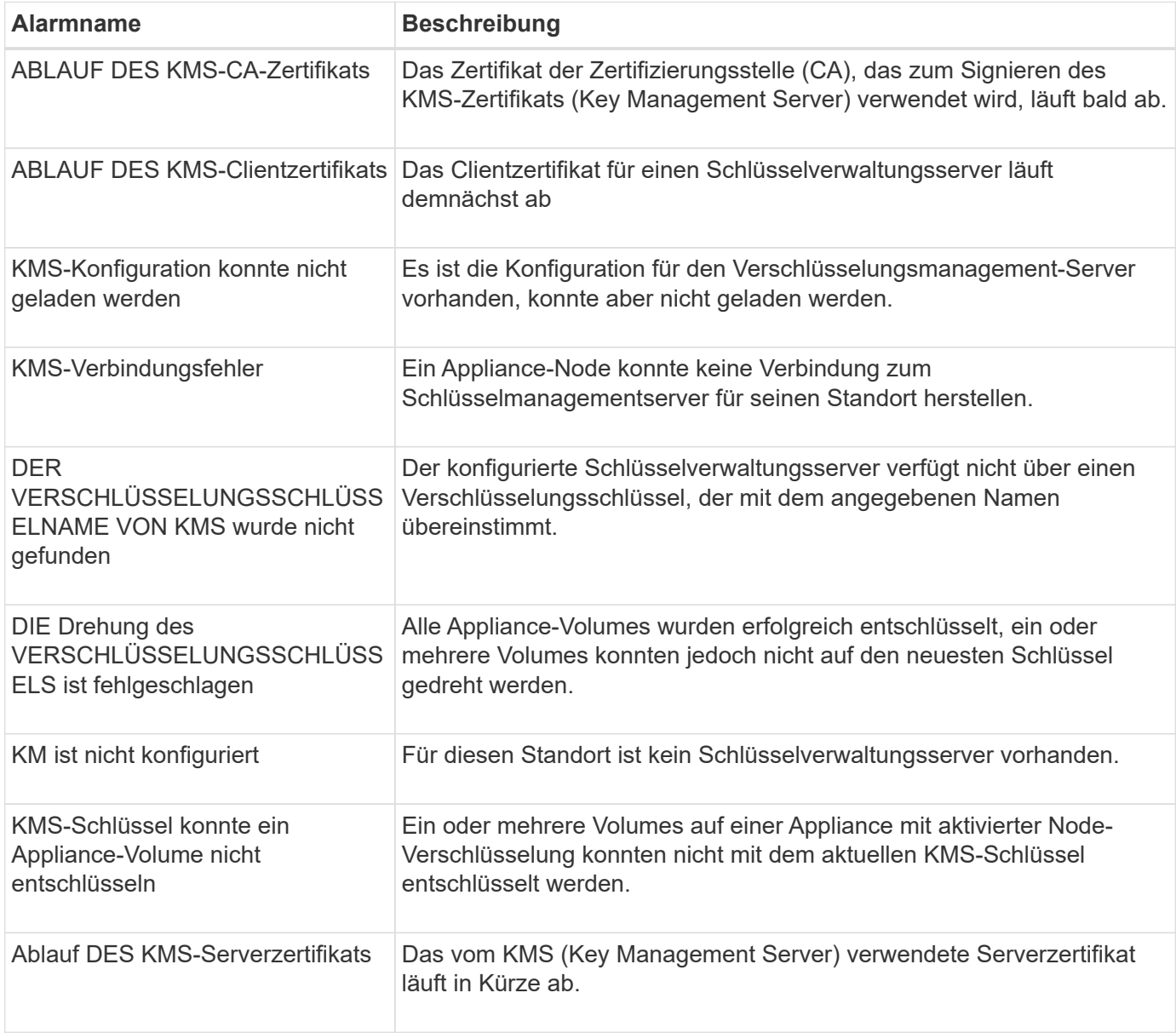

# **Lokale Zeitversatz-Warnungen**

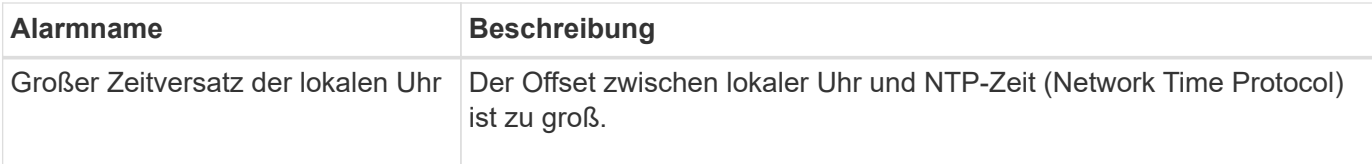

# **Warnungen zu wenig Speicher oder zu wenig Speicherplatz**

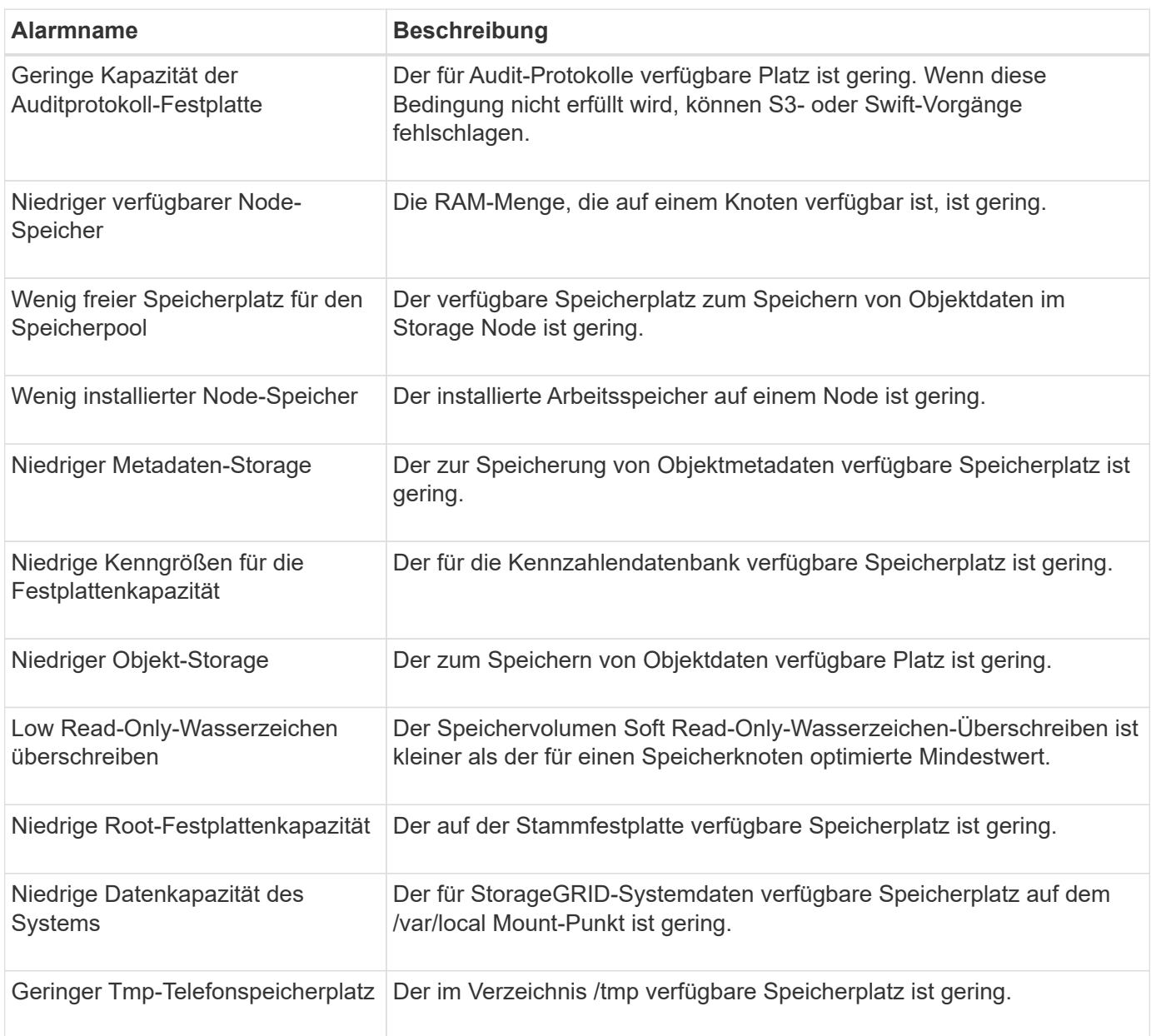

# **Warnmeldungen für das Node- oder Node-Netzwerk**

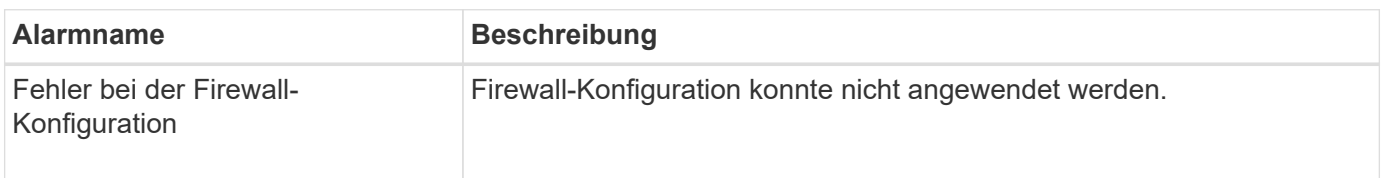

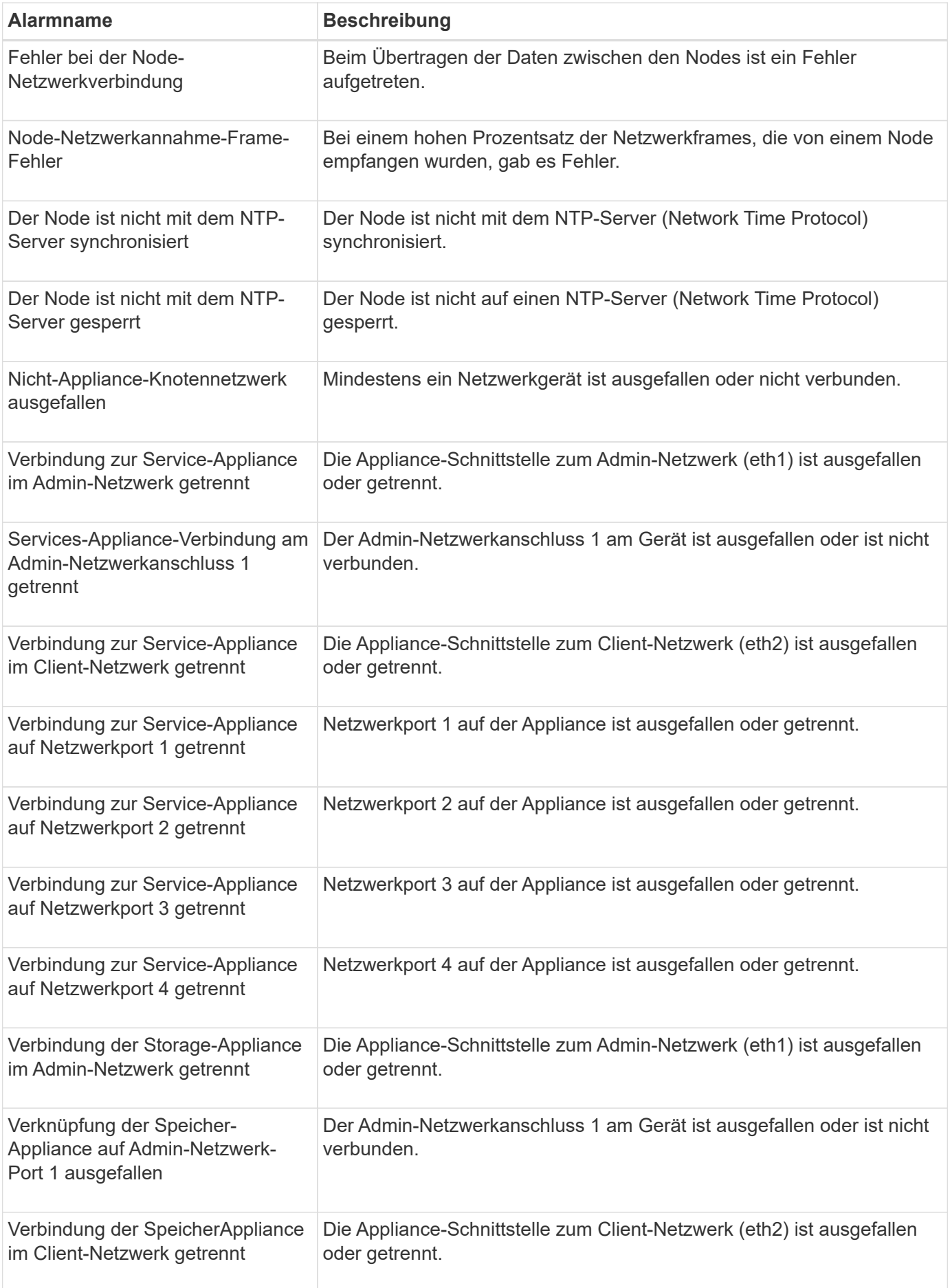
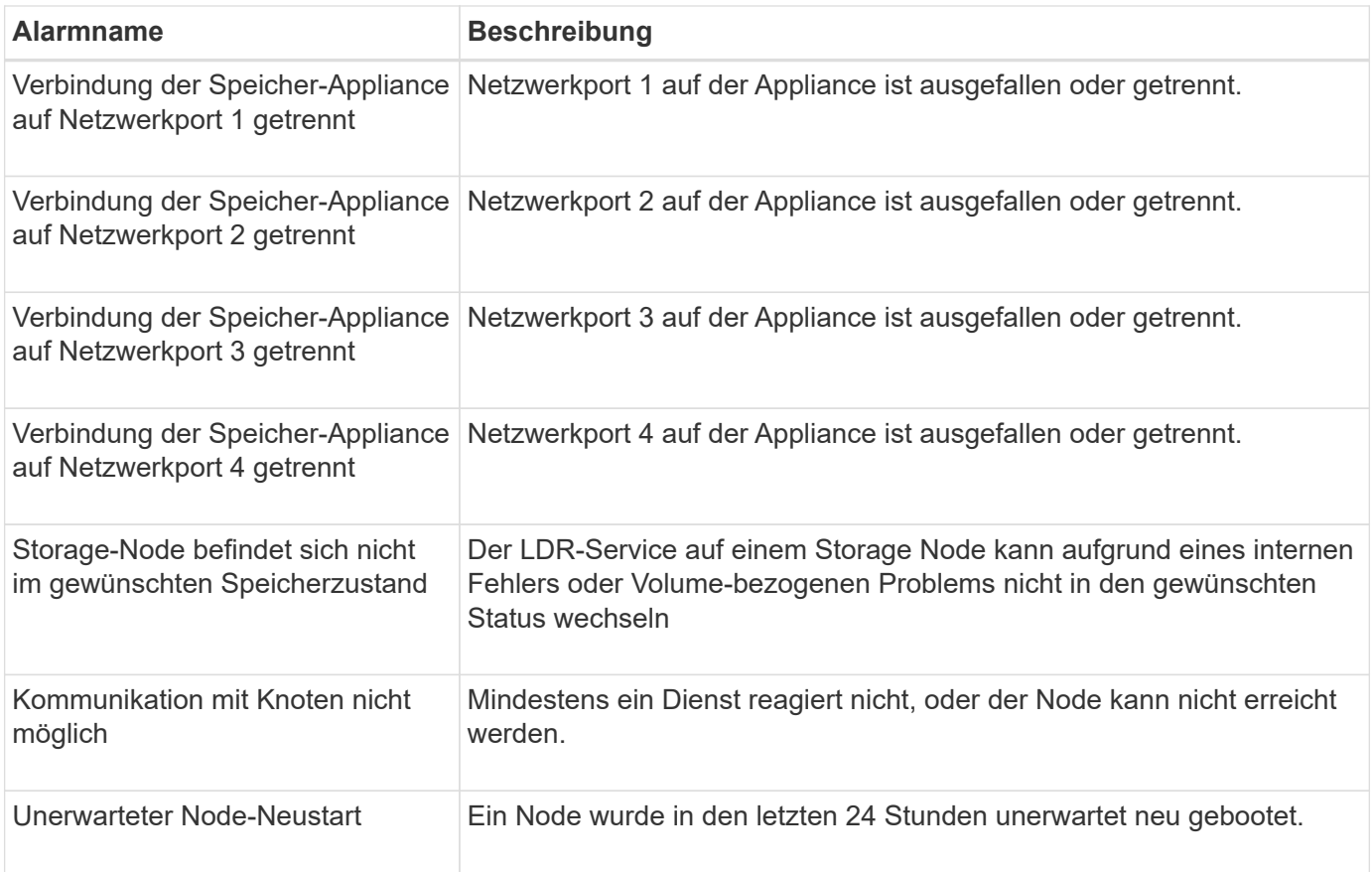

# **Objektwarnmeldungen**

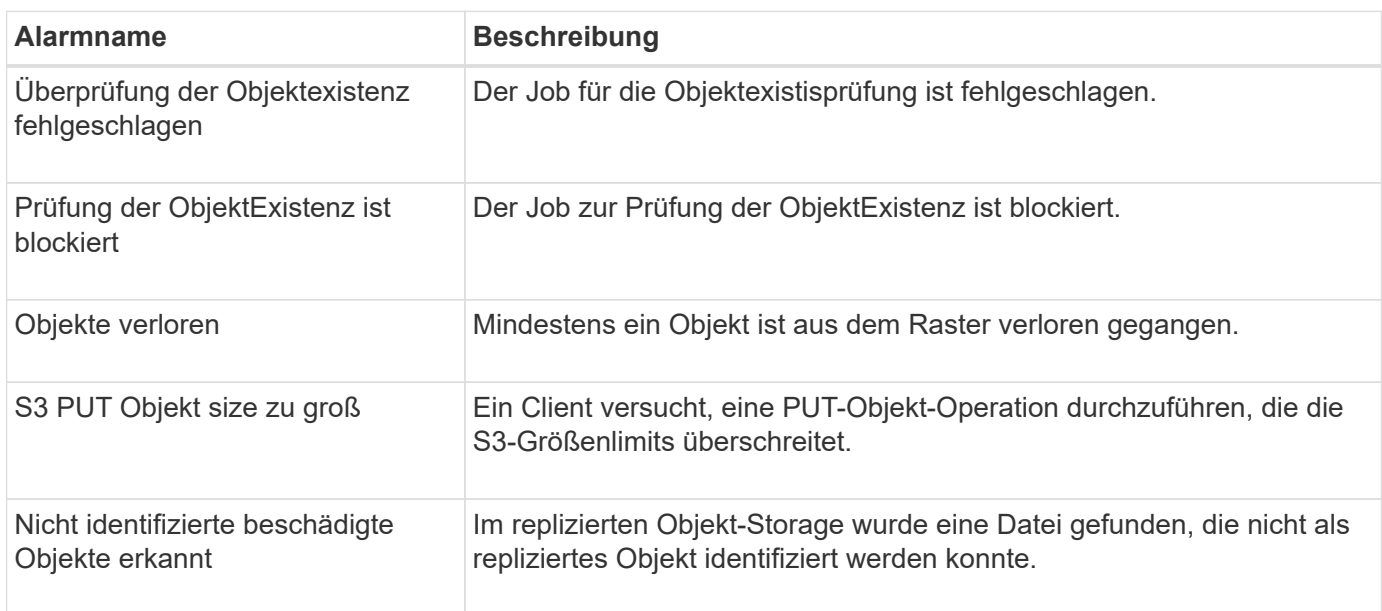

# **Benachrichtigungen zu Plattform-Services**

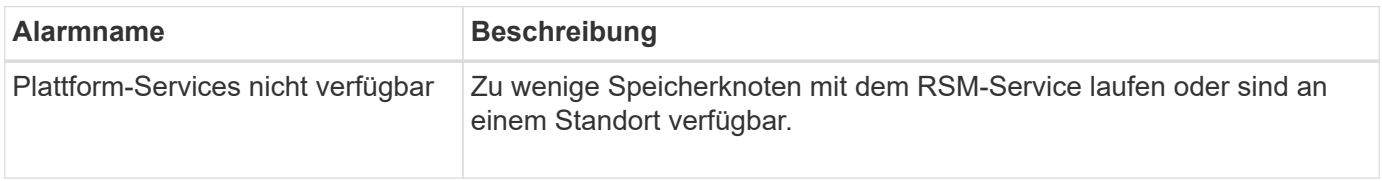

#### **Warnmeldungen zu Storage-Volumes**

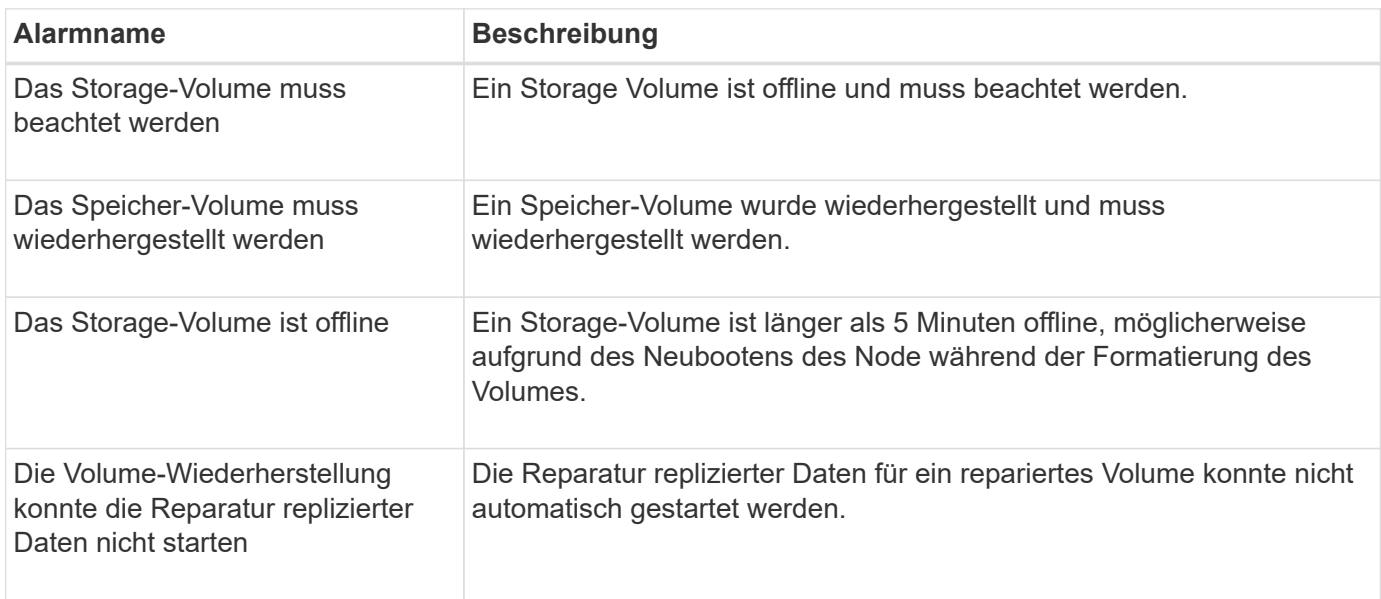

# **Warnmeldungen zu StorageGRID-Services**

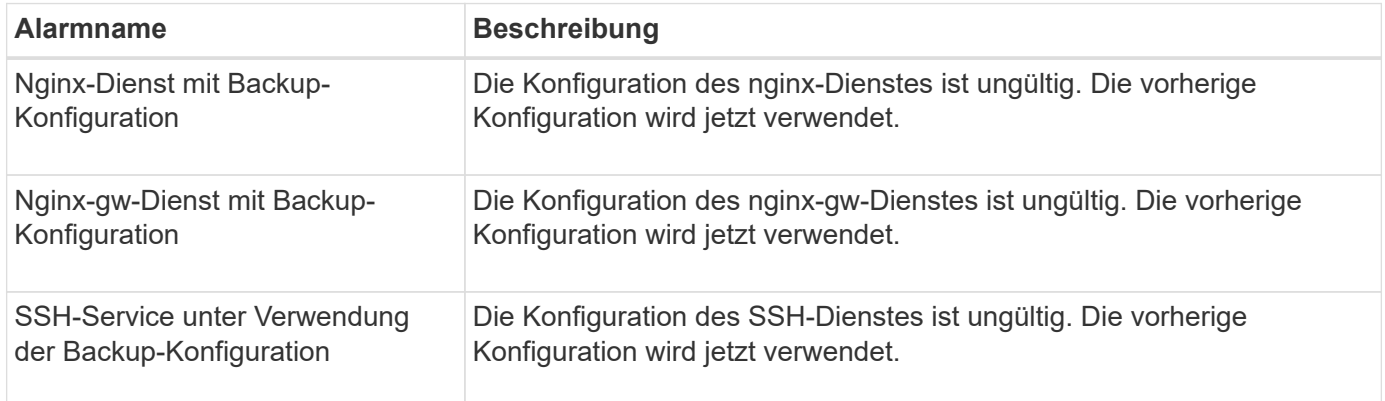

# **Mandantenwarnmeldungen**

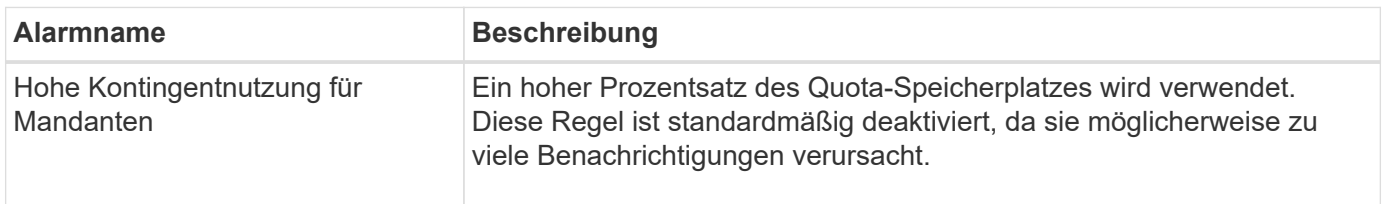

# **Häufig verwendete Prometheus-Kennzahlen**

In dieser Liste der häufig verwendeten Prometheus-Kennzahlen können Sie die Bedingungen in den Standardwarnungsregeln besser verstehen oder die Bedingungen für benutzerdefinierte Warnungsregeln erstellen.

Das können Sie auch Holen Sie sich eine vollständige Liste aller Kennzahlen.

Details zur Syntax von Prometheus-Abfragen finden Sie unter ["Prometheus Wird Abgefragt".](https://prometheus.io/docs/prometheus/latest/querying/basics/)

## **Was sind Prometheus-Kennzahlen?**

Prometheus Kennzahlen sind Zeitreihenmessungen. Der Prometheus-Service auf Admin-Nodes erfasst diese Kennzahlen von den Services auf allen Knoten. Metriken werden auf jedem Admin-Node gespeichert, bis der für Prometheus-Daten reservierte Speicherplatz voll ist. Wenn der /var/local/mysql\_ibdata/ Volume erreicht die Kapazität, zuerst werden die ältesten Metriken gelöscht.

# **Wo werden Prometheus-Kennzahlen verwendet?**

Die von Prometheus gesammelten Kennzahlen werden an mehreren Stellen im Grid Manager verwendet:

• **Knoten Seite**: Die Grafiken und Diagramme auf den Registerkarten, die auf der Seite Knoten verfügbar sind, zeigen mit dem Grafana Visualization Tool die von Prometheus erfassten Zeitreihenmetriken an. Grafana zeigt Zeitserien-Daten im Diagramm- und Diagrammformat an, Prometheus dient als Back-End-Datenquelle.

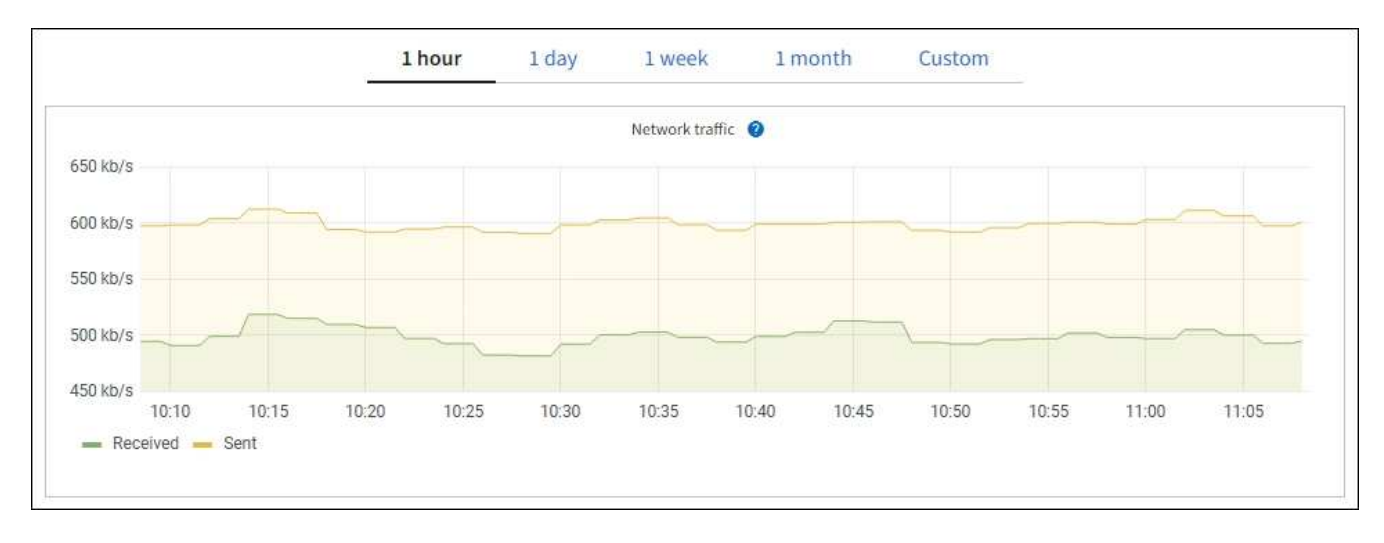

- **Alerts**: Warnmeldungen werden auf bestimmten Schweregraden ausgelöst, wenn Alarmregelbedingungen, die Prometheus-Metriken verwenden, als wahr bewerten.
- **Grid Management API**: Sie können Prometheus-Kennzahlen in benutzerdefinierten Alarmregeln oder mit externen Automatisierungstools verwenden, um Ihr StorageGRID-System zu überwachen. Eine vollständige Liste der Prometheus-Kennzahlen finden Sie über die Grid Management API. (Klicken Sie oben im Grid Manager auf das Hilfesymbol und wählen Sie **API-Dokumentation** > **metrics**.) Obwohl mehr als tausend Kennzahlen verfügbar sind, ist nur eine relativ geringe Zahl zur Überwachung der wichtigsten StorageGRID-Vorgänge erforderlich.

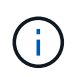

Metriken, die *privat* in ihren Namen enthalten, sind nur zur internen Verwendung vorgesehen und können ohne Ankündigung zwischen StorageGRID Versionen geändert werden.

• Die Seite **SUPPORT** > **Tools** > **Diagnostics** und die Seite **SUPPORT** > **Tools** > **Metrics**: Diese Seiten, die in erster Linie für den technischen Support bestimmt sind, bieten verschiedene Tools und Diagramme, die die Werte von Prometheus Metrics verwenden.

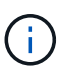

Einige Funktionen und Menüelemente auf der Seite Metriken sind absichtlich nicht funktionsfähig und können sich ändern.

#### **Liste der häufigsten Kennzahlen**

Die folgende Liste enthält die am häufigsten verwendeten Prometheus Kennzahlen.

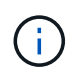

Metriken, die *private* in ihren Namen enthalten, sind nur für den internen Gebrauch und können ohne vorherige Ankündigung zwischen StorageGRID Versionen geändert werden.

# **Alertmanager\_notifications\_failed\_total**

Die Gesamtzahl der fehlgeschlagenen Warnmeldungen.

# **Node\_Filesystem\_verfügbare\_Byte**

Die Menge des Dateisystemspeichers, der nicht-Root-Benutzern in Byte zur Verfügung steht.

### **Node\_Memory\_MemAvailable\_Bytes**

Feld Speicherinformationen MemAvailable\_Bytes.

# **Node\_Network\_Carrier**

Trägerwert von /sys/class/net/*iface*.

### **Node\_Network\_receive\_errs\_total**

Netzwerkgerätestatistik receive\_errs.

### **Node\_Network\_transmit\_errs\_total**

Netzwerkgerätestatistik transmit\_errs.

#### **storagegrid\_administrativ\_down**

Der Node ist aus einem erwarteten Grund nicht mit dem Grid verbunden. Beispielsweise wurde der Node oder die Services für den Node ordnungsgemäß heruntergefahren, der Node neu gebootet oder die Software wird aktualisiert.

#### **storagegrid\_Appliance\_Compute\_Controller\_Hardware\_Status**

Der Status der Computing-Controller-Hardware in einer Appliance.

#### **storagegrid\_Appliance\_failed\_Disks**

Für den Speicher-Controller in einer Appliance die Anzahl der Laufwerke, die nicht optimal sind.

#### **storagegrid\_Appliance\_Storage\_Controller\_Hardware\_Status**

Der Gesamtstatus der Hardware eines Storage Controllers in einer Appliance.

### **storagegrid\_Content\_Buckets\_und\_Containern**

Die Gesamtzahl der S3-Buckets und Swift-Container, die von diesem Storage-Node bekannt sind

#### **storagegrid\_Content\_Objects**

Die Gesamtzahl der von diesem Storage-Node bekannten S3 und Swift Datenobjekte. Die Anzahl ist nur für Datenobjekte gültig, die von Client-Applikationen erstellt werden, die über S3 oder Swift mit dem System interface.

#### **storagegrid\_Content\_Objects\_Lost**

Gesamtzahl der vom StorageGRID System erkannten Objekte, die von diesem Service als fehlend erkannt werden. Es sollten Maßnahmen ergriffen werden, um die Ursache des Schadens zu ermitteln und ob eine Erholung möglich ist.

["Fehlerbehebung bei verlorenen und fehlenden Objektdaten"](#page-274-0)

# **storagegrid\_http\_Sessions\_Incoming\_versuchte**

Die Gesamtzahl der HTTP-Sitzungen, die zu einem Speicherknoten versucht wurden.

# **storagegrid\_http\_Sessions\_Incoming\_derzeit\_etabliertes**

Die Anzahl der derzeit aktiven HTTP-Sitzungen (offen) auf dem Speicherknoten.

# **storagegrid\_http\_Sessions\_INCOMING\_FAILED**

Die Gesamtzahl der HTTP-Sitzungen, die nicht erfolgreich abgeschlossen wurden, entweder aufgrund einer fehlerhaften HTTP-Anfrage oder aufgrund eines Fehlers bei der Verarbeitung eines Vorgangs.

# **storagegrid\_http\_Sessions\_Incoming\_successful**

Die Gesamtzahl der erfolgreich abgeschlossenen HTTP-Sitzungen.

# **storagegrid\_ilm\_awaiting\_background\_Objects**

Die Gesamtzahl der Objekte auf diesem Node, die auf eine ILM-Bewertung aus dem Scan warten

# **storagegrid\_ilm\_awaiting\_Client\_Evaluation\_Objects\_per\_Second**

Die aktuelle Rate, mit der Objekte im Vergleich zur ILM-Richtlinie auf diesem Node bewertet werden.

# **storagegrid\_ilm\_awaiting\_Client\_Objects**

Die Gesamtzahl der Objekte auf diesem Node, die auf eine ILM-Bewertung aus den Client-Vorgängen (z. B. Aufnahme) warten

# **storagegrid\_ilm\_awaiting\_total\_Objects**

Gesamtzahl der Objekte, die auf eine ILM-Bewertung warten

# **storagegrid\_ilm\_Scan\_Objects\_per\_Second**

Die Geschwindigkeit, mit der Objekte des Node gescannt und für ILM in der Warteschlange gestellt werden.

# **storagegrid\_ilm\_Scan\_Period\_Geschätzter\_Minuten**

Die geschätzte Zeit zum Abschließen eines vollständigen ILM-Scans auf diesem Node.

**Hinweis:** Ein vollständiger Scan garantiert nicht, dass ILM auf alle Objekte angewendet wurde, die sich im Besitz dieses Knotens befinden.

# **storagegrid\_Load\_Balancer\_Endpoint\_cert\_expiry\_time**

Die Ablaufzeit des Endpunktzertifikats des Load Balancer in Sekunden seit der Epoche.

# **storagegrid\_Metadatenabfragen\_average\_Latency\_Millisekunden**

Die durchschnittliche Zeit, die zum Ausführen einer Abfrage des Metadatenspeichers über diesen Service benötigt wird.

# **storagegrid\_Network\_received\_Byte**

Die Gesamtmenge der seit der Installation empfangenen Daten.

# **storagegrid\_Network\_transmited\_Byte**

Die Gesamtmenge der seit der Installation gesendeten Daten.

# **storagegrid\_Node\_cpu\_Utifficienty\_percenty**

Der Prozentsatz der verfügbaren CPU-Zeit, die derzeit von diesem Service genutzt wird. Gibt an, wie beschäftigt der Dienst ist. Die verfügbare CPU-Zeit hängt von der Anzahl der CPUs für den Server ab.

# **storagegrid\_ntp\_Chooed\_time\_source\_Offset\_Millisekunden**

Systematischer Zeitversatz, der von einer ausgewählten Zeitquelle bereitgestellt wird. Offset wird eingeführt, wenn die Verzögerung zum Erreichen einer Zeitquelle nicht der Zeit entspricht, die für das Erreichen des NTP-Clients benötigt wird.

### **storagegrid\_ntp\_gesperrt**

Der Node ist nicht auf einen NTP-Server (Network Time Protocol) gesperrt.

### **storagegrid\_s3\_Data\_Transfers\_Bytes\_aufgenommen**

Die Gesamtmenge an Daten, die seit dem letzten Zurücksetzen des Attributs von S3-Clients auf diesen Storage-Node aufgenommen wurden.

## **storagegrid\_s3\_Data\_Transfers\_Bytes\_abgerufen**

Die Gesamtanzahl der Daten, die von S3-Clients von diesem Speicherknoten seit dem letzten Zurücksetzen des Attributs abgerufen wurden.

#### **storagegrid\_s3\_Operations\_fehlgeschlagen**

Die Gesamtzahl der fehlgeschlagenen S3-Vorgänge (HTTP-Statuscodes 4xx und 5xx), ausgenommen solche, die durch S3-Autorisierungsfehler verursacht wurden.

### **storagegrid\_s3\_Operations\_erfolgreich**

Die Gesamtzahl der erfolgreichen S3-Vorgänge (HTTP-Statuscode 2xx).

### **storagegrid\_s3\_Operations\_nicht autorisiert**

Die Gesamtzahl der fehlerhaften S3-Vorgänge, die auf einen Autorisierungsfehler zurückzuführen sind.

### **storagegrid\_Servercertifikat\_Management\_Interface\_cert\_expiry\_days**

Die Anzahl der Tage vor Ablauf des Managementschnittstelle-Zertifikats.

# **storagegrid\_Serverzertifikat\_Storage\_API\_endpunktes\_cert\_expiry\_days**

Die Anzahl der Tage, bevor das Objekt-Speicher-API-Zertifikat abläuft.

# **storagegrid\_Service\_cpu\_Sekunden**

Der kumulierte Zeitaufwand, die die CPU seit der Installation bei diesem Service verwendet hat.

# **storagegrid\_Service\_Memory\_Usage\_Byte**

Die Speichermenge (RAM), die derzeit von diesem Dienst verwendet wird. Dieser Wert ist identisch mit dem, der vom Linux-Top-Dienstprogramm als RES angezeigt wird.

#### **storagegrid\_Service\_Network\_received\_Byte**

Die Gesamtanzahl der Daten, die seit der Installation von diesem Service eingehen.

#### **storagegrid\_Service\_Network\_transmited\_Byte**

Die Gesamtanzahl der von diesem Service gesendeten Daten.

### **storagegrid\_Service\_startet neu**

Die Gesamtanzahl der Neustarts des Dienstes.

#### **storagegrid\_Service\_Runtime\_seconds**

Die Gesamtzeit, die der Service seit der Installation ausgeführt hat.

# **storagegrid\_Service\_Uptime\_Sekunden**

Die Gesamtzeit, die der Dienst seit dem letzten Neustart ausgeführt hat.

# **storagegrid\_Storage\_State\_current**

Der aktuelle Status der Storage-Services. Attributwerte sind:

- $\cdot$  10 = Offline
- $\cdot$  15 = Wartung
- 20 = schreibgeschützt
- $\cdot$  30 = Online

# **storagegrid\_Storage\_Status**

Der aktuelle Status der Storage-Services. Attributwerte sind:

- 0 = Keine Fehler
- 10 = In Transition
- 20 = Nicht Genügend Freier Speicherplatz
- 30 = Volume(s) nicht verfügbar
- $\cdot$  40 = Fehler

# **storagegrid\_Storage\_Utilization\_Data\_Bytes**

Schätzung der Gesamtgröße der replizierten und Erasure-codierten Objektdaten auf dem Storage-Node

# **storagegrid\_Storage\_Utiffici"\_Metadata\_allowed\_Bytes**

Der gesamte Speicherplatz auf Volume 0 jedes Storage-Node, der für Objekt-Metadaten zulässig ist. Dieser Wert ist immer kleiner als der tatsächlich für Metadaten auf einem Node reservierte Speicherplatz, da für grundlegende Datenbankvorgänge (wie Data-Compaction und Reparatur) sowie zukünftige Hardware- und Software-Upgrades ein Teil des reservierten Speicherplatzes benötigt wird. Der zulässige Speicherplatz für Objektmetadaten steuert die allgemeine Objektkapazität.

# **storagegrid\_Storage\_Utifficiendatiy\_Metadata\_Bytes**

Die Menge der Objekt-Metadaten auf dem Storage-Volume 0 in Bytes.

# **storagegrid\_Storage\_Utifficienfficienals\_total\_space\_Bytes**

Der gesamte Speicherplatz, der allen Objektspeichern zugewiesen ist.

# **storagegrid\_Storage\_Utiable\_space\_Bytes**

Die verbleibende Menge an Objekt-Storage. Berechnet durch Hinzufügen der verfügbaren Menge an Speicherplatz für alle Objektspeichern auf dem Storage-Node.

# **storagegrid\_Swift\_Data\_Transfers\_Bytes\_aufgenommen**

Die Gesamtmenge der Daten, die Swift-Clients seit dem letzten Zurücksetzen des Attributs von diesem Storage-Node aufgenommen haben.

# **storagegrid\_Swift\_Data\_Transfers\_Bytes\_abgerufen**

Die Gesamtanzahl der Daten, die Swift-Clients von diesem Speicherknoten seit dem letzten Zurücksetzen des Attributs abgerufen haben.

# **storagegrid\_Swift\_Operations\_fehlgeschlagen**

Die Gesamtzahl der fehlgeschlagenen Swift-Vorgänge (HTTP-Statuscodes 4xx und 5xx), ausgenommen solche, die durch Swift-Autorisierungsfehler verursacht wurden.

# **storagegrid\_Swift\_Operations\_erfolgreich**

Die Gesamtzahl der erfolgreichen Swift-Vorgänge (HTTP-Statuscode 2xx).

# **storagegrid\_Swift\_Operations\_nicht autorisiert**

Die Gesamtzahl der fehlgeschlagenen Swift-Vorgänge, die auf einen Autorisierungsfehler zurückzuführen sind (HTTP-Statuscodes 401, 403, 405).

# **storagegrid\_Tenant\_Usage\_Data\_Byte**

Die logische Größe aller Objekte für den Mandanten.

# **storagegrid\_Tenant\_Usage\_object\_count**

Die Anzahl der Objekte für den Mandanten.

# **storagegrid\_Tenant\_Usage\_quota\_bytes**

Die maximale Menge an logischem Speicherplatz, die für die Objekte des Mandanten verfügbar ist Wenn keine Quota-Metrik angegeben wird, steht eine unbegrenzte Menge an Speicherplatz zur Verfügung.

### **Eine Liste aller Kennzahlen abrufen**

[[Alle Metriken abrufen]]um die vollständige Liste der Metriken zu erhalten, verwenden Sie die Grid Management API.

- 1. Wählen Sie oben im Grid Manager das Hilfesymbol aus und wählen Sie **API-Dokumentation**.
- 2. Suchen Sie nach den **Metriken**-Vorgängen.
- 3. Ausführen des GET /grid/metric-names Betrieb.
- 4. Ergebnisse herunterladen

# **Verwalten von Alarmen (Altsystem)**

# <span id="page-115-0"></span>**Verwalten von Alarmen (Altsystem)**

Das StorageGRID-Alarmsystem ist das ältere System, mit dem Störstellen identifiziert werden können, die manchmal während des normalen Betriebs auftreten.

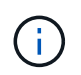

Das alte Alarmsystem wird zwar weiterhin unterstützt, bietet jedoch deutliche Vorteile und ist einfacher zu bedienen.

# **Alarmklassen (altes System)**

Ein älterer Alarm kann zu einer von zwei sich gegenseitig ausschließenden Alarmklassen gehören.

- Standardalarme werden mit jedem StorageGRID-System geliefert und können nicht geändert werden. Sie können jedoch Standardalarme deaktivieren oder überschreiben, indem Sie globale benutzerdefinierte Alarme definieren.
- Globale benutzerdefinierte Alarme überwachen den Status aller Dienste eines bestimmten Typs im StorageGRID-System. Sie können einen globalen benutzerdefinierten Alarm erstellen, um einen Standardalarm zu überschreiben. Sie können auch einen neuen globalen benutzerdefinierten Alarm

erstellen. Dies kann nützlich sein, um alle angepassten Bedingungen Ihres StorageGRID-Systems zu überwachen.

# **Alarmauslöselogik (Älteres System)**

Ein alter Alarm wird ausgelöst, wenn ein StorageGRID-Attribut einen Schwellenwert erreicht, der für eine Kombination aus Alarmklasse (Standard oder Global Custom) und Alarmschweregrade auf "true" bewertet.

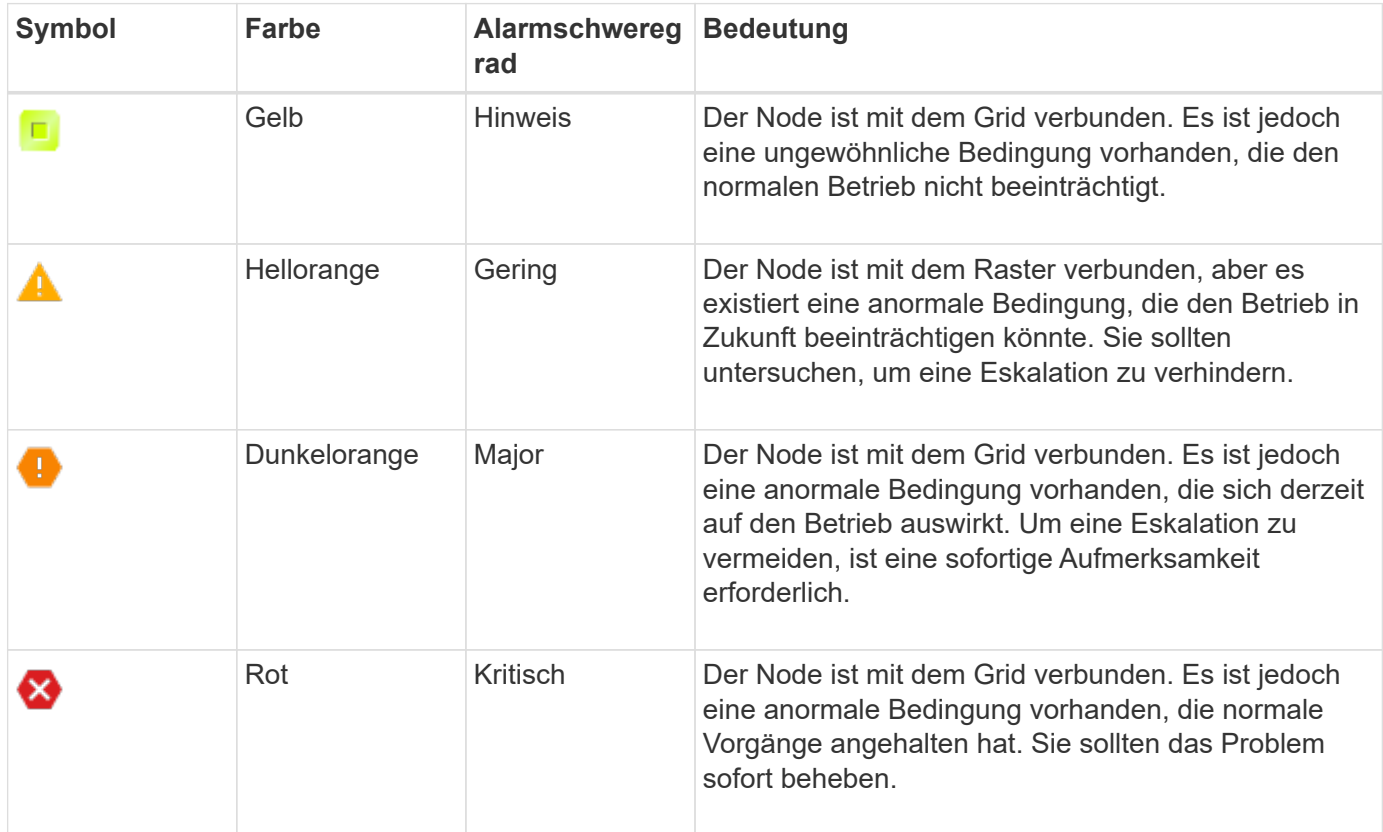

Für jedes numerische Attribut kann der Alarmschwerwert und der entsprechende Schwellwert eingestellt werden. Der NMS-Service auf jedem Admin-Node überwacht kontinuierlich die aktuellen Attributwerte im Vergleich zu konfigurierten Schwellenwerten. Wenn ein Alarm ausgelöst wird, wird eine Benachrichtigung an alle designierten Mitarbeiter gesendet.

Beachten Sie, dass ein Schweregrad "Normal" keinen Alarm auslöst.

Attributwerte werden anhand der Liste der aktivierten Alarme bewertet, die für dieses Attribut definiert wurden. Die Liste der Alarme wird in der folgenden Reihenfolge überprüft, um die erste Alarmklasse mit einem definierten und aktivierten Alarm für das Attribut zu finden:

- 1. Globale benutzerdefinierte Alarme mit Alarmabtrennungen von kritisch bis zur Mitteilung.
- 2. Standardalarme mit Alarmtrennungen von kritisch bis Notice.

Nachdem in der höheren Alarmklasse ein aktivierter Alarm für ein Attribut gefunden wurde, wird der NMS-Dienst nur innerhalb dieser Klasse ausgewertet. Der NMS-Dienst wird nicht mit den anderen Klassen mit niedrigerer Priorität bewertet. Wenn also ein globaler benutzerdefinierter Alarm für ein Attribut aktiviert ist, wertet der NMS-Dienst den Attributwert nur gegen globale benutzerdefinierte Alarme aus. Standardalarme werden nicht ausgewertet. Somit kann ein aktivierter Standardalarm für ein Attribut die Kriterien erfüllen, die zum Auslösen eines Alarms erforderlich sind. Er wird jedoch nicht ausgelöst, da ein globaler benutzerdefinierter Alarm (der nicht den angegebenen Kriterien entspricht) für dasselbe Attribut aktiviert ist. Es wird kein Alarm ausgelöst und keine Benachrichtigung gesendet.

# **Beispiel für Alarmauslösung**

Anhand dieses Beispiels können Sie verstehen, wie globale benutzerdefinierte Alarme und Standardalarme ausgelöst werden.

Im folgenden Beispiel ist ein Attribut mit einem globalen benutzerdefinierten Alarm und einem Standardalarm definiert und aktiviert, wie in der folgenden Tabelle dargestellt.

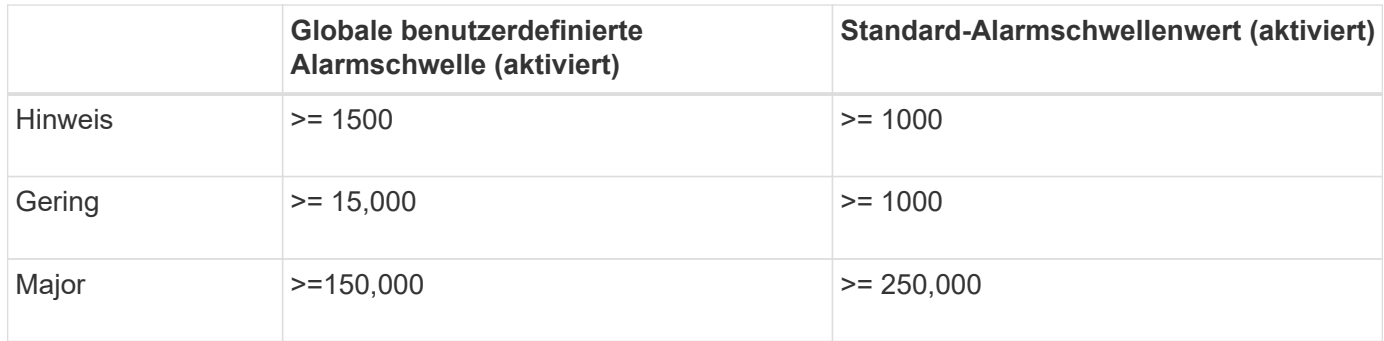

Wird das Attribut bei einem Wert von 1000 ausgewertet, wird kein Alarm ausgelöst und keine Benachrichtigung gesendet.

Der globale benutzerdefinierte Alarm hat Vorrang vor dem Standardalarm. Ein Wert von 1000 erreicht für den globalen benutzerdefinierten Alarm keinen Schwellenwert eines Schweregrads. Daher wird der Alarmpegel als normal bewertet.

Wenn nach dem obigen Szenario der globale benutzerdefinierte Alarm deaktiviert ist, ändert sich nichts. Der Attributwert muss neu bewertet werden, bevor eine neue Alarmstufe ausgelöst wird.

Wenn der globale benutzerdefinierte Alarm deaktiviert ist und der Attributwert neu bewertet wird, wird der Attributwert anhand der Schwellenwerte für den Standardalarm ausgewertet. Die Alarmstufe löst einen Alarm für die Benachrichtigungsstufe aus, und eine E-Mail-Benachrichtigung wird an das entsprechende Personal gesendet.

# **Alarme desselben Schweregrades**

Wenn zwei globale benutzerdefinierte Alarme für dasselbe Attribut den gleichen Schweregrad haben, werden die Alarme mit der Priorität "top down" bewertet.

Wenn UMEM beispielsweise auf 50 MB abfällt, wird der erste Alarm ausgelöst (= 50000000), nicht jedoch der untere Alarm (<=100000000).

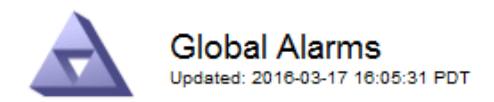

#### Global Custom Alarms (0 Result(s))

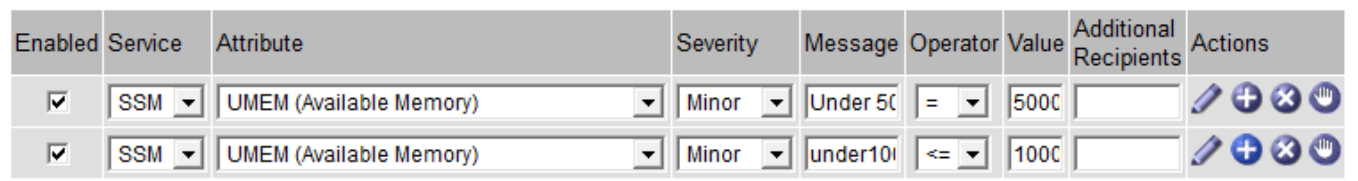

Wird die Reihenfolge umgekehrt, wenn UMEM auf 100MB fällt, wird der erste Alarm (<=100000000) ausgelöst, nicht jedoch der darunter stehende Alarm (= 50000000).

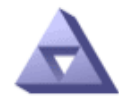

**Global Alarms** Updated: 2016-03-17 16:05:31 PDT

#### Global Custom Alarms (0 Result(s))

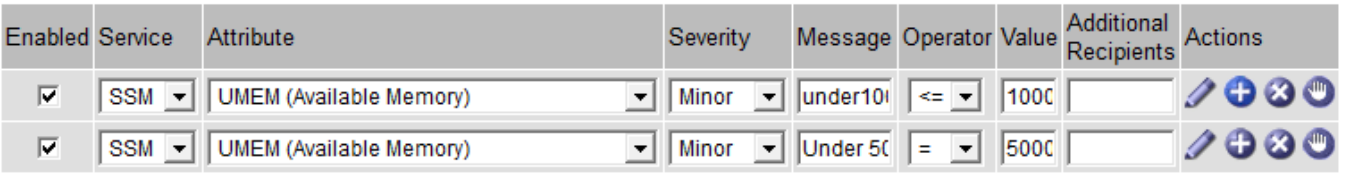

**Default Alarms** 

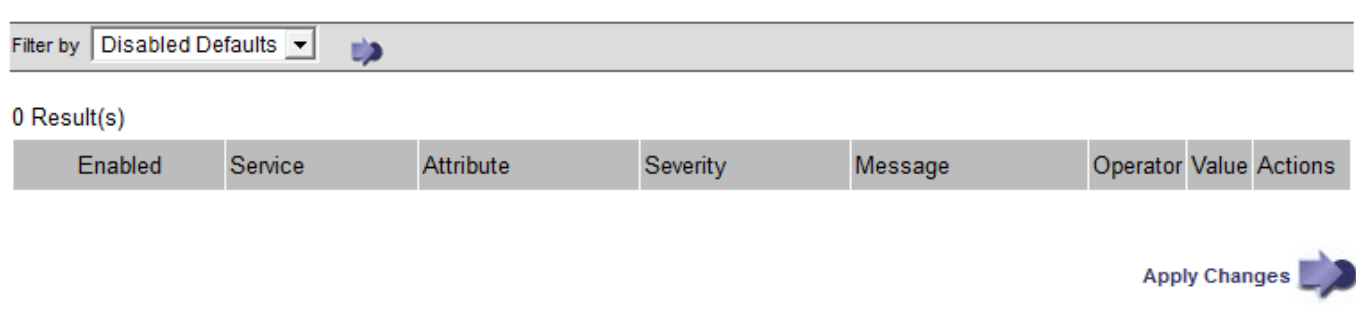

#### **Benachrichtigungen**

Eine Benachrichtigung meldet das Auftreten eines Alarms oder die Änderung des Status eines Dienstes. Alarmbenachrichtigungen können per E-Mail oder über SNMP gesendet werden.

Um zu vermeiden, dass bei Erreichen eines Alarmschwellenwerts mehrere Alarme und Benachrichtigungen gesendet werden, wird der Schweregrad des Alarms anhand des aktuellen Alarmschwerfalls für das Attribut überprüft. Wenn es keine Änderung gibt, dann werden keine weiteren Maßnahmen ergriffen. Das bedeutet, dass der NMS-Dienst das System weiterhin überwacht, nur ein Alarm ausgelöst und Benachrichtigungen sendet, wenn er zum ersten Mal einen Alarmzustand für ein Attribut bemerkt. Wenn ein neuer Wertschwellenwert für das Attribut erreicht und erkannt wird, ändert sich der Schweregrad des Alarms und eine neue Benachrichtigung wird gesendet. Die Alarme werden gelöscht, wenn die Zustände wieder auf den normalen Stand zurückkehren.

Der in der Benachrichtigung über einen Alarmzustand angezeigte Triggerwert wird auf drei Dezimalstellen

gerundet. Daher löst ein Attributwert von 1.9999 einen Alarm aus, dessen Schwellenwert unter (<) 2.0 liegt, obwohl die Alarmbenachrichtigung den Triggerwert als 2.0 anzeigt.

# **Neuer Services**

Wenn neue Services durch Hinzufügen neuer Grid-Nodes oder -Standorte hinzugefügt werden, erben sie Standardalarme und globale benutzerdefinierte Alarme.

# **Alarme und Tabellen**

In Tabellen angezeigte Alarmattribute können auf Systemebene deaktiviert werden. Alarme können für einzelne Zeilen in einer Tabelle nicht deaktiviert werden.

Die folgende Tabelle zeigt beispielsweise zwei kritische Einträge (VMFI)-Alarme. (Wählen Sie **SUPPORT** > **Tools** > **Grid-Topologie**. Wählen Sie dann *Storage-Node* > **SSM** > **Ressourcen**.)

Sie können den VMFI-Alarm so deaktivieren, dass der VMFI-Alarm der kritischen Stufe nicht ausgelöst wird (beide derzeit kritischen Alarme werden in der Tabelle grün angezeigt); Sie können jedoch einen einzelnen Alarm in einer Tabellenzeile nicht deaktivieren, sodass ein VMFI-Alarm als kritischer Alarmwert angezeigt wird, während der andere grün bleibt.

### **Volumes**

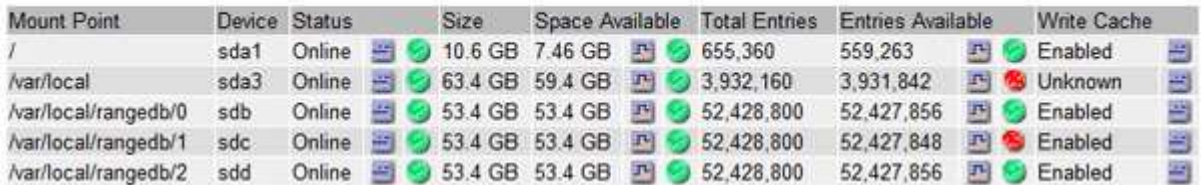

# **Quittierung aktueller Alarme (Legacy-System)**

Ältere Alarme werden ausgelöst, wenn Systemattribute die Alarmschwellenwerte erreichen. Wenn Sie die Liste der alten Alarme verringern oder löschen möchten, können Sie die Alarme bestätigen.

# **Bevor Sie beginnen**

- Sie müssen mit einem beim Grid Manager angemeldet sein ["Unterstützter Webbrowser"](https://docs.netapp.com/de-de/storagegrid-117/admin/web-browser-requirements.html).
- Sie müssen über die Berechtigung zum Quittieren von Alarmen verfügen.

# **Über diese Aufgabe**

Da das alte Alarmsystem weiterhin unterstützt wird, wird die Liste der alten Alarme auf der Seite Aktuelle Alarme bei jedem neuen Alarm erhöht. Sie können die Alarme in der Regel ignorieren (da Alarme eine bessere Sicht auf das System bieten) oder die Alarme quittieren.

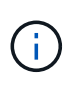

Wenn Sie auf das Alarmsystem umgestellt haben, können Sie optional jeden älteren Alarm deaktivieren, um zu verhindern, dass er ausgelöst wird und der Anzahl der älteren Alarme hinzugefügt wird.

Wenn Sie einen Alarm quittieren, wird er nicht mehr auf der Seite "Aktuelle Alarme" im Grid Manager aufgeführt, es sei denn, der Alarm wird auf der nächsten Schweregrade ausgelöst oder behoben und tritt erneut auf.

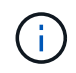

Das alte Alarmsystem wird zwar weiterhin unterstützt, bietet jedoch deutliche Vorteile und ist einfacher zu bedienen.

# **Schritte**

1. Wählen Sie **SUPPORT** > **Alarme (alt)** > **Aktueller Alarm** aus.

The alarm system is the legacy system. The alert system offers significant benefits and is easier to use. See Managing alerts and alarms in the instructions for monitoring and troubleshooting StorageGRID.

**Current Alarms** Last Refreshed: 2020-05-27 09:41:39 MDT

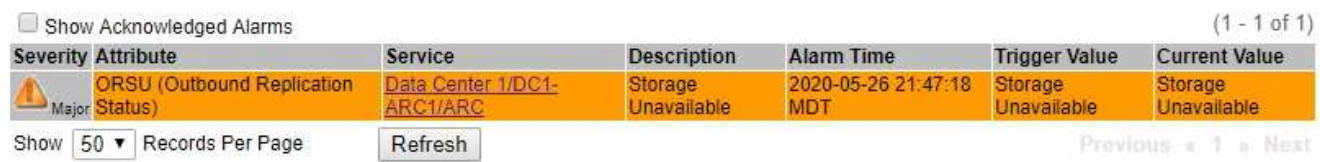

2. Wählen Sie in der Tabelle den Dienstnamen aus.

Die Registerkarte Alarme für den ausgewählten Dienst wird angezeigt (**SUPPORT** > **Tools** > **Grid Topology** > *Grid Node* > *Service* > **Alarme**).

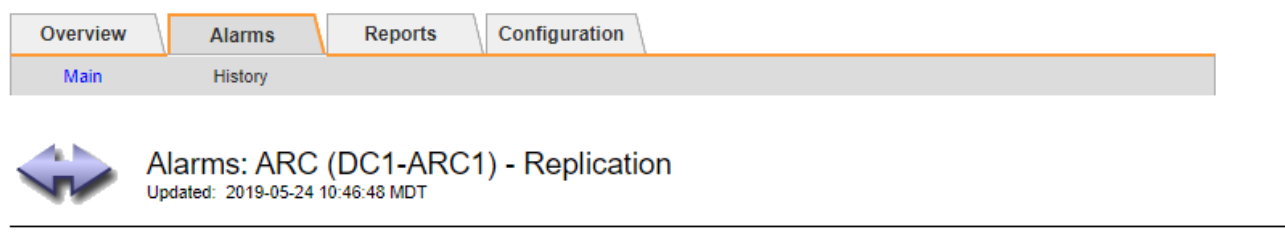

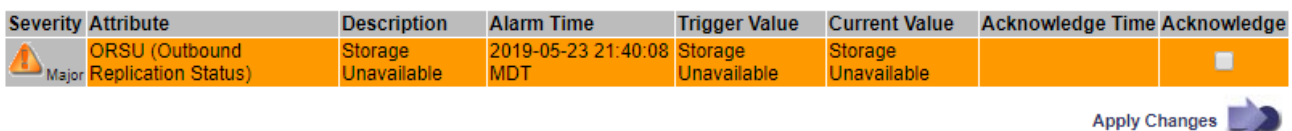

3. Aktivieren Sie das Kontrollkästchen **quittieren** für den Alarm, und klicken Sie auf **Änderungen übernehmen**.

Der Alarm wird nicht mehr auf dem Armaturenbrett oder der Seite Aktuelle Alarme angezeigt.

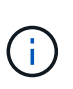

Wenn Sie einen Alarm bestätigen, wird die Quittierung nicht auf andere Admin-Knoten kopiert. Wenn Sie das Dashboard von einem anderen Admin-Knoten aus anzeigen, wird der aktive Alarm möglicherweise weiterhin angezeigt.

- 4. Zeigen Sie bei Bedarf bestätigte Alarme an.
	- a. Wählen Sie **SUPPORT** > **Alarme (alt)** > **Aktueller Alarm** aus.
	- b. Wählen Sie **Bestätigte Alarme Anzeigen**.

Alle quittierten Alarme werden angezeigt.

The alarm system is the legacy system. The alert system offers significant benefits and is easier to use. See Managing alerts and alarms in the instructions for monitoring and troubleshooting StorageGRID.

# **Current Alarms**

Last Refreshed: 2020-05-27 17:38:58 MDT

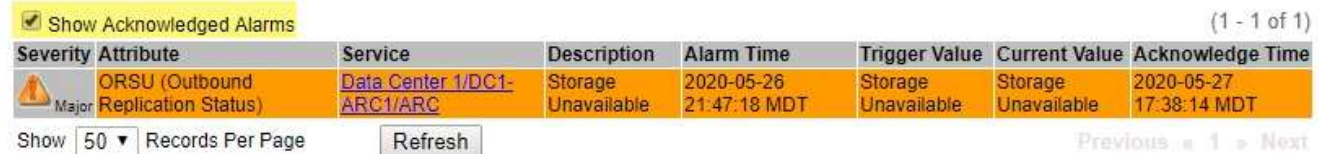

# **Standardalarme anzeigen (Altsystem)**

Sie können die Liste aller älteren Standardalarme anzeigen.

### **Bevor Sie beginnen**

- Sie müssen mit einem beim Grid Manager angemeldet sein ["Unterstützter Webbrowser"](https://docs.netapp.com/de-de/storagegrid-117/admin/web-browser-requirements.html).
- Sie müssen über spezifische Zugriffsberechtigungen verfügen.

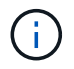

Das alte Alarmsystem wird zwar weiterhin unterstützt, bietet jedoch deutliche Vorteile und ist einfacher zu bedienen.

# **Schritte**

- 1. Wählen Sie **SUPPORT** > **Alarme (alt)** > **Globale Alarme**.
- 2. Wählen Sie für Filter by die Option **Attributcode** oder **Attributname** aus.
- 3. Geben Sie für gleich ein Sternchen ein: \*
- 4. Klicken Sie auf den Pfeil **D** Oder drücken Sie Enter.

Alle Standardalarme werden aufgelistet.

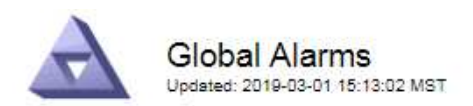

#### Global Custom Alarms (0 Result(s))

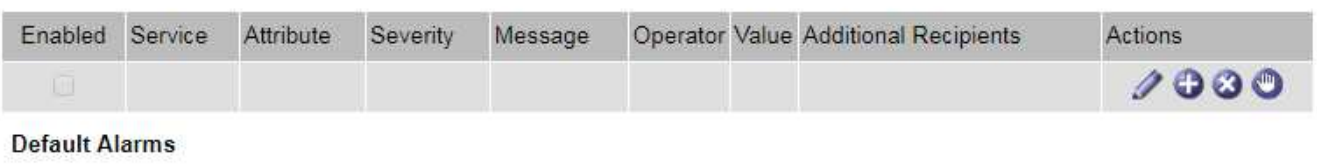

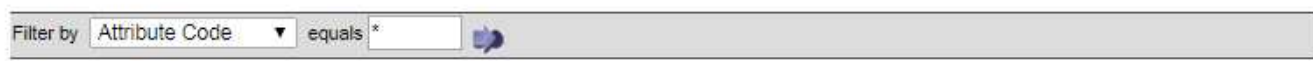

### 221 Result(s)

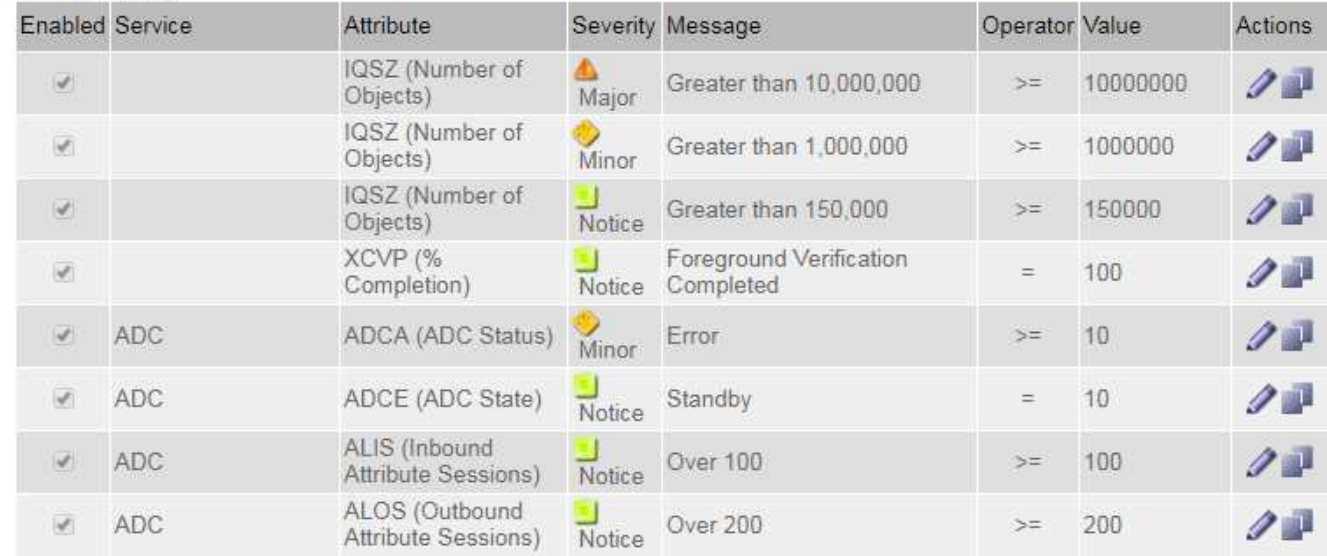

# **Prüfen historischer Alarme und Alarmfrequenz (altes System)**

Bei der Fehlerbehebung eines Problems können Sie überprüfen, wie oft in der Vergangenheit ein älterer Alarm ausgelöst wurde.

#### **Bevor Sie beginnen**

- Sie müssen mit einem beim Grid Manager angemeldet sein ["Unterstützter Webbrowser"](https://docs.netapp.com/de-de/storagegrid-117/admin/web-browser-requirements.html).
- Sie müssen über spezifische Zugriffsberechtigungen verfügen.

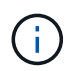

Das alte Alarmsystem wird zwar weiterhin unterstützt, bietet jedoch deutliche Vorteile und ist einfacher zu bedienen.

### **Schritte**

- 1. Führen Sie diese Schritte aus, um eine Liste aller Alarme zu erhalten, die über einen bestimmten Zeitraum ausgelöst wurden.
	- a. Wählen Sie **SUPPORT** > **Alarme (alt)** > **Historische Alarme**.
	- b. Führen Sie einen der folgenden Schritte aus:
		- Klicken Sie auf einen der Zeiträume.
- Geben Sie einen benutzerdefinierten Bereich ein, und klicken Sie auf **Benutzerdefinierte Abfrage**.
- 2. Befolgen Sie diese Schritte, um herauszufinden, wie oft Alarme für ein bestimmtes Attribut ausgelöst wurden.
	- a. Wählen Sie **SUPPORT** > **Tools** > **Grid-Topologie** aus.
	- b. Wählen Sie *Grid Node* > *Service oder Component* > **Alarme** > **Historie** aus.
	- c. Wählen Sie das Attribut aus der Liste aus.
	- d. Führen Sie einen der folgenden Schritte aus:
		- Klicken Sie auf einen der Zeiträume.
		- Geben Sie einen benutzerdefinierten Bereich ein, und klicken Sie auf **Benutzerdefinierte Abfrage**.

Die Alarme werden in umgekehrter chronologischer Reihenfolge aufgeführt.

e. Um zum Formular für die Anforderung des Alarmverlaufs zurückzukehren, klicken Sie auf **Historie**.

# **Globale benutzerdefinierte Alarme erstellen (altes System)**

Sie haben möglicherweise globale benutzerdefinierte Alarme für das alte System verwendet, um bestimmte Überwachungsanforderungen zu erfüllen. Globale benutzerdefinierte Alarme können Alarmstufen haben, die Standardalarme überschreiben oder Attribute überwachen, die keinen Standardalarm haben.

# **Bevor Sie beginnen**

- Sie müssen mit einem beim Grid Manager angemeldet sein ["Unterstützter Webbrowser"](https://docs.netapp.com/de-de/storagegrid-117/admin/web-browser-requirements.html).
- Sie müssen über spezifische Zugriffsberechtigungen verfügen.

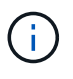

Das alte Alarmsystem wird zwar weiterhin unterstützt, bietet jedoch deutliche Vorteile und ist einfacher zu bedienen.

Globale benutzerdefinierte Alarme überschreiben Standardalarme. Sie sollten die Standardalarmwerte nur dann ändern, wenn dies unbedingt erforderlich ist. Durch Ändern der Standardalarme besteht die Gefahr, Probleme zu verbergen, die sonst einen Alarm auslösen könnten.

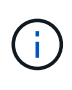

Seien Sie vorsichtig, wenn Sie die Alarmeinstellungen ändern. Wenn Sie beispielsweise den Schwellenwert für einen Alarm erhöhen, können Sie ein zugrunde liegendes Problem möglicherweise nicht erkennen. Besprechen Sie Ihre vorgeschlagenen Änderungen mit dem technischen Support, bevor Sie eine Alarmeinstellung ändern.

# **Schritte**

- 1. Wählen Sie **SUPPORT** > **Alarme (alt)** > **Globale Alarme**.
- 2. Neue Zeile zur Tabelle "Globale benutzerdefinierte Alarme" hinzufügen:
	- Um einen neuen Alarm hinzuzufügen, klicken Sie auf **Bearbeiten** (Wenn dies der erste Eintrag ist) oder **Einfügen** .

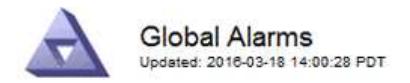

Global Custom Alarms (0 Result(s))

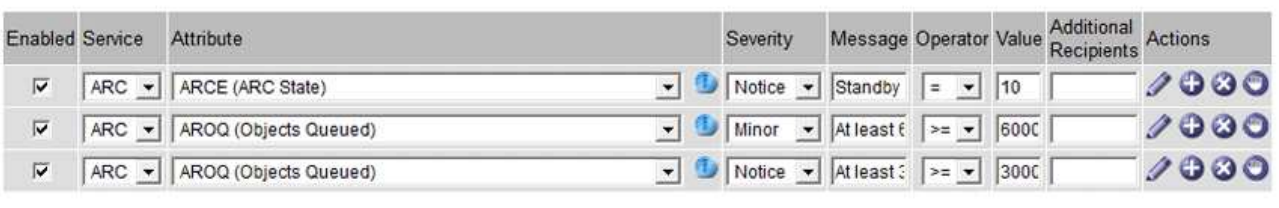

**Default Alarms** 

.<br>Amerikan pertama

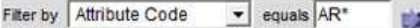

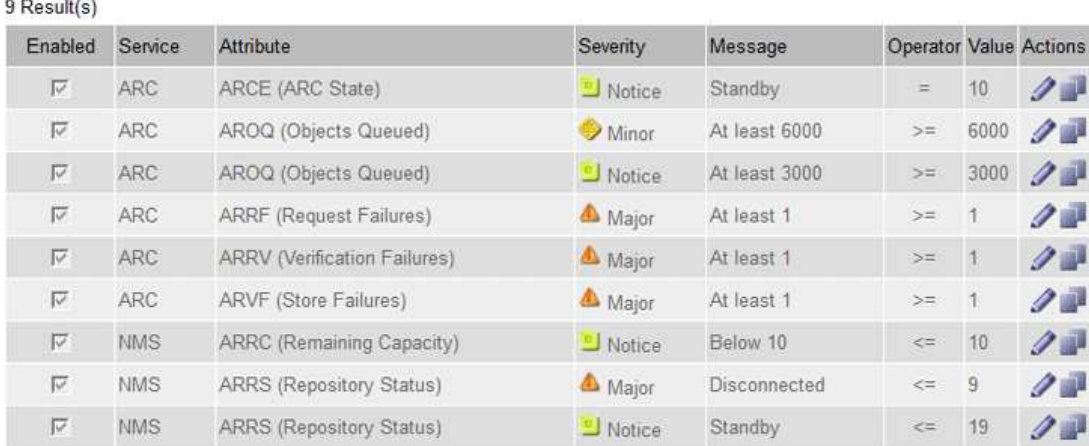

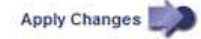

◦ Um einen Standardalarm zu ändern, suchen Sie nach dem Standardalarm.

- i. Wählen Sie unter Filter by entweder **Attributcode** oder **Attributname** aus.
- ii. Geben Sie einen Suchstring ein.

Geben Sie vier Zeichen an oder verwenden Sie Platzhalter (z. B. A????). Oder ab\*). Sternchen (\*) stellen mehrere Zeichen dar und Fragezeichen (?) Stellt ein einzelnes Zeichen dar.

- iii. Klicken Sie auf den Pfeil **Oder drücken Sie Enter.**
- iv. Klicken Sie in der Ergebnisliste auf Kopieren **Neben dem Alarm, den Sie ändern möchten.**

Der Standardalarm wird in die Tabelle "Globale benutzerdefinierte Alarme" kopiert.

3. Nehmen Sie alle erforderlichen Änderungen an den Einstellungen für globale benutzerdefinierte Alarme vor:

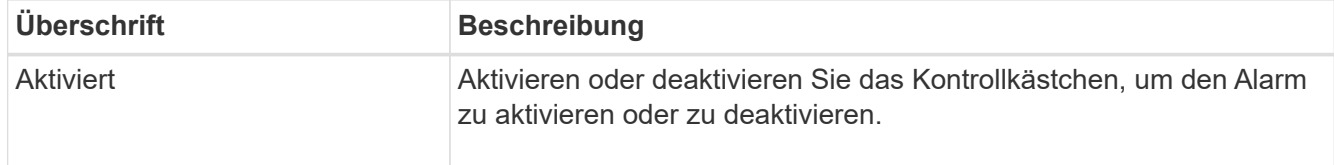

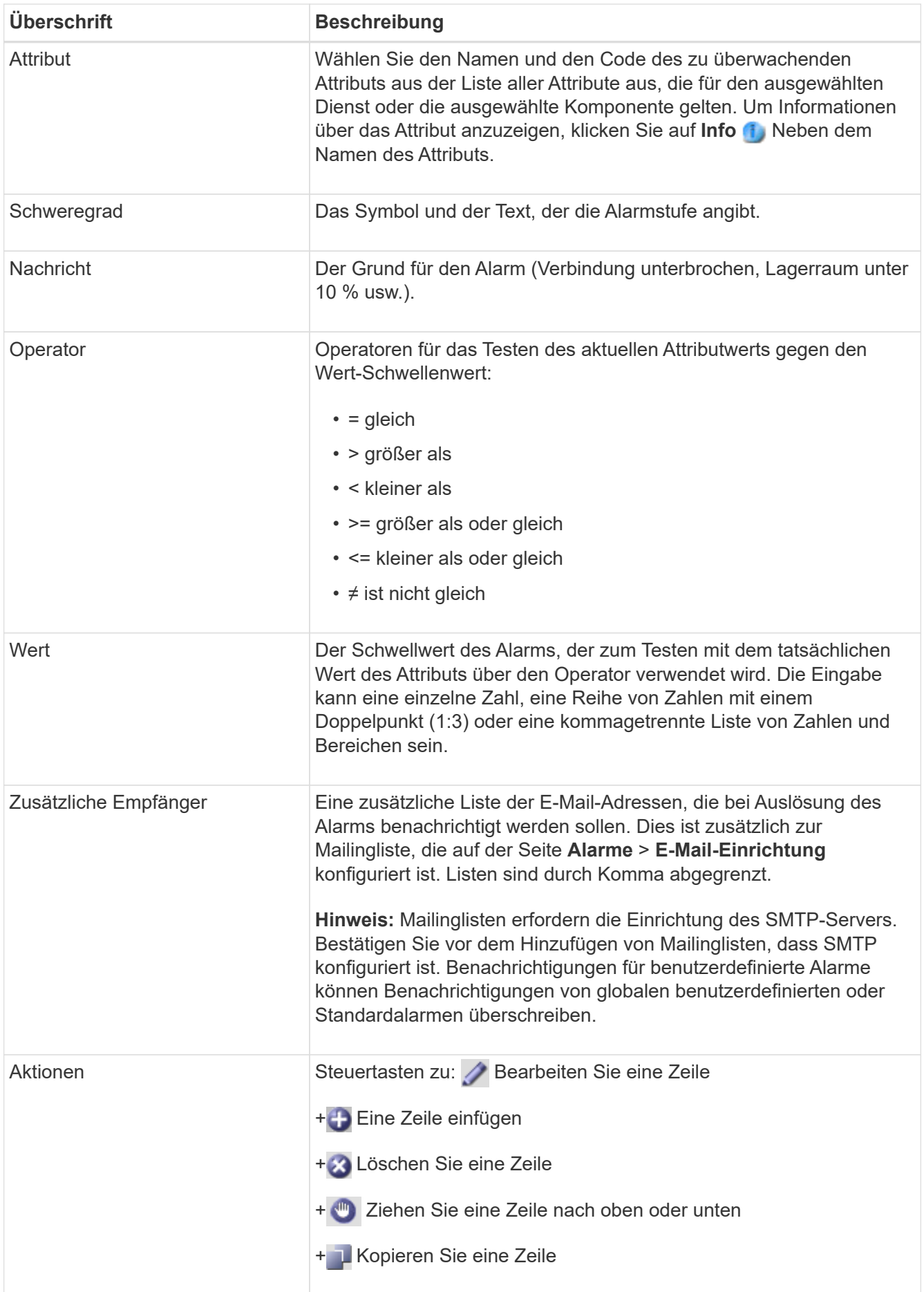

# 4. Klicken Sie Auf **Änderungen Übernehmen**.

# **Deaktivieren von Alarmen (Legacy-System)**

Die Alarme im alten Alarmsystem sind standardmäßig aktiviert, Sie können jedoch Alarme deaktivieren, die nicht erforderlich sind. Sie können auch die älteren Alarme deaktivieren, nachdem Sie vollständig auf das neue Alarmsystem umgestellt haben.

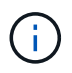

Das alte Alarmsystem wird zwar weiterhin unterstützt, bietet jedoch deutliche Vorteile und ist einfacher zu bedienen.

# **Deaktivieren eines Standardalarms (Legacy-System)**

Sie können einen der älteren Standardalarme für das gesamte System deaktivieren.

### **Bevor Sie beginnen**

- Sie müssen mit einem beim Grid Manager angemeldet sein ["Unterstützter Webbrowser"](https://docs.netapp.com/de-de/storagegrid-117/admin/web-browser-requirements.html).
- Sie müssen über spezifische Zugriffsberechtigungen verfügen.

# **Über diese Aufgabe**

Durch Deaktivieren eines Alarms für ein Attribut, das derzeit über einen Alarm ausgelöst wird, wird der aktuelle Alarm nicht gelöscht. Der Alarm wird deaktiviert, wenn das Attribut das nächste Mal den Alarmschwellenwert überschreitet, oder Sie können den ausgelösten Alarm löschen.

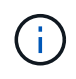

Deaktivieren Sie keine der älteren Alarme, bis Sie vollständig auf das neue Alarmsystem umgestellt haben. Andernfalls wird ein zugrunde liegendes Problem möglicherweise erst erkannt, wenn ein kritischer Vorgang nicht abgeschlossen wurde.

#### **Schritte**

- 1. Wählen Sie **SUPPORT** > **Alarme (alt)** > **Globale Alarme**.
- 2. Suchen Sie nach dem Standardalarm, der deaktiviert werden soll.
	- a. Wählen Sie im Abschnitt Standardalarme die Option **Filtern nach** > **Attributcode** oder **Attributname** aus.
	- b. Geben Sie einen Suchstring ein.

Geben Sie vier Zeichen an oder verwenden Sie Platzhalter (z. B. A????). Oder ab\*). Sternchen (\*) stellen mehrere Zeichen dar und Fragezeichen (?) Stellt ein einzelnes Zeichen dar.

c. Klicken Sie auf den Pfeil Oder drücken Sie **Enter**.

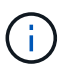

Wenn Sie **deaktivierte Standardeinstellungen** auswählen, wird eine Liste aller derzeit deaktivierten Standardalarme angezeigt.

3. Klicken Sie in der Tabelle mit den Suchergebnissen auf das Symbol Bearbeiten **Für den Alarm, den Sie** deaktivieren möchten.

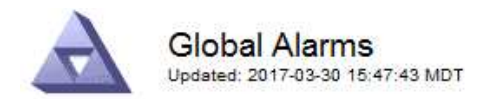

#### Global Custom Alarms (0 Result(s))

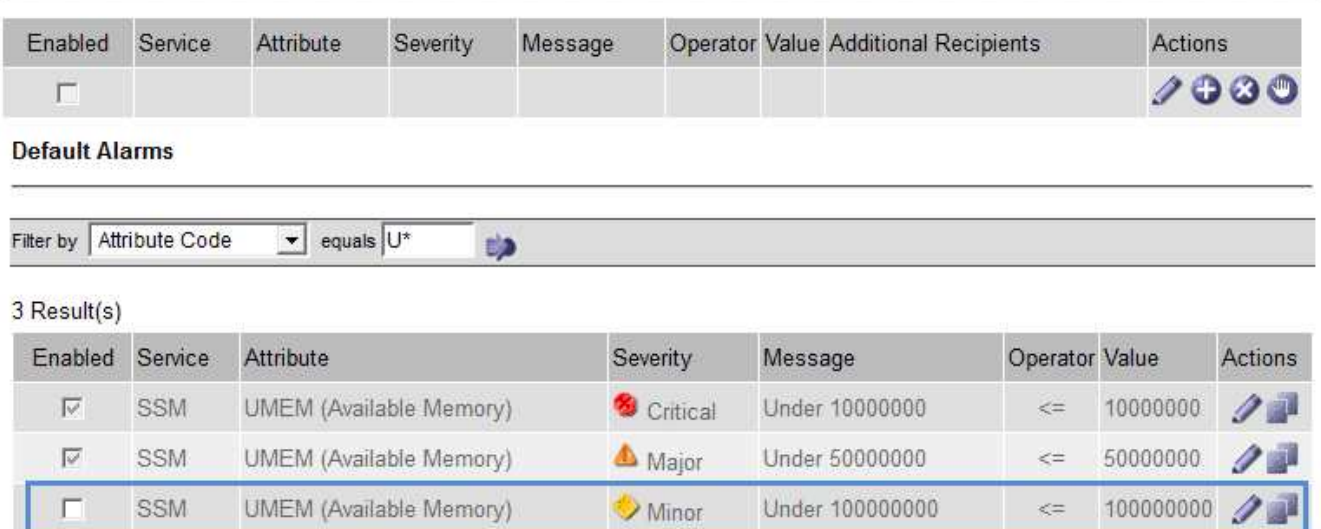

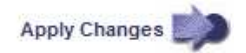

Das Kontrollkästchen **enabled** für den ausgewählten Alarm wird aktiviert.

- 4. Deaktivieren Sie das Kontrollkästchen **aktiviert**.
- 5. Klicken Sie Auf **Änderungen Übernehmen**.

Der Standardalarm ist deaktiviert.

# **Globale benutzerdefinierte Alarme deaktivieren (Legacy-System)**

Sie können einen veralteten globalen benutzerdefinierten Alarm für das gesamte System deaktivieren.

#### **Bevor Sie beginnen**

- Sie müssen mit einem beim Grid Manager angemeldet sein ["Unterstützter Webbrowser"](https://docs.netapp.com/de-de/storagegrid-117/admin/web-browser-requirements.html).
- Sie müssen über spezifische Zugriffsberechtigungen verfügen.

#### **Über diese Aufgabe**

Durch Deaktivieren eines Alarms für ein Attribut, das derzeit über einen Alarm ausgelöst wird, wird der aktuelle Alarm nicht gelöscht. Der Alarm wird deaktiviert, wenn das Attribut das nächste Mal den Alarmschwellenwert überschreitet, oder Sie können den ausgelösten Alarm löschen.

#### **Schritte**

- 1. Wählen Sie **SUPPORT** > **Alarme (alt)** > **Globale Alarme**.
- 2. Klicken Sie in der Tabelle Globale benutzerdefinierte Alarme auf **Bearbeiten** Aleben dem Alarm, den Sie deaktivieren möchten.
- 3. Deaktivieren Sie das Kontrollkästchen **aktiviert**.

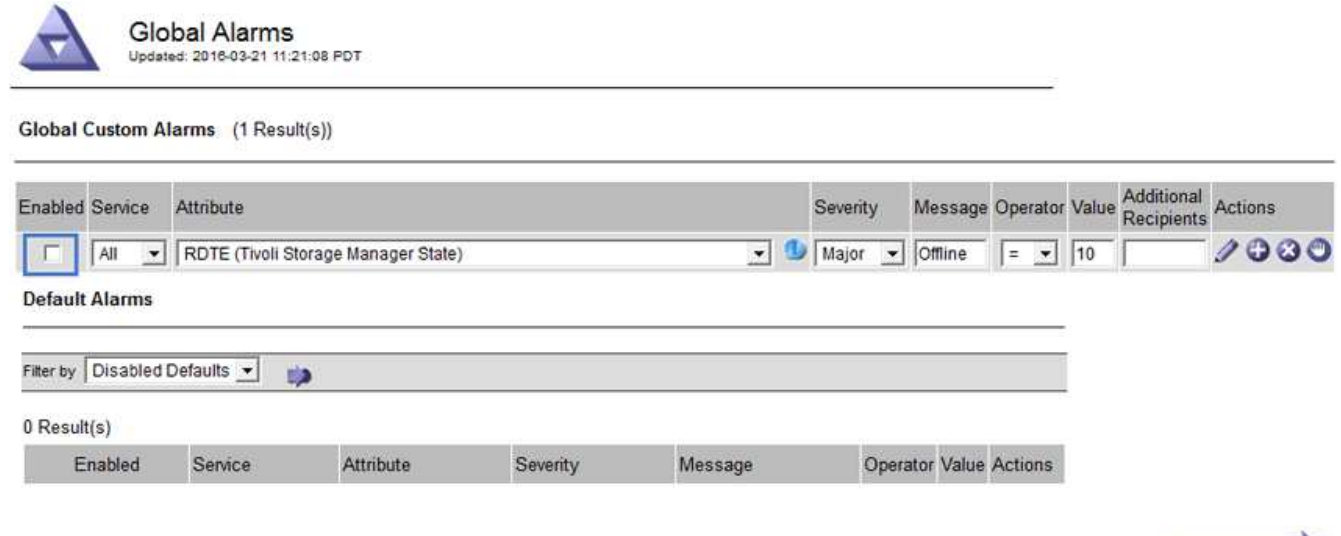

# 4. Klicken Sie Auf **Änderungen Übernehmen**.

Der globale benutzerdefinierte Alarm ist deaktiviert.

# **Ausgelöste Alarme löschen (Legacy-System)**

Wenn ein älterer Alarm ausgelöst wird, können Sie ihn löschen, anstatt ihn zu bestätigen.

### **Bevor Sie beginnen**

• Sie müssen die haben Passwords.txt Datei:

Durch Deaktivieren eines Alarms für ein Attribut, das derzeit einen Alarm ausgelöst hat, wird der Alarm nicht gelöscht. Bei der nächsten Änderung des Attributs wird der Alarm deaktiviert. Sie können den Alarm bestätigen oder, wenn Sie den Alarm sofort löschen möchten, anstatt zu warten, bis sich der Attributwert ändert (was zu einer Änderung des Alarmstatus führt), können Sie den ausgelösten Alarm löschen. Dies ist hilfreich, wenn Sie einen Alarm sofort gegen ein Attribut löschen möchten, dessen Wert sich nicht oft ändert (z. B. Attribute für den Status).

- 1. Deaktivieren Sie den Alarm.
- 2. Melden Sie sich beim primären Admin-Node an:
	- a. Geben Sie den folgenden Befehl ein: *ssh admin@primary\_Admin\_Node\_IP*
	- b. Geben Sie das im aufgeführte Passwort ein Passwords.txt Datei:
	- c. Geben Sie den folgenden Befehl ein, um zum Root zu wechseln: su -
	- d. Geben Sie das im aufgeführte Passwort ein Passwords.txt Datei:

Wenn Sie als root angemeldet sind, ändert sich die Eingabeaufforderung von \$ Bis #.

- 3. Starten Sie den NMS-Service neu: service nms restart
- 4. Melden Sie sich beim Admin-Knoten ab: exit

Der Alarm wurde gelöscht.

Apply Changes

# **Benachrichtigungen für Alarme konfigurieren (Altsystem)**

StorageGRID System kann automatisch E-Mails und senden ["SNMP-Benachrichtigungen"](#page-203-0) Wenn ein Alarm ausgelöst wird oder sich ein Servicenstatus ändert.

Standardmäßig werden keine Alarm-E-Mail-Benachrichtigungen gesendet. Für E-Mail-Benachrichtigungen müssen Sie den E-Mail-Server konfigurieren und die E-Mail-Empfänger angeben. Für SNMP-Benachrichtigungen müssen Sie den SNMP-Agent konfigurieren.

# **Arten von Alarmanmeldungen (Legacy-System)**

Wenn ein älterer Alarm ausgelöst wird, sendet das StorageGRID System zwei Arten von Alarmmeldungen: Schweregrad und Service-Status.

# **Benachrichtigungen auf Schweregraden**

Eine Alarm-E-Mail-Benachrichtigung wird gesendet, wenn ein älterer Alarm auf einer ausgewählten Schweregrade ausgelöst wird:

- Hinweis
- Gering
- Major
- Kritisch

Eine Mailingliste erhält alle Benachrichtigungen, die sich auf den Alarm für den ausgewählten Schweregrad beziehen. Eine Benachrichtigung wird auch gesendet, wenn der Alarm den Alarmpegel verlässt – entweder durch eine Lösung oder durch Eingabe eines anderen Schweregrads.

# **Service-Status-Benachrichtigungen**

Eine Benachrichtigung über den Servicenstatus wird gesendet, wenn ein Dienst (z. B. der LDR-Dienst oder der NMS-Dienst) den ausgewählten Servicenstatus eingibt und den ausgewählten Servicenstatus verlässt. Dienststatus-Benachrichtigungen werden gesendet, wenn ein Dienst einen der folgenden Servicenstatus eingibt oder verlässt:

- Unbekannt
- Administrativ Nach Unten

Eine Mailingliste erhält alle Benachrichtigungen, die sich auf Änderungen im ausgewählten Status beziehen.

# **E-Mail-Servereinstellungen für Alarme konfigurieren (Legacy-System)**

Wenn StorageGRID E-Mail-Benachrichtigungen senden soll, wenn ein älterer Alarm ausgelöst wird, müssen Sie die SMTP-Mail-Server-Einstellungen angeben. Das StorageGRID System sendet nur E-Mails, es kann keine E-Mails empfangen.

# **Bevor Sie beginnen**

- Sie müssen mit einem beim Grid Manager angemeldet sein ["Unterstützter Webbrowser"](https://docs.netapp.com/de-de/storagegrid-117/admin/web-browser-requirements.html).
- Sie müssen über spezifische Zugriffsberechtigungen verfügen.

# **Über diese Aufgabe**

Verwenden Sie diese Einstellungen, um den SMTP-Server zu definieren, der für ältere E-Mail-

Benachrichtigungen und AutoSupport-E-Mail-Nachrichten verwendet wird. Diese Einstellungen werden nicht für Warnmeldungen verwendet.

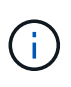

Wenn Sie SMTP als Protokoll für AutoSupport-Meldungen verwenden, haben Sie möglicherweise bereits einen SMTP-Mail-Server konfiguriert. Derselbe SMTP-Server wird für Benachrichtigungen über Alarm-E-Mails verwendet, sodass Sie diesen Vorgang überspringen können. Siehe ["Anweisungen für die Administration von StorageGRID"](https://docs.netapp.com/de-de/storagegrid-117/admin/index.html).

SMTP ist das einzige Protokoll, das zum Senden von E-Mails unterstützt wird.

# **Schritte**

- 1. Wählen Sie **SUPPORT** > **Alarme (alt)** > **Legacy E-Mail-Einrichtung**.
- 2. Wählen Sie im Menü E-Mail die Option **Server** aus.

Die Seite E-Mail-Server wird angezeigt. Auf dieser Seite wird auch der E-Mail-Server für AutoSupport-Meldungen konfiguriert.

Use these settings to define the email server used for alarm notifications and for AutoSupport messages. These settings are not used for alert notifications. See Managing alerts and alarms in the instructions for monitoring and troubleshooting StorageGRID.

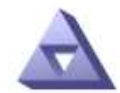

Email Server Updated: 2016-03-17 11:11:59 PDT

#### **E-mail Server (SMTP) Information**

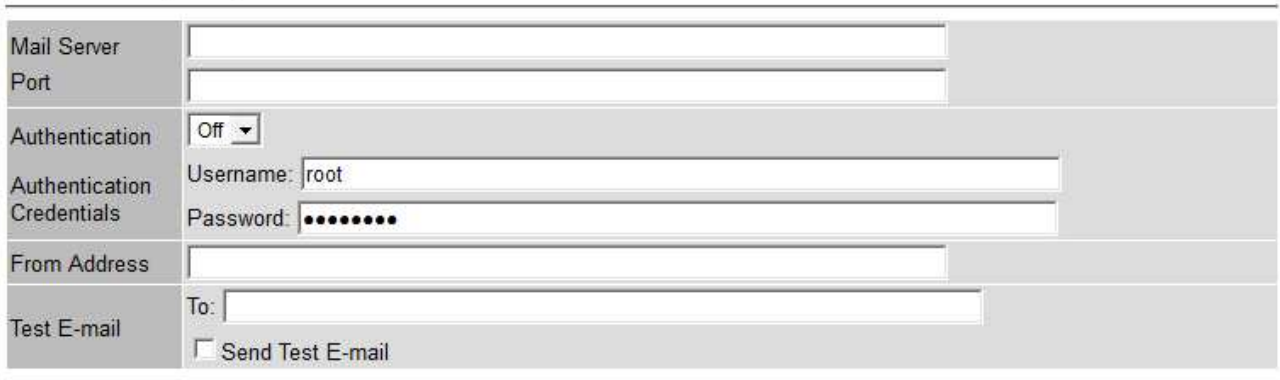

Apply Changes

3. Fügen Sie die folgenden SMTP-Mail-Server-Einstellungen hinzu:

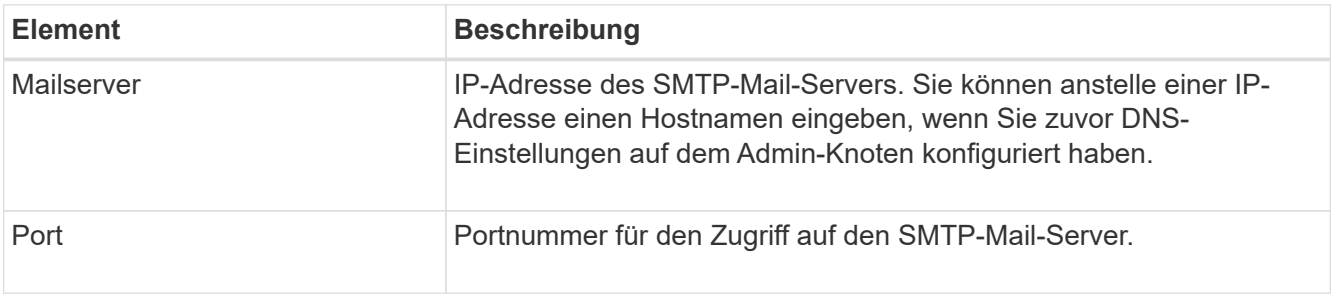

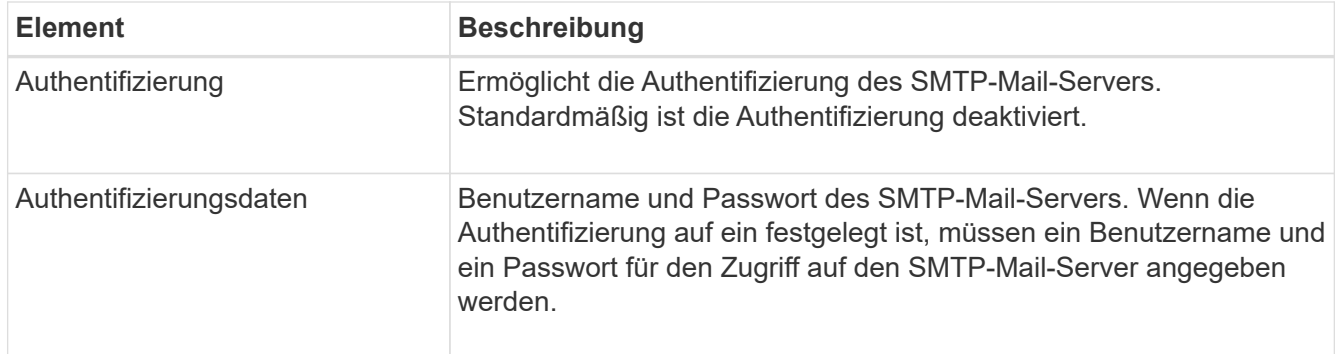

- 4. Geben Sie unter **von Address** eine gültige E-Mail-Adresse ein, die der SMTP-Server als sendende E-Mail-Adresse erkennt. Dies ist die offizielle E-Mail-Adresse, von der die E-Mail-Nachricht gesendet wird.
- 5. Senden Sie optional eine Test-E-Mail, um zu bestätigen, dass die SMTP-Mail-Servereinstellungen korrekt sind.
	- a. Fügen Sie im Feld **E-Mail-Test** > **bis** eine oder mehrere Adressen hinzu, auf die Sie zugreifen können.

Sie können eine einzelne E-Mail-Adresse oder eine kommagetrennte Liste von E-Mail-Adressen eingeben. Da der NMS-Dienst den Erfolg oder Fehler beim Senden einer Test-E-Mail nicht bestätigt, müssen Sie den Posteingang des Testempfängers überprüfen können.

- b. Wählen Sie **Test-E-Mail senden**.
- 6. Klicken Sie Auf **Änderungen Übernehmen**.

Die SMTP-Mail-Server-Einstellungen werden gespeichert. Wenn Sie Informationen für eine Test-E-Mail eingegeben haben, wird diese E-Mail gesendet. Test-E-Mails werden sofort an den Mailserver gesendet und nicht über die Benachrichtigungswarteschlange gesendet. In einem System mit mehreren Admin-Nodes sendet jeder Admin-Node eine E-Mail. Der Empfang der Test-E-Mail bestätigt, dass Ihre SMTP-Mail-Server-Einstellungen korrekt sind und dass der NMS-Dienst erfolgreich eine Verbindung zum Mail-Server herstellt. Ein Verbindungsproblem zwischen dem NMS-Dienst und dem Mail-Server löst den Alarm für ältere MINUTEN (NMS Notification Status) auf der Stufe mit dem Schweregrad "Minor" aus.

# **E-Mail-Vorlagen für Alarme erstellen (altes System)**

Mithilfe von E-Mail-Vorlagen können Sie die Kopfzeile, Fußzeile und den Betreff einer früheren Alarm-E-Mail-Benachrichtigung anpassen. Sie können E-Mail-Vorlagen verwenden, um eindeutige Benachrichtigungen zu senden, die denselben Text an verschiedene Mailinglisten enthalten.

# **Bevor Sie beginnen**

- Sie müssen mit einem beim Grid Manager angemeldet sein ["Unterstützter Webbrowser"](https://docs.netapp.com/de-de/storagegrid-117/admin/web-browser-requirements.html).
- Sie müssen über spezifische Zugriffsberechtigungen verfügen.

# **Über diese Aufgabe**

Mit diesen Einstellungen können Sie die E-Mail-Vorlagen festlegen, die für ältere Benachrichtigungen verwendet werden. Diese Einstellungen werden nicht für Warnmeldungen verwendet.

Für unterschiedliche Mailinglisten sind möglicherweise andere Kontaktinformationen erforderlich. Vorlagen enthalten keinen Haupttext der E-Mail-Nachricht.

# **Schritte**

1. Wählen Sie **SUPPORT** > **Alarme (alt)** > **Legacy E-Mail-Einrichtung**.

- 2. Wählen Sie im Menü E-Mail die Option **Vorlagen**.
- 3. Klicken Sie Auf **Bearbeiten** (Oder **Einfügen** Falls dies nicht die erste Vorlage ist).

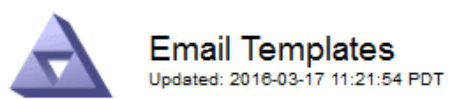

#### Template  $(0 - 0$  of 0)

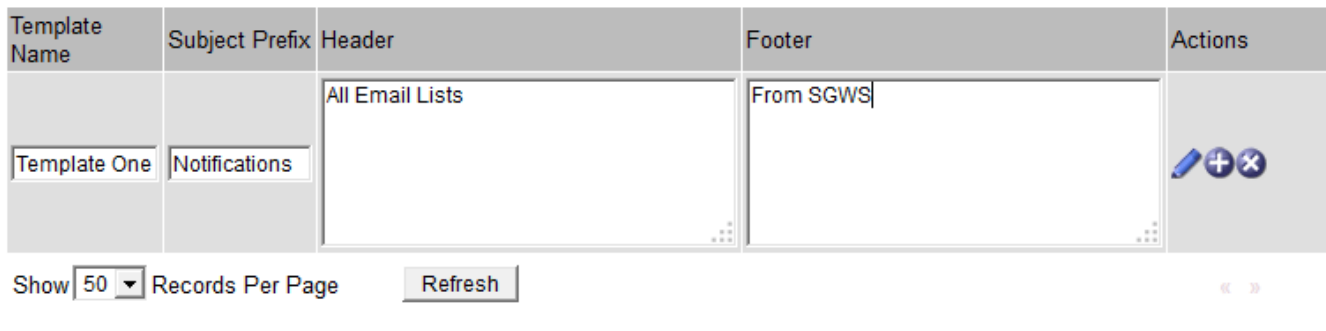

4. Fügen Sie in der neuen Zeile Folgendes hinzu:

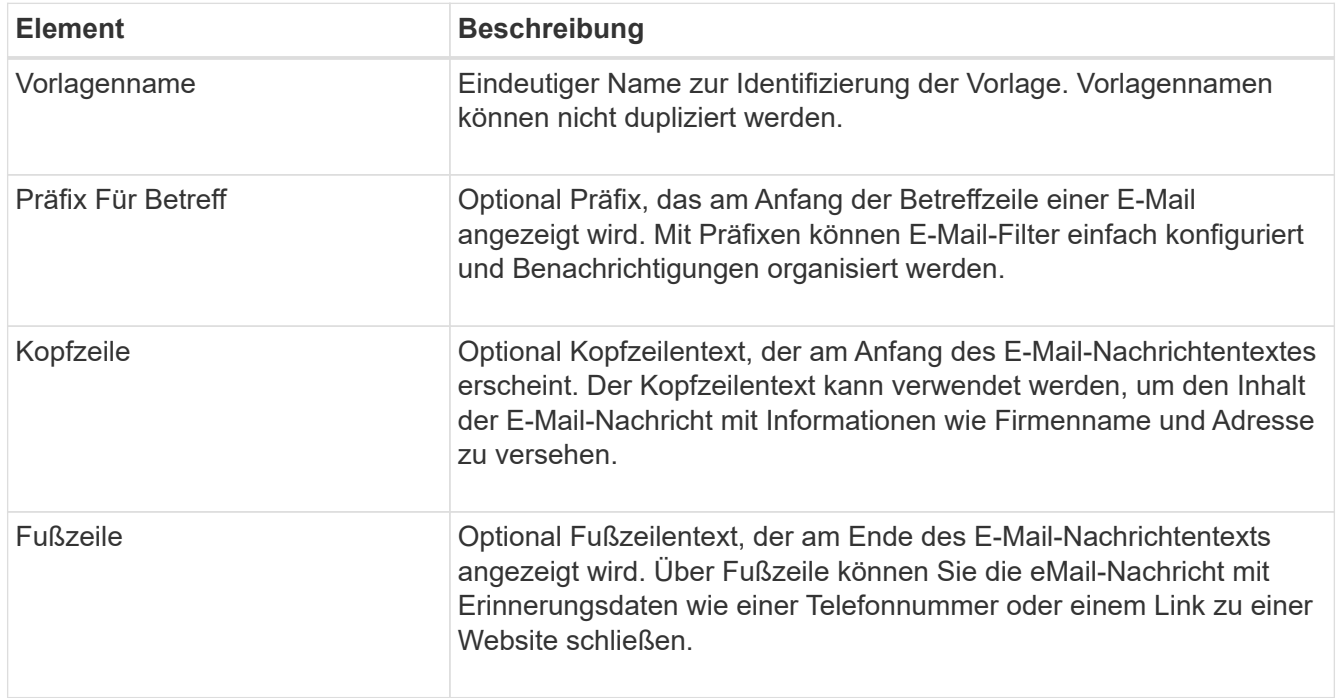

# 5. Klicken Sie Auf **Änderungen Übernehmen**.

Es wird eine neue Vorlage für Benachrichtigungen hinzugefügt.

# **Erstellen von Mailinglisten für Alarmbenachrichtigungen (Altsystem)**

Mit Mailinglisten können Sie Empfänger benachrichtigen, wenn ein älterer Alarm ausgelöst wird oder wenn sich ein Servicenstatus ändert. Sie müssen mindestens eine Mailingliste erstellen, bevor Sie Alarm-E-Mail-Benachrichtigungen senden können. Um eine Benachrichtigung an einen einzelnen Empfänger zu senden,

**Apply Changes** 

erstellen Sie eine Mailingliste mit einer E-Mail-Adresse.

### **Bevor Sie beginnen**

- Sie müssen mit einem beim Grid Manager angemeldet sein ["Unterstützter Webbrowser"](https://docs.netapp.com/de-de/storagegrid-117/admin/web-browser-requirements.html).
- Sie müssen über spezifische Zugriffsberechtigungen verfügen.
- Wenn Sie eine E-Mail-Vorlage für die Mailingliste (benutzerdefinierte Kopfzeile, Fußzeile und Betreffzeile) angeben möchten, müssen Sie die Vorlage bereits erstellt haben.

# **Über diese Aufgabe**

Mit diesen Einstellungen können Sie die Mailinglisten definieren, die für Benachrichtigungen über ältere E-Mails verwendet werden. Diese Einstellungen werden nicht für Warnmeldungen verwendet.

### **Schritte**

- 1. Wählen Sie **SUPPORT** > **Alarme (alt)** > **Legacy E-Mail-Einrichtung**.
- 2. Wählen Sie im Menü E-Mail die Option **Listen** aus.
- 3. Klicken Sie Auf **Bearbeiten** (Oder \*Einfügen\* Falls dies nicht die erste Mailingliste ist).

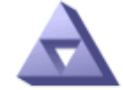

**Email Lists** Updated: 2016-03-17 11:56:24 PDT

Lists  $(0 - 0$  of 0)

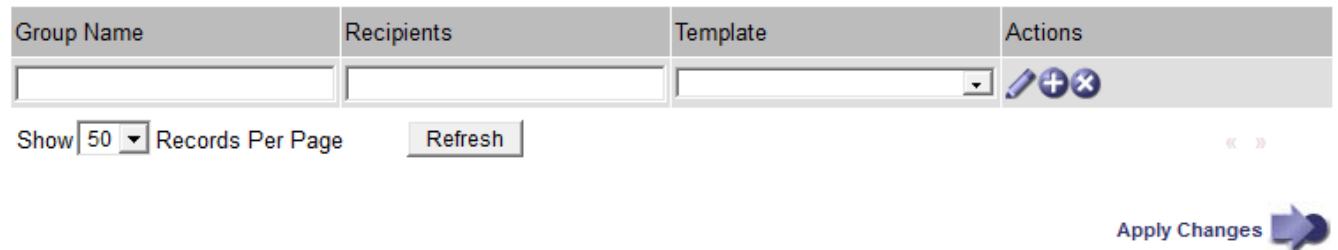

4. Fügen Sie in der neuen Zeile Folgendes hinzu:

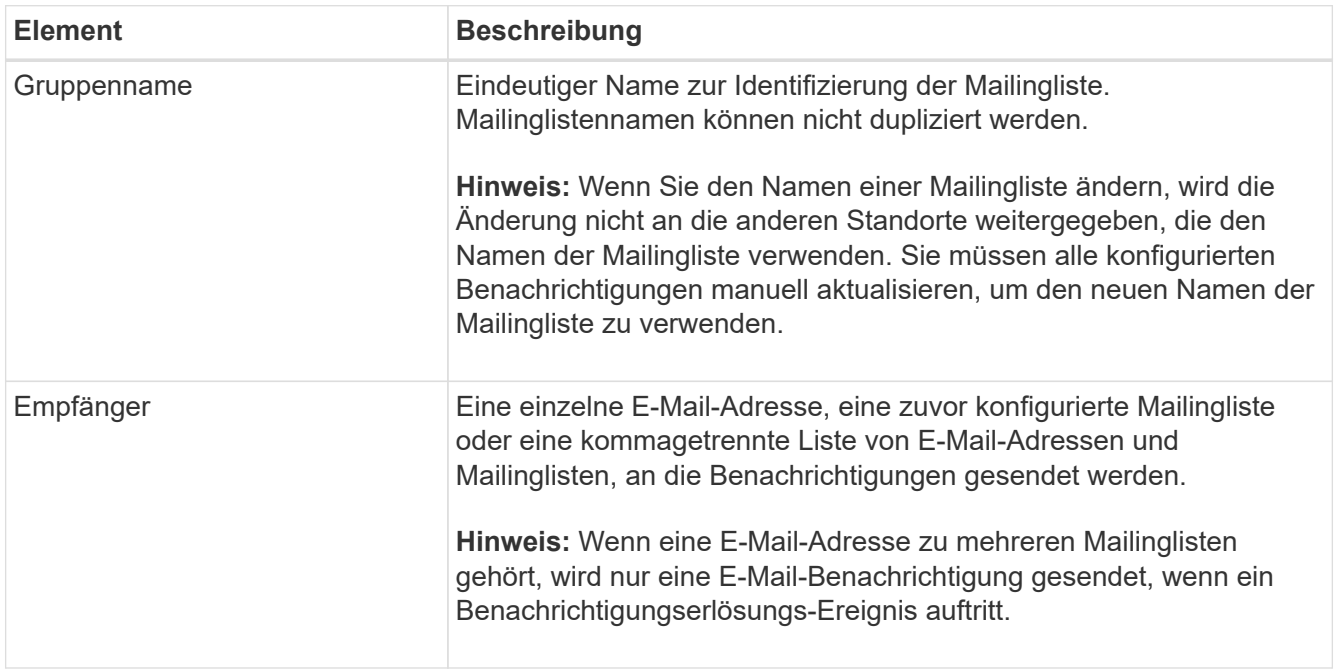

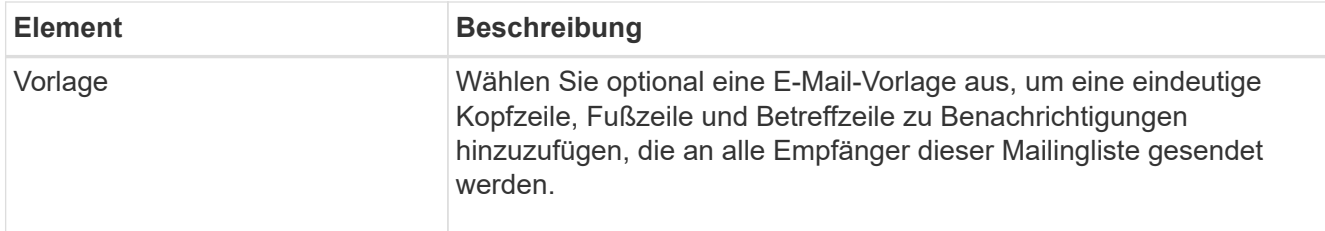

5. Klicken Sie Auf **Änderungen Übernehmen**.

Es wird eine neue Mailingliste erstellt.

# **E-Mail-Benachrichtigungen für Alarme konfigurieren (Legacy-System)**

Um E-Mail-Benachrichtigungen für das ältere Alarmsystem zu erhalten, müssen die Empfänger Mitglied einer Mailingliste sein und diese Liste zur Seite Benachrichtigungen hinzugefügt werden. Benachrichtigungen werden so konfiguriert, dass E-Mails nur dann an Empfänger gesendet werden, wenn ein Alarm mit einem bestimmten Schweregrad ausgelöst wird oder wenn sich ein Servicenstatus ändert. Empfänger erhalten somit nur die Benachrichtigungen, die sie erhalten müssen.

# **Bevor Sie beginnen**

- Sie müssen mit einem beim Grid Manager angemeldet sein ["Unterstützter Webbrowser"](https://docs.netapp.com/de-de/storagegrid-117/admin/web-browser-requirements.html).
- Sie müssen über spezifische Zugriffsberechtigungen verfügen.
- Sie müssen eine E-Mail-Liste konfiguriert haben.

# **Über diese Aufgabe**

Mit diesen Einstellungen können Sie Benachrichtigungen für ältere Alarme konfigurieren. Diese Einstellungen werden nicht für Warnmeldungen verwendet.

Wenn eine E-Mail-Adresse (oder eine Liste) zu mehreren Mailinglisten gehört, wird nur eine E-Mail-Benachrichtigung gesendet, wenn ein Ereignis auftritt, bei dem eine Benachrichtigung ausgelöst wird. So kann beispielsweise eine Gruppe von Administratoren in Ihrem Unternehmen so konfiguriert werden, dass sie Benachrichtigungen für alle Alarme unabhängig vom Schweregrad erhalten. Eine andere Gruppe benötigt möglicherweise nur Benachrichtigungen für Alarme mit einem Schweregrad von "kritisch". Sie können zu beiden Listen gehören. Wenn ein kritischer Alarm ausgelöst wird, erhalten Sie nur eine Benachrichtigung.

# **Schritte**

- 1. Wählen Sie **SUPPORT** > **Alarme (alt)** > **Legacy E-Mail-Einrichtung**.
- 2. Wählen Sie im Menü E-Mail die Option **Benachrichtigungen** aus.
- 3. Klicken Sie Auf \*Bearbeiten\* / (Oder \*Einfügen\* + Wenn dies nicht die erste Benachrichtigung ist).
- 4. Wählen Sie unter E-Mail-Liste die Mailingliste aus.
- 5. Wählen Sie eine oder mehrere Alarmschweregrade und Servicestufen aus.
- 6. Klicken Sie Auf **Änderungen Übernehmen**.

Benachrichtigungen werden an die Mailingliste gesendet, wenn Alarme mit dem ausgewählten Schweregrad "Alarm" oder "Service" ausgelöst oder geändert werden.

# **Alarmbenachrichtigungen für eine Mailingliste unterdrücken (Älteres System)**

Sie können Alarmbenachrichtigungen für eine Mailingliste unterdrücken, wenn Sie nicht mehr möchten, dass die Mailingliste Benachrichtigungen über Alarme erhalten. Beispielsweise möchten Sie Benachrichtigungen über ältere Alarme unterdrücken, nachdem Sie zu Warnmeldungen gewechselt haben.

# **Bevor Sie beginnen**

- Sie müssen mit einem beim Grid Manager angemeldet sein ["Unterstützter Webbrowser"](https://docs.netapp.com/de-de/storagegrid-117/admin/web-browser-requirements.html).
- Sie müssen über spezifische Zugriffsberechtigungen verfügen.

Verwenden Sie diese Einstellungen, um E-Mail-Benachrichtigungen für das ältere Alarmsystem zu unterdrücken. Diese Einstellungen gelten nicht für E-Mail-Benachrichtigungen.

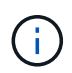

Das alte Alarmsystem wird zwar weiterhin unterstützt, bietet jedoch deutliche Vorteile und ist einfacher zu bedienen.

# **Schritte**

- 1. Wählen Sie **SUPPORT** > **Alarme (alt)** > **Legacy E-Mail-Einrichtung**.
- 2. Wählen Sie im Menü E-Mail die Option **Benachrichtigungen** aus.
- 3. Klicken Sie Auf Bearbeiten **Neben der Mailingliste, für die Sie Benachrichtigungen unterdrücken** möchten.
- 4. Aktivieren Sie unter unterdrücken das Kontrollkästchen neben der Mailingliste, die Sie unterdrücken möchten, oder wählen Sie **unterdrücken** oben in der Spalte, um alle Mailinglisten zu unterdrücken.
- 5. Klicken Sie Auf **Änderungen Übernehmen**.

Ältere Alarmbenachrichtigungen werden für die ausgewählten Mailinglisten unterdrückt.

# **Anzeigen von älteren Alarmen**

Alarme (Altsystem) werden ausgelöst, wenn Systemattribute die Alarmschwellenwerte erreichen. Sie können die derzeit aktiven Alarme auf der Seite Aktuelle Alarme anzeigen.

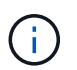

Das alte Alarmsystem wird zwar weiterhin unterstützt, bietet jedoch deutliche Vorteile und ist einfacher zu bedienen.

# **Bevor Sie beginnen**

• Sie müssen mit einem beim Grid Manager angemeldet sein ["Unterstützter Webbrowser"](https://docs.netapp.com/de-de/storagegrid-117/admin/web-browser-requirements.html).

# **Schritte**

1. Wählen Sie **SUPPORT** > **Alarme (alt)** > **Aktueller Alarm** aus.

The alarm system is the legacy system. The alert system offers significant benefits and is easier to use. See Managing alerts and alarms in the instructions for monitoring and troubleshooting StorageGRID.

# **Current Alarms**

Last Refreshed: 2020-05-27 09:41:39 MDT

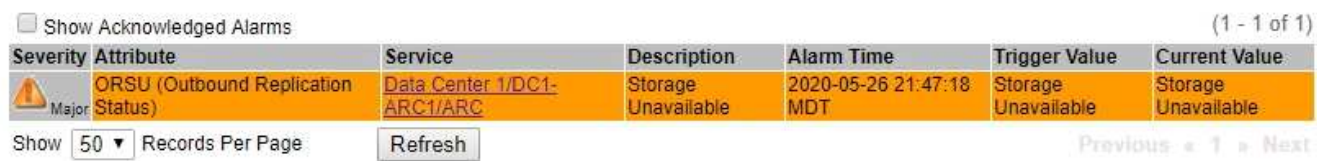

Das Alarmsymbol zeigt den Schweregrad jedes Alarms wie folgt an:

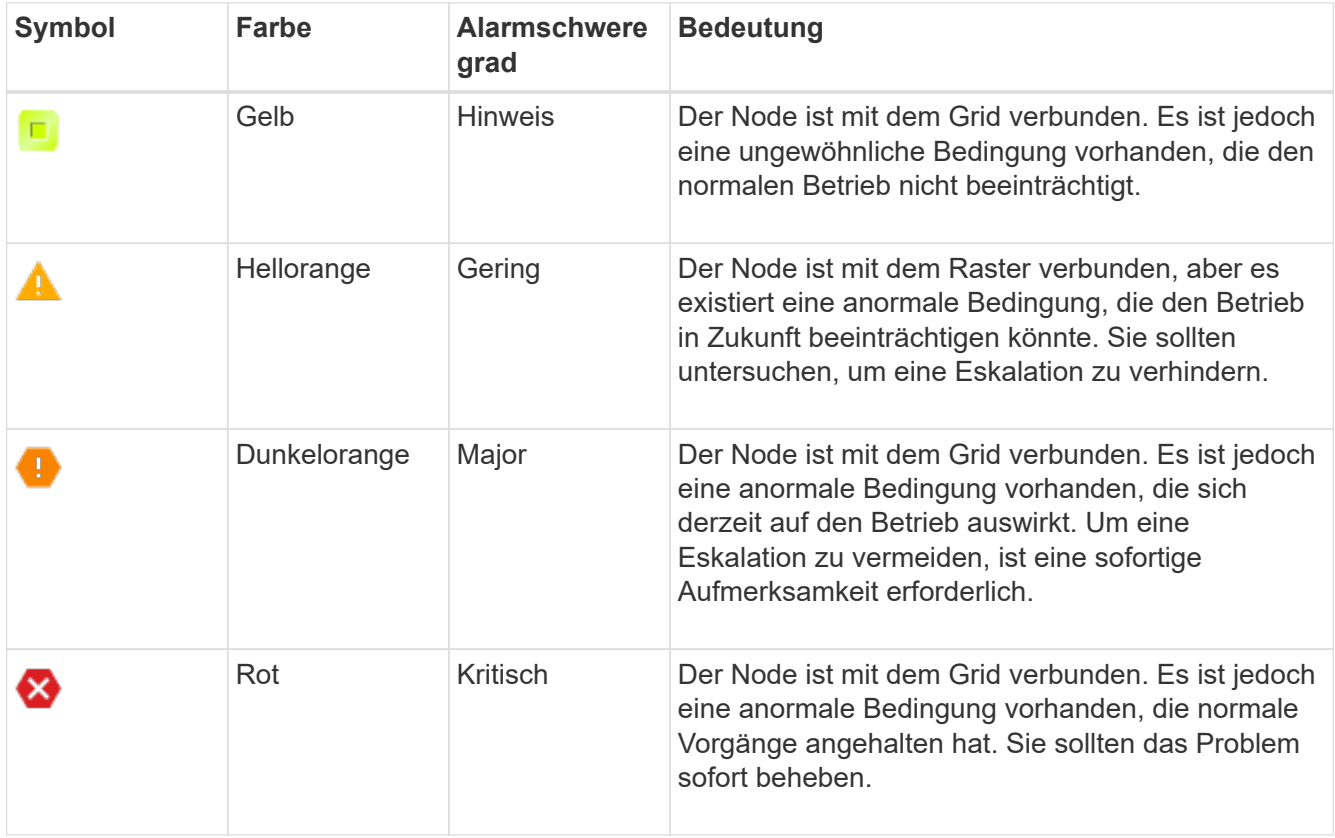

2. Um mehr über das Attribut zu erfahren, das den Alarm ausgelöst hat, klicken Sie mit der rechten Maustaste auf den Attributnamen in der Tabelle.

3. Um weitere Details zu einem Alarm anzuzeigen, klicken Sie in der Tabelle auf den Servicenamen.

Die Registerkarte Alarme für den ausgewählten Dienst wird angezeigt (**SUPPORT** > **Tools** > **Grid Topology** > *Grid Node* > *Service* > **Alarme**).

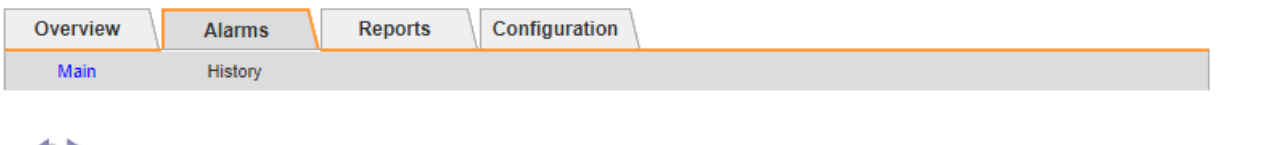

```
Alarms: ARC (DC1-ARC1) - Replication
```
Updated: 2019-05-24 10:46:48 MDT

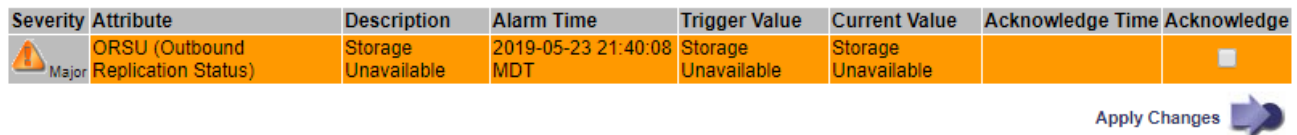

- 4. Wenn Sie die Anzahl der aktuellen Alarme löschen möchten, können Sie optional Folgendes tun:
	- Bestätigen Sie den Alarm. Ein bestätigter Alarm wird nicht mehr in die Anzahl der älteren Alarme einbezogen, es sei denn, er wird auf der nächsten Stufe ausgelöst oder es wird behoben und tritt erneut auf.
	- Deaktivieren Sie einen bestimmten Standardalarm oder einen globalen benutzerdefinierten Alarm für das gesamte System, um eine erneute Auslösung zu verhindern.

# **Verwandte Informationen**

# ["Alarmreferenz \(Altsystem\)"](#page-137-0)

["Quittierung aktueller Alarme \(Legacy-System\)"](#page-115-0)

["Deaktivieren von Alarmen \(Legacy-System\)"](#page-115-0)

# <span id="page-137-0"></span>**Alarmreferenz (Altsystem)**

In der folgenden Tabelle sind alle alten Standardalarme aufgeführt. Wenn ein Alarm ausgelöst wird, können Sie den Alarmcode in dieser Tabelle nach den empfohlenen Maßnahmen suchen.

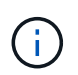

Das alte Alarmsystem wird zwar weiterhin unterstützt, bietet jedoch deutliche Vorteile und ist einfacher zu bedienen.

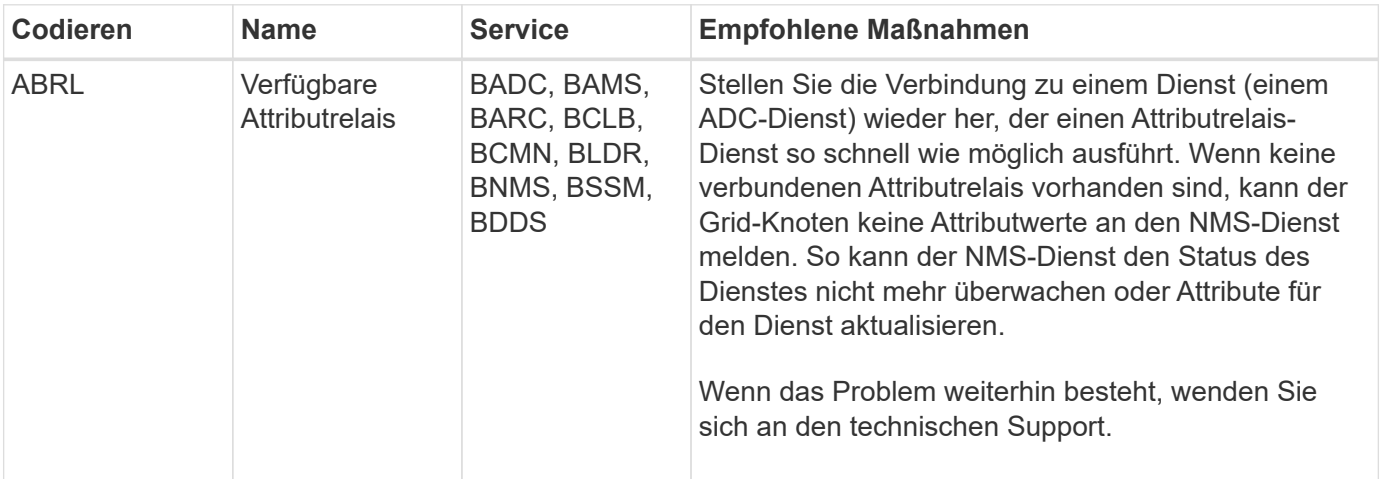

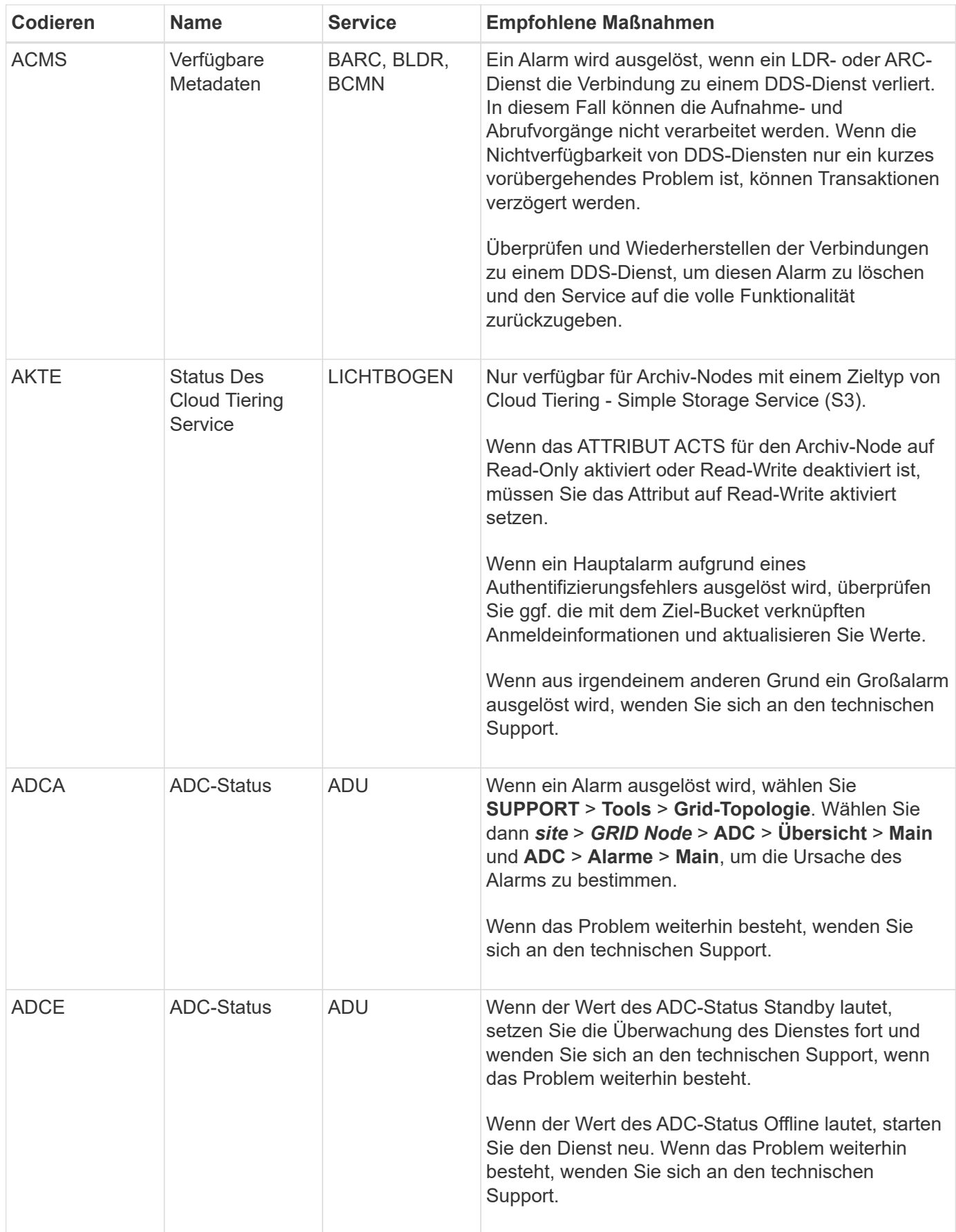

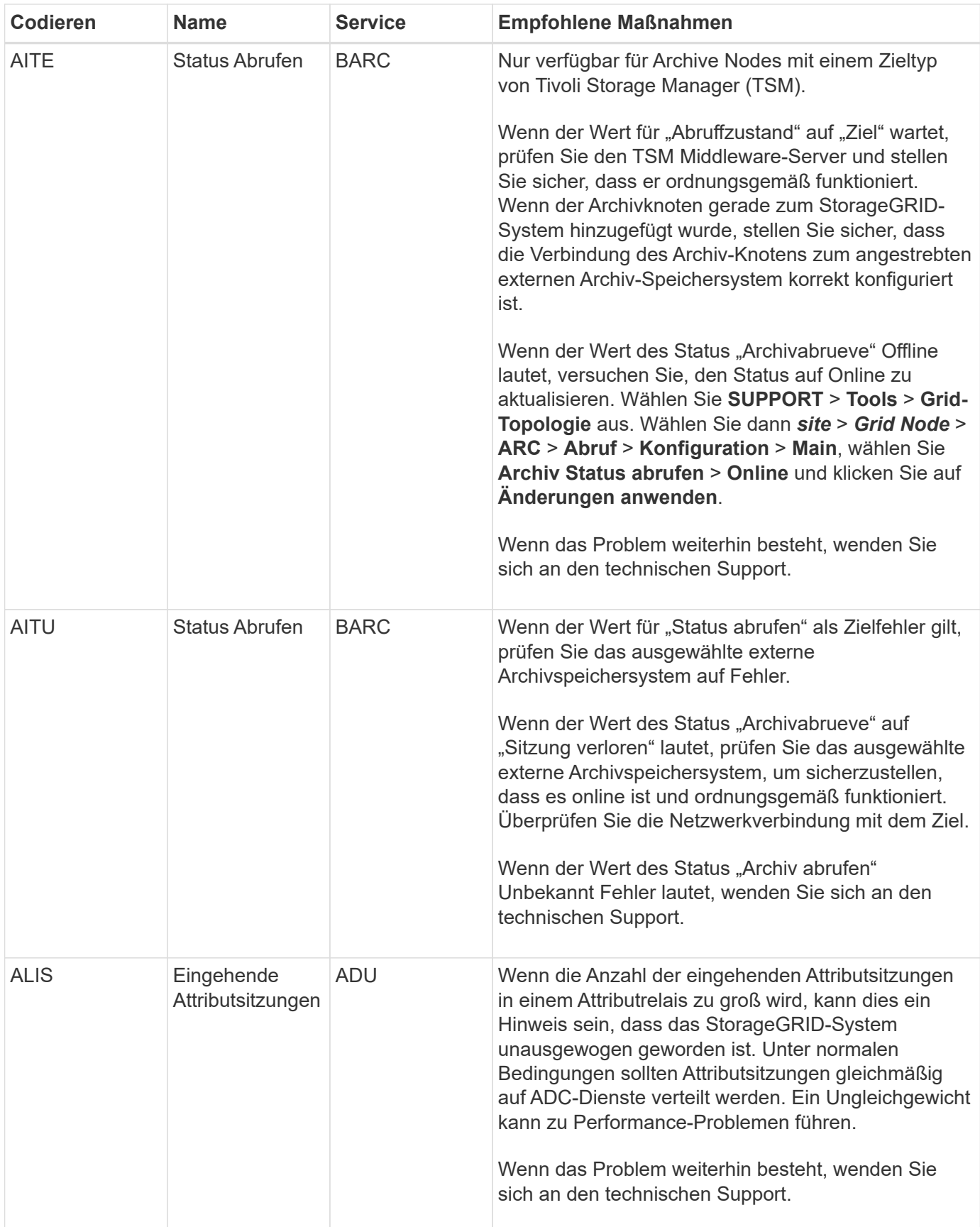

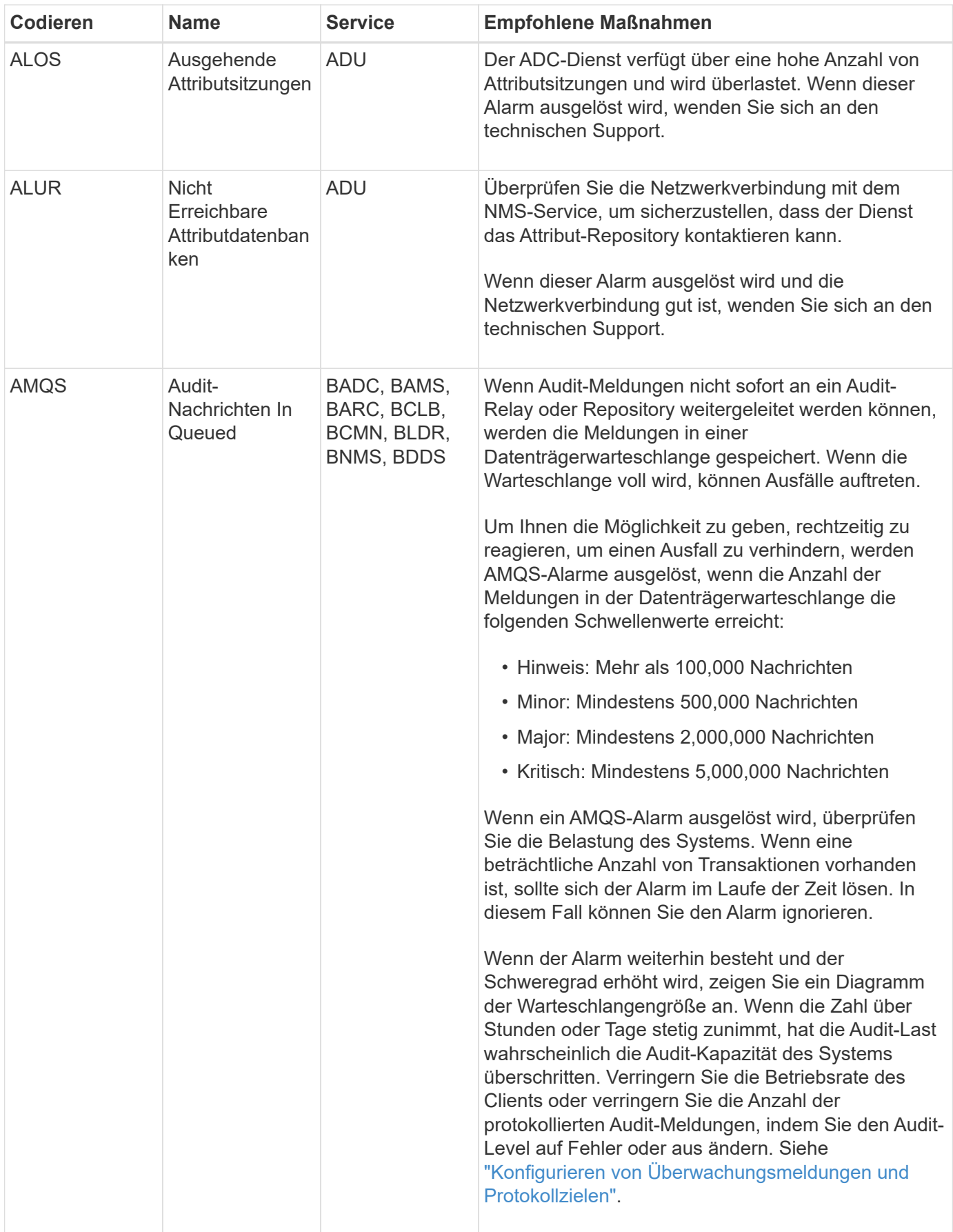

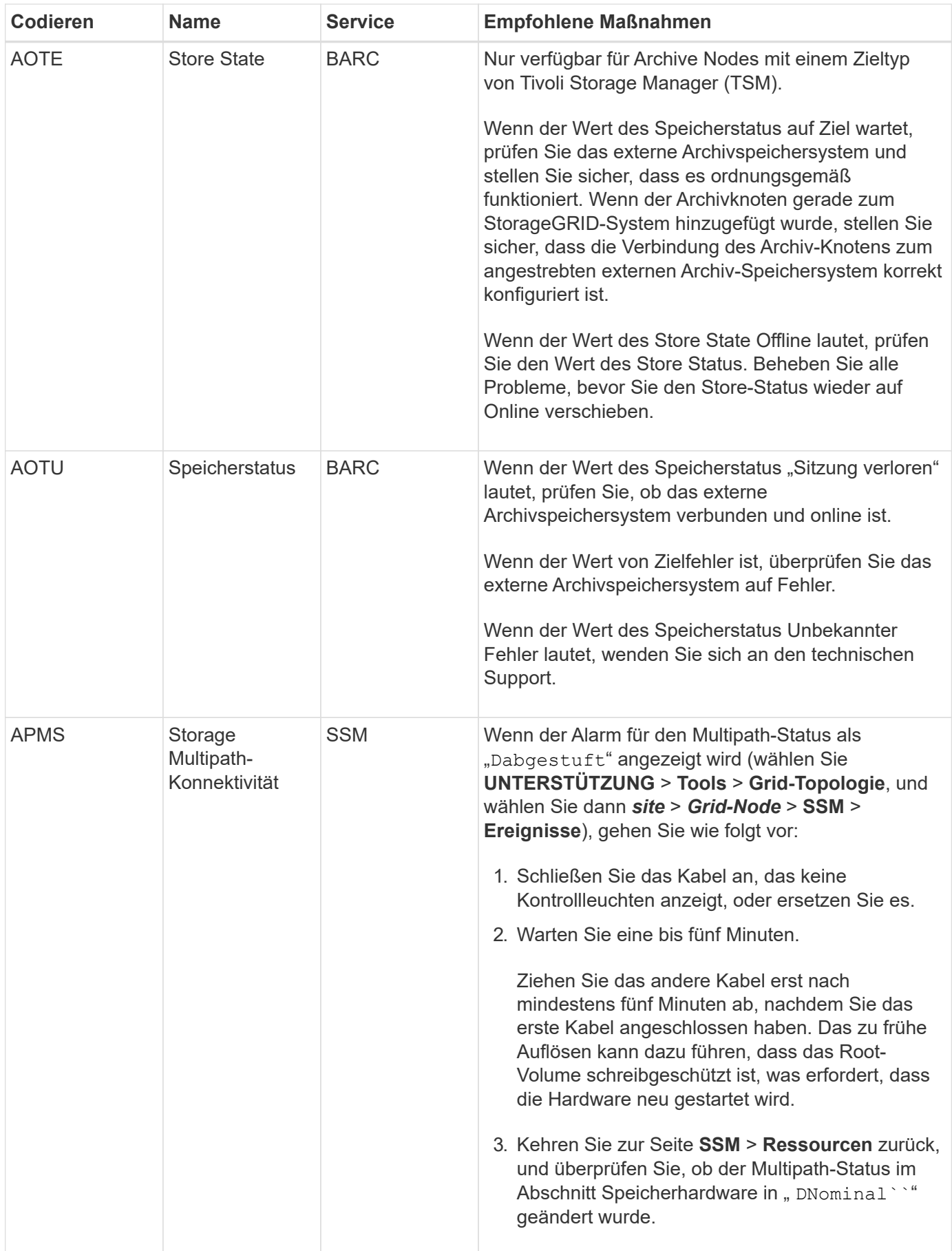

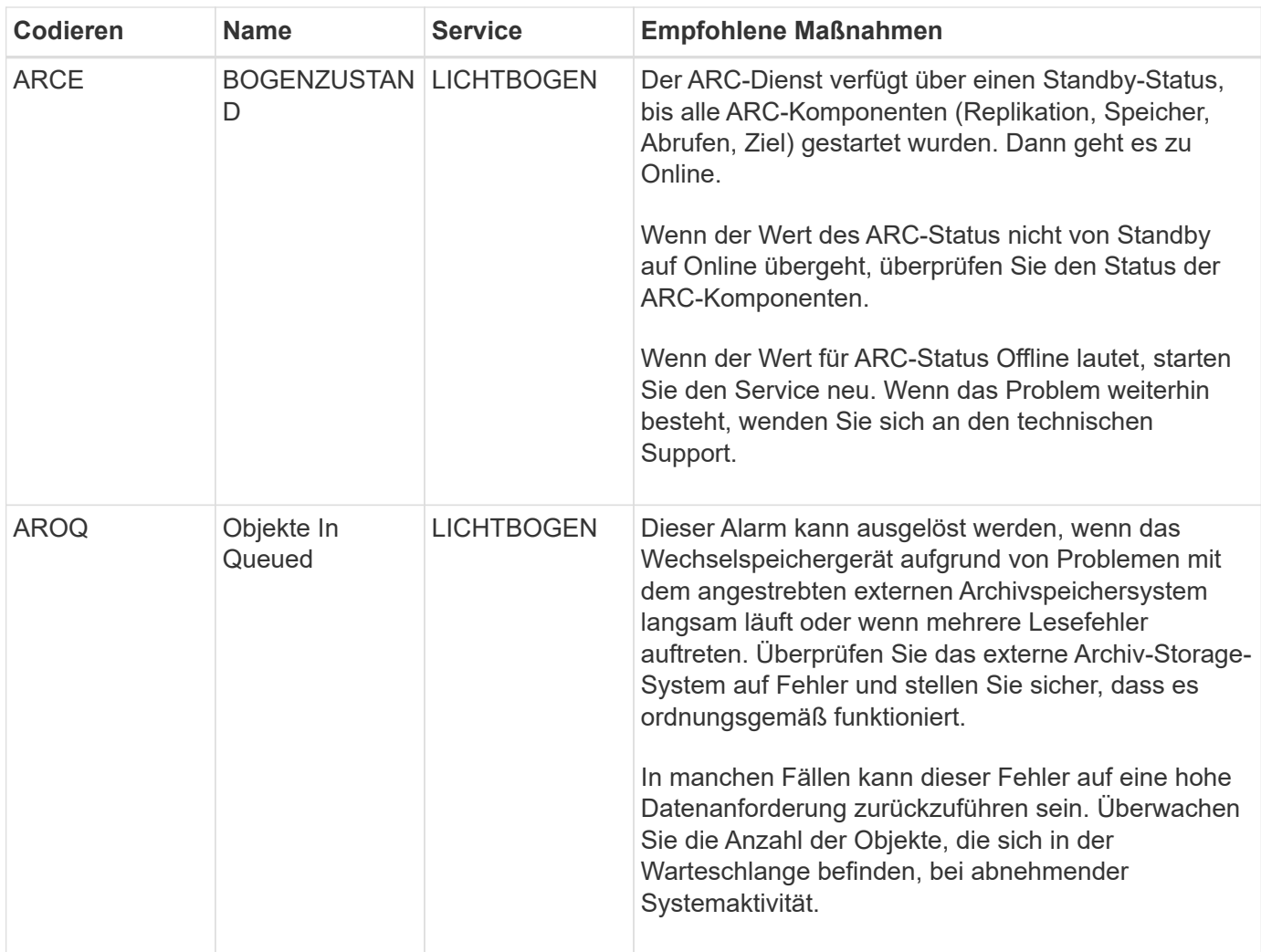

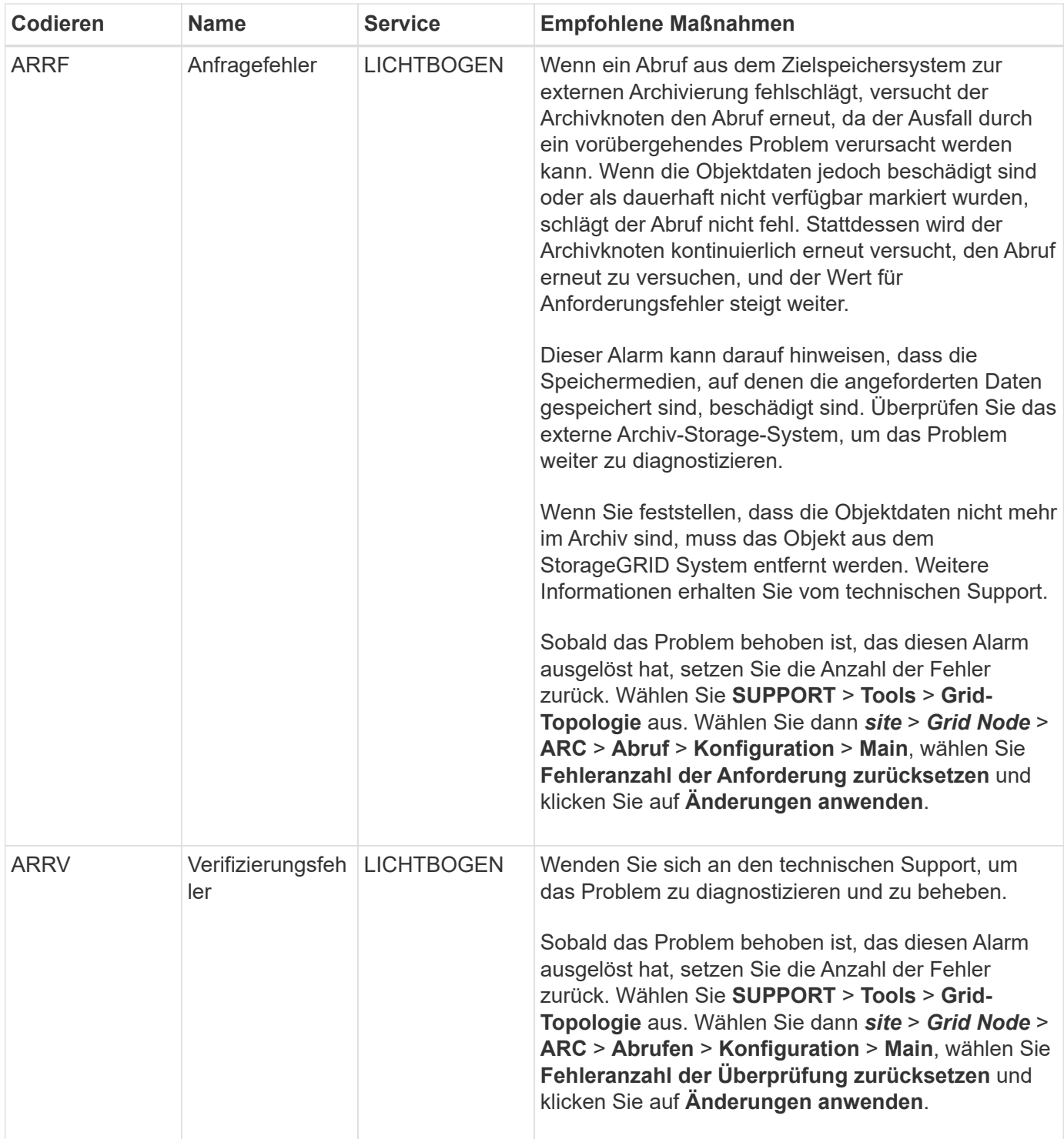
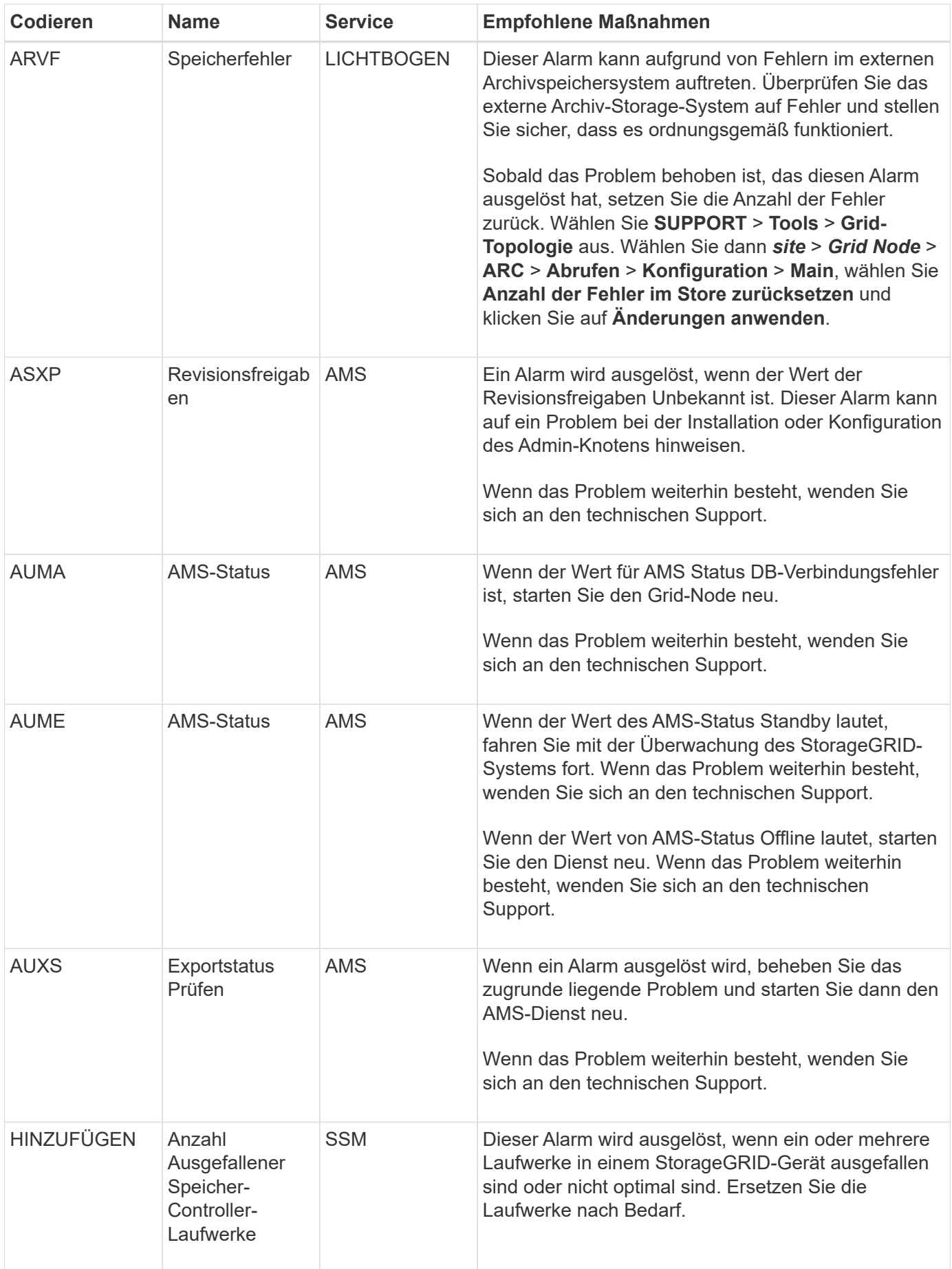

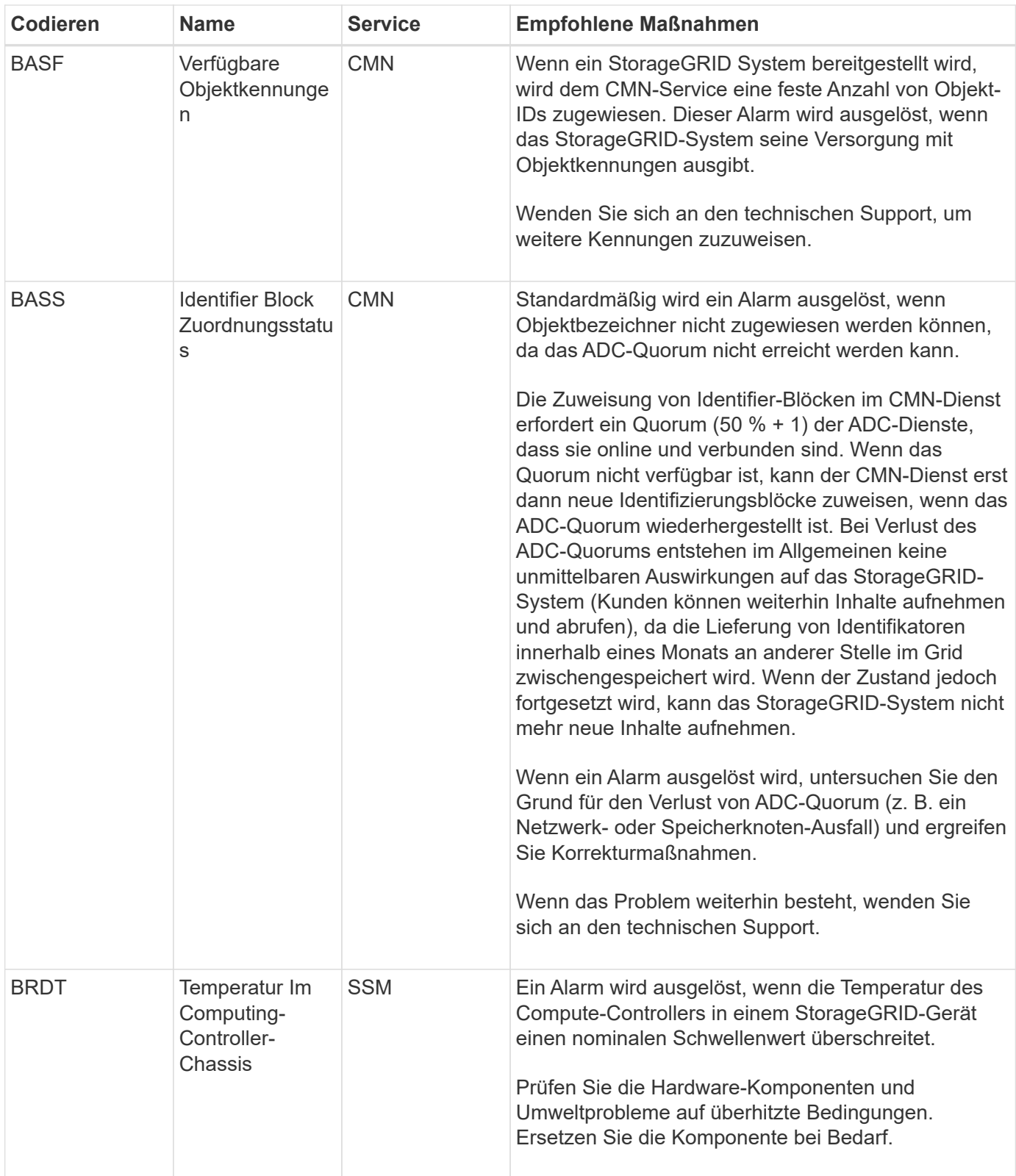

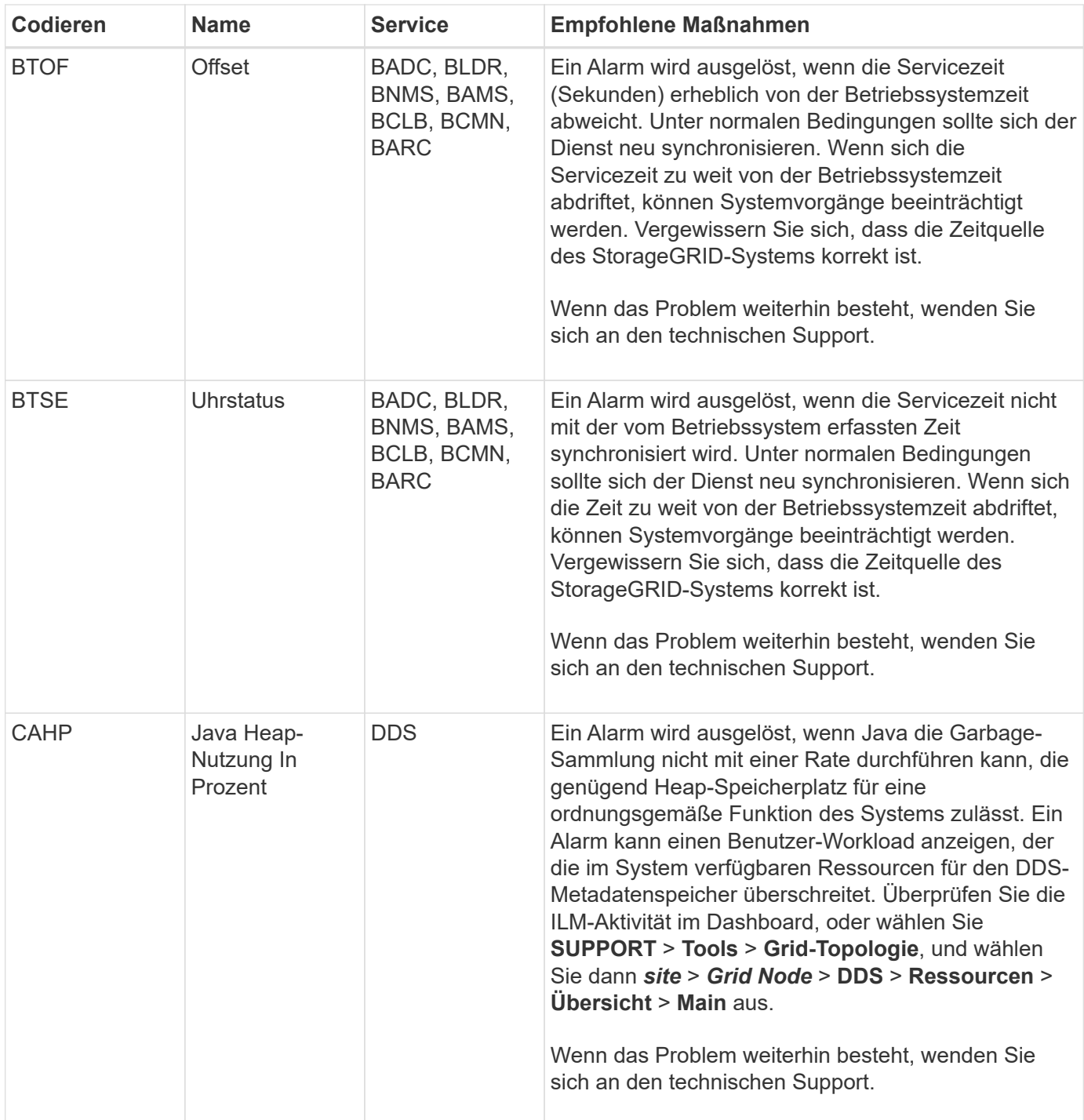

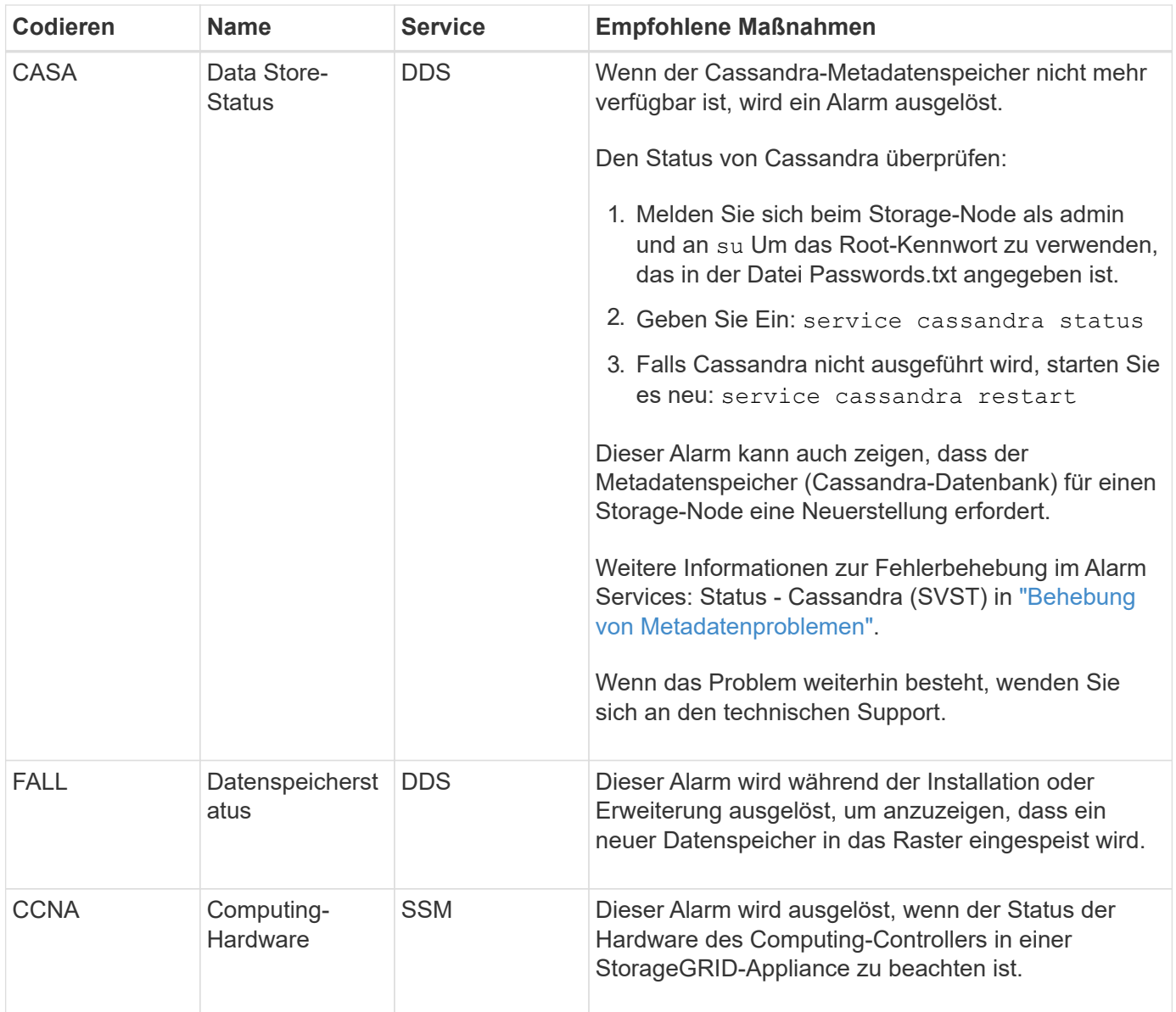

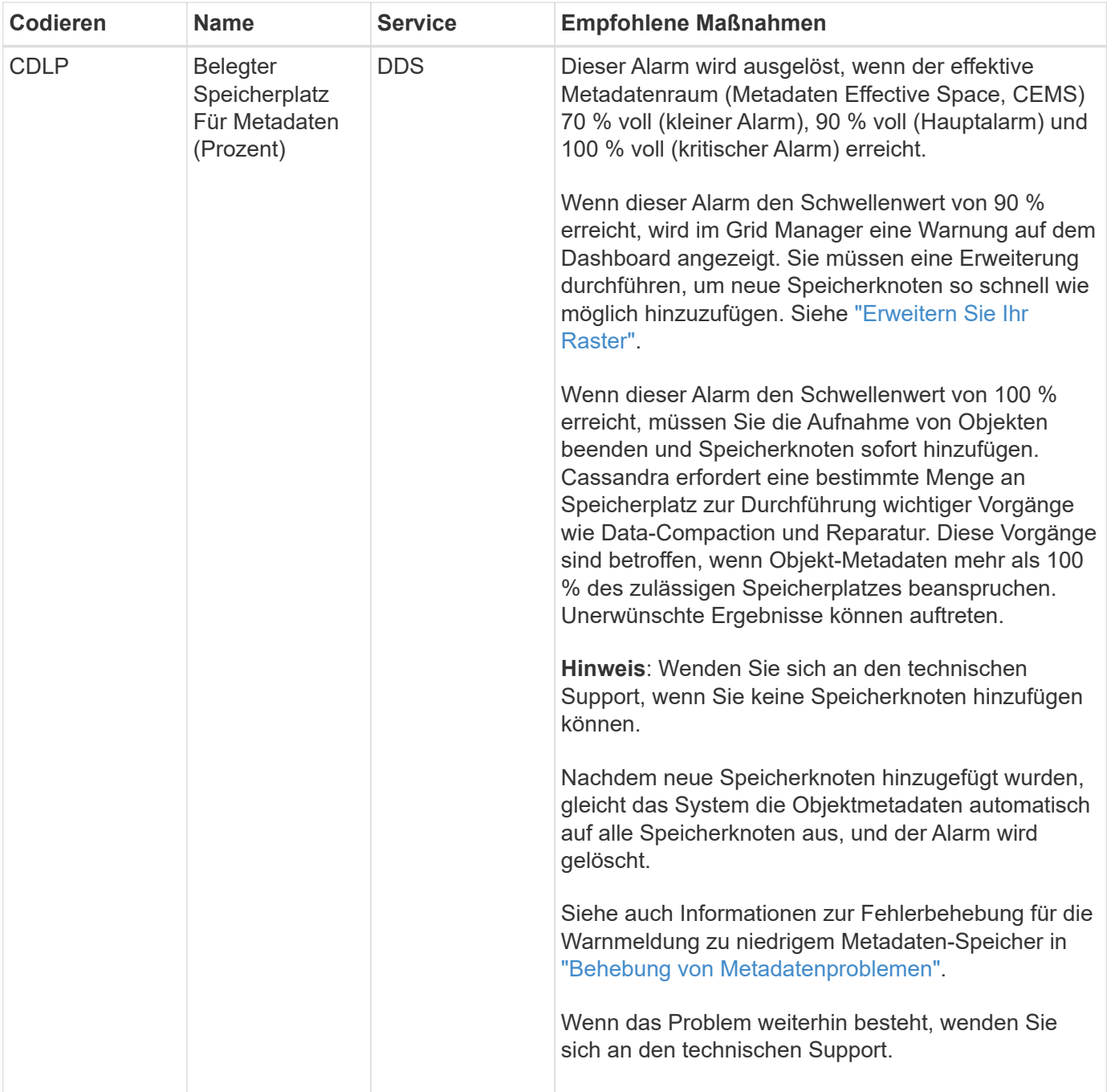

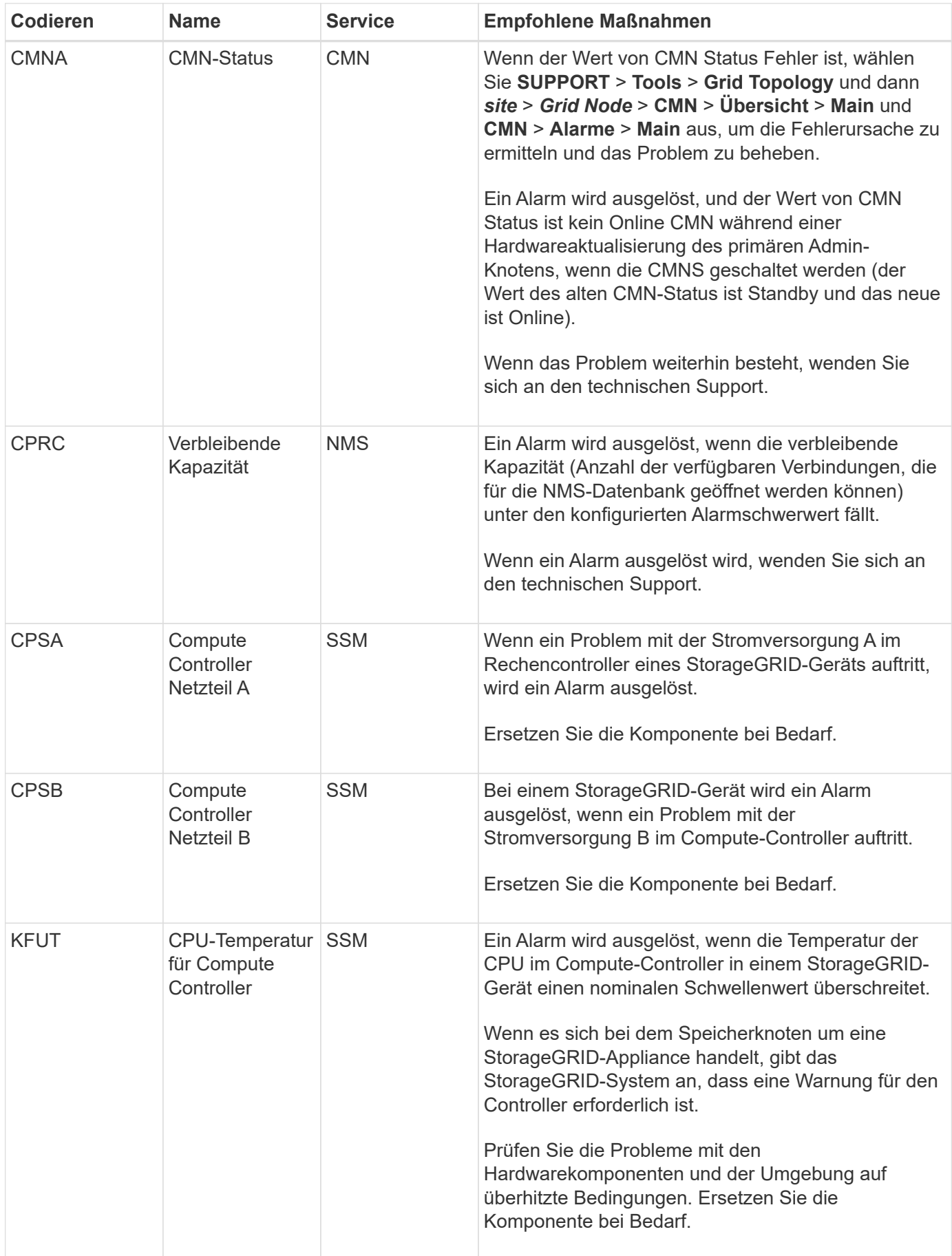

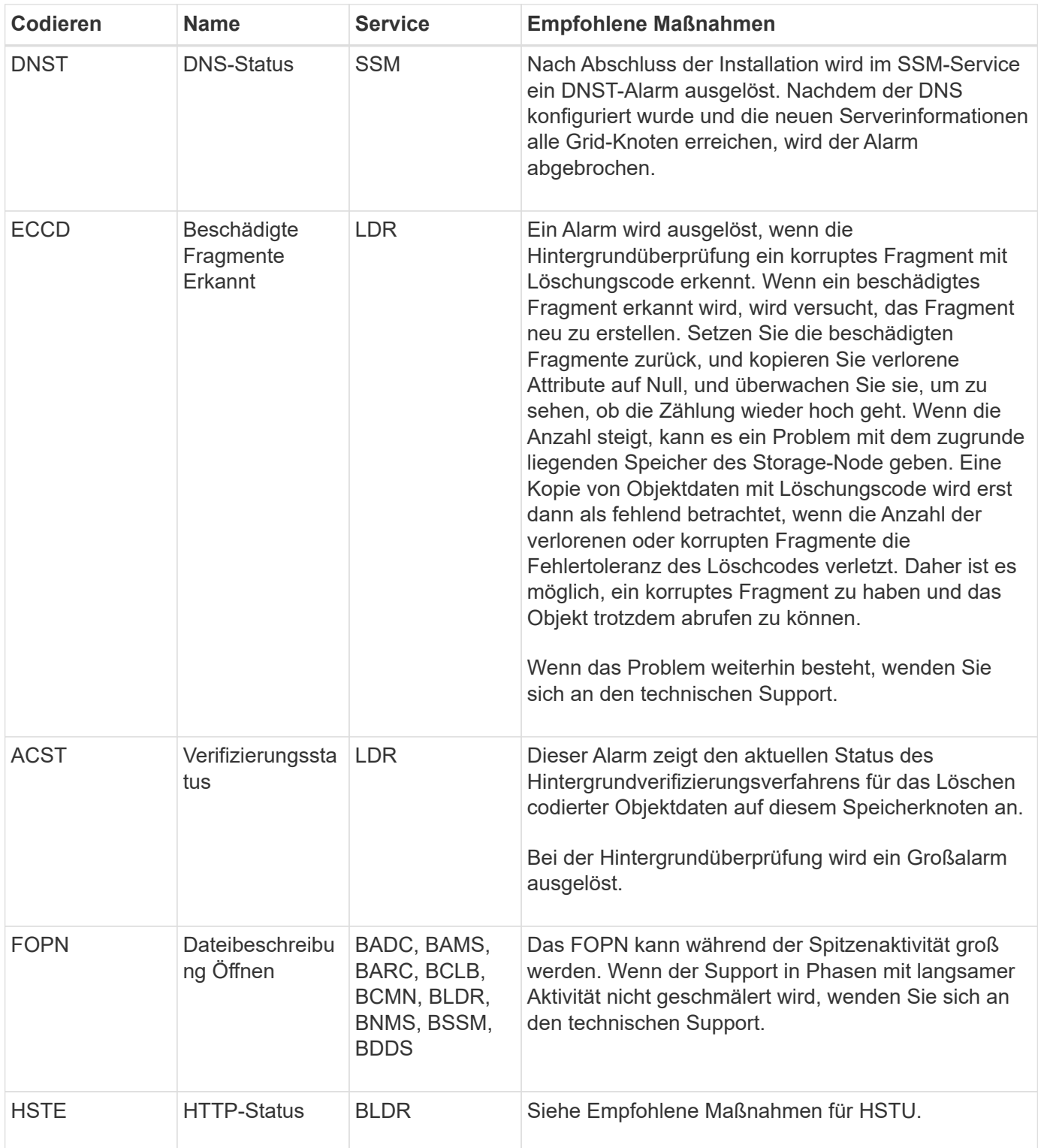

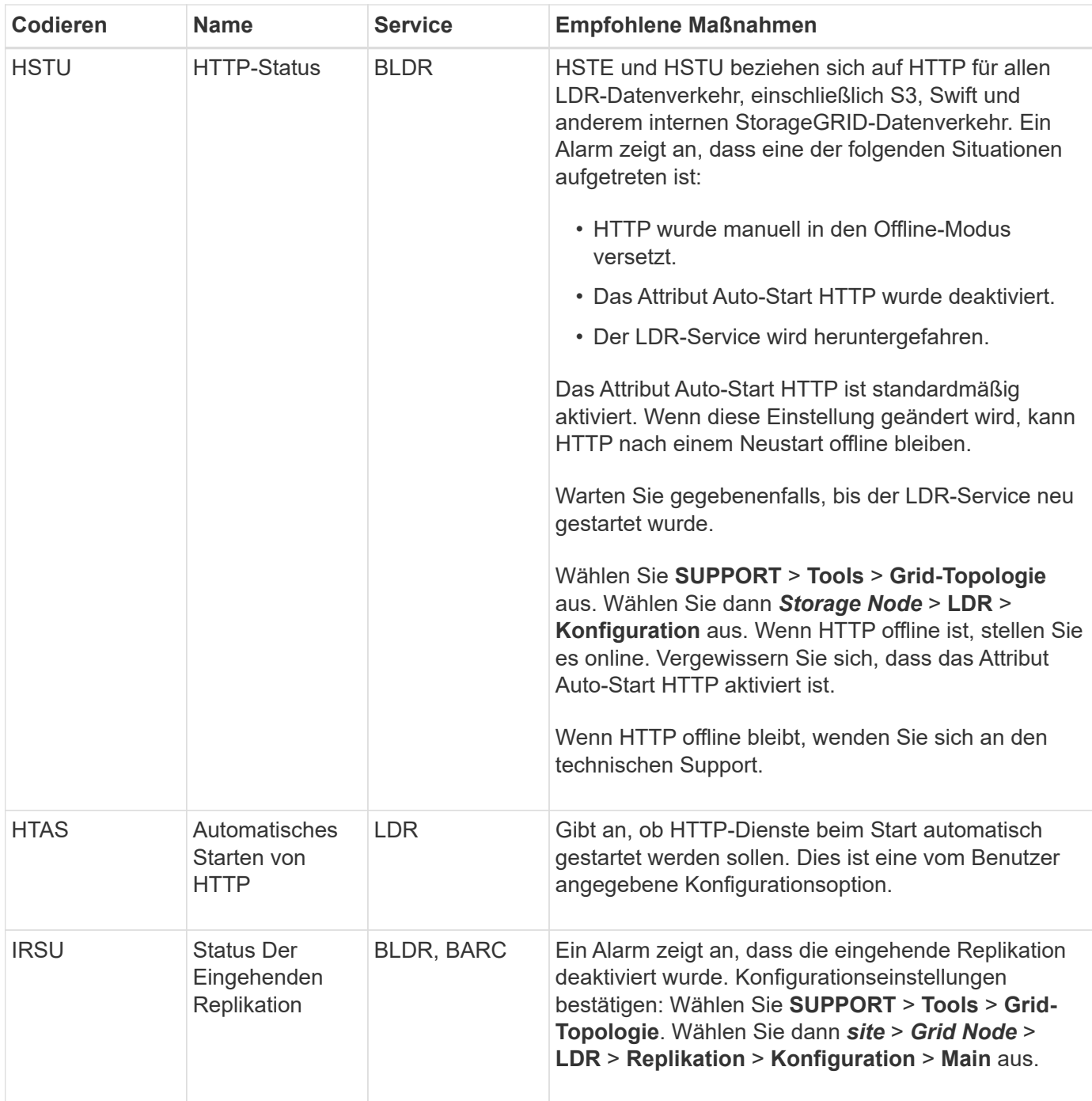

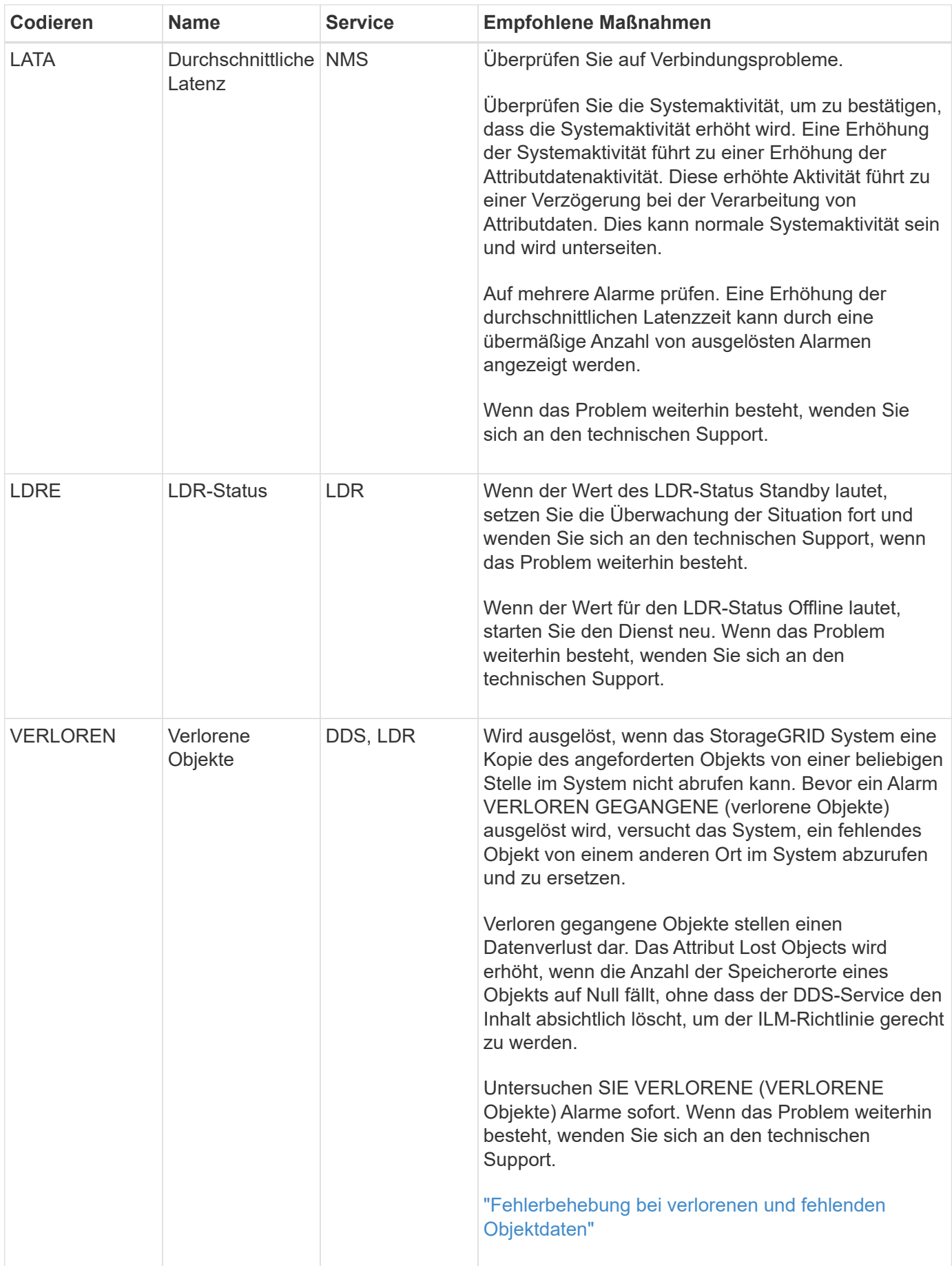

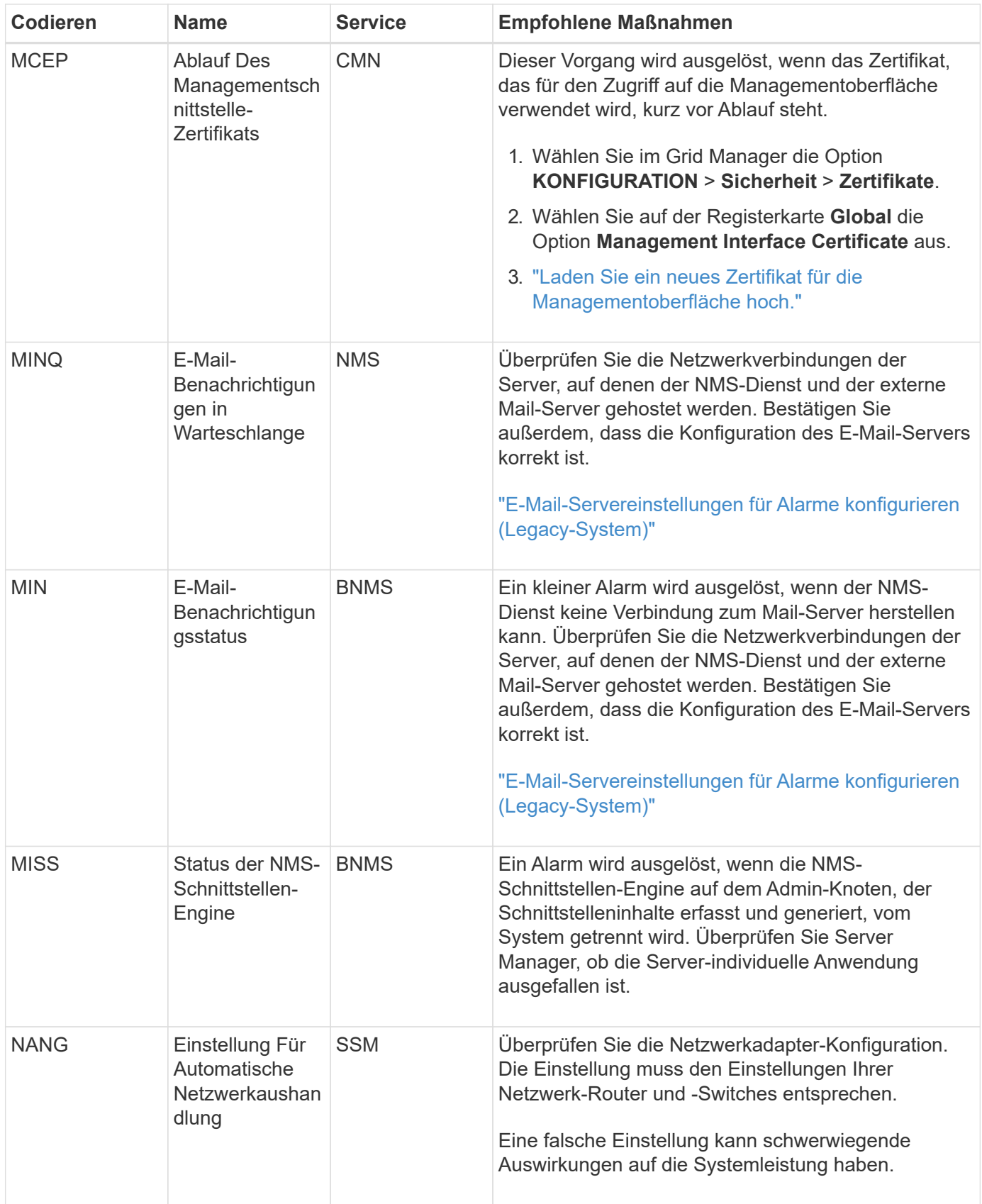

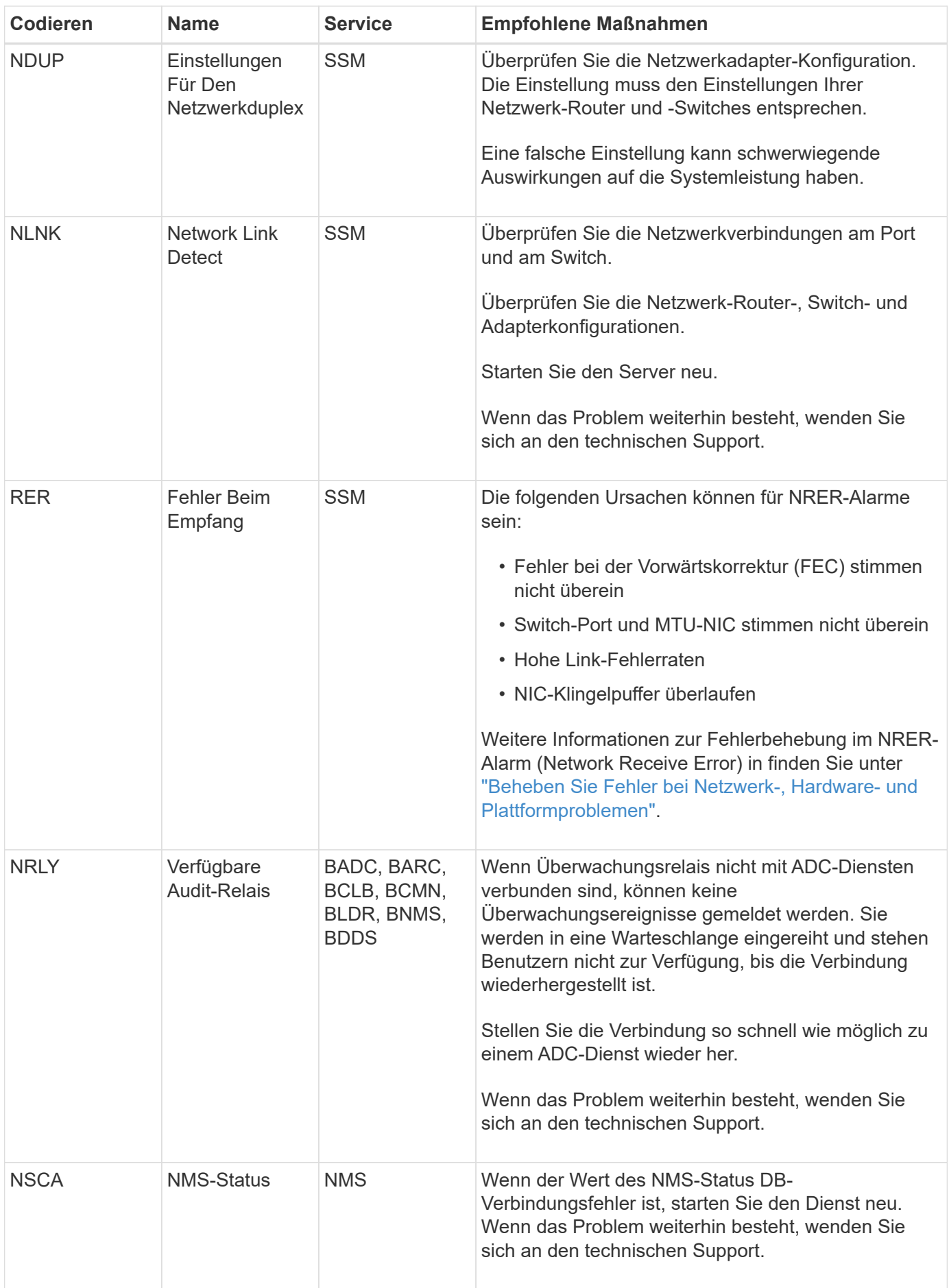

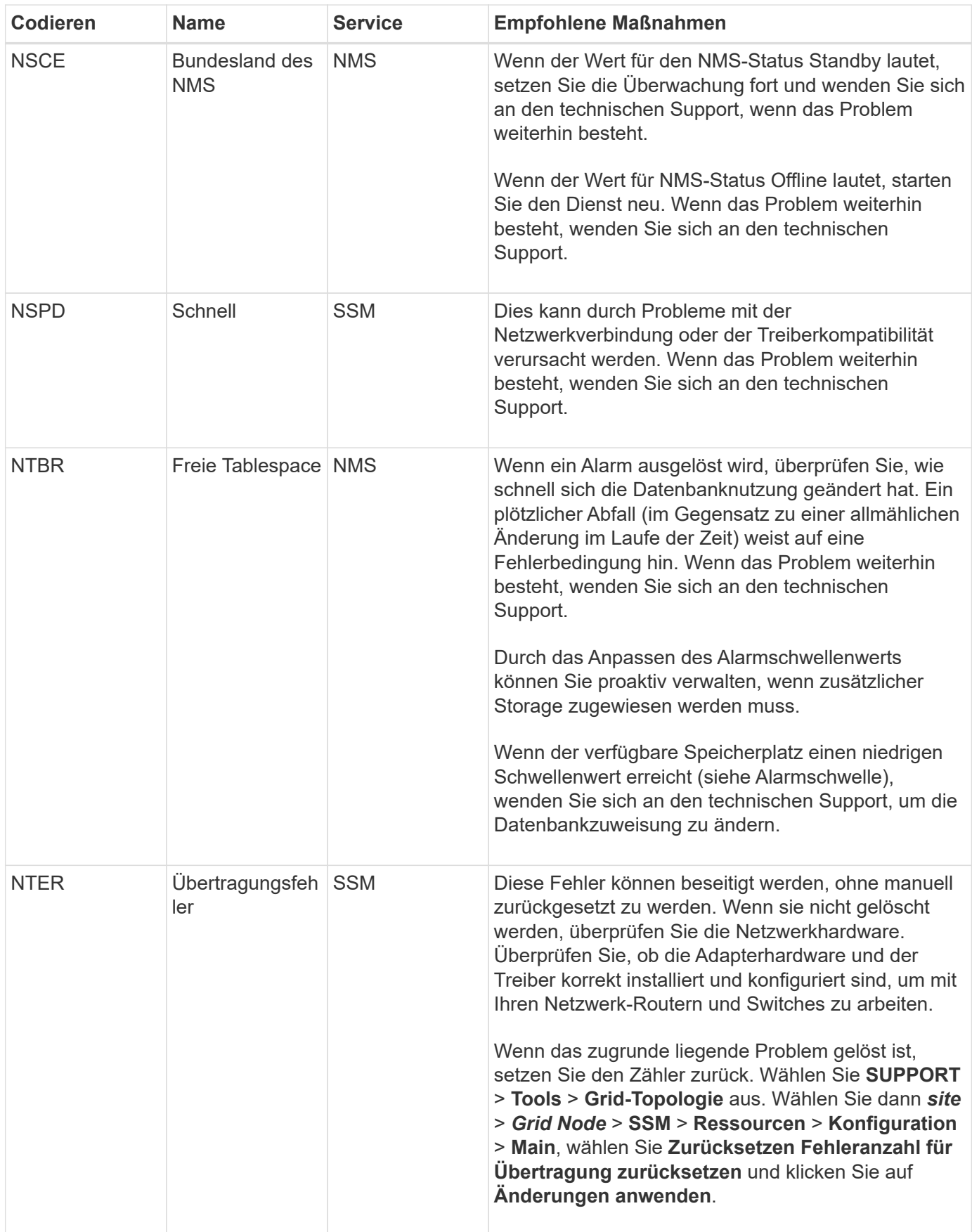

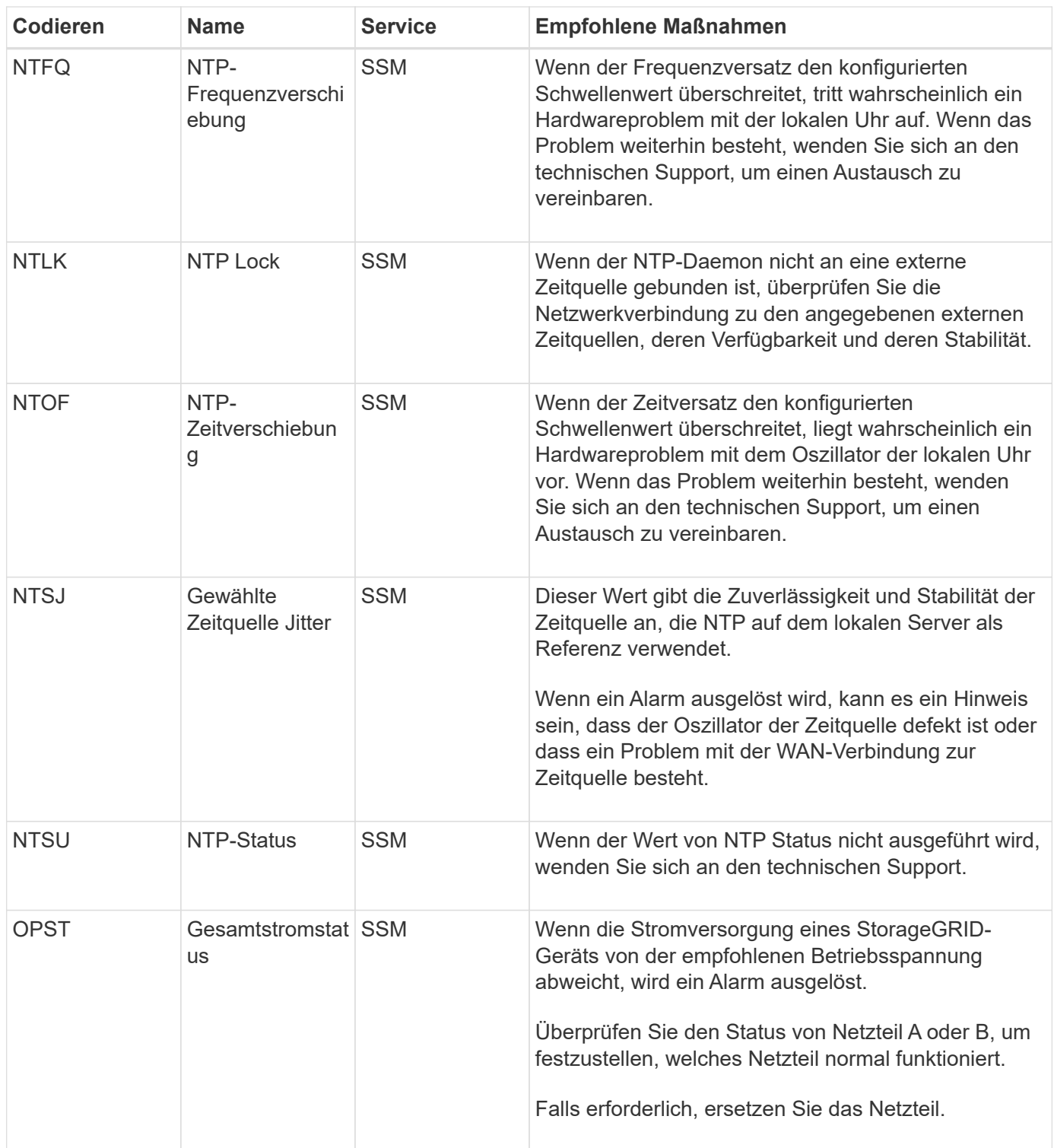

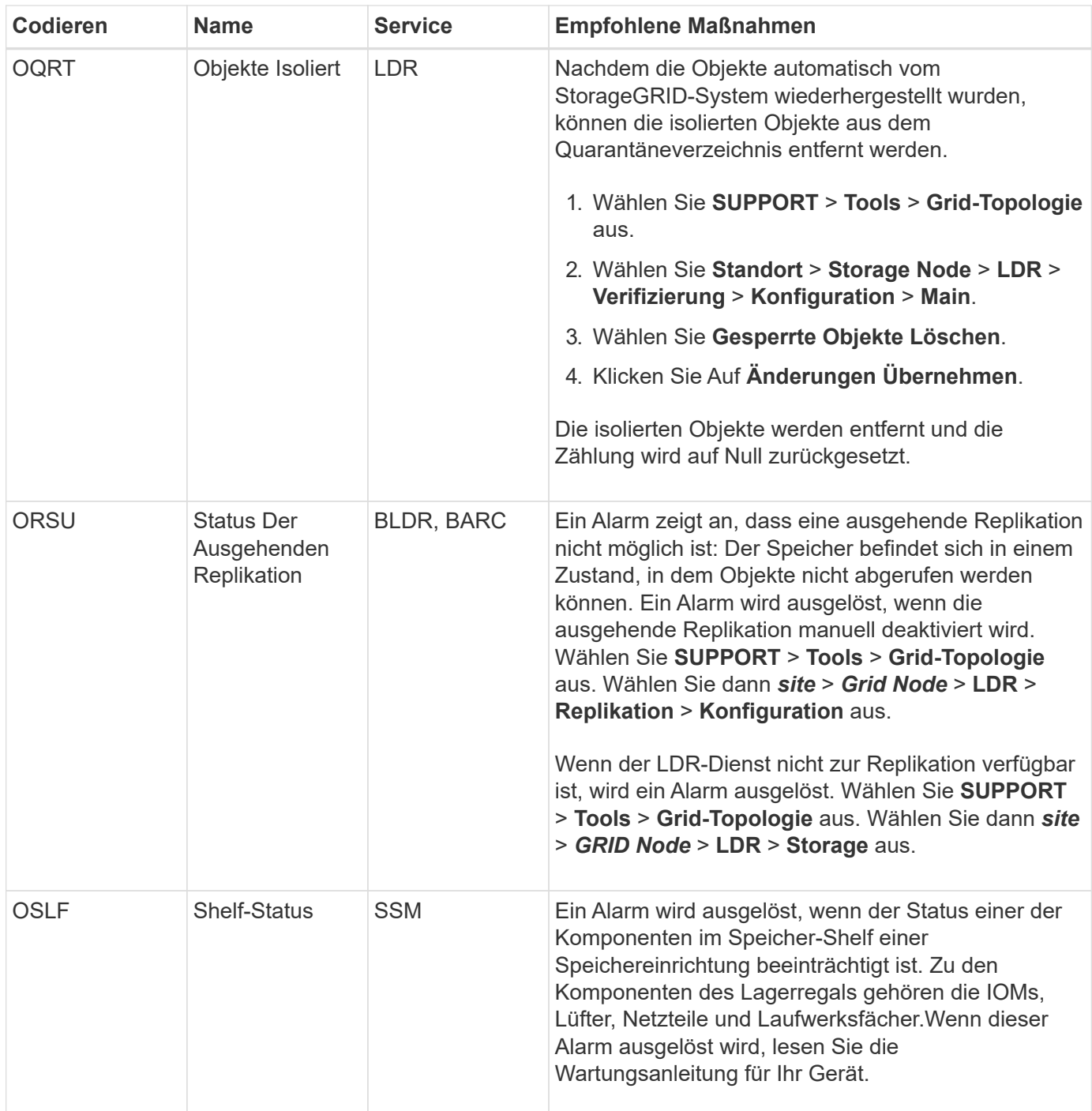

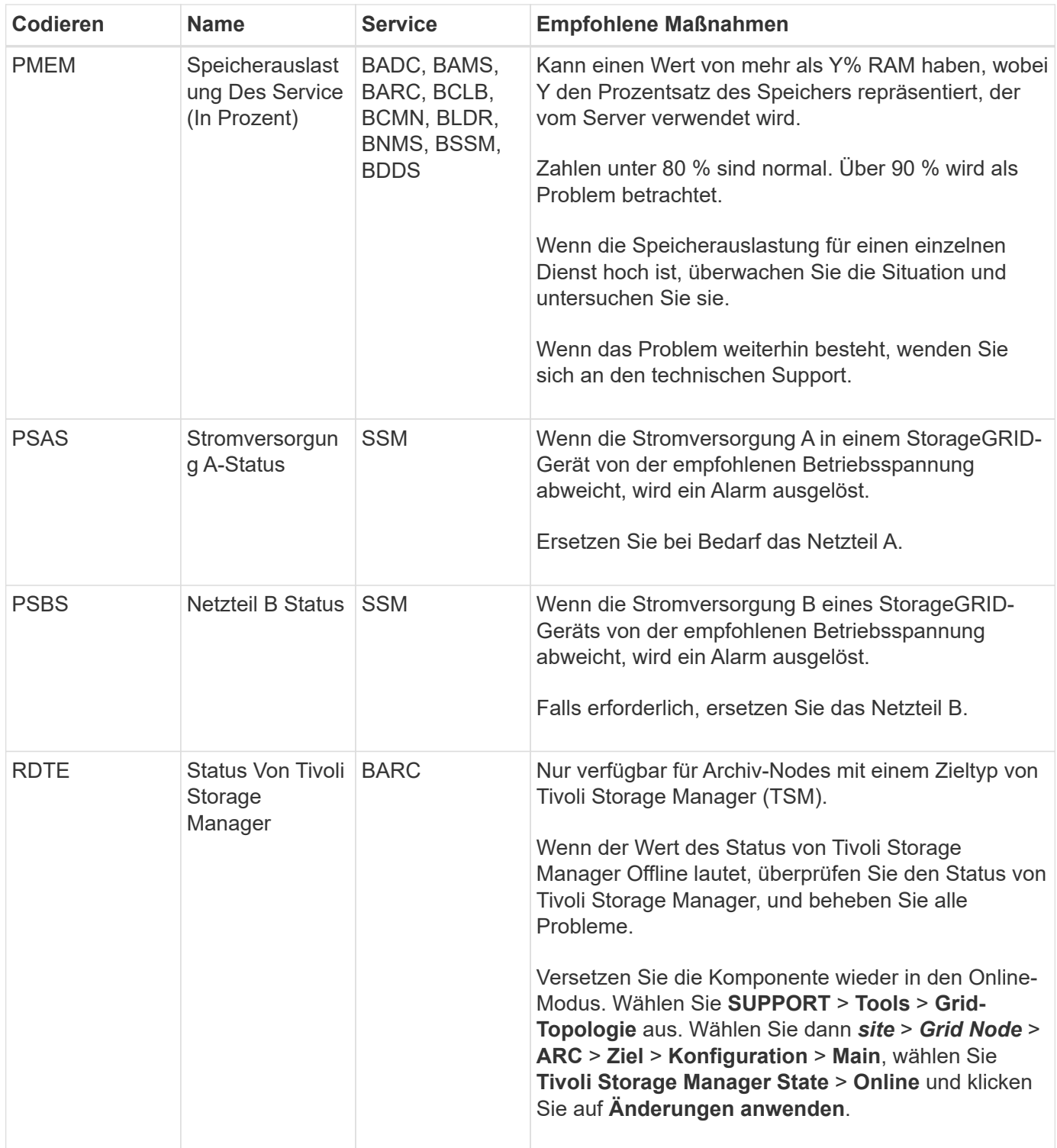

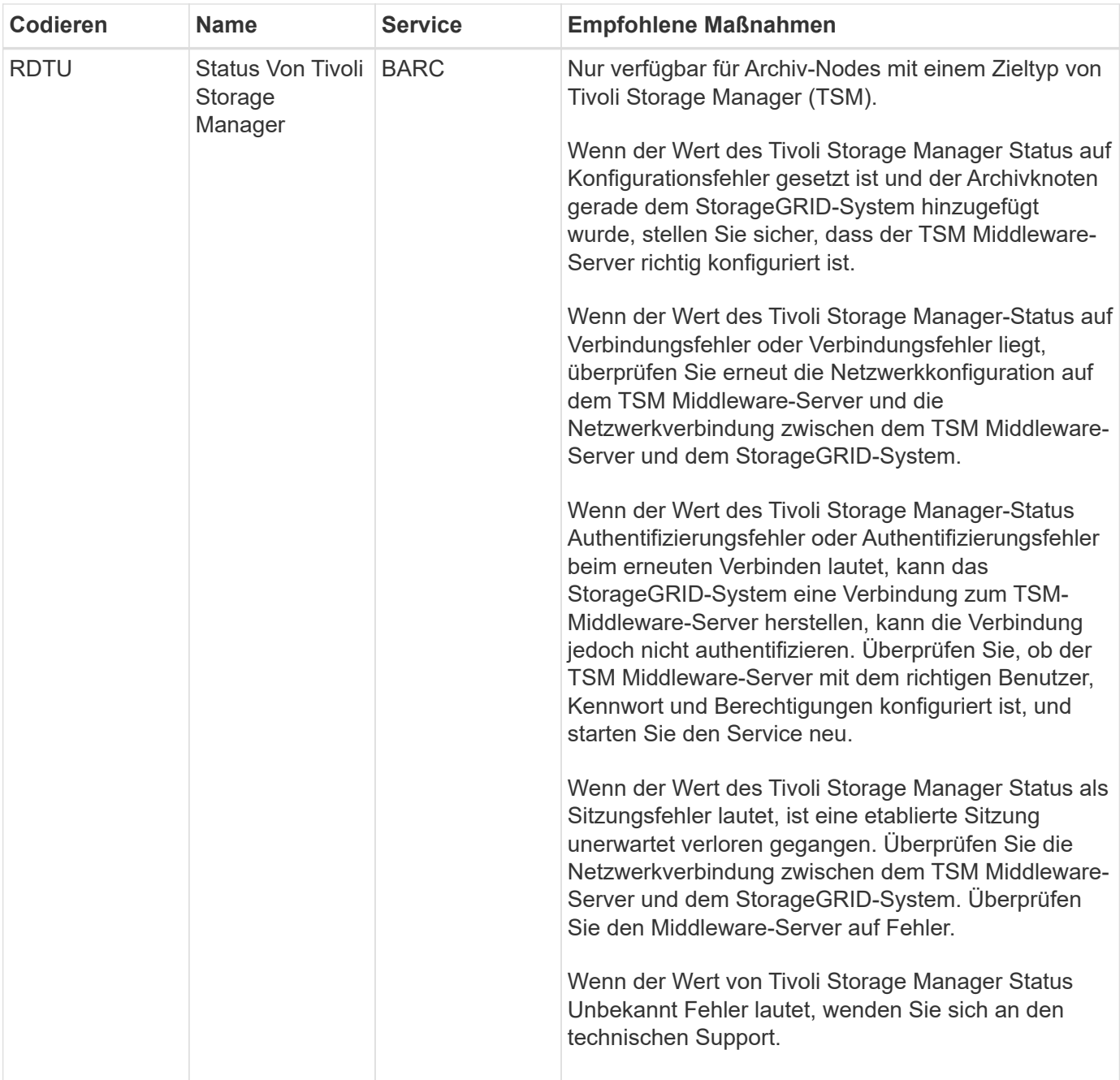

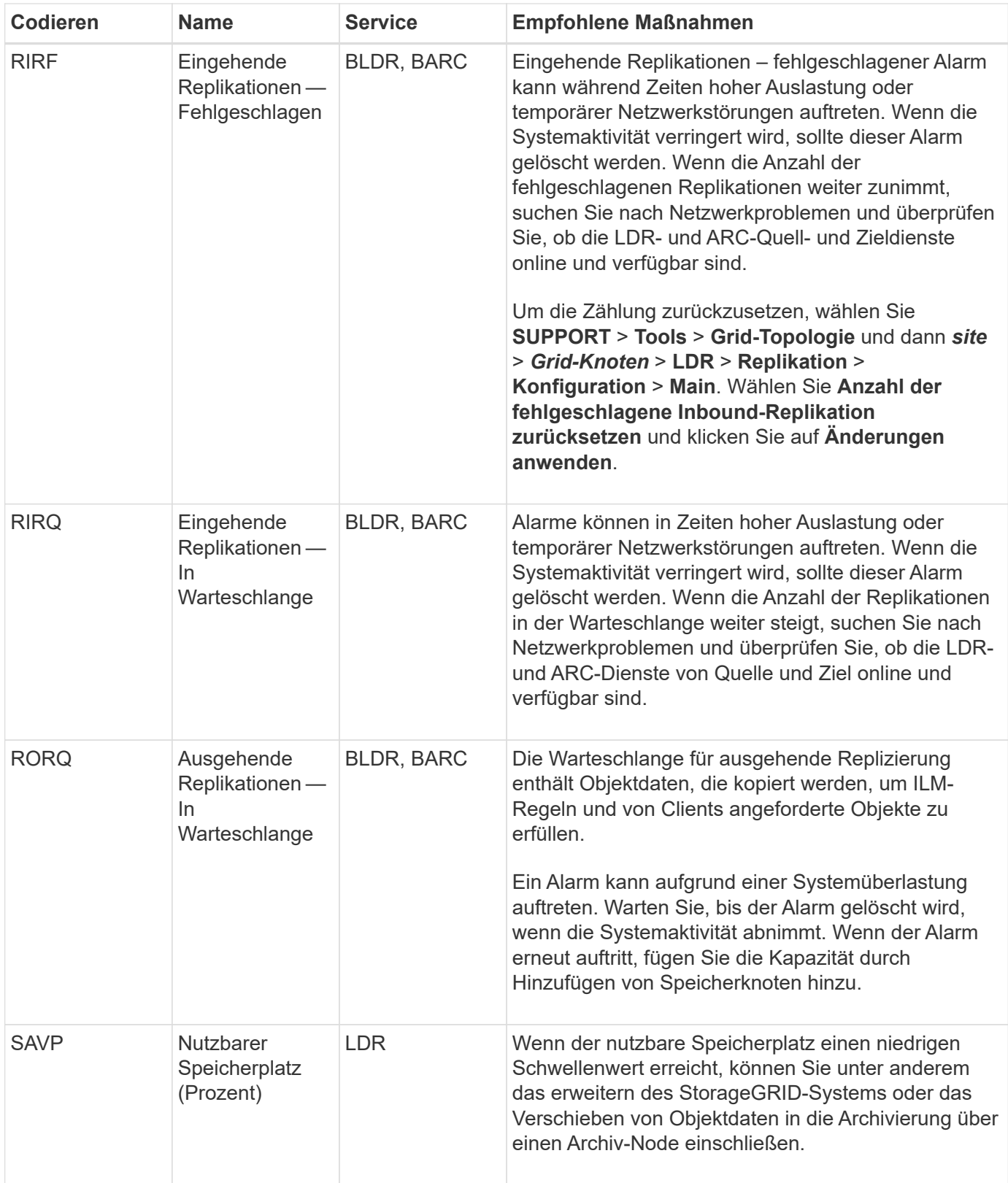

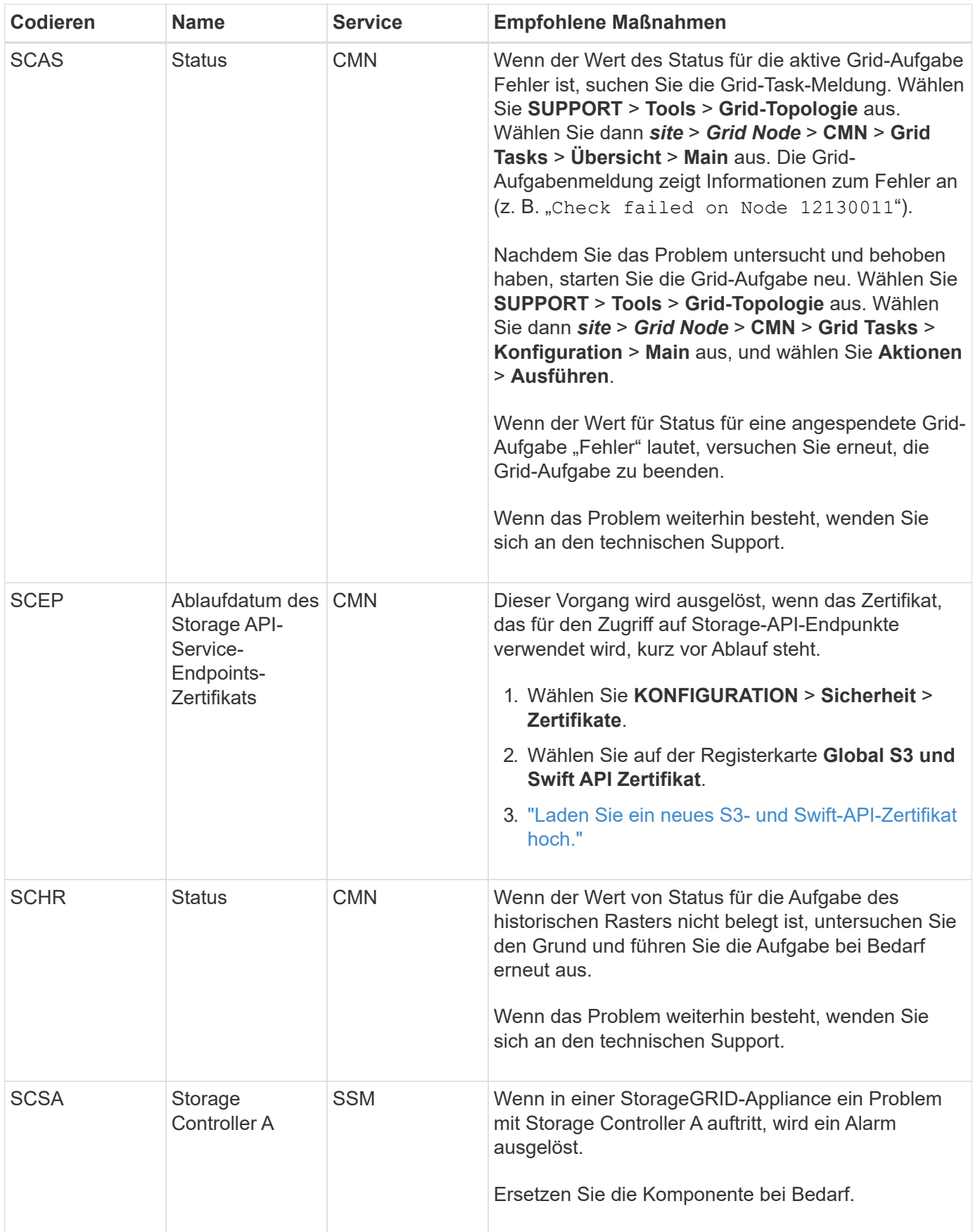

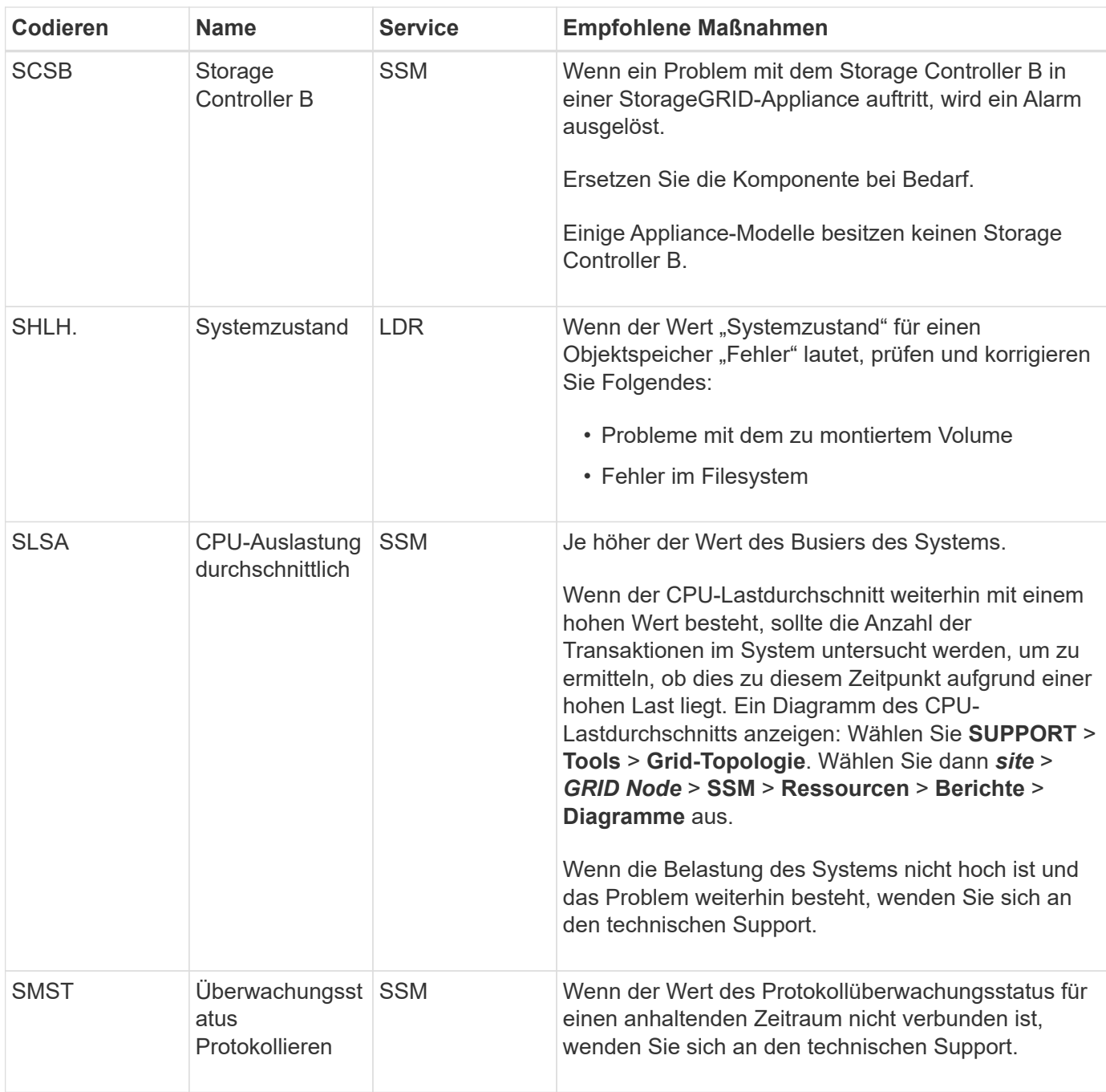

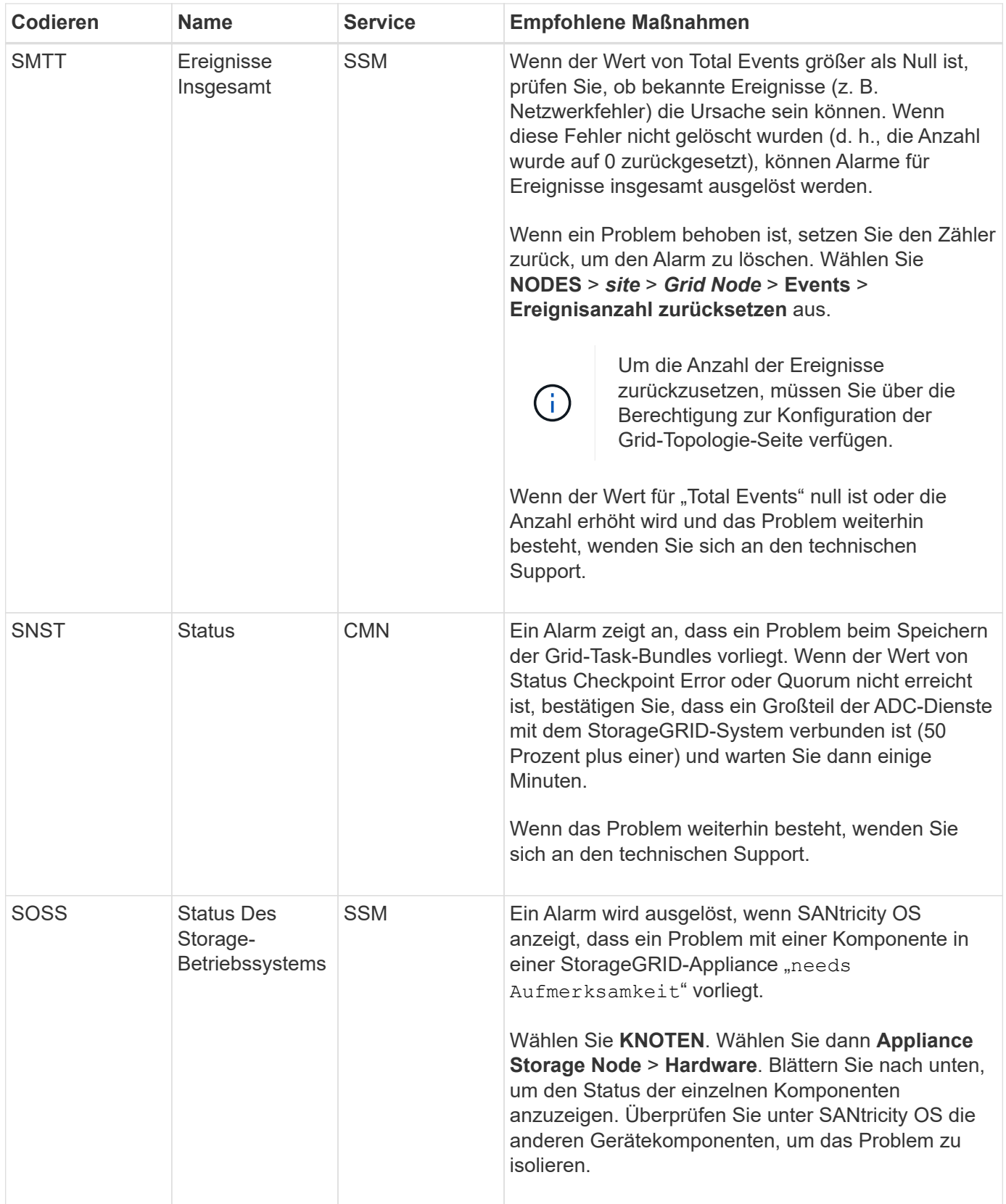

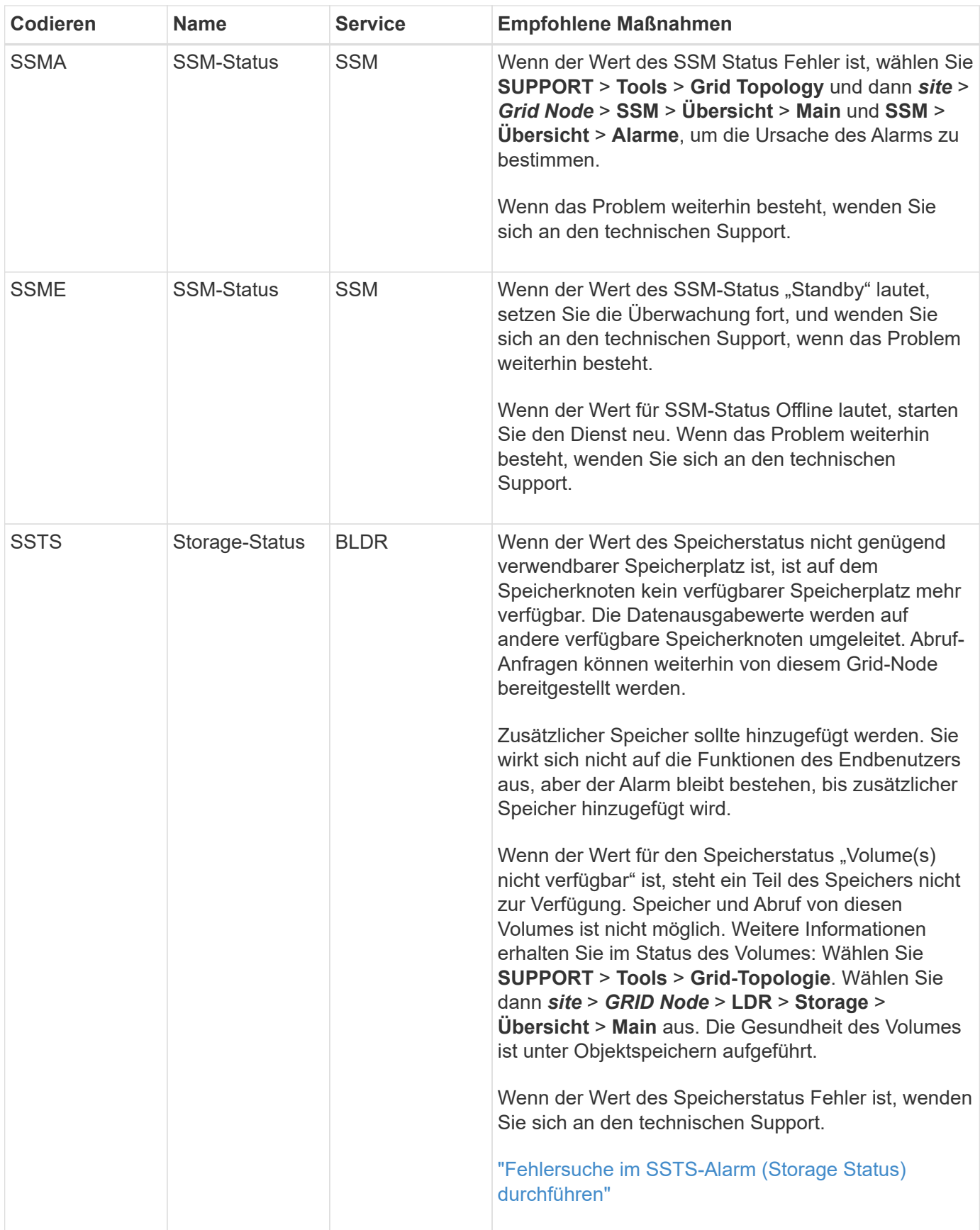

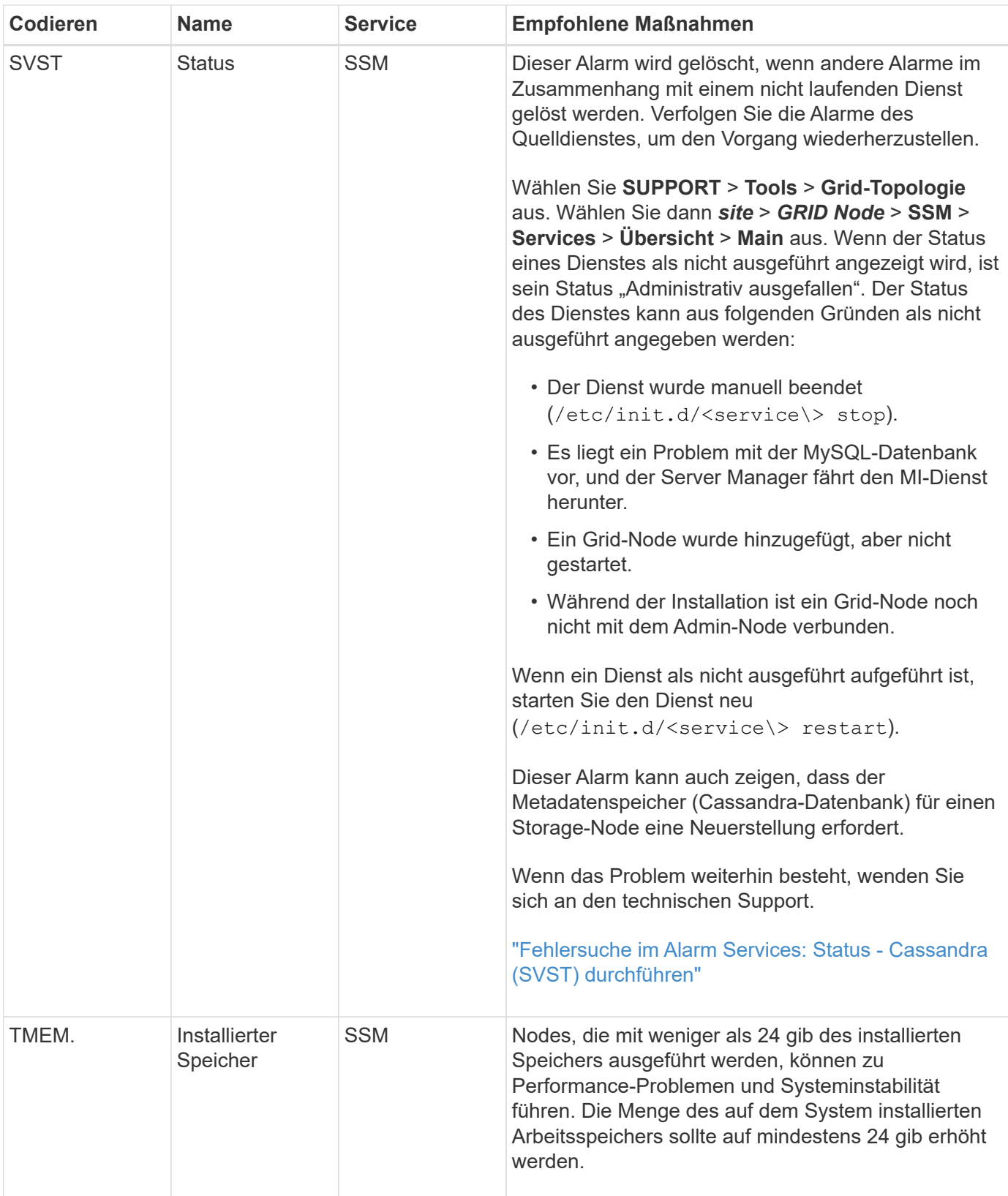

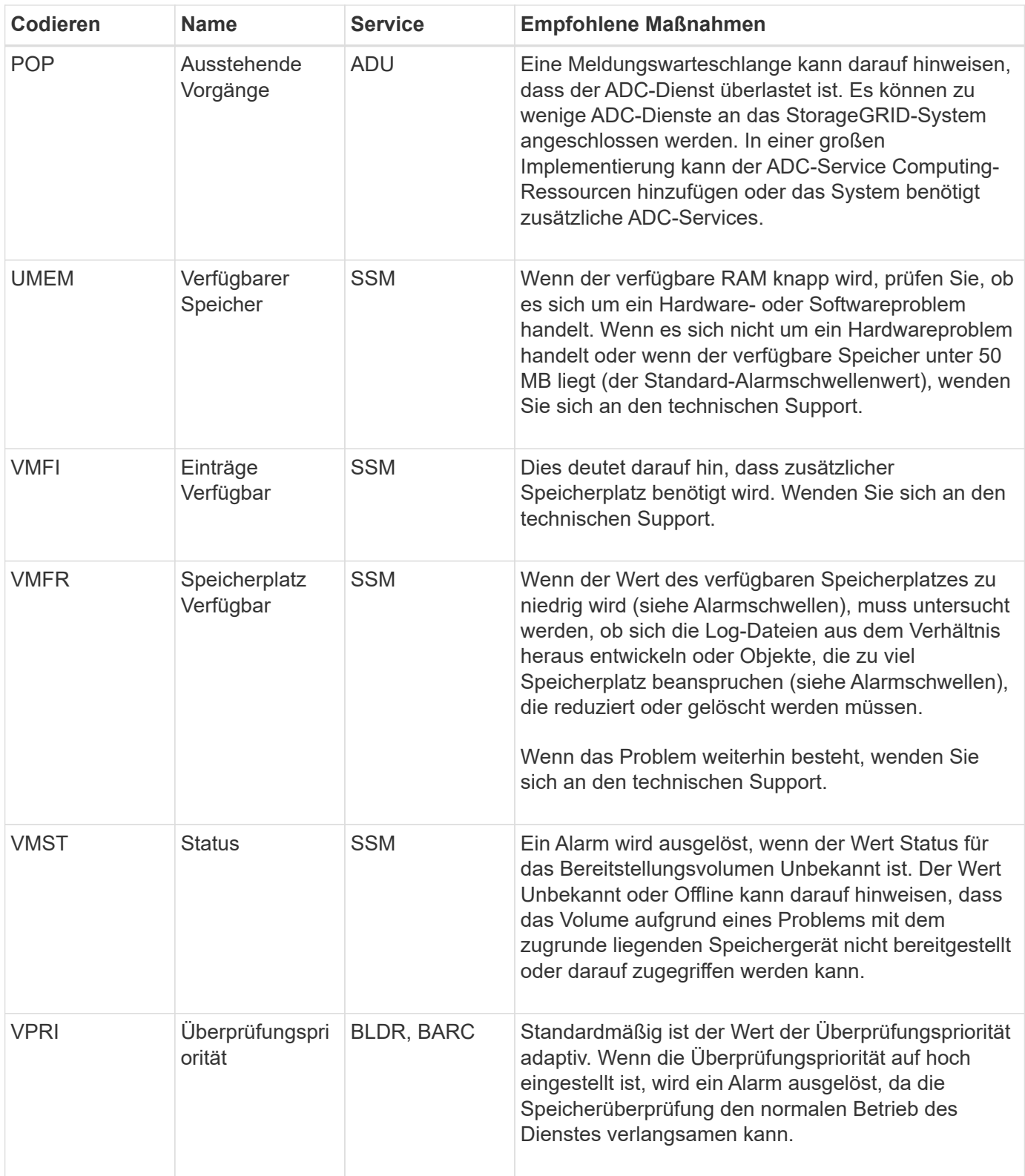

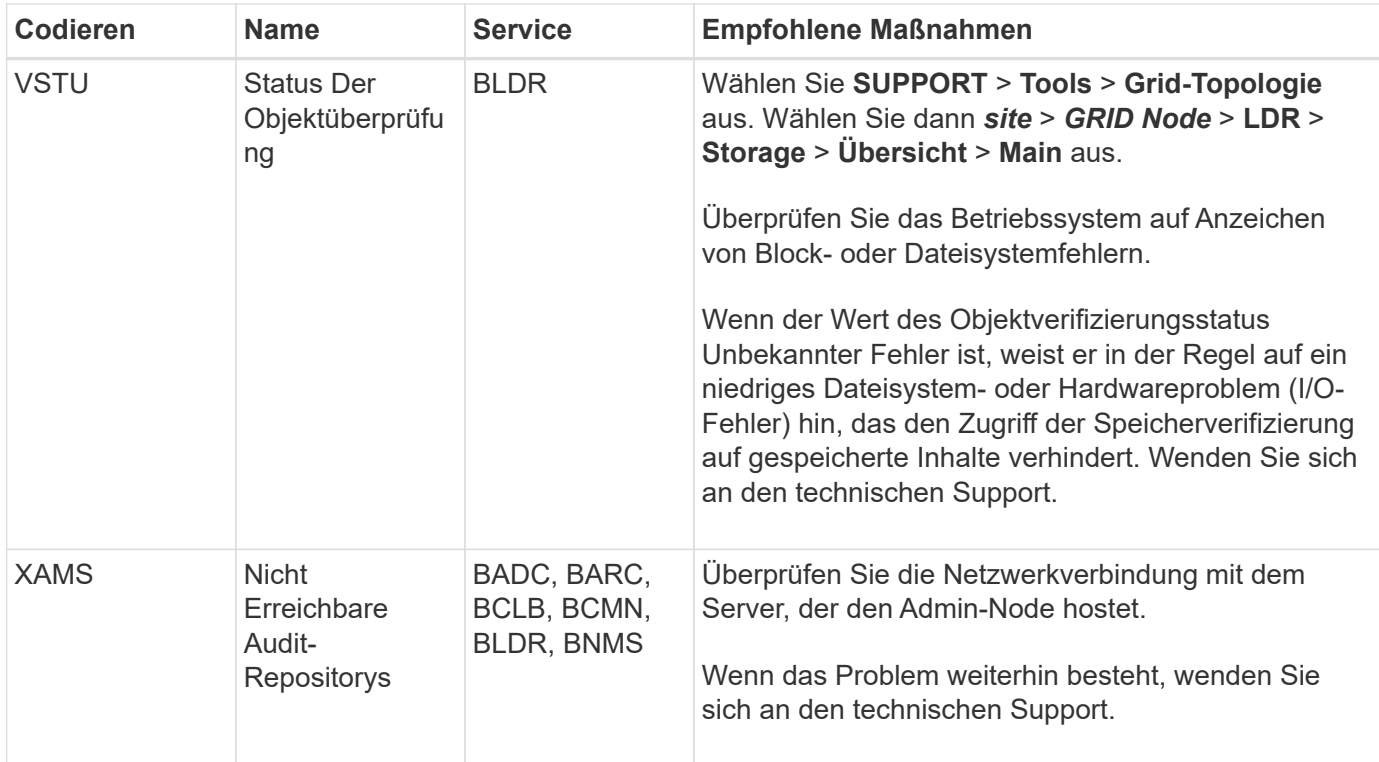

# **Referenz für Protokolldateien**

# **Referenz für Protokolldateien: Übersicht**

StorageGRID stellt Protokolle bereit, die zum Erfassen von Ereignissen,

Diagnosemeldungen und Fehlerbedingungen verwendet werden. Möglicherweise werden Sie gebeten, Protokolldateien zu sammeln und an den technischen Support zu leiten, um bei der Fehlerbehebung zu helfen.

Die Protokolle werden wie folgt kategorisiert:

- ["StorageGRID-Softwareprotokolle"](#page-169-0)
- ["Protokoll für Implementierung und Wartung"](#page-176-0)
- ["Protokolle für Drittanbietersoftware"](#page-176-1)
- ["Etwa bycast.log"](#page-177-0)

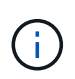

Die Details, die für jeden Protokolltyp angegeben sind, dienen nur als Referenz. Die Protokolle sind für erweiterte Fehlerbehebung durch den technischen Support bestimmt. Fortschrittliche Techniken, die die Wiederherstellung des Problemverlaufs mit Hilfe der Audit-Protokolle und der Anwendung Log-Dateien beinhalten, liegen über den Umfang dieser Anweisungen hinaus.

### **Greifen Sie auf die Protokolle zu**

Um auf die Protokolle zuzugreifen, können Sie ["Erfassen von Protokolldateien und Systemdaten"](#page-240-0) Von einem oder mehreren Knoten als Single-Log-Datei-Archiv. Wenn der primäre Admin-Node nicht verfügbar ist oder einen bestimmten Knoten nicht erreichen kann, können Sie für jeden Grid-Knoten wie folgt auf einzelne Protokolldateien zugreifen:

- 1. Geben Sie den folgenden Befehl ein: ssh admin@grid\_node\_IP
- 2. Geben Sie das im aufgeführte Passwort ein Passwords.txt Datei:
- 3. Geben Sie den folgenden Befehl ein, um zum Root zu wechseln: su -
- 4. Geben Sie das im aufgeführte Passwort ein Passwords.txt Datei:

#### **Kategorien von Protokolldateien**

Das Archiv der StorageGRID-Protokolldatei enthält die für jede Kategorie beschriebenen Protokolle sowie zusätzliche Dateien, die Metriken und die Ausgabe des Debug-Befehls enthalten.

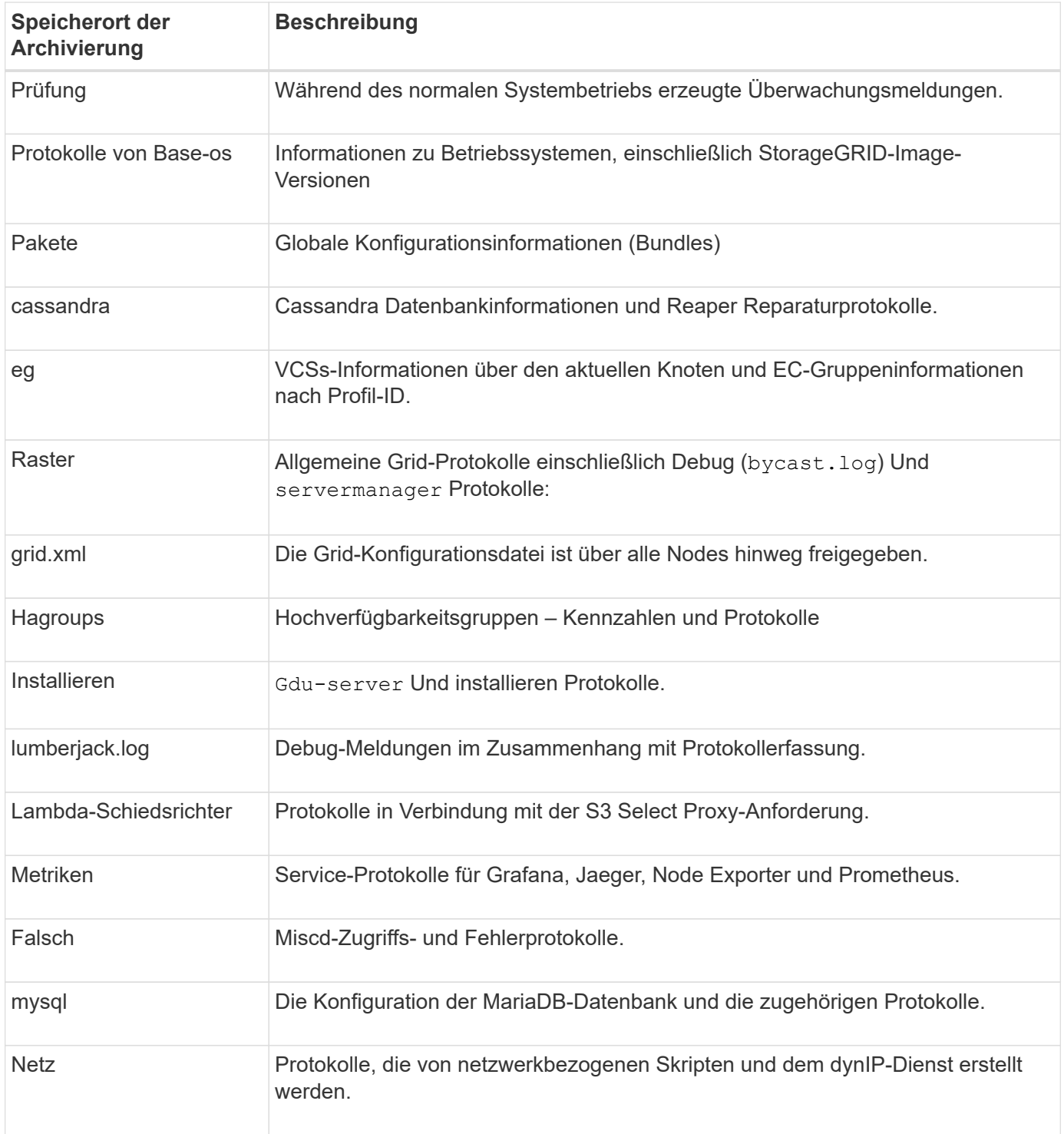

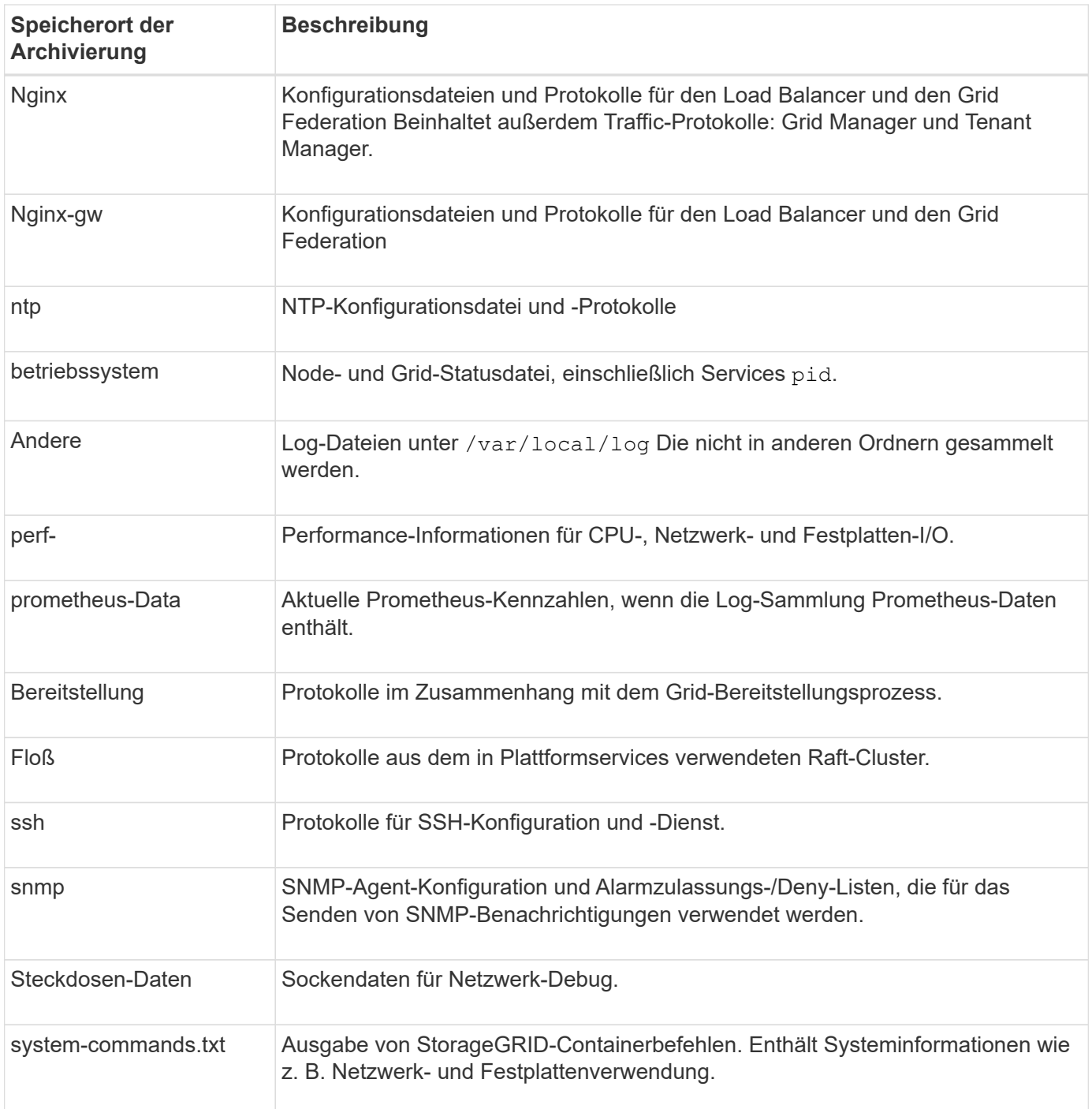

### <span id="page-169-0"></span>**StorageGRID-Softwareprotokolle**

Sie können StorageGRID-Protokolle verwenden, um Probleme zu beheben.

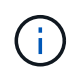

Wenn Sie Ihre Protokolle an einen externen Syslog-Server senden möchten oder das Ziel von Audit-Informationen wie z. B. den ändern möchten bycast.log Und nms.log, Siehe ["Konfigurieren von Überwachungsmeldungen und Protokollzielen"](#page-186-0).

#### **Allgemeine StorageGRID-Protokolle**

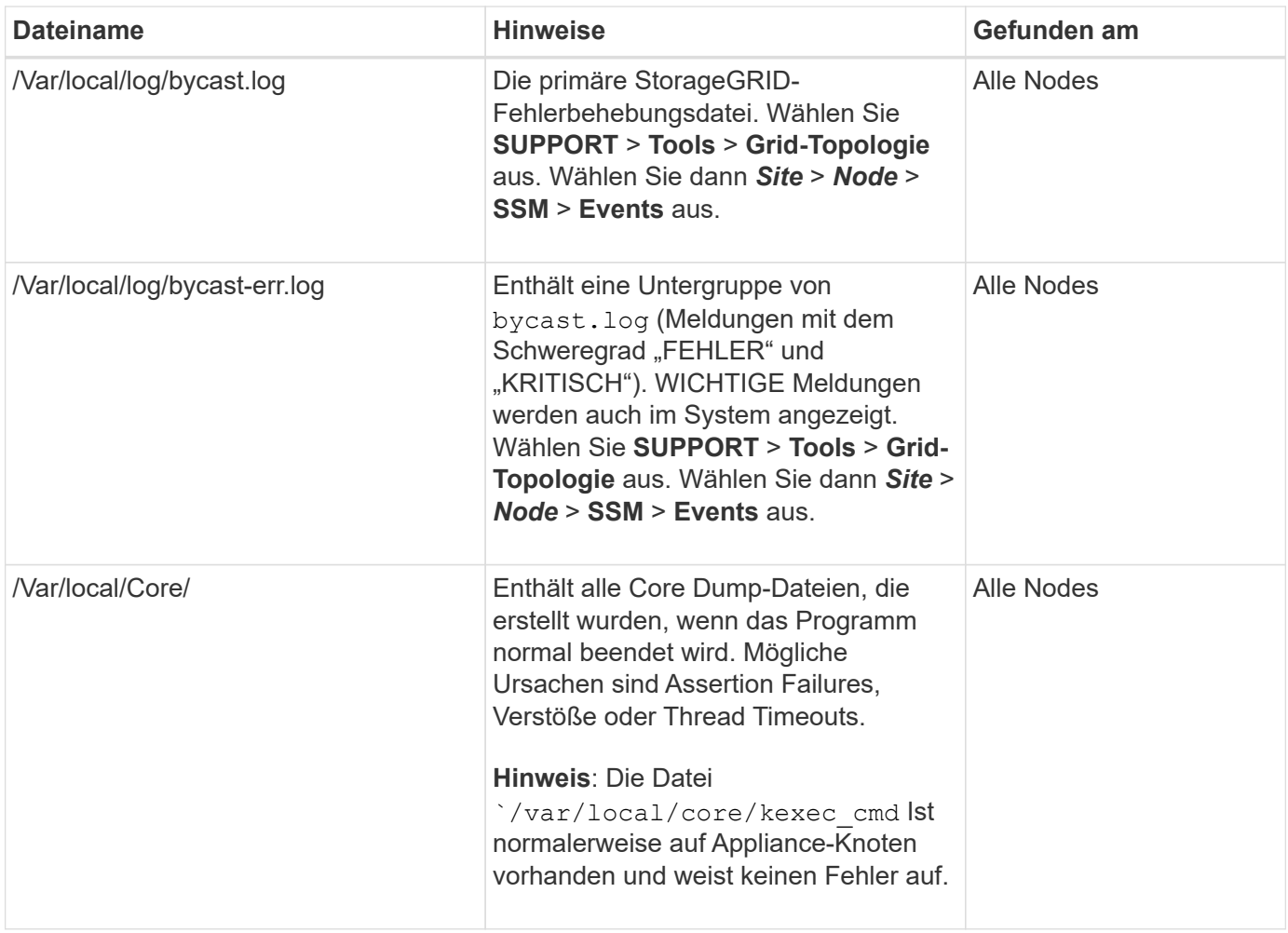

### **Verschlüsselungsbezogene Protokolle**

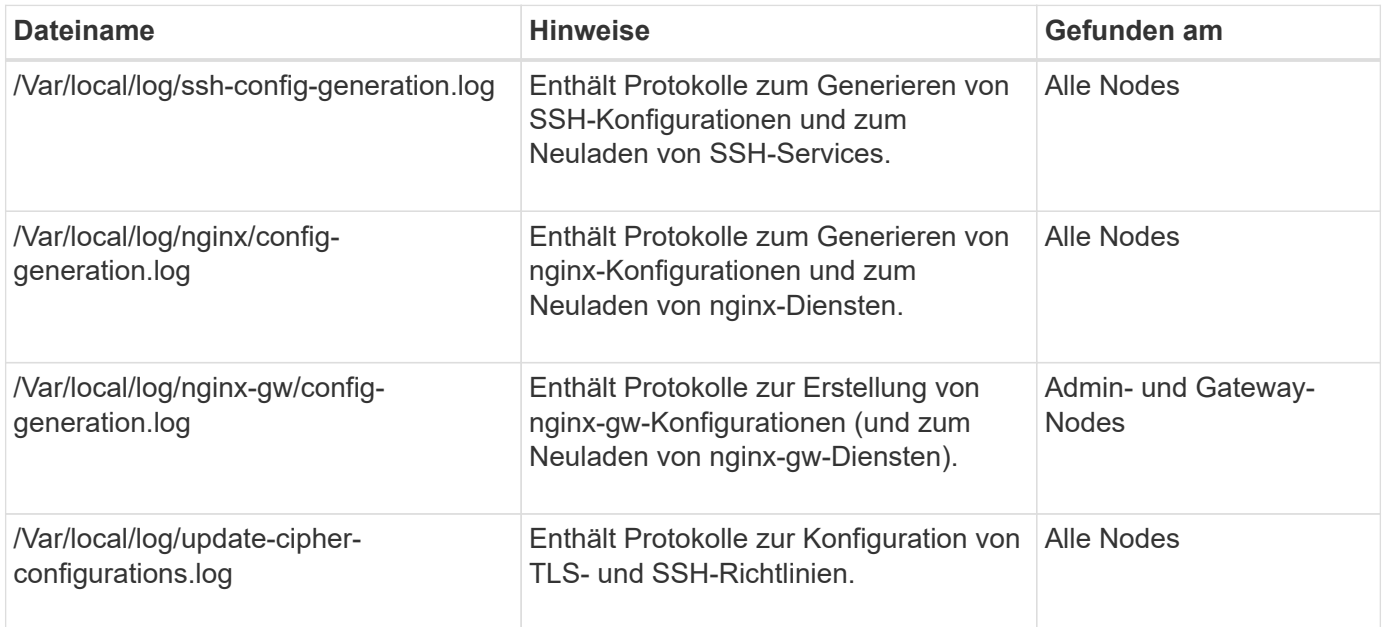

### **Protokolle der Grid-Föderation**

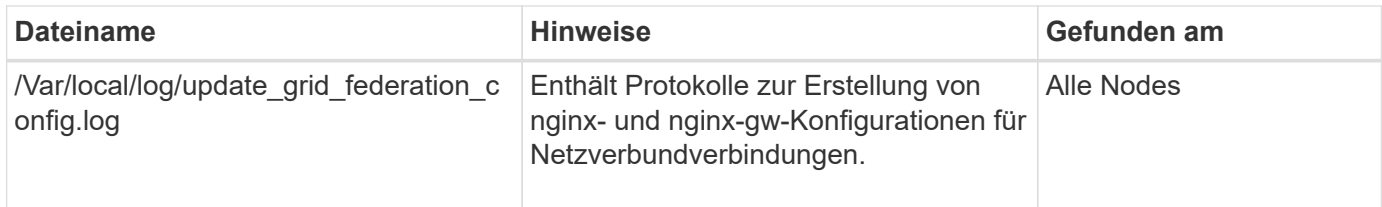

### **NMS-Protokolle**

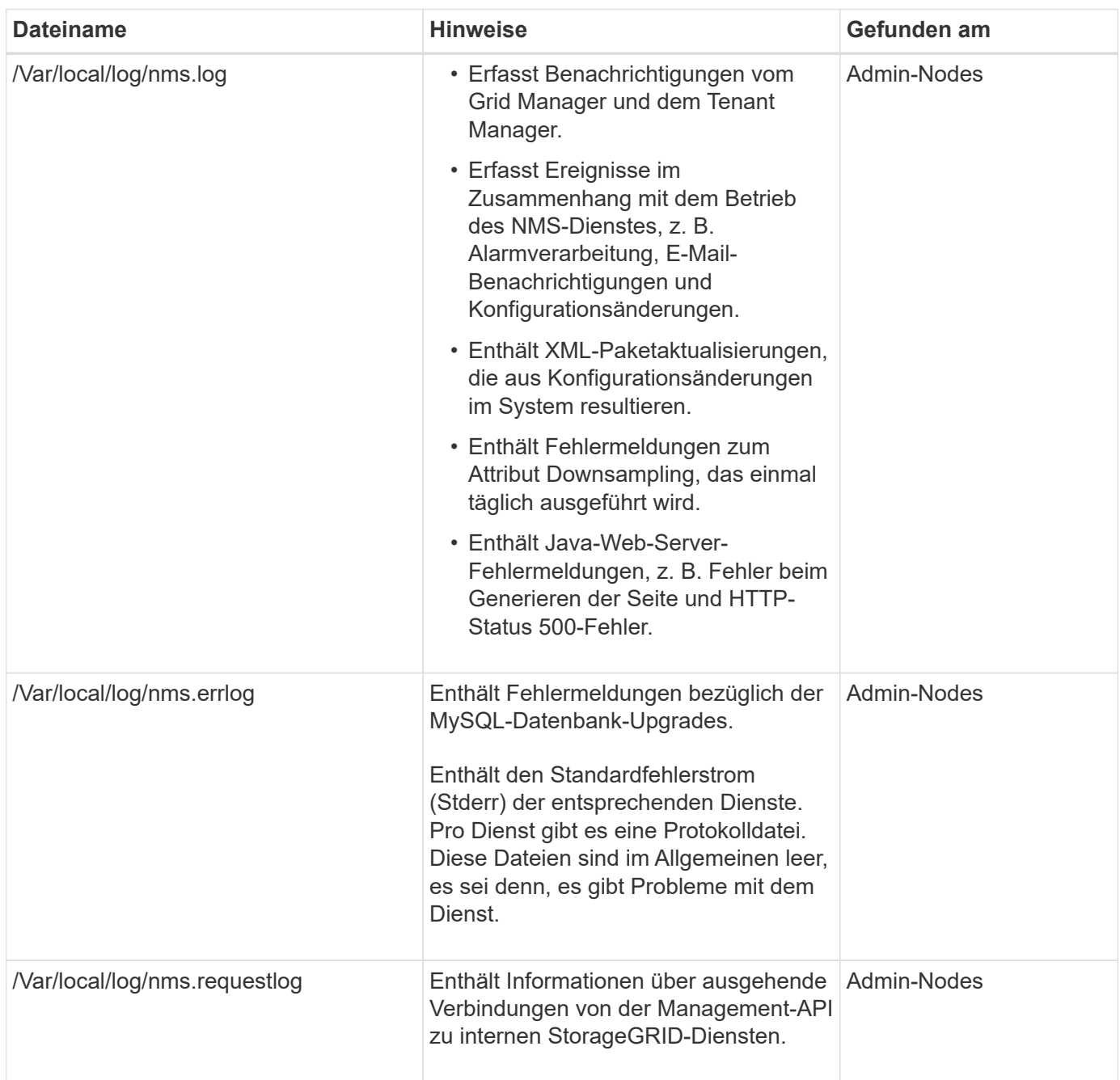

#### **Server Manager-Protokolle**

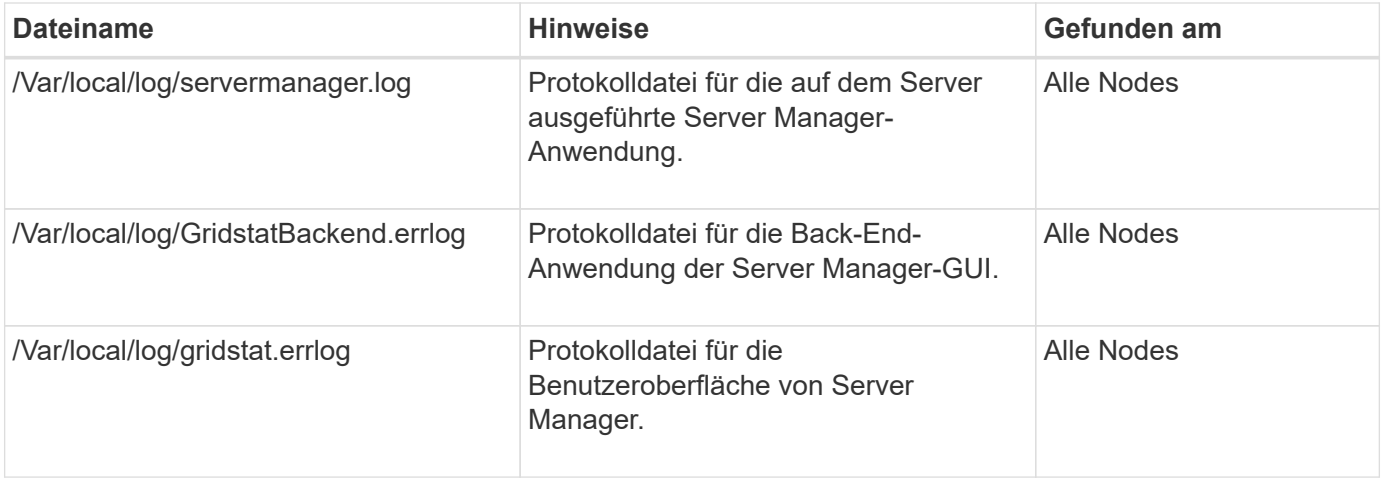

### **StorageGRID Serviceprotokolle**

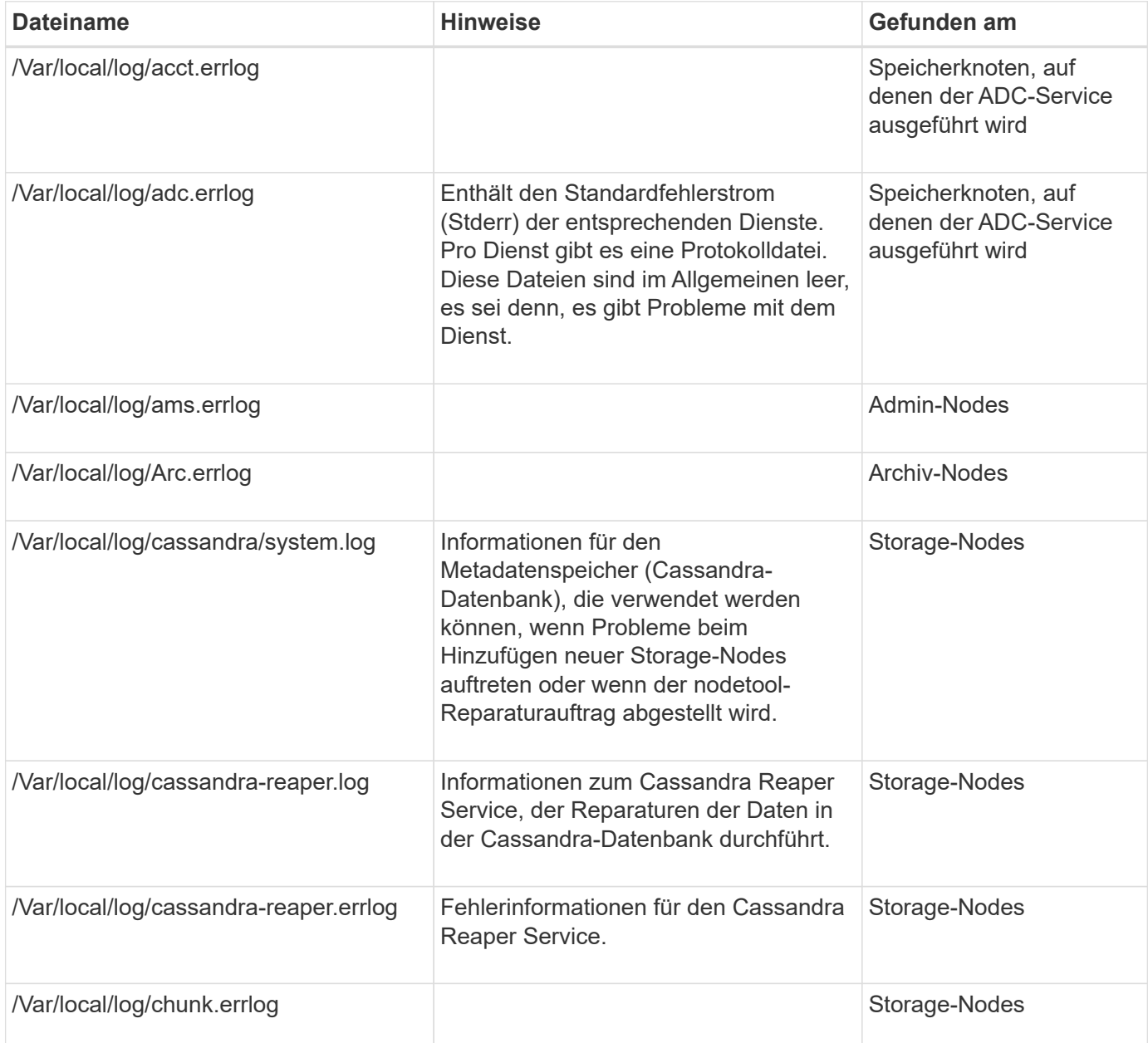

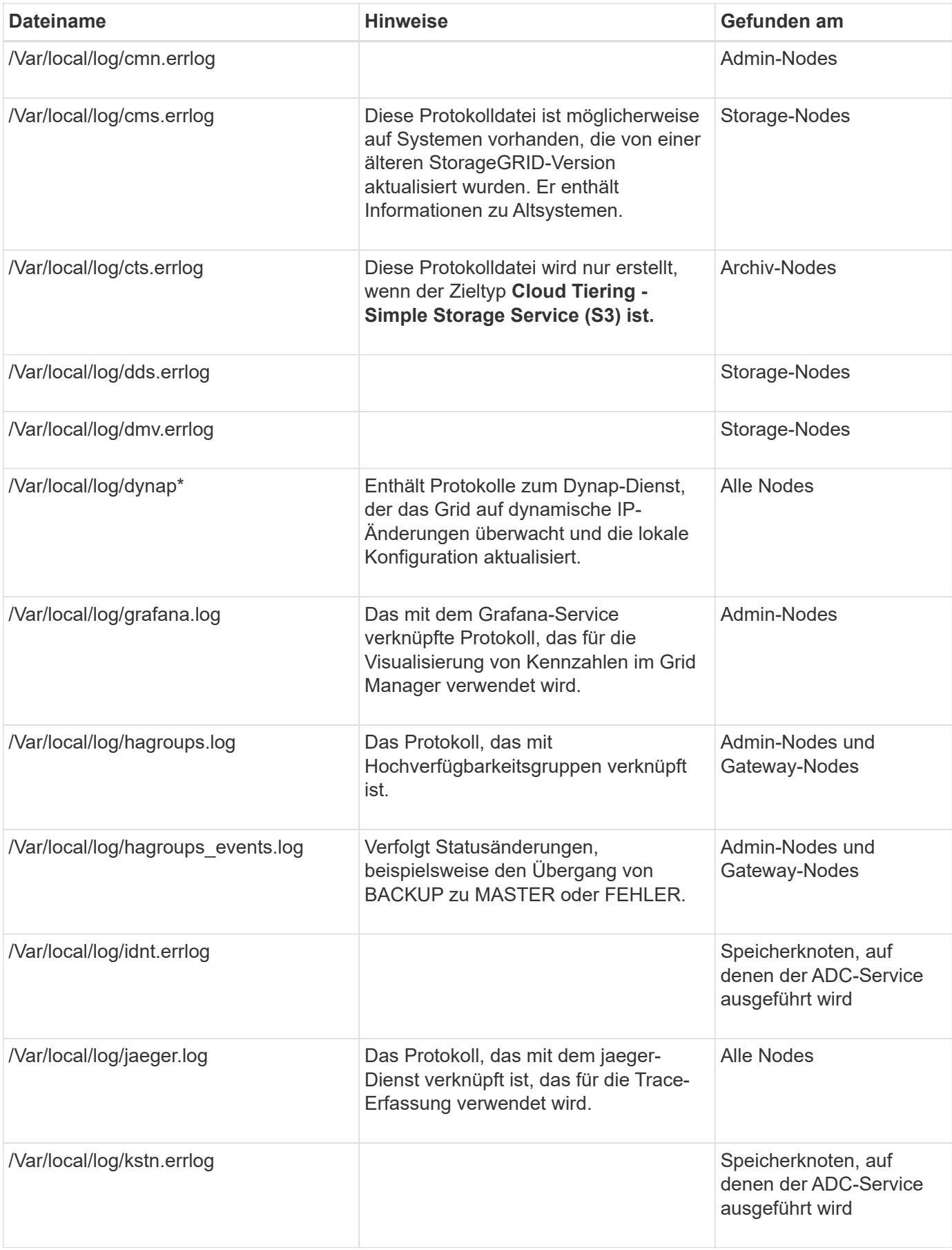

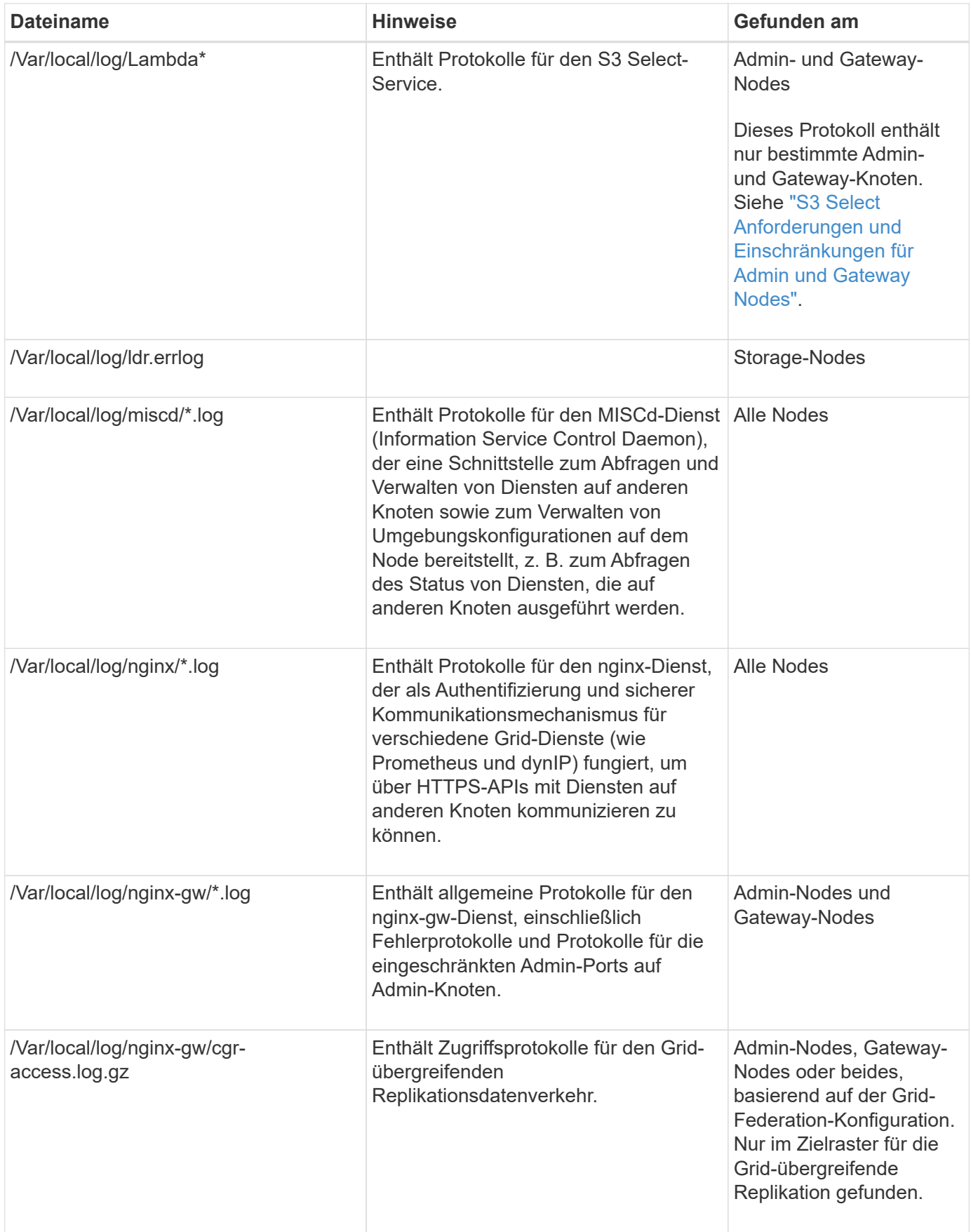

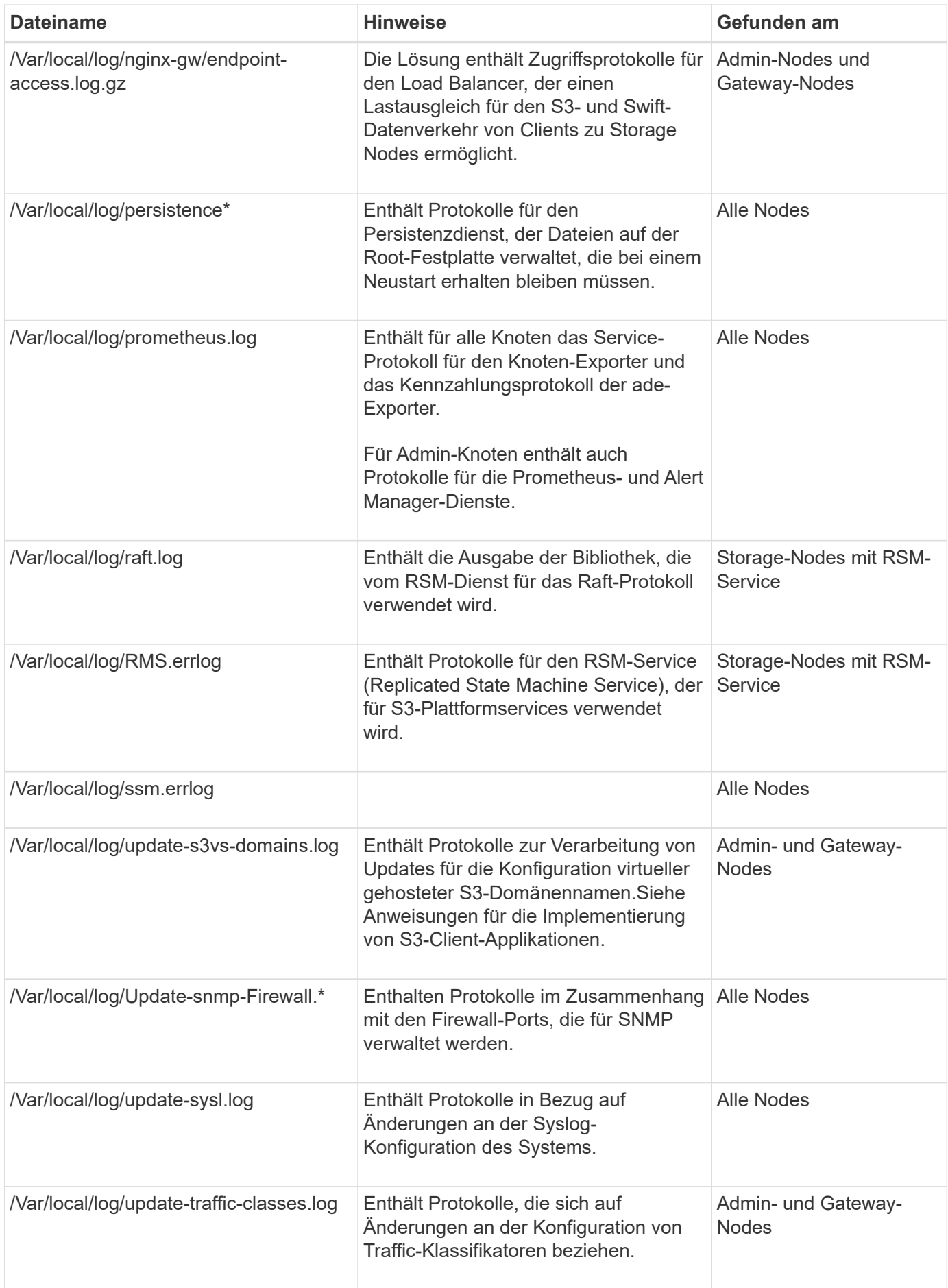

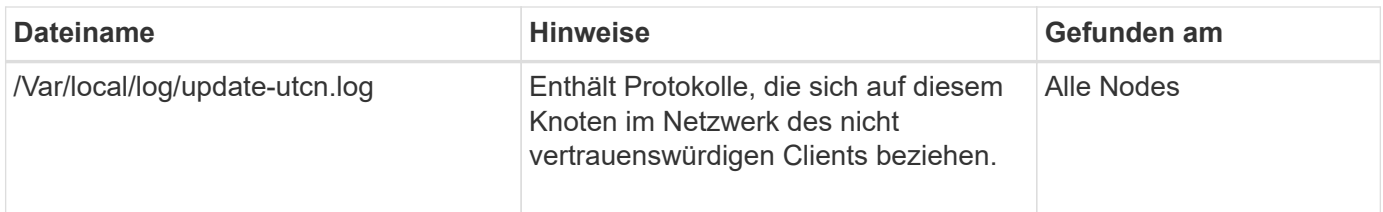

### **Verwandte Informationen**

["Etwa bycast.log"](#page-177-0)

# ["S3-REST-API VERWENDEN"](https://docs.netapp.com/de-de/storagegrid-117/s3/index.html)

# <span id="page-176-0"></span>**Protokoll für Implementierung und Wartung**

Sie können die Bereitstellungs- und Wartungsprotokolle verwenden, um Probleme zu beheben.

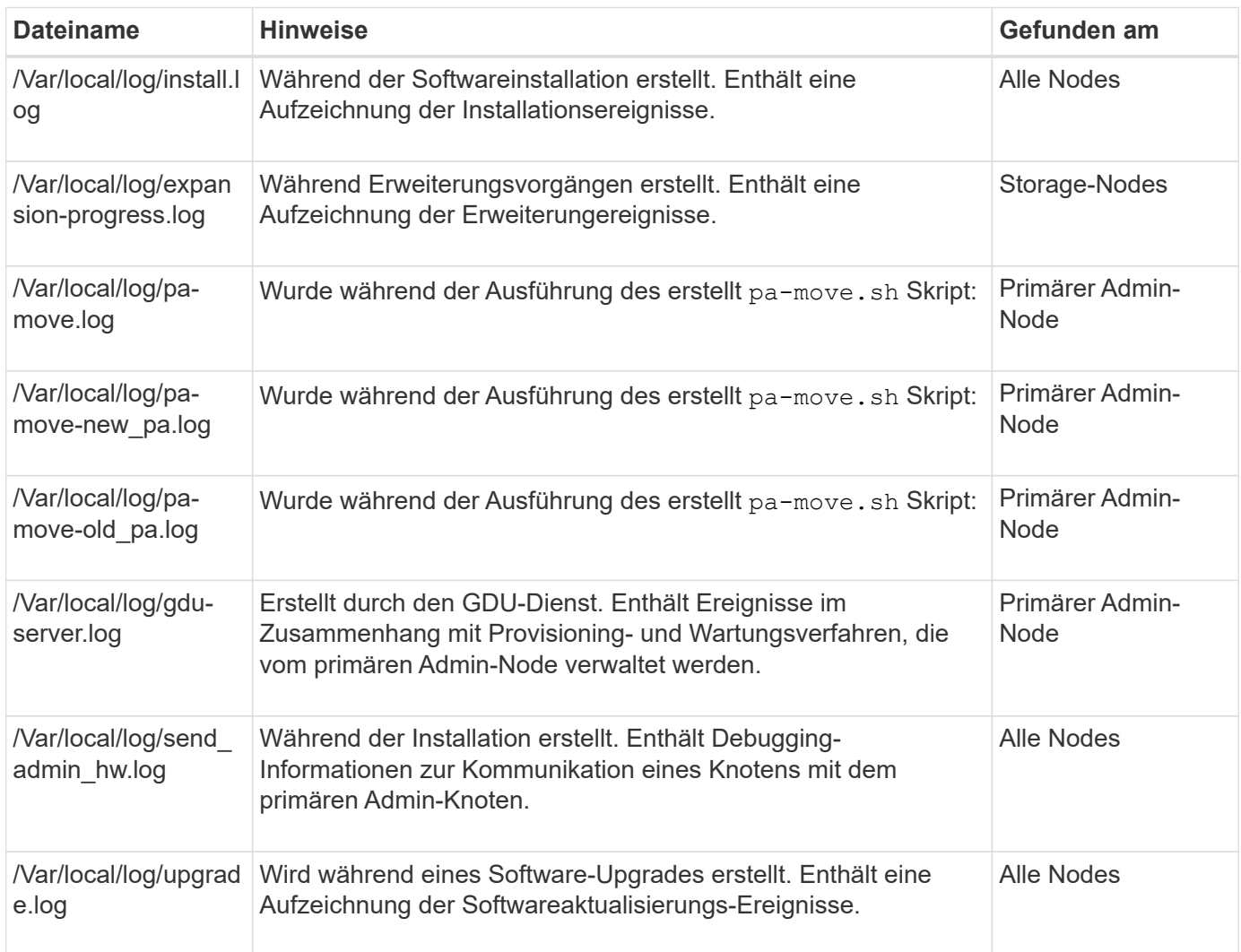

# <span id="page-176-1"></span>**Protokolle für Drittanbietersoftware**

Sie können die Softwareprotokolle von Drittanbietern verwenden, um Probleme zu beheben.

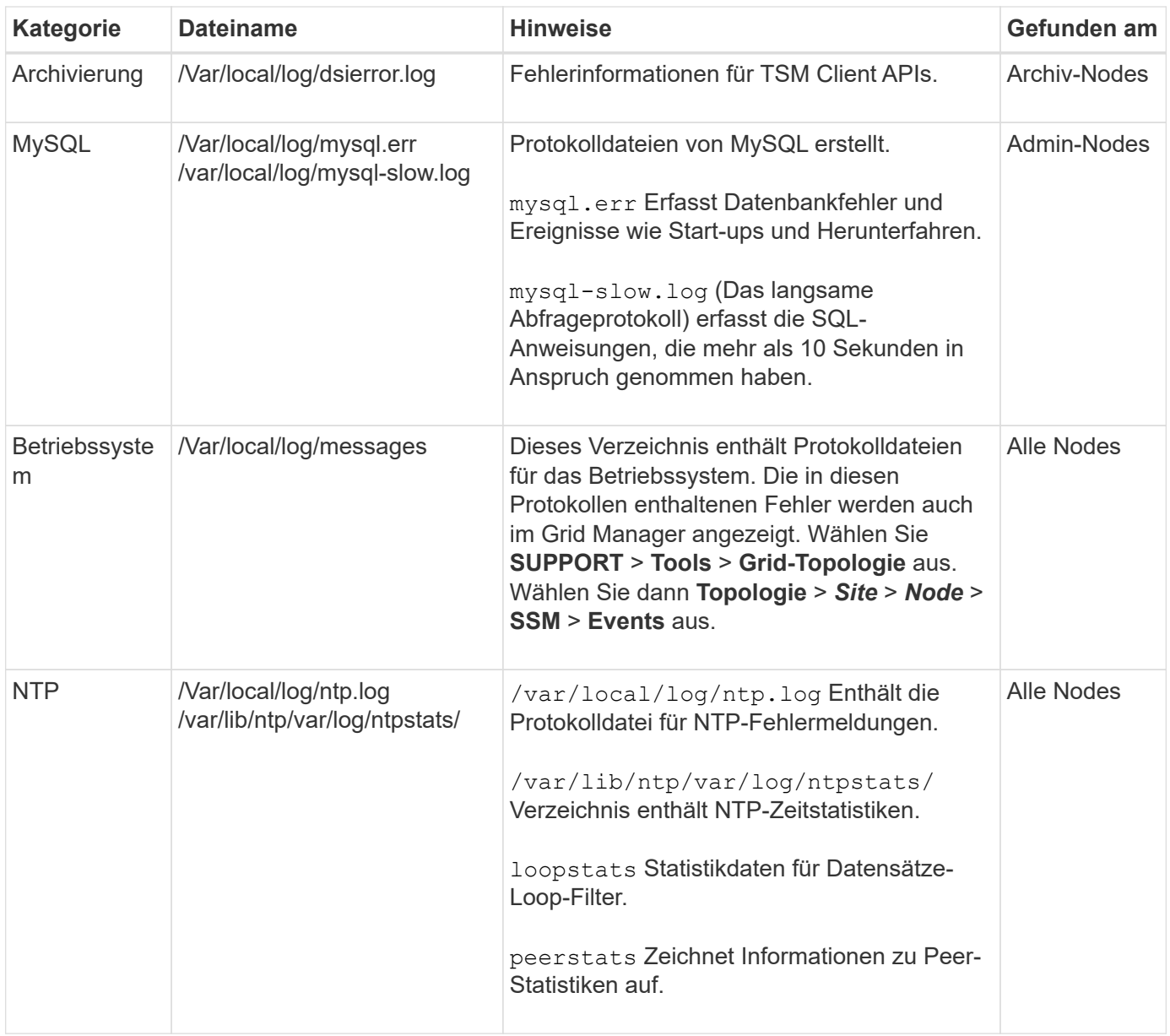

# <span id="page-177-0"></span>**Etwa bycast.log**

Die Datei /var/local/log/bycast.log Ist die primäre Fehlerbehebungsdatei für die StorageGRID-Software. Es gibt ein bycast.log Datei für jeden Grid-Node. Die Datei enthält für diesen Grid-Node spezifische Meldungen.

Die Datei /var/local/log/bycast-err.log Ist eine Untergruppe von bycast.log. Er enthält Meldungen mit dem Schweregrad "FEHLER" und "KRITISCH".

Optional können Sie das Ziel der Audit-Protokolle ändern und Audit-Informationen an einen externen Syslog-Server senden. Lokale Protokolle von Audit-Datensätzen werden weiterhin generiert und gespeichert, wenn ein externer Syslog-Server konfiguriert ist. Siehe ["Konfigurieren von Überwachungsmeldungen und](#page-186-0) [Protokollzielen"](#page-186-0).

### **Dateirotation für bycast.log**

Wenn der bycast.log Die Datei erreicht 1 GB, die vorhandene Datei wird gespeichert und eine neue

Protokolldatei wird gestartet.

Die gespeicherte Datei wird umbenannt bycast.log.1, Und die neue Datei wird benannt bycast.log. Wenn das neue bycast.log Erreicht 1 GB, bycast.log.1 Wird umbenannt und komprimiert zu werden bycast.log.2.gz, und bycast.log Wird umbenannt bycast.log.1.

Die Rotationsgrenze für bycast.log Sind 21 Dateien. Wenn die 22. Version des bycast.log Datei wird erstellt, die älteste Datei wird gelöscht.

Die Rotationsgrenze für bycast-err.log Sind sieben Dateien.

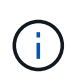

Wenn eine Protokolldatei komprimiert wurde, dürfen Sie sie nicht auf den gleichen Speicherort dekomprimieren, an dem sie geschrieben wurde. Die Dekomprimierung der Datei an demselben Speicherort kann die Drehskripte des Protokolls beeinträchtigen.

Optional können Sie das Ziel der Audit-Protokolle ändern und Audit-Informationen an einen externen Syslog-Server senden. Lokale Protokolle von Audit-Datensätzen werden weiterhin generiert und gespeichert, wenn ein externer Syslog-Server konfiguriert ist. Siehe ["Konfigurieren von Überwachungsmeldungen und](#page-186-0) [Protokollzielen"](#page-186-0).

#### **Verwandte Informationen**

["Erfassen von Protokolldateien und Systemdaten"](#page-240-0)

#### **Nachrichten in bycast.log**

Nachrichten in bycast.log Geschrieben werden durch die ADE (Asynchronous Distributed Environment). ADE ist die Laufzeitumgebung, die von den Services jedes Grid-Node verwendet wird.

Beispielmeldung für ADE:

```
May 15 14:07:11 um-sec-rg1-agn3 ADE: |12455685 0357819531
SVMR EVHR 2019-05-05T27T17:10:29.784677| ERROR 0906 SVMR: Health
check on volume 3 has failed with reason 'TOUT'
```
ADE-Meldungen enthalten die folgenden Informationen:

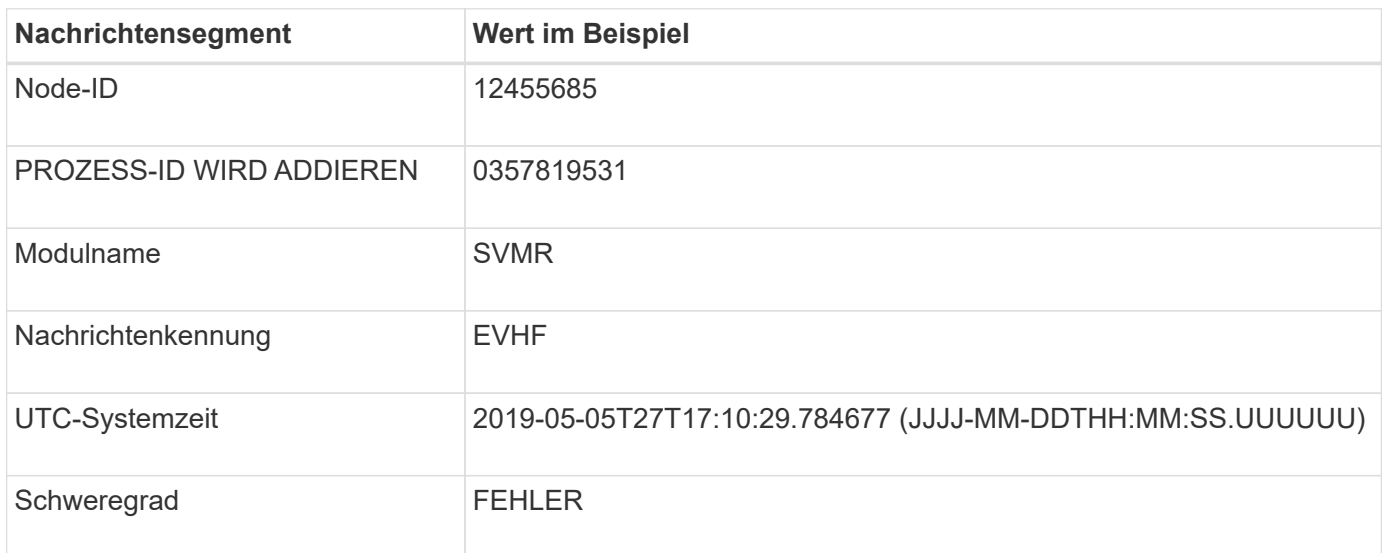

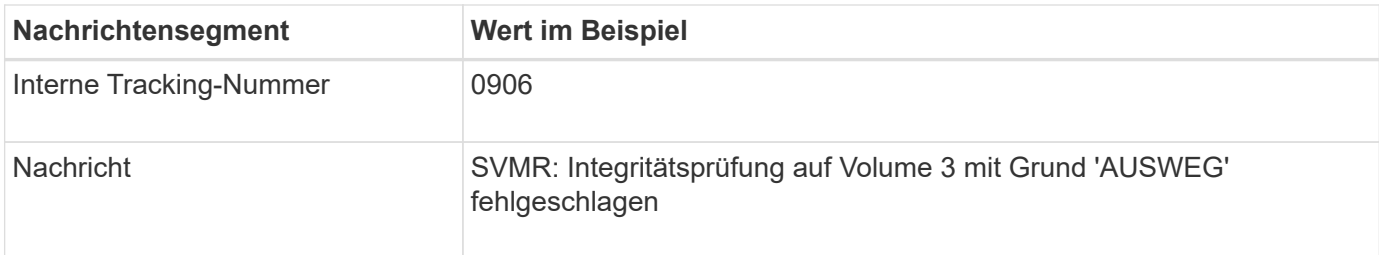

#### **Nachrichten-Schweregrade in bycast.log**

Die Meldungen in bycast.log Werden Schweregrade zugewiesen.

Beispiel:

- **HINWEIS** ein Ereignis, das aufgezeichnet werden soll, ist aufgetreten. Die meisten Protokollmeldungen befinden sich auf dieser Ebene.
- **WARNUNG** ein unerwarteter Zustand ist aufgetreten.
- **ERROR** ein großer Fehler ist aufgetreten, der sich auf den Betrieb auswirkt.
- **KRITISCH** Es ist ein anormaler Zustand aufgetreten, der den normalen Betrieb gestoppt hat. Sie sollten umgehend mit dem zugrunde liegenden Zustand beginnen. Kritische Meldungen werden auch im Grid Manager angezeigt. Wählen Sie **SUPPORT** > **Tools** > **Grid-Topologie** aus. Wählen Sie dann **Standort** > **Knoten** > **SSM** > **Events** aus.

#### **Fehlercodes in** bycast.log

Die meisten Fehlermeldungen in bycast.log Fehlercodes enthalten.

In der folgenden Tabelle sind häufig nicht-numerische Codes in aufgeführt bycast.log. Die genaue Bedeutung eines nicht-numerischen Codes hängt vom Kontext ab, in dem er gemeldet wird.

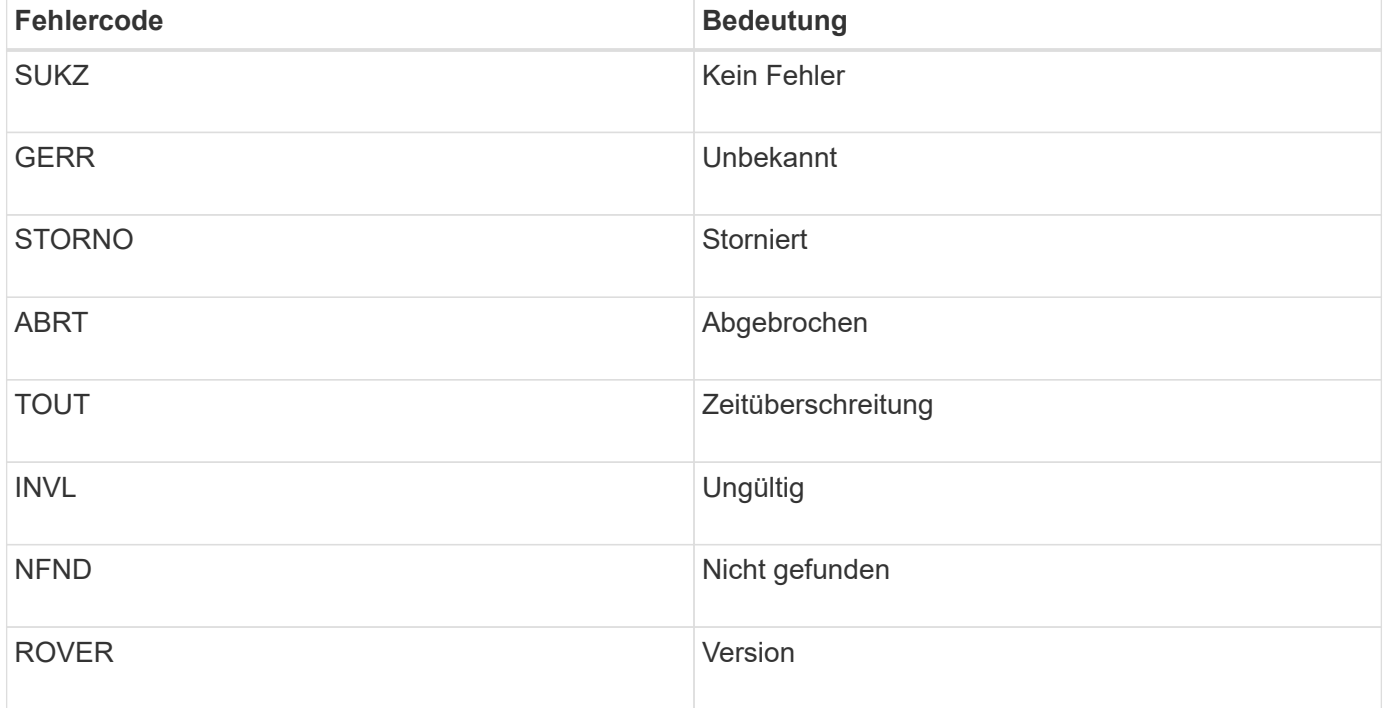
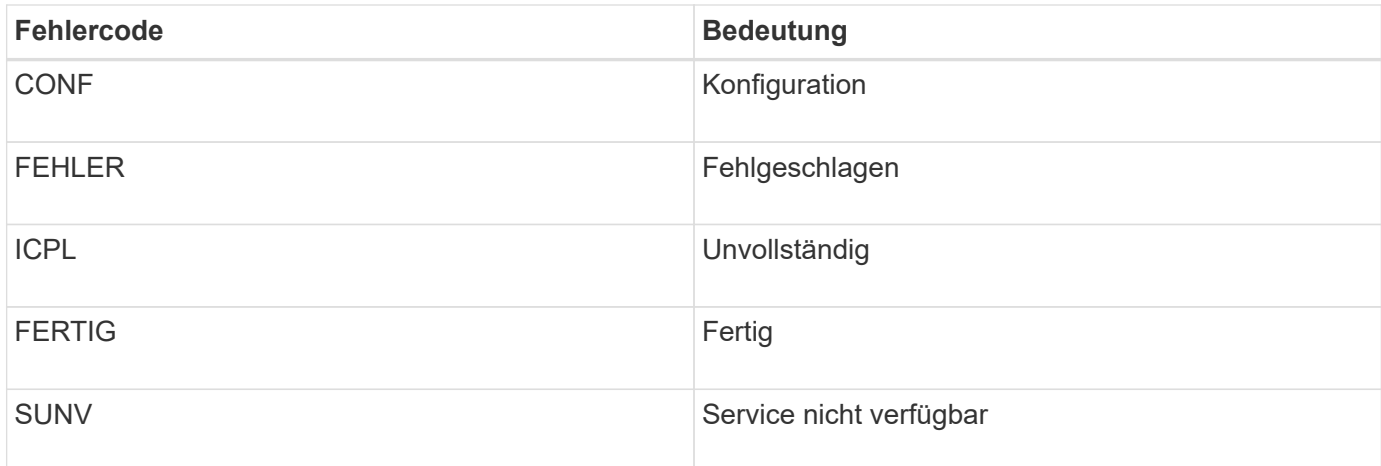

In der folgenden Tabelle sind die numerischen Fehlercodes in aufgeführt bycast.log.

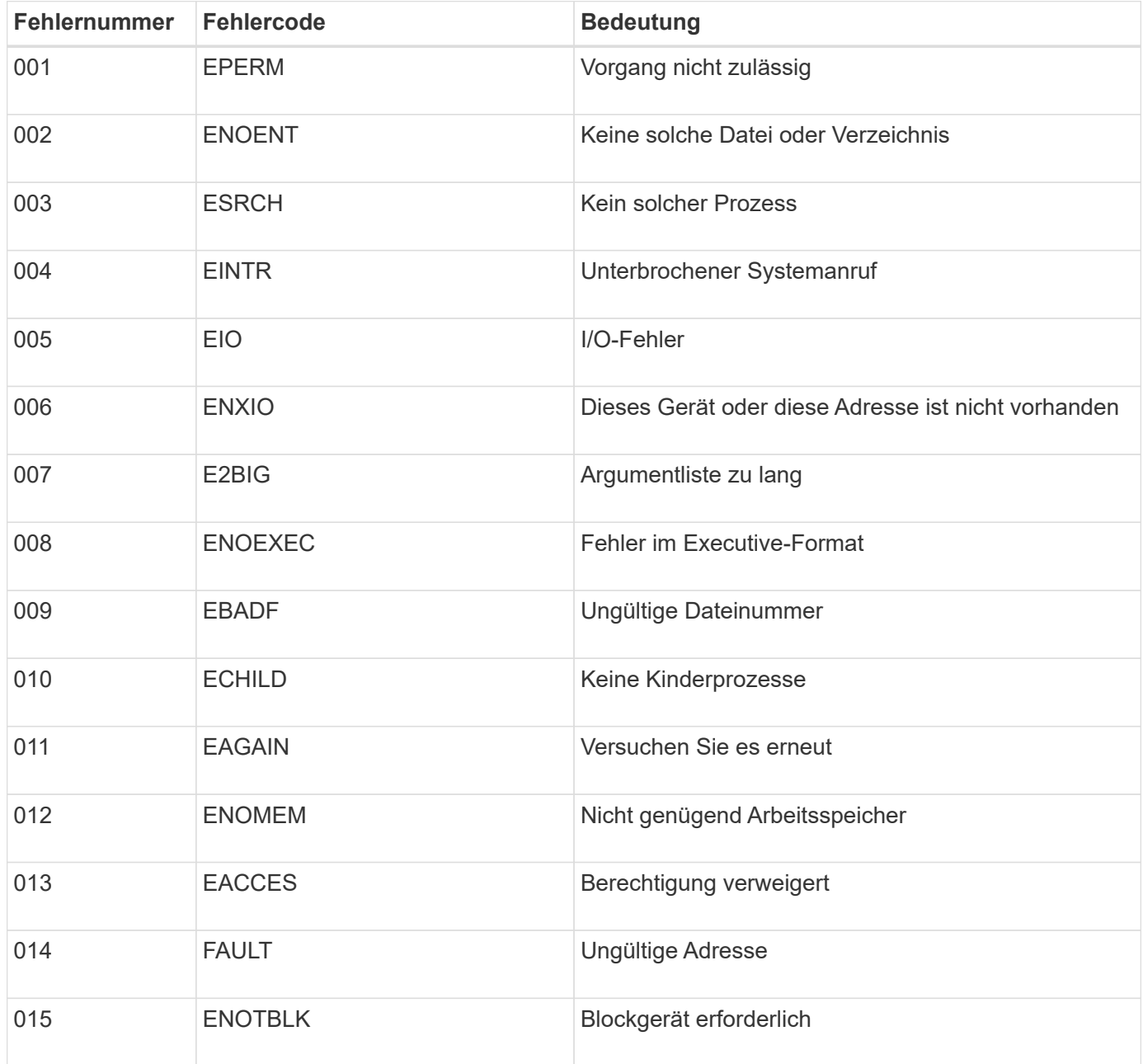

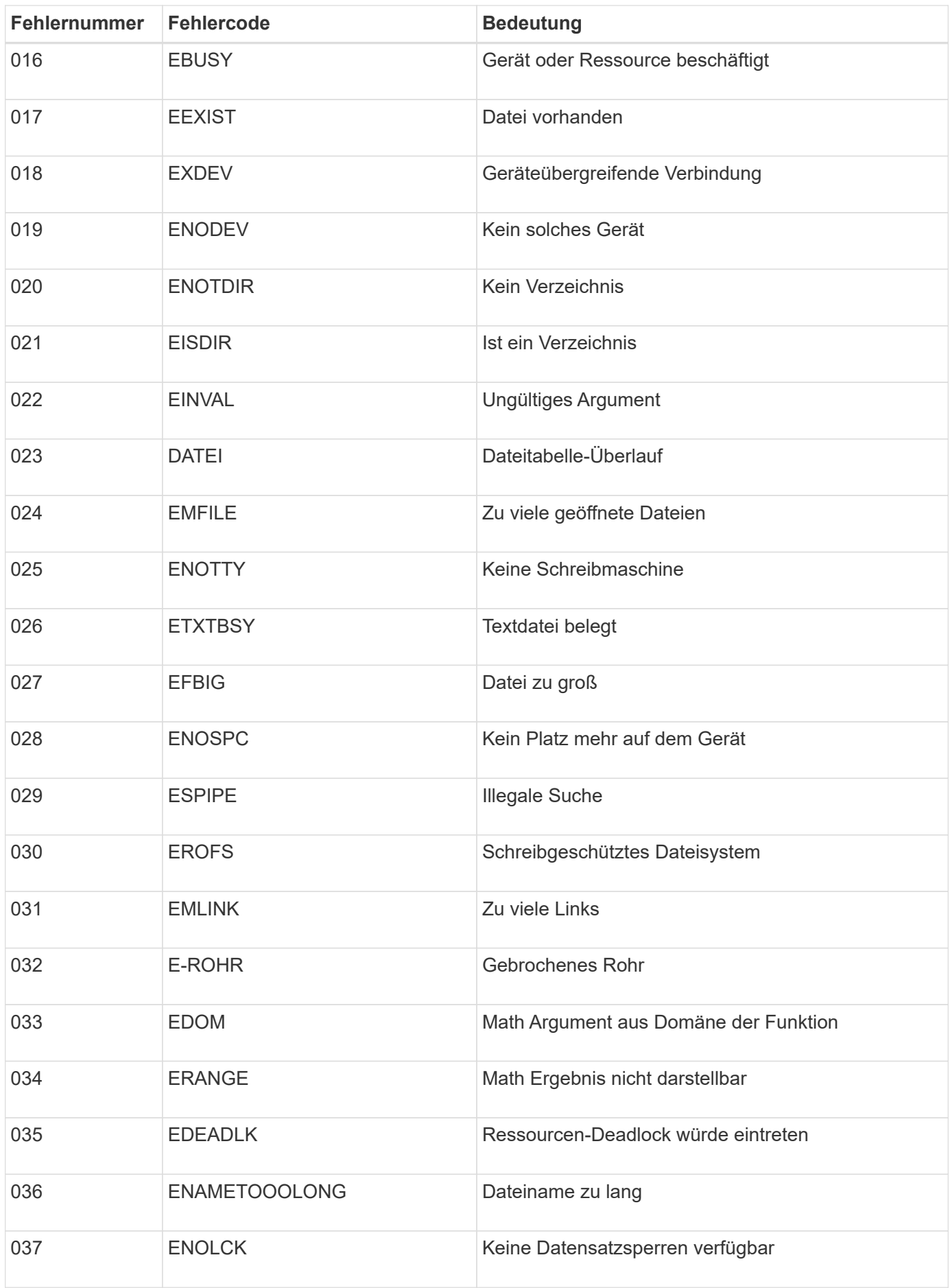

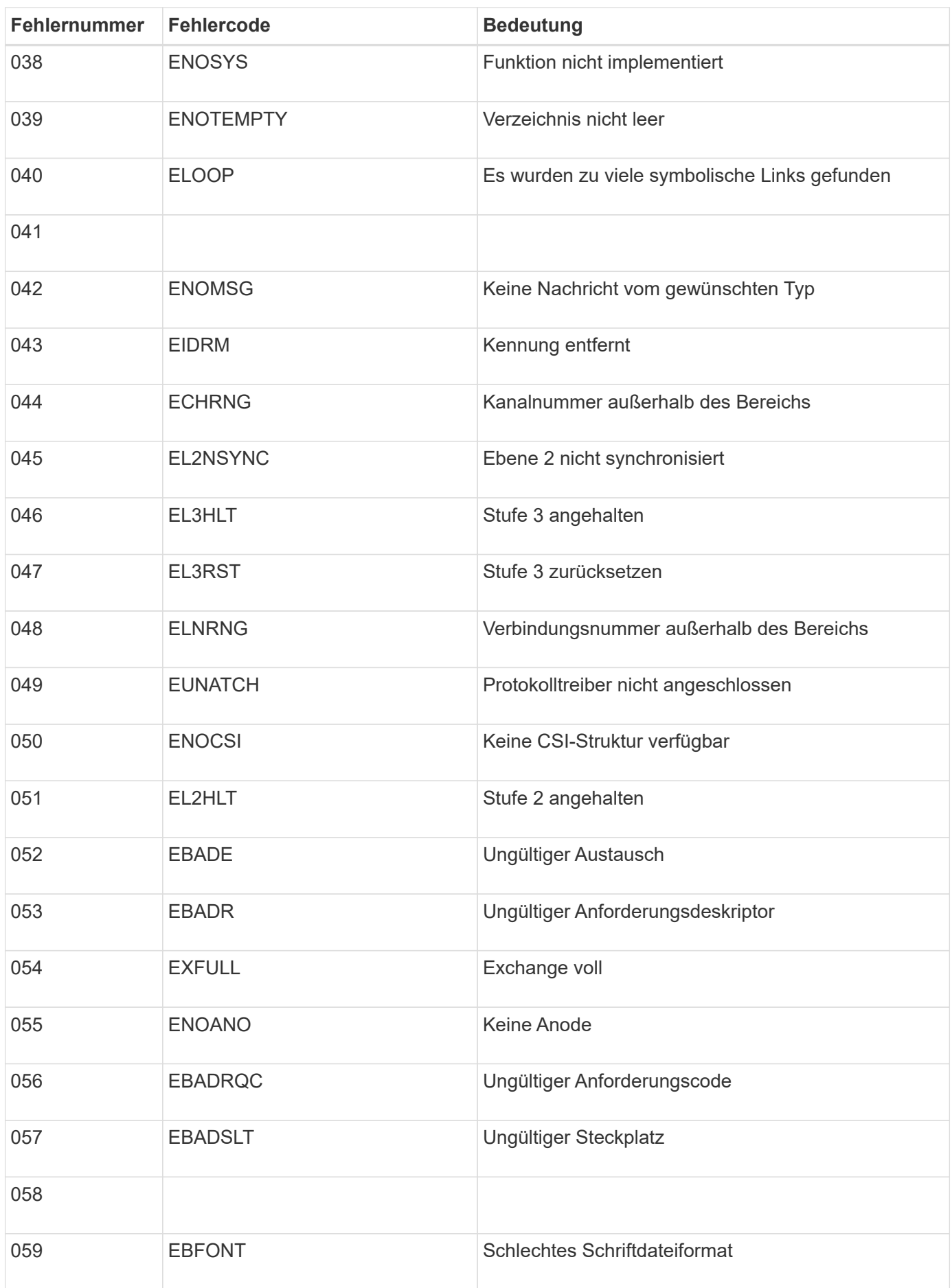

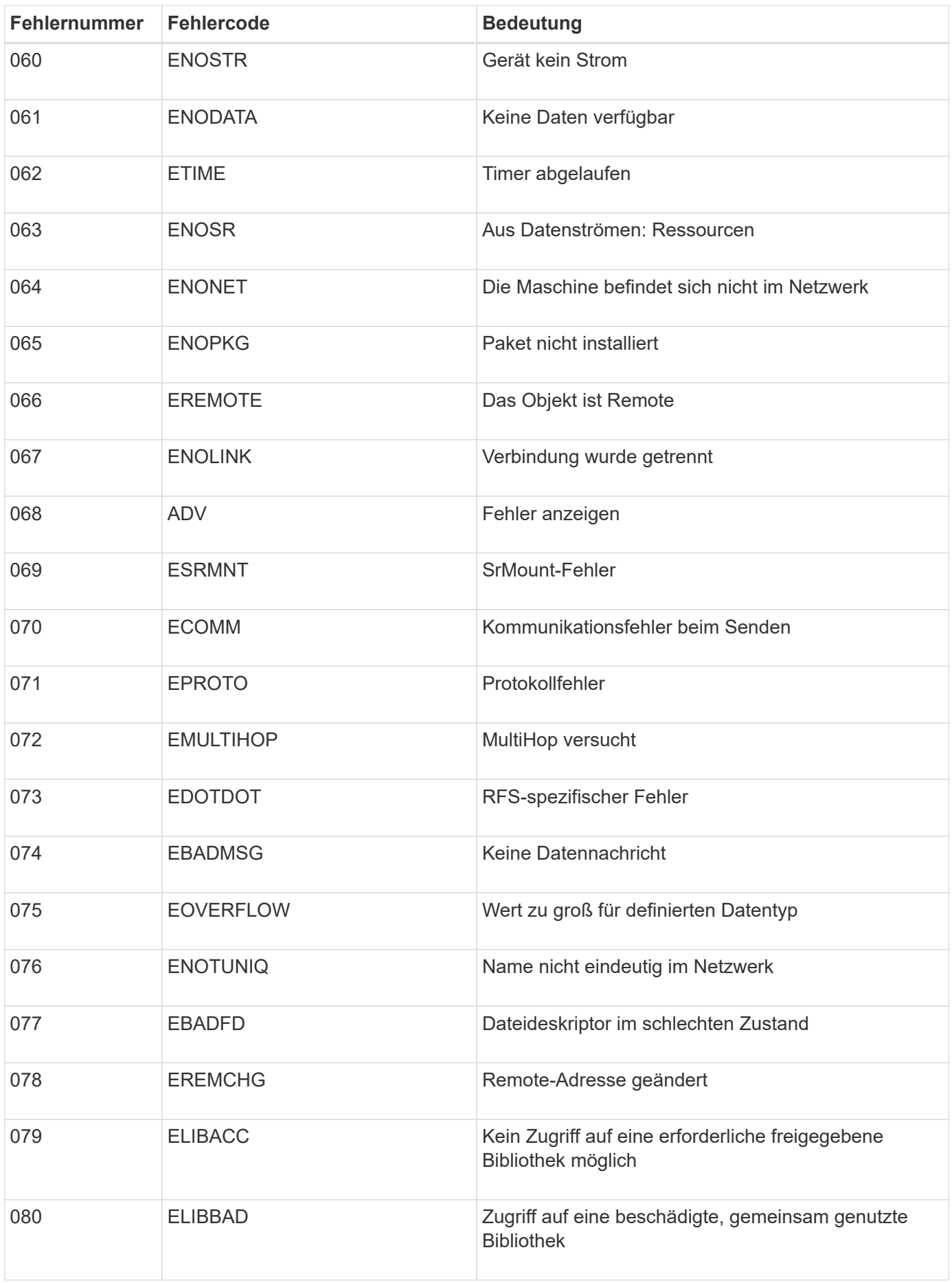

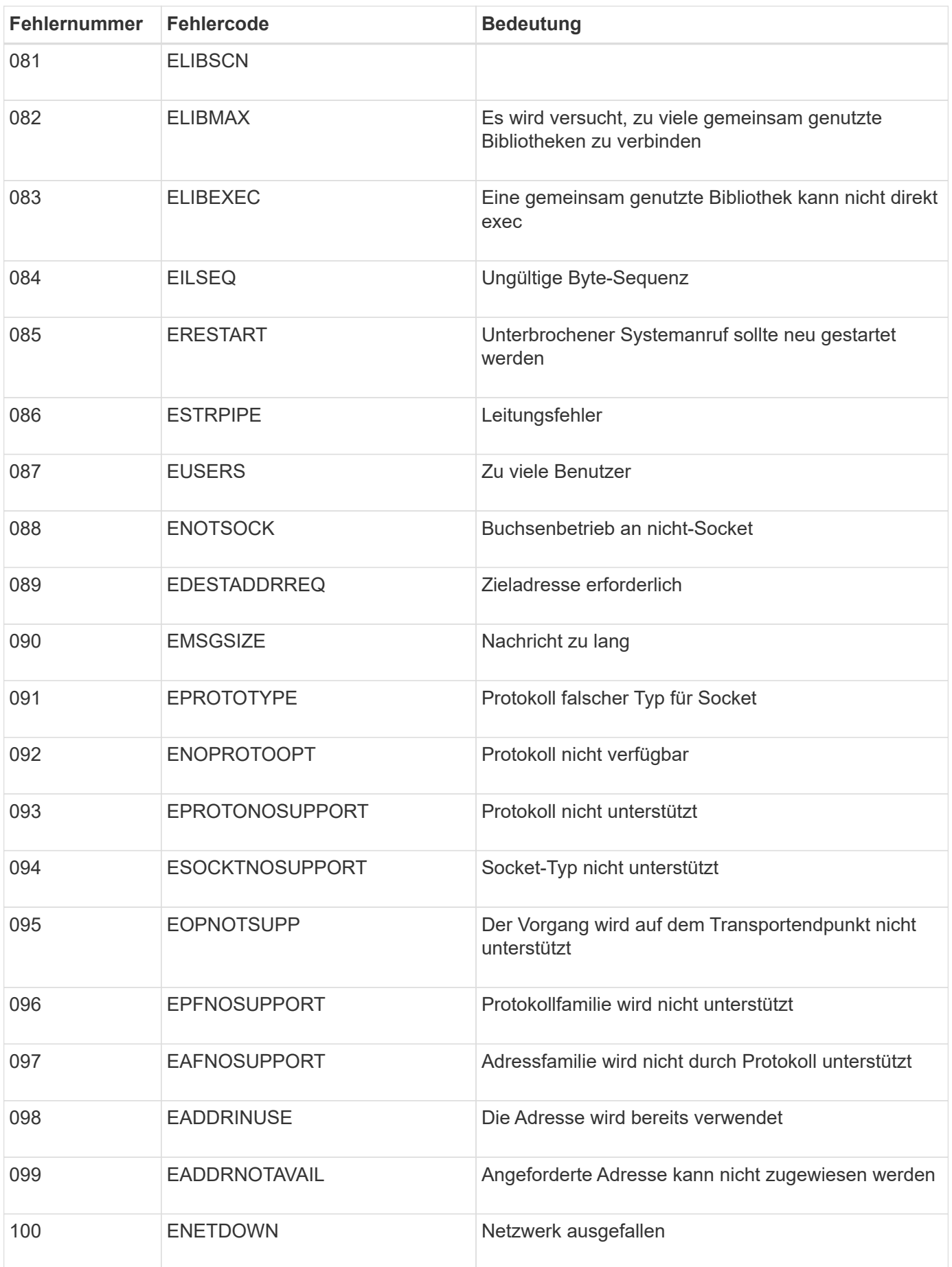

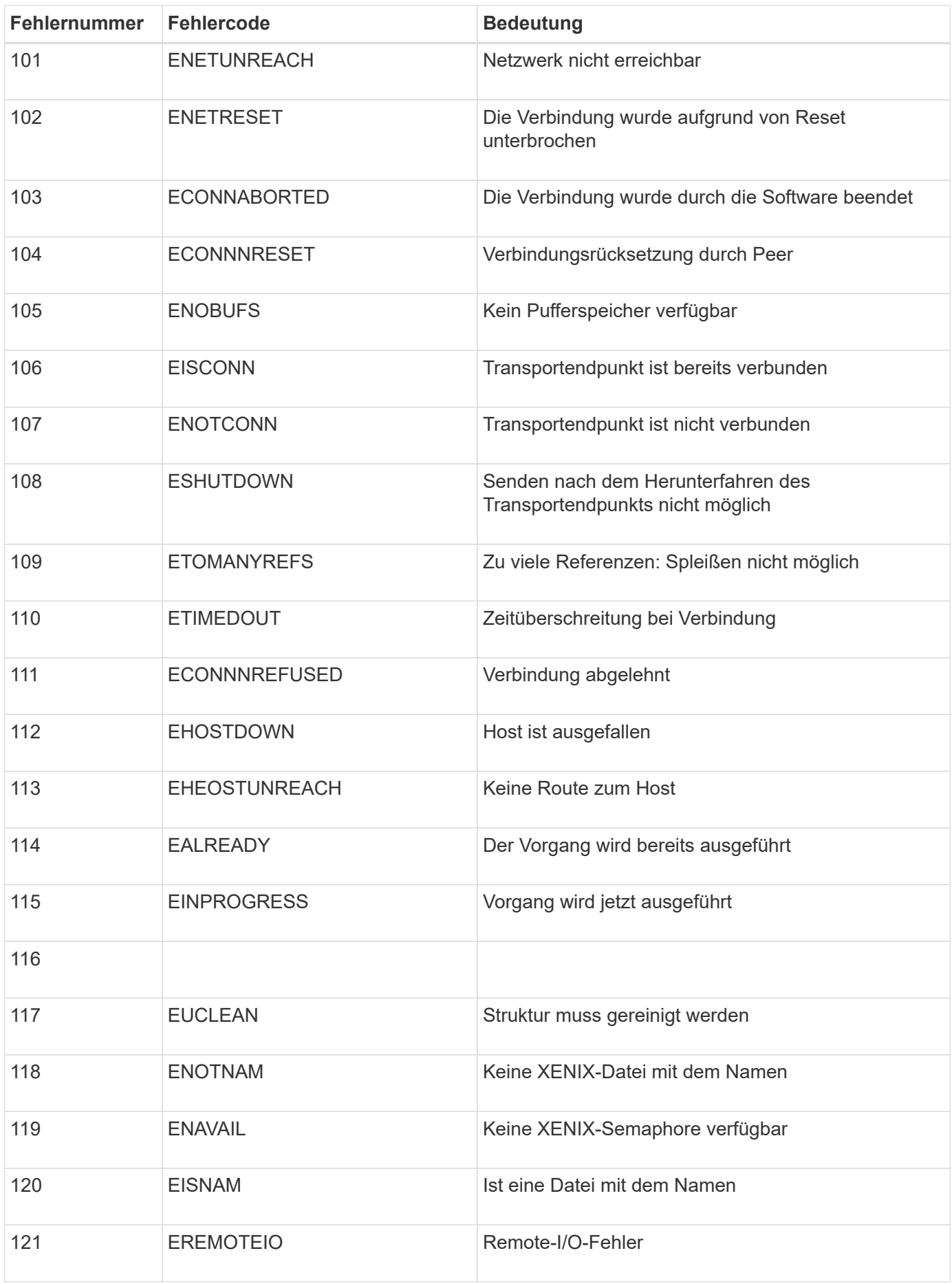

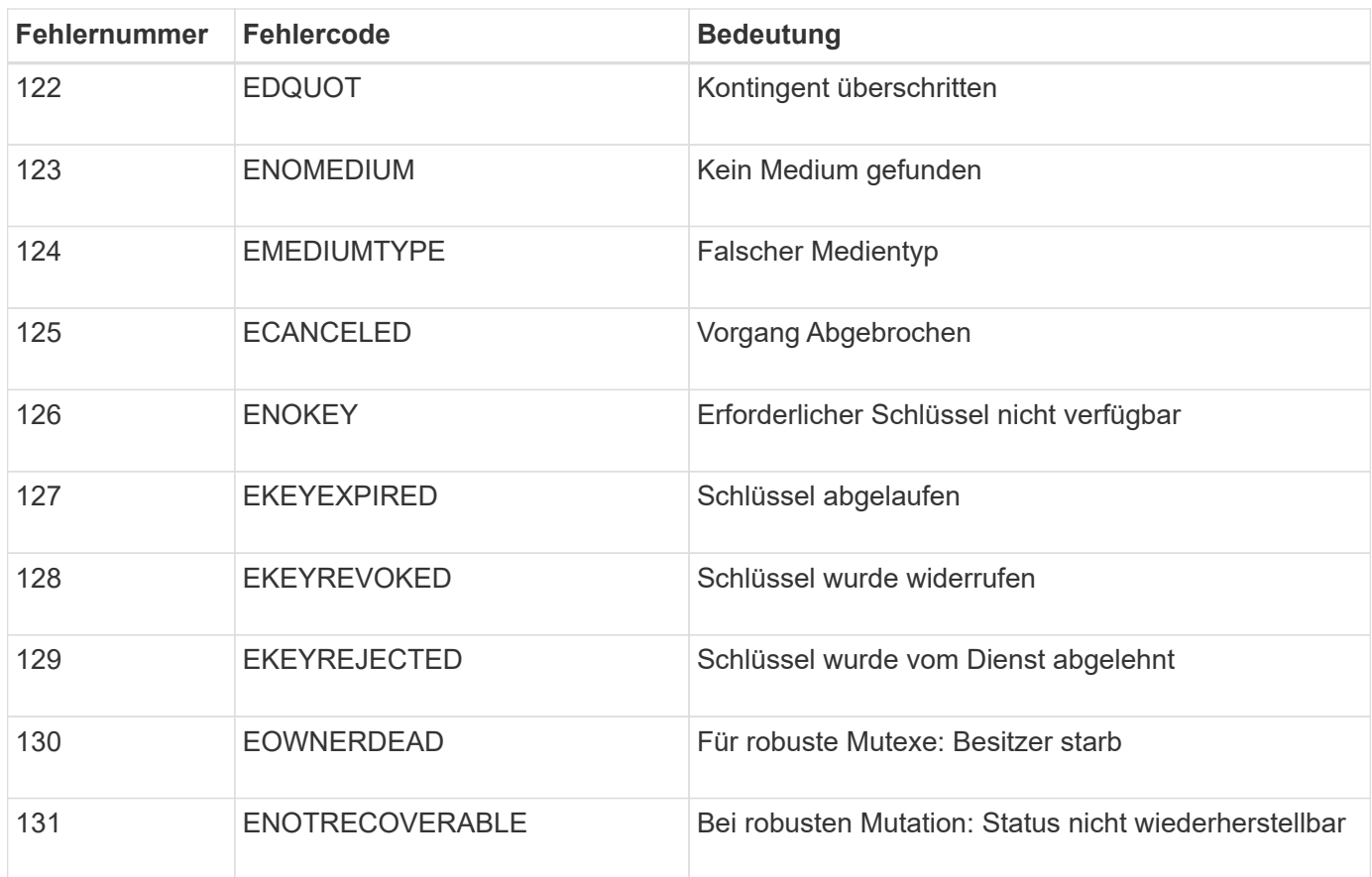

# <span id="page-186-0"></span>**Konfigurieren von Überwachungsmeldungen und Protokollzielen**

Audit-Meldungen und -Protokolle zeichnen Systemaktivitäten und Sicherheitsereignisse auf und sind wichtige Tools für das Monitoring und die Fehlerbehebung. Sie können die Audiorelevel anpassen, um die Art und Anzahl der aufgezeichneten Audit-Meldungen zu erhöhen oder zu verringern. Optional können Sie alle HTTP-Anforderungs-Header definieren, die Sie in Client-Audit-Nachrichten lesen und schreiben möchten. Sie können auch einen externen Syslog-Server konfigurieren und das Ziel der Audit-Informationen ändern.

Weitere Informationen zu Überwachungsmeldungen finden Sie unter ["Prüfung von Audit-Protokollen".](#page-323-0)

# **Bevor Sie beginnen**

- Sie sind mit einem bei Grid Manager angemeldet ["Unterstützter Webbrowser".](https://docs.netapp.com/de-de/storagegrid-117/admin/web-browser-requirements.html)
- Sie verfügen über Wartungs- oder Root-Zugriffsberechtigungen.

# **Über diese Aufgabe**

Alle StorageGRID Nodes generieren Audit-Meldungen und -Protokolle, um die Systemaktivität und -Ereignisse nachzuverfolgen. Standardmäßig werden Audit-Informationen an das Audit-Protokoll auf Admin-Knoten gesendet. Sie können die Überwachungsstufen anpassen, um die Art und Anzahl der im Audit-Protokoll aufgezeichneten Audit-Meldungen zu erhöhen oder zu verringern. Optional können Sie die Audit-Informationen so konfigurieren, dass sie vorübergehend auf den ursprünglichen Knoten für die manuelle Erfassung gespeichert werden.

Wenn Sie über ein großes Grid verfügen, mehrere Arten von S3-Applikationen verwenden oder alle Audit-Daten behalten möchten, konfigurieren Sie einen externen Syslog-Server und speichern Sie Audit-Informationen Remote. Durch die Verwendung eines externen Servers werden die Auswirkungen der Protokollierung von Audit-Nachrichten auf die Performance minimiert, ohne dass die Vollständigkeit der Audit-Daten reduziert wird. Siehe ["Überlegungen für](#page-190-0) [externen Syslog-Server"](#page-190-0) Entsprechende Details.

# **Ändern Sie die Meldungsebenen im Auditprotokoll**

Sie können für jede der folgenden Meldungskategorien im Prüfprotokoll eine andere Überwachungsstufe festlegen:

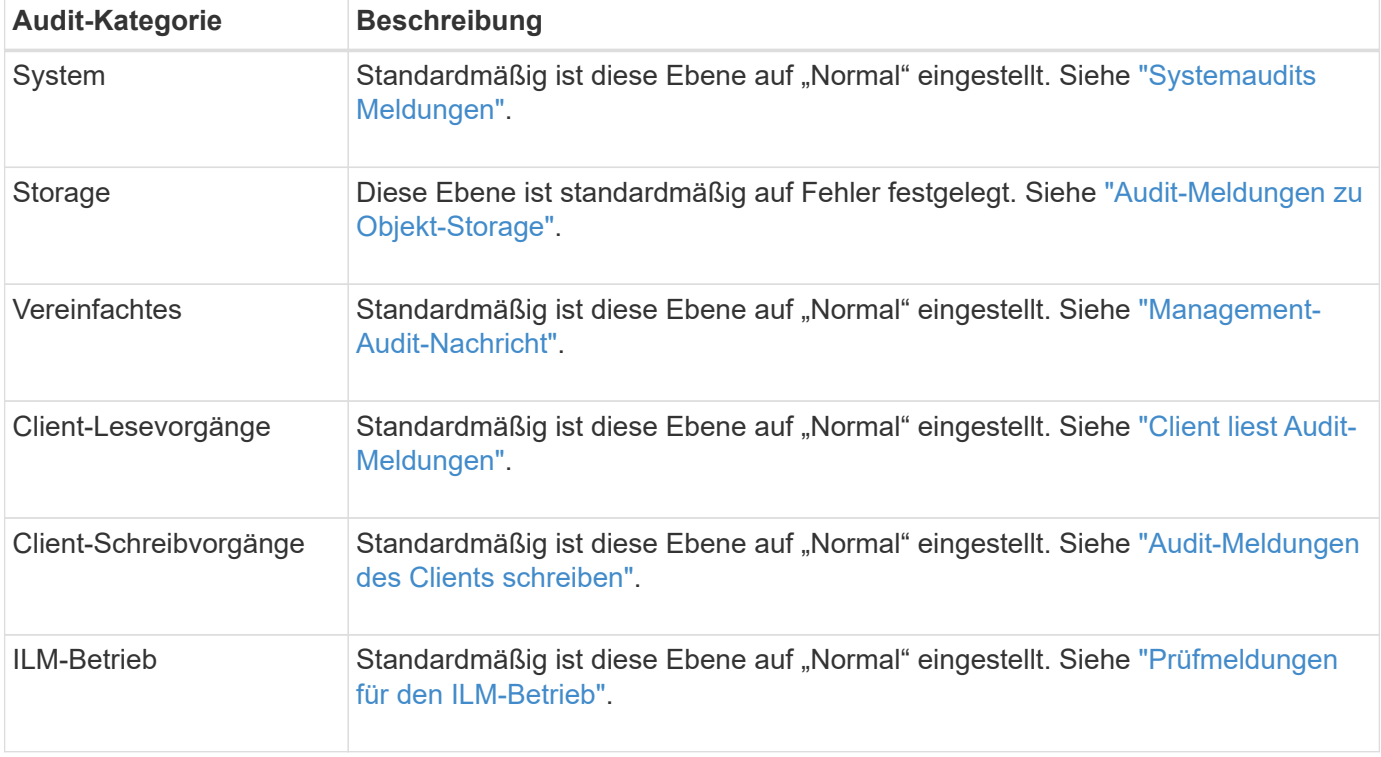

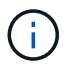

 $(i)$ 

Diese Standardeinstellungen gelten, wenn Sie StorageGRID ursprünglich mit Version 10.3 oder höher installiert haben. Wenn Sie ein Upgrade von einer früheren Version von StorageGRID durchgeführt haben, ist die Standardeinstellung für alle Kategorien auf "Normal" gesetzt.

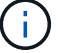

Bei Upgrades sind Audit-Level-Konfigurationen nicht sofort wirksam.

# **Schritte**

- 1. Wählen Sie **CONFIGURATION** > **Monitoring** > **Audit und Syslog-Server**.
- 2. Wählen Sie für jede Kategorie der Überwachungsmeldung eine Überwachungsstufe aus der Dropdown-Liste aus:

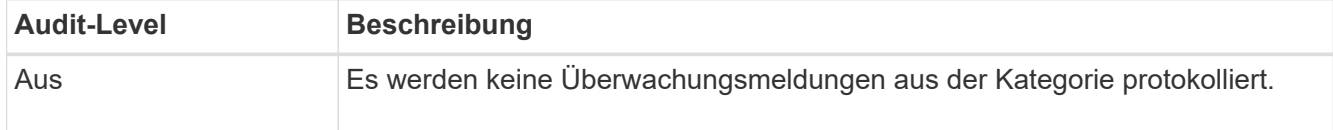

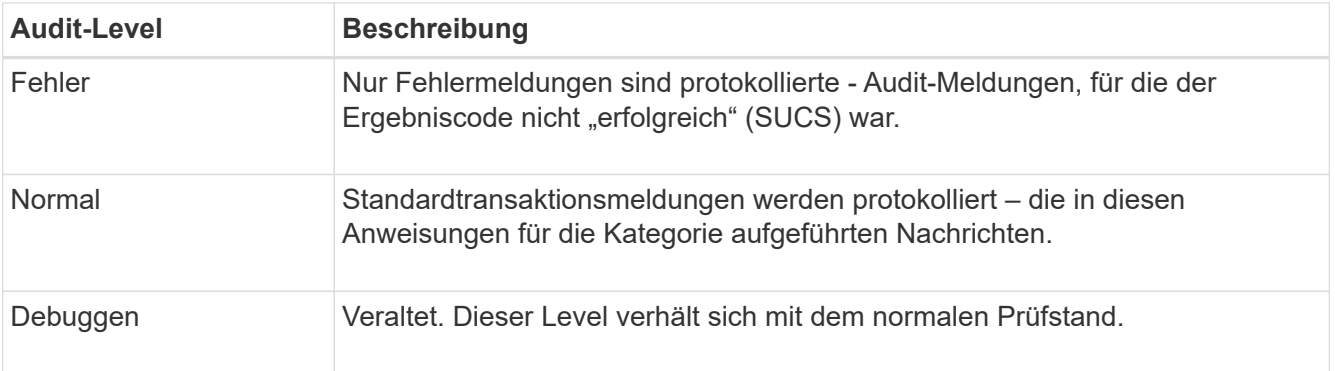

Die Meldungen, die für eine bestimmte Ebene enthalten sind, enthalten diejenigen, die auf den höheren Ebenen protokolliert werden würden. Die normale Ebene umfasst beispielsweise alle Fehlermeldungen.

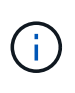

Wenn Sie für Ihre S3-Anwendungen keine detaillierte Aufzeichnung der Client-Leseoperationen benötigen, ändern Sie optional die Einstellung **Client-Lesevorgänge** auf **Fehler**, um die Anzahl der im Audit-Protokoll aufgezeichneten Audit-Meldungen zu verringern.

3. Definieren Sie optional unter **Prüfprotokoll-Header** alle HTTP-Anforderungsheader, die Sie in die Leseund Schreibnachrichten des Clients einbeziehen möchten. Verwenden Sie ein Sternchen (\*) als Platzhalter, um Null oder mehr Zeichen zu entsprechen. Verwenden Sie die Escape-Sequenz (\\*), um mit einem wortwörtliche Sternchen überein.

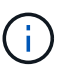

Header für Prüfprotokolle sind nur auf S3 und Swift Anfragen anwendbar.

4. Wählen Sie **Einen anderen Header hinzufügen** aus, um ggf. zusätzliche Header zu erstellen.

Wenn HTTP-Header in einer Anfrage gefunden werden, sind sie in der Überwachungsmeldung unter dem Feld HTRH enthalten.

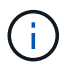

Header für Auditprotokoll-Anfragen werden nur protokolliert, wenn die Audit-Ebene für **Client** oder **Client-Schreibvorgänge** nicht **aus** ist.

#### 5. Wählen Sie **Speichern**

Ein grünes Banner zeigt an, dass Ihre Konfiguration erfolgreich gespeichert wurde.

#### **Verwenden Sie einen externen Syslog-Server**

Sie können einen externen Syslog-Server konfigurieren, wenn Sie Audit-Informationen Remote speichern möchten.

- Wenn Sie Audit-Informationen auf einem externen Syslog-Server speichern möchten, gehen Sie zu ["Konfigurieren Sie einen externen Syslog-Server"](#page-195-0).
- Wenn Sie keinen externen Syslog-Server verwenden, gehen Sie zu Wählen Sie Ziele für Audit-Informationen aus.

#### **Wählen Sie Ziele für Audit-Informationen aus**

Sie können festlegen, wo Audit-Protokolle, Sicherheitsereignisprotokolle und Anwendungsprotokolle gesendet

#### werden.

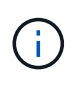

Einige Ziele sind nur verfügbar, wenn Sie einen externen Syslog-Server verwenden. Siehe ["Konfigurieren Sie einen externen Syslog-Server"](#page-195-0) So konfigurieren Sie einen externen Syslog-Server:

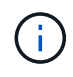

Weitere Informationen zu StorageGRID-Softwareprotokollen finden Sie unter ["StorageGRID-](#page-169-0)[Softwareprotokolle".](#page-169-0)

1. Wählen Sie auf der Seite Audit- und Syslog-Server aus den aufgeführten Optionen das Ziel für Audit-Informationen aus:

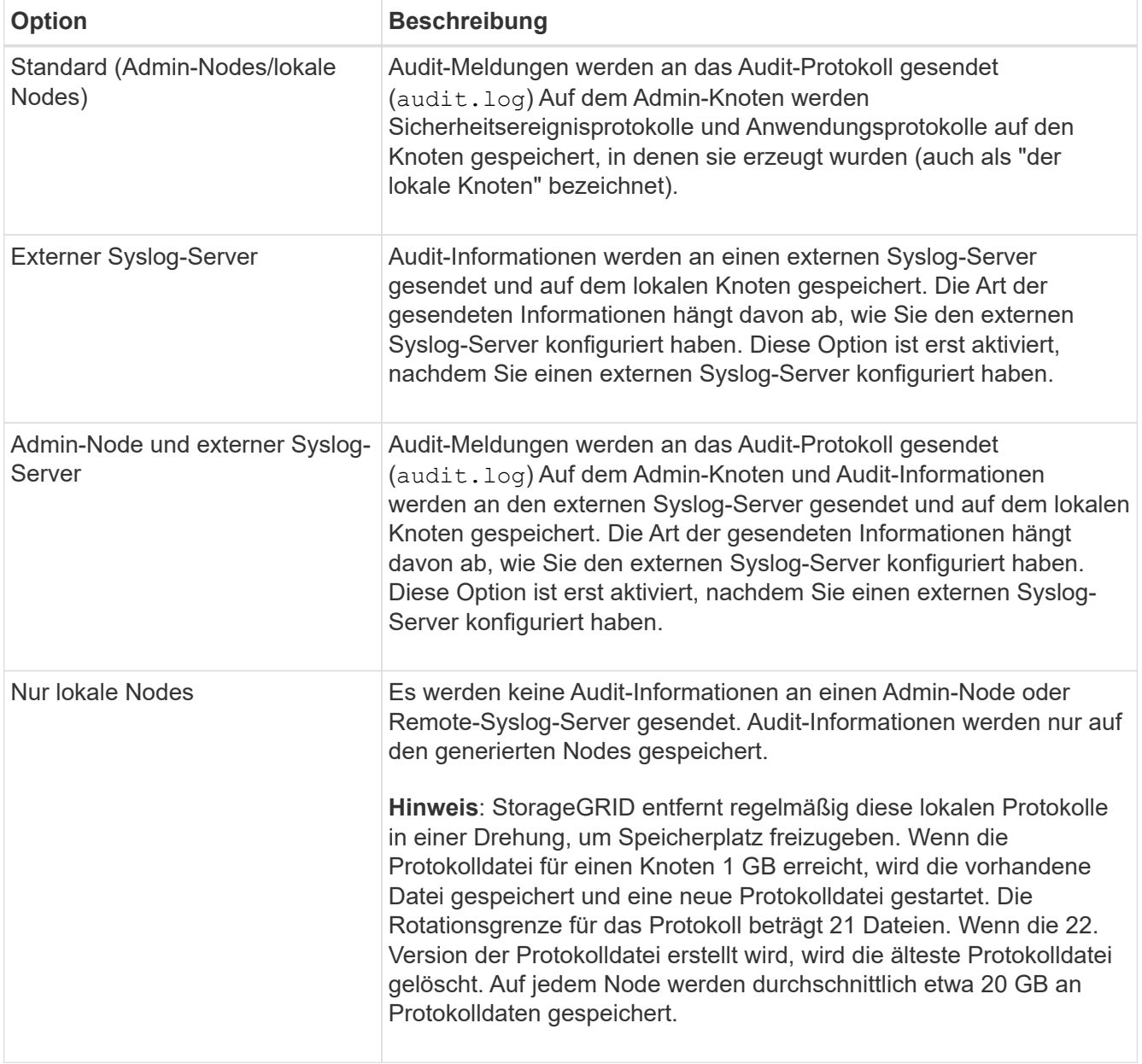

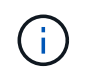

In werden Audit-Informationen, die für jeden lokalen Node generiert werden, gespeichert /var/local/log/localaudit.log

2. Wählen Sie **Speichern**.

Es wird eine Warnmeldung angezeigt.

3. Wählen Sie **OK**, um zu bestätigen, dass Sie das Ziel für die Audit-Informationen ändern möchten.

Ein grünes Banner wird angezeigt, um Sie darüber zu informieren, dass Ihre Überwachungskonfiguration gespeichert wurde.

Neue Protokolle werden an die ausgewählten Ziele gesendet. Vorhandene Protokolle verbleiben an ihrem aktuellen Speicherort.

# **Verwandte Informationen**

["Überlegungen für externen Syslog-Server"](#page-190-0)

# ["StorageGRID verwalten"](https://docs.netapp.com/de-de/storagegrid-117/admin/index.html)

["Fehlerbehebung für den externen Syslog-Server"](#page-319-0)

# **Verwenden Sie einen externen Syslog-Server**

# <span id="page-190-0"></span>**Überlegungen für externen Syslog-Server**

Anhand der folgenden Richtlinien können Sie die Größe des benötigten externen Syslog-Servers einschätzen.

# **Was ist ein externer Syslog-Server?**

Ein externer Syslog-Server ist ein Server außerhalb von StorageGRID, mit dem Sie Audit-Informationen zum System an einem Ort sammeln können. Mithilfe eines externen Syslog-Servers können Sie die Ziele Ihrer Audit-Informationen konfigurieren, sodass Sie den Netzwerkverkehr auf Ihren Admin-Knoten reduzieren und die Informationen effizienter verwalten können. Folgende Arten von Audit-Informationen können Sie an den externen Syslog-Server senden:

- Prüfprotokolle mit den während des normalen Systembetriebs erzeugten Audit-Meldungen
- Sicherheitsbezogene Ereignisse wie Anmeldungen und Eskalationen im Root-Bereich
- Anwendungsprotokolle, die angefordert werden können, wenn ein Support-Fall geöffnet werden muss, um die Behebung eines aufgetretenen Problems zu beheben

#### **Wie schätzen Sie die Größe des externen Syslog-Servers ein**

In der Regel wird das Grid so dimensioniert, dass es einen erforderlichen Durchsatz erzielt, der mit S3- Operationen pro Sekunde oder Byte pro Sekunde definiert wird. Möglicherweise müssen Sie z. B. angeben, dass Ihr Grid 1,000 S3-Operationen pro Sekunde oder 2,000 MB pro Sekunde der Objektingest und -Abruf verarbeiten muss. Sie sollten die Größe Ihres externen Syslog-Servers entsprechend den Datenanforderungen Ihres Grid festlegen.

Dieser Abschnitt enthält einige heuristische Formeln, mit denen Sie die Rate und die durchschnittliche Größe von Protokollmeldungen verschiedener Arten bewerten können, die Ihr externer Syslog-Server in der Lage sein muss, anhand der bekannten oder gewünschten Performance-Merkmale des Grid (S3-Operationen pro Sekunde) auszuführen.

# **In Schätzformeln S3-Operationen pro Sekunde verwenden**

Wenn Ihr Grid für einen Durchsatz in Byte pro Sekunde ausgedrückt wurde, müssen Sie diese Größe in S3- Vorgänge pro Sekunde konvertieren, um die Abschätzung-Formeln zu verwenden. Um den Grid-Durchsatz zu konvertieren, müssen Sie zunächst die durchschnittliche Objektgröße festlegen, die Sie anhand der Informationen in vorhandenen Audit-Protokollen und -Metriken (falls vorhanden) durchführen können, oder indem Sie Ihre Kenntnisse über die Anwendungen nutzen, die StorageGRID verwenden. Beispiel: Wenn Ihr Grid einen Durchsatz von 2,000 MB/s erreicht hat und die durchschnittliche Objektgröße 2 MB beträgt, wurde das Grid so dimensioniert, dass es 1,000 S3-Operationen pro Sekunde (2,000 MB/2 MB) verarbeiten kann.

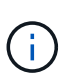

Die Formeln für die externe Syslog-Server-Größenbemessung in den folgenden Abschnitten liefern allgemeine Schätzungen (und nicht die Schlimmstfall-Schätzungen). Je nach Konfiguration und Workload wird möglicherweise eine höhere oder niedrigere Rate von Syslog-Meldungen oder ein höheres Volumen an Syslog-Daten angezeigt als die Formel "Predict". Die Formeln sind nur als Richtlinien zu verwenden.

#### **Schätzformeln für Prüfprotokolle**

Wenn Sie über keine Informationen zu Ihrem S3-Workload verfügen außer der Anzahl der S3-Vorgänge pro Sekunde, die Ihr Grid unterstützen soll, können Sie die Menge der Audit-Protokolle schätzen, die Ihr externer Syslog-Server anhand der folgenden Formeln verarbeiten muss. Unter der Annahme, dass Sie die Audit-Level auf die Standardwerte (alle Kategorien sind auf Normal gesetzt, außer Speicher, der auf Fehler gesetzt ist):

Audit Log Rate =  $2 \times S3$  Operations Rate Audit Log Average Size = 800 bytes

Wenn Ihr Grid beispielsweise für 1,000 S3-Vorgänge pro Sekunde dimensioniert ist, sollte der externe Syslog-Server entsprechend angepasst werden und 2,000 Syslog-Nachrichten pro Sekunde unterstützen. Er sollte Audit-Protokolldaten von 1.6 MB pro Sekunde empfangen (und in der Regel speichern) können.

Wenn Sie mehr über Ihre Arbeitslast wissen, sind genauere Schätzungen möglich. Die wichtigsten zusätzlichen Variablen sind für Audit-Protokolle der Prozentsatz der am häufigsten verwendeten S3-Vorgänge (im Vergleich zu RUFT) und die mittlere Größe der folgenden S3-Felder in Byte (in der Tabelle werden 4- Zeichen-Abkürzungen verwendet):

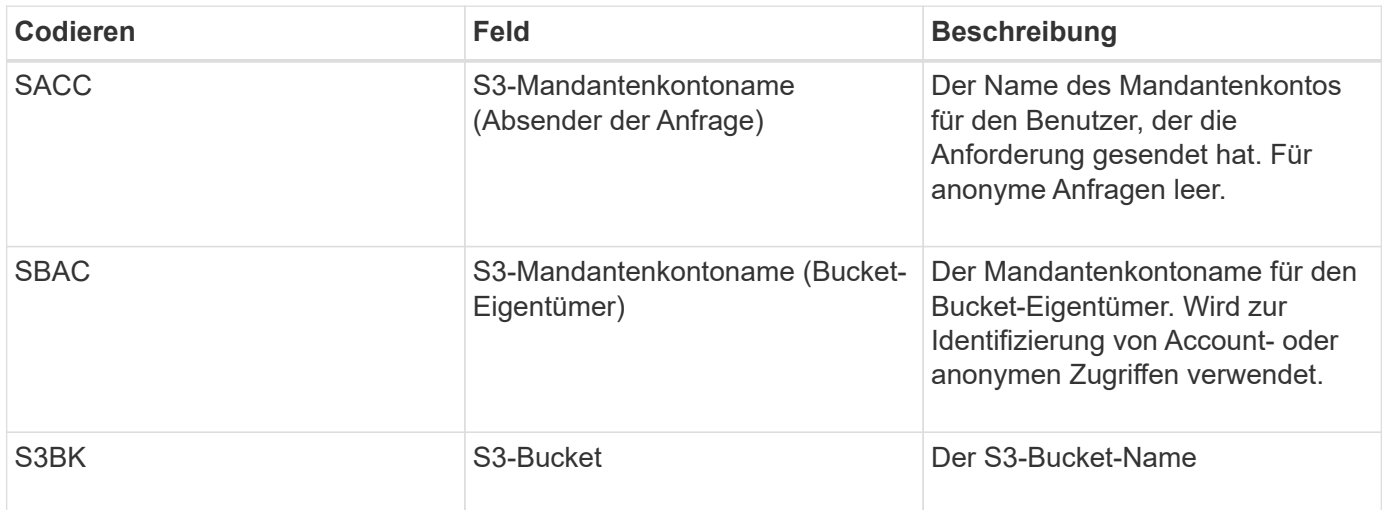

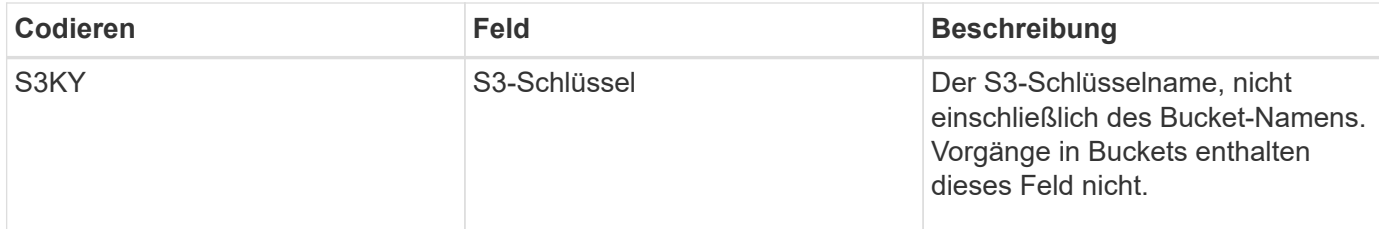

Verwenden wir P, um den Prozentsatz der an Put-Vorgängen abzubilden, wobei 0 ≤ P ≤ 1 (für einen 100 % PUT-Workload, P = 1 und für einen 100 % GET-Workload, P = 0).

Verwenden wir K als Darstellung der durchschnittlichen Größe der Summe der S3-Kontonamen, S3-Bucket und S3-Schlüssel. Angenommen, der S3-Kontoname ist immer mein-s3-Konto (13 Byte), Buckets haben feste Längennamen wie /my/Application/bucket12345 (28 Bytes), und Objekte haben Schlüssel mit fester Länge wie 5733a5d7-f069-41ef-8fbd-13247494c69c (36 Bytes). Dann ist der Wert von K 90 (13+13+28+36).

Wenn Sie Werte für P und K festlegen können, können Sie die Menge der Audit-Protokolle schätzen, die Ihr externer Syslog-Server mit den folgenden Formeln verarbeiten muss. Dabei wird davon ausgegangen, dass Sie die Audit-Level auf die Standardwerte setzen (alle Kategorien sind auf Normal gesetzt, außer Speicher, Die auf Fehler gesetzt ist):

Audit Log Rate =  $((2 \times P) + (1 - P)) \times S3$  Operations Rate Audit Log Average Size =  $(570 + K)$  bytes

Wenn Ihr Grid beispielsweise 1,000 S3-Operationen pro Sekunde angepasst ist, beträgt der Workload 50 % Put-Vorgänge sowie die S3-Kontonamen und Bucket-Namen Und Objektnamen durchschnittlich 90 Byte, Ihr externer Syslog-Server sollte Größe haben, um 1,500 Syslog-Nachrichten pro Sekunde zu unterstützen. Er sollte Audit-Protokolldaten mit einer Rate von ca. 1 MB pro Sekunde empfangen (und in der Regel speichern) können.

# **Schätzformeln für nicht standardmäßige Audit-Level**

Die für Prüfprotokolle bereitgestellten Formeln setzen voraus, dass die standardmäßigen Einstellungen für die Revisionsstufe verwendet werden (alle Kategorien sind auf Normal gesetzt, außer Speicher, der auf Fehler gesetzt ist). Detaillierte Formeln zur Schätzung der Rate und der durchschnittlichen Größe von Überwachungsmeldungen für nicht standardmäßige Überwachungseinstellungen sind nicht verfügbar. Die folgende Tabelle kann jedoch verwendet werden, um eine grobe Schätzung der Rate zu machen; Sie können die Formel für die durchschnittliche Größe von Audit-Protokollen verwenden, aber beachten Sie, dass sie wahrscheinlich zu einer Überschätzung führen wird, da die "zusätzlichen" Audit-Meldungen im Durchschnitt kleiner sind als die standardmäßigen Audit-Meldungen.

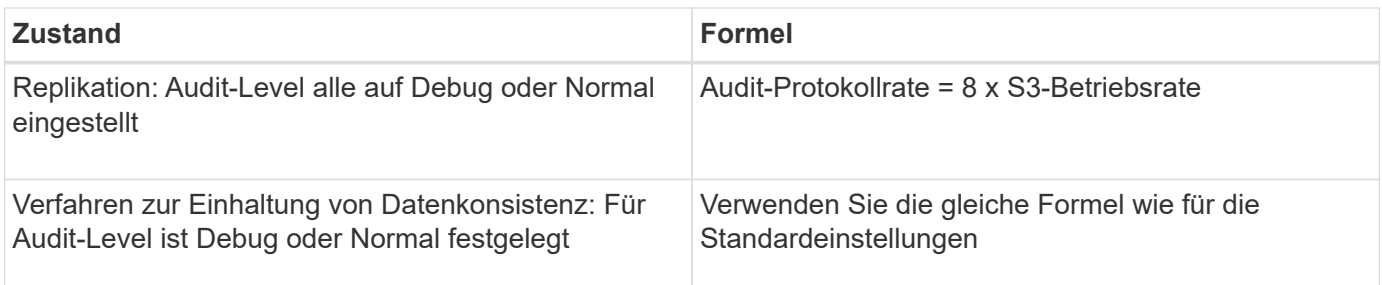

# **Schätzformeln für Sicherheitsereignisse**

Sicherheitsereignisse werden nicht mit S3-Vorgängen in Beziehung gesetzt und erzeugen in der Regel eine vernachlässigbare Menge an Protokollen und Daten. Aus diesen Gründen werden keine Schätzformeln bereitgestellt.

# **Schätzformeln für Anwendungsprotokolle**

Wenn neben der Anzahl der S3-Vorgänge pro Sekunde, die Ihr Grid unterstützen soll, keine Informationen zu Ihrem S3-Workload vorhanden sind, können Sie das Volumen der Anwendungen schätzen. Protokolle, die Ihr externer Syslog-Server verarbeiten muss, werden gemäß den folgenden Formeln verwendet:

Application Log Rate =  $3.3 \times S3$  Operations Rate Application Log Average Size = 350 bytes

Wenn Ihr Grid also für 1,000 S3-Vorgänge pro Sekunde dimensioniert ist, sollte der externe Syslog-Server entsprechend dimensioniert sein, um 3,300 Applikations-Logs pro Sekunde zu unterstützen und Applikations-Protokolldaten von etwa 1.2 MB pro Sekunde zu empfangen (und zu speichern).

Wenn Sie mehr über Ihre Arbeitslast wissen, sind genauere Schätzungen möglich. Die wichtigsten zusätzlichen Variablen sind für Applikations-Protokolle die Datensicherungsstrategie (Replizierung vs Erasure Coding) – der Prozentsatz der S3-Operationen, die durchgeführt werden (im Vergleich zu Ruft/Other) und die durchschnittliche Größe der folgenden S3-Felder (in der Tabelle werden 4-Zeichen-Abkürzungen verwendet):

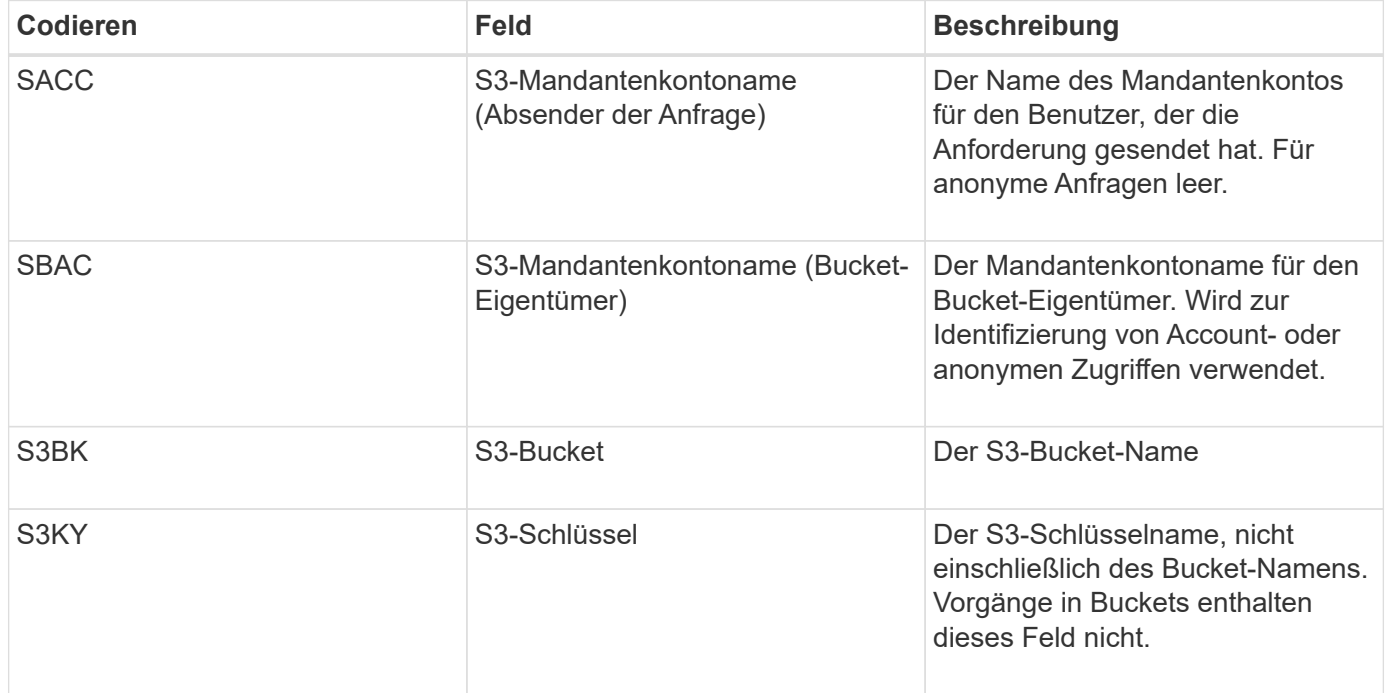

#### **Beispiel für eine Einschätzung der Dimensionierung**

In diesem Abschnitt werden Beispielbeispiele erläutert, wie man die Schätzformeln für Raster mit den folgenden Methoden der Datensicherung verwendet:

- Replizierung
- Verfahren Zur Einhaltung Von Datenkonsistenz

## **Wenn Sie Replizierung für die Datensicherung verwenden**

Stellen Sie P den Prozentsatz der an Put-Vorgängen dar, wobei 0 ≤ P ≤ 1 (für einen 100 % PUT-Workload, P = 1 und für einen 100 % GET-Workload,  $P = 0$ ).

K stellen die durchschnittliche Größe der Summe der S3-Kontonamen, S3-Bucket und S3-Schlüssel dar. Angenommen, der S3-Kontoname ist immer mein-s3-Konto (13 Byte), Buckets haben feste Längennamen wie /my/Application/bucket12345 (28 Bytes), und Objekte haben Schlüssel mit fester Länge wie 5733a5d7-f069- 41ef-8fbd-13247494c69c (36 Bytes). Dann hat K einen Wert von 90 (13+13+28+36).

Wenn Sie Werte für P und K bestimmen können, können Sie die Menge der Anwendungsprotokolle schätzen, die Ihr externer Syslog-Server mit den folgenden Formeln verarbeiten muss.

Application Log Rate =  $((1.1 \times P) + (2.5 \times (1 - P))) \times S3$  Operations Rate Application Log Average Size =  $(P \times (220 + K)) + ((1 - P) \times (240 + (0.2 \times$ K))) Bytes

Wenn Ihr Grid beispielsweise für 1,000 S3-Vorgänge pro Sekunde dimensioniert ist, beträgt der Workload 50 % und Ihre S3-Kontonamen, Bucket-Namen und Objektnamen durchschnittlich 90 Byte, sollte der externe Syslog-Server entsprechend angepasst werden, um 1800 Applikations-Logs pro Sekunde zu unterstützen, Und erhalten Applikationsdaten mit einer Rate von 0.5 MB pro Sekunde (und in der Regel auch dort).

# **Bei Verwendung von Erasure Coding zur Datensicherung**

Stellen Sie P den Prozentsatz der an Put-Vorgängen dar, wobei 0 ≤ P ≤ 1 (für einen 100 % PUT-Workload, P = 1 und für einen 100 % GET-Workload,  $P = 0$ ).

K stellen die durchschnittliche Größe der Summe der S3-Kontonamen, S3-Bucket und S3-Schlüssel dar. Angenommen, der S3-Kontoname ist immer mein-s3-Konto (13 Byte), Buckets haben feste Längennamen wie /my/Application/bucket12345 (28 Bytes), und Objekte haben Schlüssel mit fester Länge wie 5733a5d7-f069- 41ef-8fbd-13247494c69c (36 Bytes). Dann hat K einen Wert von 90 (13+13+28+36).

Wenn Sie Werte für P und K bestimmen können, können Sie die Menge der Anwendungsprotokolle schätzen, die Ihr externer Syslog-Server mit den folgenden Formeln verarbeiten muss.

Application Log Rate =  $((3.2 \times P) + (1.3 \times (1 - P))) \times S3$  Operations Rate Application Log Average Size =  $(P \times (240 + (0.4 \times K))) + ((1 - P) \times (185 +$ (0.9 x K))) Bytes

Wenn Ihr Grid beispielsweise 1,000 S3-Vorgänge pro Sekunde beträgt, beträgt der Workload 50 % der Put-Vorgänge sowie Ihre S3-Kontonamen und Bucket-Namen Und Objektnamen durchschnittlich 90 Byte, Ihr externer Syslog-Server sollte Größe haben, um 2,250 Anwendungsprotokolle pro Sekunde zu unterstützen. Sie sollten in der Lage sein, Anwendungsdaten zu empfangen und zu empfangen (und in der Regel speichern) mit einer Rate von 0.6 MB pro Sekunde.

Weitere Informationen zum Konfigurieren von Meldungsebenen und einem externen Syslog-Server finden Sie unter:

- ["Konfigurieren Sie einen externen Syslog-Server"](#page-195-0)
- ["Konfigurieren von Überwachungsmeldungen und Protokollzielen"](#page-186-0)

# <span id="page-195-0"></span>**Konfigurieren Sie einen externen Syslog-Server**

Wenn Sie Audit-Protokolle, Anwendungsprotokolle und Sicherheitsereignisprotokolle an einem Speicherort außerhalb des Grid speichern möchten, konfigurieren Sie einen externen Syslog-Server mithilfe dieses Verfahrens.

# **Bevor Sie beginnen**

- Sie sind mit einem bei Grid Manager angemeldet ["Unterstützter Webbrowser".](https://docs.netapp.com/de-de/storagegrid-117/admin/web-browser-requirements.html)
- Sie verfügen über Wartungs- oder Root-Zugriffsberechtigungen.
- Sie verfügen über einen Syslog-Server mit der Kapazität, die Protokolldateien zu empfangen und zu speichern. Weitere Informationen finden Sie unter ["Überlegungen für externen Syslog-Server"](#page-190-0).
- Sie haben die richtigen Server- und Client-Zertifizierungen, wenn Sie TLS oder RELP/TLS verwenden möchten.

# **Über diese Aufgabe**

Wenn Sie Audit-Informationen an einen externen Syslog-Server senden möchten, müssen Sie zuerst den externen Server konfigurieren.

Durch das Senden von Audit-Informationen an einen externen Syslog-Server können Sie:

- Effizientere Erfassung und Verwaltung von Audit-Informationen wie Audit-Nachrichten, Applikationsprotokollen und Sicherheitsereignissen
- Reduzieren Sie den Netzwerkverkehr auf Ihren Admin-Knoten, da Audit-Informationen direkt von den verschiedenen Speicherknoten auf den externen Syslog-Server übertragen werden, ohne über einen Admin-Knoten gehen zu müssen

Wenn Protokolle an einen externen Syslog-Server gesendet werden, werden einzelne Protokolle mit einer Größe von mehr als 8192 Byte am Ende der Nachricht gekürzt, um den allgemeinen Einschränkungen in externen Syslog-Server-Implementierungen zu entsprechen.

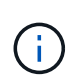

 $\mathbf{f}$ 

Um die Optionen für eine vollständige Datenwiederherstellung im Falle eines Ausfalls des externen Syslog-Servers zu maximieren, werden auf jedem Knoten bis zu 20 GB an lokalen Protokollen von Audit-Datensätzen (localaudit.log) aufbewahrt.

Wenn die in diesem Verfahren verfügbaren Konfigurationsoptionen nicht flexibel genug sind, um Ihre Anforderungen zu erfüllen, können zusätzliche Konfigurationsoptionen mithilfe der privaten API angewendet werden audit-destinations Endpunkte: So ist es beispielsweise möglich, unterschiedliche Syslog-Server für unterschiedliche Node-Gruppen zu verwenden.

# **Konfigurieren Sie den externen Server**

# **Greifen Sie auf den Assistenten zu**

Rufen Sie zum Starten den Assistenten zum Konfigurieren des externen Syslog-Servers auf.

# **Schritte**

1. Wählen Sie **CONFIGURATION** > **Monitoring** > **Audit und Syslog-Server**.

2. Wählen Sie auf der Seite Audit- und Syslog-Server die Option **externen Syslog-Server konfigurieren** aus. Wenn Sie zuvor einen externen Syslog-Server konfiguriert haben, wählen Sie **Externe Syslog-Server bearbeiten**.

Der Assistent zum Konfigurieren des externen Syslog-Servers wird angezeigt.

# **Syslog-Informationen eingeben**

Sie müssen die Informationen angeben, die StorageGRID für den Zugriff auf den externen Syslog-Server benötigt.

## **Schritte**

- 1. Geben Sie für den Schritt **Enter syslog info** des Assistenten einen gültigen vollständig qualifizierten Domänennamen oder eine IPv4- oder IPv6-Adresse für den externen Syslog-Server in das Feld **Host** ein.
- 2. Geben Sie den Zielport auf dem externen Syslog-Server ein (muss eine Ganzzahl zwischen 1 und 65535 sein). Der Standardport ist 514.
- 3. Wählen Sie das Protokoll aus, das zum Senden von Audit-Informationen an den externen Syslog-Server verwendet wird.

Die Verwendung von **TLS** oder **RELP/TLS** wird empfohlen. Sie müssen ein Serverzertifikat hochladen, um eine dieser Optionen verwenden zu können. Mithilfe von Zertifikaten lassen sich die Verbindungen zwischen dem Grid und dem externen Syslog-Server sichern. Weitere Informationen finden Sie unter ["Verwalten von Sicherheitszertifikaten"](https://docs.netapp.com/de-de/storagegrid-117/admin/using-storagegrid-security-certificates.html).

Für alle Protokolloptionen muss der externe Syslog-Server unterstützt und konfiguriert werden. Sie müssen eine Option wählen, die mit dem externen Syslog-Server kompatibel ist.

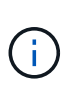

Reliable Event Logging Protocol (RELP) erweitert die Funktionalität des Syslog-Protokolls für eine zuverlässige Bereitstellung von Ereignismeldungen. Mithilfe von RELP können Sie den Verlust von Audit-Informationen verhindern, wenn Ihr externer Syslog-Server neu gestartet werden muss.

- 4. Wählen Sie **Weiter**.
- 5. Wenn Sie **TLS** oder **RELP/TLS** ausgewählt haben, laden Sie die folgenden Zertifikate hoch:
	- **Server CA-Zertifikate**: Ein oder mehrere vertrauenswürdige CA-Zertifikate zur Überprüfung des externen Syslog-Servers (in PEM-Codierung). Wenn nicht angegeben, wird das Standard-Grid-CA-Zertifikat verwendet. Die Datei, die Sie hier hochladen, kann ein CA-Bundle sein.
	- **Clientzertifikat**: Das Clientzertifikat zur Authentifizierung an den externen Syslog-Server (in PEM-Codierung).
	- **Privater Client-Schlüssel**: Privater Schlüssel für das Clientzertifikat (in PEM-Kodierung).

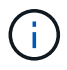

Wenn Sie ein Clientzertifikat verwenden, müssen Sie auch einen privaten Clientschlüssel verwenden. Wenn Sie einen verschlüsselten privaten Schlüssel angeben, müssen Sie auch die Passphrase angeben. Die Verwendung eines verschlüsselten privaten Schlüssels bietet keine wesentlichen Sicherheitsvorteile, da Schlüssel und Passphrase gespeichert werden müssen. Aus Gründen der Einfachheit wird die Verwendung eines unverschlüsselten privaten Schlüssels empfohlen.

i. Wählen Sie **Durchsuchen** für das Zertifikat oder den Schlüssel, das Sie verwenden möchten.

- ii. Wählen Sie die Zertifikatdatei oder die Schlüsseldatei aus.
- iii. Wählen Sie **Öffnen**, um die Datei hochzuladen.

Neben dem Zertifikat- oder Schlüsseldateinamen wird eine grüne Prüfung angezeigt, die Sie darüber informiert, dass das Zertifikat erfolgreich hochgeladen wurde.

6. Wählen Sie **Weiter**.

# **Syslog-Inhalte managen**

Sie können auswählen, welche Informationen an den externen Syslog-Server gesendet werden sollen.

#### **Schritte**

- 1. Wählen Sie für den Schritt **syslog-Inhalt verwalten** des Assistenten jeden Typ von Audit-Informationen aus, die Sie an den externen syslog-Server senden möchten.
	- **Audit-Protokolle senden**: Sendet StorageGRID-Ereignisse und Systemaktivitäten
	- **Sicherheitsereignisse senden**: Sendet Sicherheitsereignisse, z. B. wenn ein nicht autorisierter Benutzer versucht sich anzumelden oder sich ein Benutzer als root anmeldet
	- **Send Application logs**: Sendet Log-Dateien nützlich für die Fehlersuche einschließlich:
		- bycast-err.log
		- bycast.log
		- jaeger.log
		- nms.log (Nur Admin-Nodes)
		- prometheus.log
		- raft.log
		- hagroups.log
- 2. Verwenden Sie die Dropdown-Menüs, um den Schweregrad und die Einrichtung (Nachrichtentyp) für die Kategorie der zu sendenden Audit-Informationen auszuwählen.

Wenn Sie **Passthrough** für Schweregrad und Einrichtung auswählen, erhalten die an den Remote-Syslog-Server gesendeten Informationen denselben Schweregrad und dieselbe Einrichtung wie bei der lokalen Anmeldung am Node. Durch die Festlegung von Standort und Schweregrad können Sie die Protokolle individuell zusammenlegen und so die Analyse erleichtern.

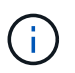

Weitere Informationen zu StorageGRID-Softwareprotokollen finden Sie unter ["StorageGRID-](#page-169-0)[Softwareprotokolle".](#page-169-0)

a. Wählen Sie für **Severity Passthrough** aus, wenn jede Nachricht, die an das externe Syslog gesendet wird, den gleichen Schweregrad wie im lokalen Syslog hat.

Wenn Sie für Überwachungsprotokolle **Passthrough** auswählen, lautet der Schweregrad 'Info'.

Wenn Sie für Sicherheitsereignisse **Passthrough** auswählen, werden die Schweregrade von der Linux-Distribution auf den Knoten generiert.

Wenn Sie bei Anwendungsprotokollen **Passthrough** auswählen, variieren die Schweregrade je nach Problem zwischen 'info' und 'Hinweis'. Wenn Sie beispielsweise einen NTP-Server hinzufügen und eine HA-Gruppe konfigurieren, wird der Wert "Info" angezeigt, während der SSM- oder RSM-Dienst absichtlich angehalten wird, wird der Wert "Hinweis" angezeigt.

b. Wenn Sie den Passthrough-Wert nicht verwenden möchten, wählen Sie einen Schweregrad zwischen 0 und 7 aus.

Der ausgewählte Wert wird auf alle Meldungen dieses Typs angewendet. Informationen zu den verschiedenen Schweregraden gehen verloren, wenn Sie den Schweregrad mit einem festen Wert überschreiben.

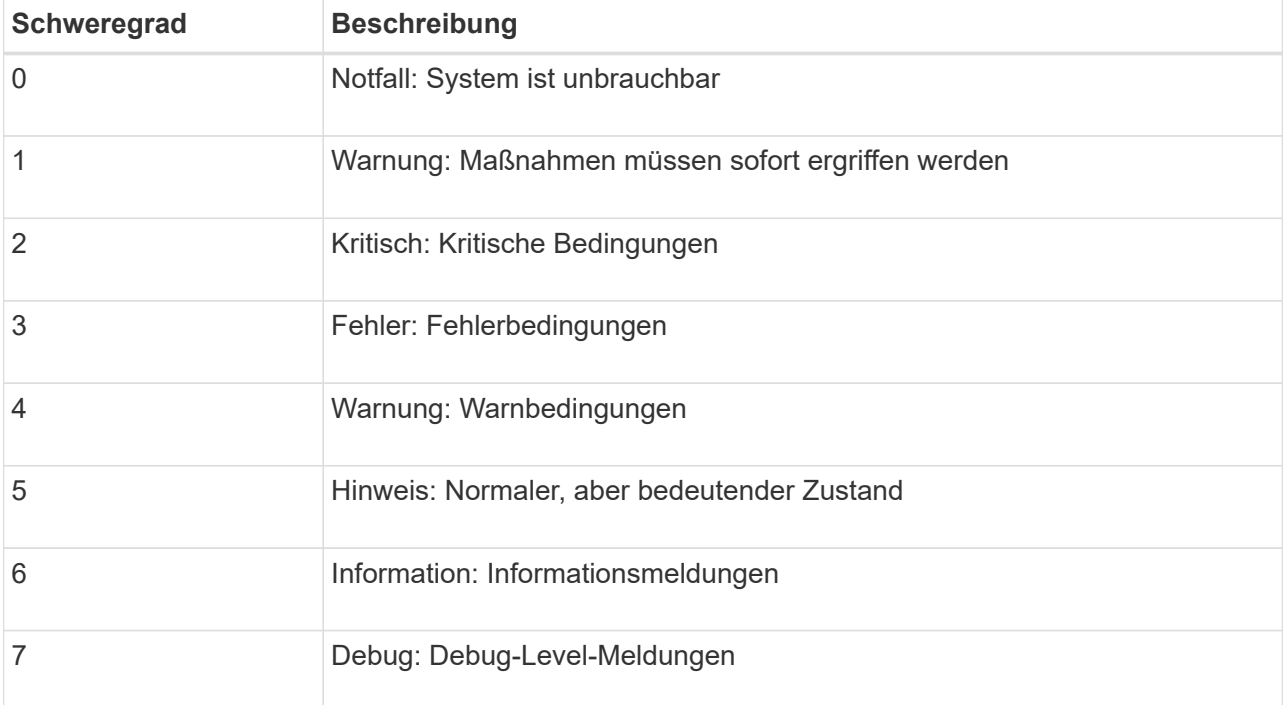

c. Wählen Sie für **Einrichtung Passthrough** aus, wenn jede Nachricht, die an das externe Syslog gesendet wird, den gleichen Wert wie im lokalen Syslog hat.

Wenn Sie für Überwachungsprotokolle **Passthrough** auswählen, lautet die an den externen Syslog-Server gesendete Einrichtung "local7".

Wenn Sie bei Sicherheitsereignissen **Passthrough** wählen, werden die Facility-Werte durch die linux-Distribution auf den Knoten generiert.

Wenn Sie bei Anwendungsprotokollen **Passthrough** auswählen, haben die an den externen Syslog-Server gesendeten Anwendungsprotokolle die folgenden Facility-Werte:

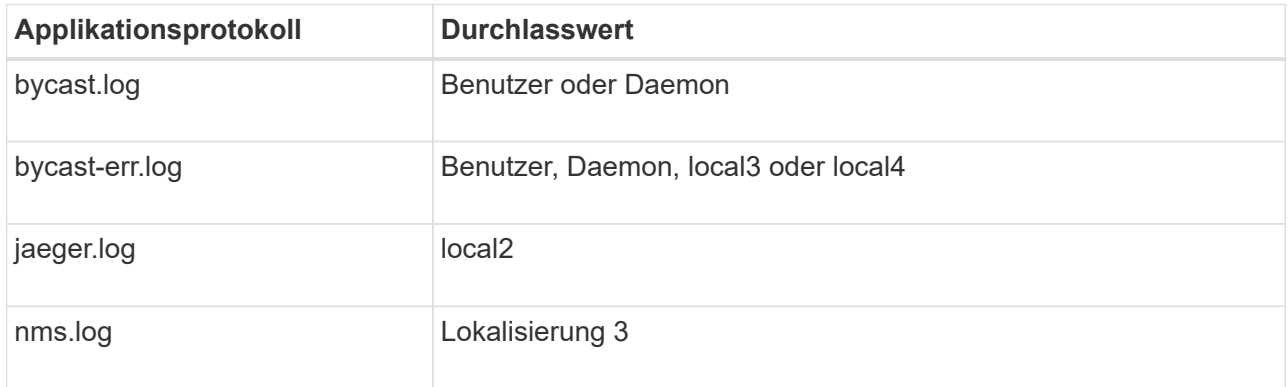

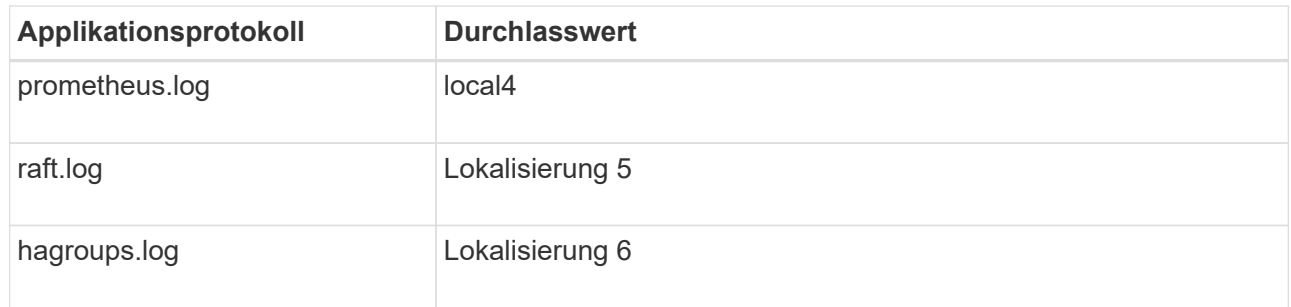

d. Wenn Sie den Passthrough-Wert nicht verwenden möchten, wählen Sie den Einrichtungswert zwischen 0 und 23 aus.

Der ausgewählte Wert wird auf alle Meldungen dieses Typs angewendet. Informationen über verschiedene Einrichtungen gehen verloren, wenn Sie eine Anlage mit einem festen Wert überschreiben möchten.

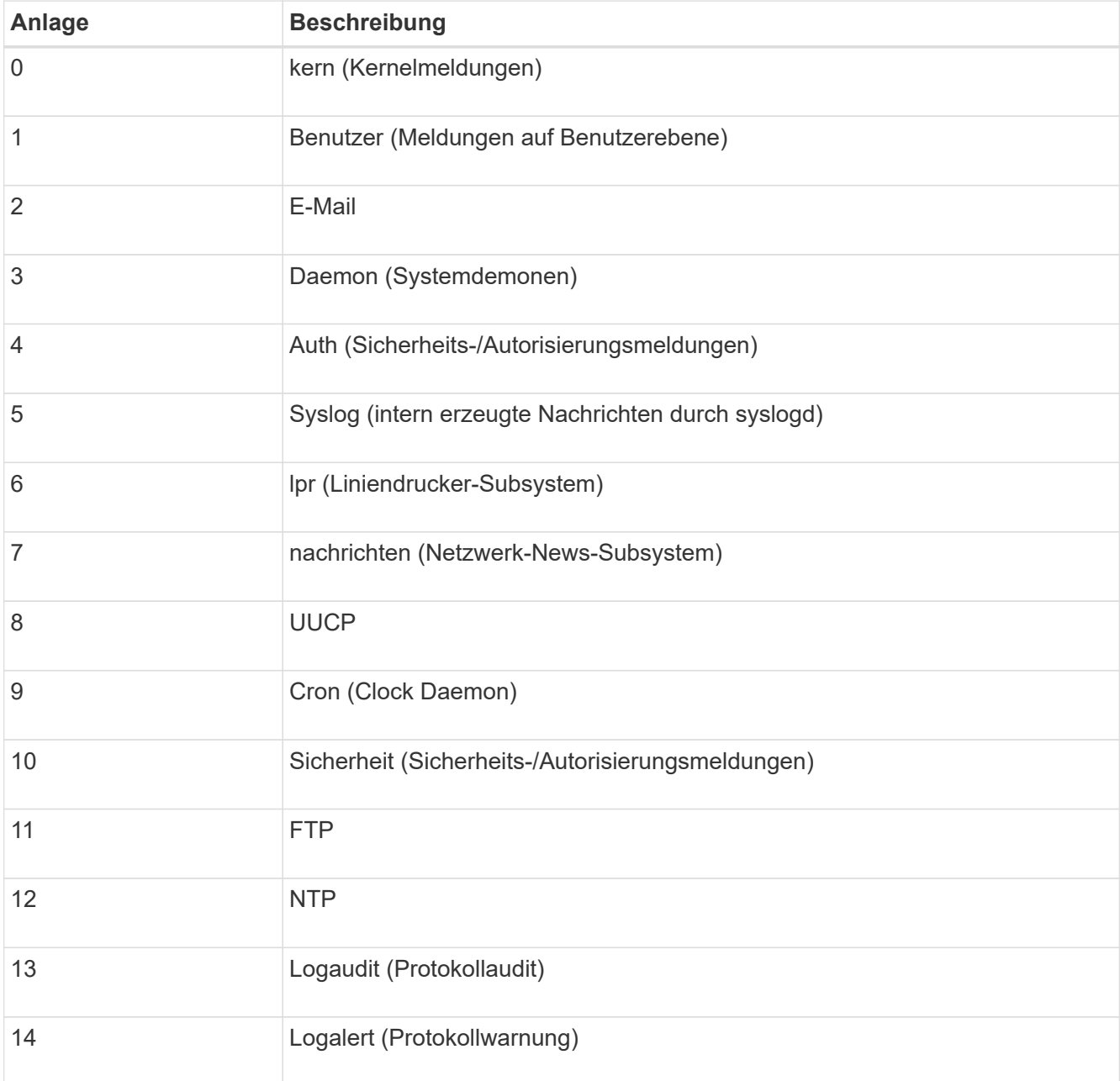

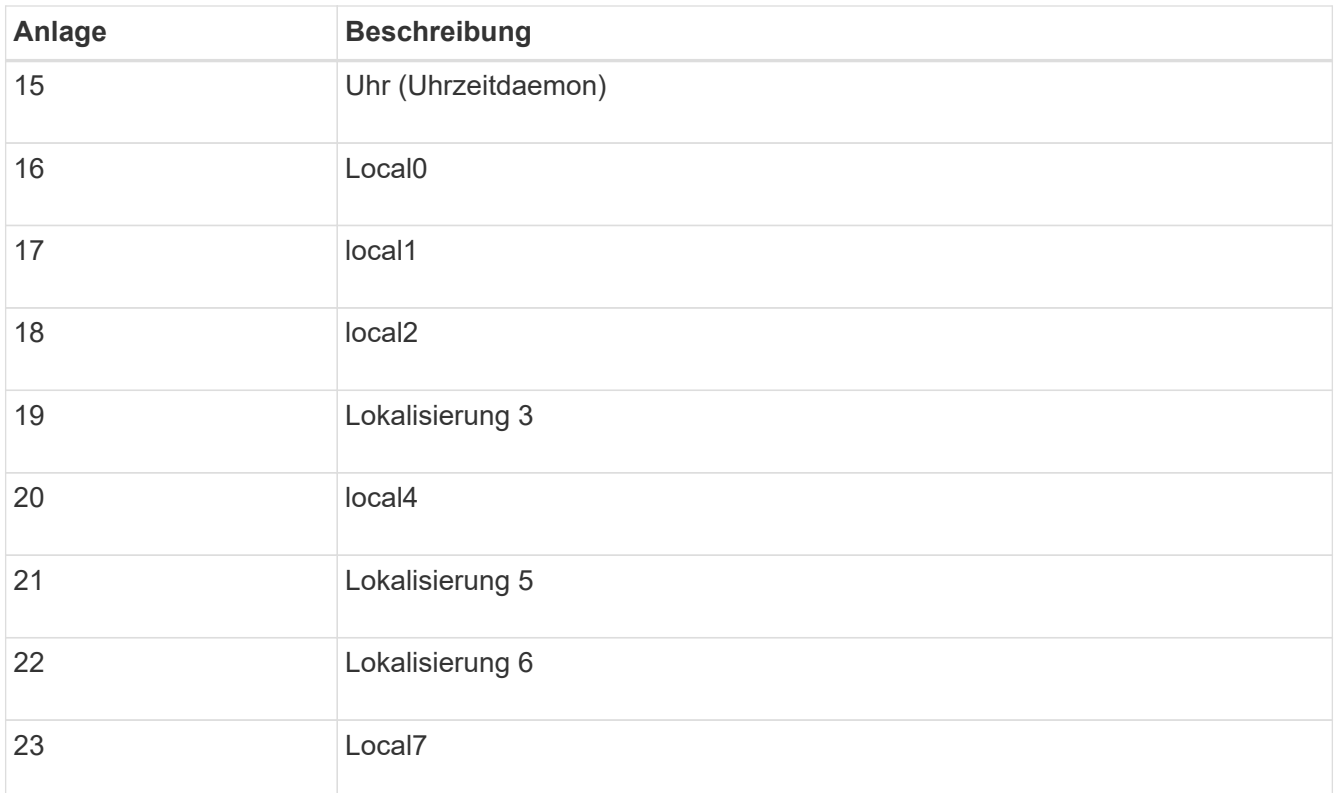

# 3. Wählen Sie **Weiter**.

#### **Versenden von Testmeldungen**

Bevor Sie beginnen, einen externen Syslog-Server zu verwenden, sollten Sie anfordern, dass alle Knoten im Raster Testmeldungen an den externen Syslog-Server senden. Sie sollten diese Testmeldungen verwenden, um Sie bei der Validierung Ihrer gesamten Protokollierungs-Infrastruktur zu unterstützen, bevor Sie Daten an den externen Syslog-Server senden.

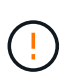

Verwenden Sie die Konfiguration des externen Syslog-Servers erst, wenn Sie bestätigen, dass der externe Syslog-Server von jedem Knoten in Ihrem Raster eine Testmeldung erhalten hat und dass die Nachricht erwartungsgemäß verarbeitet wurde.

#### **Schritte**

1. Wenn Sie keine Testnachrichten senden möchten, weil Sie sicher sind, dass Ihr externer Syslog-Server korrekt konfiguriert ist und Audit-Informationen von allen Knoten in Ihrem Raster empfangen kann, wählen Sie **Überspringen und Beenden**.

Ein grünes Banner zeigt an, dass Ihre Konfiguration erfolgreich gespeichert wurde.

2. Andernfalls wählen Sie **Testmeldungen senden** (empfohlen).

Die Testergebnisse werden kontinuierlich auf der Seite angezeigt, bis Sie den Test beenden. Während der Test läuft, werden Ihre Audit-Meldungen weiterhin an Ihre zuvor konfigurierten Ziele gesendet.

3. Wenn Sie Fehler erhalten, korrigieren Sie diese und wählen Sie **Testmeldungen senden** erneut.

Siehe ["Fehlerbehebung beim externen Syslog-Server"](#page-319-0) Um Ihnen bei der Behebung von Fehlern zu helfen.

4. Warten Sie, bis ein grünes Banner angezeigt wird, dass alle Nodes die Tests bestanden haben.

5. Überprüfen Sie den Syslog-Server, ob Testmeldungen empfangen und verarbeitet werden wie erwartet.

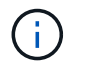

Wenn Sie UDP verwenden, überprüfen Sie Ihre gesamte Log-Collection-Infrastruktur. Das UDP-Protokoll ermöglicht keine so strenge Fehlererkennung wie die anderen Protokolle.

## 6. Wählen Sie **Stop and Finish**.

Sie gelangen zurück zur Seite **Audit und Syslog Server**. Ein grünes Banner zeigt an, dass Ihre Syslog-Serverkonfiguration erfolgreich gespeichert wurde.

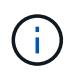

Die StorageGRID-Audit-Informationen werden erst an den externen Syslog-Server gesendet, wenn Sie ein Ziel auswählen, das den externen Syslog-Server enthält.

## **Wählen Sie Ziele für Audit-Informationen aus**

Sie können festlegen, wo Sicherheitsereignisprotokolle, Anwendungsprotokolle und Prüfmeldungsprotokolle gesendet werden.

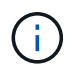

Weitere Informationen zu StorageGRID-Softwareprotokollen finden Sie unter ["StorageGRID-](#page-169-0)[Softwareprotokolle".](#page-169-0)

## **Schritte**

1. Wählen Sie auf der Seite Audit- und Syslog-Server aus den aufgeführten Optionen das Ziel für Audit-Informationen aus:

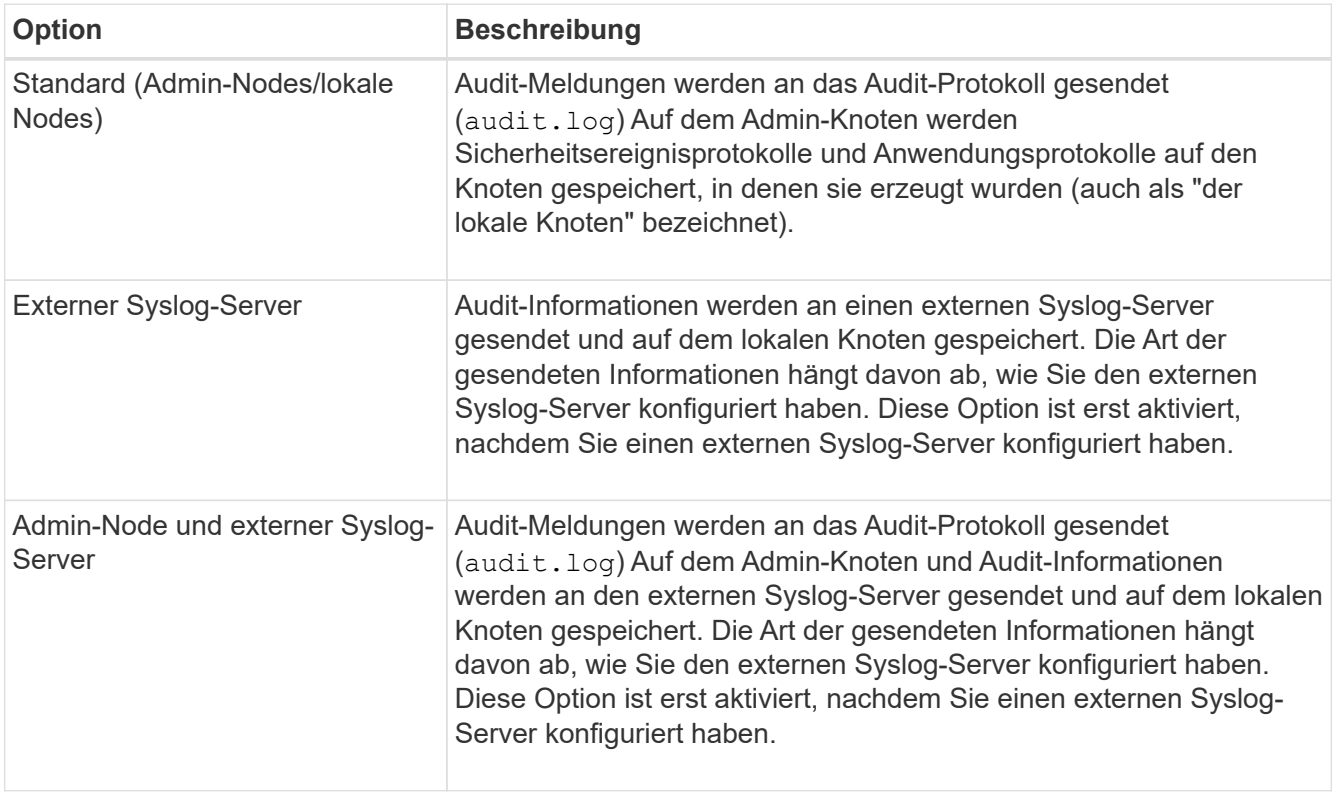

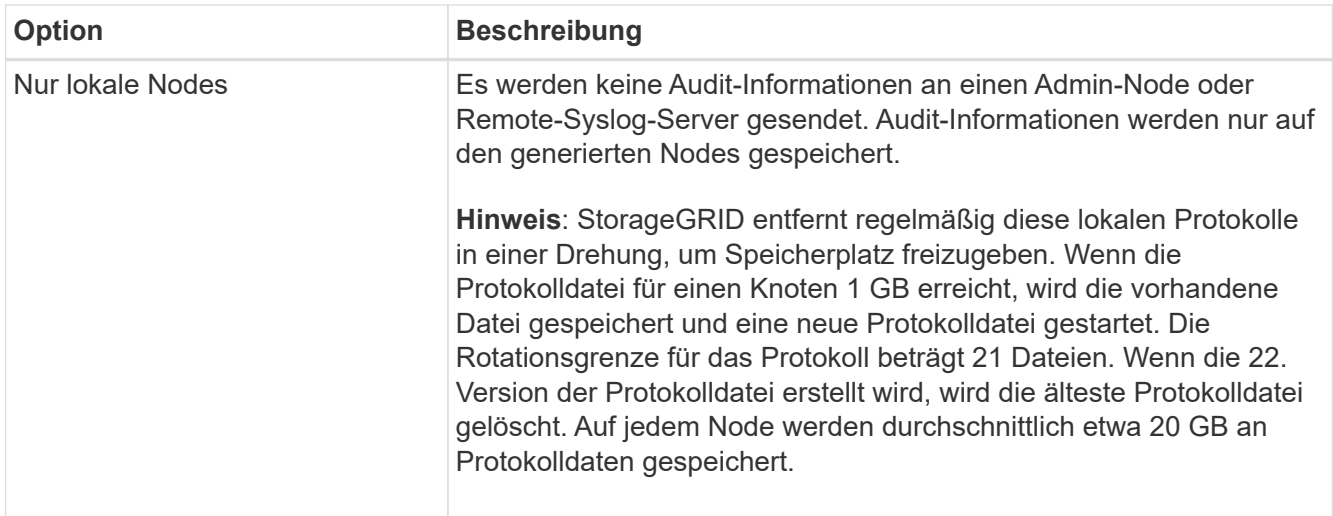

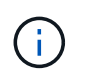

In werden Audit-Informationen, die für jeden lokalen Node generiert werden, gespeichert /var/local/log/localaudit.log

- 2. Wählen Sie **Speichern**. Wählen Sie dann **OK**, um die Änderung am Protokollziel zu akzeptieren.
- 3. Wenn Sie entweder **Externer Syslog-Server** oder **Admin-Knoten und externer Syslog-Server** als Ziel für Audit-Informationen ausgewählt haben, wird eine zusätzliche Warnung angezeigt. Überprüfen Sie den Warntext.

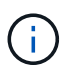

Sie müssen bestätigen, dass der externe Syslog-Server Test-StorageGRID-Meldungen empfangen kann.

4. Wählen Sie **OK**, um zu bestätigen, dass Sie das Ziel für die Audit-Informationen ändern möchten.

Ein grünes Banner zeigt an, dass Ihre Audit-Konfiguration erfolgreich gespeichert wurde.

Neue Protokolle werden an die ausgewählten Ziele gesendet. Vorhandene Protokolle verbleiben an ihrem aktuellen Speicherort.

### **Verwandte Informationen**

["Übersicht über Überwachungsnachrichten"](#page-323-0)

["Konfigurieren von Überwachungsmeldungen und Protokollzielen"](#page-186-0)

["Systemaudits Meldungen"](#page-354-0)

["Audit-Meldungen zu Objekt-Storage"](#page-355-0)

["Management-Audit-Nachricht"](#page-358-0)

["Client liest Audit-Meldungen"](#page-357-0)

["StorageGRID verwalten"](https://docs.netapp.com/de-de/storagegrid-117/admin/index.html)

# **Verwenden Sie SNMP-Überwachung**

# **Verwenden Sie SNMP-Überwachung: Übersicht**

Wenn Sie StorageGRID mit dem Simple Network Management Protocol (SNMP) überwachen möchten, müssen Sie den SNMP-Agent konfigurieren, der in StorageGRID enthalten ist.

- ["Konfigurieren Sie den SNMP-Agent"](#page-204-0)
- ["Aktualisieren Sie den SNMP-Agent"](#page-214-0)

# **Sorgen**

Auf jedem StorageGRID-Knoten wird ein SNMP-Agent oder -Daemon ausgeführt, der eine MIB bereitstellt. Die StorageGRID MIB enthält Tabellen- und Benachrichtigungsdefinitionen für Alarme und Alarme. Die MIB enthält auch Informationen zur Systembeschreibung wie Plattform und Modellnummer für jeden Knoten. Jeder StorageGRID-Knoten unterstützt auch eine Untergruppe von MIB-II-Objekten.

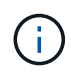

Siehe ["Zugriff auf MIB-Dateien"](#page-217-0) Wenn Sie die MIB-Dateien auf Ihrem Grid-Knoten herunterladen möchten.

Zunächst ist SNMP auf allen Knoten deaktiviert. Wenn Sie den SNMP-Agent konfigurieren, erhalten alle StorageGRID-Knoten die gleiche Konfiguration.

Der StorageGRID SNMP Agent unterstützt alle drei Versionen des SNMP-Protokolls. Es bietet schreibgeschützten MIB-Zugriff für Abfragen, und es kann zwei Arten von ereignisgesteuerten Benachrichtigungen an ein Verwaltungssystem senden:

• **Traps** sind Benachrichtigungen, die vom SNMP-Agenten gesendet werden und keine Bestätigung durch das Managementsystem erfordern. Traps dienen dazu, das Managementsystem über etwas innerhalb von StorageGRID zu informieren, wie z. B. eine Warnung, die ausgelöst wird.

Traps werden in allen drei Versionen von SNMP unterstützt.

• **Informiert** sind ähnlich wie Traps, aber sie erfordern eine Bestätigung durch das Management-System. Wenn der SNMP-Agent innerhalb einer bestimmten Zeit keine Bestätigung erhält, wird die Benachrichtigung erneut gesendet, bis eine Bestätigung empfangen wurde oder der maximale Wiederholungswert erreicht wurde.

Die Informationsunterstützung wird in SNMPv2c und SNMPv3 unterstützt.

Trap- und Inform-Benachrichtigungen werden in folgenden Fällen versendet:

• Eine Standardwarnung oder eine benutzerdefinierte Meldung wird für jeden Schweregrad ausgelöst. Um SNMP-Benachrichtigungen für eine Warnung zu unterdrücken, müssen Sie eine Stille für die Warnung konfigurieren. Warnmeldungen werden vom gesendet ["Administratorknoten des bevorzugten Absenders"](https://docs.netapp.com/de-de/storagegrid-117/admin/what-admin-node-is.html).

Jeder Alarm wird einem von drei Trap-Typen basierend auf dem Schweregrad des Alarms zugeordnet: ActiveMinorAlert, activeMajorAlert und activeCriticalAlert. Eine Liste der Warnmeldungen, mit denen diese Traps ausgelöst werden können, finden Sie im ["Alerts Referenz"](#page-98-0).

• Bestimmte Alarme (Altsystem) werden mit einem bestimmten Schweregrad oder höher ausgelöst.

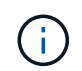

SNMP-Benachrichtigungen werden nicht für jeden Alarm oder für jeden Schweregrad des Alarms gesendet.

#### **Unterstützung von SNMP-Versionen**

Die Tabelle bietet eine allgemeine Zusammenfassung der unterstützten SNMP-Versionen.

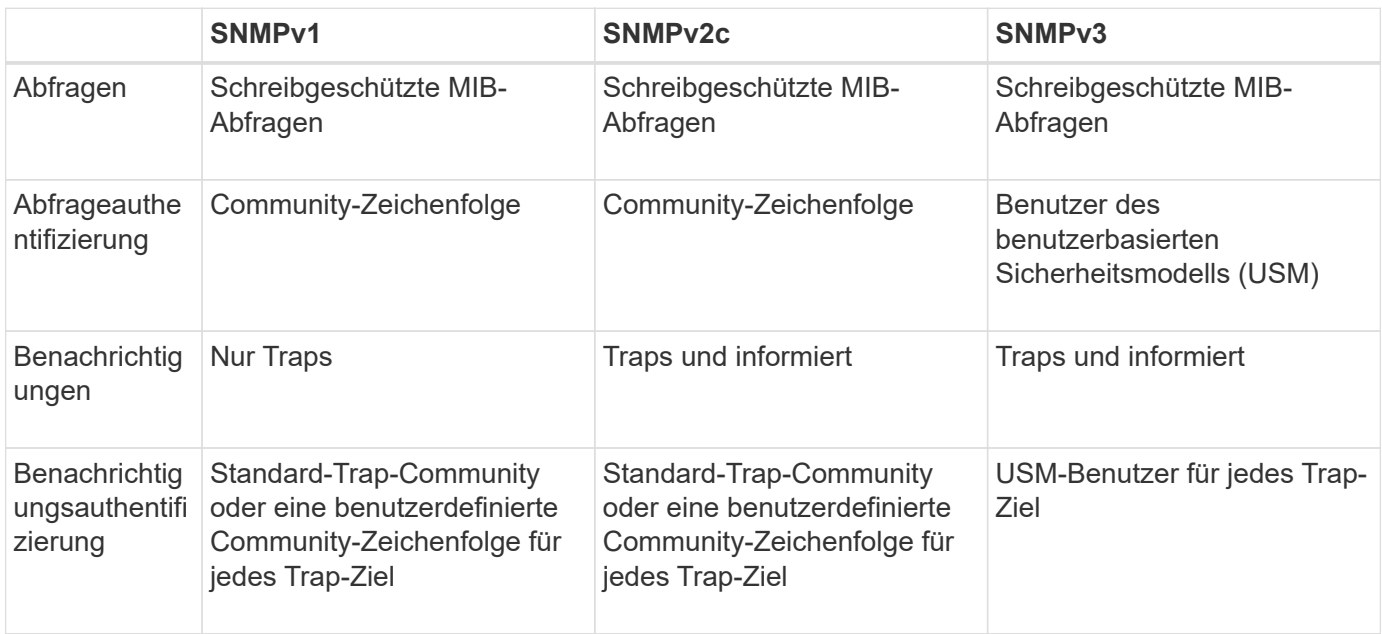

#### **Einschränkungen**

- StorageGRID unterstützt schreibgeschützten MIB-Zugriff. Lese-Schreibzugriff wird nicht unterstützt.
- Alle Nodes im Grid erhalten dieselbe Konfiguration.
- SNMPv3: StorageGRID unterstützt den Transport Support Mode (TSM) nicht.
- SNMPv3: Das einzige unterstützte Authentifizierungsprotokoll ist SHA (HMAC-SHA-96).
- SNMPv3: Das einzige unterstützte Datenschutzprotokoll ist AES.

#### **Verwandte Informationen**

- ["Alerts Referenz"](#page-98-0)
- ["Alarmreferenz \(Altsystem\)"](#page-137-0)
- ["Benachrichtigung über Stille"](#page-94-0)

#### <span id="page-204-0"></span>**Konfigurieren Sie den SNMP-Agent**

Sie können den StorageGRID SNMP-Agent konfigurieren, wenn Sie ein Drittanbieter-SNMP-Verwaltungssystem für schreibgeschützten MIB-Zugriff und Benachrichtigungen verwenden möchten.

#### **Bevor Sie beginnen**

- Sie sind mit einem bei Grid Manager angemeldet ["Unterstützter Webbrowser".](https://docs.netapp.com/de-de/storagegrid-117/admin/web-browser-requirements.html)
- Sie haben die Root-Zugriffsberechtigung.

#### **Über diese Aufgabe**

Der StorageGRID SNMP Agent unterstützt alle drei Versionen des SNMP-Protokolls. Sie können den Agent für eine oder mehrere Versionen konfigurieren.

# **Schritte**

# 1. Wählen Sie **KONFIGURATION** > **Überwachung** > **SNMP-Agent**.

Die Seite SNMP-Agent wird angezeigt.

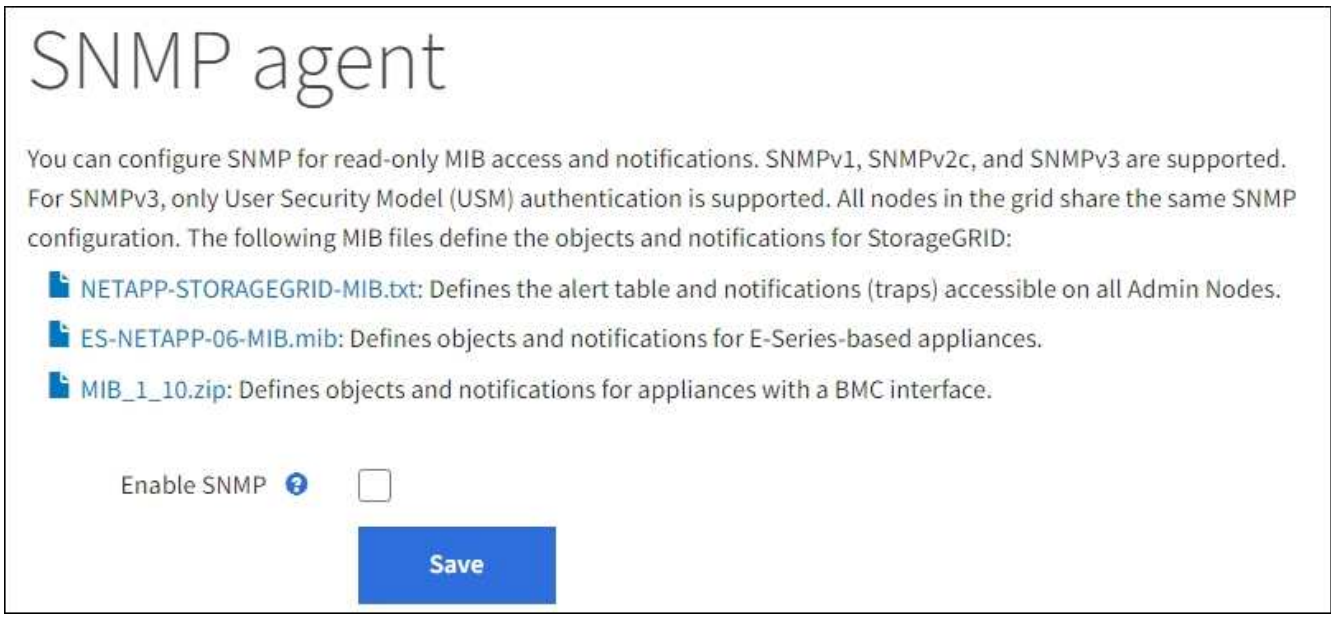

2. Um den SNMP-Agent auf allen Grid-Knoten zu aktivieren, aktivieren Sie das Kontrollkästchen **SNMP aktivieren**.

Die Felder zum Konfigurieren eines SNMP-Agenten werden angezeigt.

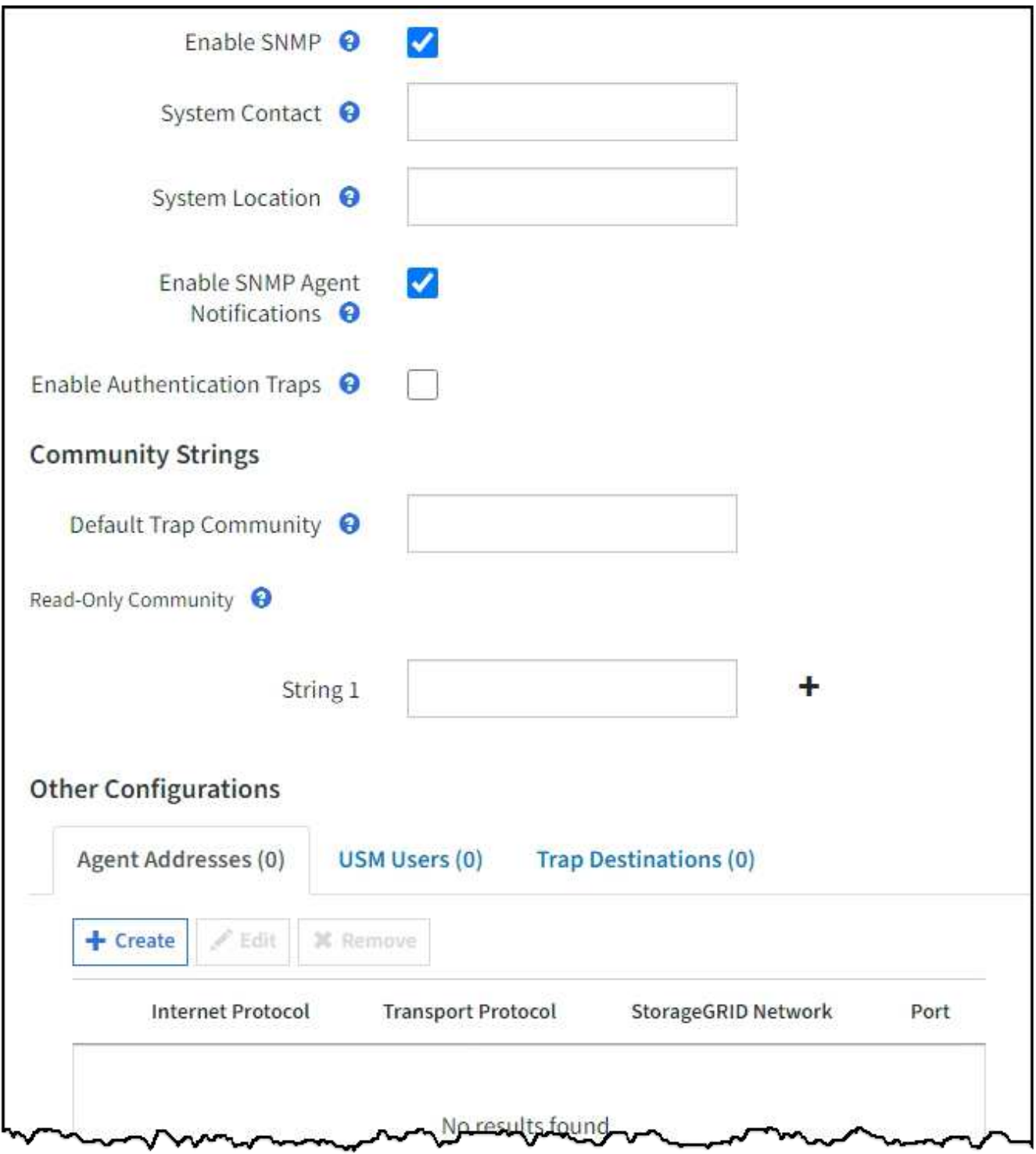

3. Geben Sie im Feld **Systemkontakt** den Wert ein, den StorageGRID in SNMP-Nachrichten für sysContact bereitstellen soll.

Der Systemkontakt ist in der Regel eine E-Mail-Adresse. Der von Ihnen ausliefern Wert gilt für alle Nodes im StorageGRID System. **Systemkontakt** kann maximal 255 Zeichen lang sein.

4. Geben Sie im Feld **Systemstandort** den Wert ein, den StorageGRID in SNMP-Nachrichten für sysLocation bereitstellen soll.

Der Systemstandort kann alle Informationen sein, die für die Identifizierung des Standortes Ihres StorageGRID-Systems nützlich sind. Sie können beispielsweise die Straßenadresse einer Einrichtung verwenden. Der von Ihnen ausliefern Wert gilt für alle Nodes im StorageGRID System. **Systemposition** kann maximal 255 Zeichen enthalten.

5. Lassen Sie das Kontrollkästchen **SNMP-Agentenbenachrichtigungen aktivieren** aktiviert, wenn der StorageGRID SNMP-Agent Trap- und Benachrichtigungen senden soll.

Wenn dieses Kontrollkästchen deaktiviert ist, unterstützt der SNMP-Agent schreibgeschützten MIB-Zugriff, sendet jedoch keine SNMP-Benachrichtigungen.

- 6. Aktivieren Sie das Kontrollkästchen **Authentifizierungs-Traps aktivieren**, wenn der StorageGRID-SNMP-Agent einen Authentifizierungs-Trap senden soll, wenn er eine nicht ordnungsgemäß authentifizierte Protokollnachricht erhält.
- 7. Wenn Sie SNMPv1 oder SNMPv2c verwenden, füllen Sie den Abschnitt "Gemeinschaftsfolgen" aus.

Die Felder in diesem Abschnitt werden für die Community-basierte Authentifizierung in SNMPv1 oder SNMPv2c verwendet. Diese Felder gelten nicht für SNMPv3.

a. Geben Sie im Feld **Default Trap Community** optional die Standard-Community-Zeichenfolge ein, die Sie für Trap-Ziele verwenden möchten.

Bei Bedarf können Sie eine andere ("`Custom`")-Community-Zeichenfolge angeben Definieren Sie ein bestimmtes Trap-Ziel.

**Default Trap Community** darf maximal 32 Zeichen lang sein und darf keine Leerzeichen enthalten.

b. Geben Sie für **Read-Only Community** eine oder mehrere Community-Strings ein, um schreibgeschützten MIB-Zugriff auf IPv4- und IPv6-Agent-Adressen zu ermöglichen. Wählen Sie das Pluszeichen aus - Um mehrere Zeichenfolgen hinzuzufügen.

Wenn das Verwaltungssystem die StorageGRID-MIB abfragt, sendet es eine Community-Zeichenfolge. Wenn die Community-Zeichenfolge einem der hier angegebenen Werte entspricht, sendet der SNMP-Agent eine Antwort an das Managementsystem.

Jede Community-Zeichenfolge darf maximal 32 Zeichen lang sein und darf keine Leerzeichen enthalten. Es sind bis zu fünf Zeichenfolgen zulässig.

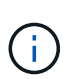

Um die Sicherheit Ihres StorageGRID-Systems zu gewährleisten, verwenden Sie "public" nicht als Community-String. Wenn Sie keine Community-Zeichenfolge eingeben, verwendet der SNMP-Agent die Grid-ID Ihres StorageGRID-Systems als Community-String.

8. Wählen Sie optional im Abschnitt andere Konfigurationen die Registerkarte Agentenadressen aus.

Verwenden Sie diese Registerkarte, um eine oder mehrere "Listening-Adressen" anzugeben. Dies sind die StorageGRID-Adressen, auf denen der SNMP-Agent Anfragen erhalten kann. Jede Agentenadresse umfasst ein Internetprotokoll, ein Transportprotokoll, ein StorageGRID-Netzwerk und optional einen Port.

Wenn Sie keine Agentenadresse konfigurieren, ist die standardmäßige Abhöradresse in allen StorageGRID-Netzwerken UDP-Port 161.

a. Wählen Sie **Erstellen**.

Das Dialogfeld Agentenadresse erstellen wird angezeigt.

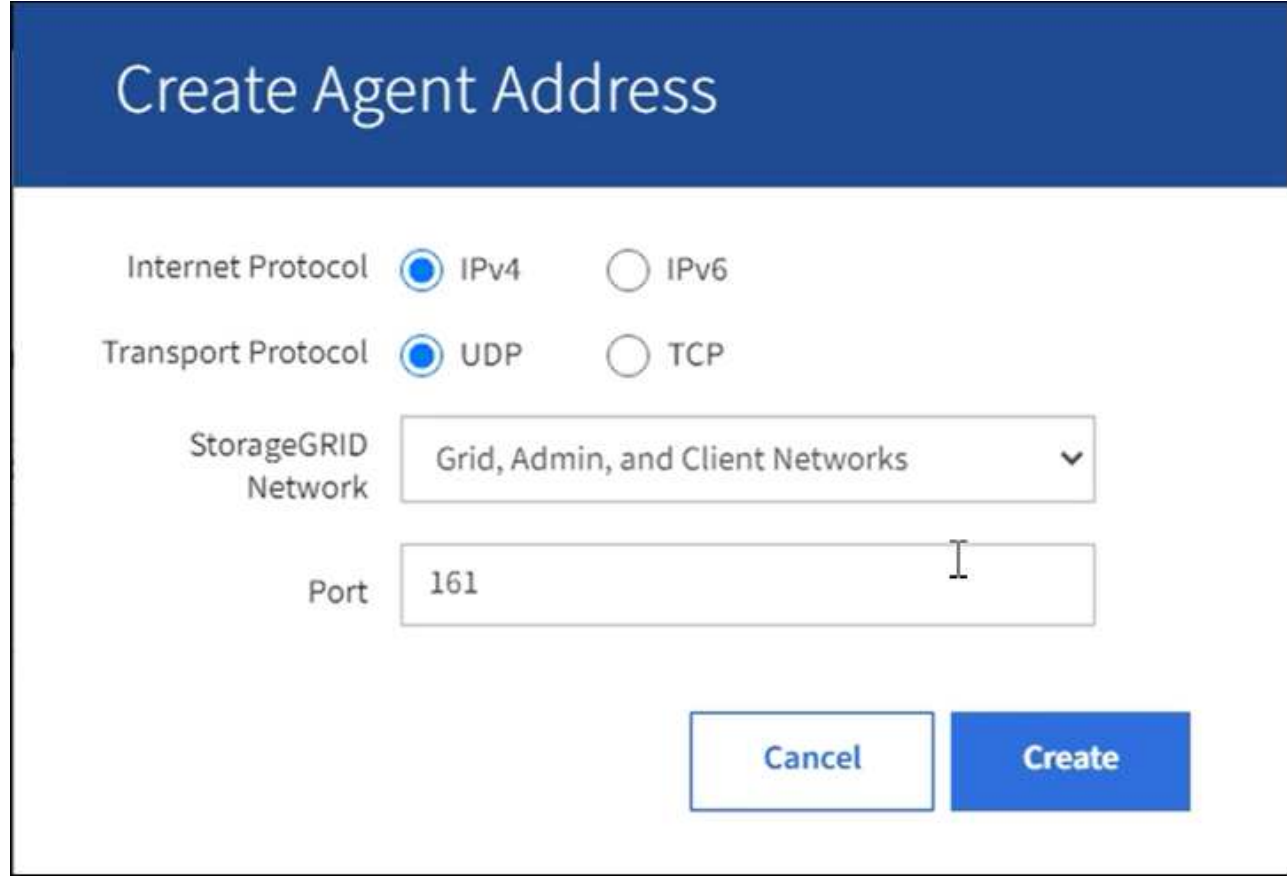

b. Wählen Sie für **Internet Protocol** aus, ob diese Adresse IPv4 oder IPv6 verwendet.

Standardmäßig verwendet SNMP IPv4.

c. Wählen Sie für **Transport Protocol** aus, ob diese Adresse UDP oder TCP verwenden soll.

Standardmäßig verwendet SNMP UDP.

- d. Wählen Sie im Feld **StorageGRID-Netzwerk** das StorageGRID-Netzwerk aus, auf dem die Abfrage empfangen wird.
	- Grid-, Admin- und Client-Netzwerke: StorageGRID sollte SNMP-Abfragen in allen drei Netzwerken abhören.
	- **Grid-Netzwerk**
	- **Admin-Netzwerk**
	- Client-Netzwerk

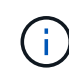

Um sicherzustellen, dass die Clientkommunikation mit StorageGRID sicher bleibt, sollten Sie keine Agentenadresse für das Clientnetzwerk erstellen.

e. Geben Sie im Feld **Port** optional die Portnummer ein, die der SNMP-Agent anhören soll.

Der Standard-UDP-Port für einen SNMP-Agenten ist 161, Sie können jedoch alle nicht verwendeten Portnummern eingeben.

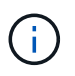

Wenn Sie den SNMP-Agent speichern, öffnet StorageGRID automatisch die Agent-Adressen-Ports in der internen Firewall. Sie müssen sicherstellen, dass alle externen Firewalls den Zugriff auf diese Ports zulassen.

f. Wählen Sie **Erstellen**.

Die Agentenadresse wird erstellt und der Tabelle hinzugefügt.

#### **Other Configurations** Agent Addresses (2) USM Users (2) Trap Destinations (2)  $+$  Create  $F$  Edit **x** Remove Port **Internet Protocol Transport Protocol** StorageGRID Network ⊜  $IPv4$ UDP **Grid Network** 161  $IPv4$ **UDP** Admin Network 161

9. Wenn Sie SNMPv3 verwenden, wählen Sie im Abschnitt Weitere Konfigurationen die Registerkarte USM-Benutzer aus.

Über diese Registerkarte können Sie USM-Benutzer definieren, die berechtigt sind, die MIB abzufragen oder Traps zu empfangen und zu informieren.

Ĥ.

Dieser Schritt gilt nicht, wenn Sie nur SNMPv1 oder SNMPv2c verwenden.

a. Wählen Sie **Erstellen**.

Das Dialogfeld USM-Benutzer erstellen wird angezeigt.

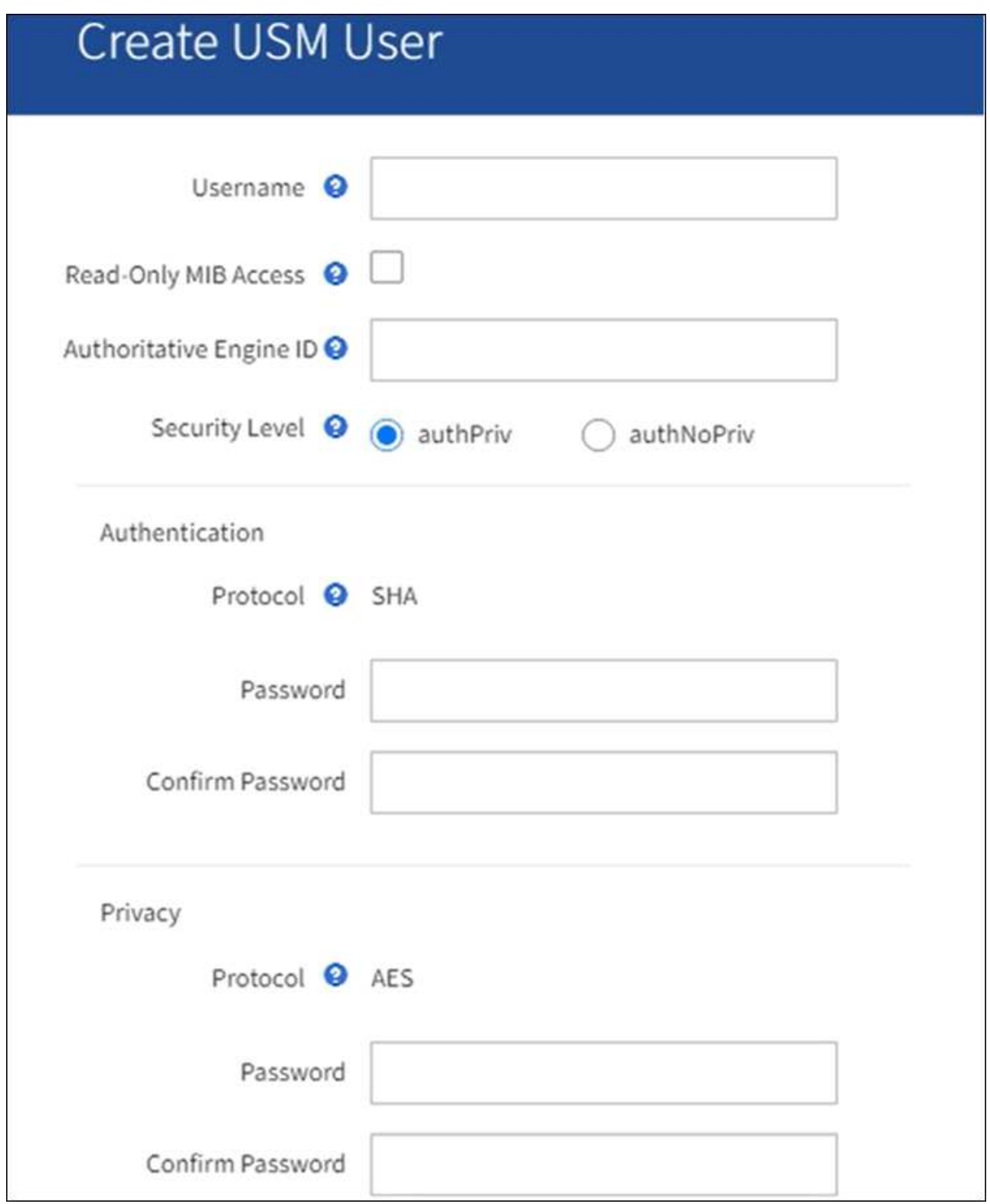

b. Geben Sie einen eindeutigen **Benutzername** für diesen USM-Benutzer ein.

Benutzernamen dürfen maximal 32 Zeichen enthalten und dürfen keine Leerzeichen enthalten. Der Benutzername kann nach dem Erstellen des Benutzers nicht mehr geändert werden.

c. Aktivieren Sie das Kontrollkästchen **schreibgeschützter MIB-Zugriff**, wenn dieser Benutzer schreibgeschützten Zugriff auf die MIB haben soll.

Wenn Sie **schreibgeschütztes MIB Access** auswählen, ist das Feld **autoritative Engine ID**

deaktiviert.

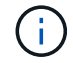

USM-Benutzer mit schreibgeschütztem MIB-Zugriff können keine Engine-IDs haben.

d. Wenn dieser Benutzer in einem Inform-Ziel verwendet wird, geben Sie die **autoritative Engine-ID** für diesen Benutzer ein.

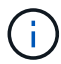

SNMPv3-Inform-Ziele müssen Benutzer mit Engine-IDs haben. Das SNMPv3-Trap-Ziel kann keine Benutzer mit Engine-IDs haben.

Die autoritative Engine-ID kann zwischen 5 und 32 Byte hexadezimal sein.

- e. Wählen Sie eine Sicherheitsstufe für den USM-Benutzer aus.
	- **AuthPriv**: Dieser Benutzer kommuniziert mit Authentifizierung und Datenschutz (Verschlüsselung). Sie müssen ein Authentifizierungsprotokoll und ein Passwort sowie ein Datenschutzprotokoll und ein Passwort angeben.
	- **AuthNoPriv**: Dieser Benutzer kommuniziert mit Authentifizierung und ohne Datenschutz (keine Verschlüsselung). Sie müssen ein Authentifizierungsprotokoll und ein Passwort angeben.
- f. Geben Sie das Passwort ein, das dieser Benutzer zur Authentifizierung verwenden soll, und bestätigen Sie es.

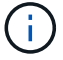

Das einzige unterstützte Authentifizierungsprotokoll ist SHA (HMAC-SHA-96).

g. Wenn Sie **authPriv** ausgewählt haben, geben Sie das Passwort ein und bestätigen Sie es.

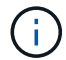

Das einzige unterstützte Datenschutzprotokoll ist AES.

h. Wählen Sie **Erstellen**.

Der USM-Benutzer wird erstellt und der Tabelle hinzugefügt.

#### **Other Configurations**

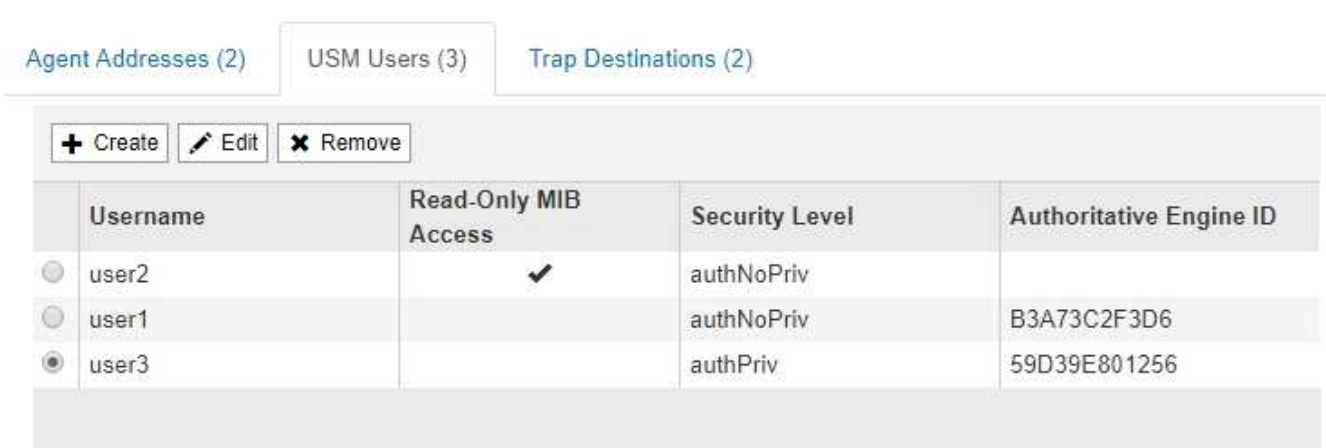

10. Wählen Sie im Abschnitt andere Konfigurationen die Registerkarte Trap-Ziele aus.

Auf der Registerkarte Trap-Ziele können Sie ein oder mehrere Ziele für StorageGRID-Trap definieren oder Benachrichtigungen informieren. Wenn Sie den SNMP-Agenten aktivieren und **Speichern** auswählen,

sendet StorageGRID Benachrichtigungen an jedes definierte Ziel. Benachrichtigungen werden gesendet, wenn Warnungen ausgelöst werden. Standardbenachrichtigungen werden auch für die unterstützten MIB-II-Entitäten gesendet (z. B. ifdown und coldstart).

a. Wählen Sie **Erstellen**.

Das Dialogfeld Trap-Ziel erstellen wird angezeigt.

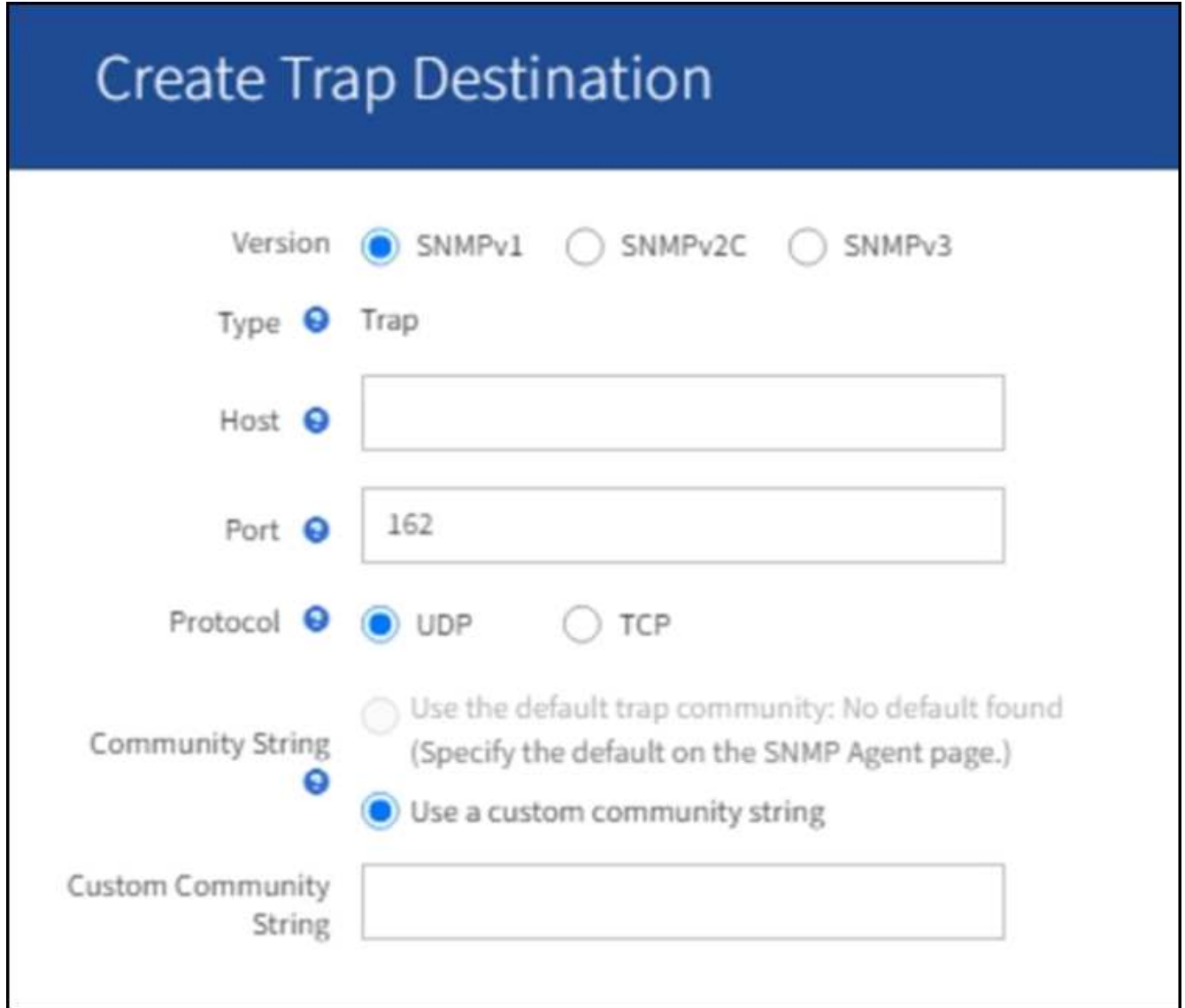

a. Wählen Sie im Feld **Version** die SNMP-Version für diese Benachrichtigung aus.

b. Füllen Sie das Formular aus, basierend auf der ausgewählten Version

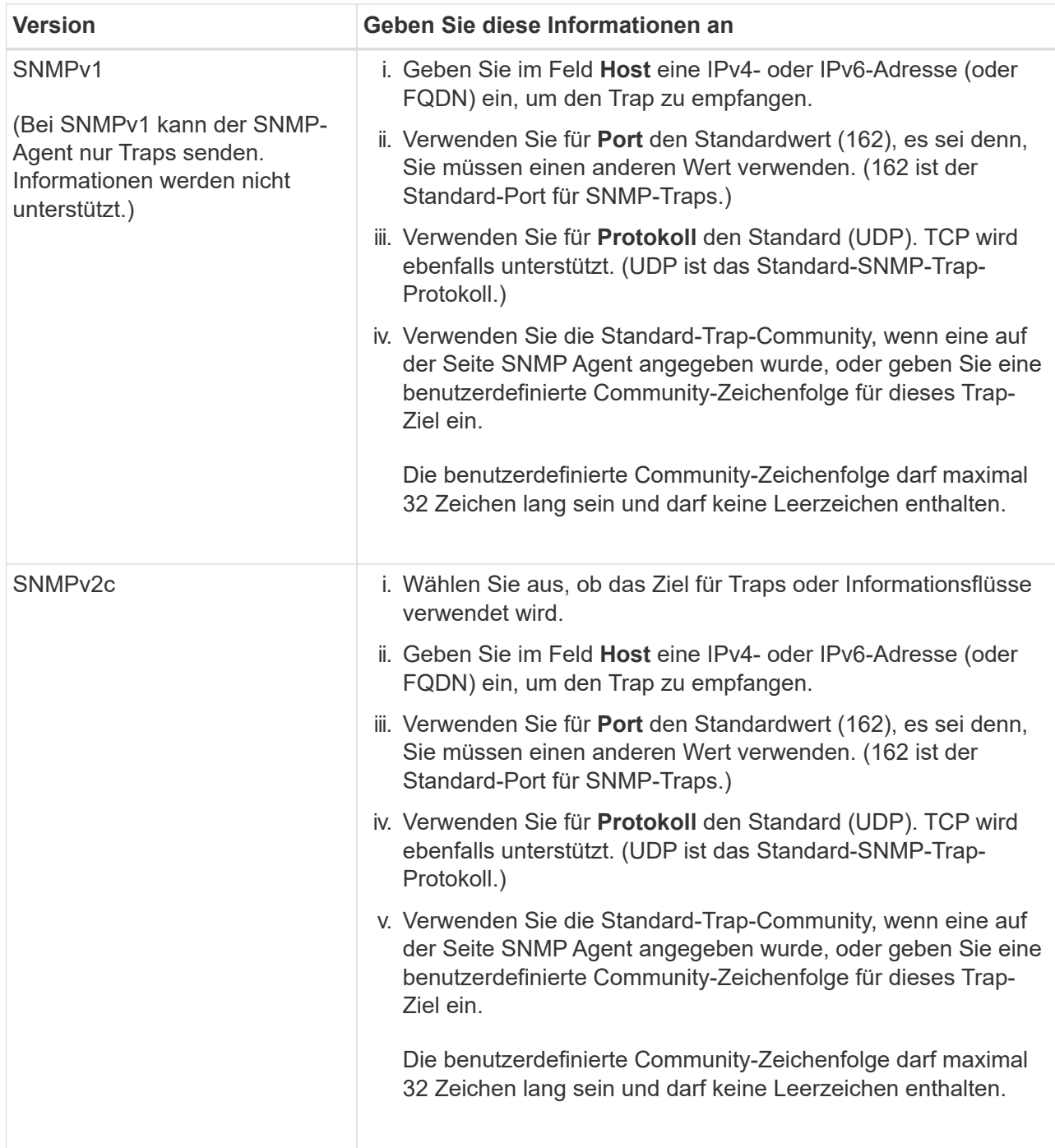

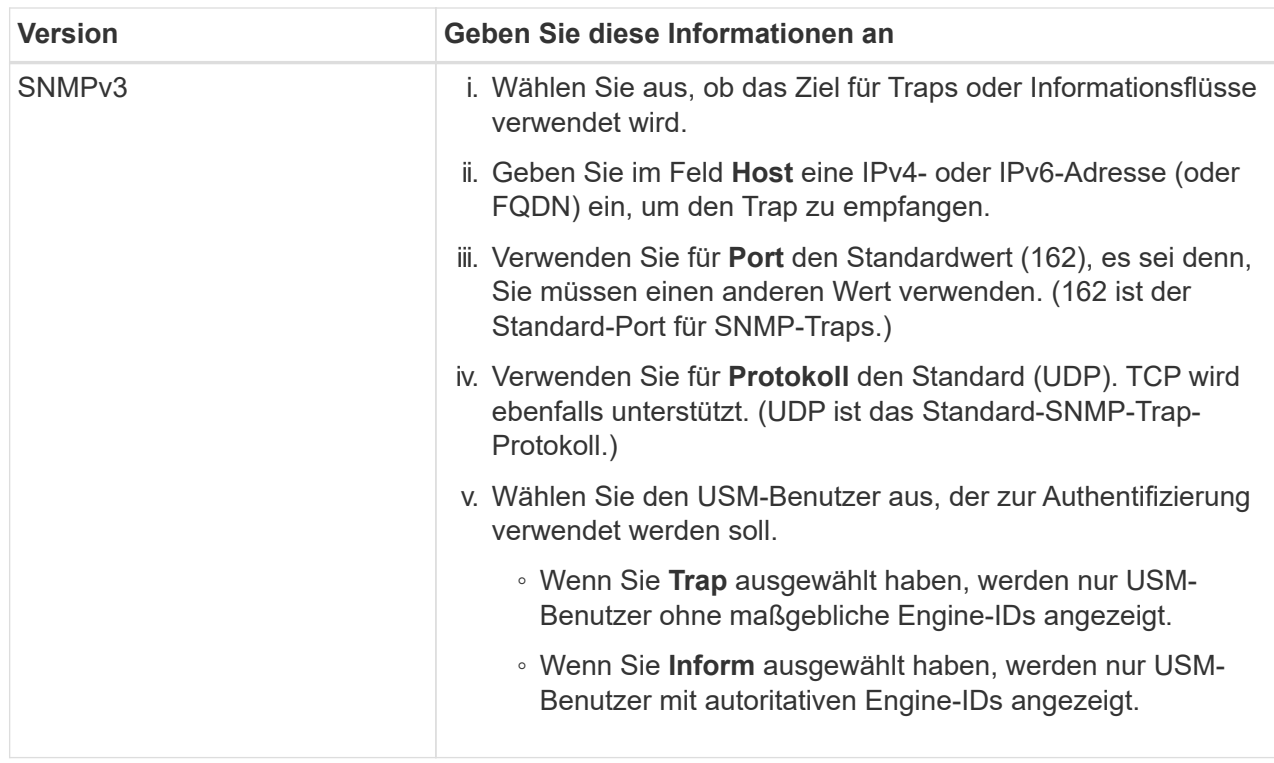

# c. Wählen Sie **Erstellen**.

Das Trap-Ziel wird erstellt und der Tabelle hinzugefügt.

11. Wenn Sie die SNMP-Agent-Konfiguration abgeschlossen haben, wählen Sie **Speichern**.

Die neue SNMP-Agent-Konfiguration wird aktiv.

#### **Verwandte Informationen**

["Benachrichtigung über Stille"](#page-94-0)

# <span id="page-214-0"></span>**Aktualisieren Sie den SNMP-Agent**

Sie können SNMP-Benachrichtigungen deaktivieren, Community-Strings aktualisieren oder Agent-Adressen, USM-Benutzer und Trap-Ziele hinzufügen oder entfernen.

# **Bevor Sie beginnen**

- Sie müssen mit einem beim Grid Manager angemeldet sein ["Unterstützter Webbrowser"](https://docs.netapp.com/de-de/storagegrid-117/admin/web-browser-requirements.html).
- Sie müssen über die Root-Zugriffsberechtigung verfügen.

#### **Über diese Aufgabe**

Jedes Mal, wenn Sie den aktualisieren ["SNMP-Agent-Konfiguration"](#page-204-0)Beachten Sie, dass Sie unten auf der SNMP Agent-Seite **Speichern** auswählen müssen, um alle Änderungen zu übernehmen, die Sie auf jeder Registerkarte vorgenommen haben.

# **Schritte**

1. Wählen Sie **KONFIGURATION** > **Überwachung** > **SNMP-Agent**.

Die Seite SNMP-Agent wird angezeigt.

2. Wenn Sie den SNMP-Agent auf allen Grid-Knoten deaktivieren möchten, deaktivieren Sie das Kontrollkästchen **SNMP aktivieren**, und wählen Sie **Speichern**.

Der SNMP-Agent ist für alle Grid-Knoten deaktiviert. Wenn Sie den Agent später wieder aktivieren, werden alle vorherigen SNMP-Konfigurationseinstellungen beibehalten.

- 3. Aktualisieren Sie optional die Werte, die Sie für **Systemkontakt** und **Systemstandort** eingegeben haben.
- 4. Deaktivieren Sie optional das Kontrollkästchen **SNMP-Agentenbenachrichtigungen aktivieren**, wenn Sie nicht mehr möchten, dass der StorageGRID SNMP-Agent Trap- und Benachrichtigungen sendet.

Wenn dieses Kontrollkästchen deaktiviert ist, unterstützt der SNMP-Agent schreibgeschützten MIB-Zugriff, sendet jedoch keine SNMP-Benachrichtigungen.

- 5. Deaktivieren Sie optional das Kontrollkästchen **Enable Authentication Traps**, wenn Sie nicht mehr möchten, dass der StorageGRID-SNMP-Agent einen Authentifizierungs-Trap sendet, wenn er eine falsch authentifizierte Protokollnachricht empfängt.
- 6. Wenn Sie SNMPv1 oder SNMPv2c verwenden, aktualisieren Sie optional den Abschnitt Community Strings.

Die Felder in diesem Abschnitt werden für die Community-basierte Authentifizierung in SNMPv1 oder SNMPv2c verwendet. Diese Felder gelten nicht für SNMPv3.

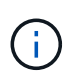

Wenn Sie den Standard-Community-String entfernen möchten, müssen Sie zunächst sicherstellen, dass alle Trap-Ziele eine benutzerdefinierte Community-Zeichenfolge verwenden.

7. Wenn Sie Agentenadressen aktualisieren möchten, wählen Sie im Abschnitt andere Konfigurationen die Registerkarte Agentenadressen aus.

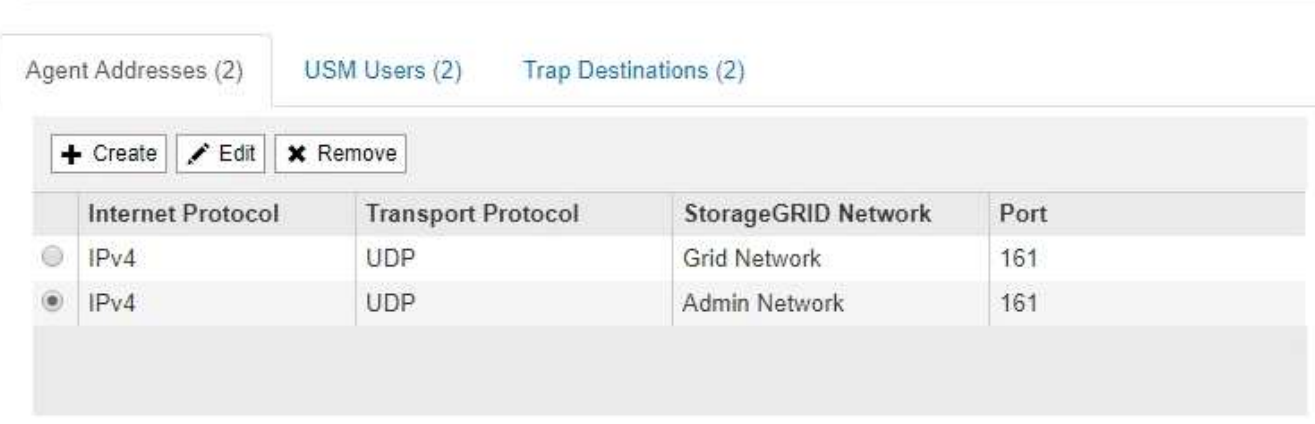

#### **Other Configurations**

Verwenden Sie diese Registerkarte, um eine oder mehrere "Listening-Adressen" anzugeben. Dies sind die StorageGRID-Adressen, auf denen der SNMP-Agent Anfragen erhalten kann. Jede Agentenadresse umfasst ein Internetprotokoll, ein Transportprotokoll, ein StorageGRID-Netzwerk und einen Port.

- a. Um eine Agentenadresse hinzuzufügen, wählen Sie **Create**. Lesen Sie dann den Schritt für Agent-Adressen in den Anweisungen zur Konfiguration des SNMP-Agenten.
- b. Um eine Agentenadresse zu bearbeiten, aktivieren Sie das Optionsfeld für die Adresse und wählen **Bearbeiten**. Lesen Sie dann den Schritt für Agent-Adressen in den Anweisungen zur Konfiguration des
SNMP-Agenten.

- c. Um eine Agentenadresse zu entfernen, aktivieren Sie das Optionsfeld für die Adresse und wählen **Entfernen** aus. Wählen Sie dann **OK**, um zu bestätigen, dass Sie diese Adresse entfernen möchten.
- d. Um Ihre Änderungen zu übernehmen, wählen Sie **Speichern** unten auf der SNMP Agent-Seite aus.
- 8. Wenn Sie USM-Benutzer aktualisieren möchten, wählen Sie im Abschnitt Weitere Konfigurationen die Registerkarte USM-Benutzer aus.

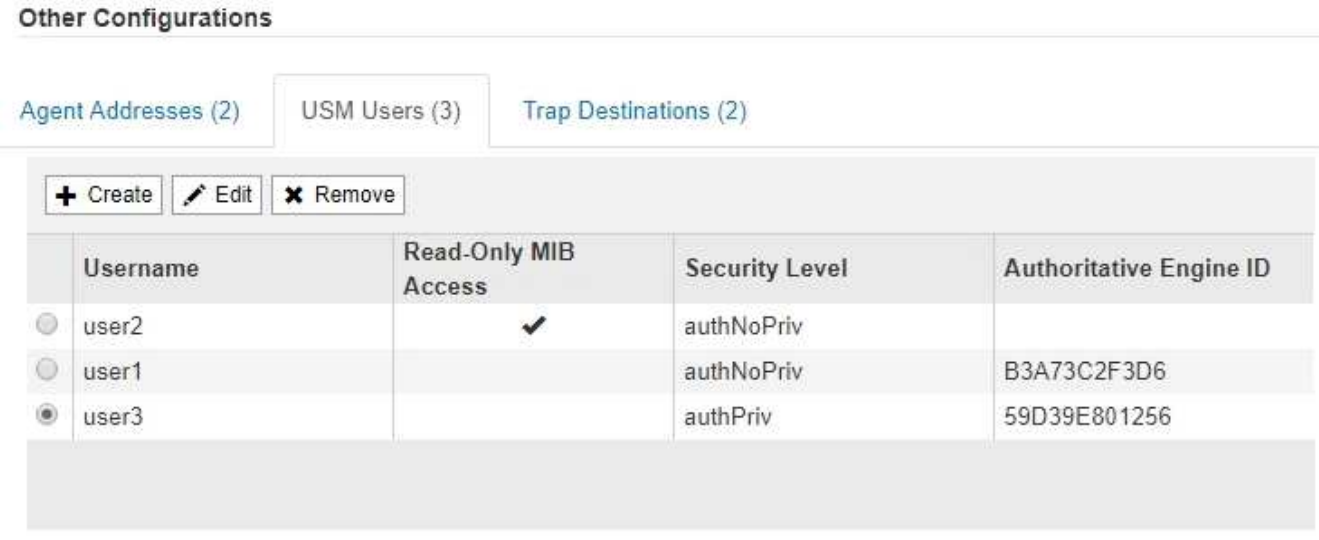

Über diese Registerkarte können Sie USM-Benutzer definieren, die berechtigt sind, die MIB abzufragen oder Traps zu empfangen und zu informieren.

- a. Um einen USM-Benutzer hinzuzufügen, wählen Sie **Create**. Lesen Sie dann den Schritt für USM-Benutzer in den Anweisungen zur Konfiguration des SNMP-Agenten.
- b. Um einen USM-Benutzer zu bearbeiten, aktivieren Sie das Optionsfeld für den Benutzer und wählen Sie **Bearbeiten**. Lesen Sie dann den Schritt für USM-Benutzer in den Anweisungen zur Konfiguration des SNMP-Agenten.

Der Benutzername eines vorhandenen USM-Benutzers kann nicht geändert werden. Wenn Sie einen Benutzernamen ändern müssen, müssen Sie den Benutzer entfernen und einen neuen erstellen.

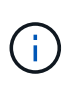

Wenn Sie die autorisierende Engine-ID eines Benutzers hinzufügen oder entfernen und dieser Benutzer derzeit für ein Ziel ausgewählt ist, müssen Sie das Ziel bearbeiten oder entfernen, wie in Schritt beschrieben [SNMP-Trap-Ziel](#page-216-0). Andernfalls tritt ein Validierungsfehler auf, wenn Sie die SNMP-Agent-Konfiguration speichern.

a. Um einen USM-Benutzer zu entfernen, aktivieren Sie das Optionsfeld für den Benutzer und wählen Sie **Entfernen** aus. Wählen Sie dann **OK**, um zu bestätigen, dass Sie diesen Benutzer entfernen möchten.

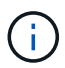

Wenn der Benutzer, den Sie entfernt haben, derzeit für ein Trap-Ziel ausgewählt ist, müssen Sie das Ziel bearbeiten oder entfernen, wie in Schritt beschrieben [SNMP-Trap-](#page-216-0)[Ziel](#page-216-0). Andernfalls tritt ein Validierungsfehler auf, wenn Sie die SNMP-Agent-Konfiguration speichern.

- b. Um Ihre Änderungen zu übernehmen, wählen Sie **Speichern** unten auf der SNMP Agent-Seite aus.
- <span id="page-216-0"></span>9. Wenn Sie Trap-Ziele aktualisieren möchten, wählen Sie im Abschnitt andere Konfigurationen die

Registerkarte Trap-Ziele aus.

Auf der Registerkarte Trap-Ziele können Sie ein oder mehrere Ziele für StorageGRID-Trap definieren oder Benachrichtigungen informieren. Wenn Sie den SNMP-Agenten aktivieren und **Speichern** auswählen, sendet StorageGRID Benachrichtigungen an jedes definierte Ziel. Benachrichtigungen werden gesendet, wenn Warnungen und Alarme ausgelöst werden. Standardbenachrichtigungen werden auch für die unterstützten MIB-II-Entitäten gesendet (z. B. ifdown und coldstart).

- a. Um ein Trap-Ziel hinzuzufügen, wählen Sie **Create**. Lesen Sie dann den Schritt für Trap-Ziele in den Anweisungen zur Konfiguration des SNMP-Agenten.
- b. Um ein Trap-Ziel zu bearbeiten, aktivieren Sie das Optionsfeld für den Benutzer und wählen **Bearbeiten**. Lesen Sie dann den Schritt für Trap-Ziele in den Anweisungen zur Konfiguration des SNMP-Agenten.
- c. Um ein Trap-Ziel zu entfernen, aktivieren Sie das Optionsfeld für das Ziel und wählen Sie **Entfernen** aus. Wählen Sie dann **OK**, um zu bestätigen, dass Sie dieses Ziel entfernen möchten.
- d. Um Ihre Änderungen zu übernehmen, wählen Sie **Speichern** unten auf der SNMP Agent-Seite aus.
- 10. Wenn Sie die SNMP-Agent-Konfiguration aktualisiert haben, wählen Sie **Speichern**.

## **Zugriff auf MIB-Dateien**

MIB-Dateien enthalten Definitionen und Informationen über die Eigenschaften der verwalteten Ressourcen und Dienste für die Knoten in der Tabelle. Sie können auf MIB-Dateien zugreifen, die die Objekte und Benachrichtigungen für StorageGRID definieren. Diese Dateien können für die Überwachung Ihres Grids nützlich sein.

Siehe ["Verwenden Sie SNMP-Überwachung"](#page-203-0) Weitere Informationen zu SNMP- und MIB-Dateien.

### **Zugriff auf MIB-Dateien**

### **Schritte**

- 1. Wählen Sie **KONFIGURATION** > **Überwachung** > **SNMP-Agent**.
- 2. Wählen Sie auf der Seite des SNMP-Agenten die Datei aus, die Sie herunterladen möchten:
	- **NETAPP-STORAGEGRID-MIB.txt**: Definiert die Alarmtabelle und Benachrichtigungen (Traps), auf die auf allen Admin-Knoten zugegriffen werden kann.
	- **Es-NETAPP-06-MIB.mib**: Definiert Objekte und Benachrichtigungen für E-Series-basierte Appliances.
	- **MIB\_1\_10.zip**: Definiert Objekte und Benachrichtigungen für Geräte mit BMC-Schnittstelle.
- 3. Optional können Sie auf MIB-Dateien am folgenden Speicherort auf einem beliebigen StorageGRID-Knoten zugreifen: /usr/share/snmp/mibs
- 4. Um den zu extrahieren storagegrid OIDs aus der MIB-Datei:
	- a. Erhalten Sie die OID des Stamms der StorageGRID MIB:

root@user-adm1:~ # snmptranslate -On -IR storagegrid

Ergebnis: .1.3.6.1.4.1.789.28669 (28669 Ist immer die OID für StorageGRID)

a. Grüße dann für die StorageGRID-OID in der gesamten Struktur (mit Einfügen, um Linien zu verbinden):

root@user-adm1: $\sim$  # snmptranslate -Tso | paste -d " " - - | grep 28669

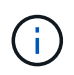

Der snmptranslate Befehl hat viele Optionen, die nützlich sind, um die MIB zu erkunden. Dieser Befehl ist auf jedem StorageGRID-Node verfügbar.

#### **MIB-Dateiinhalte**

Alle Objekte befinden sich unter der StorageGRID-OID.

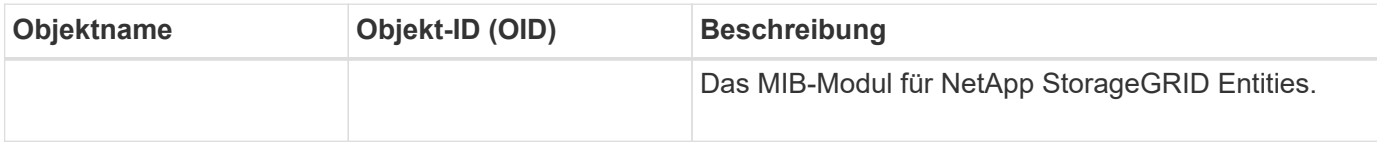

#### **MIB-Objekte**

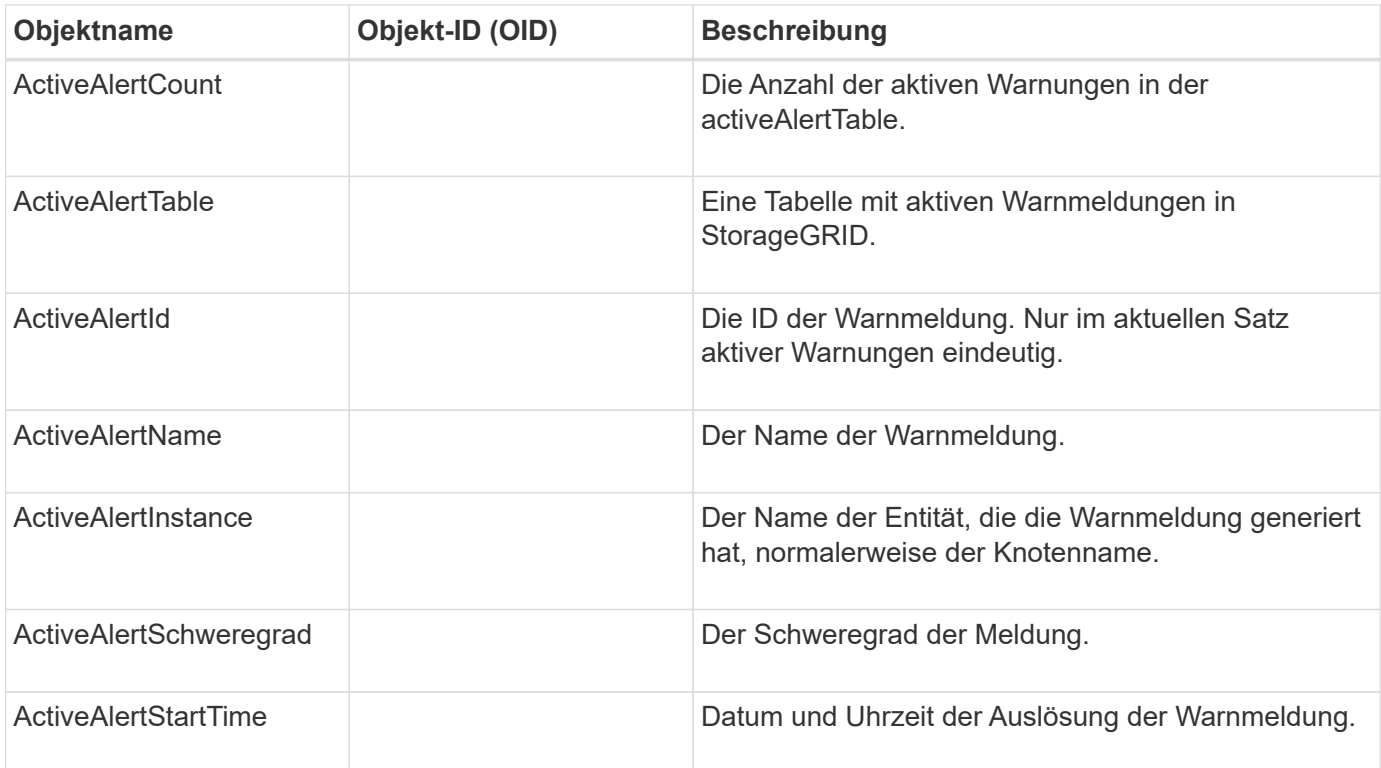

#### **Benachrichtigungstypen (Traps)**

Alle Benachrichtigungen enthalten die folgenden Variablen als varbindes:

- ActiveAlertId
- ActiveAlertName
- ActiveAlertInstance
- ActiveAlertSchweregrad
- ActiveAlertStartTime

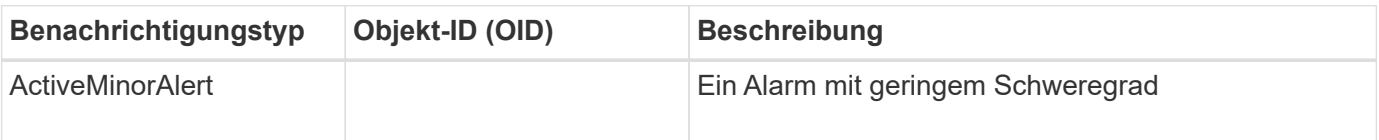

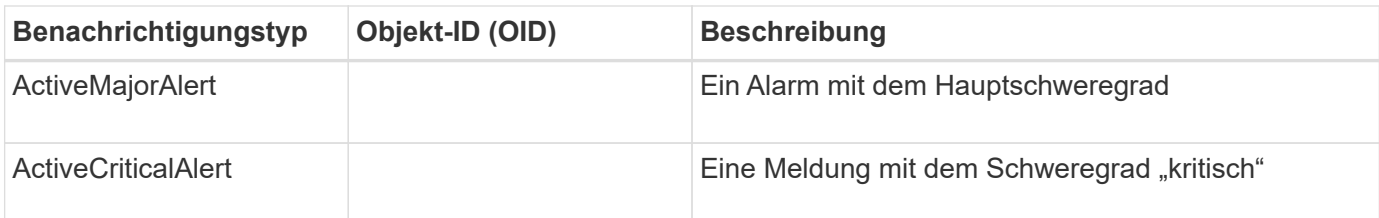

# **Erfassung zusätzlicher StorageGRID-Daten**

## <span id="page-219-0"></span>**Verwenden Sie Diagramme und Diagramme**

Mithilfe von Diagrammen und Berichten lässt sich der Zustand des StorageGRID Systems überwachen und Probleme beheben.

## **Diagrammtypen**

Diagramme und Diagramme fassen die Werte bestimmter StorageGRID-Metriken und -Attribute zusammen.

Das Grid Manager-Dashboard enthält Karten, die den verfügbaren Speicher für das Grid und jeden Standort zusammenfassen.

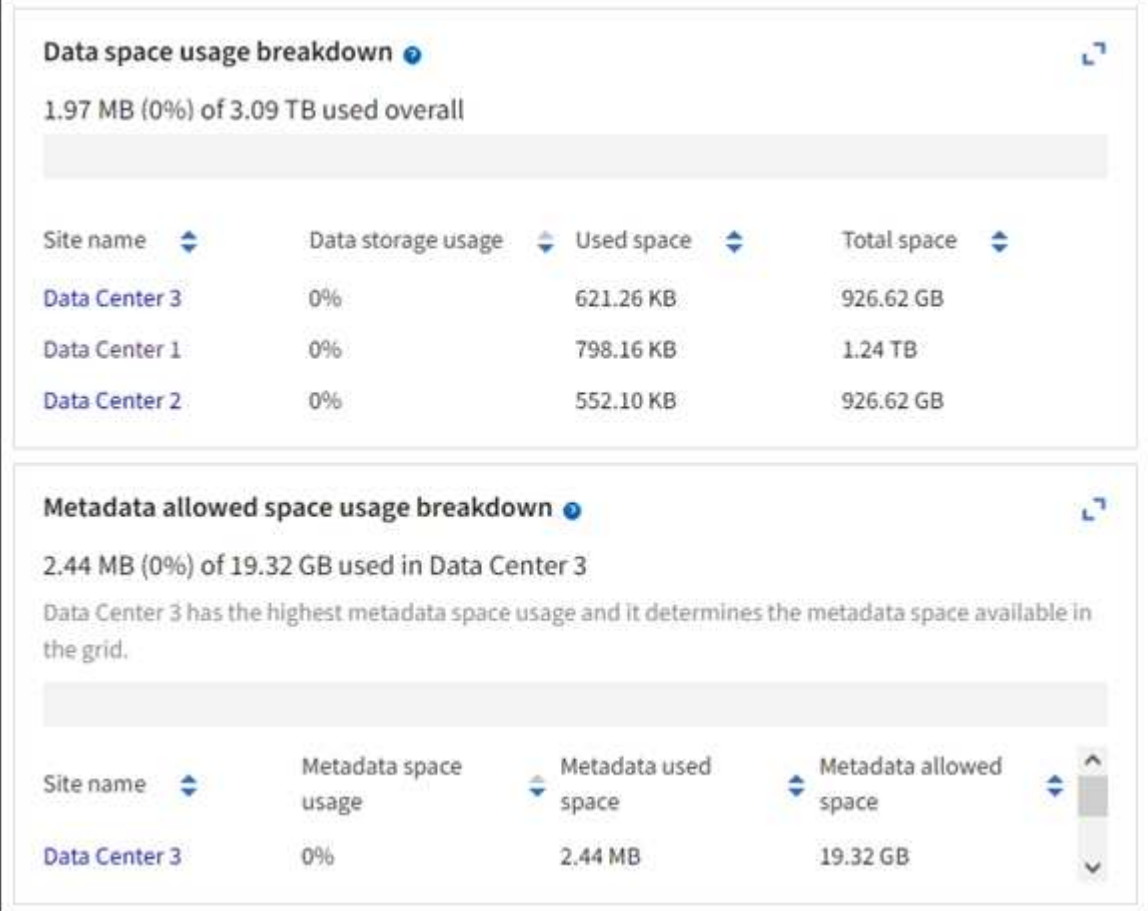

Im Fenster Storage Usage im Tenant Manager-Dashboard werden folgende Informationen angezeigt:

- Eine Liste der größten Buckets (S3) oder Container (Swift) für die Mandanten
- Ein Balkendiagramm, das die relative Größe der größten Buckets oder Container darstellt

• Der insgesamt verwendete Speicherplatz und, wenn ein Kontingent festgelegt ist, die Menge und der Prozentsatz des verbleibenden Speicherplatzes

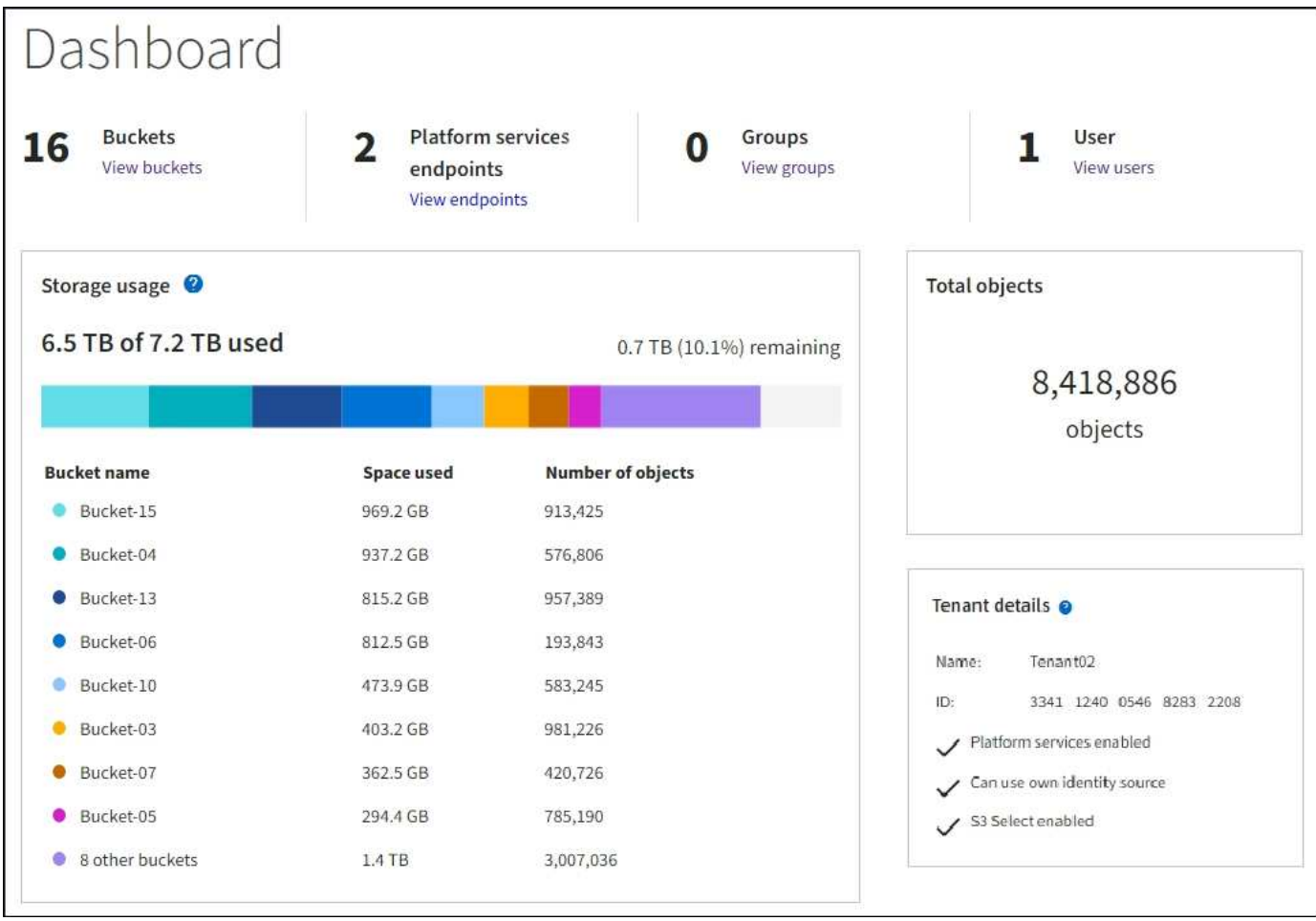

Darüber hinaus stehen Diagramme zur Verfügung, die zeigen, wie sich StorageGRID-Metriken und -Attribute im Laufe der Zeit ändern, auf der Seite Knoten und auf der Seite **UNTERSTÜTZUNG** > **Tools** > **Grid-Topologie**.

Es gibt vier Arten von Diagrammen:

• **Grafana-Diagramme**: Auf der Seite Knoten werden Grafana-Diagramme verwendet, um die Werte der Prometheus-Kennzahlen im Laufe der Zeit zu zeichnen. Die Registerkarte **NODES** > **Netzwerk** für einen Storage Node enthält beispielsweise ein Grafana-Diagramm für den Netzwerk-Traffic.

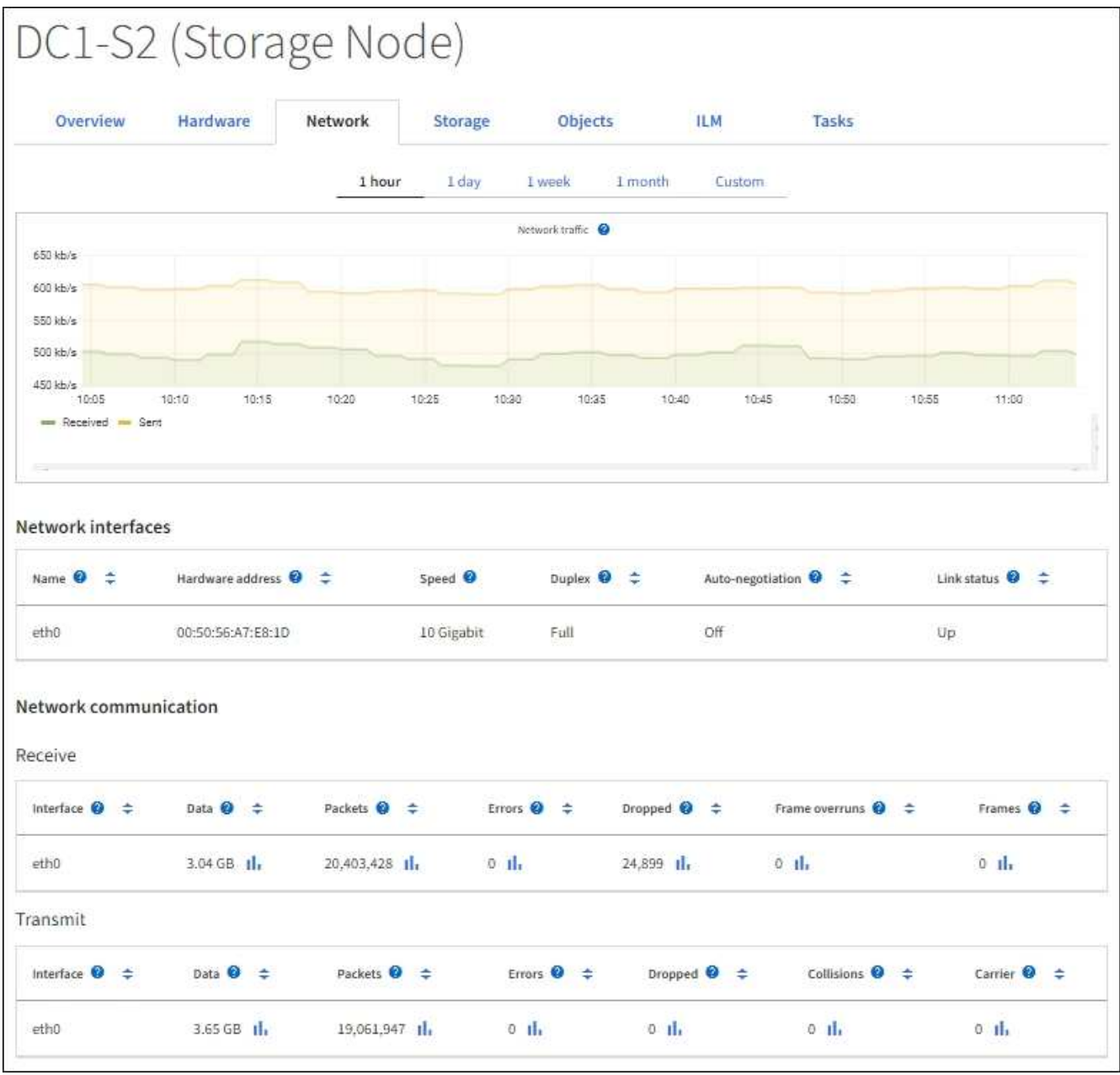

Grafana-Diagramme sind auch auf den vorkonfigurierten Dashboards enthalten, die auf der Seite **UNTERSTÜTZUNG** > **Tools** > **Metriken** verfügbar sind.

• **Liniendiagramme**: Verfügbar auf der Seite Knoten und auf der Seite **UNTERSTÜTZUNG** > **Tools** > **Grid** Topologie (wählen Sie das Diagrammsymbol <sub>II</sub> Nach einem Datenwert) werden Liniendiagramme verwendet, um die Werte von StorageGRID-Attributen zu zeichnen, die einen Einheitenwert haben (z. B. NTP-Frequenzversatz in ppm). Die Wertänderungen werden im Laufe der Zeit in regelmäßigen Datenintervallen (Bins) dargestellt.

 $(i)$ 

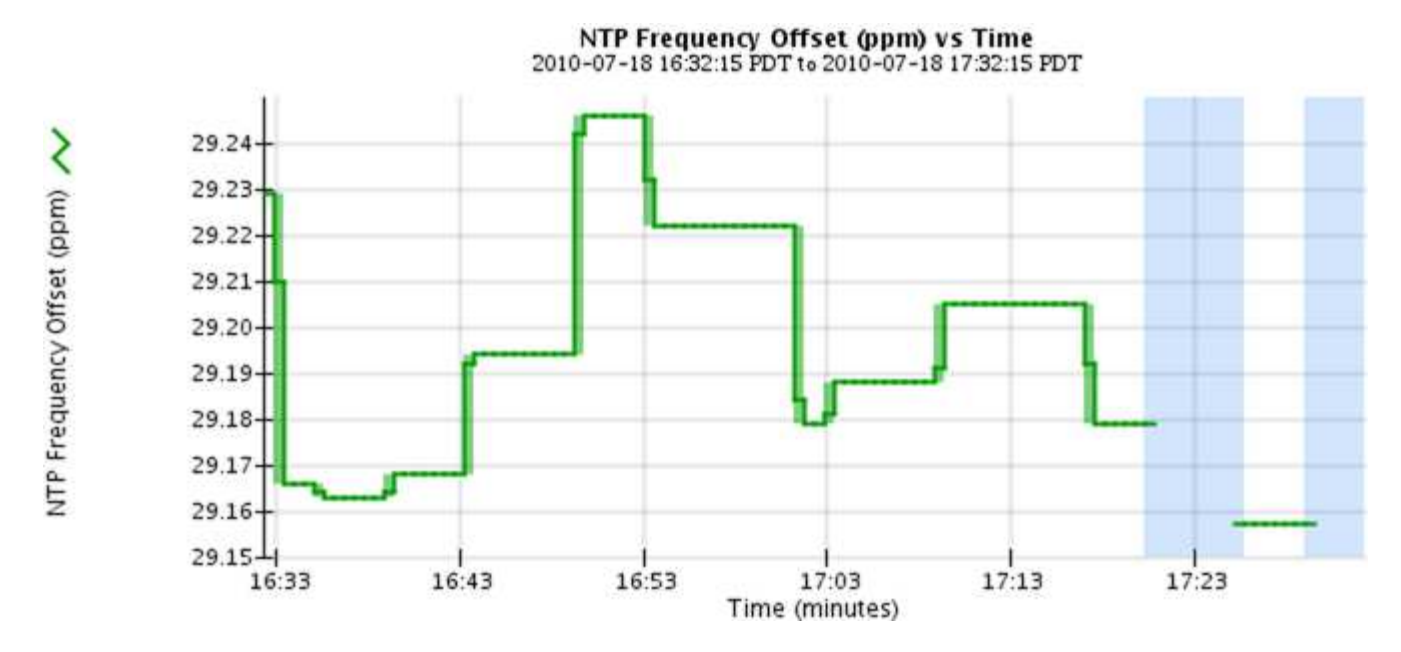

• **Flächendiagramme**: Verfügbar auf der Seite Knoten und auf der Seite **UNTERSTÜTZUNG** > **Tools** > Grid-Topologie (wählen Sie das Diagrammsymbol <sub>II</sub> Nach einem Datenwert) werden Flächendiagramme verwendet, um volumetrische Attributmengen zu zeichnen, z. B. Objektanzahl oder Dienstlastwerte. Die Flächendiagramme ähneln den Liniendiagrammen, enthalten jedoch eine hellbraune Schattierung unter der Linie. Die Wertänderungen werden im Laufe der Zeit in regelmäßigen Datenintervallen (Bins) dargestellt.

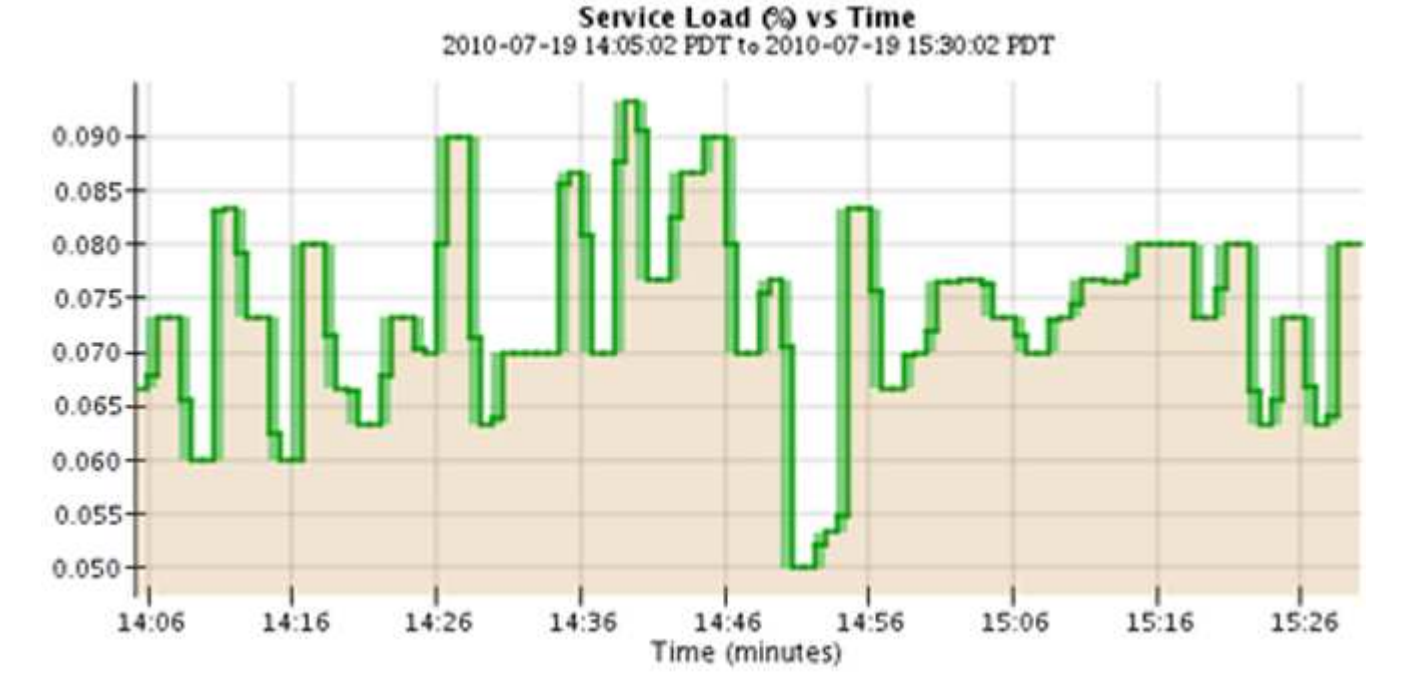

• Einige Diagramme sind mit einem anderen Diagrammsymbol gekennzeichnet II Und haben ein anderes Format:

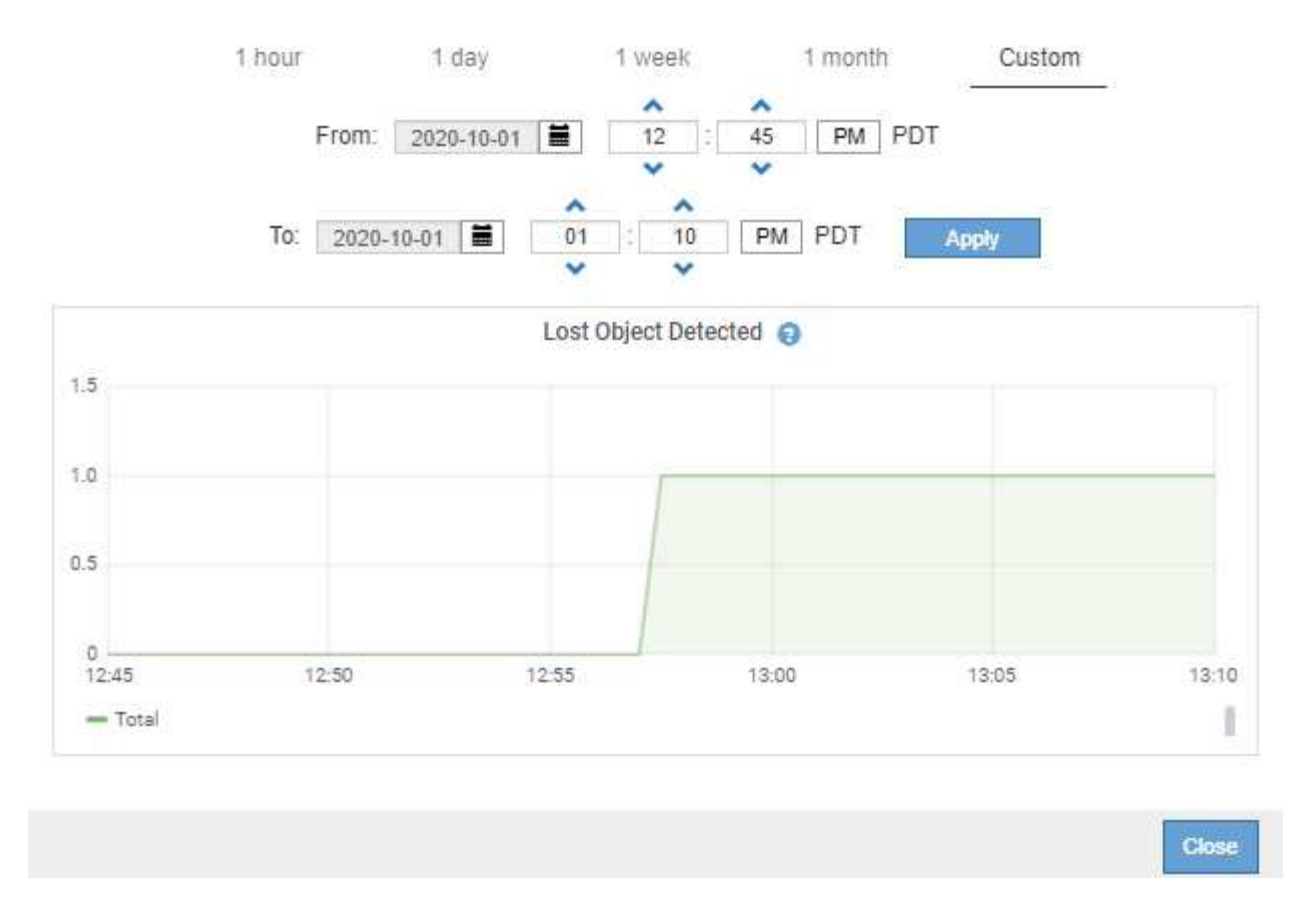

• **Zustandsdiagramm**: Verfügbar über die Seite **UNTERSTÜTZUNG** > **Tools** > **Grid-Topologie** (wählen Sie das Diagrammsymbol II Nach einem Datenwert) werden Zustandsdiagramme verwendet, um Attributwerte zu zeichnen, die unterschiedliche Zustände darstellen, z. B. einen Servicestatus, der online, Standby oder offline sein kann. Statusdiagramme sind ähnlich wie Liniendiagramme, aber der Übergang ist ununterbrochen, d. h. der Wert springt von einem Statuswert zum anderen.

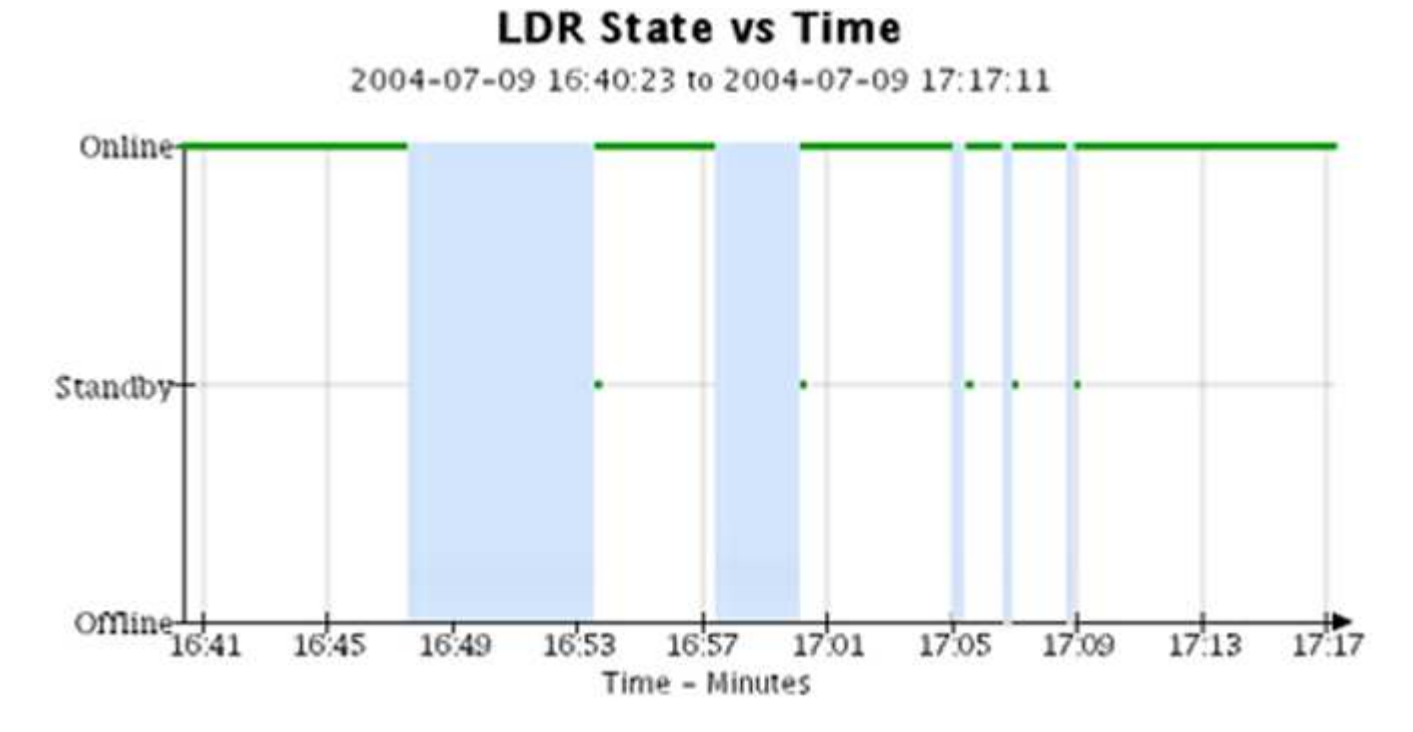

#### **Verwandte Informationen**

["Sehen Sie sich den Baum der Grid Topology an"](#page-243-0)

## ["Prüfen von Support-Kennzahlen"](#page-244-0)

#### **Diagrammlegende**

Die Linien und Farben, die zum Zeichnen von Diagrammen verwendet werden, haben eine besondere Bedeutung.

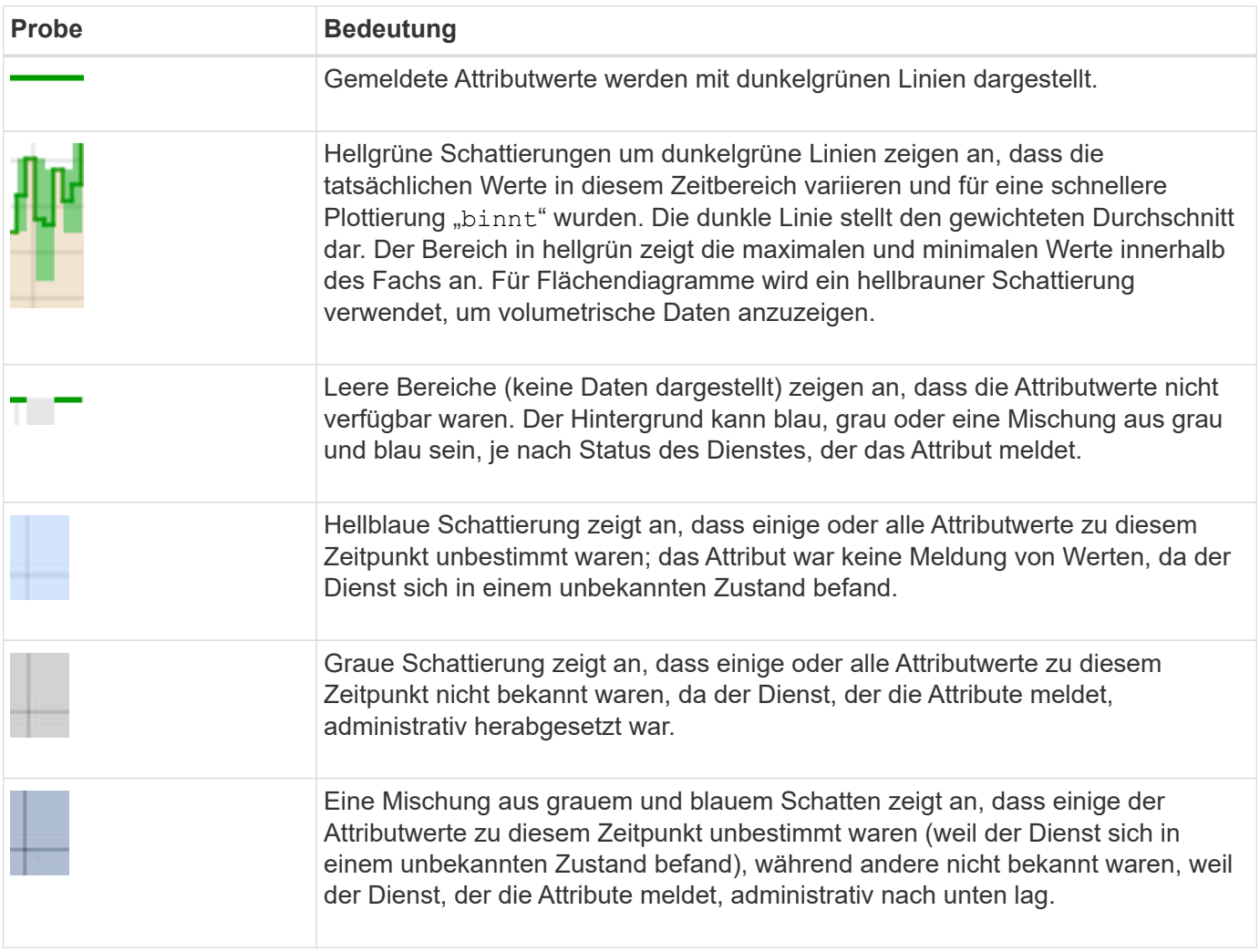

#### **Zeigen Sie Diagramme und Diagramme an**

Die Seite Nodes enthält die Diagramme und Diagramme, auf die Sie regelmäßig zugreifen sollten, um Attribute wie Speicherkapazität und Durchsatz zu überwachen. In einigen Fällen, vor allem bei der Arbeit mit technischem Support, können Sie die Seite **SUPPORT** > **Tools** > **Grid Topology** verwenden, um auf zusätzliche Diagramme zuzugreifen.

#### **Bevor Sie beginnen**

Sie müssen mit einem beim Grid Manager angemeldet sein ["Unterstützter Webbrowser"](https://docs.netapp.com/de-de/storagegrid-117/admin/web-browser-requirements.html).

#### **Schritte**

1. Wählen Sie **KNOTEN**. Wählen Sie dann einen Knoten, einen Standort oder das gesamte Raster aus.

2. Wählen Sie die Registerkarte aus, auf der Informationen angezeigt werden sollen.

Einige Registerkarten enthalten eine oder mehrere Grafana-Diagramme, mit denen die Werte der Prometheus-Kennzahlen im Laufe der Zeit dargestellt werden. Die Registerkarte **NODES** > **Hardware** für einen Knoten enthält beispielsweise zwei Grafana-Diagramme.

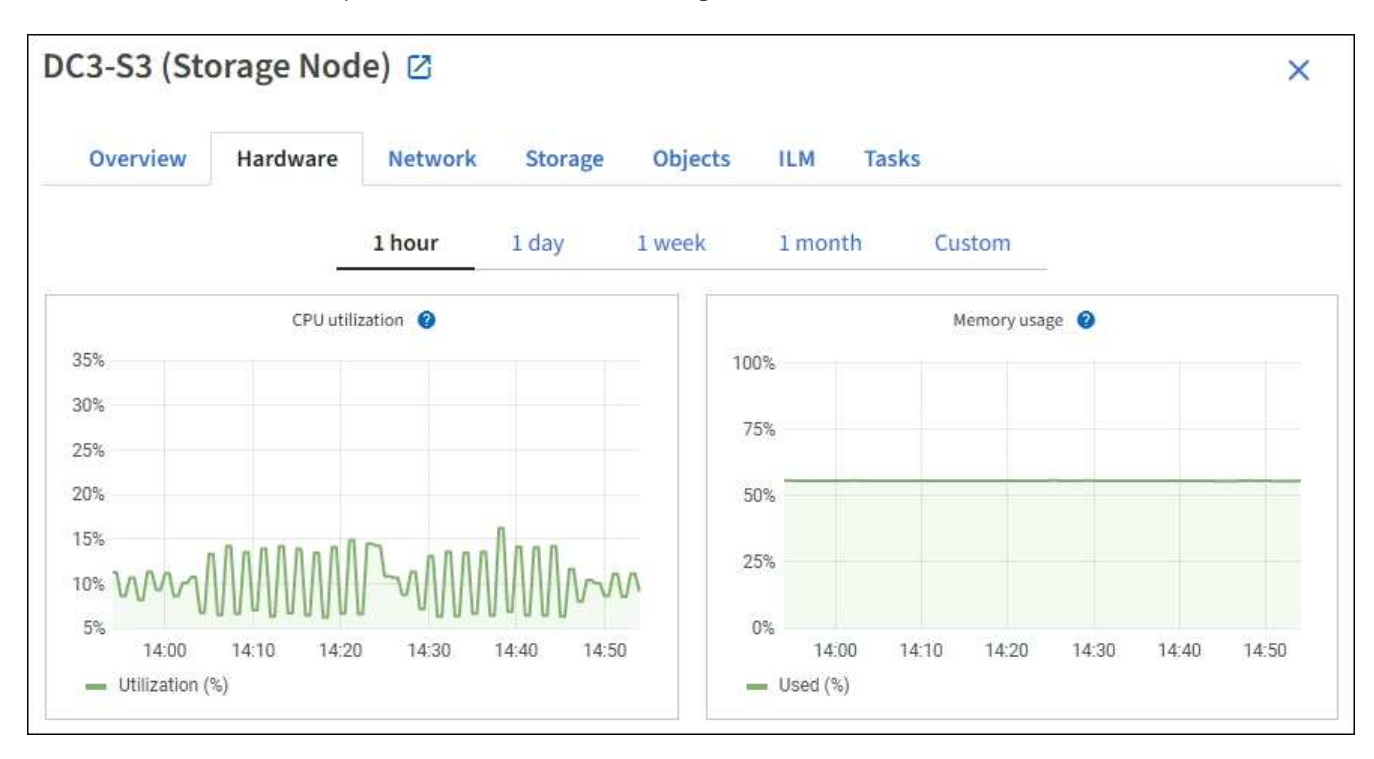

3. Setzen Sie den Cursor optional auf das Diagramm, um detailliertere Werte für einen bestimmten Zeitpunkt anzuzeigen.

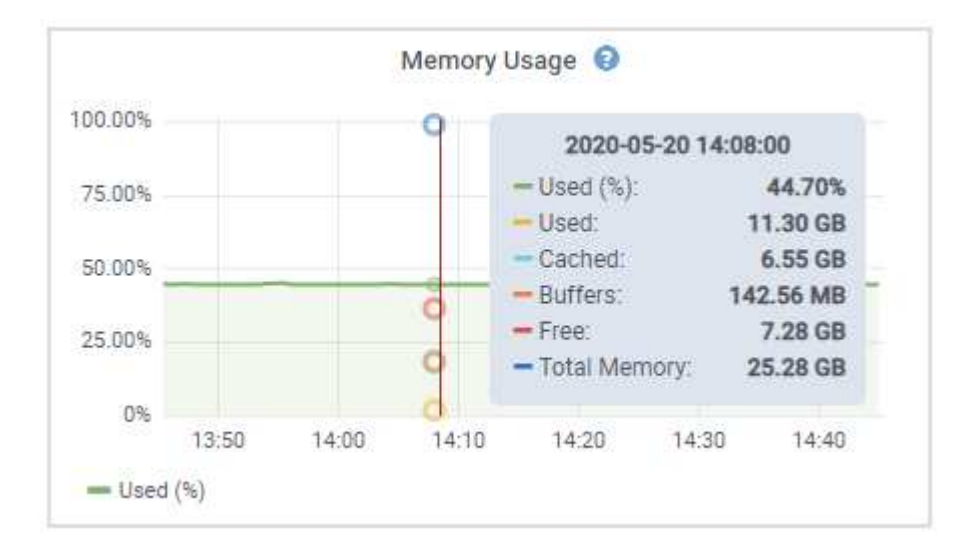

4. Bei Bedarf können Sie oft ein Diagramm für ein bestimmtes Attribut oder eine bestimmte Metrik anzeigen. Wählen Sie in der Tabelle auf der Seite Knoten das Diagrammsymbol aus In Rechts neben dem Attributnamen.

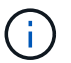

Diagramme sind nicht für alle Metriken und Attribute verfügbar.

**Beispiel 1**: Auf der Registerkarte Objekte für einen Speicherknoten können Sie das Diagrammsymbol auswählen II Um die Gesamtzahl der erfolgreichen Metadaten-Speicherabfragen für den Speicherknoten

## anzuzeigen.

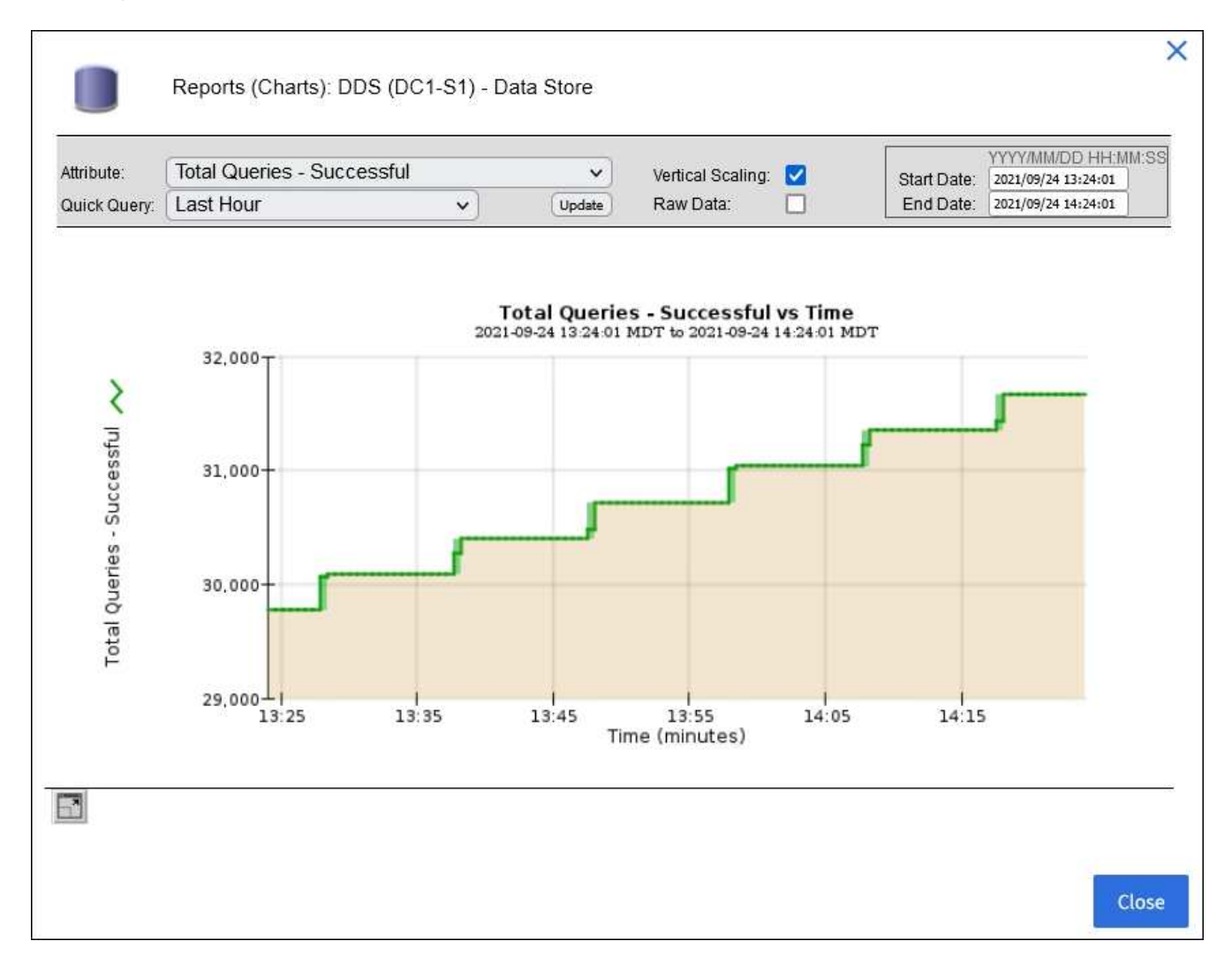

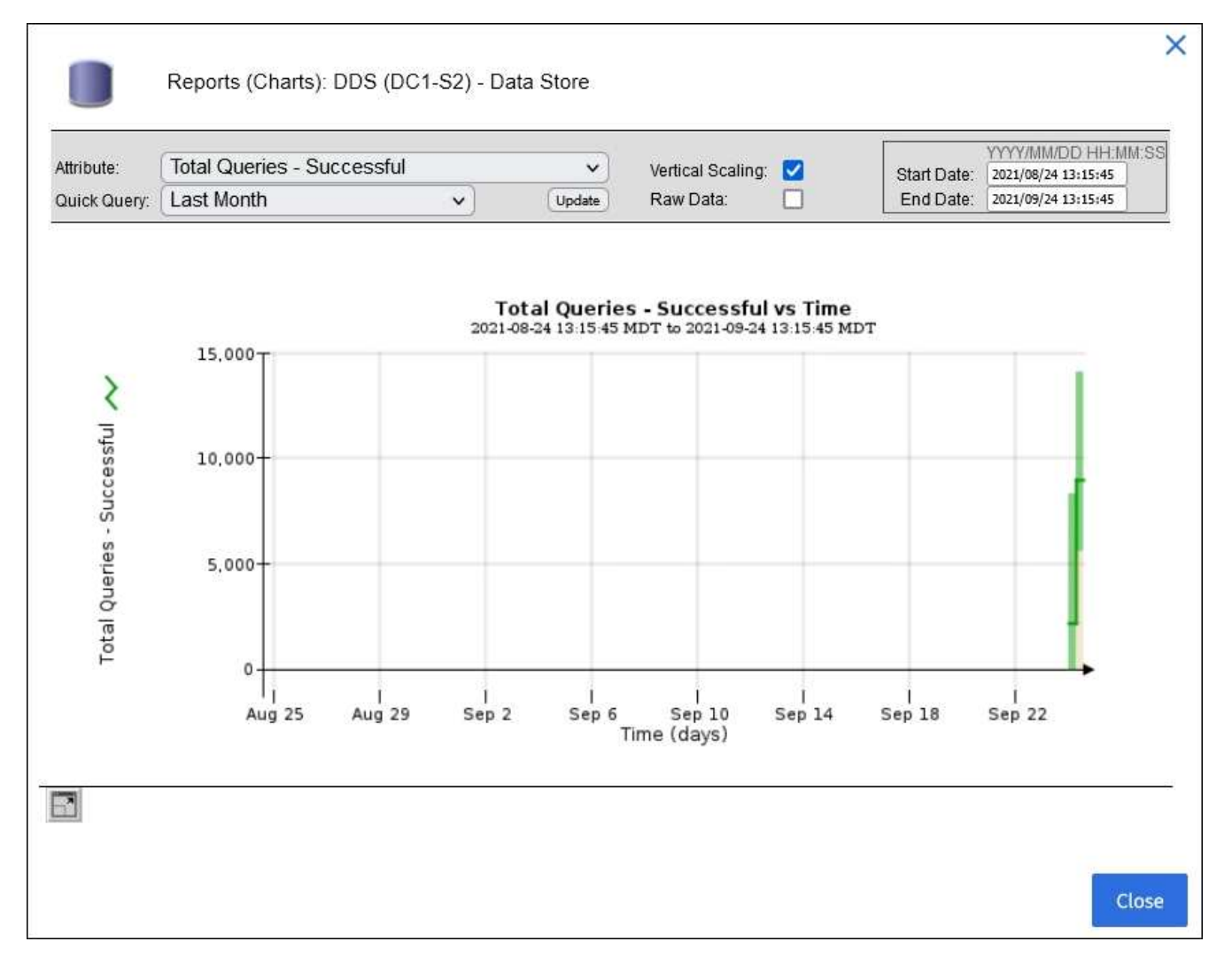

**Beispiel 2**: Auf der Registerkarte Objekte für einen Speicherknoten können Sie das Diagrammsymbol auswählen II Zeigt die Grafana-Grafik der Anzahl der im Laufe der Zeit erkannten verlorenen Objekte an.

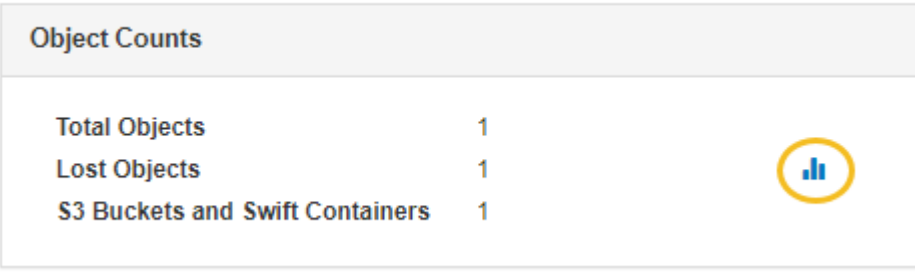

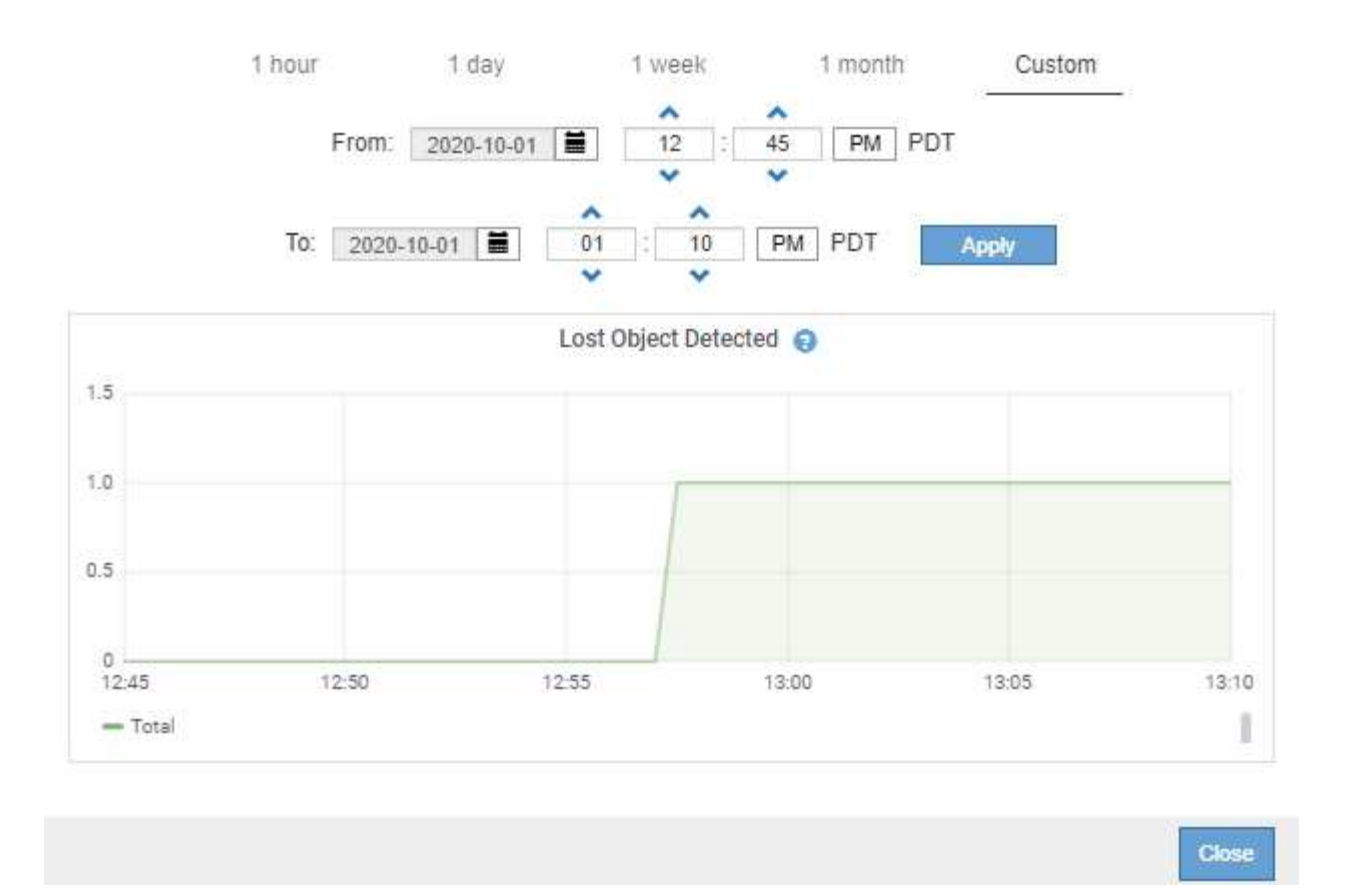

- 5. Um Diagramme für Attribute anzuzeigen, die nicht auf der Seite Knoten angezeigt werden, wählen Sie **SUPPORT** > **Tools** > **Grid-Topologie**.
- 6. Wählen Sie *Grid Node* > *Component oder Service* > **Übersicht** > **Main** aus.
- 7. Wählen Sie das Diagrammsymbol aus II Neben dem Attribut.

Das Display wechselt automatisch zur Seite **Berichte** > **Diagramme**. Das Diagramm zeigt die Daten des Attributs über den letzten Tag an.

#### **Diagramme generieren**

Diagramme zeigen eine grafische Darstellung der Attributdatenwerte an. Die Berichte können an Datacenter-Standorten, Grid-Node, Komponenten oder Service erstellt werden.

#### **Bevor Sie beginnen**

- Sie müssen mit einem beim Grid Manager angemeldet sein ["Unterstützter Webbrowser"](https://docs.netapp.com/de-de/storagegrid-117/admin/web-browser-requirements.html).
- Sie müssen über spezifische Zugriffsberechtigungen verfügen.

### **Schritte**

- 1. Wählen Sie **SUPPORT** > **Tools** > **Grid-Topologie** aus.
- 2. Wählen Sie *Grid Node* > *Component oder Service* > **Berichte** > **Diagramme** aus.
- 3. Wählen Sie das Attribut aus der Dropdown-Liste **Attribut** aus, für das ein Bericht erstellt werden soll.
- 4. Um den Start der Y-Achse bei Null zu erzwingen, deaktivieren Sie das Kontrollkästchen **Vertikale Skalierung**.
- 5. Um Werte mit voller Genauigkeit anzuzeigen, aktivieren Sie das Kontrollkästchen **Rohdaten** oder um Werte auf maximal drei Dezimalstellen zu runden (z. B. für als Prozentsätze gemeldete Attribute), deaktivieren Sie das Kontrollkästchen **Rohdaten**.
- 6. Wählen Sie den Zeitraum aus der Dropdown-Liste **Quick Query** aus, für den Sie einen Bericht erstellen möchten.

Wählen Sie die Option Benutzerdefinierte Abfrage aus, um einen bestimmten Zeitbereich auszuwählen.

Das Diagramm erscheint nach wenigen Augenblicken. Lassen Sie mehrere Minuten für die Tabulierung von langen Zeitbereichen.

7. Wenn Sie Benutzerdefinierte Abfrage ausgewählt haben, passen Sie den Zeitraum für das Diagramm an, indem Sie die Optionen **Startdatum** und **Enddatum** eingeben.

Verwenden Sie das Format *YYYY/MM/DDHH:MM:SS* Ortszeit verwendet. Führende Nullen sind für das Format erforderlich. Beispiel: 2017/4/6 7:30:00 schlägt die Validierung fehl. Das richtige Format ist: 2017/04/06 07:30:00.

#### 8. Wählen Sie **Aktualisieren**.

Nach einigen Sekunden wird ein Diagramm erzeugt. Lassen Sie mehrere Minuten für die Tabulierung von langen Zeitbereichen. Abhängig von der für die Abfrage festgelegten Dauer wird entweder ein RAW-Textbericht oder ein aggregierter Textbericht angezeigt.

#### **Verwenden Sie Textberichte**

Textberichte zeigen eine textuelle Darstellung von Attributdatenwerten an, die vom NMS-Dienst verarbeitet wurden. Es gibt zwei Arten von Berichten, die je nach Zeitraum erstellt werden, für den Sie einen Bericht erstellen: RAW-Textberichte für Zeiträume unter einer Woche und Zusammenfassung von Textberichten für Zeiträume, die länger als eine Woche sind.

#### **RAW-Textberichte**

In einem RAW-Textbericht werden Details zum ausgewählten Attribut angezeigt:

- Empfangene Zeit: Lokales Datum und Uhrzeit, zu der ein Beispielwert der Daten eines Attributs vom NMS-Dienst verarbeitet wurde.
- Probenzeit: Lokales Datum und Uhrzeit, zu der ein Attributwert an der Quelle erfasst oder geändert wurde.
- Wert: Attributwert zur Probenzeit.

## **Text Results for Services: Load - System Logging**

2010-07-18 15:58:39 PDT To 2010-07-19 15:58:39 PDT

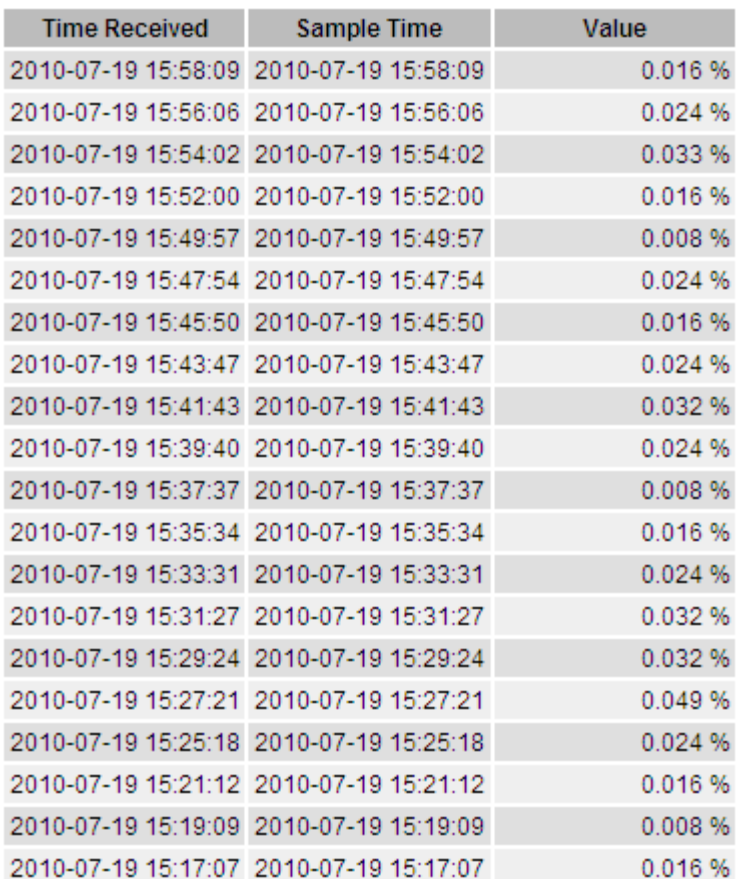

#### **Zusammenfassen von Textberichten**

Ein zusammengefasster Textbericht zeigt Daten über einen längeren Zeitraum (in der Regel eine Woche) an als einen reinen Textbericht. Jeder Eintrag ist das Ergebnis einer Zusammenfassung mehrerer Attributwerte (ein Aggregat von Attributwerten) durch den NMS-Dienst über einen Zeitraum in einem einzigen Eintrag mit durchschnittlichen, maximalen und minimalen Werten, die aus der Aggregation abgeleitet sind.

In jedem Eintrag werden die folgenden Informationen angezeigt:

- Aggregatzeit: Letztes lokales Datum und Zeitpunkt, zu dem der NMS-Dienst einen Satz von geänderten Attributwerten aggregiert (gesammelt) hat.
- Durchschnittswert: Der Mittelwert des Attributs über den aggregierten Zeitraum.
- Mindestwert: Der Mindestwert über den aggregierten Zeitraum.
- Maximalwert: Der Maximalwert über den aggregierten Zeitraum.

## Text Results for Attribute Send to Relay Rate

2010-07-11 16:02:46 PDT To 2010-07-19 16:02:46 PDT

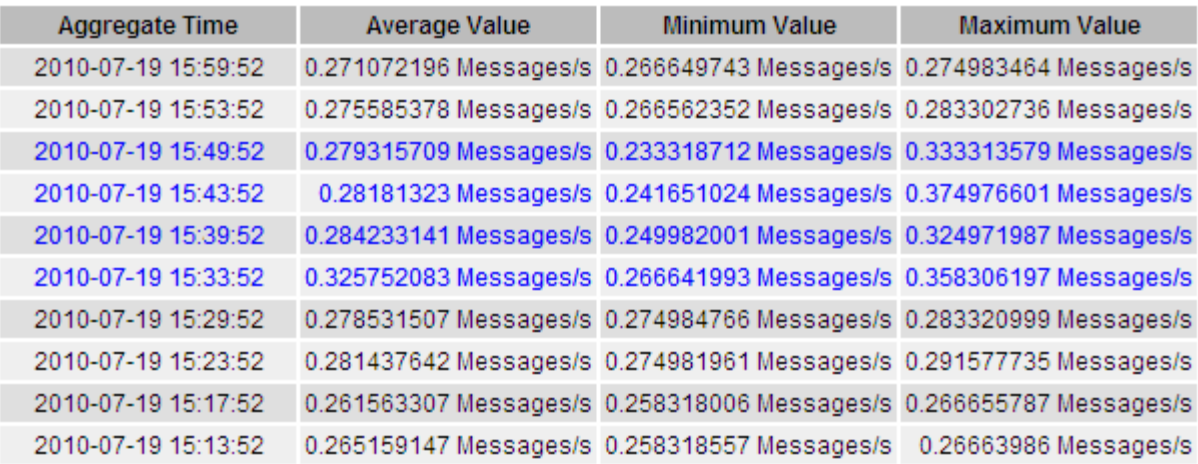

#### **Erstellen von Textberichten**

Textberichte zeigen eine textuelle Darstellung von Attributdatenwerten an, die vom NMS-Dienst verarbeitet wurden. Die Berichte können an Datacenter-Standorten, Grid-Node, Komponenten oder Service erstellt werden.

#### **Bevor Sie beginnen**

- Sie müssen mit einem beim Grid Manager angemeldet sein ["Unterstützter Webbrowser"](https://docs.netapp.com/de-de/storagegrid-117/admin/web-browser-requirements.html).
- Sie müssen über spezifische Zugriffsberechtigungen verfügen.

#### **Über diese Aufgabe**

Für Attributdaten, die voraussichtlich kontinuierlich geändert werden, werden diese Attributdaten in regelmäßigen Abständen vom NMS-Dienst (an der Quelle) erfasst. Bei selten veränderlichen Attributdaten (z. B. Daten, die auf Ereignissen wie Statusänderungen basieren) wird ein Attributwert an den NMS-Dienst gesendet, wenn sich der Wert ändert.

Der angezeigte Berichtstyp hängt vom konfigurierten Zeitraum ab. Standardmäßig werden zusammengefasste Textberichte für Zeiträume generiert, die länger als eine Woche sind.

Der graue Text zeigt an, dass der Dienst während der Probenahme administrativ unten war. Blauer Text zeigt an, dass der Dienst in einem unbekannten Zustand war.

#### **Schritte**

- 1. Wählen Sie **SUPPORT** > **Tools** > **Grid-Topologie** aus.
- 2. Wählen Sie *Grid Node* > *Component oder Service* > **Berichte** > **Text** aus.
- 3. Wählen Sie das Attribut aus der Dropdown-Liste **Attribut** aus, für das ein Bericht erstellt werden soll.
- 4. Wählen Sie aus der Dropdown-Liste **Ergebnisse pro Seite** die Anzahl der Ergebnisse pro Seite aus.
- 5. Um Werte auf maximal drei Dezimalstellen zu runden (z. B. für als Prozentsätze gemeldete Attribute), deaktivieren Sie das Kontrollkästchen **Rohdaten**.
- 6. Wählen Sie den Zeitraum aus der Dropdown-Liste **Quick Query** aus, für den Sie einen Bericht erstellen möchten.

Wählen Sie die Option Benutzerdefinierte Abfrage aus, um einen bestimmten Zeitbereich auszuwählen.

Der Bericht erscheint nach wenigen Augenblicken. Lassen Sie mehrere Minuten für die Tabulierung von langen Zeitbereichen.

7. Wenn Sie "Benutzerdefinierte Abfrage" ausgewählt haben, müssen Sie den Zeitraum anpassen, an dem Sie einen Bericht erstellen möchten, indem Sie die Optionen **Startdatum** und **Enddatum** eingeben.

Verwenden Sie das Format YYYY/MM/DDHH:MM:SS Ortszeit verwendet. Führende Nullen sind für das Format erforderlich. Beispiel: 2017/4/6 7:30:00 schlägt die Validierung fehl. Das richtige Format ist: 2017/04/06 07:30:00.

8. Klicken Sie Auf **Aktualisieren**.

Nach wenigen Augenblicken wird ein Textbericht erstellt. Lassen Sie mehrere Minuten für die Tabulierung von langen Zeitbereichen. Abhängig von der für die Abfrage festgelegten Dauer wird entweder ein RAW-Textbericht oder ein aggregierter Textbericht angezeigt.

#### **Exportieren von Textberichten**

Exportierte Textberichte öffnen eine neue Browser-Registerkarte, auf der Sie die Daten auswählen und kopieren können.

### **Über diese Aufgabe**

Die kopierten Daten können dann in einem neuen Dokument (z. B. in einer Tabelle) gespeichert und zur Analyse der Performance des StorageGRID-Systems verwendet werden.

#### **Schritte**

- 1. Wählen Sie **SUPPORT** > **Tools** > **Grid-Topologie** aus.
- 2. Erstellen Sie einen Textbericht.
- 3. Klicken Sie Auf \*Exportieren\* .

Das Fenster Textbericht exportieren wird geöffnet, in dem der Bericht angezeigt wird.

Grid ID: 000 000 OID: 2.16.124.113590.2.1.400019.1.1.1.1.16996732.200 Node Path: Site/170-176/SSM/Events Attribute: Attribute Send to Relay Rate (ABSR) Query Start Date: 2010-07-19 08:42:09 PDT Query End Date: 2010-07-20 08:42:09 PDT Time Received Time Received (Epoch) Sample Time Sample Time (Epoch), Value Type 2010-07-20 08:40:46,1279640446559000,2010-07-20 08:40:46,1279640446537209,0.274981485 Messages/s,U 2010-07-20 08:38:46,1279640326561000,2010-07-20 08:38:46,1279640326529124,0.274989 Messages/s,U 2010-07-20 08:36:46,1279640206556000,2010-07-20 08:36:46,1279640206524330,0.283317543 Messages/s,U 2010-07-20 08:34:46,1279640086540000,2010-07-20 08:34:46,1279640086517645,0.274982493 Messages/s,U 2010-07-20 08:32:46.1279639966543000.2010-07-20 08:32:46.1279639966510022.0.291646426 Messages/s.U 2010-07-20 08:30:46,1279639846561000,2010-07-20 08:30:46,1279639846501672,0.308315369 Messages/s,U 2010-07-20 08:28:46,1279639726527000,2010-07-20 08:28:46,1279639726494673,0.291657509 Messages/s,U 2010-07-20 08:26:46,1279639606526000,2010-07-20 08:26:46,1279639606490890,0.266627739 Messages/s,U 2010-07-20 08:24:46,1279639486495000,2010-07-20 08:24:46,1279639486473368,0.258318523 Messages/s,U 2010-07-20 08:22:46,1279639366480000,2010-07-20 08:22:46,1279639366466497,0.274985902 Messages/s,U 2010-07-20 08:20:46,1279639246469000,2010-07-20 08:20:46,1279639246460346,0.283253871 Messages/s,U 2010-07-20 08:18:46,1279639126469000,2010-07-20 08:18:46,1279639126426669,0.274982804 Messages/s,U 2010-07-20 08:16:46,1279639006437000,2010-07-20 08:16:46,1279639006419168,0.283315503 Messages/s,U 4. Wählen Sie den Inhalt des Fensters "Textbericht exportieren" aus, und kopieren Sie ihn.

Diese Daten können jetzt in ein Dokument eines Drittanbieters wie z. B. in eine Tabelle eingefügt werden.

### **PUT- und GET-Performance werden überwacht**

Sie können die Performance bestimmter Vorgänge, z. B. Objektspeicher und -Abruf, überwachen, um Änderungen zu identifizieren, die möglicherweise weitere Untersuchungen erfordern.

#### **Über diese Aufgabe**

Um DIE PUT- und GET-Leistung zu überwachen, können Sie S3- und Swift-Befehle direkt von einer Workstation aus oder über die Open-Source S3tester-Anwendung ausführen. Mit diesen Methoden können Sie die Leistung unabhängig von Faktoren bewerten, die außerhalb von StorageGRID liegen, z. B. Probleme mit einer Client-Applikation oder Probleme mit einem externen Netzwerk.

Wenn SIE Tests für PUT- und GET-Vorgänge durchführen, beachten Sie folgende Richtlinien:

- Objektgrößen sind vergleichbar mit den Objekten, die normalerweise in das Grid eingespeist werden.
- Durchführung von Vorgängen an lokalen und Remote Standorten

Meldungen in ["Prüfprotokoll"](#page-323-0) Geben Sie die Gesamtzeit an, die für die Ausführung bestimmter Vorgänge erforderlich ist. Um z. B. die Gesamtverarbeitungszeit für eine S3-GET-Anforderung zu bestimmen, können Sie den Wert des ZEITATTRIBUTS in der SGET-Audit-Nachricht prüfen. Das ZEITATTRIBUT finden Sie auch in den Audit-Meldungen für die folgenden Vorgänge:

- **S3**: LÖSCHEN, HOLEN, KOPF, Metadaten aktualisiert, POST, PUT
- **SWIFT**: LÖSCHEN, HOLEN, KOPF, SETZEN

Bei der Analyse von Ergebnissen sollten Sie die durchschnittliche Zeit zur Erfüllung einer Anfrage sowie den Gesamtdurchsatz betrachten, den Sie erreichen können. Wiederholen Sie die gleichen Tests regelmäßig, und notieren Sie die Ergebnisse, damit Sie Trends identifizieren können, die eine Untersuchung erfordern könnten.

• Das können Sie ["Laden Sie S3tester von Github herunter".](https://github.com/s3tester)

#### **Überwachen von Objektverifizierungsvorgängen**

Das StorageGRID System kann die Integrität von Objektdaten auf Storage-Nodes überprüfen und sowohl beschädigte als auch fehlende Objekte prüfen.

#### **Bevor Sie beginnen**

- Sie müssen mit einem beim Grid Manager angemeldet sein ["Unterstützter Webbrowser"](https://docs.netapp.com/de-de/storagegrid-117/admin/web-browser-requirements.html).
- Sie müssen über die Berechtigung Maintenance oder Root verfügen.

#### **Über diese Aufgabe**

Zwei ["Verifizierungsprozesse"](#page-265-0) Gewährleisten Sie gemeinsam die Datenintegrität:

• **Hintergrundüberprüfung** läuft automatisch und überprüft kontinuierlich die Richtigkeit der Objektdaten.

Hintergrund-Verifizierung überprüft automatisch und kontinuierlich alle Storage-Nodes, um festzustellen, ob es beschädigte Kopien von replizierten und mit Erasure Coding verschlüsselten Objektdaten gibt. Falls

Probleme gefunden werden, versucht das StorageGRID System automatisch, die beschädigten Objektdaten durch Kopien zu ersetzen, die an anderer Stelle im System gespeichert sind. Die Hintergrundüberprüfung wird nicht auf Archiv-Nodes oder auf Objekten in einem Cloud-Speicherpool ausgeführt.

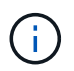

Die Warnung **Unidentified Corrupt Object Detected** wird ausgelöst, wenn das System ein korruptes Objekt erkennt, das nicht automatisch korrigiert werden kann.

• **Objektexistenz-Prüfung** kann von einem Nutzer ausgelöst werden, um die Existenz (obwohl nicht die Richtigkeit) von Objektdaten schneller zu überprüfen.

Die ObjektExistenz überprüft, ob alle erwarteten replizierten Kopien von Objekten und mit Erasure Coding verschlüsselten Fragmenten auf einem Storage Node vorhanden sind. Die Prüfung des Objektbestandes bietet eine Möglichkeit zur Überprüfung der Integrität von Speichergeräten, insbesondere dann, wenn kürzlich Probleme mit der Hardware die Datenintegrität beeinträchtigen könnten.

Sie sollten die Ergebnisse aus Hintergrundverifizierungen und Objektprüfungen regelmäßig überprüfen. Untersuchen Sie alle Instanzen beschädigter oder fehlender Objektdaten sofort, um die Ursache zu ermitteln.

#### **Schritte**

- 1. Prüfen Sie die Ergebnisse aus Hintergrundverifizierungen:
	- a. Wählen Sie **NODES** > *Storage Node* > **Objekte** aus.
	- b. Überprüfen Sie die Überprüfungsergebnisse:
		- Um die Verifizierung replizierter Objektdaten zu prüfen, sehen Sie sich die Attribute im Abschnitt Überprüfung an.

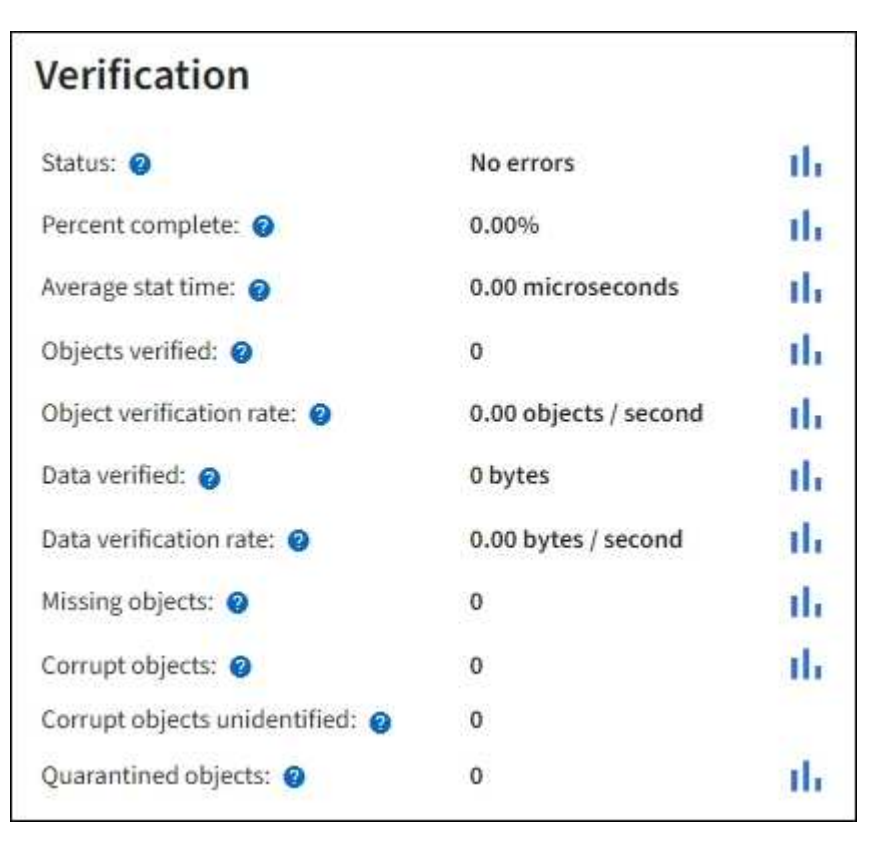

▪ Um die Überprüfung von Fragment mit Löschungscode zu überprüfen, wählen Sie *Storage Node* > **ILM** aus, und sehen Sie sich die Attribute im Abschnitt zur Verifizierung von Erasure-Coding an.

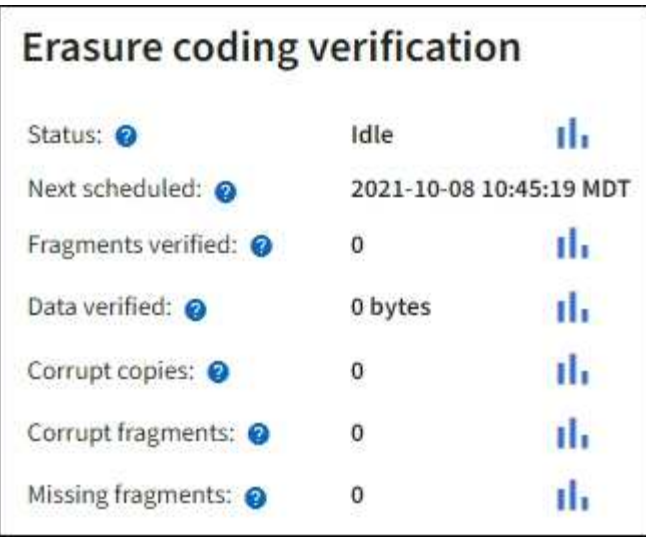

Wählen Sie das Fragezeichen aus @ Neben dem Namen eines Attributs wird Hilfetext angezeigt.

- 2. Überprüfen Sie die Ergebnisse von Objektprüfaufträgen:
	- a. Wählen Sie **WARTUNG** > **Objekt Existenzprüfung** > **Jobverlauf**.
	- b. Scannen Sie die Spalte "fehlende Objektkopien erkannt". Wenn bei Jobs 100 oder mehr fehlende Objektkopien vorhanden waren und die Warnmeldung **Objects lost** ausgelöst wurde, wenden Sie sich an den technischen Support.

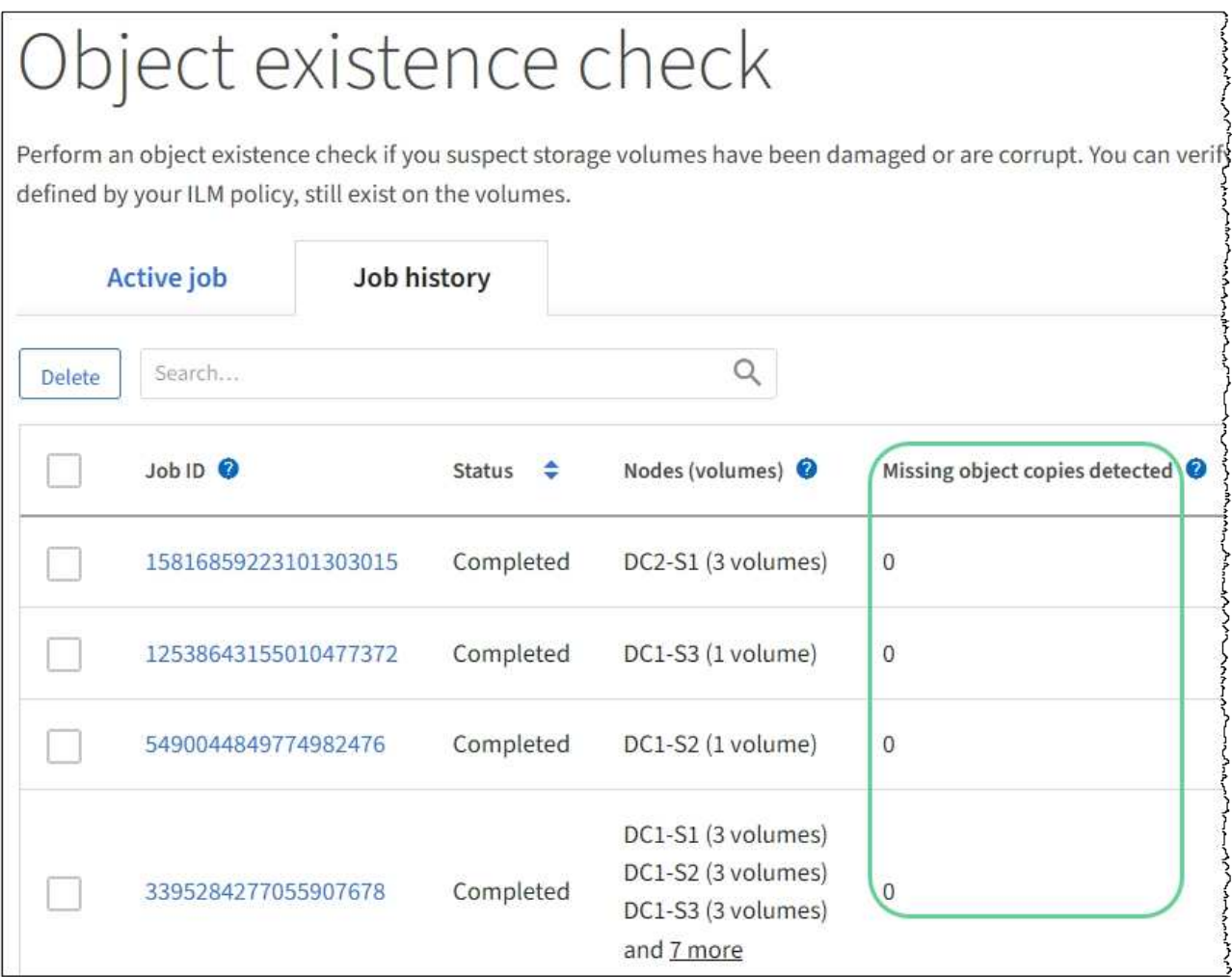

## **Monitoring von Ereignissen**

Sie können Ereignisse überwachen, die von einem Grid-Node erkannt werden, einschließlich benutzerdefinierter Ereignisse, die Sie erstellt haben, um Ereignisse zu verfolgen, die auf dem Syslog-Server protokolliert werden. Die Meldung Letztes Ereignis, die im Grid Manager angezeigt wird, enthält weitere Informationen zum letzten Ereignis.

Ereignismeldungen sind auch in aufgeführt /var/local/log/bycast-err.log Protokolldatei. Siehe ["Referenz für Protokolldateien".](#page-167-0)

Der SMTT-Alarm (Total Events) kann wiederholt durch Probleme wie Netzwerkprobleme, Stromausfälle oder Upgrades ausgelöst werden. Dieser Abschnitt enthält Informationen zur Untersuchung von Ereignissen, sodass Sie besser verstehen können, warum diese Alarme aufgetreten sind. Wenn ein Ereignis aufgrund eines bekannten Problems aufgetreten ist, können die Ereigniszähler sicher zurückgesetzt werden.

### **Schritte**

- 1. Überprüfen Sie die Systemereignisse für jeden Grid-Node:
	- a. Wählen Sie **SUPPORT** > **Tools** > **Grid-Topologie** aus.
	- b. Wählen Sie *site* > *GRID Node* > **SSM** > **Events** > **Übersicht** > **Main**.
- 2. Erstellen Sie eine Liste früherer Ereignismeldungen, um Probleme zu isolieren, die in der Vergangenheit aufgetreten sind:
	- a. Wählen Sie **SUPPORT** > **Tools** > **Grid-Topologie** aus.
	- b. Wählen Sie *site* > *GRID Node* > **SSM** > **Events** > **Berichte** aus.
	- c. Wählen Sie **Text**.

Das Attribut **Letztes Ereignis** wird im nicht angezeigt ["Diagrammansicht"](#page-219-0). So zeigen Sie es an:

- d. Ändern Sie **Attribut** in **Letztes Ereignis**.
- e. Wählen Sie optional einen Zeitraum für **Quick Query** aus.
- f. Wählen Sie **Aktualisieren**.

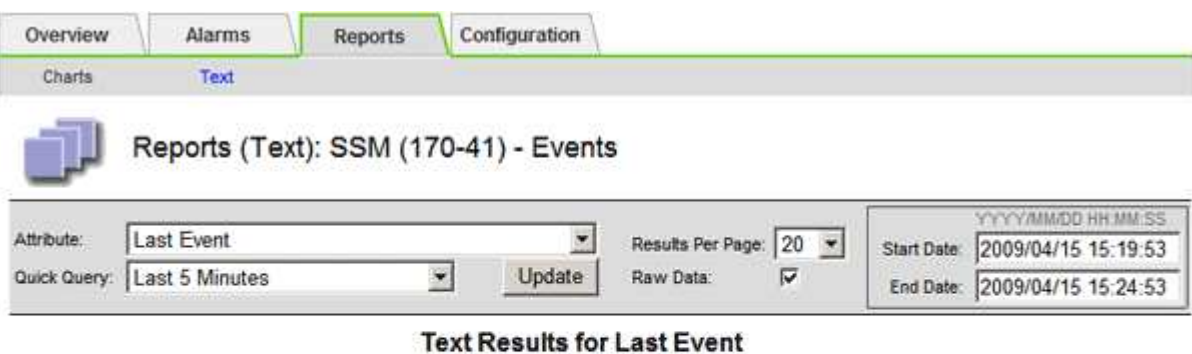

#### 2009-04-15 15:19:53 PDT To 2009-04-15 15:24:53 PDT

 $1 - 2$  of  $2$ 

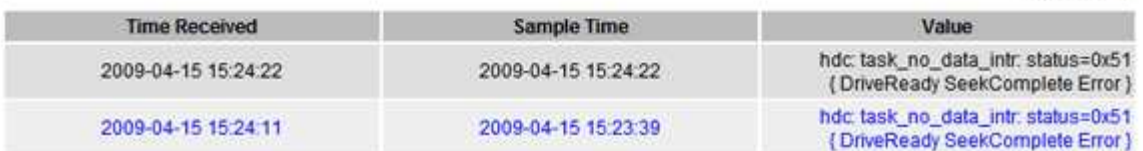

#### **Erstellen benutzerdefinierter Syslog-Ereignisse**

Benutzerdefinierte Ereignisse ermöglichen die Verfolgung aller Kernel-, Daemon-, Fehler- und kritischen Benutzerereignisse auf der Ebene, die beim Syslog-Server protokolliert werden. Ein benutzerdefiniertes Ereignis kann nützlich sein, um das Auftreten von Systemprotokollmeldungen zu überwachen (und damit Netzwerksicherheitsereignisse und Hardwarefehler).

#### **Über diese Aufgabe**

Ziehen Sie in Betracht, benutzerdefinierte Ereignisse zu erstellen, um wiederkehrende Probleme zu überwachen. Die folgenden Überlegungen gelten für benutzerdefinierte Ereignisse.

- Nach der Erstellung eines benutzerdefinierten Ereignisses wird jeder Vorgang überwacht.
- So erstellen Sie ein benutzerdefiniertes Ereignis basierend auf Schlüsselwörtern im /var/local/log/messages Dateien, die Protokolle in diesen Dateien müssen:
	- Vom Kernel generiert
	- Wird vom Daemon oder vom Benutzerprogramm auf der Fehler- oder kritischen Ebene generiert

**Hinweis:** nicht alle Einträge im /var/local/log/messages Die Dateien werden abgeglichen, sofern sie nicht die oben genannten Anforderungen erfüllen.

#### **Schritte**

- 1. Wählen Sie **SUPPORT** > **Alarme (alt)** > **Benutzerdefinierte Ereignisse**.
- 2. Klicken Sie Auf **Bearbeiten** (Oder **Einfügen** Wenn dies nicht das erste Ereignis ist).
- 3. Geben Sie eine benutzerdefinierte Ereigniszeichenfolge ein, z. B. Herunterfahren

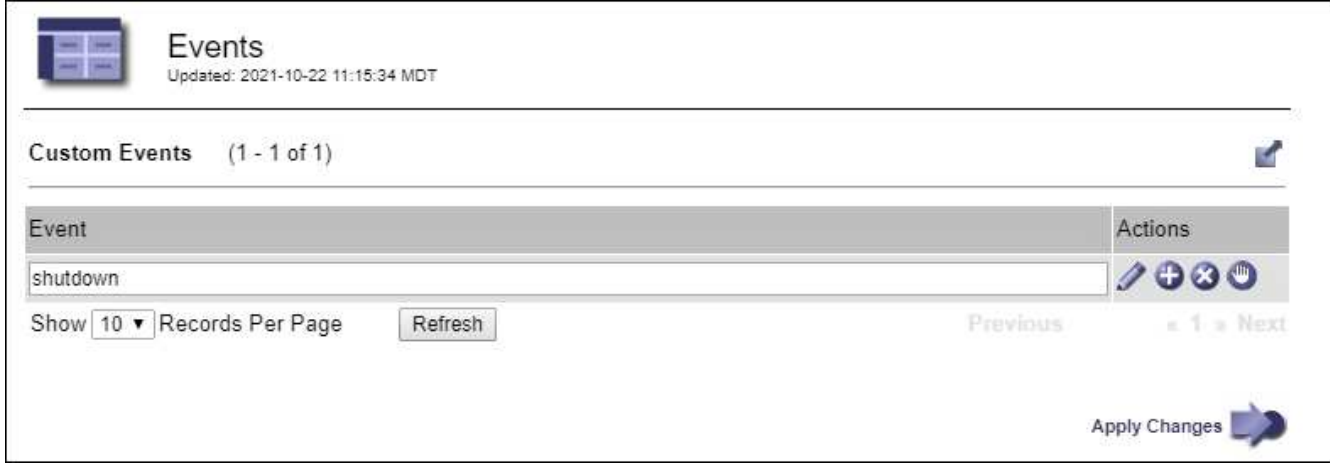

- 4. Wählen Sie **Änderungen Anwenden**.
- 5. Wählen Sie **SUPPORT** > **Tools** > **Grid-Topologie** aus.
- 6. Wählen Sie *Grid Node* > **SSM** > **Events** aus.
- 7. Suchen Sie den Eintrag für benutzerdefinierte Ereignisse in der Ereignistabelle, und überwachen Sie den Wert für **Zählung**.

Wenn die Anzahl erhöht wird, wird ein benutzerdefiniertes Ereignis, das Sie überwachen, auf diesem Grid-Node ausgelöst.

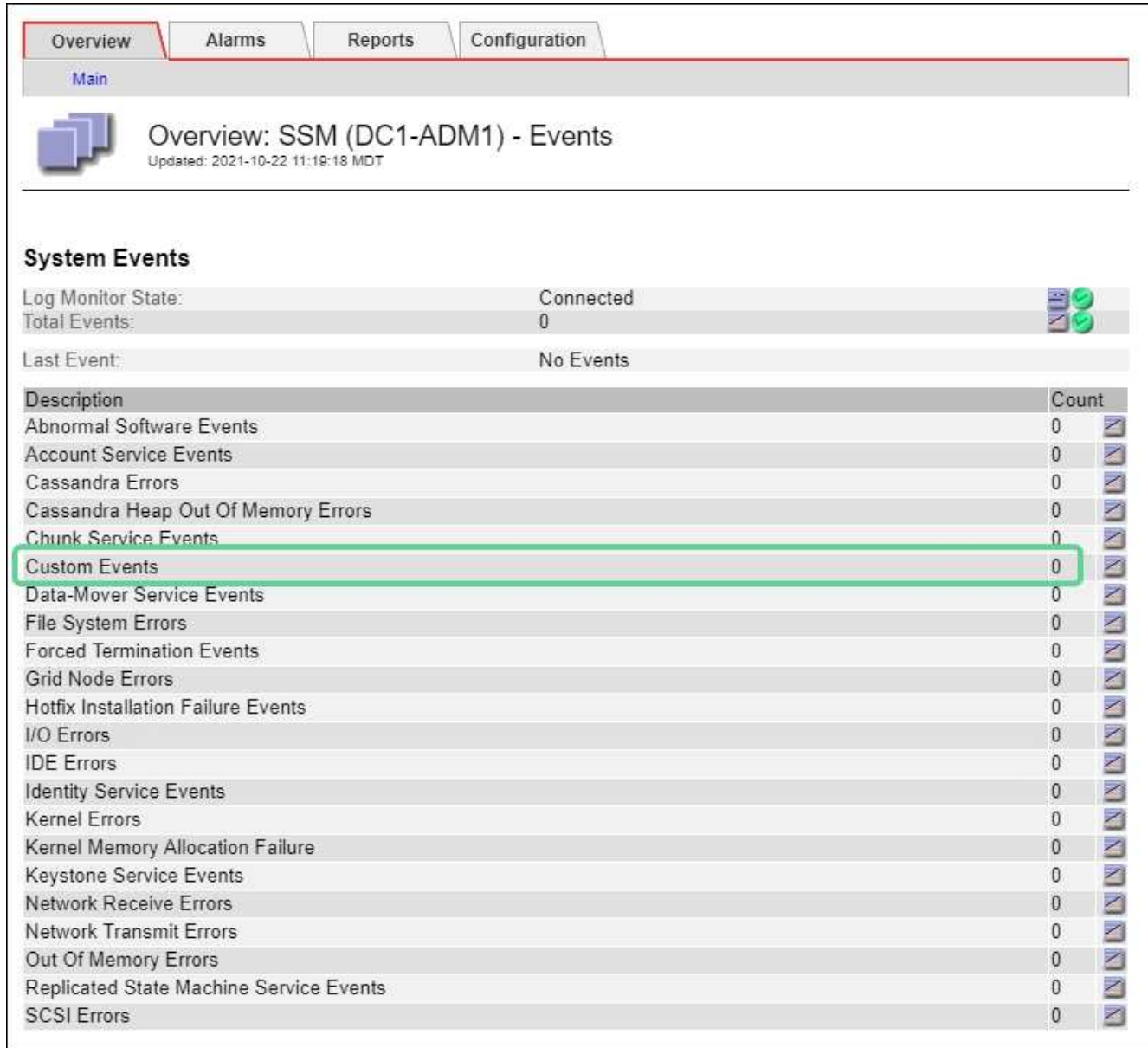

#### **Setzen Sie die Anzahl der benutzerdefinierten Ereignisse auf Null zurück**

Wenn Sie den Zähler nur für benutzerdefinierte Ereignisse zurücksetzen möchten, müssen Sie die Seite Grid Topology im Menü Support verwenden.

Beim Zurücksetzen eines Zählers wird der Alarm durch das nächste Ereignis ausgelöst. Wenn Sie einen Alarm quittieren, wird dieser Alarm dagegen nur erneut ausgelöst, wenn der nächste Schwellwert erreicht wird.

#### **Schritte**

- 1. Wählen Sie **SUPPORT** > **Tools** > **Grid-Topologie** aus.
- 2. Wählen Sie *Grid Node* > **SSM** > **Events** > **Konfiguration** > **Main** aus.
- 3. Aktivieren Sie das Kontrollkästchen **Zurücksetzen** für benutzerdefinierte Ereignisse.

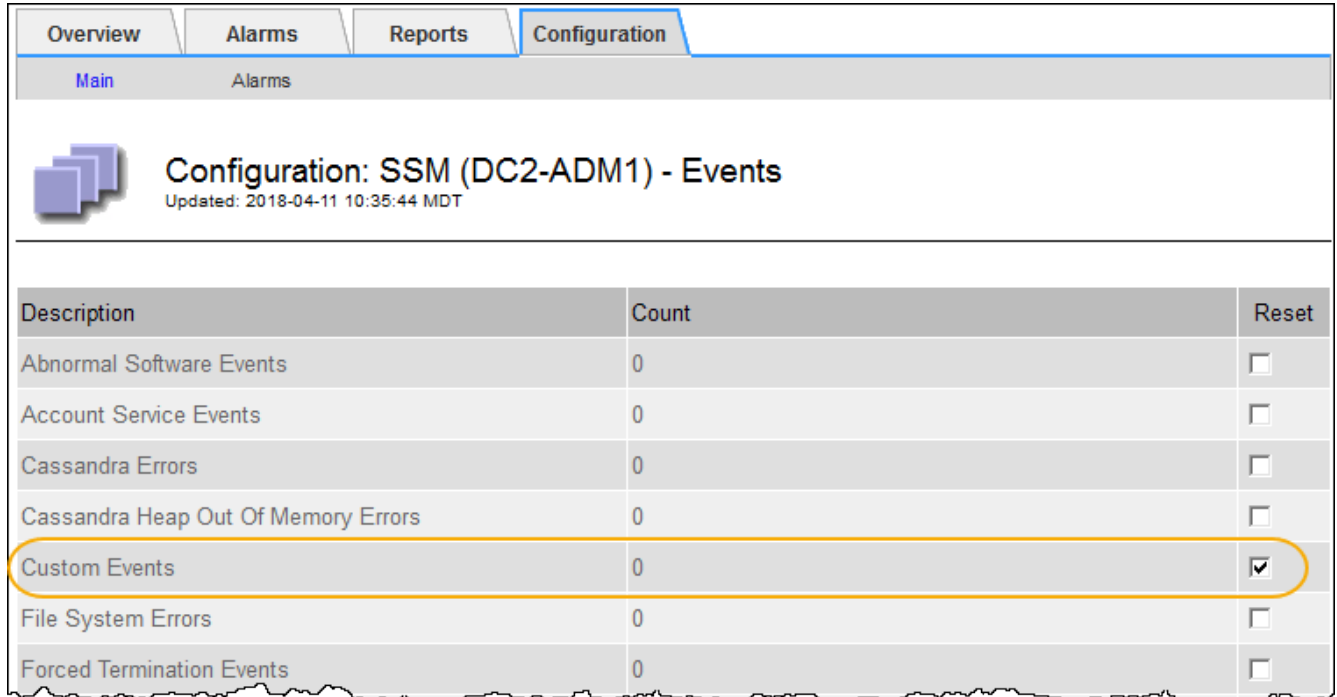

## 4. Wählen Sie **Änderungen Anwenden**.

## **Audit-Meldungen prüfen**

Audit-Meldungen helfen Ihnen, die detaillierten Vorgänge Ihres StorageGRID Systems besser zu verstehen. Sie können mithilfe von Audit-Protokollen Probleme beheben und die Performance bewerten.

Während des normalen Systembetriebs generieren alle StorageGRID Services wie folgt Audit-Meldungen:

- Systemaudits-Meldungen betreffen das Auditing des Systems selbst, den Status von Grid-Nodes, systemweite Task-Aktivitäten und Service-Backup-Vorgänge.
- Audit-Nachrichten zum Objekt-Storage beziehen sich auf die Storage- und das Management von Objekten in StorageGRID, einschließlich Objekt-Storage und -Abruf, Grid-Node- zu Grid-Node-Transfers und Verifizierungen.
- Lese- und Schreibvorgänge von Clients werden protokolliert, wenn eine S3- oder Swift-Client-Applikation eine Anforderung zum Erstellen, Ändern oder Abrufen eines Objekts vorgibt.
- Managementaudits protokollieren Benutzeranfragen an die Management-API.

Jeder Admin-Knoten speichert Audit-Meldungen in Textdateien. Die Revisionsfreigabe enthält die aktive Datei (Audit.log) sowie komprimierte Audit-Protokolle aus früheren Tagen. Jeder Node im Raster speichert auch eine Kopie der auf dem Node generierten Audit-Informationen.

Für den einfachen Zugriff auf Audit-Protokolle können Sie ["Konfigurieren Sie den Client-Zugriff für die Prüfung](https://docs.netapp.com/de-de/storagegrid-117/admin/configuring-audit-client-access.html) [für NFS"](https://docs.netapp.com/de-de/storagegrid-117/admin/configuring-audit-client-access.html). Sie können auch direkt über die Befehlszeile des Admin-Knotens auf Audit-Protokolldateien zugreifen.

Optional können Sie das Ziel der Audit-Protokolle ändern und Audit-Informationen an einen externen Syslog-Server senden. Lokale Protokolle von Audit-Datensätzen werden weiterhin generiert und gespeichert, wenn ein externer Syslog-Server konfiguriert ist. Siehe ["Konfigurieren von Überwachungsmeldungen und](#page-186-0) [Protokollzielen"](#page-186-0).

Einzelheiten zur Audit-Log-Datei, zum Format der Audit-Meldungen, zu den Typen der Audit-Meldungen und zu den zur Analyse von Audit-Meldungen verfügbaren Tools finden Sie unter ["Prüfung von Audit-Protokollen"](#page-323-0).

## **Erfassen von Protokolldateien und Systemdaten**

Mit dem Grid Manager können Sie Protokolldateien und Systemdaten (einschließlich Konfigurationsdaten) für Ihr StorageGRID System abrufen.

## **Bevor Sie beginnen**

- Sie müssen auf dem primären Admin-Knoten unter Verwendung eines beim Grid-Manager angemeldet sein ["Unterstützter Webbrowser".](https://docs.netapp.com/de-de/storagegrid-117/admin/web-browser-requirements.html)
- Sie müssen über spezifische Zugriffsberechtigungen verfügen.
- Sie müssen über eine Passphrase für die Bereitstellung verfügen.

## **Über diese Aufgabe**

Sie können den Grid Manager zum Sammeln verwenden ["Log-Dateien"](#page-167-0), Systemdaten und Konfigurationsdaten von einem beliebigen Grid-Knoten für den von Ihnen ausgewählten Zeitraum. Die Daten werden in einer .tar.gz-Datei gesammelt und archiviert, die Sie dann auf Ihren lokalen Computer herunterladen können.

Optional können Sie das Ziel der Audit-Protokolle ändern und Audit-Informationen an einen externen Syslog-Server senden. Lokale Protokolle von Audit-Datensätzen werden weiterhin generiert und gespeichert, wenn ein externer Syslog-Server konfiguriert ist. Siehe ["Konfigurieren von Überwachungsmeldungen und](#page-186-0) [Protokollzielen"](#page-186-0).

## **Schritte**

1. Wählen Sie **SUPPORT** > **Extras** > **Protokolle**.

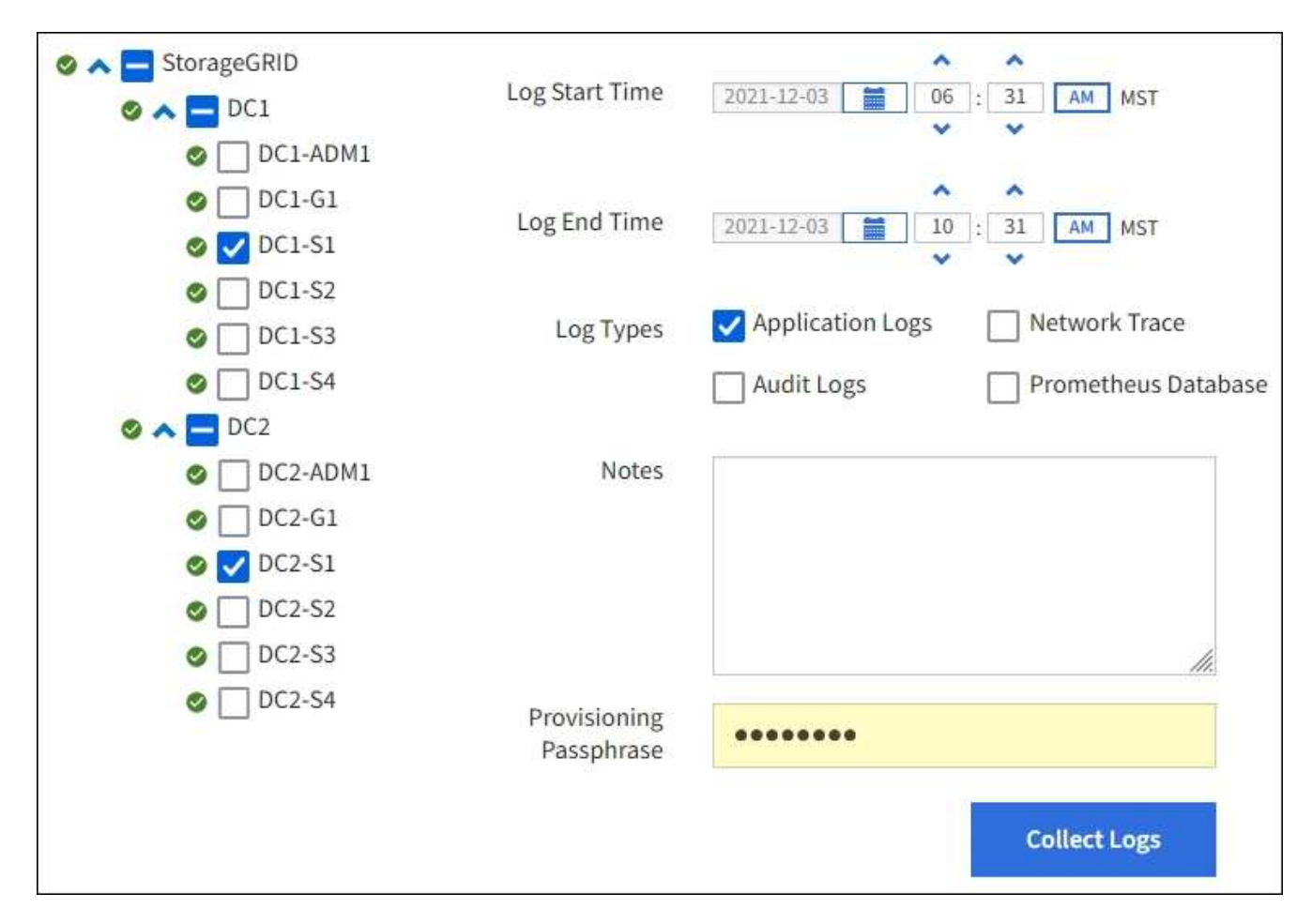

2. Wählen Sie die Grid-Knoten aus, für die Sie Protokolldateien sammeln möchten.

Je nach Bedarf können Sie Log-Dateien für das gesamte Grid oder einen gesamten Datacenter-Standort sammeln.

3. Wählen Sie eine **Startzeit** und **Endzeit** aus, um den Zeitbereich der Daten festzulegen, die in die Protokolldateien aufgenommen werden sollen.

Wenn Sie einen sehr langen Zeitraum auswählen oder Protokolle von allen Knoten in einem großen Raster sammeln, könnte das Protokollarchiv zu groß werden, um auf einem Knoten gespeichert zu werden, oder zu groß, um zum Download an den primären Admin-Knoten gesammelt zu werden. In diesem Fall müssen Sie die Protokollerfassung mit einem kleineren Datensatz neu starten.

- 4. Wählen Sie die Protokolltypen aus, die Sie sammeln möchten.
	- **Anwendungsprotokolle**: Anwendungsspezifische Protokolle, die der technische Support am häufigsten für die Fehlerbehebung verwendet. Die gesammelten Protokolle sind eine Teilmenge der verfügbaren Anwendungsprotokolle.
	- **Audit Logs**: Protokolle, die die während des normalen Systembetriebs erzeugten Audit-Meldungen enthalten.
	- **Network Trace**: Protokolle, die für das Debuggen von Netzwerken verwendet werden.
	- **Prometheus Datenbank**: Zeitreihenkennzahlen aus den Diensten auf allen Knoten.
- 5. Geben Sie optional Notizen zu den Protokolldateien ein, die Sie im Textfeld **Hinweise** sammeln.

Mithilfe dieser Hinweise können Sie Informationen zum technischen Support über das Problem geben, das Sie zum Erfassen der Protokolldateien aufgefordert hat. Ihre Notizen werden einer Datei namens

hinzugefügt info.txt, Zusammen mit anderen Informationen über die Log-Datei-Sammlung. Der info.txt Die Datei wird im Archivpaket der Protokolldatei gespeichert.

- 6. Geben Sie die Provisionierungs-Passphrase für Ihr StorageGRID-System im Textfeld **Provisioning-Passphrase** ein.
- 7. Wählen Sie **Protokolle Sammeln**.

Wenn Sie eine neue Anforderung senden, wird die vorherige Sammlung von Protokolldateien gelöscht.

Auf der Seite "Protokolle" können Sie den Fortschritt der Sammlung von Protokolldateien für jeden Grid-Knoten überwachen.

Wenn Sie eine Fehlermeldung über die Protokollgröße erhalten, versuchen Sie, Protokolle für einen kürzeren Zeitraum oder für weniger Nodes zu sammeln.

8. Wählen Sie **Download**, wenn die Sammlung der Protokolldatei abgeschlossen ist.

Die Datei *.tar.gz* enthält alle Protokolldateien aller Grid-Knoten, in denen die Protokollsammlung erfolgreich war. In der kombinierten *.tar.gz*-Datei gibt es für jeden Grid-Knoten ein Log-File-Archiv.

### **Nachdem Sie fertig sind**

Sie können das Archivpaket für die Protokolldatei später erneut herunterladen, wenn Sie es benötigen.

Optional können Sie **Löschen** wählen, um das Archiv-Paket der Protokolldatei zu entfernen und Speicherplatz freizugeben. Das aktuelle Archivpaket für die Protokolldatei wird beim nächsten Erfassen von Protokolldateien automatisch entfernt.

### **Senden Sie manuell eine AutoSupport Meldung aus**

Um den technischen Support bei der Fehlerbehebung bei Problemen mit Ihrem StorageGRID System zu unterstützen, können Sie manuell eine AutoSupport Meldung auslösen, die gesendet werden soll.

### **Bevor Sie beginnen**

- Sie müssen mit einem beim Grid Manager angemeldet sein ["Unterstützter Webbrowser"](https://docs.netapp.com/de-de/storagegrid-117/admin/web-browser-requirements.html).
- Sie müssen über die Berechtigung Root-Zugriff oder andere Grid-Konfiguration verfügen.

#### **Schritte**

- 1. Wählen Sie **SUPPORT** > **Werkzeuge** > **AutoSupport**.
- 2. Wählen Sie auf der Registerkarte **Einstellungen** die Option **vom Benutzer ausgelöste AutoSupport** senden.

StorageGRID versucht, eine AutoSupport Nachricht an den technischen Support zu senden. Wenn der Versuch erfolgreich ist, werden die **aktuellsten Ergebnisse** und **Letzte erfolgreiche Zeit** Werte auf der Registerkarte **Ergebnisse** aktualisiert. Wenn ein Problem auftritt, werden die **neuesten Ergebnisse**-Werte auf "Fehlgeschlagen" aktualisiert, und StorageGRID versucht nicht, die AutoSupport-Nachricht erneut zu senden.

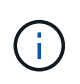

Nachdem Sie eine vom Benutzer ausgelöste AutoSupport-Nachricht gesendet haben, aktualisieren Sie die AutoSupport-Seite im Browser nach 1 Minute, um auf die neuesten Ergebnisse zuzugreifen.

## <span id="page-243-0"></span>**Sehen Sie sich den Baum der Grid Topology an**

Die Grid Topology-Struktur bietet Zugriff auf detaillierte Informationen zu StorageGRID Systemelementen, einschließlich Standorten, Grid-Nodes, Services und Komponenten. In den meisten Fällen müssen Sie nur auf die Grid Topology-Struktur zugreifen, wenn Sie in der Dokumentation oder bei der Arbeit mit technischem Support angewiesen sind.

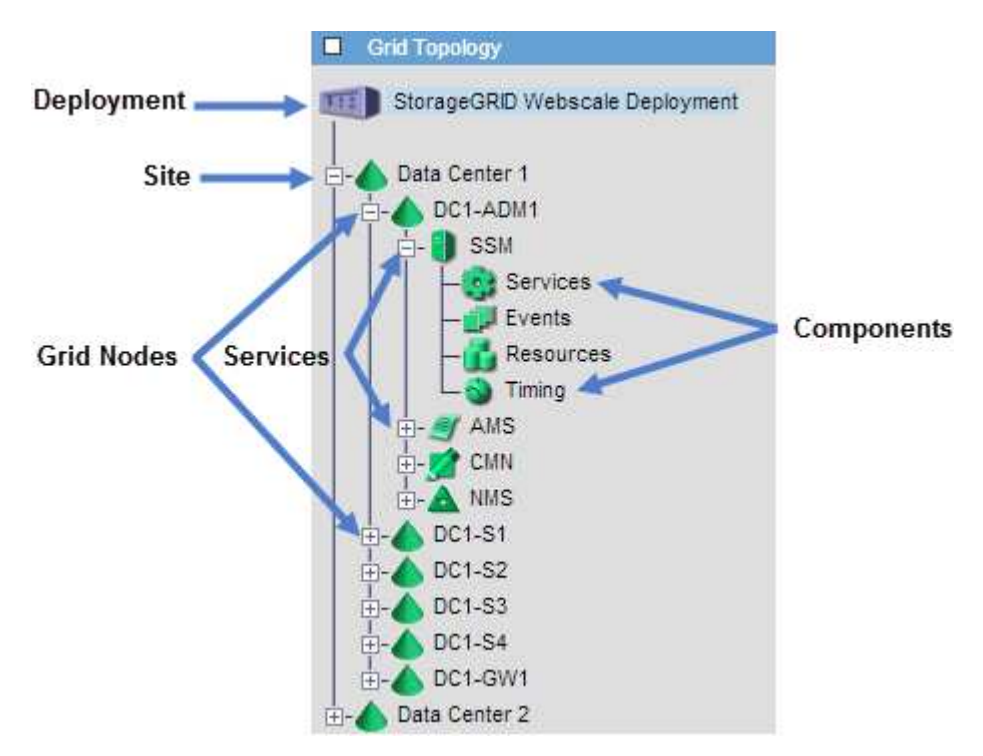

Um auf den Baum der Grid Topology zuzugreifen, wählen Sie **UNTERSTÜTZUNG** > **Tools** > **Grid-Topologie**.

Klicken Sie auf, um die Struktur der Grid Topology zu erweitern oder zu reduzieren  $\Box$  Oder  $\Box$  Am Standort, auf dem Node oder auf dem Service Level. Um alle Elemente der gesamten Site oder in jedem Knoten zu erweitern oder auszublenden, halten Sie die **<Strg>**-Taste gedrückt, und klicken Sie auf.

### **StorageGRID Attribute**

Attribute berichten Werte und Status für viele Funktionen des StorageGRID-Systems. Für jeden Grid-Node, jeden Standort und das gesamte Raster sind Attributwerte verfügbar.

StorageGRID-Attribute werden an mehreren Stellen im Grid-Manager verwendet:

- **Knoten Seite**: Viele der auf der Seite Knoten angezeigten Werte sind StorageGRID-Attribute. (Auf den Seiten Nodes werden auch die Kennzahlen Prometheus angezeigt.)
- **Alarme**: Wenn Attribute definierte Schwellenwerte erreichen, werden StorageGRID-Alarme (Altsystem) auf bestimmten Schweregraden ausgelöst.
- **Grid Topology Tree**: Attributwerte werden im Grid Topology Tree (**UNTERSTÜTZUNG** > **Tools** > **Grid Topology**) angezeigt.
- **Ereignisse**: Systemereignisse treten auf, wenn bestimmte Attribute einen Fehler oder Fehlerzustand für einen Knoten aufzeichnen, einschließlich Fehler wie Netzwerkfehler.

### **Attributwerte**

Die Attribute werden nach bestem Aufwand gemeldet und sind ungefähr richtig. Unter bestimmten Umständen können Attributaktualisierungen verloren gehen, beispielsweise der Absturz eines Service oder der Ausfall und die Wiederherstellung eines Grid-Node.

Darüber hinaus kann es zu Verzögerungen bei der Ausbreitung kommen, dass die Meldung von Attributen beeinträchtigt wird. Aktualisierte Werte für die meisten Attribute werden in festen Intervallen an das StorageGRID-System gesendet. Es kann mehrere Minuten dauern, bis ein Update im System sichtbar ist, und zwei Attribute, die sich mehr oder weniger gleichzeitig ändern, können zu leicht unterschiedlichen Zeiten gemeldet werden.

## <span id="page-244-0"></span>**Prüfen von Support-Kennzahlen**

Bei der Fehlerbehebung eines Problems können Sie gemeinsam mit dem technischen Support detaillierte Metriken und Diagramme für Ihr StorageGRID System prüfen.

### **Bevor Sie beginnen**

- Sie müssen mit einem beim Grid Manager angemeldet sein ["Unterstützter Webbrowser"](https://docs.netapp.com/de-de/storagegrid-117/admin/web-browser-requirements.html).
- Sie müssen über spezifische Zugriffsberechtigungen verfügen.

### **Über diese Aufgabe**

Auf der Seite Metriken können Sie auf die Benutzeroberflächen von Prometheus und Grafana zugreifen. Prometheus ist Open-Source-Software zum Sammeln von Kennzahlen. Grafana ist Open-Source-Software zur Visualisierung von Kennzahlen.

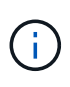

Die auf der Seite Metriken verfügbaren Tools sind für den technischen Support bestimmt. Einige Funktionen und Menüelemente in diesen Tools sind absichtlich nicht funktionsfähig und können sich ändern. Siehe Liste von ["Häufig verwendete Prometheus-Kennzahlen"](#page-109-0).

#### **Schritte**

1. Wählen Sie unter Anleitung des technischen Supports **SUPPORT** > **Tools** > **Metrics** aus.

Ein Beispiel für die Seite Metriken ist hier aufgeführt:

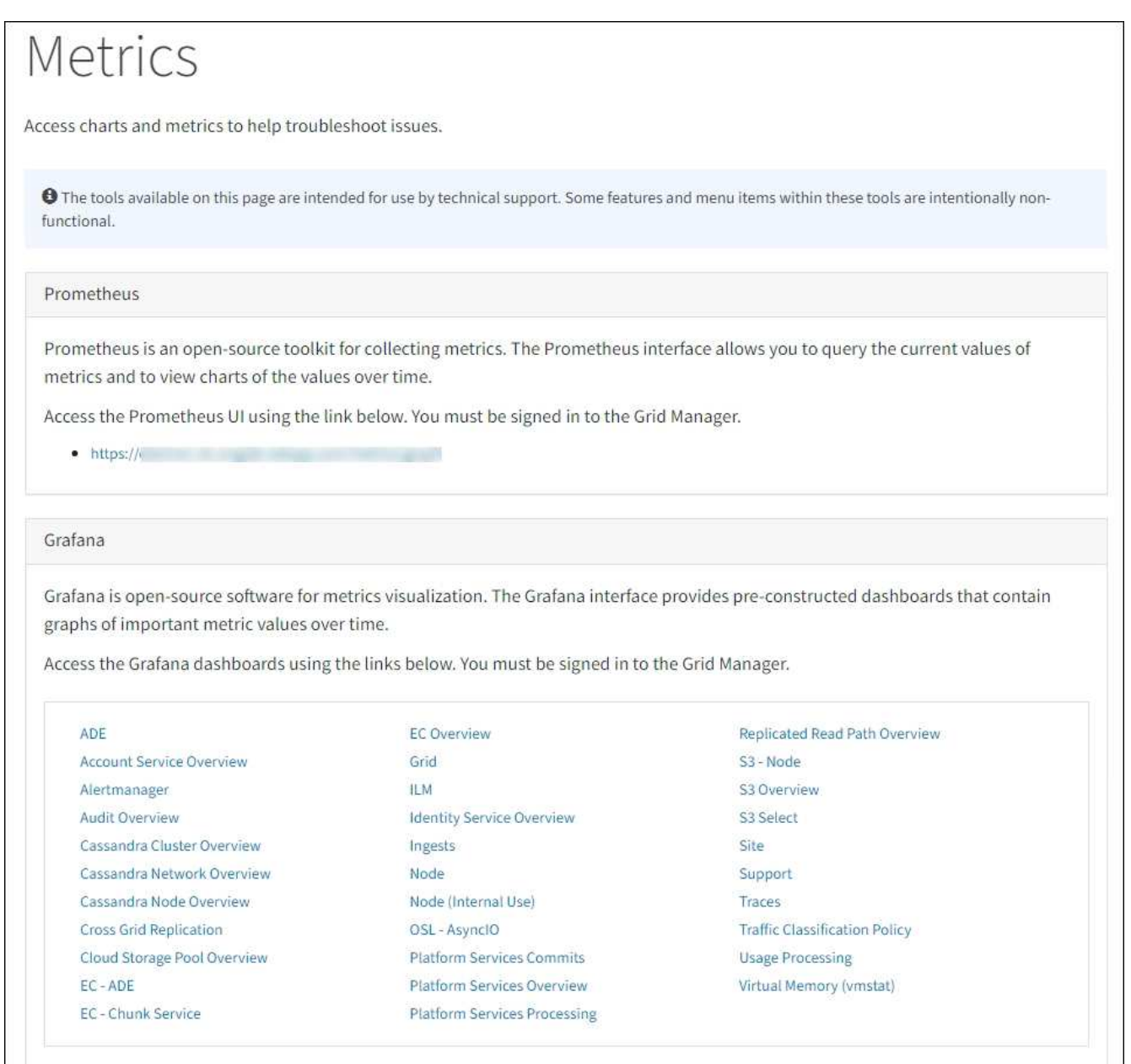

2. Um die aktuellen Werte der StorageGRID-Metriken abzufragen und Diagramme der Werte im Zeitverlauf anzuzeigen, klicken Sie im Abschnitt Prometheus auf den Link.

Das Prometheus-Interface wird angezeigt. Sie können über diese Schnittstelle Abfragen für die verfügbaren StorageGRID-Metriken ausführen und StorageGRID-Metriken im Laufe der Zeit grafisch darstellen.

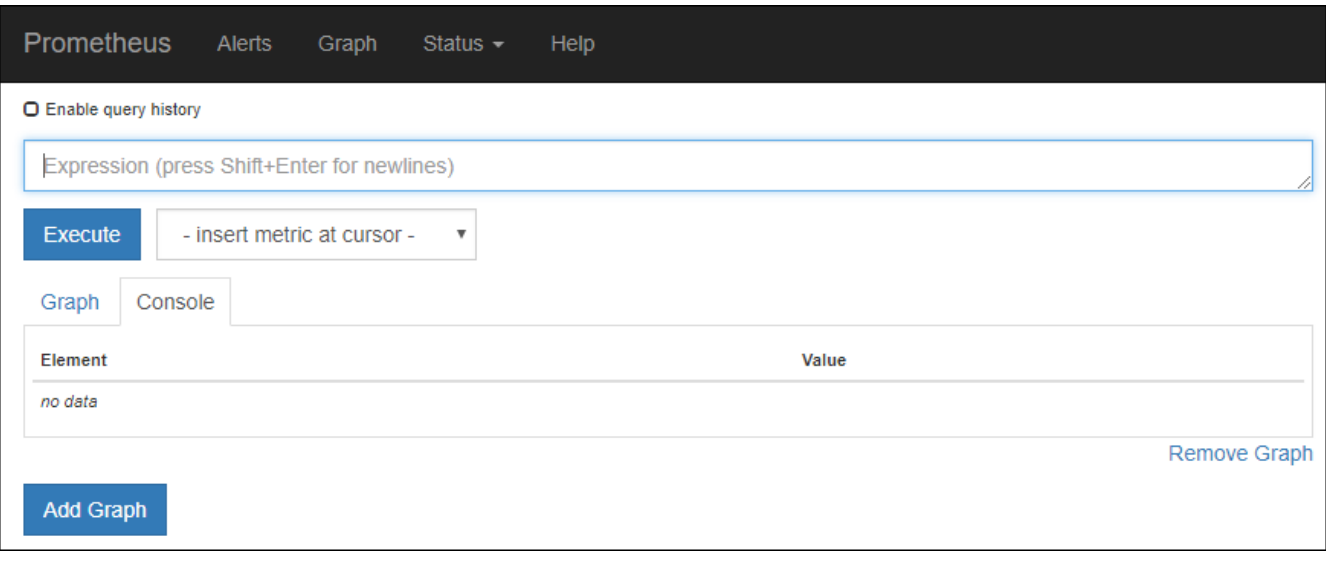

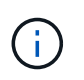

Metriken, die *privat* in ihren Namen enthalten, sind nur zur internen Verwendung vorgesehen und können ohne Ankündigung zwischen StorageGRID Versionen geändert werden.

3. Um über einen längeren Zeitraum auf vorkonfigurierte Dashboards mit Diagrammen zu StorageGRID-Kennzahlen zuzugreifen, klicken Sie im Abschnitt "Grafana" auf die Links.

Die Grafana-Schnittstelle für den ausgewählten Link wird angezeigt.

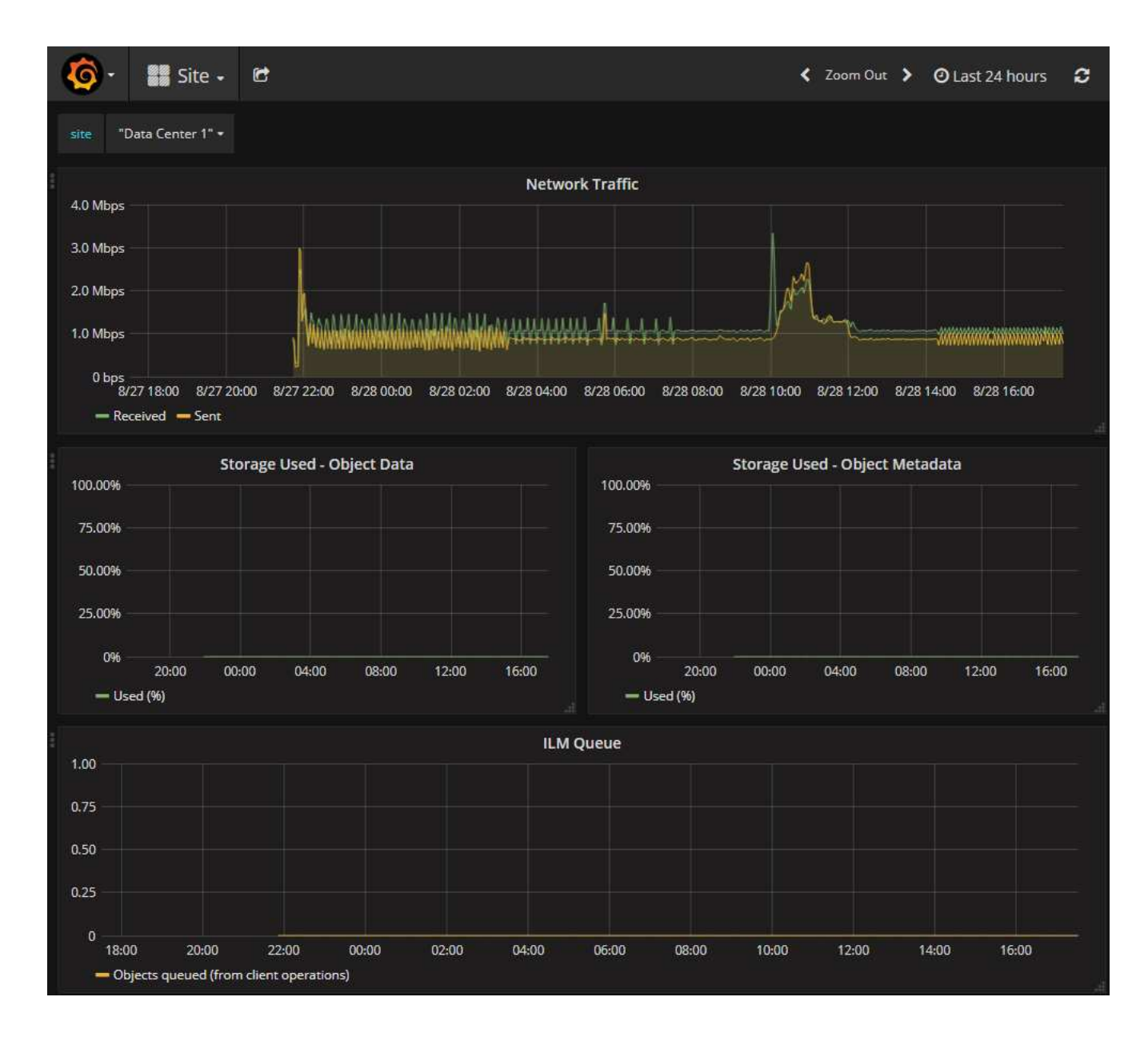

### **Führen Sie eine Diagnose aus**

Bei der Fehlerbehebung eines Problems können Sie gemeinsam mit dem technischen Support eine Diagnose auf Ihrem StorageGRID-System durchführen und die Ergebnisse überprüfen.

- ["Prüfen von Support-Kennzahlen"](#page-244-0)
- ["Häufig verwendete Prometheus-Kennzahlen"](#page-109-0)

#### **Bevor Sie beginnen**

- Sie sind mit einem bei Grid Manager angemeldet ["Unterstützter Webbrowser".](https://docs.netapp.com/de-de/storagegrid-117/admin/web-browser-requirements.html)
- Sie haben spezifische Zugriffsberechtigungen.

#### **Über diese Aufgabe**

Die Seite Diagnose führt eine Reihe von diagnostischen Prüfungen zum aktuellen Status des Rasters durch. Jede diagnostische Prüfung kann einen von drei Zuständen haben:

- **Normal**: Alle Werte liegen im Normalbereich.
- **A Achtung**: Ein oder mehrere Werte liegen außerhalb des normalen Bereichs.

**Achtung**: Ein oder mehrere der Werte liegen deutlich außerhalb des normalen Bereichs.

Diagnosestatus sind unabhängig von aktuellen Warnungen und zeigen möglicherweise keine betrieblichen Probleme mit dem Raster an. Beispielsweise wird bei einer Diagnose-Prüfung möglicherweise der Status "Achtung" angezeigt, auch wenn keine Meldung ausgelöst wurde.

#### **Schritte**

•

1. Wählen Sie **SUPPORT** > **Tools** > **Diagnose**.

Die Seite Diagnose wird angezeigt und zeigt die Ergebnisse für jede Diagnosetest an. Die Ergebnisse sind nach Schweregrad (Achtung, Achtung und dann normal) sortiert. Innerhalb jedes Schweregrads werden die Ergebnisse alphabetisch sortiert.

In diesem Beispiel haben alle Diagnosen einen normalen Status.

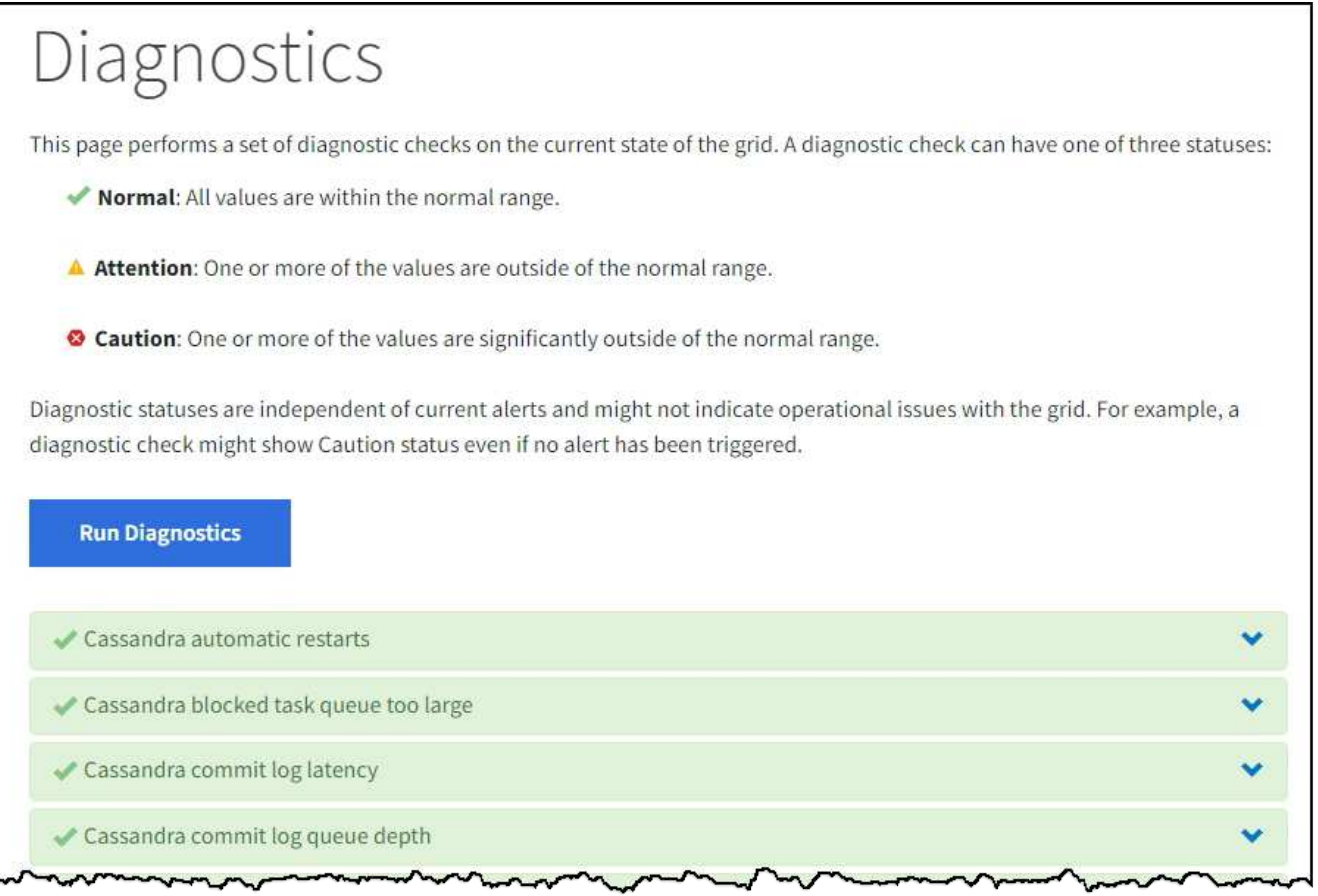

2. Wenn Sie mehr über eine bestimmte Diagnose erfahren möchten, klicken Sie auf eine beliebige Stelle in der Zeile.

Details zur Diagnose und ihren aktuellen Ergebnissen werden angezeigt. Folgende Details sind aufgelistet:

- **Status**: Der aktuelle Status dieser Diagnose: Normal, Achtung oder Achtung.
- **Prometheus query**: Bei Verwendung für die Diagnose, der Prometheus Ausdruck, der verwendet

wurde, um die Statuswerte zu generieren. (Ein Prometheus-Ausdruck wird nicht für alle Diagnosen verwendet.)

◦ **Schwellenwerte**: Wenn für die Diagnose verfügbar, die systemdefinierten Schwellenwerte für jeden anormalen Diagnosestatus. (Schwellenwerte werden nicht für alle Diagnosen verwendet.)

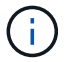

Sie können diese Schwellenwerte nicht ändern.

◦ **Statuswerte**: Eine Tabelle, die den Status und den Wert der Diagnose im gesamten StorageGRID-System anzeigt. In diesem Beispiel wird die aktuelle CPU-Auslastung für jeden Node in einem StorageGRID System angezeigt. Alle Node-Werte liegen unter den Warn- und Warnschwellenwerten, sodass der Gesamtstatus der Diagnose normal ist.

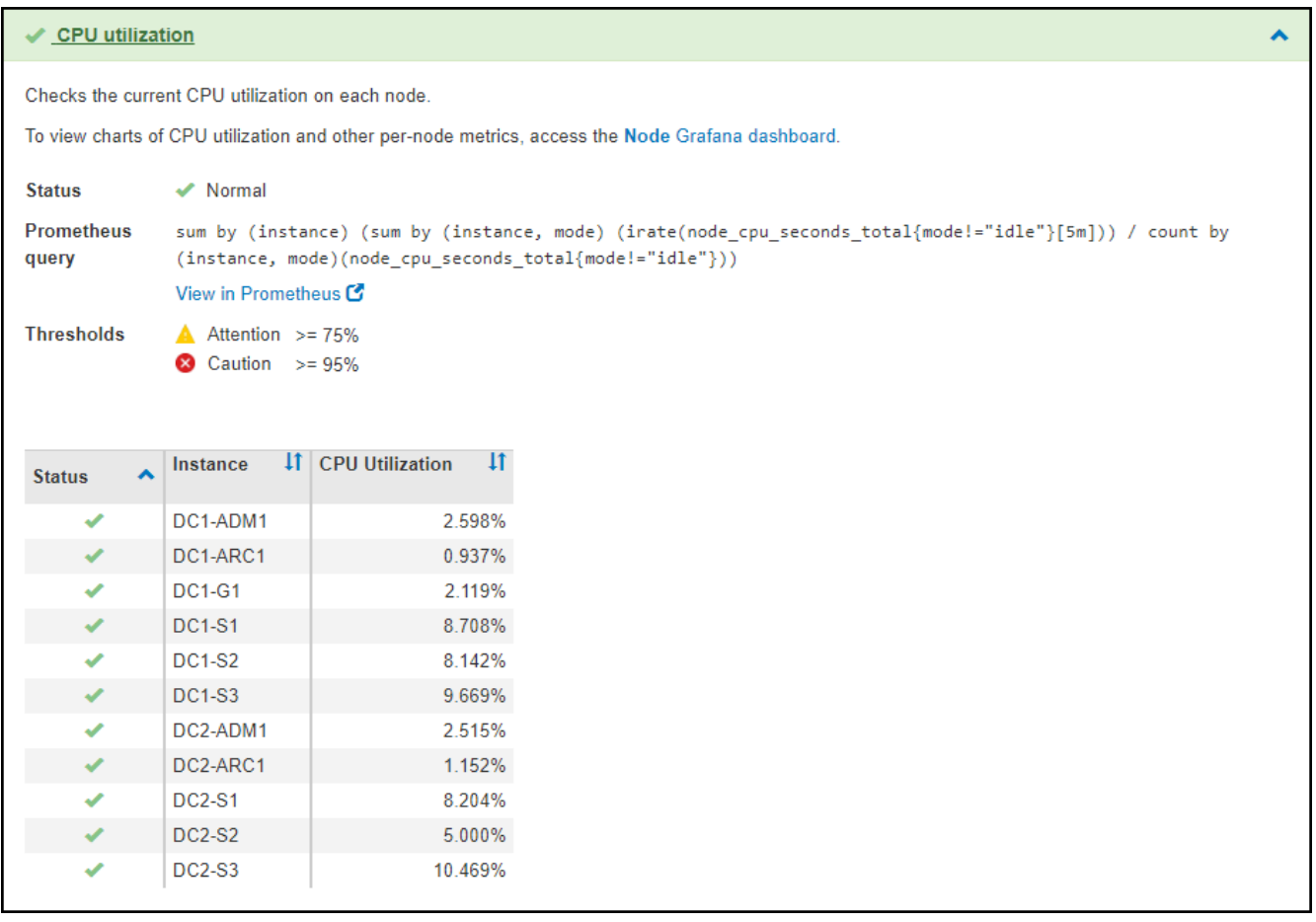

3. **Optional**: Um Grafana-Diagramme zu dieser Diagnose anzuzeigen, klicken Sie auf den Link **Grafana Dashboard**.

Dieser Link wird nicht für alle Diagnosen angezeigt.

Das zugehörige Grafana Dashboard wird angezeigt. In diesem Beispiel wird auf dem Node-Dashboard die CPU-Auslastung für diesen Node und andere Grafana-Diagramme für den Node angezeigt.

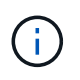

Sie können auch über den Abschnitt "Grafana" auf der Seite \* SUPPORT\* > **Tools** > **Metriken** auf die vorkonfigurierten Dashboards von Grafana zugreifen.

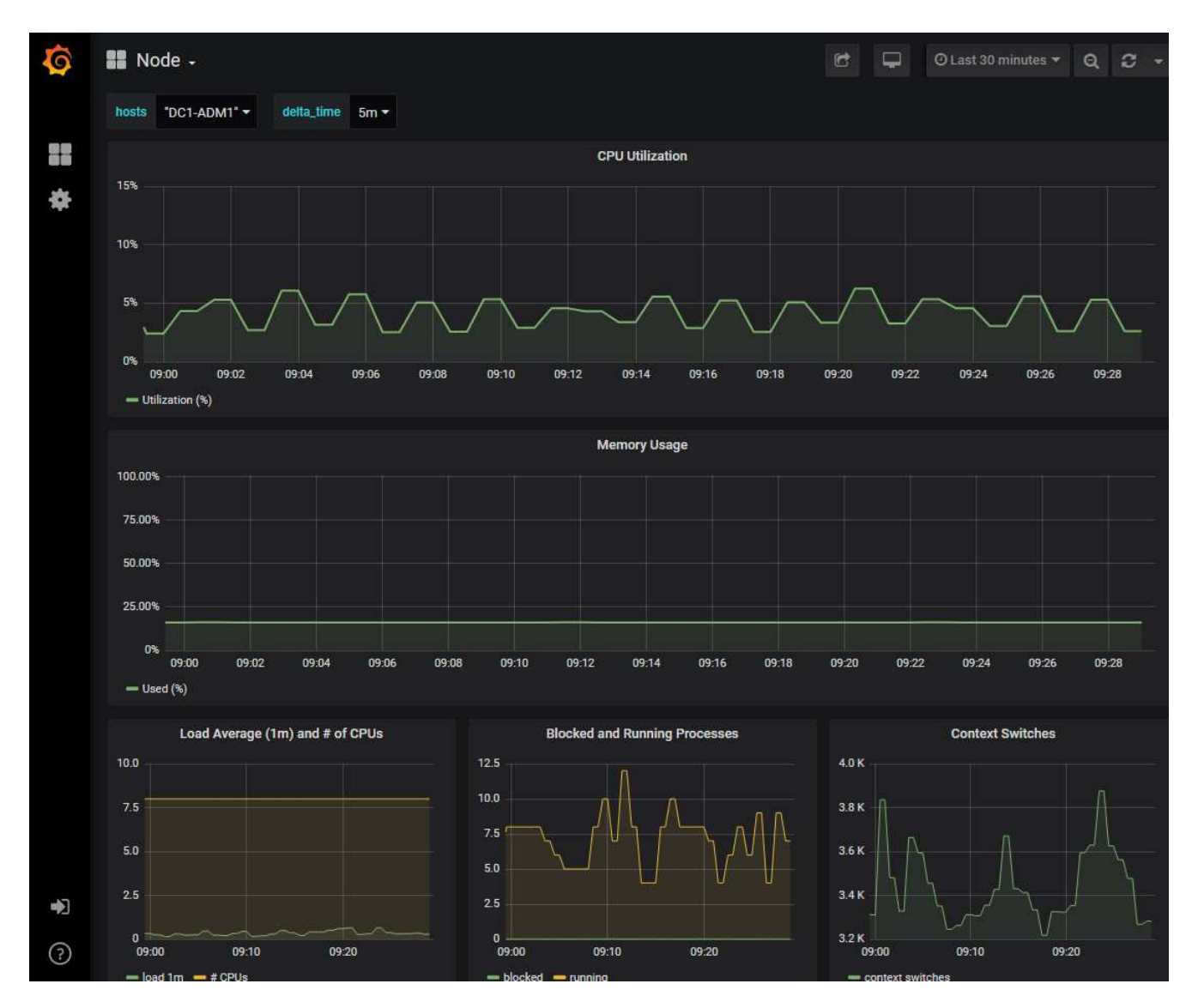

4. **Optional**: Um ein Diagramm des Prometheus-Ausdrucks über die Zeit zu sehen, klicken Sie auf **Anzeigen in Prometheus**.

Es wird ein Prometheus-Diagramm des in der Diagnose verwendeten Ausdrucks angezeigt.

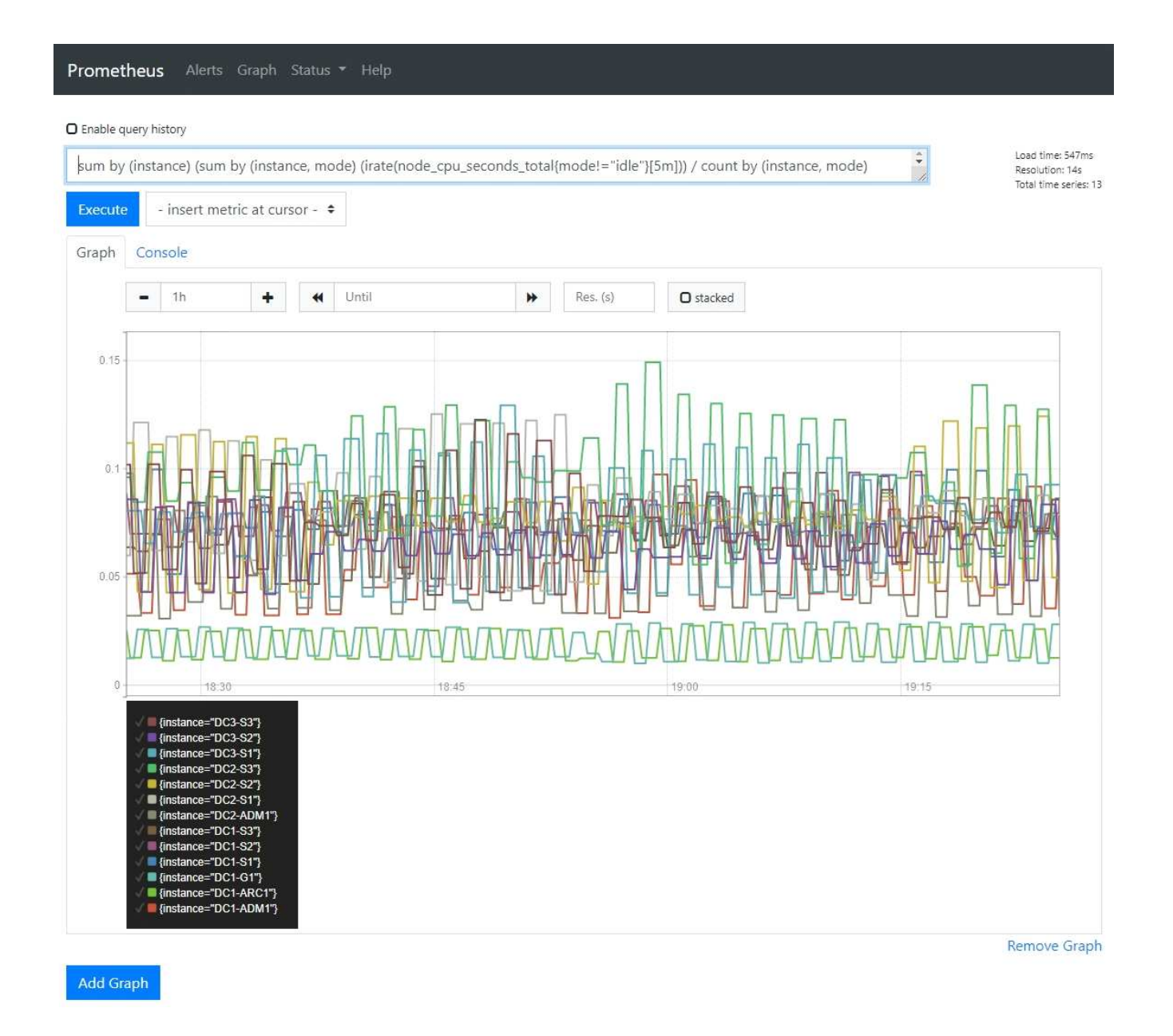

### **Erstellen benutzerdefinierter Überwachungsanwendungen**

## Mithilfe der StorageGRID-Kennzahlen der Grid-Management-API können Sie benutzerdefinierte Monitoring-Applikationen und Dashboards erstellen.

Wenn Sie Kennzahlen überwachen möchten, die nicht auf einer vorhandenen Seite des Grid-Managers angezeigt werden, oder wenn Sie benutzerdefinierte Dashboards für StorageGRID erstellen möchten, können Sie die Grid-Management-API verwenden, um StorageGRID-Metriken abzufragen.

Über ein externes Monitoring-Tool wie Grafana können Sie auch direkt auf die Prometheus Metriken zugreifen. Zur Verwendung eines externen Tools müssen Sie ein Administrator-Clientzertifikat hochladen oder erstellen, damit StorageGRID das Tool für die Sicherheit authentifizieren kann. Siehe ["Anweisungen für die](https://docs.netapp.com/de-de/storagegrid-117/admin/index.html) [Administration von StorageGRID"](https://docs.netapp.com/de-de/storagegrid-117/admin/index.html).

Informationen zu den Kennzahlen-API-Vorgängen, einschließlich der vollständigen Liste der verfügbaren Metriken, finden Sie im Grid Manager. Wählen Sie oben auf der Seite das Hilfesymbol aus und wählen Sie **API-Dokumentation** > **metrics**.
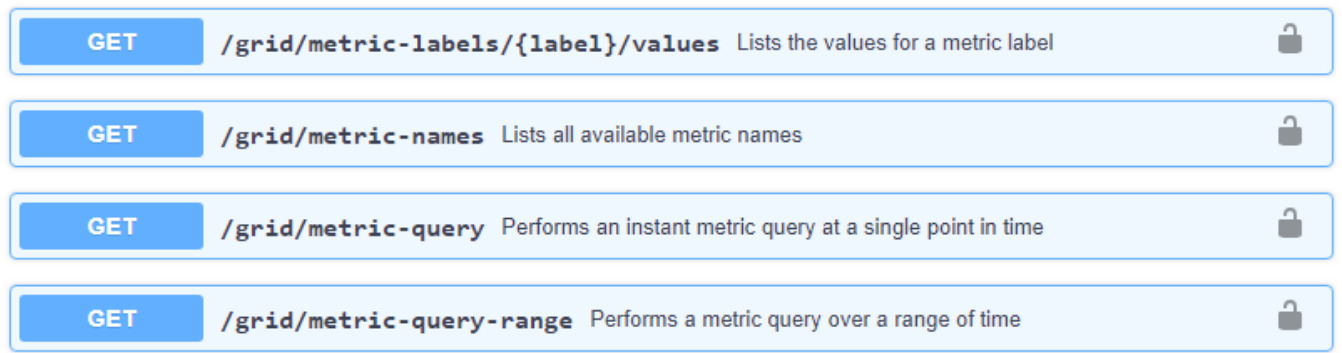

Die Einzelheiten zur Implementierung einer benutzerdefinierten Überwachungsanwendung liegen über dem Umfang dieser Dokumentation hinaus.

# **Fehlerbehebung für das StorageGRID-System**

# **Fehlerbehebung bei einem StorageGRID-System: Übersicht**

Wenn bei der Verwendung eines StorageGRID-Systems ein Problem auftritt, finden Sie in den Tipps und Richtlinien dieses Abschnitts Hilfe zum ermitteln und Beheben des Problems.

## **Überblick über die Problembestimmung**

Wenn bei Ihnen ein Problem auftritt ["Verwalten eines StorageGRID-Systems",](https://docs.netapp.com/de-de/storagegrid-117/admin/index.html) Sie können den in dieser Abbildung beschriebenen Prozess verwenden, um das Problem zu identifizieren und zu analysieren. Häufig können Sie Probleme selbst lösen. Unter Umständen müssen Sie jedoch einige Probleme an den technischen Support eskalieren.

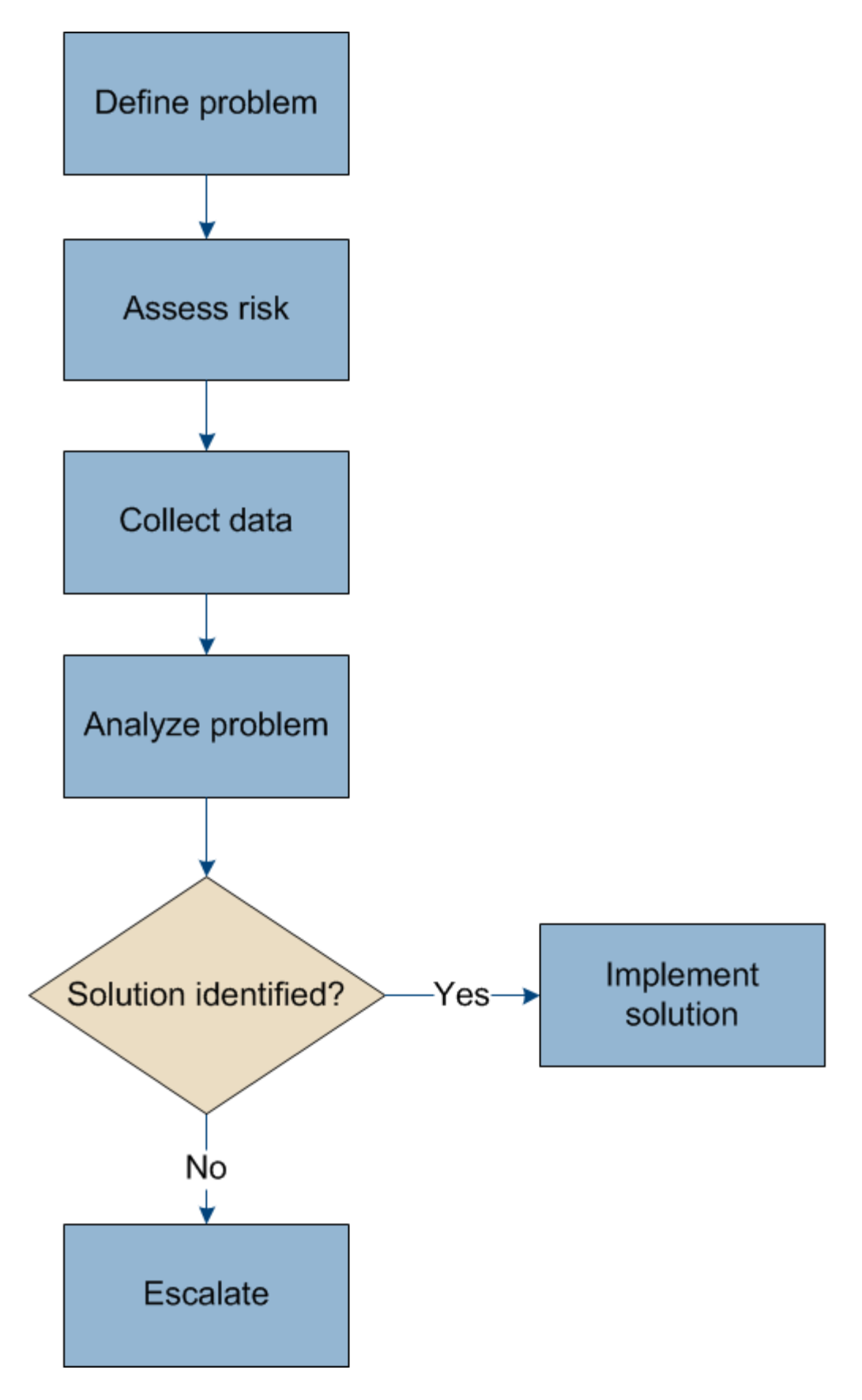

# **Definieren Sie das Problem**

Der erste Schritt zur Lösung eines Problems besteht darin, das Problem klar zu definieren.

Diese Tabelle enthält Beispiele für die Arten von Informationen, die Sie erfassen können, um ein Problem zu definieren:

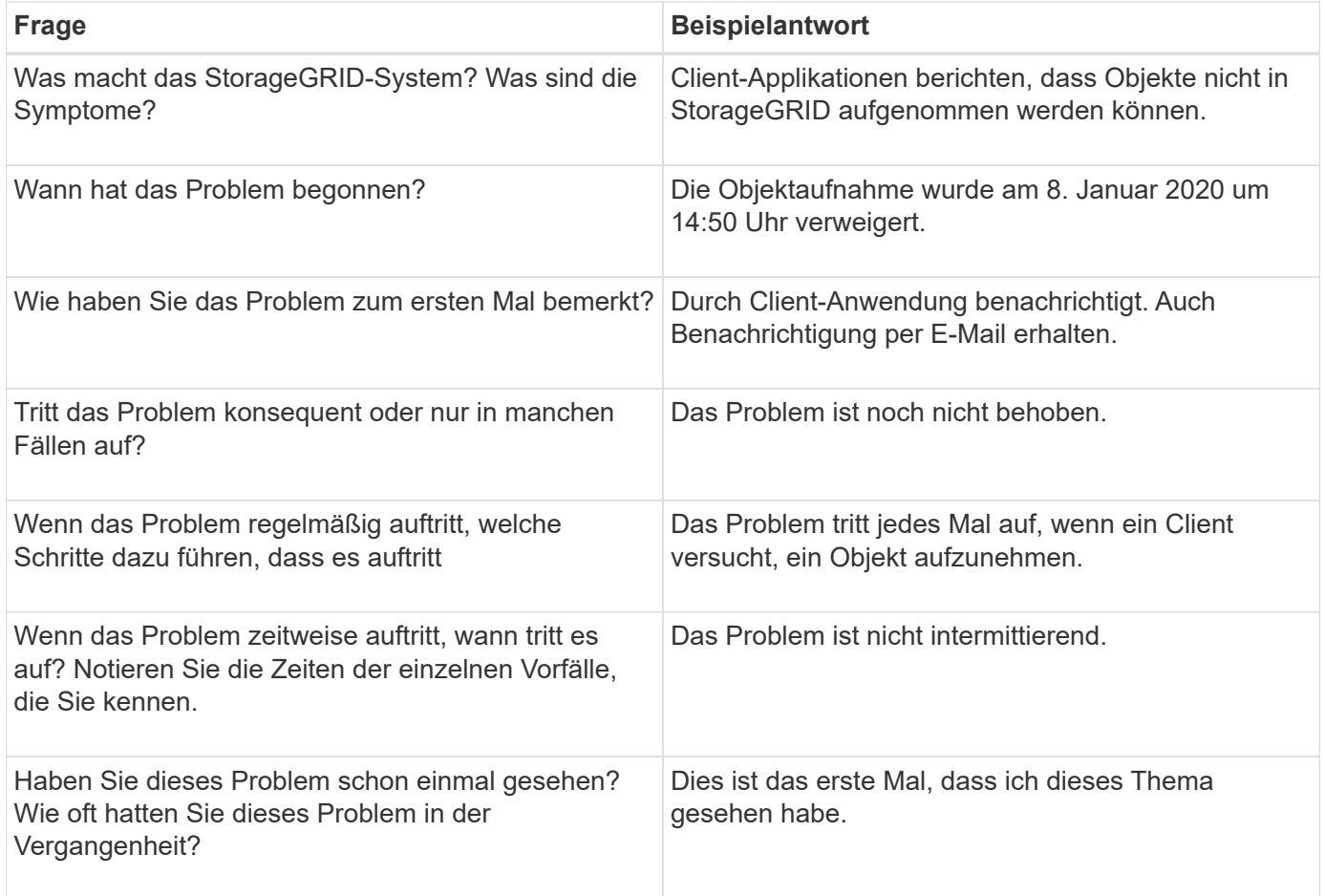

## **Bewerten Sie das Risiko und die Auswirkungen auf das System**

Bewerten Sie nach Definition des Problems sein Risiko und die Auswirkungen auf das StorageGRID System. Beispielsweise bedeutet das Vorhandensein kritischer Warnmeldungen nicht zwangsläufig, dass das System keine Kernservices liefert.

In dieser Tabelle sind die Auswirkungen eines Beispielproblems auf Systemvorgänge zusammengefasst:

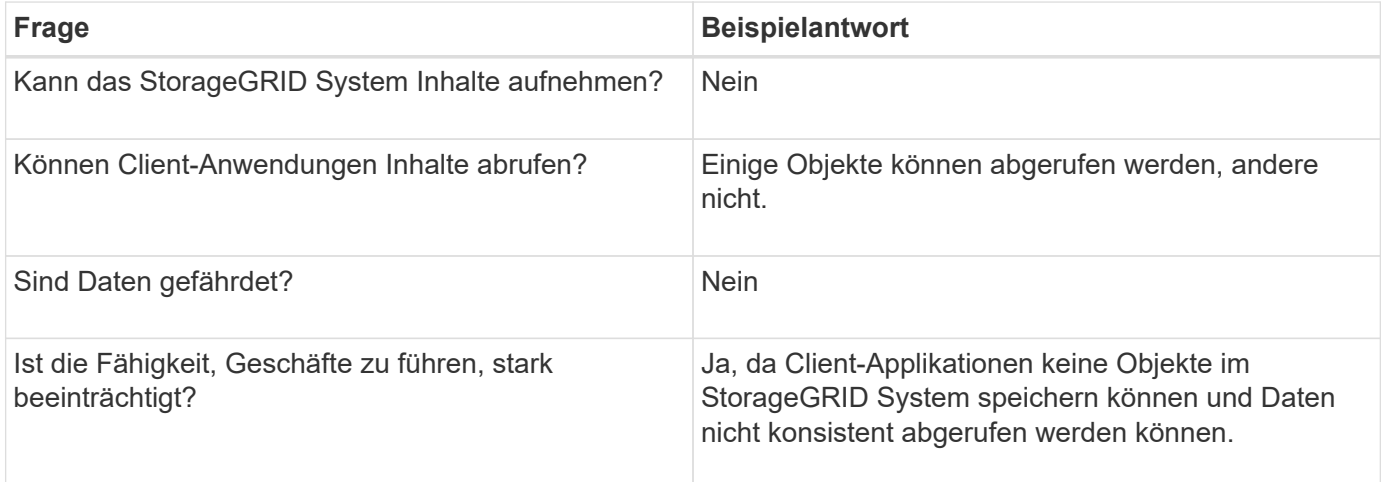

# **Datenerfassung**

Nach dem Definition des Problems und der Bewertung der Risiken und Auswirkungen können Sie Daten zur Analyse sammeln. Die Art der Daten, die am nützlichsten zu erfassen sind, hängt von der Art des Problems ab.

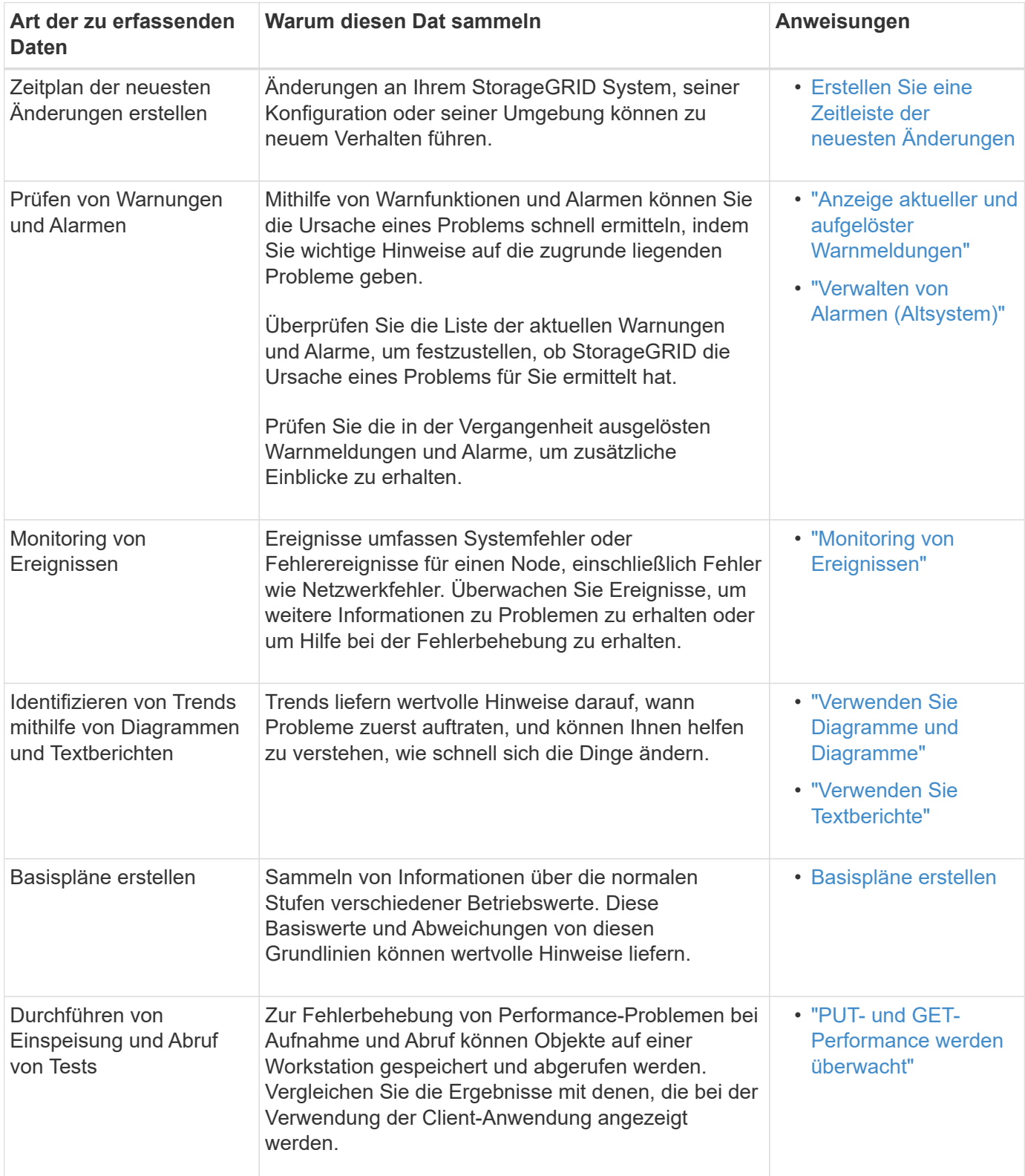

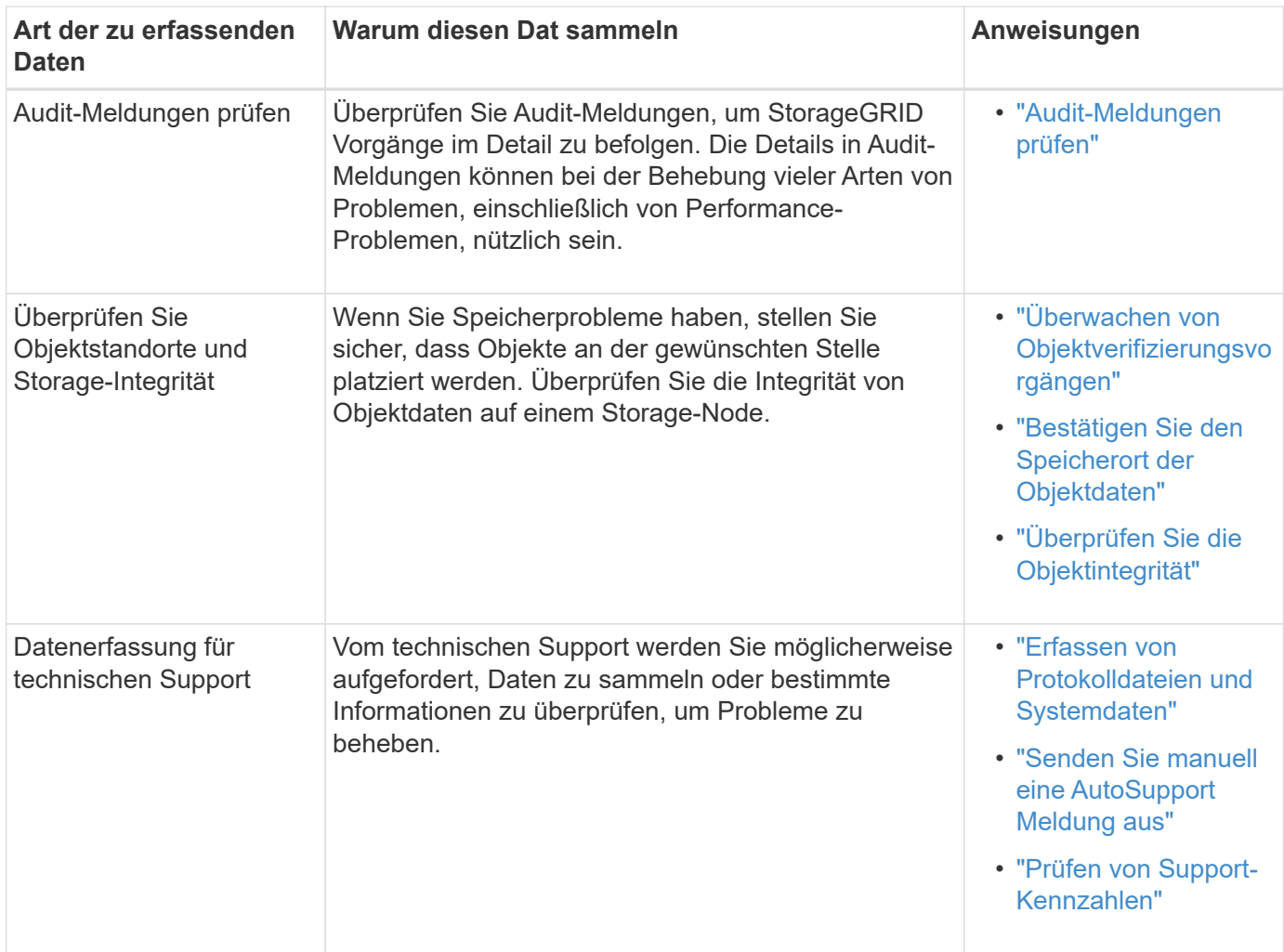

#### **Erstellen Sie eine Zeitleiste der neuesten Änderungen**

Wenn ein Problem auftritt, sollten Sie berücksichtigen, was sich kürzlich geändert hat und wann diese Änderungen aufgetreten sind.

- Änderungen an Ihrem StorageGRID System, seiner Konfiguration oder seiner Umgebung können zu neuem Verhalten führen.
- Durch eine Zeitleiste von Änderungen können Sie feststellen, welche Änderungen für ein Problem verantwortlich sein könnten und wie jede Änderung ihre Entwicklung beeinflusst haben könnte.

Erstellen Sie eine Tabelle mit den letzten Änderungen an Ihrem System, die Informationen darüber enthält, wann jede Änderung stattgefunden hat und welche relevanten Details über die Änderung angezeigt werden, und Informationen darüber, was während der Änderung noch passiert ist:

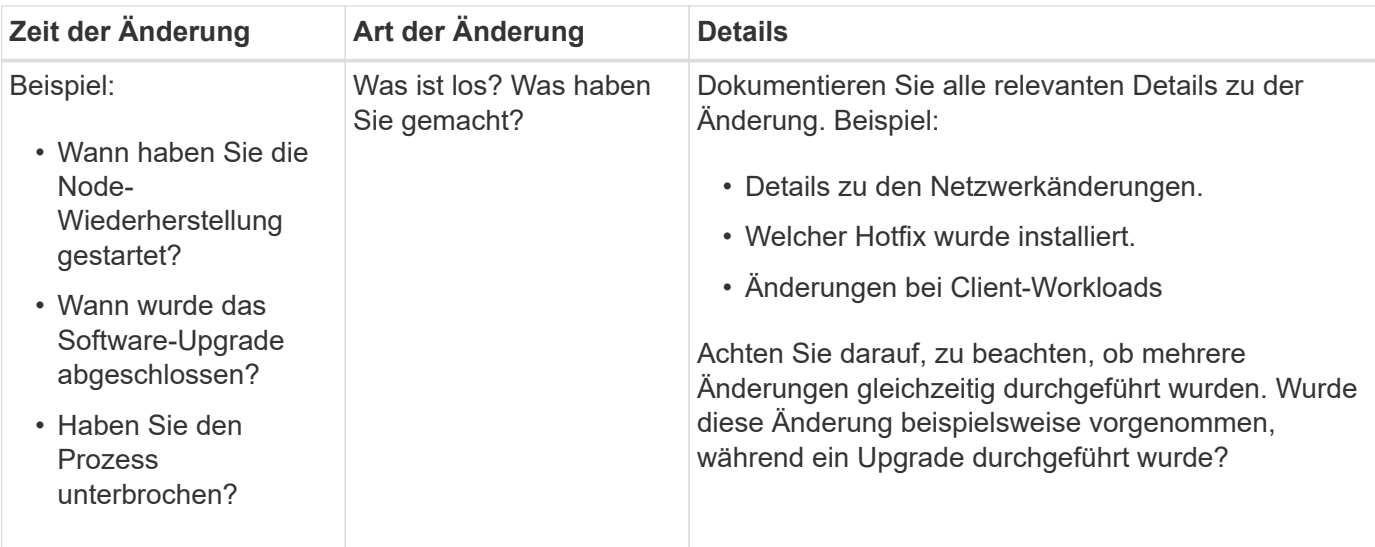

## **Beispiele für signifikante aktuelle Änderungen**

Hier einige Beispiele für potenziell signifikante Änderungen:

- Wurde das StorageGRID System kürzlich installiert, erweitert oder wiederhergestellt?
- Wurde kürzlich ein Upgrade des Systems durchgeführt? Wurde ein Hotfix angewendet?
- Wurde irgendeine Hardware in letzter Zeit repariert oder geändert?
- Wurde die ILM-Richtlinie aktualisiert?
- Hat sich der Client-Workload geändert?
- Hat sich die Client-Applikation oder deren Verhalten geändert?
- Haben Sie den Lastausgleich geändert oder eine Hochverfügbarkeitsgruppe aus Admin-Nodes oder Gateway-Nodes hinzugefügt oder entfernt?
- Wurden Aufgaben gestartet, die ein sehr langer Zeitaufwand beanspruchen können? Beispiele:
	- Wiederherstellung eines fehlerhaften Speicherknotens
	- Ausmusterung von Storage-Nodes
- Wurden Änderungen an der Benutzerauthentifizierung vorgenommen, beispielsweise beim Hinzufügen eines Mandanten oder bei der Änderung der LDAP-Konfiguration?
- Findet eine Datenmigration statt?
- Wurden Plattform-Services kürzlich aktiviert oder geändert?
- Wurde die Compliance in letzter Zeit aktiviert?
- Wurden Cloud-Storage-Pools hinzugefügt oder entfernt?
- Wurden Änderungen an der Storage-Komprimierung oder -Verschlüsselung vorgenommen?
- Wurden Änderungen an der Netzwerkinfrastruktur vorgenommen? Beispiel: VLANs, Router oder DNS.
- Wurden Änderungen an NTP-Quellen vorgenommen?
- Wurden Änderungen an den Grid-, Admin- oder Client-Netzwerkschnittstellen vorgenommen?
- Wurden Konfigurationsänderungen am Archiv-Node vorgenommen?
- Wurden weitere Änderungen am StorageGRID System bzw. an der zugehörigen Umgebung vorgenommen?

#### **Basispläne erstellen**

Sie können Basislinien für Ihr System einrichten, indem Sie die normalen Ebenen verschiedener Betriebswerte erfassen. In Zukunft können Sie aktuelle Werte mit diesen Basiswerten vergleichen, um ungewöhnliche Werte zu erkennen und zu beheben.

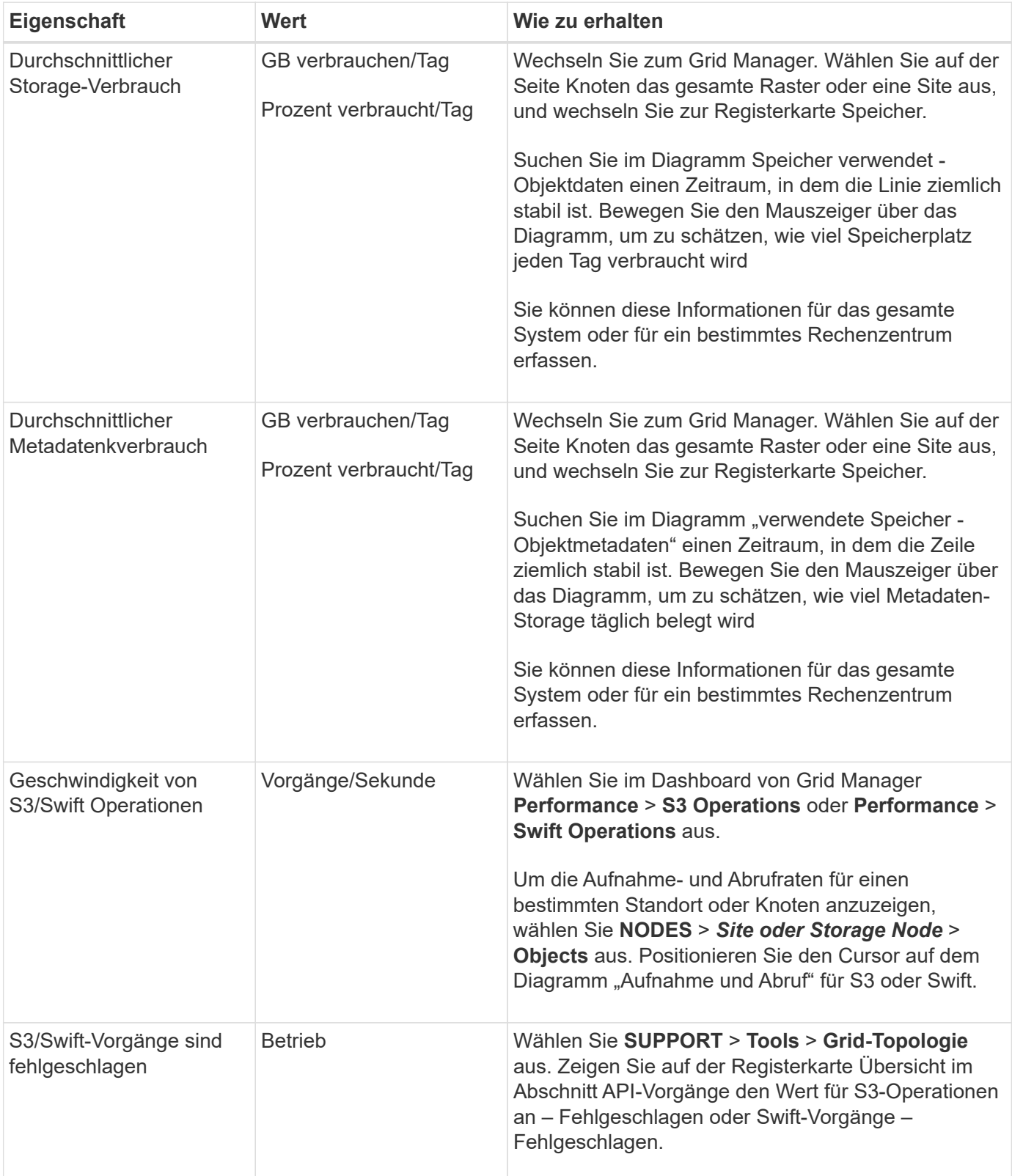

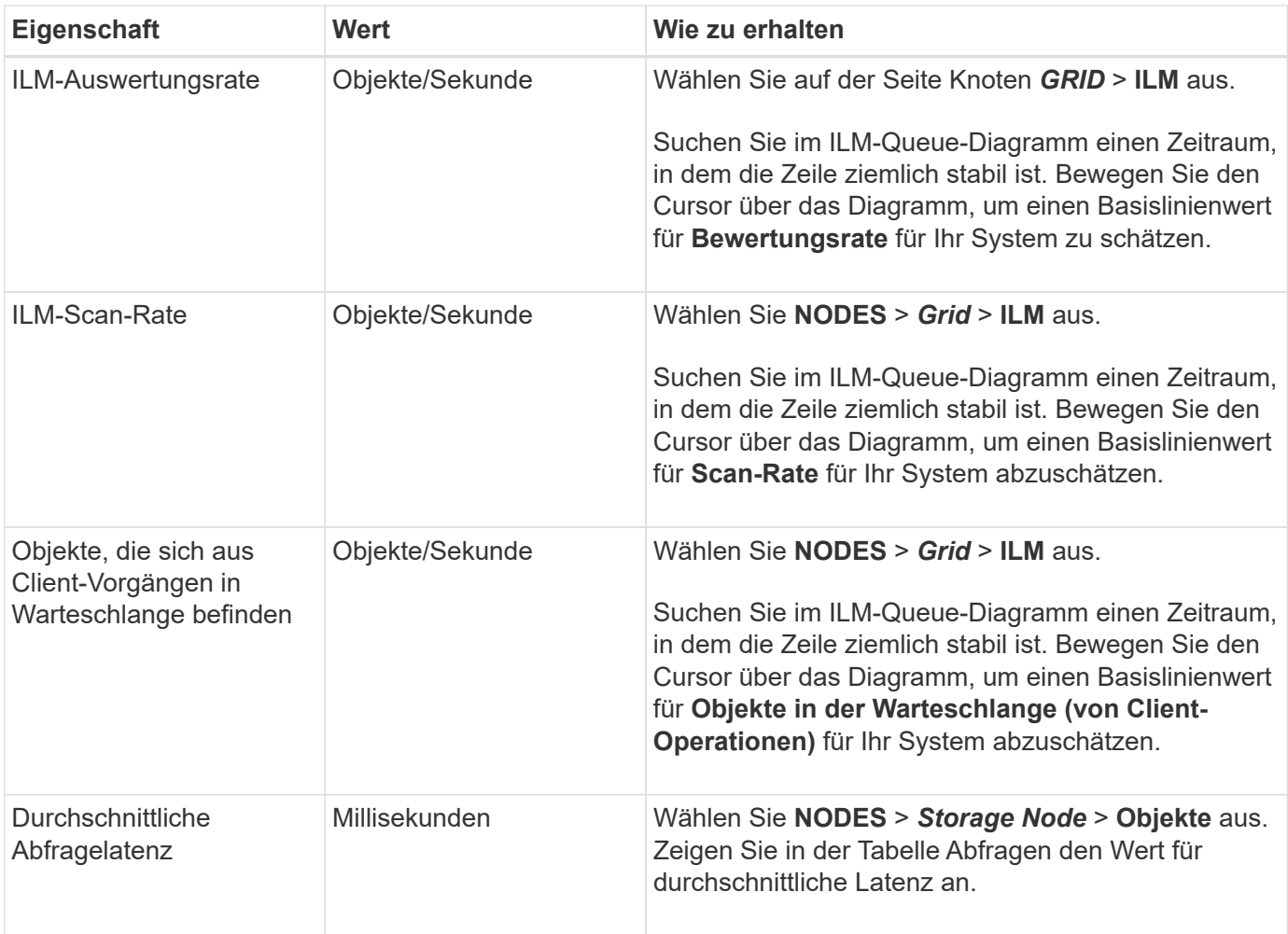

## **Analysieren von Daten**

Verwenden Sie die gesammelten Informationen, um die Ursache des Problems und der potenziellen Lösungen zu ermitteln.

Die Analyse ist Problem‐abhängig, aber im Allgemeinen:

- Erkennen von Fehlerpunkten und Engpässen mithilfe der Alarme.
- Rekonstruieren Sie den Problemverlauf mithilfe der Alarmhistorie und -Diagramme.
- Verwenden Sie Diagramme, um Anomalien zu finden und die Problemsituation mit dem normalen Betrieb zu vergleichen.

## **Checkliste für Eskalationsinformationen**

Wenn Sie das Problem nicht alleine lösen können, wenden Sie sich an den technischen Support. Bevor Sie sich an den technischen Support wenden, müssen Sie die in der folgenden Tabelle aufgeführten Informationen zur Erleichterung der Problembehebung nutzen.

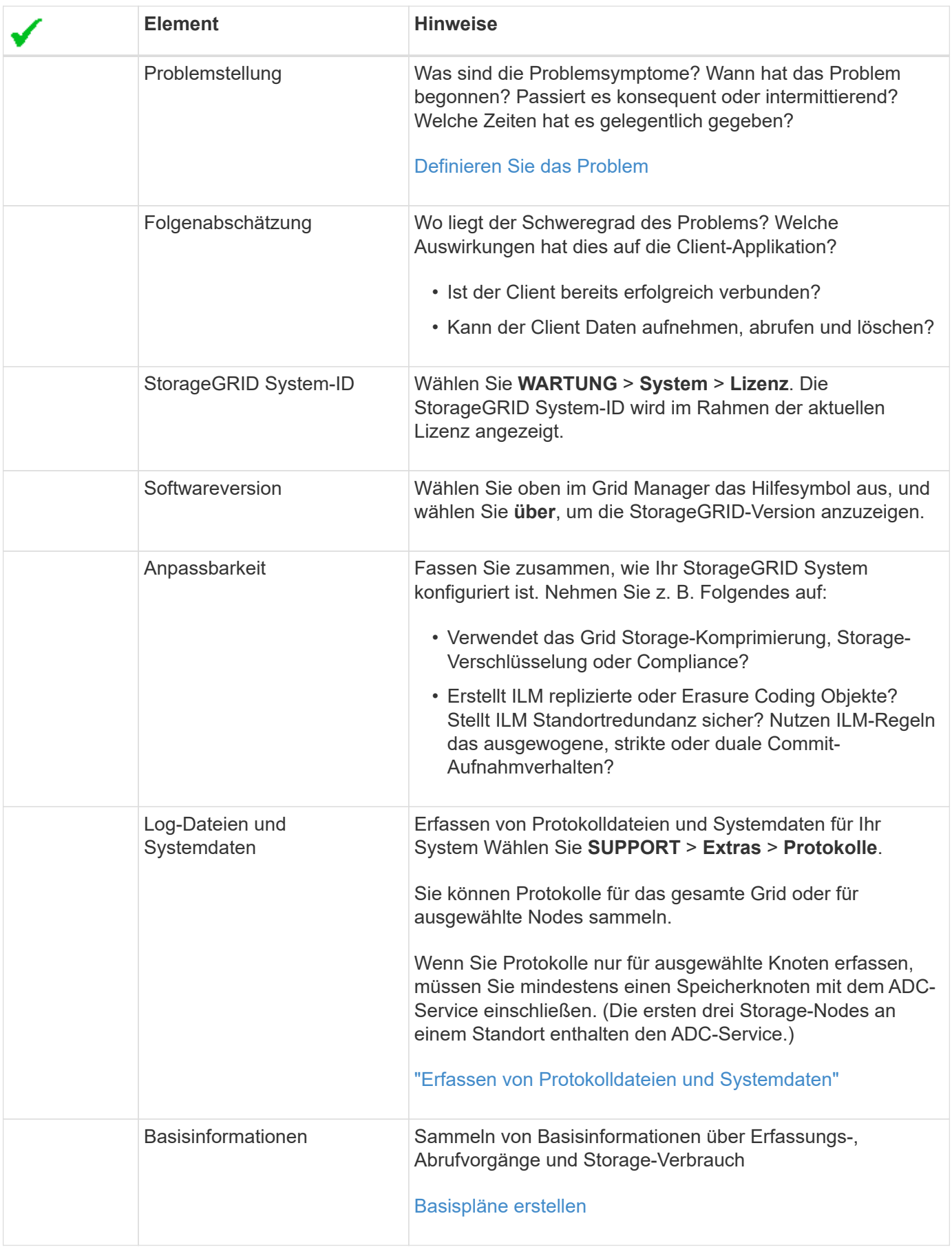

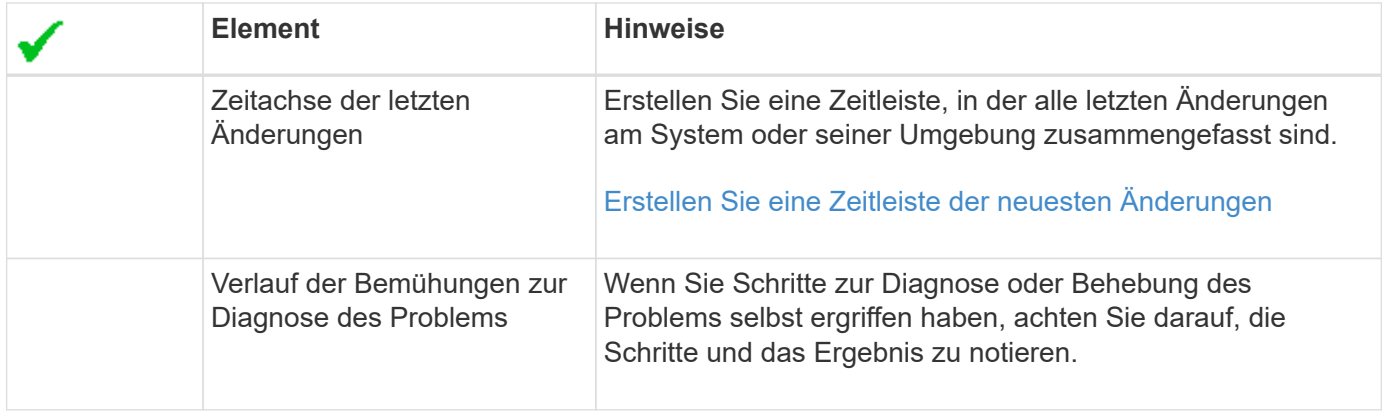

# **Behebung von Objekt- und Storage-Problemen**

## <span id="page-261-0"></span>**Bestätigen Sie den Speicherort der Objektdaten**

Je nach dem Problem sollten Sie dies möglicherweise tun ["Bestätigen Sie, wo](#page-346-0) [Objektdaten gespeichert werden".](#page-346-0) Beispielsweise möchten Sie überprüfen, ob die ILM-Richtlinie wie erwartet funktioniert und Objektdaten dort gespeichert werden, wo sie geplant sind.

## **Bevor Sie beginnen**

- Sie müssen über eine Objektkennung verfügen, die einer der folgenden sein kann:
	- **UUID**: Der Universally Unique Identifier des Objekts. Geben Sie die UUID in allen Großbuchstaben ein.
	- **CBID**: Die eindeutige Kennung des Objekts in StorageGRID. Sie können die CBID eines Objekts aus dem Prüfprotokoll abrufen. Geben Sie die CBID in allen Großbuchstaben ein.
	- **S3-Bucket und Objektschlüssel**: Wenn ein Objekt durch das aufgenommen wird ["S3 Schnittstelle"](https://docs.netapp.com/de-de/storagegrid-117/s3/operations-on-objects.html), Die Client-Anwendung verwendet eine Bucket- und Objektschlüsselkombination, um das Objekt zu speichern und zu identifizieren.
	- **Swift-Container und Objektname**: Wenn ein Objekt durch das aufgenommen wird ["Swift-](https://docs.netapp.com/de-de/storagegrid-117/swift/object-operations.html)[Schnittstelle",](https://docs.netapp.com/de-de/storagegrid-117/swift/object-operations.html) Die Client-Anwendung verwendet eine Kombination aus Container und Objektnamen, um das Objekt zu speichern und zu identifizieren.

## **Schritte**

- 1. Wählen Sie **ILM** > **Object Metadata Lookup**.
- 2. Geben Sie die Kennung des Objekts in das Feld **Kennung** ein.

Sie können eine UUID, CBID, S3 Bucket/Objektschlüssel oder Swift Container/Objektname eingeben.

3. Wenn Sie eine bestimmte Version des Objekts suchen möchten, geben Sie die Version-ID ein (optional).

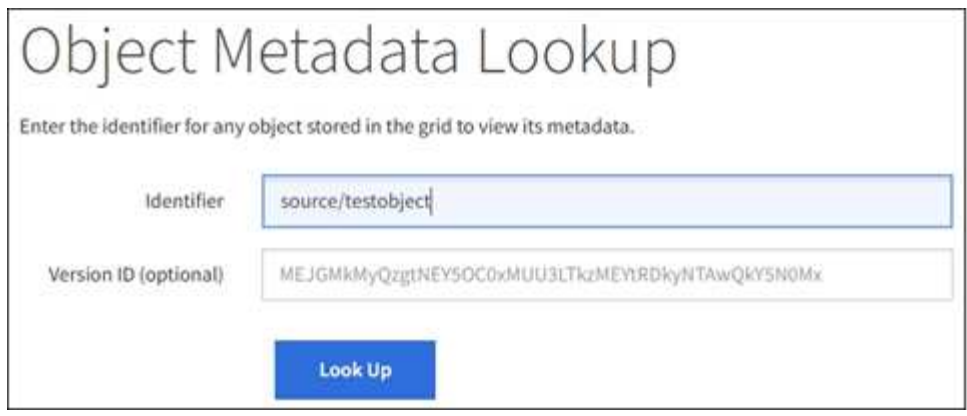

#### 4. Wählen Sie **Look Up**.

Der ["Ergebnisse der Suche nach Objektmetadaten"](https://docs.netapp.com/de-de/storagegrid-117/ilm/verifying-ilm-policy-with-object-metadata-lookup.html) Angezeigt. Auf dieser Seite werden die folgenden Informationstypen aufgeführt:

- Systemmetadaten, einschließlich Objekt-ID (UUID), Version-ID (optional), Objektname, Name des Containers, Mandantenkontoname oder -ID, logische Größe des Objekts, Datum und Uhrzeit der ersten Erstellung des Objekts sowie Datum und Uhrzeit der letzten Änderung des Objekts.
- Alle mit dem Objekt verknüpften Schlüssel-Wert-Paare für benutzerdefinierte Benutzer-Metadaten.
- Bei S3-Objekten sind alle dem Objekt zugeordneten Objekt-Tag-Schlüsselwert-Paare enthalten.
- Der aktuelle Storage-Standort jeder Kopie für replizierte Objektkopien
- Für Objektkopien mit Erasure-Coding-Verfahren wird der aktuelle Speicherort der einzelnen Fragmente gespeichert.
- Bei Objektkopien in einem Cloud Storage Pool befindet sich der Speicherort des Objekts, einschließlich des Namens des externen Buckets und der eindeutigen Kennung des Objekts.
- Für segmentierte Objekte und mehrteilige Objekte, eine Liste von Objektsegmenten einschließlich Segment-IDs und Datengrößen. Bei Objekten mit mehr als 100 Segmenten werden nur die ersten 100 Segmente angezeigt.
- Alle Objekt-Metadaten im nicht verarbeiteten internen Speicherformat. Diese RAW-Metadaten enthalten interne System-Metadaten, die nicht garantiert werden, dass sie über Release bis Release beibehalten werden.

Das folgende Beispiel zeigt die Ergebnisse für die Suche nach Objektmetadaten für ein S3-Testobjekt, das als zwei replizierte Kopien gespeichert ist.

#### System Metadata

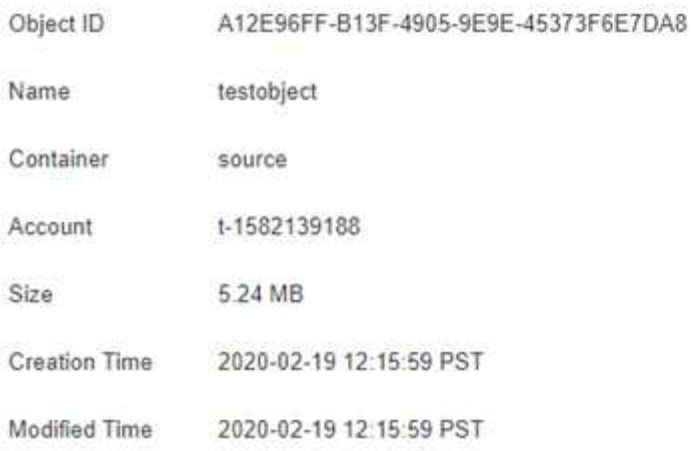

#### **Replicated Copies**

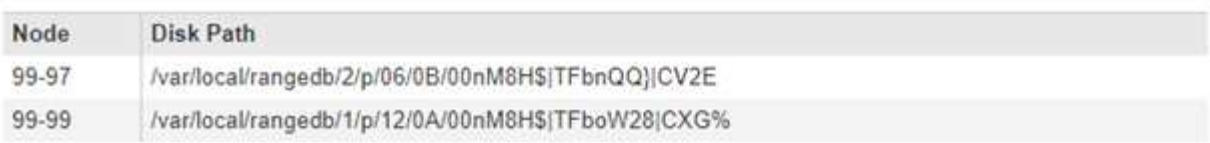

#### Raw Metadata

```
€
   "TYPE": "CTNT",
   "CHND": "A12E96FF-B13F-4905-9E9E-45373F6E7DA8",
   "NAME": "testobject",
   "CBID": "0x8823DE7EC7C10416",
   "PHND": "FEA0AE51-534A-11EA-9FCD-31FF00C36056",
   "PPTH": "source",
   "META": {
       "BASE": {
          "PAWS": "2",
```
#### **Fehler beim Objektspeicher (Storage Volume)**

Der zugrunde liegende Storage auf einem Storage-Node ist in Objektspeicher unterteilt. Objektspeicher werden auch als Storage Volumes bezeichnet.

Sie können die Objektspeicherinformationen für jeden Speicherknoten anzeigen. Objektspeicher werden unten auf der Seite **NODES** > *Storage Node* > **Storage** angezeigt.

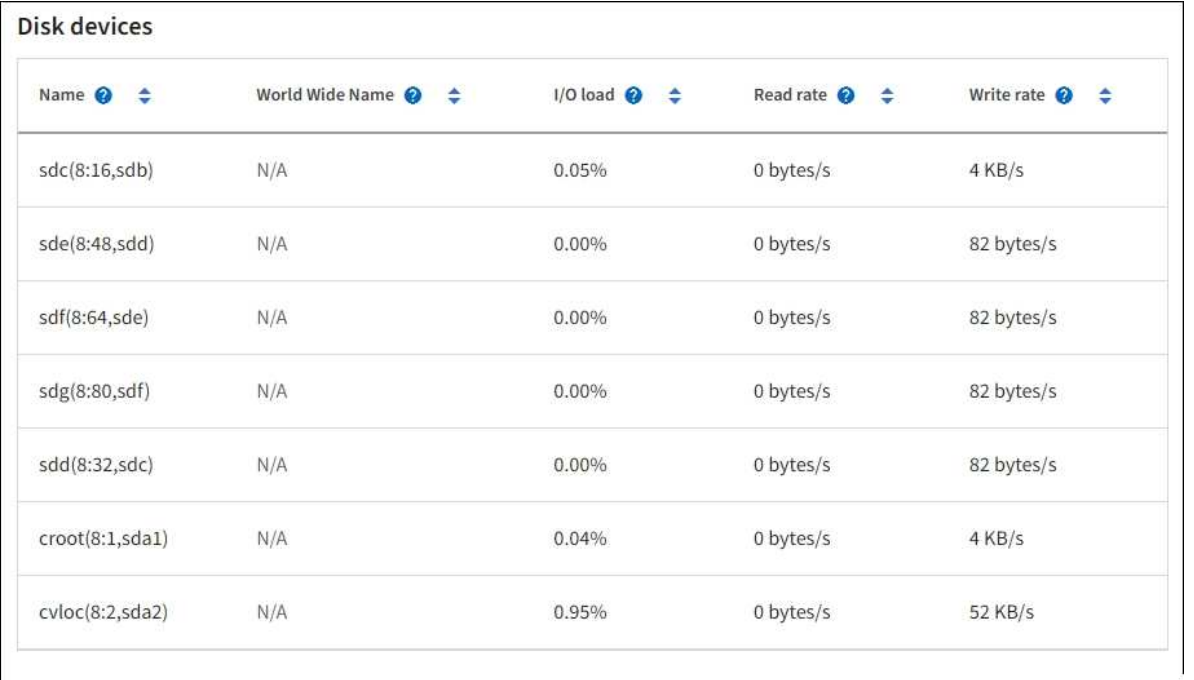

#### Volumes

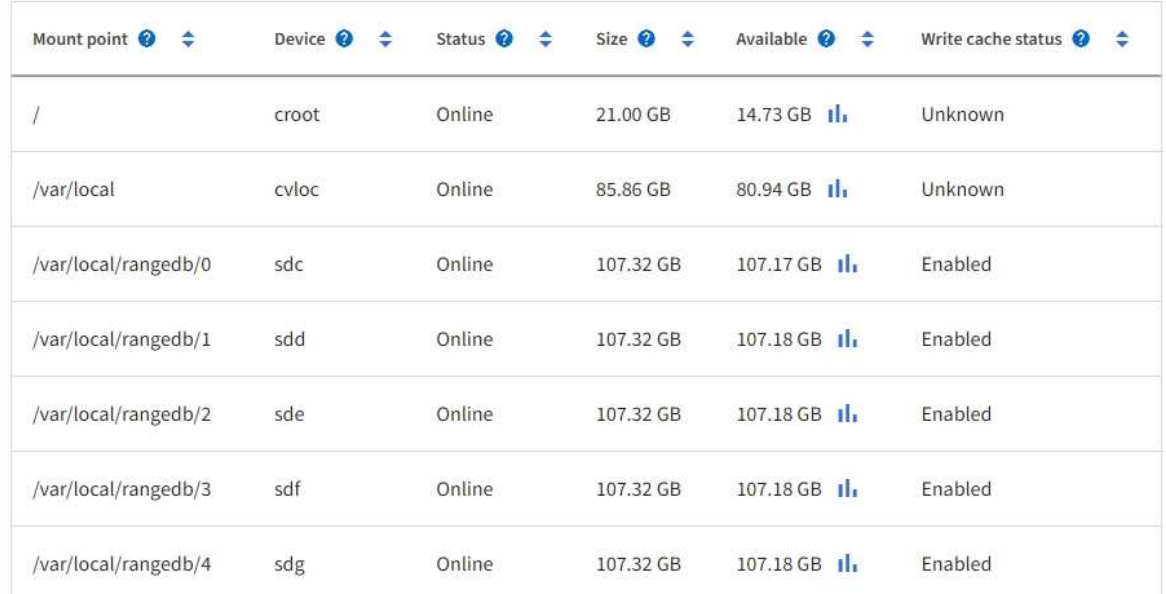

# Object stores

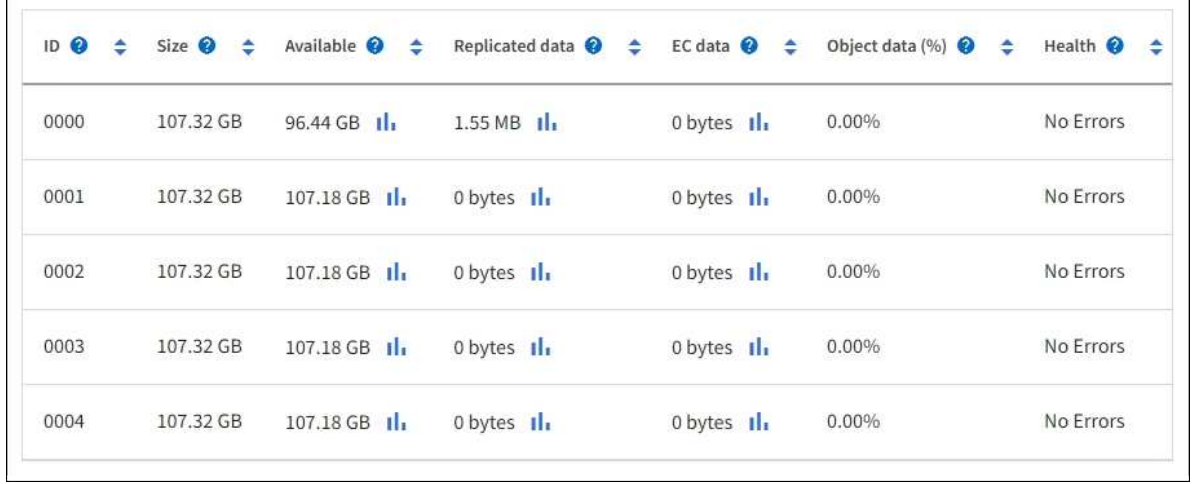

Um mehr zu sehen ["Details zu jedem Storage-Node"](#page-243-0), Folgen Sie folgenden Schritten:

1. Wählen Sie **SUPPORT** > **Tools** > **Grid-Topologie** aus.

#### 2. Wählen Sie *site* > *Storage Node* > **LDR** > **Storage** > **Übersicht** > **Haupt**.

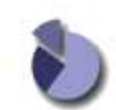

Overview: LDR (DC1-S1) - Storage Updated: 2020-01-29 15:03:39 PST

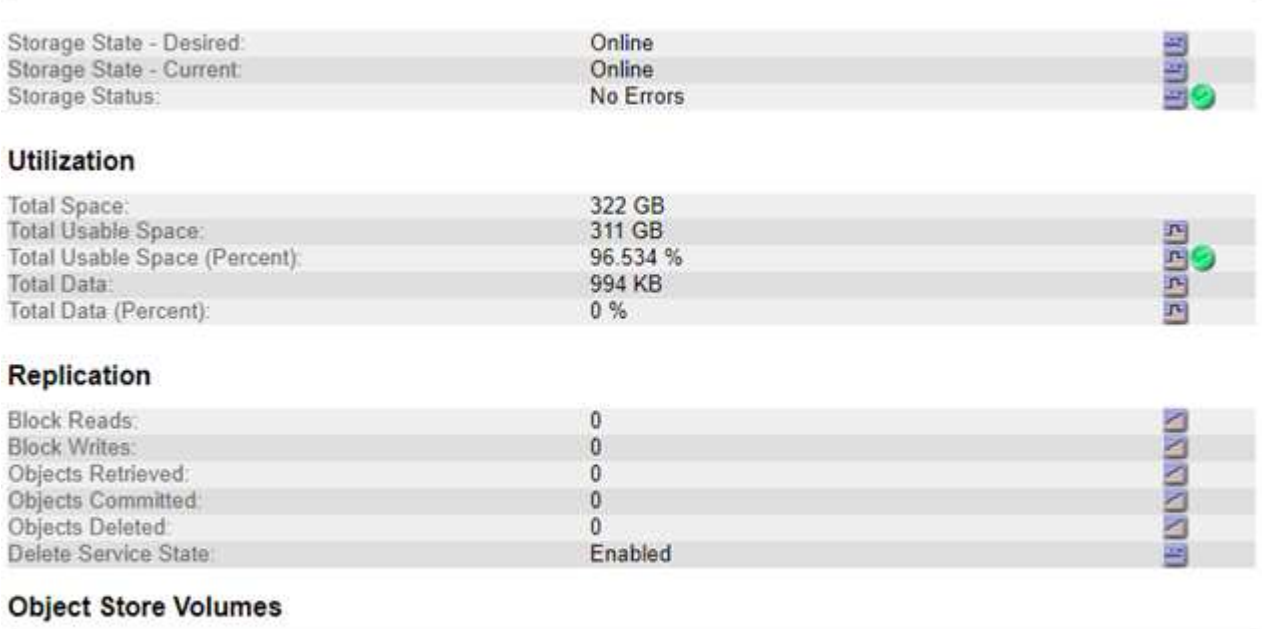

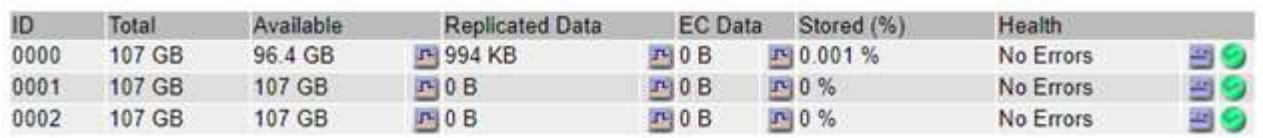

Je nach Art des Ausfalls können Fehler bei einem Storage-Volume in einem Alarm über den Storage-Status oder den Zustand eines Objektspeicher gespiegelt werden. Wenn ein Speichervolume ausfällt, sollten Sie das ausgefallene Speichervolume reparieren, um den Speicherknoten so bald wie möglich wieder voll zu machen. Bei Bedarf können Sie auf die Registerkarte **Konfiguration** und gehen ["Setzen Sie den Speicher-Node in](https://docs.netapp.com/de-de/storagegrid-117/maintain/checking-storage-state-after-recovering-storage-volumes.html) [einen schreibgeschützten Status](https://docs.netapp.com/de-de/storagegrid-117/maintain/checking-storage-state-after-recovering-storage-volumes.html)[‐](https://docs.netapp.com/de-de/storagegrid-117/maintain/checking-storage-state-after-recovering-storage-volumes.html)["](https://docs.netapp.com/de-de/storagegrid-117/maintain/checking-storage-state-after-recovering-storage-volumes.html) Damit das StorageGRID-System es für den Datenabruf nutzen kann, während Sie sich auf ein vollständiges Recovery des Servers vorbereiten.

## <span id="page-265-0"></span>**Überprüfen Sie die Objektintegrität**

Das StorageGRID System überprüft die Integrität der Objektdaten auf Storage-Nodes und überprüft sowohl beschädigte als auch fehlende Objekte.

Es gibt zwei Verifizierungsverfahren: Hintergrundüberprüfung und Objektexistenz-Prüfung (früher als Vordergrundüberprüfung bezeichnet). Sie arbeiten zusammen, um die Datenintegrität sicherzustellen. Die Hintergrundüberprüfung wird automatisch ausgeführt und überprüft kontinuierlich die Korrektheit von Objektdaten. Die Überprüfung der ObjektExistenz kann von einem Benutzer ausgelöst werden, um die Existenz (obwohl nicht die Richtigkeit) von Objekten schneller zu überprüfen.

#### **Was ist Hintergrundüberprüfung?**

Die Hintergrundüberprüfung überprüft Storage Nodes automatisch und kontinuierlich auf beschädigte Kopien

von Objektdaten und versucht automatisch, alle gefundenen Probleme zu beheben.

Bei der Hintergrundüberprüfung werden die Integrität replizierter Objekte und Objekte mit Erasure-Coding-Verfahren überprüft:

• **Replizierte Objekte**: Findet der Hintergrundverifizierungsvorgang ein beschädigtes Objekt, wird die beschädigte Kopie vom Speicherort entfernt und an anderer Stelle auf dem Speicherknoten isoliert. Anschließend wird eine neue, nicht beschädigte Kopie erstellt und gemäß der aktiven ILM-Richtlinie platziert. Die neue Kopie wird möglicherweise nicht auf dem Speicherknoten abgelegt, der für die ursprüngliche Kopie verwendet wurde.

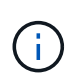

Beschädigte Objektdaten werden nicht aus dem System gelöscht, sondern in Quarantäne verschoben, sodass weiterhin darauf zugegriffen werden kann. Weitere Informationen zum Zugriff auf gesperrte Objektdaten erhalten Sie vom technischen Support.

• **Erasure-codierte Objekte**: Erkennt der Hintergrund-Verifizierungsprozess, dass ein Fragment eines Löschungscodierten Objekts beschädigt ist, versucht StorageGRID automatisch, das fehlende Fragment auf demselben Speicherknoten unter Verwendung der verbleibenden Daten- und Paritätsfragmente neu zu erstellen. Wenn das beschädigte Fragment nicht neu erstellt werden kann, wird versucht, eine weitere Kopie des Objekts abzurufen. Wenn der Abruf erfolgreich ist, wird eine ILM-Bewertung durchgeführt, um eine Ersatzkopie des Objekts, das mit der Fehlerkorrektur codiert wurde, zu erstellen.

Bei der Hintergrundüberprüfung werden nur Objekte auf Speicherknoten überprüft. Es überprüft keine Objekte auf Archiv-Nodes oder in einem Cloud-Speicherpool. Objekte müssen älter als vier Tage sein, um sich für die Hintergrundüberprüfung zu qualifizieren.

Die Hintergrundüberprüfung läuft mit einer kontinuierlichen Geschwindigkeit, die nicht auf normale Systemaktivitäten ausgerichtet ist. Die Hintergrundüberprüfung kann nicht angehalten werden. Sie können jedoch die Hintergrundverifizierungsrate erhöhen, um falls Sie vermuten, dass ein Problem vorliegt, den Inhalt eines Storage-Nodes schneller zu überprüfen.

## **Warnmeldungen und Alarme (alt) im Zusammenhang mit der Hintergrundüberprüfung**

Wenn das System ein beschädigtes Objekt erkennt, das nicht automatisch korrigiert werden kann (weil die Beschädigung verhindert, dass das Objekt identifiziert wird), wird die Warnmeldung **Unidentified Corrupt Object Detected** ausgelöst.

Wenn eine Hintergrundüberprüfung ein beschädigtes Objekt nicht ersetzen kann, weil es keine weitere Kopie finden kann, wird die Warnmeldung **Objects lost** ausgelöst.

## **Ändern Sie die Hintergrundverifizierungsrate**

Sie können die Rate ändern, mit der die Hintergrundüberprüfung replizierte Objektdaten auf einem Storage-Node überprüft, wenn Sie Bedenken hinsichtlich der Datenintegrität haben.

## **Bevor Sie beginnen**

- Sie müssen mit einem beim Grid Manager angemeldet sein ["Unterstützter Webbrowser"](https://docs.netapp.com/de-de/storagegrid-117/admin/web-browser-requirements.html).
- Sie müssen über spezifische Zugriffsberechtigungen verfügen.

## **Über diese Aufgabe**

Sie können die Verifizierungsrate für die Hintergrundüberprüfung eines Speicherknoten ändern:

• Adaptiv: Standardeinstellung. Die Aufgabe wurde entwickelt, um maximal 4 MB/s oder 10 Objekte/s zu

überprüfen (je nachdem, welcher Wert zuerst überschritten wird).

• Hoch: Die Storage-Verifizierung verläuft schnell und kann zu einer Geschwindigkeit führen, die normale Systemaktivitäten verlangsamen kann.

Verwenden Sie die hohe Überprüfungsrate nur, wenn Sie vermuten, dass ein Hardware- oder Softwarefehler beschädigte Objektdaten aufweisen könnte. Nach Abschluss der Hintergrundüberprüfung mit hoher Priorität wird die Verifizierungsrate automatisch auf Adaptive zurückgesetzt.

## **Schritte**

- 1. Wählen Sie **SUPPORT** > **Tools** > **Grid-Topologie** aus.
- 2. Wählen Sie *Storage Node* > **LDR** > **Verifizierung** aus.
- 3. Wählen Sie **Konfiguration** > **Main**.
- 4. Gehen Sie zu **LDR** > **Verifizierung** > **Konfiguration** > **Main**.
- 5. Wählen Sie unter Hintergrundüberprüfung die Option **Verifizierungsrate** > **hoch** oder **Verifizierungsrate** > **adaptiv** aus.

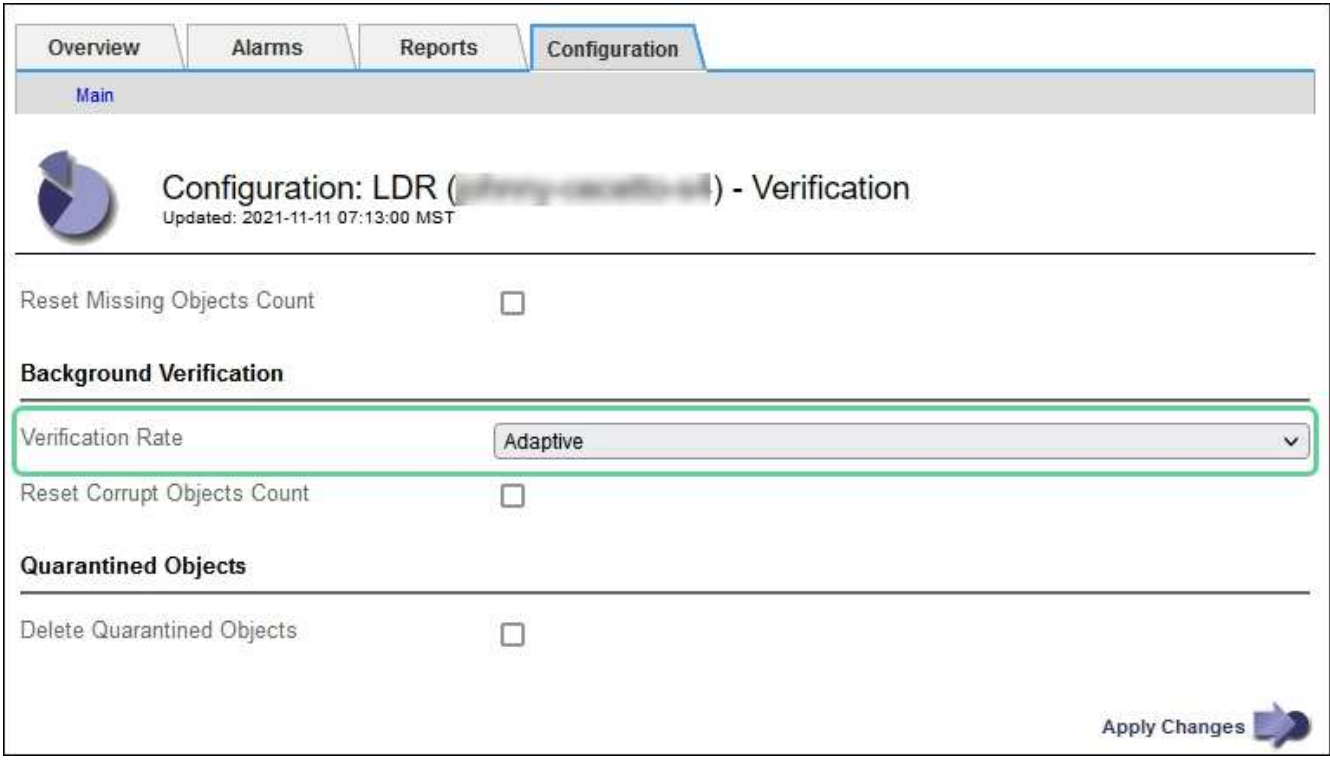

Wenn Sie die Verifizierungsrate auf hoch setzen, wird der alte Alarm VPRI (Verification Rate) auf der Melderebene ausgelöst.

- 6. Klicken Sie Auf **Änderungen Übernehmen**.
- 7. Überwachen der Ergebnisse der Hintergrundüberprüfung replizierter Objekte
	- a. Wechseln Sie zu **NODES** > *Storage Node* > **Objects**.
	- b. Überwachen Sie im Abschnitt Überprüfung die Werte für **beschädigte Objekte** und **beschädigte Objekte nicht identifiziert**.

Wenn bei der Hintergrundüberprüfung beschädigte replizierte Objektdaten gefunden werden, wird die Metrik **beschädigte Objekte** erhöht und StorageGRID versucht, die Objektkennung aus den Daten zu extrahieren, wie folgt:

 $\left(\begin{smallmatrix} \cdot & \cdot \end{smallmatrix}\right)$ 

- Wenn die Objekt-ID extrahiert werden kann, erstellt StorageGRID automatisch eine neue Kopie der Objektdaten. Die neue Kopie kann an jedem beliebigen Ort im StorageGRID System erstellt werden, der die aktive ILM-Richtlinie erfüllt.
- Wenn der Objektbezeichner nicht extrahiert werden kann (weil er beschädigt wurde), wird die Metrik **korrupte Objekte nicht identifiziert** erhöht und die Warnung **nicht identifiziertes beschädigtes Objekt erkannt** ausgelöst.
- c. Wenn beschädigte replizierte Objektdaten gefunden werden, wenden Sie sich an den technischen Support, um die Ursache der Beschädigung zu ermitteln.
- 8. Überwachen Sie die Ergebnisse der Hintergrundüberprüfung von Objekten, die mit Erasure Coding codiert wurden.

Wenn bei der Hintergrundüberprüfung beschädigte Fragmente von Objektdaten gefunden werden, die mit dem Erasure-Coding-Verfahren codiert wurden, wird das Attribut "beschädigte Fragmente erkannt" erhöht. StorageGRID stellt sich wieder her, indem das beschädigte Fragment auf demselben Speicherknoten wiederhergestellt wird.

- a. Wählen Sie **SUPPORT** > **Tools** > **Grid-Topologie** aus.
- b. Wählen Sie *Storage Node* > **LDR** > **Erasure Coding** aus.
- c. Überwachen Sie in der Tabelle "Ergebnisse der Überprüfung" das Attribut "beschädigte Fragmente erkannt" (ECCD).
- 9. Nachdem das StorageGRID System beschädigte Objekte automatisch wiederhergestellt hat, setzen Sie die Anzahl beschädigter Objekte zurück.
	- a. Wählen Sie **SUPPORT** > **Tools** > **Grid-Topologie** aus.
	- b. Wählen Sie *Storage Node* > **LDR** > **Verifizierung** > **Konfiguration**.
	- c. Wählen Sie **Anzahl Der Beschädigten Objekte Zurücksetzen**.
	- d. Klicken Sie Auf **Änderungen Übernehmen**.
- 10. Wenn Sie sicher sind, dass isolierte Objekte nicht erforderlich sind, können Sie sie löschen.

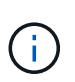

Wenn der Alarm **Objects lost** oder der Legacy-Alarm LOST (Lost Objects) ausgelöst wurde, möchte der technische Support möglicherweise auf isolierte Objekte zugreifen, um das zugrunde liegende Problem zu beheben oder eine Datenwiederherstellung zu versuchen.

- a. Wählen Sie **SUPPORT** > **Tools** > **Grid-Topologie** aus.
- b. Wählen Sie *Storage Node* > **LDR** > **Verifizierung** > **Konfiguration**.
- c. Wählen Sie **Gesperrte Objekte Löschen**.
- d. Wählen Sie **Änderungen Anwenden**.

#### **Was ist Objektexistenz-Prüfung?**

Die ObjektExistenz überprüft, ob alle erwarteten replizierten Kopien von Objekten und mit Erasure Coding verschlüsselten Fragmenten auf einem Storage Node vorhanden sind. Die Objektüberprüfung überprüft nicht die Objektdaten selbst (Hintergrundüberprüfung führt das durch); stattdessen bietet sie eine Möglichkeit, die Integrität von Speichergeräten zu überprüfen, insbesondere wenn ein kürzlich auftretende Hardwareproblem die Datenintegrität beeinträchtigen könnte.

Im Gegensatz zur automatischen Hintergrundüberprüfung müssen Sie einen Auftrag zur Überprüfung der Objektexistenz manuell starten.

Die Objektexistenz prüft die Metadaten für jedes in StorageGRID gespeicherte Objekt und überprüft, ob es sich um replizierte Objektkopien sowie um Erasure Coding verschlüsselte Objektfragmente handelt. Fehlende Daten werden wie folgt behandelt:

- **Replizierte Kopien**: Fehlt eine Kopie replizierter Objektdaten, versucht StorageGRID automatisch, die Kopie von einer an anderer Stelle im System gespeicherten Kopie zu ersetzen. Der Storage-Node führt eine vorhandene Kopie durch eine ILM-Evaluierung aus. Damit wird festgestellt, dass die aktuelle ILM-Richtlinie für dieses Objekt nicht mehr erfüllt wird, da eine weitere Kopie fehlt. Eine neue Kopie wird erstellt und platziert, um die aktive ILM-Richtlinie des Systems zu erfüllen. Diese neue Kopie kann nicht an derselben Stelle platziert werden, an der die fehlende Kopie gespeichert wurde.
- **Erasure-codierte Fragmente**: Fehlt ein Fragment eines Objekts mit Löschungscode, versucht StorageGRID automatisch, das fehlende Fragment auf demselben Speicherknoten mithilfe der verbleibenden Fragmente neu zu erstellen. Wenn das fehlende Fragment nicht neu aufgebaut werden kann (weil zu viele Fragmente verloren gegangen sind), versucht ILM, eine andere Kopie des Objekts zu finden, mit der es ein neues, lösercodiertes Fragment generieren kann.

#### **Überprüfung der ObjektExistenz ausführen**

Sie erstellen und führen jeweils einen Job für die Überprüfung der Objektexistenz aus. Wenn Sie einen Job erstellen, wählen Sie die Speicherknoten und -Volumes aus, die Sie überprüfen möchten. Sie wählen auch das Consistency Control für den Job aus.

#### **Bevor Sie beginnen**

- Sie sind mit einem bei Grid Manager angemeldet ["Unterstützter Webbrowser".](https://docs.netapp.com/de-de/storagegrid-117/admin/web-browser-requirements.html)
- Sie haben die Berechtigung Wartung oder Stammzugriff.
- Sie haben sichergestellt, dass die zu prüfenden Speicherknoten online sind. Wählen Sie **NODES**, um die Tabelle der Knoten anzuzeigen. Stellen Sie sicher, dass neben dem Knotennamen für die Knoten, die Sie überprüfen möchten, keine Warnsymbole angezeigt werden.
- Sie haben sichergestellt, dass die folgenden Verfahren auf den Knoten, die Sie überprüfen möchten, **nicht** ausgeführt werden:
	- Grid-Erweiterung, um einen Storage-Node hinzuzufügen
	- Deaktivierung des Storage Node
	- Recovery eines ausgefallenen Storage-Volumes
	- Wiederherstellung eines Speicherknoten mit einem ausgefallenen Systemlaufwerk
	- EC-Ausgleich
	- Appliance-Node-Klon

Die Objektprüfung bietet keine nützlichen Informationen, während diese Verfahren ausgeführt werden.

#### **Über diese Aufgabe**

Die Fertigstellung eines Objektes kann je nach Anzahl der Objekte im Raster, der ausgewählten Storage-Nodes und Volumes und der ausgewählten Konsistenzgruppe Tage oder Wochen dauern. Sie können nur einen Job gleichzeitig ausführen, aber Sie können mehrere Speicherknoten und Volumes gleichzeitig auswählen.

#### **Schritte**

- 1. Wählen Sie **WARTUNG** > **Aufgaben** > **Objekt Existenzprüfung**.
- 2. Wählen Sie **Job erstellen**. Der Assistent Job-Prüfung für Objektexistenz erstellen wird angezeigt.

3. Wählen Sie die Nodes aus, die die Volumes enthalten, die Sie überprüfen möchten. Um alle Online-Knoten auszuwählen, aktivieren Sie das Kontrollkästchen **Knotenname** in der Spaltenüberschrift.

Sie können nach Node-Namen oder Site suchen.

Sie können keine Knoten auswählen, die nicht mit dem Raster verbunden sind.

- 4. Wählen Sie **Weiter**.
- 5. Wählen Sie für jeden Knoten in der Liste ein oder mehrere Volumes aus. Sie können mithilfe der Storage-Volume-Nummer oder des Node-Namens nach Volumes suchen.

Um alle Volumes für jeden ausgewählten Knoten auszuwählen, aktivieren Sie das Kontrollkästchen **Speichervolume** in der Spaltenüberschrift.

- 6. Wählen Sie **Weiter**.
- 7. Wählen Sie das Consistency Control für den Job aus.

Die Konsistenzkontrolle bestimmt, wie viele Kopien von Objektmetadaten für die Objektüberprüfung verwendet werden.

- **Strong-site**: Zwei Kopien von Metadaten an einem einzigen Standort.
- **Stark-global**: Zwei Kopien von Metadaten an jedem Standort.
- **Alle** (Standard): Alle drei Kopien von Metadaten an jedem Standort.

Weitere Informationen zur Consistency Control finden Sie in den Beschreibungen im Assistenten.

- 8. Wählen Sie **Weiter**.
- 9. Ihre Auswahl überprüfen und überprüfen. Sie können **Zurück** auswählen, um zu einem vorherigen Schritt im Assistenten zu wechseln, um Ihre Auswahl zu aktualisieren.

Ein Job zur Überprüfung der Objektexistenz wird erstellt und wird ausgeführt, bis einer der folgenden Aktionen ausgeführt wird:

- Der Job ist abgeschlossen.
- Sie unterbrechen oder abbrechen den Job. Sie können einen angehaltenen Job fortsetzen, aber einen abgebrochenen Job nicht wieder aufnehmen.
- Der Job wird abgestellt. Die Warnung \* Objektexistenz ist blockiert\* wird ausgelöst. Befolgen Sie die für die Meldung angegebenen Korrekturmaßnahmen.
- Der Job schlägt fehl. Die Warnung \* Objektexistenz ist fehlgeschlagen\* wird ausgelöst. Befolgen Sie die für die Meldung angegebenen Korrekturmaßnahmen.
- Es wird eine Meldung "SService nicht verfügbar" oder "interner Serverfehler" angezeigt. Aktualisieren Sie nach einer Minute die Seite, um mit der Überwachung des Jobs fortzufahren.

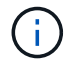

Sie können bei Bedarf von der Seite "Objektexistenz" wegnavigieren und mit der Überwachung des Jobs fortfahren.

10. Zeigen Sie während der Ausführung des Jobs die Registerkarte **aktiver Job** an, und notieren Sie den Wert fehlender Objektkopien.

Dieser Wert stellt die Gesamtzahl der fehlenden Kopien replizierter Objekte und Objekte mit Erasure-

Coding-Code mit einem oder mehreren fehlenden Fragmenten dar.

Wenn die Anzahl der erkannten fehlenden Objektkopien größer als 100 ist, kann es zu einem Problem mit dem Speicher des Speicherknotens kommen.

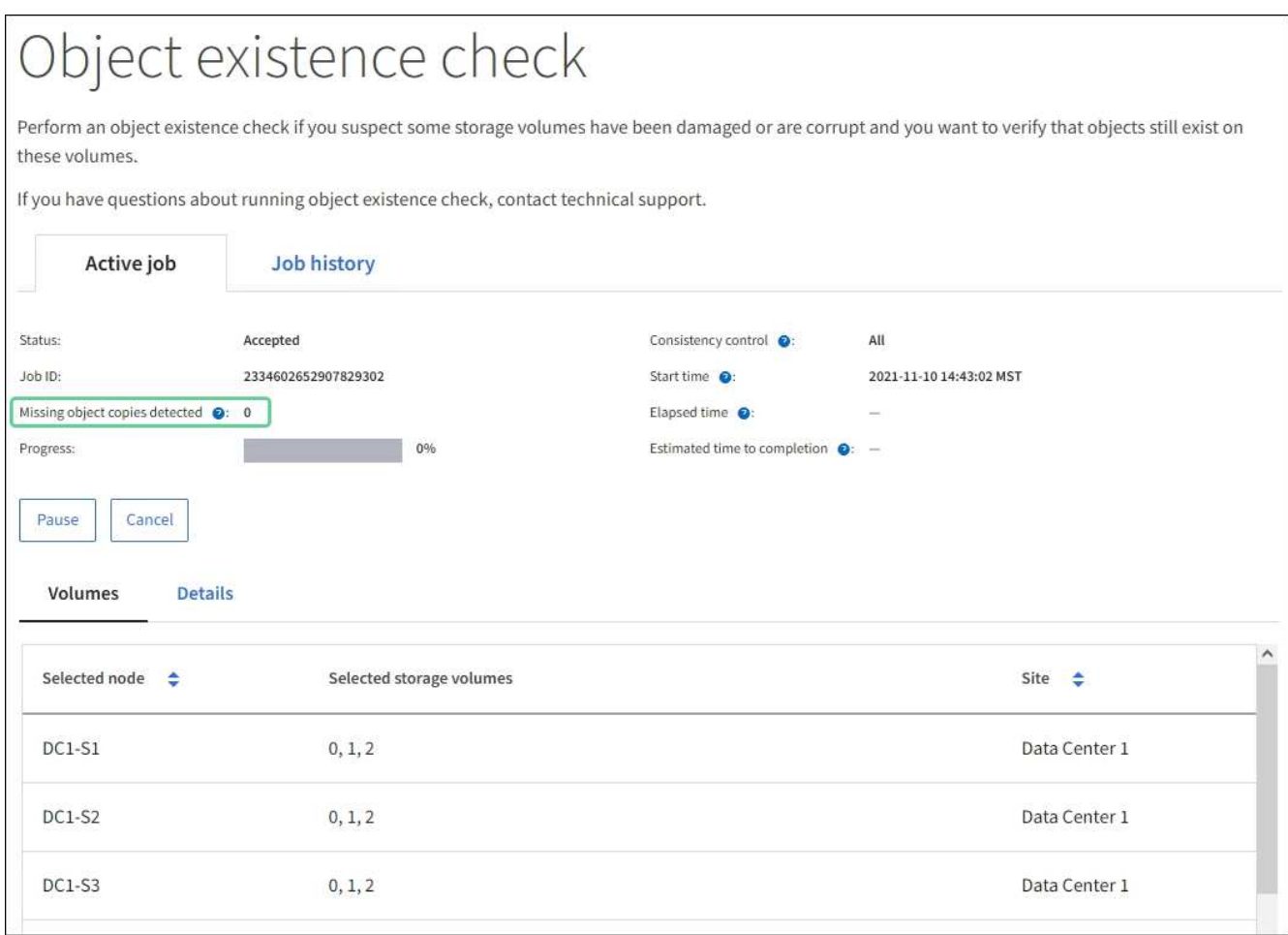

- 11. Nehmen Sie nach Abschluss des Jobs alle weiteren erforderlichen Maßnahmen vor:
	- Wenn fehlende Objektkopien gefunden wurden, ist Null, dann wurden keine Probleme gefunden. Es ist keine Aktion erforderlich.
	- Wenn fehlende Objektkopien erkannt sind größer als Null und die Warnung **Objekte verloren** nicht ausgelöst wurde, wurden alle fehlenden Kopien vom System repariert. Überprüfen Sie, ob Hardwareprobleme behoben wurden, um zukünftige Schäden an Objektkopien zu vermeiden.
	- Wenn fehlende Objektkopien erkannt sind größer als Null und die Warnung **Objekte verloren** ausgelöst wurde, könnte die Datenintegrität beeinträchtigt werden. Wenden Sie sich an den technischen Support.
	- Sie können verlorene Objektkopien untersuchen, indem Sie die LLST-Audit-Meldungen mit grep extrahieren: grep LLST audit file name.

Dieses Verfahren ähnelt dem Verfahren für ["Untersuchung verlorener Objekte"](#page-275-0), Obwohl für Objektkopien Sie suchen LLST Statt OLST.

12. Wenn Sie für den Job die Kontrolle der Konsistenz vor Ort oder stark-global ausgewählt haben, warten Sie ungefähr drei Wochen auf die Metadatenkonsistenz, und führen Sie den Job erneut auf denselben Volumes aus.

Wenn StorageGRID Zeit hatte, konsistente Metadaten für die im Job enthaltenen Nodes und Volumes zu erzielen, konnte eine erneute Ausführung des Jobs fälschlicherweise gemeldete fehlende Objektkopien löschen oder zusätzliche Objektkopien veranlassen, dass sie nicht verwendet wurden.

- a. Wählen Sie **WARTUNG** > **Objekt Existenzprüfung** > **Jobverlauf**.
- b. Legen Sie fest, welche Jobs für die erneute Ausführung bereit sind:
	- i. Sehen Sie sich die Spalte **Endzeit** an, um festzustellen, welche Jobs vor mehr als drei Wochen ausgeführt wurden.
	- ii. Überprüfen Sie für diese Jobs die Spalte Consistency Control auf Strong-site oder strong-global.
- c. Aktivieren Sie das Kontrollkästchen für jeden Job, den Sie erneut ausführen möchten, und wählen Sie dann **erneut ausführen**.

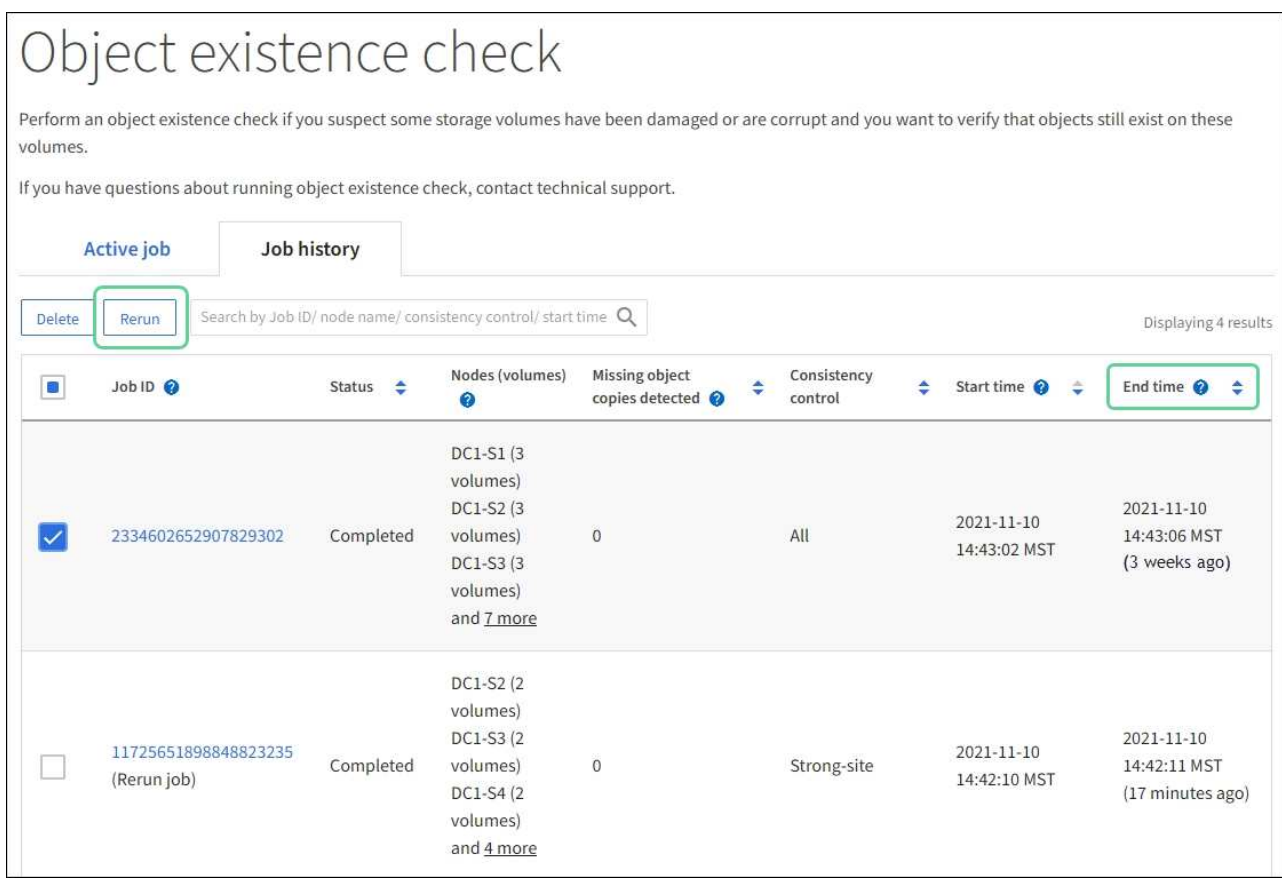

- d. Überprüfen Sie im Assistenten für Rerun-Jobs die ausgewählten Knoten und Volumes und die Konsistenzsteuerung.
- e. Wenn Sie bereit sind, die Jobs erneut auszuführen, wählen Sie **Rerun**.

Die Registerkarte "aktiver Job" wird angezeigt. Alle ausgewählten Jobs werden als ein Job bei einer Consistency Control von strong-site erneut ausgeführt. In einem Feld mit \* Related Jobs\* im Bereich Details werden die Job-IDs für die ursprünglichen Jobs angezeigt.

#### **Nachdem Sie fertig sind**

Wenn Sie noch Bedenken bezüglich der Datenintegrität haben, gehen Sie zu **SUPPORT** > **Tools** > **Grid-Topologie** > *Site* > *Storage-Node* > **LDR** > **Verifizierung** > **Konfiguration** > **Main** und erhöhen Sie die Hintergrundverifizierungsrate. Die Hintergrundüberprüfung überprüft die Richtigkeit aller gespeicherten Objektdaten und repariert sämtliche gefundenen Probleme. Das schnelle Auffinden und Reparieren potenzieller Probleme verringert das Risiko von Datenverlusten.

## **Fehlerbehebung bei S3 PUT Objektgröße zu groß Warnung**

Die Warnmeldung S3 PUT Objektgröße zu groß wird ausgelöst, wenn ein Mandant einen nicht mehrteiligen PUT-Objekt-Vorgang versucht, der das S3-Größenlimit von 5 gib überschreitet.

## **Bevor Sie beginnen**

- Sie sind mit einem bei Grid Manager angemeldet ["Unterstützter Webbrowser".](https://docs.netapp.com/de-de/storagegrid-117/admin/web-browser-requirements.html)
- Das ist schon ["Bestimmte Zugriffsberechtigungen"](https://docs.netapp.com/de-de/storagegrid-117/admin/admin-group-permissions.html).

Legen Sie fest, welche Mandanten Objekte verwenden, die größer als 5 gib sind, damit Sie sie benachrichtigen können.

## **Schritte**

- 1. Gehen Sie zu **CONFIGURATION** > **Monitoring** > **Audit und Syslog-Server**.
- 2. Wenn die Schreibvorgänge des Clients normal sind, greifen Sie auf das Revisionsprotokoll zu:
	- a. Eingabe ssh admin@*primary\_Admin\_Node\_IP*
	- b. Geben Sie das im aufgeführte Passwort ein Passwords.txt Datei:
	- c. Geben Sie den folgenden Befehl ein, um zum Root zu wechseln: su -
	- d. Geben Sie das im aufgeführte Passwort ein Passwords.txt Datei:

Wenn Sie als root angemeldet sind, ändert sich die Eingabeaufforderung von \$ Bis #.

- e. Eingabe cd /var/local/audit/export
- f. Ermitteln Sie, welche Mandanten Objekte mit einer Größe von mehr als 5 gib verwenden.
	- i. Eingabe zgrep SPUT \* | egrep "CSIZ\(UI64\): $[0-9] * [5-9] [0-9]$ {9}"
	- ii. Sehen Sie sich für jede Audit-Meldung in den Ergebnissen an S3AI Feld, um die Konto-ID des Mandanten zu bestimmen. Verwenden Sie die anderen Felder in der Meldung, um zu bestimmen, welche IP-Adresse vom Client, vom Bucket und vom Objekt verwendet wurde:

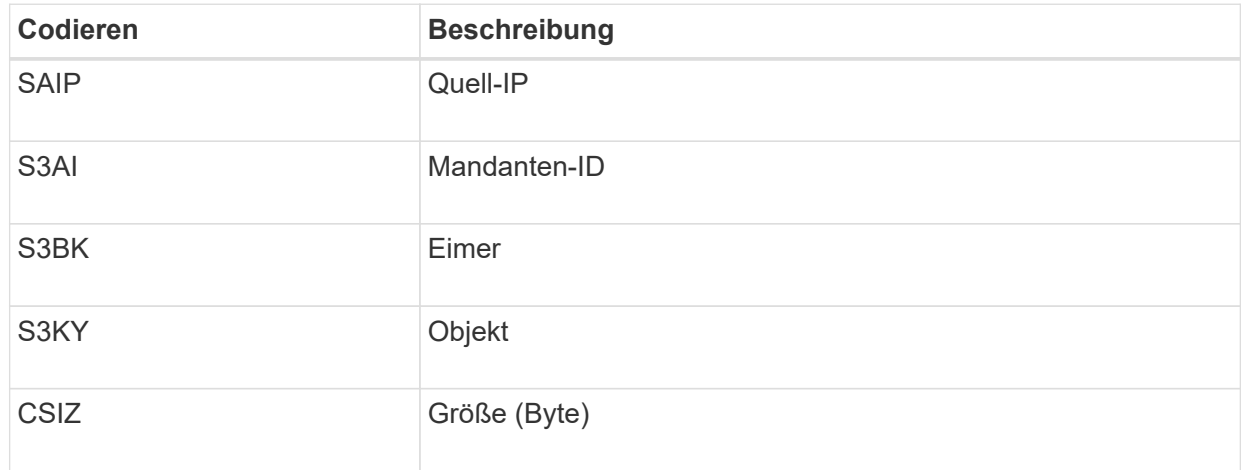

## **Beispiel für Ergebnisse des Audit-Protokolls**

```
audit.log:2023-01-05T18:47:05.525999
[AUDT:[RSLT(FC32):SUCS][CNID(UI64):1672943621106262][TIME(UI64):80431733
3][SAIP(IPAD):"10.96.99.127"][S3AI(CSTR):"93390849266154004343"][SACC(CS
TR):"bhavna"][S3AK(CSTR):"06OX85M40Q90Y280B7YT"][SUSR(CSTR):"urn:sgws:id
entity::93390849266154004343:root"][SBAI(CSTR):"93390849266154004343"][S
BAC(CSTR):"bhavna"][S3BK(CSTR):"test"][S3KY(CSTR):"large-
object"][CBID(UI64):0x077EA25F3B36C69A][UUID(CSTR):"A80219A2-CD1E-466F-
9094-
B9C0FDE2FFA3"][CSIZ(UI64):6040000000][MTME(UI64):1672943621338958][AVER(
UI32):10][ATIM(UI64):1672944425525999][ATYP(FC32):SPUT][ANID(UI32):12220
829][AMID(FC32):S3RQ][ATID(UI64):4333283179807659119]]
```
- 3. Wenn die Schreibvorgänge des Clients nicht normal sind, verwenden Sie die Mandanten-ID in der Warnmeldung, um den Mandanten zu identifizieren:
	- a. Gehen Sie zu **SUPPORT** > **Tools** > **Logs**. Sammeln Sie Anwendungsprotokolle für den Speicher-Node in der Warnmeldung. Geben Sie 15 Minuten vor und nach der Warnmeldung an.
	- b. Extrahieren Sie die Datei, und gehen Sie zu bycast.log:

/GID<grid\_id>\_<time\_stamp>/<site\_node>/<time\_stamp>/grid/bycast.log

c. Durchsuchen Sie das Protokoll nach method=PUT Und identifizieren Sie den Client im clientIP Feld.

#### **Beispiel bycast.log**

```
Jan 5 18:33:41 BHAVNAJ-DC1-S1-2-65 ADE: |12220829 1870864574 S3RQ %CEA
2023-01-05T18:33:41.208790| NOTICE 1404 af23cb66b7e3efa5 S3RQ:
EVENT_PROCESS_CREATE - connection=1672943621106262 method=PUT
name=</test/4MiB-0> auth=<V4> clientIP=<10.96.99.127>
```
- 4. Informieren Sie die Mandanten, dass die maximale PUT-Objektgröße 5 gib beträgt, und verwenden Sie mehrteilige Uploads für Objekte, die mehr als 5 gib betragen.
- 5. Ignorieren Sie die Warnmeldung für eine Woche, wenn die Anwendung geändert wurde.

#### **Fehlerbehebung bei verlorenen und fehlenden Objektdaten**

#### **Fehlerbehebung bei verlorenen und fehlenden Objektdaten: Übersicht**

Objekte können aus verschiedenen Gründen abgerufen werden, darunter Leseanforderungen von einer Client-Applikation, Hintergrundverifizierungen replizierter Objektdaten, ILM-Neubewertungen und die Wiederherstellung von Objektdaten während der Recovery eines Storage Node.

Das StorageGRID System verwendet Positionsinformationen in den Metadaten eines Objekts, um von welchem Speicherort das Objekt abzurufen. Wenn eine Kopie des Objekts nicht am erwarteten Speicherort gefunden wird, versucht das System, eine andere Kopie des Objekts von einer anderen Stelle im System

abzurufen, vorausgesetzt, die ILM-Richtlinie enthält eine Regel zum Erstellen von zwei oder mehr Kopien des Objekts.

Wenn der Abruf erfolgreich ist, ersetzt das StorageGRID System die fehlende Kopie des Objekts. Andernfalls wird wie folgt die Warnung **Objekte verloren** ausgelöst:

- Wenn bei replizierten Kopien keine weitere Kopie abgerufen werden kann, gilt das Objekt als verloren, und die Warnmeldung wird ausgelöst.
- Wenn eine Kopie nicht vom erwarteten Speicherort abgerufen werden kann, wird das Attribut Corrupt Copies Detected (ECOR) für Kopien, die nach dem Löschen codiert wurden, um eins erhöht, bevor versucht wird, eine Kopie von einem anderen Speicherort abzurufen. Falls keine weitere Kopie gefunden wird, wird die Meldung ausgelöst.

Sie sollten alle **Objekte Lost**-Warnungen sofort untersuchen, um die Ursache des Verlusts zu ermitteln und zu ermitteln, ob das Objekt noch in einem Offline-oder anderweitig derzeit nicht verfügbar ist, Storage Node oder Archive Node. Siehe ["Untersuchen Sie verlorene Objekte".](#page-275-0)

Wenn Objekt-Daten ohne Kopien verloren gehen, gibt es keine Recovery-Lösung. Sie müssen jedoch den Zähler "Lost Objects" zurücksetzen, um zu verhindern, dass bekannte verlorene Objekte neue verlorene Objekte maskieren. Siehe ["Verlorene und fehlende Objektanzahl zurücksetzen"](#page-286-0).

#### <span id="page-275-0"></span>**Untersuchen Sie verlorene Objekte**

Wenn der Alarm **Objekte verloren** ausgelöst wird, müssen Sie sofort untersuchen. Sammeln Sie Informationen zu den betroffenen Objekten und wenden Sie sich an den technischen Support.

#### **Bevor Sie beginnen**

- Sie müssen mit einem beim Grid Manager angemeldet sein ["Unterstützter Webbrowser"](https://docs.netapp.com/de-de/storagegrid-117/admin/web-browser-requirements.html).
- Sie müssen über spezifische Zugriffsberechtigungen verfügen.
- Sie müssen die haben Passwords.txt Datei:

#### **Über diese Aufgabe**

Die Warnung **Objects lost** zeigt an, dass StorageGRID glaubt, dass es keine Kopien eines Objekts im Raster gibt. Möglicherweise sind Daten dauerhaft verloren gegangen.

Untersuchen Sie verlorene Objektwarnungen sofort. Möglicherweise müssen Sie Maßnahmen ergreifen, um weiteren Datenverlust zu vermeiden. In einigen Fällen können Sie ein verlorenes Objekt wiederherstellen, wenn Sie eine sofortige Aktion ausführen.

#### **Schritte**

- 1. Wählen Sie **KNOTEN**.
- 2. Wählen Sie *Speicherknoten* > **Objekte** Aus.
- 3. Überprüfen Sie die Anzahl der verlorenen Objekte, die in der Tabelle Objektanzahl angezeigt werden.

Diese Nummer gibt die Gesamtzahl der Objekte an, die dieser Grid-Node im gesamten StorageGRID-System als fehlend erkennt. Der Wert ist die Summe der Zähler Lost Objects der Data Store Komponente innerhalb der LDR- und DDS-Dienste.

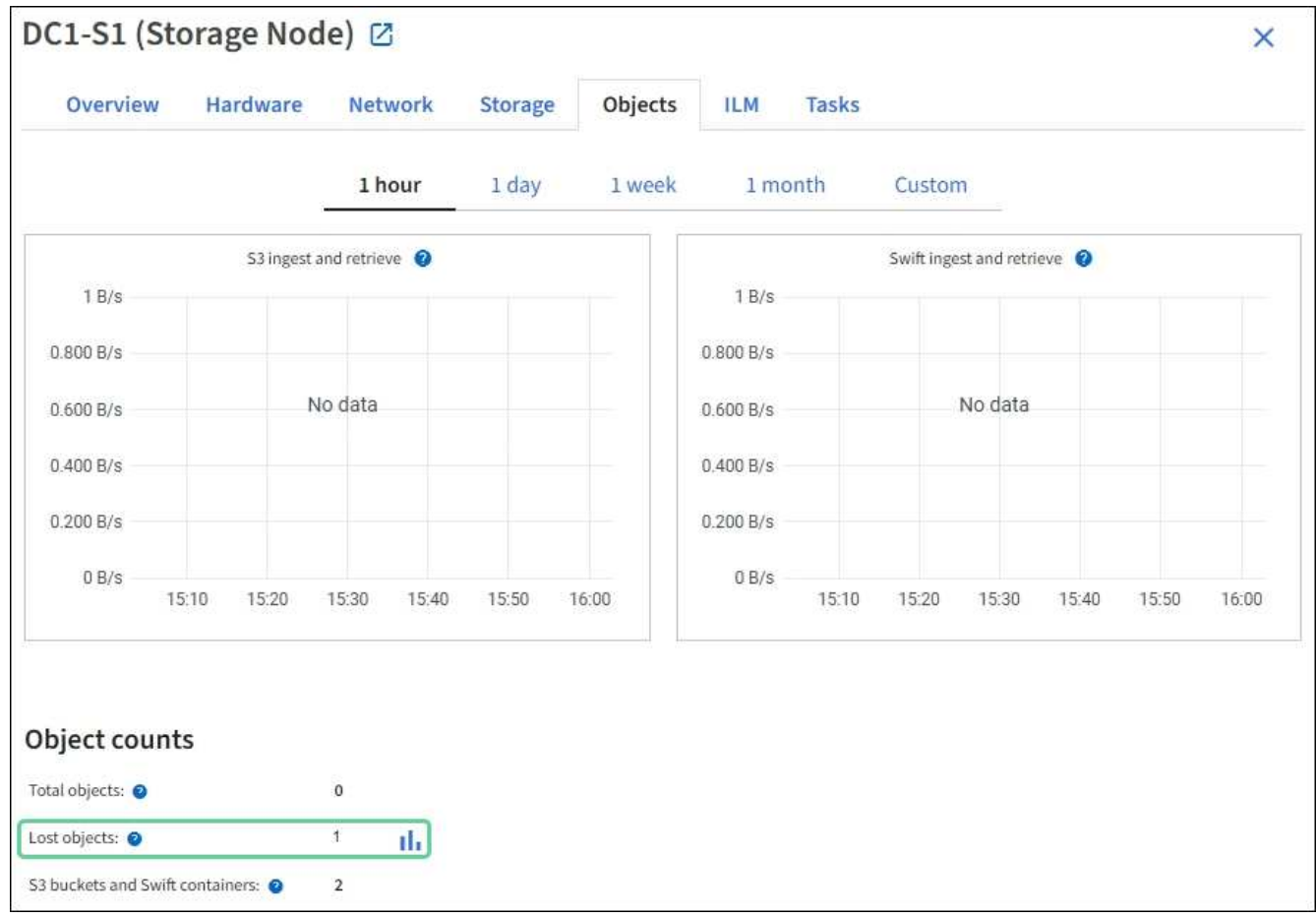

- 4. Von einem Admin-Node, ["Rufen Sie das Überwachungsprotokoll auf"](#page-326-0) So bestimmen Sie die eindeutige Kennung (UUID) des Objekts, das die Warnmeldung **Objects lost** ausgelöst hat:
	- a. Melden Sie sich beim Grid-Node an:
		- i. Geben Sie den folgenden Befehl ein: ssh admin@grid\_node\_IP
		- ii. Geben Sie das im aufgeführte Passwort ein Passwords.txt Datei:
		- iii. Geben Sie den folgenden Befehl ein, um zum Root zu wechseln: su -
		- iv. Geben Sie das im aufgeführte Passwort ein Passwords.txt Datei: Wenn Sie als root angemeldet sind, ändert sich die Eingabeaufforderung von \$ Bis #.
	- b. Wechseln Sie in das Verzeichnis, in dem sich die Audit-Protokolle befinden. Geben Sie Ein: cd /var/local/audit/export/
	- c. Verwenden Sie grep, um die Audit-Meldungen zu "Objekt verloren" (OLST) zu extrahieren. Geben Sie Ein: grep OLST audit\_file\_name
	- d. Beachten Sie den in der Meldung enthaltenen UUID-Wert.

```
>Admin: # grep OLST audit.log
2020-02-12T19:18:54.780426
[AUDT:[CBID(UI64):0x38186FE53E3C49A5][UUID(CSTR):926026C4-00A4-449B-
AC72-BCCA72DD1311]
[PATH(CSTR):"source/cats"][NOID(UI32):12288733][VOLI(UI64):3222345986
][RSLT(FC32):NONE][AVER(UI32):10]
[ATIM(UI64):1581535134780426][ATYP(FC32):OLST][ANID(UI32):12448208][A
MID(FC32):ILMX][ATID(UI64):7729403978647354233]]
```
- 5. Verwenden Sie die ObjectByUUID Befehl zum Suchen des Objekts anhand seiner ID (UUID) und bestimmen Sie, ob die Daten gefährdet sind.
	- a. Telnet für localhost 1402 für den Zugriff auf die LDR-Konsole.
	- b. Geben Sie Ein: /proc/OBRP/ObjectByUUID UUID value

In diesem ersten Beispiel, das Objekt mit UUID 926026C4-00A4-449B-AC72-BCCA72DD1311 Hat zwei Standorte aufgelistet.

```
ade 12448208: /proc/OBRP > ObjectByUUID 926026C4-00A4-449B-AC72-
BCCA72DD1311
{
      "TYPE(Object Type)": "Data object",
      "CHND(Content handle)": "926026C4-00A4-449B-AC72-BCCA72DD1311",
      "NAME": "cats",
      "CBID": "0x38186FE53E3C49A5",
      "PHND(Parent handle, UUID)": "221CABD0-4D9D-11EA-89C3-
ACBB00BB82DD",
      "PPTH(Parent path)": "source",
      "META": {
          "BASE(Protocol metadata)": {
               "PAWS(S3 protocol version)": "2",
               "ACCT(S3 account ID)": "44084621669730638018",
               "*ctp(HTTP content MIME type)": "binary/octet-stream"
          },
          "BYCB(System metadata)": {
               "CSIZ(Plaintext object size)": "5242880",
               "SHSH(Supplementary Plaintext hash)": "MD5D
0xBAC2A2617C1DFF7E959A76731E6EAF5E",
               "BSIZ(Content block size)": "5252084",
               "CVER(Content block version)": "196612",
               "CTME(Object store begin timestamp)": "2020-02-
12T19:16:10.983000",
               "MTME(Object store modified timestamp)": "2020-02-
12T19:16:10.983000",
```

```
  "ITME": "1581534970983000"
           },
           "CMSM": {
               "LATM(Object last access time)": "2020-02-
12T19:16:10.983000"
           },
           "AWS3": {
               "LOCC": "us-east-1"
           }
      },
      "CLCO\(Locations\)": \[
         \setminus {
               "Location Type": "CLDI\(Location online\)",
               "NOID\(Node ID\)": "12448208",
               "VOLI\(Volume ID\)": "3222345473",
               "Object File Path":
"/var/local/rangedb/1/p/17/11/00rH0%DkRt78Ila\#3udu",
               "LTIM\(Location timestamp\)": "2020-02-
12T19:36:17.880569"
         \setminus,
         \setminus  "Location Type": "CLDI\(Location online\)",
               "NOID\(Node ID\)": "12288733",
               "VOLI\(Volume ID\)": "3222345984",
               "Object File Path":
"/var/local/rangedb/0/p/19/11/00rH0%DkRt78Rrb\#3s;L",
               "LTIM\(Location timestamp\)": "2020-02-
12T19:36:17.934425"
           }
      ]
}
```
Im zweiten Beispiel das Objekt mit UUID 926026C4-00A4-449B-AC72-BCCA72DD1311 Hat keine Standorte aufgelistet.

```
ade 12448208: / > /proc/OBRP/ObjectByUUID 926026C4-00A4-449B-AC72-
BCCA72DD1311
{
      "TYPE(Object Type)": "Data object",
      "CHND(Content handle)": "926026C4-00A4-449B-AC72-BCCA72DD1311",
      "NAME": "cats",
      "CBID": "0x38186FE53E3C49A5",
      "PHND(Parent handle, UUID)": "221CABD0-4D9D-11EA-89C3-ACBB00BB82DD",
      "PPTH(Parent path)": "source",
      "META": {
          "BASE(Protocol metadata)": {
               "PAWS(S3 protocol version)": "2",
               "ACCT(S3 account ID)": "44084621669730638018",
               "*ctp(HTTP content MIME type)": "binary/octet-stream"
          },
          "BYCB(System metadata)": {
               "CSIZ(Plaintext object size)": "5242880",
               "SHSH(Supplementary Plaintext hash)": "MD5D
0xBAC2A2617C1DFF7E959A76731E6EAF5E",
               "BSIZ(Content block size)": "5252084",
               "CVER(Content block version)": "196612",
               "CTME(Object store begin timestamp)": "2020-02-
12T19:16:10.983000",
               "MTME(Object store modified timestamp)": "2020-02-
12T19:16:10.983000",
               "ITME": "1581534970983000"
          },
          "CMSM": {
               "LATM(Object last access time)": "2020-02-
12T19:16:10.983000"
          },
          "AWS3": {
              "LOCC": "us-east-1"
  }
      }
}
```
a. Überprüfen Sie die Ausgabe von /proc/OBRP/ObjectByUUID, und ergreifen Sie die entsprechenden Maßnahmen:

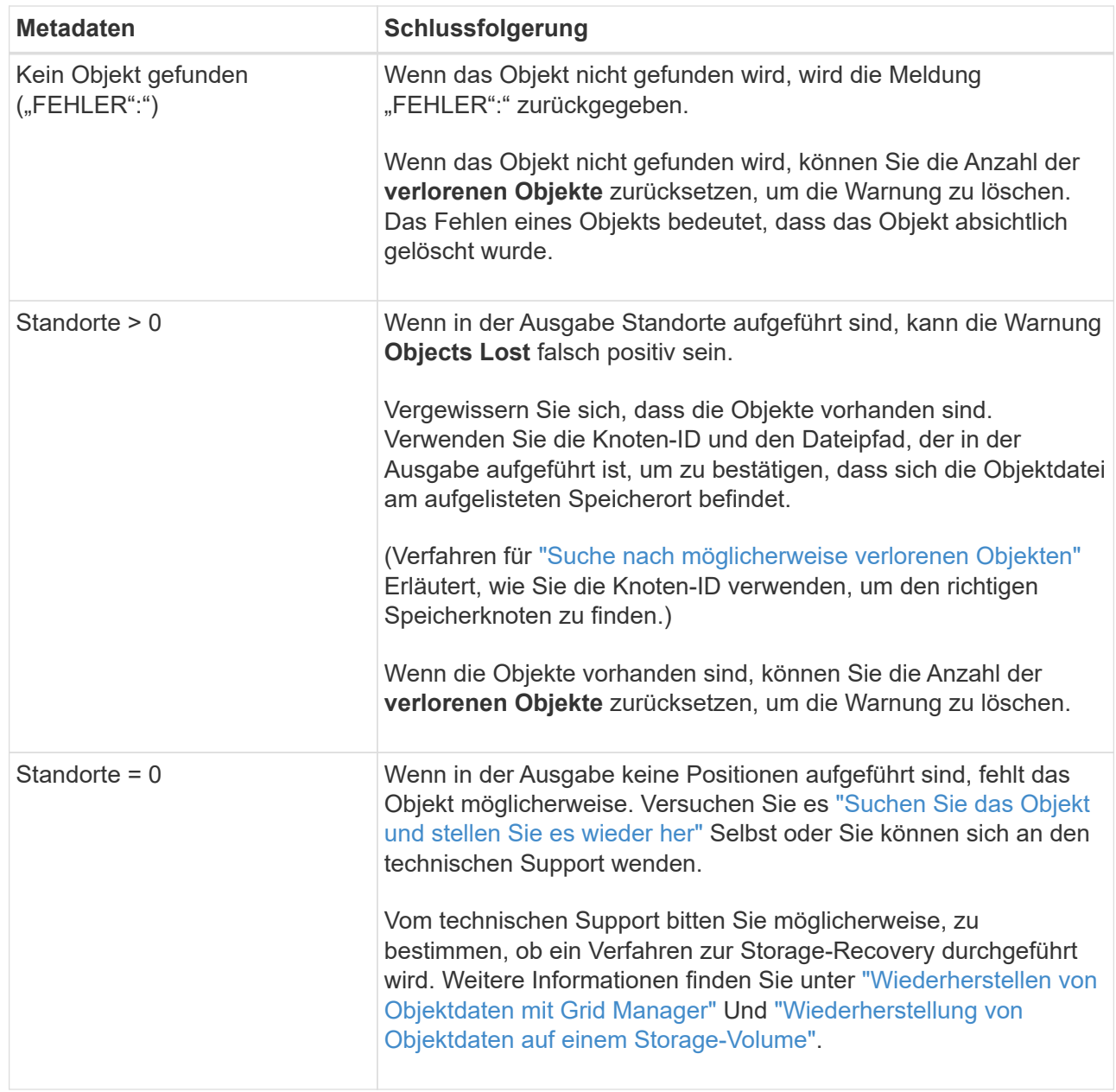

<span id="page-280-0"></span>**Suche nach potenziell verlorenen Objekten und Wiederherstellung**

Möglicherweise können Objekte gefunden und wiederhergestellt werden, die einen Alarm "Lost Objects" (LOST Objects – LOST) und einen "Object Lost\*"-Alarm ausgelöst haben und die Sie als "potentiell verloren" identifiziert haben.

# **Bevor Sie beginnen**

- Sie haben die UUID eines verlorenen Objekts, wie in angegeben ["Untersuchen Sie verlorene Objekte".](#page-275-0)
- Sie haben die Passwords.txt Datei:

## **Über diese Aufgabe**

Im Anschluss an dieses Verfahren können Sie sich nach replizierten Kopien des verlorenen Objekts an einer anderen Stelle im Grid suchen. In den meisten Fällen wird das verlorene Objekt nicht gefunden. In einigen Fällen können Sie jedoch ein verlorenes repliziertes Objekt finden und wiederherstellen, wenn Sie umgehend Maßnahmen ergreifen.

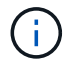

Wenden Sie sich an den technischen Support, wenn Sie Hilfe bei diesem Verfahren benötigen.

#### **Schritte**

- 1. Suchen Sie in einem Admin-Knoten die Prüfprotokolle nach möglichen Objektspeichern:
	- a. Melden Sie sich beim Grid-Node an:
		- i. Geben Sie den folgenden Befehl ein: ssh admin@grid\_node\_IP
		- ii. Geben Sie das im aufgeführte Passwort ein Passwords.txt Datei:
		- iii. Geben Sie den folgenden Befehl ein, um zum Root zu wechseln: su -
		- iv. Geben Sie das im aufgeführte Passwort ein Passwords.txt Datei: Wenn Sie als root angemeldet sind, ändert sich die Eingabeaufforderung von \$ Bis #.
	- b. Wechseln Sie in das Verzeichnis, in dem sich die Audit-Protokolle befinden: cd /var/local/audit/export/
	- c. Verwenden Sie grep, um den zu extrahieren ["Überwachungsmeldungen, die mit dem potenziell](#page-346-0) [verlorenen Objekt verknüpft sind"](#page-346-0) Und senden Sie sie an eine Ausgabedatei. Geben Sie Ein: grep uuid-valueaudit file name > output file name

Beispiel:

Admin: # grep 926026C4-00A4-449B-AC72-BCCA72DD1311 audit.log > messages about lost object.txt

d. Verwenden Sie grep, um die Meldungen zum Lost Location (LLST) aus dieser Ausgabedatei zu extrahieren. Geben Sie Ein: grep LLST output\_file\_name

Beispiel:

Admin: # grep LLST messages about lost objects.txt

Eine LLST-Überwachungsmeldung sieht wie diese Beispielmeldung aus.

```
[AUDT:\[NOID\(UI32\):12448208\][CBIL(UI64):0x38186FE53E3C49A5]
[UUID(CSTR):"926026C4-00A4-449B-AC72-BCCA72DD1311"][LTYP(FC32):CLDI]
[PCLD\ (CSTR):"/var/local/rangedb/1/p/17/11/00rH0%DkRs&LqA% \dagger43tN6"[TSRC(FC32):SYST][RSLT(FC32):NONE][AVER(UI32):10][ATIM(UI64):
1581535134379225][ATYP(FC32):LLST][ANID(UI32):12448208][AMID(FC32):CL
SM]
[ATID(UI64):7086871083190743409]]
```
e. Suchen Sie in der LLST-Meldung das Feld PCLD und das Feld NOID.

Falls vorhanden, ist der Wert von PCLD der vollständige Pfad auf der Festplatte zur fehlenden replizierten Objektkopie. Der Wert von NOID ist die Knoten-id des LDR, wo eine Kopie des Objekts gefunden werden kann.

Wenn Sie einen Speicherort für ein Objekt finden, kann das Objekt möglicherweise wiederhergestellt werden.

a. Suchen Sie den Storage Node, der dieser LDR-Node-ID zugeordnet ist. Wählen Sie im Grid Manager **SUPPORT** > **Tools** > **Grid-Topologie** aus. Wählen Sie dann *Data Center* > *Storage Node* > **LDR** aus.

Die Knoten-ID für den LDR-Dienst befindet sich in der Tabelle Node Information. Überprüfen Sie die Informationen für jeden Speicherknoten, bis Sie den gefunden haben, der dieses LDR hostet.

- 2. Stellen Sie fest, ob das Objekt auf dem in der Meldung "Audit" angegebenen Speicherknoten vorhanden ist:
	- a. Melden Sie sich beim Grid-Node an:
		- i. Geben Sie den folgenden Befehl ein: ssh admin@grid\_node\_IP
		- ii. Geben Sie das im aufgeführte Passwort ein Passwords.txt Datei:
		- iii. Geben Sie den folgenden Befehl ein, um zum Root zu wechseln: su -
		- iv. Geben Sie das im aufgeführte Passwort ein Passwords.txt Datei:

Wenn Sie als root angemeldet sind, ändert sich die Eingabeaufforderung von \$ Bis #.

b. Stellen Sie fest, ob der Dateipfad für das Objekt vorhanden ist.

Verwenden Sie für den Dateipfad des Objekts den Wert von PCLD aus der LLST-Überwachungsmeldung.

Geben Sie beispielsweise Folgendes ein:

ls '/var/local/rangedb/1/p/17/11/00rH0%DkRs&LgA%#3tN6'

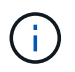

Schließen Sie den Pfad der Objektdatei immer in einzelne Anführungszeichen ein, um Sonderzeichen zu umgehen.

- Wenn der Objektpfad nicht gefunden wird, geht das Objekt verloren und kann mit diesem Verfahren nicht wiederhergestellt werden. Wenden Sie sich an den technischen Support.
- Wenn der Objektpfad gefunden wird, fahren Sie mit dem nächsten Schritt fort. Sie können versuchen, das gefundene Objekt wieder in StorageGRID wiederherzustellen.
- 3. Wenn der Objektpfad gefunden wurde, versuchen Sie, das Objekt in StorageGRID wiederherzustellen:
	- a. Ändern Sie vom gleichen Speicherknoten aus die Eigentumsrechte an der Objektdatei, so dass sie von StorageGRID gemanagt werden kann. Geben Sie Ein: chown ldr-user:bycast 'file path of object'
	- b. Telnet für localhost 1402 für den Zugriff auf die LDR-Konsole. Geben Sie Ein: telnet 0 1402
	- c. Geben Sie Ein: cd /proc/STOR
	- d. Geben Sie Ein: Object Found 'file path of object'

Geben Sie beispielsweise Folgendes ein:

```
Object_Found '/var/local/rangedb/1/p/17/11/00rH0%DkRs&LgA%#3tN6'
```
Ausstellen der Object\ Found Durch den Befehl wird das Raster des Speicherorts des Objekts benachrichtigt. Zudem wird die aktive ILM-Richtlinie ausgelöst, die zusätzliche Kopien gemäß den Angaben in der Richtlinie erstellt.

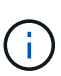

Wenn der Speicher-Node, auf dem Sie das Objekt gefunden haben, offline ist, können Sie das Objekt auf jeden Online-Speicher-Node kopieren. Platzieren Sie das Objekt in einem beliebigen /var/local/rangedb-Verzeichnis des Online-Storage-Node. Geben Sie dann den aus Object\ Found Befehl mit diesem Dateipfad zum Objekt.

- Wenn das Objekt nicht wiederhergestellt werden kann, wird der Object\ Found Befehl schlägt fehl. Wenden Sie sich an den technischen Support.
- Wenn das Objekt erfolgreich in StorageGRID wiederhergestellt wurde, wird eine Erfolgsmeldung angezeigt. Beispiel:

```
ade 12448208: /proc/STOR > Object_Found
'/var/local/rangedb/1/p/17/11/00rH0%DkRs&LgA%#3tN6'
ade 12448208: /proc/STOR > Object found succeeded.
First packet of file was valid. Extracted key: 38186FE53E3C49A5
Renamed '/var/local/rangedb/1/p/17/11/00rH0%DkRs&LgA%#3tN6' to
'/var/local/rangedb/1/p/17/11/00rH0%DkRt78Ila#3udu'
```
Fahren Sie mit dem nächsten Schritt fort.

- 4. Wenn das Objekt erfolgreich in StorageGRID wiederhergestellt wurde, vergewissern Sie sich, dass neue Speicherorte erstellt wurden.
	- a. Geben Sie Ein: cd /proc/OBRP
	- b. Geben Sie Ein: ObjectByUUID UUID value

Das folgende Beispiel zeigt, dass es zwei Standorte für das Objekt mit UUID 926026C4-00A4-449B-AC72-BCCA72DD1311 gibt.

```
ade 12448208: /proc/OBRP > ObjectByUUID 926026C4-00A4-449B-AC72-
BCCA72DD1311
{
      "TYPE(Object Type)": "Data object",
      "CHND(Content handle)": "926026C4-00A4-449B-AC72-BCCA72DD1311",
      "NAME": "cats",
      "CBID": "0x38186FE53E3C49A5",
      "PHND(Parent handle, UUID)": "221CABD0-4D9D-11EA-89C3-ACBB00BB82DD",
```

```
  "PPTH(Parent path)": "source",
      "META": {
          "BASE(Protocol metadata)": {
               "PAWS(S3 protocol version)": "2",
               "ACCT(S3 account ID)": "44084621669730638018",
               "*ctp(HTTP content MIME type)": "binary/octet-stream"
          },
          "BYCB(System metadata)": {
               "CSIZ(Plaintext object size)": "5242880",
               "SHSH(Supplementary Plaintext hash)": "MD5D
0xBAC2A2617C1DFF7E959A76731E6EAF5E",
               "BSIZ(Content block size)": "5252084",
               "CVER(Content block version)": "196612",
               "CTME(Object store begin timestamp)": "2020-02-
12T19:16:10.983000",
               "MTME(Object store modified timestamp)": "2020-02-
12T19:16:10.983000",
               "ITME": "1581534970983000"
          },
          "CMSM": {
               "LATM(Object last access time)": "2020-02-
12T19:16:10.983000"
          },
          "AWS3": {
               "LOCC": "us-east-1"
  }
      },
      "CLCO\(Locations\)": \[
        \setminus {
               "Location Type": "CLDI\(Location online\)",
               "NOID\(Node ID\)": "12448208",
               "VOLI\(Volume ID\)": "3222345473",
               "Object File Path":
"/var/local/rangedb/1/p/17/11/00rH0%DkRt78Ila\#3udu",
               "LTIM\(Location timestamp\)": "2020-02-12T19:36:17.880569"
        \setminus,
        \setminus  "Location Type": "CLDI\(Location online\)",
               "NOID\(Node ID\)": "12288733",
               "VOLI\(Volume ID\)": "3222345984",
               "Object File Path":
"/var/local/rangedb/0/p/19/11/00rH0%DkRt78Rrb\#3s;L",
               "LTIM\(Location timestamp\)": "2020-02-12T19:36:17.934425"
  }
      ]
}
```
a. Melden Sie sich von der LDR-Konsole ab. Geben Sie Ein: exit

- 5. Durchsuchen Sie von einem Admin-Node aus die Prüfprotokolle für die ORLM-Überwachungsmeldung für dieses Objekt, um zu bestätigen, dass Information Lifecycle Management (ILM) Kopien nach Bedarf platziert hat.
	- a. Melden Sie sich beim Grid-Node an:
		- i. Geben Sie den folgenden Befehl ein: ssh admin@grid\_node\_IP
		- ii. Geben Sie das im aufgeführte Passwort ein Passwords.txt Datei:
		- iii. Geben Sie den folgenden Befehl ein, um zum Root zu wechseln: su -
		- iv. Geben Sie das im aufgeführte Passwort ein Passwords.txt Datei: Wenn Sie als root angemeldet sind, ändert sich die Eingabeaufforderung von \$ Bis #.
	- b. Wechseln Sie in das Verzeichnis, in dem sich die Audit-Protokolle befinden: cd /var/local/audit/export/
	- c. Verwenden Sie grep, um die mit dem Objekt verknüpften Überwachungsmeldungen in eine Ausgabedatei zu extrahieren. Geben Sie Ein: grep uuid-valueaudit file name > output file name

Beispiel:

```
Admin: # grep 926026C4-00A4-449B-AC72-BCCA72DD1311 audit.log >
messages_about_restored_object.txt
```
d. Verwenden Sie grep, um die ORLM-Audit-Meldungen (Object Rules met) aus dieser Ausgabedatei zu extrahieren. Geben Sie Ein: grep ORLM output file name

Beispiel:

Admin: # grep ORLM messages about restored object.txt

Eine ORLM-Überwachungsmeldung sieht wie diese Beispielmeldung aus.

```
[AUDT:[CBID(UI64):0x38186FE53E3C49A5][RULE(CSTR):"Make 2 Copies"]
[STAT(FC32):DONE][CSIZ(UI64):0][UUID(CSTR):"926026C4-00A4-449B-AC72-
BCCA72DD1311"]
[LOCS(CSTR):"**CLDI 12828634 2148730112**, CLDI 12745543 2147552014"]
[RSLT(FC32):SUCS][AVER(UI32):10][ATYP(FC32):ORLM][ATIM(UI64):15633982306
69]
[ATID(UI64):15494889725796157557][ANID(UI32):13100453][AMID(FC32):BCMS]]
```
a. Suchen Sie das FELD LOKS in der Überwachungsmeldung.

Wenn vorhanden, ist der Wert von CLDI in LOCS die Node-ID und die Volume-ID, in der eine Objektkopie erstellt wurde. Diese Meldung zeigt, dass das ILM angewendet wurde und dass an zwei Standorten im Grid zwei Objektkopien erstellt wurden.

6. ["Setzt die Anzahl der verlorenen und fehlenden Objekte zurück"](#page-286-0) Im Grid-Manager.

# <span id="page-286-0"></span>**Verlorene und fehlende Objektanzahl zurücksetzen**

Nachdem Sie das StorageGRID-System untersucht und überprüft haben, ob alle aufgezeichneten verlorenen Objekte dauerhaft verloren gehen oder dass es sich um einen falschen Alarm handelt, können Sie den Wert des Attributs Lost Objects auf Null zurücksetzen.

# **Bevor Sie beginnen**

- Sie müssen mit einem beim Grid Manager angemeldet sein ["Unterstützter Webbrowser"](https://docs.netapp.com/de-de/storagegrid-117/admin/web-browser-requirements.html).
- Sie müssen über spezifische Zugriffsberechtigungen verfügen.

# **Über diese Aufgabe**

Sie können den Zähler "Lost Objects" von einer der folgenden Seiten zurücksetzen:

- **UNTERSTÜTZUNG** > **Tools** > **Grid-Topologie** > *Site* > *Storage-Node* > **LDR** > **Data Store** > **Übersicht** > **Main**
- **UNTERSTÜTZUNG** > **Tools** > **Grid-Topologie** > *Site* > *Storage-Node* > **DDS** > **Data Store** > **Übersicht** > **Main**

Diese Anleitung zeigt das Zurücksetzen des Zählers von der Seite **LDR** > **Data Store**.

## **Schritte**

- 1. Wählen Sie **SUPPORT** > **Tools** > **Grid-Topologie** aus.
- 2. Wählen Sie *Site* > *Storage Node* > **LDR** > **Data Store** > **Konfiguration** für den Speicherknoten, der die Meldung **Objekte verloren** oder DEN VERLORENEN Alarm hat.
- 3. Wählen Sie **Anzahl Der Verlorenen Objekte Zurücksetzen**.

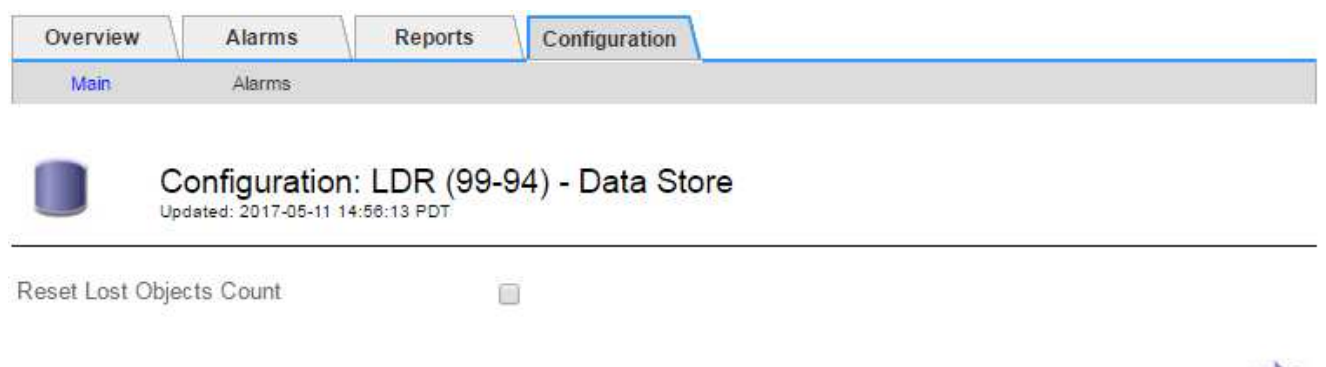

4. Klicken Sie Auf **Änderungen Übernehmen**.

Das Attribut Lost Objects wird auf 0 zurückgesetzt und die Warnung **Objects lost** und DIE VERLORENE Alarmfunktion werden gelöscht, was einige Minuten dauern kann.

- 5. Setzen Sie optional andere zugehörige Attributwerte zurück, die beim Identifizieren des verlorenen Objekts möglicherweise erhöht wurden.
	- a. Wählen Sie *Site* > *Storage Node* > **LDR** > **Erasure Coding** > **Konfiguration** aus.

Apply Changes

- b. Wählen Sie **Reset reads Failure Count** und **Reset corrupte Kopien Detected Count** aus.
- c. Klicken Sie Auf **Änderungen Übernehmen**.
- d. Wählen Sie *Site* > *Storage Node* > **LDR** > **Verifizierung** > **Konfiguration** aus.
- e. Wählen Sie **Anzahl der fehlenden Objekte zurücksetzen** und **Anzahl der beschädigten Objekte zurücksetzen**.
- f. Wenn Sie sicher sind, dass isolierte Objekte nicht benötigt werden, können Sie **gesperrte Objekte löschen** auswählen.

Isolierte Objekte werden erstellt, wenn die Hintergrundüberprüfung eine beschädigte replizierte Objektkopie identifiziert. In den meisten Fällen ersetzt StorageGRID das beschädigte Objekt automatisch, und es ist sicher, die isolierten Objekte zu löschen. Wenn jedoch die Meldung **Objects lost** oder DER VERLORENE Alarm ausgelöst wird, kann der technische Support auf die isolierten Objekte zugreifen.

g. Klicken Sie Auf **Änderungen Übernehmen**.

Es kann einige Momente dauern, bis die Attribute zurückgesetzt werden, nachdem Sie auf **Änderungen anwenden** klicken.

## **Beheben Sie die Warnung "Niedrig Object Data Storage"**

Der Alarm \* Low Object Data Storage\* überwacht, wie viel Speicherplatz zum Speichern von Objektdaten auf jedem Storage Node verfügbar ist.

#### **Bevor Sie beginnen**

- Sie sind mit einem bei Grid Manager angemeldet ["Unterstützter Webbrowser".](https://docs.netapp.com/de-de/storagegrid-117/admin/web-browser-requirements.html)
- Das ist schon ["Bestimmte Zugriffsberechtigungen"](https://docs.netapp.com/de-de/storagegrid-117/admin/admin-group-permissions.html).

#### **Über diese Aufgabe**

Die Warnung \* Low Object Data Storage\* wird ausgelöst, wenn die Gesamtzahl der replizierten und Erasure codierten Objektdaten auf einem Storage Node einer der Bedingungen entspricht, die in der Warnungsregel konfiguriert sind.

Standardmäßig wird eine wichtige Warnmeldung ausgelöst, wenn diese Bedingung als "true" bewertet wird:

```
(storagegrid_storage_utilization_data_bytes/
(storagegrid_storage_utilization_data_bytes +
storagegrid storage utilization usable space bytes)) >=0.90
```
In diesem Zustand:

- \* storagegrid storage utilization data bytes Schätzung der Gesamtgröße der replizierten und Erasure-codierten Objektdaten für einen Storage-Node
- \* storagegrid storage utilization usable space bytes Ist die Gesamtmenge an verbleibendem Objekt-Speicherplatz für einen Storage-Node.

Wenn ein Major oder Minor **Low Object Data Storage**-Alarm ausgelöst wird, sollten Sie so schnell wie möglich eine Erweiterung durchführen.
### **Schritte**

1. Wählen Sie **ALERTS** > **Current**.

Die Seite "Meldungen" wird angezeigt.

2. Erweitern Sie bei Bedarf aus der Warnmeldungstabelle die Warnungsgruppe **Low Object Data Storage** und wählen Sie die Warnung aus, die angezeigt werden soll.

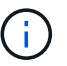

Wählen Sie die Meldung und nicht die Überschrift einer Gruppe von Warnungen aus.

- 3. Überprüfen Sie die Details im Dialogfeld, und beachten Sie Folgendes:
	- Auslösezeit
	- Der Name des Standorts und des Nodes
	- Die aktuellen Werte der Metriken für diese Meldung
- 4. Wählen Sie **NODES** > *Storage Node oder Standort* > **Storage** aus.
- 5. Bewegen Sie den Cursor über die Grafik "verwendeter Speicher Objektdaten".

Die folgenden Werte werden angezeigt:

- **Used (%)**: Der Prozentsatz des gesamten nutzbaren Speicherplatzes, der für Objektdaten verwendet wurde.
- **Verwendet**: Die Menge des gesamten nutzbaren Speicherplatzes, der für Objektdaten verwendet wurde.
- **Replizierte Daten**: Eine Schätzung der Menge der replizierten Objektdaten auf diesem Knoten, Standort oder Grid.
- **Erasure-codierte Daten**: Eine Schätzung der Menge der mit der Löschung codierten Objektdaten auf diesem Knoten, Standort oder Grid.
- **Gesamt**: Die Gesamtmenge an nutzbarem Speicherplatz auf diesem Knoten, Standort oder Grid. Der verwendete Wert ist der storagegrid storage utilization data bytes Metrisch.

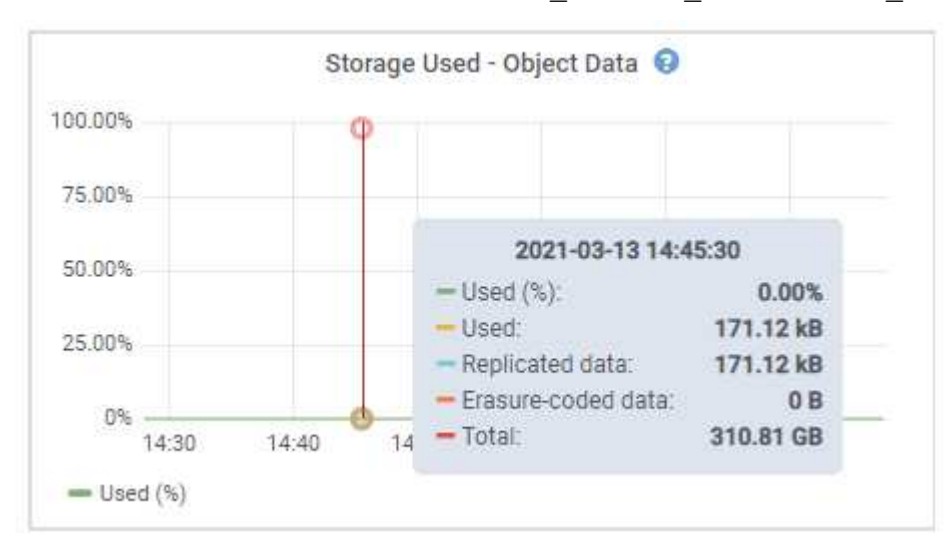

6. Wählen Sie die Zeitsteuerelemente über dem Diagramm aus, um die Speichernutzung über verschiedene Zeiträume anzuzeigen.

Mit einem Blick auf die Storage-Nutzung im Laufe der Zeit können Sie nachvollziehen, wie viel Storage vor

und nach der Warnmeldung genutzt wurde, und Sie können schätzen, wie lange es dauern könnte, bis der verbleibende Speicherplatz des Node voll ist.

7. So bald wie möglich, ["Ergänzen Sie die Speicherkapazität"](https://docs.netapp.com/de-de/storagegrid-117/expand/guidelines-for-adding-object-capacity.html) Zu Ihrem Raster.

Sie können Storage-Volumes (LUNs) zu vorhandenen Storage-Nodes hinzufügen oder neue Storage-Nodes hinzufügen.

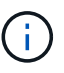

Weitere Informationen finden Sie unter ["Management vollständiger Storage-Nodes".](https://docs.netapp.com/de-de/storagegrid-117/admin/managing-full-storage-nodes.html)

#### **Verwandte Informationen**

["Fehlerbehebung des Storage Status \(SSTS\)-Alarms \(Legacy\)"](#page-292-0)

### **Fehlerbehebung bei Warnungen zur Überbrückung von nur geringem Lesezugriff**

Wenn Sie benutzerdefinierte Werte für Speichervolumen-Wasserzeichen verwenden, müssen Sie möglicherweise die Warnung **Low read-only Watermark override** auflösen. Wenn möglich, sollten Sie Ihr System aktualisieren, um mit den optimierten Werten zu beginnen.

In vorherigen Versionen, die drei ["Wasserzeichen für Storage-Volumes"](https://docs.netapp.com/de-de/storagegrid-117/admin/what-storage-volume-watermarks-are.html) Wurden globale Einstellungen dieselben Werte wurden auf jedes Storage Volume auf jedem Storage Node angewendet. Ab StorageGRID 11.6 kann die Software diese Wasserzeichen für jedes Storage Volume optimieren, basierend auf der Größe des Storage-Nodes und der relativen Kapazität des Volumes.

Wenn Sie ein Upgrade auf StorageGRID 11.6 oder höher durchführen, werden die optimierten Wasserzeichen für Lese- und Schreibzugriff automatisch auf alle Speicher-Volumes angewendet, es sei denn, eine der folgenden Aussagen trifft zu:

- Ihr System ist in der Nähe der Kapazität und kann keine neuen Daten akzeptieren, wenn optimierte Wasserzeichen angewendet wurden. StorageGRID ändert in diesem Fall keine Wasserzeichen-Einstellungen.
- Sie haben zuvor eine der Storage-Volume-Wasserzeichen auf einen benutzerdefinierten Wert gesetzt. StorageGRID überschreibt keine benutzerdefinierten Wasserzeichen-Einstellungen mit optimierten Werten. Allerdings kann StorageGRID die Warnung **Low read-only Watermark override** auslösen, wenn Ihr benutzerdefinierter Wert für das Speichervolumen Soft Read-Only Watermark zu klein ist.

#### **Analysieren Sie die Meldung**

Wenn Sie benutzerdefinierte Werte für Speichervolumen-Wasserzeichen verwenden, wird möglicherweise für einen oder mehrere Speicherknoten die Warnung **Low read-only Watermark override** ausgelöst.

Jede Instanz des Alarms weist darauf hin, dass der benutzerdefinierte Wert des **Storage Volume Soft Read-Only Watermark** kleiner als der für diesen Speicherknoten optimierte Mindestwert ist. Wenn Sie die benutzerdefinierte Einstellung weiterhin verwenden, wird der Speicherknoten möglicherweise kritisch wenig Speicherplatz ausgeführt, bevor er sicher in den schreibgeschützten Zustand übergehen kann. Einige Speicher-Volumes sind möglicherweise nicht mehr zugänglich (automatisch abgehängt), wenn der Node die Kapazität erreicht.

Angenommen, Sie haben zuvor den **Speichervolumen Soft Read-Only-Wasserzeichen** auf 5 GB gesetzt. Nehmen Sie nun an, dass StorageGRID die folgenden optimierten Werte für die vier Storage-Volumes in Storage Node A berechnet hat:

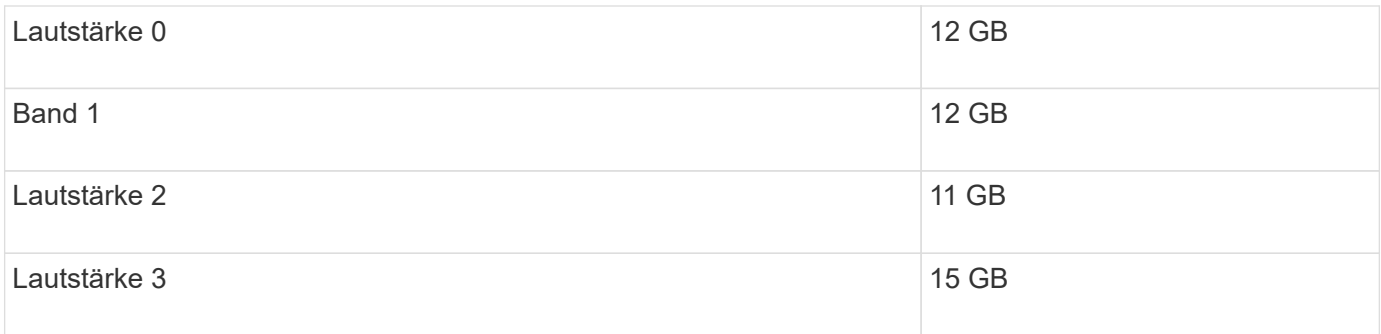

Die Warnung **Low read-only Watermark override** wird für Storage Node A ausgelöst, da Ihr benutzerdefinierter Wasserzeichen (5 GB) kleiner als der für alle Volumes in diesem Knoten optimierte Mindestwert ist (11 GB). Wenn Sie die benutzerdefinierte Einstellung weiterhin verwenden, wird der Node möglicherweise schwer mit wenig Speicherplatz ausgeführt, bevor er sicher in den schreibgeschützten Zustand übergeht.

### **Beheben Sie die Meldung**

Befolgen Sie diese Schritte, wenn eine oder mehrere **Low Read-Only-Wasserzeichen überschreiben** -Warnungen ausgelöst wurden. Sie können diese Anweisungen auch verwenden, wenn Sie derzeit benutzerdefinierte Wasserzeichen-Einstellungen verwenden und optimierte Einstellungen auch dann verwenden möchten, wenn keine Warnungen ausgelöst wurden.

### **Bevor Sie beginnen**

- Sie haben das Upgrade auf StorageGRID 11.6 oder höher abgeschlossen.
- Sie sind mit einem bei Grid Manager angemeldet ["Unterstützter Webbrowser".](https://docs.netapp.com/de-de/storagegrid-117/admin/web-browser-requirements.html)
- Sie haben die Root-Zugriffsberechtigung.

### **Über diese Aufgabe**

Sie können die Warnung **Low read-only Watermark override** lösen, indem Sie benutzerdefinierte Wasserzeichen-Einstellungen auf die neuen Wasserzeichen-Überschreibungen aktualisieren. Wenn jedoch ein oder mehrere Speicherknoten nahe voll sind oder Sie spezielle ILM-Anforderungen haben, sollten Sie zunächst die optimierten Speicherabdrücke anzeigen und feststellen, ob sie sicher verwendet werden können.

### **Bewertung der Nutzung von Objektdaten für das gesamte Grid**

### **Schritte**

- 1. Wählen Sie **KNOTEN**.
- 2. Erweitern Sie für jeden Standort im Raster die Liste der Nodes.
- 3. Überprüfen Sie die Prozentwerte, die in der Spalte **Objektdaten verwendet** für jeden Speicherknoten an jedem Standort angezeigt werden.
- 4. Wenn keiner der Speicherknoten fast voll ist (zum Beispiel sind alle **Objektdaten verwendet** Werte kleiner als 80%), können Sie die Überschreibeinstellungen verwenden. Gehen Sie zu [Verwenden Sie optimierte](#page-292-1) [Wasserzeichen.](#page-292-1)

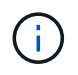

Es gibt einige Ausnahmen von dieser allgemeinen Regel. Wenn ILM-Regeln beispielsweise ein strenges Aufnahmeverhalten verwenden oder bestimmte Storage-Pools nahezu vollständig sind, sollten Sie zuerst die Schritte in durchführen [Anzeigen optimierter](#page-291-0) [Speicherabdrücke](#page-291-0) Und ob Sie optimierte Wasserzeichen verwenden können.

5. Wenn mehrere Speicherknoten nahezu voll sind, führen Sie die Schritte unter aus [Anzeigen optimierter](#page-291-0) [Speicherabdrücke](#page-291-0) Und ob Sie optimierte Wasserzeichen verwenden können.

### <span id="page-291-0"></span>**Anzeigen optimierter Speicherabdrücke**

StorageGRID verwendet zwei Prometheus-Kennzahlen, um die optimierten Werte anzuzeigen, die es für das **Speichervolumen Soft Read-Only Watermark** berechnet hat. Sie können die minimalen und maximalen optimierten Werte für jeden Speicherknoten in Ihrem Raster anzeigen.

### **Schritte**

- 1. Wählen Sie **SUPPORT** > **Tools** > **Metriken**.
- 2. Wählen Sie im Abschnitt Prometheus den Link aus, um auf die Benutzeroberfläche von Prometheus zuzugreifen.
- 3. Um das empfohlene Mindestwasserzeichen für weichen, schreibgeschützten Wert anzuzeigen, geben Sie die folgende Prometheus-Metrik ein, und wählen Sie **Ausführen**:

storagegrid storage volume minimum optimized soft readonly watermark

In der letzten Spalte wird der mindestens optimierte Wert des "Soft Read-Only"-Wasserzeichens für alle Storage-Volumes auf jedem Storage-Node angezeigt. Wenn dieser Wert größer ist als die benutzerdefinierte Einstellung für das **Speichervolumen-Soft-Read-Only-Wasserzeichen**, wird für den Speicherknoten die Warnung **Low read-only Watermark override** ausgelöst.

4. Um das empfohlene maximale Softread-only-Wasserzeichen anzuzeigen, geben Sie die folgende Prometheus-Metrik ein und wählen Sie **Ausführen**:

storagegrid storage volume maximum optimized soft readonly watermark

In der letzten Spalte wird der maximal optimierte Wert des "Soft Read-Only"-Wasserzeichens für alle Storage-Volumes auf jedem Storage-Node angezeigt.

5. Beachten Sie den maximal optimierten Wert für jeden Speicherknoten.

### **Bestimmen Sie, ob Sie optimierte Wasserzeichen verwenden können**

#### **Schritte**

- 1. Wählen Sie **KNOTEN**.
- 2. Wiederholen Sie diese Schritte für jeden Online-Speicherknoten:
	- a. Wählen Sie *Storage-Node* > **Storage** Aus.
	- b. Scrollen Sie nach unten zur Tabelle "Objektspeichern".
	- c. Vergleichen Sie den **verfügbaren**-Wert für jeden Objektspeicher (Volumen) mit dem für diesen Speicherknoten angegebenen maximalen optimierten Wasserzeichen.
- 3. Wenn mindestens ein Volume auf jedem Online-Speicherknoten mehr Speicherplatz als das maximal optimierte Wasserzeichen für diesen Knoten hat, gehen Sie zu [Verwenden Sie optimierte Wasserzeichen](#page-292-1) Um die optimierten Wasserzeichen zu verwenden.

Andernfalls erweitern Sie Ihr Raster so schnell wie möglich. Entweder ["Storage-Volumes hinzufügen"](https://docs.netapp.com/de-de/storagegrid-117/expand/adding-storage-volumes-to-storage-nodes.html) Zu einem vorhandenen Node oder ["Neue Storage-Nodes hinzufügen"](https://docs.netapp.com/de-de/storagegrid-117/expand/adding-grid-nodes-to-existing-site-or-adding-new-site.html). Fahren Sie dann mit fort [Verwenden](#page-292-1) [Sie optimierte Wasserzeichen](#page-292-1) Zum Aktualisieren der Einstellungen für Wasserzeichen.

4. Wenn Sie mit der Verwendung benutzerdefinierter Werte für die Speichervolumen-Wasserzeichen

fortfahren müssen, ["Stille"](#page-94-0) Oder ["Deaktivieren"](#page-85-0) Die Warnung \* Low read-only Watermark override\*.

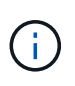

Auf jedes Storage Volume auf jedem Storage Node werden dieselben benutzerdefinierten Werte angewendet. Die Verwendung kleinerer Werte als empfohlen für Speichervolumen-Wasserzeichen kann dazu führen, dass einige Speicher-Volumes nicht mehr zugänglich sind (automatisch abgehängt), wenn der Node die Kapazität erreicht.

### <span id="page-292-1"></span>**Verwenden Sie optimierte Wasserzeichen**

### **Schritte**

- 1. Gehen Sie zu **KONFIGURATION** > **System** > **Speicheroptionen**.
- 2. Wählen Sie im Menü Speicheroptionen die Option **Konfiguration** aus.
- 3. Ändern Sie alle drei Wasserzeichen-Überschreibungen auf 0.
- 4. Wählen Sie **Änderungen Anwenden**.

Für jedes Storage Volume gelten nun optimierte Wasserzeichen, basierend auf der Größe des Storage Nodes und der relativen Kapazität des Volumes.

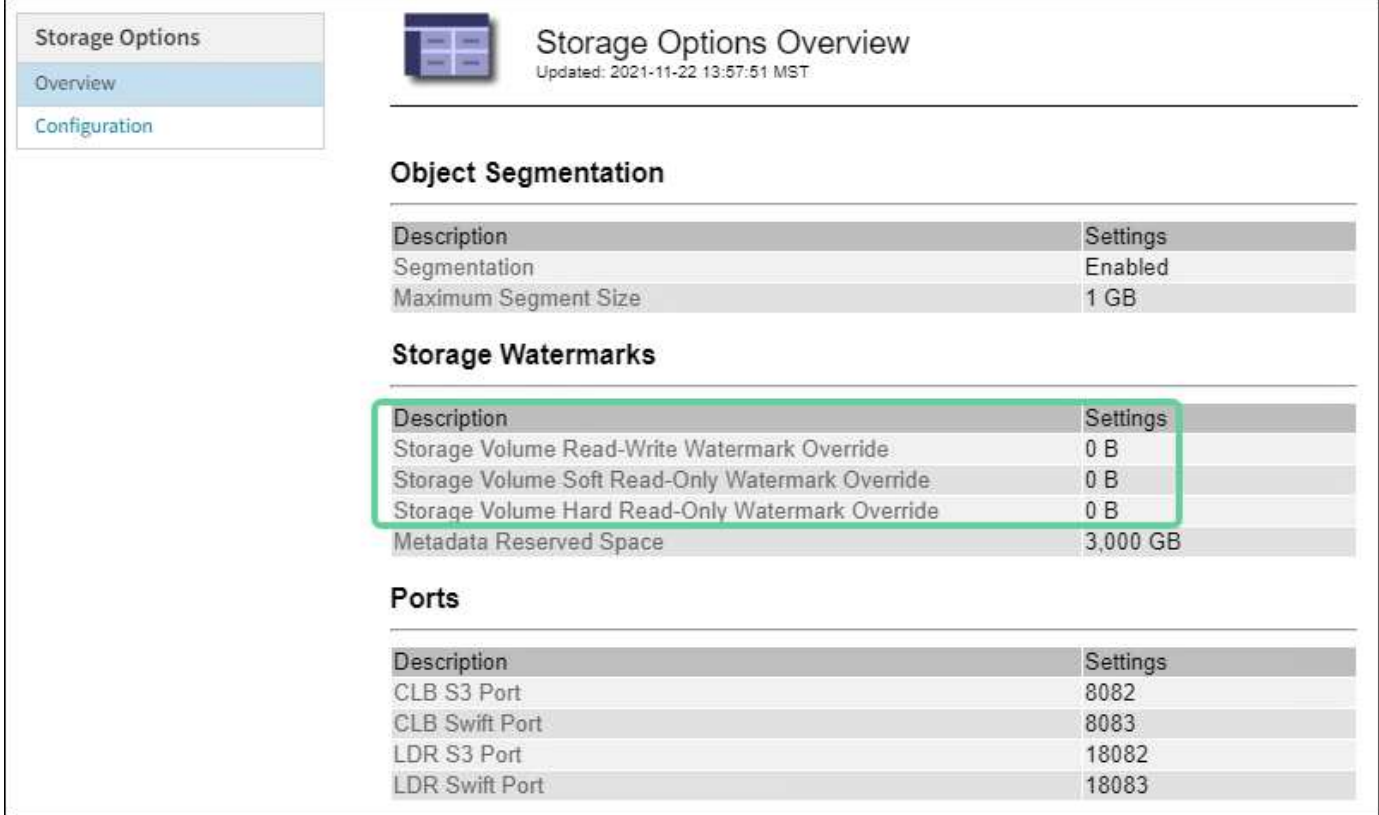

### <span id="page-292-0"></span>**Fehlersuche im SSTS-Alarm (Storage Status) durchführen**

Der SSTS-Alarm (Storage Status) wird ausgelöst, wenn ein Speicherknoten über nicht genügend freien Speicherplatz für den Objektspeicher verfügt.

### **Bevor Sie beginnen**

- Sie müssen mit einem beim Grid Manager angemeldet sein ["Unterstützter Webbrowser"](https://docs.netapp.com/de-de/storagegrid-117/admin/web-browser-requirements.html).
- Sie müssen über spezifische Zugriffsberechtigungen verfügen.

### **Über diese Aufgabe**

Der SSTS-Alarm (Speicherstatus) wird auf Notice-Ebene ausgelöst, wenn die Menge an freiem Speicherplatz auf jedem Volume in einem Speicherknoten unter den Wert des Speichervolumen-Soft-Read-Only-Wasserzeichens (**KONFIGURATION** > **System** > **Speicheroptionen**) fällt.

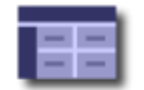

**Storage Options Overview** Updated: 2019-10-09 13:09:30 MDT

## **Object Segmentation**

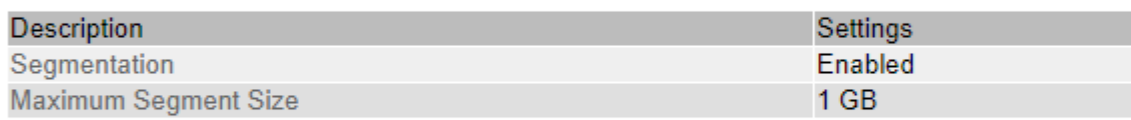

### **Storage Watermarks**

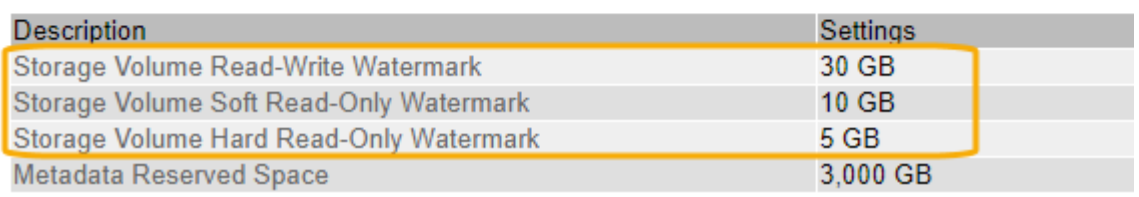

Angenommen, das Speichervolumen-Soft-Read-Only-Wasserzeichen ist auf 10 GB gesetzt, das ist der Standardwert. Der SSTS-Alarm wird ausgelöst, wenn auf jedem Speicher-Volume im Storage-Node weniger als 10 GB nutzbarer Speicherplatz verbleibt. Wenn eines der Volumes über 10 GB oder mehr verfügbaren Speicherplatz verfügt, wird der Alarm nicht ausgelöst.

Wenn ein SSTS-Alarm ausgelöst wurde, können Sie diese Schritte ausführen, um das Problem besser zu verstehen.

### **Schritte**

- 1. Wählen Sie **SUPPORT** > **Alarme (alt)** > **Aktueller Alarm** aus.
- 2. Wählen Sie in der Spalte Service das Rechenzentrum, den Node und den Service aus, die dem SSTS-Alarm zugeordnet sind.

Die Seite Grid Topology wird angezeigt. Auf der Registerkarte "Alarme" werden die aktiven Alarme für den ausgewählten Knoten und Dienst angezeigt.

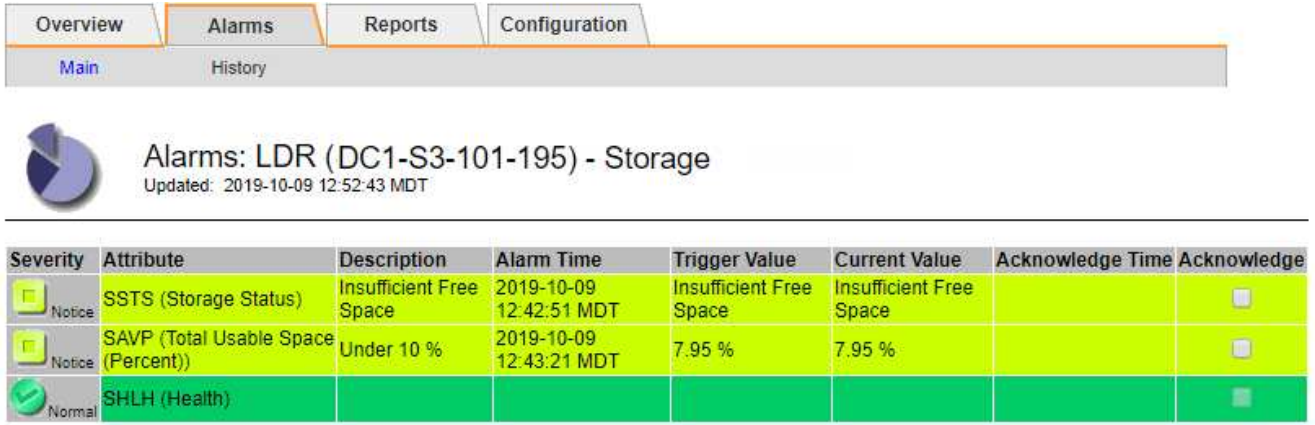

Apply Changes

In diesem Beispiel wurden sowohl die SSTS-Alarme (Speicherstatus) als auch die SAVP (Total Usable Space (Prozent)) auf der Notice-Ebene ausgelöst.

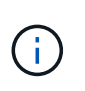

Typischerweise werden sowohl der SSTS-Alarm als auch der SAVP-Alarm etwa gleichzeitig ausgelöst. Ob jedoch beide Alarme ausgelöst werden, hängt von der Wasserzeichen-Einstellung in GB und der SAVP-Alarmeinstellung in Prozent ab.

3. Um festzustellen, wie viel nutzbarer Speicherplatz tatsächlich verfügbar ist, wählen Sie **LDR** > **Storage** > **Übersicht** und suchen Sie das Attribut Total Usable Space (STAS).

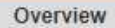

Alarms

Configuration

Main

# Overview: LDR (DC1-S1-101-193) - Storage

Reports

Updated: 2019-10-09 12:51:07 MDT

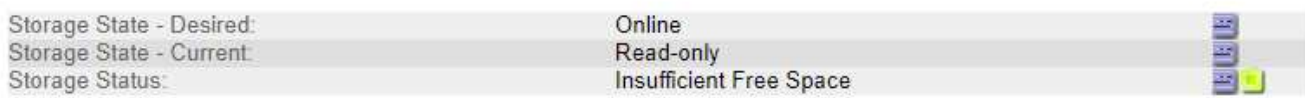

### **Utilization**

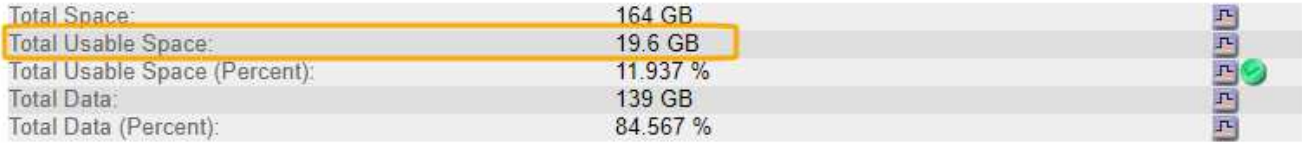

### Replication

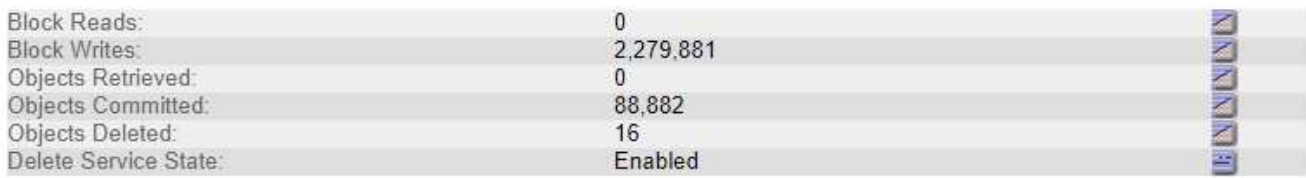

### **Object Store Volumes**

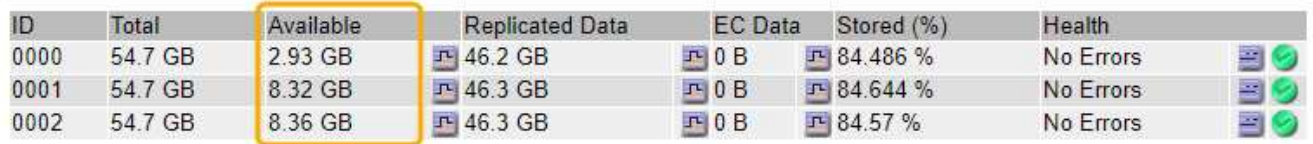

In diesem Beispiel bleiben nur 19.6 GB des 164 GB Speicherplatzes auf diesem Speicherknoten verfügbar. Beachten Sie, dass der Gesamtwert die Summe der **verfügbaren**-Werte für die drei Objektspeicher-Volumes ist. Der SSTS-Alarm wurde ausgelöst, weil jedes der drei Speicher-Volumes weniger als 10 GB verfügbaren Speicherplatz hatte.

4. Um zu verstehen, wie Speicher im Laufe der Zeit genutzt wurde, wählen Sie die Registerkarte **Berichte** und zeichnen den gesamten nutzbaren Speicherplatz in den letzten Stunden.

In diesem Beispiel sank der gesamte nutzbare Speicherplatz von etwa 155 GB bei 12:00 auf 20 GB bei 12:35, was der Zeit entspricht, zu der der SSTS-Alarm ausgelöst wurde.

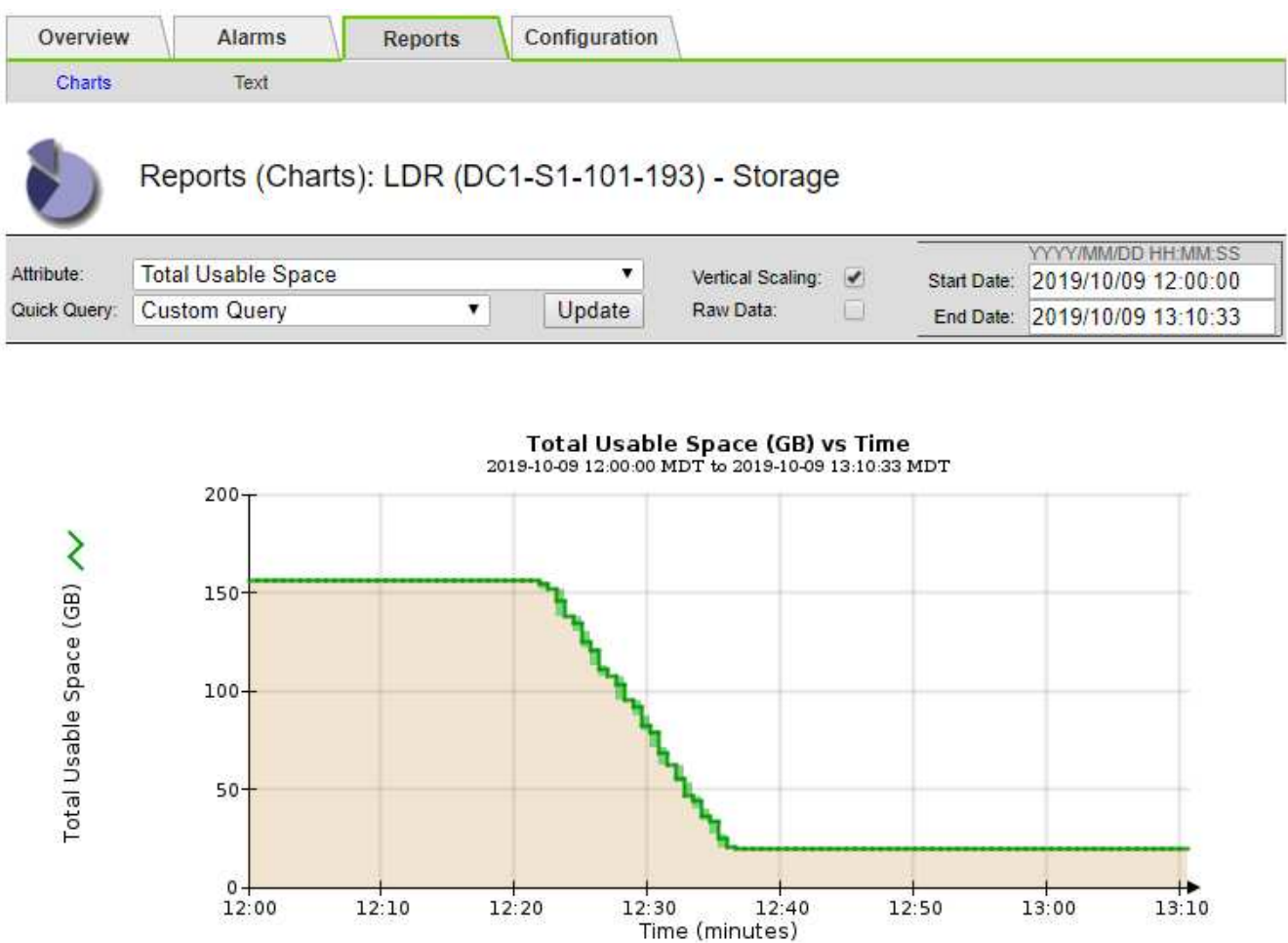

5. Um zu verstehen, wie Speicher als Prozentsatz der Gesamtmenge genutzt wird, geben Sie den gesamten nutzbaren Speicherplatz (Prozent) in den letzten Stunden an.

In diesem Beispiel sank der nutzbare Gesamtspeicherplatz von 95 % auf etwa 10 % zur selben Zeit.

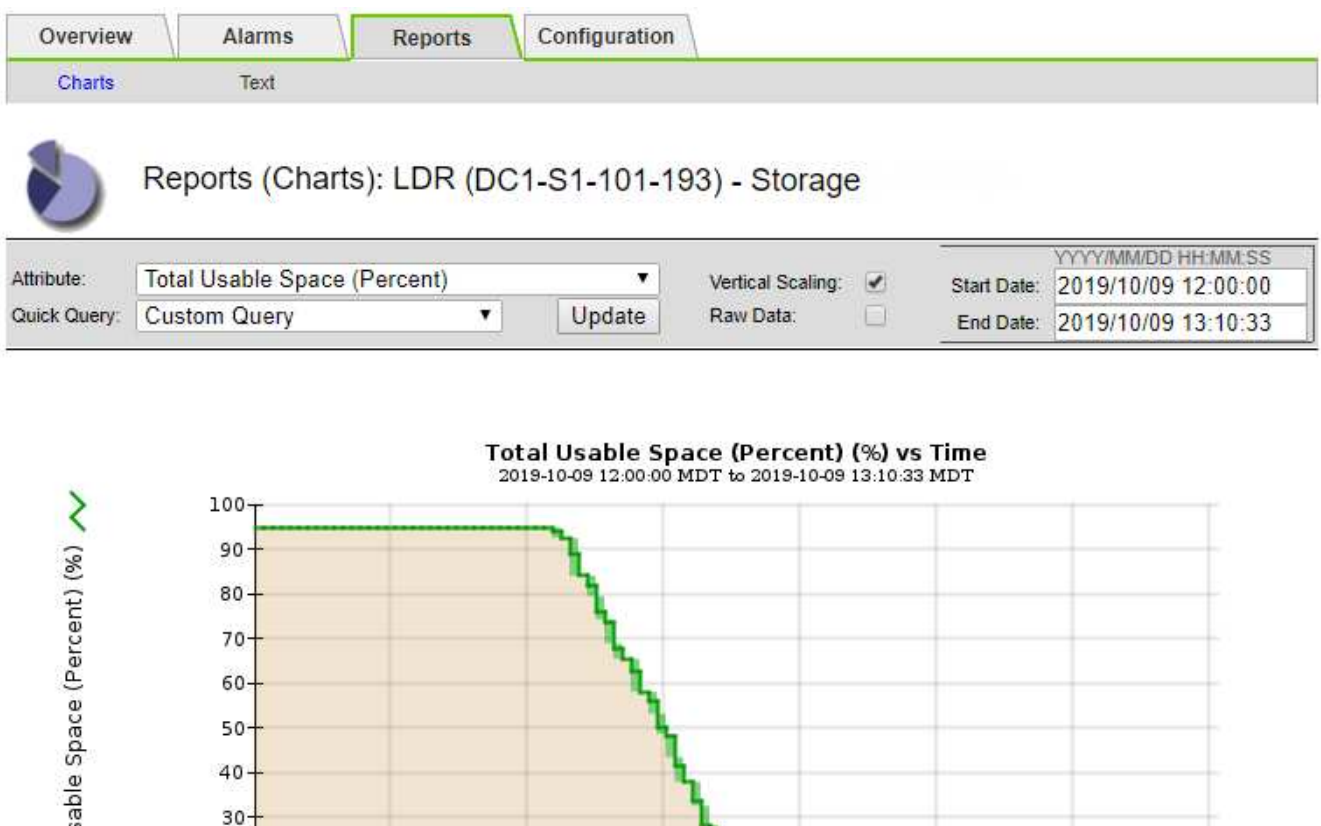

### **Fehlerbehebung bei der Bereitstellung von Plattform-Services-Meldungen (SMTT-Alarm)**

 $12:20$ 

6. Nach Bedarf ["Ergänzen Sie die Speicherkapazität"](https://docs.netapp.com/de-de/storagegrid-117/expand/guidelines-for-adding-object-capacity.html).

 $20$  $10-$ 

12:00

Siehe auch ["Management vollständiger Storage-Nodes".](https://docs.netapp.com/de-de/storagegrid-117/admin/managing-full-storage-nodes.html)

 $12:10$ 

Der SMTT-Alarm (Total Events) wird im Grid Manager ausgelöst, wenn eine Plattformdienstmeldung an ein Ziel gesendet wird, das die Daten nicht akzeptieren kann.

 $12:30$ 

 $12:50$ 

 $12:40$ 

Time (minutes)

13:00

 $13:10$ 

### **Über diese Aufgabe**

otal Usa

Beispielsweise kann ein mehrteiliger S3-Upload erfolgreich sein, auch wenn die zugehörige Replizierungsoder Benachrichtigung nicht an den konfigurierten Endpunkt geliefert werden kann. Alternativ kann eine Nachricht für die CloudMirror Replizierung nicht bereitgestellt werden, wenn die Metadaten zu lang sind.

Der SMTT-Alarm enthält eine Meldung "Letztes Ereignis", die lautet: Failed to publish notifications for *bucket-name object key* Für das letzte Objekt, dessen Benachrichtigung fehlgeschlagen ist.

Ereignismeldungen sind auch in aufgeführt /var/local/log/bycast-err.log Protokolldatei. Siehe ["Referenz für Protokolldateien".](#page-167-0)

Weitere Informationen finden Sie im ["Fehlerbehebung bei Plattform-Services"](https://docs.netapp.com/de-de/storagegrid-117/admin/troubleshooting-platform-services.html). Möglicherweise müssen Sie es ["Greifen Sie über den Tenant Manager auf den Mandanten zu"](https://docs.netapp.com/de-de/storagegrid-117/tenant/signing-in-to-tenant-manager.html) So beheben Sie einen Plattformdienstfehler.

### **Schritte**

- 1. Um den Alarm anzuzeigen, wählen Sie **NODES** > *site* > *Grid Node* > **Events** aus.
- 2. Letztes Ereignis oben in der Tabelle anzeigen.

Ereignismeldungen sind auch in aufgeführt /var/local/log/bycast-err.log.

- 3. Befolgen Sie die Anweisungen im SMTT-Alarminhalt, um das Problem zu beheben.
- 4. Wählen Sie **Anzahl der Ereignisse zurücksetzen**.
- 5. Benachrichtigen Sie den Mieter über die Objekte, deren Plattform-Services-Nachrichten nicht geliefert wurden.
- 6. Weisen Sie den Mandanten an, die fehlgeschlagene Replikation oder Benachrichtigung durch Aktualisieren der Metadaten oder Tags des Objekts auszulösen.

### **Behebung von Metadatenproblemen**

Sie können mehrere Aufgaben durchführen, um die Ursache von Metadatenproblemen zu ermitteln.

### **Warnmeldung für Storage mit niedrigen Metadaten**

Wenn die Warnung \* Storage\* mit niedrigen Metadaten ausgelöst wird, müssen Sie neue Storage-Nodes hinzufügen.

### **Bevor Sie beginnen**

• Sie sind mit einem bei Grid Manager angemeldet ["Unterstützter Webbrowser".](https://docs.netapp.com/de-de/storagegrid-117/admin/web-browser-requirements.html)

### **Über diese Aufgabe**

StorageGRID reserviert eine bestimmte Menge an Speicherplatz auf Volume 0 jedes Storage-Nodes für Objekt-Metadaten. Dieser Speicherplatz wird als tatsächlicher reservierter Speicherplatz bezeichnet und in den Speicherplatz für Objekt-Metadaten (zulässiger Metadatenspeicherplatz) und den für wichtige Datenbankvorgänge wie Data-Compaction und Reparatur erforderlichen Speicherplatz unterteilt. Der zulässige Metadatenspeicherplatz bestimmt die gesamte Objektkapazität.

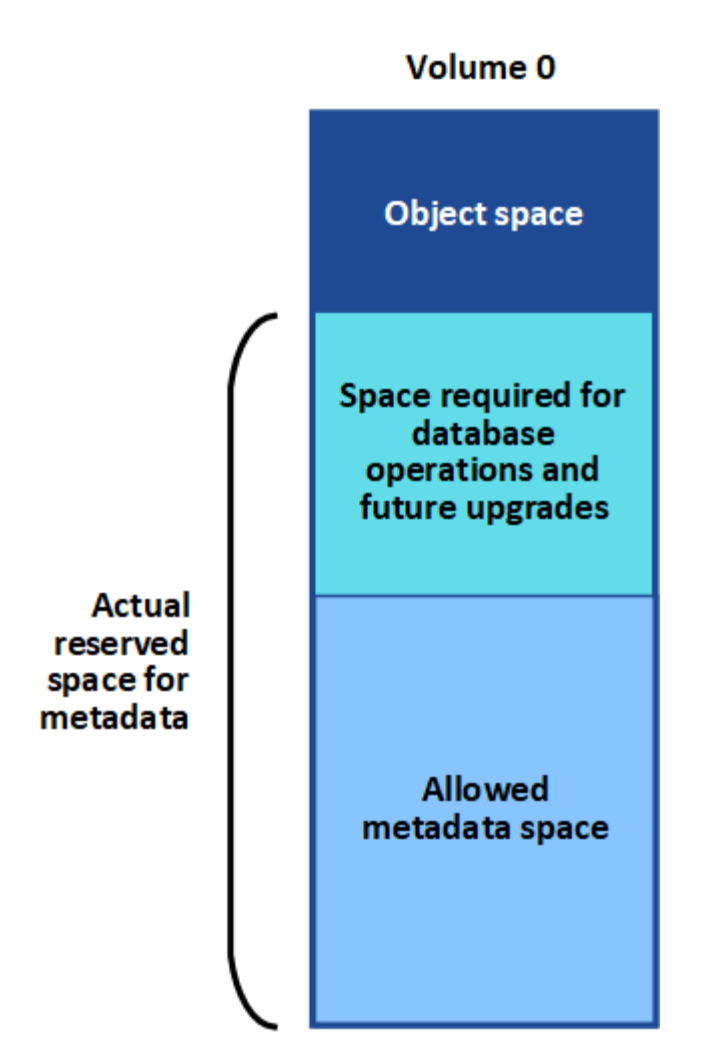

Wenn Objektmetadaten mehr als 100 % des für Metadaten zulässigen Speicherplatzes verbrauchen, können Datenbankvorgänge nicht effizient ausgeführt werden und es treten Fehler auf.

Das können Sie ["Überwachen der Objekt-Metadaten-Kapazität für jeden Storage Node"](#page-47-0) Um Ihnen zu helfen, Fehler frühzeitig zu erkennen und zu beheben, bevor sie auftreten.

StorageGRID verwendet die folgende Prometheus Kennzahl, um den vollen Umfang des zulässigen Metadaten-Speicherplatzes zu messen:

```
storagegrid storage utilization metadata bytes/storagegrid storage utiliza
tion metadata allowed bytes
```
Wenn dieser Prometheus-Ausdruck bestimmte Schwellenwerte erreicht, wird die Warnung **Low Metadaten Storage** ausgelöst.

- **Minor**: Objektmetadaten verwenden 70% oder mehr des zulässigen Metadaten-Speicherplatzes. Sie sollten so bald wie möglich neue Storage-Nodes hinzufügen.
- **Major**: Objektmetadaten verwenden 90% oder mehr des zulässigen Metadaten-Speicherplatzes. Sie müssen sofort neue Storage-Nodes hinzufügen.

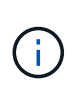

Wenn Objektmetadaten 90 % oder mehr des zulässigen Metadatenspeichers verwenden, wird eine Warnung im Dashboard angezeigt. Wenn diese Warnung angezeigt wird, müssen Sie sofort neue Speicherknoten hinzufügen. Es ist nicht zulässig, dass Objektmetadaten mehr als 100 % des zulässigen Speicherplatzes nutzen.

• **Kritisch**: Objektmetadaten verbrauchen 100% oder mehr des zulässigen Metadaten-Speicherplatzes und verbrauchen den für wichtige Datenbankvorgänge erforderlichen Speicherplatz. Sie müssen die Aufnahme neuer Objekte beenden und sofort neue Speicherknoten hinzufügen.

In dem folgenden Beispiel belegen die Objektmetadaten mehr als 100 % des zulässigen Metadaten-Speicherplatzes. Hierbei handelt es sich um eine kritische Situation, die zu einem ineffizienten und ineffizienten Datenbankbetrieb und zu Fehlern führt.

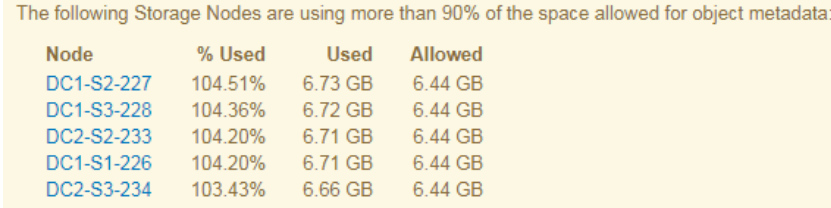

Undesirable results can occur if object metadata uses more than 100% of the allowed space. You must add new Storage Nodes immediately or contact support.

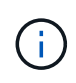

Wenn die Größe von Volume 0 kleiner ist als die Option "Metadatenreservierter Speicherplatz" (z. B. in einer nicht-Produktionsumgebung), kann die Berechnung für die Warnmeldung \* Low Metadaten Storage\* fehlerhaft sein.

#### **Schritte**

- 1. Wählen Sie **ALERTS** > **Current**.
- 2. Erweitern Sie, falls erforderlich, aus der Warnmeldungstabelle die Warnungsgruppe **Low-Metadaten-Speicher** und wählen Sie die spezifische Warnung aus, die Sie anzeigen möchten.
- 3. Überprüfen Sie die Details im Dialogfeld "Warnung".
- 4. Wenn eine wichtige oder kritische Warnung für \* Storage-Systeme mit niedrigen Metadaten\* ausgelöst wurde, führen Sie eine Erweiterung durch, um Storage-Nodes sofort hinzuzufügen.

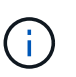

Da StorageGRID komplette Kopien aller Objektmetadaten an jedem Standort speichert, wird die Metadaten-Kapazität des gesamten Grid durch die Metadaten-Kapazität des kleinsten Standorts begrenzt. Wenn Sie Metadaten an einem Standort hinzufügen müssen, sollten Sie auch ["Erweitern Sie alle anderen Standorte"](https://docs.netapp.com/de-de/storagegrid-117/expand/adding-grid-nodes-to-existing-site-or-adding-new-site.html) An die gleiche Anzahl von Storage-Nodes.

Nach der Erweiterung verteilt StorageGRID die vorhandenen Objekt-Metadaten neu auf die neuen Nodes, wodurch die allgemeine Metadaten des Grid erhöht werden. Es ist keine Benutzeraktion erforderlich. Die Warnung \* Speicherung von niedrigen Metadaten\* wird gelöscht.

### **Leistungen: Status - Cassandra (SVST) Alarm**

Der Alarm Services: Status – Cassandra (SVST) gibt an, dass Sie die Cassandra-Datenbank für einen Storage-Node möglicherweise neu aufbauen müssen. Cassandra dient als Metadatenspeicher für StorageGRID.

### **Bevor Sie beginnen**

- Sie müssen mit einem beim Grid Manager angemeldet sein ["Unterstützter Webbrowser"](https://docs.netapp.com/de-de/storagegrid-117/admin/web-browser-requirements.html).
- Sie müssen über spezifische Zugriffsberechtigungen verfügen.
- Sie müssen die haben Passwords.txt Datei:

### **Über diese Aufgabe**

Wenn Cassandra länger als 15 Tage angehalten wird (z. B. ausgeschaltet), startet Cassandra nicht, wenn der Node wieder online geschaltet wird. Sie müssen die Cassandra-Datenbank für den betroffenen DDS-Dienst neu erstellen.

Das können Sie ["Führen Sie eine Diagnose aus"](#page-247-0) Um zusätzliche Informationen über den aktuellen Zustand des Rasters zu erhalten.

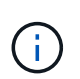

Wenn zwei oder mehr der Cassandra-Datenbankdienste länger als 15 Tage ausgefallen sind, wenden Sie sich an den technischen Support und fahren Sie nicht mit den unten aufgeführten Schritten fort.

### **Schritte**

- 1. Wählen Sie **SUPPORT** > **Tools** > **Grid-Topologie** aus.
- 2. Wählen Sie *Site* > *Storage Node* > **SSM** > **Services** > **Alarme** > **Main**, um Alarme anzuzeigen.

Dieses Beispiel zeigt, dass der SVST-Alarm ausgelöst wurde.

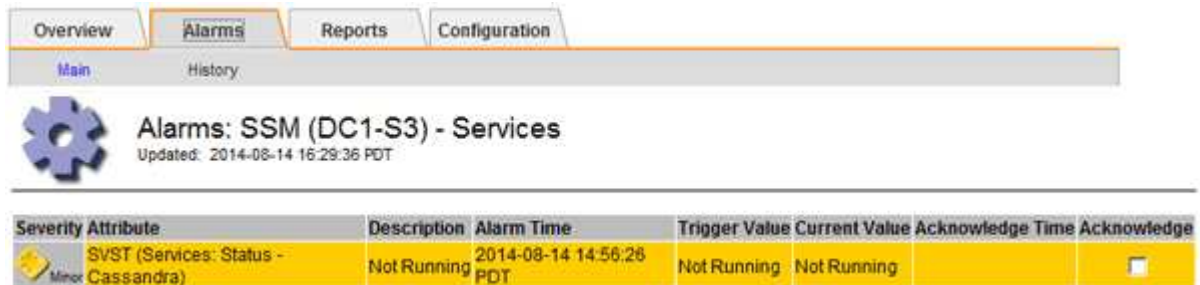

Auf der SSM Services-Hauptseite wird auch angezeigt, dass Cassandra nicht ausgeführt wird.

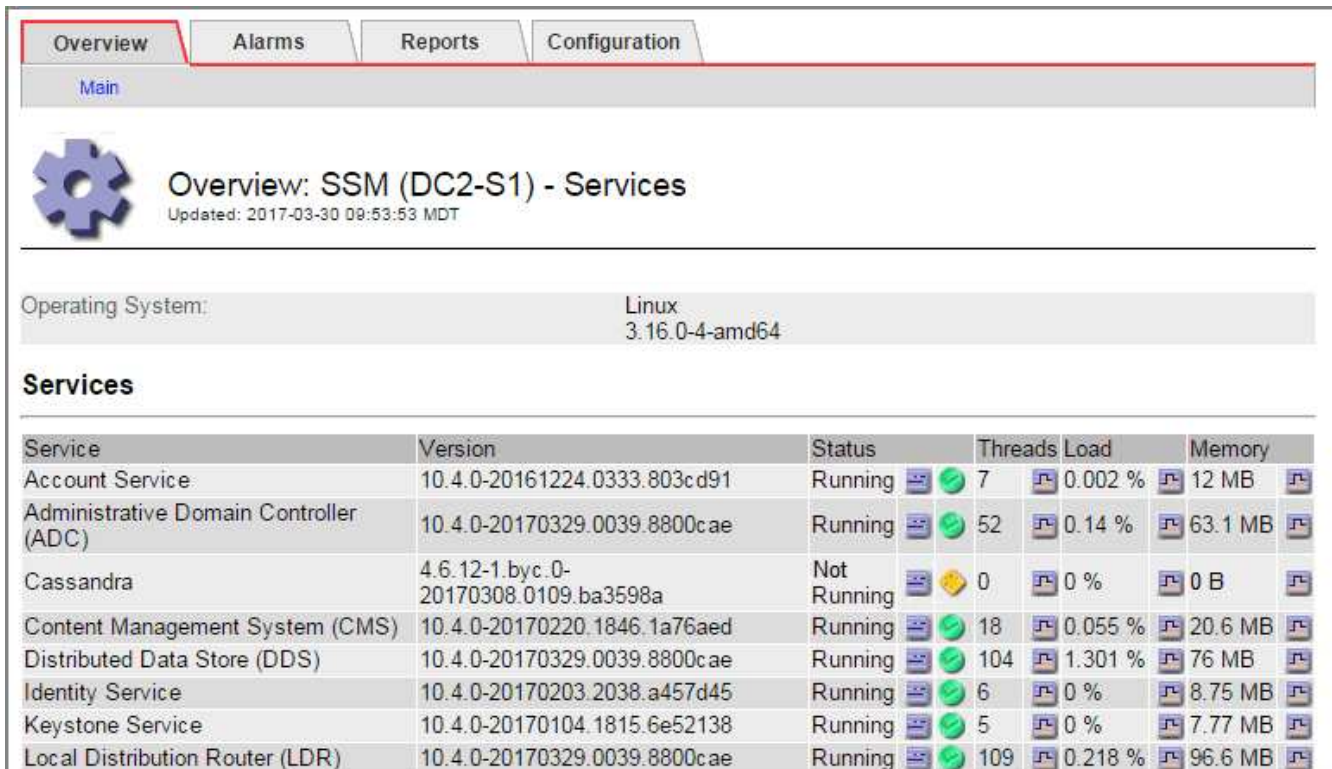

- <span id="page-302-0"></span>3. Versuchen Sie, Cassandra vom Speicher-Node neu zu starten:
	- a. Melden Sie sich beim Grid-Node an:
		- i. Geben Sie den folgenden Befehl ein: ssh admin@grid node IP

10.4.0-20170306.2303.9649faf

- ii. Geben Sie das im aufgeführte Passwort ein Passwords.txt Datei:
- iii. Geben Sie den folgenden Befehl ein, um zum Root zu wechseln: su -
- iv. Geben Sie das im aufgeführte Passwort ein Passwords.txt Datei: Wenn Sie als root angemeldet sind, ändert sich die Eingabeaufforderung von \$ Bis #.

Running 图 9 4 四 3.58 % 四 19.1 MB 四

- b. Geben Sie Ein: /etc/init.d/cassandra status
- c. Falls Cassandra nicht ausgeführt wird, starten Sie es neu: /etc/init.d/cassandra restart
- 4. Falls Cassandra nicht neu startet, bestimmen Sie, wie lange Cassandra ausgefallen ist. Wenn Cassandra länger als 15 Tage ausfällt, müssen Sie die Cassandra-Datenbank neu aufbauen.

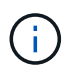

Server Manager

Wenn zwei oder mehr der Cassandra-Datenbankdienste ausgefallen sind, wenden Sie sich an den technischen Support, und fahren Sie nicht mit den folgenden Schritten fort.

Sie können feststellen, wie lange Cassandra ausgefallen ist, indem Sie sie aufschreiben oder die Datei servermanager.log lesen.

- 5. Cassandra Diagramm:
	- a. Wählen Sie **SUPPORT** > **Tools** > **Grid-Topologie** aus. Wählen Sie dann *Site* > *Storage Node* > **SSM** > **Services** > **Berichte** > **Diagramme** aus.
	- b. Wählen Sie **Attribut** > **Service: Status Cassandra**.
	- c. Geben Sie für **Startdatum** ein Datum ein, das mindestens 16 Tage vor dem aktuellen Datum liegt.

Geben Sie für **Enddatum** das aktuelle Datum ein.

- d. Klicken Sie Auf **Aktualisieren**.
- e. Wenn Cassandra für mehr als 15 Tage nicht verfügbar ist, bauen Sie die Cassandra-Datenbank erneut aus.

Das folgende Diagramm zeigt, dass Cassandra seit mindestens 17 Tagen ausgefallen ist.

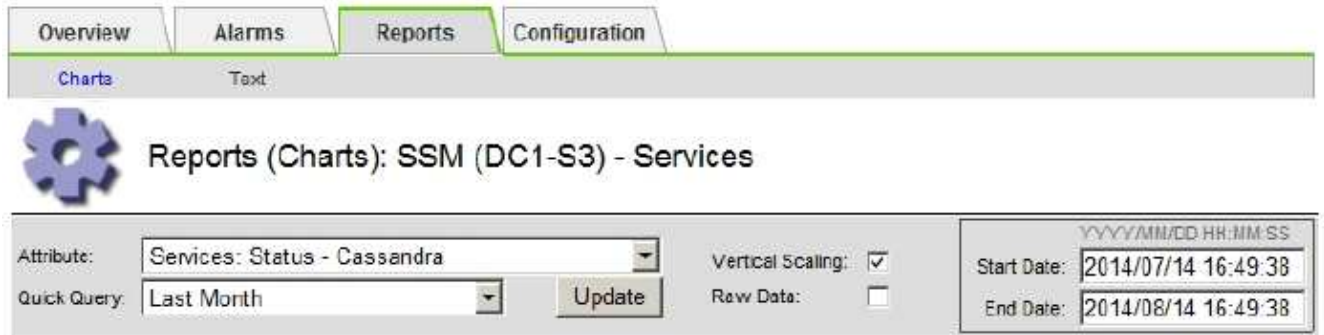

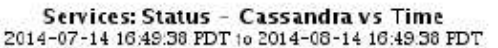

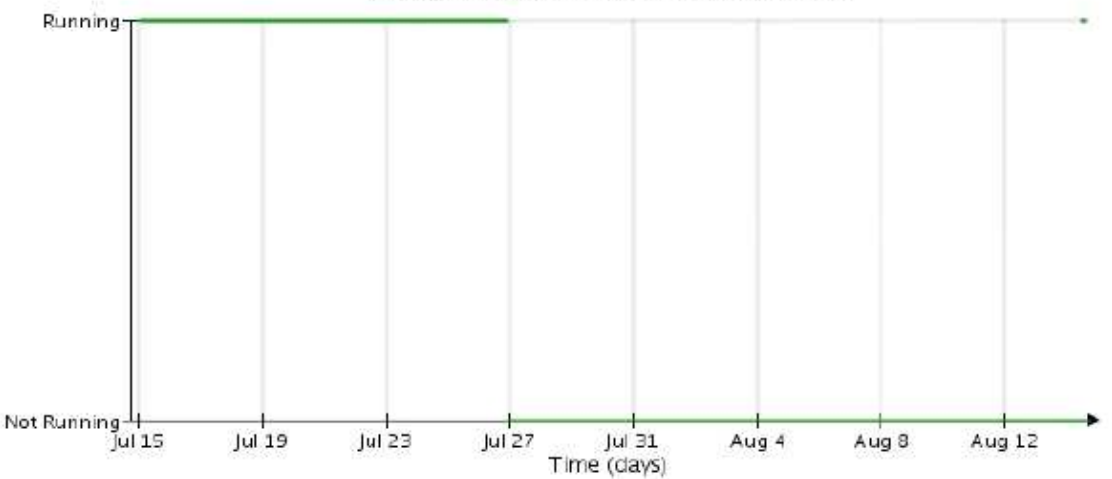

- 6. So prüfen Sie die Datei servermanager.log auf dem Speicherknoten:
	- a. Melden Sie sich beim Grid-Node an:
		- i. Geben Sie den folgenden Befehl ein: ssh admin@grid\_node\_IP
		- ii. Geben Sie das im aufgeführte Passwort ein Passwords.txt Datei:
		- iii. Geben Sie den folgenden Befehl ein, um zum Root zu wechseln: su -
		- iv. Geben Sie das im aufgeführte Passwort ein Passwords.txt Datei: Wenn Sie als root angemeldet sind, ändert sich die Eingabeaufforderung von \$ Bis #.
	- b. Geben Sie Ein: cat /var/local/log/servermanager.log

Der Inhalt der Datei servermanager.log wird angezeigt.

Wenn Cassandra länger als 15 Tage ausfällt, wird die folgende Meldung in der Datei servermanager.log angezeigt:

```
"2014-08-14 21:01:35 +0000 | cassandra | cassandra not
started because it has been offline for longer than
its 15 day grace period - rebuild cassandra
```
a. Stellen Sie sicher, dass der Zeitstempel dieser Nachricht der Zeitpunkt ist, zu dem Sie versucht haben, Cassandra wie in Schritt angegeben neu zu starten [Starten Sie Cassandra vom Storage-Node aus](#page-302-0) [neu.](#page-302-0)

Für Cassandra gibt es mehrere Einträge; Sie müssen den letzten Eintrag finden.

b. Wenn Cassandra länger als 15 Tage ausfällt, müssen Sie die Cassandra-Datenbank neu aufbauen.

Anweisungen hierzu finden Sie unter ["Stellen Sie Storage Node länger als 15 Tage wieder her".](https://docs.netapp.com/de-de/storagegrid-117/maintain/recovering-storage-node-that-has-been-down-more-than-15-days.html)

c. Wenden Sie sich an den technischen Support, wenn die Alarme nach der Neuerstellung von Cassandra nicht gelöscht werden.

### **Cassandra-Fehler bei nicht genügend Speicher (SMTT-Alarm)**

Ein Alarm für Total Events (SMTT) wird ausgelöst, wenn die Cassandra-Datenbank einen Fehler außerhalb des Arbeitsspeichers hat. Wenn dieser Fehler auftritt, wenden Sie sich an den technischen Support, um das Problem zu bearbeiten.

### **Über diese Aufgabe**

Wenn für die Cassandra-Datenbank ein Fehler außerhalb des Arbeitsspeichers auftritt, wird ein Heap Dump erstellt, ein SMTT-Alarm (Total Events) ausgelöst und die Anzahl der Cassandra Heap Out of Memory-Fehler wird um eins erhöht.

### **Schritte**

- 1. Um das Ereignis anzuzeigen, wählen Sie **SUPPORT** > **Tools** > **Grid-Topologie** > **Konfiguration**.
- 2. Stellen Sie sicher, dass die Anzahl der Cassandra Heap-Fehler bei einem Speicherfehler mindestens 1 beträgt.

Das können Sie ["Führen Sie eine Diagnose aus"](#page-247-0) Um zusätzliche Informationen über den aktuellen Zustand des Rasters zu erhalten.

- 3. Gehen Sie zu /var/local/core/, Komprimieren Sie die Cassandra.hprof Datei erstellen und an den technischen Support senden.
- 4. Erstellen Sie ein Backup der Cassandra.hprof Datei und löschen Sie sie aus dem /var/local/core/ directory.

Diese Datei kann bis zu 24 GB groß sein, so sollten Sie sie entfernen, um Speicherplatz freizugeben.

5. Nachdem das Problem behoben wurde, aktivieren Sie das Kontrollkästchen **Reset** für die Anzahl der Cassandra Heap Out of Memory-Fehler. Wählen Sie dann **Änderungen anwenden**.

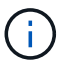

Um die Anzahl der Ereignisse zurückzusetzen, müssen Sie über die Berechtigung zur Konfiguration der Grid-Topologie-Seite verfügen.

## **Fehlerbehebung bei Zertifikatfehlern**

Wenn beim Versuch, eine Verbindung mit StorageGRID über einen Webbrowser, einen S3- oder Swift-Client oder ein externes Monitoring-Tool herzustellen, ein Problem mit der Sicherheit oder dem Zertifikat auftritt, sollten Sie das Zertifikat überprüfen.

### **Über diese Aufgabe**

Zertifikatfehler können Probleme verursachen, wenn Sie versuchen, eine Verbindung mit StorageGRID mithilfe des Grid Managers, der Grid Management API, des Mandantenmanagers oder der Mandantenmanagement-API herzustellen. Zertifikatfehler können auch auftreten, wenn Sie eine Verbindung mit einem S3- oder Swift-Client oder einem externen Monitoring-Tool herstellen.

Wenn Sie mit einem Domänennamen anstelle einer IP-Adresse auf den Grid Manager oder den Tenant Manager zugreifen, zeigt der Browser einen Zertifikatfehler ohne eine Option zum Umgehen an, wenn eine der folgenden Fälle auftritt:

- Ihr Zertifikat für die benutzerdefinierte Managementoberfläche läuft ab.
- Sie werden von einem Zertifikat der benutzerdefinierten Managementoberfläche auf das Standardserverzertifikat zurückgesetzt.

Im folgenden Beispiel ist ein Zertifikatfehler angezeigt, wenn das Zertifikat der benutzerdefinierten Managementoberfläche abgelaufen ist:

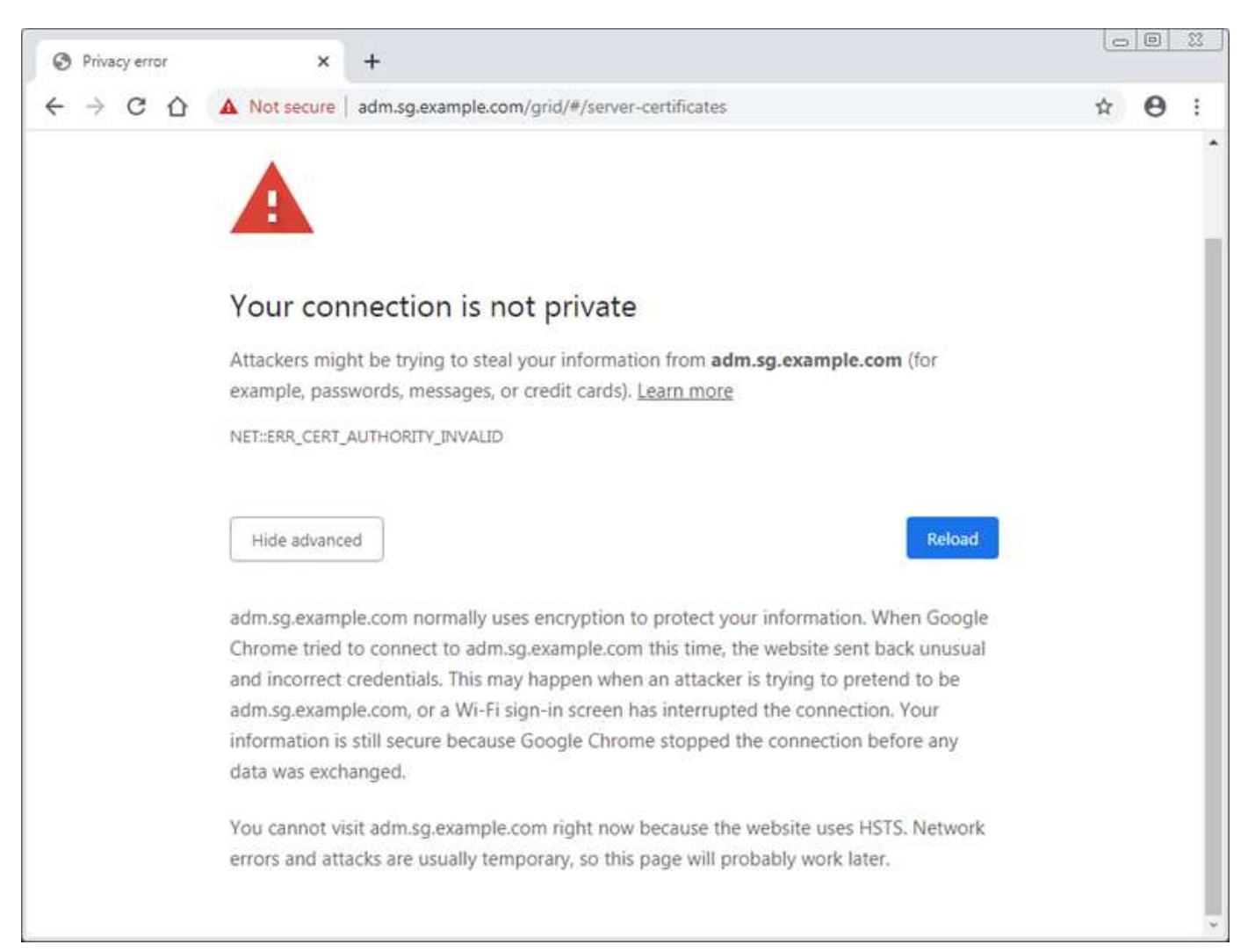

Um sicherzustellen, dass der Betrieb nicht durch ein fehlerhaftes Serverzertifikat unterbrochen wird, wird die Warnmeldung **Ablauf des Serverzertifikats für die Managementoberfläche** ausgelöst, wenn das Serverzertifikat abläuft.

Wenn Sie Clientzertifikate für die externe Prometheus-Integration verwenden, können Zertifikatfehler durch das Zertifikat der StorageGRID-Verwaltungsschnittstelle oder durch Clientzertifikate verursacht werden. Die auf der Seite Zertifikate\* konfigurierte Warnung \*Ablauf von Clientzertifikaten wird ausgelöst, wenn ein Clientzertifikat abläuft.

### **Schritte**

Wenn Sie eine Benachrichtigung über ein abgelaufenes Zertifikat erhalten haben, rufen Sie die Zertifikatsdetails auf: . Wählen Sie **KONFIGURATION** > **Sicherheit** > **Zertifikate** und dann ["Wählen Sie die](https://docs.netapp.com/de-de/storagegrid-117/admin/using-storagegrid-security-certificates.html#access-security-certificates) [entsprechende Registerkarte Zertifikat aus".](https://docs.netapp.com/de-de/storagegrid-117/admin/using-storagegrid-security-certificates.html#access-security-certificates)

- 1. Überprüfen Sie die Gültigkeitsdauer des Zertifikats. + einige Webbrowser und S3- oder Swift-Clients akzeptieren keine Zertifikate mit einer Gültigkeitsdauer von mehr als 398 Tagen.
- 2. Wenn das Zertifikat abgelaufen ist oder bald abläuft, laden Sie ein oder generieren Sie ein neues Zertifikat.
	- Ein Serverzertifikat finden Sie in den Schritten für ["Konfigurieren eines benutzerdefinierten](https://docs.netapp.com/de-de/storagegrid-117/admin/configuring-custom-server-certificate-for-grid-manager-tenant-manager.html#add-a-custom-management-interface-certificate) [Serverzertifikats für den Grid Manager und den Tenant Manager"](https://docs.netapp.com/de-de/storagegrid-117/admin/configuring-custom-server-certificate-for-grid-manager-tenant-manager.html#add-a-custom-management-interface-certificate).
	- Ein Client-Zertifikat finden Sie in den Schritten für ["Konfigurieren eines Client-Zertifikats".](https://docs.netapp.com/de-de/storagegrid-117/admin/configuring-administrator-client-certificates.html)
- 3. Versuchen Sie bei Serverzertifikatfehlern oder beiden der folgenden Optionen:
	- Stellen Sie sicher, dass der Alternative Name (SAN) des Zertifikats ausgefüllt ist und dass das SAN mit der IP-Adresse oder dem Hostnamen des Node übereinstimmt, mit dem Sie eine Verbindung herstellen.
	- Wenn Sie versuchen, eine Verbindung zu StorageGRID mit einem Domain-Namen herzustellen:
		- i. Geben Sie die IP-Adresse des Admin-Knotens anstelle des Domain-Namens ein, um den Verbindungsfehler zu umgehen und auf den Grid-Manager zuzugreifen.
		- ii. Wählen Sie im Grid Manager die Option **KONFIGURATION** > **Sicherheit** > **Zertifikate** und dann ["Wählen Sie die entsprechende Registerkarte Zertifikat aus"](https://docs.netapp.com/de-de/storagegrid-117/admin/using-storagegrid-security-certificates.html#access-security-certificates) So installieren Sie ein neues benutzerdefiniertes Zertifikat oder fahren mit dem Standardzertifikat fort.
		- iii. Lesen Sie in der Anleitung zum Verwalten von StorageGRID die Schritte für ["Konfigurieren eines](https://docs.netapp.com/de-de/storagegrid-117/admin/configuring-custom-server-certificate-for-grid-manager-tenant-manager.html#add-a-custom-management-interface-certificate) [benutzerdefinierten Serverzertifikats für den Grid Manager und den Tenant Manager".](https://docs.netapp.com/de-de/storagegrid-117/admin/configuring-custom-server-certificate-for-grid-manager-tenant-manager.html#add-a-custom-management-interface-certificate)

### **Fehlerbehebung bei Problemen mit Admin-Node und Benutzeroberfläche**

Es gibt verschiedene Aufgaben, die Sie durchführen können, um die Ursache von Problemen im Zusammenhang mit Admin-Knoten und der StorageGRID-Benutzeroberfläche zu ermitteln.

### **Anmeldefehler**

Wenn bei der Anmeldung bei einem StorageGRID-Administratorknoten ein Fehler auftritt, liegt möglicherweise ein Problem mit dem vor ["Konfiguration der Identitätsföderation"](https://docs.netapp.com/de-de/storagegrid-117/admin/using-identity-federation.html)A ["Netzwerk"](#page-310-0) Oder ["Trennt"](https://docs.netapp.com/de-de/storagegrid-117/installconfig/troubleshooting-hardware-installation-sg100-and-sg1000.html) Ein Problem mit ["Admin Node Services",](https://docs.netapp.com/de-de/storagegrid-117/admin/what-admin-node-is.html) Oder ein ["Problem mit der Cassandra-Datenbank"](https://docs.netapp.com/de-de/storagegrid-117/maintain/recovering-failed-storage-volumes-and-rebuilding-cassandra-database.html) Auf verbundenen Storage-Nodes.

### **Bevor Sie beginnen**

- Sie haben die Passwords.txt Datei:
- Das ist schon ["Bestimmte Zugriffsberechtigungen"](https://docs.netapp.com/de-de/storagegrid-117/admin/admin-group-permissions.html).

### **Über diese Aufgabe**

Verwenden Sie diese Hinweise zur Fehlerbehebung, wenn eine der folgenden Fehlermeldungen angezeigt wird, wenn Sie versuchen, sich bei einem Admin-Knoten anzumelden:

- Your credentials for this account were invalid. Please try again.
- Waiting for services to start…
- Internal server error. The server encountered an error and could not complete your request. Please try again. If the problem persists, contact Technical Support.
- Unable to communicate with server. Reloading page…

#### **Schritte**

1. Warten Sie 10 Minuten, und melden Sie sich erneut an.

Wenn der Fehler nicht automatisch behoben wird, fahren Sie mit dem nächsten Schritt fort.

- 2. Wenn Ihr StorageGRID-System mehr als einen Admin-Knoten hat, melden Sie sich von einem anderen Admin-Knoten beim Grid-Manager an.
	- Wenn Sie sich anmelden können, können Sie die Optionen **Dashboard**, **NODES**, **Alerts** und **SUPPORT** verwenden, um die Ursache des Fehlers zu ermitteln.
	- Wenn Sie nur einen Admin-Knoten haben oder sich immer noch nicht anmelden können, fahren Sie mit dem nächsten Schritt fort.
- 3. Ermitteln, ob die Hardware des Node offline ist
- 4. Wenn Single Sign-On (SSO) für Ihr StorageGRID-System aktiviert ist, lesen Sie die Schritte für ["Konfigurieren der Single Sign-On-Funktion"](https://docs.netapp.com/de-de/storagegrid-117/admin/configuring-sso.html).

Unter Umständen müssen Sie SSO für einen einzelnen Admin-Node vorübergehend deaktivieren und erneut aktivieren, um Probleme zu beheben.

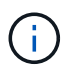

Wenn SSO aktiviert ist, können Sie sich nicht über einen eingeschränkten Port anmelden. Sie müssen Port 443 verwenden.

5. Ermitteln Sie, ob das verwendete Konto einem föderierten Benutzer angehört.

Wenn das verbundene Benutzerkonto nicht funktioniert, melden Sie sich beim Grid Manager als lokaler Benutzer, z. B. als Root, an.

- Wenn sich der lokale Benutzer anmelden kann:
	- i. Überprüfen Sie alle angezeigten Alarme.
	- ii. Wählen Sie **KONFIGURATION** > **Zugangskontrolle** > **Identitätsverbund** aus.
	- iii. Klicken Sie auf **Verbindung testen**, um die Verbindungseinstellungen für den LDAP-Server zu validieren.
	- iv. Wenn der Test fehlschlägt, beheben Sie alle Konfigurationsfehler.
- Wenn der lokale Benutzer sich nicht anmelden kann und Sie sicher sind, dass die Anmeldeinformationen korrekt sind, fahren Sie mit dem nächsten Schritt fort.
- 6. Verwenden Sie Secure Shell (SSH), um sich beim Admin-Knoten anzumelden:
- a. Geben Sie den folgenden Befehl ein: ssh admin@Admin\_Node\_IP
- b. Geben Sie das im aufgeführte Passwort ein Passwords.txt Datei:
- c. Geben Sie den folgenden Befehl ein, um zum Root zu wechseln: su -
- d. Geben Sie das im aufgeführte Passwort ein Passwords.txt Datei:

Wenn Sie als root angemeldet sind, ändert sich die Eingabeaufforderung von \$ Bis #.

7. Status aller auf dem Grid-Node ausgeführten Services anzeigen: storagegrid-status

Stellen Sie sicher, dass die nms-, mi-, nginx- und Management-API-Services ausgeführt werden.

Die Ausgabe wird sofort aktualisiert, wenn sich der Status eines Dienstes ändert.

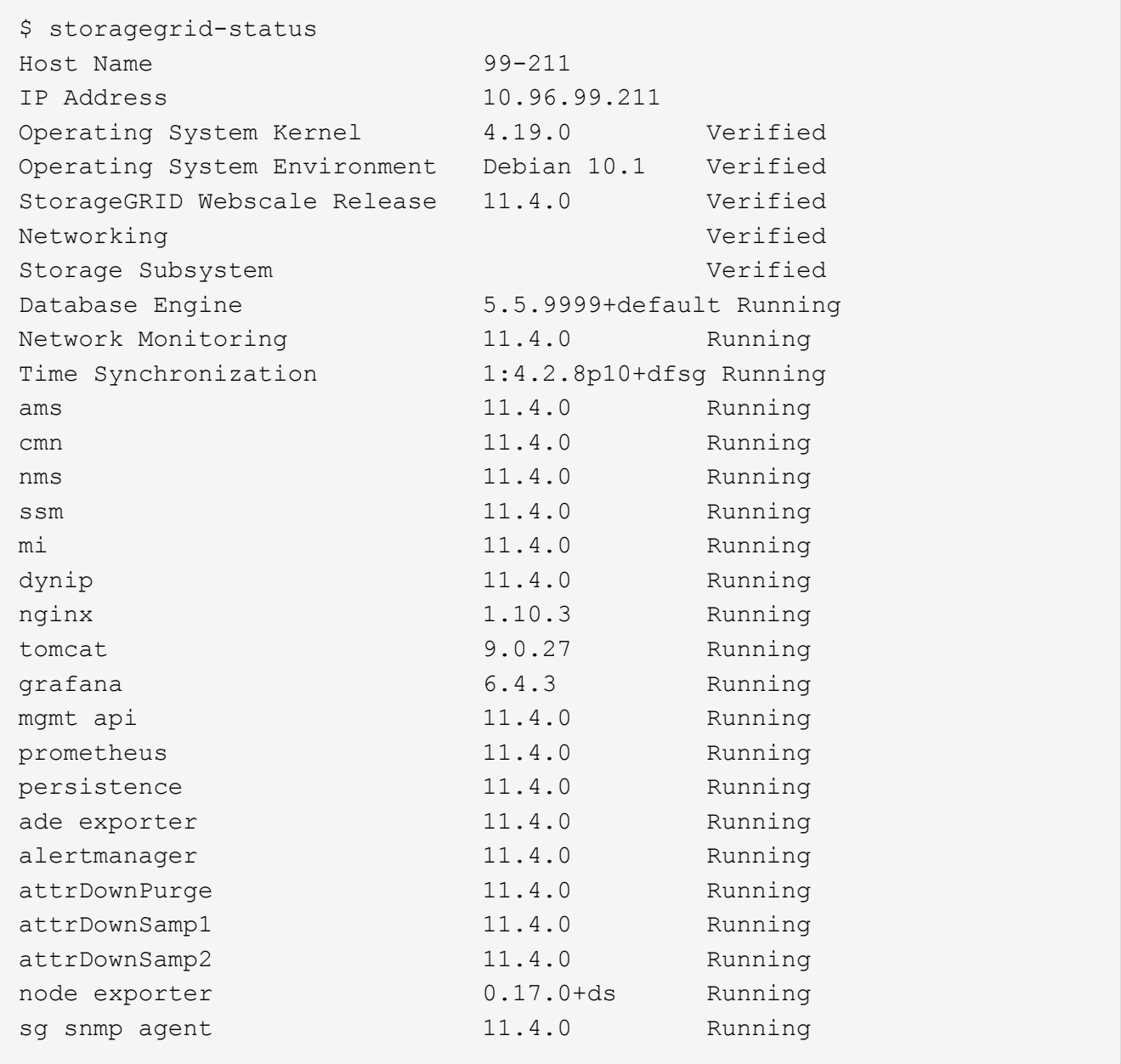

8. Vergewissern Sie sich, dass der nginx-gw-Dienst ausgeführt wird # service nginx-gw status

9. Lumberjack zum Sammeln von Protokollen verwenden: # /usr/local/sbin/lumberjack.rb

Wenn die fehlgeschlagene Authentifizierung in der Vergangenheit stattgefunden hat, können Sie die Skriptoptionen --Start und --end Lumberjack verwenden, um den entsprechenden Zeitbereich festzulegen. Verwenden Sie die lumberjack -h für Details zu diesen Optionen.

Die Ausgabe an das Terminal gibt an, wo das Protokollarchiv kopiert wurde.

- <span id="page-309-0"></span>10. folgende Protokolle prüfen:
	- /var/local/log/bycast.log
	- /var/local/log/bycast-err.log
	- /var/local/log/nms.log
	- \*\*/\*commands.txt
- 11. Wenn Sie keine Probleme mit dem Admin-Knoten feststellen konnten, geben Sie einen der folgenden Befehle ein, um die IP-Adressen der drei Speicherknoten zu ermitteln, die den ADC-Dienst an Ihrem Standort ausführen. In der Regel handelt es sich dabei um die ersten drei Storage-Nodes, die am Standort installiert wurden.

# cat /etc/hosts

# vi /var/local/gpt-data/specs/grid.xml

Admin-Knoten verwenden den ADC-Dienst während des Authentifizierungsprozesses.

- 12. Melden Sie sich über den Admin-Node bei jedem der ADC-Speicherknoten an. Verwenden Sie dazu die IP-Adressen, die Sie identifiziert haben.
	- a. Geben Sie den folgenden Befehl ein: ssh admin@grid node IP
	- b. Geben Sie das im aufgeführte Passwort ein Passwords.txt Datei:
	- c. Geben Sie den folgenden Befehl ein, um zum Root zu wechseln: su -
	- d. Geben Sie das im aufgeführte Passwort ein Passwords.txt Datei:

Wenn Sie als root angemeldet sind, ändert sich die Eingabeaufforderung von \$ Bis #.

13. Status aller auf dem Grid-Node ausgeführten Services anzeigen: storagegrid-status

Stellen Sie sicher, dass die Services idnt, acct, nginx und cassandra ausgeführt werden.

- 14. Wiederholen Sie die Schritte Verwenden Sie Lumberjack, um Protokolle zu sammeln Und [Protokolle prüfen](#page-309-0) So prüfen Sie die Protokolle auf den Speicherknoten.
- 15. Wenn das Problem nicht behoben werden kann, wenden Sie sich an den technischen Support.

Stellen Sie die Protokolle bereit, die Sie für den technischen Support gesammelt haben. Siehe auch ["Referenz für Protokolldateien".](#page-167-0)

### **Probleme bei der Benutzeroberfläche**

Die Benutzeroberfläche des Grid-Managers oder des Mandantenmanagers reagiert nach der Aktualisierung der StorageGRID-Software möglicherweise nicht wie erwartet.

### **Schritte**

1. Stellen Sie sicher, dass Sie ein verwenden ["Unterstützter Webbrowser"](https://docs.netapp.com/de-de/storagegrid-117/admin/web-browser-requirements.html).

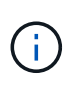

Die Browser-Unterstützung kann sich mit jeder StorageGRID-Version ändern. Vergewissern Sie sich, dass Sie einen Browser verwenden, der von Ihrer StorageGRID-Version unterstützt wird.

2. Löschen Sie den Cache Ihres Webbrowsers.

Beim Löschen des Caches werden veraltete Ressourcen entfernt, die von der vorherigen Version der StorageGRID-Software verwendet werden, und die Benutzeroberfläche kann wieder ordnungsgemäß ausgeführt werden. Anweisungen hierzu finden Sie in der Dokumentation Ihres Webbrowsers.

### **Nicht Verfügbarer Admin-Node**

Wenn das StorageGRID-System mehrere Administratorknoten enthält, können Sie den Status eines nicht verfügbaren Admin-Knotens mit einem anderen Admin-Knoten überprüfen.

### **Bevor Sie beginnen**

Sie müssen über spezifische Zugriffsberechtigungen verfügen.

### **Schritte**

- 1. Melden Sie sich bei einem verfügbaren Admin-Node mit einem bei Grid Manager an ["Unterstützter](https://docs.netapp.com/de-de/storagegrid-117/admin/web-browser-requirements.html) [Webbrowser".](https://docs.netapp.com/de-de/storagegrid-117/admin/web-browser-requirements.html)
- 2. Wählen Sie **SUPPORT** > **Tools** > **Grid-Topologie** aus.
- 3. Wählen Sie *Site* **> nicht verfügbarer Admin-Node** > **SSM** > **Services** > **Übersicht** > **Main**.
- 4. Suchen Sie nach Diensten, die den Status nicht aktiv haben und die möglicherweise auch blau angezeigt werden.
- 5. Bestimmen Sie, ob Alarme ausgelöst wurden.
- 6. Ergreifen Sie die entsprechenden Maßnahmen, um das Problem zu lösen.

### <span id="page-310-0"></span>**Beheben Sie Fehler bei Netzwerk-, Hardware- und Plattformproblemen**

Sie können verschiedene Aufgaben durchführen, um die Ursache von Problemen im Zusammenhang mit dem StorageGRID Netzwerk-, Hardware- und Plattformproblemen zu ermitteln.

### **"**422: Nicht verarbeitbare Entität**" Fehler**

Der Fehler 422: Nicht verarbeitbare Entität kann aus verschiedenen Gründen auftreten. Überprüfen Sie die Fehlermeldung, um festzustellen, welche Ursache Ihr Problem verursacht hat.

Wenn eine der aufgeführten Fehlermeldungen angezeigt wird, führen Sie die empfohlene Aktion durch.

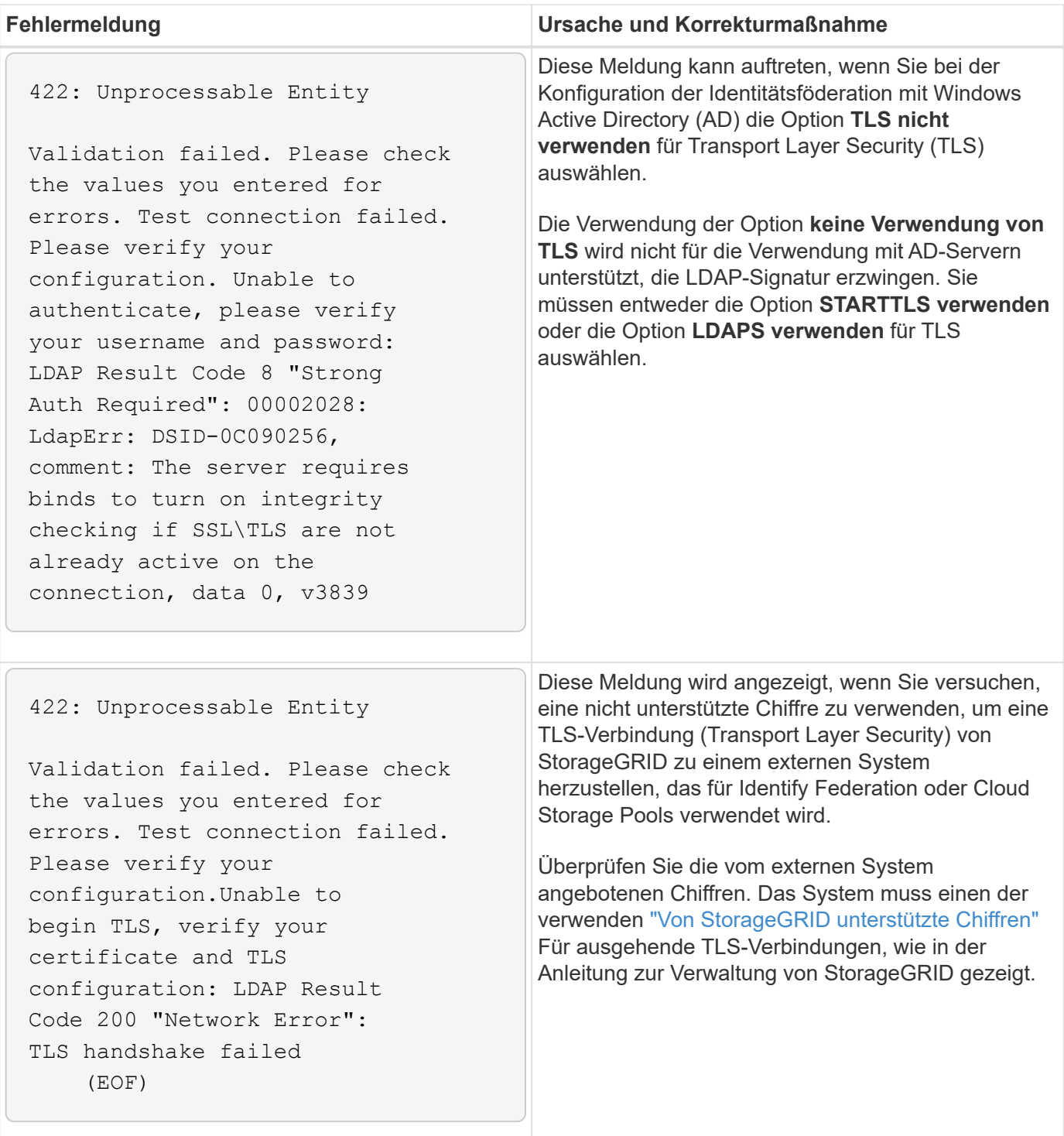

### **Alarm bei MTU-Nichtübereinstimmung im Grid-Netzwerk**

Die Warnung **Grid Network MTU mismatch** wird ausgelöst, wenn sich die MTU-Einstellung (Maximum Transmission Unit) für die Grid Network Interface (eth0) über Knoten im Grid deutlich unterscheidet.

### **Über diese Aufgabe**

Die Unterschiede in den MTU-Einstellungen könnten darauf hinweisen, dass einige, aber nicht alle, eth0- Netzwerke für Jumbo Frames konfiguriert sind. Eine MTU-Größe von mehr als 1000 kann zu Problemen mit der Netzwerkleistung führen.

### **Schritte**

- 1. Führen Sie die MTU-Einstellungen für eth0 auf allen Knoten auf.
	- Verwenden Sie die im Grid Manager angegebene Abfrage.
	- Navigieren Sie zu *primary Admin Node IP address*/metrics/graph Und geben Sie die folgende Abfrage ein: node network mtu bytes{interface='eth0'}
- 2. ["Ändern Sie die MTU-Einstellungen"](https://docs.netapp.com/de-de/storagegrid-117/commonhardware/changing-mtu-setting.html) Falls erforderlich, um sicherzustellen, dass sie für die Grid Network Interface (eth0) auf allen Knoten gleich sind.
	- Verwenden Sie für Linux- und VMware-basierte Knoten den folgenden Befehl: /usr/sbin/changeip.py [-h] [-n node] mtu network [network...]
		- Beispiel\*: change-ip.py -n node 1500 grid admin

**Hinweis**: Wenn auf Linux-basierten Knoten der gewünschte MTU-Wert für das Netzwerk im Container den bereits auf der Hostschnittstelle konfigurierten Wert überschreitet, müssen Sie zuerst die Hostschnittstelle so konfigurieren, dass sie den gewünschten MTU-Wert hat, und dann den verwenden change-ip.py Skript zum Ändern des MTU-Werts des Netzwerks im Container.

Verwenden Sie die folgenden Argumente, um die MTU auf Linux- oder VMware-basierten Knoten zu ändern.

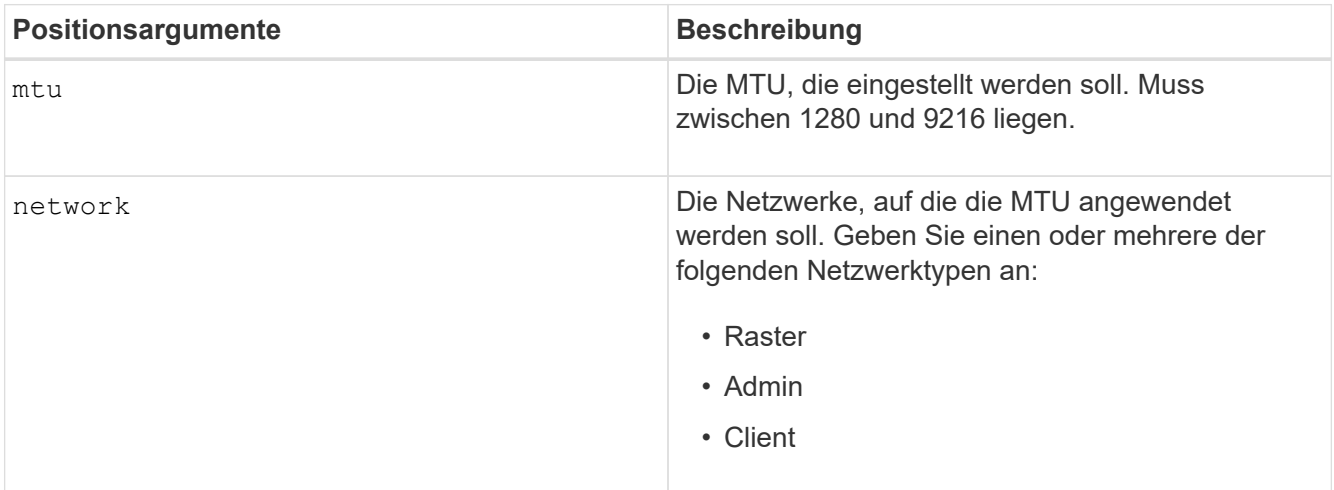

+

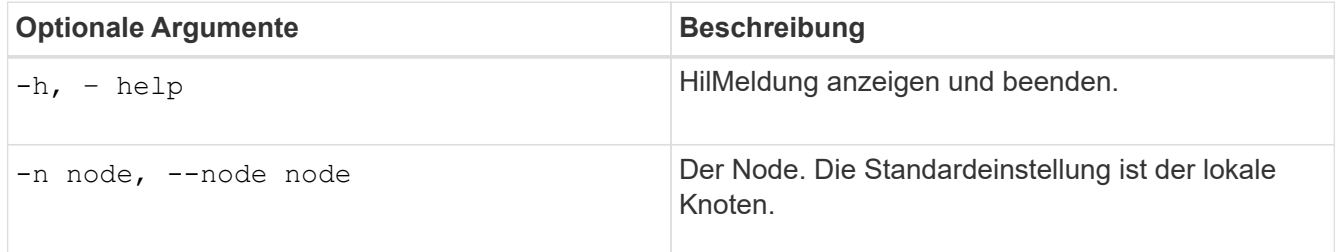

### **NRER-Alarm (Network Receive Error)**

NRER-Alarme (Network Receive Error) können durch Verbindungsprobleme zwischen StorageGRID und Ihrer Netzwerk-Hardware verursacht werden. In einigen Fällen können NRER-Fehler ohne manuelles Eingreifen gelöscht werden. Wenn die Fehler nicht behoben werden, führen Sie die empfohlenen Maßnahmen durch.

### **Über diese Aufgabe**

NRER-Alarme können durch die folgenden Probleme mit Netzwerk-Hardware verursacht werden, die eine Verbindung mit StorageGRID herstellt:

- Eine Vorwärtsfehlerkorrektur (FEC) ist erforderlich und wird nicht verwendet
- Switch-Port und MTU-NIC stimmen nicht überein
- Hohe Link-Fehlerraten
- NIC-Klingelpuffer überlaufen

### **Schritte**

- 1. Befolgen Sie die Schritte zur Fehlerbehebung für alle möglichen Ursachen des NRER-Alarms bei der Netzwerkkonfiguration.
- 2. Führen Sie je nach Fehlerursache die folgenden Schritte aus:

#### **FEC stimmt nicht überein**

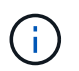

Diese Schritte gelten nur für NRER-Fehler, die durch FEC-Nichtübereinstimmung auf StorageGRID-Geräten verursacht werden.

- a. Überprüfen Sie den FEC-Status des Ports im Switch, der an Ihr StorageGRID-Gerät angeschlossen ist.
- b. Überprüfen Sie die physikalische Integrität der Kabel vom Gerät zum Switch.
- c. Wenn Sie die FEC-Einstellungen ändern möchten, um zu versuchen, den NRER-Alarm zu lösen, stellen Sie zunächst sicher, dass das Gerät auf der Seite Verbindungskonfiguration des Installationsprogramms für das StorageGRID-Gerät für den Modus **Auto** konfiguriert ist (siehe Anweisungen für Ihr Gerät:
	- ["SG6000"](https://docs.netapp.com/de-de/storagegrid-117/sg6000/changing-link-configuration-of-sg6000-cn-controller.html)
	- ["SG5700"](https://docs.netapp.com/de-de/storagegrid-117/sg5700/changing-link-configuration-of-e5700sg-controller.html)
	- ["SG100 und SG1000"](https://docs.netapp.com/de-de/storagegrid-117/sg100-1000/changing-link-configuration-of-services-appliance.html)
- d. Ändern Sie die FEC-Einstellungen an den Switch-Ports. Die StorageGRID-Appliance-Ports passen ihre FEC-Einstellungen nach Möglichkeit an.

Sie können die FEC-Einstellungen auf StorageGRID-Geräten nicht konfigurieren. Stattdessen versuchen die Geräte, die FEC-Einstellungen an den Switch-Ports zu erkennen und zu spiegeln, an denen sie angeschlossen sind. Wenn die Verbindungen zu 25-GbE- oder 100-GbE-Netzwerkgeschwindigkeiten gezwungen sind, können Switch und NIC eine gemeinsame FEC-Einstellung nicht aushandeln. Ohne eine gemeinsame FEC-Einstellung kehrt das Netzwerk in den Modus "no-FEC" zurück. Wenn FEC nicht aktiviert ist, sind die Anschlüsse anfälliger für Fehler, die durch elektrische Geräusche verursacht werden.

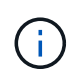

StorageGRID Appliances unterstützen Firecode (FC) und Reed Solomon (RS) FEC sowie keine FEC.

### **Switch-Port und MTU-NIC stimmen nicht überein**

Wenn der Fehler durch einen Switch Port und eine nicht übereinstimmende NIC MTU verursacht wird, überprüfen Sie, ob die auf dem Node konfigurierte MTU-Größe mit der MTU-Einstellung für den Switch-Port identisch ist.

Die auf dem Node konfigurierte MTU-Größe ist möglicherweise kleiner als die Einstellung am Switch-Port, mit dem der Node verbunden ist. Wenn ein StorageGRID-Knoten einen Ethernet-Frame empfängt, der größer ist als seine MTU, was mit dieser Konfiguration möglich ist, wird möglicherweise der NRR-Alarm gemeldet. Wenn Sie der Ansicht sind, dass dies geschieht, ändern Sie entweder die MTU des Switch Ports entsprechend der StorageGRID Netzwerkschnittstelle MTU oder ändern Sie die MTU der StorageGRID-Netzwerkschnittstelle je nach Ihren End-to-End-Zielen oder Anforderungen an den Switch-Port.

f.

Für die beste Netzwerkleistung sollten alle Knoten auf ihren Grid Network Interfaces mit ähnlichen MTU-Werten konfiguriert werden. Die Warnung **Grid Network MTU mismatch** wird ausgelöst, wenn sich die MTU-Einstellungen für das Grid Network auf einzelnen Knoten erheblich unterscheiden. Die MTU-Werte müssen nicht für alle Netzwerktypen gleich sein. Siehe Fehler bei der Warnmeldung zur Nichtübereinstimmung bei Grid Network MTU Finden Sie weitere Informationen.

### **Hohe Link-Fehlerraten**

Ť.

- a. Aktivieren Sie FEC, falls nicht bereits aktiviert.
- b. Stellen Sie sicher, dass Ihre Netzwerkkabel von guter Qualität sind und nicht beschädigt oder nicht ordnungsgemäß angeschlossen sind.
- c. Wenn die Kabel nicht das Problem darstellen, wenden Sie sich an den technischen Support.

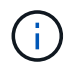

In einer Umgebung mit hohem elektrischen Rauschen können hohe Fehlerraten festgestellt werden.

### **NIC-Klingelpuffer überlaufen**

Wenn es sich bei dem Fehler um einen NIC-Ringpuffer handelt, wenden Sie sich an den technischen Support.

Der Ruffuffer kann bei Überlastung des StorageGRID-Systems überlaufen werden und kann Netzwerkereignisse nicht zeitnah verarbeiten.

- 3. Nachdem Sie das zugrunde liegende Problem gelöst haben, setzen Sie den Fehlerzähler zurück.
	- a. Wählen Sie **SUPPORT** > **Tools** > **Grid-Topologie** aus.
	- b. Wählen Sie *site* > *GRID Node* > **SSM** > **Ressourcen** > **Konfiguration** > **Main** aus.
	- c. Wählen Sie **Empfangspunkt zurücksetzen** und klicken Sie auf **Änderungen anwenden**.

### **Verwandte Informationen**

["Alarmreferenz \(Altsystem\)"](#page-137-0)

### **Fehler bei der Zeitsynchronisierung**

Möglicherweise treten Probleme mit der Zeitsynchronisierung in Ihrem Raster auf.

Wenn Probleme mit der Zeitsynchronisierung auftreten, stellen Sie sicher, dass Sie mindestens vier externe NTP-Quellen angegeben haben, die jeweils eine Stratum 3 oder eine bessere Referenz liefern, und dass alle externen NTP-Quellen normal funktionieren und von Ihren StorageGRID-Knoten zugänglich sind.

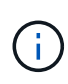

Wenn ["Angeben der externen NTP-Quelle"](https://docs.netapp.com/de-de/storagegrid-117/maintain/configuring-ntp-servers.html) Verwenden Sie für eine StorageGRID-Installation auf Produktionsebene nicht den Windows Time-Dienst (W32Time) auf einer Windows-Version vor Windows Server 2016. Der Zeitdienst für ältere Windows Versionen ist nicht ausreichend genau und wird von Microsoft nicht für die Verwendung in Umgebungen mit hoher Genauigkeit, wie z. B. StorageGRID, unterstützt.

### **Linux: Probleme mit der Netzwerkverbindung**

Möglicherweise werden Probleme mit der Netzwerkverbindung für StorageGRID Grid-Nodes auftreten, die auf Linux-Hosts gehostet werden.

### **Klonen VON MAC Adressen**

In einigen Fällen können Netzwerkprobleme mithilfe des Klonens von MAC-Adressen behoben werden. Wenn Sie virtuelle Hosts verwenden, legen Sie den Wert des MAC-Adressenklonens für jedes Ihrer Netzwerke in der Node-Konfigurationsdatei auf "true" fest. Diese Einstellung bewirkt, dass die MAC-Adresse des StorageGRID-Containers die MAC-Adresse des Hosts verwendet. Informationen zum Erstellen von Node-Konfigurationsdateien finden Sie in den Anweisungen für ["Red hat Enterprise Linux oder CentOS"](https://docs.netapp.com/de-de/storagegrid-117/rhel/creating-node-configuration-files.html) Oder ["Ubuntu oder Debian".](https://docs.netapp.com/de-de/storagegrid-117/ubuntu/creating-node-configuration-files.html)

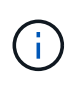

Erstellen Sie separate virtuelle Netzwerkschnittstellen, die vom Linux Host-Betriebssystem verwendet werden können. Die Verwendung derselben Netzwerkschnittstellen für das Linux-Hostbetriebssystem und den StorageGRID-Container kann dazu führen, dass das Host-Betriebssystem nicht mehr erreichbar ist, wenn der promiskuious-Modus auf dem Hypervisor nicht aktiviert wurde.

Weitere Informationen zum Aktivieren des MAC-Klonens finden Sie in den Anweisungen für ["Red hat](https://docs.netapp.com/de-de/storagegrid-117/rhel/configuring-host-network.html) [Enterprise Linux oder CentOS"](https://docs.netapp.com/de-de/storagegrid-117/rhel/configuring-host-network.html) Oder ["Ubuntu oder Debian"](https://docs.netapp.com/de-de/storagegrid-117/ubuntu/configuring-host-network.html).

#### **Promiskuous Modus**

Wenn Sie das Klonen von MAC-Adressen nicht verwenden möchten und lieber allen Schnittstellen erlauben möchten, Daten für andere MAC-Adressen als die vom Hypervisor zugewiesenen zu empfangen und zu übertragen, Stellen Sie sicher, dass die Sicherheitseigenschaften auf der Ebene des virtuellen Switches und der Portgruppen für den Promiscuous-Modus, MAC-Adressänderungen und Forged-Übertragungen auf **Accept** gesetzt sind. Die auf dem virtuellen Switch eingestellten Werte können von den Werten auf der Portgruppenebene außer Kraft gesetzt werden. Stellen Sie also sicher, dass die Einstellungen an beiden Stellen identisch sind.

Weitere Informationen zur Verwendung des Promiscuous-Modus finden Sie in den Anweisungen für ["Red hat](https://docs.netapp.com/de-de/storagegrid-117/rhel/configuring-host-network.html) [Enterprise Linux oder CentOS"](https://docs.netapp.com/de-de/storagegrid-117/rhel/configuring-host-network.html) Oder ["Ubuntu oder Debian"](https://docs.netapp.com/de-de/storagegrid-117/ubuntu/configuring-host-network.html).

### Linux: Node-Status lautet "verwaiste"

Ein Linux-Node in einem verwaisten Status gibt in der Regel an, dass entweder der StorageGRID-Service oder der StorageGRID-Node-Daemon, der den Container steuert, unerwartet gestorben ist.

### **Über diese Aufgabe**

Wenn ein Linux-Knoten meldet, dass er sich in einem verwaisten Status befindet, sollten Sie Folgendes tun:

- Überprüfen Sie die Protokolle auf Fehler und Meldungen.
- Versuchen Sie, den Node erneut zu starten.
- Verwenden Sie bei Bedarf Befehle der Container-Engine, um den vorhandenen Node-Container zu beenden.
- Starten Sie den Node neu.

#### **Schritte**

- 1. Überprüfen Sie die Protokolle sowohl für den Service-Daemon als auch für den verwaisten Node auf offensichtliche Fehler oder Meldungen zum unerwarteten Beenden.
- 2. Melden Sie sich beim Host als Root an oder verwenden Sie ein Konto mit sudo-Berechtigung.
- 3. Versuchen Sie, den Node erneut zu starten, indem Sie den folgenden Befehl ausführen: \$ sudo storagegrid node start node-name

\$ sudo storagegrid node start DC1-S1-172-16-1-172

Wenn der Node verwaiste ist, wird die Antwort angezeigt

Not starting ORPHANED node DC1-S1-172-16-1-172

4. Stoppen Sie von Linux die Container-Engine und alle kontrollierenden storagegrid Node-Prozesse. Beispiel:sudo docker stop --time secondscontainer-name

Für `seconds`Geben Sie die Anzahl der Sekunden ein, die Sie warten möchten, bis der Container angehalten wird (normalerweise 15 Minuten oder weniger). Beispiel:

sudo docker stop --time 900 storagegrid-DC1-S1-172-16-1-172

5. Starten Sie den Knoten neu: storagegrid node start node-name

```
storagegrid node start DC1-S1-172-16-1-172
```
#### **Linux: Fehlerbehebung bei der IPv6-Unterstützung**

Möglicherweise müssen Sie die IPv6-Unterstützung im Kernel aktivieren, wenn Sie StorageGRID-Knoten auf Linux-Hosts installiert haben und Sie bemerken, dass den Knoten-Containern keine IPv6-Adressen wie erwartet zugewiesen wurden.

### **Über diese Aufgabe**

Die IPv6-Adresse, die einem Grid-Node zugewiesen wurde, wird in den folgenden Speicherorten im Grid Manager angezeigt:

• Wählen Sie **NODES** aus, und wählen Sie den Knoten aus. Wählen Sie dann auf der Registerkarte Übersicht neben **IP-Adressen** die Option **Mehr anzeigen** aus.

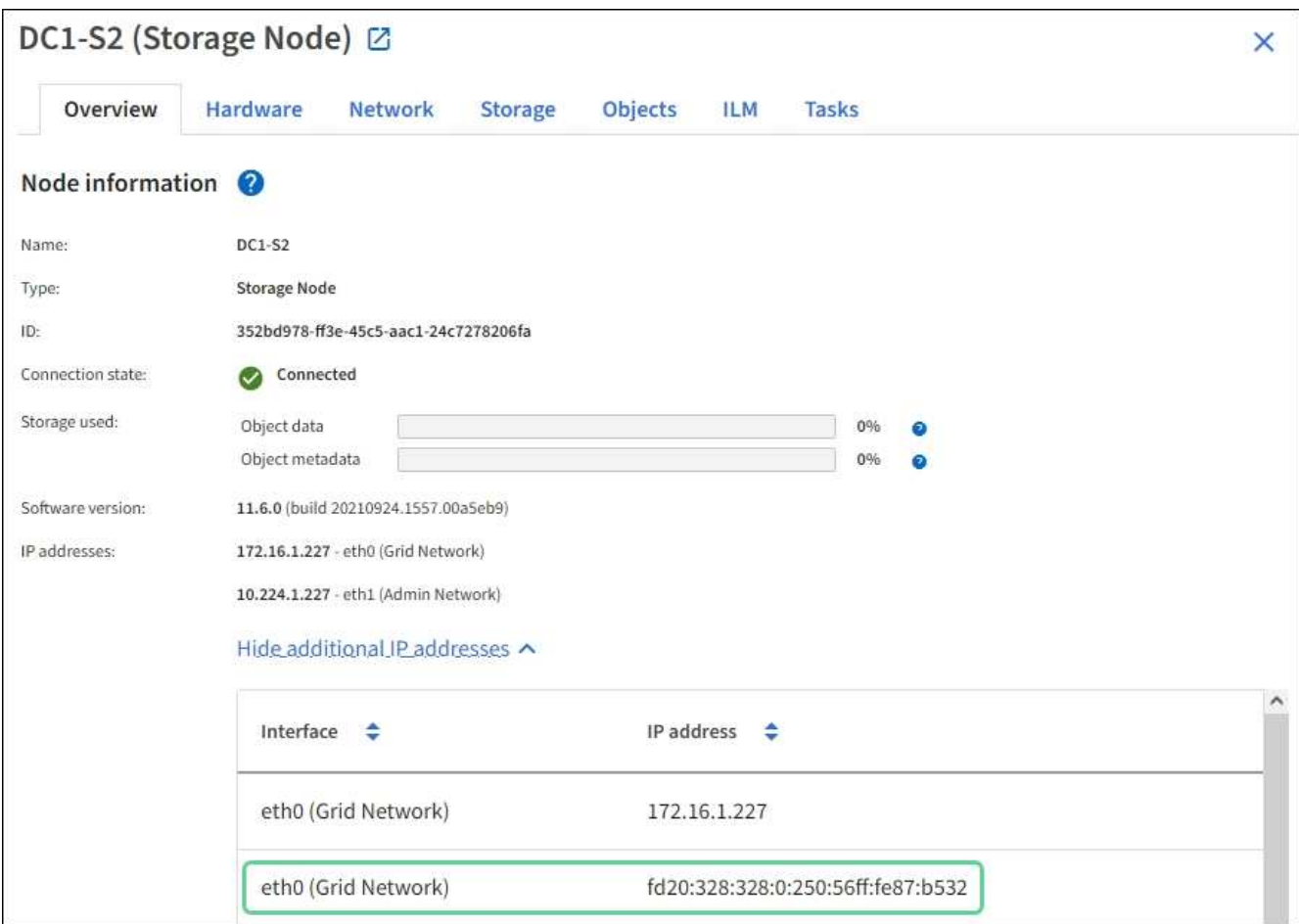

• Wählen Sie **SUPPORT** > **Tools** > **Grid-Topologie** aus. Wählen Sie dann *Node* > **SSM** > **Ressourcen** aus. Wenn eine IPv6-Adresse zugewiesen wurde, wird sie unter der IPv4-Adresse im Abschnitt **Netzwerkadressen** aufgelistet.

Wenn die IPv6-Adresse nicht angezeigt wird und der Knoten auf einem Linux-Host installiert ist, führen Sie diese Schritte aus, um die IPv6-Unterstützung im Kernel zu aktivieren.

### **Schritte**

- 1. Melden Sie sich beim Host als Root an oder verwenden Sie ein Konto mit sudo-Berechtigung.
- 2. Führen Sie den folgenden Befehl aus: sysctl net.ipv6.conf.all.disable ipv6

root@SG:~ # sysctl net.ipv6.conf.all.disable\_ipv6

Das Ergebnis sollte 0 sein.

```
net.ipv6.conf.all.disable_ipv6 = 0
```
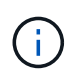

Wenn das Ergebnis nicht 0 ist, lesen Sie die Dokumentation zum Ändern des Betriebssystems sysctl Einstellungen. Ändern Sie dann den Wert in 0, bevor Sie fortfahren.

- 3. Geben Sie den StorageGRID-Node-Container ein: storagegrid node enter node-name
- 4. Führen Sie den folgenden Befehl aus: sysctl net.ipv6.conf.all.disable ipv6

```
root@DC1-S1:~ # sysctl net.ipv6.conf.all.disable_ipv6
```
Das Ergebnis sollte 1 sein.

```
net.ipv6.conf.all.disable_ipv6 = 1
```
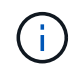

Wenn das Ergebnis nicht 1 ist, gilt dieses Verfahren nicht. Wenden Sie sich an den technischen Support.

5. Verlassen Sie den Behälter: exit

```
root@DC1-S1:~ # exit
```
6. Bearbeiten Sie als root die folgende Datei: /var/lib/storagegrid/settings/sysctl.d/net.conf.

```
sudo vi /var/lib/storagegrid/settings/sysctl.d/net.conf
```
7. Suchen Sie die folgenden beiden Zeilen, und entfernen Sie die Kommentar-Tags. Speichern und schließen Sie anschließend die Datei.

```
net.ipv6.conf.all.disable ipv6 = 0
```
net.ipv6.conf.default.disable ipv6 = 0

8. Führen Sie folgende Befehle aus, um den StorageGRID-Container neu zu starten:

storagegrid node stop node-name

storagegrid node start node-name

### **Fehlerbehebung für einen externen Syslog-Server**

In der folgenden Tabelle werden Fehlermeldungen des externen Syslog-Servers

beschrieben und Korrekturmaßnahmen aufgeführt.

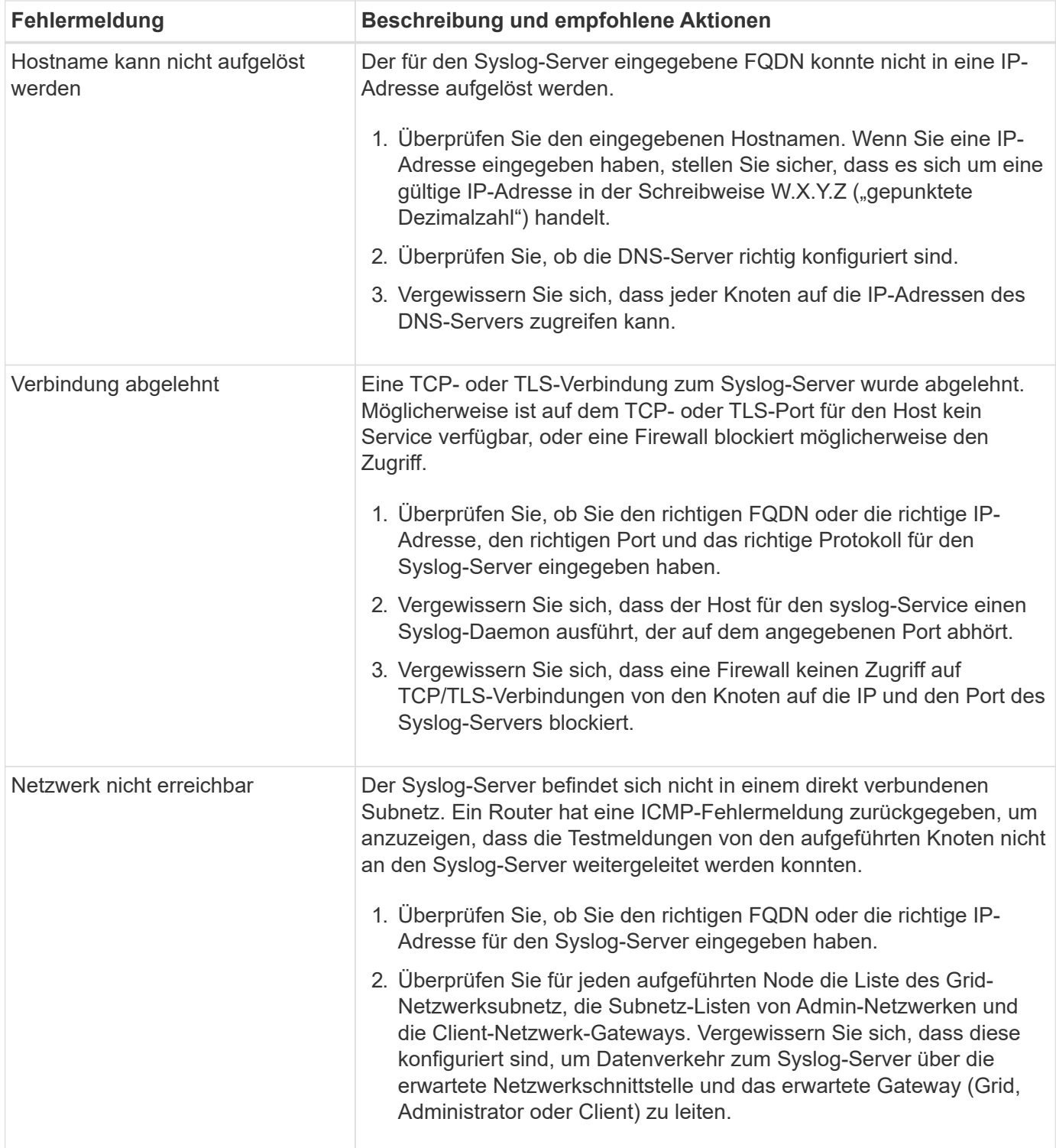

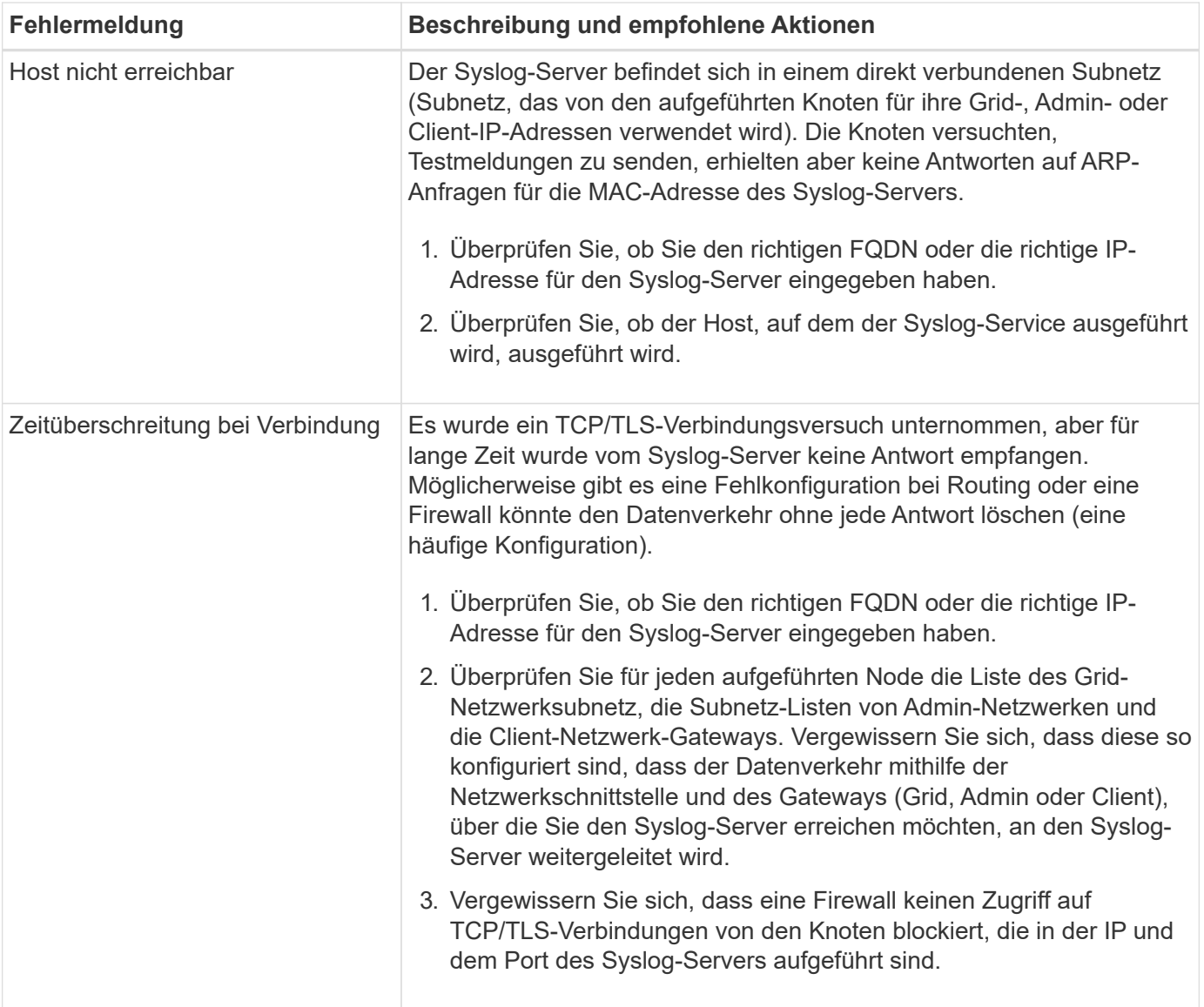

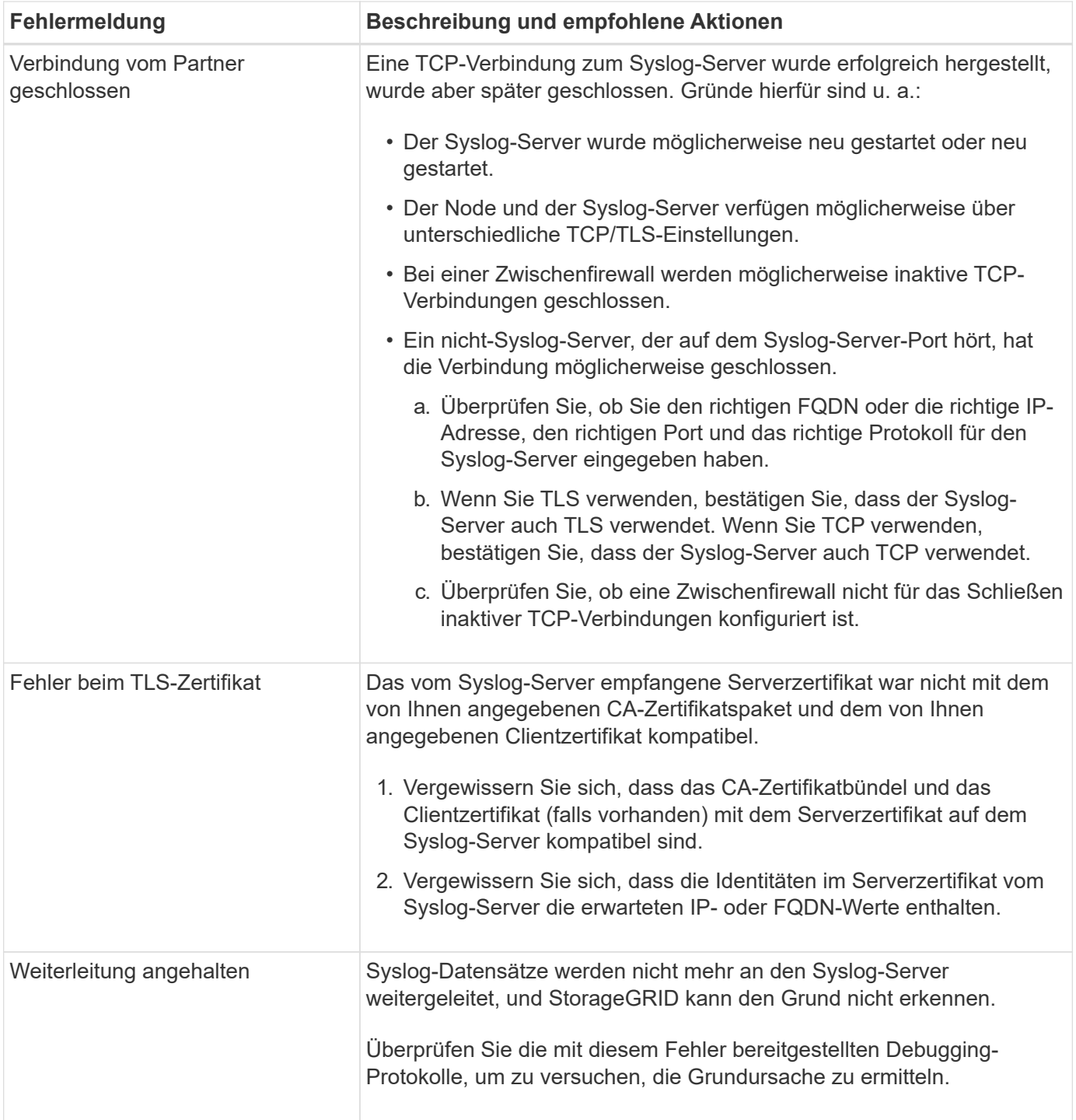

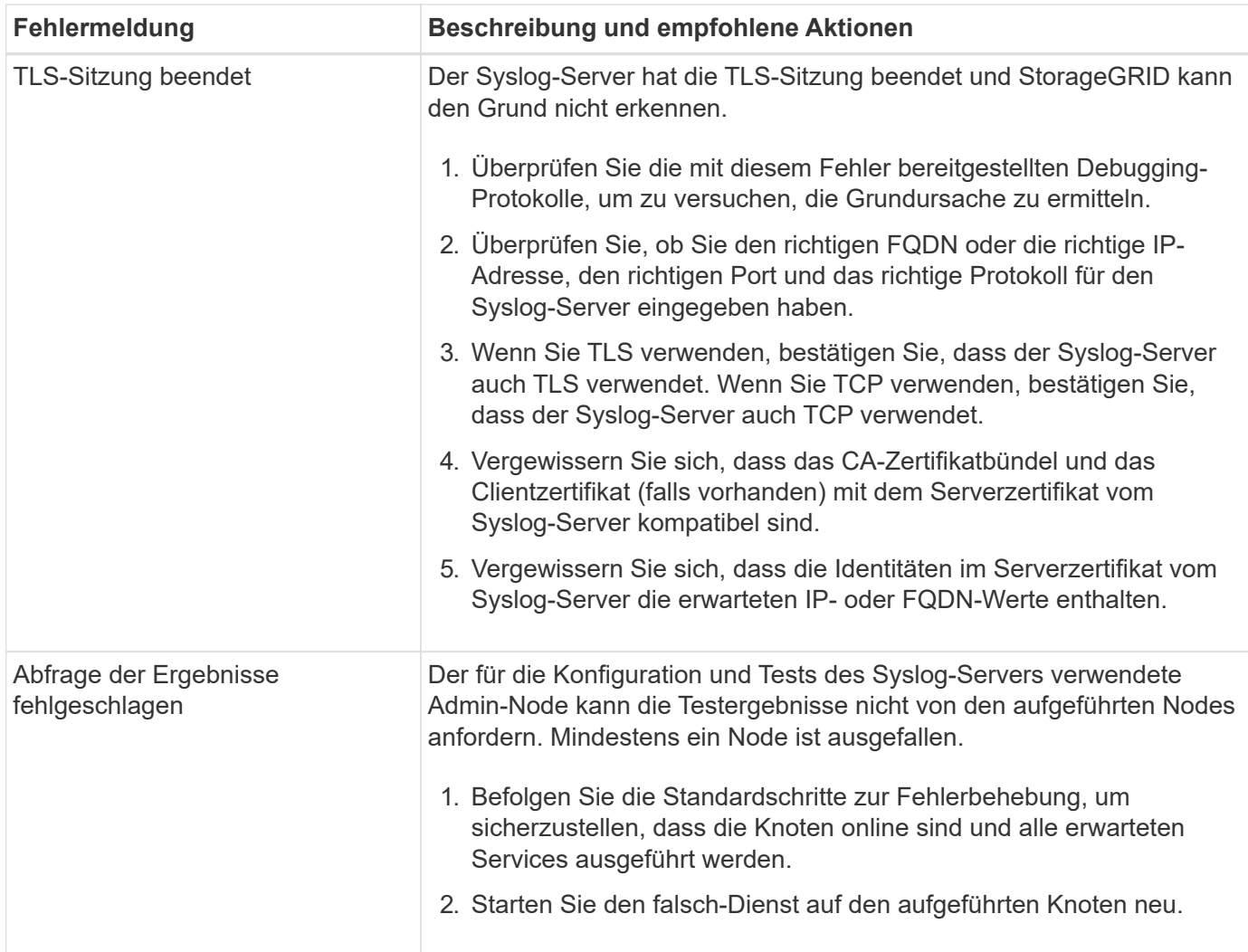

# **Prüfung von Audit-Protokollen**

# **Audit-Protokolle: Übersicht**

Diese Anweisungen enthalten Informationen zur Struktur und zum Inhalt der StorageGRID-Prüfmeldungen und Prüfprotokolle. Sie können diese Informationen zum Lesen und Analysieren des Prüfprotokolls der Systemaktivität verwenden.

Diese Anweisungen richten sich an Administratoren, die für die Erstellung von Berichten zu Systemaktivitäten und -Nutzung verantwortlich sind, für die eine Analyse der Audit-Meldungen des StorageGRID Systems erforderlich ist.

Um die Text-Log-Datei verwenden zu können, müssen Sie auf die konfigurierte Revisionsfreigabe im Admin-Knoten zugreifen können.

Informationen über das Konfigurieren von Meldungsebenen und die Verwendung eines externen Syslog-Servers finden Sie unter ["Konfigurieren von Überwachungsmeldungen und Protokollzielen".](#page-186-0)

# **Meldungsfluss und -Aufbewahrung von Audits**

Alle StorageGRID-Services generieren während des normalen Systembetriebs Audit-
Meldungen. Sie sollten verstehen, wie diese Audit-Meldungen über das StorageGRID-System in das übertragen werden audit.log Datei:

# **Audit-Nachrichtenfluss**

Überwachungsmeldungen werden von Admin-Nodes und Storage-Nodes verarbeitet, die über einen ADC-Dienst (Administrative Domain Controller) verfügen.

Wie im Überwachungsmeldung-Flow-Diagramm dargestellt, sendet jeder StorageGRID Node seine Audit-Meldungen an einen der ADC-Services am Datacenter-Standort. Der ADC-Dienst wird automatisch für die ersten drei Speicherknoten aktiviert, die an jedem Standort installiert sind.

Jeder ADC-Dienst fungiert wiederum als Relais und sendet seine Sammlung von Audit-Meldungen an jeden Admin-Knoten im StorageGRID-System, wodurch jeder Admin-Knoten einen vollständigen Datensatz der Systemaktivität erhält.

Jeder Admin-Knoten speichert Audit-Meldungen in Text-Log-Dateien; die aktive Protokolldatei wird benannt audit.log.

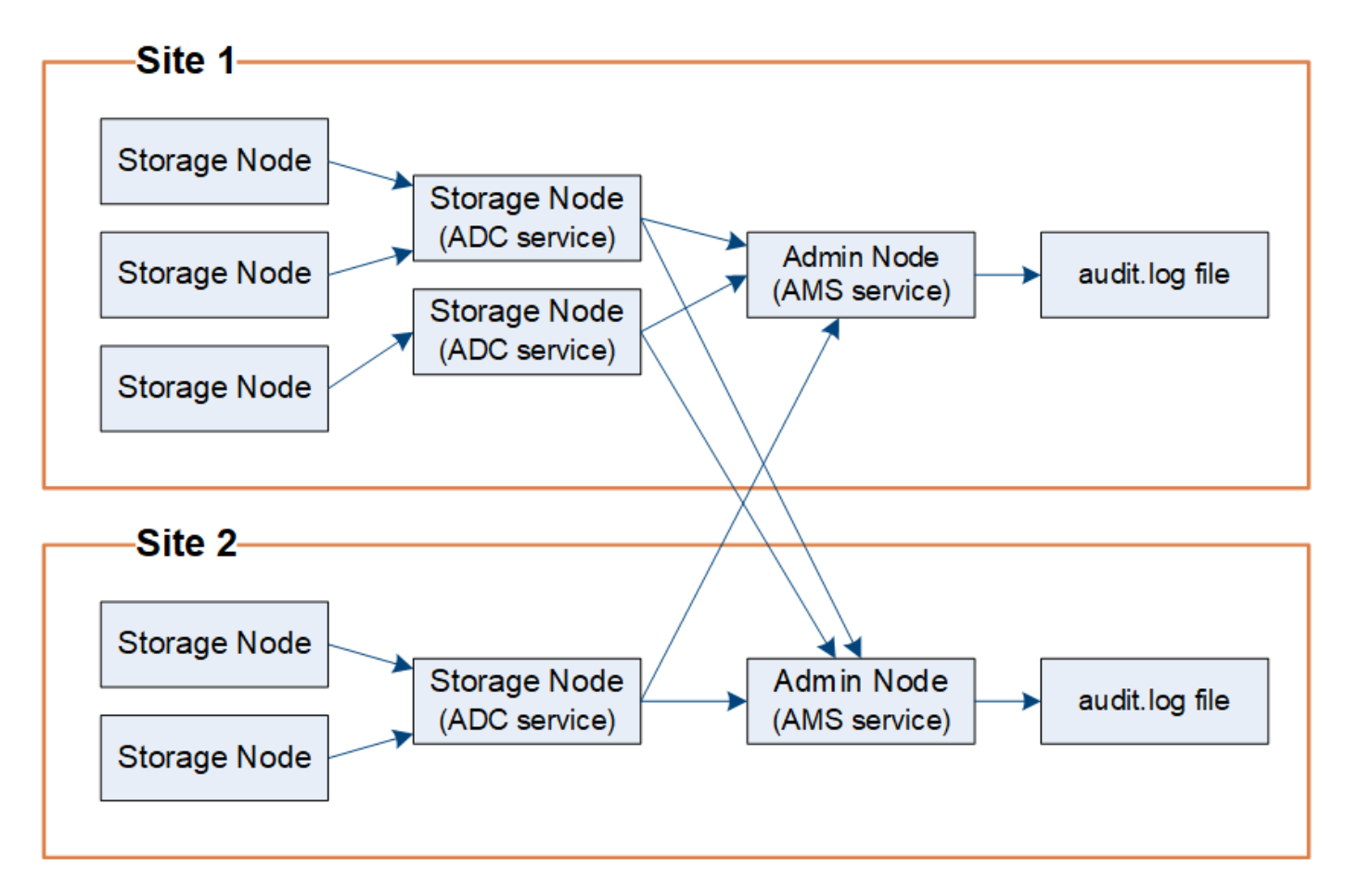

## **Aufbewahrung von Überwachungsnachrichten**

StorageGRID verwendet einen Kopier- und Löschprozess, um sicherzustellen, dass keine Audit-Meldungen verloren gehen, bevor sie in das Audit-Protokoll geschrieben werden.

Wenn ein Knoten eine Überwachungsmeldung generiert oder sendet, wird die Meldung in einer Meldungswarteschlange auf der Systemfestplatte des Grid-Node gespeichert. Eine Kopie der Nachricht wird immer in einer Warteschlange mit Überwachungsmeldung gespeichert, bis die Nachricht in die Audit-Log-Datei

des Admin-Knotens geschrieben wird /var/local/audit/export Verzeichnis. Dadurch wird der Verlust einer Prüfmeldung während des Transports verhindert.

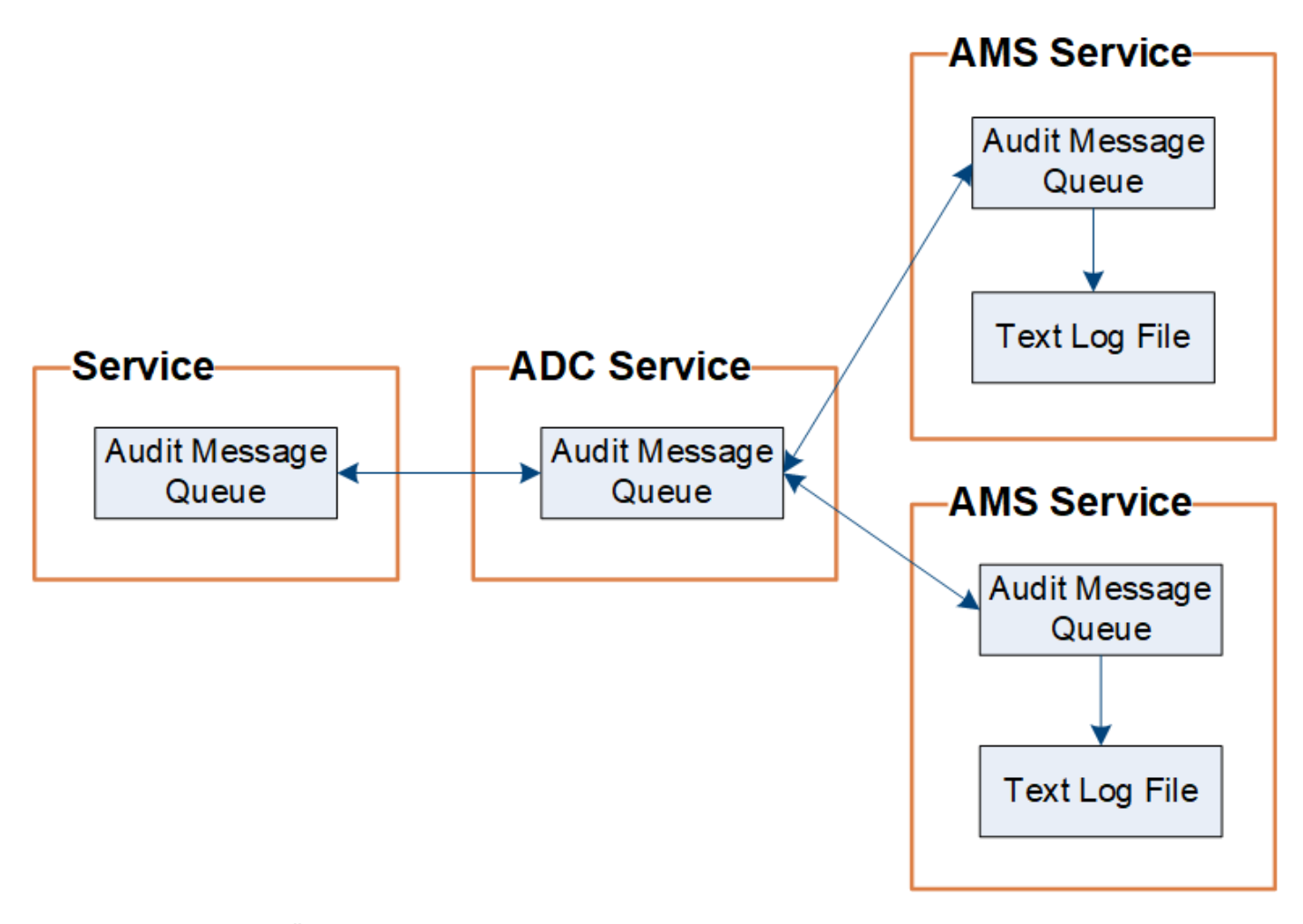

Die Warteschlange für Überwachungsnachrichten kann aufgrund von Problemen mit der Netzwerkverbindung oder aufgrund unzureichender Audit-Kapazität vorübergehend erhöht werden. Wenn die Warteschlangen steigen, verbrauchen sie mehr des verfügbaren Speicherplatzes in den einzelnen Nodes /var/local/ Verzeichnis. Wenn das Problem weiterhin besteht und das Verzeichnis der Überwachungsmeldungen eines Knotens zu voll ist, werden die einzelnen Knoten die Verarbeitung ihres Rückstands priorisieren und für neue Meldungen vorübergehend nicht verfügbar sein.

Sie können insbesondere folgende Verhaltensweisen erkennen:

- Wenn der /var/local/audit/export Verzeichnis, das von einem Admin-Knoten verwendet wird, wird voll, der Admin-Knoten wird als nicht verfügbar für neue Audit-Meldungen markiert, bis das Verzeichnis nicht mehr voll ist. S3- und Swift-Client-Anforderungen werden nicht beeinträchtigt. Der Alarm XAMS (Unreachable Audit Repositories) wird ausgelöst, wenn ein Audit-Repository nicht erreichbar ist.
- Wenn der /var/local/ Das von einem Speicherknoten mit dem ADC-Dienst verwendete Verzeichnis wird zu 92 % voll, der Knoten wird als nicht verfügbar markiert, um Meldungen zu prüfen, bis das Verzeichnis nur zu 87 % voll ist. Anforderungen von S3- und Swift-Clients an andere Nodes werden nicht beeinträchtigt. Der Alarm NRLY (Available Audit Relays) wird ausgelöst, wenn Audit-Relais nicht erreichbar sind.

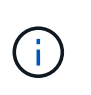

Wenn keine Speicherknoten mit dem ADC-Dienst verfügbar sind, speichern die Speicherknoten die Überwachungsmeldungen lokal im /var/local/log/localaudit.log Datei:

• Wenn der /var/local/ Das von einem Storage-Node verwendete Verzeichnis ist zu 85 % voll, wobei der Node die S3- und Swift-Client-Anforderungen ablehnen wird 503 Service Unavailable.

Die folgenden Arten von Problemen können dazu führen, dass die Warteschlangen für Überwachungsnachrichten sehr groß werden:

- Der Ausfall eines Admin-Knotens oder Speicherknoten mit dem ADC-Dienst. Wenn einer der Systemknoten ausgefallen ist, werden die übrigen Knoten möglicherweise rückgemeldet.
- Eine nachhaltige Aktivitätsrate, die die Audit-Kapazität des Systems übersteigt.
- Der /var/local/ Speicherplatz auf einem ADC-Speicherknoten wird aus Gründen voll, die nicht mit Audit-Meldungen zusammenhängen. In diesem Fall hört der Knoten auf, neue Überwachungsmeldungen zu akzeptieren und priorisiert seinen aktuellen Rückstand, was zu Backlogs auf anderen Knoten führen kann.

#### **Großer Alarm für Überwachungswarteschlangen und Überwachungsmeldungen in Queued (AMQS)**

Um Ihnen dabei zu helfen, die Größe der Überwachungsmeldungswarteschlangen im Laufe der Zeit zu überwachen, werden die Warnung **große Prüfwarteschlange** und der ältere AMQS-Alarm ausgelöst, wenn die Anzahl der Nachrichten in einer Speicherknotenwarteschlange oder Admin-Knoten-Warteschlange bestimmte Schwellenwerte erreicht.

Wenn der Alarm \* Large Audit queue\* oder der alte AMQS-Alarm ausgelöst wird, prüfen Sie zunächst die Auslastung des Systems – wenn eine beträchtliche Anzahl aktueller Transaktionen vorliegt, sollten sich die Warnung und der Alarm im Laufe der Zeit lösen und können ignoriert werden.

Wenn die Warnung oder der Alarm weiterhin besteht und die Schwere erhöht wird, zeigen Sie ein Diagramm der Warteschlangengröße an. Wenn die Zahl über Stunden oder Tage stetig zunimmt, hat die Audit-Last wahrscheinlich die Audit-Kapazität des Systems überschritten. Verringern Sie die Betriebsrate des Clients, oder verringern Sie die Anzahl der protokollierten Audit-Meldungen, indem Sie das Audit-Level für Client-Schreibvorgänge und Client-Lesevorgänge auf Fehler oder aus ändern. Siehe ["Konfigurieren von](#page-186-0) [Überwachungsmeldungen und Protokollzielen".](#page-186-0)

#### **Duplizieren von Nachrichten**

Bei einem Netzwerk- oder Node-Ausfall ist das StorageGRID System konservativ. Aus diesem Grund können doppelte Nachrichten im Audit-Protokoll vorhanden sein.

# **Zugriff auf die Audit-Log-Datei**

Die Revisionsfreigabe enthält die aktive audit.log Datei und alle komprimierten Audit-Log-Dateien. Für den einfachen Zugriff auf Audit-Protokolle können Sie ["Konfigurieren](https://docs.netapp.com/de-de/storagegrid-117/admin/configuring-audit-client-access.html) [Sie den Client-Zugriff für die Prüfung für NFS".](https://docs.netapp.com/de-de/storagegrid-117/admin/configuring-audit-client-access.html) Sie können auch direkt über die Befehlszeile des Admin-Knotens auf Audit-Protokolldateien zugreifen.

## **Bevor Sie beginnen**

- Sie müssen über spezifische Zugriffsberechtigungen verfügen.
- Sie müssen die haben Passwords.txt Datei:

• Sie müssen die IP-Adresse eines Admin-Knotens kennen.

### **Schritte**

- 1. Melden Sie sich bei einem Admin-Knoten an:
	- a. Geben Sie den folgenden Befehl ein: ssh admin@*primary\_Admin\_Node\_IP*
	- b. Geben Sie das im aufgeführte Passwort ein Passwords.txt Datei:
	- c. Geben Sie den folgenden Befehl ein, um zum Root zu wechseln: su -
	- d. Geben Sie das im aufgeführte Passwort ein Passwords.txt Datei:

Wenn Sie als root angemeldet sind, ändert sich die Eingabeaufforderung von \$ Bis #.

2. Gehen Sie zu dem Verzeichnis, das die Audit-Log-Dateien enthält:

cd /var/local/audit/export

3. Sehen Sie sich die aktuelle oder gespeicherte Audit-Protokolldatei nach Bedarf an.

# **Drehung der Audit-Log-Dateien**

Audit-Log-Dateien werden auf einem Admin-Node gespeichert /var/local/audit/export Verzeichnis. Die aktiven Audit-Log-Dateien werden benannt audit.log.

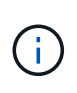

Optional können Sie das Ziel der Audit-Protokolle ändern und Audit-Informationen an einen externen Syslog-Server senden. Lokale Protokolle von Audit-Datensätzen werden weiterhin generiert und gespeichert, wenn ein externer Syslog-Server konfiguriert ist. Siehe ["Konfigurieren](#page-186-0) [von Überwachungsmeldungen und Protokollzielen"](#page-186-0).

Einmal am Tag, die aktive audit.log Die Datei wird gespeichert und eine neue audit.log Datei wird gestartet. Der Name der gespeicherten Datei gibt an, wann sie gespeichert wurde, im Format *yyyy-mmdd.txt*. Wenn an einem Tag mehrere Auditprotokolle erstellt werden, verwenden die Dateinamen das Datum, an dem die Datei im Format gespeichert wurde *yyyy-mm-dd.txt.n*. Beispiel: 2018-04-15.txt Und 2018- 04-15.txt.1 Sind die ersten und zweiten Log-Dateien, die am 15. April 2018 erstellt und gespeichert wurden.

Nach einem Tag wird die gespeicherte Datei komprimiert und im Format umbenannt *yyyy-mm-dd.txt.gz*, Die das ursprüngliche Datum bewahrt. Im Lauf der Zeit führt dies zu einem Verbrauch von für Prüfprotokolle auf dem Admin-Node zugewiesenem Storage. Ein Skript überwacht den Verbrauch von Speicherplatz im Überwachungsprotokoll und löscht die Protokolldateien nach Bedarf, um Speicherplatz im freizugeben /var/local/audit/export Verzeichnis. Audit-Protokolle werden nach dem Erstellungsdatum der Prüfprotokolle gelöscht, wobei der älteste zuerst gelöscht wird. Sie können die Aktionen des Skripts in der folgenden Datei überwachen: /var/local/log/manage-audit.log.

Dieses Beispiel zeigt die aktive audit.log Datei, Datei des Vortags (2018-04-15.txt), und die komprimierte Datei für den Vortag (2018-04-14.txt.gz).

```
audit.log
2018-04-15.txt
2018-04-14.txt.gz
```
# **Format der Auditprotokolldatei**

# **Audit-Log-Dateiformat: Übersicht**

Die Audit-Log-Dateien befinden sich auf jedem Admin-Knoten und enthalten eine Sammlung einzelner Audit-Nachrichten.

Jede Überwachungsmeldung enthält Folgendes:

• Die koordinierte Weltzeit (UTC) des Ereignisses, das die Meldung (ATIM) im ISO 8601-Format auslöste, gefolgt von einem Leerzeichen:

*YYYY-MM-DDTHH:MM:SS.UUUUUU*, Wo *UUUUUU* Nur Mikrosekunden.

• Die Meldung selbst, die in eckigen Klammern eingeschlossen ist und mit beginnt AUDT.

Das folgende Beispiel zeigt drei Audit-Nachrichten in einer Audit-Log-Datei (Zeilenumbrüche zur Lesbarkeit hinzugefügt). Diese Meldungen wurden generiert, wenn ein Mandant einen S3-Bucket erstellt und diesem Bucket zwei Objekte hinzugefügt hat.

```
2019-08-07T18:43:30.247711
[AUDT:[RSLT(FC32):SUCS][CNID(UI64):1565149504991681][TIME(UI64):73520][SAI
P(IPAD):"10.224.2.255"][S3AI(CSTR):"17530064241597054718"]
[SACC(CSTR):"s3tenant"][S3AK(CSTR):"SGKH9100SCkNB8M3MTWNt-
PhoTDwB9JOk7PtyLkQmA=="][SUSR(CSTR):"urn:sgws:identity::175300642415970547
18:root"]
[SBAI(CSTR):"17530064241597054718"][SBAC(CSTR):"s3tenant"][S3BK(CSTR):"buc
ket1"][AVER(UI32):10][ATIM(UI64):1565203410247711]
[ATYP(FC32):SPUT][ANID(UI32):12454421][AMID(FC32):S3RQ][ATID(UI64):7074142
142472611085]]
```

```
2019-08-07T18:43:30.783597
[AUDT:[RSLT(FC32):SUCS][CNID(UI64):1565149504991696][TIME(UI64):120713][SA
IP(IPAD):"10.224.2.255"][S3AI(CSTR):"17530064241597054718"]
[SACC(CSTR):"s3tenant"][S3AK(CSTR):"SGKH9100SCkNB8M3MTWNt-
PhoTDwB9JOk7PtyLkQmA=="][SUSR(CSTR):"urn:sgws:identity::175300642415970547
18:root"]
[SBAI(CSTR):"17530064241597054718"][SBAC(CSTR):"s3tenant"][S3BK(CSTR):"buc
ket1"][S3KY(CSTR):"fh-small-0"]
[CBID(UI64):0x779557A069B2C037][UUID(CSTR):"94BA6949-38E1-4B0C-BC80-
EB44FB4FCC7F"][CSIZ(UI64):1024][AVER(UI32):10]
[ATIM(UI64):1565203410783597][ATYP(FC32):SPUT][ANID(UI32):12454421][AMID(F
C32):S3RQ][ATID(UI64):8439606722108456022]]
2019-08-07T18:43:30.784558
[AUDT:[RSLT(FC32):SUCS][CNID(UI64):1565149504991693][TIME(UI64):121666][SA
IP(IPAD):"10.224.2.255"][S3AI(CSTR):"17530064241597054718"]
[SACC(CSTR):"s3tenant"][S3AK(CSTR):"SGKH9100SCkNB8M3MTWNt-
PhoTDwB9JOk7PtyLkQmA=="][SUSR(CSTR):"urn:sgws:identity::175300642415970547
```

```
18:root"]
[SBAI(CSTR):"17530064241597054718"][SBAC(CSTR):"s3tenant"][S3BK(CSTR):"buc
ket1"][S3KY(CSTR):"fh-small-2000"]
[CBID(UI64):0x180CBD8E678EED17][UUID(CSTR):"19CE06D0-D2CF-4B03-9C38-
```

```
E578D66F7ADD"][CSIZ(UI64):1024][AVER(UI32):10]
[ATIM(UI64):1565203410784558][ATYP(FC32):SPUT][ANID(UI32):12454421][AMID(F
C32):S3RQ][ATID(UI64):13489590586043706682]]
```
In ihrem Standardformat sind die Überwachungsmeldungen in den Audit-Log-Dateien nicht einfach zu lesen oder zu interpretieren. Sie können das verwenden ["Audit-Explain-Tool"](#page-329-0) Um vereinfachte Zusammenfassungen der Überwachungsmeldungen im Auditprotokoll zu erhalten. Sie können das verwenden ["Audit-Summe-Tool"](#page-331-0) Zusammenfassen, wie viele Schreib-, Lese- und Löschvorgänge protokolliert wurden und wie lange diese Vorgänge gedauert haben.

## <span id="page-329-0"></span>**Verwenden Sie das Audit-Erklären-Tool**

Sie können das verwenden audit-explain Tool zur Übersetzung der Audit-Meldungen

im Audit-Protokoll in ein leicht lesbares Format.

#### **Bevor Sie beginnen**

- Sie müssen über spezifische Zugriffsberechtigungen verfügen.
- Sie müssen die haben Passwords.txt Datei:
- Sie müssen die IP-Adresse des primären Admin-Knotens kennen.

#### **Über diese Aufgabe**

Der audit-explain Das auf dem primären Admin-Knoten verfügbare Tool bietet vereinfachte Zusammenfassungen der Audit-Meldungen in einem Audit-Protokoll.

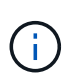

Der audit-explain Das Tool ist hauptsächlich für den technischen Support bei der Fehlerbehebung vorgesehen. Wird Verarbeitet audit-explain Abfragen können eine große Menge an CPU-Energie verbrauchen, was sich auf die StorageGRID-Vorgänge auswirken kann.

Dieses Beispiel zeigt die typische Ausgabe von der audit-explain Werkzeug. Diese vier ["SPUT"](#page-394-0) Audit-Meldungen wurden generiert, als der S3-Mandant mit Konto-ID 92484777680322627870 S3-PUT-Anforderungen verwendete, um einen Bucket mit dem Namen "bucket1" zu erstellen und diesem Bucket drei Objekte hinzuzufügen.

```
SPUT S3 PUT bucket bucket1 account:92484777680322627870 usec:124673
SPUT S3 PUT object bucket1/part1.txt tenant:92484777680322627870
cbid:9DCB157394F99FE5 usec:101485
SPUT S3 PUT object bucket1/part2.txt tenant:92484777680322627870
cbid:3CFBB07AB3D32CA9 usec:102804
SPUT S3 PUT object bucket1/part3.txt tenant:92484777680322627870
cbid:5373D73831ECC743 usec:93874
```
Der audit-explain Tool kann Folgendes tun:

• Verarbeiten Sie einfache oder komprimierte Prüfprotokolle. Beispiel:

audit-explain audit.log

audit-explain 2019-08-12.txt.gz

• Mehrere Dateien gleichzeitig verarbeiten. Beispiel:

audit-explain audit.log 2019-08-12.txt.gz 2019-08-13.txt.gz

audit-explain /var/local/audit/export/\*

• Nehmen Sie die Eingabe von einer Pipe an, mit der Sie die Eingabe filtern und vorverarbeiten können grep Befehl oder andere Mittel. Beispiel:

grep SPUT audit.log | audit-explain

grep bucket-name audit.log | audit-explain

Da Überwachungsprotokolle sehr groß und langsam zu analysieren sind, können Sie Zeit sparen, indem Sie Teile filtern, die Sie ansehen und ausführen möchten audit-explain Auf die Teile, statt der gesamten Datei.

ĴΓ.

Der audit-explain Das Werkzeug akzeptiert keine komprimierten Dateien als Piper-Eingabe. Um komprimierte Dateien zu verarbeiten, geben Sie ihre Dateinamen als Befehlszeilenargumente an, oder verwenden Sie das zcat Werkzeug, um die Dateien zuerst zu dekomprimieren. Beispiel:

```
zcat audit.log.gz | audit-explain
```
Verwenden Sie die help (-h) Option, um die verfügbaren Optionen anzuzeigen. Beispiel:

```
$ audit-explain -h
```
#### **Schritte**

- 1. Melden Sie sich beim primären Admin-Node an:
	- a. Geben Sie den folgenden Befehl ein: ssh admin@*primary\_Admin\_Node\_IP*
	- b. Geben Sie das im aufgeführte Passwort ein Passwords, txt Datei:
	- c. Geben Sie den folgenden Befehl ein, um zum Root zu wechseln: su -
	- d. Geben Sie das im aufgeführte Passwort ein Passwords.txt Datei:

Wenn Sie als root angemeldet sind, ändert sich die Eingabeaufforderung von \$ Bis #.

2. Geben Sie den folgenden Befehl ein, wobei /var/local/audit/export/audit.log Gibt den Namen und den Speicherort der zu analysierenden Datei oder der zu analysierenden Dateien an:

\$ audit-explain /var/local/audit/export/audit.log

Der audit-explain Werkzeug druckt menschliche Interpretationen aller Nachrichten in der angegebenen Datei oder Datei.

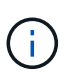

Um die Linienlänge zu verringern und die Lesbarkeit zu erleichtern, werden Zeitstempel standardmäßig nicht angezeigt. Wenn Sie die Zeitstempel anzeigen möchten, verwenden Sie den Zeitstempel (-t) Option.

## <span id="page-331-0"></span>**Verwenden Sie das Audit-Sum-Tool**

Sie können das verwenden audit-sum Tool zum Zählen der Schreib-, Lese-, Kopf- und Löschmeldungen und zum Anzeigen der minimalen, maximalen und durchschnittlichen Zeit (oder Größe) für jeden Operationstyp.

## **Bevor Sie beginnen**

- Sie müssen über spezifische Zugriffsberechtigungen verfügen.
- Sie müssen die haben Passwords.txt Datei:
- Sie müssen die IP-Adresse des primären Admin-Knotens kennen.

## **Über diese Aufgabe**

Der audit-sum Tool, das auf dem primären Admin-Knoten verfügbar ist, fasst zusammen, wie viele Schreib-, Lese- und Löschvorgänge protokolliert wurden und wie lange diese Vorgänge gedauert haben.

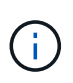

Der audit-sum Das Tool ist hauptsächlich für den technischen Support bei der Fehlerbehebung vorgesehen. Wird Verarbeitet audit-sum Abfragen können eine große Menge an CPU-Energie verbrauchen, was sich auf die StorageGRID-Vorgänge auswirken kann.

Dieses Beispiel zeigt die typische Ausgabe von der audit-sum Werkzeug. Dieses Beispiel zeigt, wie lange Protokollvorgänge dauerte.

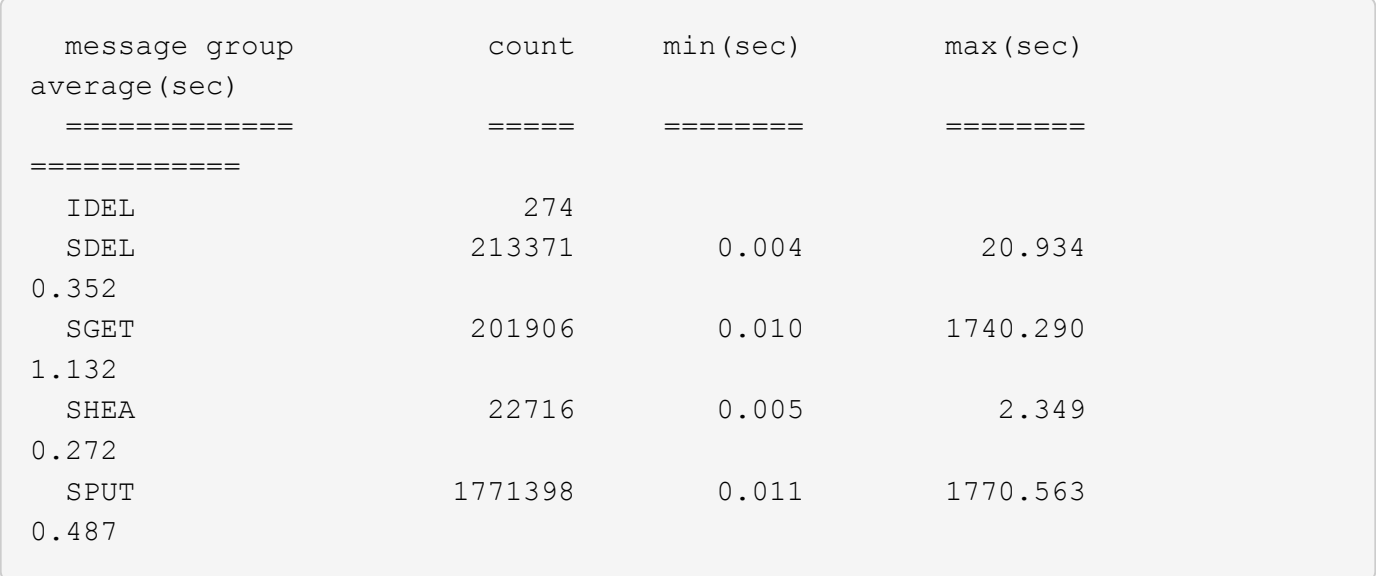

Der audit-sum Das Tool bietet Zählung und Zeiten für die folgenden S3, Swift und ILM-Audit-Meldungen in einem Prüfprotokoll:

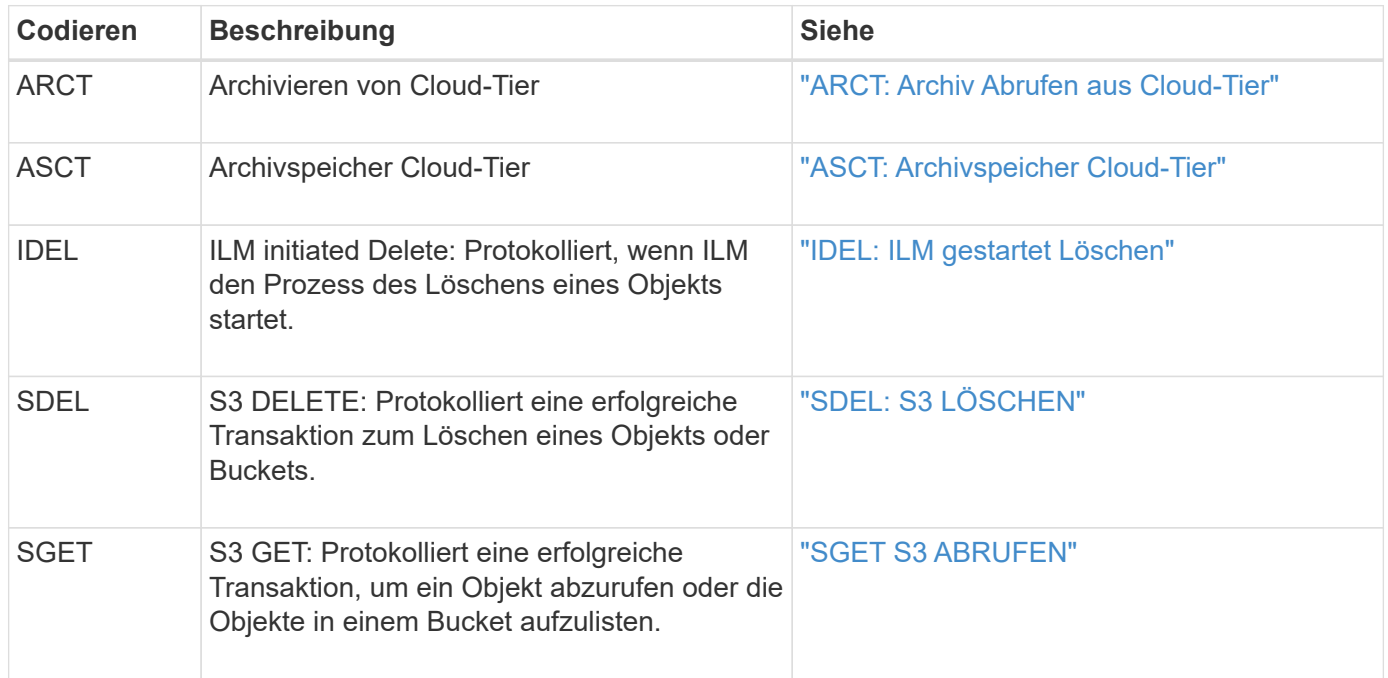

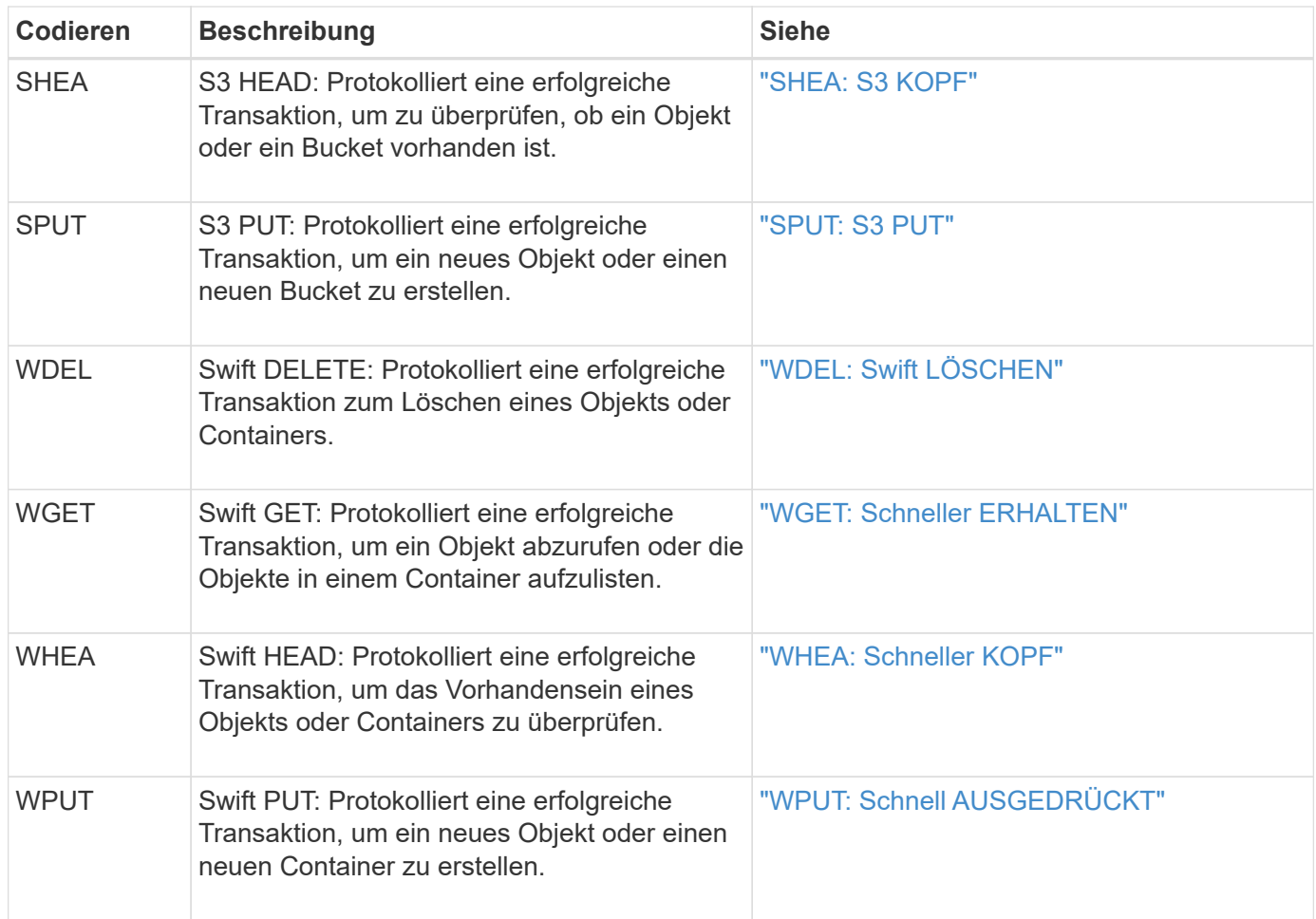

Der audit-sum Tool kann Folgendes tun:

• Verarbeiten Sie einfache oder komprimierte Prüfprotokolle. Beispiel:

audit-sum audit.log

audit-sum 2019-08-12.txt.gz

• Mehrere Dateien gleichzeitig verarbeiten. Beispiel:

audit-sum audit.log 2019-08-12.txt.gz 2019-08-13.txt.gz

audit-sum /var/local/audit/export/\*

• Nehmen Sie die Eingabe von einer Pipe an, mit der Sie die Eingabe filtern und vorverarbeiten können grep Befehl oder andere Mittel. Beispiel:

grep WGET audit.log | audit-sum grep bucket1 audit.log | audit-sum grep SPUT audit.log | grep bucket1 | audit-sum

Dieses Tool akzeptiert keine komprimierten Dateien als Piper Input. Um komprimierte Dateien zu verarbeiten, geben Sie ihre Dateinamen als Befehlszeilenargumente an, oder verwenden Sie das zcat Werkzeug, um die Dateien zuerst zu dekomprimieren. Beispiel:

```
audit-sum audit.log.gz
zcat audit.log.gz | audit-sum
```
Mit Befehlszeilenoptionen können Operationen für Buckets separat von Operationen für Objekte zusammengefasst oder Nachrichtenübersichten nach Bucket-Namen, Zeitraum oder Zieltyp gruppieren. Standardmäßig werden in den Zusammenfassungen die minimale, maximale und durchschnittliche Betriebszeit angezeigt, Sie können jedoch die verwenden size (-s) Option, stattdessen die Objektgröße zu betrachten.

Verwenden Sie die help (-h) Option, um die verfügbaren Optionen anzuzeigen. Beispiel:

\$ audit-sum -h

### **Schritte**

 $\left(\begin{smallmatrix} 1\\1\end{smallmatrix}\right)$ 

- 1. Melden Sie sich beim primären Admin-Node an:
	- a. Geben Sie den folgenden Befehl ein: ssh admin@*primary\_Admin\_Node\_IP*
	- b. Geben Sie das im aufgeführte Passwort ein Passwords.txt Datei:
	- c. Geben Sie den folgenden Befehl ein, um zum Root zu wechseln: su -
	- d. Geben Sie das im aufgeführte Passwort ein Passwords.txt Datei:

Wenn Sie als root angemeldet sind, ändert sich die Eingabeaufforderung von \$ Bis #.

- 2. Wenn Sie alle Nachrichten analysieren möchten, die mit Schreibvorgängen, Lese-, Kopf- und Löschvorgängen zusammenhängen, führen Sie die folgenden Schritte aus:
	- a. Geben Sie den folgenden Befehl ein, wobei /var/local/audit/export/audit.log Gibt den Namen und den Speicherort der zu analysierenden Datei oder der zu analysierenden Dateien an:
		- \$ audit-sum /var/local/audit/export/audit.log

Dieses Beispiel zeigt die typische Ausgabe von der audit-sum Werkzeug. Dieses Beispiel zeigt, wie lange Protokollvorgänge dauerte.

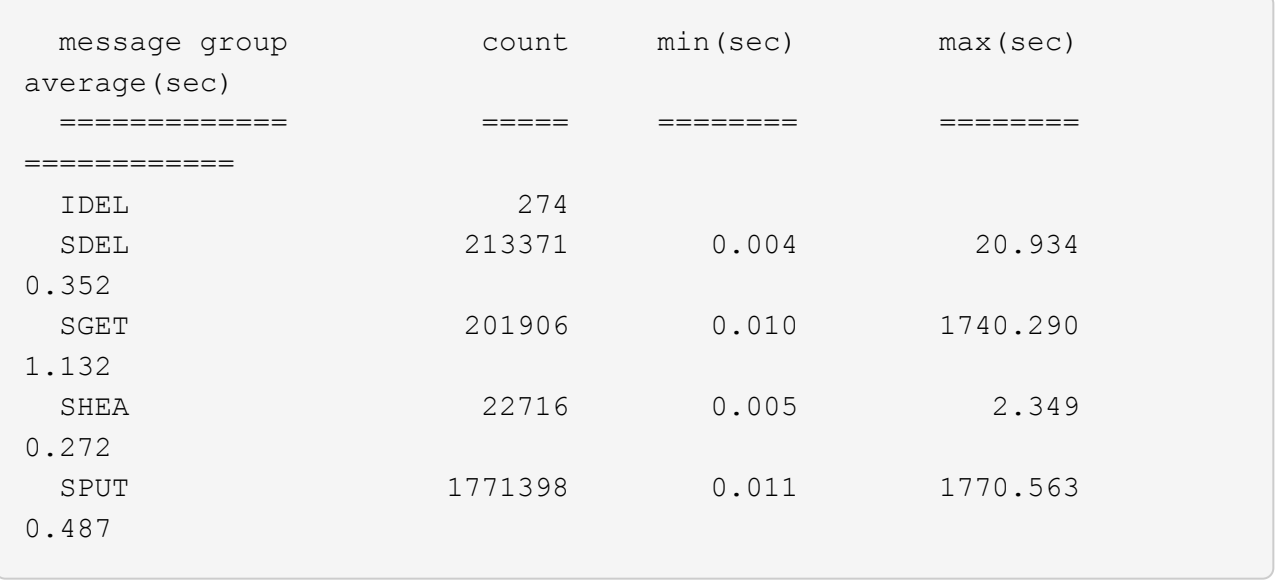

In diesem Beispiel sind SGET (S3 GET) Vorgänge im Durchschnitt mit 1.13 Sekunden die langsamsten. SGET und SPUT (S3 PUT) Vorgänge weisen jedoch lange Schlimmstfallszeiten von etwa 1,770 Sekunden auf.

b. Um die langsamsten 10 Abruffunktionen anzuzeigen, wählen Sie mit dem grep-Befehl nur SGET-Nachrichten aus und fügen Sie die Long-Output-Option hinzu (-1) So fügen Sie Objektpfade ein:

grep SGET audit.log | audit-sum -l

Die Ergebnisse umfassen den Typ (Objekt oder Bucket) und den Pfad, mit dem Sie das Audit-Protokoll für andere Meldungen zu diesen speziellen Objekten grep erstellen können.

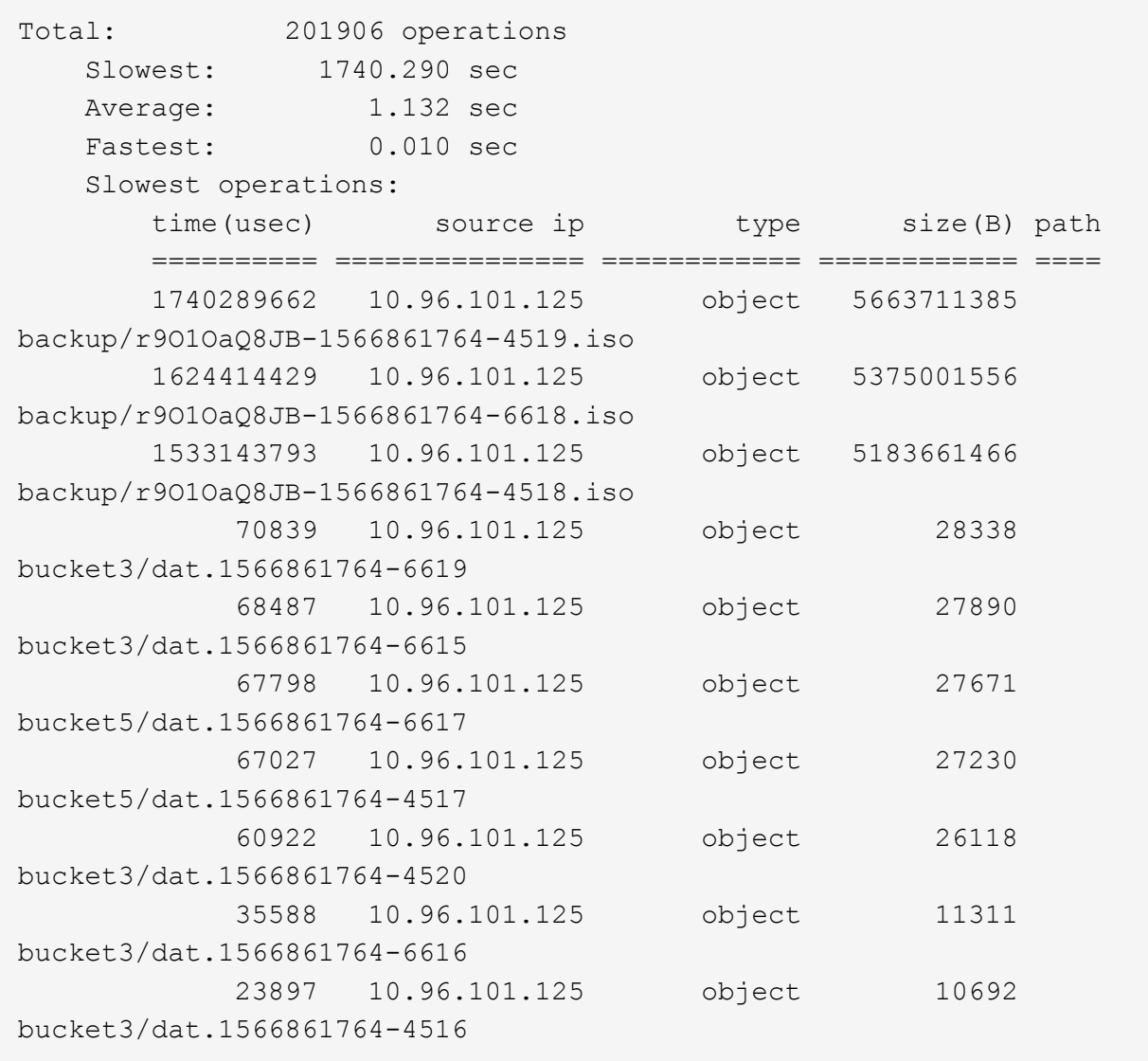

+ Aus diesem Beispielausgang sehen Sie, dass die drei langsamsten S3-GET-Anfragen für Objekte mit einer Größe von ca. 5 GB waren, was viel größer ist als die anderen Objekte. Die große Größe berücksichtigt die langsamen Abrufzeiten im schlimmsten Fall.

3. Wenn Sie feststellen möchten, welche Größe von Objekten in Ihr Raster aufgenommen und aus diesem abgerufen werden soll, verwenden Sie die Option "Größe" (-s):

audit-sum -s audit.log

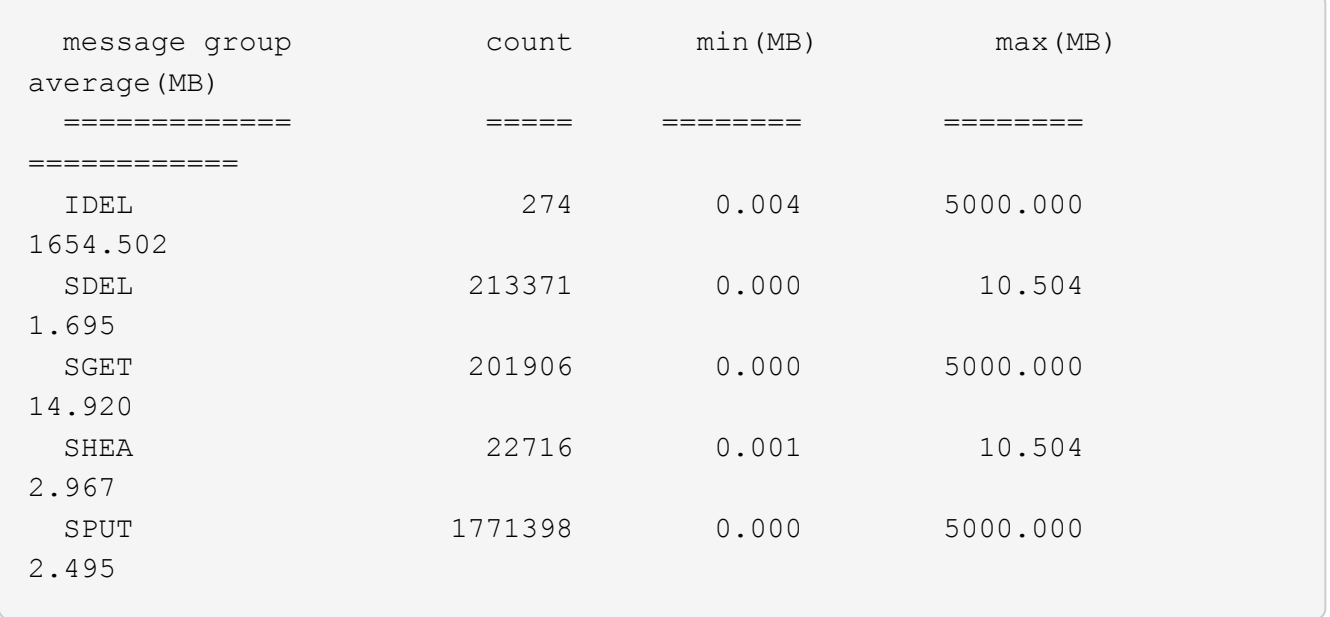

In diesem Beispiel liegt die durchschnittliche Objektgröße für SPUT unter 2.5 MB, die durchschnittliche Größe für SGET ist jedoch deutlich größer. Die Anzahl der SPUT-Meldungen ist viel höher als die Anzahl der SGET-Nachrichten, was darauf hinweist, dass die meisten Objekte nie abgerufen werden.

- 4. Wenn Sie feststellen möchten, ob die Abrufvorgänge gestern langsam waren:
	- a. Geben Sie den Befehl für das entsprechende Prüfprotokoll ein und verwenden Sie die Option "Gruppe für Zeit" (-gt), gefolgt von dem Zeitraum (z. B. 15M, 1H, 10S):

grep SGET audit.log | audit-sum -gt 1H

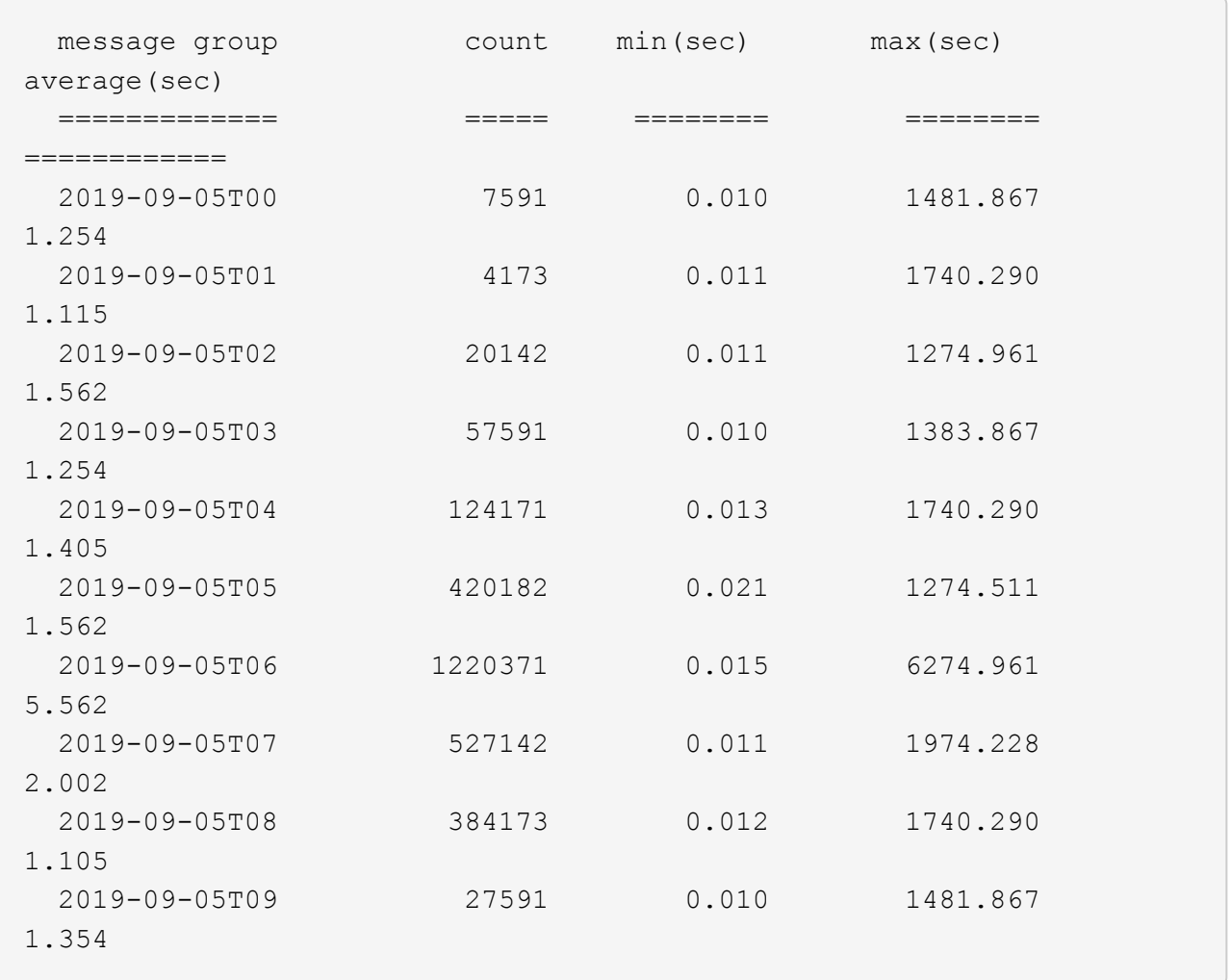

Diese Ergebnisse zeigen, dass S3 VERKEHR zwischen 06:00 und 07:00 Spikes. Auch die max- und Durchschnittszeiten sind zu diesen Zeiten deutlich höher, und sie stiegen nicht schrittweise auf, wenn die Zahl erhöht wurde. Dies deutet darauf hin, dass die Kapazität irgendwo überschritten wurde, vielleicht im Netzwerk oder in der Fähigkeit des Grids, Anfragen zu verarbeiten.

b. Um zu bestimmen, welche Objekte in der Größe gestern jede Stunde abgerufen wurden, fügen Sie die Option Größe hinzu (-s) Zum Befehl:

grep SGET audit.log | audit-sum -gt 1H -s

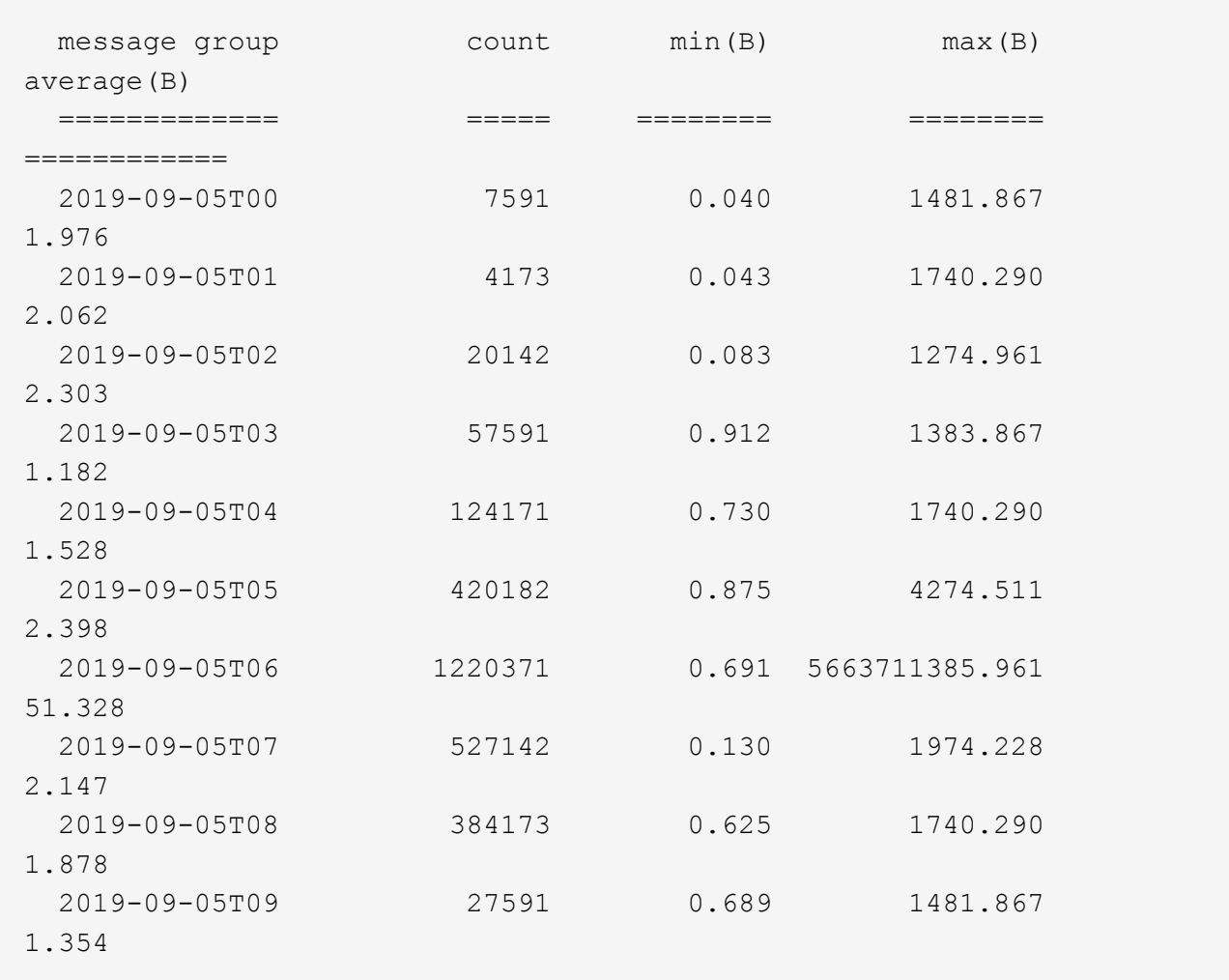

Diese Ergebnisse zeigen, dass einige sehr große Rückrufe auftraten, als der gesamte Abrufverkehr seinen maximalen Wert hatte.

c. Verwenden Sie zum Anzeigen weiterer Details die ["Audit-Explain-Tool"](#page-329-0) So überprüfen Sie alle SGET Vorgänge während dieser Stunde:

grep 2019-09-05T06 audit.log | grep SGET | audit-explain | less

Wenn die Ausgabe des grep-Befehls viele Zeilen sein soll, fügen Sie den hinzu less Befehl zum Anzeigen des Inhalts der Audit-Log-Datei eine Seite (ein Bildschirm) gleichzeitig.

- 5. Wenn Sie feststellen möchten, ob SPUT-Operationen auf Buckets langsamer sind als SPUT-Vorgänge für Objekte:
	- a. Verwenden Sie als erstes die -go Bei dieser Option werden Meldungen für Objekt- und Bucket-Vorgänge getrennt gruppiert:

```
grep SPUT sample.log | audit-sum -go
```
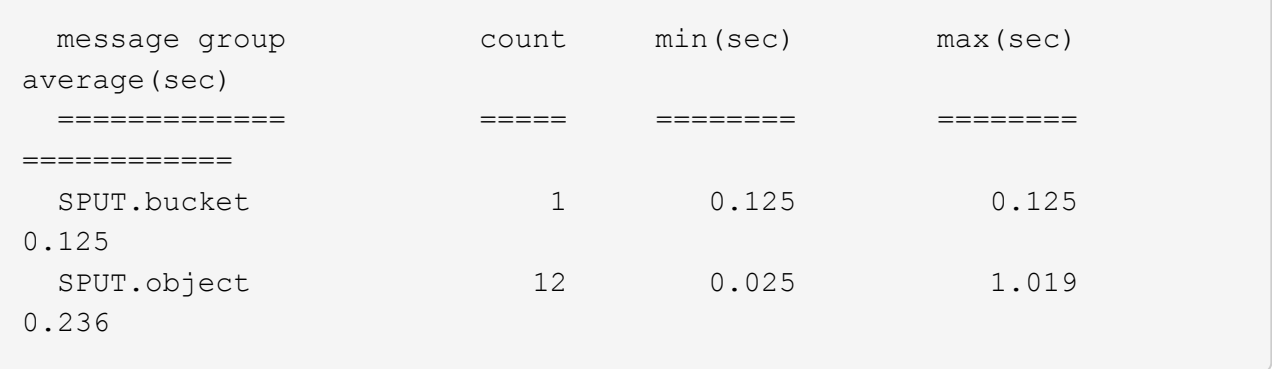

Die Ergebnisse zeigen, dass SPUT-Operationen für Buckets unterschiedliche Leistungseigenschaften haben als SPUT-Operationen für Objekte.

b. Um festzustellen, welche Buckets die langsamsten SPUT-Operationen haben, verwenden Sie den -gb Option, die Meldungen nach Bucket gruppiert:

```
grep SPUT audit.log | audit-sum -gb
```
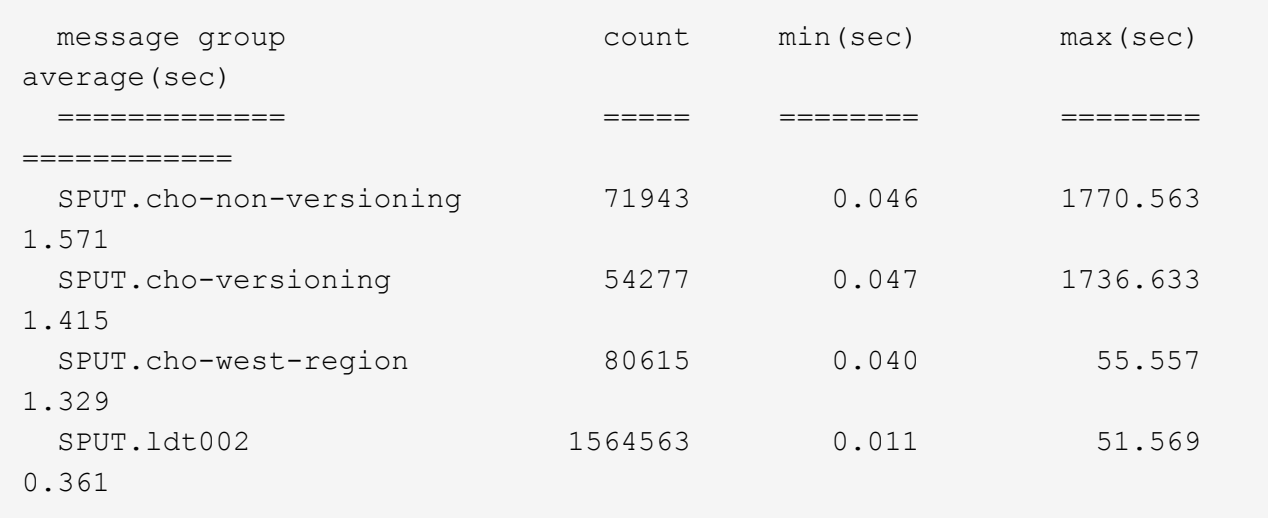

c. Um zu bestimmen, welche Buckets die größte SPUT-Objektgröße haben, verwenden Sie beide -gb Und das -s Optionen:

grep SPUT audit.log | audit-sum -gb -s

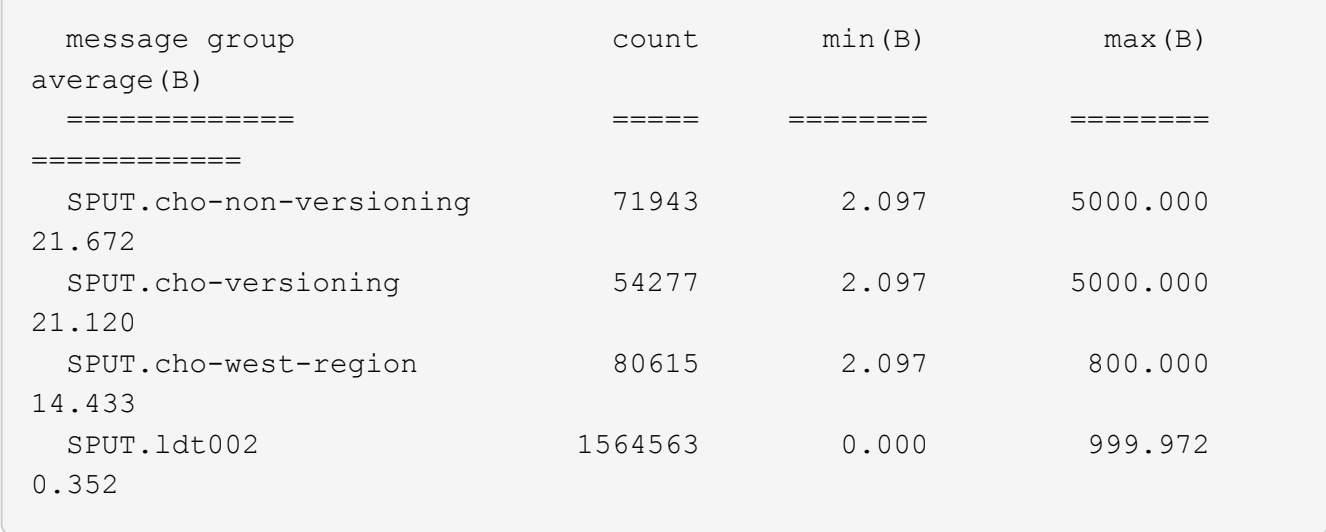

# **Überwachungsmeldungsformat**

## **Meldungsformat: Überblick**

Im StorageGRID-System ausgetauschte Audit-Meldungen enthalten Standardinformationen, die für alle Meldungen und spezifische Inhalte zur Beschreibung des Ereignisses oder der Aktivität üblich sind.

Wenn die von bereitgestellten Zusammenfassungsdaten angezeigt werden ["Audit-Erklärung"](#page-329-0) Und ["Audit-](#page-331-0)[Summe"](#page-331-0) Tools reichen nicht aus. Lesen Sie in diesem Abschnitt, um das allgemeine Format aller Audit-Meldungen zu verstehen.

Im Folgenden finden Sie eine Beispielmeldung, wie sie in der Audit-Log-Datei angezeigt werden kann:

```
2014-07-17T03:50:47.484627
[AUDT:[RSLT(FC32):VRGN][AVER(UI32):10][ATIM(UI64):1405569047484627][ATYP(F
C32):SYSU][ANID(UI32):11627225][AMID(FC32):ARNI][ATID(UI64):94457363265006
03516]]
```
Jede Überwachungsmeldung enthält eine Zeichenfolge von Attributelementen. Der gesamte String ist in Klammern eingeschlossen ([ ]), und jedes Attributelement in der Zeichenfolge weist folgende Merkmale auf:

- In Halterungen eingeschlossen [ ]
- Eingeführt durch den String AUDT, Das eine Audit-Nachricht anzeigt
- Ohne Trennzeichen (keine Kommata oder Leerzeichen) vor oder nach
- Wird durch ein Zeilenvorschub-Zeichen beendet \n

Jedes Element umfasst einen Attributcode, einen Datentyp und einen Wert, der in diesem Format angegeben wird:

```
[ATTR(type):value][ATTR(type):value]...
[ATTR(type):value]\n
```
Die Anzahl der Attributelemente in der Nachricht hängt vom Ereignistyp der Nachricht ab. Die Attributelemente werden in keiner bestimmten Reihenfolge aufgeführt.

In der folgenden Liste werden die Attributelemente beschrieben:

- ATTR Ist ein 4-Zeichen-Code für das Attribut, das gemeldet wird. Es gibt einige Attribute, die für alle Audit-Meldungen und andere, die ereignisspezifisch sind, gelten.
- type Ist eine 4-Zeichen-Kennung des Programmierdatentyps des Wertes, wie UI64, FC32 usw. Der Typ ist in Klammern eingeschlossen ( ).
- value Ist der Inhalt des Attributs, in der Regel ein numerischer Wert oder Textwert. Werte folgen immer einem Doppelpunkt (:). Werte des Datentyps CSTR werden von doppelten Anführungszeichen umgeben " ".

# **Datentypen**

Verschiedene Datentypen werden zur Speicherung von Informationen in Audit-Meldungen verwendet.

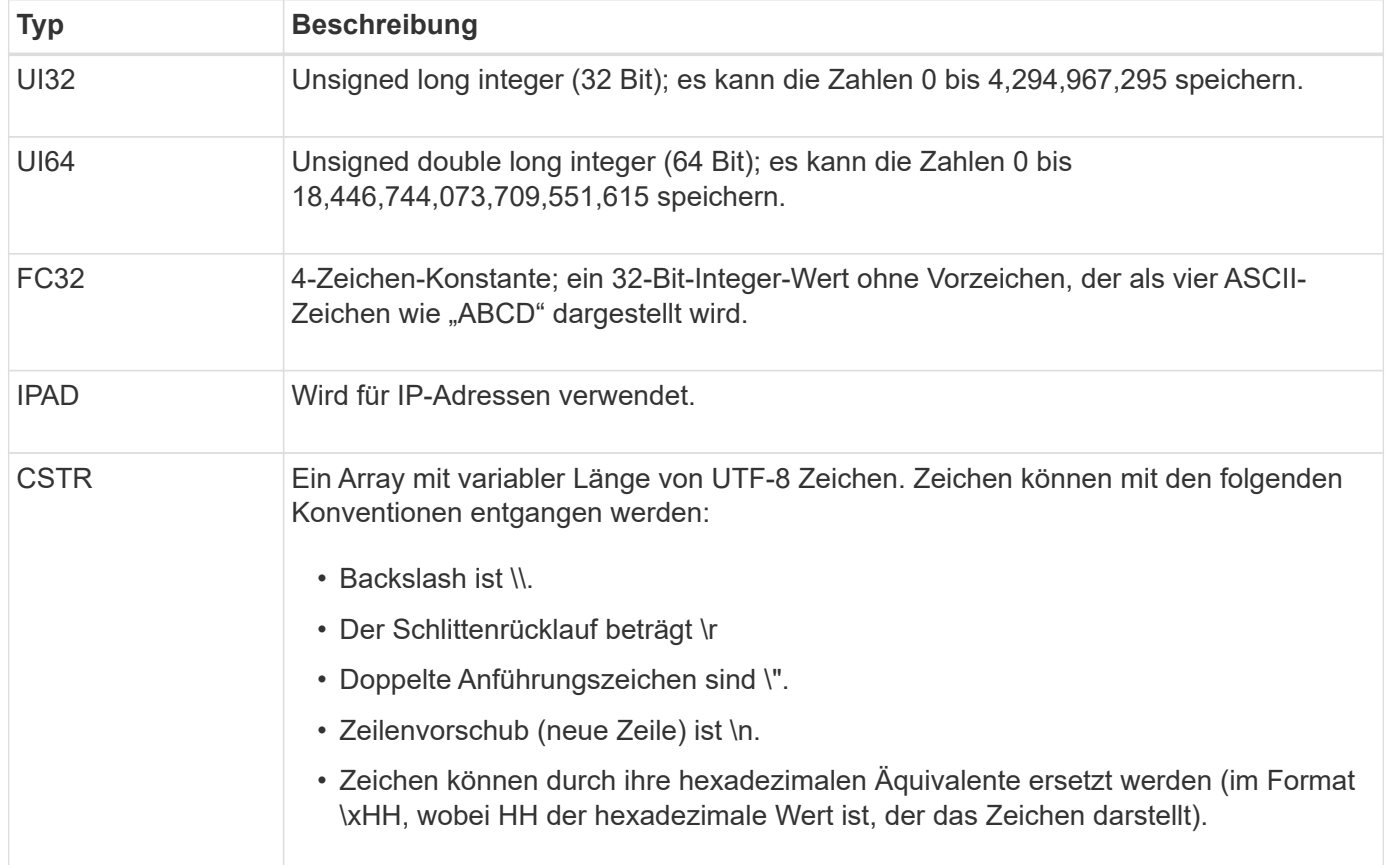

## **Ereignisspezifische Daten**

Jede Überwachungsmeldung im Prüfprotokoll zeichnet Daten auf, die für ein

# Systemereignis spezifisch sind.

Nach der Öffnung [AUDT: Container, der die Meldung selbst identifiziert, die nächsten Attribute liefern Informationen über das Ereignis oder die Aktion, die durch die Überwachungsmeldung beschrieben werden. Diese Attribute sind im folgenden Beispiel hervorgehoben:

#### 2018-12-05T08:24:45.921845 \[TIME\(UI64\):11454\]\[SAIP\(IPAD\):,,10.224.0 **60025621595611246499.100 60025621595611246499"\[SCS3TR\(CSTR\):"60025621595611246499"\**\[SSB7BK\(CS3BK]\[SCSB7BK] :\][SCSB7BK]\[SCSB7BK]\][SCSB7BK]\[SCSB7BK]\[\]\[SCSB7BK]\[SCSB7BK]\[\]\[SCSB7BK]\[SCSBCSO CSOCSOCSOCSOCSOCSOCSOCSOKTR]:\]\][SCBK][SCBK][SCBK]\[SCBK]\[SCBK]\[SCSB1CSOCSLT\ [SCBK]\\\\\\\\\\[SCSB1CSOCSOCSO\\\\\\\\\\\\ 30720\ 10 \ 1543998285921845\\\\ 12281045 \ 15552417629170647261

Der ATYP Element (unterstrichen im Beispiel) identifiziert, welches Ereignis die Nachricht erzeugt hat. Diese Beispielnachricht enthält den ["SHEA"](#page-390-0) Nachrichtencode ([ATYP(FC32):SHEA]), der angibt, dass er durch eine erfolgreiche S3-KOPFANFORDERUNG generiert wurde.

# **Gemeinsame Elemente in Audit-Meldungen**

Alle Meldungen enthalten die allgemeinen Elemente.

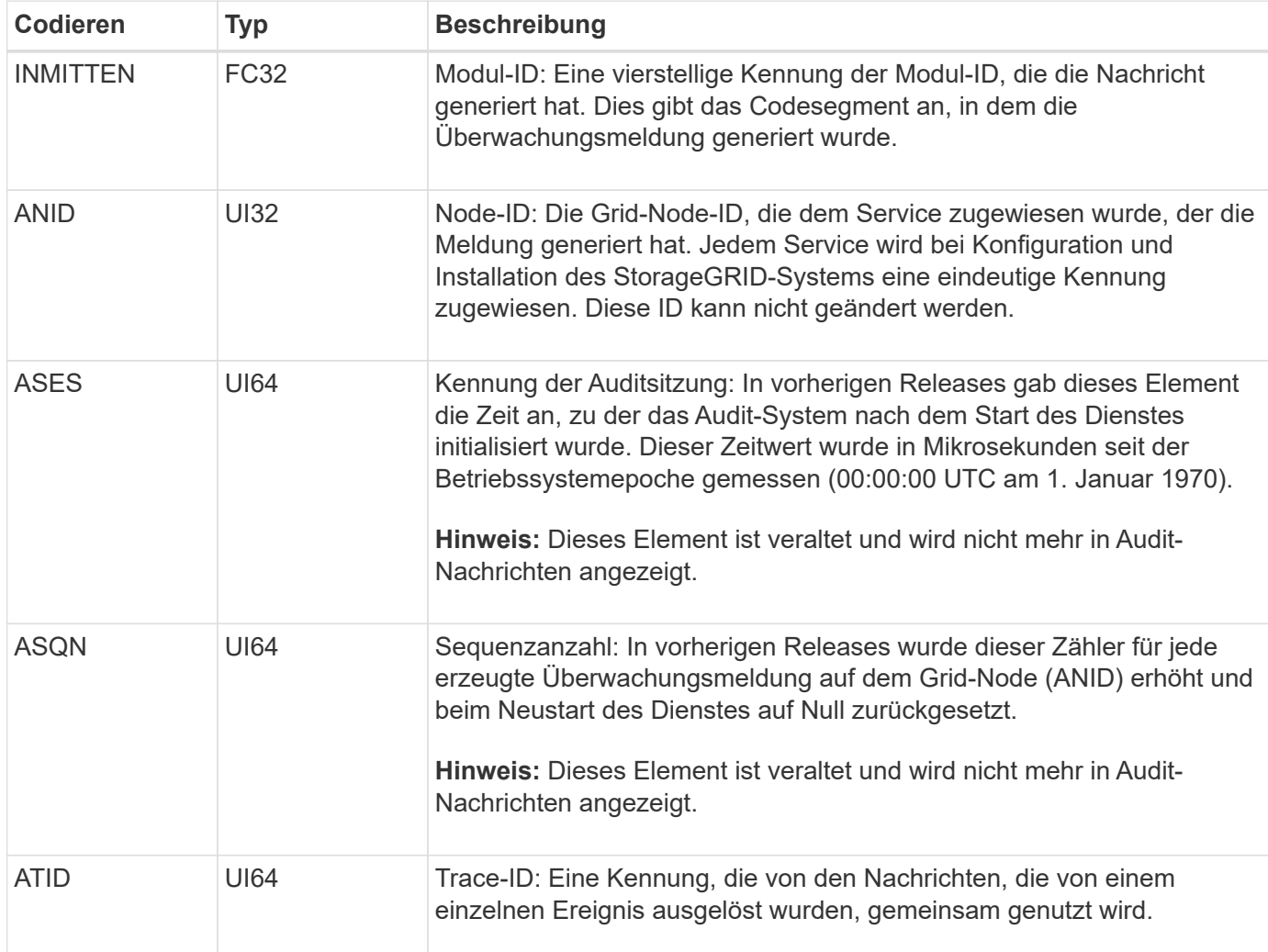

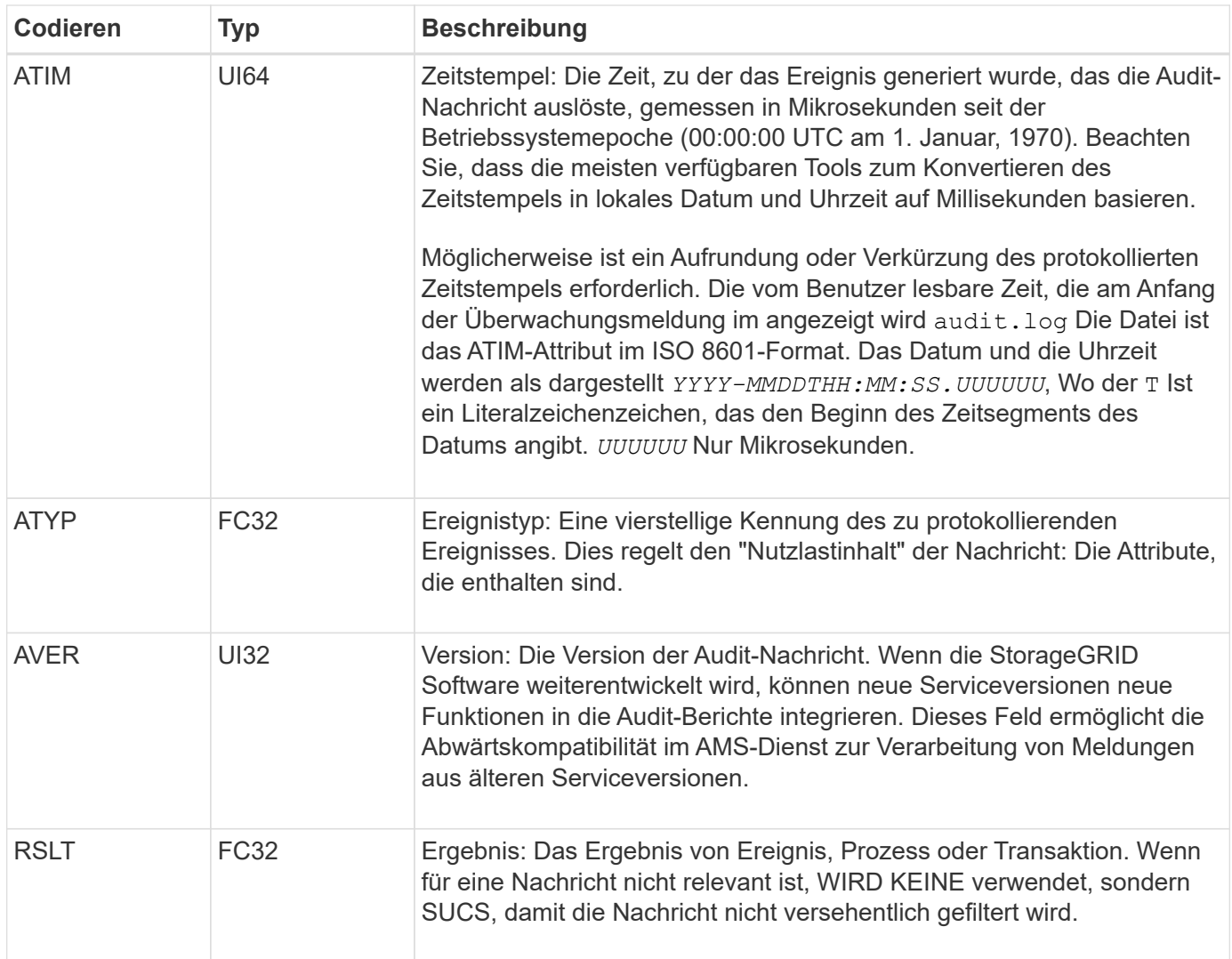

# **Beispiele für Überwachungsnachrichten**

Detaillierte Informationen finden Sie in jeder Audit-Nachricht. Alle Überwachungsmeldungen verwenden das gleiche Format.

Im Folgenden finden Sie eine Beispielmeldung für Audits, wie sie im angezeigt werden kann audit.log Datei:

```
2014-07-17T21:17:58.959669
[AUDT:[RSLT(FC32):SUCS][TIME(UI64):246979][S3AI(CSTR):"bc644d
381a87d6cc216adcd963fb6f95dd25a38aa2cb8c9a358e8c5087a6af5f"][
S3AK(CSTR):"UJXDKKQOXB7YARDS71Q2"][S3BK(CSTR):"s3small1"][S3K
Y(CSTR):"hello1"][CBID(UI64):0x50C4F7AC2BC8EDF7][CSIZ(UI64):0
][AVER(UI32):10][ATIM(UI64):1405631878959669][ATYP(FC32):SPUT
][ANID(UI32):12872812][AMID(FC32):S3RQ][ATID(UI64):1579224144
102530435]]
```
Die Überwachungsmeldung enthält Informationen über das zu protokollierte Ereignis sowie Informationen über die Meldung selbst.

Um festzustellen, welches Ereignis durch die Überwachungsmeldung aufgezeichnet wird, suchen Sie nach dem ATYP-Attribut (unten hervorgehoben):

2014-07-17T21:17:58.959669 [AUDT:[RSLT(FC32):SUCS][TIME(UI64):246979][S3AI(CSTR):"bc644d 381a87d6cc216adcd963fb6f95dd25a38aa2cb8c9a358e8c5087a6af5f"][ S3AK(CSTR):"UJXDKKQOXB7YARDS71Q2"][S3BK(CSTR):"s3small1"][S3K Y(CSTR):"hello1"][CBID(UI64):0x50C4F7AC2BC8EDF7][CSIZ(UI64):0 ][AVER(UI32):10][ATIM(UI64):1405631878959669][**ATYP(FC32):SP UT**][ANID(UI32):12872812][AMID(FC32):S3RQ][ATID(UI64):1579224 144102530435]]

Der Wert des ATYP-Attributs ist SPUT. ["SPUT"](#page-394-0) Stellt eine S3-PUT-Transaktion dar, die die Aufnahme eines Objekts in einen Bucket protokolliert.

Die folgende Meldung des Audits zeigt auch den Bucket an, dem das Objekt zugeordnet ist:

```
2014-07-17T21:17:58.959669
[AUDT:[RSLT(FC32):SUCS][TIME(UI64):246979][S3AI(CSTR):"bc644d
381a87d6cc216adcd963fb6f95dd25a38aa2cb8c9a358e8c5087a6af5f"][
S3AK(CSTR):"UJXDKKQOXB7YARDS71Q2"][S3BK\(CSTR\):"s3small1"][S3
KY(CSTR):"hello1"][CBID(UI64):0x50C4F7AC2BC8EDF7][CSIZ(UI64):
0][AVER(UI32):10][ATIM(UI64):1405631878959669][ATYP(FC32):SPU
T][ANID(UI32):12872812][AMID(FC32):S3RQ][ATID(UI64):157922414
4102530435]]
```
Um zu ermitteln, wann das PUT-Ereignis aufgetreten ist, notieren Sie den UTC-Zeitstempel (Universal Coordinated Time, Universal Coordinated Time, koordinierte Zeit) zu Beginn der Überwachungsmeldung. Dieser Wert ist eine vom Menschen lesbare Version des ATIM-Attributs der Überwachungsmeldung selbst:

#### **2014-07-17T21:17:58.959669**

```
[AUDT:[RSLT(FC32):SUCS][TIME(UI64):246979][S3AI(CSTR):"bc644d
381a87d6cc216adcd963fb6f95dd25a38aa2cb8c9a358e8c5087a6af5f"][
S3AK(CSTR):"UJXDKKQOXB7YARDS71Q2"][S3BK(CSTR):"s3small1"][S3K
Y(CSTR):"hello1"][CBID(UI64):0x50C4F7AC2BC8EDF7][CSIZ(UI64):0
][AVER(UI32):10][ATIM\(UI64\):1405631878959669][ATYP(FC32):SP
UT][ANID(UI32):12872812][AMID(FC32):S3RQ][ATID(UI64):15792241
44102530435]]
```
ATIM zeichnet die Zeit in Mikrosekunden, seit Beginn der UNIX-Epoche. Im Beispiel der Wert 1405631878959669 Übersetzt bis Donnerstag, 17. Juli 2014 21:17:59 UTC.

# **Überwachungsmeldungen und der Lebenszyklus von Objekten**

# **Wann werden Audit-Meldungen generiert?**

Audit-Nachrichten werden bei jeder Aufnahme, jedem Abruf oder jedem Löschen eines Objekts generiert. Sie können diese Transaktionen im Audit-Protokoll identifizieren, indem Sie API-spezifische (S3 oder Swift) Audit-Nachrichten suchen.

Überwachungsmeldungen werden durch Kennungen verknüpft, die für jedes Protokoll spezifisch sind.

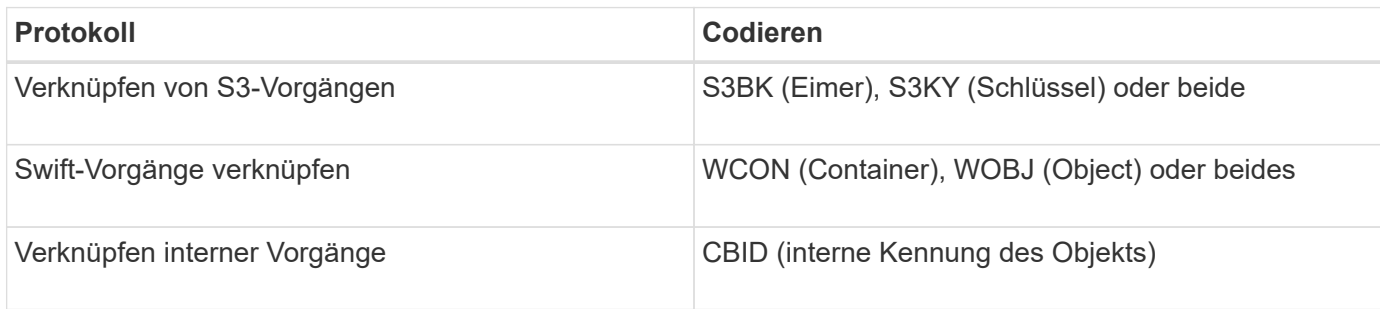

### **Timing von Audit-Meldungen**

Aufgrund von Faktoren wie Zeitunterschieden zwischen Grid-Nodes, Objektgröße und Netzwerkverzögerungen kann die Reihenfolge der durch die verschiedenen Services erzeugten Audit-Meldungen von den Beispielen in diesem Abschnitt abweichen.

## **Archiv-Nodes**

Die Reihe von Meldungen, die beim Senden von Objektdaten an ein externes Archiv-Speichersystem generiert werden, ist ähnlich wie bei Storage-Nodes, es sei denn, es gibt keine SCMT-Meldung (Store Object Commit). Und die ATCE (Archive Object Store Begin) und ASCE (Archive Object Store End) Nachrichten werden für jede archivierte Kopie von Objektdaten generiert.

Die Reihe von Audit-Meldungen, die beim Abrufen von Objektdaten aus einem externen Archiv-Storage-System generiert werden, ähnelt der für Storage-Nodes, jedoch werden für jede abgerufene Kopie von Objektdaten ARCB (Archivobjekt Retrieve Begin) und ARCE (Archive Object Retrieve End) Nachrichten generiert.

Die beim Löschen von Objektdaten aus einem externen Archivspeichersystem generierte Reihe von Überwachungsmeldungen ähnelt der für Speicherknoten, es sei denn, ES gibt keine SREM (Object Store Remove)-Nachricht und für jede Löschanforderung gibt es eine AREM-Nachricht (Archive Object Remove).

# **Objektaufnahme von Transaktionen**

Sie können Transaktionen zur Client-Aufnahme im Prüfprotokoll identifizieren, indem APIspezifische (S3 oder Swift) Audit-Nachrichten loktiert werden.

In den folgenden Tabellen sind nicht alle während einer Aufnahmetransaktion generierten Audit-Meldungen aufgeführt. Es sind nur die Nachrichten enthalten, die für die Aufzeichnung der Transaktion erforderlich sind.

#### **S3 Aufnahme von Audit-Nachrichten**

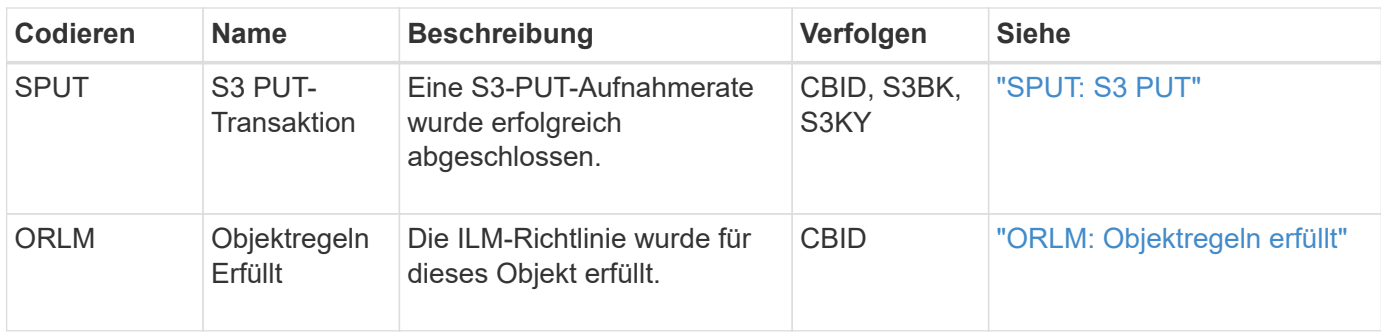

#### **Swift Ingest-Audit-Nachrichten**

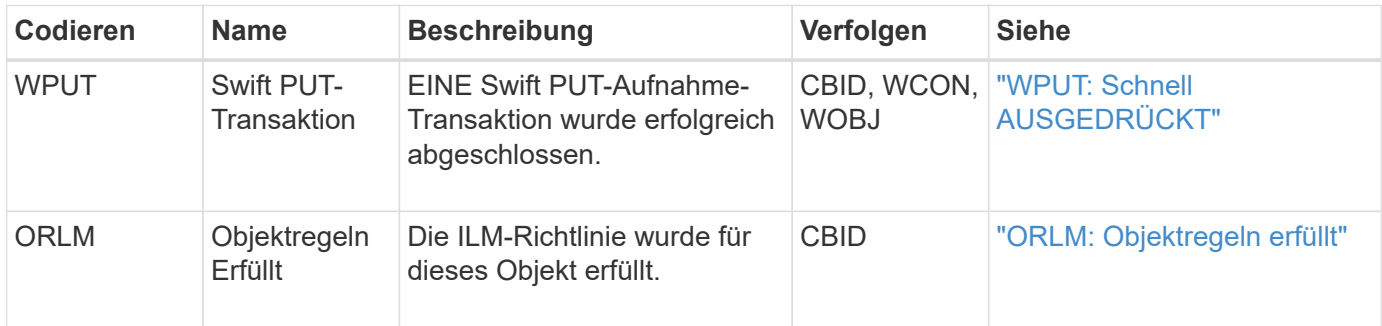

#### **Beispiel: S3-Objektaufnahme**

Die folgende Serie von Audit-Meldungen ist ein Beispiel für die im Revisionsprotokoll generierten und gespeicherten Audit-Meldungen, wenn ein S3-Client ein Objekt in einen Storage-Node (LDR-Service) einspeist.

In diesem Beispiel umfasst die aktive ILM-Richtlinie die ILM-Regel "2 Kopien erstellen".

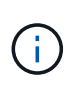

Im folgenden Beispiel sind nicht alle während einer Transaktion generierten Audit-Meldungen aufgeführt. Es werden nur solche aufgeführt, die sich auf die S3-Aufnahmetransaktion (SPUT) beziehen.

In diesem Beispiel wird vorausgesetzt, dass zuvor ein S3-Bucket erstellt wurde.

#### **SPUT: S3 PUT**

Die SPUT-Meldung gibt an, dass eine S3-PUT-Transaktion ausgegeben wurde, um ein Objekt in einem bestimmten Bucket zu erstellen.

```
2017-07-
```

```
17T21:17:58.959669[AUDT:[RSLT(FC32):SUCS][TIME(UI64):25771][SAIP(IPAD):"10
.96.112.29"][S3AI(CSTR):"70899244468554783528"][SACC(CSTR):"test"][S3AK(CS
TR):"SGKHyalRU_5cLflqajtaFmxJn946lAWRJfBF33gAOg=="][SUSR(CSTR):"urn:sgws:i
dentity::70899244468554783528:root"][SBAI(CSTR):"70899244468554783528"][SB
AC(CSTR):"test"][S3BK(CSTR):"example"][S3KY(CSTR):"testobject-0-
3"][CBID\(UI64\):0x8EF52DF8025E63A8][CSIZ(UI64):30720][AVER(UI32):10][ATIM
(UI64):150032627859669][ATYP\(FC32\):SPUT][ANID(UI32):12086324][AMID(FC32)
:S3RQ][ATID(UI64):14399932238768197038]]
```
### **ORLM: Objektregeln erfüllt**

Die ORLM-Meldung gibt an, dass die ILM-Richtlinie für dieses Objekt erfüllt wurde. Die Meldung enthält die CBID des Objekts und den Namen der verwendeten ILM-Regel.

Bei replizierten Objekten umfasst das Feld LOCS die LDR-Node-ID und Volume-ID der Objektstandorte.

```
2019-07-
17T21:18:31.230669[AUDT:[CBID\(UI64\):0x50C4F7AC2BC8EDF7][RULE(CSTR):"Make
2 Copies"][STAT(FC32):DONE][CSIZ(UI64):0][UUID(CSTR):"0B344E18-98ED-4F22-
A6C8-A93ED68F8D3F"][LOCS(CSTR):"CLDI 12828634 2148730112, CLDI 12745543
2147552014"][RSLT(FC32):SUCS][AVER(UI32):10][ATYP\(FC32\):ORLM][ATIM(UI64)
:1563398230669][ATID(UI64):15494889725796157557][ANID(UI32):13100453][AMID
(FC32):BCMS]]
```
Für Objekte, die mit Erasure Coding codiert wurden, enthält das Feld LOCS die Profil-ID für Erasure Coding und die Gruppen-ID für Erasure Coding

```
2019-02-23T01:52:54.647537
[AUDT:[CBID(UI64):0xFA8ABE5B5001F7E2][RULE(CSTR):"EC_2_plus_1"][STAT(FC32)
:DONE][CSIZ(UI64):10000][UUID(CSTR):"E291E456-D11A-4701-8F51-
D2F7CC9AFECA"][LOCS(CSTR):"CLEC 1 A471E45D-A400-47C7-86AC-
12E77F229831"][RSLT(FC32):SUCS][AVER(UI32):10][ATIM(UI64):1550929974537]\[
ATYP\(FC32\):ORLM\][ANID(UI32):12355278][AMID(FC32):ILMX][ATID(UI64):41685
59046473725560]]
```
Das PFADFELD umfasst S3-Bucket und wichtige Informationen sowie Swift-Container- und Objektinformationen, je nachdem, welche API verwendet wurde.

```
2019-09-15.txt:2018-01-24T13:52:54.131559
[AUDT:[CBID(UI64):0x82704DFA4C9674F4][RULE(CSTR):"Make 2
Copies"][STAT(FC32):DONE][CSIZ(UI64):3145729][UUID(CSTR):"8C1C9CAC-22BB-
4880-9115-
CE604F8CE687"][PATH(CSTR):"frisbee_Bucket1/GridDataTests151683676324774_1_
1vf9d"][LOCS(CSTR):"CLDI 12525468, CLDI
12222978"][RSLT(FC32):SUCS][AVER(UI32):10][ATIM(UI64):1568555574559][ATYP(
FC32):ORLM][ANID(UI32):12525468][AMID(FC32):OBDI][ATID(UI64):3448338865383
69336]]
```
#### **Löschen von Objekttransaktionen**

Sie können Transaktionen zum Löschen von Objekten im Prüfprotokoll identifizieren, indem API-spezifische (S3 und Swift) Audit-Meldungen angezeigt werden.

In den folgenden Tabellen sind nicht alle während einer Löschtransaktion generierten

Überwachungsmeldungen aufgeführt. Es werden nur Nachrichten enthalten, die zum Verfolgen der Löschtransaktion erforderlich sind.

### **S3-Audit-Nachrichten löschen**

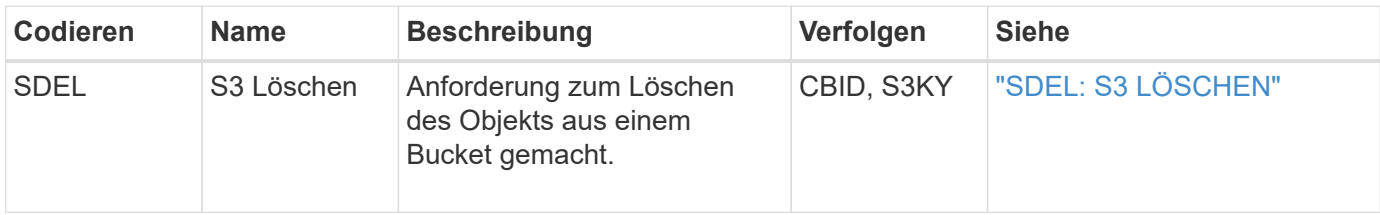

#### **Swift Audit-Nachrichten löschen**

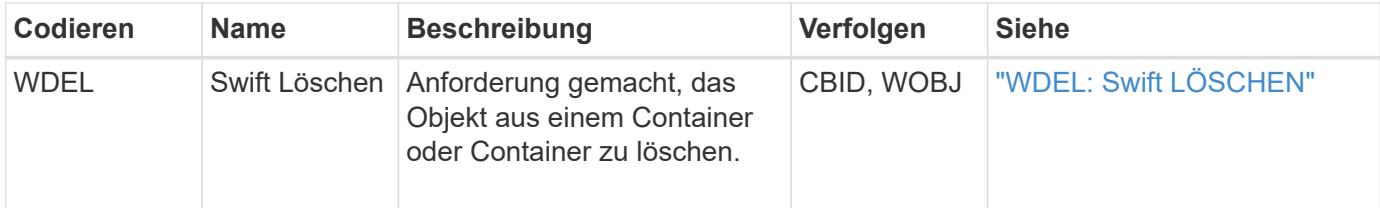

#### **Beispiel: S3-Objektlöschung**

Wenn ein S3-Client ein Objekt aus einem Storage-Node (LDR-Service) löscht, wird eine Überwachungsmeldung generiert und im Revisionsprotokoll gespeichert.

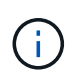

Im folgenden Beispiel sind nicht alle während einer Löschtransaktion generierten Audit-Meldungen aufgeführt. Es werden nur diejenigen aufgelistet, die mit der S3-Löschtransaktion (SDEL) in Verbindung stehen.

#### **SDEL: S3 Löschen**

Die Objektlöschung beginnt, wenn der Client eine LÖSCHANFORDERUNG an einen LDR-Dienst sendet. Die Meldung enthält den Bucket, aus dem das Objekt gelöscht werden soll, und den S3-Schlüssel des Objekts, der zur Identifizierung des Objekts verwendet wird.

```
2017-07-
```

```
17T21:17:58.959669[AUDT:[RSLT(FC32):SUCS][TIME(UI64):14316][SAIP(IPAD):"10
.96.112.29"][S3AI(CSTR):"70899244468554783528"][SACC(CSTR):"test"][S3AK(CS
TR):"SGKHyalRU_5cLflqajtaFmxJn946lAWRJfBF33gAOg=="][SUSR(CSTR):"urn:sgws:i
dentity::70899244468554783528:root"][SBAI(CSTR):"70899244468554783528"][SB
AC(CSTR):"test"]\[S3BK\(CSTR\):"example"\]\[S3KY\(CSTR\):"testobject-0-
7"\][CBID\(UI64\):0x339F21C5A6964D89][CSIZ(UI64):30720][AVER(UI32):10][ATI
M(UI64):150032627859669][ATYP\(FC32\):SDEL][ANID(UI32):12086324][AMID(FC32
):S3RQ][ATID(UI64):4727861330952970593]]
```
## **Abrufen von Objekttransaktionen**

Sie können Transaktionen zum Abrufen von Objekten im Audit-Protokoll identifizieren, indem API-spezifische (S3 und Swift) Audit-Nachrichten loktiert werden.

In den folgenden Tabellen sind nicht alle während einer Abruftransaktion generierten Überwachungsmeldungen aufgeführt. Es werden nur Nachrichten enthalten, die für die Rückrufs-Transaktion erforderlich sind.

#### **S3-Abruf von Audit-Meldungen**

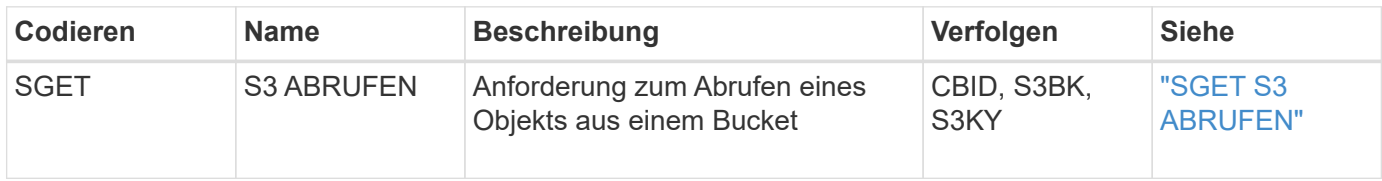

#### **Schnelles Abrufen von Audit-Meldungen**

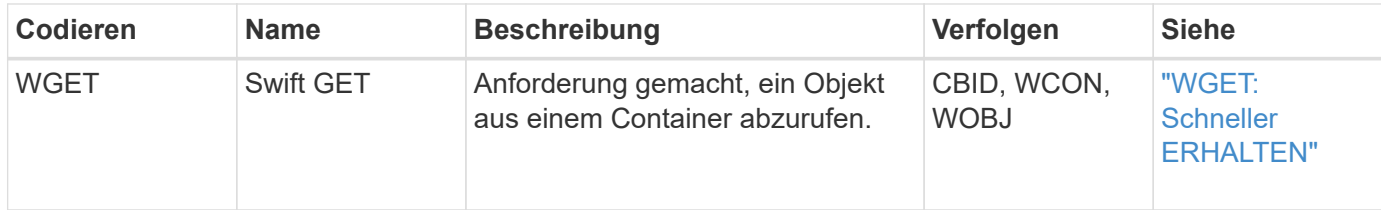

### **Beispiel: S3-Objektabruf**

Wenn ein S3-Client ein Objekt von einem Storage-Node (LDR-Service) abruft, wird eine Audit-Meldung erzeugt und im Revisionsprotokoll gespeichert.

Beachten Sie, dass nicht alle während einer Transaktion generierten Audit-Meldungen im folgenden Beispiel aufgeführt sind. Es werden nur diejenigen aufgelistet, die sich auf die S3-Abruftransaktion (SGET) beziehen.

# **SGET S3 ABRUFEN**

Der Objektabruf beginnt, wenn der Client eine GET Object-Anforderung an einen LDR-Service sendet. Die Meldung enthält den Bucket, aus dem das Objekt abgerufen werden soll, und den S3-Schlüssel des Objekts, der zur Identifizierung des Objekts verwendet wird.

```
2017-09-20T22:53:08.782605
[AUDT:[RSLT(FC32):SUCS][TIME(UI64):47807][SAIP(IPAD):"10.96.112.26"][S3AI(
CSTR):"43979298178977966408"][SACC(CSTR):"s3-account-
a"][S3AK(CSTR): "SGKHt7GzEcu0yXhFhT_rL5mep4nJt1w75GBh-
O_FEw=="][SUSR(CSTR):"urn:sgws:identity::43979298178977966408:root"][SBAI(
CSTR):"43979298178977966408"][SBAC(CSTR):"s3-account-
a"]\[S3BK\(CSTR\):"bucket-
anonymous"\]\[S3KY\(CSTR\):"Hello.txt"\][CBID(UI64):0x83D70C6F1F662B02][CS
IZ(UI64):12][AVER(UI32):10][ATIM(UI64):1505947988782605]\[ATYP\(FC32\):SGE
T\][ANID(UI32):12272050][AMID(FC32):S3RQ][ATID(UI64):17742374343649889669]
]
```
Wenn die Bucket-Richtlinie ermöglicht, kann ein Client Objekte anonym abrufen oder Objekte aus einem Bucket abrufen, der einem anderen Mandantenkonto gehört, Die Überwachungsmeldung enthält Informationen über das Mandantenkonto des Bucket-Inhabers, sodass Sie diese anonymen und Cross-Account-Anforderungen verfolgen können.

In der folgenden Beispielnachricht sendet der Client eine GET Object-Anforderung für ein in einem Bucket gespeichertes Objekt, das nicht Eigentümer ist. Die Werte für SBAI und SBAC zeichnen die Konto-ID und den Namen des Mandanten des Bucket-Besitzers auf. Diese Werte unterscheiden sich von der Konto-ID und dem Namen des in S3AI und SACC aufgezeichneten Clients.

#### 2017-09-20T22:53:15.876415

```
[AUDT:[RSLT(FC32):SUCS][TIME(UI64):53244][SAIP(IPAD):"10.96.112.26"]\[S3AI
\setminus(CSTR\setminus):"17915054115450519830"\setminus]\setminus[SACC\setminus(CSTR\setminus):"s3-account-
b"\][S3AK(CSTR):"SGKHpoblWlP_kBkqSCbTi754Ls8lBUog67I2LlSiUg=="][SUSR(CSTR)
:"urn:sgws:identity::17915054115450519830:root"]\[SBAI\(CSTR\):"4397929817
8977966408"\]\[SBAC\(CSTR\):"s3-account-a"\][S3BK(CSTR):"bucket-
anonymous"][S3KY(CSTR):"Hello.txt"][CBID(UI64):0x83D70C6F1F662B02][CSIZ(UI
64):12][AVER(UI32):10][ATIM(UI64):1505947995876415][ATYP(FC32):SGET][ANID(
UI32):12272050][AMID(FC32):S3RQ][ATID(UI64):6888780247515624902]]
```
### **Beispiel: S3 Select auf einem Objekt**

Wenn ein S3-Client eine S3-Select-Abfrage für ein Objekt ausgibt, werden Audit-Meldungen erzeugt und im Revisionsprotokoll gespeichert.

Beachten Sie, dass nicht alle während einer Transaktion generierten Audit-Meldungen im folgenden Beispiel aufgeführt sind. Es werden nur diejenigen aufgelistet, die sich auf die S3 Select-Transaktion (SelectObjectContent) beziehen.

Jede Abfrage ergibt zwei Überwachungsmeldungen: Eine, die die Autorisierung der S3 Select-Anforderung ausführt (das S3SR-Feld ist auf "select" gesetzt) und eine nachfolgende Standard-GET-Operation, die die Daten während der Verarbeitung aus dem Speicher abruft.

```
2021-11-08T15:35:30.750038
[AUDT:[RSLT(FC32):SUCS][CNID(UI64):1636385730715700][TIME(UI64):29173][SAI
P(IPAD):"192.168.7.44"][S3AI(CSTR):"63147909414576125820"][SACC(CSTR):"Ten
ant1636027116"][S3AK(CSTR):"AUFD1XNVZ905F3TW7KSU"][SUSR(CSTR):"urn:sgws:id
entity::63147909414576125820:root"][SBAI(CSTR):"63147909414576125820"][SBA
C(CSTR):"Tenant1636027116"][S3BK(CSTR):"619c0755-9e38-42e0-a614-
05064f74126d"][S3KY(CSTR):"SUB-
EST2020_ALL.csv"][CBID(UI64):0x0496F0408A721171][UUID(CSTR):"D64B1A4A-
9F01-4EE7-B133-
08842A099628"][CSIZ(UI64):0][S3SR(CSTR):"select"][AVER(UI32):10][ATIM(UI64
):1636385730750038][ATYP(FC32):SPOS][ANID(UI32):12601166][AMID(FC32):S3RQ]
[ATID(UI64):1363009709396895985]]
```
2021-11-08T15:35:32.604886 [AUDT:[RSLT(FC32):SUCS][CNID(UI64):1636383069486504][TIME(UI64):430690][SA IP(IPAD):"192.168.7.44"][HTRH(CSTR):"{\"x-forwardedfor\":\"unix:\"}"][S3AI(CSTR):"63147909414576125820"][SACC(CSTR):"Tenant16 36027116"][S3AK(CSTR):"AUFD1XNVZ905F3TW7KSU"][SUSR(CSTR):"urn:sgws:identit y::63147909414576125820:root"][SBAI(CSTR):"63147909414576125820"][SBAC(CST R):"Tenant1636027116"][S3BK(CSTR):"619c0755-9e38-42e0-a614- 05064f74126d"][S3KY(CSTR):"SUB-EST2020\_ALL.csv"][CBID(UI64):0x0496F0408A721171][UUID(CSTR):"D64B1A4A-9F01-4EE7-B133- 08842A099628"][CSIZ(UI64):10185581][MTME(UI64):1636380348695262][AVER(UI32 ):10][ATIM(UI64):1636385732604886][ATYP(FC32):SGET][ANID(UI32):12733063][A MID(FC32):S3RQ][ATID(UI64):16562288121152341130]]

# **Nachrichten zum Metadatenupdate**

Audit-Meldungen werden generiert, wenn ein S3-Client die Metadaten eines Objekts aktualisiert.

## **Audit-Meldungen zu S3-Metadaten**

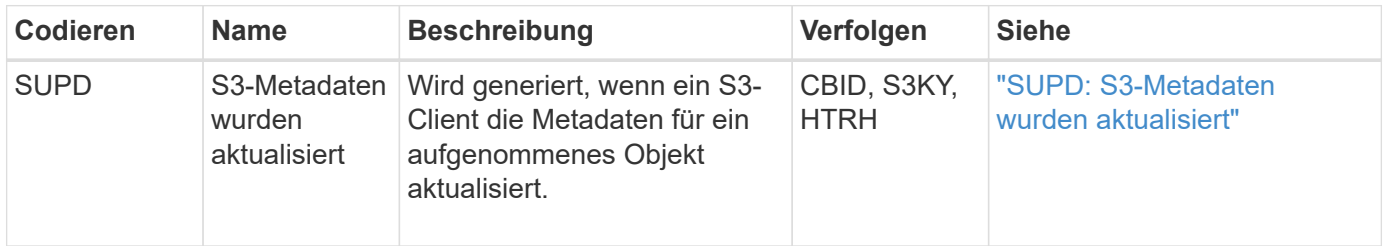

## **Beispiel: S3-Metadatenaktualisierung**

Das Beispiel zeigt eine erfolgreiche Transaktion zur Aktualisierung der Metadaten für ein vorhandenes S3- Objekt.

# **SUPD: S3-Metadatenaktualisierung**

Der S3-Client fordert eine SUPD (SUPD) auf, die angegebenen Metadaten zu aktualisieren (x-amz-meta-\\*) Für das S3-Objekt (S3KY). In diesem Beispiel sind Anforderungsheader im Feld HTRH enthalten, da sie als Audit-Protokoll-Header konfiguriert wurde (**KONFIGURATION** > **Monitoring** > **Audit- und Syslog-Server**). Siehe ["Konfigurieren von Überwachungsmeldungen und Protokollzielen"](#page-186-0).

```
2017-07-11T21:54:03.157462
[AUDT:[RSLT(FC32):SUCS][TIME(UI64):17631][SAIP(IPAD):"10.96.100.254"]
[HTRH(CSTR):"{\"accept-encoding\":\"identity\",\"authorization\":\"AWS
LIUF17FGJARQHPY2E761:jul/hnZs/uNY+aVvV0lTSYhEGts=\",
\"content-length\":\"0\",\"date\":\"Tue, 11 Jul 2017 21:54:03
GMT\",\"host\":\"10.96.99.163:18082\",
\"user-agent\":\"aws-cli/1.9.20 Python/2.7.6 Linux/3.13.0-119-generic
botocore/1.3.20\<sup>"</sup>,
\"x-amz-copy-source\":\"/testbkt1/testobj1\",\"x-amz-metadata-
directive\":\"REPLACE\",\"x-amz-meta-city\":\"Vancouver\"}"]
[S3AI(CSTR):"20956855414285633225"][SACC(CSTR):"acct1"][S3AK(CSTR):"SGKHyy
v9ZQqWRbJSQc5vI7mgioJwrdplShE02AUaww=="]
[SUSR(CSTR):"urn:sgws:identity::20956855414285633225:root"]
[SBAI(CSTR):"20956855414285633225"][SBAC(CSTR):"acct1"][S3BK(CSTR):"testbk
t1"]
[S3KY(CSTR):"testobj1"][CBID(UI64):0xCB1D5C213434DD48][CSIZ(UI64):10][AVER
(UI32):10]
[ATIM(UI64):1499810043157462][ATYP(FC32):SUPD][ANID(UI32):12258396][AMID(F
C32):S3RQ]
[ATID(UI64):8987436599021955788]]
```
# **Audit-Meldungen**

# **Audit-Meldungen: Übersicht**

Detaillierte Beschreibungen der vom System zurückgegebenen Audit-Meldungen finden Sie in den folgenden Abschnitten. Jede Überwachungsmeldung wird zuerst in einer Tabelle aufgeführt, in der verwandte Nachrichten nach der Aktivitätsklasse gruppiert werden, für die die Meldung steht. Diese Gruppierungen sind sowohl für das Verständnis der Arten von Aktivitäten, die geprüft werden, als auch für die Auswahl der gewünschten Art der Filterung von Überwachungsnachrichten nützlich.

Die Überwachungsmeldungen werden auch alphabetisch nach ihren vier-Zeichen-Codes aufgelistet. Mit dieser alphabetischen Liste können Sie Informationen zu bestimmten Nachrichten finden.

Die in diesem Kapitel verwendeten 4-Zeichen-Codes sind die ATYP-Werte, die in den Audit-Meldungen gefunden werden, wie in der folgenden Beispielmeldung dargestellt:

```
2014-07-17T03:50:47.484627
\[AUDT:[RSLT(FC32):VRGN][AVER(UI32):10][ATIM(UI64):1405569047484627][ATYP\
(FC32\):SYSU][ANID(UI32):11627225][AMID(FC32):ARNI][ATID(UI64):94457363265
00603516]]
```
Informationen über das Festlegen von Meldungsebenen, das Ändern von Protokollzielen und die Verwendung eines externen Syslog-Servers für Ihre Audit-Informationen finden Sie unter ["Konfigurieren von](#page-186-0)

# **Kategorien von Überwachungsnachrichten**

# **Systemaudits Meldungen**

Die Audit-Meldungen, die zur Systemauditkategorie gehören, werden für Ereignisse im Zusammenhang mit dem Überwachungssystem selbst, Grid-Node-Status, systemweiter Aufgabenaktivität (Grid-Aufgaben) und Service-Backup-Vorgängen verwendet.

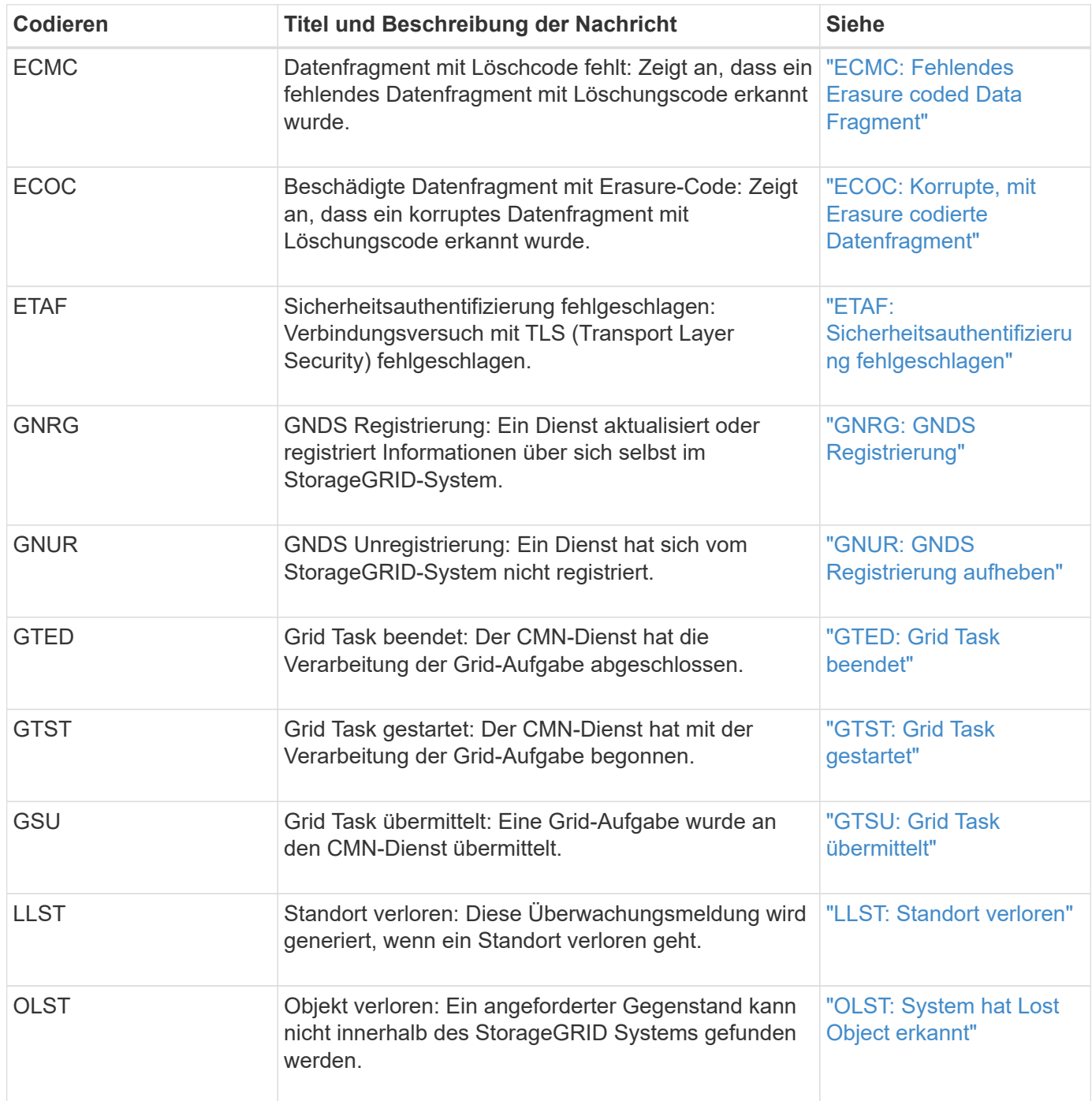

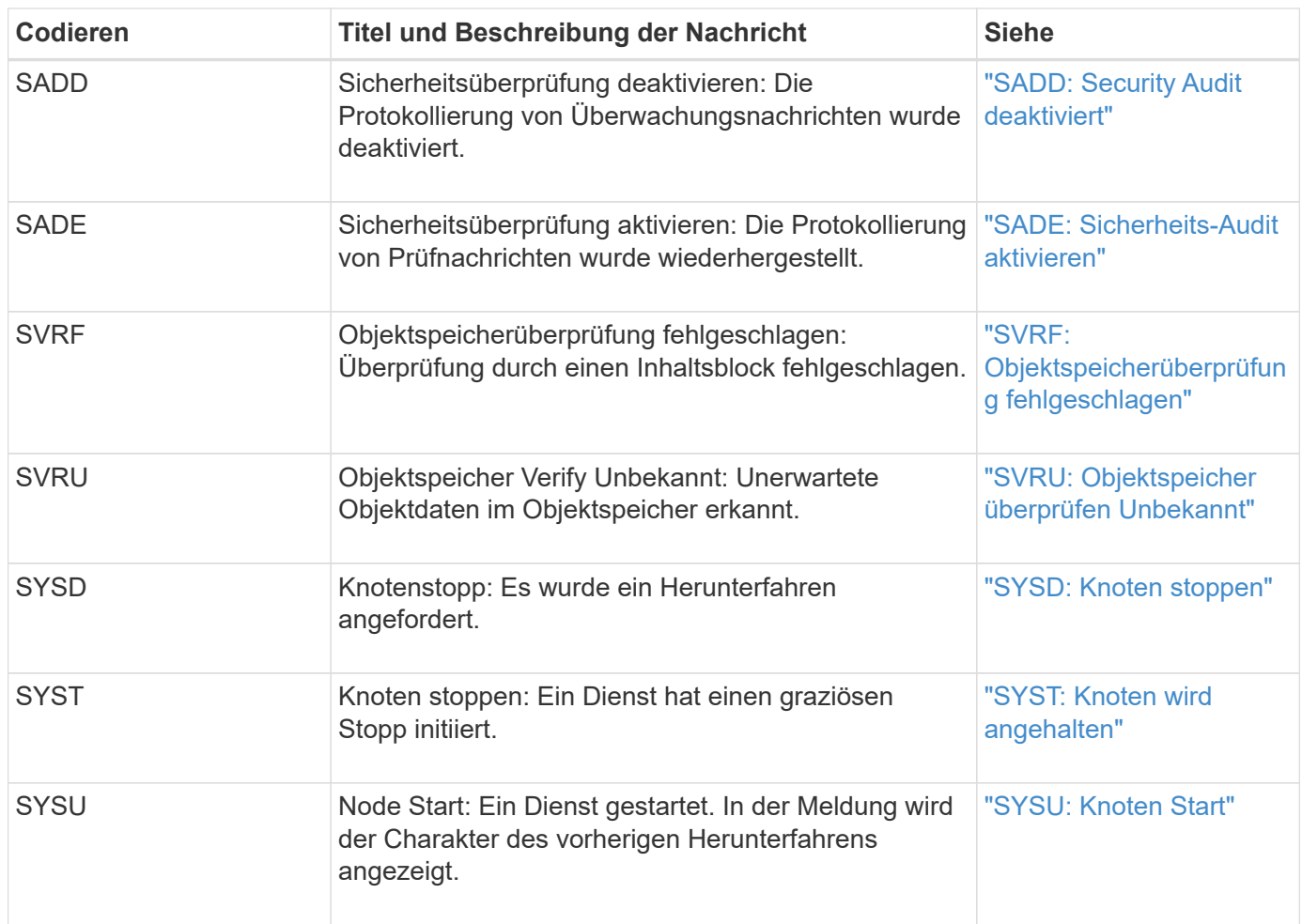

# **Audit-Meldungen zu Objekt-Storage**

Die Audit-Meldungen der Objekt-Storage-Audit-Kategorie werden für Ereignisse im Zusammenhang mit der Speicherung und Verwaltung von Objekten im StorageGRID System verwendet. Dazu zählen Objekt-Storage und -Abruf, Grid-Node zu Grid-Node-Transfers und Verifizierungen.

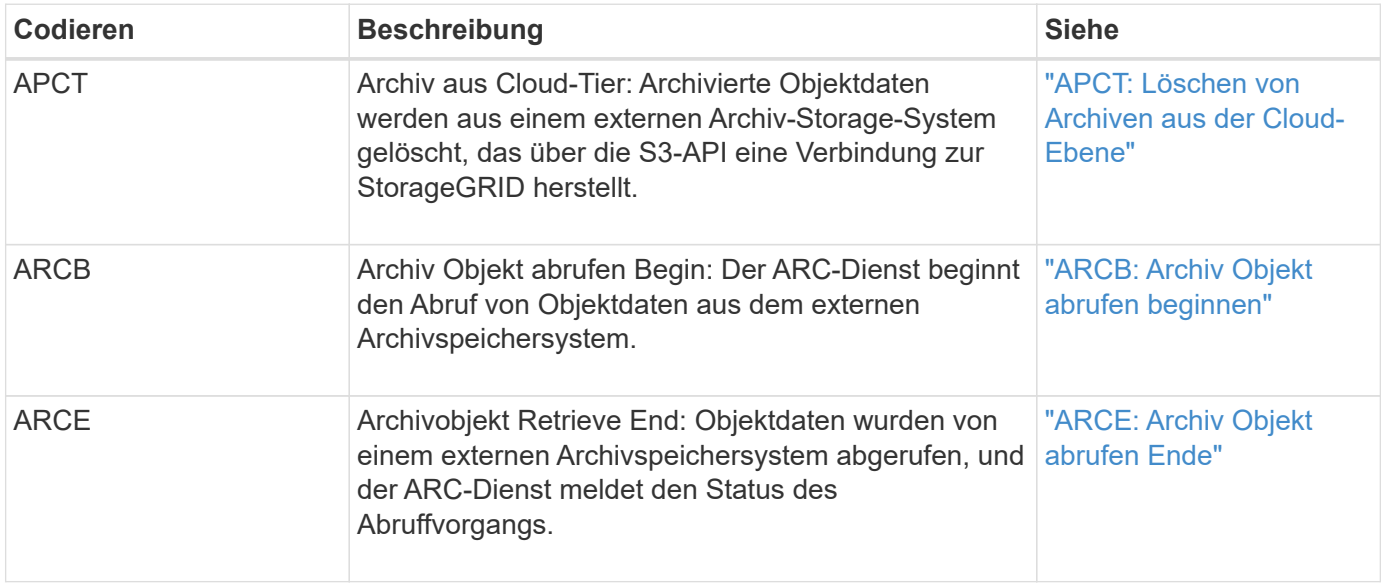

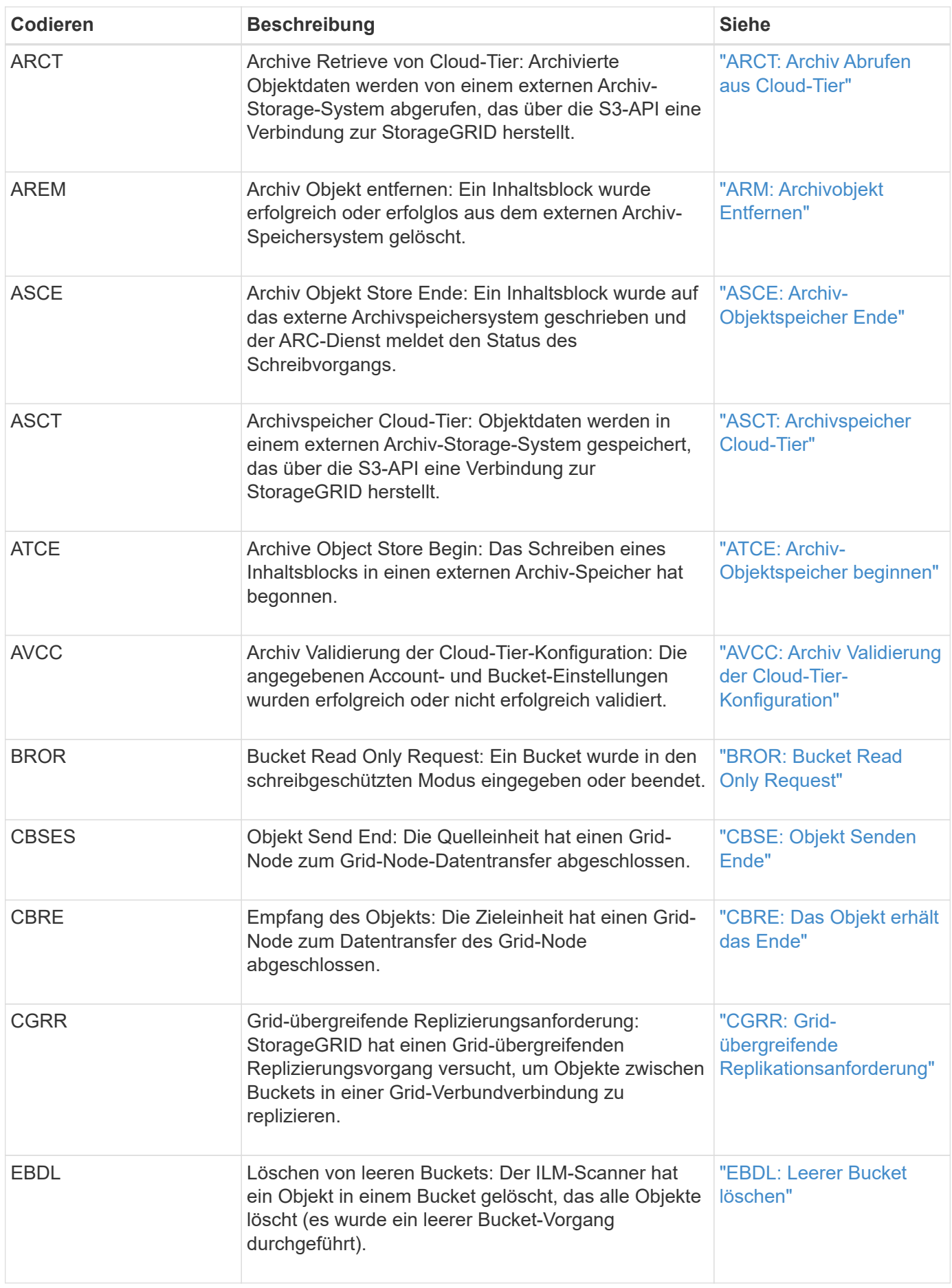

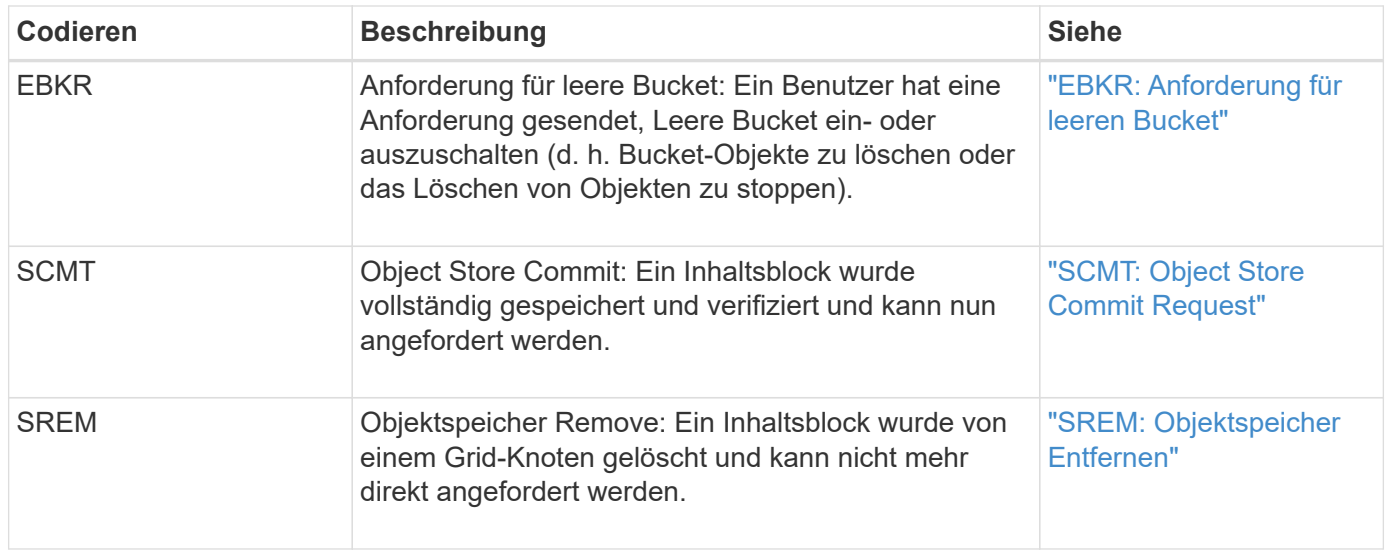

# **Client liest Audit-Meldungen**

Client-Read-Audit-Meldungen werden protokolliert, wenn eine S3- oder Swift-Client-Applikation eine Anforderung zum Abrufen eines Objekts vorgibt.

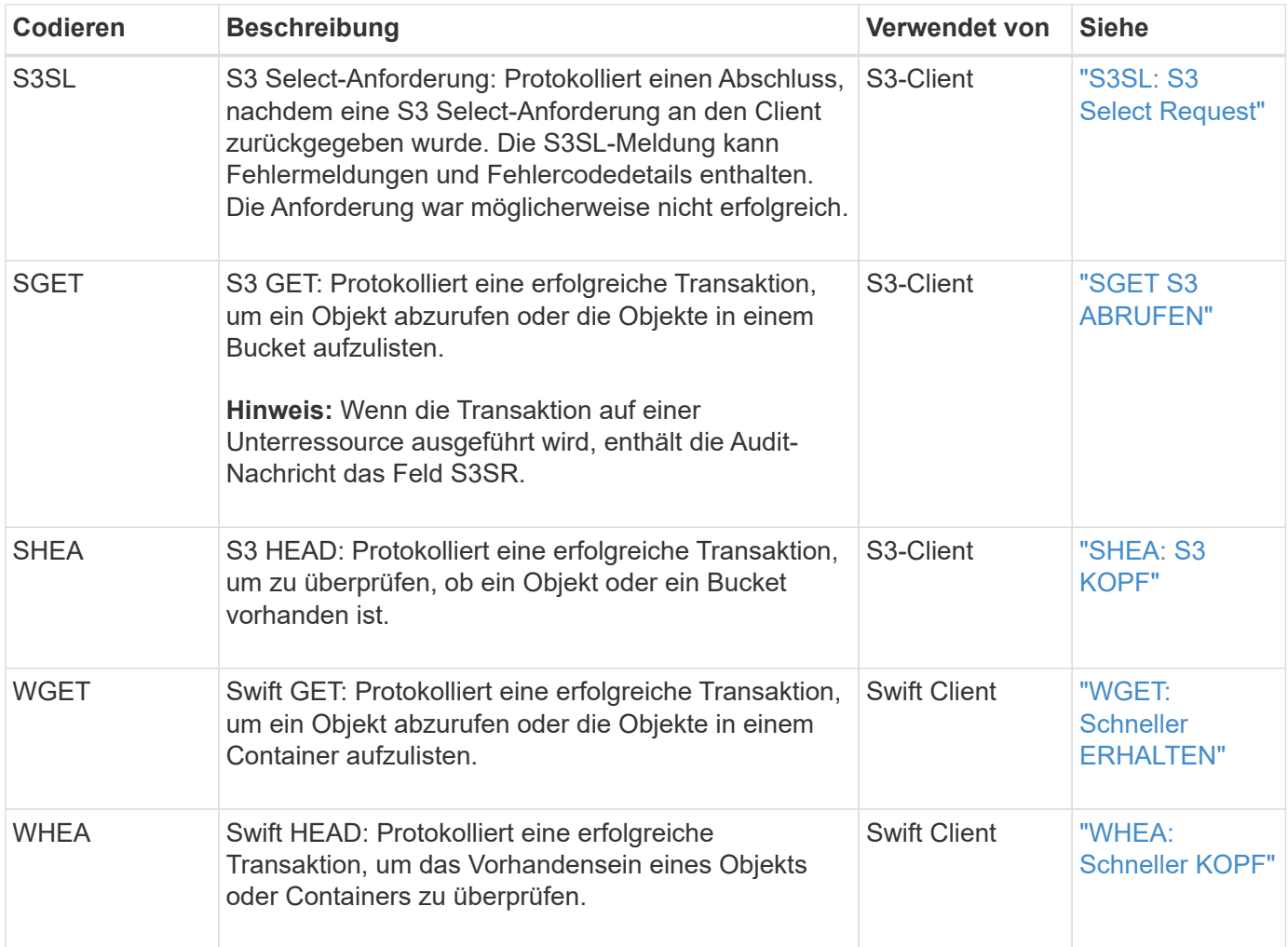

Audit-Meldungen zu Clientschreibmeldungen werden protokolliert, wenn eine S3- oder Swift-Client-Applikation eine Anforderung zum Erstellen oder Ändern eines Objekts macht.

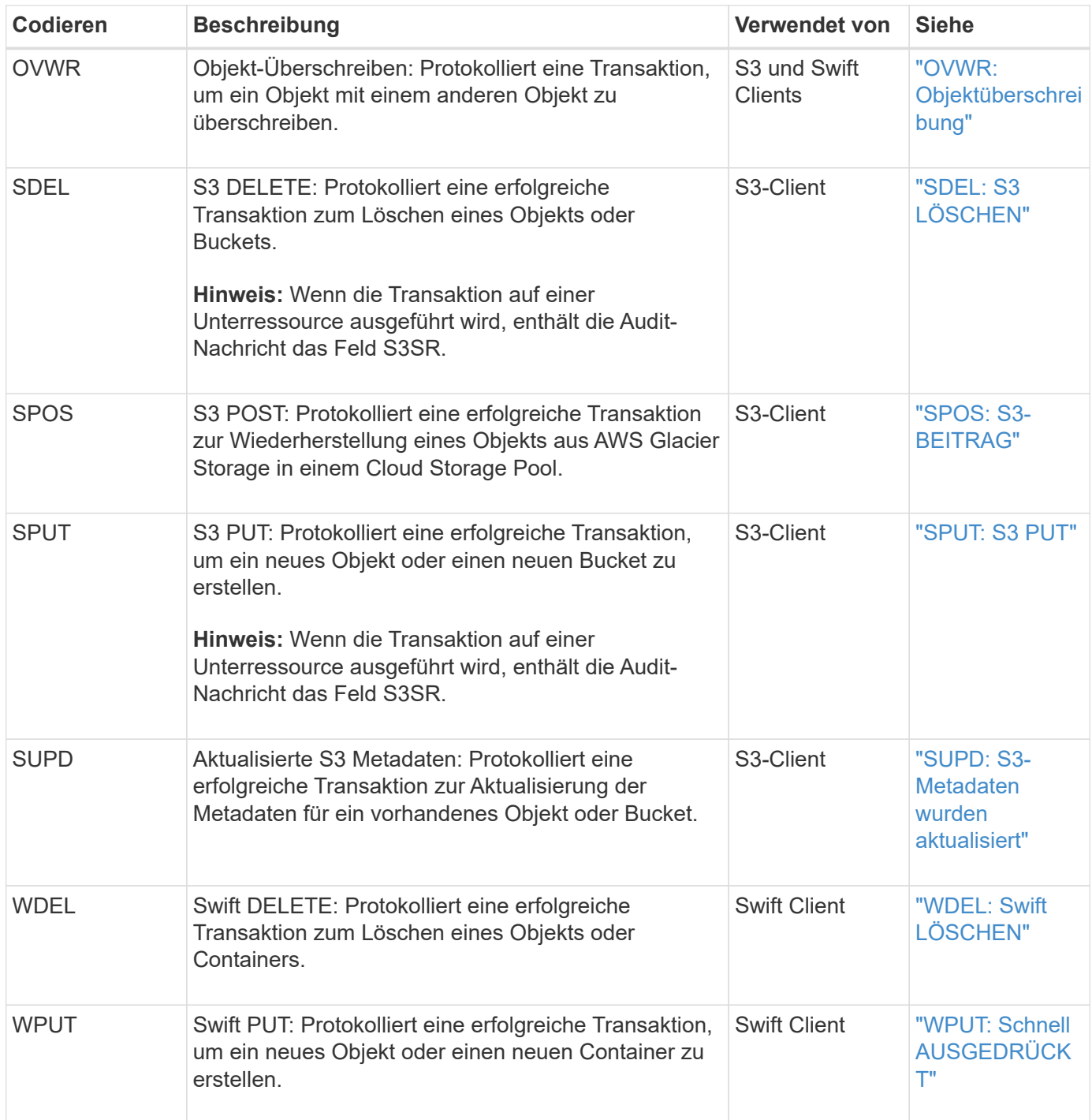

## **Management-Audit-Nachricht**

Die Kategorie Management protokolliert Benutzeranfragen an die Management-API.

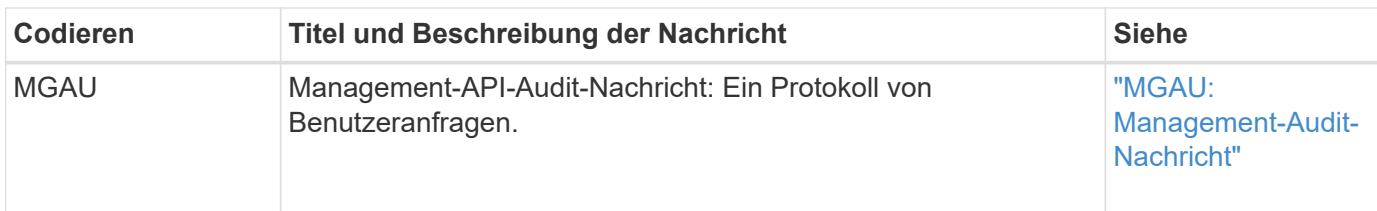

### **Prüfmeldungen für den ILM-Betrieb**

Die Audit-Meldungen der ILM-Audit-Kategorie werden für Ereignisse im Zusammenhang mit ILM-Vorgängen (Information Lifecycle Management) verwendet.

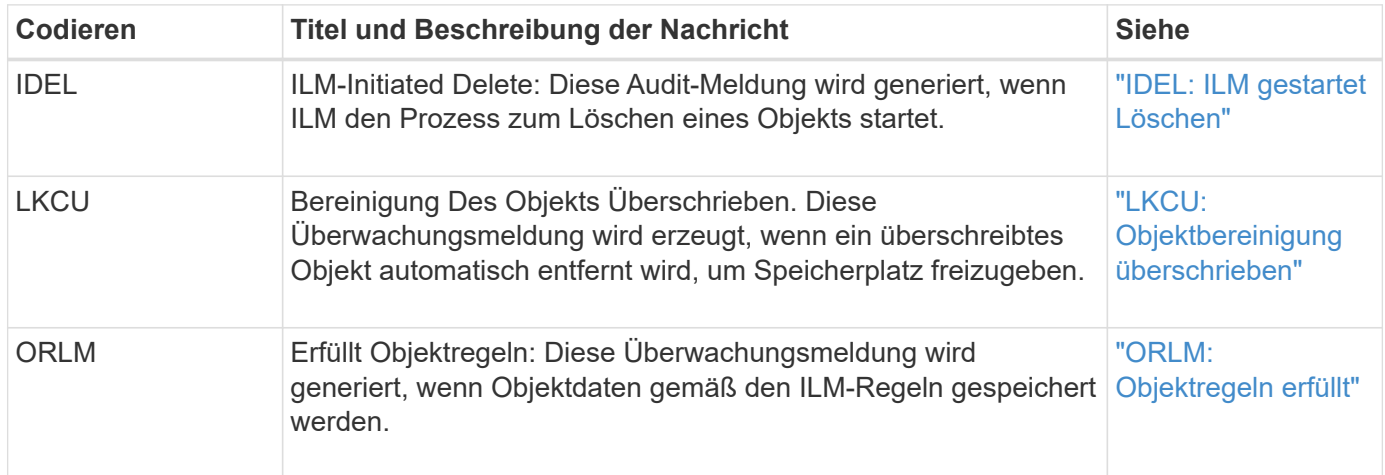

# **Referenz für Überwachungsmeldung**

## <span id="page-359-0"></span>**APCT: Löschen von Archiven aus der Cloud-Ebene**

Diese Meldung wird erzeugt, wenn archivierte Objektdaten aus einem externen Storage-System gelöscht werden, das eine Verbindung zur StorageGRID über die S3-API herstellt.

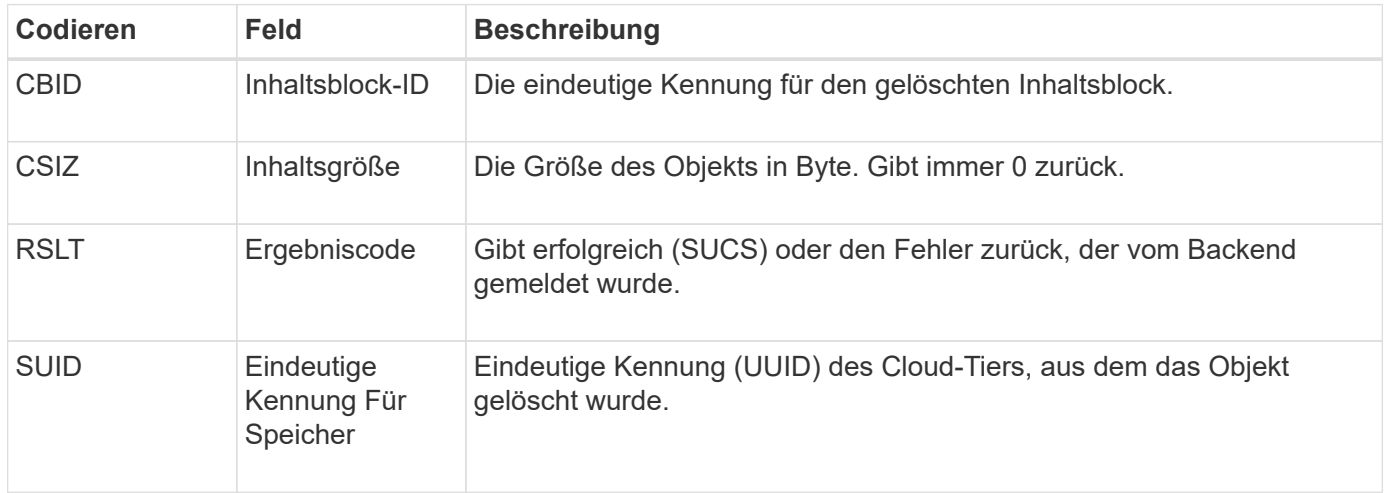

#### <span id="page-359-1"></span>**ARCB: Archiv Objekt abrufen beginnen**

Diese Meldung wird erzeugt, wenn eine Anfrage zum Abrufen der archivierten
Objektdaten gestellt wird und der Abrufvorgang beginnt. Abrufanfragen werden sofort bearbeitet, können jedoch neu geordnet werden, um die Effizienz des Abrufs von linearen Medien wie z. B. Bandmedien zu verbessern.

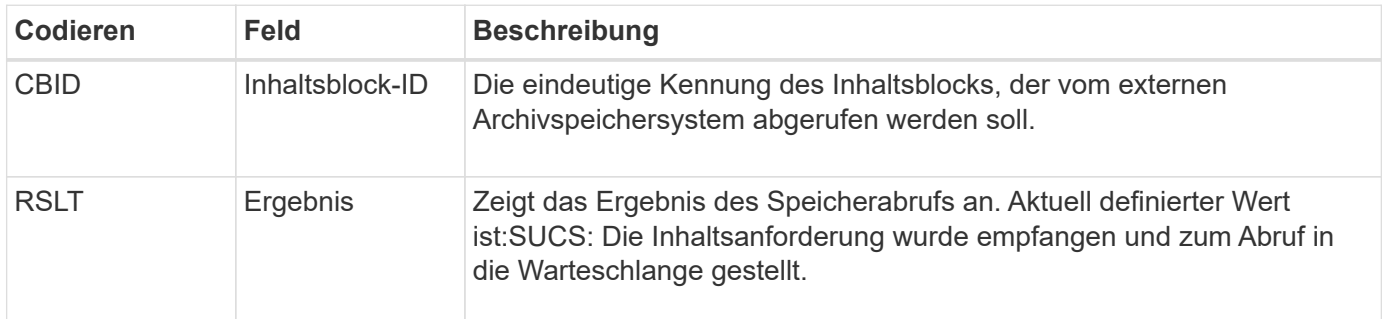

Diese Überwachungsmeldung markiert den Zeitpunkt eines Archivabrufs. Damit können Sie die Nachricht mit einer entsprechenden ARCE-End-Nachricht abgleichen, um die Dauer des Archivabrufs zu bestimmen und ob der Vorgang erfolgreich war.

## **ARCE: Archiv Objekt abrufen Ende**

Diese Meldung wird erzeugt, wenn ein Versuch des Archiv-Knotens, Objektdaten von einem externen Archivspeichersystem abzurufen, abgeschlossen wird. Wenn die Meldung erfolgreich ist, zeigt die Meldung an, dass die angeforderten Objektdaten vollständig aus dem Archivverzeichnis gelesen und erfolgreich verifiziert wurden. Nachdem die Objektdaten abgerufen und verifiziert wurden, werden sie an den anfragenden Service geliefert.

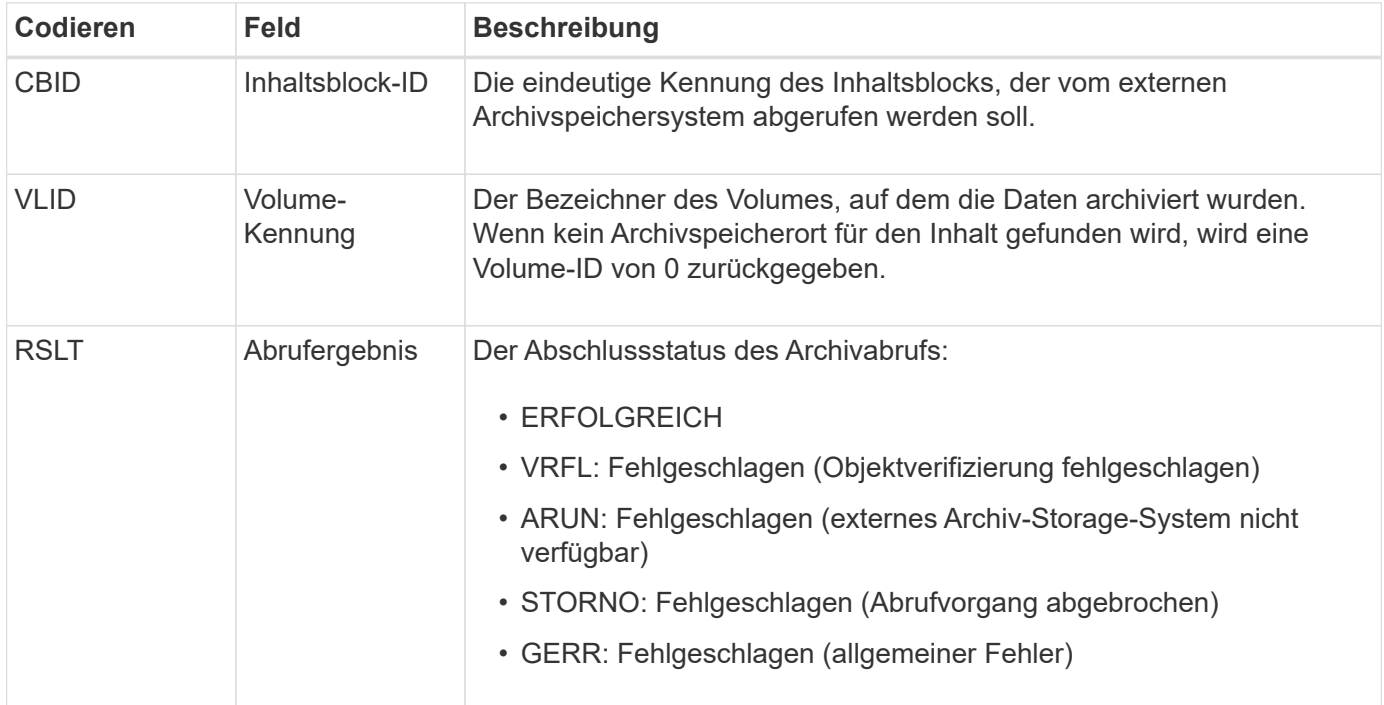

Wenn Sie diese Nachricht mit der entsprechenden ARCB-Nachricht abstimmen, können Sie die Zeit angeben, die für den Archivabruf benötigt wurde. Diese Meldung gibt an, ob der Abruf erfolgreich war, und im Falle eines Fehlers die Ursache für das Abrufen des Inhaltsblocks.

Diese Meldung wird generiert, wenn archivierte Objektdaten von einem externen Archiv-Storage-System abgerufen werden, das eine Verbindung mit der StorageGRID über die S3-API herstellt.

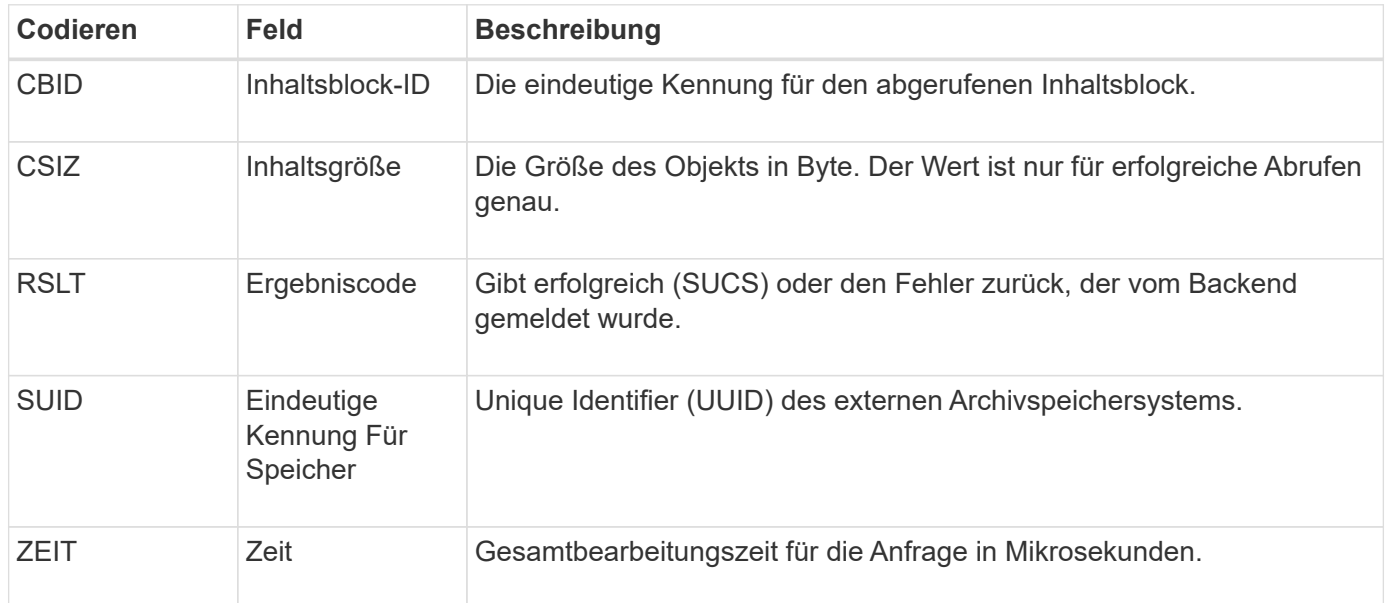

## **ARM: Archivobjekt Entfernen**

Die Meldung "Archiv Objekt entfernen" zeigt an, dass ein Inhaltsblock erfolgreich oder nicht erfolgreich von einem Archiv-Knoten gelöscht wurde. Wenn das Ergebnis erfolgreich ist, hat der Archivknoten das externe Archivspeichersystem erfolgreich darüber informiert, dass StorageGRID einen Objektspeicherort freigegeben hat. Ob das Objekt aus dem externen Archivspeichersystem entfernt wird, hängt vom Systemtyp und dessen Konfiguration ab.

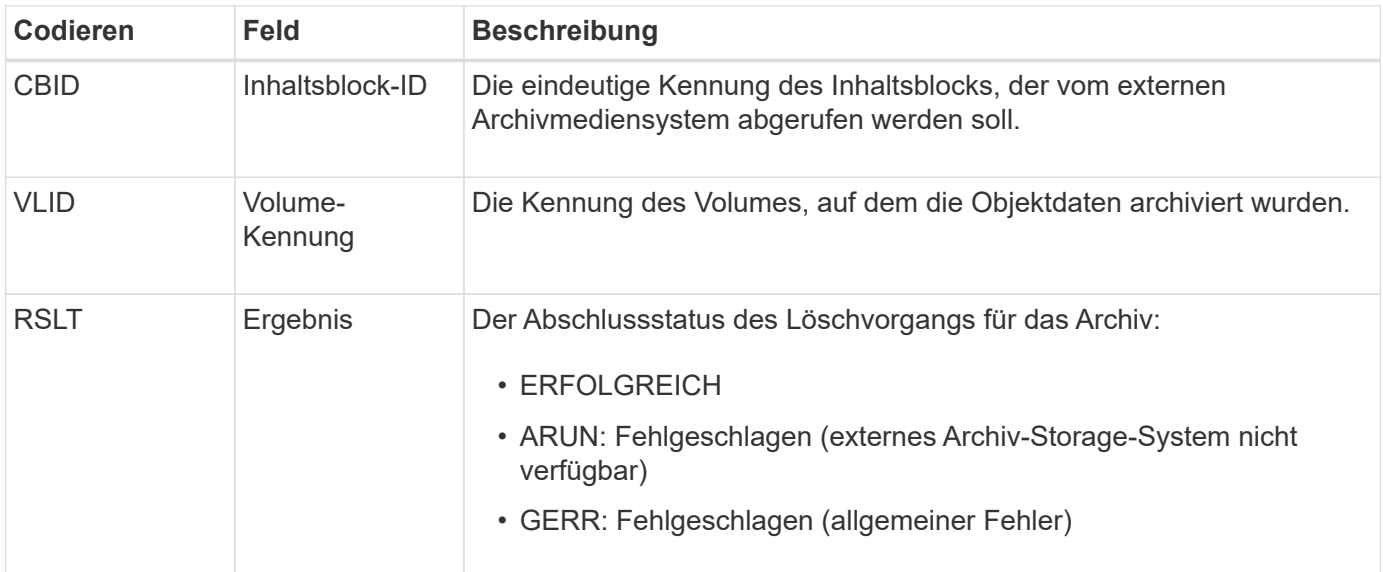

Diese Meldung zeigt an, dass das Schreiben eines Inhaltsblocks in ein externes Archiv-Speichersystem beendet ist.

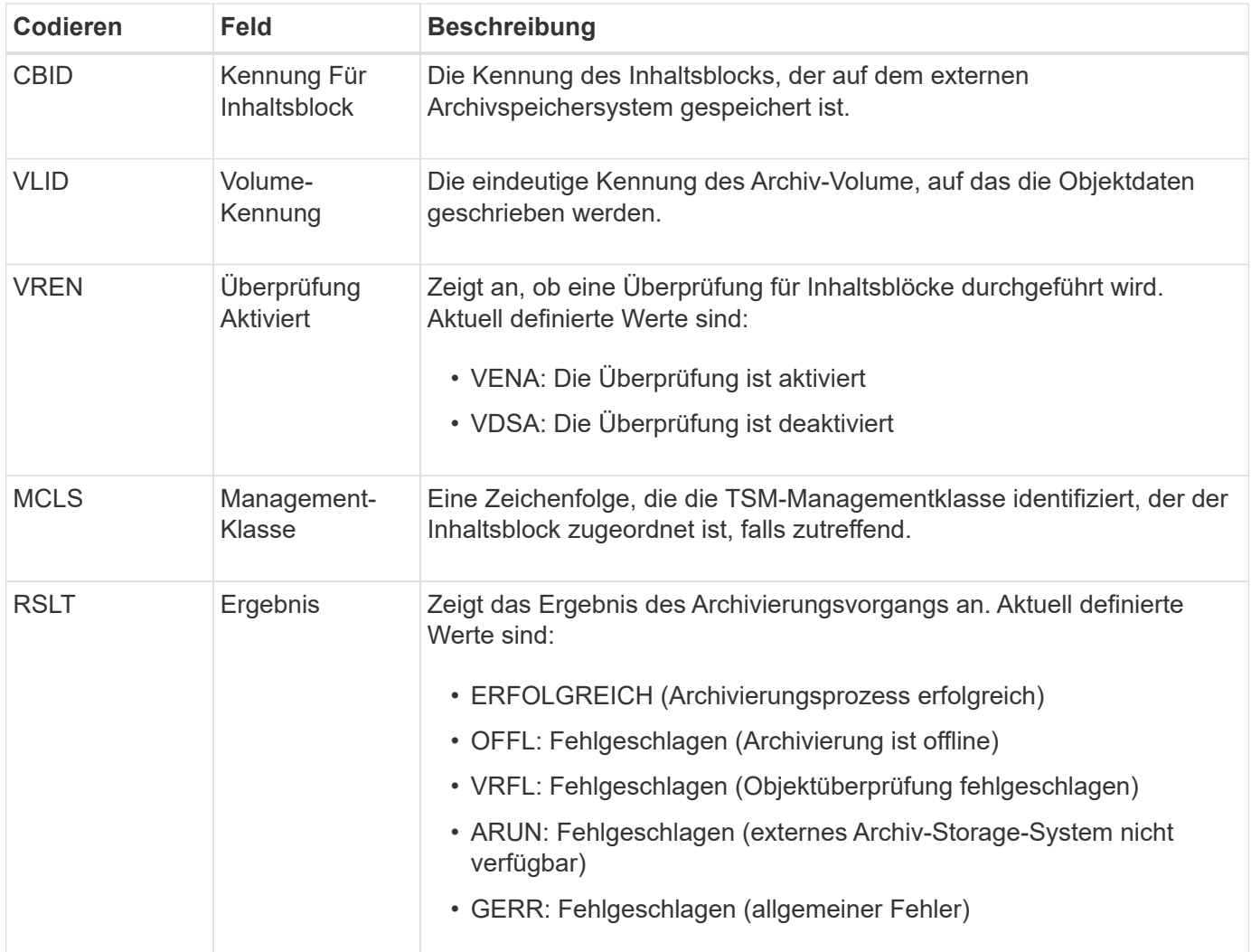

Diese Überwachungsmeldung bedeutet, dass der angegebene Inhaltsblock auf das externe Archivspeichersystem geschrieben wurde. Wenn der Schreibvorgang fehlschlägt, liefert das Ergebnis grundlegende Informationen zur Fehlerbehebung über den Fehlerort. Ausführlichere Informationen zu Archivfehlern finden Sie unter Untersuchung der Attribute von Archivierungs-Knoten im StorageGRID System.

## **ASCT: Archivspeicher Cloud-Tier**

Diese Meldung wird generiert, wenn archivierte Objektdaten in einem externen Storage-System gespeichert werden, das eine Verbindung mit StorageGRID über die S3-API herstellt.

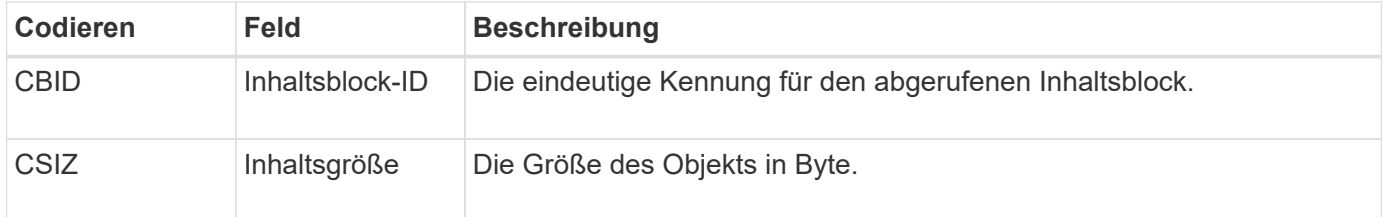

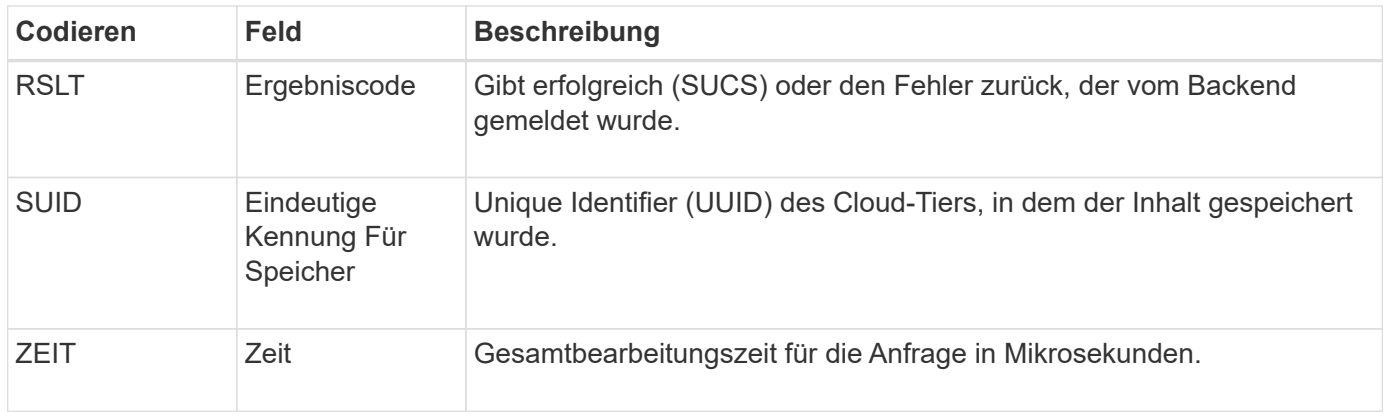

## **ATCE: Archiv-Objektspeicher beginnen**

Diese Meldung weist darauf hin, dass das Schreiben eines Inhaltsblocks in einen externen Archivspeicher gestartet wurde.

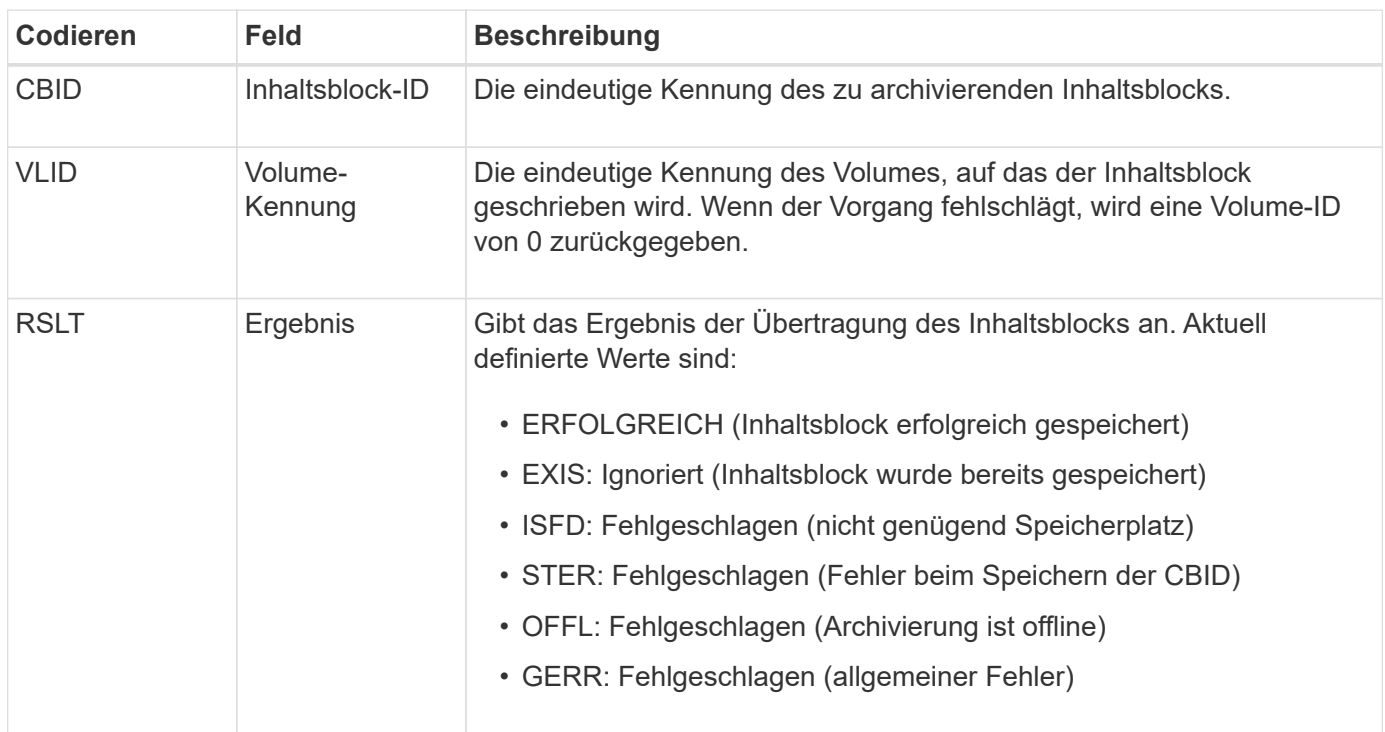

#### **AVCC: Archiv Validierung der Cloud-Tier-Konfiguration**

Diese Meldung wird generiert, wenn die Konfigurationseinstellungen für einen Cloud Tiering – Simple Storage Service (S3)-Zieltyp validiert werden.

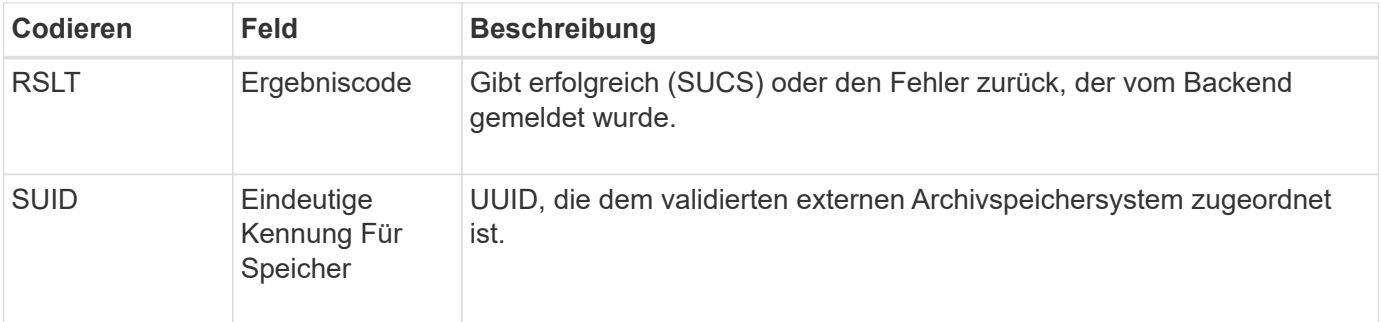

Der LDR-Service generiert diese Überwachungsmeldung, wenn ein Bucket in den schreibgeschützten Modus wechselt oder diesen beendet. Beispielsweise wechselt ein Bucket in den schreibgeschützten Modus, während alle Objekte gelöscht werden.

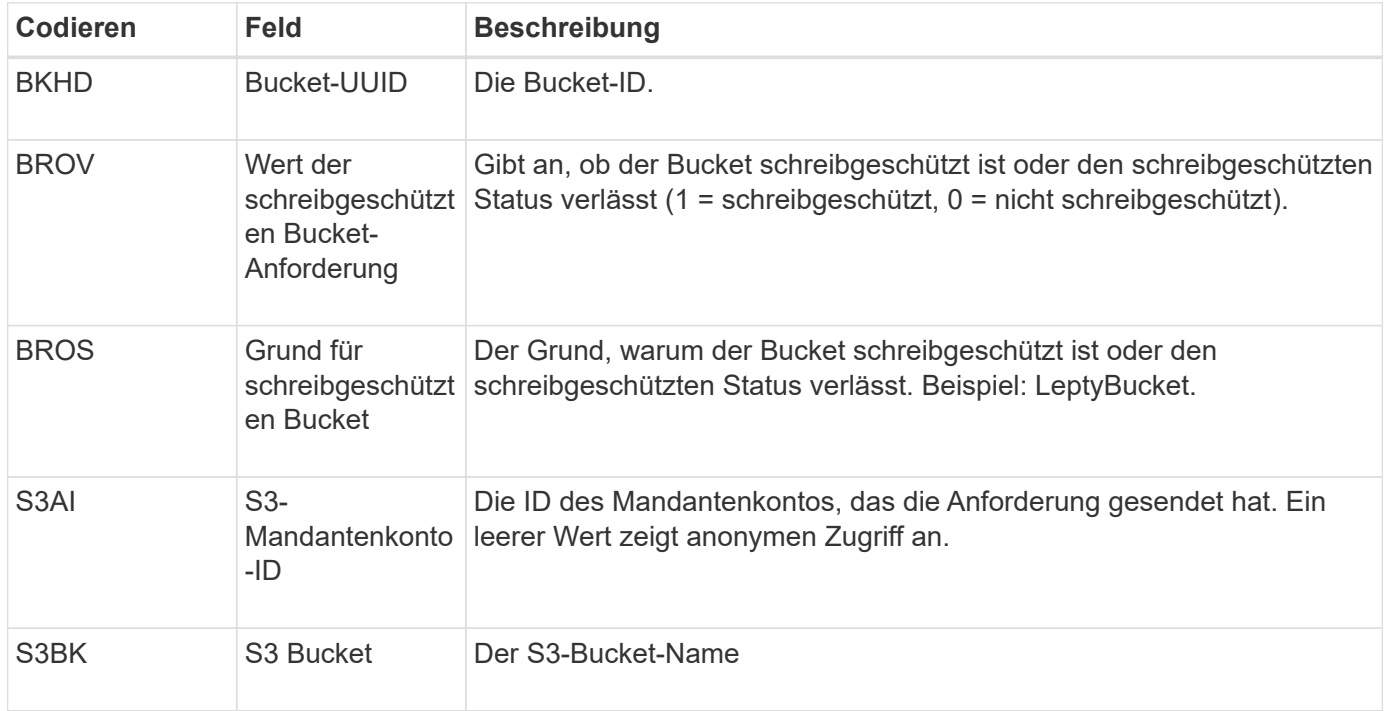

## **CBRB: Objekt empfangen beginnen**

Während des normalen Systembetriebs werden Content-Blöcke kontinuierlich zwischen verschiedenen Nodes übertragen, wenn auf die Daten zugegriffen wird, repliziert und aufbewahrt werden. Wenn der Transfer eines Inhaltsblocks von einem Node zum anderen initiiert wird, wird diese Meldung von der Zieleinheit ausgegeben.

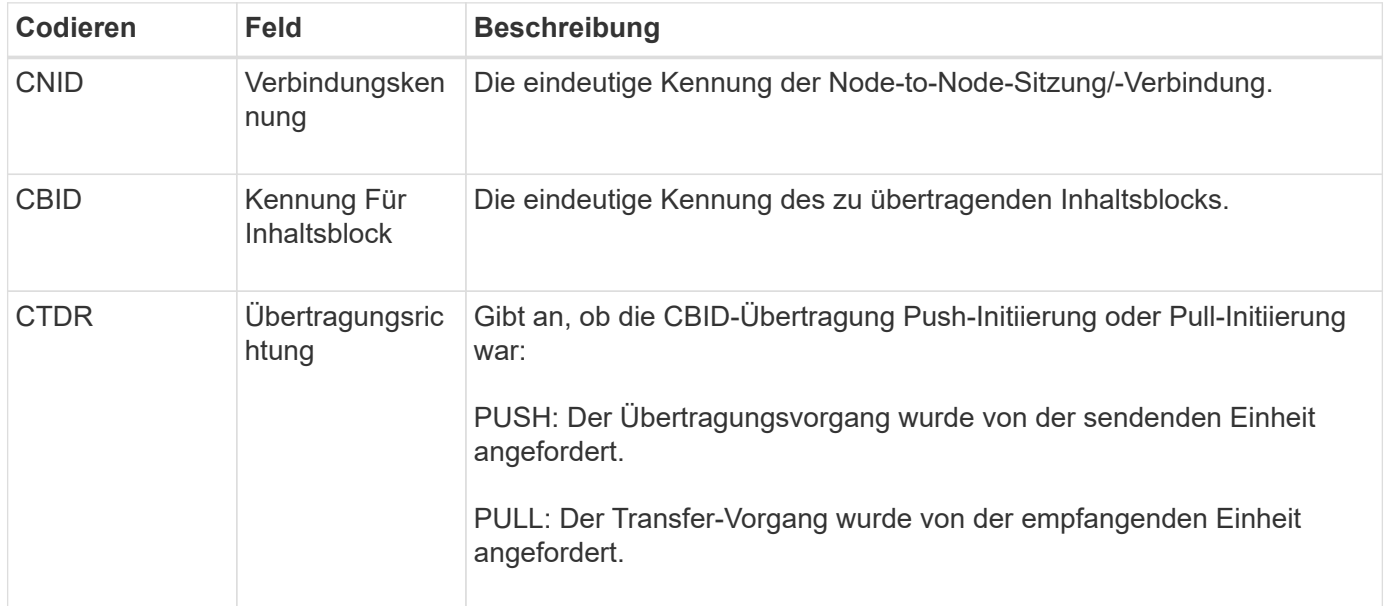

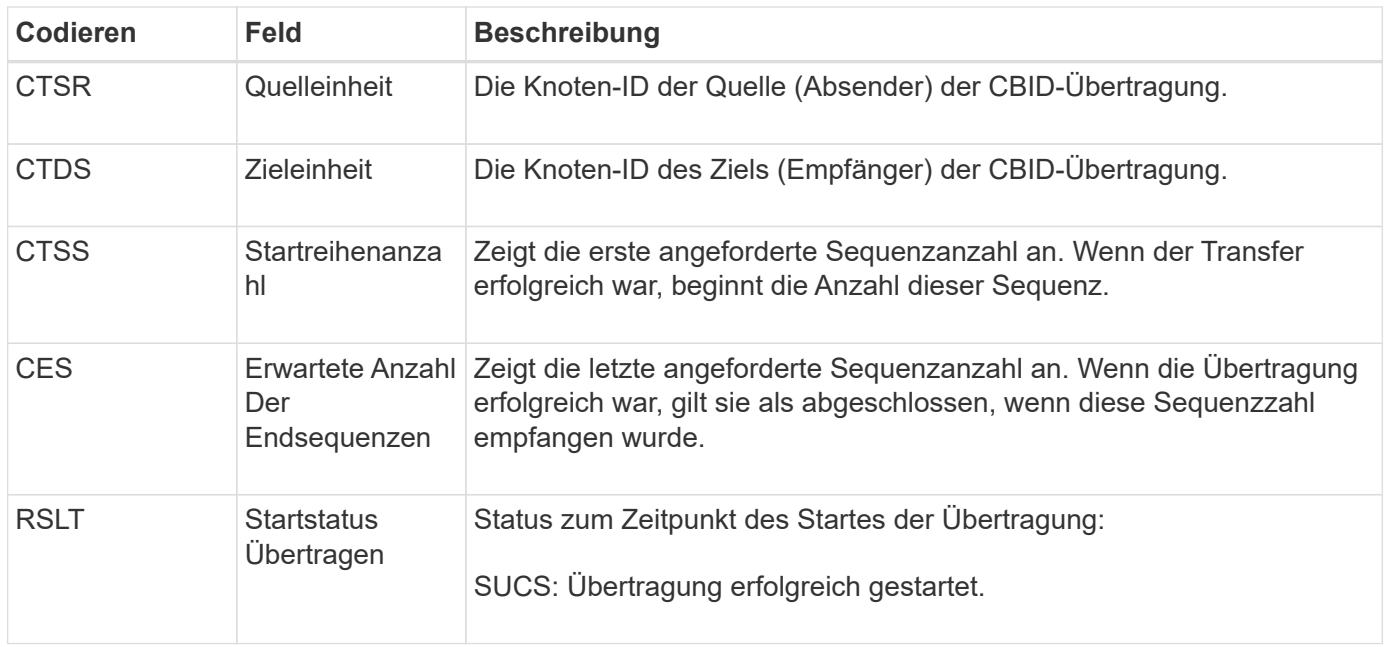

Diese Überwachungsmeldung bedeutet, dass ein Vorgang der Datenübertragung zwischen Knoten und Knoten auf einem einzelnen Inhaltselement initiiert wurde, wie er durch seine Content Block Identifier identifiziert wurde. Der Vorgang fordert Daten von "Startreihenanzahl" bis "erwartete Ende-Sequenz-Anzahl" an. Sendende und empfangende Nodes werden durch ihre Node-IDs identifiziert. Diese Informationen können zur Nachverfolgung des Systemdatenflusses und in Kombination mit Storage-Audit-Meldungen zur Überprüfung der Replikatanzahl verwendet werden.

## **CBRE: Das Objekt erhält das Ende**

Wenn die Übertragung eines Inhaltsblocks von einem Node auf einen anderen abgeschlossen ist, wird diese Meldung von der Zieleinheit ausgegeben.

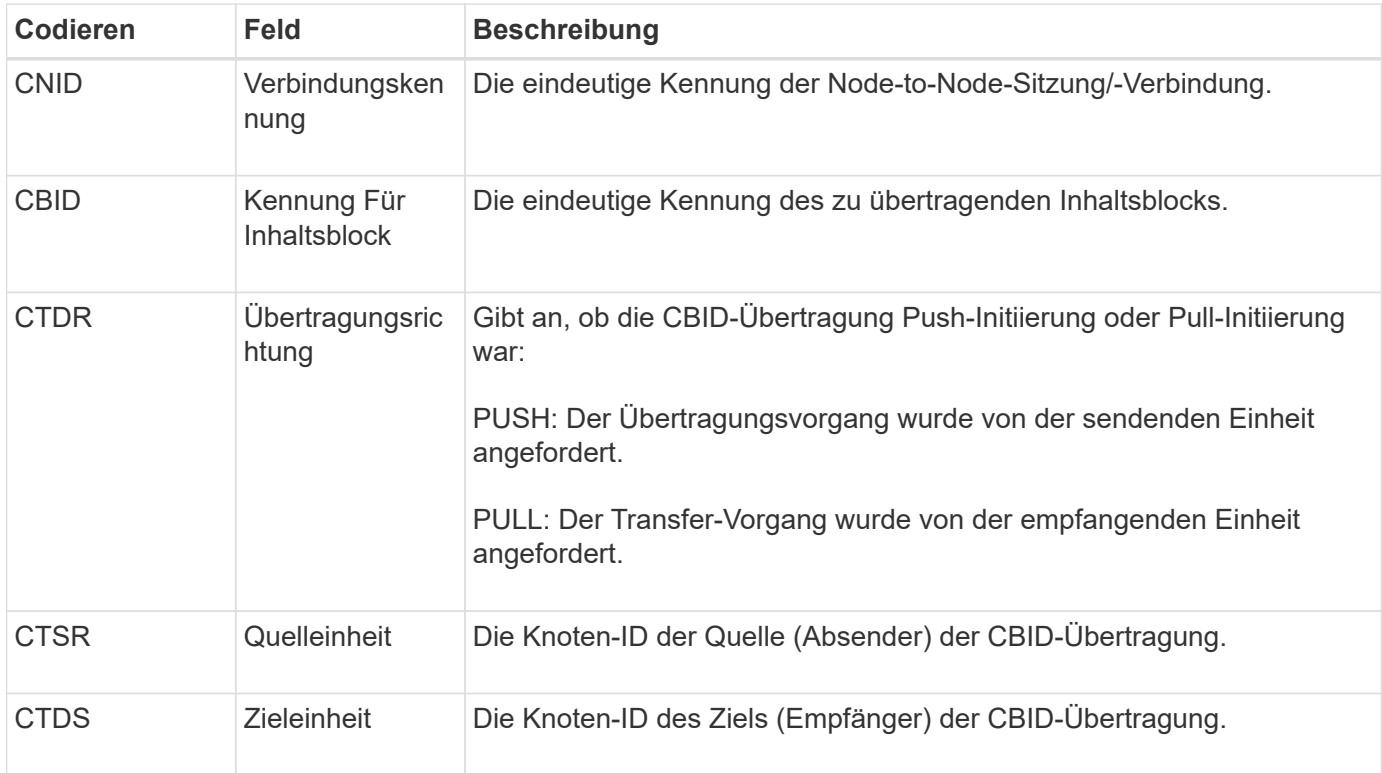

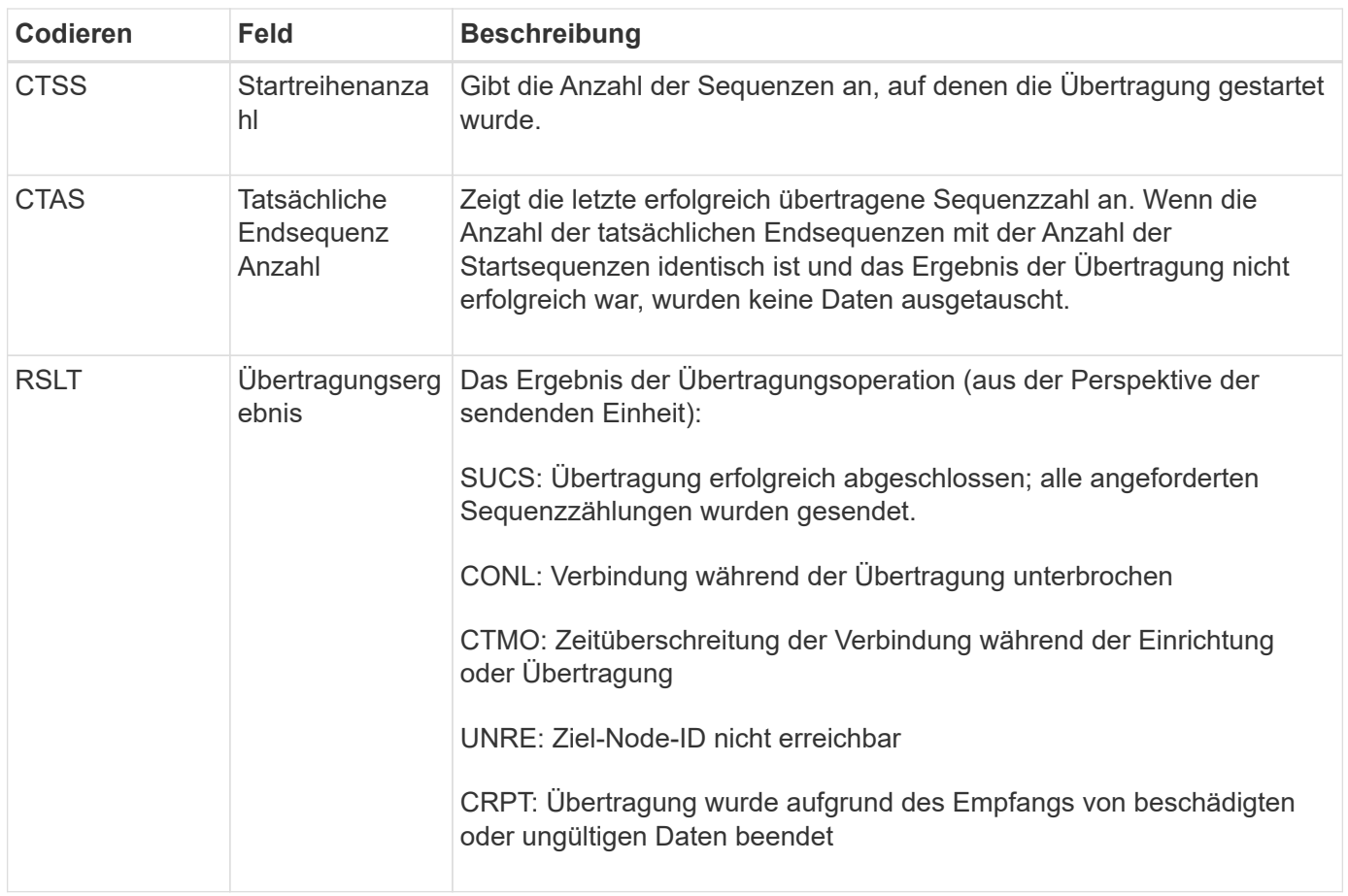

Diese Meldung bedeutet, dass der Datentransfer zwischen Nodes abgeschlossen wurde. Wenn das Ergebnis der Übertragung erfolgreich war, übermittelte der Vorgang Daten von "Startreihenanzahl" in "tatsächliche Endsequenzanzahl". Sendende und empfangende Nodes werden durch ihre Node-IDs identifiziert. Diese Informationen können verwendet werden, um den Datenfluss des Systems zu verfolgen und Fehler zu lokalisieren, zu tabulieren und zu analysieren. In Kombination mit Storage-Audit-Meldungen kann sie auch zur Überprüfung der Replikatanzahl verwendet werden.

## **CBSB: Objektsendebeginn**

Während des normalen Systembetriebs werden Content-Blöcke kontinuierlich zwischen verschiedenen Nodes übertragen, wenn auf die Daten zugegriffen wird, repliziert und aufbewahrt werden. Wenn die Übertragung eines Inhaltsblocks von einem Node auf einen anderen initiiert wird, wird diese Meldung von der Quelleinheit ausgegeben.

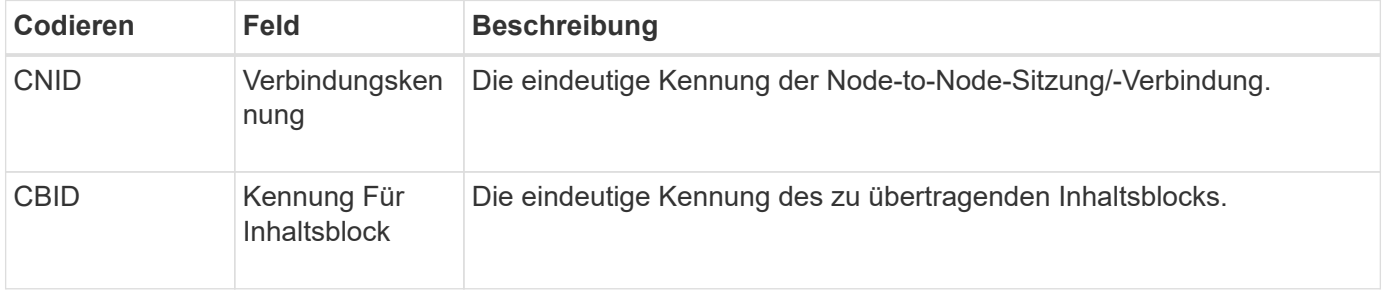

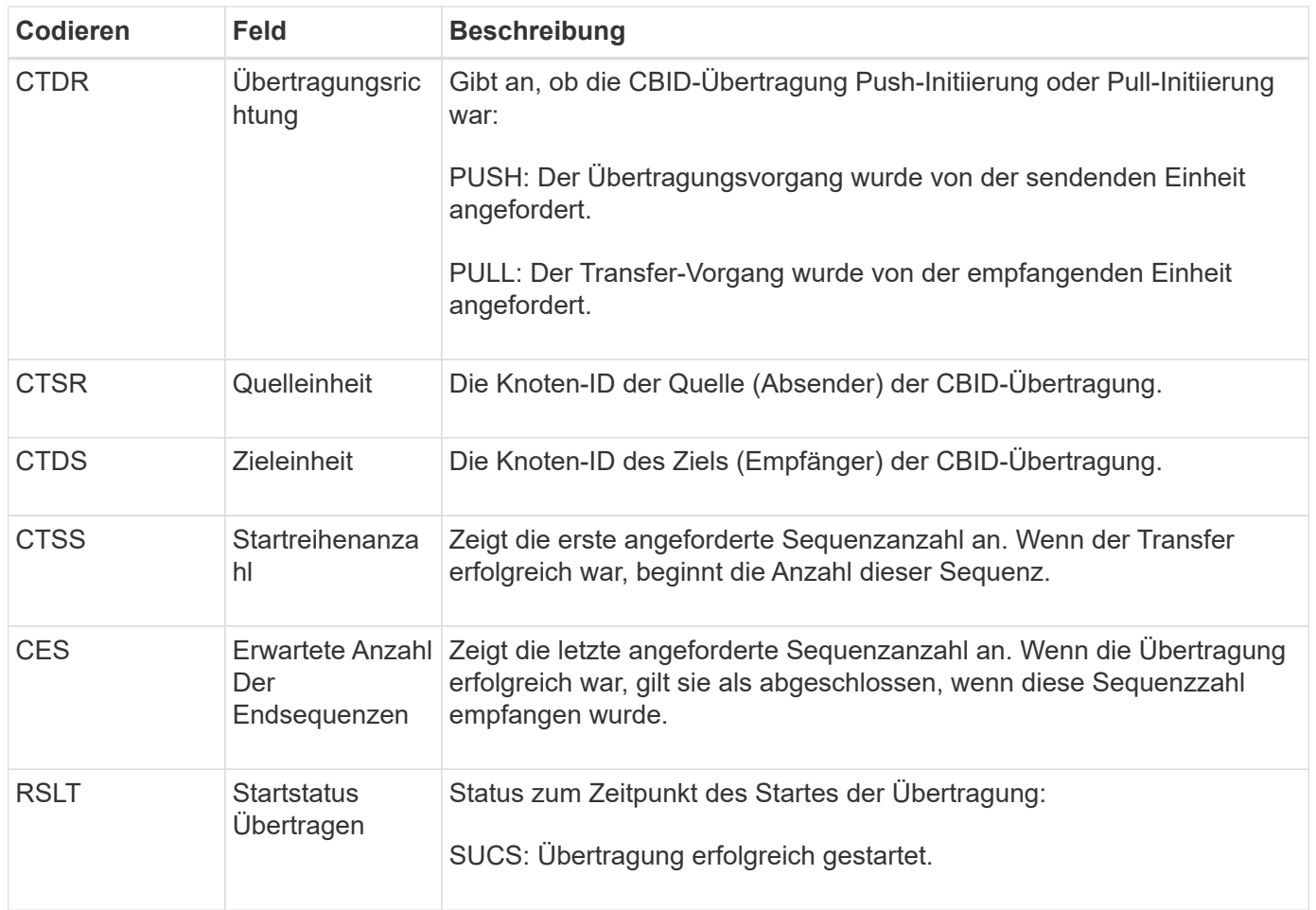

Diese Überwachungsmeldung bedeutet, dass ein Vorgang der Datenübertragung zwischen Knoten und Knoten auf einem einzelnen Inhaltselement initiiert wurde, wie er durch seine Content Block Identifier identifiziert wurde. Der Vorgang fordert Daten von "Startreihenanzahl" bis "erwartete Ende-Sequenz-Anzahl" an. Sendende und empfangende Nodes werden durch ihre Node-IDs identifiziert. Diese Informationen können zur Nachverfolgung des Systemdatenflusses und in Kombination mit Storage-Audit-Meldungen zur Überprüfung der Replikatanzahl verwendet werden.

## **CBSE: Objekt Senden Ende**

Wenn die Übertragung eines Inhaltsblocks von einem Node auf einen anderen abgeschlossen ist, wird diese Meldung von der Quelleinheit ausgegeben.

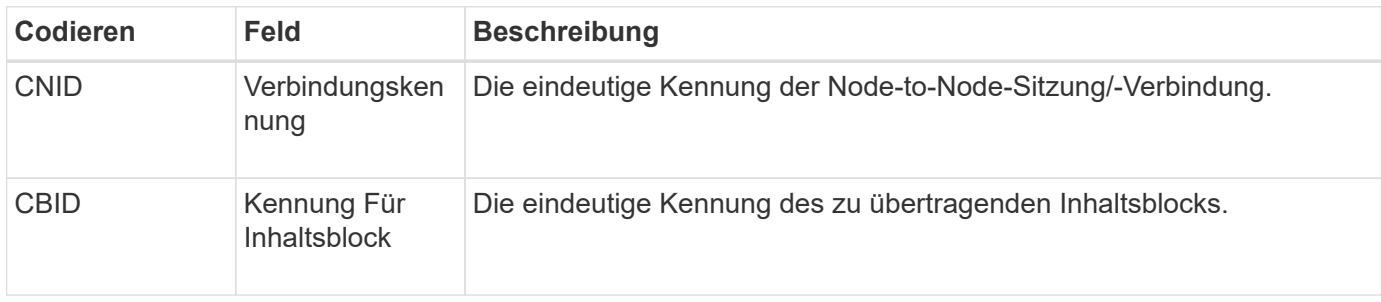

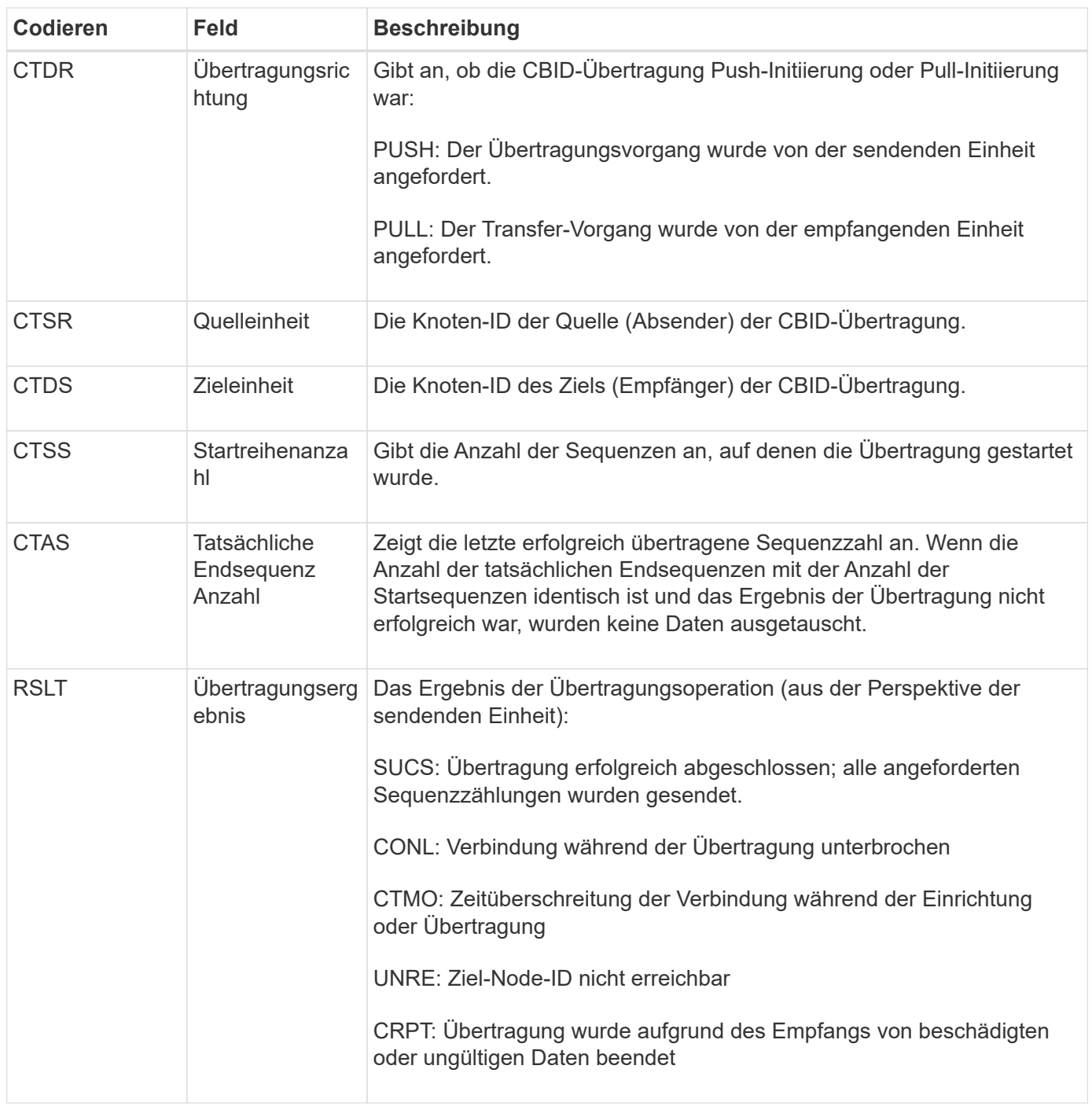

Diese Meldung bedeutet, dass der Datentransfer zwischen Nodes abgeschlossen wurde. Wenn das Ergebnis der Übertragung erfolgreich war, übermittelte der Vorgang Daten von "Startreihenanzahl" in "tatsächliche Endsequenzanzahl". Sendende und empfangende Nodes werden durch ihre Node-IDs identifiziert. Diese Informationen können verwendet werden, um den Datenfluss des Systems zu verfolgen und Fehler zu lokalisieren, zu tabulieren und zu analysieren. In Kombination mit Storage-Audit-Meldungen kann sie auch zur Überprüfung der Replikatanzahl verwendet werden.

## **CGRR: Grid-übergreifende Replikationsanforderung**

Diese Meldung wird generiert, wenn StorageGRID versucht, Objekte zwischen Buckets in einer Grid-Federation-Verbindung in einem Grid-Replizierungsvorgang zu replizieren. Eine Audit-Meldung wird nur gesendet, wenn die Anforderung dauerhaft fehlgeschlagen

## ist (ERGEBNIS GERR).

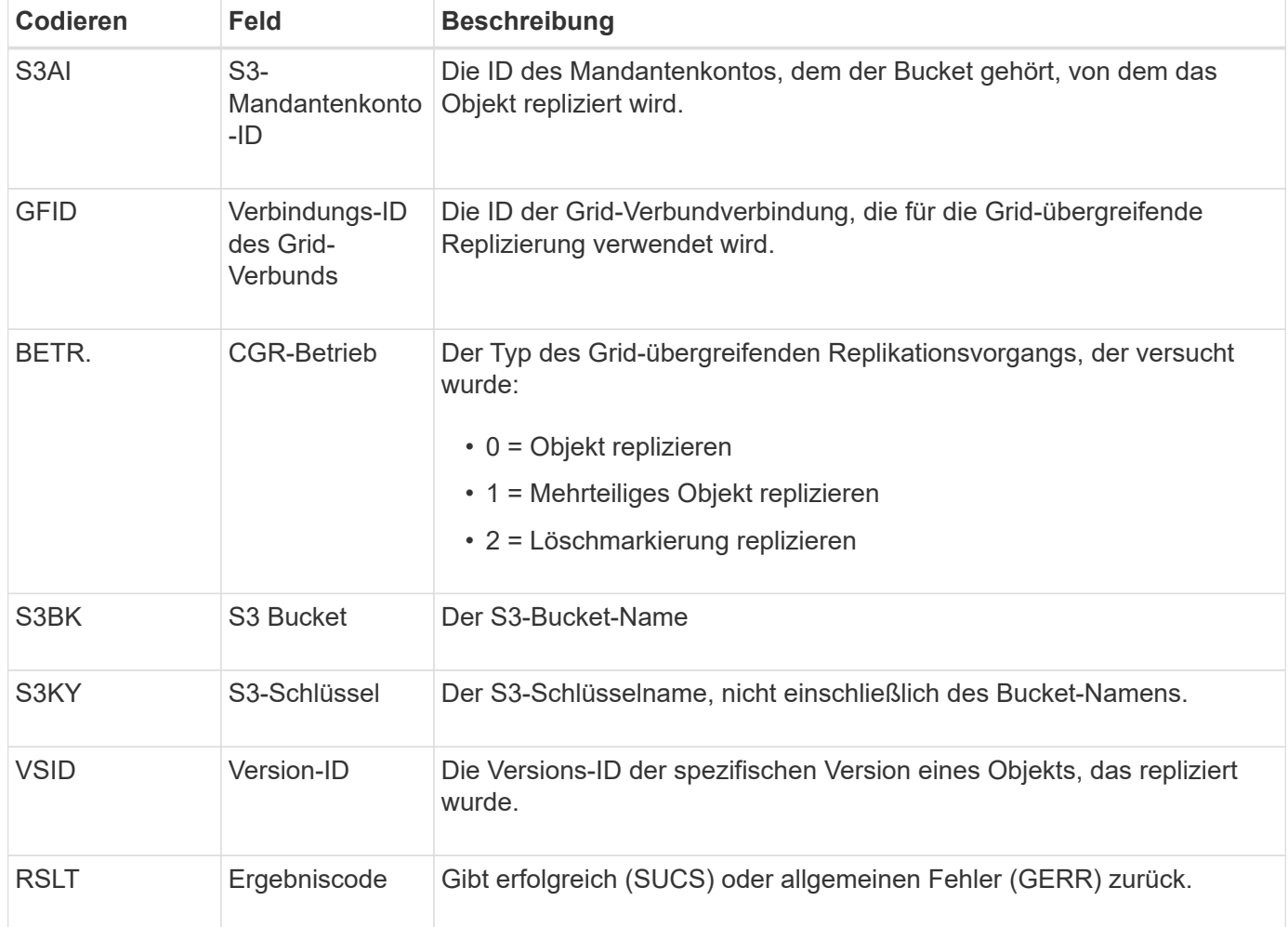

## **EBDL: Leerer Bucket löschen**

Der ILM-Scanner hat ein Objekt in einem Bucket gelöscht, das alle Objekte löscht (und einen leeren Bucket-Vorgang durchgeführt).

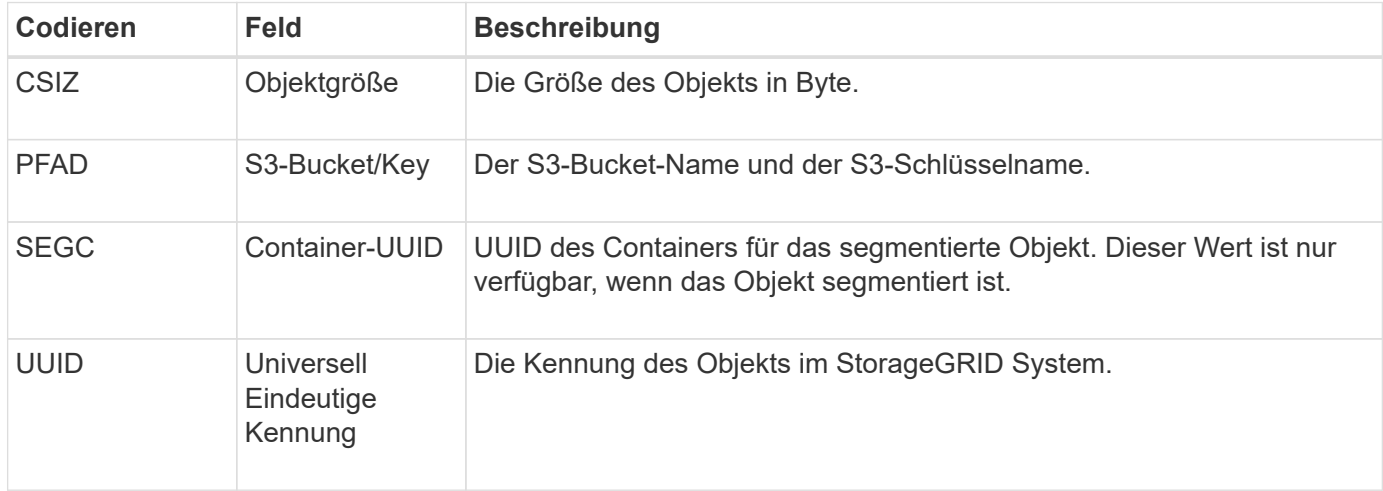

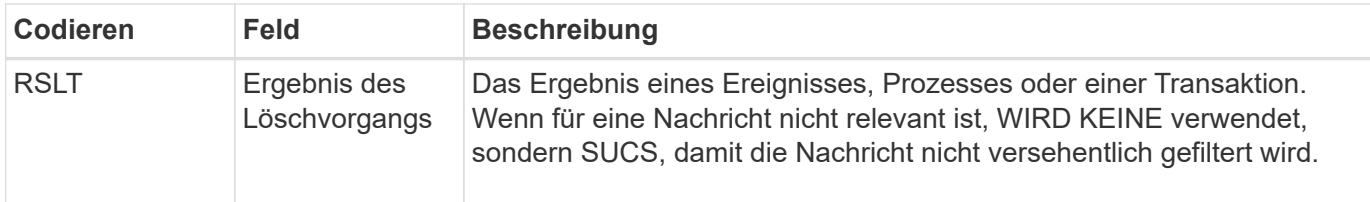

#### **EBKR: Anforderung für leeren Bucket**

Diese Meldung zeigt an, dass ein Benutzer eine Anforderung zum ein- und Ausschalten von leeren Buckets gesendet hat (d. h. zum Löschen von Bucket-Objekten oder zum Beenden des Löschens von Objekten).

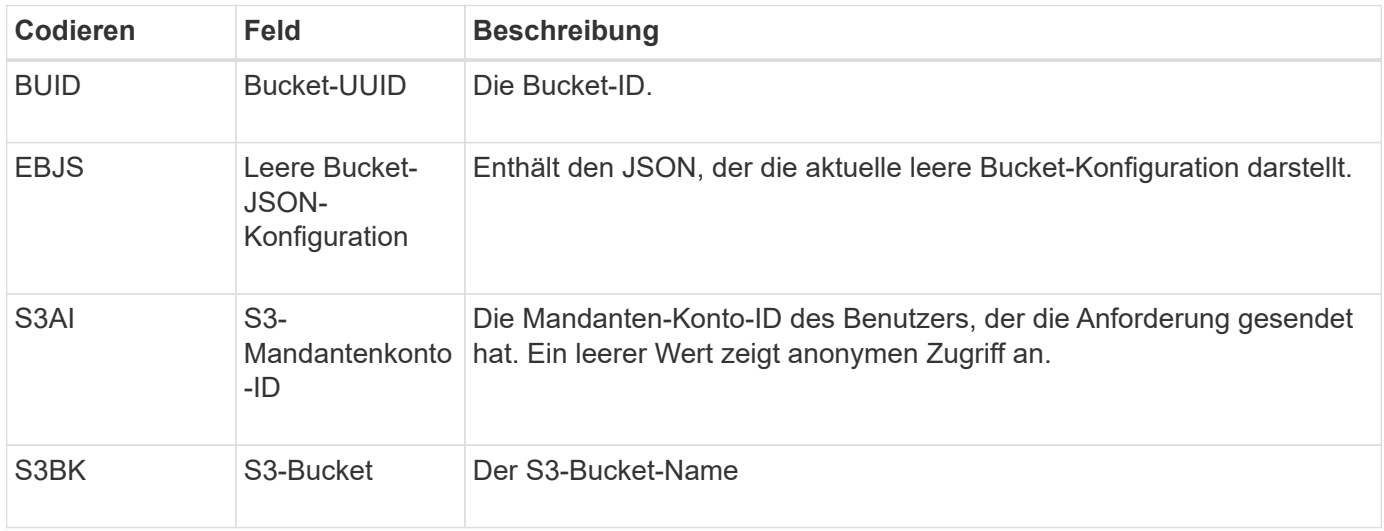

#### **ECMC: Fehlendes Erasure coded Data Fragment**

Diese Meldung zeigt an, dass das System ein fehlendes Datenfragment mit Löschungscode erkannt hat.

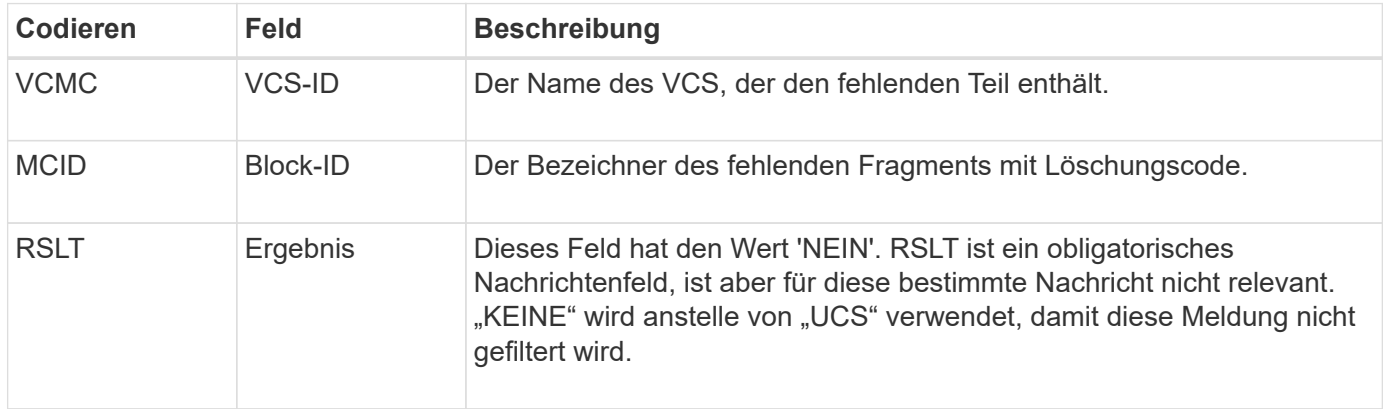

**ECOC: Korrupte, mit Erasure codierte Datenfragment**

Diese Meldung zeigt an, dass das System ein korruptes Datenfragment mit Löschungscode erkannt hat.

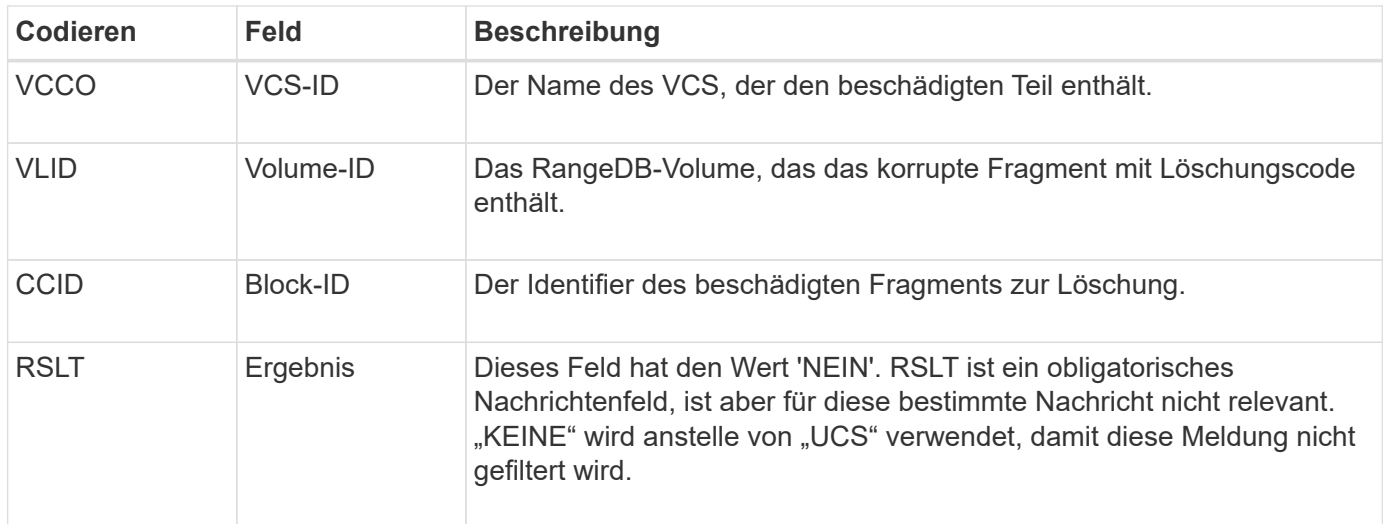

## **ETAF: Sicherheitsauthentifizierung fehlgeschlagen**

Diese Meldung wird erzeugt, wenn ein Verbindungsversuch mit Transport Layer Security (TLS) fehlgeschlagen ist.

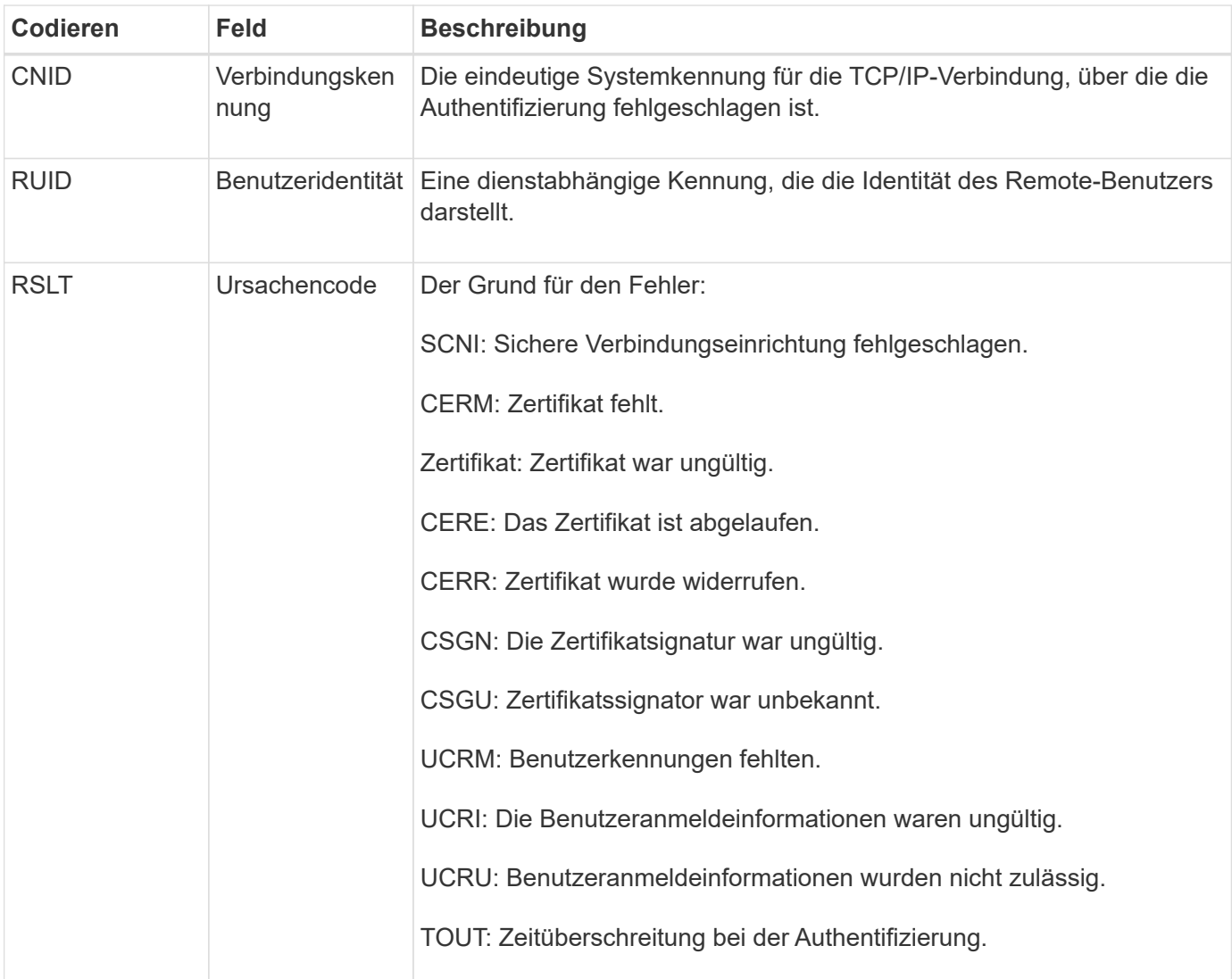

Wenn eine Verbindung zu einem sicheren Service hergestellt wird, der TLS verwendet, werden die Anmeldeinformationen der Remote-Einheit mithilfe des TLS-Profils und der zusätzlichen Logik, die in den Service integriert ist, überprüft. Wenn diese Authentifizierung aufgrund ungültiger, unerwarteter oder unzulässiger Zertifikate oder Anmeldeinformationen fehlschlägt, wird eine Überwachungsmeldung protokolliert. Dies ermöglicht Abfragen für nicht autorisierte Zugriffsversuche und andere sicherheitsrelevante Verbindungsprobleme.

Die Meldung kann dazu führen, dass eine Remoteineinheit eine falsche Konfiguration hat oder dass versucht wird, ungültige oder unzulässige Anmeldedaten für das System vorzulegen. Diese Überwachungsmeldung sollte überwacht werden, um Versuche zu erkennen, unbefugten Zugriff auf das System zu erlangen.

## **GNRG: GNDS Registrierung**

Der CMN-Dienst generiert diese Prüfmeldung, wenn ein Dienst Informationen über sich selbst im StorageGRID-System aktualisiert oder registriert hat.

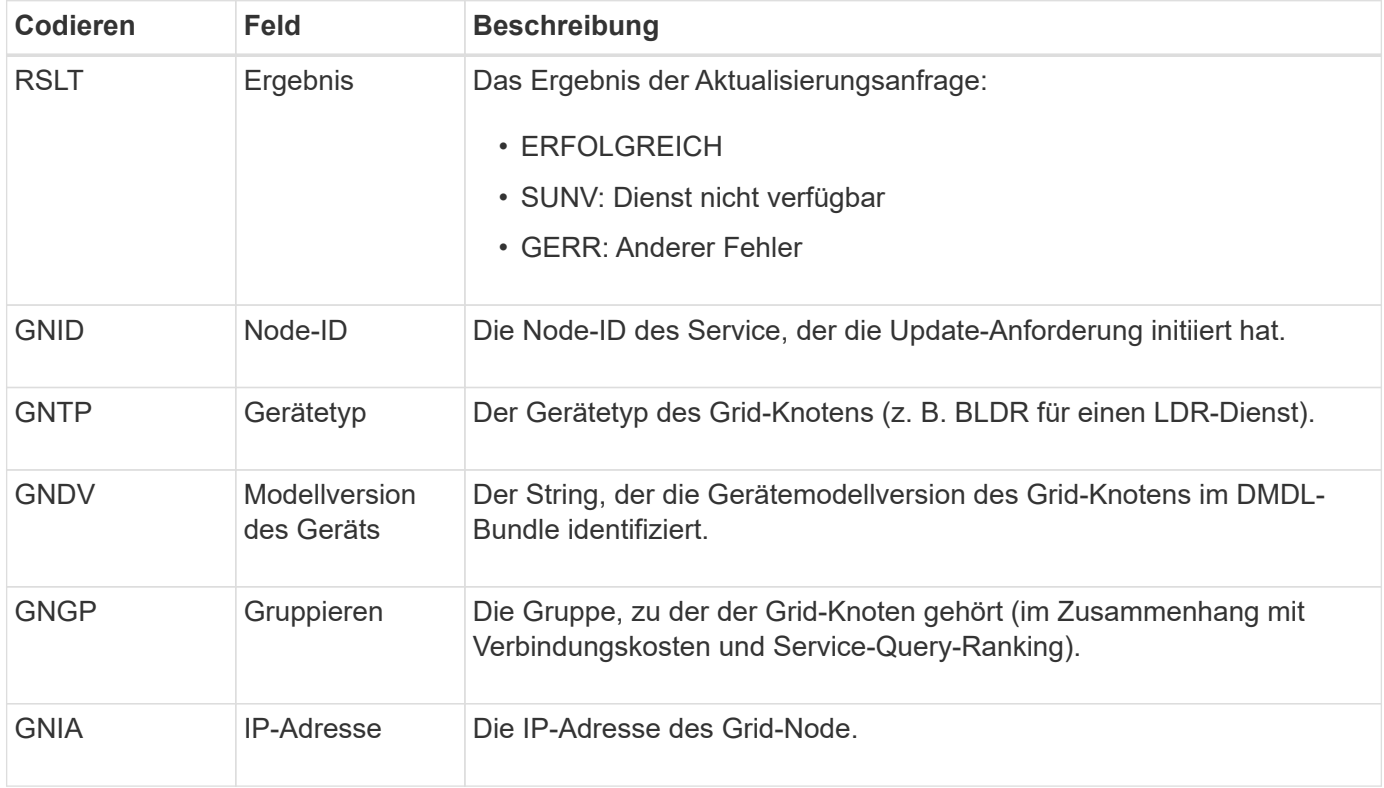

Diese Meldung wird generiert, wenn ein Grid-Knoten seinen Eintrag im Grid-Knoten-Paket aktualisiert.

## **GNUR: GNDS Registrierung aufheben**

Der CMN-Dienst generiert diese Prüfmeldung, wenn ein Dienst nicht registrierte Informationen über sich selbst vom StorageGRID-System enthält.

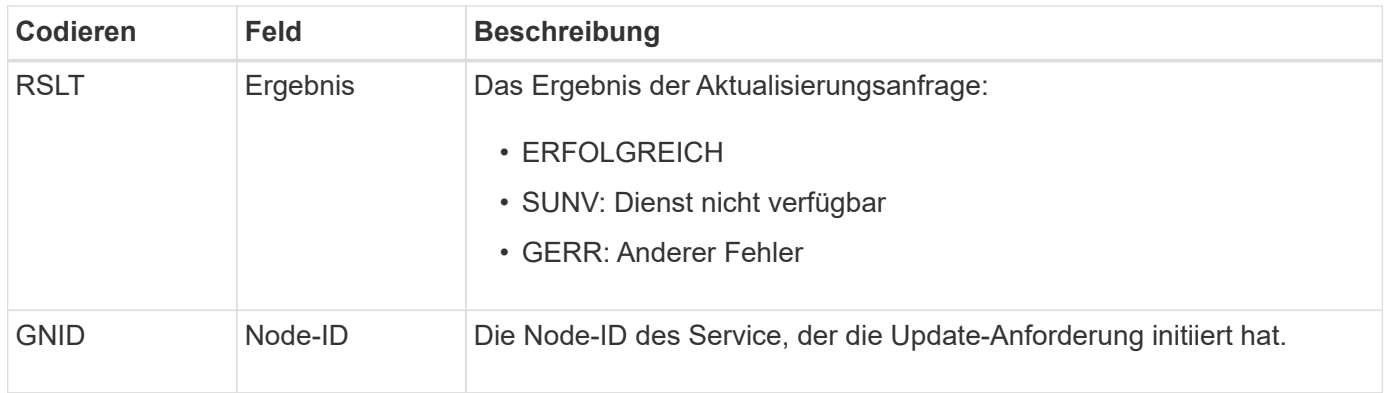

## **GTED: Grid Task beendet**

Diese Überwachungsmeldung zeigt an, dass der CMN-Dienst die Verarbeitung der angegebenen Rasteraufgabe abgeschlossen hat und die Aufgabe in die Tabelle "Historisch" verschoben hat. Wenn es sich um SUCS, ABRT oder ROLF handelt, wird eine entsprechende Überwachungsmeldung für die mit Grid Task gestartete Aufgabe angezeigt. Die anderen Ergebnisse zeigen, dass die Verarbeitung dieser Grid-Aufgabe nie gestartet wurde.

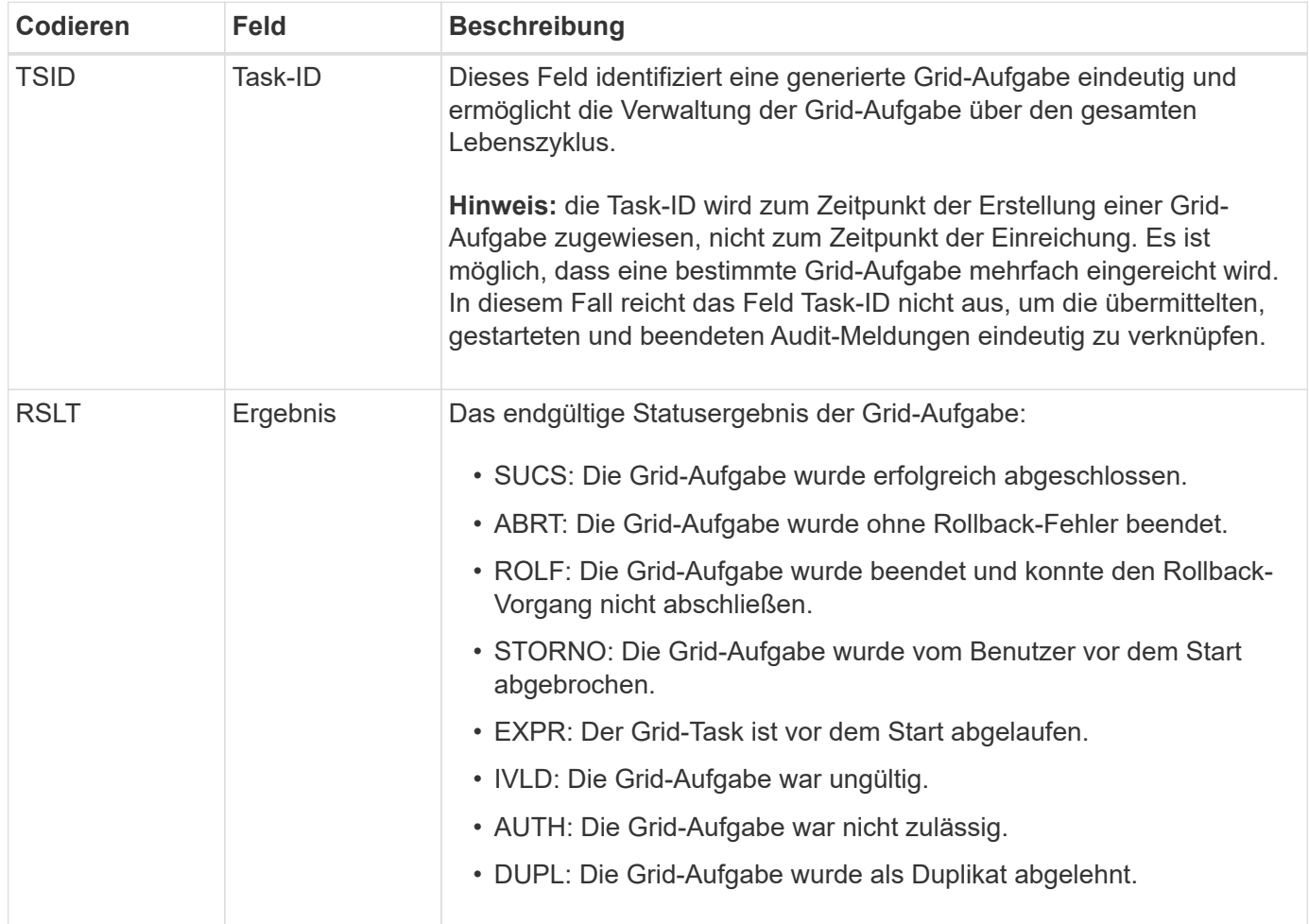

## **GTST: Grid Task gestartet**

Diese Überwachungsmeldung zeigt an, dass der CMN-Dienst mit der Verarbeitung der angegebenen Grid-Aufgabe begonnen hat. Die Meldung "Audit" folgt unmittelbar der Nachricht "Grid Task Submission Submitted" für Grid-Aufgaben, die vom internen Grid Task Submission Service initiiert und für die automatische Aktivierung ausgewählt wurde. Für Grid-Aufgaben, die in die Tabelle "Ausstehend" eingereicht werden, wird diese Meldung generiert, wenn der Benutzer die Grid-Aufgabe startet.

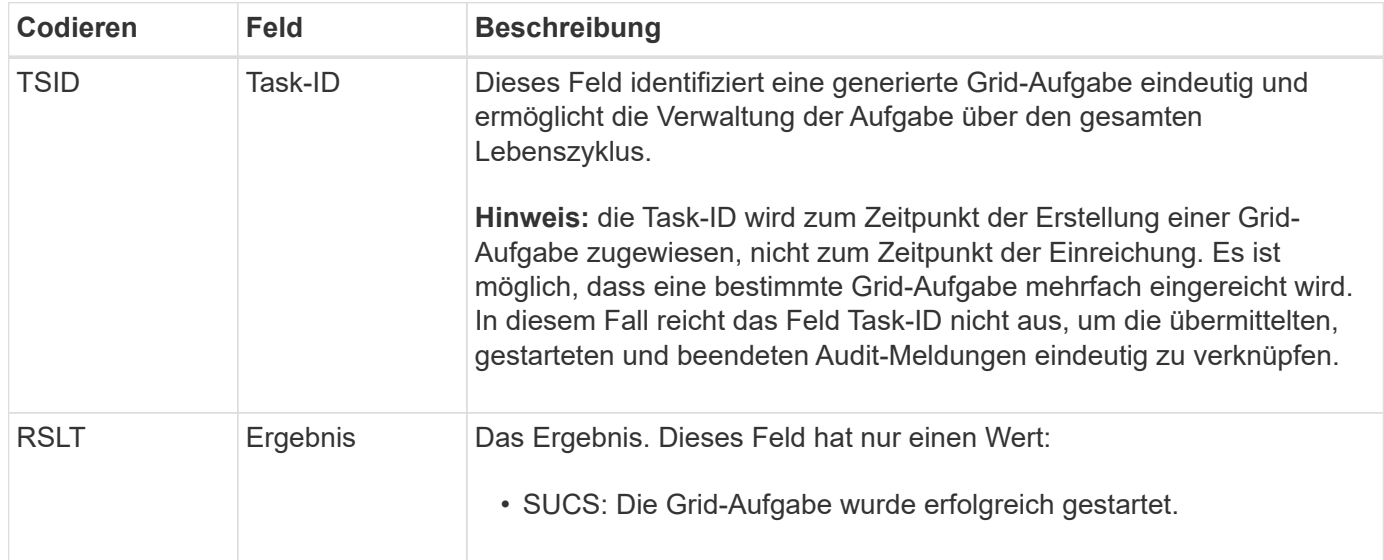

## **GTSU: Grid Task übermittelt**

Diese Überwachungsmeldung zeigt an, dass eine Grid-Aufgabe an den CMN-Dienst gesendet wurde.

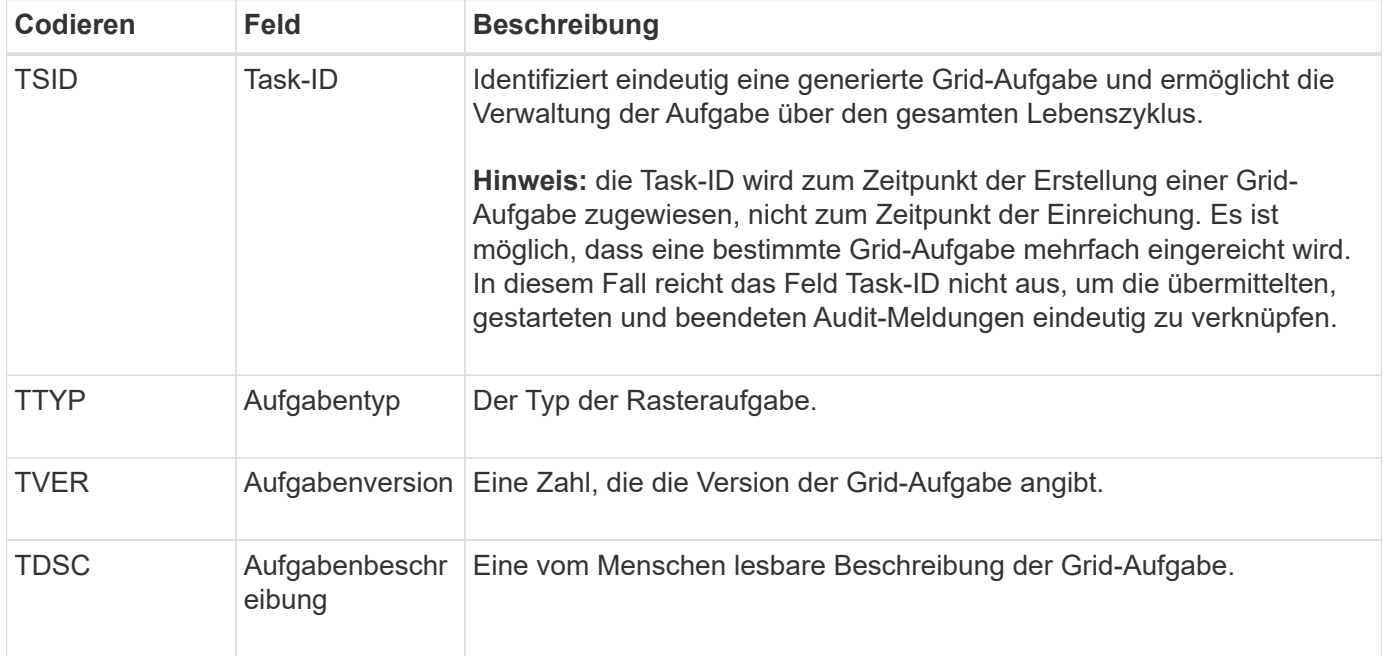

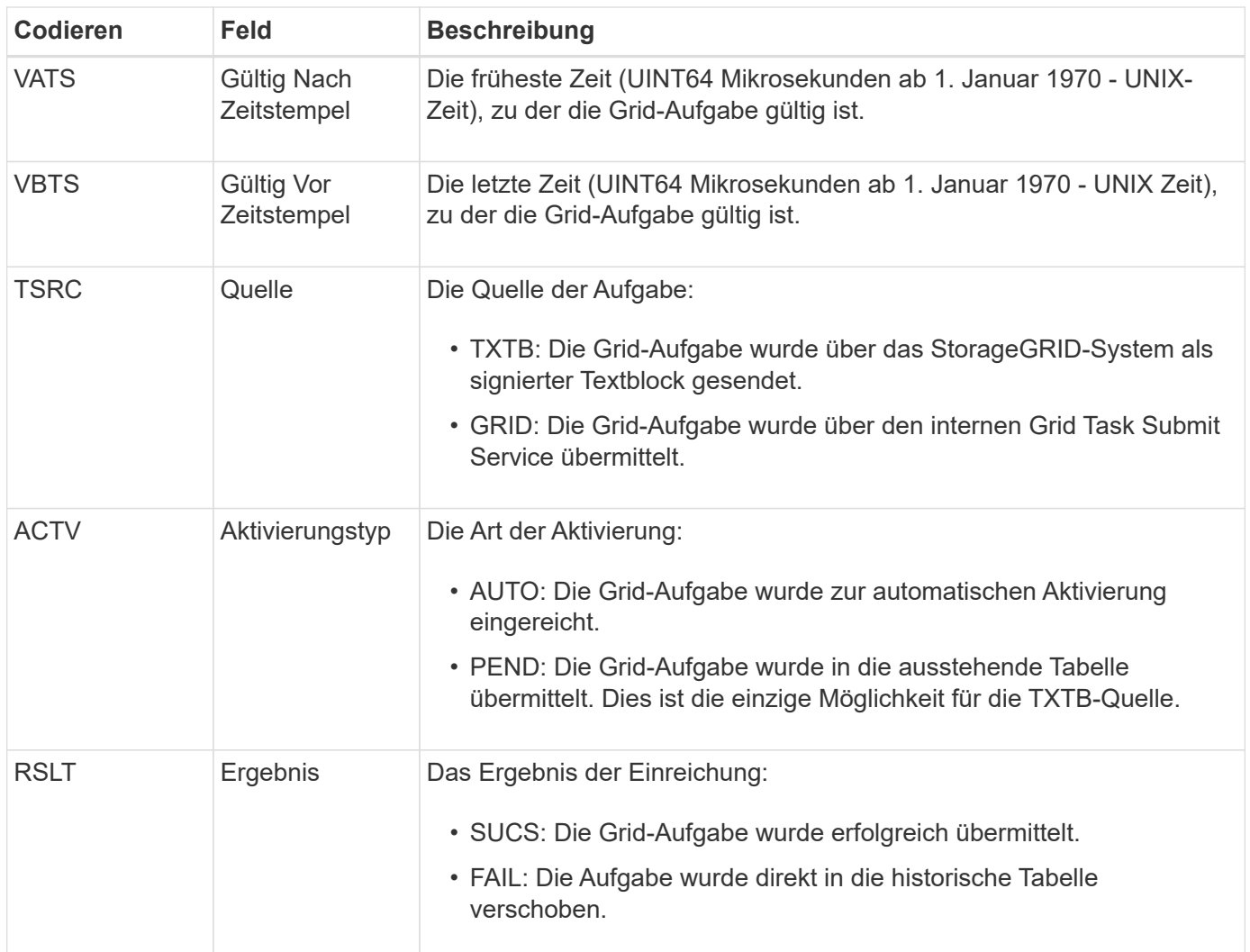

#### **IDEL: ILM gestartet Löschen**

Diese Meldung wird generiert, wenn ILM den Prozess zum Löschen eines Objekts startet.

Die IDEL-Nachricht wird in einer der folgenden Situationen erzeugt:

- **Für Objekte in konformen S3-Buckets**: Diese Meldung wird generiert, wenn ILM den Prozess des automatischen Löschens eines Objekts startet, da der Aufbewahrungszeitraum abgelaufen ist (vorausgesetzt, die Einstellung zum automatischen Löschen ist aktiviert und die Legal Hold ist deaktiviert).
- **Für Objekte in nicht konformen S3 Buckets oder Swift Containern**. Diese Meldung wird generiert, wenn ILM den Prozess zum Löschen eines Objekts startet, da derzeit keine Platzierungsanweisungen in der aktiven ILM-Richtlinie für das Objekt gelten.

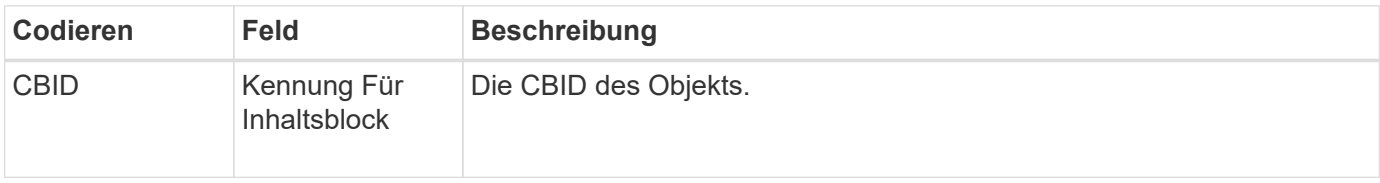

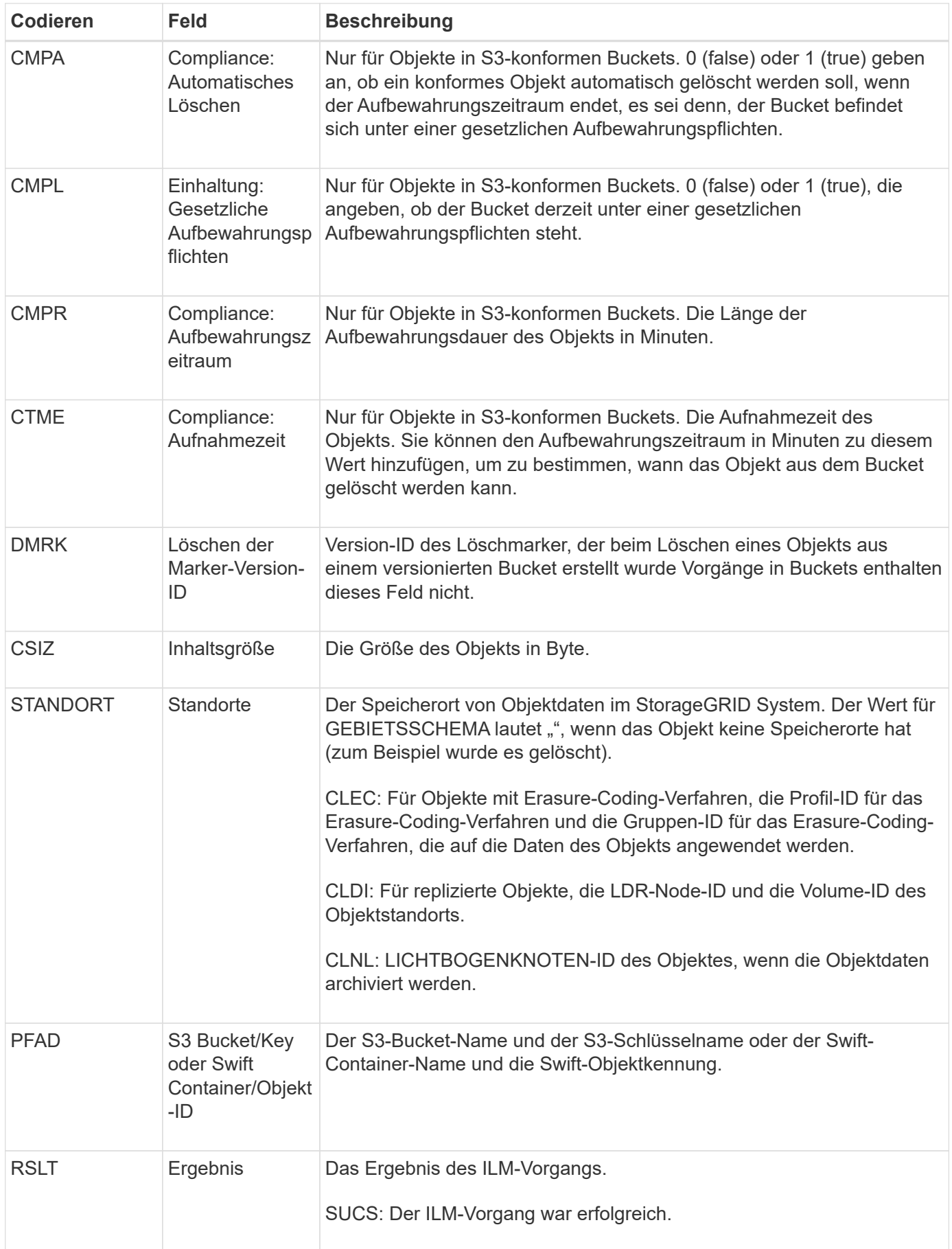

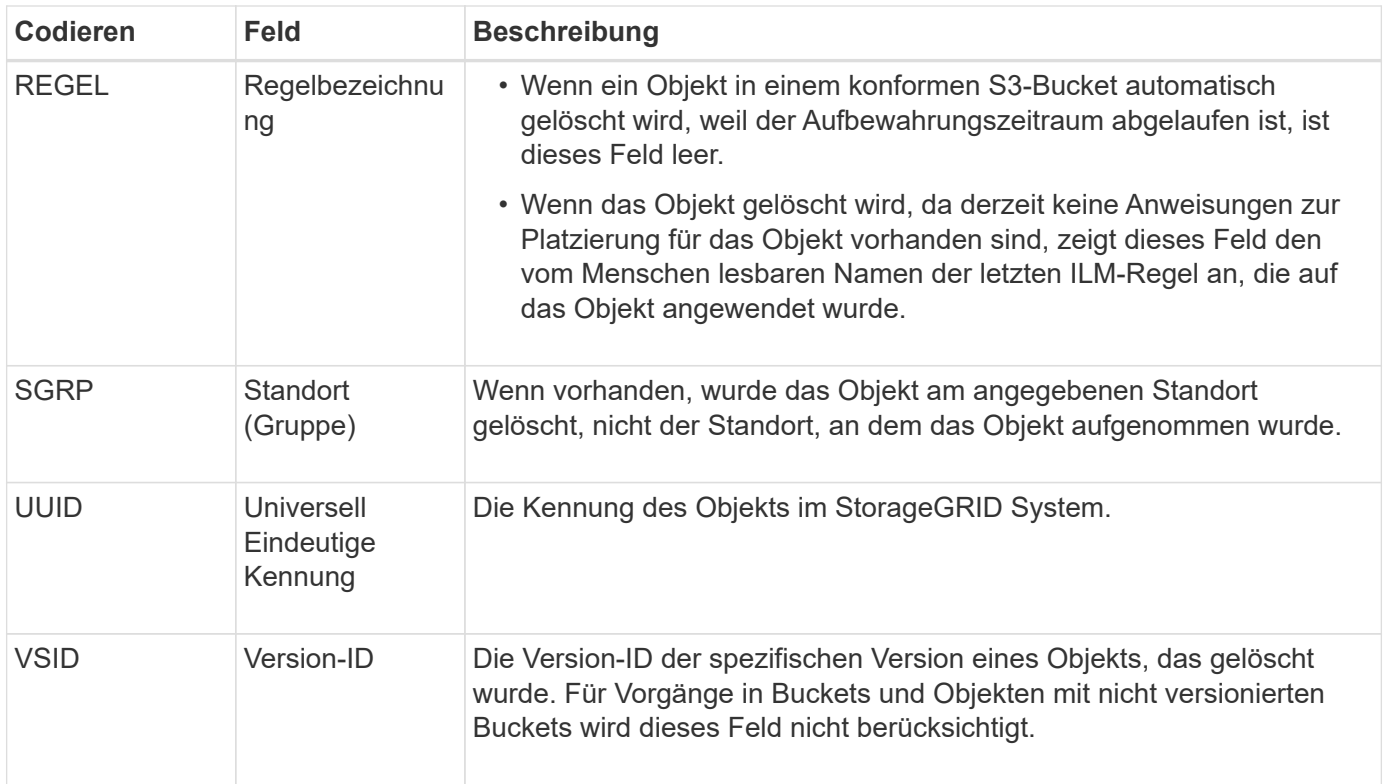

## **LKCU: Objektbereinigung überschrieben**

Diese Meldung wird generiert, wenn StorageGRID ein überschreibtes Objekt entfernt, das zuvor zur Freigabe von Speicherplatz erforderlich war. Ein Objekt wird überschrieben, wenn ein S3- oder Swift-Client ein Objekt in einen Pfad schreibt, der bereits ein Objekt enthält. Die Entfernung erfolgt automatisch und im Hintergrund.

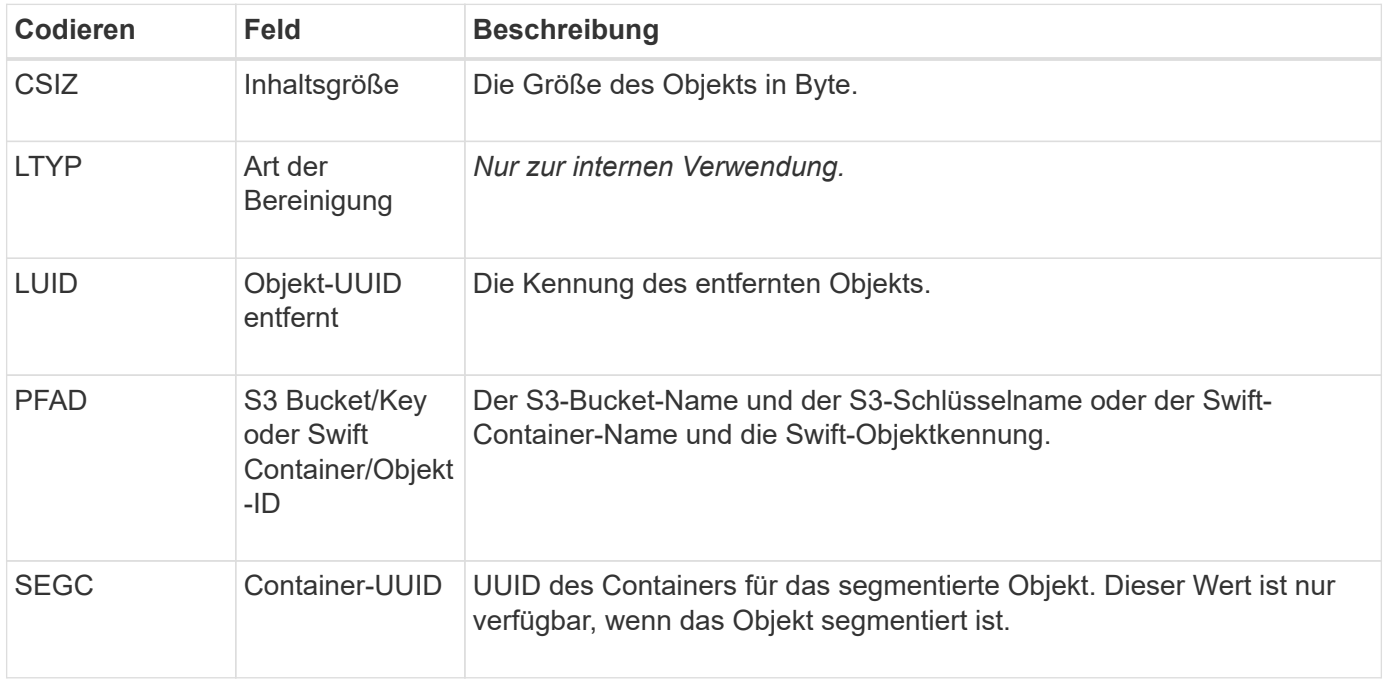

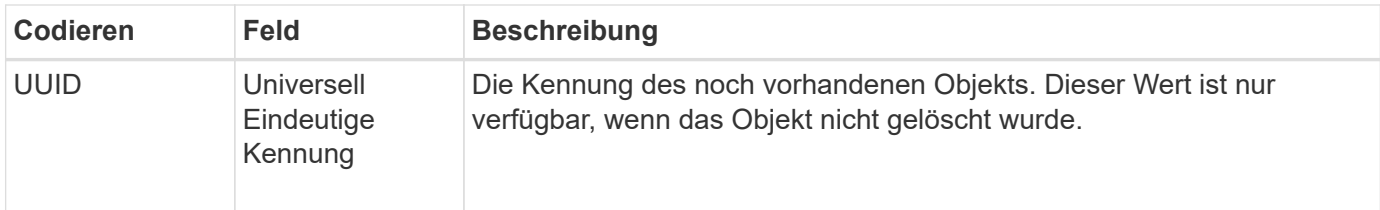

## **LLST: Standort verloren**

Diese Meldung wird immer dann generiert, wenn ein Speicherort für eine Objektkopie (repliziert oder Erasure Coded) nicht gefunden werden kann.

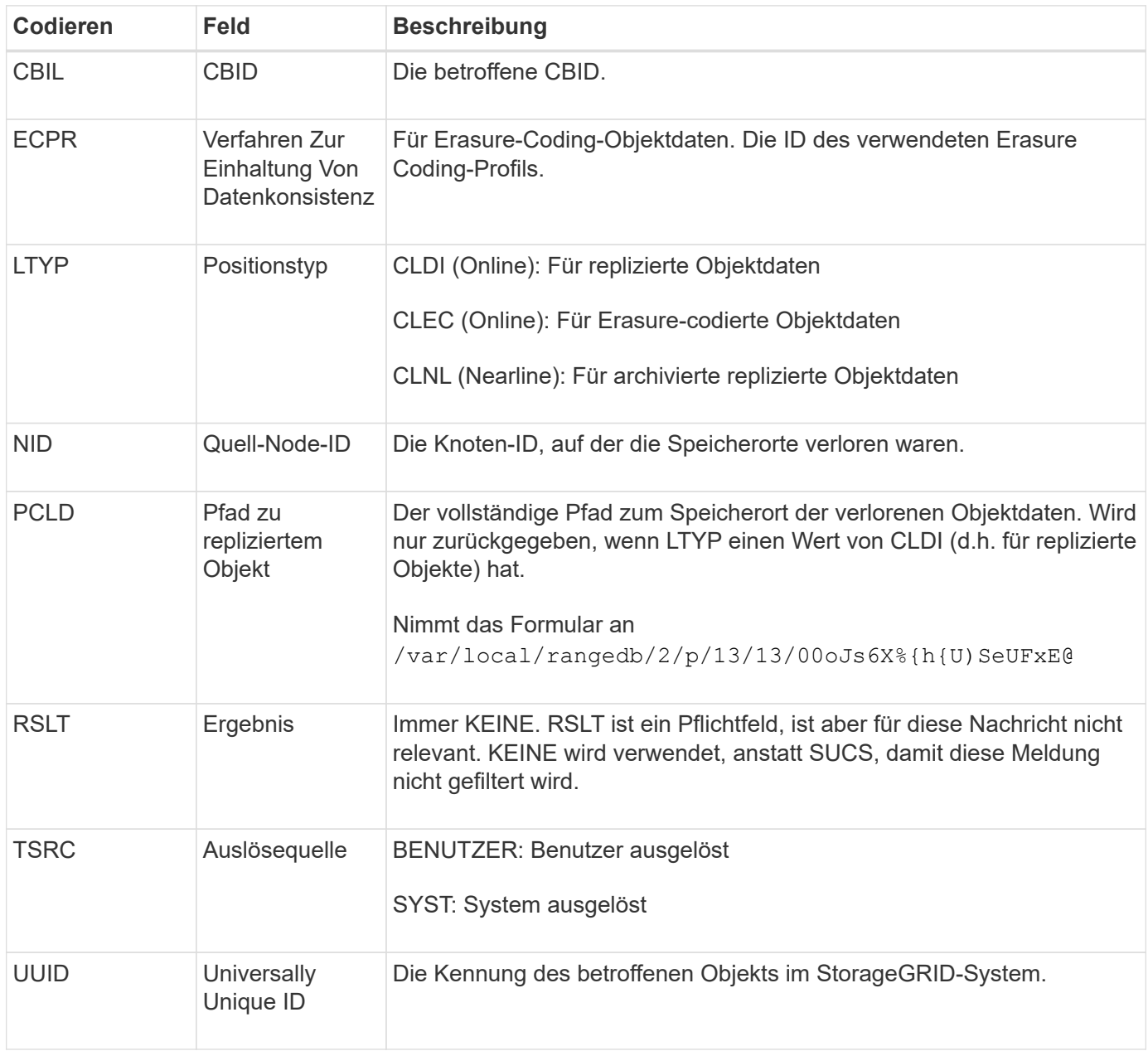

## **MGAU: Management-Audit-Nachricht**

Die Kategorie Management protokolliert Benutzeranfragen an die Management-API. Jede Anfrage, die keine GET- oder HEAD-Anforderung an die API ist, protokolliert eine Antwort

# mit dem Benutzernamen, der IP und der Art der Anfrage an die API.

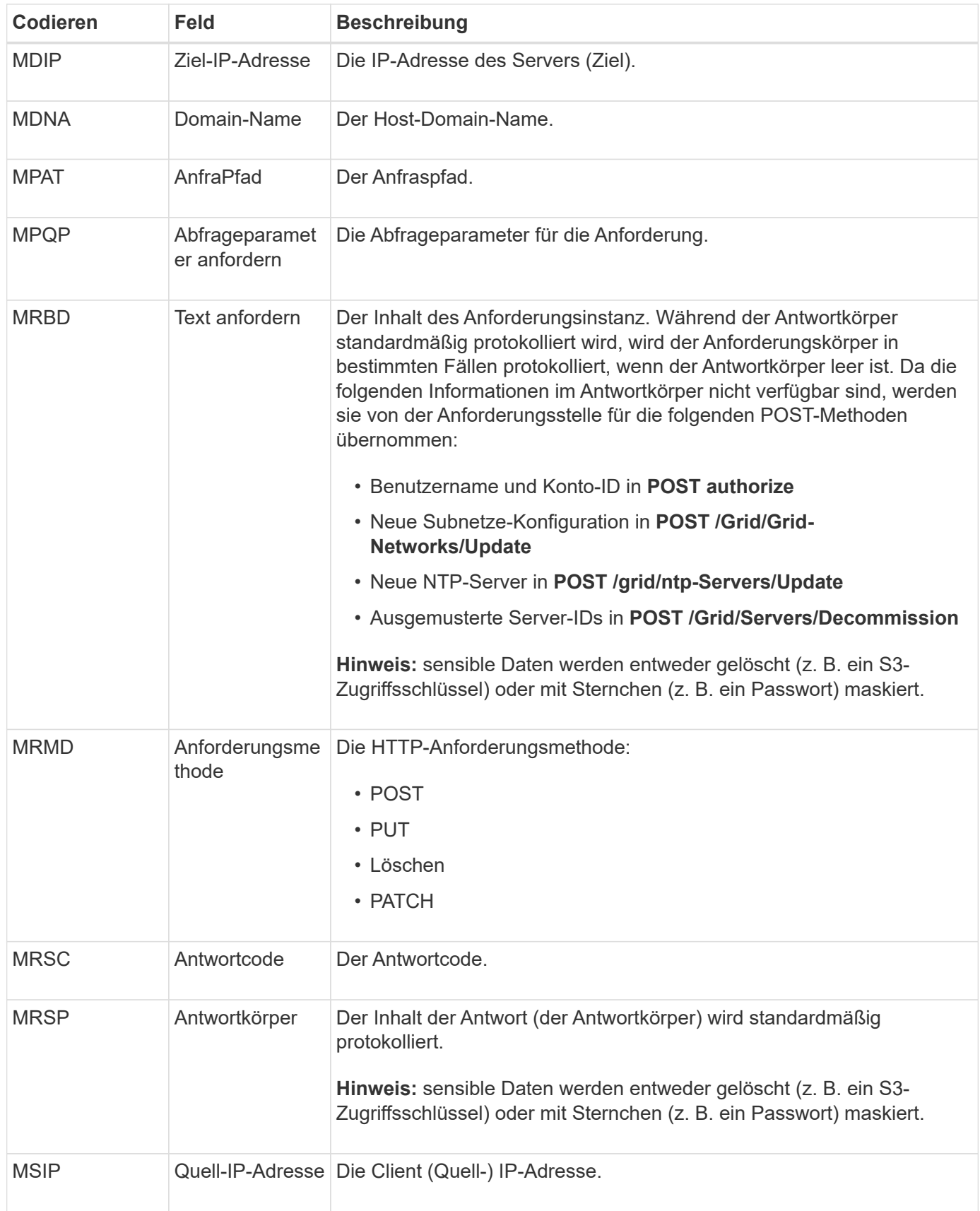

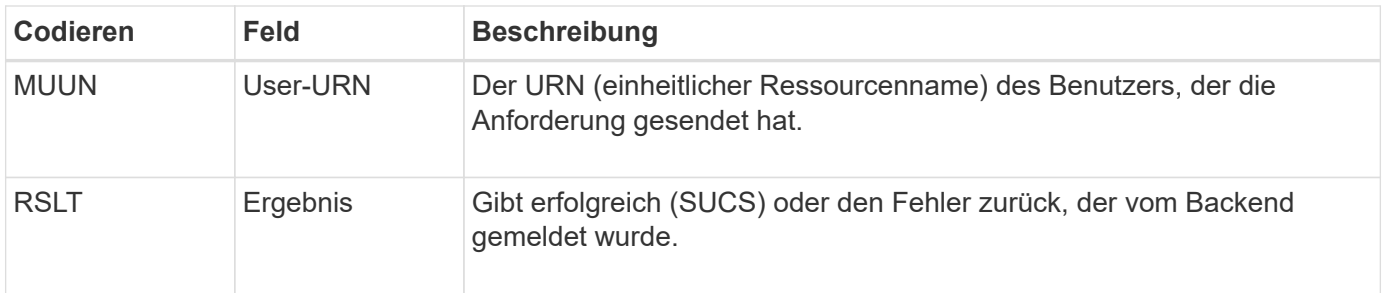

#### **OLST: System hat Lost Object erkannt**

Diese Meldung wird generiert, wenn der DDS-Dienst keine Kopien eines Objekts im StorageGRID-System finden kann.

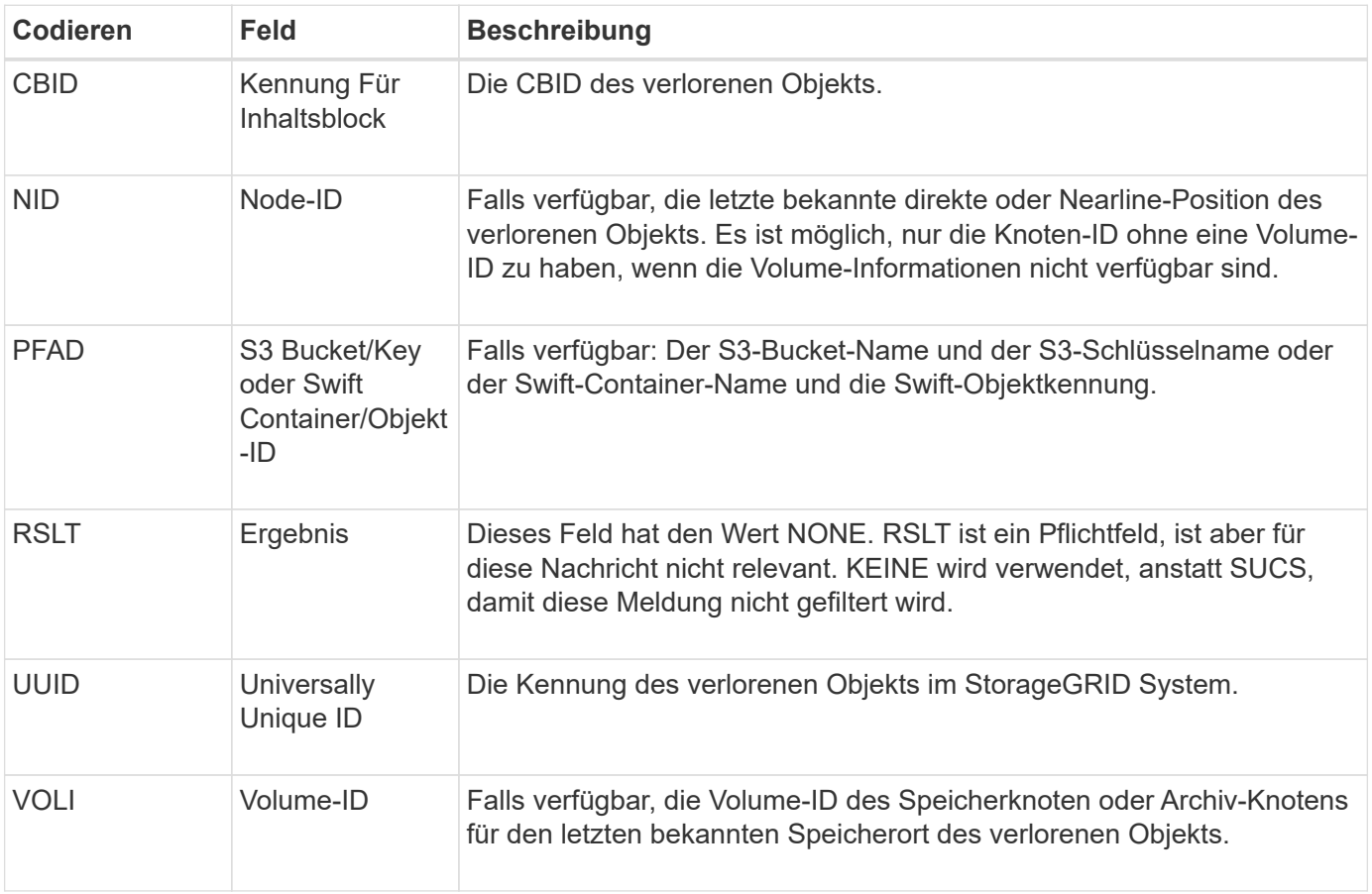

## **ORLM: Objektregeln erfüllt**

Diese Meldung wird generiert, wenn das Objekt erfolgreich gespeichert und wie durch die ILM-Regeln festgelegt kopiert wird.

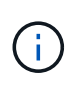

Die ORLM-Meldung wird nicht generiert, wenn ein Objekt erfolgreich mit der Regel 2 Kopien erstellen gespeichert wird, wenn eine andere Regel in der Richtlinie den erweiterten Filter Objektgröße verwendet.

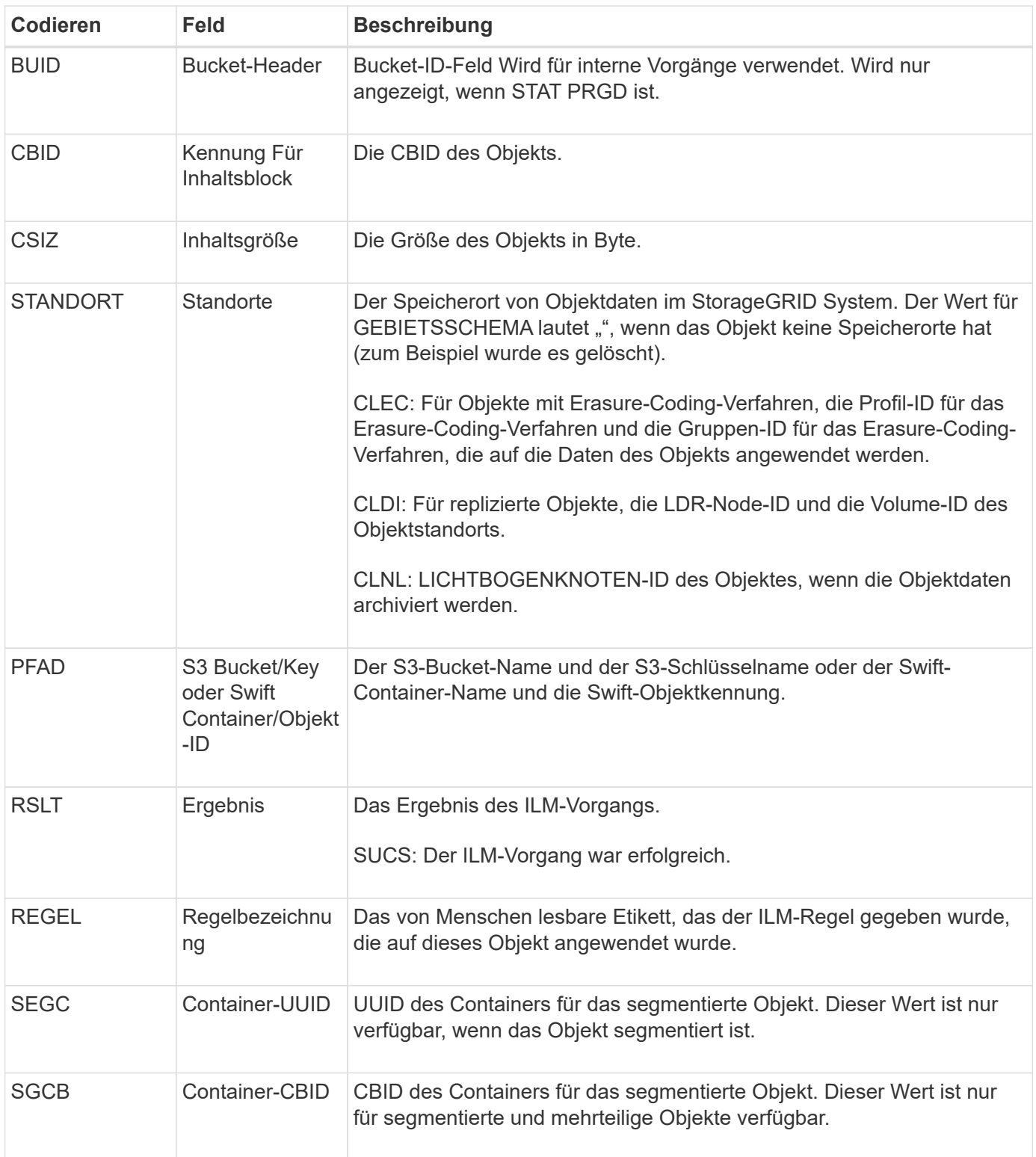

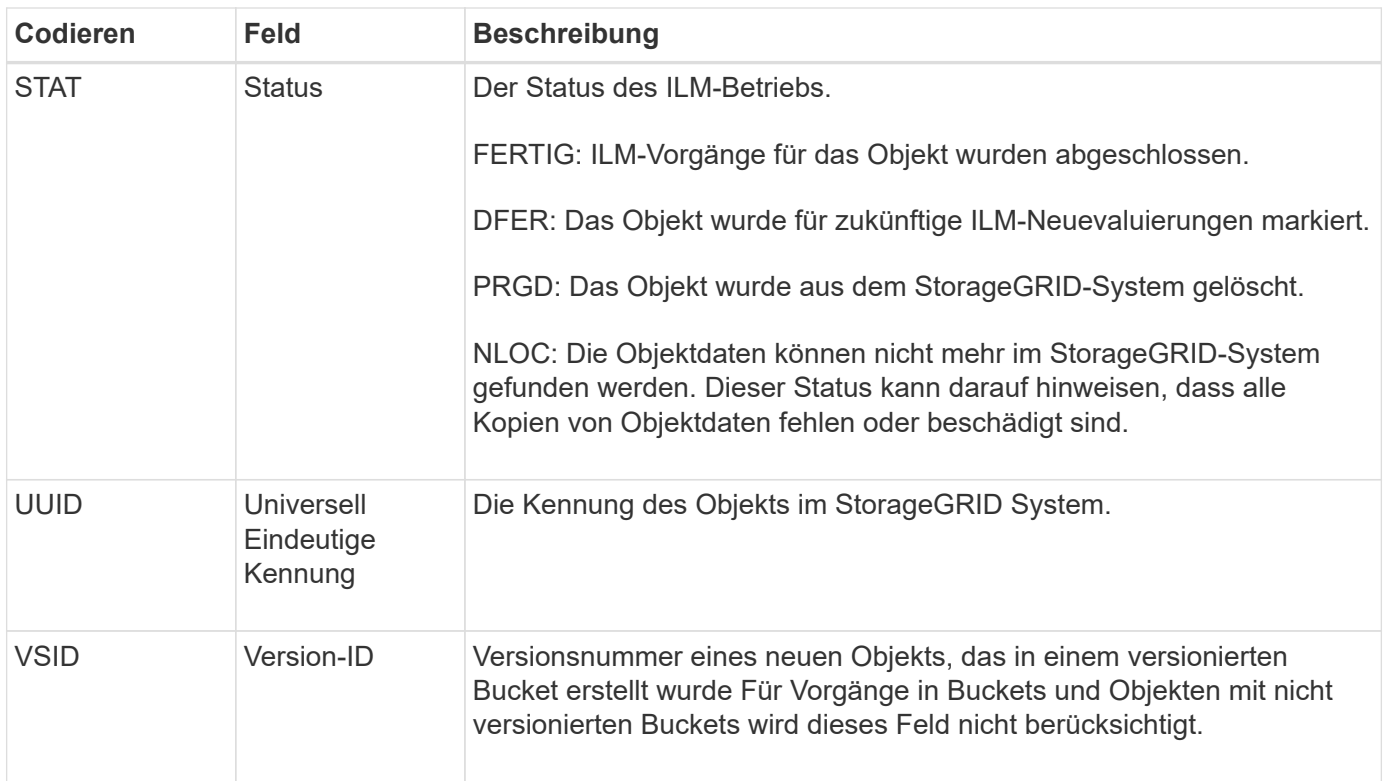

Die ORLM-Überwachungsmeldung kann für ein einzelnes Objekt mehr als einmal ausgegeben werden. Sie wird beispielsweise immer dann ausgegeben, wenn eines der folgenden Ereignisse eintritt:

- ILM-Regeln für das Objekt sind dauerhaft erfüllt.
- ILM-Regeln für das Objekt werden für diese Epoche erfüllt.
- Das Objekt wurde durch ILM-Regeln gelöscht.
- Bei der Hintergrundüberprüfung wird erkannt, dass eine Kopie replizierter Objektdaten beschädigt ist. Das StorageGRID System führt eine ILM-Bewertung durch, um das beschädigte Objekt zu ersetzen.

## **Verwandte Informationen**

- ["Objektaufnahme von Transaktionen"](#page-346-0)
- ["Löschen von Objekttransaktionen"](#page-348-0)

## **OVWR: Objektüberschreibung**

Diese Meldung wird erzeugt, wenn ein externer (Client-angeforderter) Vorgang ein Objekt durch ein anderes Objekt überschrieben.

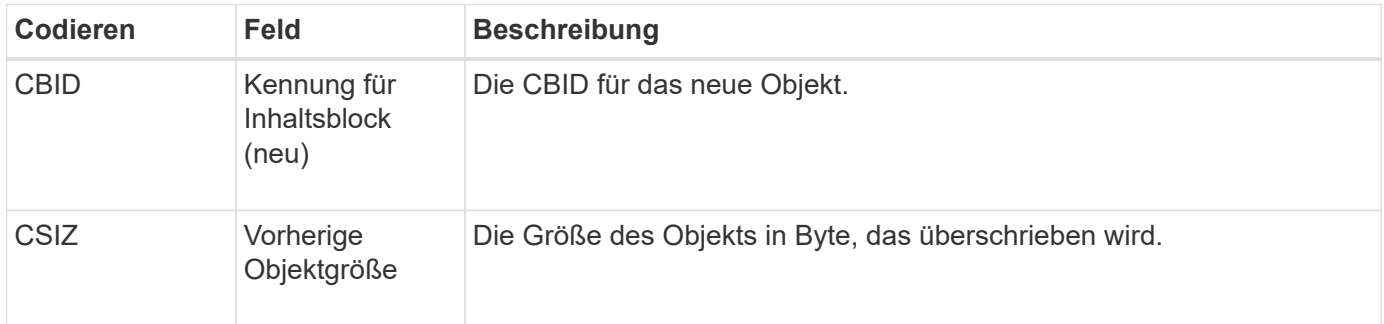

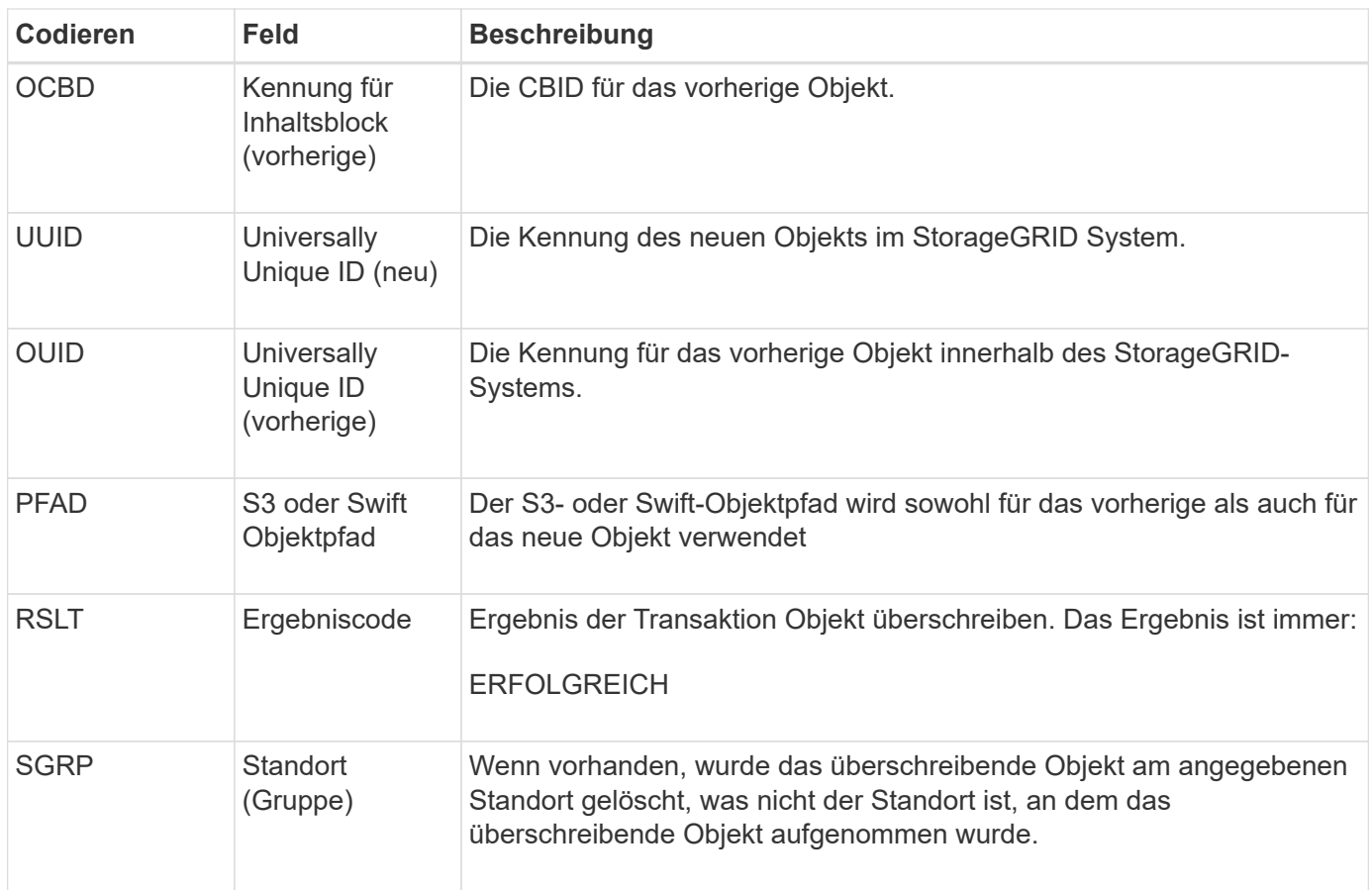

## **S3SL: S3 Select Request**

Diese Meldung protokolliert einen Abschluss, nachdem eine S3 Select-Anforderung an den Client zurückgegeben wurde. Die S3SL-Meldung kann Fehlermeldungen und Fehlercodedetails enthalten. Die Anforderung war möglicherweise nicht erfolgreich.

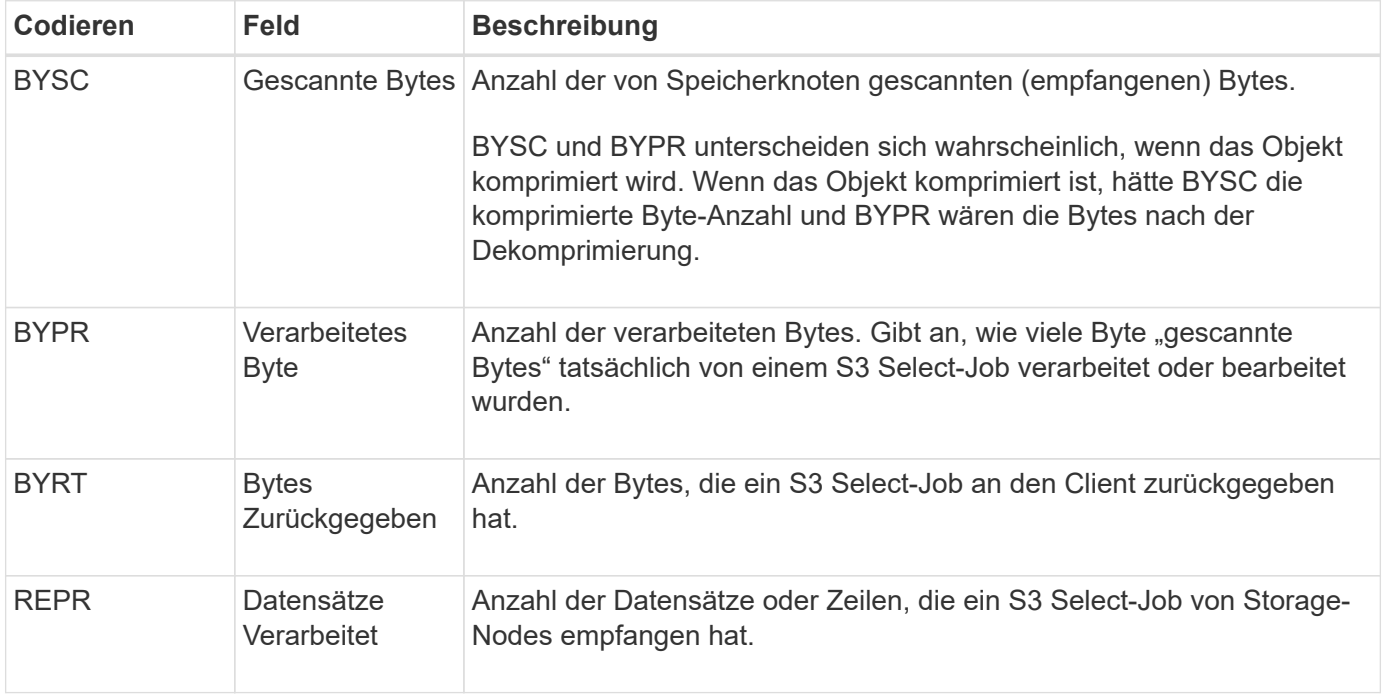

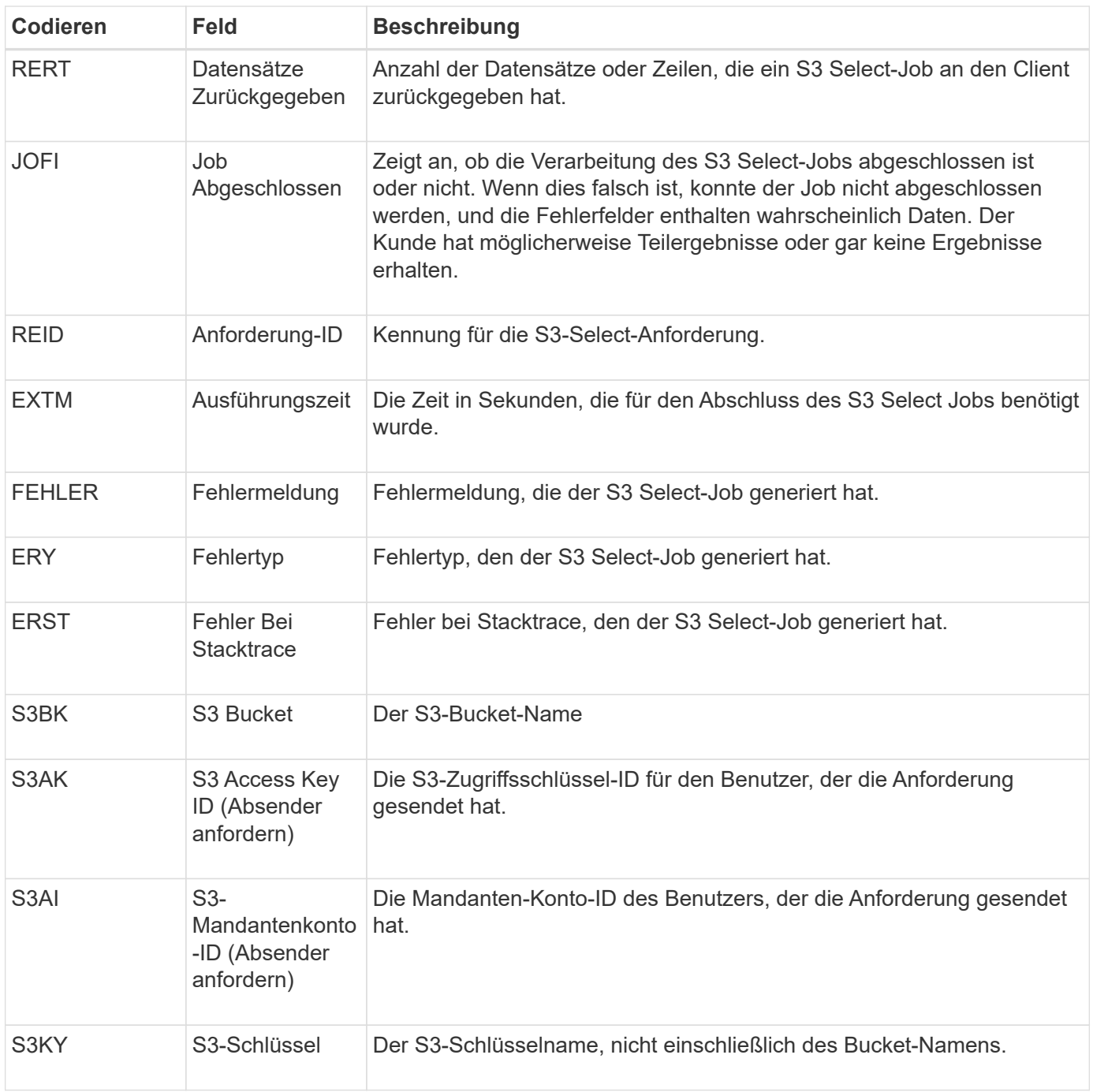

## **SADD: Security Audit deaktiviert**

Diese Meldung gibt an, dass der ursprüngliche Dienst (Node-ID) die Protokollierung der Überwachungsmeldungen deaktiviert hat; Audit-Meldungen werden nicht mehr erfasst oder geliefert.

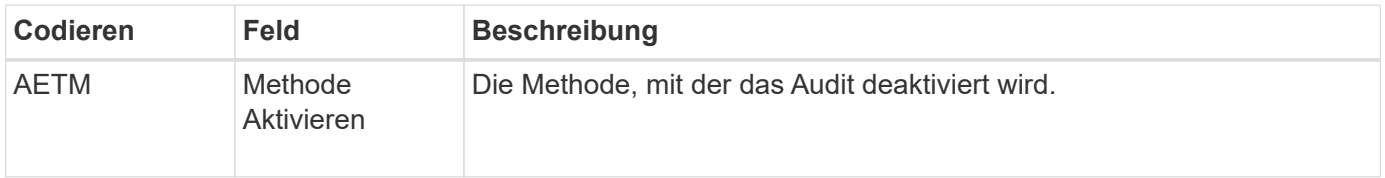

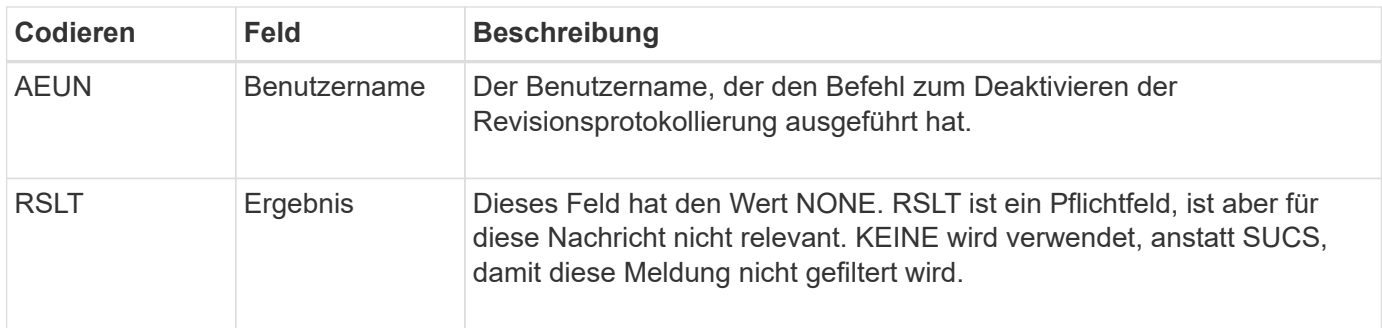

Die Meldung besagt, dass die Protokollierung zuvor aktiviert, aber jetzt deaktiviert wurde. Dies wird normalerweise nur während der Massenaufnahme verwendet, um die Systemperformance zu verbessern. Nach der Massenaktivität ist das Auditing wiederhergestellt (SADE) und die Möglichkeit, das Auditing zu deaktivieren, wird dann dauerhaft gesperrt.

## **SADE: Sicherheits-Audit aktivieren**

Diese Meldung gibt an, dass der ursprüngliche Dienst (Node-ID) die Protokollierung von Überwachungsmeldungen wiederhergestellt hat; Audit-Meldungen werden erneut erfasst und geliefert.

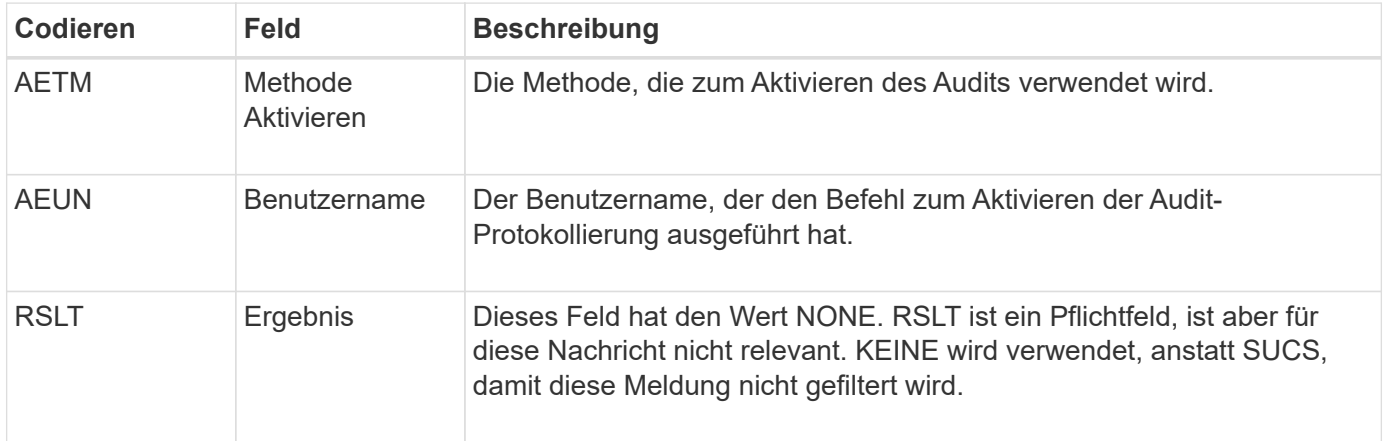

Die Nachricht bedeutet, dass die Protokollierung vorher deaktiviert (SADD) war, aber jetzt wiederhergestellt wurde. Dies wird in der Regel nur während der Massenaufnahme verwendet, um die Systemperformance zu verbessern. Nach der Massenaktivität ist das Auditing wiederhergestellt und die Möglichkeit, das Auditing zu deaktivieren, wird dann dauerhaft gesperrt.

## **SCMT: Objekt Store Commit**

Grid-Inhalte werden erst dann zur Verfügung gestellt oder als gespeichert erkannt, wenn sie bereitgestellt wurden (was bedeutet, dass sie dauerhaft gespeichert wurden). Dauerhaft gespeicherte Inhalte wurden vollständig auf Festplatte geschrieben und haben entsprechende Integritätsprüfungen bestanden. Diese Meldung wird ausgegeben, wenn ein Inhaltsblock auf den Speicher gesetzt wird.

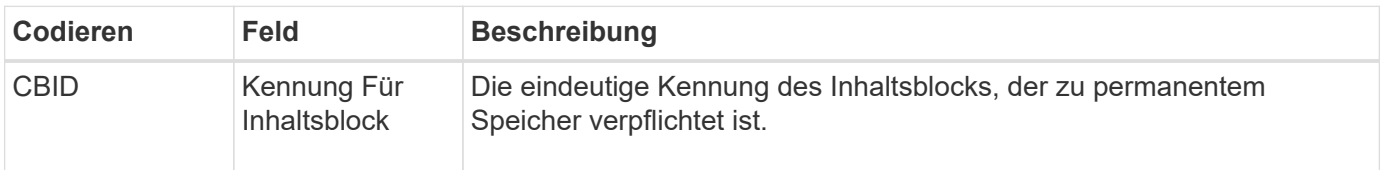

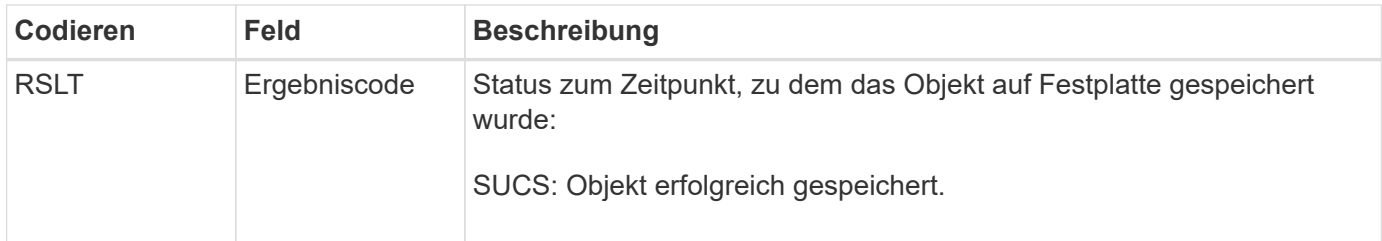

Diese Meldung bedeutet, dass ein bestimmter Inhaltsblock vollständig gespeichert und überprüft wurde und nun angefordert werden kann. Er kann zur Nachverfolgung des Datenflusses im System eingesetzt werden.

## **SDEL: S3 LÖSCHEN**

Wenn ein S3-Client eine LÖSCHTRANSAKTION ausgibt, wird eine Anforderung ausgeführt, das angegebene Objekt oder Bucket zu entfernen oder eine Bucket/Objekt-Unterressource zu entfernen. Diese Meldung wird vom Server ausgegeben, wenn die Transaktion erfolgreich ist.

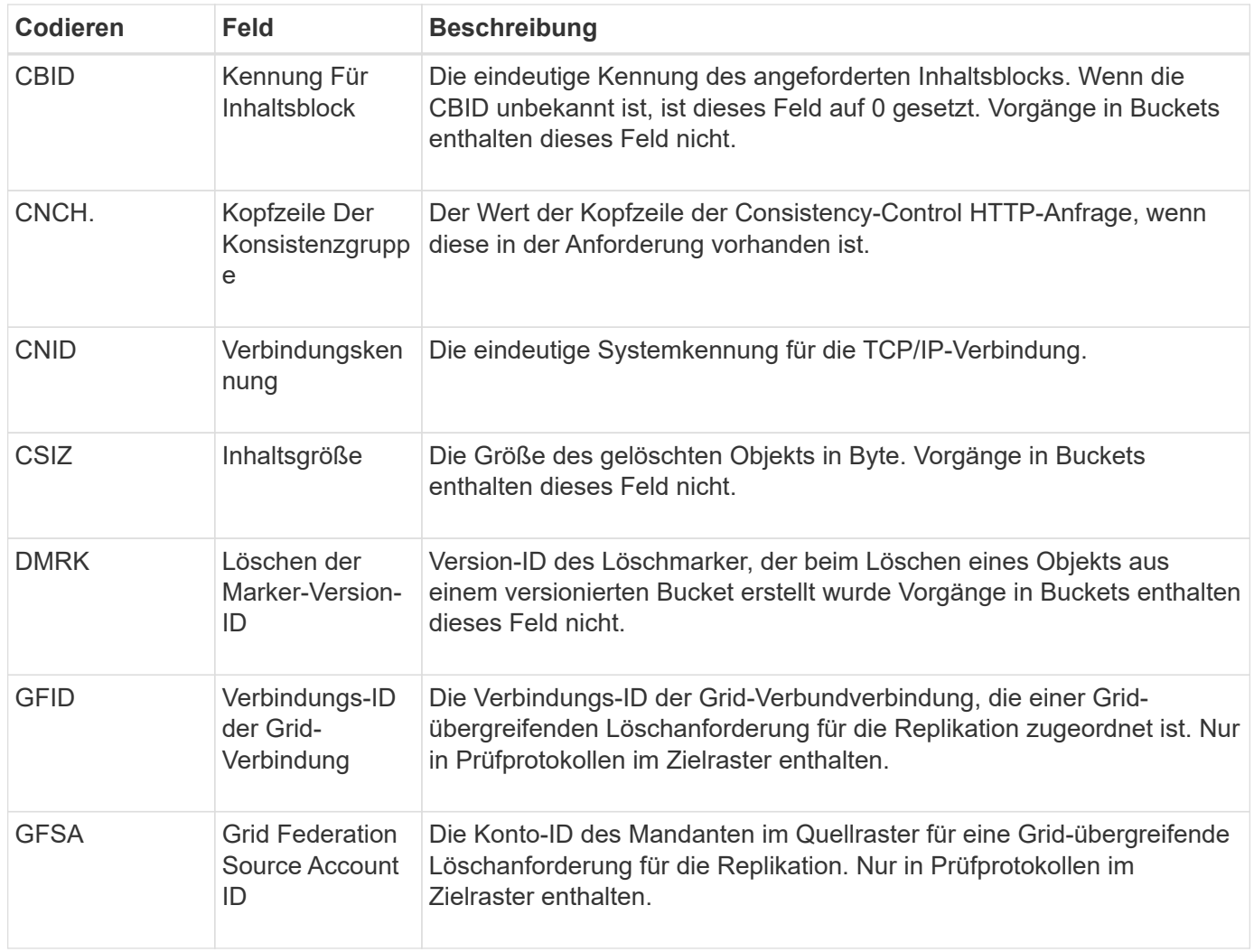

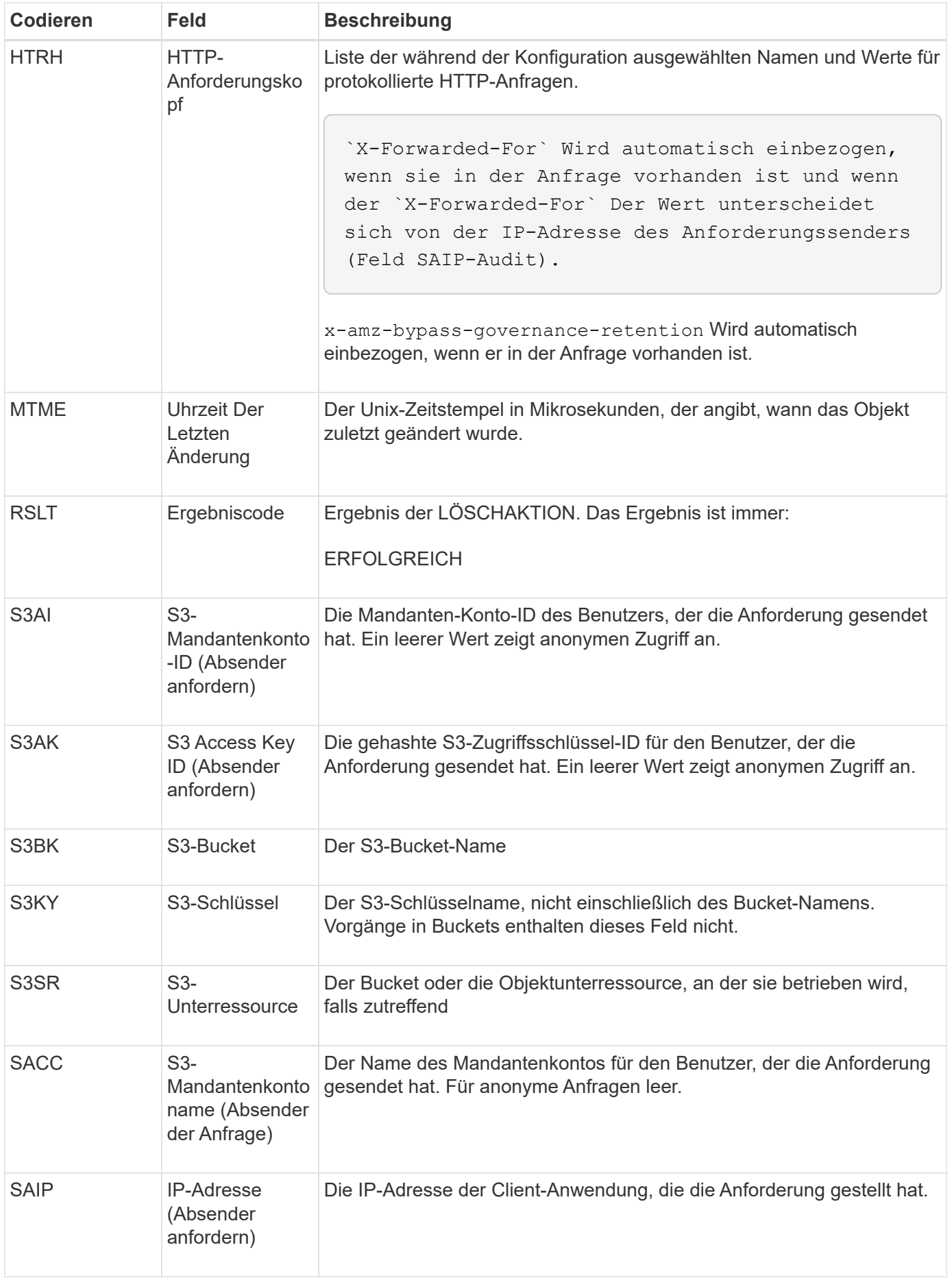

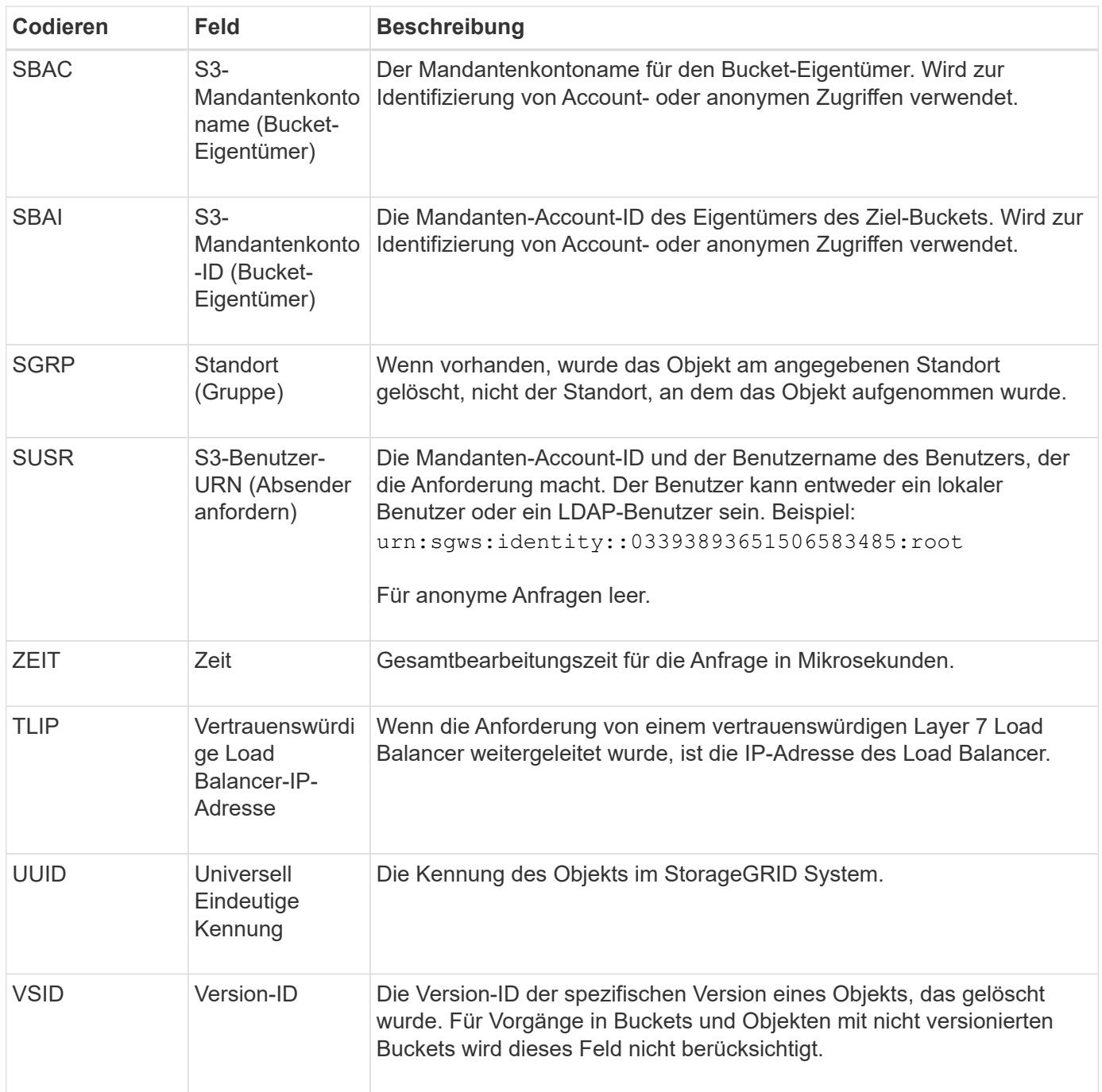

## **SGET S3 ABRUFEN**

Wenn ein S3-Client eine GET-Transaktion ausgibt, wird eine Anforderung gestellt, ein Objekt abzurufen, die Objekte in einem Bucket aufzulisten oder eine Bucket/Objektunterressource zu entfernen. Diese Meldung wird vom Server ausgegeben, wenn die Transaktion erfolgreich ist.

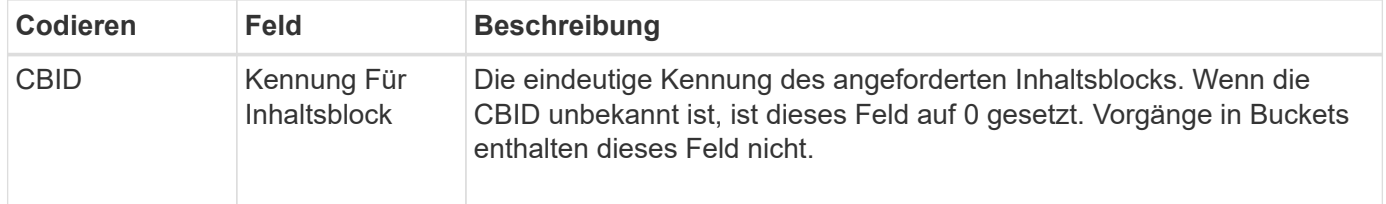

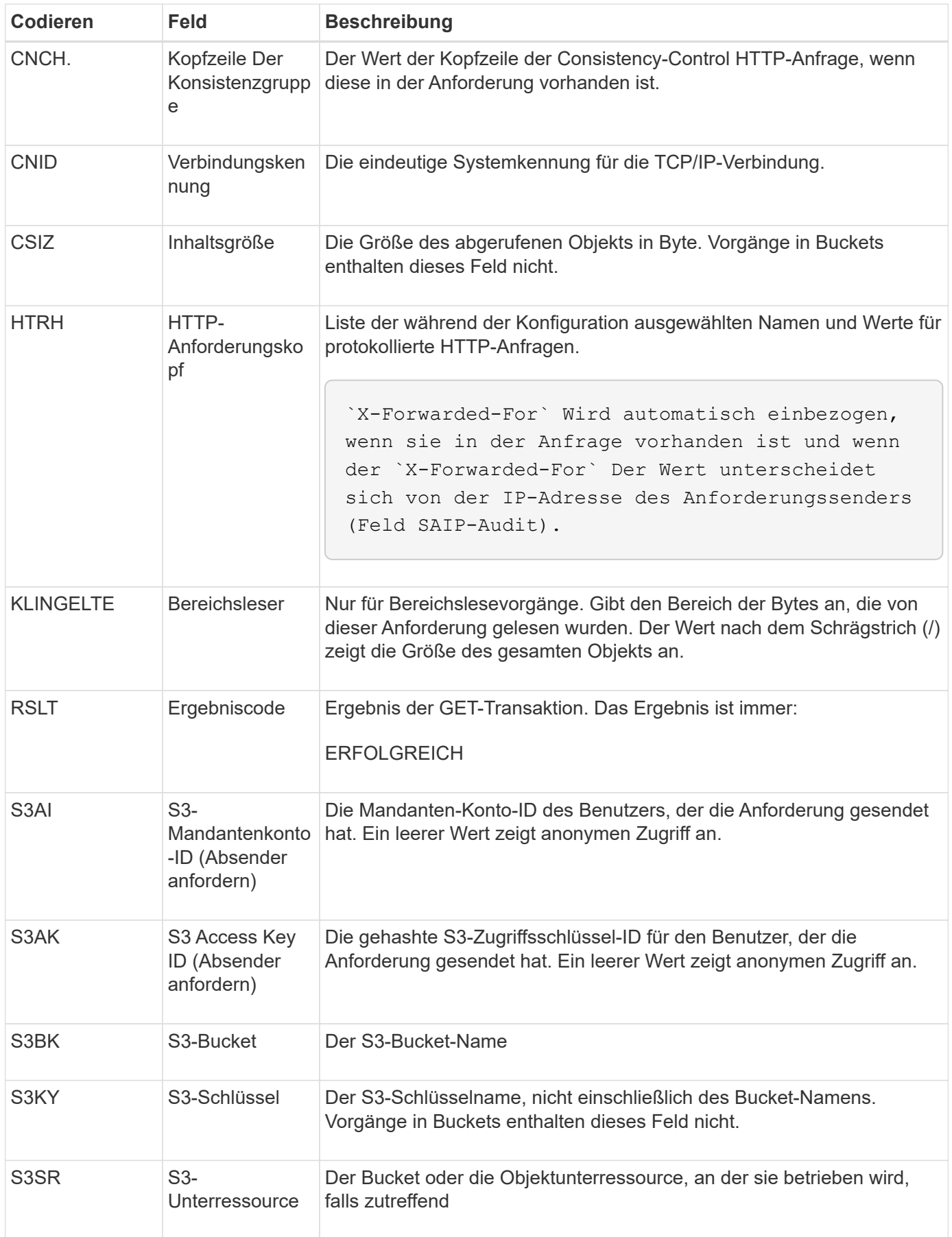

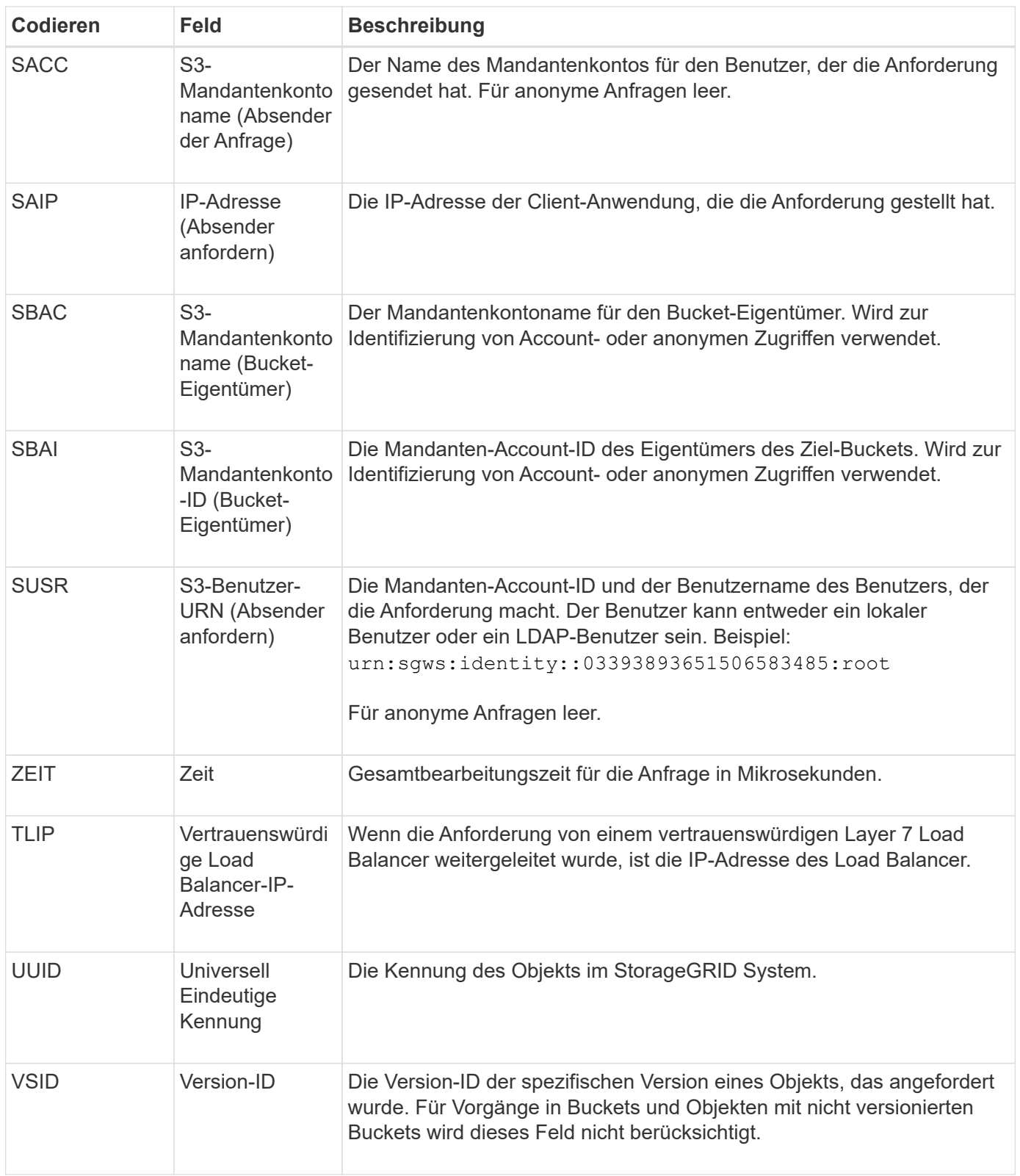

## **SHEA: S3 KOPF**

Wenn ein S3-Client eine HEAD-Transaktion ausgibt, wird eine Anfrage gestellt, ob es sich um ein Objekt oder einen Bucket handelt und die Metadaten zu einem Objekt abzurufen. Diese Meldung wird vom Server ausgegeben, wenn die Transaktion erfolgreich ist.

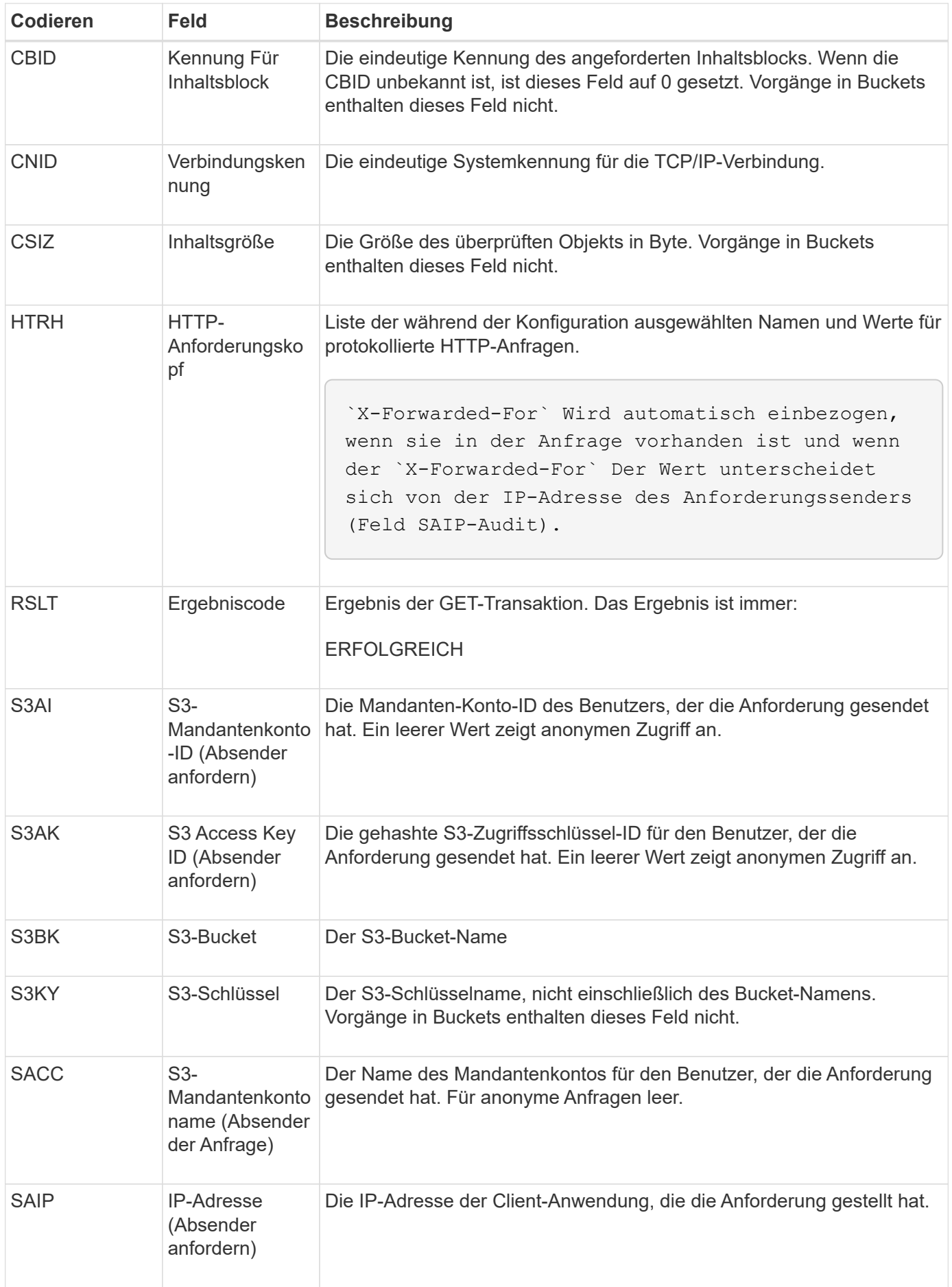

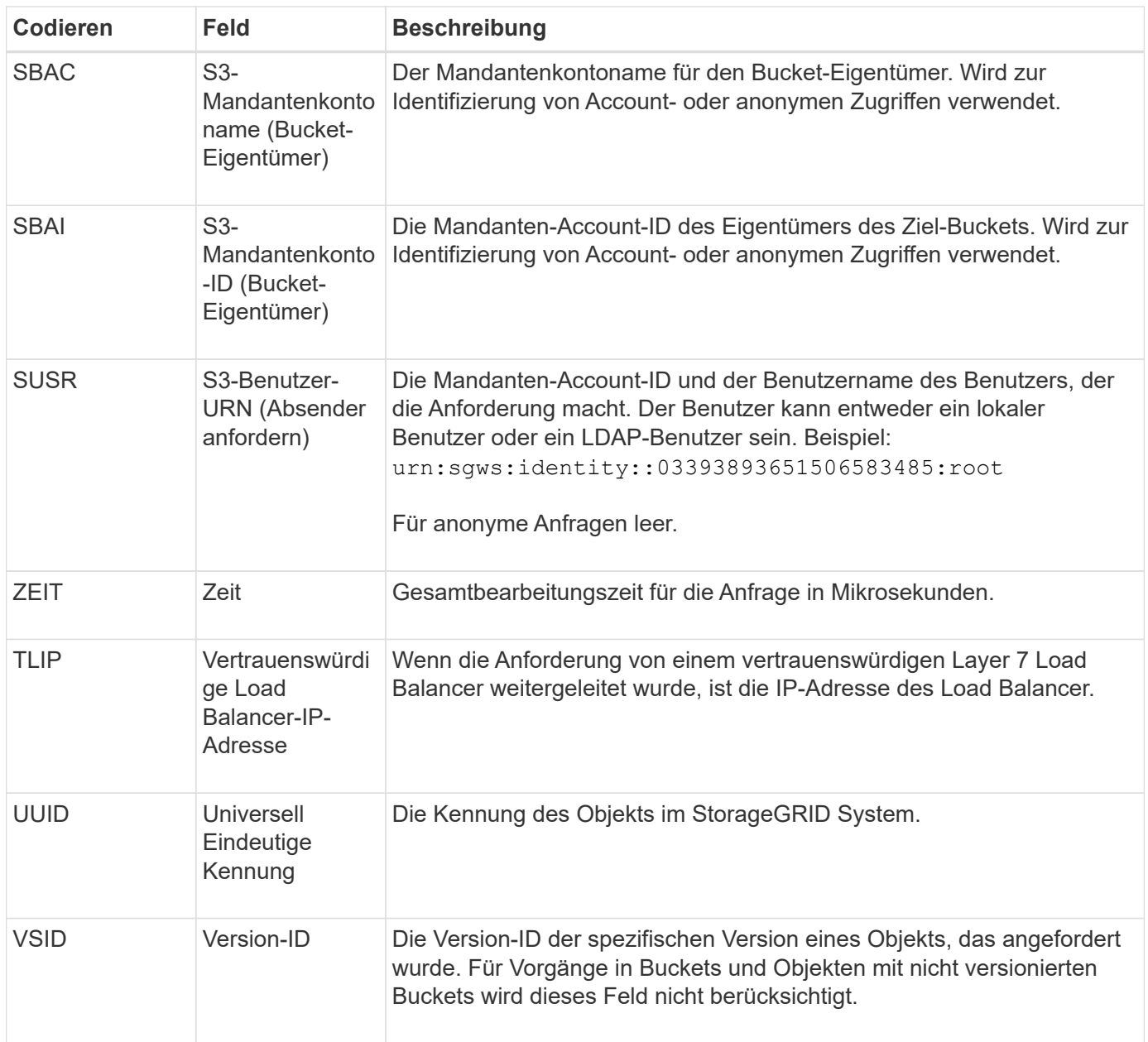

## **SPOS: S3-BEITRAG**

Wenn ein S3-Client eine POST Object-Anforderung ausgibt, wird diese Meldung vom Server ausgegeben, wenn die Transaktion erfolgreich durchgeführt wurde.

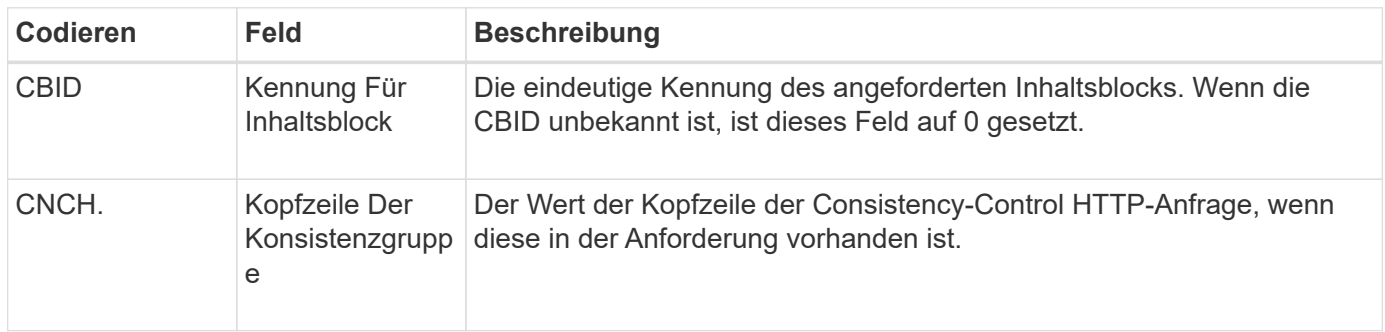

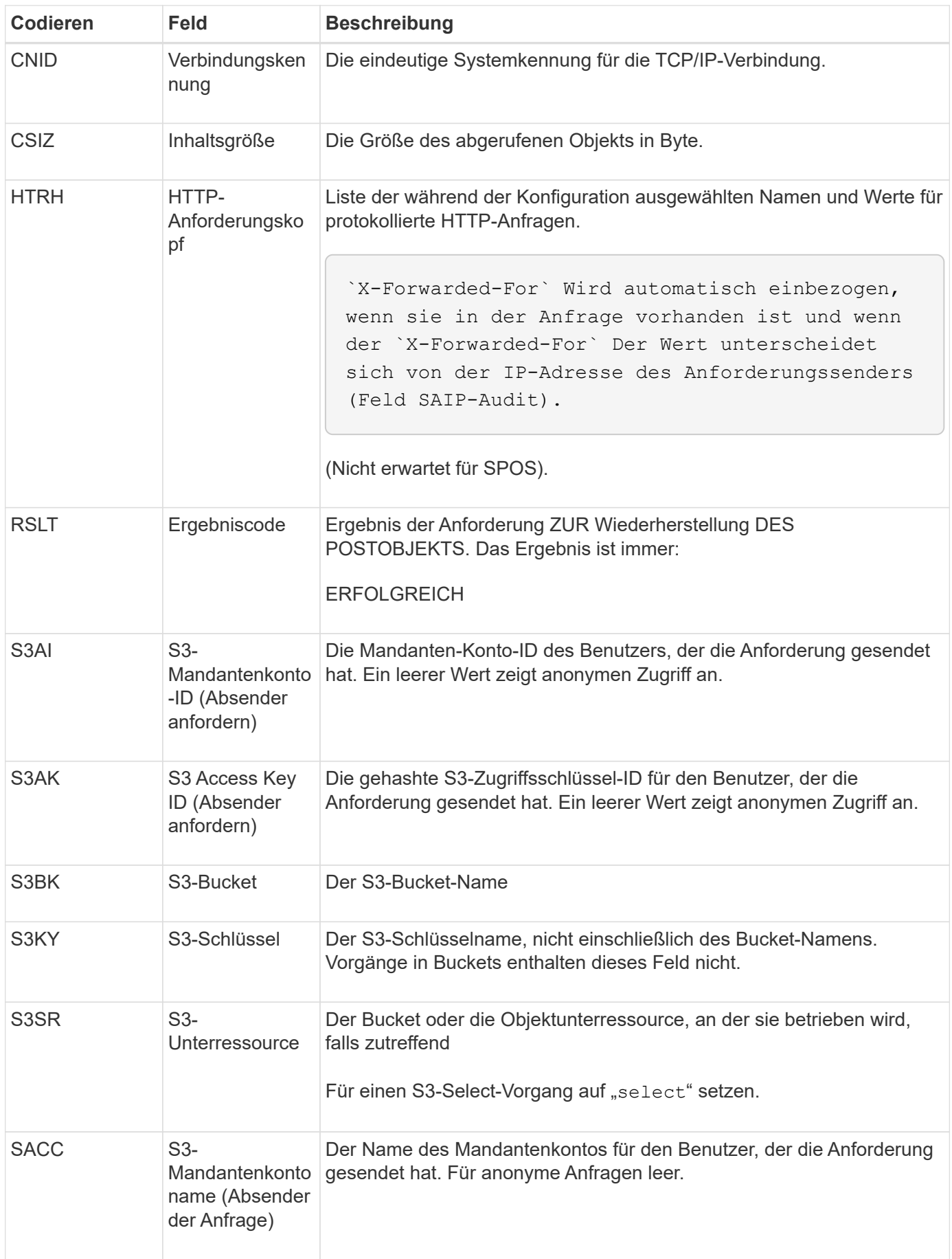

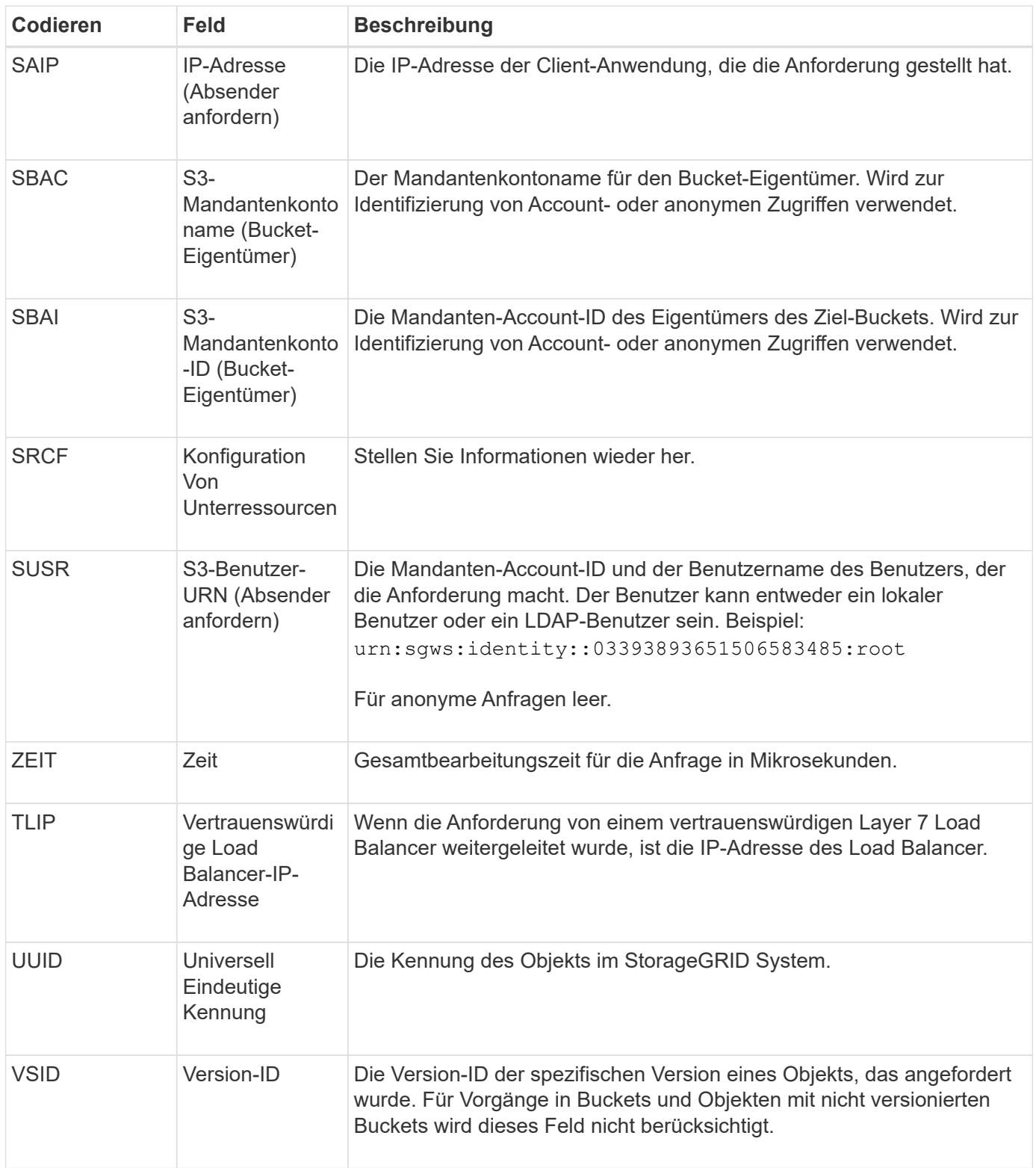

## **SPUT: S3 PUT**

Wenn ein S3-Client eine PUT-Transaktion ausgibt, wird eine Anforderung gestellt, ein neues Objekt oder einen Bucket zu erstellen oder eine Bucket/Objekt-Unterressource zu entfernen. Diese Meldung wird vom Server ausgegeben, wenn die Transaktion erfolgreich ist.

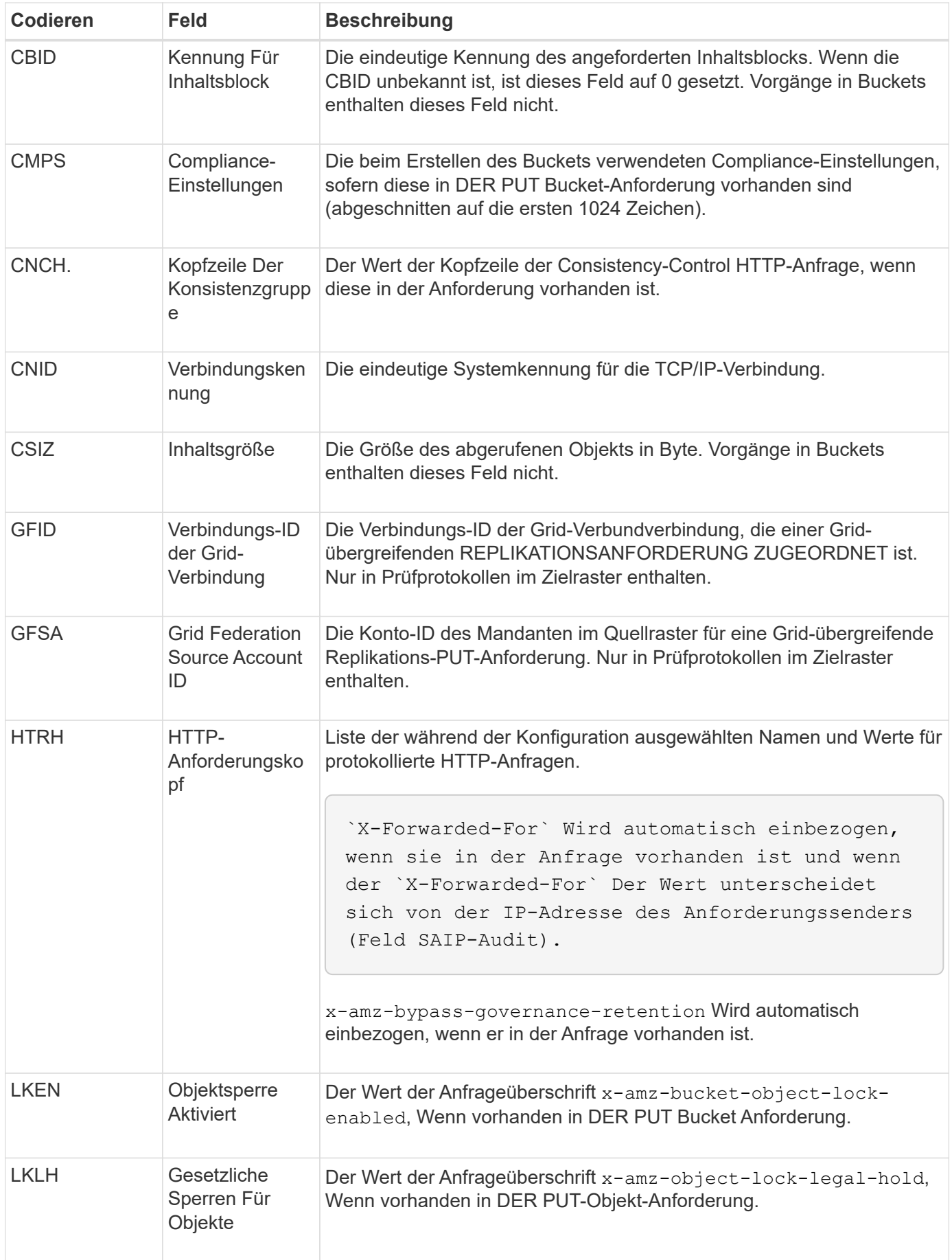
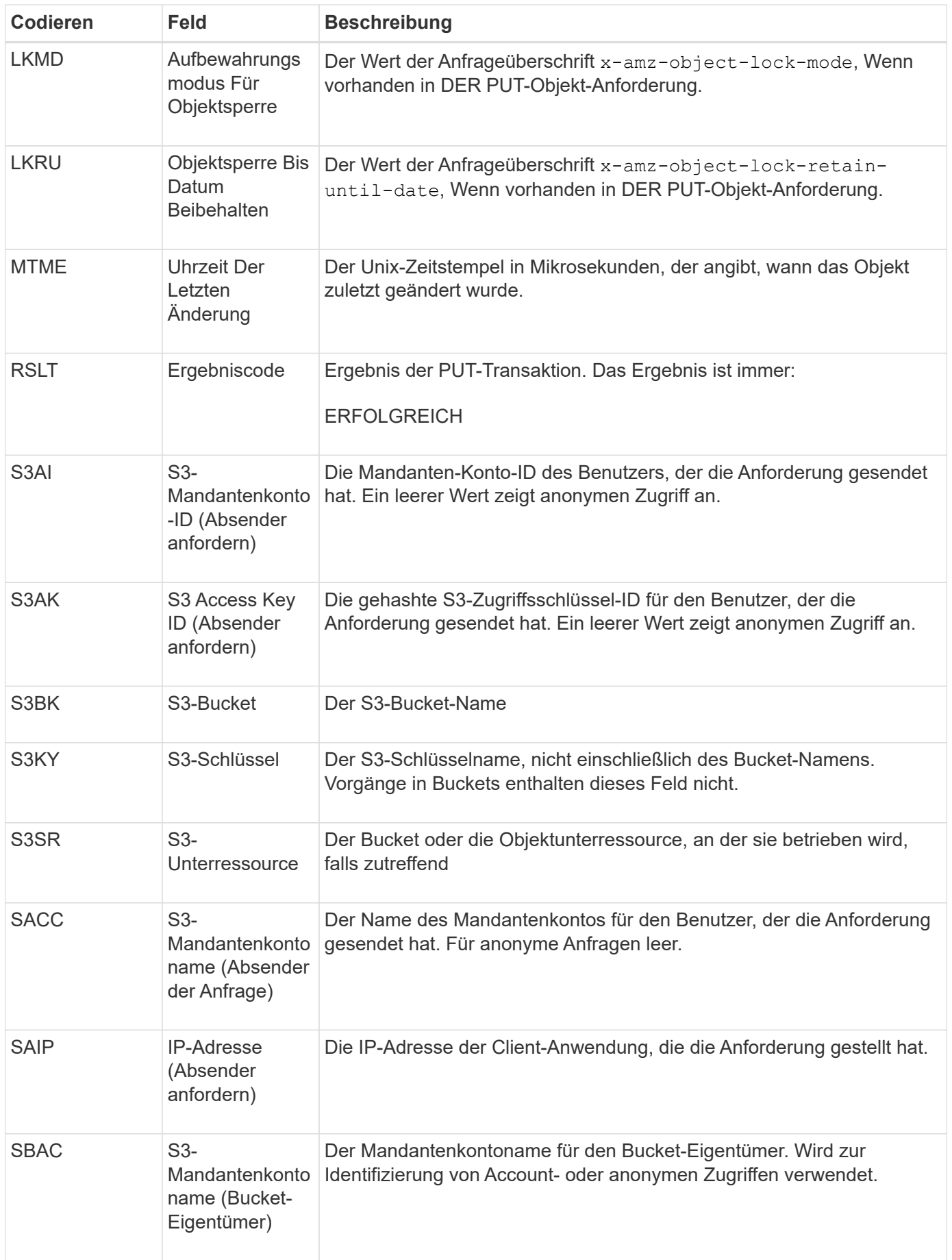

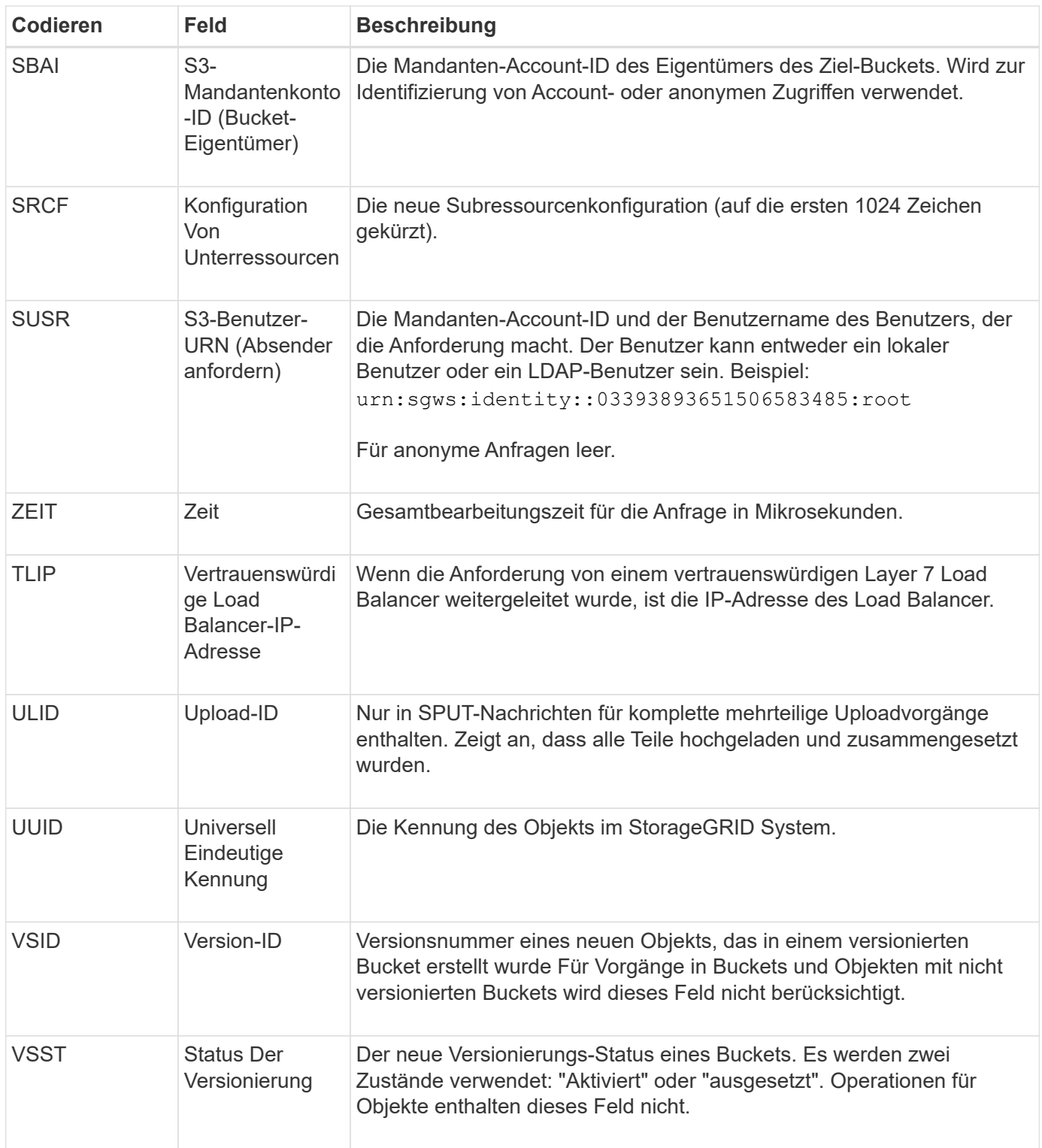

## **SREM: Objektspeicher Entfernen**

Diese Meldung wird ausgegeben, wenn Inhalte aus einem persistenten Storage entfernt werden und nicht mehr über regelmäßige APIs zugänglich sind.

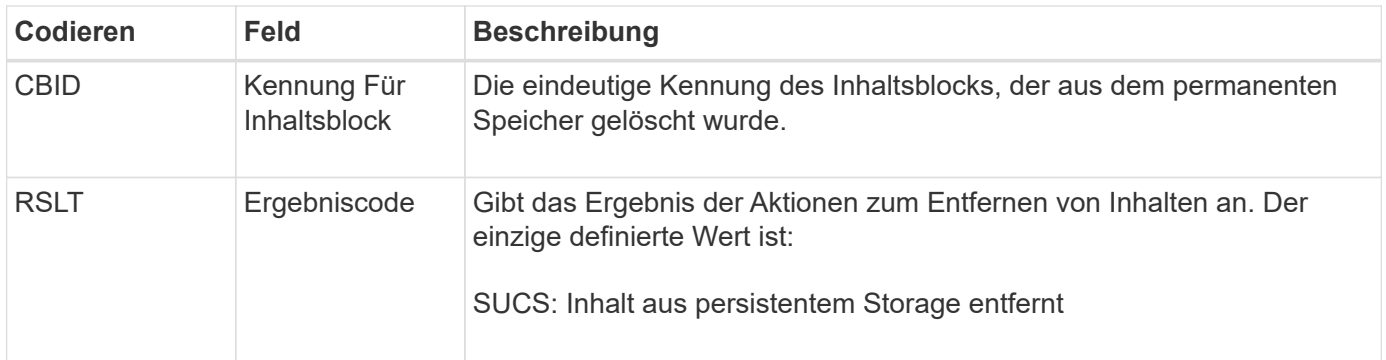

Diese Überwachungsmeldung bedeutet, dass ein bestimmter Inhaltsblock von einem Knoten gelöscht wurde und nicht mehr direkt angefordert werden kann. Die Nachricht kann verwendet werden, um den Fluss gelöschter Inhalte innerhalb des Systems zu verfolgen.

#### **SUPD: S3-Metadaten wurden aktualisiert**

Diese Nachricht wird von der S3-API generiert, wenn ein S3-Client die Metadaten für ein aufgenommenes Objekt aktualisiert. Die Meldung wird vom Server ausgegeben, wenn die Metadatenaktualisierung erfolgreich ist.

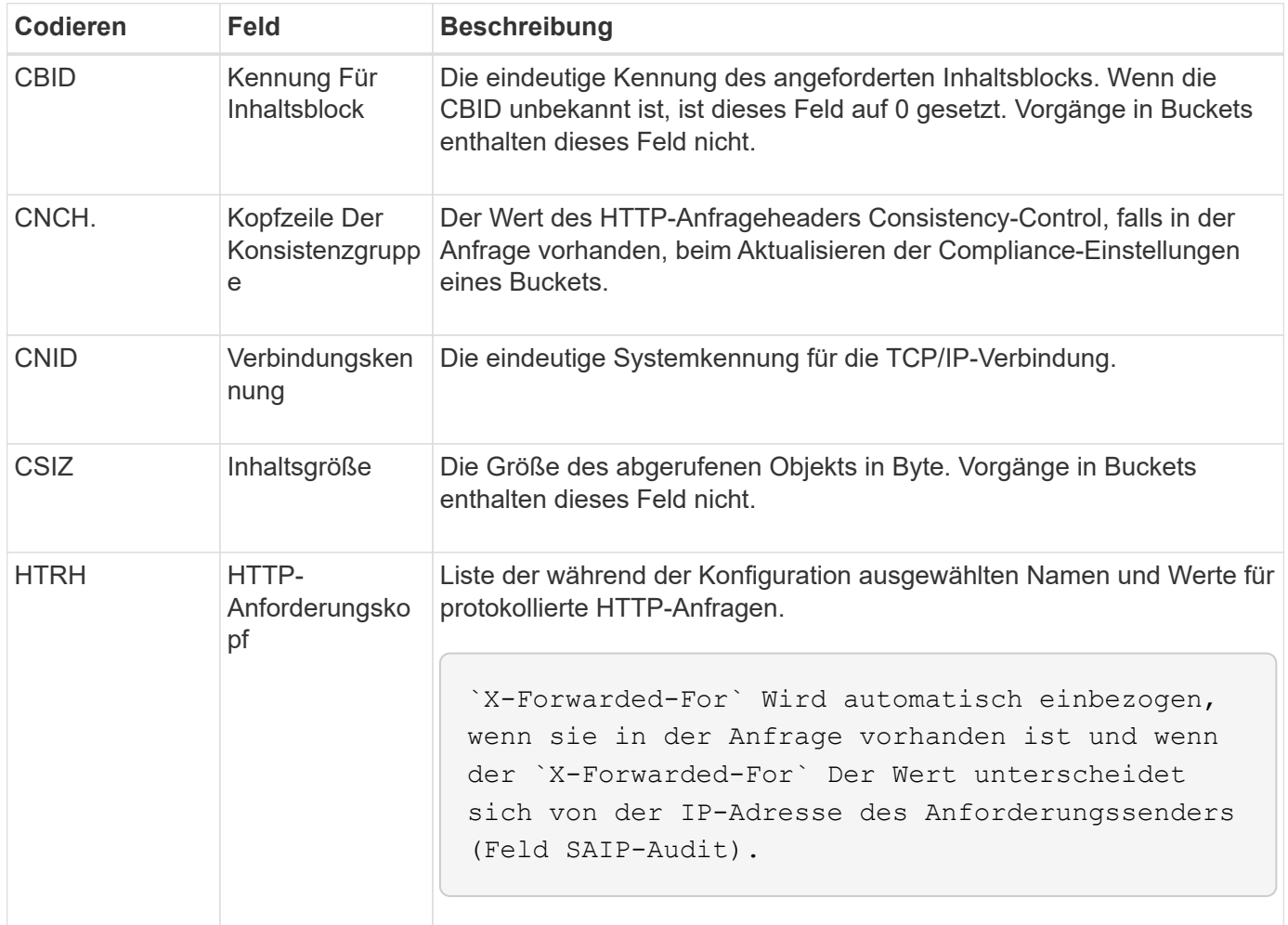

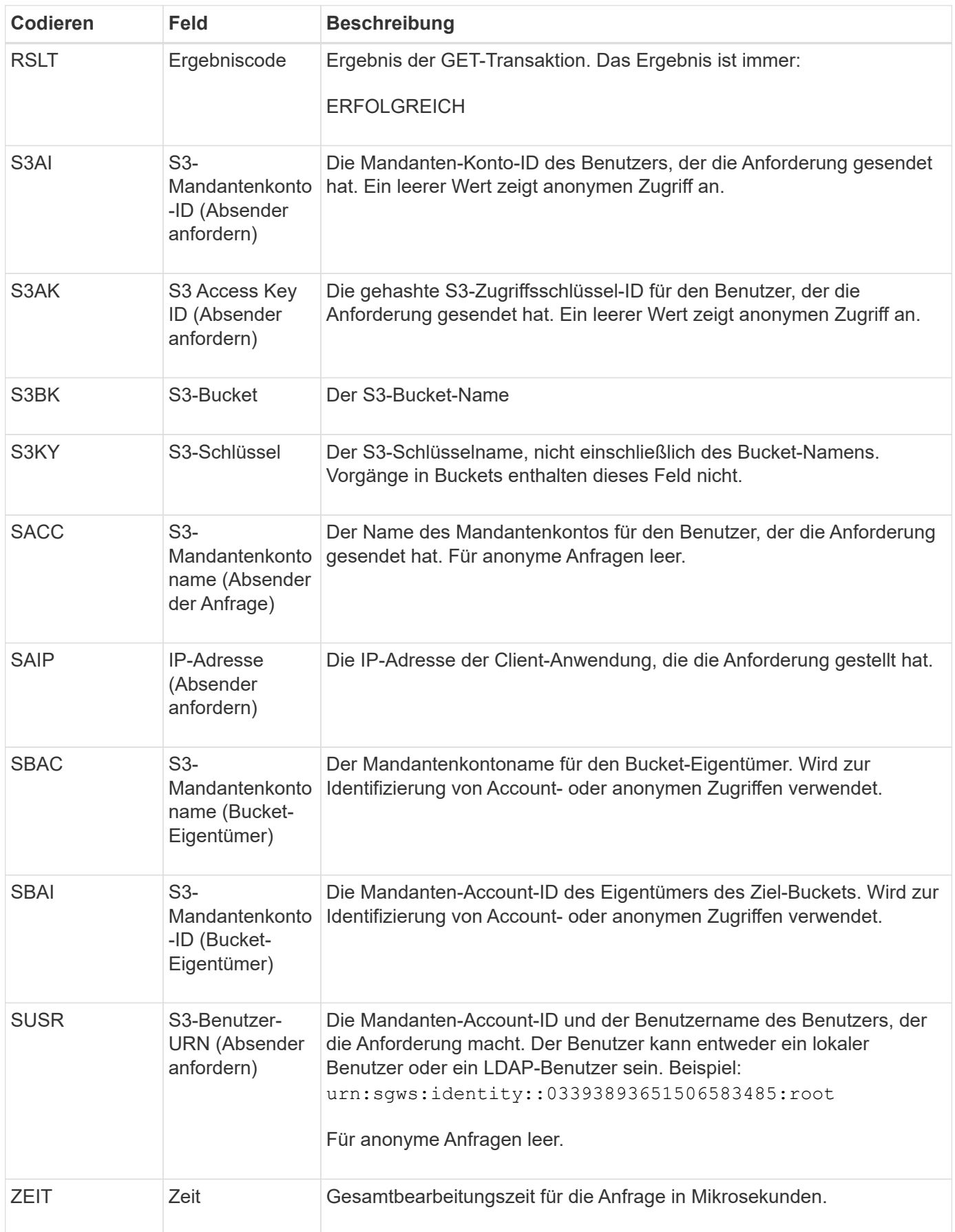

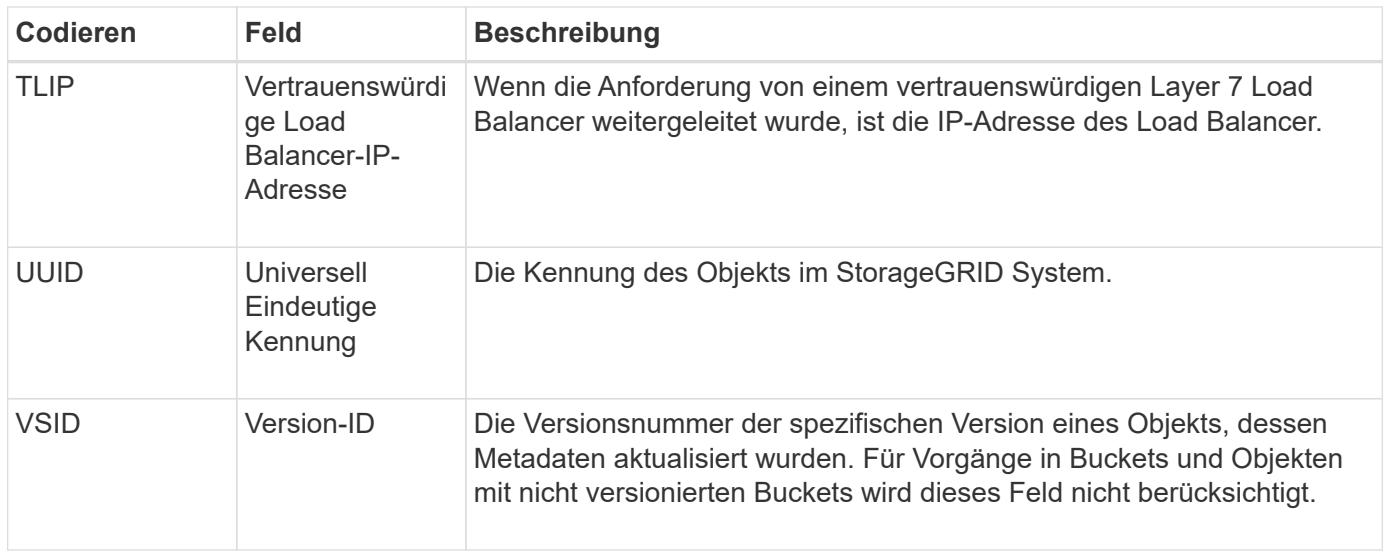

## **SVRF: Objektspeicherüberprüfung fehlgeschlagen**

Diese Meldung wird ausgegeben, wenn ein Inhaltsblock den Verifizierungsprozess nicht erfolgreich durchführt. Jedes Mal, wenn replizierte Objektdaten von der Festplatte gelesen oder auf die Festplatte geschrieben werden, werden verschiedene Verifizierungsprüfungen durchgeführt, um sicherzustellen, dass die an den anfordernden Benutzer gesendeten Daten mit den ursprünglich im System aufgenommenen Daten identisch sind. Wenn eine dieser Prüfungen fehlschlägt, werden die beschädigten replizierten Objektdaten vom System automatisch gesperrt, um ein erneuten Abruf der Daten zu verhindern.

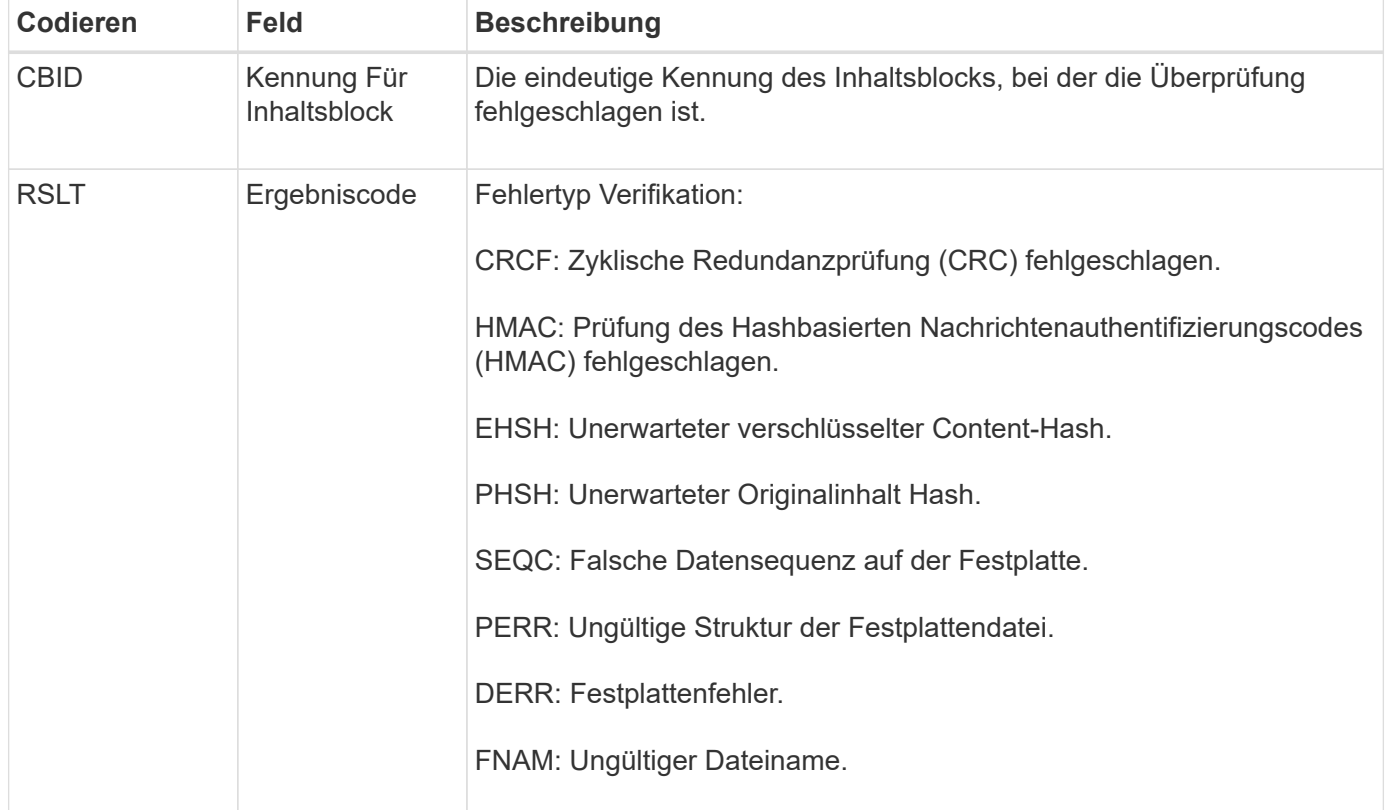

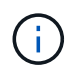

Diese Meldung sollte genau überwacht werden. Fehler bei der Inhaltsüberprüfung können auf drohende Hardwareausfälle hinweisen.

Um zu bestimmen, welcher Vorgang die Meldung ausgelöst hat, lesen Sie den Wert des FELDS AMID (Modul-ID). Beispielsweise gibt ein SVFY-Wert an, dass die Meldung vom Storage Verifier-Modul generiert wurde, d. h. eine Hintergrundüberprüfung und STOR zeigt an, dass die Meldung durch den Abruf von Inhalten ausgelöst wurde.

### **SVRU: Objektspeicher überprüfen Unbekannt**

Die Storage-Komponente des LDR-Service scannt kontinuierlich alle Kopien replizierter Objektdaten im Objektspeicher. Diese Meldung wird ausgegeben, wenn eine unbekannte oder unerwartete Kopie replizierter Objektdaten im Objektspeicher erkannt und in das Quarantäneverzeichnis verschoben wird.

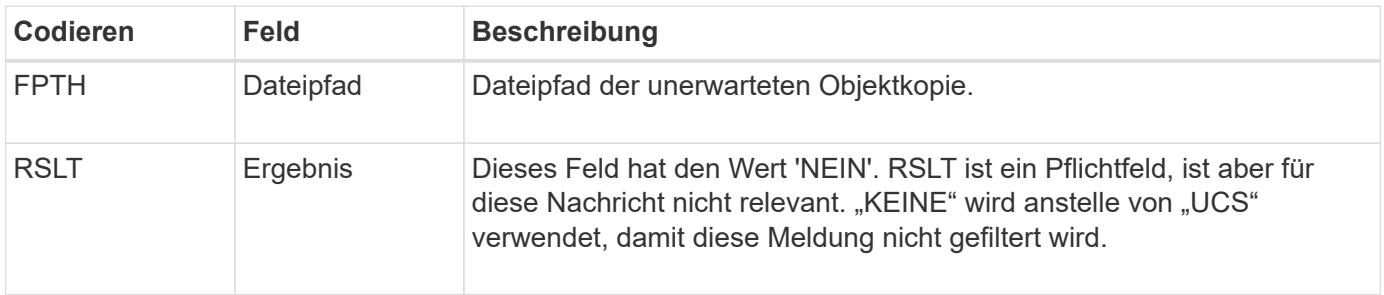

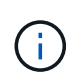

Die Meldung SVRU: Object Store Verify Unknown Audit sollte genau überwacht werden. Es bedeutet, dass im Objektspeicher unerwartete Kopien von Objektdaten erkannt wurden. Diese Situation sollte sofort untersucht werden, um festzustellen, wie diese Kopien erstellt wurden, da sie auf drohende Hardwareausfälle hinweisen können.

#### **SYSD: Knoten stoppen**

Wenn ein Dienst ordnungsgemäß angehalten wird, wird diese Meldung generiert, um anzugeben, dass das Herunterfahren angefordert wurde. Normalerweise wird diese Meldung erst nach einem anschließenden Neustart gesendet, da die Warteschlange für Überwachungsmeldungen vor dem Herunterfahren nicht gelöscht wird. Suchen Sie nach der SYST-Meldung, die zu Beginn der Abschaltsequenz gesendet wird, wenn der Dienst nicht neu gestartet wurde.

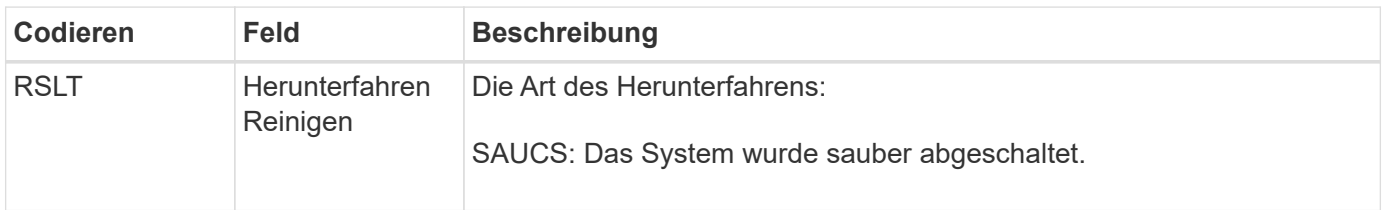

Die Meldung gibt nicht an, ob der Host-Server angehalten wird, sondern nur der Reporting-Service. Die RSLT eines SYSD kann nicht auf ein "schmutziges" Herunterfahren hinweisen, da die Meldung nur durch "sauberes" Herunterfahren generiert wird.

#### **SYST: Knoten wird angehalten**

Wenn ein Dienst ordnungsgemäß angehalten wird, wird diese Meldung generiert, um anzugeben, dass das Herunterfahren angefordert wurde und dass der Dienst seine Abschaltsequenz initiiert hat. SYST kann verwendet werden, um festzustellen, ob das Herunterfahren angefordert wurde, bevor der Dienst neu gestartet wird (im Gegensatz zu SYSD, das normalerweise nach dem Neustart des Dienstes gesendet wird).

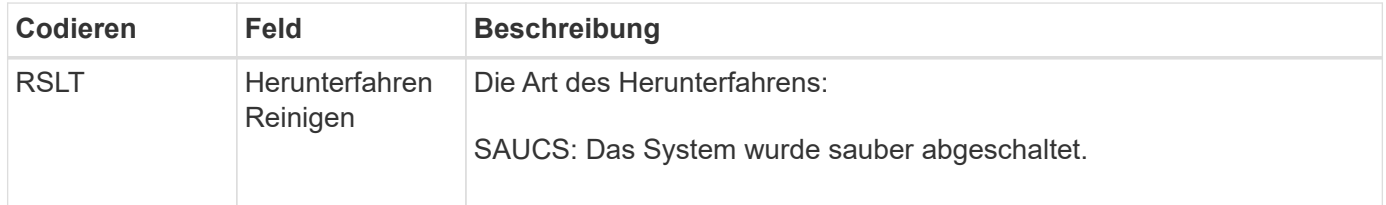

Die Meldung gibt nicht an, ob der Host-Server angehalten wird, sondern nur der Reporting-Service. Der RSLT-Code einer SYST-Meldung kann nicht auf ein "schmutziges" Herunterfahren hinweisen, da die Meldung nur durch "sauberes" Herunterfahren generiert wird.

## **SYSU: Knoten Start**

Wenn ein Dienst neu gestartet wird, wird diese Meldung erzeugt, um anzugeben, ob die vorherige Abschaltung sauber (befahl) oder ungeordnet (unerwartet) war.

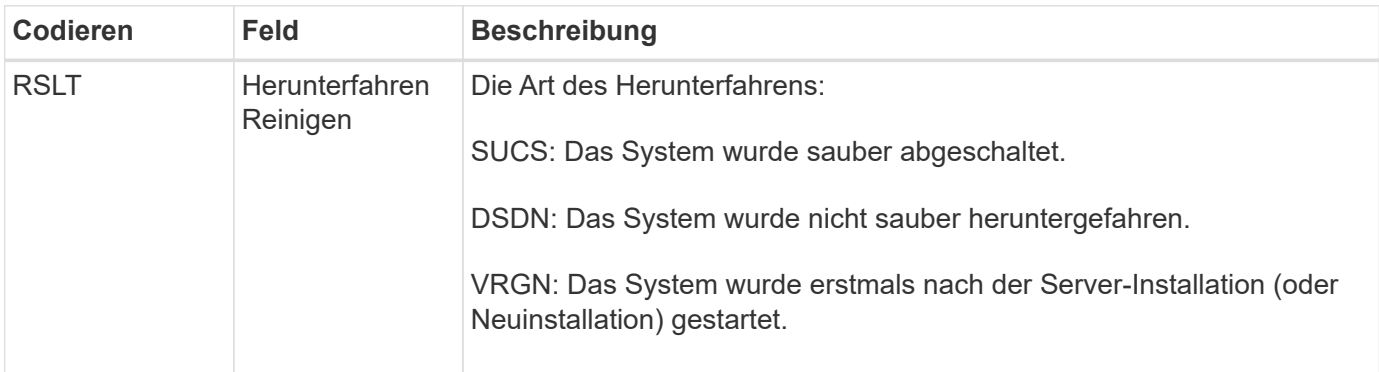

Die Meldung gibt nicht an, ob der Host-Server gestartet wurde, sondern nur der Reporting-Service. Diese Meldung kann verwendet werden, um:

- Diskontinuität im Prüfprotokoll erkennen.
- Ermitteln Sie, ob ein Service während des Betriebs ausfällt (da die verteilte Natur des StorageGRID Systems diese Fehler maskieren kann). Der Server Manager startet einen fehlgeschlagenen Dienst automatisch neu.

#### **WDEL: Swift LÖSCHEN**

Wenn ein Swift-Client eine LÖSCHTRANSAKTION ausgibt, wird eine Anfrage zum Entfernen des angegebenen Objekts oder Containers gestellt. Diese Meldung wird vom Server ausgegeben, wenn die Transaktion erfolgreich ist.

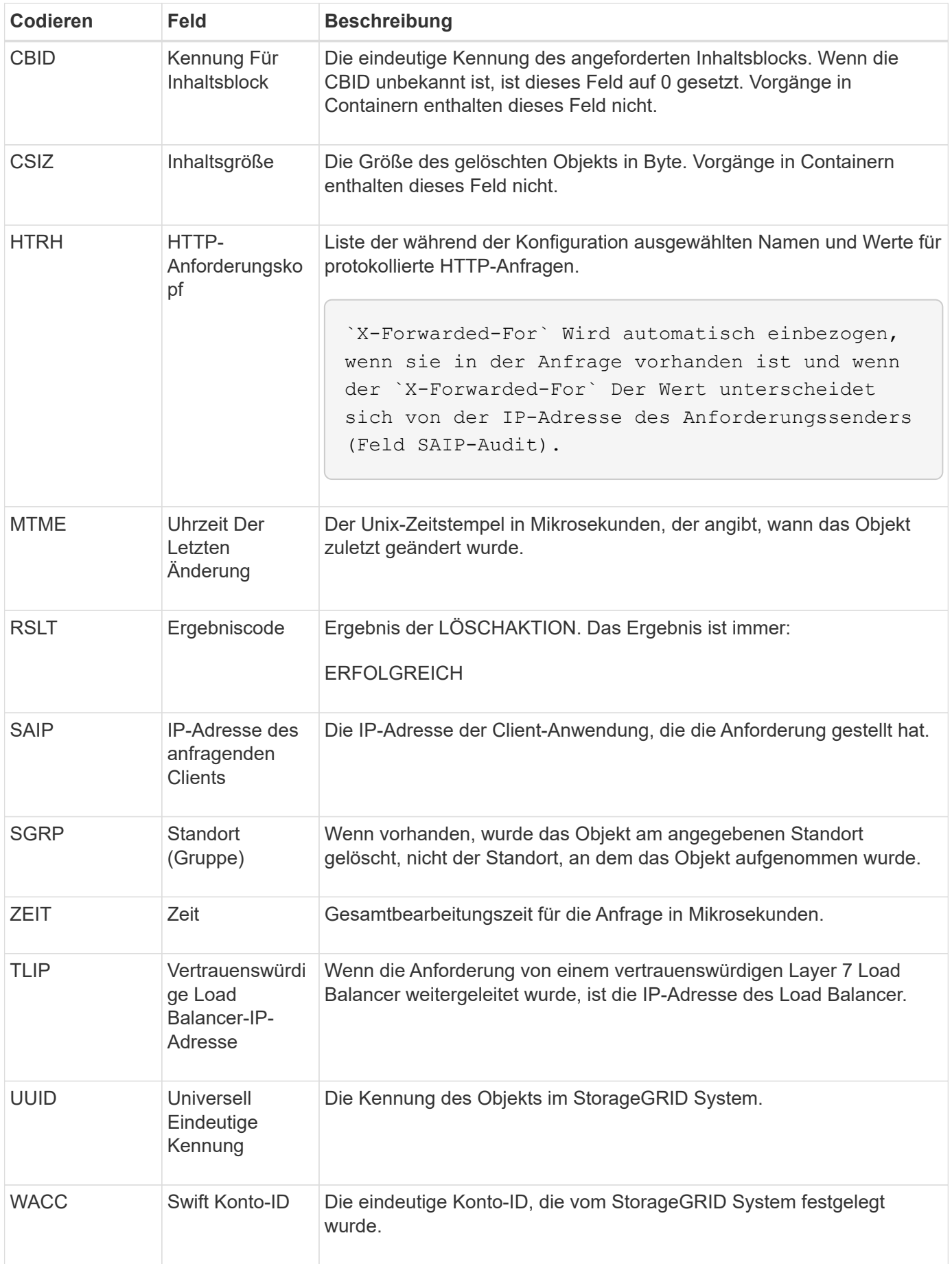

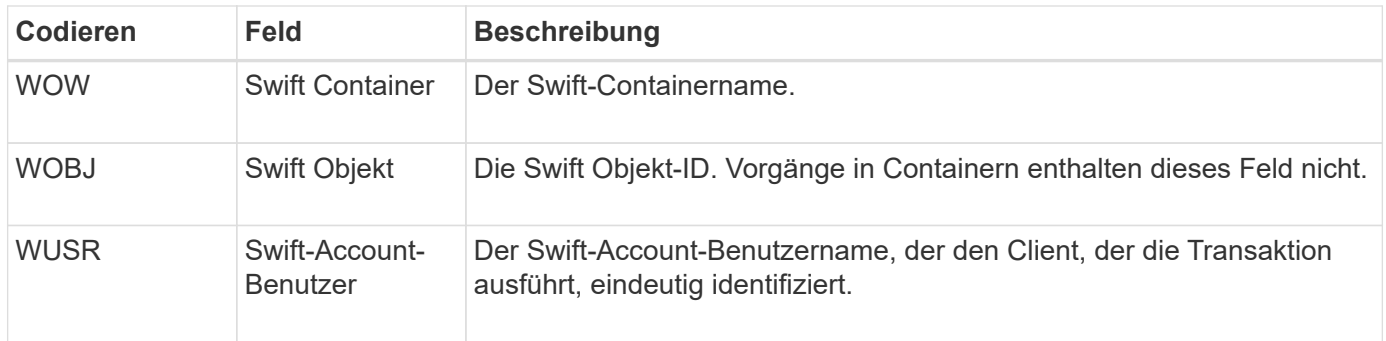

## **WGET: Schneller ERHALTEN**

Wenn ein Swift-Client eine GET-Transaktion ausgibt, wird eine Anfrage gestellt, um ein Objekt abzurufen, die Objekte in einem Container aufzulisten oder die Container in einem Konto aufzulisten. Diese Meldung wird vom Server ausgegeben, wenn die Transaktion erfolgreich ist.

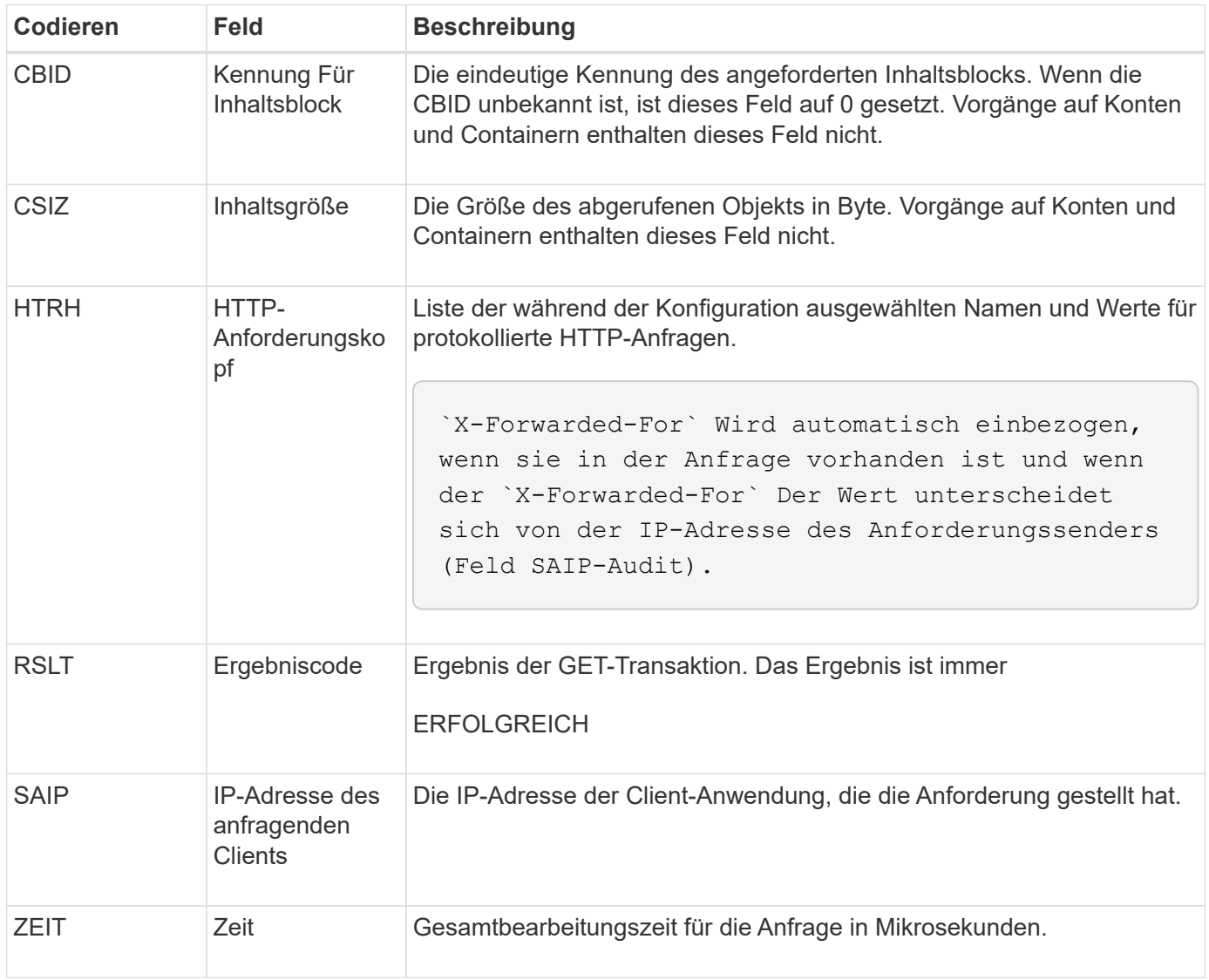

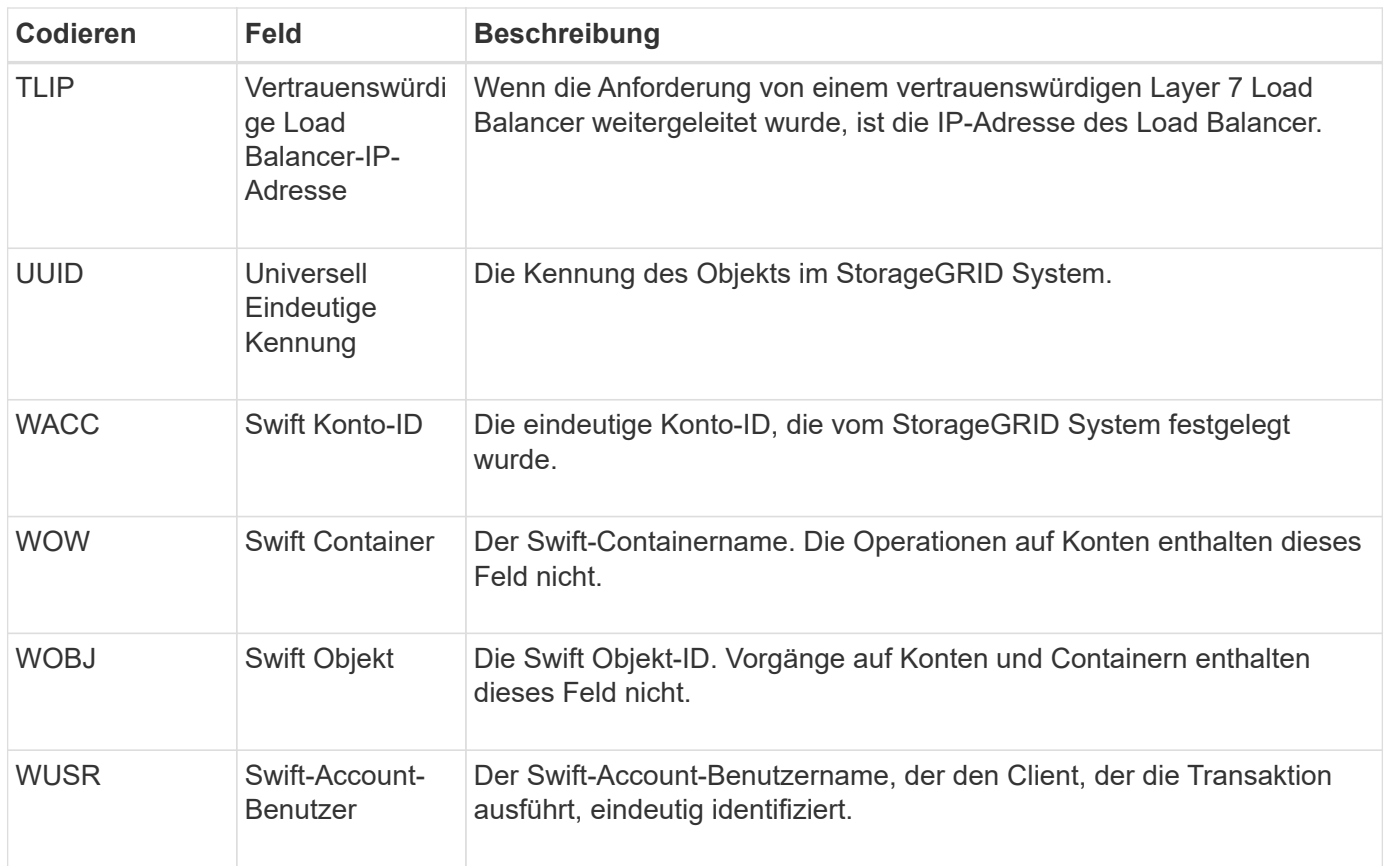

#### **WHEA: Schneller KOPF**

Wenn ein Swift-Client eine HEAD-Transaktion ausgibt, wird eine Anfrage gestellt, ob ein Konto, Container oder Objekt vorhanden ist, und alle relevanten Metadaten abzurufen. Diese Meldung wird vom Server ausgegeben, wenn die Transaktion erfolgreich ist.

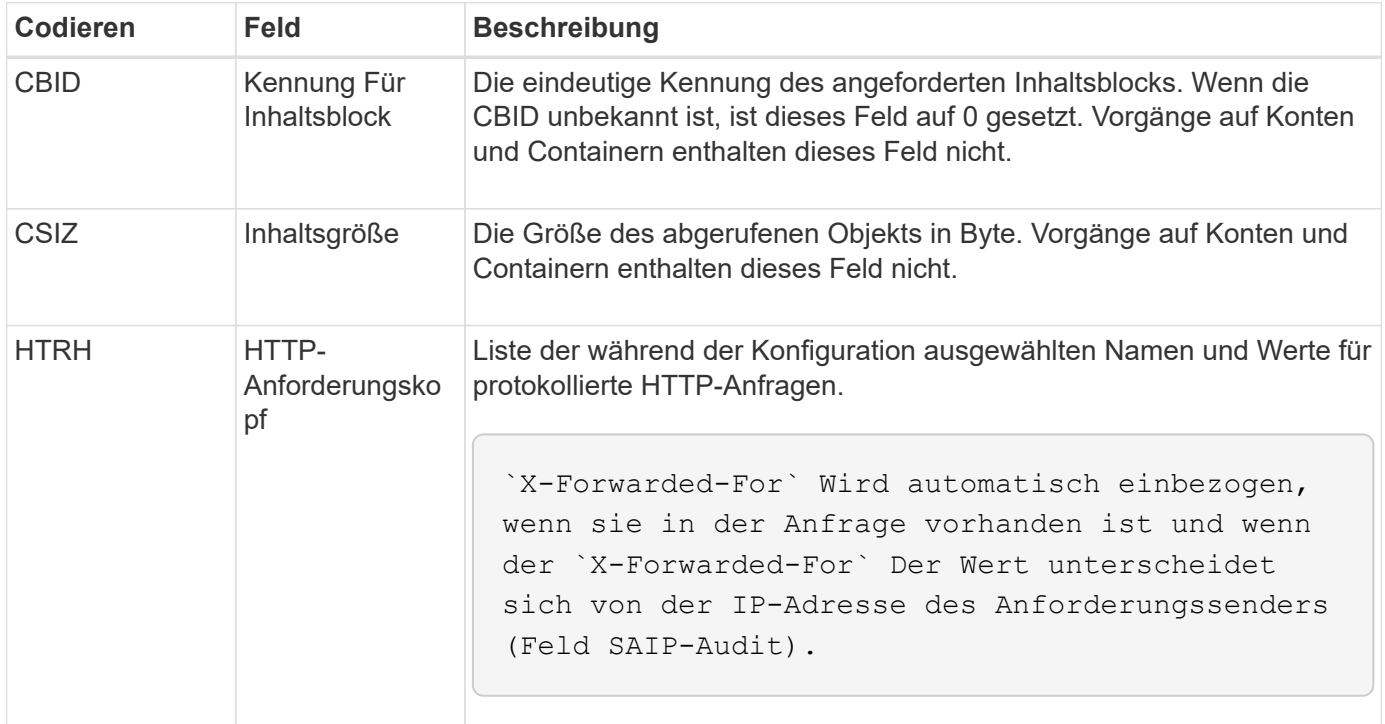

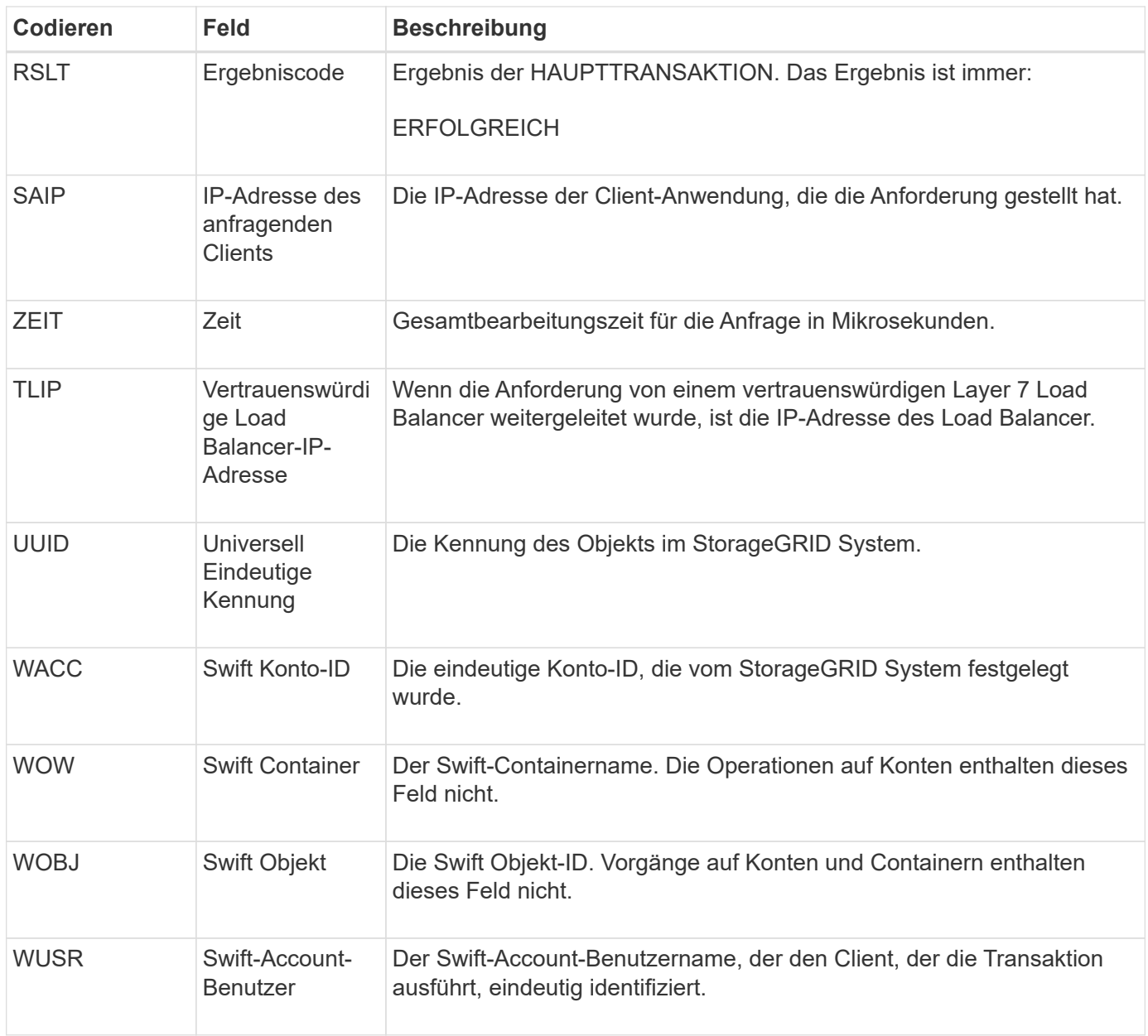

# **WPUT: Schnell AUSGEDRÜCKT**

Wenn ein Swift-Client eine PUT-Transaktion ausgibt, wird eine Anfrage zum Erstellen eines neuen Objekts oder Containers gestellt. Diese Meldung wird vom Server ausgegeben, wenn die Transaktion erfolgreich ist.

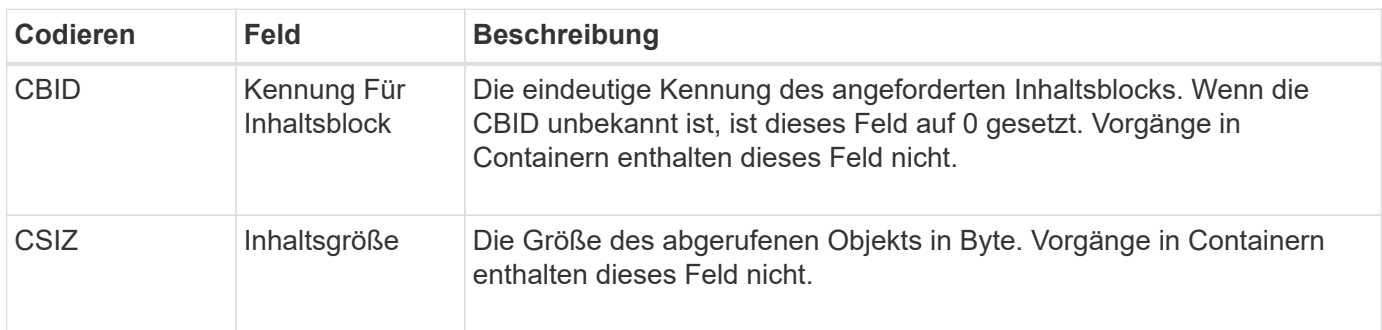

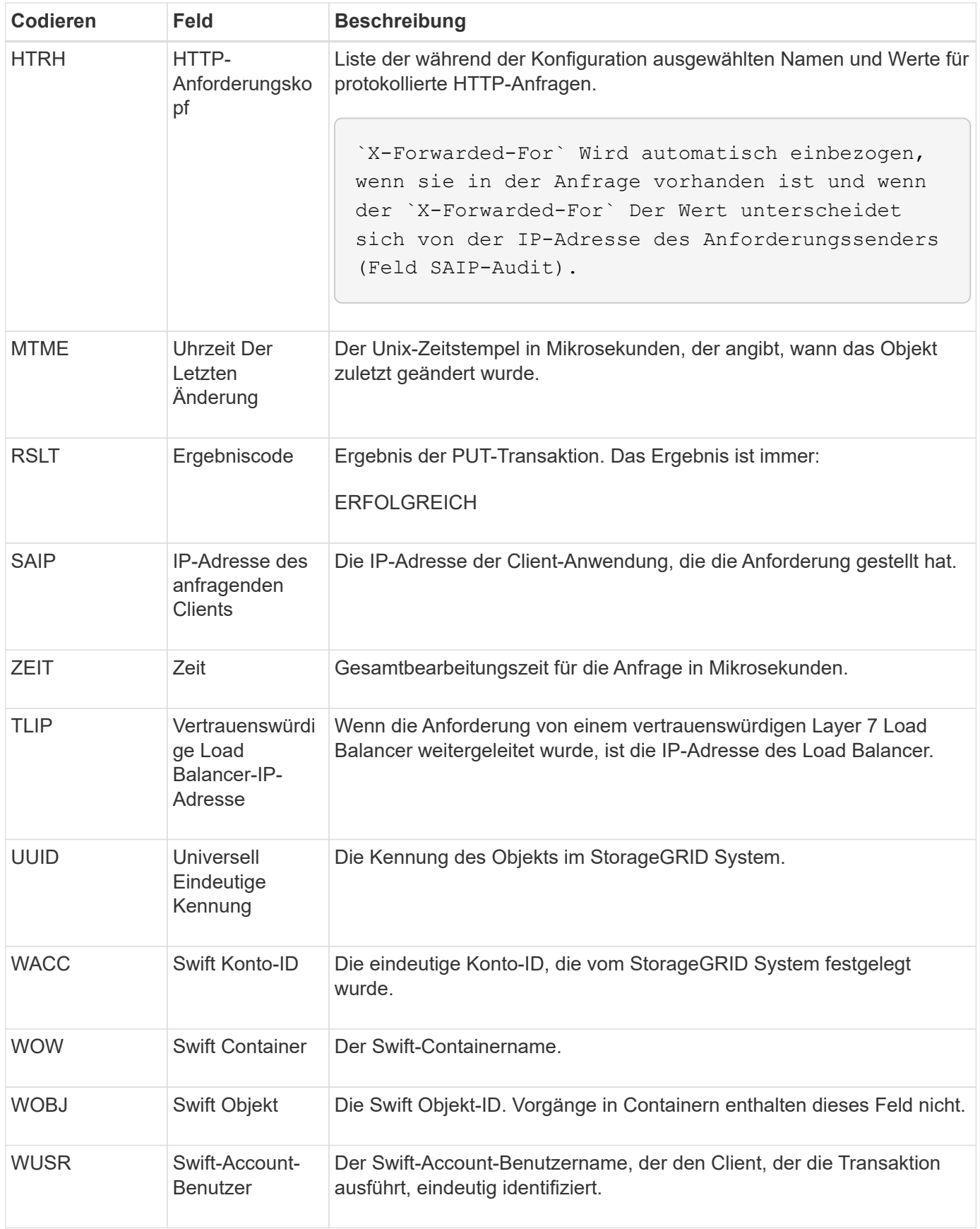

## **Copyright-Informationen**

Copyright © 2024 NetApp. Alle Rechte vorbehalten. Gedruckt in den USA. Dieses urheberrechtlich geschützte Dokument darf ohne die vorherige schriftliche Genehmigung des Urheberrechtsinhabers in keiner Form und durch keine Mittel – weder grafische noch elektronische oder mechanische, einschließlich Fotokopieren, Aufnehmen oder Speichern in einem elektronischen Abrufsystem – auch nicht in Teilen, vervielfältigt werden.

Software, die von urheberrechtlich geschütztem NetApp Material abgeleitet wird, unterliegt der folgenden Lizenz und dem folgenden Haftungsausschluss:

DIE VORLIEGENDE SOFTWARE WIRD IN DER VORLIEGENDEN FORM VON NETAPP ZUR VERFÜGUNG GESTELLT, D. H. OHNE JEGLICHE EXPLIZITE ODER IMPLIZITE GEWÄHRLEISTUNG, EINSCHLIESSLICH, JEDOCH NICHT BESCHRÄNKT AUF DIE STILLSCHWEIGENDE GEWÄHRLEISTUNG DER MARKTGÄNGIGKEIT UND EIGNUNG FÜR EINEN BESTIMMTEN ZWECK, DIE HIERMIT AUSGESCHLOSSEN WERDEN. NETAPP ÜBERNIMMT KEINERLEI HAFTUNG FÜR DIREKTE, INDIREKTE, ZUFÄLLIGE, BESONDERE, BEISPIELHAFTE SCHÄDEN ODER FOLGESCHÄDEN (EINSCHLIESSLICH, JEDOCH NICHT BESCHRÄNKT AUF DIE BESCHAFFUNG VON ERSATZWAREN ODER -DIENSTLEISTUNGEN, NUTZUNGS-, DATEN- ODER GEWINNVERLUSTE ODER UNTERBRECHUNG DES GESCHÄFTSBETRIEBS), UNABHÄNGIG DAVON, WIE SIE VERURSACHT WURDEN UND AUF WELCHER HAFTUNGSTHEORIE SIE BERUHEN, OB AUS VERTRAGLICH FESTGELEGTER HAFTUNG, VERSCHULDENSUNABHÄNGIGER HAFTUNG ODER DELIKTSHAFTUNG (EINSCHLIESSLICH FAHRLÄSSIGKEIT ODER AUF ANDEREM WEGE), DIE IN IRGENDEINER WEISE AUS DER NUTZUNG DIESER SOFTWARE RESULTIEREN, SELBST WENN AUF DIE MÖGLICHKEIT DERARTIGER SCHÄDEN HINGEWIESEN WURDE.

NetApp behält sich das Recht vor, die hierin beschriebenen Produkte jederzeit und ohne Vorankündigung zu ändern. NetApp übernimmt keine Verantwortung oder Haftung, die sich aus der Verwendung der hier beschriebenen Produkte ergibt, es sei denn, NetApp hat dem ausdrücklich in schriftlicher Form zugestimmt. Die Verwendung oder der Erwerb dieses Produkts stellt keine Lizenzierung im Rahmen eines Patentrechts, Markenrechts oder eines anderen Rechts an geistigem Eigentum von NetApp dar.

Das in diesem Dokument beschriebene Produkt kann durch ein oder mehrere US-amerikanische Patente, ausländische Patente oder anhängige Patentanmeldungen geschützt sein.

ERLÄUTERUNG ZU "RESTRICTED RIGHTS": Nutzung, Vervielfältigung oder Offenlegung durch die US-Regierung unterliegt den Einschränkungen gemäß Unterabschnitt (b)(3) der Klausel "Rights in Technical Data – Noncommercial Items" in DFARS 252.227-7013 (Februar 2014) und FAR 52.227-19 (Dezember 2007).

Die hierin enthaltenen Daten beziehen sich auf ein kommerzielles Produkt und/oder einen kommerziellen Service (wie in FAR 2.101 definiert) und sind Eigentum von NetApp, Inc. Alle technischen Daten und die Computersoftware von NetApp, die unter diesem Vertrag bereitgestellt werden, sind gewerblicher Natur und wurden ausschließlich unter Verwendung privater Mittel entwickelt. Die US-Regierung besitzt eine nicht ausschließliche, nicht übertragbare, nicht unterlizenzierbare, weltweite, limitierte unwiderrufliche Lizenz zur Nutzung der Daten nur in Verbindung mit und zur Unterstützung des Vertrags der US-Regierung, unter dem die Daten bereitgestellt wurden. Sofern in den vorliegenden Bedingungen nicht anders angegeben, dürfen die Daten ohne vorherige schriftliche Genehmigung von NetApp, Inc. nicht verwendet, offengelegt, vervielfältigt, geändert, aufgeführt oder angezeigt werden. Die Lizenzrechte der US-Regierung für das US-Verteidigungsministerium sind auf die in DFARS-Klausel 252.227-7015(b) (Februar 2014) genannten Rechte beschränkt.

#### **Markeninformationen**

NETAPP, das NETAPP Logo und die unter [http://www.netapp.com/TM](http://www.netapp.com/TM\) aufgeführten Marken sind Marken von NetApp, Inc. Andere Firmen und Produktnamen können Marken der jeweiligen Eigentümer sein.